*AudioCodes Analog Media Gateways*

# **MediaPack™ Series MP-11x & MP-124 Analog VoIP Gateways**

Version 6.6

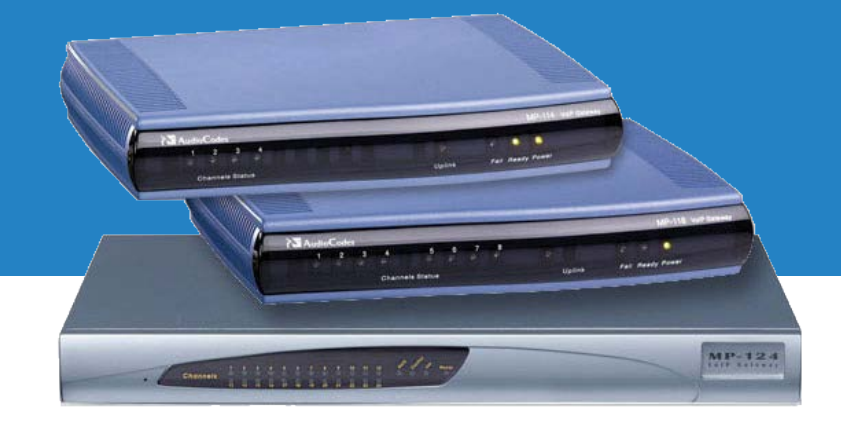

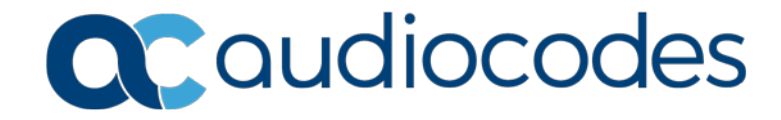

## **Table of Contents**

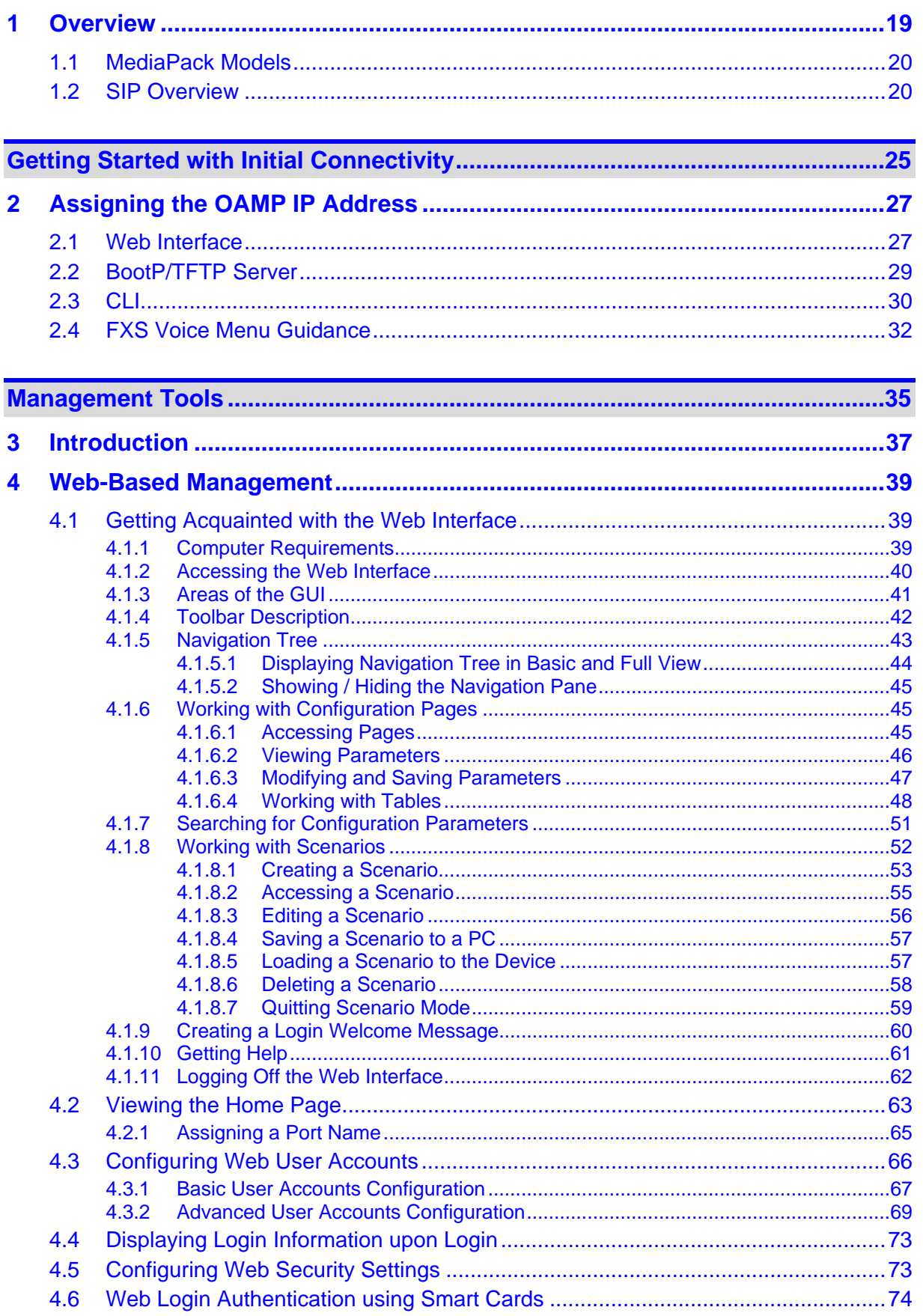

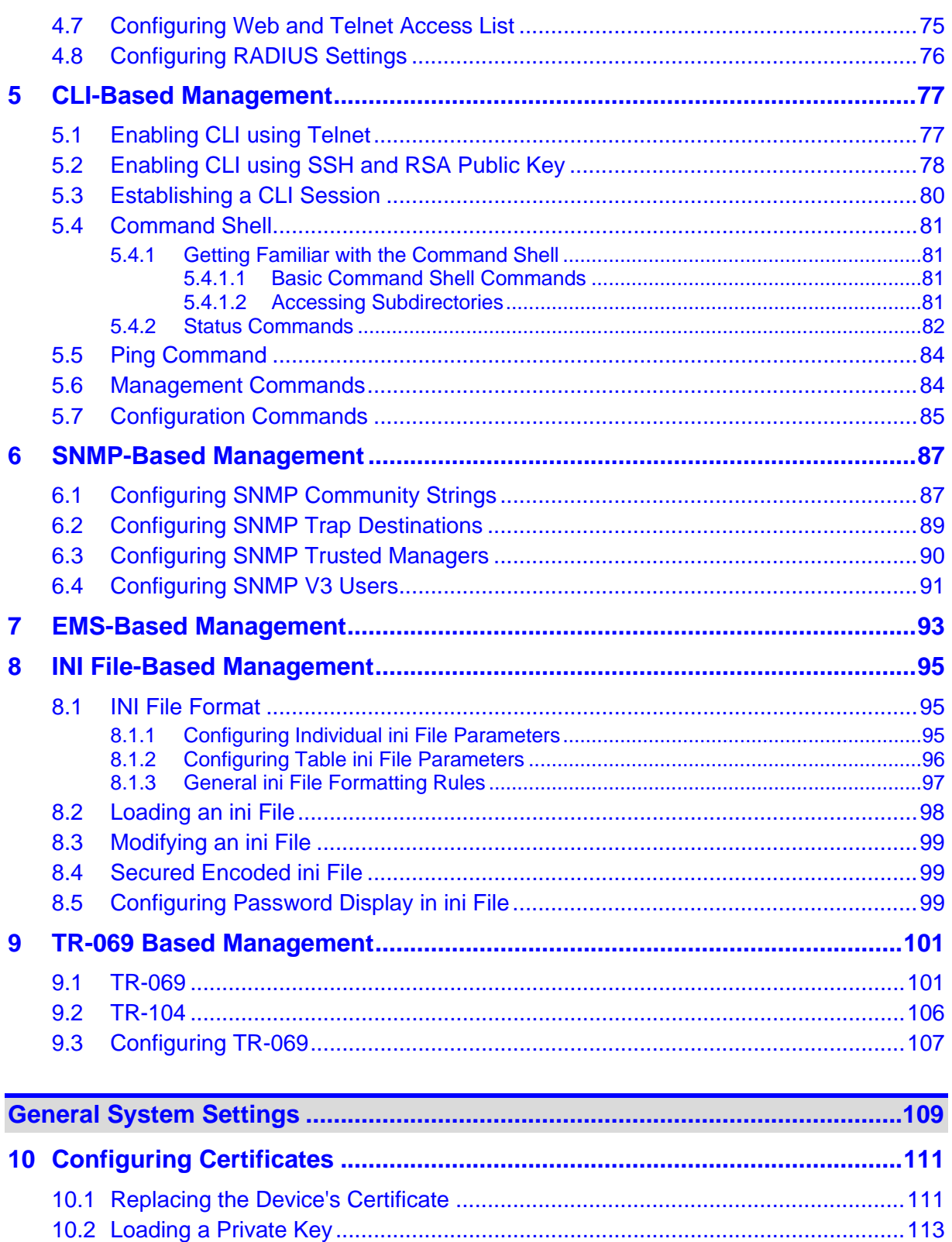

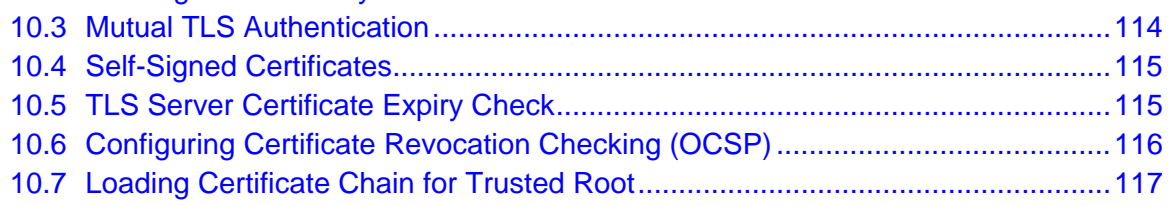

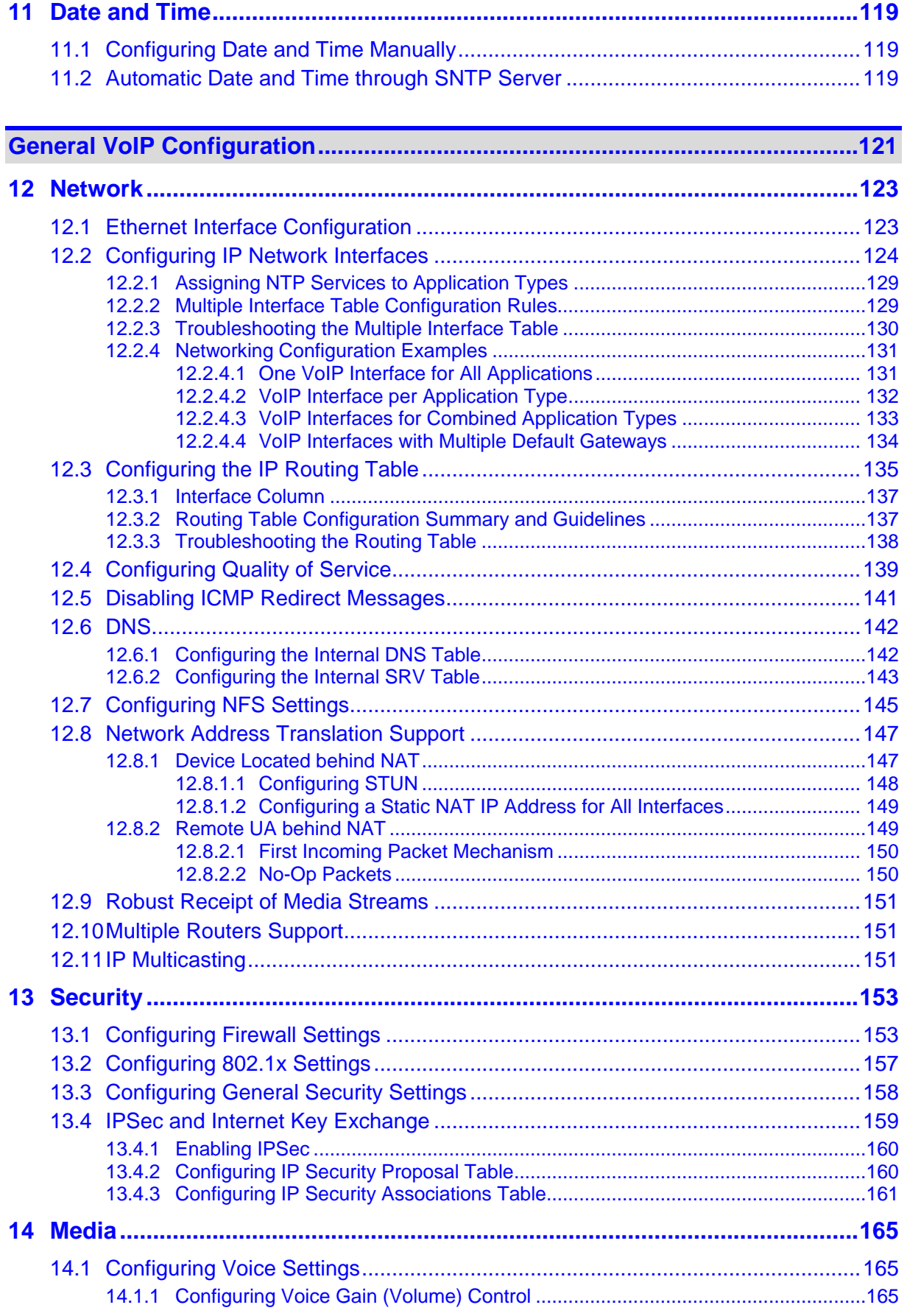

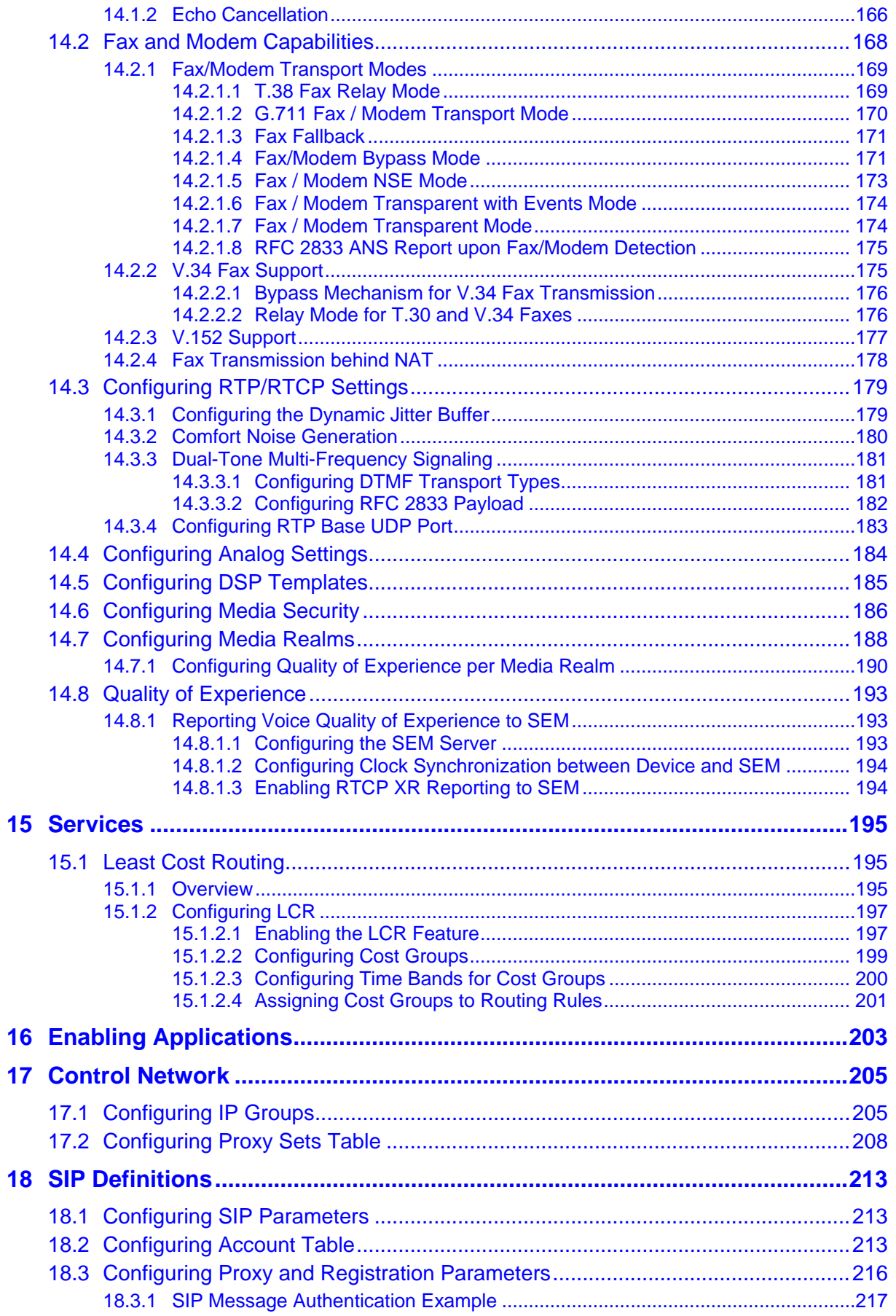

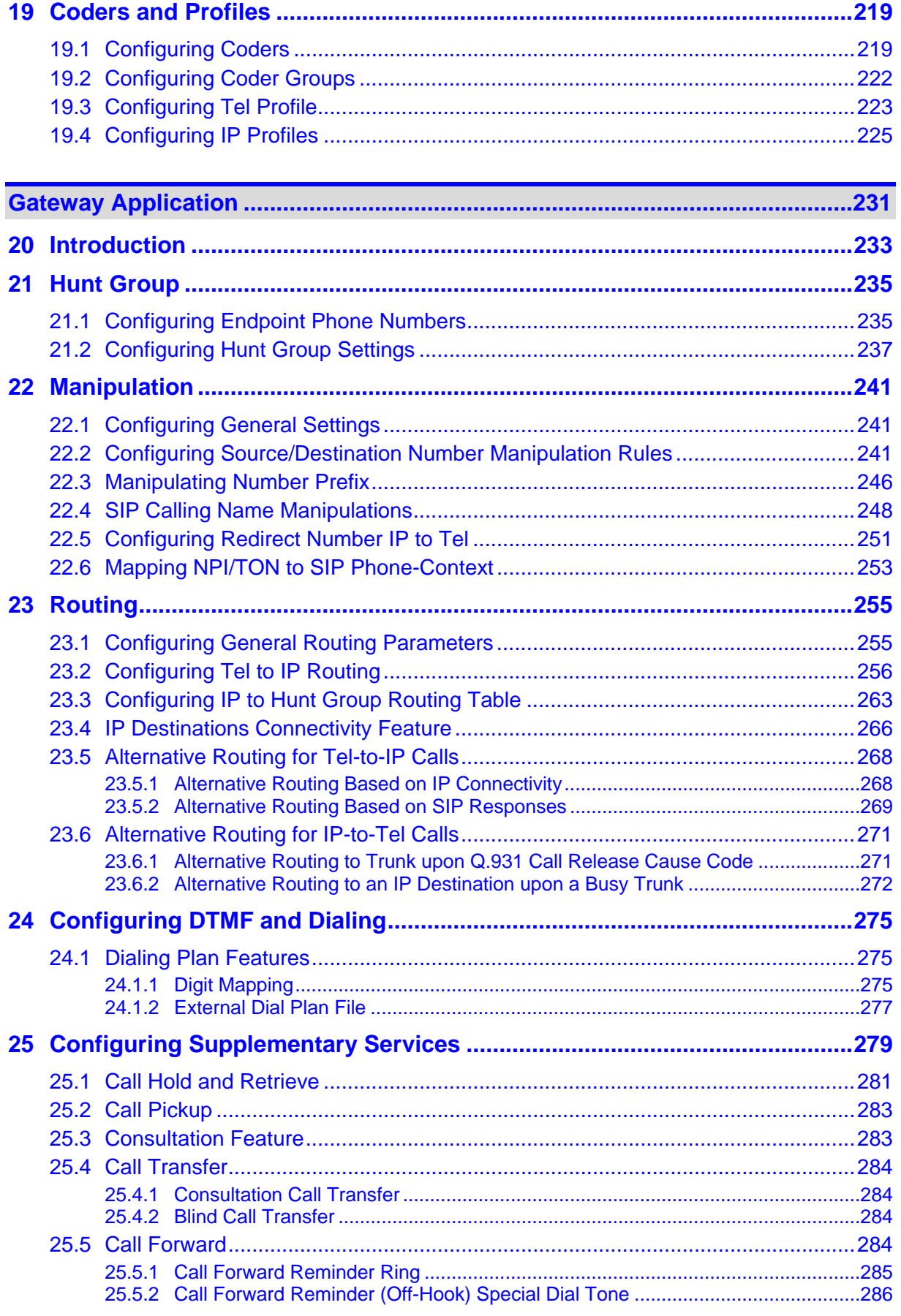

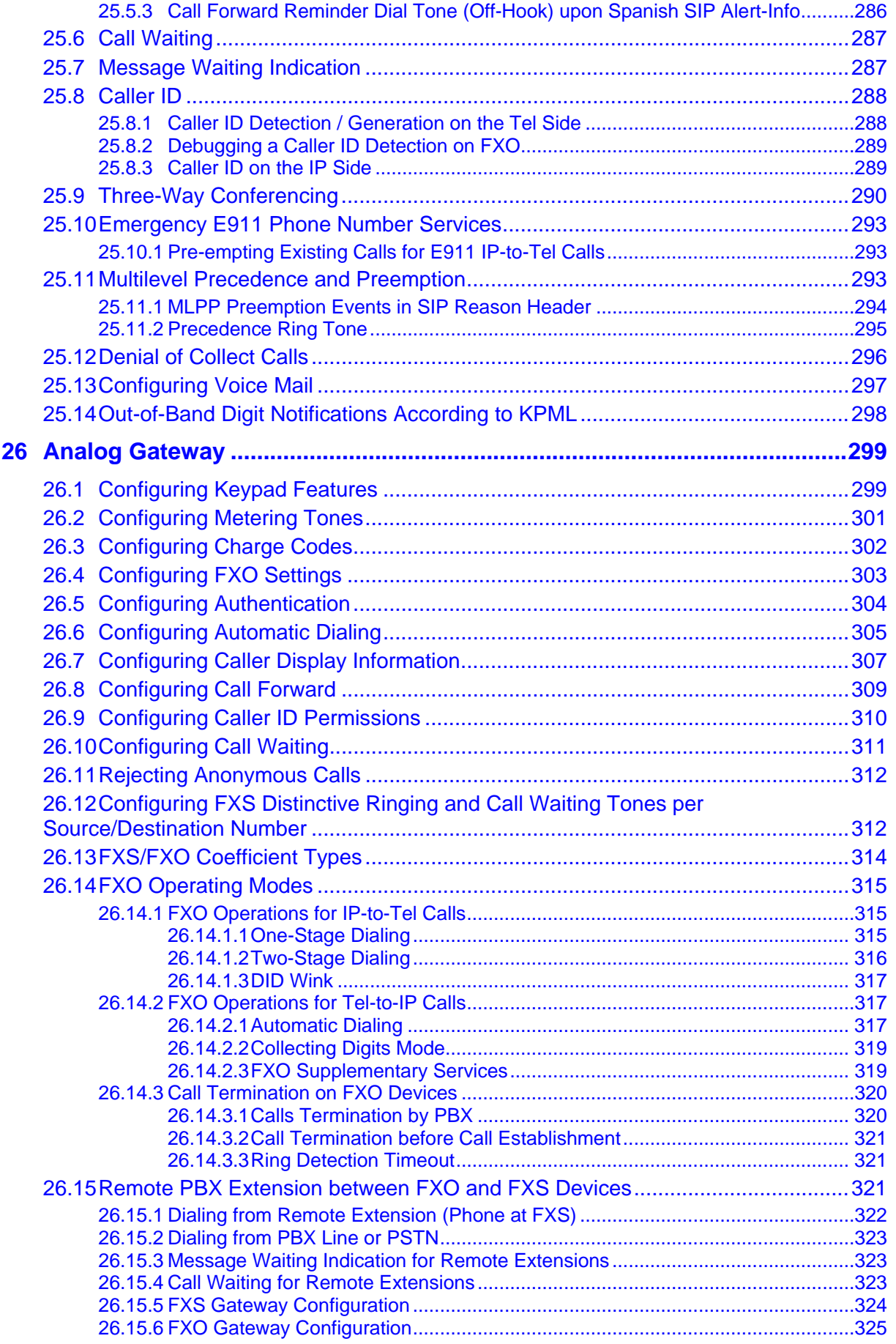

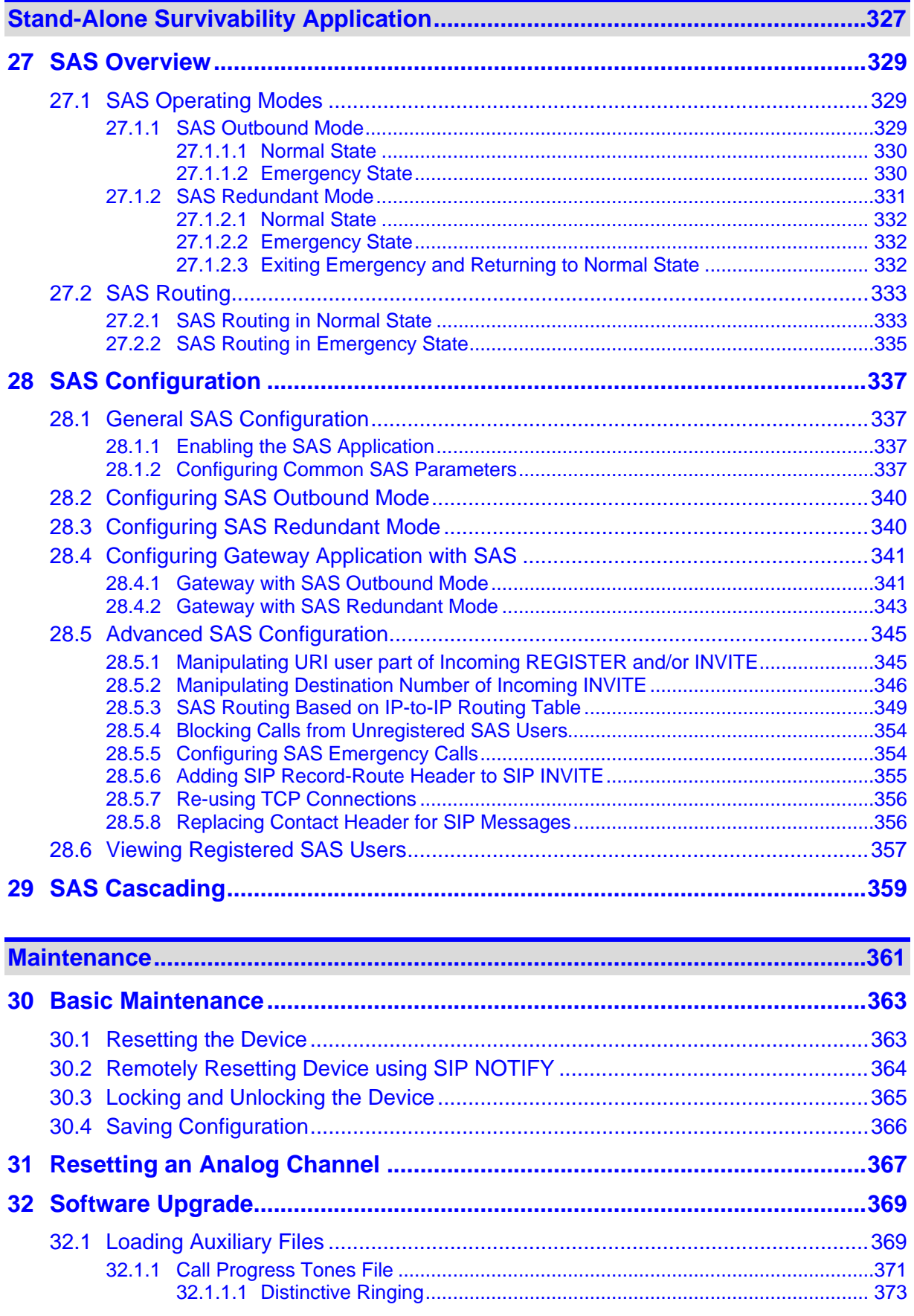

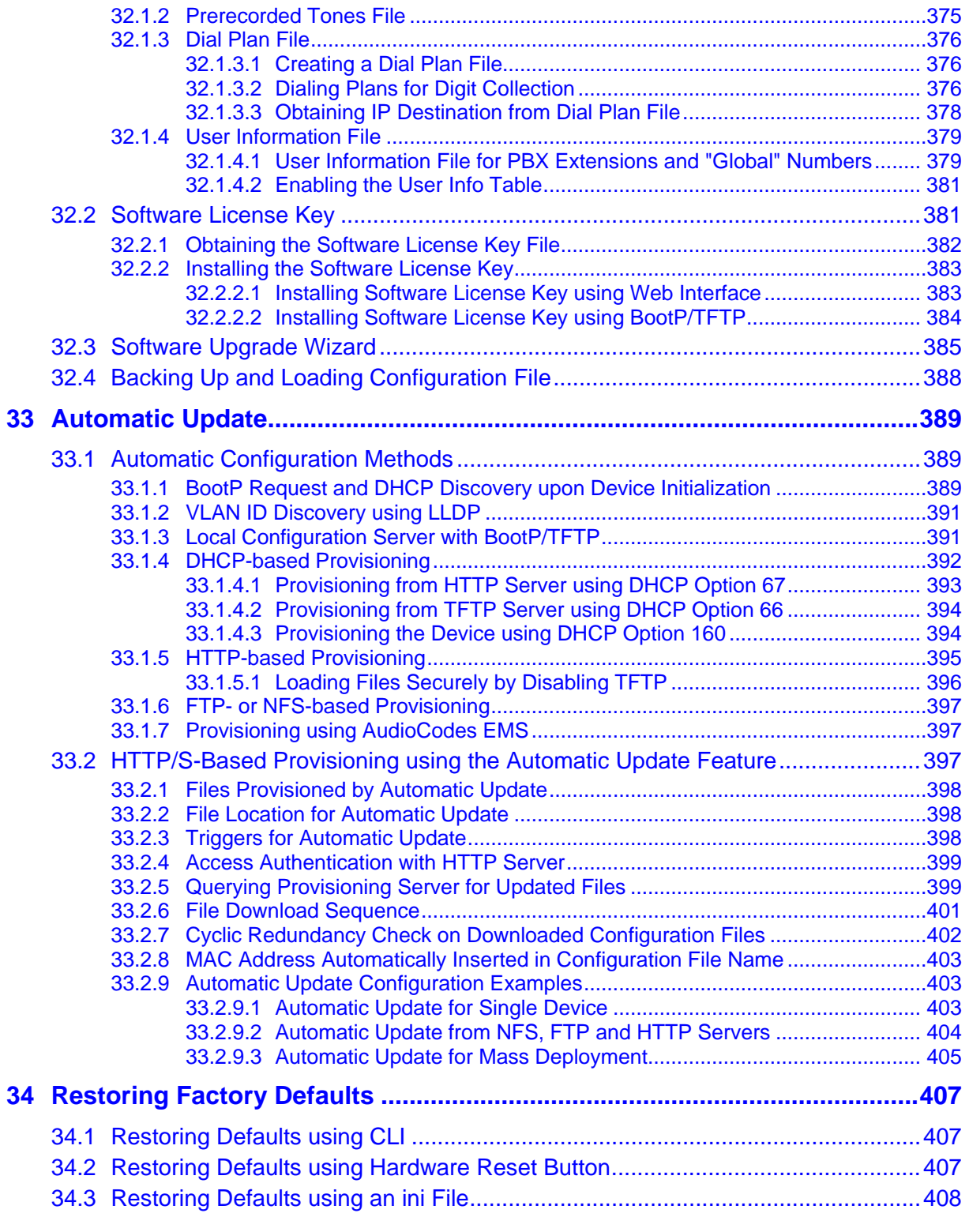

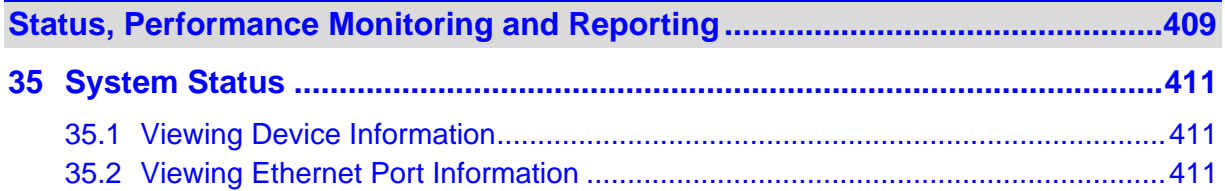

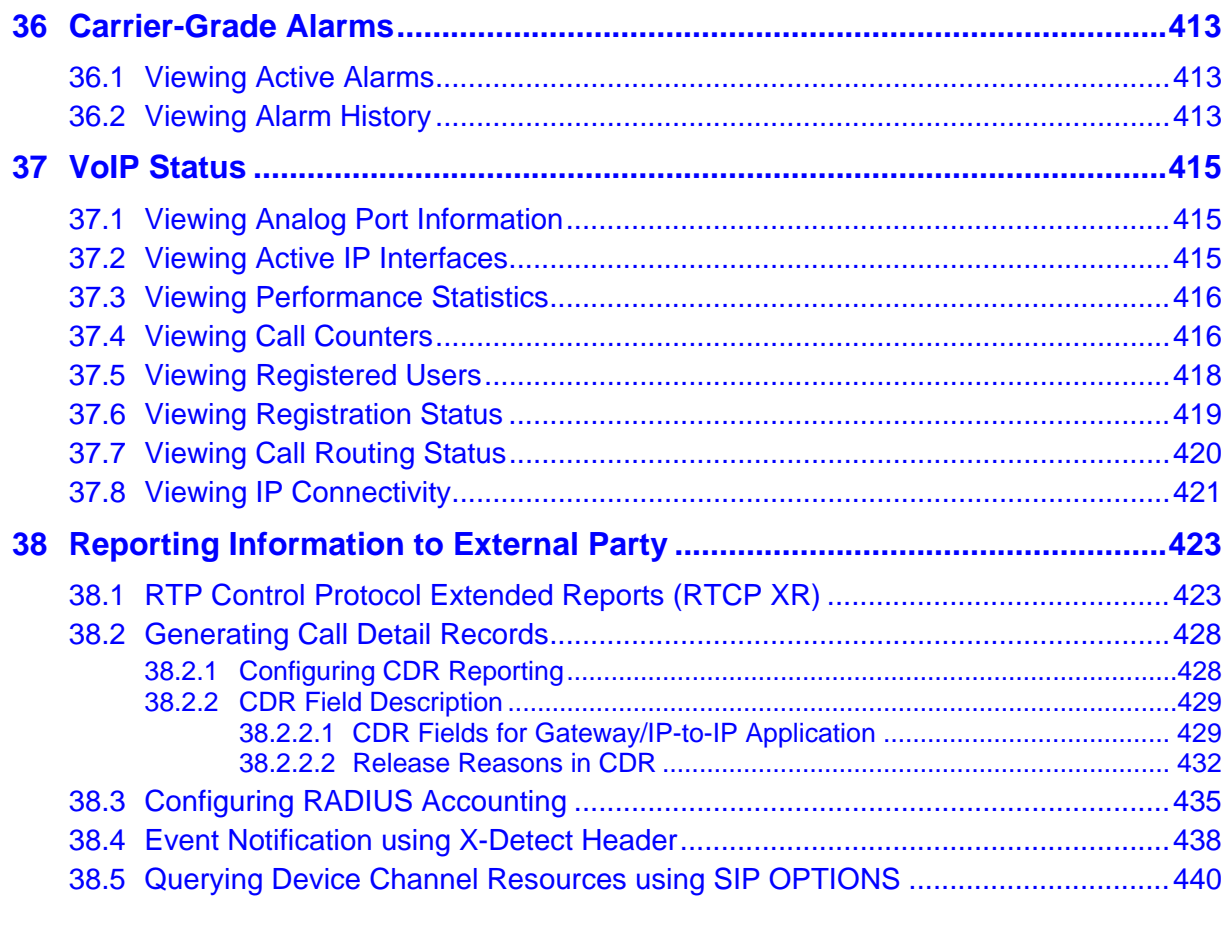

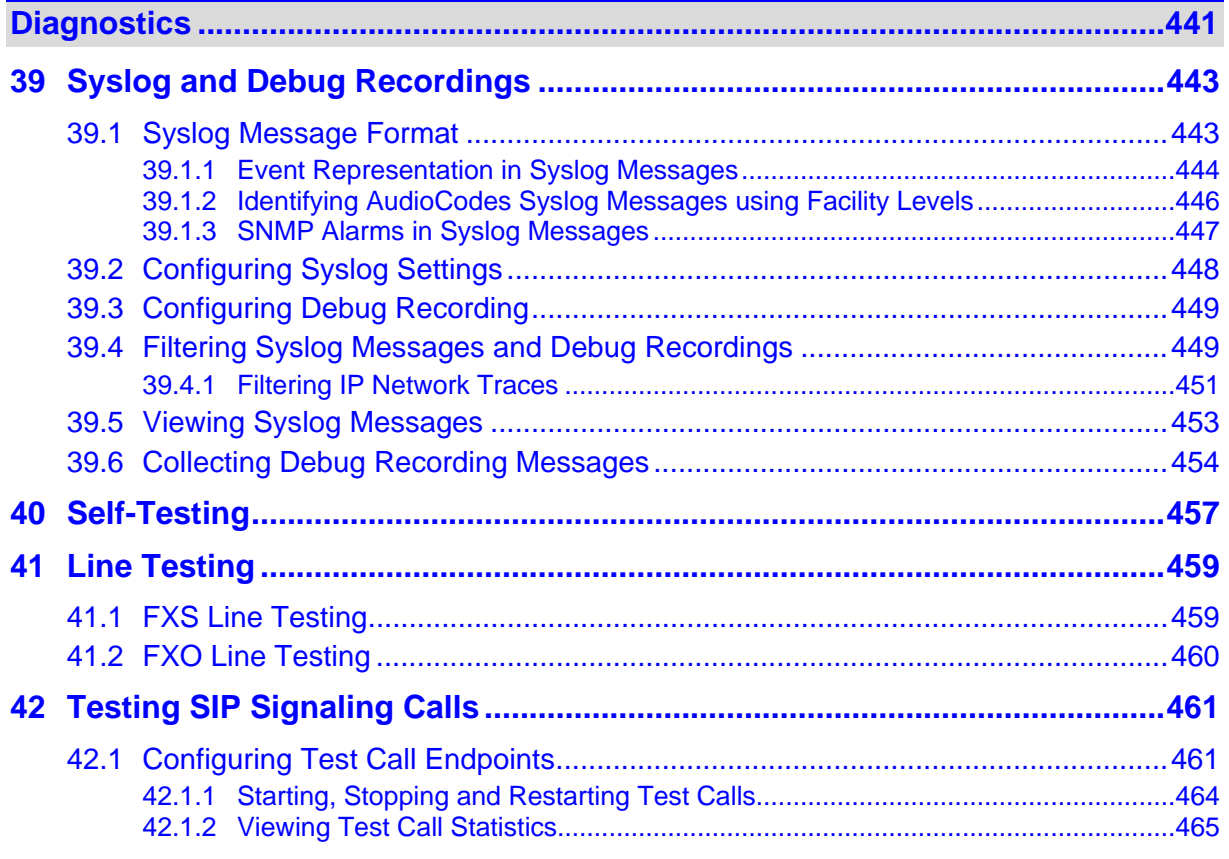

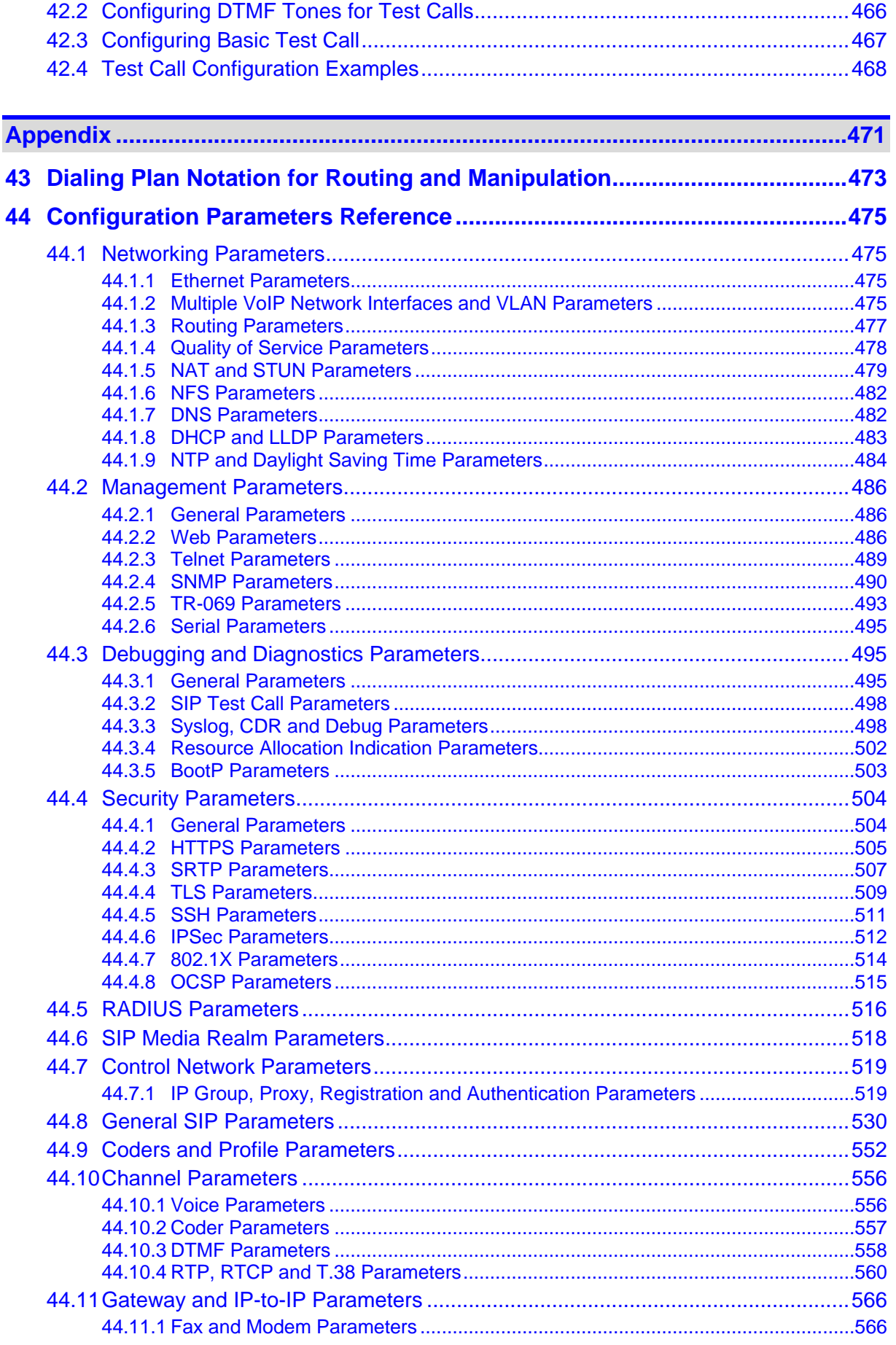

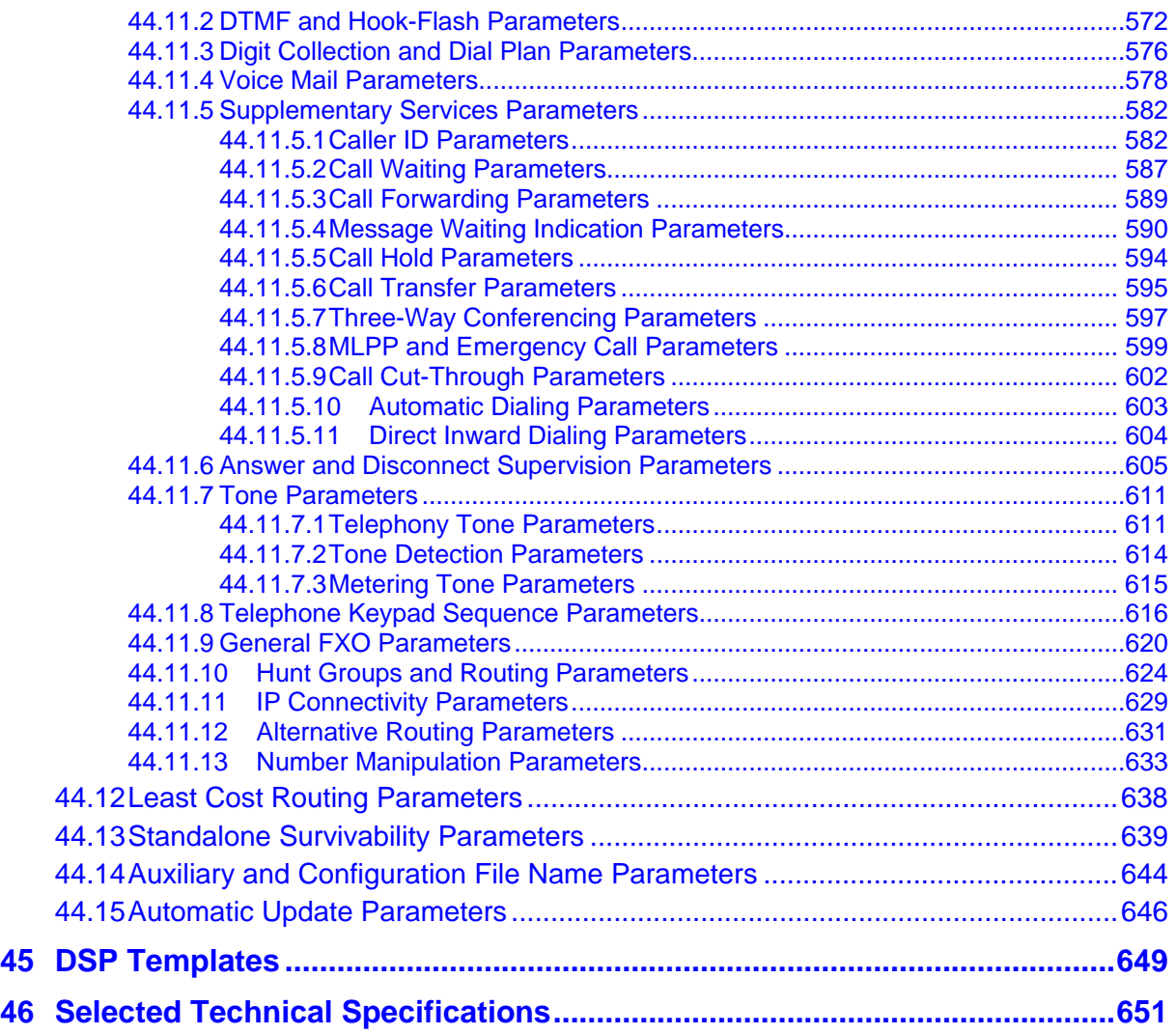

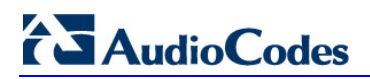

**This page is intentionally left blank.**

### **Notice**

Information contained in this document is believed to be accurate and reliable at the time of printing. However, due to ongoing product improvements and revisions, AudioCodes cannot guarantee accuracy of printed material after the Date Published nor can it accept responsibility for errors or omissions. Before consulting this document, check the corresponding Release Notes regarding feature preconditions and/or specific support in this release. In cases where there are discrepancies between this document and the Release Notes, the information in the Release Notes supersedes that in this document. Updates to this document and other documents as well as software files can be downloaded by registered customers at [http://www.audiocodes.com/downloads.](http://www.audiocodes.com/downloads)

This document is subject to change without notice.

Date Published: October-03-2017

### **WEEE EU Directive**

Pursuant to the WEEE EU Directive, electronic and electrical waste must not be disposed of with unsorted waste. Please contact your local recycling authority for disposal of this product.

### **Customer Support**

Customer technical support and services are provided by AudioCodes or by an authorized AudioCodes Service Partner. For more information on how to buy technical support for AudioCodes products and for contact information, please visit our Web site at [www.audiocodes.com/support.](http://www.audiocodes.com/support)

### **Abbreviations and Terminology**

Each abbreviation, unless widely used, is spelled out in full when first used.

Throughout this manual, unless otherwise specified, the following naming conventions are used:

- **The term** *device* refers to the MediaPack series gateways.
- The term MediaPack refers to MP-124, MP-118, MP-114, and MP-112.
- The term *MP-11x* refers to MP-118, MP-114, and MP-112.

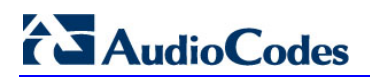

### **Regulatory Information**

The Regulatory Information can be viewed at [http://www.audiocodes.com/downloads.](http://www.audiocodes.com/downloads)

### **Related Documentation**

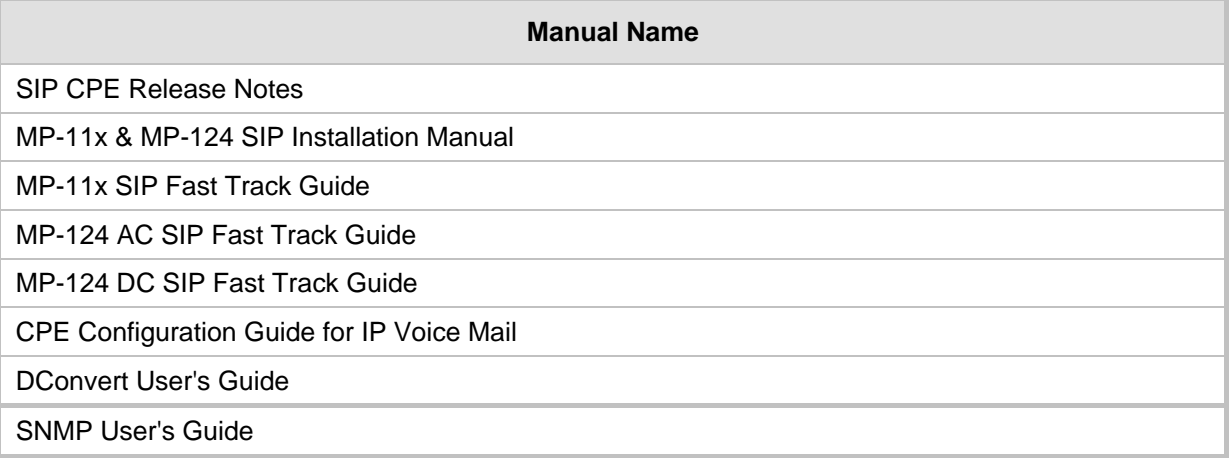

### **Notes and Warnings**

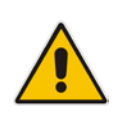

**Note:** The scope of this document does not fully cover security aspects for deploying the device in your environment. Security measures should be done in accordance with your organization's security policies. For basic security guidelines, you should refer to AudioCodes *Recommended Security Guidelines* document.

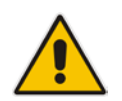

**Note:** Before configuring the device, ensure that it is installed correctly as instructed in the *Hardware Installation Manual*.

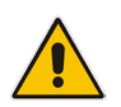

**Note:** This device supports the SAS and/or Gateway / IP-to-IP applications; not the SBC application.

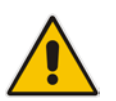

#### **Legal Notice:**

- This device includes software developed by the OpenSSL Project for use in the OpenSSL Toolkit [\(http://www.openssl.org/\)](http://www.openssl.org/).
- This device includes cryptographic software written by Eric Young [\(eay@cryptsoft.com\)](mailto:eay@cryptsoft.com).

## **Document Revision Record**

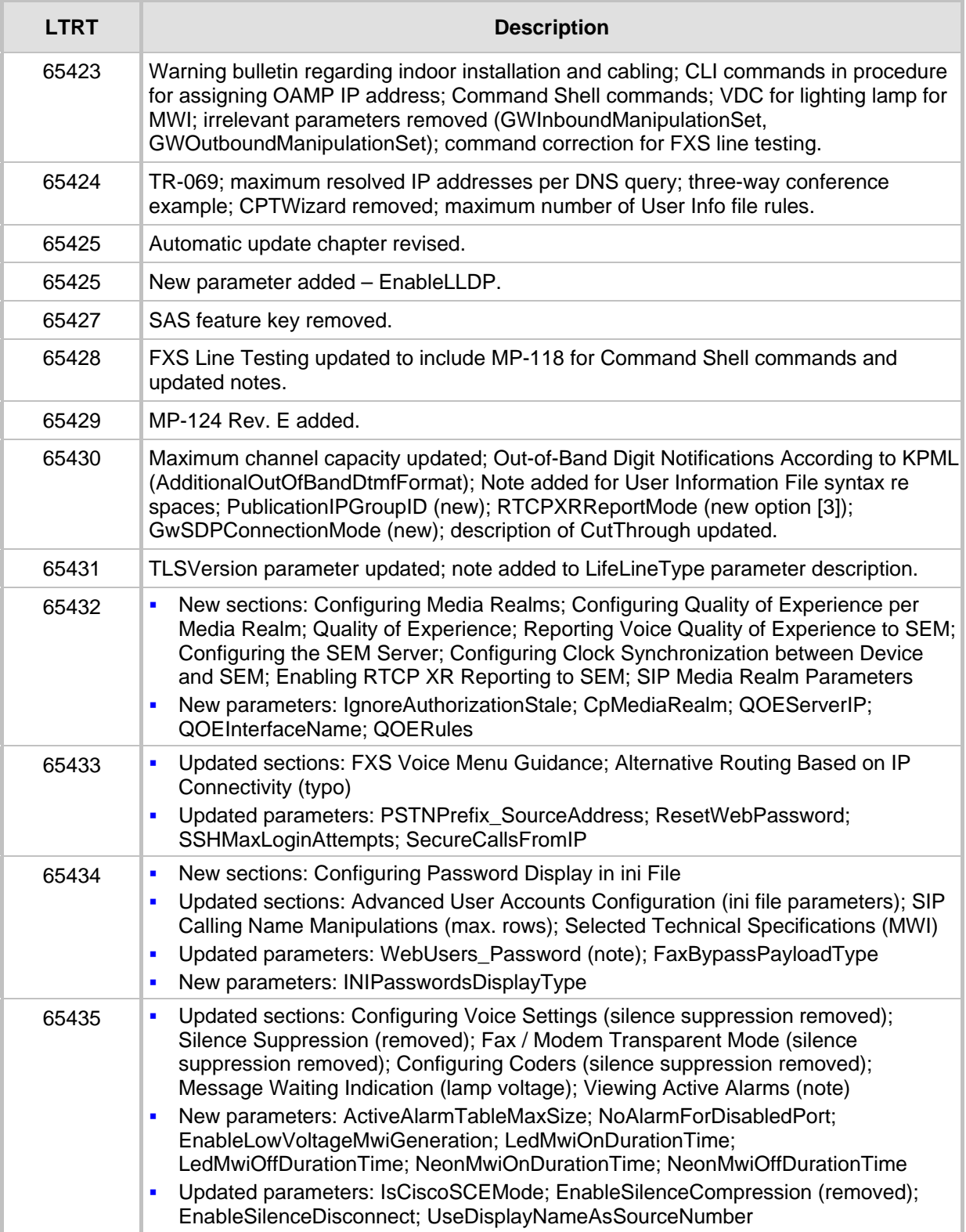

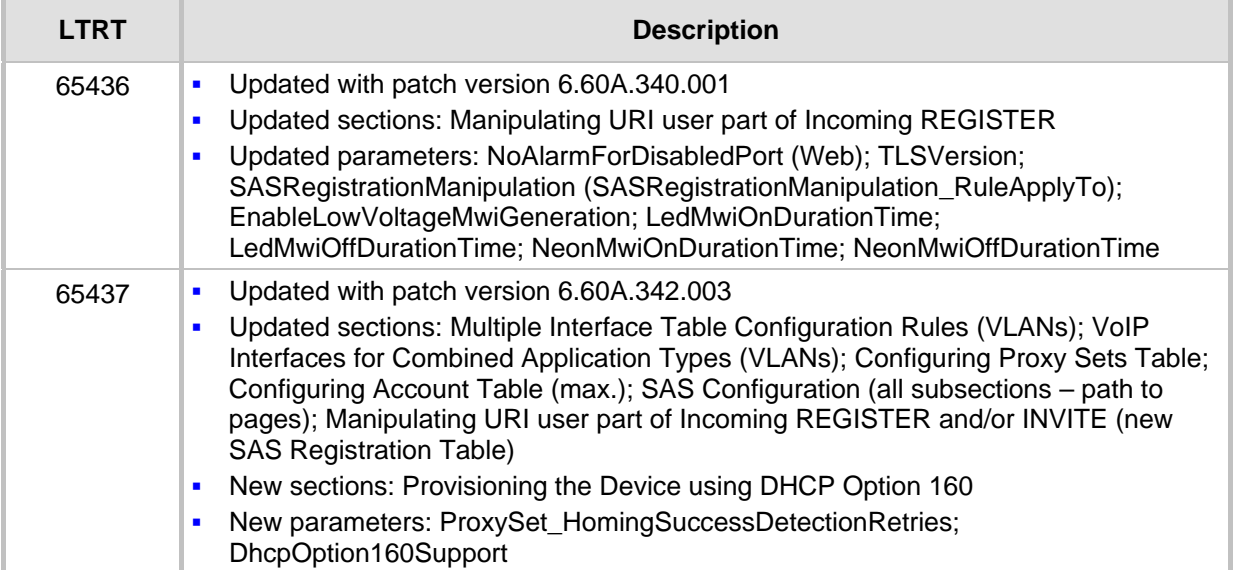

### **Documentation Feedback**

AudioCodes continually strives to produce high quality documentation. If you have any comments (suggestions or errors) regarding this document, please fill out the Documentation Feedback form on our Web site at <u>http://online.audiocodes.com/doc-</u> [feedback.](http://online.audiocodes.com/doc-feedback)

## <span id="page-18-0"></span>**1 Overview**

The MediaPack series analog Voice-over-IP (VoIP) Session Initiation Protocol (SIP) media gateways (hereafter referred to as *device*) are cost-effective, cutting edge technology products. These stand-alone analog VoIP devices provide superior voice technology for connecting legacy telephones, fax machines and Private Branch Exchange (PBX) systems to IP-based telephony networks, as well as for integration with new IP-based PBX architectures. These devices are designed and tested to be fully interoperable with leading softswitches and SIP servers.

The device is best suited for small and medium-sized enterprises (SME), branch offices, or residential media gateway solutions. The device enables users to make local or international telephone and / or fax calls over the Internet between distributed company offices, using their existing telephones and fax. These calls are routed over the existing network ensuring that voice traffic uses minimum bandwidth. The device also provides SIP trunking capabilities for Enterprises operating with multiple Internet Telephony Service Providers (ITSP) for VoIP services.

The device supports the SIP protocol, enabling the deployment of VoIP solutions in environments where each enterprise or residential location is provided with a simple media gateway. This provides the enterprise with a telephone connection (i.e., RJ-11 connector) and the capability to transmit voice and telephony signals over a packet network.

The device provides FXO and/or FXS analog ports for direct connection to an enterprise's PBX (FXO), and / or to phones, fax machines, and modems (FXS). Depending on model, the device can support up to 24 simultaneous VoIP calls. The device is also equipped with a 10/100Base-TX Ethernet port for connection to the IP network. The device provides LEDs for indicating operating status of the various interfaces.

The device is a compact unit that can be easily mounted on a desktop, wall, or in a 19-inch rack.

The device provides a variety of management and provisioning tools, including an HTTPbased embedded Web server, Telnet, Element Management System (EMS), and Simple Network Management Protocol (SNMP). The user-friendly, Web interface provides remote configuration using any standard Web browser (such as Microsoft™ Internet Explorer™).

The figure below illustrates a typical MediaPack VoIP application.

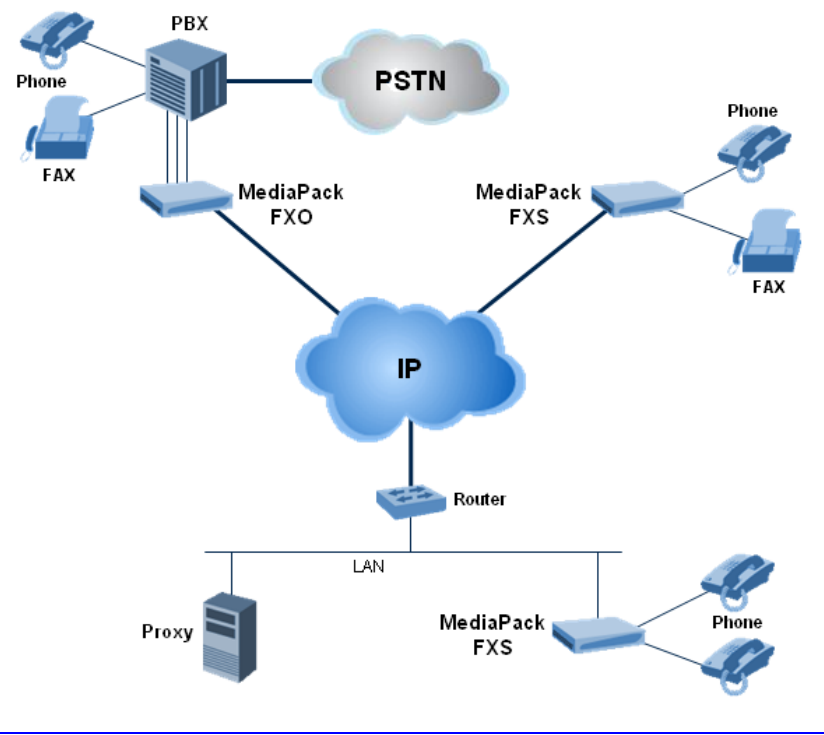

#### **Figure 1-1: Typical MediaPack VoIP Application**

## <span id="page-19-0"></span>**1.1 MediaPack Models**

The analog MediaPack 1xx models and their corresponding supported configurations are listed in the table below:

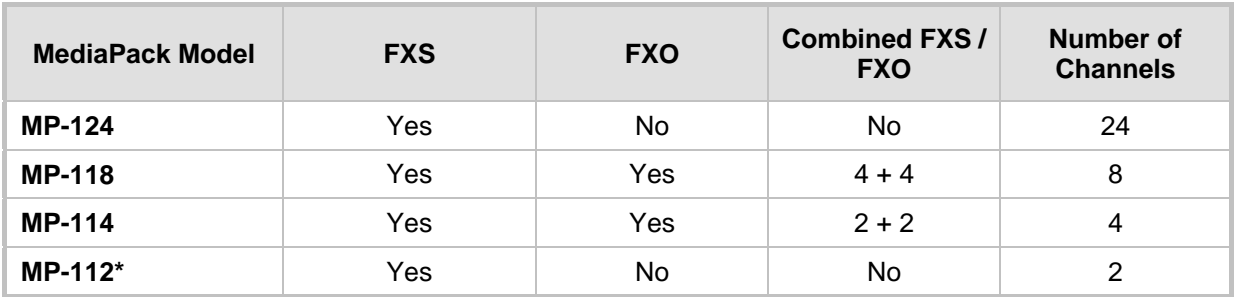

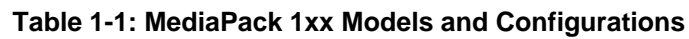

\* The MP-112 differs from the MP-114 and MP-118 in that its configuration excludes the RS-232 connector and Lifeline option.

## <span id="page-19-1"></span>**1.2 SIP Overview**

Session Initiation Protocol (SIP) is an application-layer control (signaling) protocol used on the gateway for creating, modifying, and terminating sessions with one or more participants. These sessions can include Internet telephone calls, media announcements, and conferences.

SIP invitations are used to create sessions and carry session descriptions that enable participants to agree on a set of compatible media types. SIP uses elements called Proxy servers to help route requests to the user's current location, authenticate and authorize users for services, implement provider call-routing policies and provide features to users.

SIP also provides a registration function that enables users to upload their current locations for use by Proxy servers. SIP implemented in the gateway, complies with the Internet Engineering Task Force (IETF) RFC 3261 (refer to http://www.ietf.org).

The SIP call flow, shown in the figure below, describes SIP messages exchanged between two devices during a basic call. In this call flow example, device 10.8.201.108 with phone number 6000, dials device 10.8.201.161 with phone number 2000.

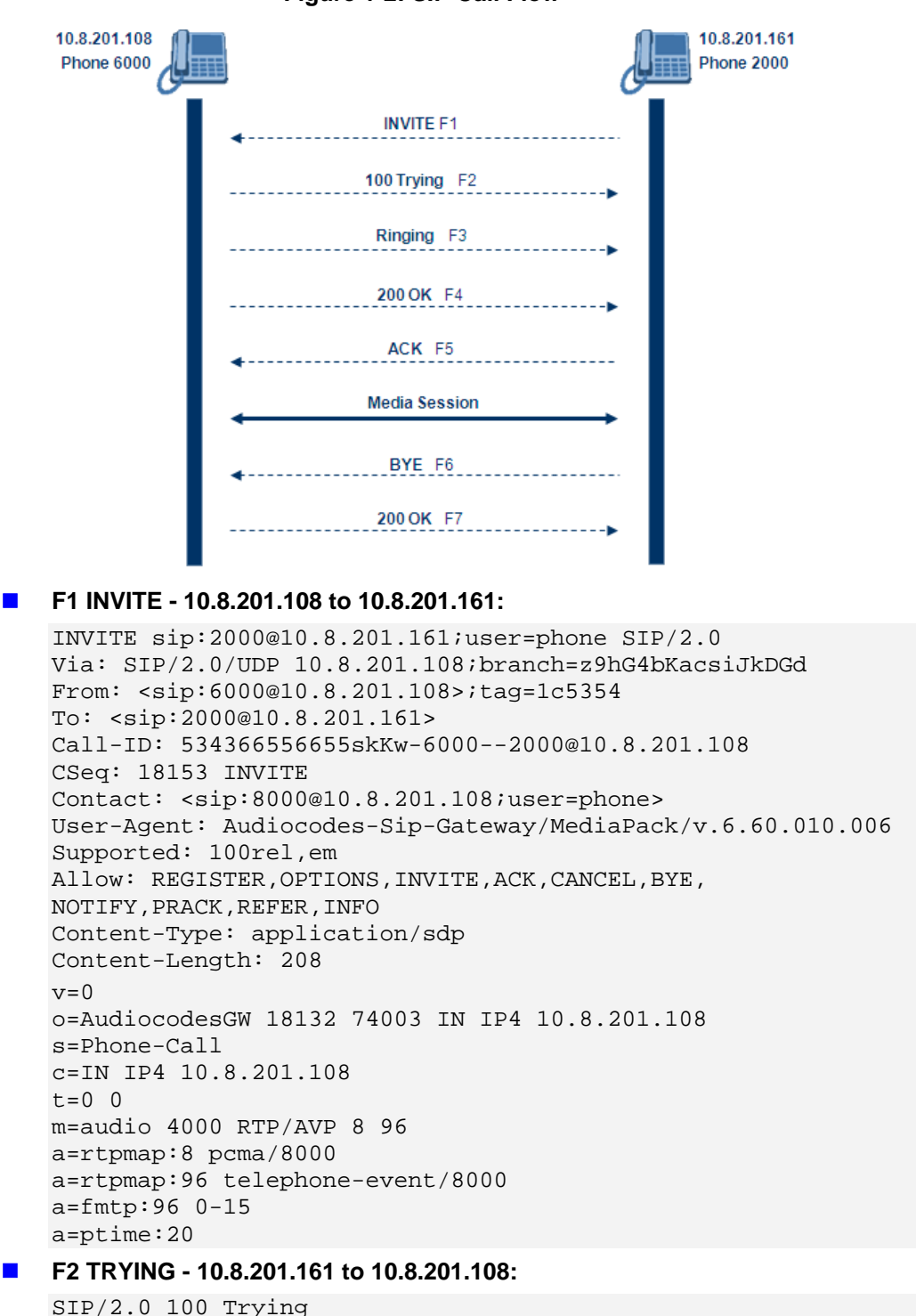

**Figure 1-2: SIP Call Flow**

Via: SIP/2.0/UDP 10.8.201.108;branch=z9hG4bKacsiJkDGd From: <sip:6000@10.8.201.108>;tag=1c5354 To: <sip:2000@10.8.201.161> Call-ID: 534366556655skKw-6000--2000@10.8.201.108 Server: Audiocodes-Sip-Gateway/MediaPack/v.6.60.010.006

CSeq: 18153 INVITE Content-Length: 0

#### **F3 RINGING 180 - 10.8.201.161 to 10.8.201.108:**

```
SIP/2.0 180 Ringing
Via: SIP/2.0/UDP 10.8.201.108;branch=z9hG4bKacsiJkDGd
From: <sip:6000@10.8.201.108>;tag=1c5354
To: <sip:2000@10.8.201.161>;tag=1c7345
Call-ID: 534366556655skKw-6000--2000@10.8.201.108
Server: Audiocodes-Sip-Gateway/MediaPack/v.6.60.010.006
CSeq: 18153 INVITE
Supported: 100rel,em
Content-Length: 0
```
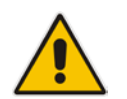

**Note:** Phone 2000 answers the call and then sends a SIP 200 OK response to device 10.8.201.108.

#### **F4 200 OK - 10.8.201.161 to 10.8.201.108:**

```
SIP/2.0 200 OK
Via: SIP/2.0/UDP 10.8.201.108;branch=z9hG4bKacsiJkDGd
From: <sip:6000@10.8.201.108>;tag=1c5354
To: <sip:2000@10.8.201.161>;tag=1c7345
Call-ID: 534366556655skKw-6000--2000@10.8.201.108
CSeq: 18153 INVITE
Contact: <sip:2000@10.8.201.161;user=phone>
Server: Audiocodes-Sip-Gateway/MediaPack/v.6.60.010.006
Supported: 100rel,em
Allow: REGISTER, OPTIONS, INVITE, ACK, CANCEL, BYE,
NOTIFY,PRACK,REFER,INFO
Content-Type: application/sdp
Content-Length: 206
v=0o=AudiocodesGW 30221 87035 IN IP4 10.8.201.161
s=Phone-Call
c=IN IP4 10.8.201.10
t=0 0
m=audio 7210 RTP/AVP 8 96
a=rtpmap:8 pcma/8000
a=ptime:20
a=rtpmap:96 telephone-event/8000
a=fmtp:96 0-15
```
#### **F5 ACK - 10.8.201.108 to 10.8.201.10:**

```
ACK sip:2000@10.8.201.161;user=phone SIP/2.0
Via: SIP/2.0/UDP 10.8.201.108;branch=z9hG4bKacZYpJWxZ
From: <sip:6000@10.8.201.108>;tag=1c5354
To: <sip:2000@10.8.201.161>;tag=1c7345
Call-ID: 534366556655skKw-6000--2000@10.8.201.108
User-Agent: Audiocodes-Sip-Gateway/MediaPack/v.6.60.010.006
CSeq: 18153 ACK
Supported: 100rel,em
Content-Length: 0
```
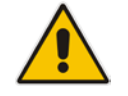

**Note:** Phone 6000 goes on-hook and device 10.8.201.108 sends a BYE to device 10.8.201.161 and a voice path is established.

**F6 BYE - 10.8.201.108 to 10.8.201.10:**

```
BYE sip:2000@10.8.201.161;user=phone SIP/2.0
Via: SIP/2.0/UDP 10.8.201.108;branch=z9hG4bKacRKCVBud
From: <sip:6000@10.8.201.108>;tag=1c5354
To: <sip:2000@10.8.201.161>;tag=1c7345
Call-ID: 534366556655skKw-6000--2000@10.8.201.108
User-Agent: Audiocodes-Sip-Gateway/MediaPack/v.6.60.010.006
CSeq: 18154 BYE
Supported: 100rel,em
Content-Length: 0
```
#### **F7 OK 200 - 10.8.201.10 to 10.8.201.108:**

```
SIP/2.0 200 OK
Via: SIP/2.0/UDP 10.8.201.108;branch=z9hG4bKacRKCVBud
From: <sip:6000@10.8.201.108>;tag=1c5354
To: <sip:2000@10.8.201.161>;tag=1c7345
Call-ID: 534366556655skKw-6000--2000@10.8.201.108
Server: Audiocodes-Sip-Gateway/MediaPack/v.6.60.010.006
CSeq: 18154 BYE
Supported: 100rel,em
Content-Length: 0
```
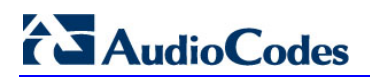

**This page is intentionally left blank.**

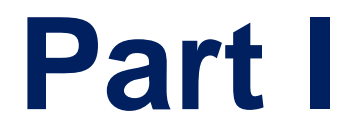

# <span id="page-24-0"></span>**Getting Started with Initial Connectivity**

## <span id="page-26-0"></span>**2 Assigning the OAMP IP Address**

The device is shipped with a factory default IP address for its operations, administration, maintenance, and provisioning (OAMP) interface, as shown in the table below:

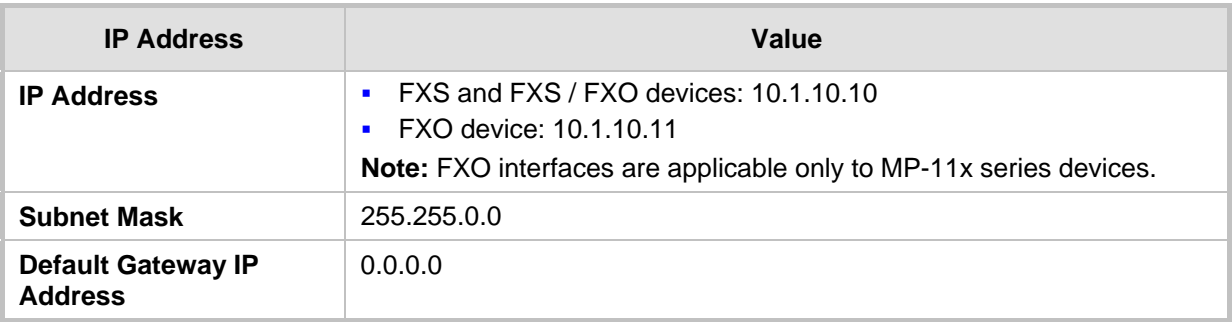

#### **Table 2-1: Default OAMP IP Address**

The default IP address can be used for initially accessing the device, using any of its management tools (i.e., embedded Web server, EMS, or Telnet). Once accessed, you can change this default IP address to correspond with your networking scheme in which the device is deployed. After changing the IP address, you can re-access the device with this new OAMP IP address and start configuring and managing the device as desired.

This section describes the different methods for changing the device's default IP address to suit your networking environment:

- Embedded command line interface (CLI) see 'CLI' on page [30](#page-29-0)
- Embedded HTTP/S-based Web server see 'Web Interface' on page [27](#page-26-1)
- Bootstrap Protocol (BootP) see BootP/TFTP Server on page [29](#page-28-0)
- FXS telephone voice menu see FXS Voice Menu Guidance on page [32](#page-31-0)

## <span id="page-26-1"></span>**2.1 Web Interface**

The procedure below describes how to assign an OAMP IP address using the Web interface.

#### **To assign an OAMP IP address using the Web interface:**

- **1.** Disconnect the network cables (if connected) from the device.
- **2.** Connect the Ethernet port located on the rear panel (labeled Ethernet) directly to the network interface of your computer, using a straight-through Ethernet cable.

#### **Figure 2-1: MP-11x Ethernet Connection to PC for Initial Connectivity**

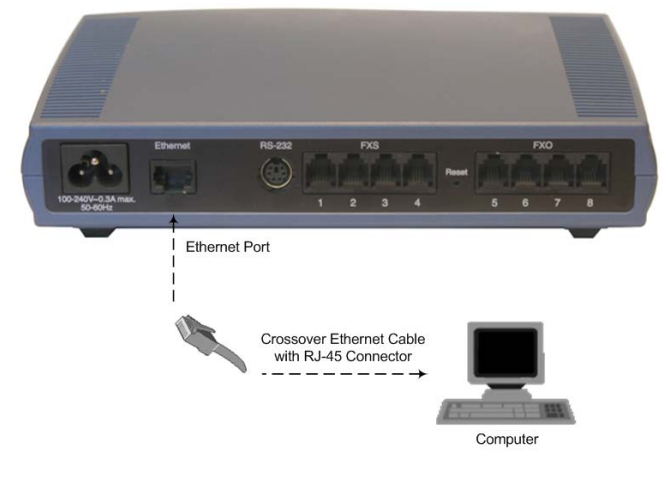

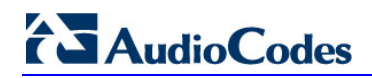

**Figure 2-2: MP-124 Ethernet Connection to PC for Initial Connectivity (e.g., MP-124 Rev. E)**

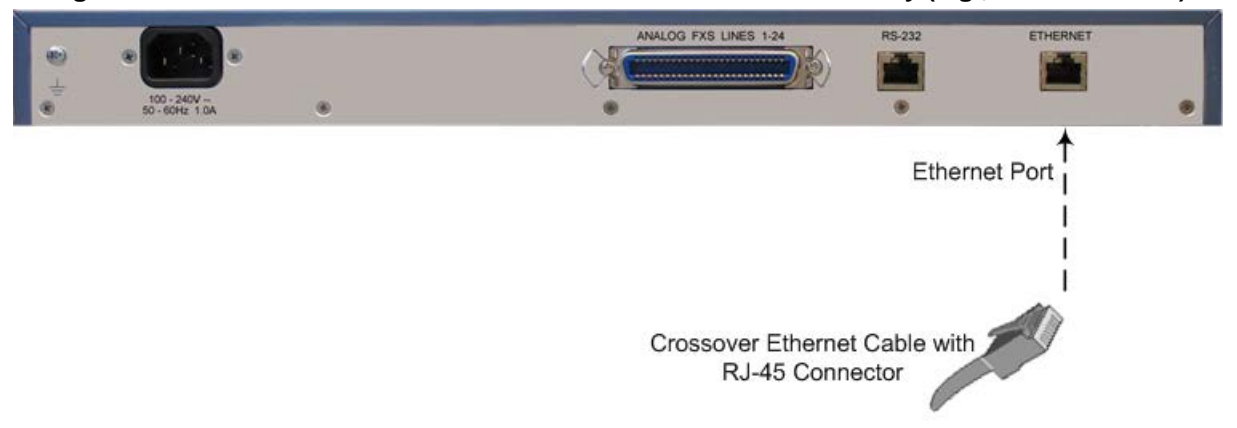

- **3.** Change the IP address and subnet mask of your computer to correspond with the default IP address and subnet mask of the device.
- **4.** Access the Web interface:
	- **a.** On your computer, start a Web browser and in the URL address field, enter the default IP address of the device; the Web interface's Login screen appears:

**Figure 2-3: Web Login Screen**

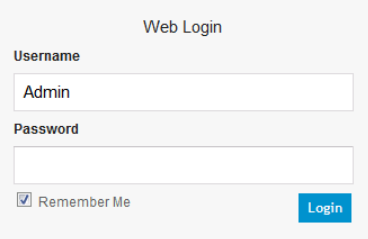

- **b.** In the 'Username' and 'Password' fields, enter the default login user name ("Admin" - case-sensitive) and password ("Admin" - case-sensitive), and then click **Login**; the device's Web interface is accessed.
- **5.** Change the default IP address to one that corresponds with your network:
	- **a.** Open the Multiple Interface Table page (**Configuration** tab > **VoIP** menu > **Network** submenu > **IP Settings**).

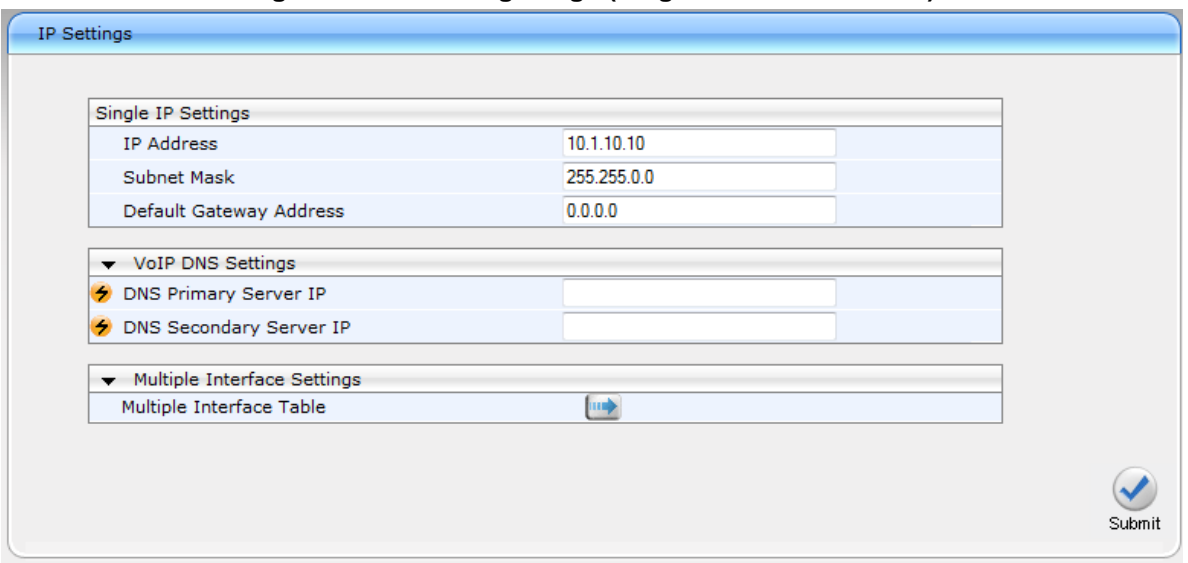

**Figure 2-4: IP Settings Page (Single Network Interface)**

- **b.** Select the 'Index' radio button corresponding to the "OAMP + Media + Control" application type, and then click **Edit**.
- **c.** Change the IP address, subnet mask, and Default Gateway IP address to correspond with your network IP addressing scheme.
- **d.** Click **Apply**, and then click **Done** to validate your settings.
- **6.** Save your settings to the flash memory with a device reset (see Resetting the Device on page [363\)](#page-362-1).
- **7.** Disconnect the computer from the device and then reconnect the device to your network.

## <span id="page-28-0"></span>**2.2 BootP/TFTP Server**

You can assign an IP address to the device using BootP/TFTP protocols. This can be done using the AudioCodes AcBootP utility (supplied) or any standard compatible BootP server.

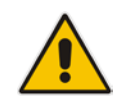

**Note:** You can also use the AcBootP utility to load the software file (.cmp) and configuration file (.ini). For a detailed description of the AcBootP utility, refer to *AcBootP Utility User's Guide*.

- **To assign an IP address using BootP/TFTP:**
- **1.** Start the AcBootP utility.
- **2.** Select the **Preferences** tab, and then set the 'Timeout' field to "50".
- **3.** Select the **Client Configuration** tab, and then click the **Add New Client** button.

#### **Figure 2-5: BootP Client Configuration Screen**

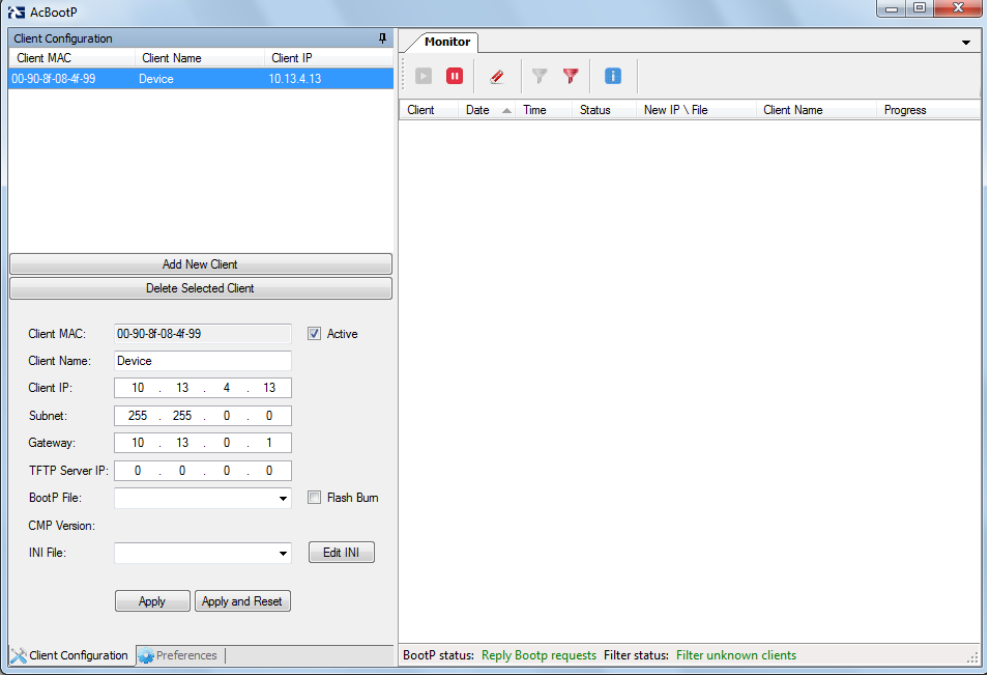

- **4.** Configure the following fields:
	- 'Client MAC': Enter the device's MAC address. The MAC address is printed on the label located on the underside of the device. Ensure that the check box to the right of the field is selected in order to enable the client.

- 'Client IP': Enter the new IP address (in dotted-decimal notation) that you want to assign the device.
- 'Subnet': Enter the new subnet mask (in dotted-decimal notation) that you want to assign the device.
- 'Gateway': Enter the IP address of the Default Gateway (if required).
- **5.** Click **Apply** to save the new client.
- **6.** Physically reset the device by powering it down and then up again. This enables the device to receive its new networking parameters through the BootP process.

## <span id="page-29-0"></span>**2.3 CLI**

The procedure below describes how to assign an OAMP IP address, using CLI.

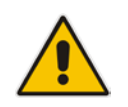

**Note:** Assigning an IP address using CLI is not applicable to MP-112 as this model does not provide RS-232 serial interface.

#### **To assign an OAMP IP address using CLI:**

**1.** Connect the RS-232 port of the device to the serial communication port on your computer. For more information, refer to the *Hardware Installation Manual*.

#### **Figure 2-6: MP-11x Serial Connection with PC for CLI Communication**

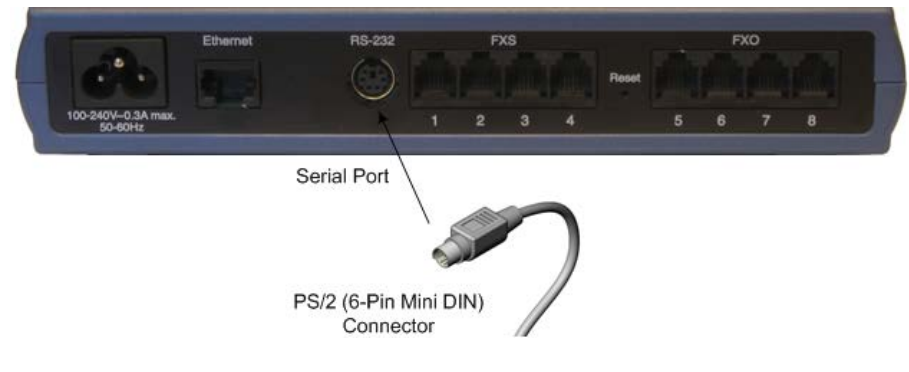

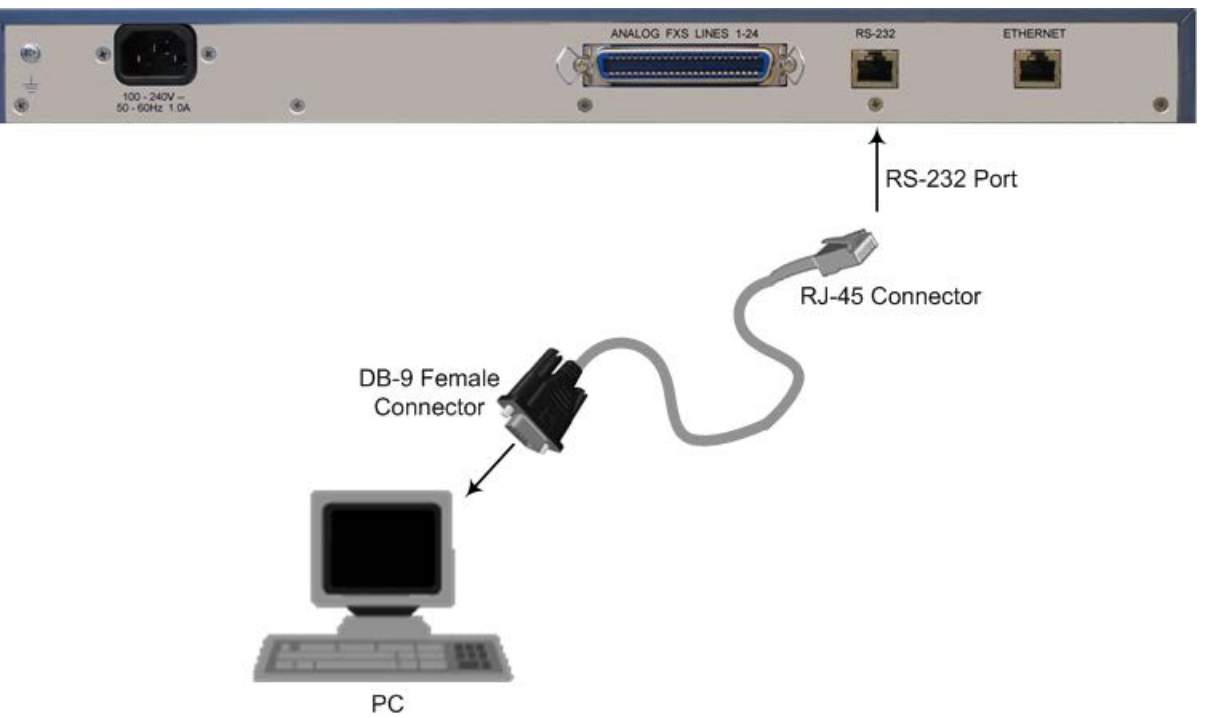

#### **Figure 2-7: MP-124 Serial Connection with PC for CLI Communication (e.g., MP-124 Rev. E)**

- **2.** Establish serial communication with the device using a terminal emulator program (such as HyperTerminal) with the following communication port settings:
	- Baud Rate: 115,200 bps for MP-124 and 9,600 bps for MP-11x
	- Data Bits: 8
	- Parity: None
	- Stop Bits: 1
	- Flow Control: None
- **3.** At the prompt, type the login username (default is "Admin" case sensitive): login: Admin
- **4.** At the prompt, type the password (default is "Admin" case sensitive): password: Admin
- **5.** At the prompt, type the following command to access the Configuration folder: />CONF
- **6.** View the current network settings, by typing the following command: /CONFiguration>GCP IP
- **7.** Change the network settings, by typing the following command: /CONFiguration>SCP IP <IP address> <subnet mask> <Default Gateway> You must enter all three network parameters, each separated by a space, for example:

/CONFiguration>SCP IP 10.13.77.7 255.255.0.0 10.13.0.1

**8.** Save your changes and reset the device, by typing the following command: /CONFiguration>SAR

## <span id="page-31-0"></span>**2.4 FXS Voice Menu Guidance**

You can assign an IP address that suits your networking scheme using a standard touchtone telephone connected to one of the FXS ports. The FXS voice menu can also be used to query and modify basic configuration parameters.

- **Notes:** If you want to disable the FXS voice menu, do one of the following:
- Set the VoiceMenuPassword parameter to 'disable'.
	- Change the Web login password for the Admin user from its default value (i.e., "Admin") to any other value, and then reset the device.

#### **To assign an IP address using the voice menu:**

- **1.** Connect a telephone to one of the FXS ports.
- **2.** Lift the handset and dial **\*\*\*12345** (three stars followed by the digits 1, 2, 3, 4, and 5).

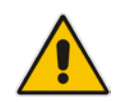

**Notes:** When dialing **\*\*\***, a fast-busy tone may be heard.

- **3.** Wait for the 'configuration menu' voice prompt to be played.
- **4.** To change the IP address:
	- **a.** Press **1** followed by the pound key (**#**); the current IP address of the device is played.
	- **b.** Press the **#** key.
	- **c.** Dial the new IP address, using the star (\*) key instead of periods (.), e.g., 192\*168\*0\*4, and then press **#** to finish.
	- **d.** Review the new IP address, and then press **1** to save.
- **5.** To change the subnet mask:
	- **a.** Press **2** followed by the **#** key; the current subnet mask of the device is played.
	- **b.** Press the **#** key.
	- **c.** Dial the new subnet mask (e.g., 255\*255\*0\*0), and then press **#** to finish.
	- **d.** Review the new subnet mask, and then press **1** to save.
- **6.** To change the Default Gateway IP address:
	- **a.** Press **3** followed by the **#** key; the current Default Gateway address is played.
	- **b.** Press the **#** key.
	- **c.** Dial the new Default Gateway address (e.g., 192\*168\*0\*1), and then press **#** to finish.
	- **d.** Review the new Default Gateway address, and then press **1** to save.
- **7.** Hang up (on-hook) the handset.

Alternatively, initial configuration may be performed using an HTTP server. The Voice Menu may be used to specify the configuration URL.

- **To set a configuration URL:**
- **1.** Obtain the IP address of the configuration HTTP server (e.g., 36.44.0.6).
- **2.** Connect a telephone to one of the FXS ports.
- **3.** Lift the handset and dial **\*\*\*12345** (three stars followed by the digits 1, 2, 3, 4, and 5).
- **4.** Wait for the "configuration menu" voice prompt to be played.
- **5.** Dial **31** followed by the **#** key; the current IP address is played.
- **6.** To change the IP address:
	- **a.** Press the **#** key.
	- **b.** Dial the configuration server's IP address. Use the star (\*) key instead of dots ("."), e.g., 36\*44\*0\*6, and then press **#** to finish.
	- **c.** Review the configuration server's IP address, and then press **1** to save.
- **7.** Dial **32** followed by the **#** key, and then do the following to change the configuration file name pattern:
	- **a.** Press the **#** key.
	- **b.** Select one of the patterns listed in the table below (*aa.bb.cc.dd* denotes the IP address of the configuration server):

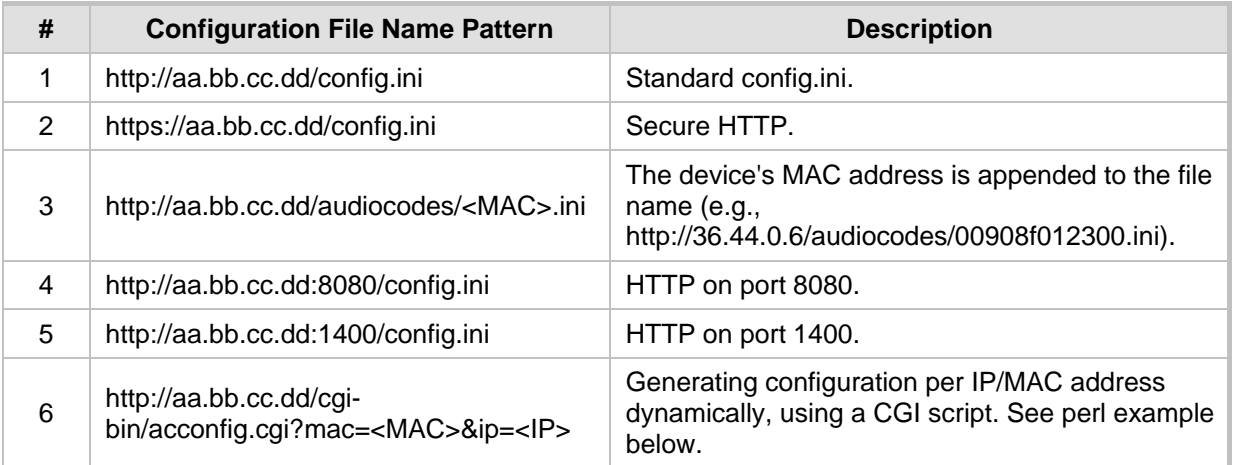

- **a.** Press the selected pattern code, and then press **#** to finish.
- **8.** Press **1** to save, and then hang up the handset. The device retrieves the configuration from the HTTP server.

The following is an example perl CGI script, suitable for most Apache-based HTTP servers for generating configuration dynamically per pattern #6 above. Copy this script to /var/www/cgi-bin/acconfig.cgi on your Apache server and edit it as required:

#!/usr/bin/perl use CGI;

```
$query = new CGI;
$mac = $query->param('mac');
$ip = $query->param('ip');
print "Content-type: text/plain\n\n";
print "; INI file generator CGI\n";
print "; Request for MAC=$mac IP=$ip\n\n";
print <<"EOF";
SyslogServerIP = 36.44.0.15EnableSyslog = 1
SSHServerEnable = 1
EOF
```
The table below lists the configuration parameters that can be viewed and modified using the voice menu:

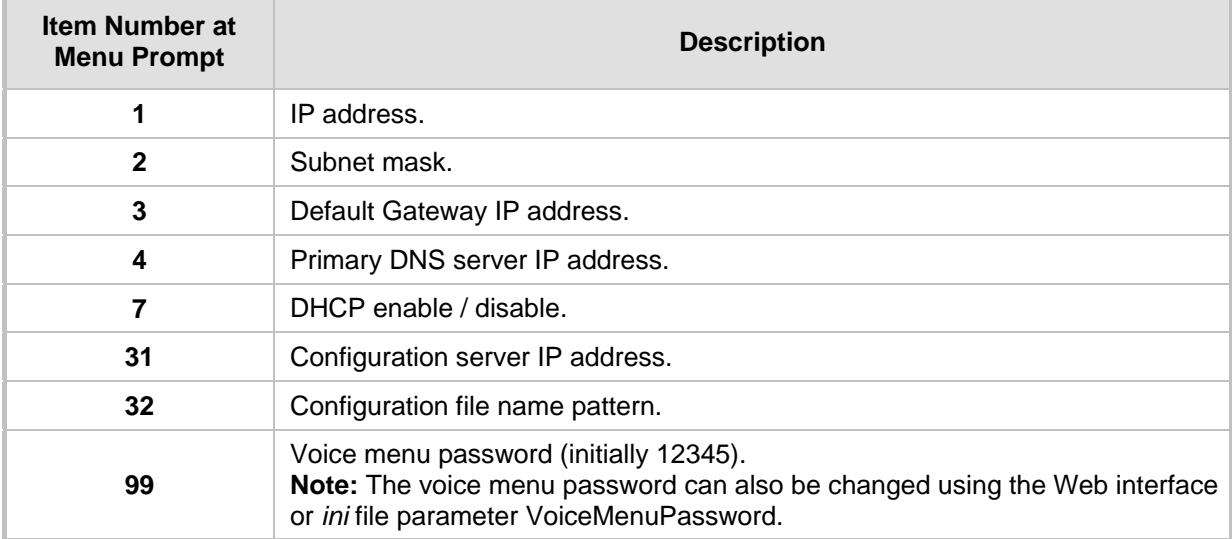

#### **Table 2-2: Voice Menu Configuration Parameters**

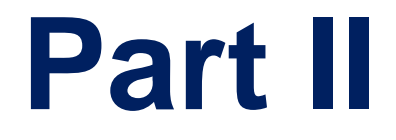

# <span id="page-34-0"></span>**Management Tools**
# **3 Introduction**

This part provides an overview of the various management tools that can be used to configure the device. It also provides step-by-step procedures on how to configure the management settings.

The following management tools can be used to configure the device:

- Embedded HTTP/S-based Web server see 'Web-based Management' on page [39](#page-38-0)
- Command Line Interface (CLI) see 'CLI-Based Management' on page [77](#page-76-0)
- AudioCodes Element Management System see EMS-Based Management on page [93](#page-92-0)
- Simple Network Management Protocol (SNMP) browser software see 'SNMP-Based Management' on pag[e 87](#page-86-0)
- Configuration *ini* file see 'INI File-Based Management' on page [95](#page-94-0)
- TR-069 see TR-069 Based Management on page [101](#page-100-0)

#### **Notes:**

- Some configuration settings can only be done using a specific management tool. For example, some configuration can only be done using the Configuration *ini* file method.
- Throughout this manual, where a parameter is mentioned, its corresponding Web, CLI, and ini parameter is mentioned. The *ini* file parameters are enclosed in square brackets [...].
- For a list and description of all the configuration parameters, see 'Configuration Parameters Reference' on page [475.](#page-474-0)

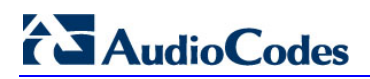

**This page is intentionally left blank.**

# <span id="page-38-0"></span>**4 Web-Based Management**

The device provides an embedded Web server (hereafter referred to as *Web interface*), supporting fault management, configuration, accounting, performance, and security (FCAPS), including the following:

- **Full configuration**
- Software and configuration upgrades
- **Loading auxiliary files, for example, the Call Progress Tones file**
- Real-time, online monitoring of the device, including display of alarms and their severity
- Performance monitoring of voice calls and various traffic parameters

The Web interface provides a user-friendly, graphical user interface (GUI), which can be accessed using any standard Web browser (e.g., Microsoft™ Internet Explorer).

Access to the Web interface is controlled by various security mechanisms such as login user name and password, read-write privileges, and limiting access to specific IP addresses.

#### **Notes:**

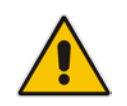

- The Web interface allows you to configure most of the device's settings. However, additional configuration parameters may exist that are not available in the Web interface and which can only be configured using other management tools.
- Some Web interface pages and/or parameters are available only for certain hardware configurations or software features. The software features are determined by the installed Software License Key (see 'Software License Key' on page [381\)](#page-380-0).

## **4.1 Getting Acquainted with the Web Interface**

This section provides a description of the Web interface.

### <span id="page-38-1"></span>**4.1.1 Computer Requirements**

The client computer requires the following to work with the Web interface of the device:

- A network connection to the device
- One of the following Web browsers:
	- Microsoft™ Internet Explorer™ (Version 6.0 and later)
	- Mozilla Firefox® (Versions 5 through 9.0)
- Recommended screen resolutions: 1024 x 768 pixels, or 1280 x 1024 pixels

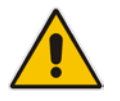

**Note:** Your Web browser must be JavaScript-enabled to access the Web interface.

### **4.1.2 Accessing the Web Interface**

The procedure below describes how to access the Web interface.

- **To access the Web interface:**
- **1.** Open a standard Web browser (see 'Computer Requirements' on page [39\)](#page-38-1).
- **2.** In the Web browser, specify the IP address of the device (e.g., http://10.1.10.10); the Web interface's Login window appears, as shown below**:**

#### **Figure 4-1: Web Login Screen**

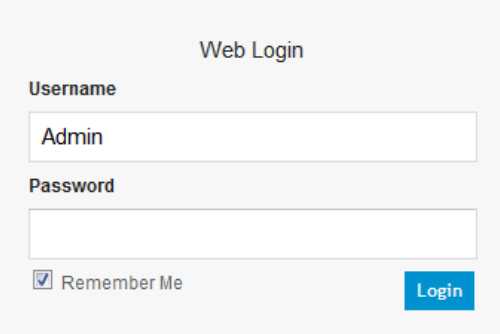

- **3.** In the 'Username' and 'Password' fields, enter the case-sensitive, user name and password respectively.
- **4.** Click **Login**; the Web interface is accessed, displaying the Home page. For a detailed description of the Home page, see 'Viewing the Home Page' on page [63.](#page-62-0)

#### **Notes:**

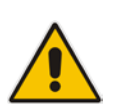

- The default username and password is "Admin". To change the login user name and password, see 'Configuring the Web User Accounts' on page [66.](#page-65-0)
- If you want the Web browser to remember your password, select the 'Remember Me' check box and then agree to the browser's prompt (depending on your browser) to save the password for future logins. On your next login attempt, simply press the Tab or Enter keys to auto-fill the 'Username' and 'Password' fields, and then click **Login**.

### **4.1.3 Areas of the GUI**

The areas of the Web interface's GUI are shown in the figure below and described in the subsequent table.

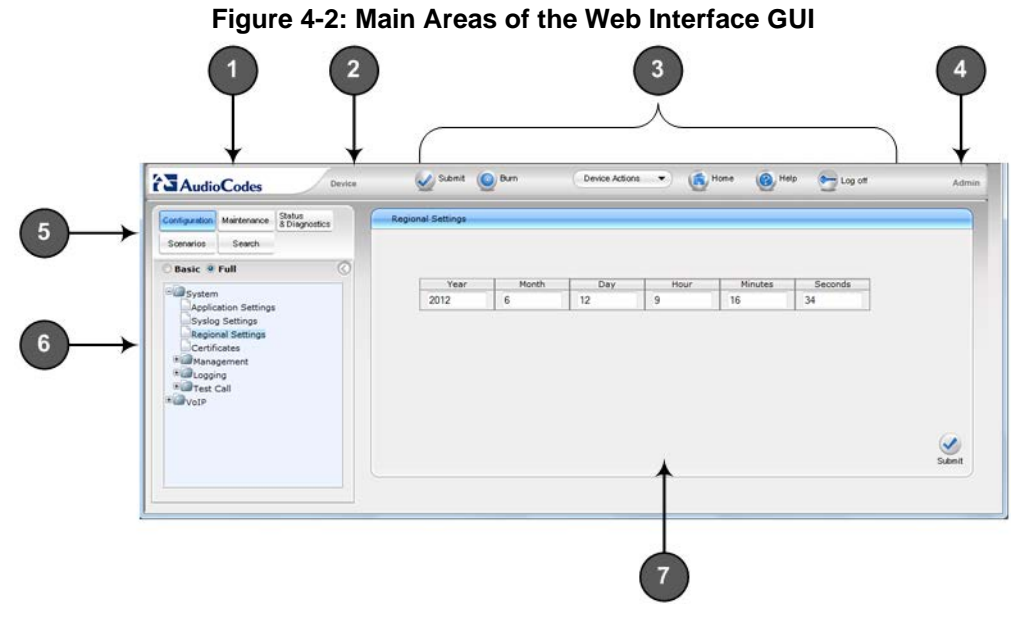

**Table 4-1: Description of the Web GUI Areas**

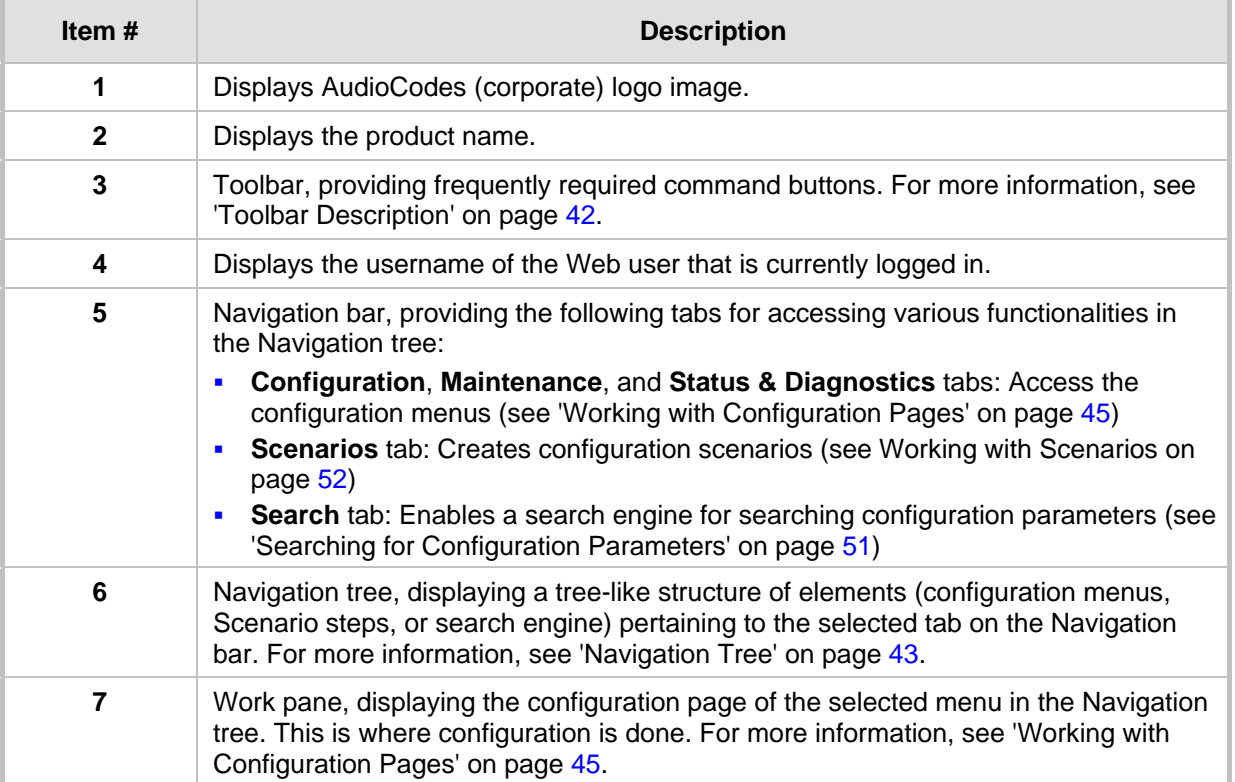

### <span id="page-41-0"></span>**4.1.4 Toolbar Description**

The toolbar provides frequently required command buttons, described in the table below:

**Table 4-2: Description of Toolbar Buttons**

| Icon             | <b>Button</b><br><b>Name</b>    | <b>Description</b>                                                                                                    |
|------------------|---------------------------------|----------------------------------------------------------------------------------------------------|
|                  | <b>Submit</b>                   | Applies parameter settings to the device (see 'Saving Configuration'<br>on page 366).<br><b>Note:</b> This icon is grayed out when not applicable to the currently<br>opened page.                                                                                                    |
|                  | <b>Burn</b>                     | Saves parameter settings to flash memory (see 'Saving<br>Configuration' on page 366).                                                                                                    |
| Device Actions ▼ | <b>Device</b><br><b>Actions</b> | Opens a drop-down list with frequently needed commands:<br><b>Load Configuration File: Opens the Configuration File page for</b><br>ä,<br>loading an <i>ini</i> file to the device (see 'Backing Up and Loading<br>Configuration File' on page 388).<br>Save Configuration File: Opens the Configuration File page for<br>F<br>saving the ini file to a folder on a computer (see 'Backing Up and<br>Loading Configuration File' on page 388).<br><b>Reset:</b> Opens the Maintenance Actions page for performing<br>F<br>various maintenance procedures such as resetting the device<br>(see 'Resetting the Device' on page 363).<br>Software Upgrade Wizard: starts the Software Upgrade wizard<br>a,<br>for upgrading the device's software (see 'Software Upgrade<br>Wizard' on page 385). |
|                  | Home                            | Opens the Home page (see 'Viewing the Home Page' on page 63).                                                                                                    |
|                  | Help                            | Opens the Online Help topic of the currently opened configuration<br>page (see 'Getting Help' on page 61).                                                                                                    |
|                  | Log off                         | Logs off a session with the Web interface (see 'Logging Off the Web<br>Interface' on page 62).                                                                                                    |

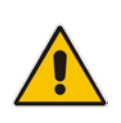

**Note:** If you modify a parameter that takes effect only after a device reset, after you click the **Submit** button in the configuration page, the toolbar displays "Reset", as shown in the figure below. This is a reminder that you need to later save your settings to flash memory and reset the device.

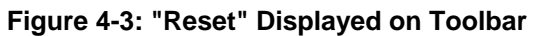

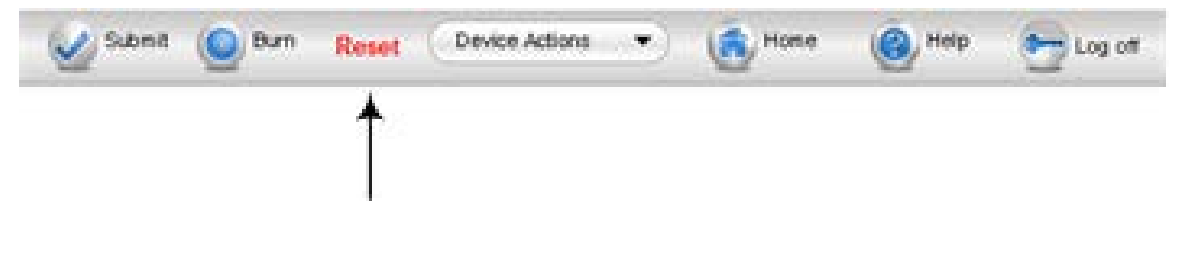

### <span id="page-42-0"></span>**4.1.5 Navigation Tree**

The Navigation tree is located in the Navigation pane and displays a tree-like structure of menus pertaining to the selected tab on the Navigation bar. You can drill-down to the required page item level to open its corresponding page in the Work pane.

The terminology used throughout this manual for referring to the hierarchical structure of the tree is as follows:

- *Menu*: first level (highest level)
- **B** Submenu: second level contained within a menu
- **Page item: last level (lowest level in a menu) contained within a menu or submenu**

#### Status Configuration Maintenance 8 Diagnostics Scenarios Search **Basic O Full** <sup>+</sup>System 2 **ED** VolP **E** Network <sup>E</sup> Security **ED** Media <sup>+</sup>Services Applications Enabling Control Network -3 SIP Definitions **General Parameters** Advanced Parameters **Account Table** Proxy & Registration **RADIUS Accounting Settings** Msg Policy & Manipulation Coders And Profiles

#### **Figure 4-4: Navigating in Hierarchical Menu Tree (Example)**

<span id="page-42-1"></span>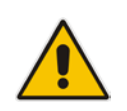

**Note:** The figure above is used only as an example. The displayed menus depend on supported features based on the Software License Key installed on your device.

### **4.1.5.1 Displaying Navigation Tree in Basic and Full View**

You can view an expanded or reduced display of the Navigation tree. This affects the number of displayed menus and submenus in the tree. The expanded (*Full*) view displays all the menus pertaining to the selected configuration tab; the reduced (*Basic*) view displays only commonly used menus. This is relevant when using the configuration tabs (i.e., **Configuration**, **Maintenance**, and **Status & Diagnostics**) on the Navigation bar. The advantage of the Basic view is that it prevents "cluttering" of the Navigation tree with menus that may not be required.

- **To toggle between Full and Basic view:**
- To display a reduced menu tree, select the **Basic** option (default).
- To display all the menus and submenus in the Navigation tree, select the **Full** option.

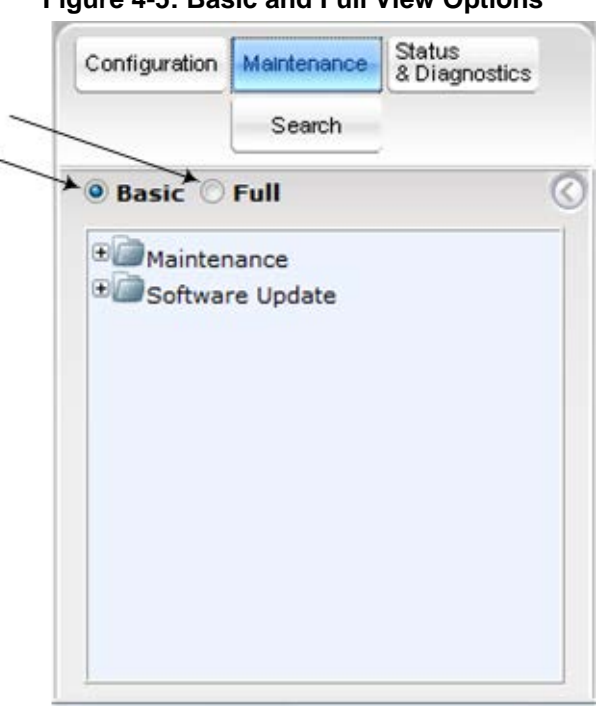

#### **Figure 4-5: Basic and Full View Options**

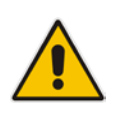

#### **Notes:**

- After you reset the device, the Web GUI is displayed in Basic view.
- When in Scenario mode (see Scenarios on page [52\)](#page-51-0), the Navigation tree is displayed in Full view.

### **4.1.5.2 Showing / Hiding the Navigation Pane**

You can hide the Navigation pane to provide more space for elements displayed in the Work pane. This is especially useful when the Work pane displays a wide table. The arrow button located below the Navigation bar is used to hide and show the pane.

- **To hide and show the Navigation pane:**
- **To hide the Navigation pane:** Click the left-pointing arrow **the pane is hidden** and the button is replaced by the right-pointing arrow button.
- **To show the Navigation pane:** Click the right-pointing arrow **the pane is**  $\blacksquare$ ; the pane is displayed and the button is replaced by the left-pointing arrow button.

**Figure 4-6: Show and Hide Button (Navigation Pane in Hide View)**

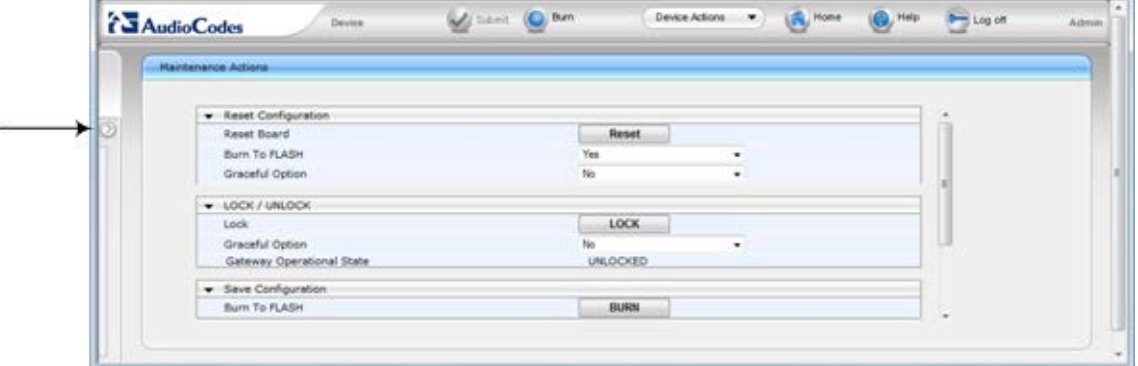

### <span id="page-44-0"></span>**4.1.6 Working with Configuration Pages**

The configuration pages contain the parameters for configuring the device and are displayed in the Work pane.

#### **4.1.6.1 Accessing Pages**

The configuration pages are accessed by clicking the required page item in the Navigation tree.

- **To open a configuration page:**
- **1.** On the Navigation bar, click the required tab (**Configuration**, **Maintenance**, or **Status & Diagnostics**); the menus pertaining to the selected tab appear in the Navigation tree.
- **2.** Navigate to the required page item, by performing the following:
	- Drill-down using the **plus** sign to expand the menu and submenus.
	- Drill-up using the **minus**  $\blacksquare$  sign to collapse the menu and submenus.
- **3.** Click the required page item; the page opens in the Work pane.

You can also access previously opened pages by clicking the Web browser's **Back** button until you have reached the required page. This is useful if you want to view pages in which you have performed configurations in the current Web session.

#### **Notes:**

• You can also access certain pages from the **Device Actions** button located on the toolbar (see 'Toolbar Description' on page [42\)](#page-41-0).

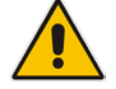

- To view all the menus in the Navigation tree, ensure that the Navigation tree is in Full view (see 'Displaying Navigation Tree in Basic and Full View' on page [43\)](#page-42-1).
- To get Online Help for the currently displayed page, see 'Getting Help' on page [61.](#page-60-0)
- Certain pages may not be accessible or may be read-only, depending on the access level of your Web user account (see 'Configuring Web User Accounts' on page [66\)](#page-65-0). If a page is read-only, "Read-Only Mode" is displayed at the bottom of the page.

#### **4.1.6.2 Viewing Parameters**

Some pages allow you to view a reduced or expanded display of parameters. The Web interface provides two methods for displaying page parameters:

- **Displaying "basic" and "advanced" parameters see 'Displaying Basic and Advanced** Parameters' on page [46](#page-45-0)
- **Displaying parameter groups see 'Showing / Hiding Parameter Groups' on page [47](#page-46-0)**

#### <span id="page-45-0"></span>**4.1.6.2.1 Displaying Basic and Advanced Parameters**

Some pages provide a toggle button that allows you to show and hide parameters that typically are used only in certain deployments. This button is located on the top-right corner of the page and has two display states:

- **Advanced Parameter List** button with down-pointing arrow: click this button to display all parameters.
- **Basic Parameter List** button with up-pointing arrow: click this button to show only common (*basic*) parameters.

The figure below shows an example of a page displaying basic parameters only. If you click the **Advanced Parameter List** button (shown below), the page will also display the advanced parameters.

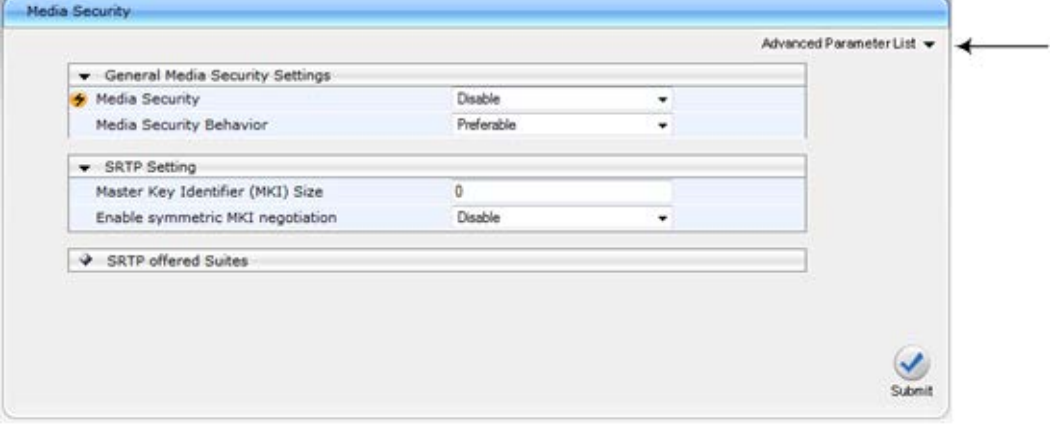

**Figure 4-7: Toggling between Basic and Advanced View**

#### **Notes:**

- When the Navigation tree is in Full mode (see 'Navigation Tree' on page [43\)](#page-42-0), configuration pages display all their parameters.
	- If a page contains only basic parameters, the **Basic Parameter List** button is not displayed.
	- If you reset the device, the Web pages display only the basic parameters.
	- The basic parameters are displayed in a dark blue background.

#### <span id="page-46-0"></span>**4.1.6.2.2 Showing / Hiding Parameter Groups**

Some pages provide groups of parameters, which can be hidden or shown. To toggle between hiding and showing a group, simply click the group title button that appears above each group. The button appears with a down-pointing or up-pointing arrow, indicating that it can be collapsed or expanded when clicked, respectively.

#### **Figure 4-8: Expanding and Collapsing Parameter Groups**

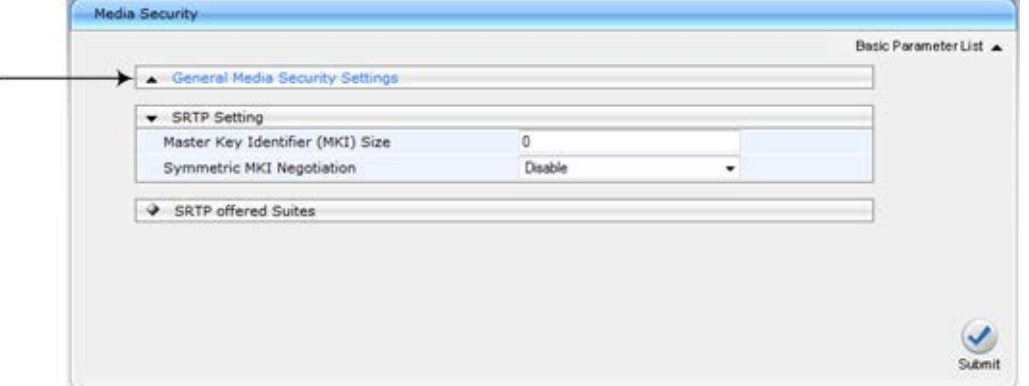

#### **4.1.6.3 Modifying and Saving Parameters**

When you modify a parameter value on a page, the **Edit 4** symbol appears to the right of the parameter. This indicates that the parameter has been modified, but has yet to be applied (submitted). After you apply your modifications, the  $\blacktriangle$  symbol disappears.

**Figure 4-9: Edit Symbol after Modifying Parameter Value**

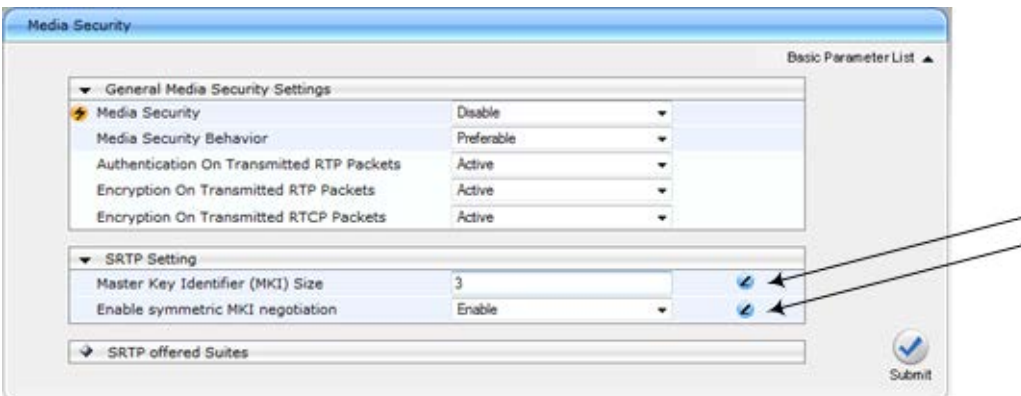

- **To save configuration changes on a page to the device's volatile memory (RAM), do one of the following:**
- **D** On the toolbar, click the **Submit button**
- **At the bottom of the page, click the Submit** button.

When you click **Submit**, modifications to parameters with on-the-fly capabilities are immediately applied to the device and take effect. Parameters displayed on the page with the lightning  $\bullet$  symbol take effect only after a device reset. For resetting the device, see 'Resetting the Device' on page [363.](#page-362-0)

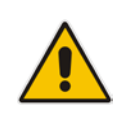

**CAudioCodes** 

**Note:** Parameters saved to the volatile memory (by clicking **Submit**), revert to their previous settings after a hardware or software reset, or if the device is powered down. Therefore, to ensure parameter changes (whether on-the-fly or not) are retained, save ('burn') them to the device's non-volatile memory, i.e., flash (see 'Saving Configuration' on page [366\)](#page-365-0).

If you enter an invalid parameter value (e.g., not in the range of permitted values) and then click **Submit**, a message box appears notifying you of the invalid value. In addition, the parameter value reverts to its previous value and is highlighted in red, as shown in the figure below:

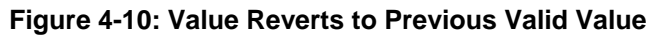

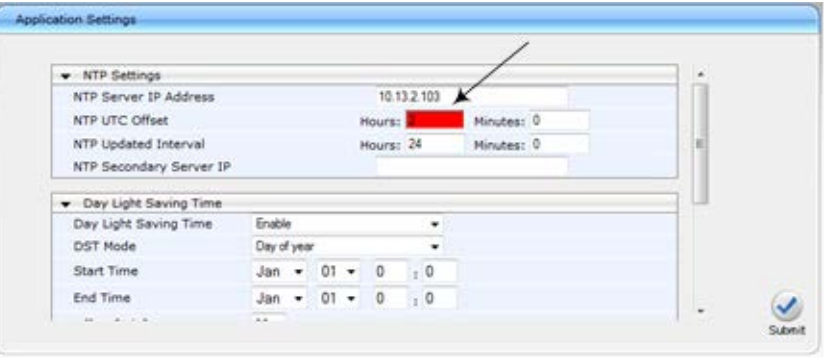

### **4.1.6.4 Working with Tables**

This section describes how to work with configuration tables, which are provided in basic or enhanced design, depending on the configuration page.

#### **4.1.6.4.1 Basic Design Tables**

A few of the tables in the Web interface are in basic design format. The figure below displays a typical table in the basic design format and the subsequent table describes its command buttons.

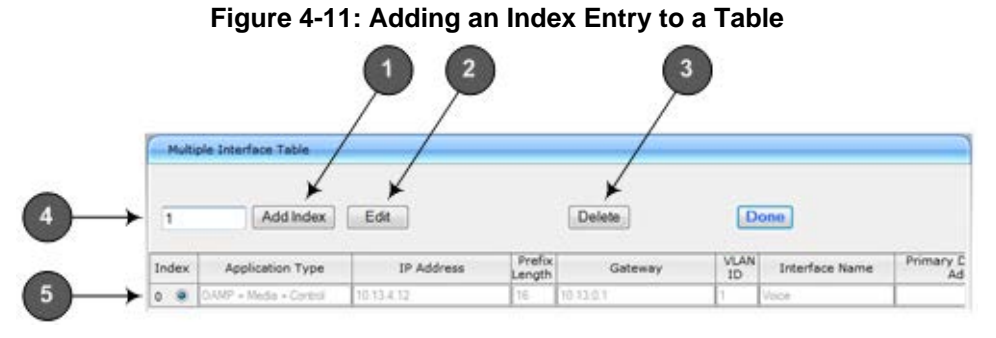

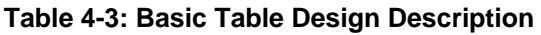

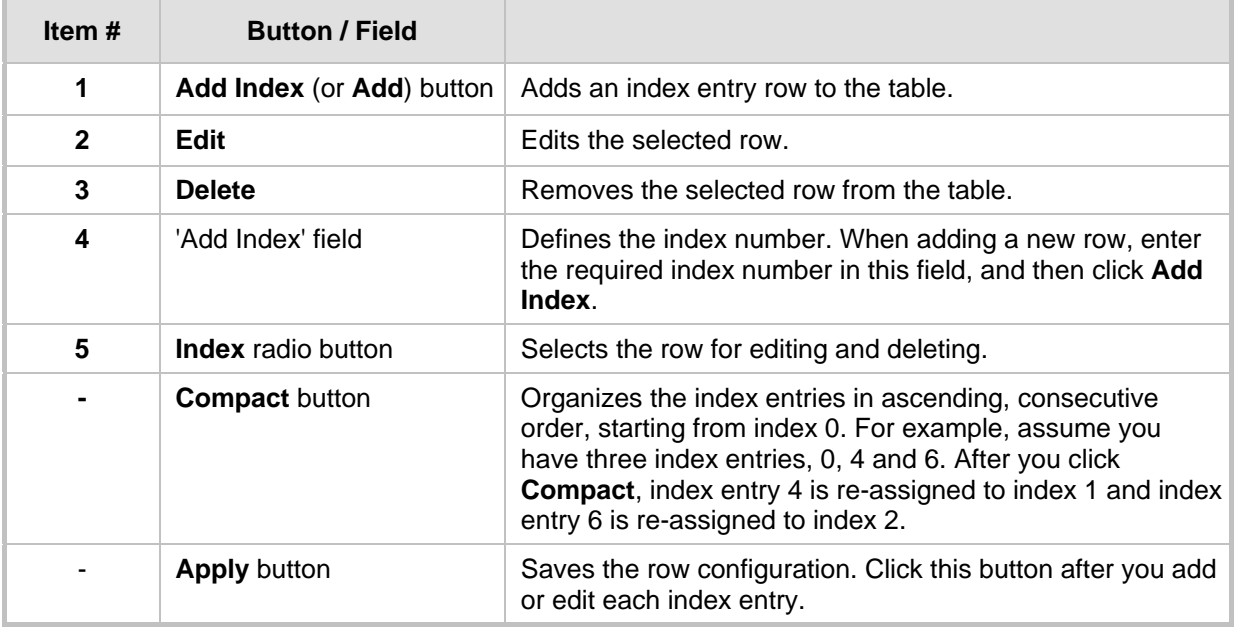

### **4.1.6.4.2 Enhanced Design Tables**

Most of the tables in the Web interface are designed in the enhanced table format. The figure below displays a typical table in the enhanced design format and the subsequent table describes its command buttons and areas.

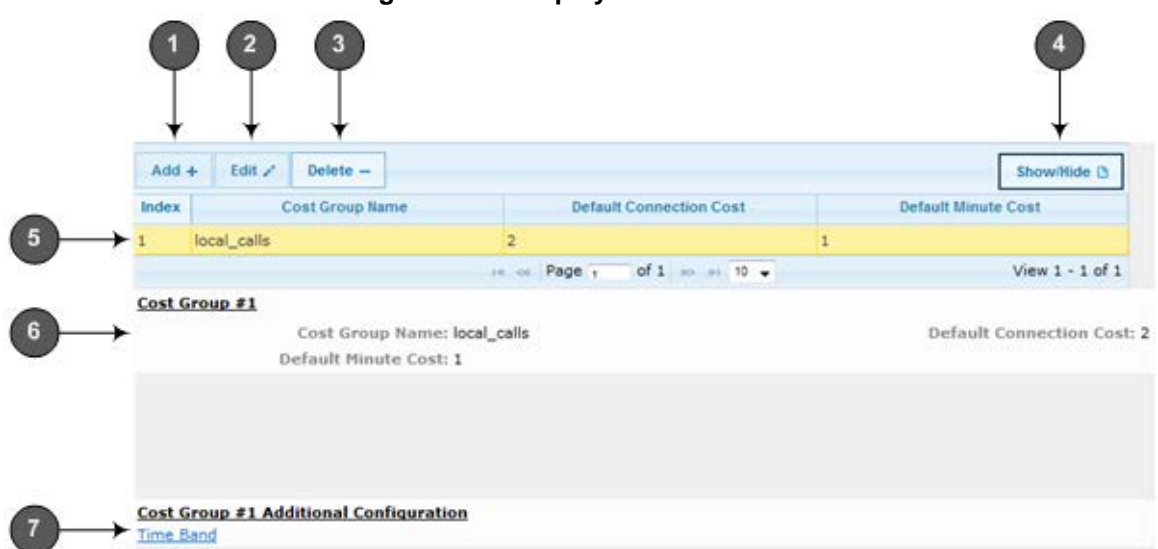

#### **Figure 4-12: Displayed Details Pane**

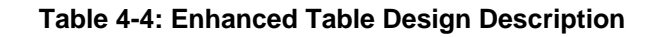

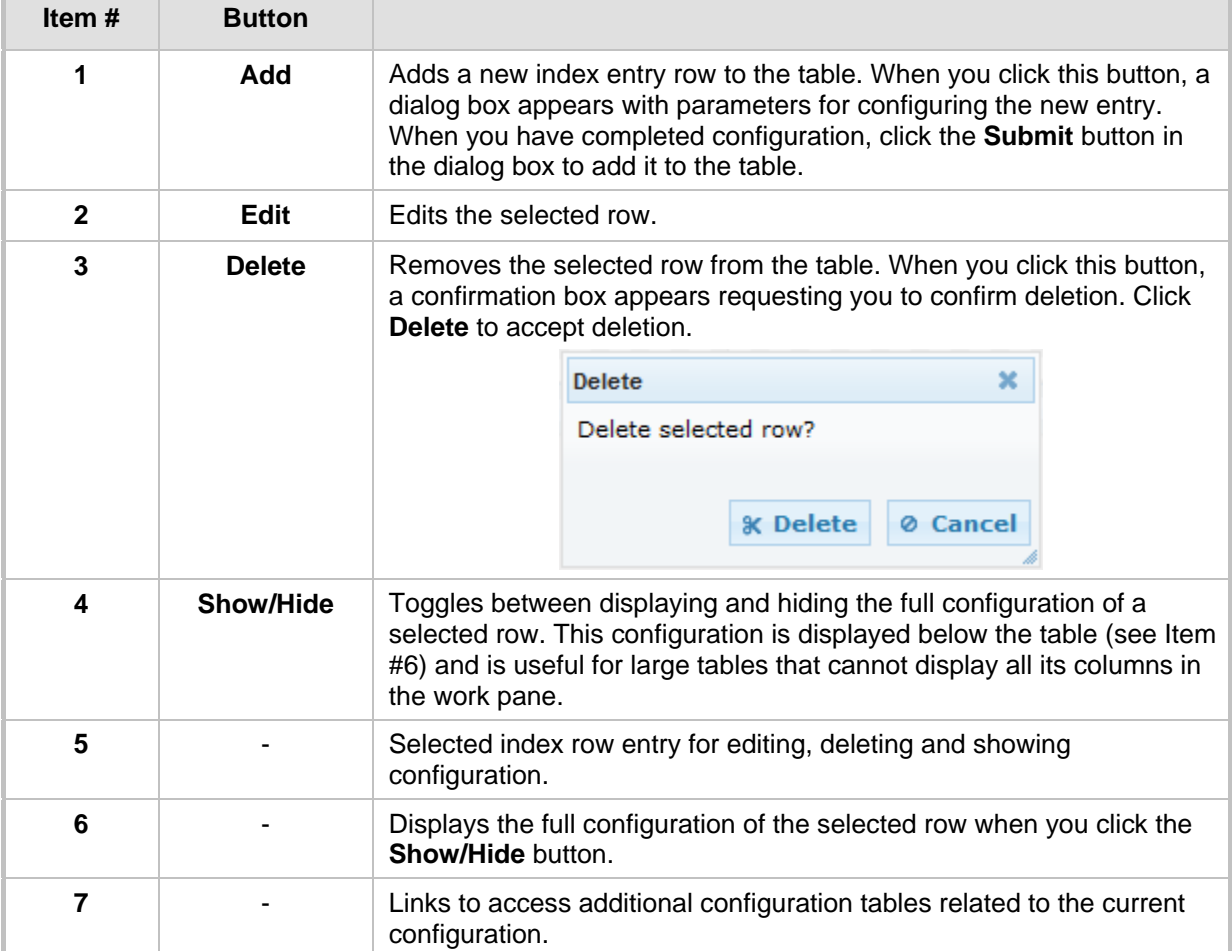

If the configuration of an entry row is invalid, the index of the row is highlighted in red, as shown below:

#### **Figure 4-13: Invalid Configuration with Index Highlighted in Red**

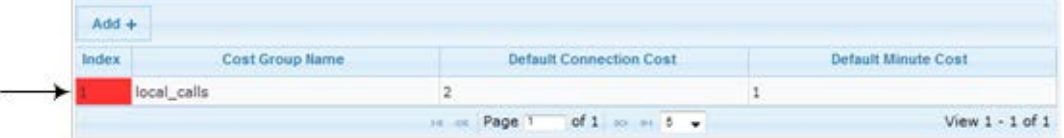

The table also enables you to define the number of rows to display on the page and to navigate between pages displaying multiple rows. This is done using the page navigation area located below the table, as shown in the figure below:

**Figure 4-14: Viewing Table Rows per Page**

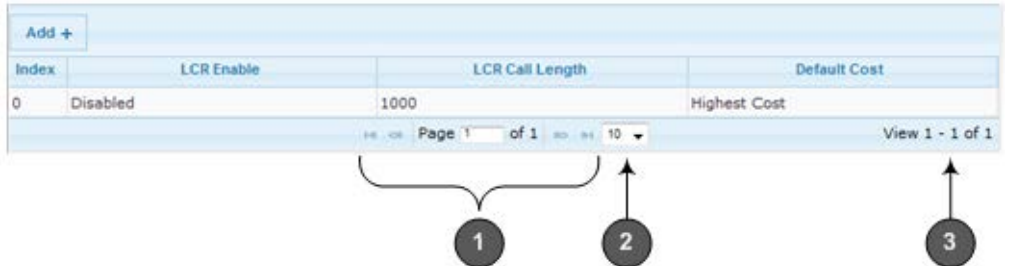

#### **Table 4-5: Row Display and Page Navigation**

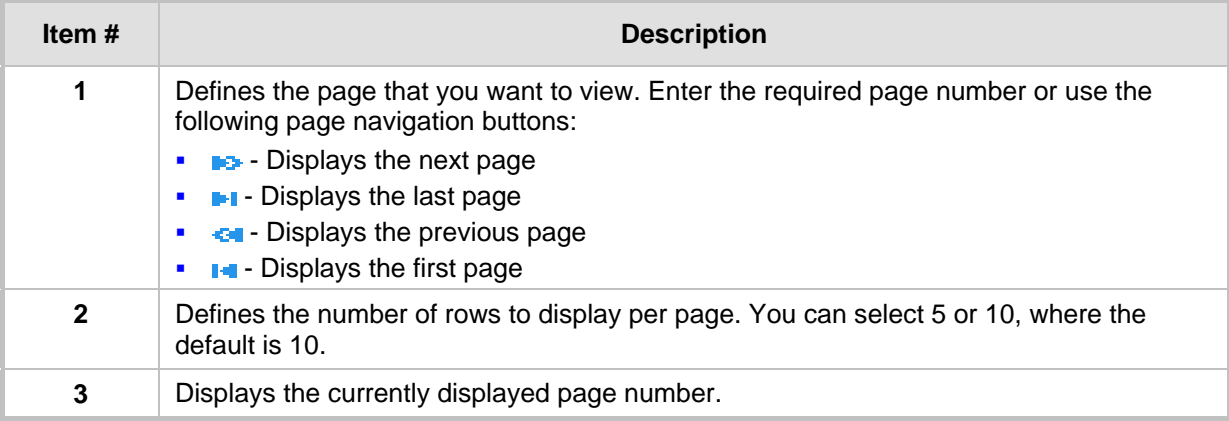

### <span id="page-50-0"></span>**4.1.7 Searching for Configuration Parameters**

You can locate the exact Web page on which a specific parameter appears, by using the device's Search feature. The Web parameter's corresponding *ini* file parameter name is used as the search key. The search key can include the full parameter name (e.g., "EnableIPSec") or a substring of it (e.g., "sec"). If you search for a substring, all parameters containing the specified substring in their names are listed in the search result.

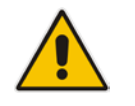

**Note:** If an *ini* file parameter is not configurable in the Web interface, the search fails.

#### **To search for a parameter:**

**1.** On the Navigation bar, click the **Search** tab; the Search engine appears in the

# **i** AudioCodes

Navigation pane.

- **2.** In the field alongside the **Search** button, enter the parameter name or a substring of the name for which you want to search. If you have done a previous search for such a parameter, instead of entering the required string, you can use the 'Search History' drop-down list to select the string saved from a previous search.
- **3.** Click **Search**; a list of found parameters based on your search key appears in the Navigation pane. Each searched result displays the following:
	- *ini* file parameter name
	- Link (in green) to the Web page on which the parameter appears
	- Brief description of the parameter
	- Menu navigation path to the Web page on which the parameter appears
- **4.** In the searched list, click the required parameter (green link) to open the page on which the parameter appears; the relevant page opens in the Work pane and the searched parameter is highlighted in the page for easy identification, as shown in the figure below:

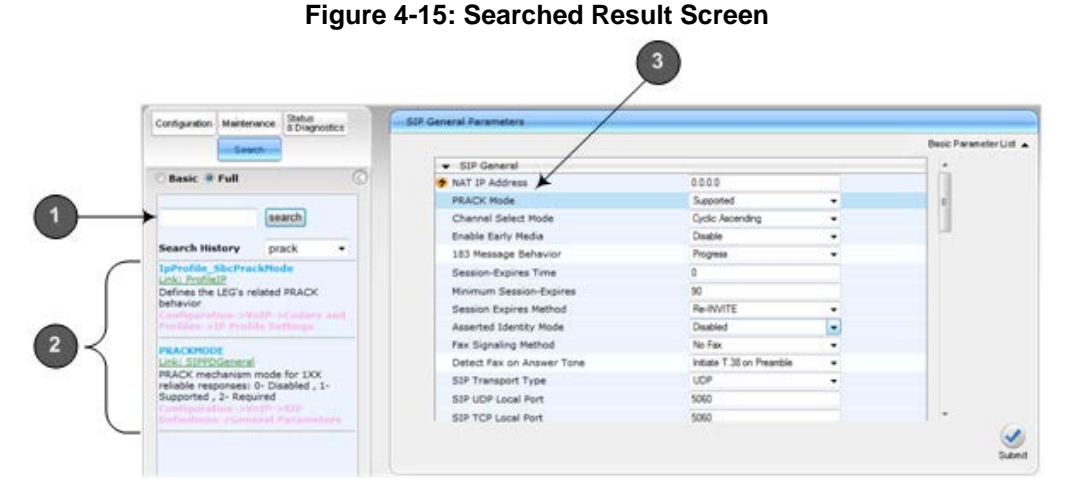

**Table 4-6: Search Description**

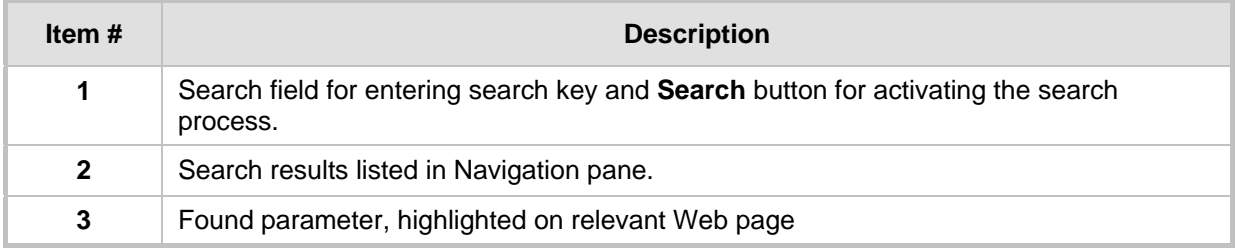

### <span id="page-51-0"></span>**4.1.8 Working with Scenarios**

The Web interface allows you to create your own menu (*Scenario*) of up to 20 pages, selected from the menus in the Navigation tree (i.e., pertaining to the **Configuration**, **Maintenance**, and **Status & Diagnostics** tabs). Each page in the Scenario is referred to as a *Step*. For each Step, you can select up to 25 parameters on the page to include in the Scenario. Therefore, the Scenario feature is useful in that it allows you quick-and-easy access to commonly used configuration parameters specific to your network environment. When you log in to the Web interface, your Scenario is displayed in the Navigation tree.

Instead of creating a new Scenario, you can load a saved Scenario on a computer to the device (see 'Loading a Scenario to the Device' on page [57\)](#page-56-0).

### **4.1.8.1 Creating a Scenario**

The procedure below describes how to create a Scenario.

- **To create a Scenario:**
- **1.** On the Navigation bar, click the **Scenarios** tab; a message box appears, requesting you to confirm creation of a Scenario:
	- **Figure 4-16: Create Scenario Confirmation Message Box**

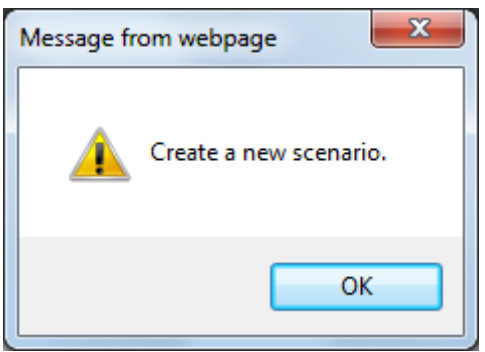

**Note:** If a Scenario already exists, the Scenario Loading message box appears.

- **2.** Click **OK**; the Scenario mode appears in the Navigation tree as well as the menus of the **Configuration** tab.
- **3.** In the 'Scenario Name' field, enter an arbitrary name for the Scenario.
- **4.** On the Navigation bar, click the **Configuration** or **Maintenance** tab to display their respective menus in the Navigation tree.
- **5.** In the Navigation tree, select the required page item for the Step, and then in the page itself, select the required parameters by selecting the check boxes corresponding to the parameters.
- **6.** In the 'Step Name' field, enter a name for the Step.
- **7.** Click the **Next** button located at the bottom of the page; the Step is added to the Scenario and appears in the Scenario Step list.
- **8.** Repeat steps 5 through 7 to add additional Steps (i.e., pages).
- **9.** When you have added all the required Steps for your Scenario, click the **Save & Finish** button located at the bottom of the Navigation tree; a message box appears informing you that the Scenario has been successfully created.

# **i** AudioCodes

**10.** Click **OK**; the Scenario mode is quit and the menu tree of the **Configuration** tab appears in the Navigation tree.

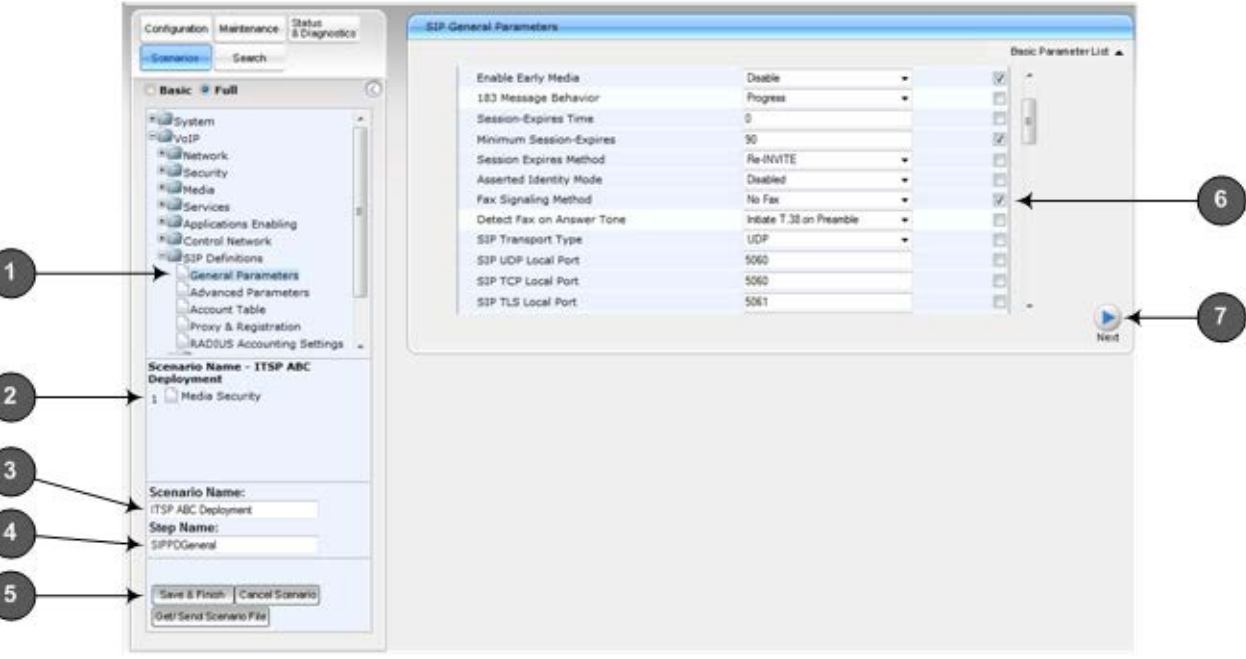

#### **Figure 4-17: Creating a Scenario**

#### **Table 4-7: Scenario Description**

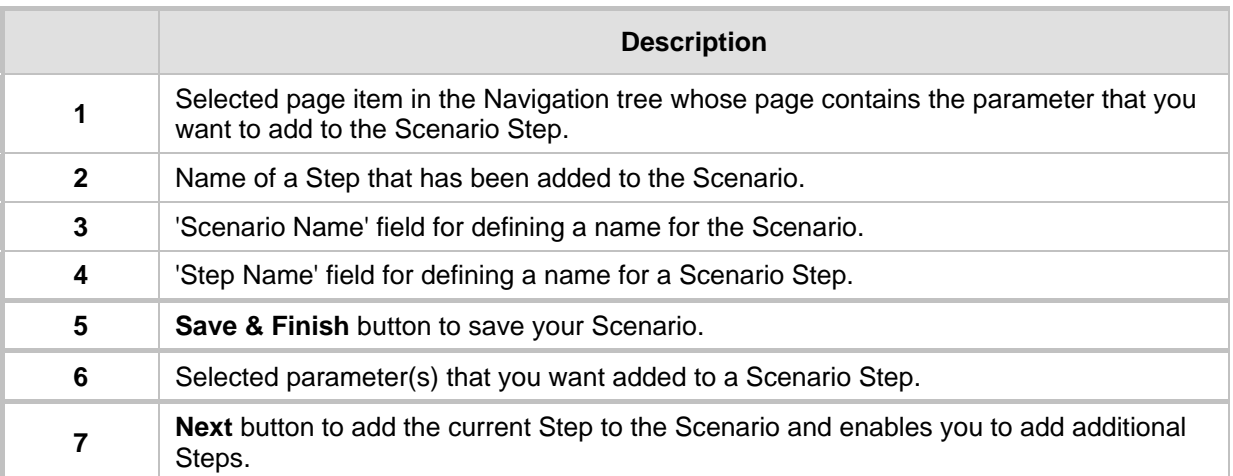

#### **Notes:**

• You can add up to 20 Steps per Scenario, where each Step can contain up to 25 parameters.

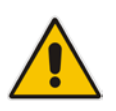

- When in Scenario mode, the Navigation tree is in 'Full' display (i.e., all menus are displayed in the Navigation tree) and the configuration pages are in 'Advanced Parameter List' display (i.e., all parameters are shown in the pages). This ensures accessibility to all parameters when creating a Scenario. For a description on the Navigation tree views, see 'Navigation Tree' on page [43.](#page-42-0)
- If you previously created a Scenario and you click the **Create Scenario** button, the previously created Scenario is deleted and replaced with the one you are creating.
- Only Security Administrator Web users can create Scenarios.

### **4.1.8.2 Accessing a Scenario**

Once you have created the Scenario, you can access it by following the procedure below:

- **To access the Scenario:**
- **1.** On the Navigation bar, select the **Scenario** tab; a message box appears, requesting you to confirm the loading of the Scenario.
- **2.** Click **OK**; the Scenario and its Steps appear in the Navigation tree, as shown in the example below:

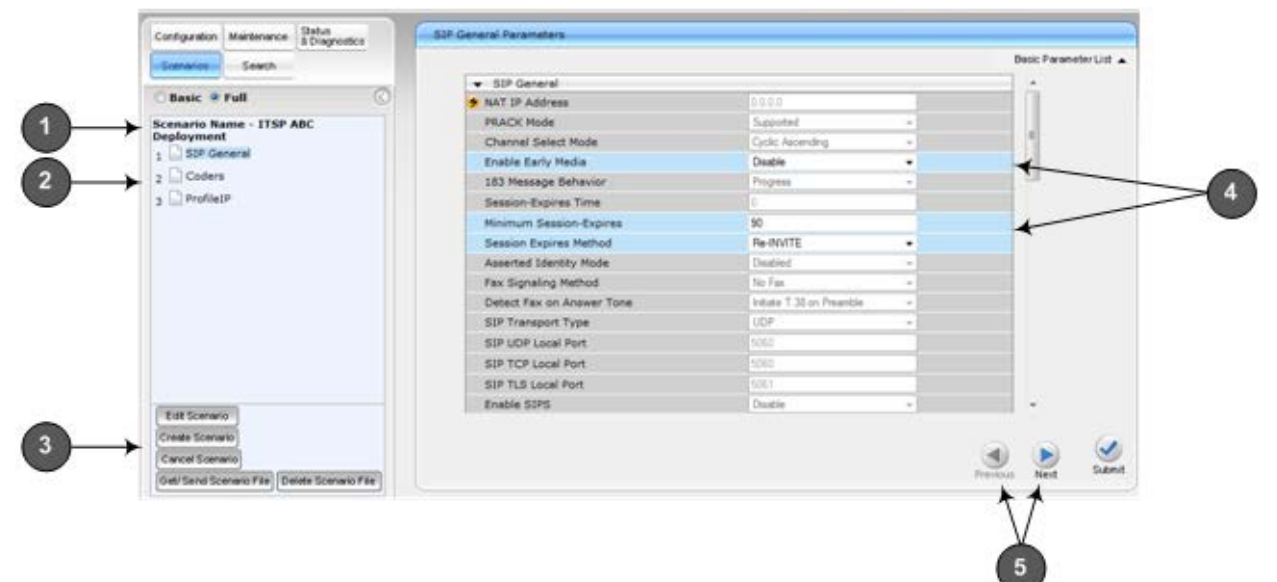

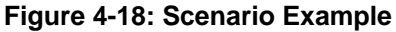

#### **Table 4-8: Loaded Scenario Description**

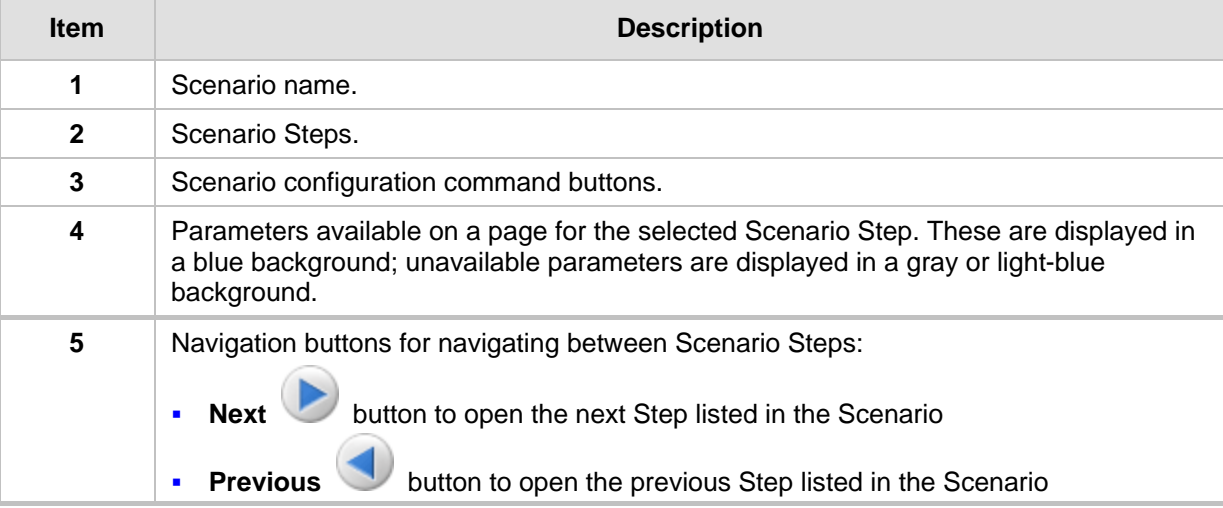

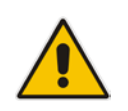

**Note:** If you reset the device while in Scenario mode, after the device resets, you are returned once again to the Scenario mode.

### **4.1.8.3 Editing a Scenario**

You can modify a Scenario as described in the procedure below.

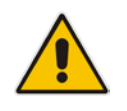

**Note:** Only Security Administrator Web users can edit a Scenario.

#### **To edit a Scenario:**

- **1.** Open the Scenario.
- **2.** Click the **Edit Scenario** button located at the bottom of the Navigation pane; the 'Scenario Name' and 'Step Name' fields appear.
- **3.** You can perform the following edit operations:
	- **Add Steps:**
		- **a.** On the Navigation bar, select the desired tab (i.e., **Configuration** or **Maintenance**); the tab's menu appears in the Navigation tree.
		- **b.** In the Navigation tree, navigate to the desired page item; the corresponding page opens in the Work pane.
		- **c.** On the page, select the required parameters by marking their corresponding check boxes.
		- **d.** Click **Next**.

#### • **Add or Remove Parameters:**

- **a.** In the Navigation tree, select the required Step; the corresponding page opens in the Work pane.
- **b.** To add parameters, select the check boxes corresponding to the desired parameters.
- **c.** To remove parameters, clear the check boxes corresponding to the desired parameters.
- **d.** Click **Next**.
- **Edit Step Name:** 
	- **a.** In the Navigation tree, select the required Step.
	- **b.** In the 'Step Name' field, modify the Step name.
	- **c.** On the page, click **Next**.
- **Edit Scenario Name:**
	- **a.** In the 'Scenario Name' field, edit the Scenario name.
	- **b.** On the displayed page, click **Next**.
- **Remove a Step:**
	- **a.** In the Navigation tree, select the required Step; the corresponding page opens in the Work pane.
	- **b.** On the page, clear all the check boxes corresponding to the parameters.
	- **c.** Click **Next**.
- **4.** After clicking **Next**, a message box appears notifying you of the change. Click **OK**.
- **5.** Click **Save & Finish**; a message box appears informing you that the Scenario has been successfully modified. The Scenario mode is exited and the menus of the **Configuration** tab appear in the Navigation tree.

### <span id="page-56-1"></span>**4.1.8.4 Saving a Scenario to a PC**

You can save a Scenario (as a *dat* file) to a folder on your computer. This is useful when you need multiple Scenarios to represent different deployments. Once you create a Scenario and save it to your computer, you can then keep on saving modifications to it under different Scenario file names. When you require a specific network environment setup, you can load the suitable Scenario file from your computer (see 'Loading a Scenario to the Device' on page [57\)](#page-56-0).

- **To save a Scenario to a computer:**
- **1.** On the Navigation bar, click the **Scenarios** tab; the Scenario appears in the Navigation tree.
- **2.** Click the **Get/Send Scenario File** button, located at the bottom of the Navigation tree; the Scenario File page appears, as shown below:

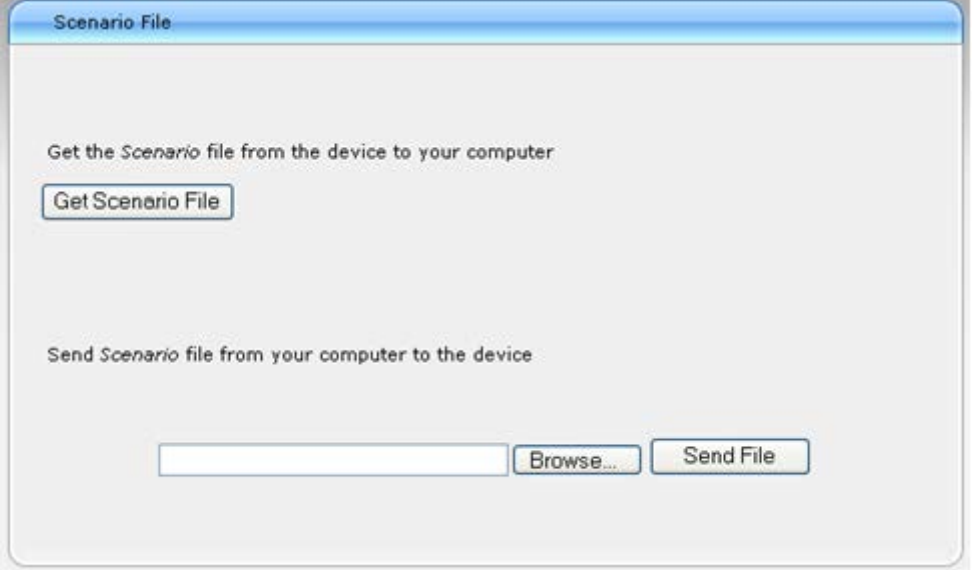

#### **Figure 4-19: Scenario File Page**

- **3.** Click the **Get Scenario File** button; the File Download window appears.
- **4.** Click **Save**, and then in the Save As window navigate to the folder to where you want to save the Scenario file. When the file is successfully downloaded to your computer, the Download Complete window appears.
- **5.** Click **Close** to close the window.

#### <span id="page-56-0"></span>**4.1.8.5 Loading a Scenario to the Device**

The procedure below describes how to load a previously saved Scenario file (*data* file) from your computer to the device. For saving a Scenario, see 'Saving a Scenario to a PC' on page [57.](#page-56-1)

- **To load a Scenario to the device:**
- **1.** On the Navigation bar, click the **Scenarios** tab; the Scenario appears in the Navigation tree.
- **2.** Click the **Get/Send Scenario File** button, located at the bottom of the Navigation tree; the Scenario File page appears.
- **3.** Click the **Browse** button, and then navigate to the Scenario file saved on your computer.

**4.** Click the **Send File** button.

#### **Notes:**

• You can only load a Scenario file to a device that has the same hardware configuration as the device on which it was created.

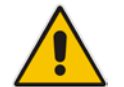

- The loaded Scenario replaces any existing Scenario.
- You can also load a Scenario file using BootP, by loading an ini file that contains the ini file parameter ScenarioFileName (see Web and Telnet Parameters on page [486\)](#page-485-0). The Scenario file must be located in the same folder as the ini file. For information on using AudioCodes AcBootP utility, refer to AcBootP Utility User's Guide.

### **4.1.8.6 Deleting a Scenario**

You can delete the Scenario, as described in the procedure below.

- **To delete the Scenario:**
- **1.** On the Navigation bar, click the **Scenarios** tab; a message box appears, requesting you to confirm:
- **2.** Click **OK**; the Scenario mode appears in the Navigation tree.
- **3.** Click the **Delete Scenario File** button; a message box appears requesting confirmation for deletion.

#### **Figure 4-20: Message Box for Confirming Scenario Deletion**

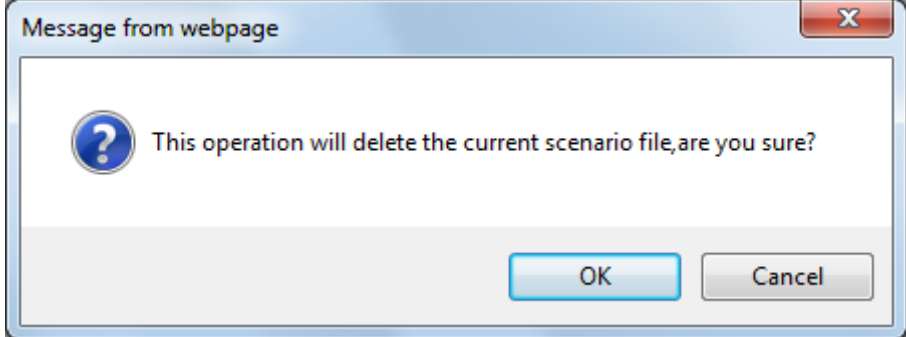

**4.** Click **OK**; the Scenario is deleted and the Scenario mode closes.

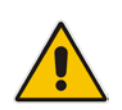

- **Note:** You can also delete a Scenario using the following alternative methods:
- Loading an empty *dat* file (see 'Loading a Scenario to the Device' on page [57\)](#page-56-0).
- Loading an *ini* file with the ScenarioFileName parameter set to no value (i.e., ScenarioFileName = "").

### **4.1.8.7 Quitting Scenario Mode**

Follow the procedure below to quit the Scenario mode.

#### **To quit the Scenario mode:**

**1.** On the Navigation bar, click any tab except the **Scenarios** tab, or click the **Cancel Scenarios** button located at the bottom of the Navigation tree; a message box appears, requesting you to confirm exiting Scenario mode, as shown below.

#### **Figure 4-21: Confirmation Message Box for Exiting Scenario Mode**

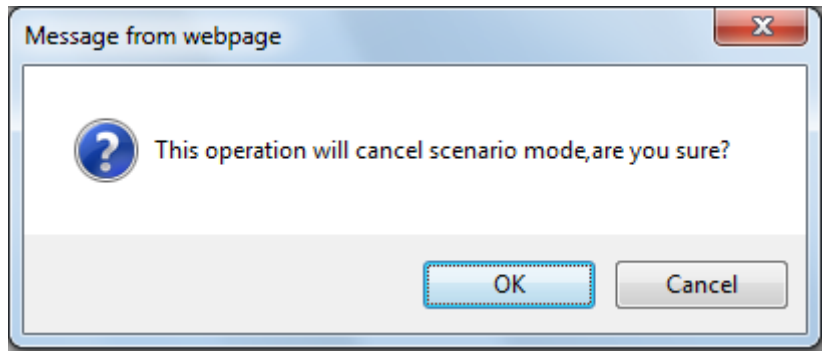

**2.** Click **OK** to exit.

### **4.1.9 Creating a Login Welcome Message**

You can create a Welcome message box that is displayed on the Web Login page for logging in to the Web interface. The figure below displays an example of a Welcome message:

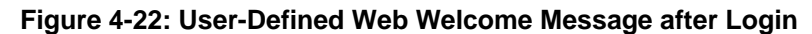

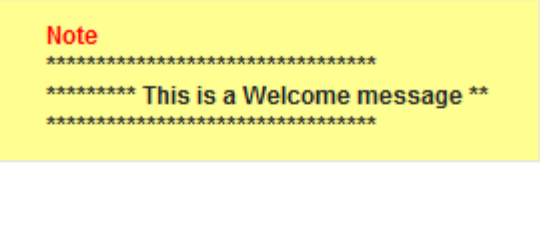

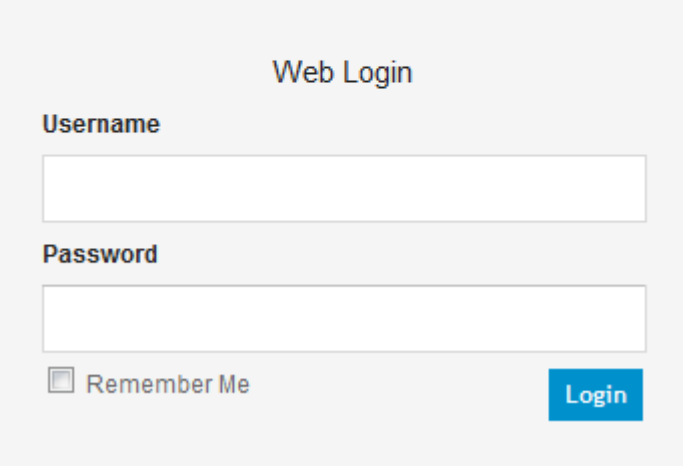

To enable and create a Welcome message, use the WelcomeMessage table ini file parameter. If this parameter is not configured, no Welcome message is displayed.

**Table 4-9: ini File Parameter for Welcome Login Message**

| <b>Parameter</b> | <b>Description</b>                                                                                                    |
|------------------|----------------------------------------------------------------------------------------------------|
| [WelcomeMessage] | Enables and defines a Welcome message that appears on the Web Login<br>page for logging in to the Web interface.<br>The format of this parameter is as follows:<br>[WelcomeMessage]<br>FORMAT WelcomeMessage_Index = WelcomeMessage_Text;<br>[\WelcomeMessage]<br>For Example:<br>[WelcomeMessage] |
|                  | FORMAT WelcomeMessage_Index = WelcomeMessage_Text;<br>WelcomeMessage 1 =<br>[\WelcomeMessage]<br>Each index row represents a line of text in the Welcome message box. Up<br>to 20 lines (or rows) of text can be defined.                                                                          |

### <span id="page-60-0"></span>**4.1.10 Getting Help**

The Web interface provides you with context-sensitive Online Help. The Online Help provides brief descriptions of parameters pertaining to the currently opened page.

#### **To view the Help topic of a currently opened page:**

**1.** On the toolbar, click the Help button; the Help topic pertaining to the opened page appears, as shown below:

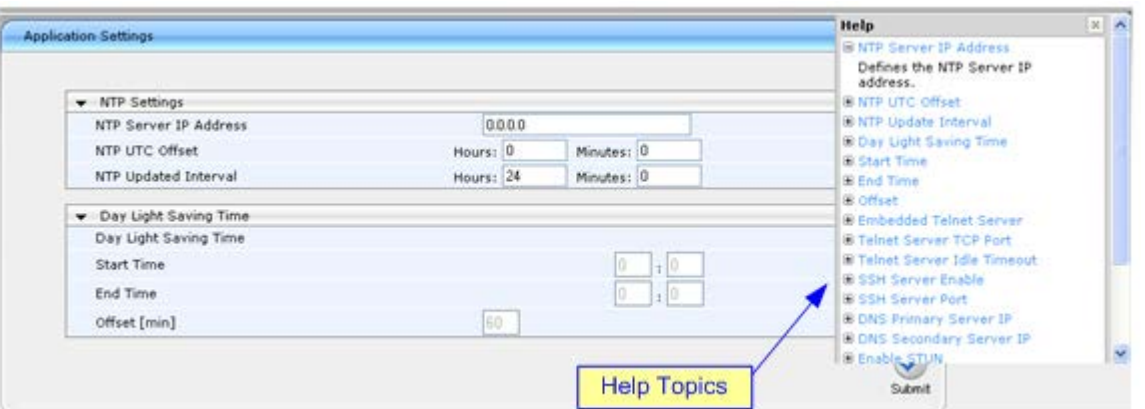

**Figure 4-23: Help Topic for Current Page**

- **2.** To view a description of a parameter, click the **plus □** sign to expand the parameter. To collapse the description, click the **minus**  $\Box$  sign.
- **3.** To close the Help topic, click the **close** is button located on the top-right corner of

the Help topic window or simply click the Help **button**.

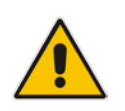

**Note:** Instead of clicking the **Help** button for each page you open, you can open it once for a page and then simply leave it open. Each time you open a different page, the Help topic pertaining to that page is automatically displayed.

### <span id="page-61-0"></span>**4.1.11 Logging Off the Web Interface**

The procedure below describes how to log off the Web interface.

- **To log off the Web interface:**
- **1.** On the toolbar, click the Log Off<sup>(2016</sup> icon; the following confirmation message box) appears:

**Figure 4-24: Log Off Confirmation Box**

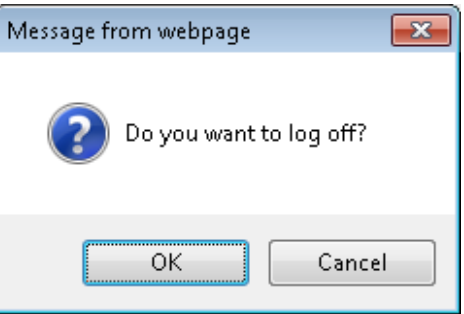

**2.** Click **OK**; you are logged off the Web session and the Web Login dialog box appears enabling you to re-login, if required.

## <span id="page-62-0"></span>**4.2 Viewing the Home Page**

The Home page is displayed when you access the device's Web interface. The Home page provides you with a graphical display of the device's front panel, showing color-coded status icons for various operations device.

#### **To access the Home page:**

On the toolbar, click the **Home** icon.

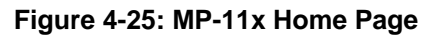

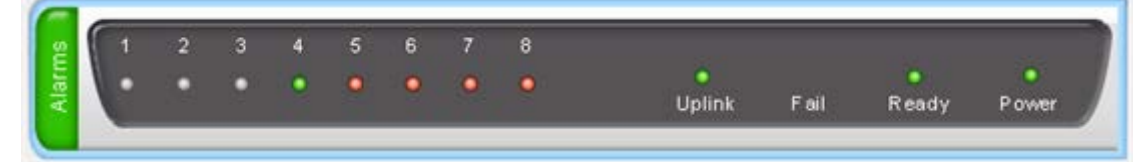

**Figure 4-26: MP-124 Home Page**

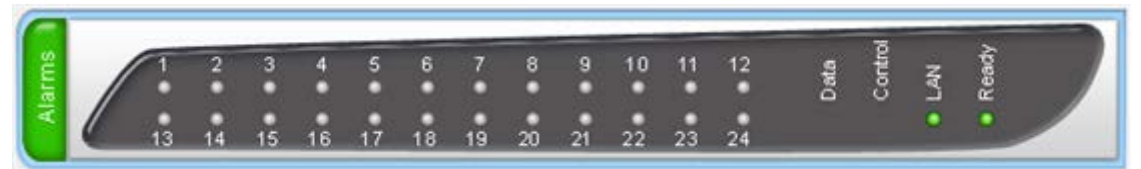

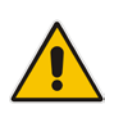

**Note:** The displayed number and type (FXO and/or FXS) of channels depends on the ordered model (e.g., MP-118 or MP-114).

In addition to the color-coded status information depicted on the graphical display of the device, the Home page displays various read-only information in the General Information pane:

- **IP Address:** IP address of the device
- **Subnet Mask:** Subnet mask address of the device
- **Default Gateway Address:** Default gateway used by the device
- **Firmware Version:** Software version running on the device
- **Protocol Type:** Signaling protocol currently used by the device (i.e. SIP)
- **Gateway Operational State:** 
	- "LOCKED": device is locked (i.e. no new calls are accepted)
	- "UNLOCKED": device is not locked
	- "SHUTTING DOWN": device is currently shutting down

To perform these operations, see 'Basic Maintenance' on page [363.](#page-362-1)

The table below describes the areas of the Home page.

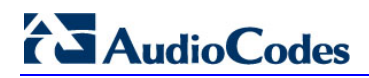

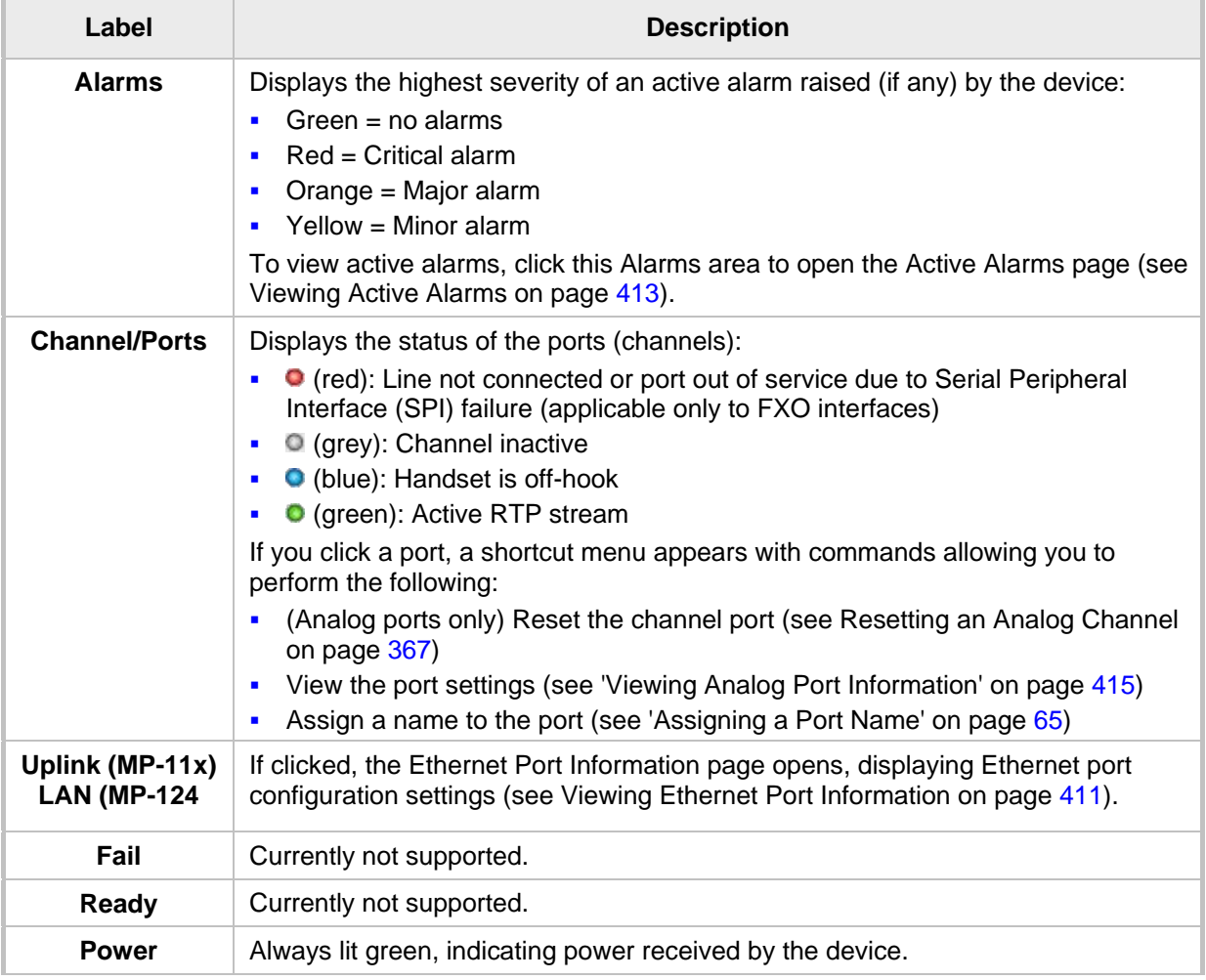

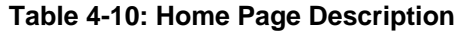

### <span id="page-64-0"></span>**4.2.1 Assigning a Port Name**

The Home page allows you to assign an arbitrary name or a brief description to each port. This description appears as a tooltip when you move your mouse over the port.

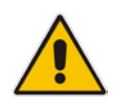

**Note:** Only alphanumerical characters can be used in the port description.

#### **To add a port description:**

**1.** Click the required port icon; a shortcut menu appears, as shown below:

```
Figure 4-27: Shortcut Menu (Example using MP-11x)
```
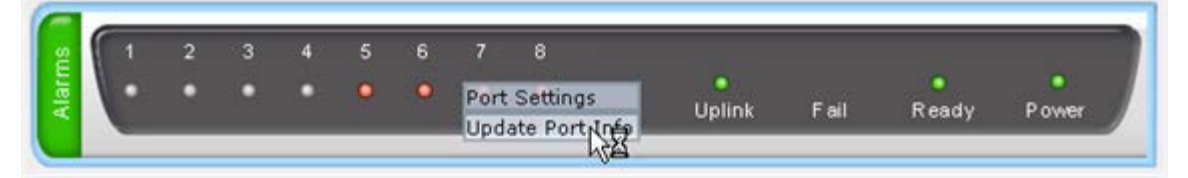

**2.** From the shortcut menu, choose **Update Port Info**; a text box appears.

**Figure 4-28: Typing in Port Name (Example using MP-11x)**

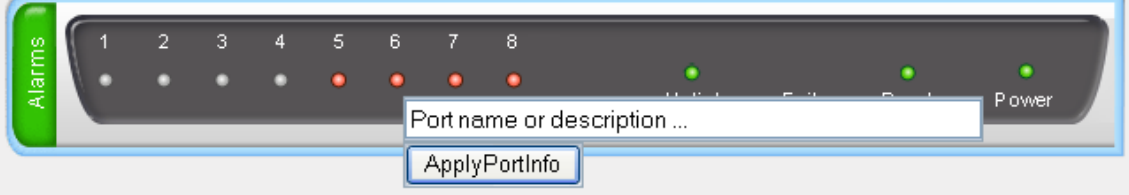

**3.** Type a brief description for the port, and then click **Apply Port Info**.

## <span id="page-65-0"></span>**4.3 Configuring Web User Accounts**

You can create up to 5 Web user accounts for the device. Up to five Web users can simultaneously be logged in to the device's Web interface. Web user accounts prevent unauthorized access to the Web interface, enabling login access only to users with correct credentials (i.e., username and password). Each Web user account is composed of the following attributes:

- **Username and password:** Credentials that enable authorized login access to the Web interface.
- **Access level (user type):** Access privileges specifying what the user can view in the Web interface and its read/write privileges. The table below describes the different types of Web user account access levels:

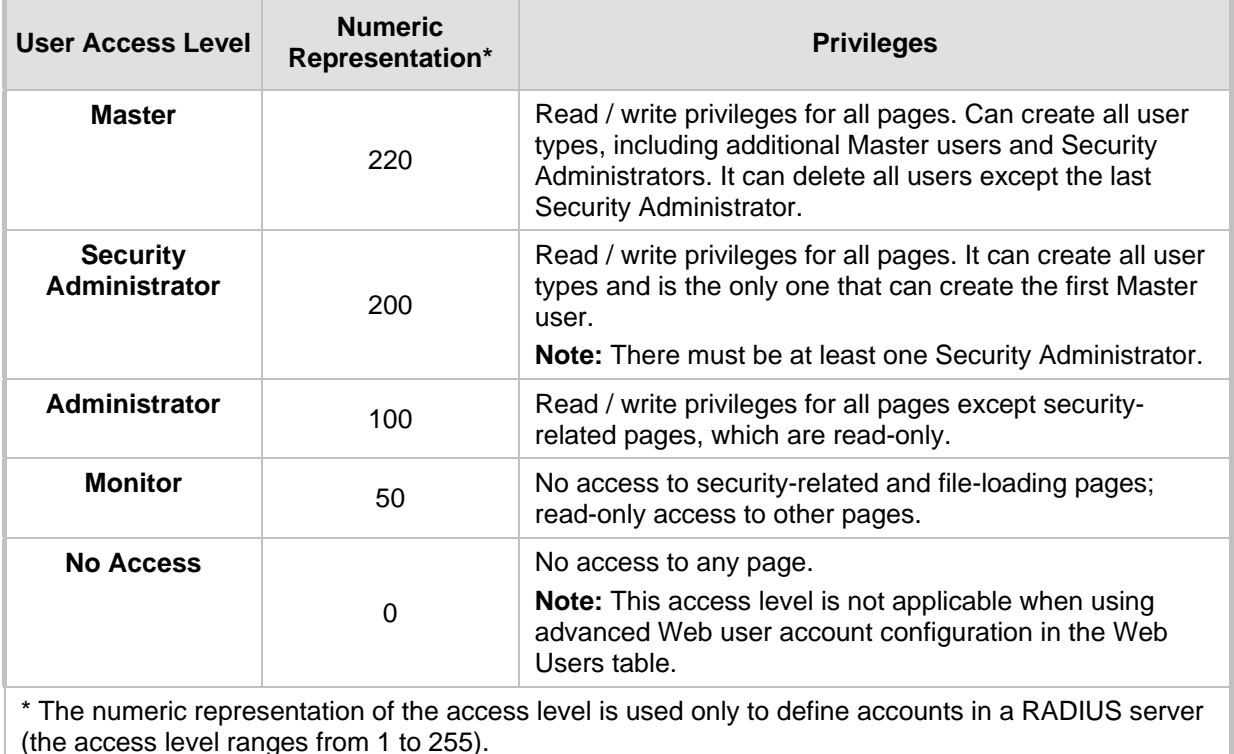

#### **Table 4-11: Access Levels of Web User Accounts**

By default, the device is pre-configured with the following two Web user accounts:

#### **Table 4-12: Pre-configured Web User Accounts**

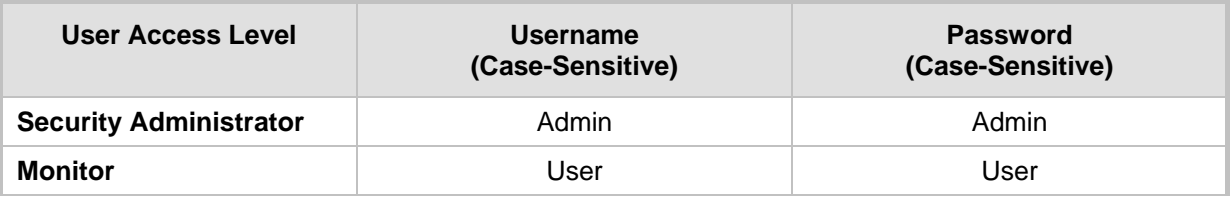

After you log in to the Web interface, the username is displayed on the toolbar.

If the Web session is idle (i.e., no actions are performed) for more than five minutes, the Web session expires and you are once again requested to login with your username and password. Users can be banned for a period of time upon a user-defined number of unsuccessful login attempts. Login information (such as how many login attempts were made and the last successful login time) can be presented to the user.

- **To prevent user access after a specific number of failed logins:**
- **1.** From the 'Deny Access On Fail Count' drop-down list, select the number of failed logins after which the user is prevented access to the device for a user-defined time (see next step).
- **2.** In the 'Deny Authentication Timer' field, enter the interval (in seconds) that the user needs to wait before a new login attempt from the same IP address can be done after reaching the number of failed login attempts (defined in the previous step).

#### **Notes:**

- For security, it's recommended that you change the default username and password.
- The Security Administrator user can change all attributes of all Web user accounts. Web users with access levels other than Security Administrator can change only their password and username.
- To restore the two Web user accounts to default settings (usernames and passwords), set the *ini* file parameter ResetWebPassword to 1.
- To log in to the Web interface with a different Web user, click the **Log off** button and then login with with a different username and password.
- You can set the entire Web interface to read-only (regardless of Web user access levels), by using the *ini* file parameter DisableWebConfig (see 'Web and Telnet Parameters' on page [486\)](#page-485-0).
- You can define additional Web user accounts using a RADIUS server (see ['Configuring RADIUS Settings'](#page-75-0) on page [76\)](#page-75-0).

### **4.3.1 Basic User Accounts Configuration**

This section describes basic Web user account configuration. This is relevant only if the two default, pre-configured Web user accounts - Security Administrator ("Admin") and Monitor ("User") - are sufficient for your management scheme.

For the Security Administrator, you can change only the username and password; not its access level. For the Monitor user, you can change username and password as well as access level (Administrator, Monitor, or No Access).

#### **Notes:**

- The access level of the Security Administrator cannot be modified.
- The access level of the second user account can be modified only by the Security Administrator.
	- The username and password can be a string of up to 19 characters. When you log in to the Web interface, the username and password string values are casesensitive, according to your configuration.
	- Up to two users can be logged in to the Web interface at the same time, and they can be of the same user.

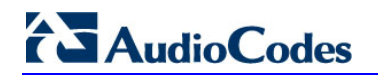

#### **To configure the two pre-configured Web user accounts:**

**1.** Open the Web User Accounts page (**Configuration** tab > **System** menu > **Web User Accounts**). If you are logged in as Security Administrator, both Web user accounts are displayed (as shown below). If you are logged in with the second user account, only the details of this user account are displayed.

#### **Figure 4-29: WEB User Accounts Page (for Users with 'Security Administrator' Privileges)**

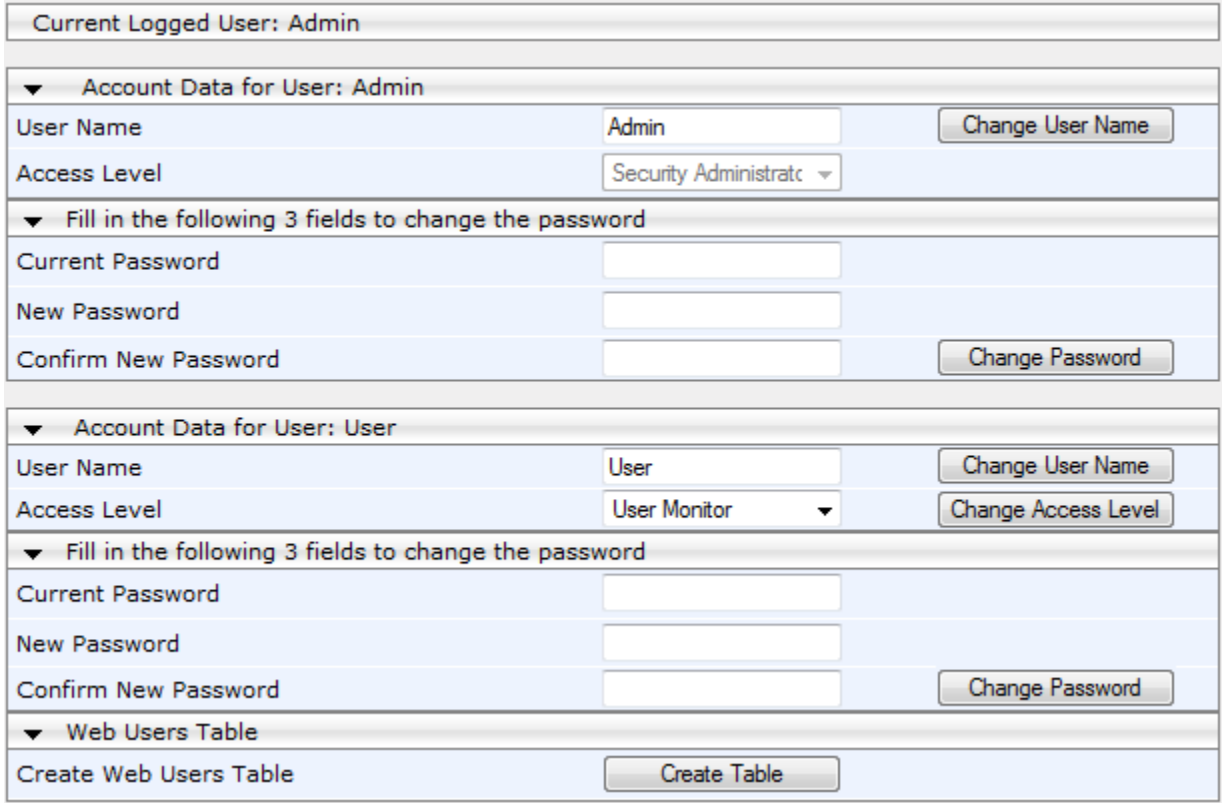

- **2.** To change the username of an account:
	- **a.** In the 'User Name' field, enter the new user name.
	- **b.** Click **Change User Name**; if you are currently logged in to the Web interface with this account, the 'Web Login' dialog box appears.
	- **c.** Log in with your new user name.
- **3.** To change the password of an account:
	- **a.** In the 'Current Password' field, enter the current password.
	- **b.** In the 'New Password' and 'Confirm New Password' fields, enter the new password.
	- **c.** Click **Change Password**; if you are currently logged in to the Web interface with this account, the 'Web Login' dialog box appears.
	- **d.** Log in with your new password.
- **4.** To change the access level of the optional, second account:
	- **a.** Under the **Account Data for User: User** group, from the 'Access Level' dropdown list, select a new access level user.
	- **b.** Click **Change Access Level**; the new access level is applied immediately.

### **4.3.2 Advanced User Accounts Configuration**

This section describes advanced Web user account configuration. This is relevant if you need the following management scheme:

- **E** Enhanced security settings per Web user (e.g., limit session duration)
- More than two Web user accounts (up to 5 Web user accounts)
- Master users

This advanced Web user configuration is done in the Web Users table, which is initially accessed from the Web User Accounts page (see procedure below). Once this table is accessed, subsequent access immediately opens the Web Users table instead of the Web User Accounts page.

#### **Notes:**

- Only the Security Administrator user can **initially** access the Web Users table.
- Only Security Administrator and Master users can add, edit, or delete users.
- Admin users have read-only privileges in the Web Users table. Monitor users have no access to this page.
- If you delete a user who is currently in an active Web session, the user is immediately logged off by the device.
- All users can change their own passwords. This is done in the WEB Security Settings page (see 'Configuring Web Security Settings' on page [73\)](#page-72-0).
- To remove the Web Users table and revert to the Web User Accounts page with the pre-configured, default Web user accounts, set the ResetWebPassword *ini* file parameter to 1. This also deletes all other Web users.
- Once the Web Users table is accessed, Monitor users and Admin users can only change their passwords in the Web Security Settings page (see 'Configuring Web Security Settings' on page [73\)](#page-72-0). The new password must have at least four different characters than the previous password. (The Security Administrator users and Master users can change their passwords in the Web Users table and in the Web Security Settings page.)
- This table can only be configured using the Web interface.

#### **To add Web user accounts with advanced settings:**

- **1.** Open the Web Users Table page:
	- Upon initial access:
		- **a.** Open the Web User Accounts page (**Configuration** tab > **System** menu > **Web User Accounts**).
		- **b.** Under the **Web Users Table** group, click the **Create Table** button.
	- Subsequent access: **Configuration** tab > **System** menu > **Web User Accounts**.

The Web Users table appears, listing the two default, pre-configured Web use accounts - Security Administrator ("Admin") and Monitor ("User"):

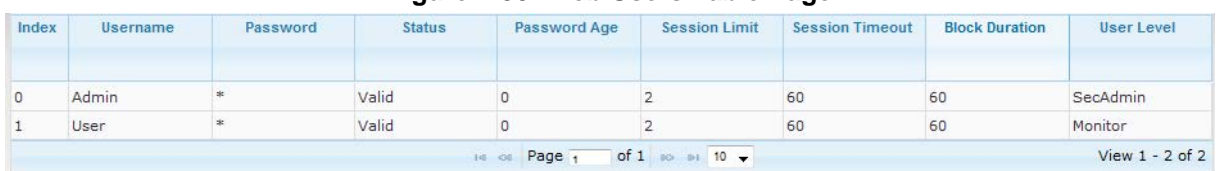

#### **Figure 4-30: Web Users Table Page**

# **AudioCodes**

**2.** Click the **Add** button; the following dialog box is displayed:

#### **Figure 4-31: Web Users Table - Add Record Dialog Box**

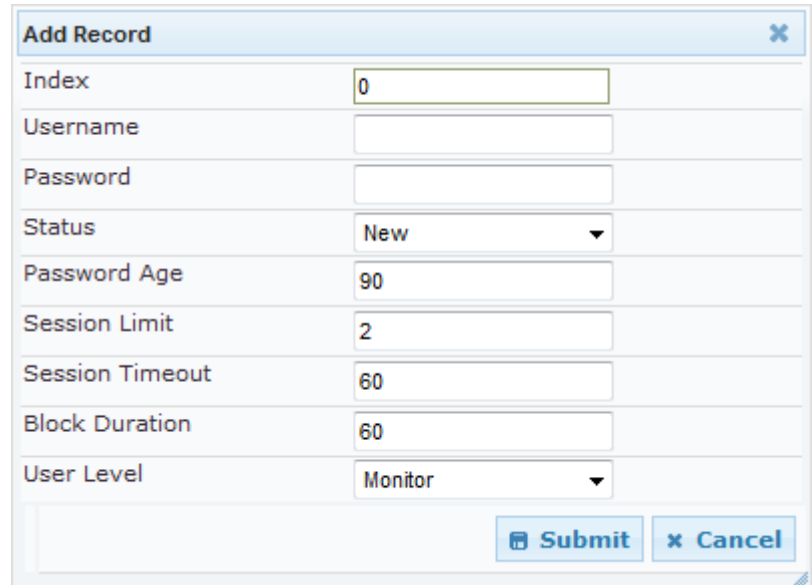

- **3.** Add a user as required. For a description of the parameters, see the table below.
- **4.** Click **Submit**.

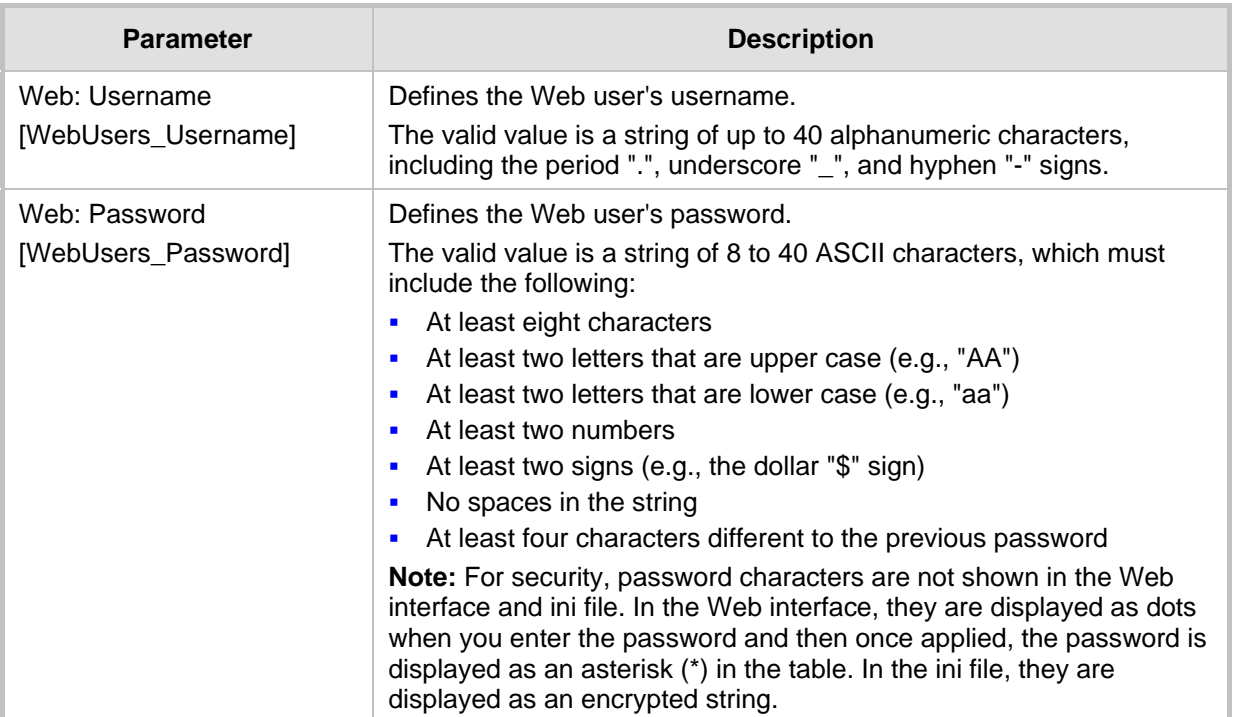

#### **Table 4-13: Web User Parameters Description**

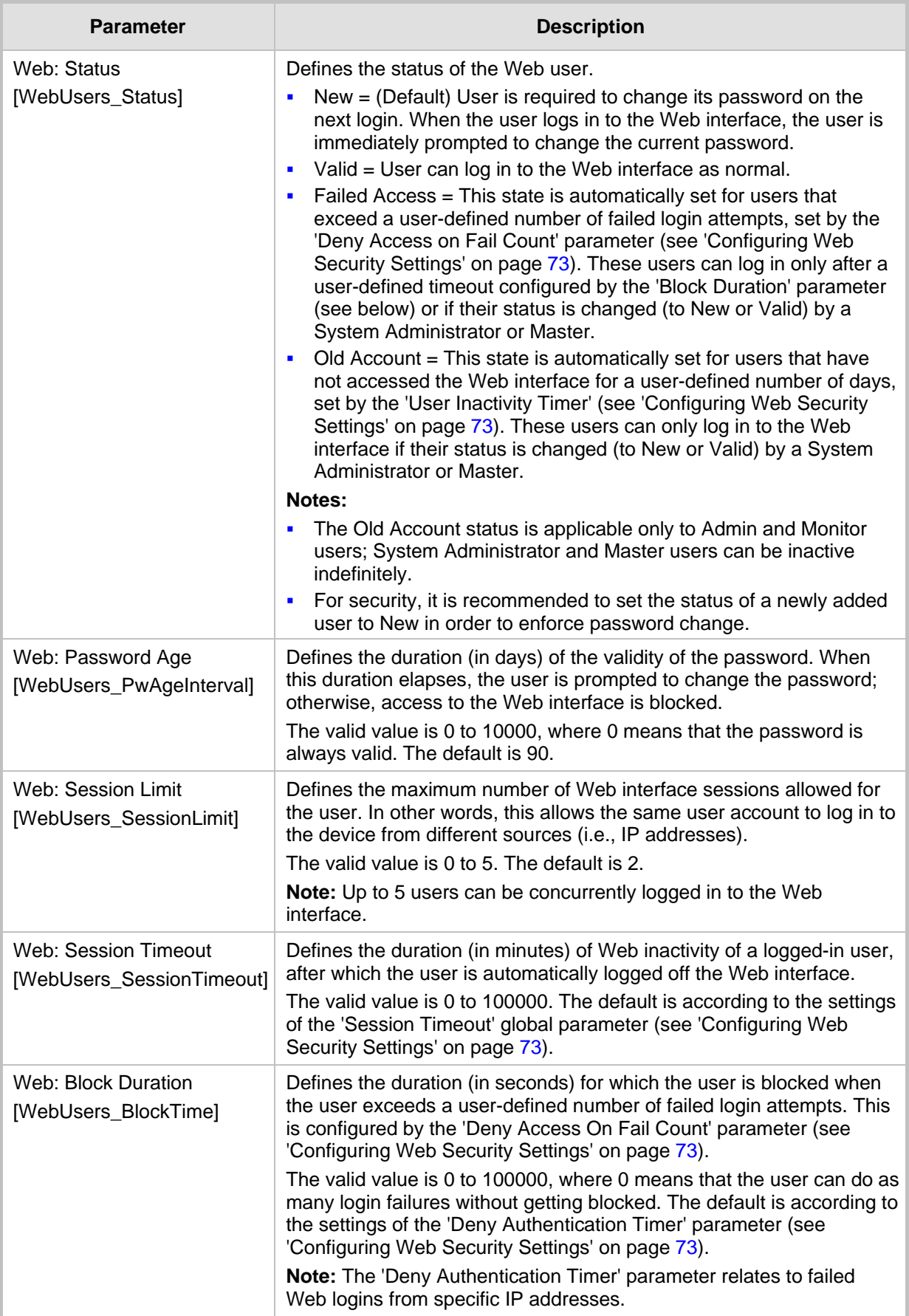

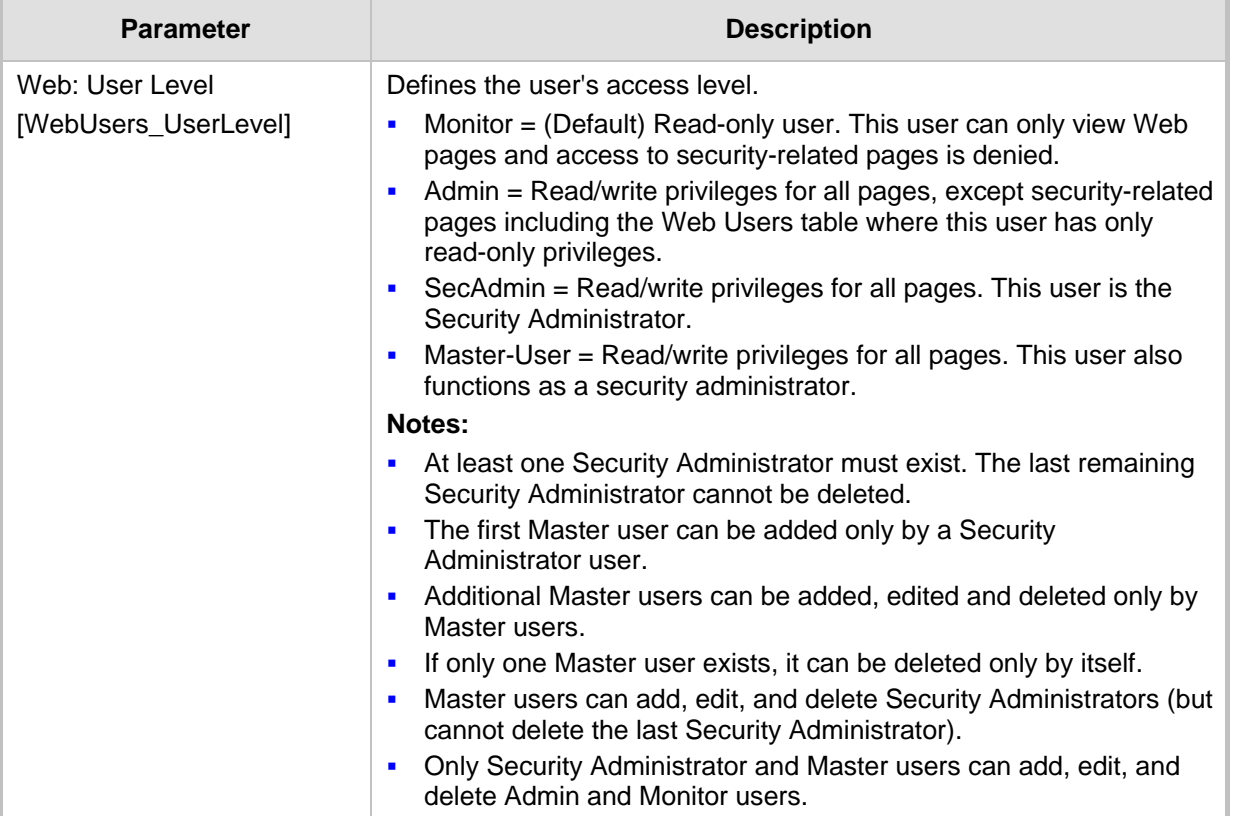
## **4.4 Displaying Login Information upon Login**

The device can display login information immediately upon Web login.

- **To enable display of user login information upon a successful login:**
- **1.** Open the WEB Security Settings page (**Configuration** tab > **System** menu > **Management** submenu > **WEB Security Settings**).
- **2.** From the 'Display Login Information' drop-down list, select **Yes**.
- **3.** Click **Submit** to apply your changes.

Once enabled, the Login Information window is displayed upon a successful login, as shown in the example below:

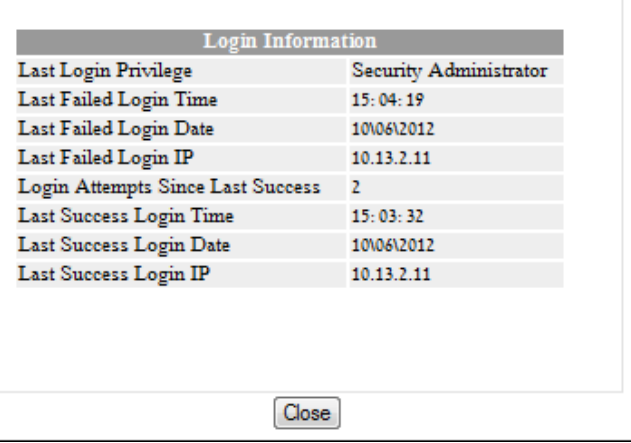

#### **Figure 4-32: Login Information Window**

## **4.5 Configuring Web Security Settings**

The WEB Security Settings page is used to define a secure Web access communication method. For a description of these parameters, see 'Web and Telnet Parameters' on page [486.](#page-485-0)

#### **To define Web access security:**

**1.** Open the WEB Security Settings page (**Configuration** tab > **System** menu > **Management** submenu > **WEB Security Settings**).

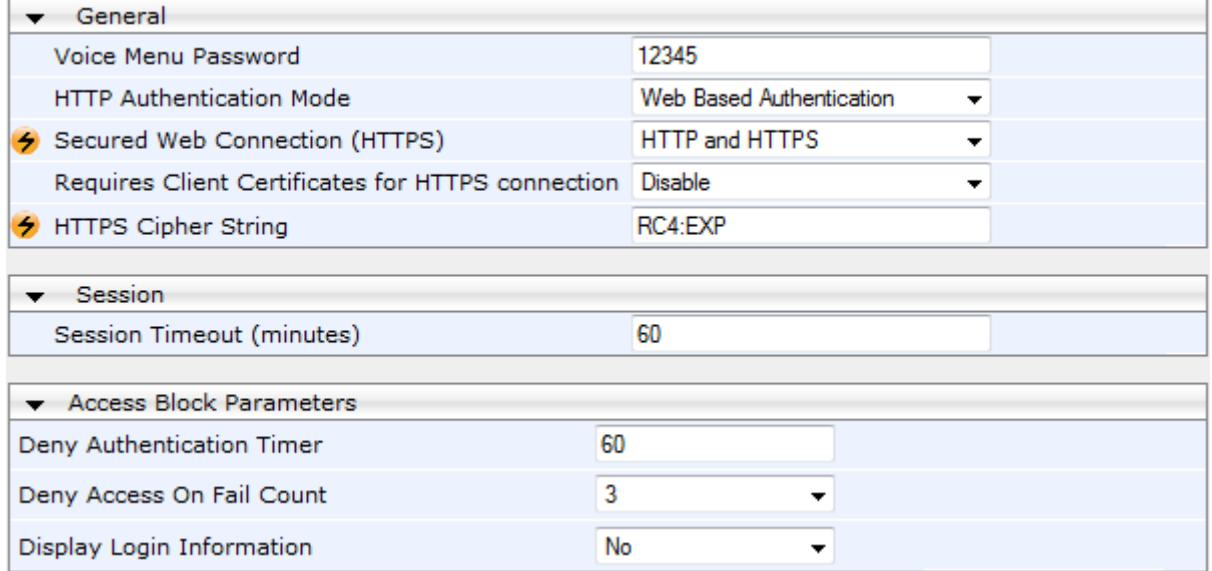

- **2.** Configure the parameters as required.
- **3.** Click **Submit** to apply your changes.
- **4.** To save the changes to flash memory, see 'Saving Configuration' on page [366.](#page-365-0)

### **4.6 Web Login Authentication using Smart Cards**

You can enable Web login authentication using certificates from a third-party, common access card (CAC) with user identification. When a user attempts to access the device through the Web browser (HTTPS), the device retrieves the Web user's login username (and other information, if required) from the CAC. The user attempting to access the device is only required to provide the login password. Typically, a TLS connection is established between the CAC and the device's Web interface, and a RADIUS server is implemented to authenticate the password with the username. Therefore, this feature implements a twofactor authentication - what the user has (i.e., the physical card) and what the user knows (i.e., the login password).

This feature is enabled using the EnableMgmtTwoFactorAuthentication parameter.

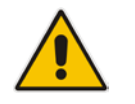

**Note:** For specific integration requirements for implementing a third-party smart card for Web login authentication, contact your AudioCodes representative.

#### **To log in to the Web interface using CAC:**

- **1.** Insert the Common Access Card into the card reader.
- **2.** Access the device using the following URL: https://<host name or IP address>; the device prompts for a username and password.
- **3.** Enter the password only. As some browsers require that the username be provided, it's recommended to enter the username with an arbitrary value.

### **4.7 Configuring Web and Telnet Access List**

The Web & Telnet Access List page is used to define IP addresses (up to ten) that are permitted to access the device's Web, Telnet, and SSH interfaces. Access from an undefined IP address is denied. If no IP addresses are defined, this security feature is inactive and the device can be accessed from any IP address. The Web and Telnet Access List can also be defined using the *ini* file parameter WebAccessList\_x (see 'Web and Telnet Parameters' on page [486\)](#page-485-0).

- **To add authorized IP addresses for Web, Telnet, and SSH interfaces access:**
- **1.** Open the Web & Telnet Access List page (**Configuration** tab > **System** menu > **Management** submenu > **Web & Telnet Access List**).

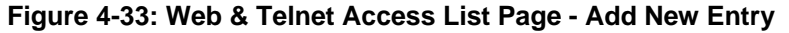

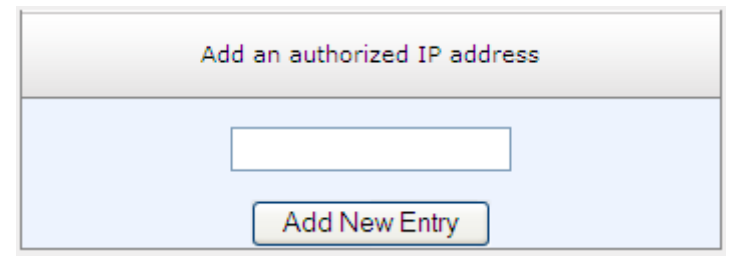

**2.** To add an authorized IP address, in the 'Add an authorized IP address' field, enter the required IP address, and then click **Add New Entry**; the IP address you entered is added as a new entry to the Web & Telnet Access List table.

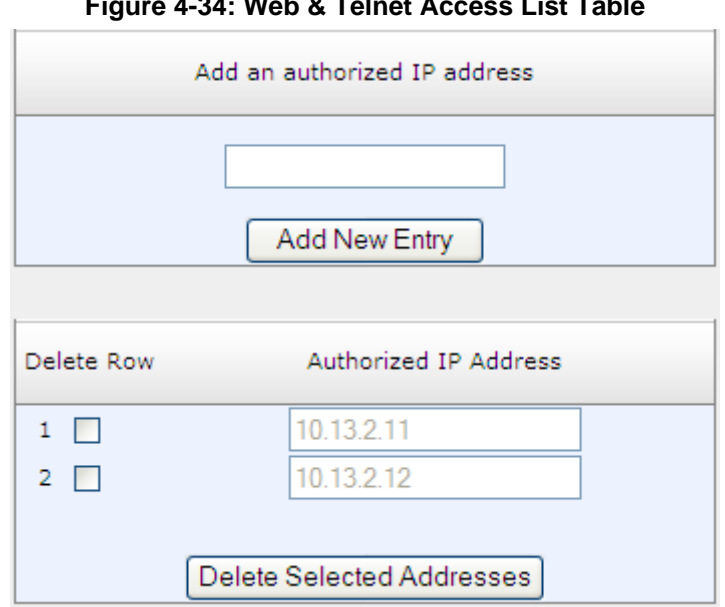

**Figure 4-34: Web & Telnet Access List Table**

- **3.** To delete authorized IP addresses, select the Delete Row check boxes corresponding to the IP addresses that you want to delete, and then click **Delete Selected Addresses**; the IP addresses are removed from the table and these IP addresses can no longer access the Web and Telnet interfaces.
- **4.** To save the changes to flash memory, see 'Saving Configuration' on page [366.](#page-365-0)

#### **Notes:**

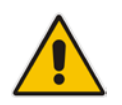

- The first authorized IP address in the list must be your PC's (terminal) IP address; otherwise, access from your PC is denied.
- Delete your PC's IP address last from the 'Web & Telnet Access List page. If it is deleted before the last, subsequent access to the device from your PC is denied.

### **4.8 Configuring RADIUS Settings**

The RADIUS Settings page is used for configuring the Remote Authentication Dial In User Service (RADIUS) accounting parameters. For a description of these parameters, see 'Configuration Parameters Reference' on page [475.](#page-474-0)

#### **To configure RADIUS:**

**1.** Open the RADIUS Settings page (**Configuration** tab > **System** menu > **Management** submenu > **RADIUS Settings**).

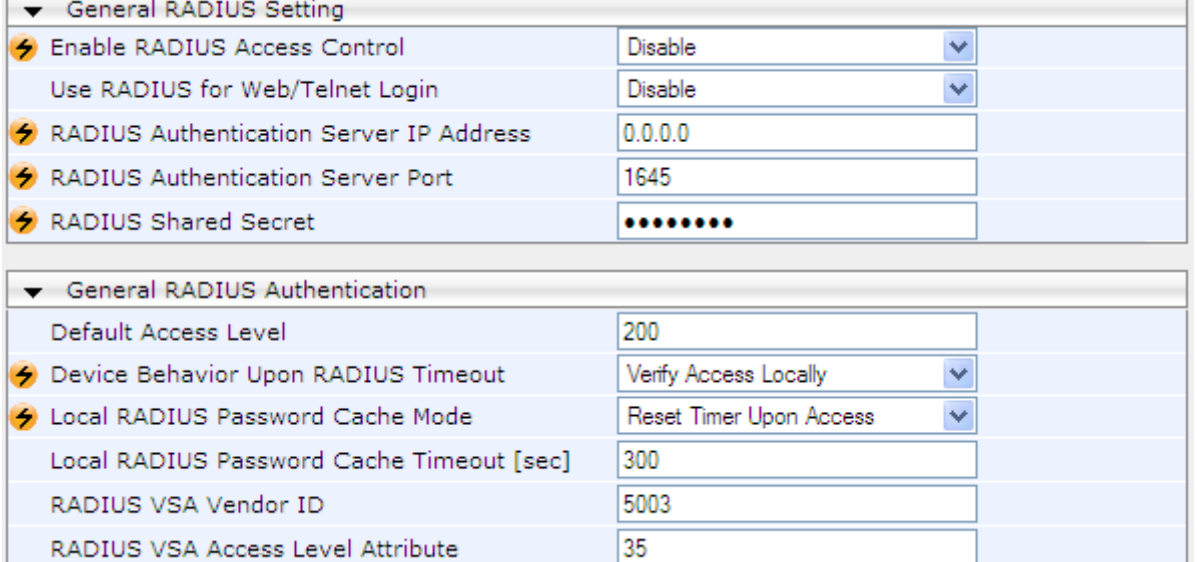

#### **Figure 4-35: RADIUS Parameters Page**

- **2.** Configure the parameters as required.
- **3.** Click **Submit** to apply your changes.
- **4.** To save the changes to flash memory, see 'Saving Configuration' on page [366.](#page-365-0)

# **5 CLI-Based Management**

This section provides an overview of the CLI-based management and configuration relating to CLI management. The device's CLI-based management interface can be accessed using the RS-232 serial port or by using Secure SHell (SSH) or Telnet through the Ethernet interface.

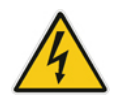

**Warning:** If you are using the PuTTY terminal emulator for CLI, you must enable the use of the backspace key in the CLI; otherwise, an error will be generated and your settings will not be applied. To enable backspace functionality, start PuTTY and then in the PuTTY Configuration window, expand the Terminal folder, click Keyboard, and then select the Control-H option under the 'The Backspace key' group.

### **Notes:**

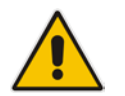

- For security, CLI is disabled by default.
- For information on accessing the CLI interface through the RS-232 port interface, see 'CLI' on page [30.](#page-29-0)
- CLI is used only for debugging and mainly allows you to view various information regarding device configuration and performance.

### **5.1 Enabling CLI using Telnet**

The device's CLI can be accessed using Telnet. Secure Telnet using Secure Socket Layer (SSL) can be configured whereby information is not transmitted in the clear. If SSL is used, a special Telnet client is required on your PC to connect to the Telnet interface over a secured connection; examples include C-Kermit for UNIX and Kermit-95 for Windows.

For security, some organizations require the display of a proprietary notice upon starting a Telnet session. You can use the configuration ini file parameter, WelcomeMessage to configure such a message (see Creating a Login Welcome Message on page [60\)](#page-59-0).

#### **To enable Telnet:**

**1.** Open the Telnet/SSH Settings page (**Configuration** tab > **System** menu > **Management** > **Telnet/SSH Settings**).

#### **Figure 5-1: Telnet Settings on Telnet/SSH Settings Page**

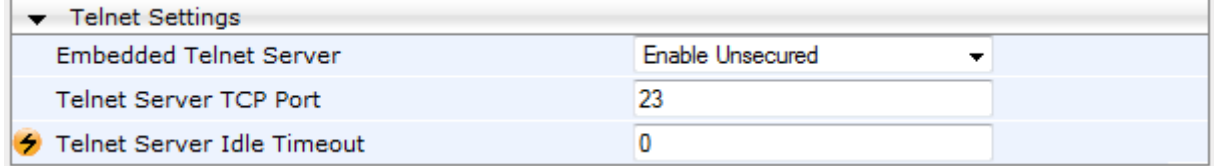

- **2.** Set the 'Embedded Telnet Server' parameter to **Enable Unsecured** or **Enable Secured** (i.e, SSL).
- **3.** Configure the other Tenet parameters as required. For a description of these parameters, see Telnet Parameters on page [489.](#page-488-0)
- **4.** Click **Submit**.
- **5.** Save the changes to flash memory with a device reset.

### **5.2 Enabling CLI using SSH and RSA Public Key**

The device's CLI can be accessed using Telnet. However, unless configured for TLS, Telnet is not secure as it requires passwords to be transmitted in clear text. To overcome this, Secure SHell (SSH) is used, which is the de-facto standard for secure CLI. SSH 2.0 is a protocol built above TCP, providing methods for key exchange, authentication, encryption, and authorization.

SSH requires appropriate client software for the management PC. Most Linux distributions have OpenSSH pre-installed; Windows-based PCs require an SSH client software such as<br>PuTTY. which can be downloaded from PuTTY, which can be downloaded http://www.chiark.greenend.org.uk/~sgtatham/putty/.

By default, SSH uses the same username and password as the Telnet and Web server. SSH supports 1024/2048-bit RSA public keys, providing carrier-grade security. Follow the instructions below to configure the device with an administrator RSA key as a means of strong authentication.

#### **To enable SSH and configure RSA public keys for Windows (using PuTTY SSH):**

- **1.** Start the PuTTY Key Generator program, and then do the following:
	- **a.** Under the 'Parameters' group, do the following:
		- Select the **SSH-2 RSA** option.
		- In the 'Number of bits in a generated key' field, enter "1024" bits.
	- **b.** Under the 'Actions' group, click **Generate** and then follow the on-screen instructions.
	- **c.** Under the 'Actions' group, click **Save private key** to save the new private key to a file (\*.ppk) on your PC.
	- **d.** Under the 'Key' group, select the displayed encoded text between "ssh-rsa" and "rsa-key-….", as shown in the example below:

#### **Figure 5-2: Selecting Public RSA Key in PuTTY**

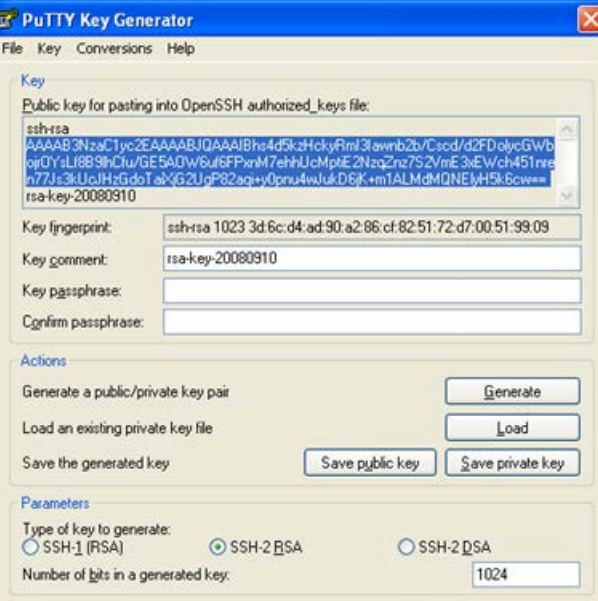

- **2.** Open the Telnet/SSH Settings page (**Configuration** tab > **System** menu > **Management** > **Telnet/SSH Settings**), and then do the following:
	- **a.** Set the 'Enable SSH Server' parameter to **Enable**.
	- **b.** Paste the public key that you copied in Step 1.d into the 'Admin Key' field, as shown below:

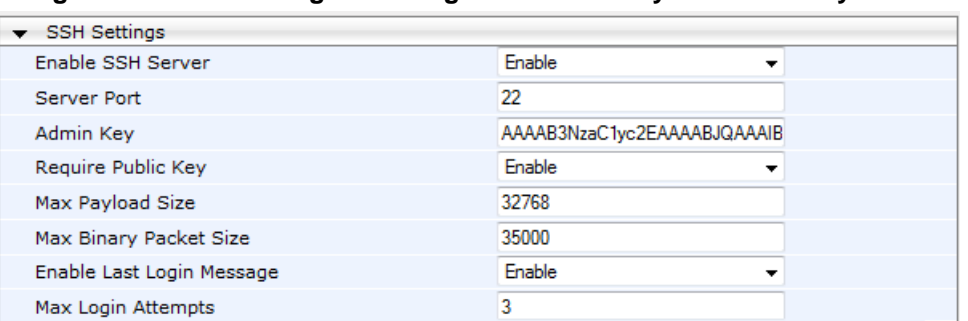

**Figure 5-3: SSH Settings - Pasting Public RSA Key in 'Admin Key' Field**

- **c.** For additional security, you can set the 'Require Public Key' to **Enable**. This ensures that SSH access is only possible by using the RSA key and not by using user name and password.
- **d.** Configure the other SSH parameters as required. For a description of these parameters, see SSH Parameters on page [511.](#page-510-0)
- **e.** Click **Submit**.
- **3.** Start the PuTTY Configuration program, and then do the following:
	- **a.** In the 'Category' tree, drill down to **Connection**, then **SSH**, and then **Auth**; the 'Options controlling SSH authentication' pane appears.
	- **b.** Under the 'Authentication parameters' group, click **Browse** and then locate the private key file that you created and saved in Step 4.
- **4.** Connect to the device with SSH using the username "Admin"; RSA key negotiation occurs automatically and no password is required.
- **To configure RSA public keys for Linux (using OpenSSH 4.3):**
- **1.** Run the following command to create a new key in the admin.key file and to save the public portion to the admin.key.pub file:

ssh-keygen -f admin.key -N "" -b 1024

- **2.** Open the admin.key.pub file, and then copy the encoded string from "ssh-rsa" to the white space.
- **3.** Open the Telnet/SSH Settings page (**Configuration** tab > **System** menu > **Management** > **Telnet/SSH Settings**), and then paste the value copied in Step 2 into the 'Admin Key' field.
- **4.** Click **Submit**.
- **5.** Connect to the device with SSH, using the following command:

ssh -i admin.key xx.xx.xx.xx

where xx.xx.xx.xx is the device's IP address. RSA-key negotiation occurs automatically and no password is required.

## **5.3 Establishing a CLI Session**

The procedure below describes how to establish a CLI session with the device.

#### **Notes:**

- The default login username and password are both "Admin" (case-sensitive).
- Only the primary User Account, which has Security Administration access level (200) can access the device using Telnet. For configuring the username and password, see Configuring Web User Accounts on page [66.](#page-65-0)
- **To establish a CLI session with the device:**
- **1.** Establish a Telnet or SSH session with the device using its OAMP IP address.
- **2.** Log in to the session using the username and password assigned to the Admin user of the Web interface.
- **3.** At the login prompt, type the username, and then press Enter:

login: Admin

**4.** At the password prompt, type the password, and then press Enter:

password: Admin

After logging in, the current directory (root), available commands, available subdirectories, and a welcome message are displayed at the CLI prompt:

login: Admin password: ready. Type "exit" to close the connection. SIP/ SECurity/ DebugRecording/ MGmt/ ControlProtocol/ CONFiguration/ IPNetworking/ TPApp/ BSP/ PING SHow  $/$ 

### **5.4 Command Shell**

The Command Shell interface is used mainly to display current configuration and performance.

### **5.4.1 Getting Familiar with the Command Shell**

This section provides a description on how to work with the CLI. This includes basic navigation commands and accessing subdirectories.

### **5.4.1.1 Basic Command Shell Commands**

The table below describes the commands for navigating the Command Shell interface:

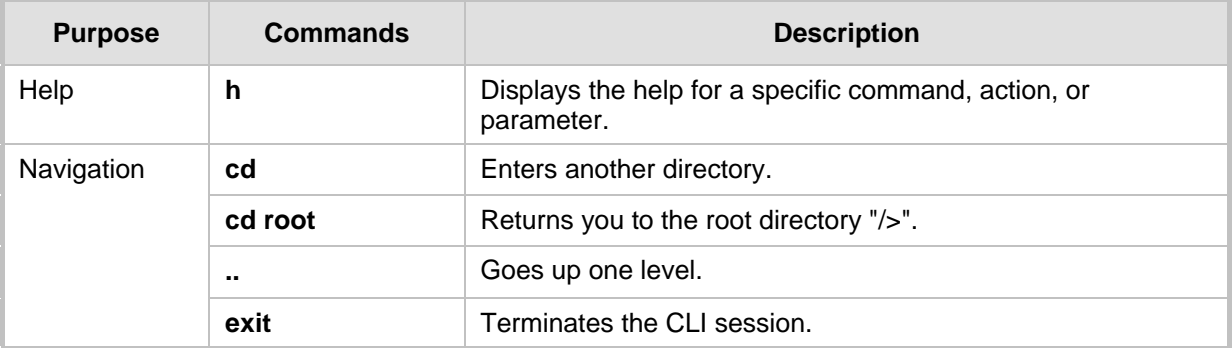

#### **Table 5-1: Basic CLI Commands**

### **5.4.1.2 Accessing Subdirectories**

The Command Shell commands are organized in subdirectories. When you establish a CLI session, you are located in the root directory, indicated by the following prompt:

 $/$ 

To access a subdirectory, type its name, and then press Enter. For example, to enter the **MGmt** subdirectory, type the following:

/>MGmt

Instead of typing the full name of the subdirectory, you can simply type its abbreviated format. The abbreviated format is shown in upper case (i.e., capital letters). For example, for the **MGmt** subdirectory, you can simply type the following:

#### />MG

If you know the full path to a command inside one of the subdirectories, the short format can be used to run it directly. For example, to run the **PERFormance** command in the **MGmt** subdirectory, type the following:

/>MG/PERF

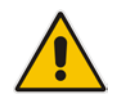

**Note:** The subdirectory names and commands are case-insensitive. For example, it does not matter whether you type "MGmt" or "mgmt".

### **5.4.2 Status Commands**

The following table summarizes the Show commands and their corresponding options.

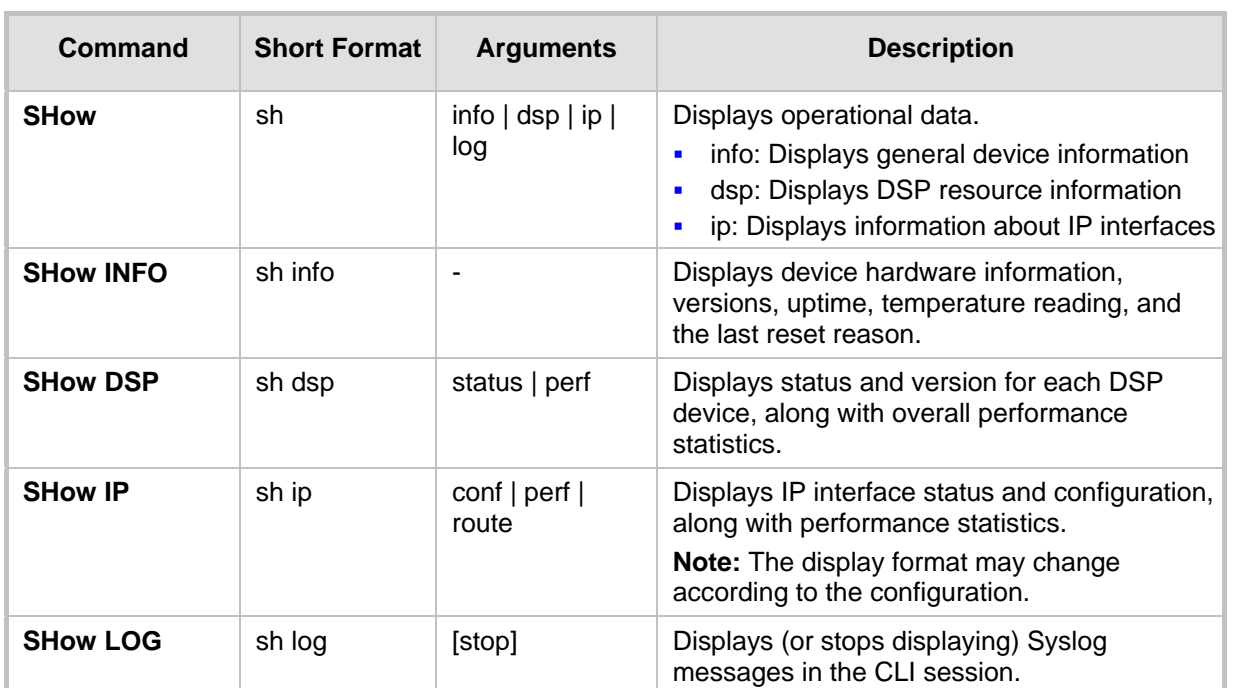

### **Show CLI Commands**

### **Example:**

```
/>sh info
Board type: gateway SDH, firmware version 6.60.000.020
Uptime: 0 days, 0 hours, 3 minutes, 54 seconds
Memory usage: 63%
Temperature reading: 39 C
Last reset reason:
Board was restarted due to issuing of a reset from Web interface
Reset Time : 7.1.2012 21.51.13
/>sh dsp status
DSP firmware: 491096AE8 Version:0660.03 Used=0 Free=480 Total=480
DSP device 0: Active Used=16 Free= 0 Total=16
DSP device 1: Active Used=16 Free= 0 Total=16
DSP device 2: Active Used=16 Free= 0 Total=16
DSP device 3: Active Used=16 Free= 0 Total=16
DSP device 4: Active Used=16 Free= 0 Total=16
DSP device 5: Active Used=16 Free= 0 Total=16
DSP device 6: Inactive
DSP device 7: Inactive
DSP device 8: Inactive
DSP device 9: Inactive
DSP device 10: Inactive
DSP device 11: Inactive
DSP device 12: Active Used=16 Free= 0 Total=16
DSP device 13: Active Used=16 Free= 0 Total=16
DSP device 14: Active Used=16 Free= 0 Total=16
DSP device 15: Active Used=16 Free= 0 Total=16
DSP device 16: Active Used=16 Free= 0 Total=16
DSP device 17: Active Used=16 Free= 0 Total=16
DSP device 18: Inactive
```
PSEC - DSP firmware: AC491IPSEC Version: 0660.03 CONFERENCE - DSP firmware: AC491256C Version: 0660.03 />sh dsp perf DSP Statistics (statistics for 968 seconds): Active DSP resources: 480 Total DSP resources: 480 DSP usage %: 100 />sh ip perf Networking Statistics (statistics for 979 seconds): IP KBytes TX: 25 IP KBytes RX: 330 IP KBytes TX per second: 0 IP KBytes RX per second: 1 IP Packets TX: 1171 IP Packets RX: 5273 IP Packets TX per second: 3 IP Packets RX per second: 12 Peak KByte/s TX in this interval: 18 Peak KByte/s RX in this interval: 4 Discarded packets: 186 DHCP requests sent: 0 IPSec Security Associations: 0 />/mg/perf reset Done. />sh ip perf Networking Statistics (statistics for 2 seconds): IP KBytes TX: 2 IP KBytes RX: 4 IP KBytes TX per second: 0 IP KBytes RX per second: 1 IP Packets TX: 24 IP Packets RX: 71 IP Packets TX per second: 3 IP Packets RX per second: 12 Peak KByte/s TX in this interval: 18 Peak KByte/s RX in this interval: 4 Discarded packets: 0 DHCP requests sent: 0 IPSec Security Associations: 0 />sh ip conf Subnet Mask Default Gateway --------- ------------------ -------------- ---------- OAM 10.4.64.13 55.255.0.0 10.4.0.1 Media 10.4.64.13 255.255.0.0 10.4.0.1 Control 10.4.64.13 255.255.0.0 10.4.0.1 MAC address: 00-90-8f-04-5c-e9 />sh ip route Gateway **Intf Flags** ------------- ---------------- ------------------------ 0.0.0.0 0.0.0.0 10.4.0.1 OAM A S 10.4.0.0 255.255.0.0 10.4.64.13 OAM A L 127.0.0.0 255.0.0.0 127.0.0.1 AR S 127.0.0.1 255.255.255.255 127.0.0.1 A L H Flag legend: A=Active R=Reject L=Local S=Static E=rEdirect M=Multicast B=Broadcast H=Host I=Invalid End of routing table, 4 entries displayed.

### **5.5 Ping Command**

The Ping command is described in the following table:

#### **Ping Command**

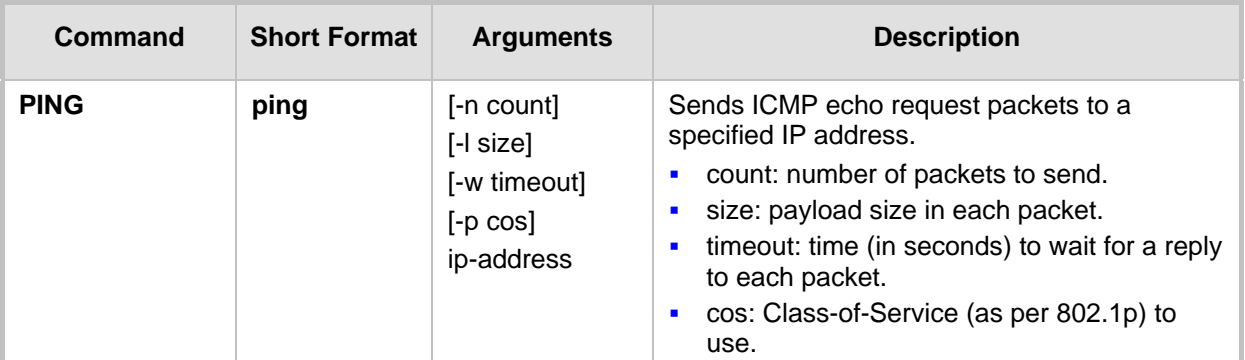

#### **Example:**

```
/>ping 10.31.2.10
Ping process started for address 10.31.2.10. Process ID - 27.
Reply from 10.31.2.10: bytes=0 time<0ms
Reply from 10.31.2.10: bytes=0 time<0ms
Reply from 10.31.2.10: bytes=0 time<0ms
Reply from 10.31.2.10: bytes=0 time<0ms
Ping statistics for 10.31.2.10:
Packets: Sent = 4, Received = 4, Lost 0 (0% loss),
Approximate round trip times in milli-seconds:
Minimum = 0ms, Maximum = 0ms, Average = 0ms
```
### **5.6 Management Commands**

The commands under the **MGmt** directory, described in the table below, display current performance values.

#### **CLI Management Command**

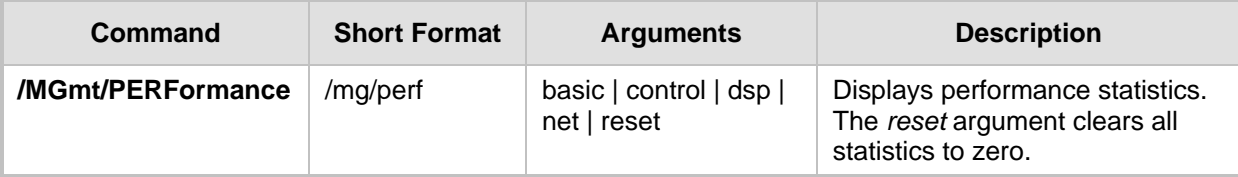

## **5.7 Configuration Commands**

The commands under the **CONFiguration** directory query and modify the current device configuration. The following commands are available:

| Command                       | <b>Short</b><br><b>Format</b> | <b>Arguments</b>          | <b>Description</b>                                                                                                    |
|-------------------------------|-------------------------------|---------------------------|----------------------------------------------------------------------------------------------------|
| <b>SetConfigParam IP</b>      | /conf/scp ip                  | ip-addr subnet def-<br>gw | Sets the IP address, subnet mask,<br>and default gateway address of the<br>device (on-the-fly).                                             |
|                               |                               |                           | <b>Note:</b> This command may cause<br>disruption of service. The CLI session<br>may disconnect since the device<br>changes its IP address. |
| <b>RestoreFactorySettings</b> | /conf/rfs                     |                           | Restores all parameters to factory<br>settings.                                                                                             |
| <b>SaveAndRestart</b>         | /conf/sar                     |                           | Saves all current configurations to the<br>non-volatile memory and resets the<br>device.                                                    |
| <b>ConfigFile</b>             | /conf/cf                      | view $ $ get $ $ set      | Retrieves the full <i>ini</i> file from the<br>device and allows loading a new ini<br>file directly in the CLI session.                     |
|                               |                               |                           | Note: The argument view displays the<br>file, page by page. The argument get<br>displays the file without breaks.                           |

**Configuration CLI Commands**

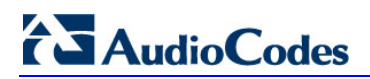

**This page is intentionally left blank.**

# **6 SNMP-Based Management**

The device provides an embedded SNMP Agent to operate with a third-party SNMP Manager (e.g., element management system or EMS) for operation, administration, maintenance, and provisioning (OAMP) of the device. The SNMP Agent supports standard Management Information Base (MIBs) and proprietary MIBs, enabling a deeper probe into the interworking of the device. The SNMP Agent can also send unsolicited events (SNMP traps) towards the SNMP Manager. All supported MIB files are supplied to customers as part of the release.

This section provides configuration relating to SNMP management.

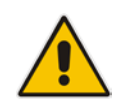

**Note:** For more information on SNMP support such as SNMP traps, refer to the *SNMP User's Guide*.

## **6.1 Configuring SNMP Community Strings**

The SNMP Community String page allows you to configure up to five read-only and up to five read-write SNMP community strings and to configure the community string that is used for sending traps.

For detailed descriptions of the SNMP parameters, see 'SNMP Parameters' on page [490.](#page-489-0)

- **To configure the SNMP community strings:**
- **1.** Open the SNMP Community String page (**Configuration** tab > **System** menu > **Management** submenu > **SNMP** submenu > **SNMP Community String**).

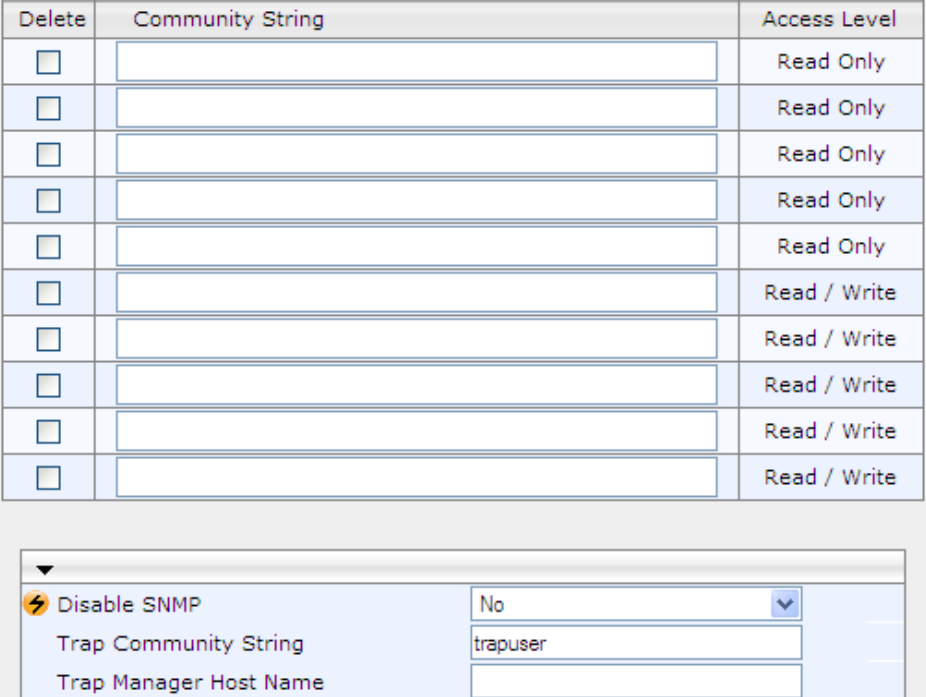

- **2.** Configure the SNMP community strings parameters according to the table below.
- **3.** Click **Submit** to apply your changes.
- **4.** To save the changes to flash memory, see 'Saving Configuration' on page [366.](#page-365-0)

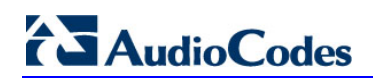

To delete a community string, select the **Delete** check box corresponding to the community string that you want to delete, and then click **Submit**.

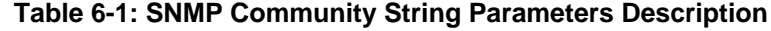

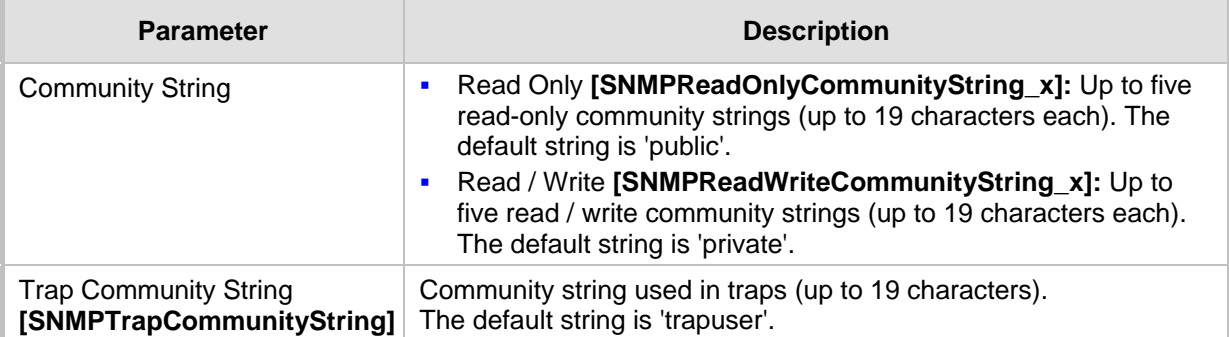

### <span id="page-88-0"></span>**6.2 Configuring SNMP Trap Destinations**

The SNMP Trap Destinations page allows you to configure up to five SNMP trap managers. You can associate a trap destination with SNMPv2 users and specific SNMPv3 users. Associating a trap destination with SNMPv3 users sends encrypted and authenticated traps to the SNMPv3 destination. By default, traps are sent unencrypted using SNMPv2.

### **To configure SNMP trap destinations:**

**1.** Open the SNMP Trap Destinations page (**Configuration** tab > **System** menu > **Management** submenu > **SNMP** > **SNMP Trap Destinations**).

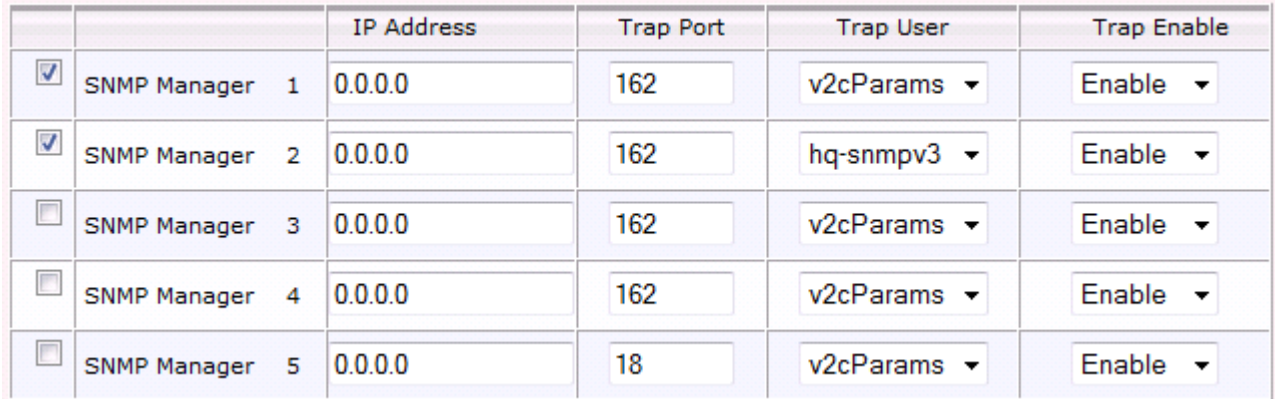

**Figure 6-1: SNMP Trap Destinations Page**

- **2.** Configure the SNMP trap manager parameters according to the table below.
- **3.** Select the check box corresponding to the SNMP Manager that you wish to enable.
- **4.** Click **Submit** to apply your changes.

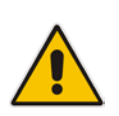

**Note:** Only row entries whose corresponding check boxes are selected are applied when clicking **Submit**; otherwise, settings revert to their defaults.

#### **Table 6-2: SNMP Trap Destinations Parameters Description**

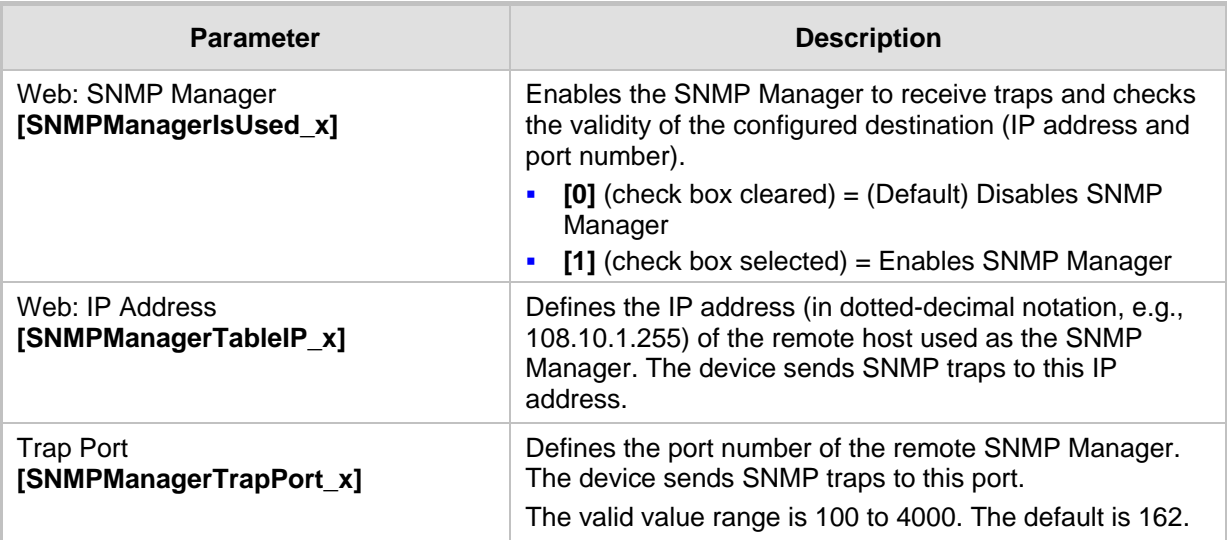

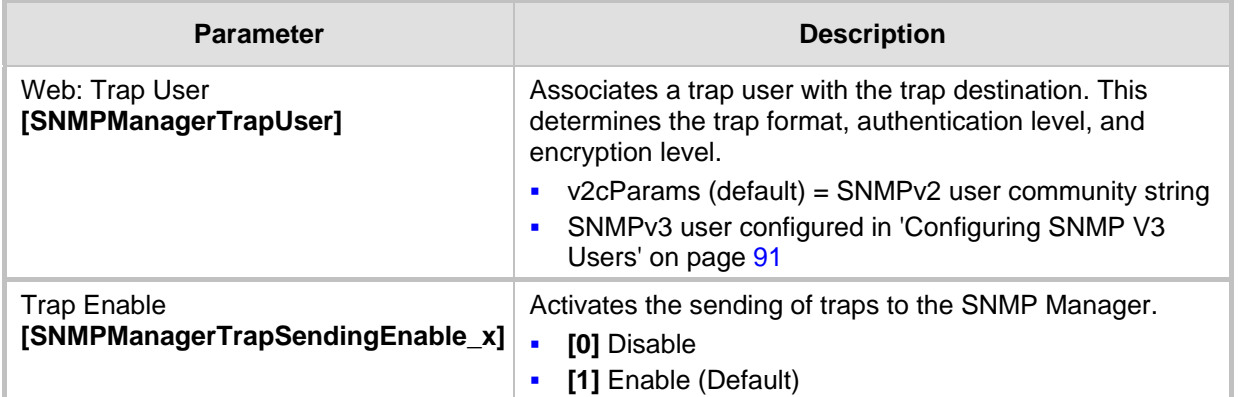

### **6.3 Configuring SNMP Trusted Managers**

The SNMP Trusted Managers page allows you to configure up to five SNMP Trusted Managers, based on IP addresses. By default, the SNMP agent accepts SNMP Get and Set requests from any IP address, as long as the correct community string is used in the request. Security can be enhanced by using Trusted Managers, which is an IP address from which the SNMP agent accepts and processes SNMP requests.

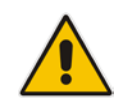

**Notes:** The SNMP Trusted Managers table can also be configured using the table ini file parameter, SNMPTrustedMgr\_x (see 'SNMP Parameters' on page [490\)](#page-489-0).

### **To configure SNMP Trusted Managers:**

**1.** Open the SNMP Trusted Managers page (**Configuration** tab > **System** menu > **Management** submenu > **SNMP** submenu > **SNMP Trusted Managers**).

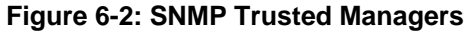

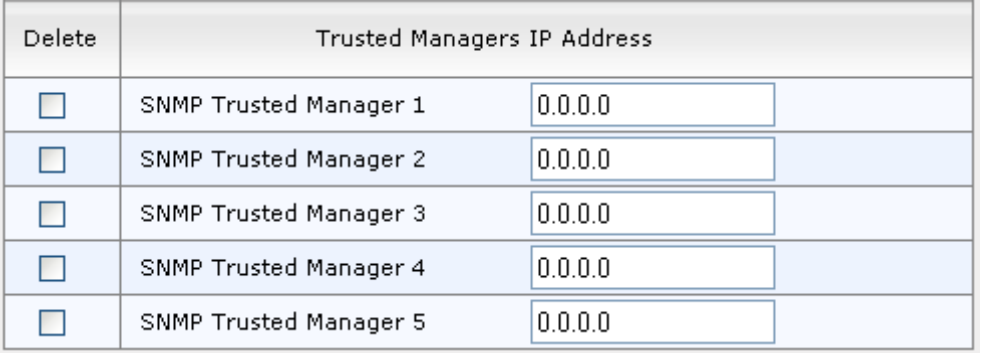

- **2.** Select the check box corresponding to the SNMP Trusted Manager that you want to enable and for whom you want to define an IP address.
- **3.** Define an IP address in dotted-decimal notation.
- **4.** Click **Submit** to apply your changes.
- **5.** To save the changes, see 'Saving Configuration' on page [366.](#page-365-0)

## <span id="page-90-0"></span>**6.4 Configuring SNMP V3 Users**

The SNMP v3 Users page allows you to configure authentication and privacy for up to 10 SNMP v3 users.

- **To configure SNMP v3 users:**
- **1.** Open the SNMP v3 Users page (**Configuration** tab > **System** menu > **Management** submenu > **SNMP** submenu > **SNMP V3 Users**).
- **2.** Click **Add**; the following dialog box appears:

### **Figure 6-3: SNMP V3 Setting Page - Add Record Dialog Box**

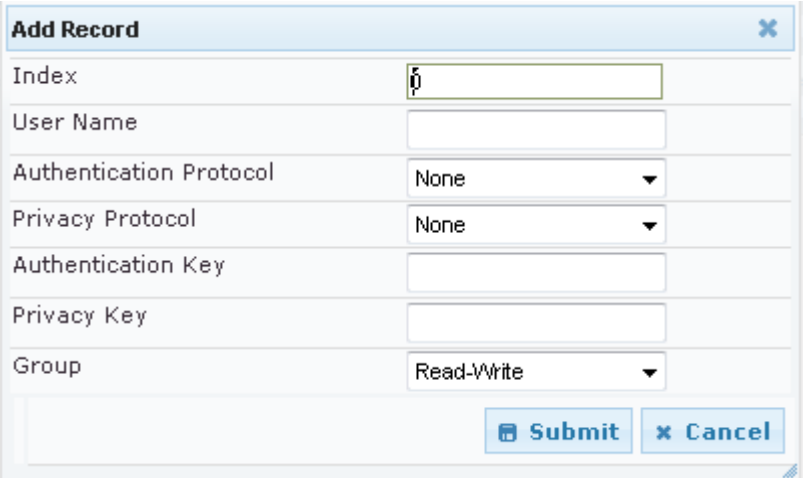

- **3.** Configure the SNMP V3 Setting parameters according to the table below.
- **4.** Click **Submit** to apply your settings.
- **5.** To save the changes, see 'Saving Configuration' on page [366.](#page-365-0)

### **Notes:**

- If you delete a user that is associated with a trap destination (in 'Configuring SNMP Trap Destinations' on page [89\)](#page-88-0), the configured trap destination becomes disabled and the trap user reverts to default (i.e., SNMPv2).
- The SNMP v3 Users table can also be configured using the table ini file parameter, SNMPUsers (see 'SNMP Parameters' on page [490\)](#page-489-0).

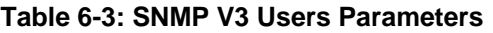

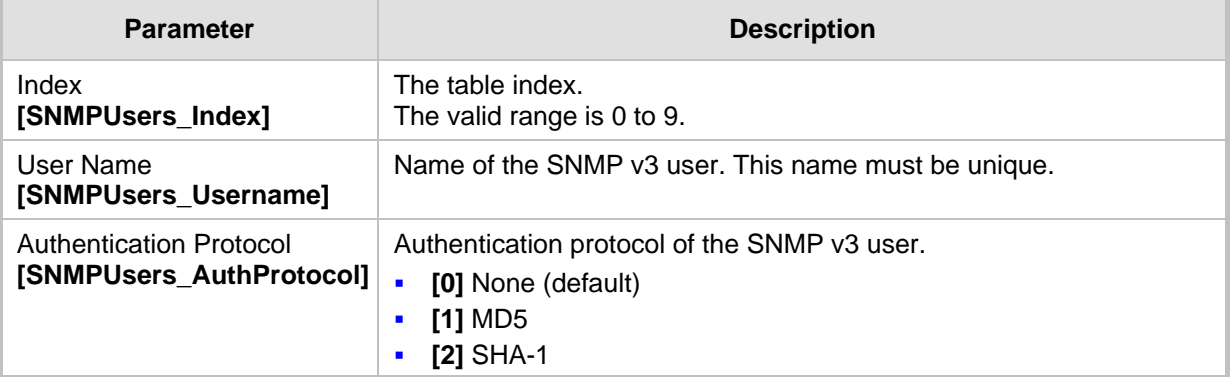

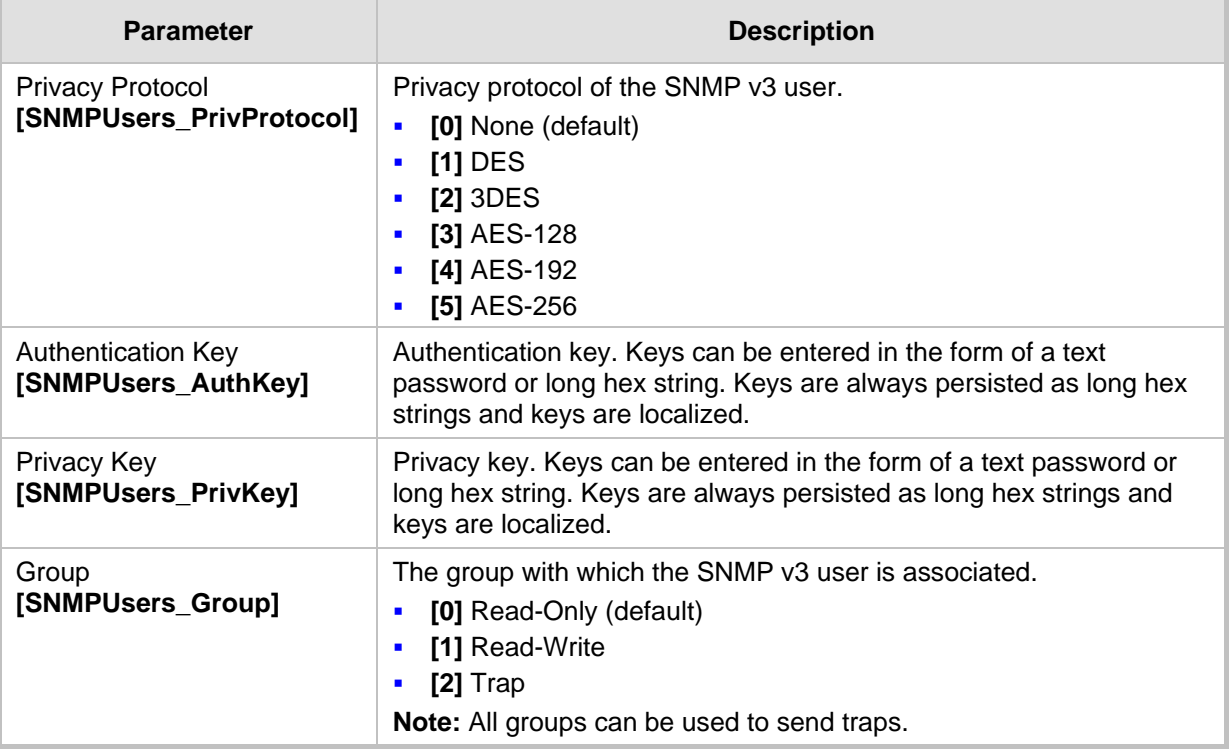

# **7 EMS-Based Management**

AudioCodes Element Management System (EMS) is an advanced solution for standardsbased management of gateways within VoP networks, covering all areas vital for the efficient operation, administration, management and provisioning (OAM&P) of AudioCodes' families of gateways. The EMS enables Network Equipment Providers (NEPs) and System Integrators (SIs) the ability to offer customers rapid time-to-market and inclusive, costeffective management of next-generation networks. The standards-compliant EMS uses distributed SNMP-based management software, optimized to support day-to-day Network Operation Center (NOC) activities, offering a feature-rich management framework. It supports fault management, configuration and security.

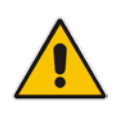

**Note:** For more information on using the EMS tool, refer to the *EMS User's Manual* and *EMS Server IOM Manual*.

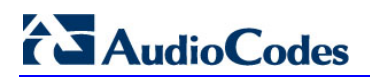

**This page is intentionally left blank.**

# **8 INI File-Based Management**

The device can be configured using an ini file, which is a text-based file with an *ini* file extension name that can be created using any standard text-based editor such as Notepad. Each configuration element of the device has a corresponding ini file parameter that you can use in the ini file for configuring the device. When you have created the ini file with your ini file parameter settings, you apply these settings to the device by installing (loading) the ini file to the device.

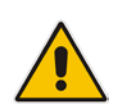

#### **Notes:**

- For a list and description of the *ini* file parameters, see 'Configuration Parameters Reference' on page [475.](#page-474-0)
- To restore the device to default settings using the *ini* file, see 'Restoring Factory Defaults' on page [389.](#page-388-0)

### **8.1 INI File Format**

The *ini* file can be configured with any number of parameters. These *ini* file parameters can be one of the following types:

- Individual parameters see 'Configuring Individual ini File Parameters' on page [95](#page-94-0)
- Table parameters see 'Configuring Table ini File Parameters' on page [96](#page-95-0)

### <span id="page-94-0"></span>**8.1.1 Configuring Individual ini File Parameters**

The syntax for configuring individual *ini* file parameters in the ini file is as follows:

- An optional, subsection name (or group name) enclosed in square brackets "[...]". This is used to conveniently group similar parameters by their functionality.
- Parameter name, followed by an equal "=" sign and then its value.
- Comments must be preceded by a semicolon ";".

```
[subsection name]
parameter name = value
parameter name = value
; this is a comment line
; for example:
[System Parameters]
SyslogServerIP = 10.13.2.69
EnableSyslog = 1
```
For general *ini* file formatting rules, see 'General ini File Formatting Rules' on page [97.](#page-96-0)

### <span id="page-95-0"></span>**8.1.2 Configuring Table ini File Parameters**

The table ini file parameters allow you to configure tables, which include multiple parameters (*columns*) and row entries (*indices*). When loading an *ini* file to the device, it's recommended to include only tables that belong to applications that are to be configured (dynamic tables of other applications are empty, but static tables are not).

The table ini file parameter is composed of the following elements:

- **Title of the table:** The name of the table in square brackets, e.g., [MY\_TABLE\_NAME].
- **Format line:** Specifies the columns of the table (by their string names) that are to be configured.
	- The first word of the Format line must be "FORMAT", followed by the Index field name and then an equal "=" sign. After the equal sign, the names of the columns are listed.
	- Columns must be separated by a comma ",".
	- The Format line must only include columns that can be modified (i.e., parameters that are not specified as read-only). An exception is Index fields, which are mandatory.
	- The Format line must end with a semicolon ";".
- **Data line(s):** Contain the actual values of the columns (parameters). The values are interpreted according to the Format line.
	- The first word of the Data line must be the table's string name followed by the Index field.
	- Columns must be separated by a comma ",".
	- A Data line must end with a semicolon ";".
- **End-of-Table Mark:** Indicates the end of the table. The same string used for the table's title, preceded by a backslash "\", e.g., [\MY\_TABLE\_NAME].

The following displays an example of the structure of a table ini file parameter.

```
[Table_Title]
; This is the title of the table.
FORMAT Index = Column Name1, Column Name2, Column Name3;
; This is the Format line.
Index 0 = value1, value2, value3;
Index 1 = \text{value1}, \$$, value3;
; These are the Data lines.
[\Table_Title]
; This is the end-of-the-table-mark.
```
The table ini file parameter formatting rules are listed below:

- Indices (in both the Format and the Data lines) must appear in the same order. The Index field must never be omitted.
- **The Format line can include a subset of the configurable fields in a table. In this case,** all other fields are assigned with the pre-defined default values for each configured line.
- $\blacksquare$  The order of the fields in the Format line isn't significant (as opposed to the Index fields). The fields in the Data lines are interpreted according to the order specified in the Format line.
- $\blacksquare$  The double dollar sign (\$\$) in a Data line indicates the default value for the parameter.
- $\blacksquare$  The order of the Data lines is insignificant.
- **Data lines must match the Format line, i.e., it must contain exactly the same number** of Indices and Data fields and must be in exactly the same order.
- $\blacksquare$  A row in a table is identified by its table name and Index field. Each such row may appear only once in the *ini* file.
- Table dependencies: Certain tables may depend on other tables. For example, one table may include a field that specifies an entry in another table. This method is used to specify additional attributes of an entity, or to specify that a given entity is part of a larger entity. The tables must appear in the order of their dependency (i.e., if Table X is referred to by Table Y, Table X must appear in the *ini* file before Table Y).

For general *ini* file formatting rules, see 'General ini File Formatting Rules' on page [97.](#page-96-0)

The table below displays an example of a table ini file parameter:

```
[ CodersGroup0 ]
FORMAT CodersGroup0_Index = CodersGroup0_Name, CodersGroup0_pTime, 
CodersGroup0_rate, CodersGroup0_PayloadType, CodersGroup0_Sce;
CodersGroup0 0 = g711Alaw64k, 20, 0, 255, 0;
\text{CodesGroup0 1} = \text{eg711}Ulaw, 10, 0, 71, 0;
[ \CodersGroup0 ]
```
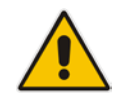

**Note:** Do not include read-only parameters in the table ini file parameter as this can cause an error when attempting to load the file to the device.

### <span id="page-96-0"></span>**8.1.3 General ini File Formatting Rules**

The *ini* file must adhere to the following formatting rules:

- The *ini* file name must not include hyphens "-" or spaces; if necessary, use an underscore " " instead.
- **Lines beginning with a semi-colon "**;" are ignored. These can be used for adding remarks in the *ini* file.
- $\blacksquare$  A carriage return (i.e., Enter) must be done at the end of each line.
- $\blacksquare$  The number of spaces before and after the equals sign  $\blacksquare$  is irrelevant.
- Subsection names for grouping parameters are optional.
- If there is a syntax error in the parameter name, the value is ignored.
- **Syntax errors in the parameter's value can cause unexpected errors (parameters may** be set to the incorrect values).
- Parameter string values that denote file names (e.g., CallProgressTonesFileName) must be enclosed with inverted commas, e.g., CallProgressTonesFileName = 'cpt\_usa.dat'.
- The parameter name is not case-sensitive.
- The parameter value is not case-sensitive, except for coder names.
- The *ini* file must end with at least one carriage return.

## <span id="page-97-0"></span>**8.2 Loading an ini File**

You can load an *ini* file to the device using the following methods:

- $\blacksquare$  Web interface, using any of the following pages:
	- Configuration File see 'Backing Up and Loading Configuration File' on page [388](#page-387-0)
	- Load Auxiliary Files see 'Loading Auxiliary Files' on page [369](#page-368-0)
- AudioCodes AcBootP utility, which uses Bootstrap Protocol (BootP) and acts as a TFTP server. For information on using the AcBootP utility, refer to AcBootP Utility User's Guide.
- Any standard TFTP server. This is done by storing the ini file on a TFTP server and then having the device download the file from it.

When loaded to the device, the configuration settings of the *ini* file are saved to the device's non-volatile memory. If a parameter is not included in the loaded *ini* file, the following occurs:

- **Using the Load Auxiliary Files page: Current settings for parameters that were not** included in the loaded ini file are retained.
- All other methods: The default is assigned to the parameters that were not included in the loaded ini file and thereby, overriding values previously configured for these parameters.

### **Notes:**

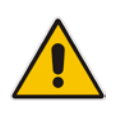

- For a list and description of the *ini* file parameters, see 'Configuration Parameters Reference' on page [475.](#page-474-0)
- Some parameters are configurable only through the *ini* file (and not the Web interface).
- To restore the device to default settings using the *ini* file, see 'Restoring Factory Defaults' on page [389.](#page-388-0)

### **8.3 Modifying an ini File**

You can modify an *ini* file currently used by the device. Modifying an *ini* file instead of loading an entirely new *ini* file preserves the device's current configuration.

- **To modify an** *ini* **file:**
- **1.** Save the device's configuration as an *ini* file on your computer, using the Web interface (see 'Loading an ini File' on page [98\)](#page-97-0).
- **2.** Open the *ini* file using a text file editor such as Notepad, and then modify the *ini* file parameters as required.
- **3.** Save the modified *ini* file, and then close the file.
- **4.** Load the modified *ini* file to the device (see 'Loading an ini File' on page [98\)](#page-97-0).

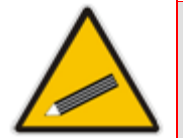

**Tip:** Before loading the *ini* file to the device, verify that the file extension of the file is *.ini*.

## **8.4 Secured Encoded ini File**

The *ini* file contains sensitive information that is required for the functioning of the device. The file may be loaded to the device using TFTP or HTTP. These protocols are not secure and are vulnerable to potential hackers. To overcome this security threat, the AudioCodes DConvert utility allows you to binary-encode (encrypt) the *ini* file before loading it to the device. For more information, refer to *DConvert Utility User's Guide*.

### **Notes:**

- The procedure for loading an encoded *ini* file is identical to the procedure for loading an unencoded *ini* file (see 'Loading an ini File' on page [98\)](#page-97-0).
- If you download from the device (to a folder on your computer) an *ini* file that was loaded encoded to the device, the file is saved as a regular *ini* file (i.e., unencoded).

## **8.5 Configuring Password Display in ini File**

Passwords can be displayed in the ini file in one of the following formats, configured by the INIPasswordsDisplayType ini file parameter:

- **Deb** Obscured: The password characters are concealed and displayed as an encoded string. The password is displayed using the syntax, *\$1\$<obscured password>*, for example, \$1\$S3p+fno=.
- Hidden: the password is replaced with an asterisk (\*).

When you save an ini file from the device to a PC, the passwords are displayed according to the chosen format. When you load an ini file to the device, obscured passwords are parsed and applied to the device; hidden passwords are ignored.

By default, the enabled format is obscured passwords, thus enabling their full recovery in case of configuration restore or copy to another device.

When obscured password mode is enabled, you can enter a password in the ini file using any of the following formats:

# **AudioCodes**

■ \$1\$<obscured password>: Password in obscured format as generated by the device; useful for restoring device configuration and copying configuration from one device to another.

\$0\$<plain text>: Password can be entered in plain text; useful for configuring a new password. When the ini file is loaded to the device and then later saved from the device to a PC, the password is displayed obscured (i.e., \$1\$<obscured password>).

# **9 TR-069 Based Management**

The device supports TR-069 CPE WAN Management Protocol (CWMP) based management, which is used for remote management of CPE devices. This allows the device to be configured and monitored from a management application running on a remote Auto-Configuration Server (ACS).

### **9.1 TR-069**

TR-069 (Technical Report 069) is a specification published by Broadband Forum (www.broadband-forum.org) entitled CPE WAN Management Protocol (CWMP). It defines an application layer protocol for remote management of end-user devices.

TR-069 uses a bi-directional SOAP/HTTP protocol for communication between the customer premises equipment (CPE) and the Auto Configuration Servers (ACS). The TR-069 connection to the ACS can be done on the LAN or WAN interface.

The protocol stack looks as follows:

| <b>CPE/ACS Management Application</b> |
|---------------------------------------|
| <b>RPC Methods</b>                    |
| <b>SOAP</b>                           |
| <b>HTTP</b>                           |
| <b>SSL/TLS</b>                        |
| <b>TCP/IP</b>                         |

**Table 9-1: TR-069 Protocol Stack**

# **AudioCodes**

Communication is typically established by the CPE; hence, messages from CPE to ACS are typically carried in HTTP requests, and messages from ACS to CPE in HTTP responses.

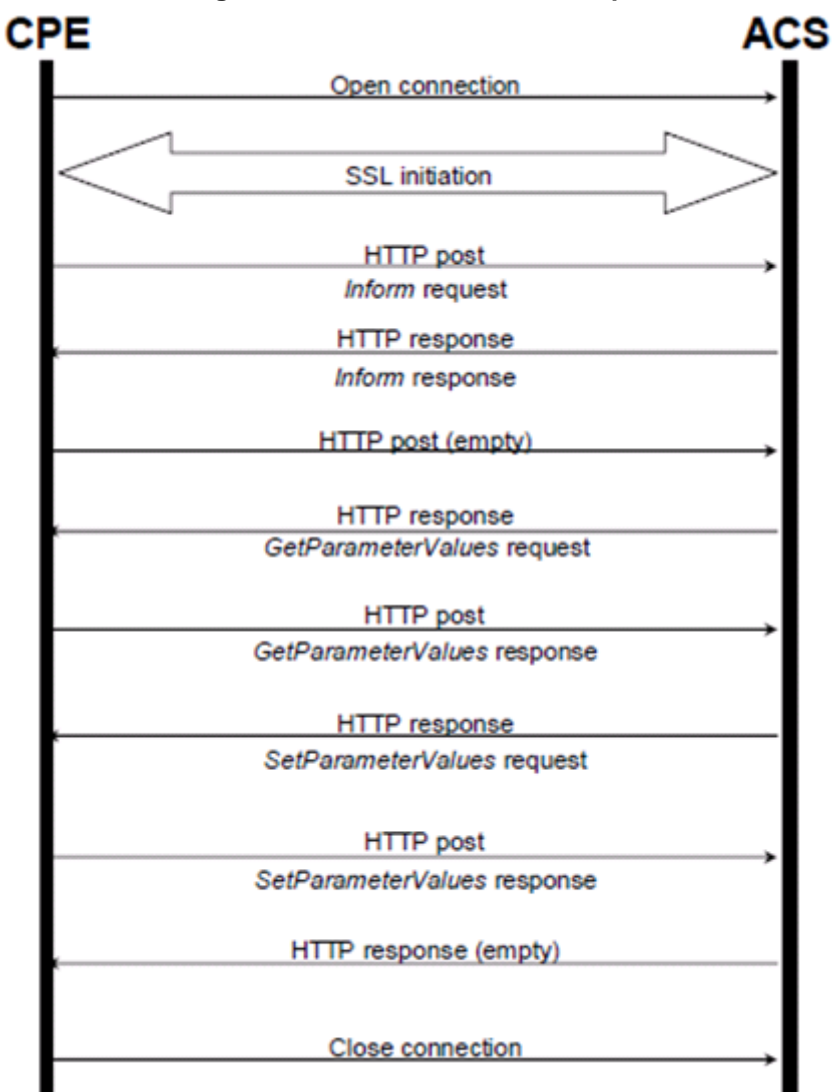

**Figure 9-1: TR-069 Session Example**

Communication between ACS and CPE is defined via Remote Procedure Call (RPC) methods. TR-069 defines a generic mechanism by which an ACS can read or write parameters to configure a CPE and monitor CPE status and statistics. It also defines the mechanism for file transfer and firmware/software management. However, it does not define individual parameters; these are defined in separate documents, as described below. Some of the RPC methods are Configuration File Download, Firmware upgrade, Get Parameter Value, Set Parameter Value, Reboot, and the upload and download files.

TR-106 defines the "data model" template for TR-069 enabled devices. The Data Model consists of objects and parameters hierarchically organized in a tree with a single Root Object, typically named *Device*. Arrays of objects are supported by appending a numeric index to the object name (e.g. ABCService.1 in the example below); such objects are called "multi-instance objects".

#### **Figure 9-2: TR-069 Model Data Example**

```
□ InternetGatewayDevice
     DeviceInfo
     LANDevice
     ManagementServer
  □ Services
    □ VoiceService
       □ VoiceService.1
         \equiv Capabilities
            E Codecs
               SIP
         □ VoiceProfile
           □ VoiceProfile.1
                   FaxT38
                 \equiv Line
                   \boxminus Line.1
                       CallingFeatures
                     El Codec
                       SIP
                       Session
                   \boxplus Line.2
                   E Line.3
                   \pm Line.4
                 \equiv RTP
                        RTCP
                        Redundancy
                        SRTP
                    SIP
```
WANDevice

Below is a list of some of the TR-069 methods:

- CPE Methods:
	- GetRPCMethods: Used by the CPE or ACS to discover the set of methods supported by the Server or CPE it is in communication with.
	- SetParameterValues: Used by the ACS to modify the value of CPE parameter(s).
	- GetParameterValues: Used by the ACS to obtain the value of CPE parameter(s).
	- GetParameterNames: Used by the ACS to discover the parameters accessible on a particular CPE.
	- SetParameterAttributes: Used by the ACS to modify attributes associated with CPE parameter(s).
	- GetParameterAttributes: Used by the ACS to read the attributes associated with CPE parameter(s).
	- AddObject: Used by the ACS to create a new instance of a multi-instance object—a collection of parameters and/or other objects for which multiple instances are defined.
	- DeleteObject: Removes a particular instance of an object.
	- Download: Used by the ACS to cause the CPE to download the following file(s) from a designated location:
		- $\bullet$  Firmware Upgrade Image (File Type = 1) cmp file.
		- Vendor Configuration File (File Type =  $3)$  output of show runningconfig CLI command, which includes Data and Voice configuration.

# **AudioCodes**

The CPE responds to the Download method, indicating successful or unsuccessful completion via one of the following:

- ♦ A DownloadResponse with the Status argument set to zero (indicating success), or a fault response to the Download request (indicating failure).
- A TransferComplete message sent later in the same session as the Download request (indicating either success or failure). In this case, the Status argument in the corresponding DownloadResponse has a value of one.
- A TransferComplete message sent in a subsequent session (indicating success or failure). In this case, the Status argument in the corresponding DownloadResponse has a value of one.

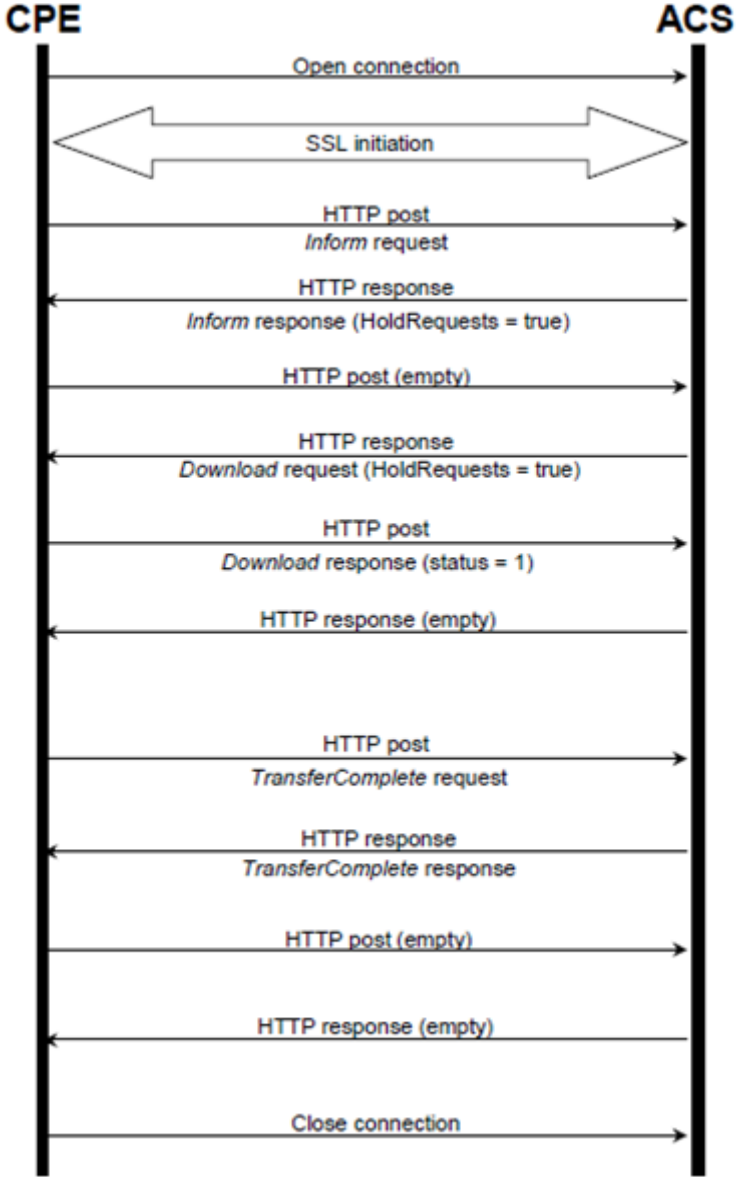

**Figure 9-3: Download Method Executuion Example ACS** 

- Upload: Used by the ACS to cause the CPE to upload (to the ACS) the following files to a designated location:
	- Vendor Configuration File (File Type = 1 or 3): Output of show runningconfig CLI command, which includes Data and Voice configuration. For File Type 3 (where index is included – see below) only one instance of the file is supported.

♦ Vendor Log File (File Type = 2 or 4): "Aggregated" log file. For File Type 2, the last file is supported. For File Type  $\frac{4}{3}$  (where index is included – see below), multiple files is supported.

The CPE responds to the Upload method, indicating successful or unsuccessful completion via the UploadResponse or TransferComplete method. For a complete description of the Upload method, refer to TR-069 Amendment 3

section A.4.1.5.

- Reboot: Reboots the CPE. The CPE sends the method response and completes the remainder of the session prior to rebooting.
- X\_0090F8\_CommandResponse: Runs CLI commands.
- ACS Methods:
	- Inform: A CPE must call this method to initiate a transaction sequence whenever a connection to an ACS is established.
	- TransferComplete: Informs the ACS of the completion (either successful or unsuccessful) of a file transfer initiated by an earlier Download or Upload method call.

### **9.2 TR-104**

The device supports TR-104 for configuration. This support is for the SIP (VoIP) application layer and applies to FXS interfaces (lines) only. TR-104 defines a "data model" template for TR-069 enabled devices. The "data model" that is applicable to the AudioCodes device is defined in the DSL Forum TR-104 – "DSLHome™ Provisioning Parameters for VoIP CPE" at http://www.broadband-forum.org/technical/download/TR-104.pdf.

The hierarchical tree structure of the supported TR-104 objects is shown below:

#### **Figure 9-4: Hierarchical Tree Structure of TR-104 Objects**

□ InternetGatewayDevice DeviceInfo LANDevice ManagementServer □ Services □ VoiceService □ VoiceService.1 □ Capabilities ⊞ Codecs SIP ⊟ VoiceProfile □ VoiceProfile.1 FaxT38 ⊟ Line  $\boxdot$  Line.1 CallingFeatures □ Codec 国 List Session SIP ⊞ Line.2 El ine.3  $\boxplus$  Line.4 ⊞ Line.5 **⊞** Line.6 ⊞ Line.7  $H$  I ine.8 □ RTP Redundancy **RTCP SRTP** SIP WANDevice

- InternetGatewayDevice.Services.VoiceService: Top-level object.
- InternetGatewayDevice.Services.VoiceService.1.Capabilities: (Read-Only) Displays the overall capabilities of the device.
	- InternetGatewayDevice.Services.VoiceService.1.Capabilities.Codecs: (Read-Only) Lists supported codecs (according to devices installed Software Feature Key).
	- InternetGatewayDevice.Services.VoiceService.1.Capabilities.SIP: (Read-Only) Displays various SIP settings such as SIP transport type.
- InternetGatewayDevice.Services.VoiceService.1.VoiceProfile.1: Corresponds to one or more FXS lines that share the same basic configuration:
	- InternetGatewayDevice.Services.VoiceService.1.VoiceProfile.1.FaxT38: Configures fax T.38 relay.
	- InternetGatewayDevice.Services.VoiceService.1.VoiceProfile.1.Line: Corresponds to an FXS line (as configured in the Trunk Group table). It enables and configures each FXS line (number).
- InternetGatewayDevice.Services.VoiceService.1.VoiceProfile.1.Line.{i}.Code c.List.{i}: Configures voice coder used by specific FXS line.
- InternetGatewayDevice.Services.VoiceService.1.VoiceProfile.1.Line.{i}.Callin gFeatures: Configures voice parameters per FXS line such as caller ID.
- InternetGatewayDevice.Services.VoiceService.1.VoiceProfile.1.Line.{i}.SIP: Configures username/password per FXS line. AudioCodes maps this object to the corresponding entry in the Authentication table
- InternetGatewayDevice.Services.VoiceService.1.VoiceProfile.1.SIP: Configures SIP parameters specific to the UA such as Proxy server.
- InternetGatewayDevice.Services.VoiceService.1.VoiceProfile.1.RTP: Configures various RTP parameters for the FXS lines such as RTCP and SRTP.

## **9.3 Configuring TR-069**

The CWMP/TR-069 Settings page is used to enable and configure TR-069.

- **To configure TR-069:**
- **1.** Open the CWMP/TR-069 Settings page (**Configuration** tab > **System** menu > **Management** > **CWMP**).

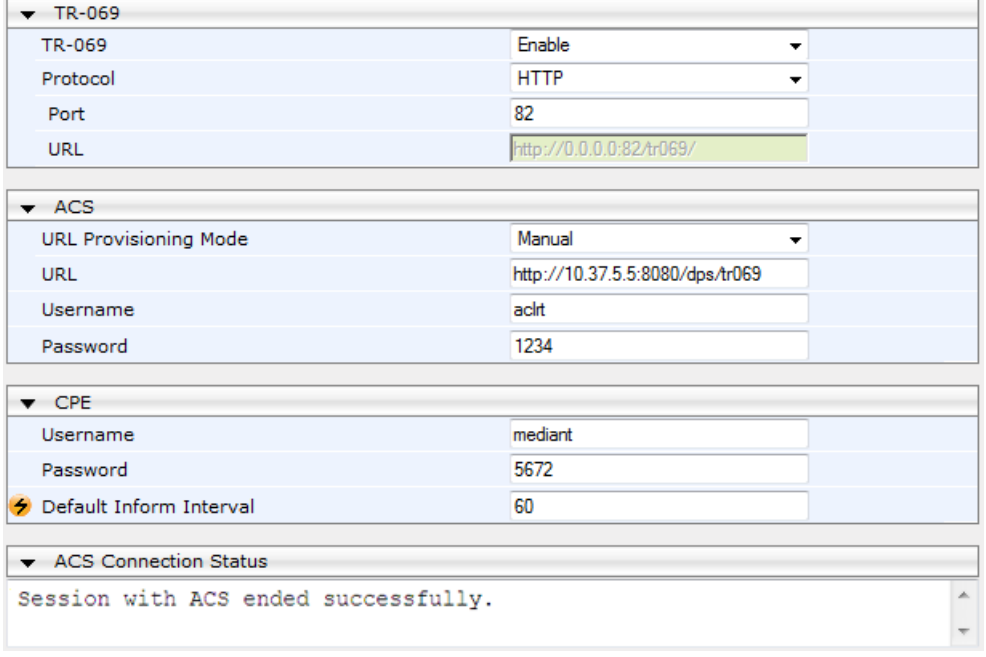

### **Figure 9-5: CWMP/TR-069 Settings Page**

- **2.** Configure the parameters as required. For a description of the TR-069 parameters, see ''TR-069 Parameters'' on page [493.](#page-492-0)
- **3.** Click **Submit**.
- **4.** Reset the device with a burn-to-flash memory for the settings to take effect.

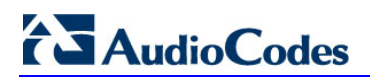

**This page is intentionally left blank.**
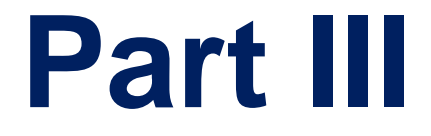

# **General System Settings**

# **10 Configuring Certificates**

The Certificates page allows you to configure X.509 certificates, which are used for secure management of the device, secure SIP transactions, and other security applications.

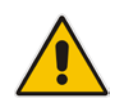

**Note:** The device is shipped with an active TLS setup. Thus, configure certificates only if required.

# <span id="page-110-0"></span>**10.1 Replacing the Device's Certificate**

The device is supplied with a working TLS configuration consisting of a unique self-signed server certificate. If an organizational Public Key Infrastructure (PKI) is used, you may wish to replace this certificate with one provided by your security administrator.

- **To replace the device's certificate:**
- **1.** Your network administrator should allocate a unique DNS name for the device (e.g., dns name.corp.customer.com). This DNS name is used to access the device and therefore, must be listed in the server certificate.
- **2.** If the device is operating in HTTPS mode, then set the 'Secured Web Connection (HTTPS)' parameter (HTTPSOnly) to **HTTP and HTTPS** (see 'Configuring Web Security Settings' on page [73\)](#page-72-0). This ensures that you have a method for accessing the device in case the new certificate does not work. Restore the previous setting after testing the configuration.
- **3.** Open the Certificates page (**Configuration** tab > **System** menu > **Certificates**).
- **4.** Under the **Certificate Signing Request** group, do the following:
	- **a.** In the 'Subject Name [CN]' field, enter the DNS name.
	- **b.** Fill in the rest of the request fields according to your security provider's instructions.
	- **c.** Click the **Create CSR** button; a textual certificate signing request is displayed in the area below the button:

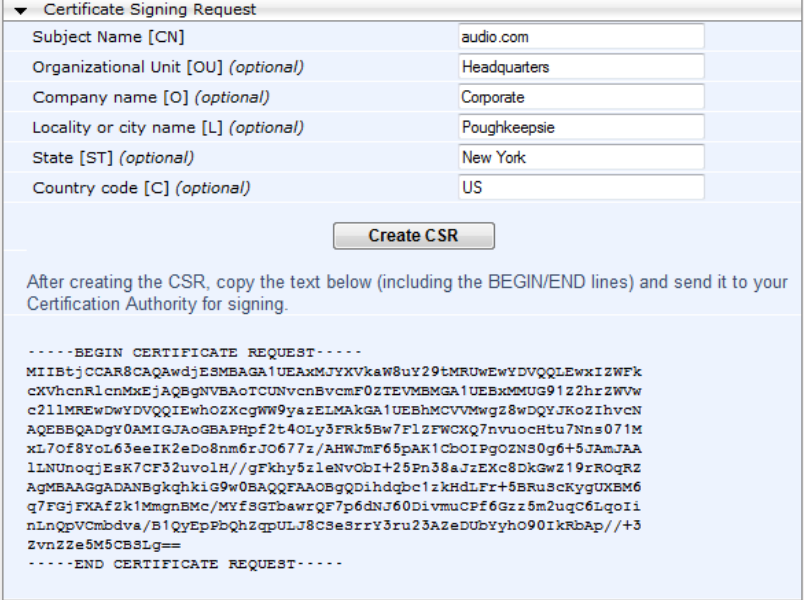

## **Figure 10-1: Certificate Signing Request Group**

# Audio Codes

- **5.** Copy the text and send it to your security provider. The security provider, also known as Certification Authority or CA, signs this request and then sends you a server certificate for the device.
- **6.** Save the certificate to a file (e.g., cert.txt). Ensure that the file is a plain-text file containing the"'BEGIN CERTIFICATE" header, as shown in the example of a Base64- Encoded X.509 Certificate below:

```
-----BEGIN CERTIFICATE-----
MIIDkzCCAnugAwIBAgIEAgAAADANBgkqhkiG9w0BAQQFADA/MQswCQYDVQQGEw
JGUjETMBEGA1UEChMKQ2VydGlwb3N0ZTEbMBkGA1UEAxMSQ2VydGlwb3N0ZSBT
ZXJ2ZXVyMB4XDTk4MDYyNDA4MDAwMFoXDTE4MDYyNDA4MDAwMFowPzELMAkGA1
UEBhMCRlIxEzARBgNVBAoTCkNlcnRpcG9zdGUxGzAZBgNVBAMTEkNlcnRpcG9z
dGUgU2VydmV1cjCCASEwDQYJKoZIhvcNAQEBBQADggEOADCCAQkCggEAPqd4Mz
iR4spWldGRx8bQrhZkonWnNm`+Yhb7+4Q67ecf1janH7GcN/SXsfx7jJpreWUL
f7v7Cvpr4R7qIJcmdHIntmf7JPM5n6cDBv17uSW63er7NkVnMFHwK1QaGFLMyb
FkzaeGrvFm4k3lRefiXDmuOe+FhJgHYezYHf44LvPRPwhSrzi9+Aq3o8pWDguJ
uZDIUP1F1jMa+LPwvREXfFcUW+w==
-----END CERTIFICATE-----
```
- **7.** Scroll down to the **Upload certificates files from your computer** group, click the **Browse** button corresponding to the 'Send Device Certificate...' field, navigate to the cert.txt file, and then click **Send File**.
- **8.** After the certificate successfully loads to the device, save the configuration with a device reset (see 'Saving Configuration' on page [366\)](#page-365-0); the Web interface uses the provided certificate.
- **9.** Open the Certificates page again and verify that under the **Certificate information** group (at the top of the page), the 'Private key' read-only field displays "OK"; otherwise, consult your security administrator:

## **Figure 10-2: Private key "OK" in Certificate Information Group**

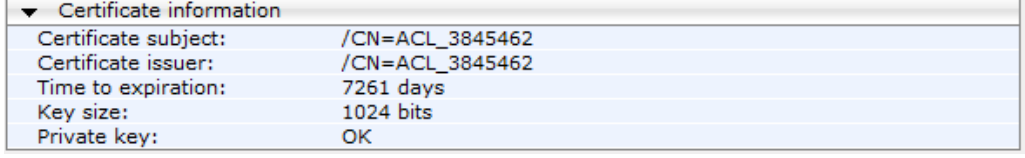

**10.** If the device was originally operating in HTTPS mode and you disabled it in Step 2, then return it to HTTPS by setting the 'Secured Web Connection (HTTPS)' parameter to **HTTPS Only**, and then reset the device with a flash burn.

## **Notes:**

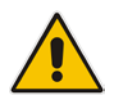

- The certificate replacement process can be repeated when necessary (e.g., the new certificate expires).
- It is possible to use the IP address of the device (e.g., 10.3.3.1) instead of a qualified DNS name in the Subject Name. This is not recommended since the IP address is subject to change and may not uniquely identify the device.
- The device certificate can also be loaded via the Automatic Update Facility by using the HTTPSCertFileName *ini* file parameter.

# **10.2 Loading a Private Key**

The device is shipped with a self-generated random private key, which cannot be extracted from the device. However, some security administrators require that the private key be generated externally at a secure facility and then loaded to the device through configuration. Since private keys are sensitive security parameters, take precautions to load them over a physically-secure connection such as a back-to-back Ethernet cable connected directly to the managing computer.

- **To replace the device's private key:**
- **1.** Your security administrator should provide you with a private key in either textual PEM (PKCS #7) or PFX (PKCS #12) format. The file may be encrypted with a short passphrase, which should be provided by your security administrator.
- **2.** If the device is operating in HTTPS mode, then set the 'Secured Web Connection (HTTPS)' field (HTTPSOnly) to **HTTP and HTTPS** (see 'Configuring Web Security Settings' on page [73\)](#page-72-0). This ensures that you have a method for accessing the device in case the new configuration does not work. Restore the previous setting after testing the configuration.
- **3.** Open the Certificates page (**Configuration** tab > **System** menu > **Certificates**) and scroll down to the **Upload certificate files from your computer** group.

**Figure 10-3: Upload Certificate Files from your Computer Group**

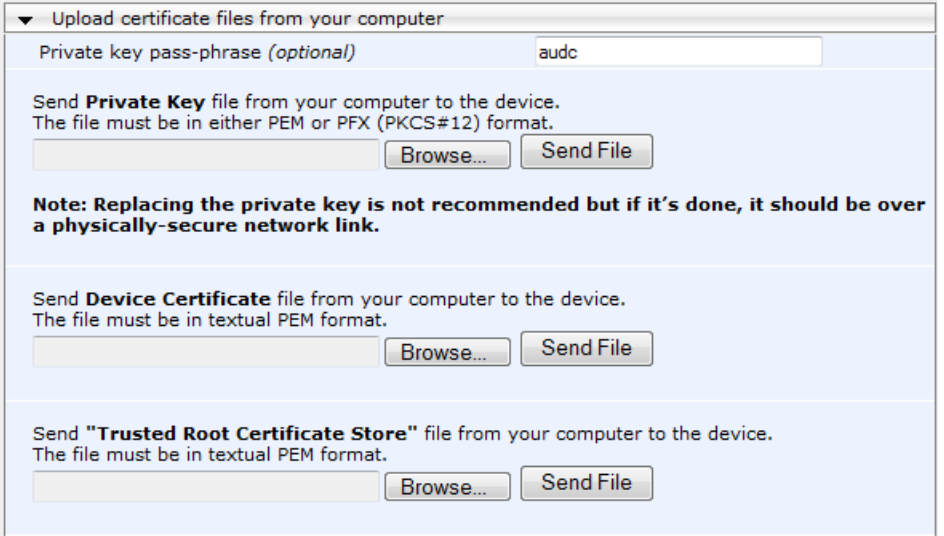

- **4.** Fill in the 'Private key pass-phrase' field, if required.
- **5.** Click the **Browse** button corresponding to the 'Send Private Key' field, navigate to the key file, and then click **Send File**.
- **6.** If the security administrator has provided you with a device certificate file, load it using the 'Send Device Certificate' field.
- **7.** After the files successfully load to the device, save the configuration with a device reset (see 'Saving Configuration' on page [366\)](#page-365-0); the Web interface uses the new configuration.
- **8.** Open the Certificates page again, and verify that under the **Certificate information** group (at the top of the page) the 'Private key' read-only field displays "OK"; otherwise, consult your security administrator.
- **9.** If the device was originally operating in HTTPS mode and you disabled it in Step 2, then enable it by setting the 'Secured Web Connection (HTTPS)' field to **HTTPS Only**.

# **10.3 Mutual TLS Authentication**

By default, servers using TLS provide one-way authentication. The client is certain that the identity of the server is authentic. When an organizational PKI is used, two-way authentication may be desired - both client and server should be authenticated using X.509 certificates. This is achieved by installing a client certificate on the managing PC and loading the root CA's certificate to the device's Trusted Root Certificate Store. The Trusted Root Certificate file may contain more than one CA certificate combined, using a text editor.

Since X.509 certificates have an expiration date and time, the device must be configured to use NTP (see 'Simple Network Time Protocol Support' on page [119\)](#page-118-0) to obtain the current date and time. Without the correct date and time, client certificates cannot work.

- **To enable mutual TLS authentication for HTTPS:**
- **1.** Set the 'Secured Web Connection (HTTPS)' field to **HTTPS Only** (see 'Configuring Web Security Settings' on page [73\)](#page-72-0) to ensure you have a method for accessing the device in case the client certificate does not work. Restore the previous setting after testing the configuration.
- **2.** Open the Certificates page (see 'Replacing the Device's Certificate' on page [111\)](#page-110-0).
- **3.** In the **Upload certificate files from your computer** group, click the **Browse** button corresponding to the 'Send Trusted Root Certificate Store ...' field, navigate to the file, and then click **Send File**.
- **4.** When the operation is complete, set the 'Requires Client Certificates for HTTPS connection' field to **Enable** (see 'Configuring Web Security Settings' on page [73\)](#page-72-0).
- **5.** Save the configuration with a device reset (see 'Saving Configuration' on page [366\)](#page-365-0).

When a user connects to the secured Web interface of the device:

- If the user has a client certificate from a CA that is listed in the Trusted Root Certificate file, the connection is accepted and the user is prompted for the system password.
- **If both the CA certificate and the client certificate appear in the Trusted Root** Certificate file, the user is not prompted for a password (thus, providing a single-signon experience - the authentication is performed using the X.509 digital signature).
- If the user does not have a client certificate from a listed CA or does not have a client certificate, the connection is rejected.

## **Notes:**

- The process of installing a client certificate on your PC is beyond the scope of this document. For more information, refer to your operating system documentation, and/or consult your security administrator.
- 
- The root certificate can also be loaded via the Automatic Update facility, using the HTTPSRootFileName *ini* file parameter.
- You can enable the device to check whether a peer's certificate has been revoked by an Online Certificate Status Protocol (OCSP) server (see [Configuring](#page-115-0)  [Certificate Revocation Checking \(OCSP\)](#page-115-0) on pag[e 116.](#page-115-0)

# **10.4 Self-Signed Certificates**

The device is shipped with an operational, self-signed server certificate. The subject name for this default certificate is 'ACL\_nnnnnnn', where *nnnnnnn* denotes the serial number of the device. However, this subject name may not be appropriate for production and can be changed while still using self-signed certificates.

## **To change the subject name and regenerate the self-signed certificate:**

- **1.** Before you begin, ensure the following:
	- You have a unique DNS name for the device (e.g., dns\_name.corp.customer.com). This name is used to access the device and should therefore, be listed in the server certificate.
	- No traffic is running on the device. The certificate generation process is disruptive to traffic and should be executed during maintenance time.
- **2.** Open the Certificates page (see 'Replacing the Device's Certificate' on page [111\)](#page-110-0).
- **3.** In the 'Subject Name [CN]' field, enter the fully-qualified DNS name (FQDN) as the certificate subject, select the desired private key size (in bits), and then click **Generate self-signed**; after a few seconds, a message appears displaying the new subject name.
- **4.** Save the configuration with a device reset (see 'Saving Configuration' on page [366\)](#page-365-0) for the new certificate to take effect.

# **10.5 TLS Server Certificate Expiry Check**

The device can periodically check the validation date of the installed TLS server certificate. This periodic check interval is user-defined. In addition, within a user-defined number of days before the installed TLS server certificate expires, the device can be configured to send the SNMP trap, acCertificateExpiryNotifiaction to notify of the impending certificate expiration.

- **To configure TLS certificate expiry checks and notification:**
- **1.** Open the Certificates page (see 'Replacing the Device's Certificate' on page [111\)](#page-110-0).
- **2.** In the 'TLS Expiry Check Start' field, enter the number of days before the installed TLS server certificate is to expire at which the device must send a trap to notify of this.

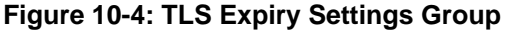

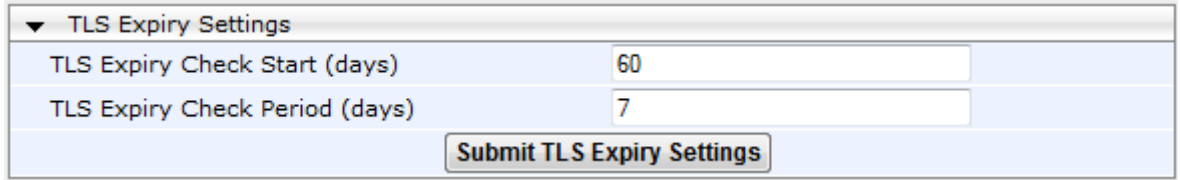

- **3.** In the 'TLS Expiry Check Period' field, enter the periodical interval (in days) for checking the TLS server certificate expiry date. By default, the device checks the certificate every 7 days.
- **4.** Click the **Submit TLS Expiry Settings** button.

# <span id="page-115-0"></span>**10.6 Configuring Certificate Revocation Checking (OCSP)**

Some Public-Key Infrastructures (PKI) can revoke a certificate after it has been issued. You can configure the device to check whether a peer's certificate has been revoked, using the Online Certificate Status Protocol (OCSP). When OCSP is enabled, the device queries the OCSP server for revocation information whenever a peer certificate is received (IPSec, TLS client mode, or TLS server mode with mutual authentication).

## **To configure OCSP:**

**1.** Open the General Security Settings page (**Configuration** tab > **VoIP** menu > **Security** > **General Security Settings**).

#### **Figure 10-5: OCSP Parameters**

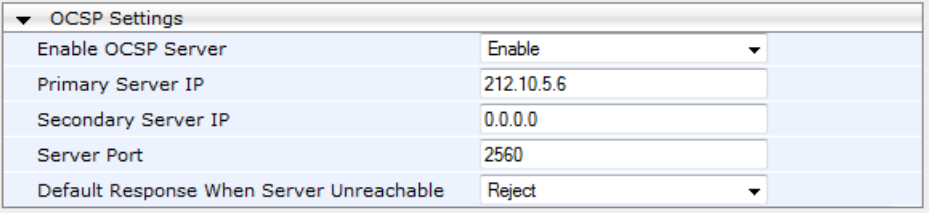

- **2.** Configure the OCSP parameters as required. For a description of these parameters, see OCSP Parameters on page [515.](#page-514-0)
- **3.** Click **Submit**.

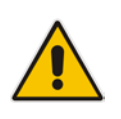

## **Notes:**

- The device does not query OCSP for its own certificate.
- Some PKIs do not support OCSP but generate Certificate Revocation Lists (CRLs). For such cases, set up an OCSP server such as OCSPD.

# **10.7 Loading Certificate Chain for Trusted Root**

A certificate chain is a sequence of certificates where each certificate in the chain is signed by the subsequent certificate. The last certificate in the list of certificates is the Root CA certificate, which is self-signed. The purpose of a certificate chain is to establish a chain of trust from a child certificate to the trusted root CA certificate. The CA vouches for the identity of the child certificate by signing it. A client certificate is considered trusted if one of the CA certificates up the certificate chain is found in the server certificate directory.

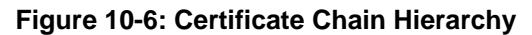

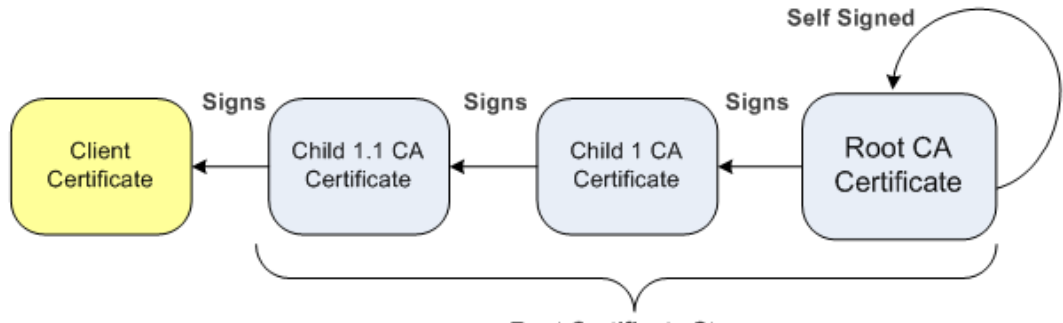

**Root Certificate Store** 

For the device to trust a whole chain of certificates, you need to combine the certificates into one text file (using a text editor). Once done, upload the file using the 'Trusted Root Certificate Store' field in the Certificates page.

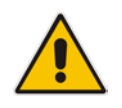

**Notes:** The maximum supported size of the combined file of trusted chain of certificates is 100,000 bytes (including the certificate's headers).

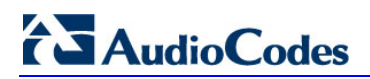

**This page is intentionally left blank.**

# **11 Date and Time**

The date and time of the device can be configured manually or it can be obtained automatically from a Simple Network Time Protocol (SNTP) server.

# <span id="page-118-1"></span>**11.1 Configuring Date and Time Manually**

The date and time of the device can be configured manually.

- **To manually configure the device's date and time, using the Web interface:**
- **1.** Open the Regional Settings page (**Configuration** tab > **System** menu > **Regional Settings**).

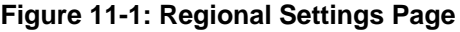

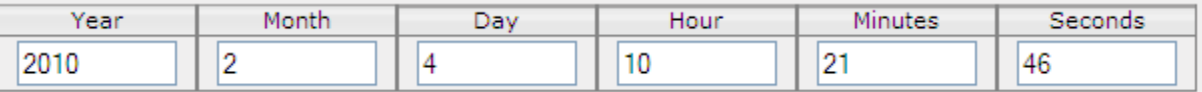

- **2.** Enter the current date and time of the geographical location in which the device is installed.
- **3.** Click the **Submit** button.

- **Notes:**
- If the device is configured to obtain the date and time from an SNTP server, the fields on this page are read-only, displaying the received date and time.
- After performing a hardware reset, the date and time are returned to their defaults and thus, should be updated.

# <span id="page-118-0"></span>**11.2 Automatic Date and Time through SNTP Server**

The Simple Network Time Protocol (SNTP) client functionality generates requests and reacts to the resulting responses using the NTP version 3 protocol definitions (according to RFC 1305). Through these requests and responses, the NTP client synchronizes the system time to a time source within the network, thereby eliminating any potential issues should the local system clock 'drift' during operation. By synchronizing time to a network time source, traffic handling, maintenance, and debugging become simplified for the network administrator.

The NTP client follows a simple process in managing system time: the NTP client requests an NTP update, receives an NTP response, and then updates the local system clock based on a configured NTP server within the network.

The client requests a time update from a specified NTP server at a specified update interval. In most situations, this update interval is every 24 hours based on when the system was restarted. The NTP server identity (as an IP address or FQDN) and the update interval are user-defined, or an SNMP MIB object.

When the client receives a response to its request from the identified NTP server, it must be interpreted based on time zone or location offset that the system is to a standard point of reference called the Universal Time Coordinate (UTC). The time offset that the NTP client uses is configurable.

If required, the clock update is performed by the client as the final step of the update process. The update is performed in such a way as to be transparent to the end users. For instance, the response of the server may indicate that the clock is running too fast on the client. The client slowly robs bits from the clock counter to update the clock to the correct

time. If the clock is running too slow, then in an effort to catch the clock up, bits are added to the counter, causing the clock to update quicker and catch up to the correct time. The advantage of this method is that it does not introduce any disparity in the system time that is noticeable to an end user or that could corrupt call timeouts and timestamps.

The procedure below describes how to configure SNTP.

## **To configure SNTP using the Web interface:**

**1.** Open the Application Settings page (**Configuration** tab > **System** menu > **Application Settings**).

**Figure 11-2: SNTP Configuration in Application Settings Page**

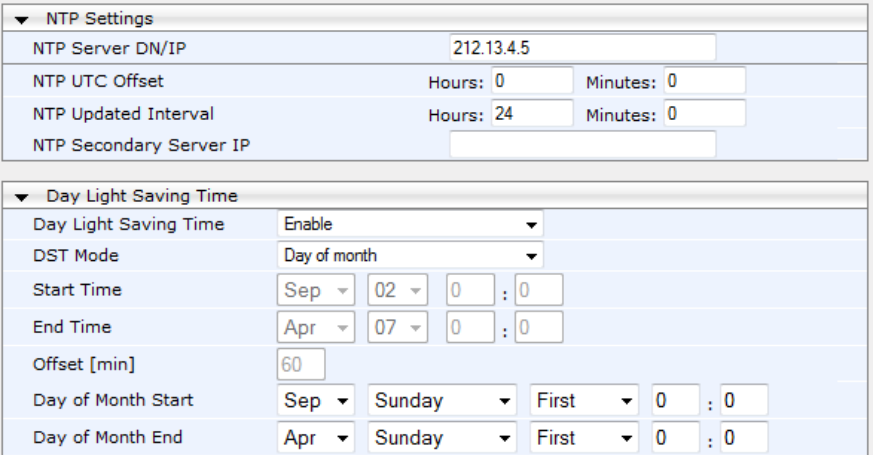

- **2.** Configure the NTP parameters:
	- 'NTP Server DN/IP' (NTPServerIP) defines the IP address or FQDN of the NTP server.
	- 'NTP UTC Offset' (NTPServerUTCOffset) defines the time offset in relation to the UTC. For example, if your region is 2 hours ahead of the UTC, enter "2".
	- 'NTP Updated Interval' (NTPUpdateInterval) defines the period after which the date and time of the device is updated.
	- 'NTP Secondary Server IP' (NTPSecondaryServerIP) defines the secondary NTP server.
- **3.** Configure daylight saving, if required:
	- 'Day Light Saving Time' (DayLightSavingTimeEnable) enables daylight saving time.
	- 'DST Mode' Determines the range type for configuring the start and end date for daylight saving:
		- **Day of Year:** The range is configured by date of month, for example, from January 4 to August 31.
		- **Day of month:** The range is configured by day of month, for example, from the second Sunday of May January to the last Sunday of August.
	- 'Start Time' (DayLightSavingTimeStart) and 'End Time' (DayLightSavingTimeEnd) - defines the period for which daylight saving time is relevant.
	- 'Offset' (DayLightSavingTimeOffset) defines the offset in minutes to add to the time for daylight saving. For example, if your region has daylight saving of one hour, the time received from the NTP server is 11:00, and the UTC offset for your region is +2 (i.e., 13:00), you need to enter "60" to change the local time to 14:00.
- **4.** Verify that the device is set to the correct date and time. You can do this by viewing the date and time in the Regional Settings page, as described in 'Configuring Date and Time Manually' on page [119.](#page-118-1)

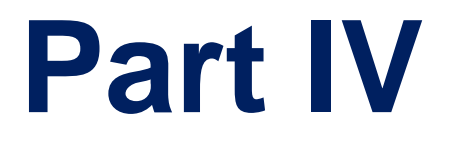

# **General VoIP Configuration**

# **12 Network**

This section describes the network-related configuration.

# **12.1 Ethernet Interface Configuration**

The device's Ethernet connection can be configured, using the *ini* file parameter EthernetPhyConfiguration, to one of the following modes:

## **Manual:**

- 10Base-T Full-Duplex
- 100Base-TX Half-Duplex or 100Base-TX Full-Duplex
- **Auto-Negotiation:** chooses common transmission parameters such as speed and duplex mode

The Ethernet connection should be configured according to the following recommended guidelines:

- When the device's Ethernet port is configured for Auto-Negotiation, the opposite port must also operate in Auto-Negotiation. Auto-Negotiation falls back to Half-Duplex mode when the opposite port is not in Auto-Negotiation mode, but the speed in this mode is always configured correctly. Configuring the device to Auto-Negotiation mode while the opposite port is set manually to Full-Duplex is invalid as it causes the device to fall back to Half-Duplex mode while the opposite port is Full-Duplex. Any mismatch configuration can yield unexpected functioning of the Ethernet connection.
- When configuring the device's Ethernet port manually, the same mode (i.e., Half Duplex or Full Duplex) and speed must be configured on the remote Ethernet port. In addition, when the device's Ethernet port is configured manually, it is invalid to set the remote port to Auto-Negotiation**.** Any mismatch configuration can yield unexpected functioning of the Ethernet connection.
- It's recommended to configure the port for best performance and highest bandwidth (i.e., Full Duplex with 100Base-TX), but at the same time adhering to the guidelines listed above.

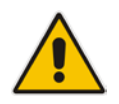

**Note:** For remote configuration, the device should be in the correct Ethernet setting prior to the time this parameter takes effect. When, for example, the device is configured using BootP/TFTP, the device performs many Ethernet-based transactions prior to reading the *ini* file containing this device configuration parameter. To resolve this problem, the device always uses the last Ethernet setup mode configured. In this way, if you want to configure the device to operate in a new network environment in which the current Ethernet setting of the device is invalid, you should first modify this parameter in the current network so that the new setting holds next time the device is restarted. After reconfiguration has completed, connect the device to the new network and restart it. As a result, the remote configuration process that occurs in the new network uses a valid Ethernet configuration

# <span id="page-123-0"></span>**12.2 Configuring IP Network Interfaces**

You can configure a single VoIP network interface for all applications, which includes OAMP (management traffic), call control (SIP messages), and media (RTP traffic), or you can configure multiple logical, IP network interfaces for these applications. A need often arises to have logically separated network segments for these applications for administration and security. This can be achieved by employing Layer-2 VLANs and Layer-3 subnets.

The figure below illustrates a typical network architecture where the device is configured with three network interfaces for the OAMP, call control, and media applications. The device is connected to a VLAN-aware switch for directing traffic from and to the device to the three separated Layer-3 broadcast domains according to VLAN tags (middle pane).

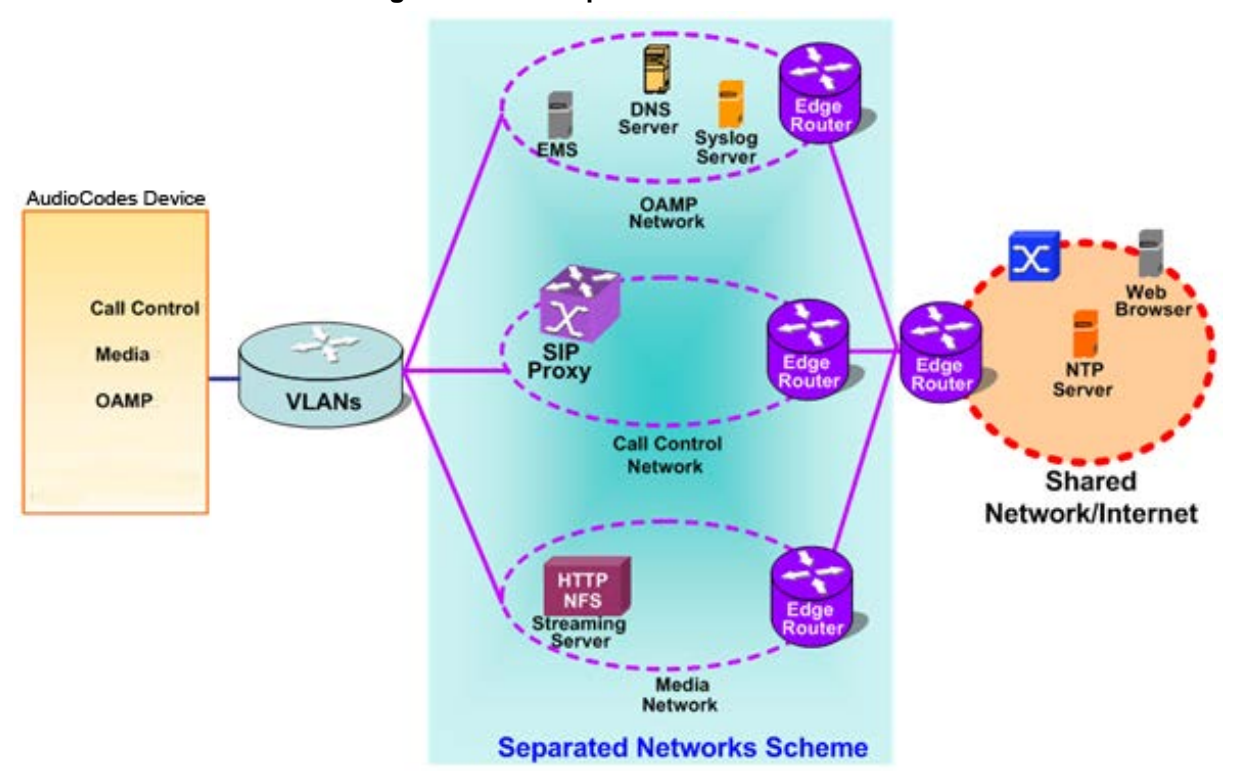

**Figure 12-1: Multiple Network Interfaces**

The Multiple Interface Table page allows you to configure these network interfaces. Each row of the table defines a logical IP interface with the following attributes:

- Application type allowed on the interface:
	- Control call control signaling traffic (i.e., SIP)
	- Media RTP traffic
	- Operations, Administration, Maintenance and Provisioning (OAMP) management (such as Web- and SNMP-based management)
- IP address and subnet mask represented by prefix length
- VLAN ID (if VLANs are enabled)
- **Default Gateway traffic from this interface destined to a subnet that does not meet** any of the routing rules, local or static routes, are forwarded to this gateway (as long this application type is allowed on this interface.
- Primary and secondary DNS IP address (optional)

You can configure up to 16 interfaces, consisting of up to 15 Control and Media interfaces and 1 OAMP interface.

This page also provides VLAN-related parameters for enabling VLANs and defining the Native VLAN ID. This is the VLAN ID to which incoming, untagged packets are assigned. You can also configure Quality of Service (QoS) by assigning VLAN priorities and Differentiated Services (DiffServ) for the supported Class of Service (CoS). For configuring Quality of Service (QoS), see 'Configuring the QoS Settings' on page [139.](#page-138-0)

Complementing the Multiple Interface table is the IP Routing table, which allows you to define static routing rules for non-local hosts/subnets. For more information, see 'Configuring the IP Routing Table' on page [135.](#page-134-0)

## **Notes:**

• Before adding IP network interfaces to the Multiple Interface table, see [Multiple](#page-128-0)  [Interface Table Configuration Rules](#page-128-0) on page [129](#page-128-0) for the rules on configuring valid IP network interfaces.

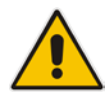

- When booting using BootP/DHCP protocols, an IP address is obtained from the server. This address is used as the OAMP address for the initial session, overriding the address configured in the Multiple Interface table. The address configured for OAMP applications in this table becomes available only after you save the configuration to the device's flash with a reset. This enables the device to operate with a temporary address for initial management and configuration while retaining the address configured in this table for deployment.
- The Multiple Interface table can also be configured using the table ini file parameter, InterfaceTable (see 'Networking Parameters' on page [475\)](#page-474-0).

## **To configure IP network interfaces:**

**1.** Open the IP Settings page (**Configuration** tab > **VoIP** menu > **Network** submenu > **IP Settings**).

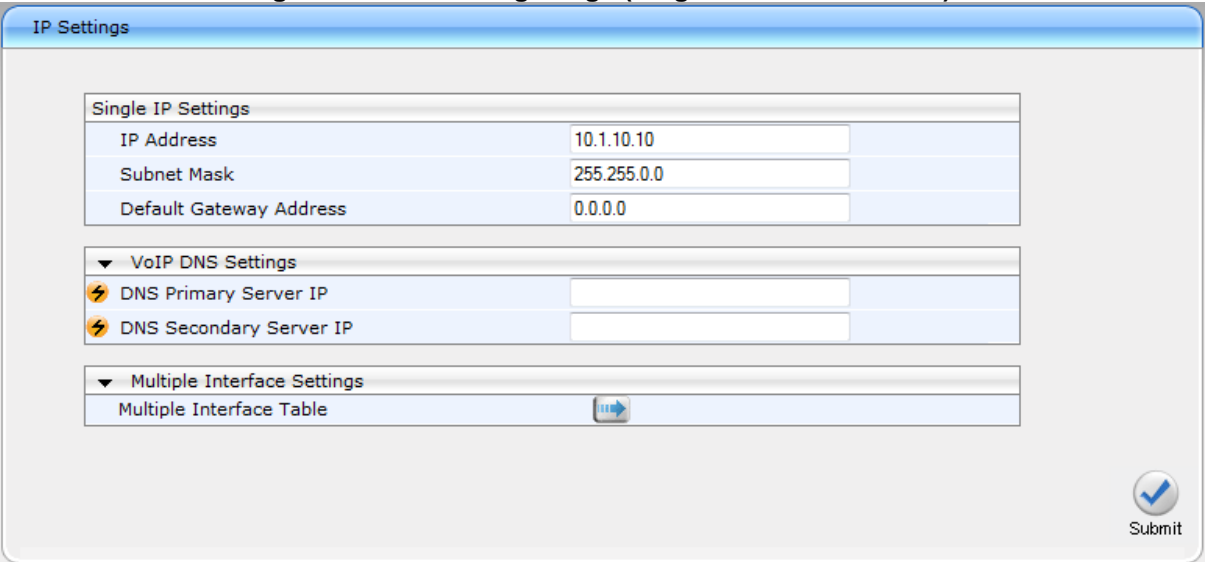

## **Figure 12-2: IP Settings Page (Single Network Interface)**

# **AudioCodes**

**Note:** The IP Settings page appears only in the following circumstances:

• Upon initial configuration (i.e., IP interfaces have never been configured).

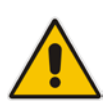

- The Multiple Interface Table button has not been clicked in any previous access to this page and only a single IP address has been configured.
- The device has been restored to default settings.

If you have clicked the Multiple Interface Table button or have configured multiple interfaces using any other non-Web management tool, the Multiple Interface Table page appears instead of the IP Settings page.

**2.** To access the Multiple Interface table so that you can configure multiple network interfaces, click the Multiple Interface Table  $\Box$  button, located under the Multiple Interface Settings group; a confirmation message box appears:

#### **Figure 12-3: Confirmation Message for Accessing the Multiple Interface Table**

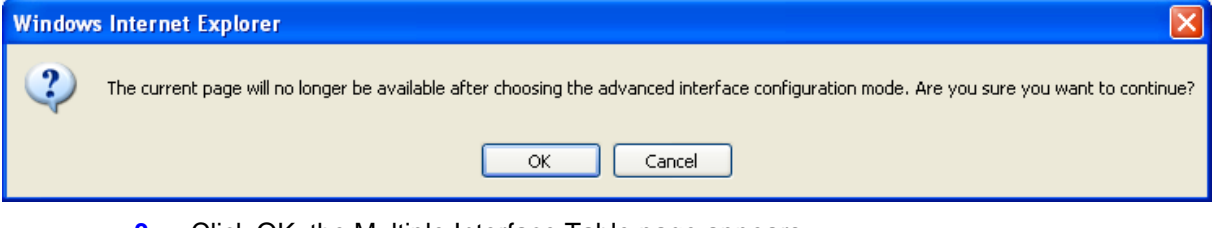

#### **3.** Click OK; the Multiple Interface Table page appears:

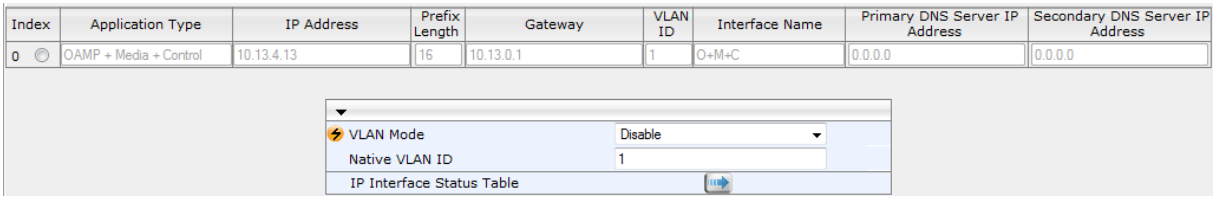

- **4.** In the 'Add Index' field, enter the desired index number for the new interface, and then click **Add Index**; the index row is added to the table.
- **5.** Configure the interface according to the table below.
- **6.** Click the **Apply** button; the interface is added to the table and the **Done** button appears.
- **7.** Click **Done** to validate the interface. If the interface is not valid (e.g., if it overlaps with another interface in the table or if it does not adhere to the other rules as summarized in 'Multiple Interface Table Configuration Summary and Guidelines' on page [129\)](#page-128-0), a warning message is displayed.
- **8.** Save the changes to flash memory and reset the device (see 'Saving Configuration' on page [366\)](#page-365-0).

To view configured network interfaces that are currently active, click the **IP Interface**  Status Table **button.** For more information, see Viewing Active IP Interfaces on page [415.](#page-414-0)

#### **Table 12-1: Multiple Interface Table Parameters Description**

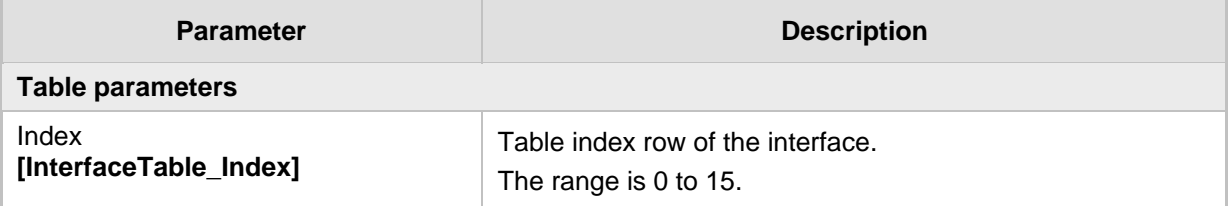

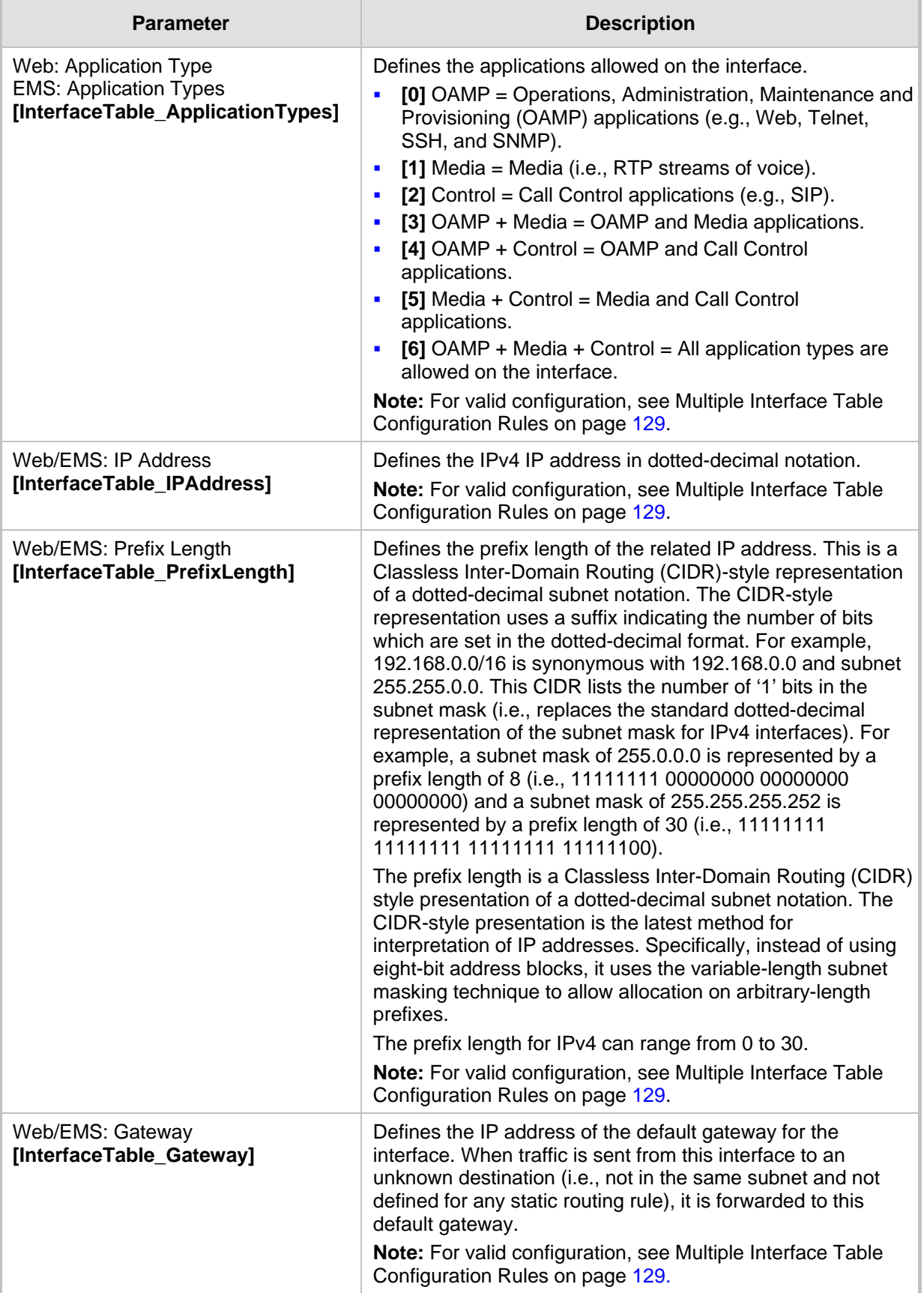

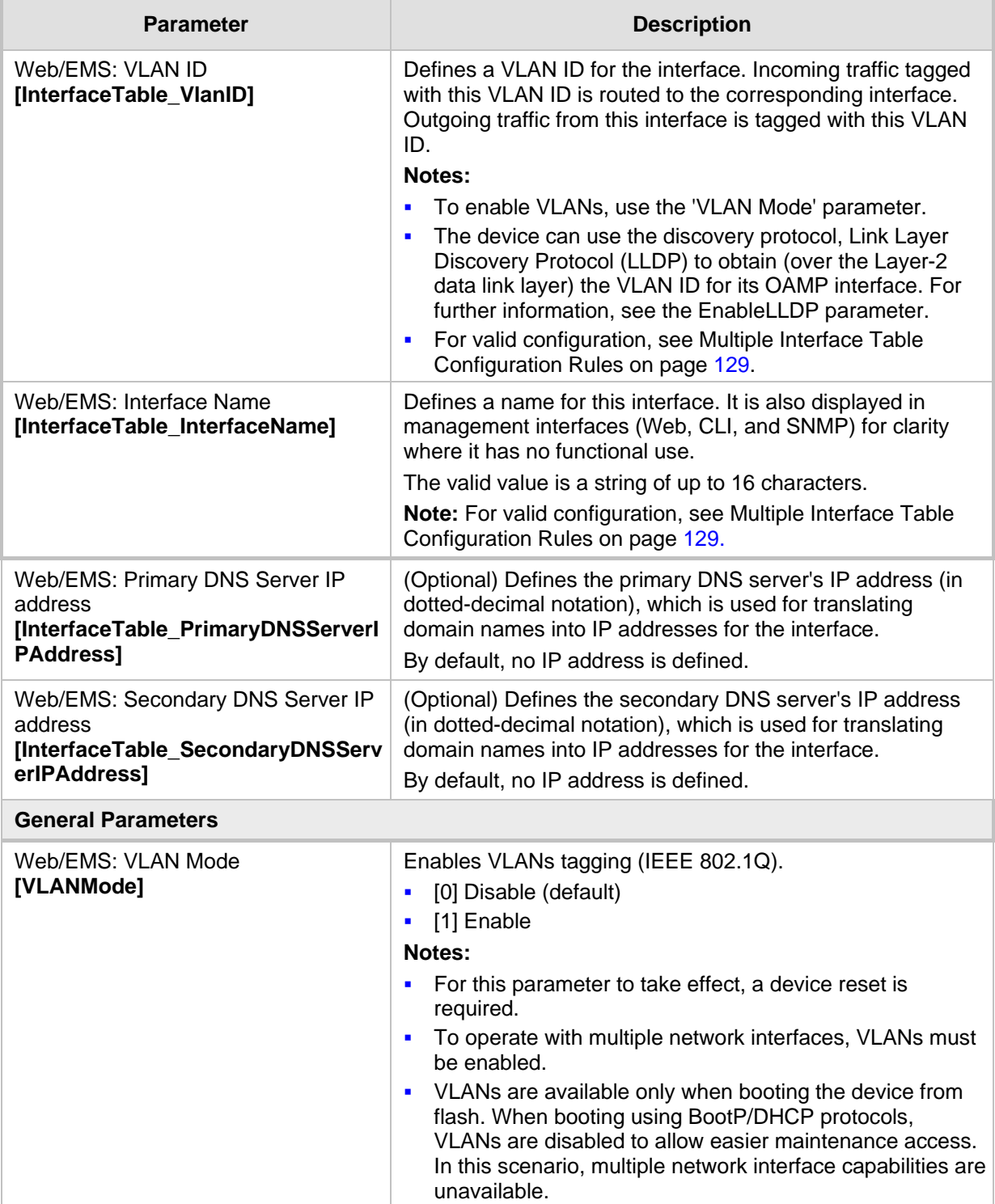

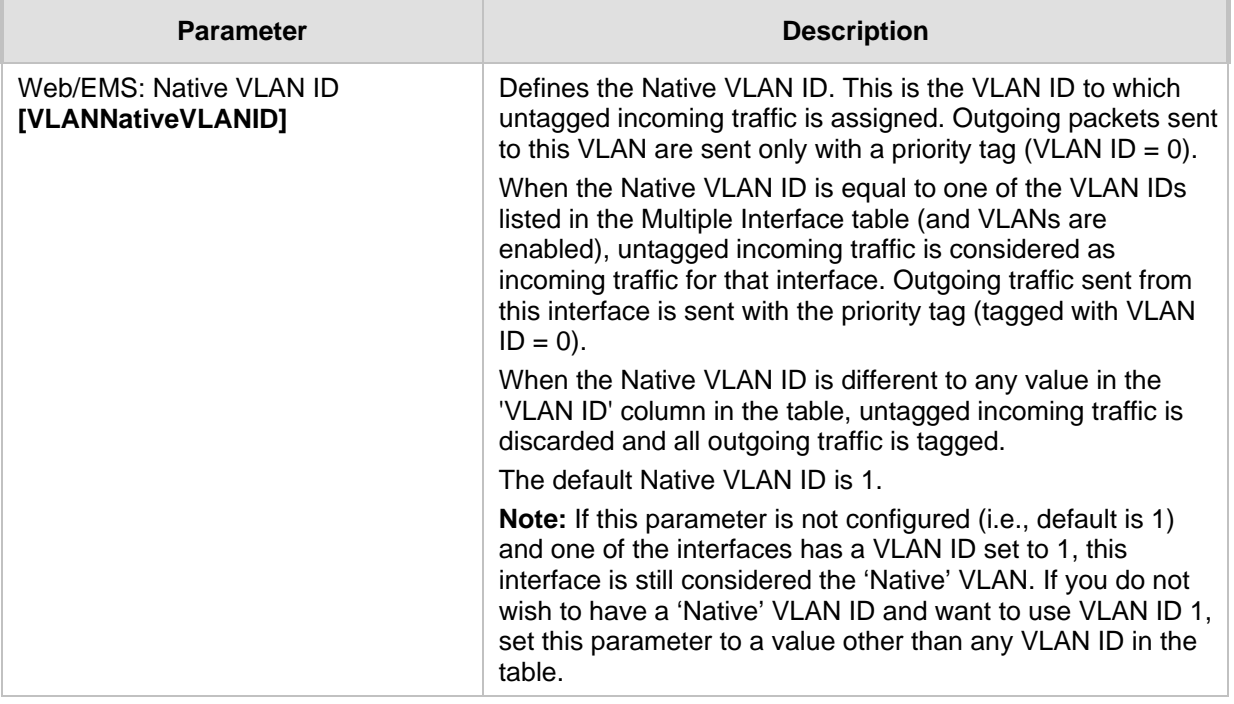

# <span id="page-128-1"></span>**12.2.1 Assigning NTP Services to Application Types**

You can associate the Network Time Protocol (NTP) application with the OAMP or Control application type. This is done using the EnableNTPasOAM ini file parameter.

# <span id="page-128-0"></span>**12.2.2 Multiple Interface Table Configuration Rules**

The Multiple Interface table configuration must adhere to the following rules:

- **Each interface must have its own subnet. Configuring two interfaces with addresses in** the same subnet (e.g., 192.168.0.1/16 and 192.168.100.1/16) is invalid.
- Subnets of different interfaces must not overlap (i.e. 10.0.0.1/8 and 10.50.10.1/24 is invalid); each interface must have its own address space.
- **Each interface must be assigned a unique IP address (i.e., two interfaces may not** share the same address space, or even part of it).
- The prefix length replaces the dotted-decimal subnet mask presentation and must have a value of 0-30 for IPv4 addresses.
- Only one OAMP interface must be configured and this must be an IPv4 address. This OAMP interface can be combined with Media and Control.
- At least one Control interface must be configured with an IPv4 address.
- At least one Media interface must be configured with an IPv4 address.

# **AudioCodes**

- The network interface types can be combined:
	- Example 1:
		- ♦ One combined OAMP-Media-Control interface with an IPv4 address
	- Example 2:
		- One OAMP interface with an IPv4 address
		- One or more Control interfaces with IPv4 addresses
		- One or more Media interfaces with IPv4 interfaces (with VLANs)
	- Example 3:
		- One combined OAMP-Media interface with an IPv4 address
		- One or more combined Media-Control interfaces with IPv4 addresses.
- Each network interface can be configured with a Default Gateway. The address of the Default Gateway must be in the same subnet as the associated interface. Additional static routing rules can be configured in the IP Routing table.
- $\blacksquare$  The interface name must be configured (mandatory) and unique for each interface, and can include up to 16 characters.
- For IPv4 addresses, the 'Interface Mode' column must be set to IPv4 Manual (numeric value 10).
- **A** different VLAN ID can be assigned to different network interface types. For example, VLAN ID 100 for OAMP, VLAN ID 200 for Media, and VLAN ID 300 for Control. However, you cannot assign the same Each network interface must be assigned a unique VLAN ID.
- When configuring more than one IP interface of the same address family, VLANs must be enabled.
- For network configuration to take effect, you must save the configuration to the device's flash memory (burn) with a device reset.

## **Notes:**

- When configuring the network interfaces and VLANs in the Multiple Interface table using the Web interface, it is recommended to check that your configuration is valid, by clicking the **Done** button in the Multiple Interface Table page.
- Upon device start up, the Multiple Interface table is parsed and passes comprehensive validation tests. If any errors occur during this validation phase, the device sends an error message to the Syslog server and falls back to a "safe mode", using a single interface and no VLANs. Ensure that you view the Syslog messages that the device sends in system startup to see if any errors occurred.

# **12.2.3 Troubleshooting the Multiple Interface Table**

If any of the Multiple Interface table guidelines are violated, the device falls back to a "safe mode" configuration, consisting of a single IPv4 interface without VLANs. For more information on validation failures, consult the Syslog messages.

Validation failures may be caused by one of the following:

- One of the Application Types (OAMP, Control, or Media) are missing in the IPv4 interfaces.
- **There are too many interfaces for Application Type, OAMP. There is only one** interface defined, but the 'Application Types' column is not set to **OAMP + Media + Control** (numeric value 6).
- An IPv4 interface was defined with 'Interface Type' other than **IPv4 Manual** (10).
- Two interfaces have the same VLAN ID value while VLANs are enabled.
- $\blacksquare$  Two interfaces have the same name.
- At least two interfaces share the same address space or subnet.

Apart from these validation errors, connectivity problems may be caused by one of the following:

- Trying to access the device with VLAN tags while booting from BootP/DHCP.
- **T** Trying to access the device with untagged traffic when VLANs are on and Native VLAN is not configured properly.
- The IP Routing table is not configured properly.

# **12.2.4 Networking Configuration Examples**

This section provides configuration examples of networking interfaces.

# **12.2.4.1 One VoIP Interface for All Applications**

This example describes the configuration of a single VoIP interface for all applications:

**1. Multiple Interface table:** Configured with a single interface for OAMP, Media and Control:

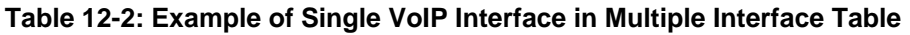

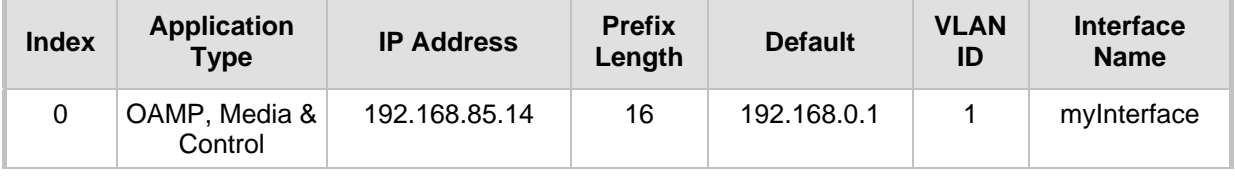

- **2.** VLANS are not required and the Native VLAN ID is irrelevant. Class of Service parameters may have default values.
- **3. IP Routing table:** Two routes are configured for directing traffic for subnet 201.201.0.0/16 to 192.168.0.2, and all traffic for subnet 202.202.0.0/16 to 192.168.0.3:

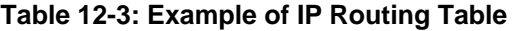

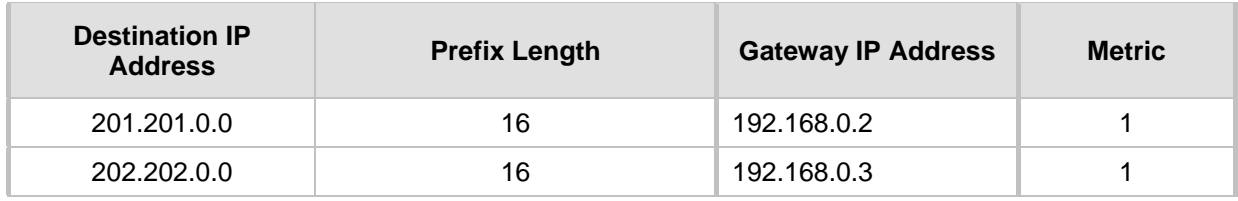

**4.** The NTP applications remain with their default application types.

# **12.2.4.2 VoIP Interface per Application Type**

This example describes the configuration of three VoIP interfaces; one for each application type:

**1. Multiple Interface table:** Configured with three interfaces, each for a different application type, i.e., one for OAMP, one for Call Control, and one for RTP Media, and each with a different VLAN ID and default gateway:

**Table 12-4: Example of VoIP Interfaces per Application Type in Multiple Interface Table**

| <b>Index</b> | <b>Application</b><br><b>Type</b> | <b>IP Address</b> | <b>Prefix</b><br>Length | Gateway      | <b>VLAN</b><br>ID | <b>Interface Name</b> |
|--------------|-----------------------------------|-------------------|-------------------------|--------------|-------------------|-----------------------|
|              | <b>OAMP</b>                       | 192.168.85.14     | 16                      | 0.0.0.0      |                   | ManagementIF          |
|              | Control                           | 200.200.85.14     | 24                      | 200.200.85.1 | 200               | myControllF           |
| ⌒            | Media                             | 211.211.85.14     | 24                      | 211.211.85.1 | 211               | myMedialF             |

- **2.** VLANs are required and the Native VLAN ID is the same VLAN ID as the Management interface (configured for Index 0):
	- 'VLAN Mode' is set to **Enable**.
	- 'Native VLAN ID' field is set to "1".
- **3. IP Routing table:** A routing rule is required to allow remote management from a host in 176.85.49.0 / 24:

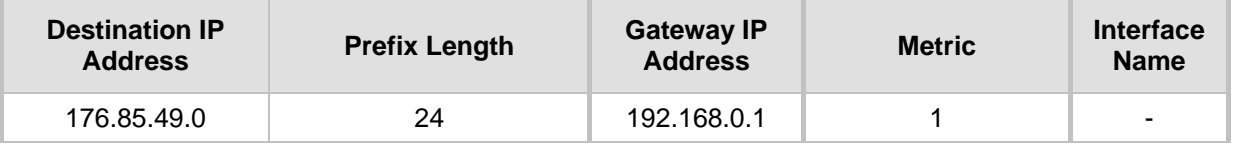

#### **Table 12-5: Example IP Routing Table**

**4.** All other parameters are set to their respective default values. The NTP application remains with its default application types.

## **12.2.4.3 VoIP Interfaces for Combined Application Types**

This example describes the configuration of multiple interfaces for the following applications:

- **Cone interface for the OAMP application.**
- Interfaces for Call Control and Media applications.
- **1. Multiple Interface table:**

#### **Table 12-6: Example of VoIP Interfaces of Combined Application Types in Multiple Interface Table**

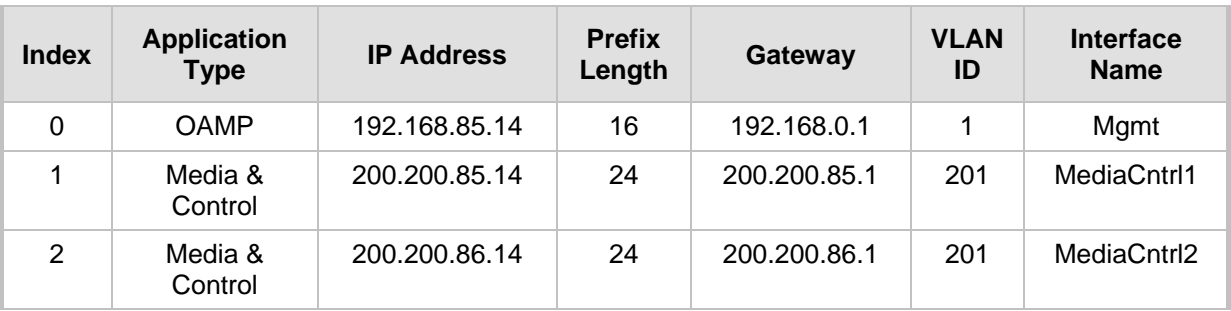

- **2.** VLANs are required and the Native VLAN ID is the same VLAN ID as the Management interface (index 0):
	- 'VLAN Mode' is set to Enable.
	- 'Native VLAN ID' field is set to "1".
- **3. IP Routing table:** A routing rule is required to allow remote management from a host in 176.85.49.0/24:

## **Table 12-7: Example of IP Routing Table**

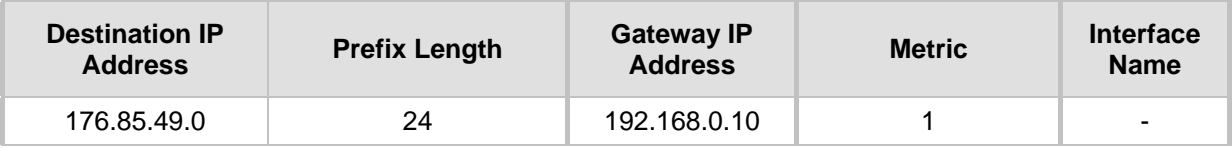

**4.** The NTP application is configured (using the ini file) to serve as OAMP applications: EnableNTPasOAM = 1

# **12.2.4.4 VoIP Interfaces with Multiple Default Gateways**

Below is a configuration example using default gateways per IP network interface. In this example, the default gateway 200.200.85.1 is available for applications allowed on Interface #1, whereas outgoing management traffic (originating on Interface #0) is never directed to this default gateway.

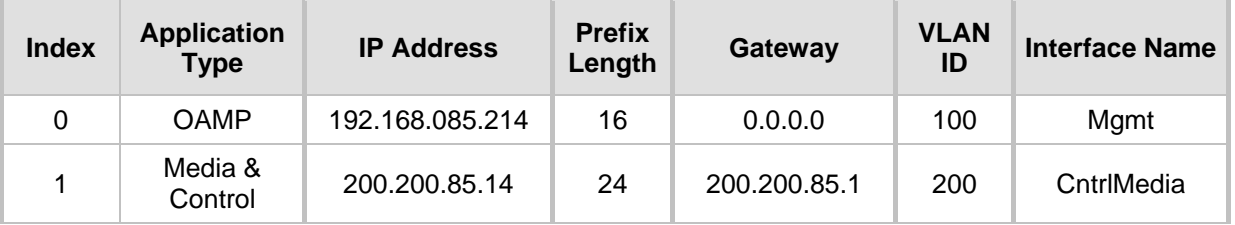

## **Table 12-8: Configured Default Gateway Example**

A separate IP routing table enables you to configure static routing rules. Configuring the following static routing rules enables OAMP applications to access peers on subnet 17.17.0.0 through the gateway 192.168.0.1.

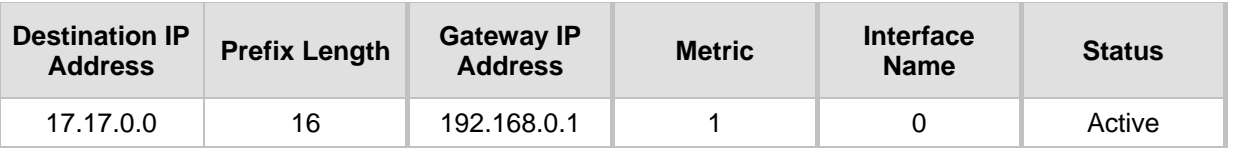

#### **Table 12-9: Separate Routing Table Example**

# <span id="page-134-0"></span>**12.3 Configuring the IP Routing Table**

The IP Routing Table page allows you to define up to 30 static IP routing rules for the device. These rules can be associated with a network interface (defined in the Multiple Interface table) and therefore, the routing decision is based on the source subnet/VLAN. If not associated with an IP interface, the static IP rule is based on destination IP address. Traffic destined to the subnet specified in the routing rule is re-directed to the defined gateway, reachable through the specified interface. Before sending an IP packet, the device searches this table for an entry that matches the requested destination host/network. If such an entry is found, the device sends the packet to the indicated router. If no explicit entry is found, the packet is sent to the default gateway.

## **To configure static IP routing:**

**1.** Open the IP Routing Table page (**Configuration** tab > **VoIP** menu > **Network**  submenu > **IP Routing Table**).

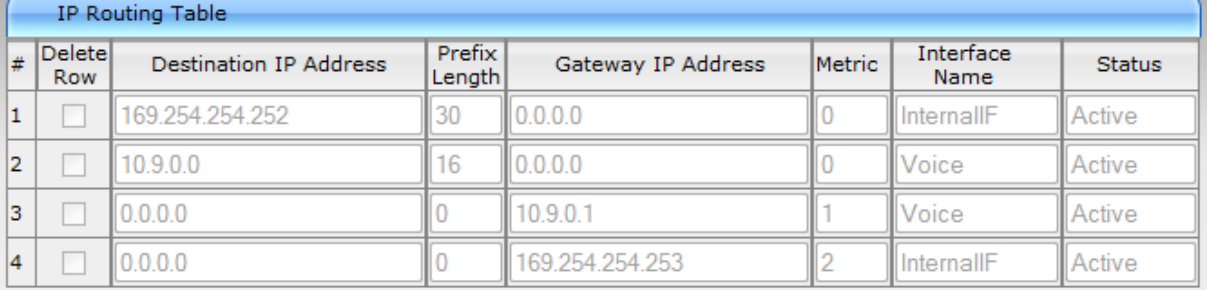

## **Figure 12-4: IP Routing Table Page**

#### Delete Selected Entries

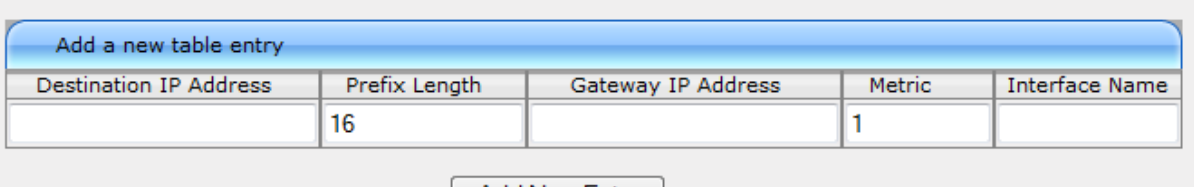

#### Add New Entry

- **2.** In the Add a new table entry table, add a new static routing rule according to the parameters described in the table below.
- **3.** Click **Add New Entry**; the new routing rule is added to the IP routing table.

To delete a routing rule from the table, select the 'Delete Row' check box corresponding to the required routing rule, and then click **Delete Selected Entries**.

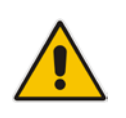

## **Notes:**

- You can delete only inactive routing rules.
- The IP Routing table can also be configured using the table ini file parameter, StaticRouteTable.

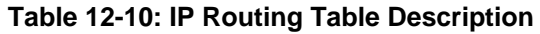

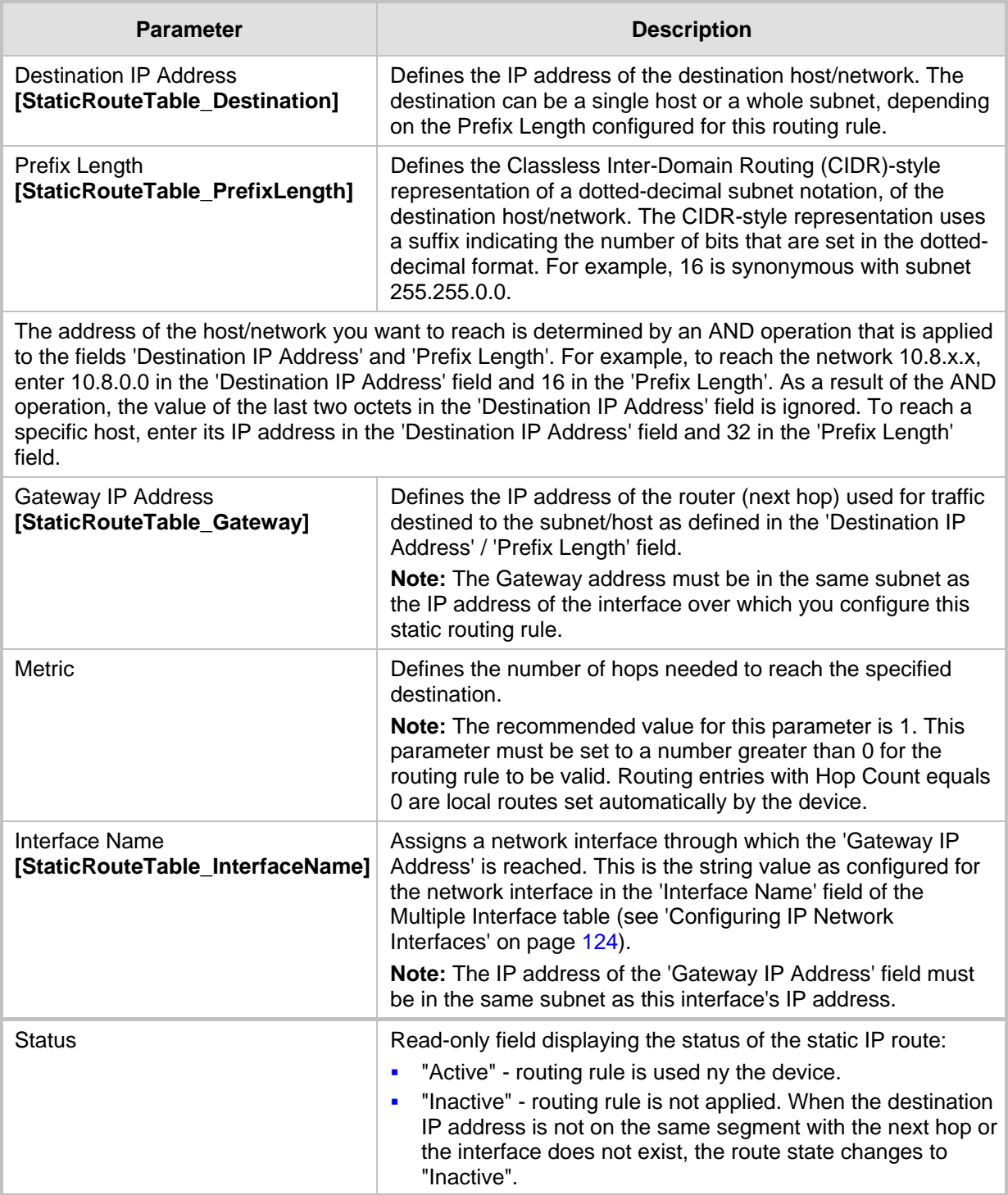

**1.** Configure network interfaces in the Multiple Interface table, as shown below:

**Table 12-11: Configured Network Interfaces in Multiple Interface Table**

This example describes the configuration of static IP routing rules.

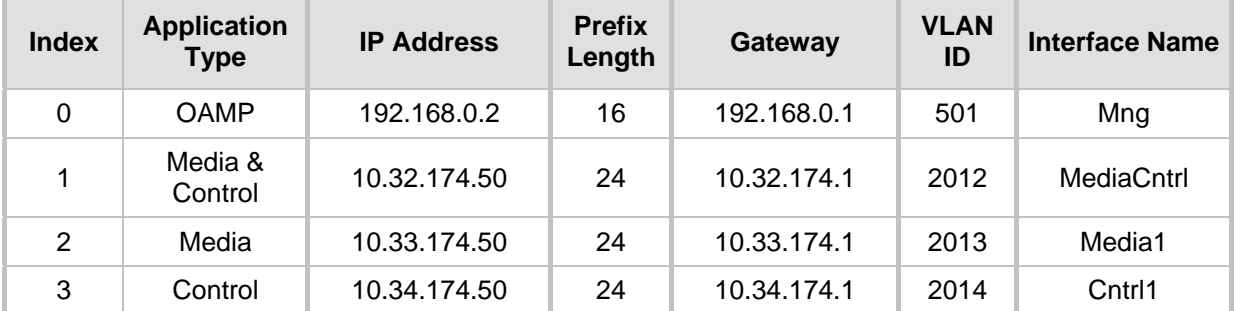

**2.** Configure static IP Routing rules in the IP Routing table, as shown below: **Table 12-12: Configured Static IP Routing Rules in IP Routing Table**

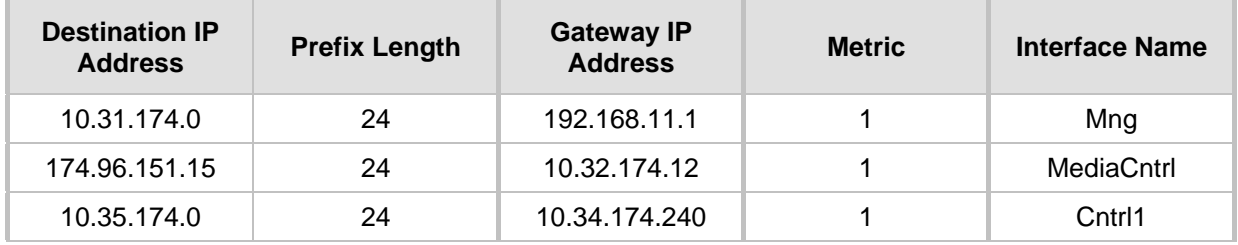

Note that the IP address configured in the 'Gateway IP Address' field (i.e., next hop) must reside on the same subnet as the IP address of the associated network interface that is specified in the 'Interface Name' field.

# **12.3.2 Routing Table Configuration Summary and Guidelines**

The Routing table configurations must adhere to the following rules:

- Up to 30 different static routing rules can be configured.
- **The 'Prefix Length' replaces the dotted-decimal subnet mask presentation. This** column must have a value of 0-31 for IPv4 interfaces.
- The 'Gateway IP Address' field must be on the same subnet as the IP address of the associated interface specified in the 'Interface Name' field.
- $\blacksquare$  The 'Metric; field must be set to 1.
- **For the configuration settings to take effect, you must reset the device with a "burn" to** flash memory.

**12.3.1 Interface Column**

# **12.3.3 Troubleshooting the Routing Table**

When adding a new static routing rule, the added rule passes a validation test. If errors are found, the routing rule is rejected and is not added to the IP Routing table. Failed routing validations may result in limited connectivity (or no connectivity) to the destinations specified in the incorrect routing rule. For any error found in the Routing table or failure to configure a routing rule, the device sends a notification message to the Syslog server reporting the problem.

Common routing rule configuration errors may include the following:

- The IP address specified in the 'Gateway IP Address' field is unreachable from the interface specified in the 'Interface Name' field.
- $\blacksquare$  The same destination is configured in two different routing rules.
- More than 30 routing rules have been configured.

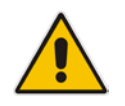

**Note:** If an IP routing rule is required to access OAMP applications (for remote management, for example) and the route is not configured correctly, the route is not added and the device is not accessible remotely. To restore connectivity, the device must be accessed locally from the OAMP subnet and the required routes be configured.

# <span id="page-138-0"></span>**12.4 Configuring Quality of Service**

The QoS Settings page is used for configuring the Layer-2 and Layer-3 Quality of Service (QoS) parameters. Differentiated Services (DiffServ) is an architecture providing different types or levels of service for IP traffic. DiffServ (according to RFC 2474), prioritizes certain traffic types based on their priority, thereby, accomplishing a higher-level QoS at the expense of other traffic types. By prioritizing packets, DiffServ routers can minimize transmission delays for time-sensitive packets such as VoIP packets.

You can assign different VLAN priorities (IEEE 802.1p) and DiffServ to the supported Class of Service (CoS):

- Network Service class network control traffic (ICMP, ARP)
- **Premium Media service class used for RTP media traffic**
- **Premium Control service class used for call control (i.e., SIP) traffic**
- $\Box$  Gold service class used for streaming applications
- $\blacksquare$  Bronze service class used for OAMP applications

The Layer-2 QoS parameters define the values for the 3 priority bits in the VLAN tag of frames related to a specific service class (according to the IEEE 802.1p standard). The Layer-3 QoS parameters define the values of the DiffServ field in the IP Header of the frames related to a specific service class.

The mapping of an application to its CoS and traffic type is shown in the table below:

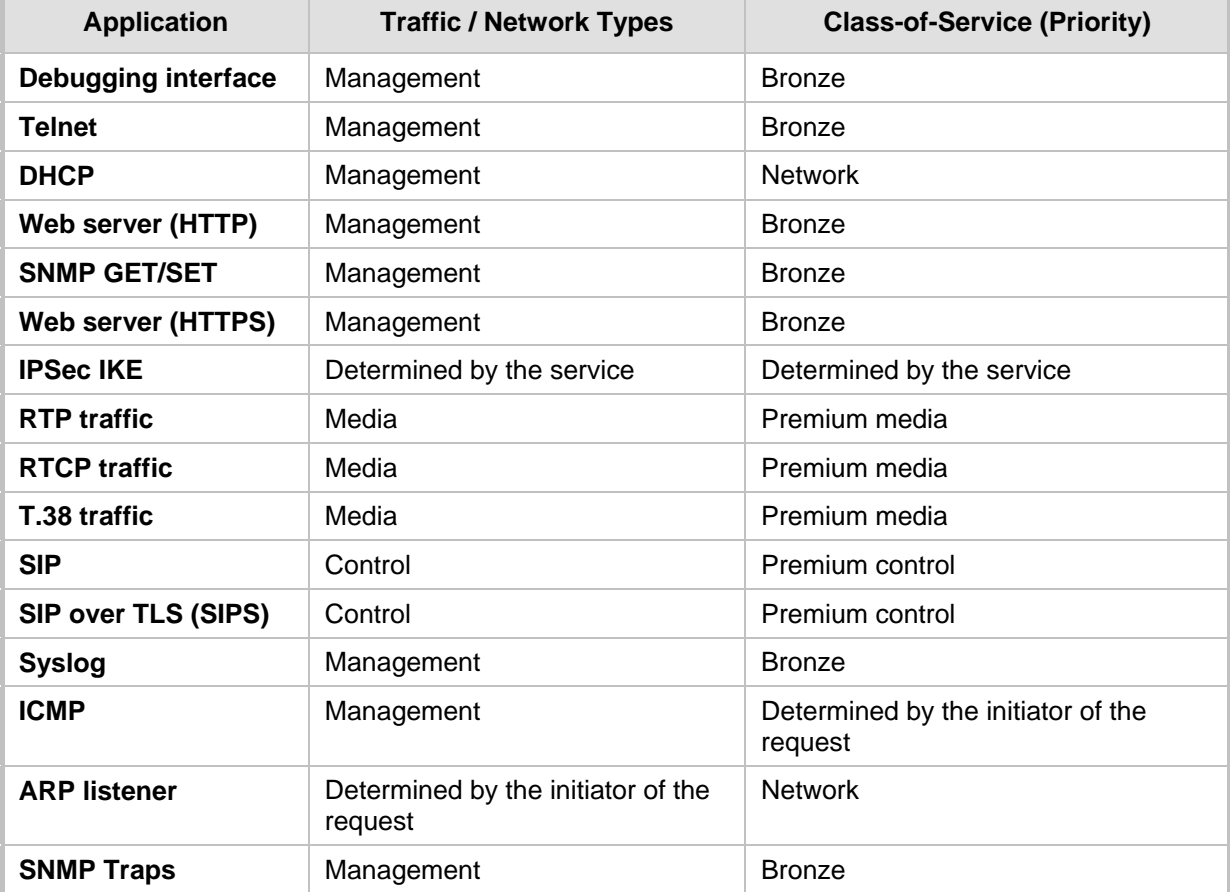

## **Table 12-13: Traffic/Network Types and Priority**

# **AudioCodes**

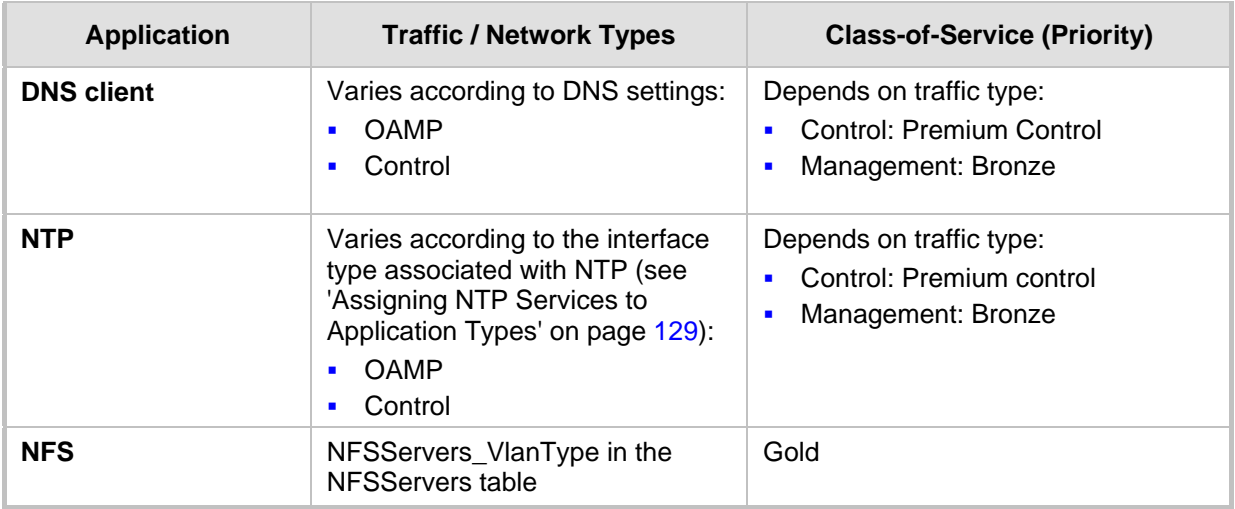

## **To configure QoS:**

**1.** Open the QoS Settings page (**Configuration** tab > **VoIP** menu > **Network** submenu > **QoS Settings**).

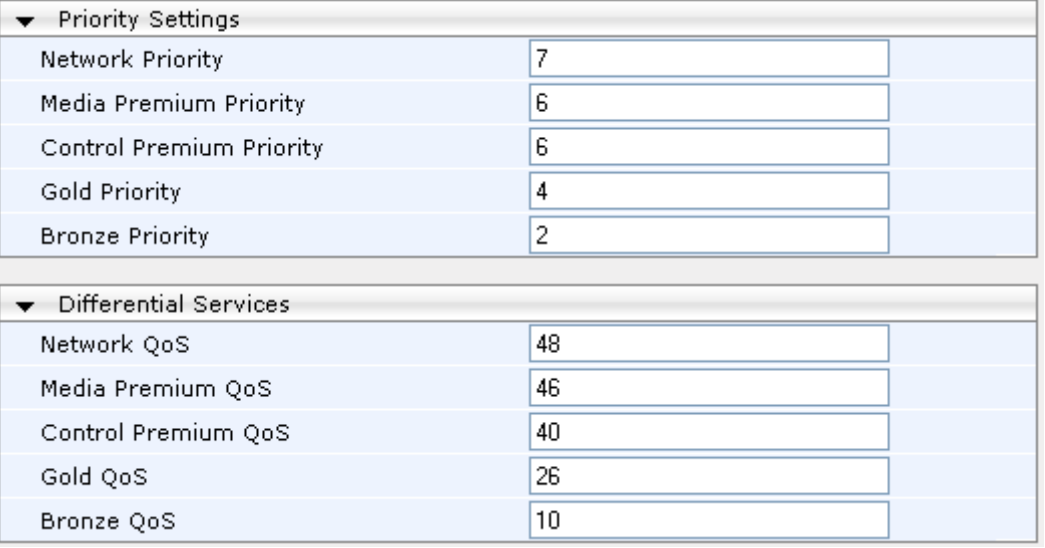

- **2.** Configure the QoS parameters as required.
- **3.** Click **Submit** to apply your changes.
- **4.** Save the changes to flash memory (see 'Saving Configuration' on page [366\)](#page-365-0).

# **12.5 Disabling ICMP Redirect Messages**

You can configure the device's handling of ICMP Redirect messages. These messages can either be rejected (ignored) or permitted.

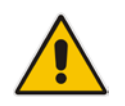

**Note:** You can also configure this feature using the ini file parameter DisableICMPRedirects (see 'Routing Parameters' on page [477\)](#page-476-0).

## **To configure the handling of ICMP Redirect messages:**

**1.** Open the Network Settings page (**Configuration** tab > **VoIP** menu > **Network**  submenu > **Network Settings**).

## **Figure 12-5: Disabling ICMP Redirect in Network Settings Page**

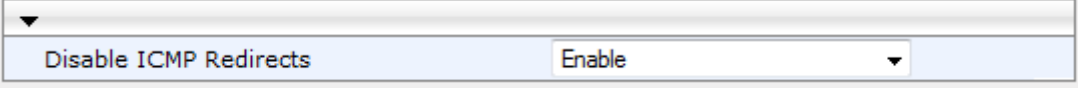

- **2.** From the 'Disable ICMP Redirects' drop-down list, select the required option.
- **3.** Click **Submit** to apply your changes.

# **12.6 DNS**

You can use the device's embedded domain name server (DNS) or an external, third-party DNS to translate domain names into IP addresses. This is useful if domain names are used as the destination in call routing. The device supports the configuration of the following DNS types:

- Internal DNS table see 'Configuring the Internal DNS Table' on page [142](#page-141-0)
- Internal SRV table see 'Configuring the Internal SRV Table' on page  $143$

# <span id="page-141-0"></span>**12.6.1 Configuring the Internal DNS Table**

The Internal DNS Table page, similar to a DNS resolution, translates up to 20 host (domain) names into IP addresses. This functionality can be used when a domain name (FQDN) is configured as an IP destination for Tel-to-IP routing in the Tel to IP Routing. Up to four different IP addresses can be assigned to the same host name. This is typically needed for alternative Tel-to-IP call routing.

## **Notes:**

- The device initially attempts to resolve a domain name using the Internal DNS table. If the domain name isn't listed in the table, the device performs a DNS resolution using an external DNS server for the related IP network interface, configured in the Multiple Interface table (see 'Configuring IP Network Interfaces' on page [124\)](#page-123-0).
- You can also configure the DNS table using the table ini file parameter, DNS2IP (see 'DNS Parameters' on page [482\)](#page-481-0).

## **To configure the internal DNS table:**

- **1.** Open the Internal DNS Table page (**Configuration** tab > **VoIP** menu > **Network**  submenu > **DNS** submenu > **Internal DNS Table**).
- **2.** Click **Add**; the following dialog box appears:

#### **Figure 12-6: Internal DNS Table - Add Record Dialog Box**

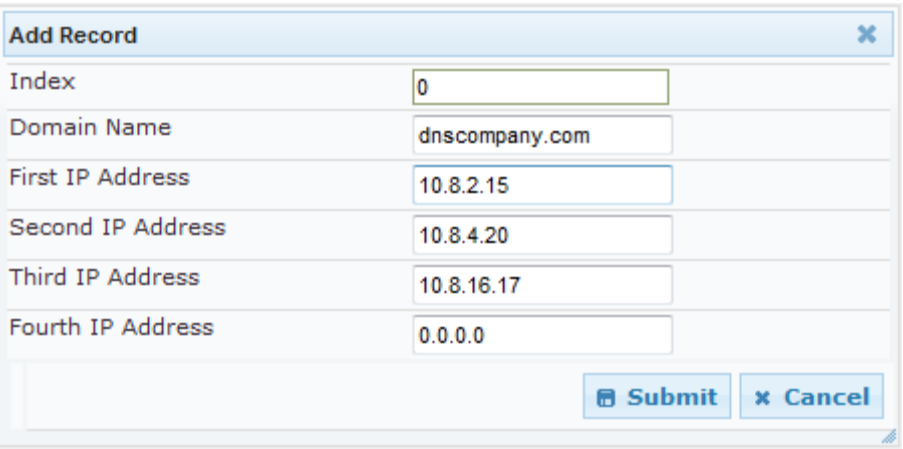

- **3.** Configure the DNS rule, as required. For a description of the parameters, see the table below.
- **4.** Click **Submit**; the DNS rule is added to the table.

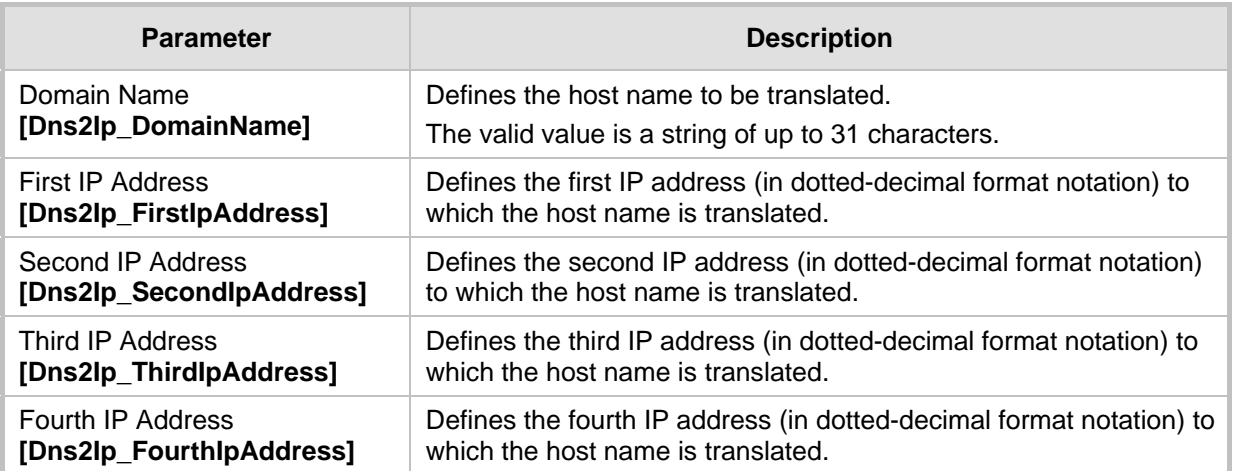

## **Table 12-14: Internal DNS Table Parameter Description**

# <span id="page-142-0"></span>**12.6.2 Configuring the Internal SRV Table**

The Internal SRV Table page resolves host names to DNS A-Records. Three different A-Records can be assigned to each host name, where each A-Record contains the host name, priority, weight, and port.

## **Notes:**

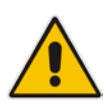

- If the Internal SRV table is configured, the device initially attempts to resolve a domain name using this table. If the domain name isn't found, the device performs a Service Record (SRV) resolution using an external DNS server configured in the Multiple Interface table (see 'Configuring IP Network Interfaces' on page [124\)](#page-123-0).
- The Internal SRV table can also be configured using the table ini file parameter, SRV2IP (see 'DNS Parameters' on page [482\)](#page-481-0).

## **To configure the Internal SRV table:**

**1.** Open the Internal SRV Table page (**Configuration** tab > **VoIP** menu > **Network**  submenu > **DNS** submenu > **Internal SRV Table**).

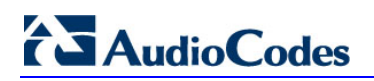

**2.** Click **Add**; the following dialog box appears:

**Figure 12-7: Internal SRV Table Page**

| <b>Add Record</b>     |                 | ×                                  |
|-----------------------|-----------------|------------------------------------|
| Index                 | 0               |                                    |
| Domain Name           |                 |                                    |
| <b>Transport Type</b> | <b>UDP</b><br>▼ |                                    |
| DNS Name 1            |                 |                                    |
| Priority 1            | 0               |                                    |
| Weight 1              | 0               |                                    |
| Port 1                | 0               |                                    |
| DNS Name 2            |                 |                                    |
| Priority 2            | 0               |                                    |
| Weight 2              | 0               |                                    |
| Port 2                | 0               |                                    |
| DNS Name 3            |                 |                                    |
| Priority 3            | 0               |                                    |
| Weight 3              | 0               |                                    |
| Port 3                | 0               |                                    |
|                       |                 | <b>B</b> Submit<br><b>x</b> Cancel |

- **3.** Configure the SRV rule, as required. For a description of the parameters, see the table below.
- **4.** Click **Submit**; the SRV rule is added to the table.

## **Table 12-15: Internal SRV Table Parameter Description**

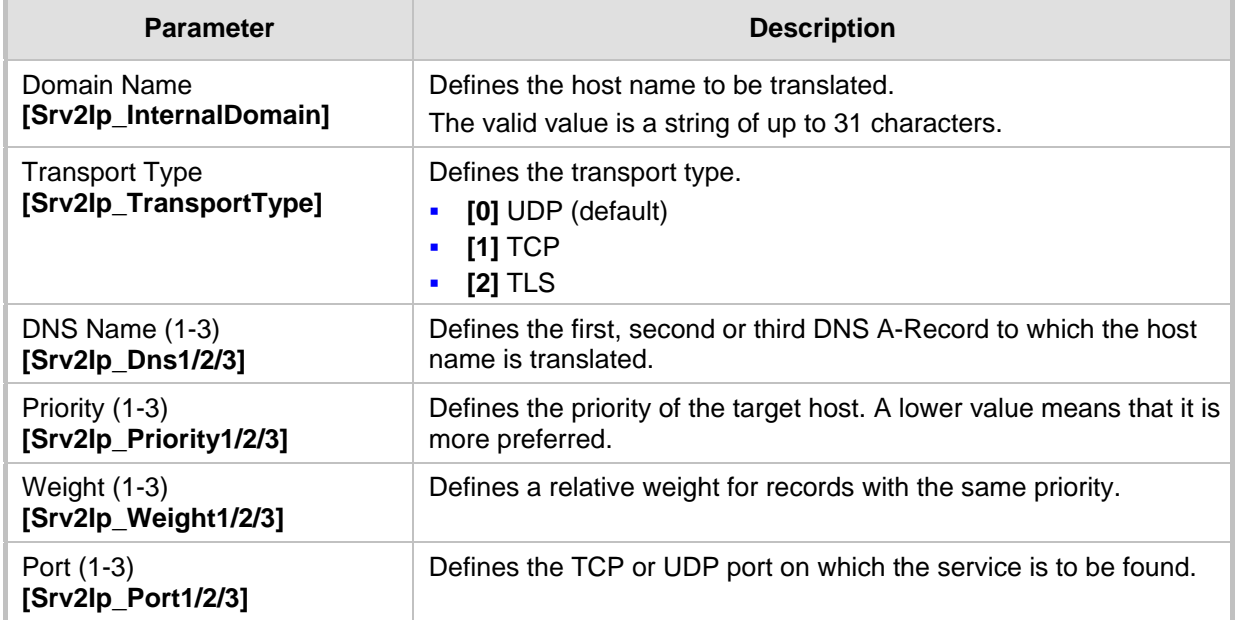
# **12.7 Configuring NFS Settings**

Network File System (NFS) enables the device to access a remote server's shared files and directories and to handle them as if they're located locally. The device can use NFS to load *cmp*, *ini*, and auxiliary files through the Automatic Update mechanism (see 'Automatic Update' on page [389\)](#page-388-0).

You can configure up to 16 different NFS file systems. As a file system, the NFS is independent of machine types, operating systems and network architectures. Note that an NFS file server can share multiple file systems. There must be a separate row for each remote file system shared by the NFS file server that needs to be accessed by the device.

- **To add remote NFS file systems:**
- **1.** Open the Application Settings page (**Configuration** tab > **System** menu > **Application Settings**).
- **2.** Under the 'NFS Settings' group, click the **NFS Table** button; the NFS Table page appears.
- **3.** Click the **Add** button; the Add Record dialog box appears:

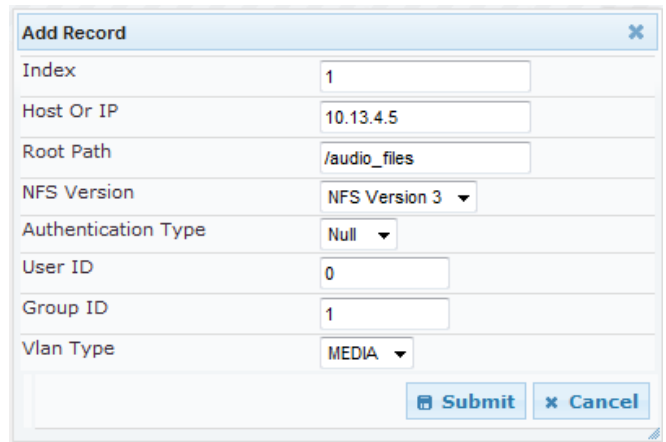

#### **Figure 12-8: Add Record Dialog Box for NFS**

- **4.** Configure the NFS parameters according to the table below.
- **5.** Click the **Submit** button; the remote NFS file system is immediately applied, which can be verified by the appearance of the 'NFS mount was successful' message in the Syslog server.
- **6.** To save the changes to flash memory, see 'Saving Configuration' on page [366.](#page-365-0)

### **Notes:**

- To avoid terminating current calls, a row must not be deleted or modified while the device is currently accessing files on that remote NFS file system.
- The combination of 'Host Or IP' and 'Root Path' must be unique for each row in the table. For example, the table must include only one row with a Host/IP of 192.168.1.1 and Root Path of /audio.
- The NFS table can also be configured using the table ini file parameter NFSServers (see 'NFS Parameters' on page [481\)](#page-480-0)

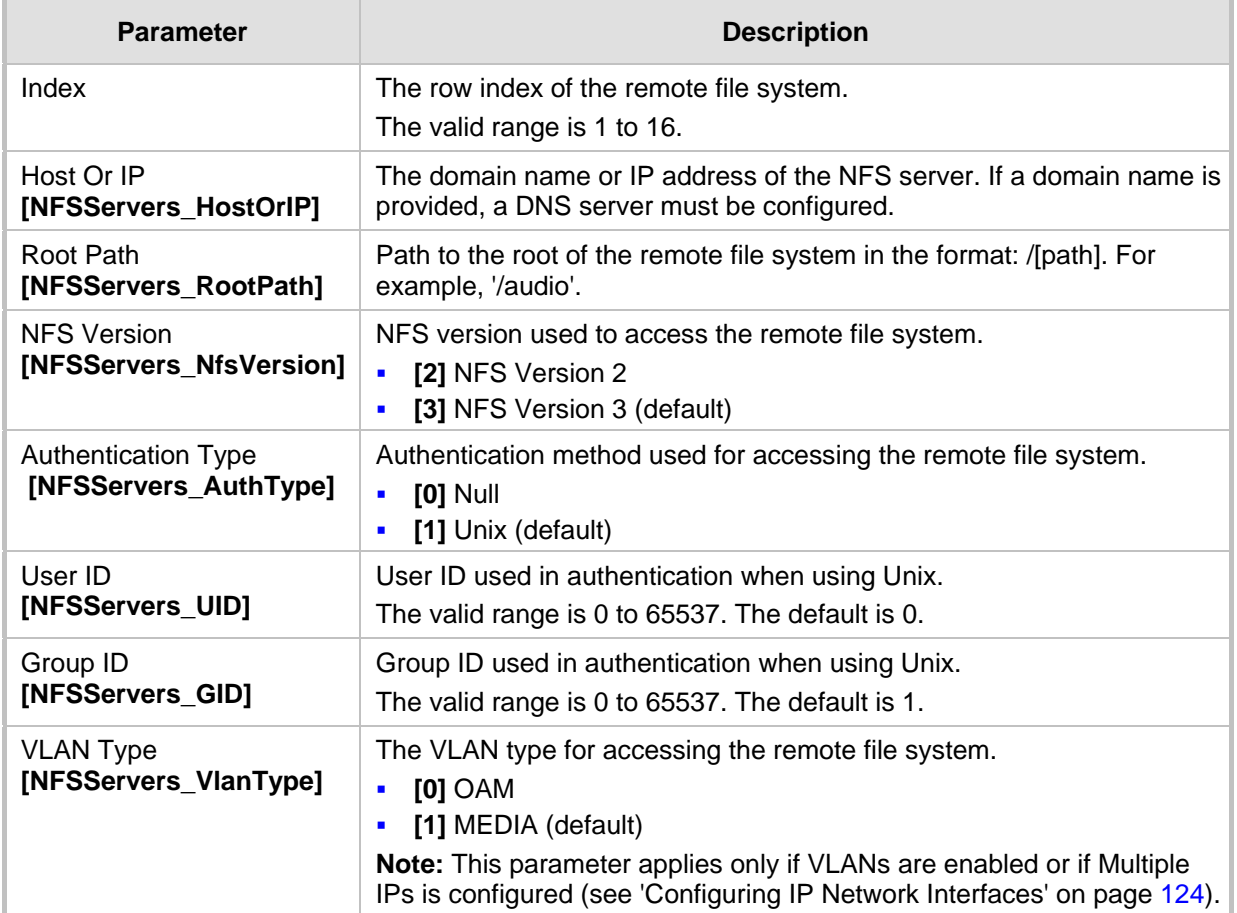

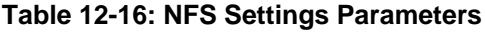

## **12.8 Network Address Translation Support**

Network Address Translation (NAT) is a mechanism that maps internal IP addresses (and ports) used within a private network to global IP addresses and vice versa, providing transparent routing to end hosts. The primary advantages of NAT include (1) reduction in the number of global IP addresses required in a private network (global IP addresses are only used to connect to the Internet) and (2) better network security by hiding the internal architecture.

The design of SIP creates a problem for VoIP traffic to pass through NAT. SIP uses IP addresses and port numbers in its message body. However, the NAT server is unable to modify the SIP messages and thus, can't change local addresses to global addresses.

This section discusses the device's solutions for overcoming NAT traversal issues.

### **12.8.1 Device Located behind NAT**

Two different streams traverse through NAT - signaling and media. A device located behind a NAT, that initiates a signaling path has problems receiving incoming signaling responses as they are blocked by the NAT server. Therefore, the initiating device must inform the receiving device where to send the media. To resolve this NAT problem, the following solutions are provided by the device, listed in priority of the selected method used by the device:

- **a.** If configured, uses an external STUN server to assign a NAT address to all interfaces - see .Configuring STUN on page [148.](#page-147-0)
- **b.** If configured, uses the single Static NAT IP address for all interfaces see 'Configuring a Static NAT IP Address for All Interfaces' on page [149.](#page-148-0)

If NAT is not configured by any of the above-mentioned methods, the device sends the packet according to its IP address configured in the Multiple Interface table.

The figure below illustrates the NAT problem faced by the SIP networks where the device is located behind a NAT:

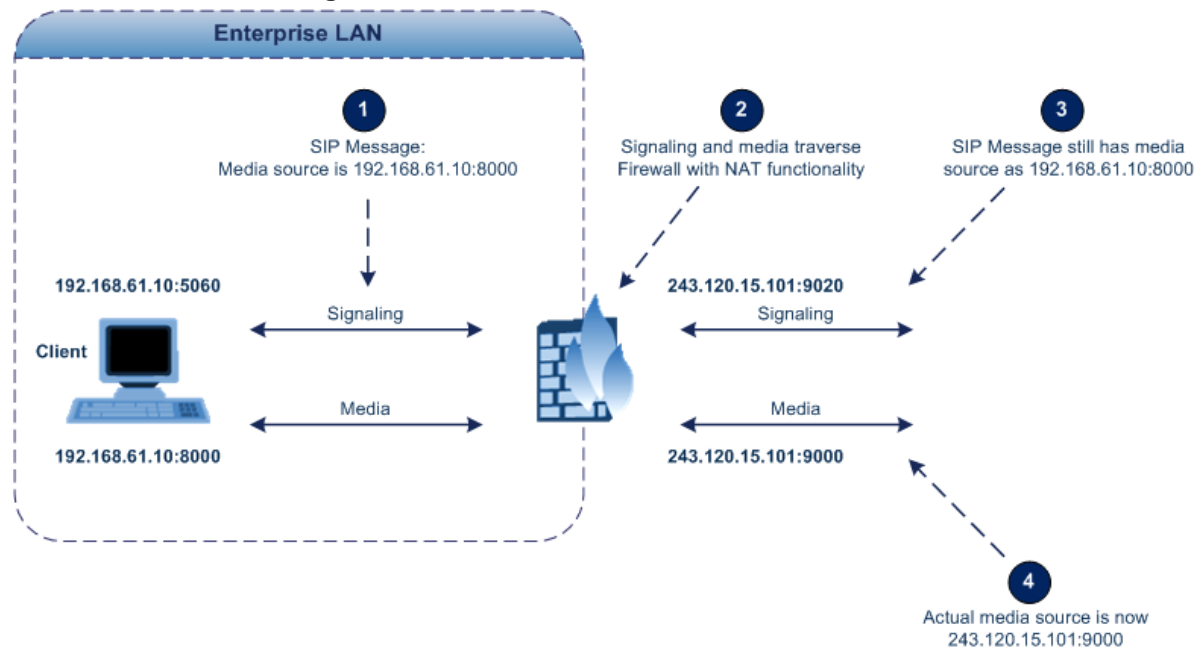

#### **Figure 12-9: Device behind NAT and NAT Issues**

### <span id="page-147-0"></span>**12.8.1.1 Configuring STUN**

Simple Traversal of UDP through NATs (STUN), based on RFC 3489 is a client / server protocol that solves most of the NAT traversal problems. The STUN server operates in the public Internet and the STUN clients are embedded in end-devices located behind NAT. STUN is used for signaling and the media streams. STUN works with many existing NAT types and does not require any special behavior.

STUN enables the device to discover the presence (and types) of NATs and firewalls located between it and the public Internet. It provides the device with the capability to determine the public IP address and port allocated to it by the NAT. This information is later embedded in outgoing SIP / SDP messages and enables remote SIP user agents to reach the device. It also discovers the binding lifetime of the NAT - the refresh rate necessary to keep NAT 'pinholes' open.

On startup, the device sends a STUN Binding Request. The information received in the STUN Binding Response (IP address:port) is used for SIP signaling. This information is updated every user-defined period (NATBindingDefaultTimeout).

At the beginning of each call and if STUN is required (i.e., not an internal NAT call), the media ports of the call are mapped. The call is delayed until the STUN Binding Response (that includes a global IP:port) for each media (RTP, RTCP and T.38) is received.

### **Notes:**

- STUN is applicable only to UDP connections (not TCP and TLS).
- STUN can't be used when the device is located behind a symmetric NAT.
- Use either the STUN server IP address (STUNServerPrimaryIP) or domain name (STUNServerDomainName) method, with priority to the first one.

### **To enable STUN:**

**1.** Open the Application Settings page (**Configuration** tab > **System** menu > **Application Settings**).

| $\blacktriangleright$ STUN Settings |         |  |  |  |
|-------------------------------------|---------|--|--|--|
| $\leftrightarrow$ Enable STUN       | Enable  |  |  |  |
| STUN Server Primary IP              | 0.0.0.0 |  |  |  |
| STUN Server Secondary IP            | 0000    |  |  |  |

**Figure 12-10: STUN Parameters in Application Settings Page**

- **2.** From the 'Enable STUN' (EnableSTUN) drop-down list, select **Enable** to enable the STUN feature.
- **3.** Configure the STUN server address using one of the following methods:
	- Define the IP address of the primary and secondary (optional) STUN servers, using the 'STUN Server Primary IP' field (STUNServerPrimaryIP) and 'STUN Server Secondary IP' field. If the primary STUN server is unavailable, the device attempts to communicate with the second server.
	- Define the domain name of the STUN server using the *ini* file parameter, STUNServerDomainName. The STUN client retrieves all STUN servers with an SRV query to resolve this domain name to an IP address and port, sorts the server list, and uses the servers according to the sorted list.
- **4.** Configure the default NAT binding lifetime (in secondsUse) using the *ini* file parameter, NATBindingDefaultTimeout. STUN refreshes the binding information after this time expires.

### <span id="page-148-0"></span>**12.8.1.2 Configuring a Static NAT IP Address for All Interfaces**

You can configure a global (public) IP address of the router to enable static NAT between the device and the Internet for all network interfaces. Thus, the device replaces the source IP address for media of all outgoing SIP messages sent on any of its network interfaces to this public IP address.

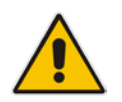

**Note:** The NAT IP address can also be configured using the ini file parameter, StaticNATIP.

#### **To configure a single static NAT IP address for all interfaces:**

**1.** Open the SIP General Parameters page (**Configuration** tab > **VoIP** menu > **SIP Definitions** submenu > **General Parameters**).

**Figure 12-11: Configuring Static NAT IP Address in SIP General Parameters Page**

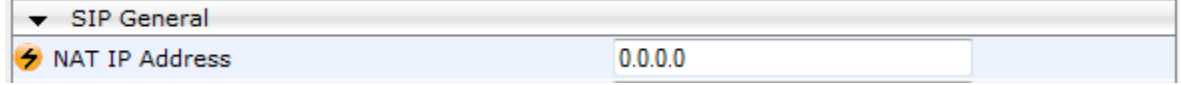

- **2.** In the 'NAT IP Address' field, enter the NAT IP address in dotted-decimal notation.
- **3.** Click **Submit**.
- **4.** Save the setting to the device's flash memory with a device reset (see 'Saving Configuration' on page [366\)](#page-365-0).

### **12.8.2 Remote UA behind NAT**

If the remote User Agent with which the device needs to communicate with is located behind NAT, the device can resolve the problem of activating the RTP/RTCP/T.38 streams to an invalid IP address / UDP port.

To resolve this NAT traversal issue, the device offers the following features:

- **First Incoming Packet Mechanism see 'First Incoming Packet Mechanism' on page** [150](#page-149-0)
- RTP No-Op packets according to the avt-rtp-noop draft see 'No-Op Packets' on page [150](#page-149-1)

The figure below illustrates a typical network architecture where the remote UA is located behind NAT:

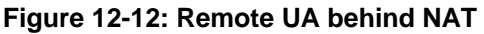

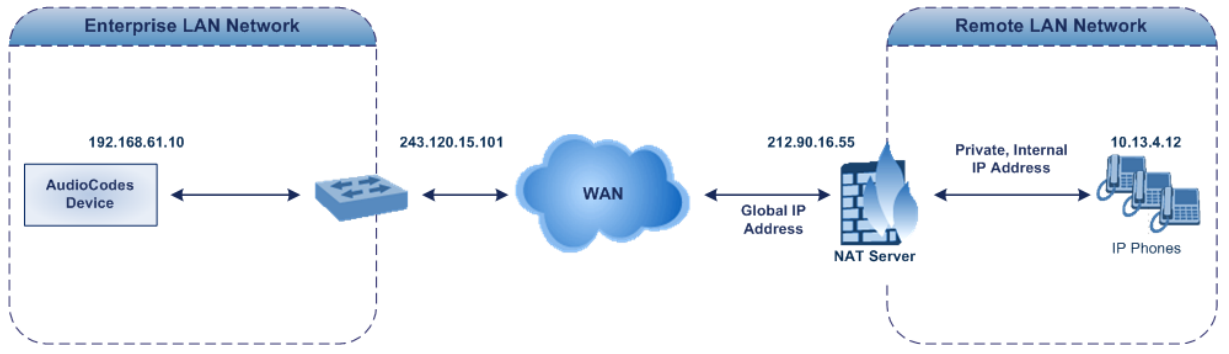

### <span id="page-149-0"></span>**12.8.2.1 First Incoming Packet Mechanism**

If the remote device resides behind a NAT device, it's possible that the device can activate the RTP/RTCP/T.38 streams to an invalid IP address / UDP port. To avoid such cases, the device automatically compares the source address of the first received incoming RTP/RTCP/T.38 stream with the IP address and UDP port of the remote device when the session was initially opened. If the two are not identical, then the destination IP address of the outgoing RTP packets is set to the source IP address of the first incoming packet. The RTP, RTCP and T.38 can thus have independent destination IP addresses and UDP ports.

- **To enable NAT resolution using the First Incoming Packet mechanism:**
- **1.** Open the General Media Settings page (**Configuration** tab > **VoIP** menu > **Media** > **General Media Settings**).
- **2.** Set the 'NAT Traversal' parameter to **Enable**.
- **3.** Click **Submit**.

The EnableIpAddrTranslation and EnableUdpPortTranslation parameters allow you to specify the type of compare operation that occurs on the first incoming packet. To compare only the IP address, set EnableIpAddrTranslation to 1, and EnableUdpPortTranslation to 0. In this case, if the first incoming packet arrives with only a difference in the UDP port, the sending addresses won't change. If both the IP address and UDP port need to be compared, then both parameters need to be set to 1.

### <span id="page-149-1"></span>**12.8.2.2 No-Op Packets**

The device's No-Op packet support can be used to verify Real-Time Transport Protocol (RTP) and T.38 connectivity, and to keep NAT bindings and Firewall pinholes open. The No-Op packets are available for sending in RTP and T.38 formats.

You can control the activation of No-Op packets by using the *ini* file parameter NoOpEnable. If No-Op packet transmission is activated, you can control the time interval in which No-Op packets are sent in the case of silence (i.e., no RTP or T.38 traffic). This is done using the *ini* file parameter NoOpInterval. For a description of the RTP No-Op *ini* file parameters, see 'Networking Parameters' on page [475.](#page-474-0)

- **RTP No-Op:** The RTP No-Op support complies with IETF Internet-Draft draft-wingavt-rtp-noop-03 ("A No-Op Payload Format for RTP"). This IETF document defines a No-Op payload format for RTP. The draft defines the RTP payload type as dynamic. You can control the payload type with which the No-Op packets are sent. This is performed using the RTPNoOpPayloadType *ini* parameter (see 'Networking Parameters' on page [475\)](#page-474-0). The default payload type is 120.
- **T.38 No-Op:** T.38 No-Op packets are sent only while a T.38 session is activated. Sent packets are a duplication of the previously sent frame (including duplication of the sequence number).

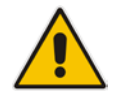

**Note:** Receipt of No-Op packets is always supported.

# **12.9 Robust Receipt of Media Streams**

The "robust-media" mechanism is an AudioCodes proprietary mechanism to filter out unwanted media (i.e., RTP, RTCP, and T.38) streams that are sent to the same port number on the device. In practice, the media RTP/RTCP ports may receive additional multiple unwanted media streams as result of traces of previous calls, call control errors, or deliberate attacks. When more than one media stream reaches the device on the same port number, the "robust-media" mechanism detects the valid media stream and ignores the rest.

# **12.10 Multiple Routers Support**

Multiple routers support is designed to assist the device when it operates in a multiple routers network. The device learns the network topology by responding to Internet Control Message Protocol (ICMP) redirections and caches them as routing rules (with expiration time).

When a set of routers operating within the same subnet serve as devices to that network and intercommunicate using a dynamic routing protocol, the routers can determine the shortest path to a certain destination and signal the remote host the existence of the better route. Using multiple router support, the device can utilize these router messages to change its next hop and establish the best path.

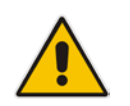

**Note:** Multiple Routers support is an integral feature that doesn't require configuration.

# **12.11 IP Multicasting**

The device supports IP Multicasting level 1, according to RFC 2236 (i.e., IGMP version 2) for RTP channels. The device is capable of transmitting and receiving multicast packets.

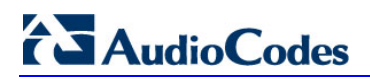

**This page is intentionally left blank.**

# **13 Security**

This section describes the VoIP security-related configuration.

# **13.1 Configuring Firewall Settings**

The device provides an internal firewall that enables you to configure network traffic filtering rules (*access list*). You can add up to 50 firewall rules. The access list offers the following firewall possibilities:

- $\blacksquare$  Block traffic from known malicious sources
- **Allow traffic only from known "friendly" sources, and block all other traffic**
- **Mix allowed and blocked network sources**
- $\blacksquare$  Limit traffic to a user-defined rate (blocking the excess)
- **Limit traffic to specific protocols, and specific port ranges on the device**

For each packet received on the network interface, the table is scanned from top to bottom until the first matching rule is found. This rule can either permit (*allow*) or deny (*block*) the packet. Once a rule in the table is located, subsequent rules further down the table are ignored. If the end of the table is reached without a match, the packet is accepted.

#### **Notes:**

• This firewall applies to a very low-level network layer and overrides your other security-related configuration. Thus, if you have configured higher-level security features (e.g., on the Application level), you must also configure firewall rules to permit this necessary traffic. For example, if you have configured IP addresses to access the Web and Telnet interfaces in the Web Access List (see 'Configuring Web and Telnet Access List' on page [75\)](#page-74-0), you must configure a firewall rule that permits traffic from these IP addresses.

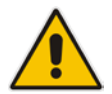

- Only Security Administrator users or Master users can configure firewall rules.
- Setting the 'Prefix Length' field to **0** means that the rule applies to **all** packets, regardless of the defined IP address in the 'Source IP' field. Therefore, it is highly recommended to set this parameter to a value other than 0.
- It is recommended to add a rule at the end of your table that blocks all traffic and to add firewall rules above it that allow required traffic (with bandwidth limitations). To block all traffic, use the following firewall rule:
	- Source IP: 0.0.0.0
	- Prefix Length: 0 (i.e., rule matches all IP addresses)
	- Start Port End Port: 0-65535
	- Protocol: **Any**
	- Action Upon Match: **Block**
- You can also configure the firewall settings using the table ini file parameter, AccessList (see 'Security Parameters' on page [504\)](#page-503-0).

# **AudioCodes**

### **To add firewall rules:**

- **1.** Open the Firewall Settings page (**Configuration** tab > **VoIP** menu > **Security**  submenu > **Firewall Settings**).
- **2.** Click the **Add** button; the following dialog box appears:

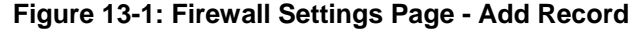

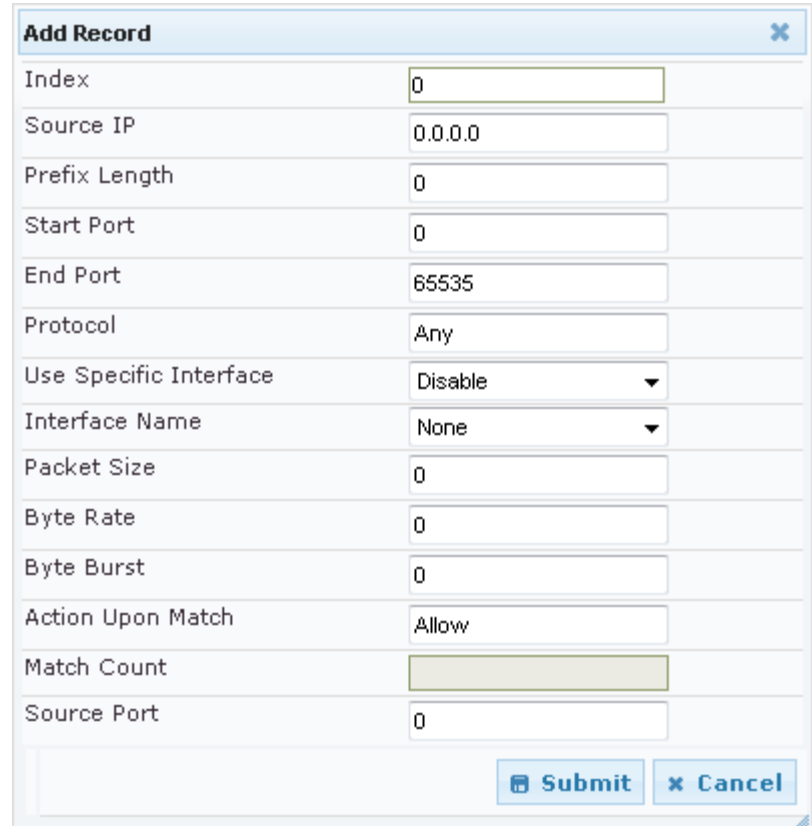

- **3.** Configure the firewall parameters, as required. For a description of the parameters, see the table below.
- **4.** Click **Submit** to add the new firewall rule to the table.
- **5.** Reset the device to activate the rules.

The table below provides an example of configured firewall rules:

**Table 13-1: Firewall Rule Examples**

| <b>Parameter</b>                        | <b>Value per Rule</b> |                |                |                         |                |  |
|-----------------------------------------|-----------------------|----------------|----------------|-------------------------|----------------|--|
|                                         | 1                     | $\overline{2}$ | 3              | $\overline{\mathbf{4}}$ | 5              |  |
| <b>Source IP</b>                        | 12.194.231.76         | 12.194.230.7   | 0.0.0.0        | 192.0.0.0               | 0.0.0.0        |  |
| <b>Prefix Length</b>                    | 16                    | 16             | $\Omega$       | 8                       | $\Omega$       |  |
| <b>Start Port and End</b><br>Port       | 0-65535               | 0-65535        | 0-65535        | 0-65535                 | 0-65535        |  |
| <b>Protocol</b>                         | Any                   | Any            | icmp           | Any                     | Any            |  |
| <b>Use Specific</b><br><b>Interface</b> | Enable                | Enable         | <b>Disable</b> | Enable                  | <b>Disable</b> |  |
| <b>Interface Name</b>                   | <b>WAN</b>            | <b>WAN</b>     | None           | Voice-Lan               | None           |  |
| <b>Byte Rate</b>                        | 0                     | $\Omega$       | 40000          | 40000                   | $\Omega$       |  |

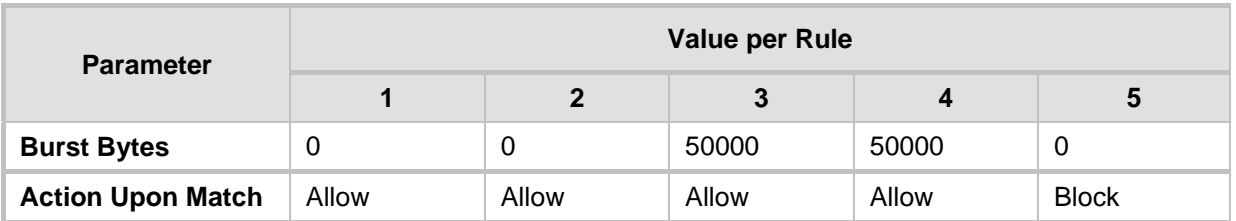

The firewall rules in the above configuration example do the following:

- Rules 1 and 2: Typical firewall rules that allow packets ONLY from specified IP addresses (e.g., proxy servers). Note that the prefix length is configured.
- Rule 3: A more "advanced" firewall rule bandwidth rule for ICMP, which allows a maximum bandwidth of 40,000 bytes/sec with an additional allowance of 50,000 bytes. If, for example, the actual traffic rate is 45,000 bytes/sec, then this allowance would be consumed within 10 seconds, after which all traffic exceeding the allocated 40,000 bytes/sec is dropped. If the actual traffic rate then slowed to 30,000 bytes/sec, the allowance would be replenished within 5 seconds.
- Rule 4: Allows traffic from the LAN voice interface and limits bandwidth.
- **Rule 5:** Blocks all other traffic.

### **Table 13-2: Internal Firewall Parameters**

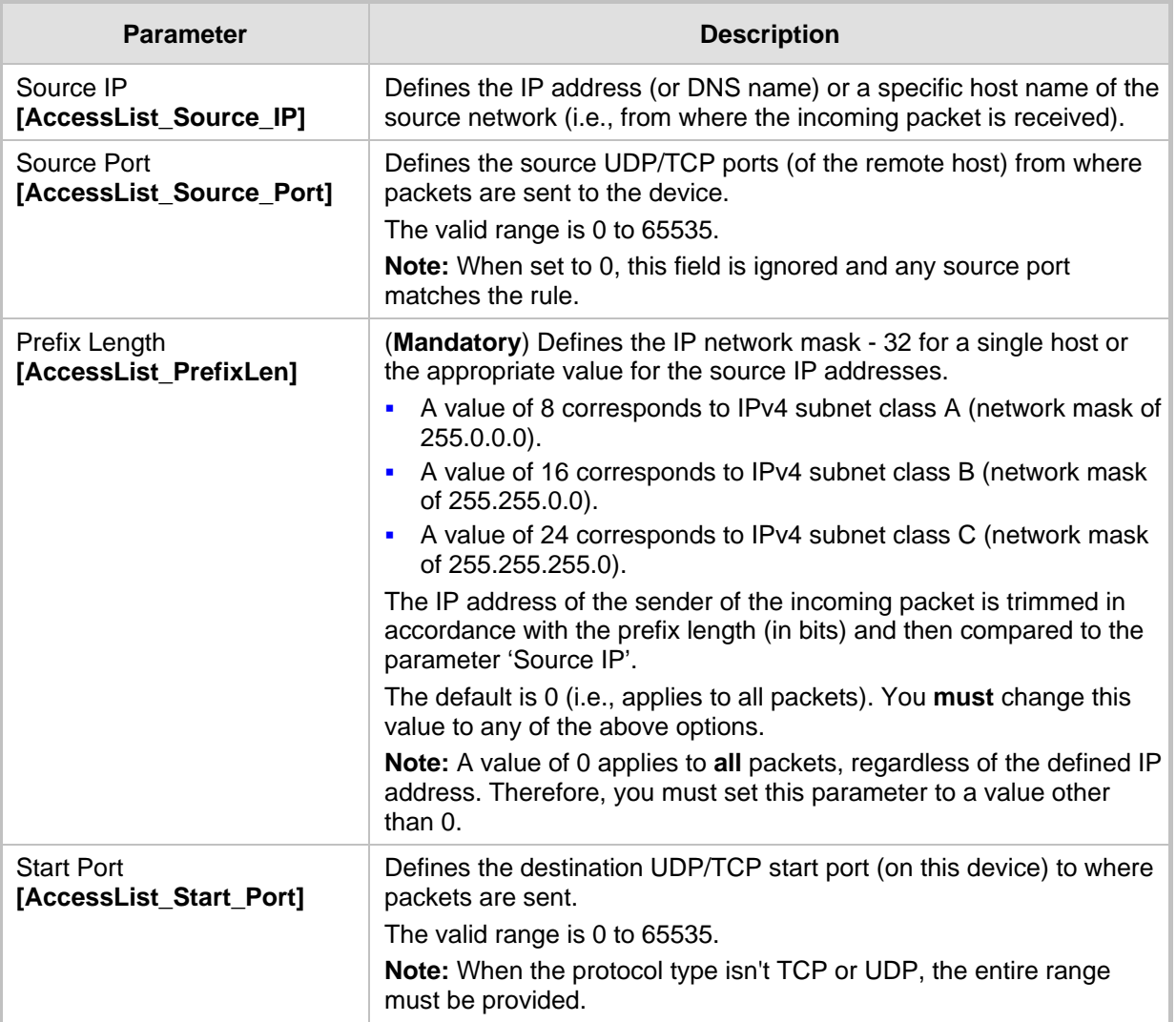

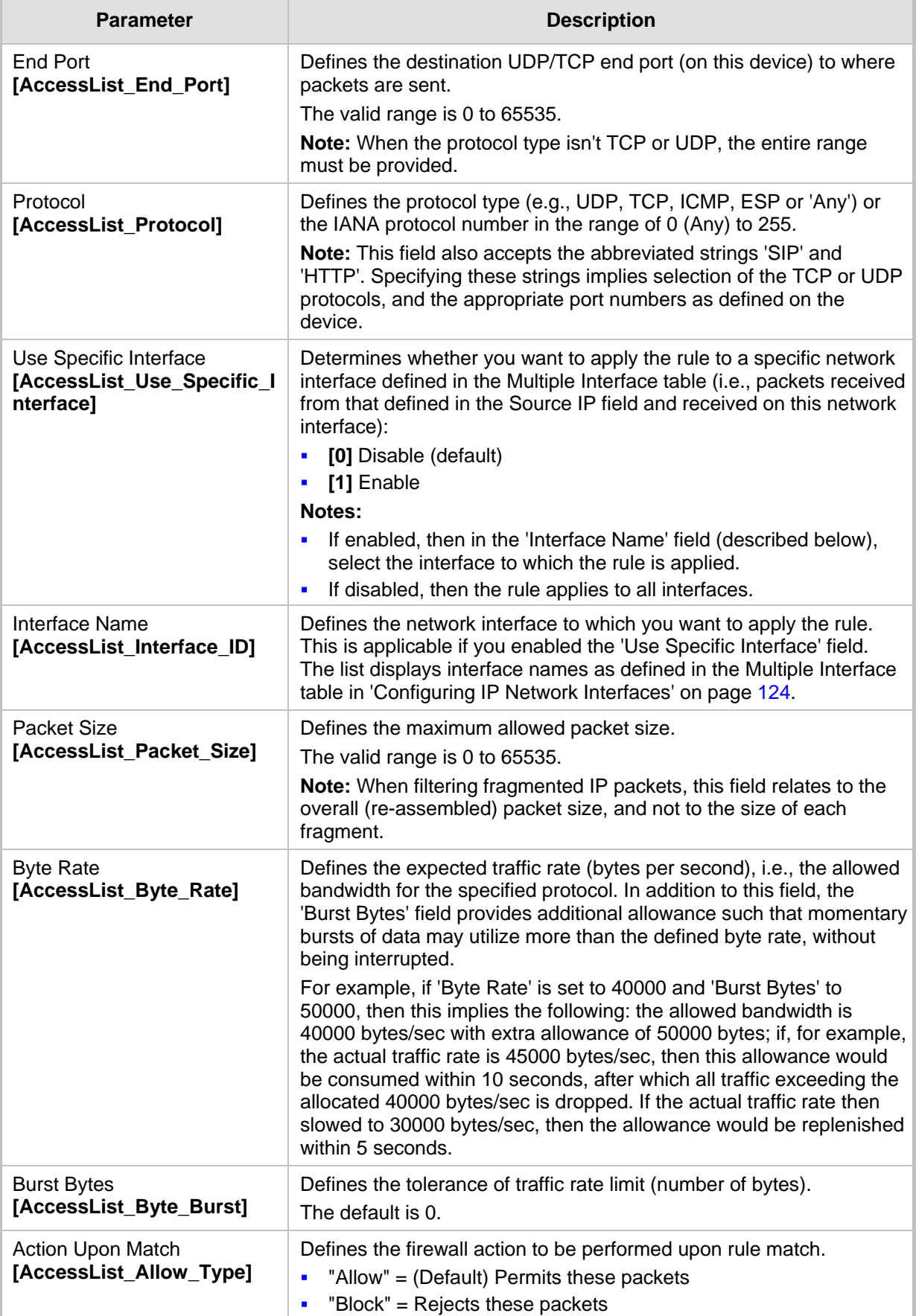

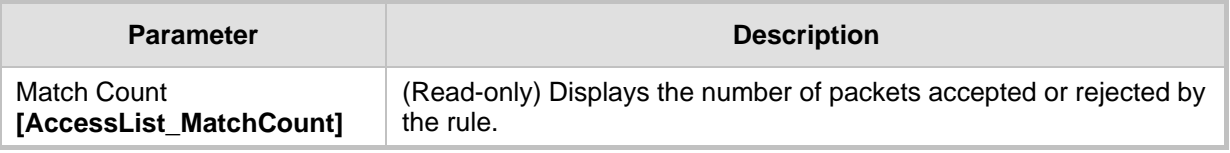

# **13.2 Configuring 802.1x Settings**

The 802.1x Settings page is used to configure IEEE 802.1X Ethernet security. The device can function as an IEEE 802.1X supplicant. IEEE 802.1X is a standard for port-level security on secure Ethernet switches; when a device is connected to a secure port, no traffic is allowed until the identity of the device is authenticated.

A typical 802.1X deployment consists of an Authenticator (secure LAN switch), an Access Server (e.g. RADIUS), and one or more supplicants. The Authenticator blocks all traffic on the secure port by default and communicates with the supplicant via EAP-over-LAN frames. The supplicant provides credentials which are transmitted to the Access Server. If the Access Server determines that the credentials are valid, it instructs the Authenticator to authorize traffic on the secure port.

The device supports the following Extensible Authentication Protocol (EAP) variants:

- MD5-Challenge (EAP-MD5): Authentication is done with a user-defined 802.1X username and password.
- **Protected EAP (PEAPv0 with EAP-MSCHAPv2): Authentication is done with a user**defined 802.1X username and password, however, the protocol is MSCHAPv2 over an encrypted TLS tunnel.
- EAP-TLS: The device's certificate is used to establish a mutually-authenticated TLS session with the Access Server. This requires prior configuration of the server certificate and root CA. The user-defined 802.1X username is used to identify the device, however, the 802.1X password is ignored.

For a description of the 802.1X parameters, see [802.1X Parameters](#page-513-0) on page [514.](#page-513-0)

#### **To configure the 802.1x parameters:**

**1.** Open the 802.1x Settings page (**Configuration** tab > **VoIP** menu > **Security** submenu > **802.1x Settings**).

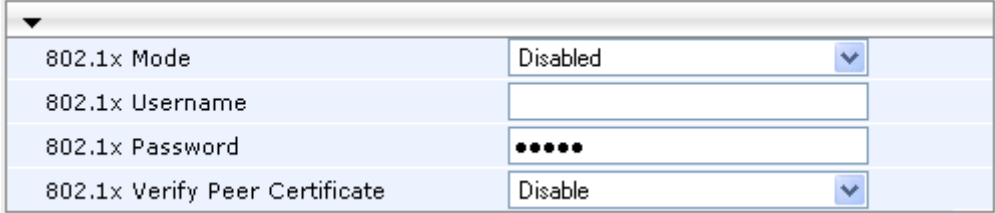

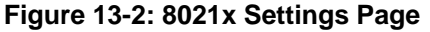

**2.** Configure the parameters as required, and then click **Submit**.

# **13.3 Configuring General Security Settings**

The General Security Settings page is used to configure various security features. For a description of the parameters appearing on this page, refer 'Configuration Parameters Reference' on page [475.](#page-474-1)

#### **To configure the general security parameters:**

**1.** Open the General Security Settings page (**Configuration** tab > **VoIP** menu > **Security** submenu > **General Security Settings**).

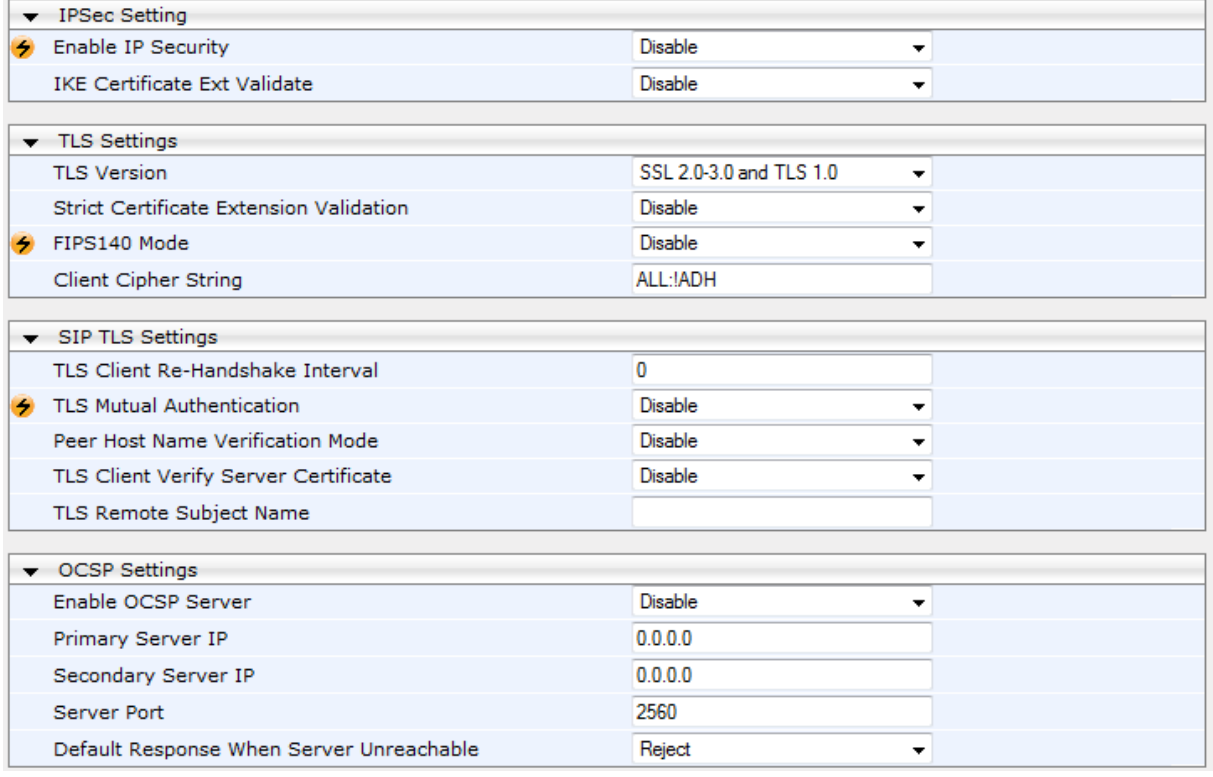

- **2.** Configure the parameters as required.
- **3.** Click Subm**it to** apply your changes.
- **4.** To save the changes to flash memory, refer to 'Saving Configuration' on page [366.](#page-365-0)

## **13.4 IPSec and Internet Key Exchange**

IP security (IPSec) and Internet Key Exchange (IKE) protocols are part of the IETF standards for establishing a secured IP connection between two applications (also referred to as peers). Providing security services at the IP layer, IPSec and IKE are transparent to IP applications. IPSec and IKE are used together to provide security for control and management (e.g., SNMP and Web) protocols, but not for media (i.e., RTP, RTCP and T.38).

IKE is used to obtain the Security Associations (SA) between peers (the device and the application it's trying to contact). The SA contains the encryption keys and profile used by IPSec to encrypt the IP stream. IKE negotiation comprises the following two phases:

- **Main Mode** (creates a secured channel for the Quick mode by obtaining a "master" encryption key, without any prior keys, and authenticates the peers to each other):
	- SA negotiation: The peers negotiate their capabilities using up to four proposals. Each proposal includes the Encryption method, Authentication algorithm, and the Diffie-Hellman (DH) group. The master key's lifetime is also negotiated.
	- Key exchange (DH): The DH protocol creates the master key. DH requires both peers to agree on certain mathematical parameters, known as the "group".
	- Authentication: The two peers authenticate one another using a pre-shared key configured in the IP Security Associations Table or by using certificate-based authentication.
- **Quick Mode** (creates the encrypted IPSec tunnel once initial security is set up):
	- SA negotiation: An IPSec SA is created by negotiating encryption and authentication capabilities using the same proposal mechanism as in Main mode.
	- Key exchange: A symmetrical key is created for encrypting IPSec traffic; the peers communicate with each other in encrypted form, secured by the previously negotiated "master" key.

IKE specifications summary:

- **Authentication methods: pre-shared key or certificate-based authentication**
- Main mode supported for IKE Phase 1
- **DH** group 1 or group 2
- **E** Encryption algorithms: Data Encryption Standard (DES), Advanced Encryption Standard (AES), and 3DES
- **Hash algorithms: SHA1 and MD5**

IPSec is responsible for securing the IP traffic. This is accomplished by using the Encapsulation Security Payload (ESP) protocol to encrypt (and decrypt) the IP payload. This is configured in the IPSec Security Association table, which defines the IP peers to which IPSec security is applied.

IPSec specifications summary:

- **Transport and Tunneling Mode**
- **Encapsulation Security Payload (ESP) only**
- **E** Encryption algorithms: AES, DES, and 3DES
- **Hash types: SHA1 and MD5**

## **13.4.1 Enabling IPSec**

To enable IKE and IPSec processing, you must enable the IPSec feature, as described below.

- **To enable IPSec:**
- **1.** Open the General Security Settings page (**Configuration** tab > **VoIP** menu > **Security** > **General Security Settings**).

**Figure 13-3: Enabling IPSec**

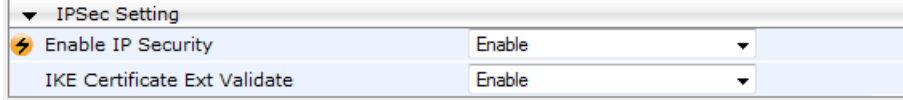

- **2.** Set the 'Enable IP Security' parameter to **Enable**.
- **3.** Click **Submit**, and then reset the device with a flash burn.

### **13.4.2 Configuring IP Security Proposal Table**

The IP Security Proposal Table page is used to configure Internet Key Exchange (IKE) with up to four proposal settings. Each proposal defines an encryption algorithm, an authentication algorithm, and a Diffie-Hellman group identifier. The same set of proposals applies to both Main mode and Quick mode.

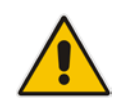

**Note:** You can also configure the IP Security Proposals table using the table ini file parameter IPsecProposalTable (see 'Security Parameters' on page [504\)](#page-503-0).

### **To configure IP Security Proposals:**

- **1.** Open the IP Security Proposal Table page (**Configuration** tab > **VoIP** menu > **Security** submenu > **IPSec Proposal Table**).
- **2.** Click the **Add** button; the following dialog box appears:

#### **Figure 13-4: IP Security Proposals Table - Add Record Dialog Box**

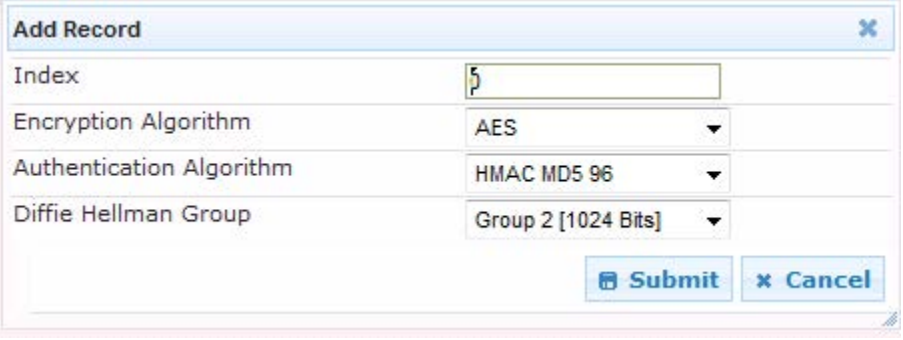

- **3.** Configure the parameters, as required. For a description of the parameters, see the table below.
- **4.** Click **Submit**.

**5.** To save the changes to flash memory, see 'Saving Configuration' on page [366.](#page-365-0)

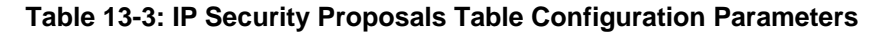

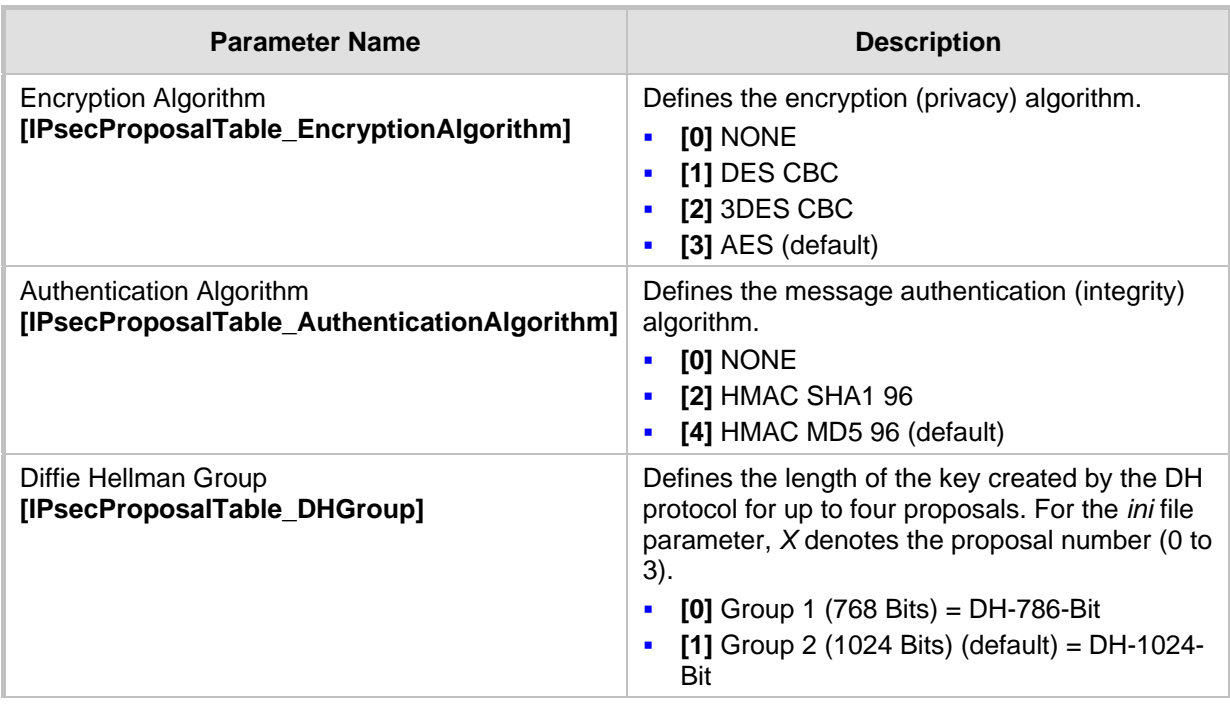

If no proposals are defined, the default settings (shown in the following table) are applied.

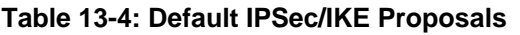

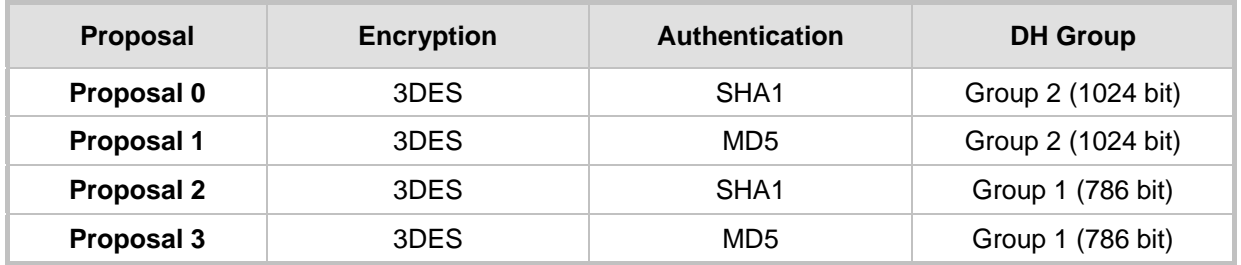

### **13.4.3 Configuring IP Security Associations Table**

The IP Security Associations Table page allows you to configure up to 20 peers (hosts or networks) for IP security (IPSec)/IKE. Each of the entries in this table controls both Main and Quick mode configuration for a single peer. Each row in the table refers to a different IP destination. IPSec can be applied to all traffic to and from a specific IP address. Alternatively, IPSec can be applied to a specific flow, specified by port (source or destination) and protocol type.

The destination IP address (and optionally, destination port, source port and protocol type) of each outgoing packet is compared to each entry in the table. If a match is found, the device checks if an SA already exists for this entry. If no SA exists, the IKE protocol is invoked and an IPSec SA is established and the packet is encrypted and transmitted. If a match is not found, the packet is transmitted without encryption.

This table can also be used to enable Dead Peer Detection (RFC 3706), whereby the device queries the liveliness of its IKE peer at regular intervals or on-demand. When two peers communicate with IKE and IPSec, the situation may arise in which connectivity between the two goes down unexpectedly. In such cases, there is often no way for IKE and

IPSec to identify the loss of peer connectivity. As such, the Security Associations (SA) remain active until their lifetimes naturally expire, resulting in a "black hole" situation where both peers discard all incoming network traffic. This situation may be resolved by performing periodic message exchanges between the peers. When no reply is received, the sender assumes SA's are no longer valid on the remote peer and attempts to renegotiate.

### **Notes:**

- Incoming packets whose parameters match one of the entries in the IP Security Associations table but is received without encryption, is rejected.
- If you change the device's IP address on-the-fly, you must then reset the device for IPSec to function properly.
- The proposal list must be contiguous.
- For security, once the IKE pre-shared key is configured, it is not displayed in any of the device's management tools.
- You can also configure the IP Security Associations table using the table ini file parameter IPsecSATable (see 'Security Parameters' on page [504\)](#page-503-0).

### **To configure the IPSec Association table:**

- **1.** Open the IP Security Associations Table page (**Configuration** tab > **VoIP** menu > **Security** submenu > **IPSec Association Table**).
- **2.** Click the **Add** button; the following dialog box appears:

#### **Figure 13-5: IP Security Associations Table Page - Add Record Dialog Box**

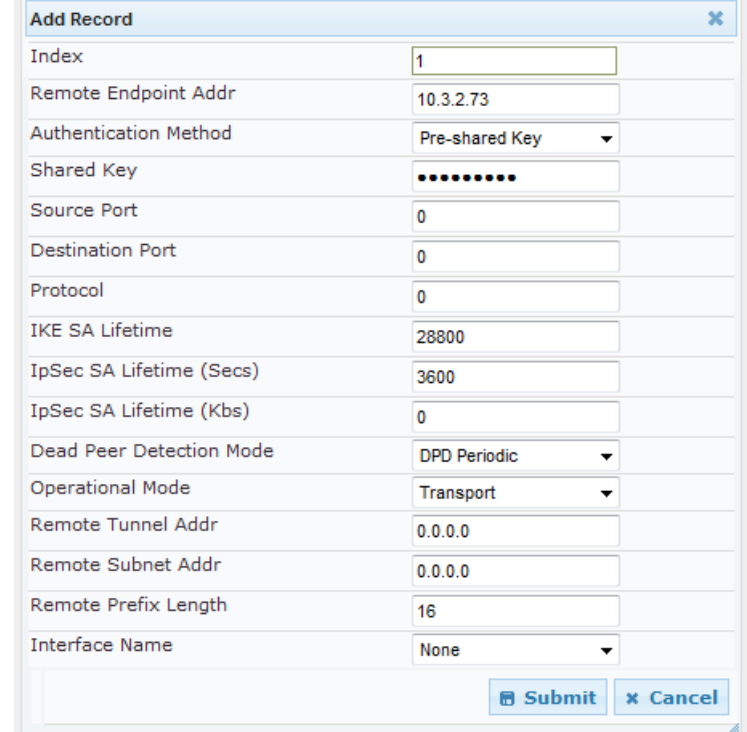

- **3.** Configure the parameters, as required. In the above figure, a single IPSec/IKE peer (10.3.2.73) is configured. Pre-shared key authentication is selected with the preshared key set to 123456789. In addition, a lifetime of 28800 seconds is set for IKE and a lifetime of 3600 seconds is set for IPSec. For a description of the parameters, see the table below.
- **4.** Click **Submit**.

**5.** To save the changes to flash memory, see 'Saving Configuration' on page [366.](#page-365-0)

### **Table 13-5: IP Security Associations Table Configuration Parameters**

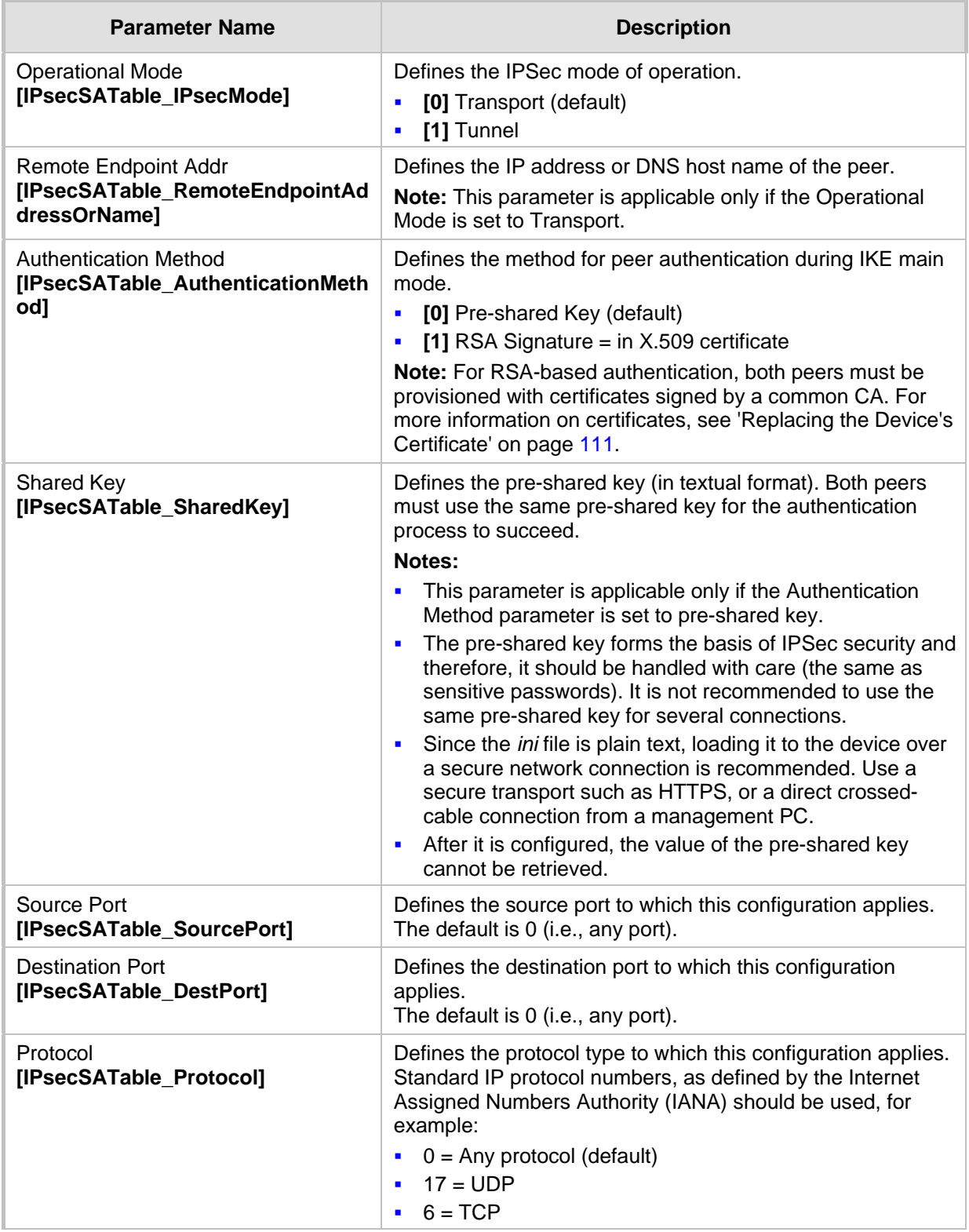

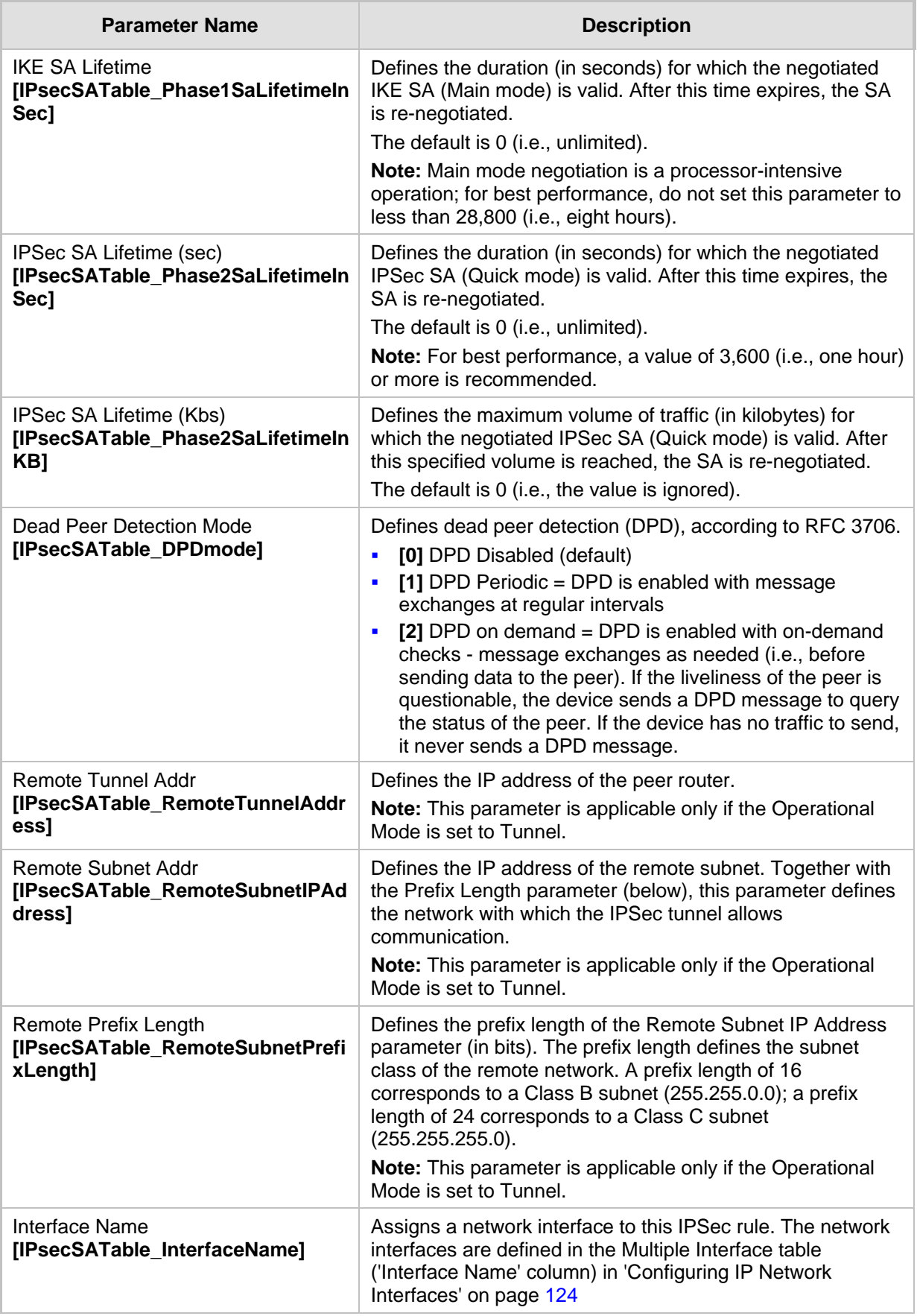

# **14 Media**

This section describes the media-related configuration.

# **14.1 Configuring Voice Settings**

The Voice Settings page configures various voice parameters such as voice volume and DTMF transport type. For a detailed description of these parameters, see 'Configuration Parameters Reference' on pag[e 475.](#page-474-1)

### **To configure the voice parameters:**

**1.** Open the Voice Settings page (**Configuration** tab > **VoIP** menu > **Media** submenu > **Voice Settings**).

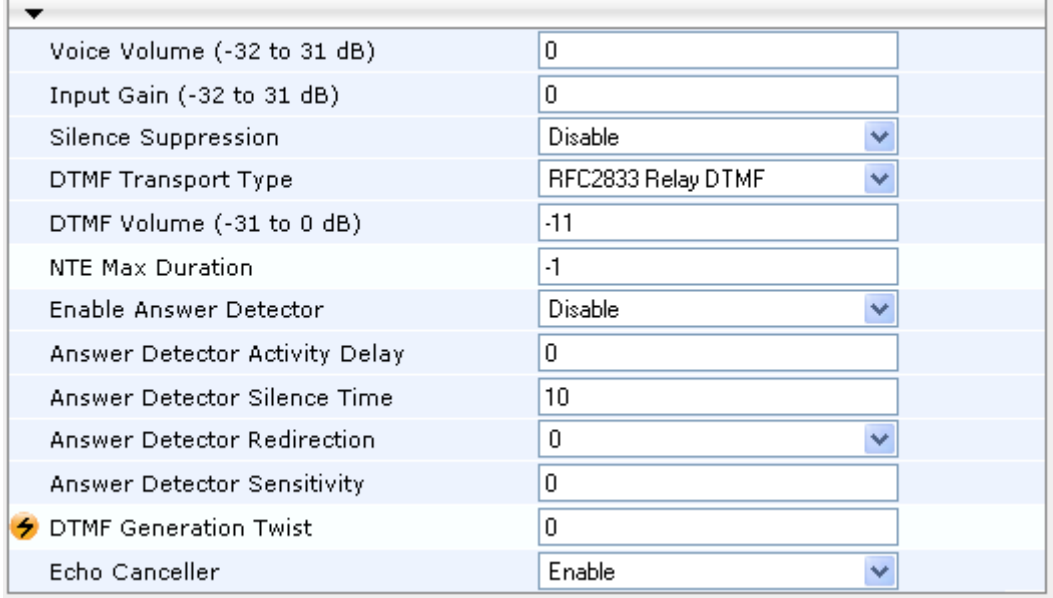

- **2.** Configure the Voice parameters as required.
- **3.** Click Subm**it to** apply your changes.
- **4.** To save the changes to flash memory, see 'Saving Configuration' on page [366.](#page-365-0)

### **14.1.1 Configuring Voice Gain (Volume) Control**

The device allows you to configure the level of the received (input gain) Tel-to-IP signal and the level of the transmitted (output gain) IP-to-Tel signal. The gain can be set between -32 and 31 decibels (dB).

The procedure below describes how to configure gain control using the Web interface:

- **To configure gain control using the Web interface:**
- **1.** Open the Voice Settings page (**Configuration** tab > **VoIP** menu > **Media** submenu > **Voice Settings**).

#### **Figure 14-1: Voice Volume Parameters in Voice Settings Page**

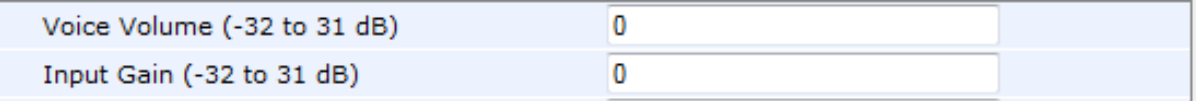

# **i** AudioCodes

- **2.** Configure the following parameters:
	- 'Voice Volume' (*VoiceVolume*) Defines the voice gain control (in decibels) for IPto-Tel
	- 'Input Gain' (*InputGain*) Defines the PCM input gain control (in decibels) for Telto-IP
- **3.** Click **Submit** to apply your settings.

### **14.1.2 Echo Cancellation**

The device supports adaptive linear (line) echo cancellation according to G.168-2002. Echo cancellation is a mechanism that removes echo from the voice channel. Echoes are reflections of the transmitted signal.

In this line echo, echoes are generated when two-wire telephone circuits (carrying both transmitted and received signals on the same wire pair) are converted to a four-wire circuit. Echoes are reflections of the transmitted signal, which result from impedance mismatch in the hybrid (bi-directional 2-wire to 4-wire converting device).

An estimated echo signal is built by feeding the decoder output signal to an RLS-like adaptive filter, which adapts itself to the characteristics of the echo path. The 'estimated echo signal' (the output of this filter) is then subtracted from the input signal (which is the sum of the desired input signal and the undesired echo) to provide a clean signal. To suppress the remaining residual echo, a Non Linear Processor (NLP) is used, as well as a double-talk (two people speak at the same time) detector that prevents false adaptation during near-end speech.

The procedure below describes how to configure echo cancellation using the Web interface:

- **To configure echo cancellation using the Web interface:**
- **1.** Open the Voice Settings page (**Configuration** tab > **VoIP** menu > **Media** submenu > **Voice Settings**).

#### **Figure 14-2: Enabling Echo Cancellation in Voice Settings Page**

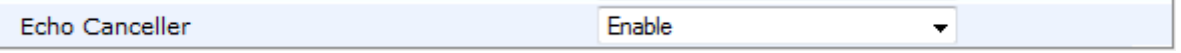

**2.** Set the 'Echo Canceller' field (*EnableEchoCanceller*) to **Enable**.

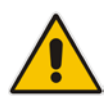

**Note:** The following additional echo cancellation parameters are configurable only through the *ini* file:

- *ECHybridLoss* **-** defines the four-wire to two-wire worst-case Hybrid loss
- *ECNLPMode* **-** defines the echo cancellation Non-Linear Processing (NLP) mode
- *EchoCancellerAggressiveNLP* **-** enables Aggressive NLP at the first 0.5 second of the call

# **14.2 Fax and Modem Capabilities**

This section describes the device's fax and modem capabilities and corresponding configuration. The fax and modem configuration is done in the Fax/Modem/CID Settings page.

### **Notes:**

- Unless otherwise specified, the configuration parameters mentioned in this section are available on this page.
- Some SIP parameters override these fax and modem parameters. For example, the IsFaxUsed parameter and V.152 parameters in Section 'V.152 Support' on page [177\)](#page-176-0).
- For a detailed description of the parameters appearing on this page, see 'Configuration Parameters Reference' on page [475.](#page-474-1)

### **To access the fax and modem parameters:**

**1.** Open the Fax/Modem/CID Settings page (**Configuration** tab > **VoIP** menu > **Media**  submenu > **Fax/Modem/CID Settings**).

#### **Figure 14-3: Fax/Modem/CID Settings Page**

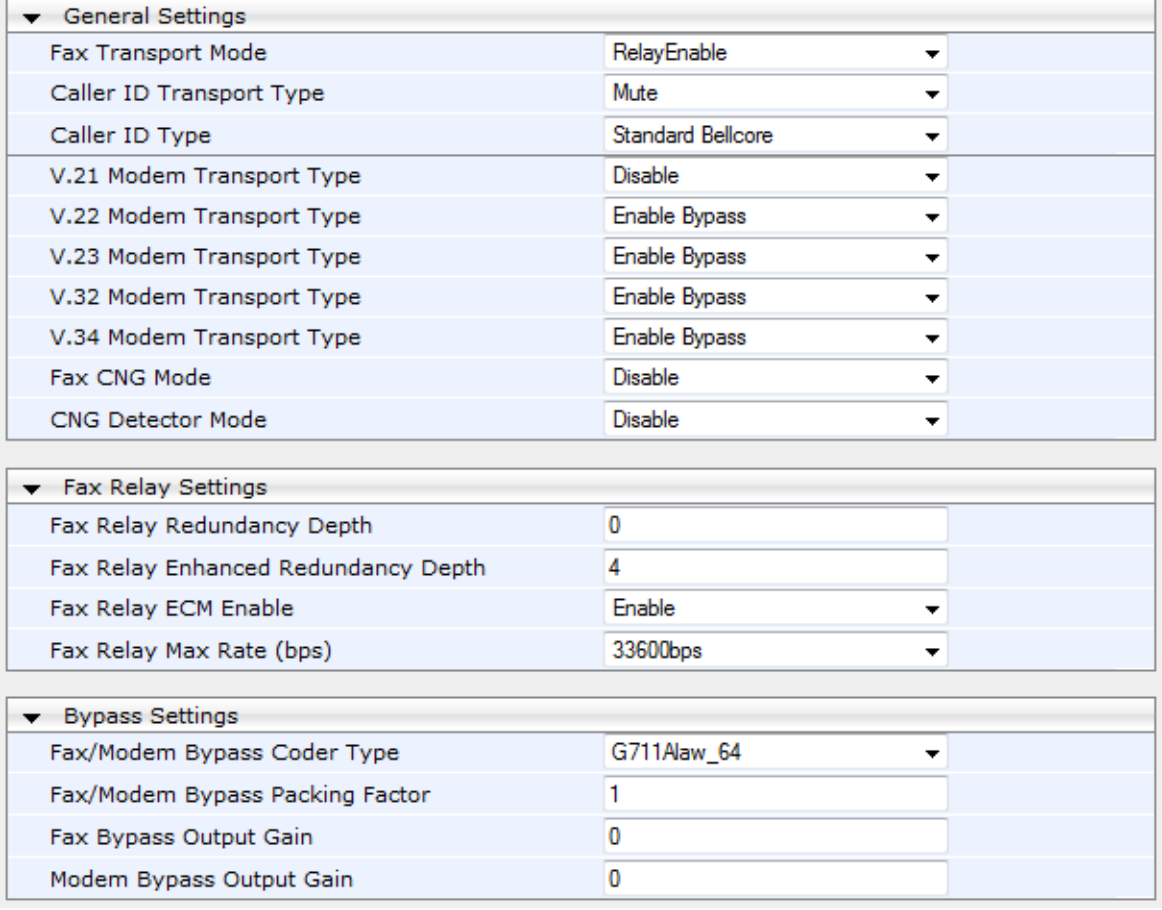

- **2.** Configure the parameters, as required.
- **3.** Click **Submit** to apply your changes.

### **14.2.1 Fax/Modem Transport Modes**

The device supports the following transport modes for fax per modem type (V.22/V.23/Bell/V.32/V.34):

- T.38 fax relay (see 'T.38 Fax Relay Mode' on page [169\)](#page-168-0)
- G.711 Transport: switching to G.711 when fax/modem is detected (see 'G.711 Fax / Modem Transport Mode' on page [170\)](#page-169-0)
- Fax fallback to G.711 if T.38 is not supported (see 'Fax Fallback' on page [171\)](#page-170-0)
- **Fax and modem bypass: a proprietary method that uses a high bit rate coder (see**) 'Fax/Modem Bypass Mode' on page [171\)](#page-170-1)
- NSE Cisco's Pass-through bypass mode for fax and modem (see 'Fax / Modem NSE Mode' on page [173\)](#page-172-0)
- Transparent with events: passing the fax / modem signal in the current voice coder with adaptations (see 'Fax / Modem Transparent with Events Mode' on page [174\)](#page-173-0)
- Transparent: passing the fax / modem signal in the current voice coder (see 'Fax / Modem Transparent Mode' on page [174\)](#page-173-1)
- RFC 2833 ANS Report upon Fax/Modem Detection (see 'RFC 2833 ANS Report upon Fax/Modem Detection' on page [175\)](#page-174-0)

'Adaptations' refer to automatic reconfiguration of certain DSP features for handling fax/modem streams differently than voice.

### <span id="page-168-0"></span>**14.2.1.1 T.38 Fax Relay Mode**

In Fax Relay mode, fax signals are transferred using the T.38 protocol. T.38 is an ITU standard for sending fax across IP networks in real-time mode. The device currently supports only the T.38 UDP syntax.

T.38 can be configured in the following ways:

- Switching to T.38 mode using SIP Re-INVITE messages (see 'Switching to T.38 Mode using SIP Re-INVITE' on page [169\)](#page-168-1)
- Automatically switching to T.38 mode without using SIP Re-INVITE messages (see 'Automatically Switching to T.38 Mode without SIP Re-INVITE' on page [170\)](#page-169-1)

When fax transmission ends, the reverse switching from fax relay to voice is automatically performed at both the local and remote endpoints.

You can change the fax rate declared in the SDP, using the 'Fax Relay Max Rate' parameter (FaxRelayMaxRate). This parameter does not affect the actual transmission rate. You can also enable or disable Error Correction Mode (ECM) fax mode using the 'Fax Relay ECM Enable' parameter (FaxRelayECMEnable).

When using T.38 mode, you can define a redundancy feature to improve fax transmission over congested IP networks. This feature is activated using the 'Fax Relay Redundancy Depth' parameter (FaxRelayRedundancyDepth) and the 'Fax Relay Enhanced Redundancy Depth' parameter (FaxRelayEnhancedRedundancyDepth). Although this is a proprietary redundancy scheme, it should not create problems when working with other T.38 decoders.

### <span id="page-168-1"></span>**14.2.1.1.1Switching to T.38 Mode using SIP Re-INVITE**

In the Switching to T.38 Mode using SIP Re-INVITE mode, upon detection of a fax signal the terminating device negotiates T.38 capabilities using a Re-INVITE message. If the farend device doesn't support T.38, the fax fails. In this mode, the 'Fax Transport Mode' parameter (FaxTransportMode) is ignored.

- **To configure T.38 mode using SIP Re-INVITE messages:**
- **1.** In the SIP General Parameters page (**Configuration** tab > **VoIP** menu > **SIP Definitions** > **General Parameters**), set the 'Fax Signaling Method' parameter to **T.38 Relay** (IsFaxUsed = 1).
- **2.** In the Fax/Modem/CID Settings page, configure the following optional parameters:
	- 'Fax Relay Redundancy Depth' (FaxRelayRedundancyDepth)
	- 'Fax Relay Enhanced Redundancy Depth' (FaxRelayEnhancedRedundancyDepth)
	- 'Fax Relay ECM Enable' (FaxRelayECMEnable)
	- 'Fax Relay Max Rate' (FaxRelayMaxRate)

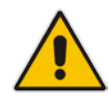

**Note:** The terminating gateway sends T.38 packets immediately after the T.38 capabilities are negotiated in SIP. However, the originating device by default, sends T.38 (assuming the T.38 capabilities are negotiated in SIP) only after it receives T.38 packets from the remote device. This default behavior cannot be used when the originating device is located behind a firewall that blocks incoming T.38 packets on ports that have not yet received T.38 packets from the internal network. To resolve this problem, the device should be configured to send CNG packets in T.38 upon CNG signal detection (CNGDetectorMode = 1).

### <span id="page-169-1"></span>**14.2.1.1.2Automatically Switching to T.38 Mode without SIP Re-INVITE**

In the Automatically Switching to T.38 Mode without SIP Re-INVITE mode, when a fax signal is detected, the channel automatically switches from the current voice coder to answer tone mode and then to T.38-compliant fax relay mode.

- **To configure automatic T.38 mode:**
- **1.** In the SIP General Parameters page (**Configuration** tab > **VoIP** menu > **SIP Definitions** > **General Parameters**), set the 'Fax Signaling Method' parameter to **No Fax** ( $IsFastUsed = 0$ ).
- **2.** In the Fax/Modem/CID Settings page, set the 'Fax Transport Mode' parameter to **RelayEnable** (FaxTransportMode = 1).
- **3.** Configure the following optional parameters:
	- 'Fax Relay Redundancy Depth' (FaxRelayRedundancyDepth)
	- 'Fax Relay Enhanced Redundancy Depth' (FaxRelayEnhancedRedundancyDepth)
	- 'Fax Relay ECM Enable' (FaxRelayECMEnable)
	- 'Fax Relay Max Rate' (FaxRelayMaxRate)

### <span id="page-169-0"></span>**14.2.1.2 G.711 Fax / Modem Transport Mode**

In this mode, when the terminating device detects fax or modem signals (CED or AnsAM), it sends a Re-INVITE message to the originating device, requesting it to re-open the channel in G.711 VBD with the following adaptations:

- Echo Canceller = off
- $\blacksquare$  Silence Compression = off
- **Exercise Echo Canceller Non-Linear Processor Mode = off**
- **Dynamic Jitter Buffer Minimum Delay = 40**
- Dynamic Jitter Buffer Optimization Factor = 13

After a few seconds upon detection of fax V.21 preamble or super G3 fax signals, the device sends a second Re-INVITE enabling the echo canceller (the echo canceller is disabled only on modem transmission).

A 'gpmd' attribute is added to the SDP according to the following format:

**For G.711 A-law:**

a=gpmd:0 vbd=yes;ecan=on (or off for modems)

**For G.711 u-law:** 

a=gpmd:8 vbd=yes;ecan=on (or off for modems)

The following parameters are ignored and automatically set to **Events Only**:

- 'Fax Transport Mode' (FaxTransportMode)
- 'Vxx ModemTransportType' (VxxModemTransportType)
- **To configure fax / modem transparent mode:**
- In the SIP General Parameters page (**Configuration** tab > **VoIP** menu > **SIP Definitions** > **General Parameters**), set the 'Fax Signaling Method' parameter to **G.711 Transport** (IsFaxUsed = 2).

### <span id="page-170-0"></span>**14.2.1.3 Fax Fallback**

In this mode, when the terminating device detects a fax signal, it sends a Re-INVITE message to the originating device with T.38. If the remote device doesn't support T.38 (replies with SIP response 415 "Media Not Supported"), the device sends a new Re-INVITE with G.711 VBD with the following adaptations:

- Echo Canceller = on
- $\blacksquare$  Silence Compression = off
- **Echo Canceller Non-Linear Processor Mode = off**
- Dynamic Jitter Buffer Minimum Delay = 40
- Dynamic Jitter Buffer Optimization Factor = 13

When the device initiates a fax session using G.711, a 'gpmd' attribute is added to the SDP according to the following format:

**For G.711A-law:** 

a=gpmd:0 vbd=yes;ecan=on

**For G.711 µ-law:** 

a=gpmd:8 vbd=yes;ecan=on

In this mode, the 'Fax Transport Mode' (FaxTransportMode) parameter is ignored and automatically set to **Disable** (transparent mode).

- **To configure fax fallback mode:**
- In the SIP General Parameters page (Configuration tab > VoIP menu > SIP **Definitions** > **General Parameters**), set the 'Fax Signaling Method' parameter to **Fax Fallback** (IsFaxUsed = 3).

### <span id="page-170-1"></span>**14.2.1.4 Fax/Modem Bypass Mode**

In this proprietary mode, when fax or modem signals are detected, the channel automatically switches from the current voice coder to a high bit-rate coder, according to the 'Fax/Modem Bypass Coder Type' parameter (FaxModemBypassCoderType). The channel is also automatically reconfigured with the following fax / modem adaptations:

Disables silence suppression

- **E** Enables echo cancellation for fax
- Disables echo cancellation for modem
- **Performs certain jitter buffering optimizations**

The network packets generated and received during the bypass period are regular voice RTP packets (per the selected bypass coder), but with a different RTP payload type according to the following parameters:

- Fax Bypass Payload Type' (FaxBypassPayloadType)
- **ModemBypassPayloadType (ini file)**

During the bypass period, the coder uses the packing factor, configured by the 'Fax/Modem Bypass Packing Factor' parameter (FaxModemBypassM). The packing factor determines the number of coder payloads (each the size of FaxModemBypassBasicRTPPacketInterval) that are used to generate a single fax/modem bypass packet. When fax/modem transmission ends, the reverse switching, from bypass coder to regular voice coder is performed.

- **To configure fax / modem bypass mode:**
- **1.** In the SIP General Parameters page (**Configuration** tab > **VoIP** menu > **SIP Definitions** > **General Parameters**), set the 'Fax Signaling Method' parameter to **No Fax** ( $IsFastUsed = 0$ ).
- **2.** In the Fax/Modem/CID Settings page, do the following:
	- **a.** Set the 'Fax Transport Mode' parameter to **Bypass** (FaxTransportMode = 2).
	- **b.** Set the 'V.21 Modem Transport Type' parameter to **Enable Bypass** (V21ModemTransportType = 2).
	- **c.** Set the 'V.22 Modem Transport Type' parameter to **Enable Bypass**  (V22ModemTransportType = 2).
	- **d.** Set the 'V.23 Modem Transport Type' parameter to **Enable Bypass** (V23ModemTransportType = 2).
	- **e.** Set the 'V.32 Modem Transport Type' parameter to **Enable Bypass** (V32ModemTransportType = 2).
	- **f.** Set the 'V.34 Modem Transport Type' parameter to **Enable Bypass** (V34ModemTransportType = 2).
- **3.** Set the ini file parameter, BellModemTransportType to 2 (Bypass).
- **4.** Configure the following optional parameters:
	- 'Fax/Modem Bypass Coder Type' (FaxModemBypassCoderType).
	- 'Fax Bypass Payload Type' (FaxBypassPayloadType) in the RTP/RTCP Settings page (**Configuration** tab > **VoIP** menu > **Media** > **RTP/RTCP Settings**).
	- ModemBypassPayloadType (ini file).
	- FaxModemBypassBasicRTPPacketInterval (ini file).
	- FaxModemBypasDJBufMinDelay (ini file).

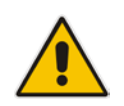

**Note:** When the device is configured for modem bypass and T.38 fax, V.21 lowspeed modems are not supported and fail as a result.

**Tip:** When the remote (non-AudioCodes) gateway uses the G.711 coder for voice and doesn't change the coder payload type for fax or modem transmission, it is recommended to use the Bypass mode with the following configuration:

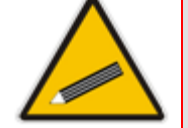

- EnableFaxModemInbandNetworkDetection = 1.
- 'Fax/Modem Bypass Coder Type' = same coder used for voice.
- 'Fax/Modem Bypass Packing Factor'(FaxModemBypassM) = same interval as voice.
- ModemBypassPayloadType  $= 8$  if voice coder is A-Law or 0 if voice coder is Mu-Law.

### <span id="page-172-0"></span>**14.2.1.5 Fax / Modem NSE Mode**

In this mode, fax and modem signals are transferred using Cisco-compatible Pass-through bypass mode. Upon detection of fax or modem answering tone signal, the terminating device sends three to six special NSE RTP packets (configured by the NSEpayloadType parameter; usually to 100). These packets signal the remote device to switch to G.711 coder, according to the 'Fax/Modem Bypass Packing Factor' parameter. After a few NSE packets are exchanged between the devices, both devices start using G.711 packets with standard payload type (8 for G.711 A-Law and 0 for G.711 Mu-Law). In this mode, no Re-INVITE messages are sent. The voice channel is optimized for fax/modem transmission (same as for usual bypass mode).

The parameters defining payload type for AudioCodes proprietary Bypass mode -- 'Fax Bypass Payload Type' (RTP/RTCP Settings page) and ModemBypassPayloadType (ini file) -- are not used with NSE Bypass.

When configured for NSE mode, the device includes in its SDP the following line:

a=rtpmap:100 X-NSE/8000

Where *100* is the NSE payload type.

The Cisco gateway must include the following definition:

modem passthrough nse payload-type 100 codec g711alaw

#### **To configure NSE mode:**

- **1.** In the SIP General Parameters page (**Configuration** tab > **VoIP** menu > **SIP Definitions** > **General Parameters**), set the 'Fax Signaling Method' parameter to **No Fax** ( $IsFastUsed = 0$ ).
- **2.** In the Fax/Modem/CID Settings page, do the following:
	- **a.** Set the 'Fax Transport Mode' parameter to **Bypass** (FaxTransportMode = 2).
	- **b.** Set the 'V.21 Modem Transport Type' parameter to **Enable Bypass** (V21ModemTransportType = 2).
	- **c.** Set the 'V.22 Modem Transport Type' parameter to **Enable Bypass**  (V22ModemTransportType = 2).
	- **d.** Set the 'V.23 Modem Transport Type' parameter to **Enable Bypass** (V23ModemTransportType = 2).
	- **e.** Set the 'V.32 Modem Transport Type' parameter to **Enable Bypass** (V32ModemTransportType = 2).
	- **f.** Set the 'V.34 Modem Transport Type' parameter to **Enable Bypass** (V34ModemTransportType = 2).
- **3.** Set the ini file parameter, BellModemTransportType to 2 (Bypass).
- **4.** Set the ini file parameter, NSEMode parameter to 1 (enables NSE).
- **5.** Set the ini file parameter, NSEPayloadType parameter to 100.

### <span id="page-173-0"></span>**14.2.1.6 Fax / Modem Transparent with Events Mode**

In this mode, fax and modem signals are transferred using the current voice coder with the following automatic adaptations:

- Echo Canceller = on (or off for modems)
- **Exercise Echo Canceller Non-Linear Processor Mode = off**
- **Jitter buffering optimizations**
- **To configure fax / modem transparent with events mode:**
- **1.** In the SIP General Parameters page (**Configuration** tab > **VoIP** menu > **SIP Definitions** > **General Parameters**), set the 'Fax Signaling Method' parameter to **No Fax** ( $IsFastUsed = 0$ ).
- **2.** In the Fax/Modem/CID Settings page, do the following:
	- **a.** Set the 'Fax Transport Mode' parameter to **Events Only** (FaxTransportMode = 3).
	- **b.** Set the 'V.21 Modem Transport Type' parameter to **Events Only** (V21ModemTransportType = 3).
	- **c.** Set the 'V.22 Modem Transport Type' parameter to **Events Only**  (V22ModemTransportType = 3).
	- **d.** Set the 'V.23 Modem Transport Type' parameter to **Events Only** (V23ModemTransportType = 3).
	- **e.** Set the 'V.32 Modem Transport Type' parameter to **Events Only** (V32ModemTransportType = 3).
	- **f.** Set the 'V.34 Modem Transport Type' parameter to **Events Only** (V34ModemTransportType = 3).
- **3.** Set the ini file parameter, BellModemTransportType to 3 (transparent with events).

### <span id="page-173-1"></span>**14.2.1.7 Fax / Modem Transparent Mode**

In this mode, fax and modem signals are transferred using the current voice coder without notifications to the user and without automatic adaptations. It's possible to use Profiles (see 'Coders and Profiles' on page [219\)](#page-218-0) to apply certain adaptations to the channel used for fax / modem. For example, to use the coder G.711, to set the jitter buffer optimization factor to 13, and to enable echo cancellation for fax and disable it for modem.

- **To configure fax / modem transparent mode:**
- **1.** In the SIP General Parameters page (**Configuration** tab > **VoIP** menu > **SIP Definitions** > **General Parameters**), set the 'Fax Signaling Method' parameter to **No Fax** ( $IsFastUsed = 0$ ).
- **2.** In the Fax/Modem/CID Settings page, do the following:
	- **a.** Set the 'Fax Transport Mode' parameter to **Disable** (FaxTransportMode = 0).
	- **b.** Set the 'V.21 Modem Transport Type' parameter to **Disable** (V21ModemTransportType = 0).
	- **c.** Set the 'V.22 Modem Transport Type' parameter to **Disable** (V22ModemTransportType = 0).
	- **d.** Set the 'V.23 Modem Transport Type' parameter to **Disable** (V23ModemTransportType = 0).
	- **e.** Set the 'V.32 Modem Transport Type' parameter to **Disable** (V32ModemTransportType = 0).
	- **f.** Set the 'V.34 Modem Transport Type' parameter to **Disable** (V34ModemTransportType = 0).
- **3.** Set the ini file parameter, BellModemTransportType to 0 (transparent mode).
- **4.** Configure the following optional parameters:
	- **a.** Coders table (**Configuration** tab > **VoIP** menu > **Coders and Profiles** > **Coders**).
	- **b.** 'Dynamic Jitter Buffer Optimization Factor' (DJBufOptFactor) RTP/RTCP Settings page (**Configuration** tab > **VoIP** menu > **Media** > **RTP/RTCP Settings**).
	- **c.** 'Echo Canceller' (EnableEchoCanceller) Voice Settings page.

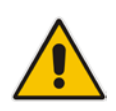

**Note:** This mode can be used for fax, but is not recommended for modem transmission. Instead, use the Bypass (see 'Fax/Modem Bypass Mode' on page [171\)](#page-170-1) or Transparent with Events modes (see 'Fax / Modem Transparent with Events Mode' on page [174\)](#page-173-0) for modem.

### <span id="page-174-0"></span>**14.2.1.8 RFC 2833 ANS Report upon Fax/Modem Detection**

The device (terminator gateway) sends RFC 2833 ANS/ANSam events upon detection of fax and/or modem answer tones (i.e., CED tone). This causes the originator to switch to fax/modem. This parameter is applicable only when the fax or modem transport type is set to bypass, Transparent-with-Events, V.152 VBD, or G.711 transport. When the device is located on the originator side, it ignores these RFC 2833 events

- **To configure RFC 2833 ANS Report upon fax/modem detection:**
- **1.** In the SIP General Parameters page (**Configuration** tab > **VoIP** menu > **SIP Definitions** > **General Parameters**), set the 'Fax Signaling Method' parameter to **No Fax** or **Fax Fallback** (IsFaxUsed = 0 or 3).
- **2.** In the Fax/Modem/CID Settings page, do the following:
	- **a.** Set the 'Fax Transport Mode' parameter to **Bypass** (FaxTransportMode = 2).
	- **b.** Set the 'V.xx Modem Transport Type' parameters to **Enable Bypass** (VxxModemTransportType = 2).
- **3.** Set the ini file parameter, FaxModemNTEMode to 1 (enables this feature).

### **14.2.2 V.34 Fax Support**

V.34 fax machines can transmit data over IP to the remote side using various methods. The device supports the following modes for transporting V.34 fax data over IP:

- Bypass mechanism for V.34 fax transmission (see 'Bypass Mechanism for V.34 Fax Transmission' on page [176\)](#page-175-0)
- T38 Version 0 relay mode, i.e., fallback to T.38 (see 'Relay Mode for T.30 and V.34 Faxes' on page [176\)](#page-175-1)

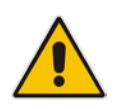

**Note:** The CNG detector is disabled in all the subsequent examples. To disable the CNG detector, set the 'CNG Detector Mode' parameter (CNGDetectorMode) to **Disable**.

### <span id="page-175-0"></span>**14.2.2.1 Bypass Mechanism for V.34 Fax Transmission**

In this proprietary scenario, the device uses bypass (or NSE) mode to transmit V.34 faxes, enabling the full utilization of its speed.

- **To use bypass mode for T.30 and V.34 faxes:**
- **1.** In the Fax/Modem/CID Settings page, do the following:
	- **a.** Set the 'Fax Transport Mode' parameter to **Bypass** (FaxTransportMode = 2).
	- **b.** Set the 'V.22 Modem Transport Type' parameter to **Enable Bypass**  (V22ModemTransportType = 2).
	- **c.** Set the 'V.23 Modem Transport Type' parameter to **Enable Bypass** (V23ModemTransportType = 2).
	- **d.** Set the 'V.32 Modem Transport Type' parameter to **Enable Bypass** (V32ModemTransportType = 2).
	- **e.** Set the 'V.34 Modem Transport Type' parameter to **Enable Bypass** (V34ModemTransportType = 2).

### **To use bypass mode for V.34 faxes, and T.38 for T.30 faxes:**

- **1.** In the Fax/Modem/CID Settings page, do the following:
	- **a.** Set the 'Fax Transport Mode' parameter to **Relay** (FaxTransportMode = 1).
	- **b.** Set the 'V.22 Modem Transport Type' parameter to **Enable Bypass**  (V22ModemTransportType = 2).
	- **c.** Set the 'V.23 Modem Transport Type' parameter to **Enable Bypass** (V23ModemTransportType = 2).
	- **d.** Set the 'V.32 Modem Transport Type' parameter to **Enable Bypass** (V32ModemTransportType = 2).
	- **e.** Set the 'V.34 Modem Transport Type' parameter to **Enable Bypass** (V34ModemTransportType = 2).

### <span id="page-175-1"></span>**14.2.2.2 Relay Mode for T.30 and V.34 Faxes**

In this scenario, V.34 fax machines are forced to use their backward compatibility with T.30 faxes and operate in the slower T.30 mode.

- **To use T.38 mode for V.34 and T.30 faxes:**
- **1.** In the Fax/Modem/CID Settings page, do the following:
	- **a.** Set the 'Fax Transport Mode' parameter to **Relay** (FaxTransportMode = 1).
	- **b.** Set the 'V.22 Modem Transport Type' parameter to **Disable** (V22ModemTransportType = 0).
	- **c.** Set the 'V.23 Modem Transport Type' parameter to **Disable** (V23ModemTransportType = 0).
	- **d.** Set the 'V.32 Modem Transport Type' parameter to **Disable**  $(V32ModemTransportType = 0).$
	- **e.** Set the 'V.34 Modem Transport Type' parameter to **Disable** (V34ModemTransportType = 0).

### <span id="page-176-0"></span>**14.2.3 V.152 Support**

The device supports the ITU-T recommendation V.152 (Procedures for Supporting Voice-Band Data over IP Networks). Voice-band data (VBD) is the transport of modem, facsimile, and text telephony signals over a voice channel of a packet network with a codec appropriate for such signals.

For V.152 capability, the device supports T.38 as well as VBD codecs (i.e., G.711 A-law and G.711 μ-law). The selection of capabilities is performed using the coders table (see 'Configuring Coders' on page [219\)](#page-218-1).

When in VBD mode for V.152 implementation, support is negotiated between the device and the remote endpoint at the establishment of the call. During this time, initial exchange of call capabilities is exchanged in the outgoing SDP. These capabilities include whether VBD is supported and associated RTP payload types ('gpmd' SDP attribute), supported codecs, and packetization periods for all codec payload types ('ptime' SDP attribute). After this initial negotiation, no Re-INVITE messages are necessary as both endpoints are synchronized in terms of the other side's capabilities. If negotiation fails (i.e., no match was achieved for any of the transport capabilities), fallback to existing logic occurs (according to the parameter IsFaxUsed).

Below is an example of media descriptions of an SDP indicating support for V.152. In the example, V.152 implementation is supported (using the dynamic payload type 96 and G.711 u-law as the VBD codec) as well as the voice codecs G.711 μ-law and G.729.

```
v=00 0 IN IPV4 <IPAdressA>
s=-t=0 0
p=+1c=IN IP4 <IPAddressA
m=audio <udpPort A> RTP/AVP 18 0
a=ptime:10
a=rtpmap:96 PCMU/8000
a=gpmd: 96 vbd=yes
```
Instead of using VBD transport mode, the V.152 implementation can use alternative relay fax transport methods (e.g., fax relay over IP using T.38). The preferred V.152 transport method is indicated by the SDP 'pmft' attribute. Omission of this attribute in the SDP content means that VBD mode is the preferred transport mechanism for voice-band data. To configure T.38 mode, use the CodersGroup parameter.

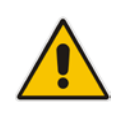

**Note:** You can also configure the device to handle G.711 coders received in INVITE SDP offers as VBD coders, using the HandleG711asVBD parameter. For example, if the device is configured with G.729 and G.711 VBD coders and it receives an INVITE with an SDP offer containing G.729 and "regular" G.711 coders, it sends an SDP answer containing G.729 and G.711 VBD coders, allowing subsequent bypass (passthrough) sessions if fax / modem signals are detected during the call.

### **14.2.4 Fax Transmission behind NAT**

The device supports transmission from fax machines (connected to the device) located inside (behind) a Network Address Translation (NAT). Generally, the firewall blocks T.38 (and other) packets received from the WAN, unless the device behind the NAT sends at least one IP packet from the LAN to the WAN through the firewall. If the firewall blocks T.38 packets sent from the termination IP fax, the fax fails.

To overcome this, the device sends No-Op ("no-signal") packets to open a pinhole in the NAT for the answering fax machine. The originating fax does not wait for an answer, but immediately starts sending T.38 packets to the terminating fax machine upon receipt of a re-INVITE with T.38 only in the SDP, or T.38 and audio media in the SDP. This feature is configured using the T38FaxSessionImmediateStart parameter. The No-Op packets are enabled using the NoOpEnable and NoOpInterval parameters.

# **14.3 Configuring RTP/RTCP Settings**

This section describes configuration relating to Real-Time Transport Protocol (RTP) and RTP Control Protocol (RTCP).

### **14.3.1 Configuring the Dynamic Jitter Buffer**

Voice frames are transmitted at a fixed rate. If the frames arrive at the other end at the same rate, voice quality is perceived as good. However, some frames may arrive slightly faster or slower than the other frames. This is called jitter (delay variation) and degrades the perceived voice quality. To minimize this problem, the device uses a jitter buffer. The jitter buffer collects voice packets, stores them and sends them to the voice processor in evenly spaced intervals.

The device uses a dynamic jitter buffer that can be configured with the following:

- **Minimum delay:** Defines the starting jitter capacity of the buffer. For example, at 0 msec, there is no buffering at the start. At the default level of 10 msec, the device always buffers incoming packets by at least 10 msec worth of voice frames.
- **Diamization Factor:** Defines how the jitter buffer tracks to changing network conditions. When set at its maximum value of 12, the dynamic buffer aggressively tracks changes in delay (based on packet loss statistics) to increase the size of the buffer and doesn't decay back down. This results in the best packet error performance, but at the cost of extra delay. At the minimum value of 0, the buffer tracks delays only to compensate for clock drift and quickly decays back to the minimum level. This optimizes the delay performance but at the expense of a higher error rate.

The default settings of 10 msec Minimum delay and 10 Optimization Factor should provide a good compromise between delay and error rate. The jitter buffer 'holds' incoming packets for 10 msec before making them available for decoding into voice. The coder polls frames from the buffer at regular intervals in order to produce continuous speech. As long as delays in the network do not change (jitter) by more than 10 msec from one packet to the next, there is always a sample in the buffer for the coder to use. If there is more than 10 msec of delay at any time during the call, the packet arrives too late. The coder tries to access a frame and is not able to find one. The coder must produce a voice sample even if a frame is not available. It therefore compensates for the missing packet by adding a Bad-Frame-Interpolation (BFI) packet. This loss is then flagged as the buffer being too small. The dynamic algorithm then causes the size of the buffer to increase for the next voice session. The size of the buffer may decrease again if the device notices that the buffer is not filling up as much as expected. At no time does the buffer decrease to less than the minimum size configured by the Minimum delay parameter.

In certain scenarios, the **Optimization Factor is set to 13**: One of the purposes of the Jitter Buffer mechanism is to compensate for clock drift. If the two sides of the VoIP call are not synchronized to the same clock source, one RTP source generates packets at a lower rate, causing under-runs at the remote Jitter Buffer. In normal operation (optimization factor 0 to 12), the Jitter Buffer mechanism detects and compensates for the clock drift by occasionally dropping a voice packet or by adding a BFI packet.

Fax and modem devices are sensitive to small packet losses or to added BFI packets. Therefore, to achieve better performance during modem and fax calls, the Optimization Factor should be set to 13. In this special mode the clock drift correction is performed less frequently - only when the Jitter Buffer is completely empty or completely full. When such condition occurs, the correction is performed by dropping several voice packets simultaneously or by adding several BFI packets simultaneously, so that the Jitter Buffer returns to its normal condition.

The procedure below describes how to configure the jitter buffer using the Web interface.

#### **To configure jitter buffer using the Web interface:**

**1.** Open the RTP/RTCP Settings page (**Configuration** tab > **VoIP** menu > **Media**  submenu > **RTP/RTCP Settings**). The relevant parameters are listed under the 'General Settings' group, as shown below:

#### **Figure 14-4: Jitter Buffer Parameters in the RTP/RTCP Settings Page**

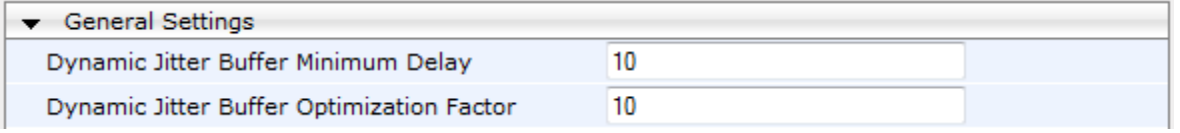

- **2.** Set the 'Dynamic Jitter Buffer Minimum Delay' parameter (DJBufMinDelay) to the minimum delay (in msec) for the Dynamic Jitter Buffer.
- **3.** Set the 'Dynamic Jitter Buffer Optimization Factor' parameter (DJBufOptFactor) to the Dynamic Jitter Buffer frame error/delay optimization factor.
- **4.** Click **Submit** to apply your settings.

### **14.3.2 Comfort Noise Generation**

The device can generate artificial background noise, called *comfort* noise, in the voice channel during periods of silence (i.e. when no call party is speaking). This is useful in that it reassures the call parties that the call is still connected. The device detects silence using its Voice Activity Detection (VAD) mechanism. When the Calling Tone (CNG) is enabled and silence is detected, the device transmits Silence Identifier Descriptors (SIDs) parameters to reproduce the local background noise at the remote (receiving) side.

The Comfort Noise Generation (CNG) support also depends on the silence suppression (SCE) setting for the coder used in the voice channel. For more information, see the description of the CNG-related parameters.

The procedure below describes how to configure CNG using the Web interface.

#### **To configure CNG using the Web interface:**

**1.** Open the RTP/RTCP Settings page (**Configuration** tab > **VoIP** menu > **Media**  submenu > **RTP/RTCP Settings**). The relevant parameters are listed under the 'General Settings' group, as shown below:

#### **Figure 14-5: Comfort Noise Parameter in RTP/RTCP Settings Page**

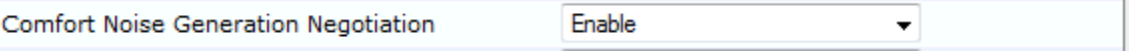

- **2.** Set the 'Comfort Noise Generation Negotiation' parameter (ComfortNoiseNegotiation) to **Enable**.
- **3.** Click **Submit** to apply your changes.
## **14.3.3 Dual-Tone Multi-Frequency Signaling**

This section describes the configuration of Dual-Tone Multi-Frequency (DTMF) signaling.

### **14.3.3.1 Configuring DTMF Transport Types**

The device supports various methods for transporting DTMF digits over the IP network to the remote endpoint. These methods and their configuration are configured in the DTMF & Dialing page (**Configuration** tab > **VoIP** menu > **GW and IP to IP** > **DTMF and Supplementary** > **DTMF & Dialing**):

- **Using INFO message according to Nortel IETF draft:** DTMF digits are sent to the remote side in INFO messages. To enable this mode, define the following:
	- **a.** Set the 'Declare RFC 2833 in SDP' parameter to **No** (RxDTMFOption = 0).

**b.** Set the '1st Tx DTMF Option' parameter to **INFO (Nortel)** (TxDTMFOption = 1). **Note:** In this mode, DTMF digits are removed from the audio stream (and the 'DTMF Transport Type' parameter is automatically set to **Mute DTMF**).

- **Using INFO message according to Cisco's mode:** DTMF digits are sent to the remote side in INFO messages. To enable this mode, define the following:
	- **a.** Set the 'Declare RFC 2833 in SDP' parameter to **No** (RxDTMFOption = 0).
	- **b.** Set the '1st Tx DTMF Option' parameter to **INFO (Cisco)** (TxDTMFOption = 3).

**Note:** In this mode, DTMF digits are removed from the audio stream (and the 'DTMF Transport Type' parameter is automatically set to **Mute DTMF**).

- **Using NOTIFY messages according to IETF Internet-Draft draft-mahy-sippingsignaled-digits-01**: DTMF digits are sent to the remote side using NOTIFY messages. To enable this mode, define the following:
	- **a.** Set the 'Declare RFC 2833 in SDP' parameter to **No** (RxDTMFOption = 0).
	- **b.** Set the '1st Tx DTMF Option' parameter to **NOTIFY** (TxDTMFOption = 2).

**Note:** In this mode, DTMF digits are removed from the audio stream (and the 'DTMF Transport Type' parameter is automatically set to **Mute DTMF**).

- **Using RFC 2833 relay with Payload type negotiation:** DTMF digits are sent to the remote side as part of the RTP stream according to RFC 2833. To enable this mode, define the following:
	- **a.** Set the 'Declare RFC 2833 in SDP' parameter to **Yes** (RxDTMFOption = 3).
	- **b.** Set the '1st Tx DTMF Option' parameter to **RFC 2833** (TxDTMFOption = 4).

**Note:** To set the RFC 2833 payload type with a value other than its default, use the RFC2833PayloadType parameter. The device negotiates the RFC 2833 payload type using local and remote SDP and sends packets using the payload type from the received SDP. The device expects to receive RFC 2833 packets with the same payload type as configured by this parameter. If the remote side doesn't include 'telephony-event' in its SDP, the device sends DTMF digits in transparent mode (as part of the voice stream).

- **Sending DTMF digits (in RTP packets) as part of the audio stream (DTMF Relay is disabled):** This method is typically used with G.711 coders. With other low-bit rate (LBR) coders, the quality of the DTMF digits is reduced. To enable this mode, define the following:
	- **a.** Set the 'Declare RFC 2833 in SDP' parameter to **No** (RxDTMFOption = 0).
	- **b.** Set the '1st Tx DTMF Option' parameter to **Not Supported** (TxDTMFOption = 0).
	- **c.** Set the ini file parameter, DTMFTransportType to 2 (i.e., transparent).

 **Using INFO message according to Korea mode:** DTMF digits are sent to the remote side in INFO messages. To enable this mode, define the following:

**a.** Set the 'Declare RFC 2833 in SDP' parameter to **No** (RxDTMFOption = 0).

**b.** Set the '1st Tx DTMF Option' parameter to **INFO (Cisco)** (TxDTMFOption = 3). **Note:** In this mode, DTMF digits are removed from the audio stream (and the 'DTMF Transport Type' parameter is automatically set to **Mute DTMF**).

### **Notes:**

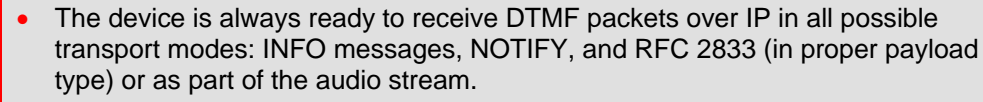

• To exclude RFC 2833 Telephony event parameter from the device's SDP, set the 'Declare RFC 2833 in SDP' parameter to **No**.

The following parameters affect the way the device handles the DTMF digits:

- TxDTMFOption, RxDTMFOption, RFC2833TxPayloadType, and RFC2833RxPayloadType
- **MGCPDTMFDetectionPoint, DTMFVolume, DTMFTransportType, DTMFDigitLength,** and DTMFInterDigitInterval

### **14.3.3.2 Configuring RFC 2833 Payload**

The procedure below describes how to configure the RFC 2833 payload using the Web interface:

- **To configure RFC 2833 payload using the Web interface:**
- **1.** Open the RTP/RTCP Settings page (**Configuration** tab > **VoIP** menu > **Media**  submenu > **RTP/RTCP Settings**). The relevant parameters are listed under the 'General Settings' group, as shown below:

**Figure 14-6: RFC 2833 Payload Parameters in RTP/RTCP Settings Page**

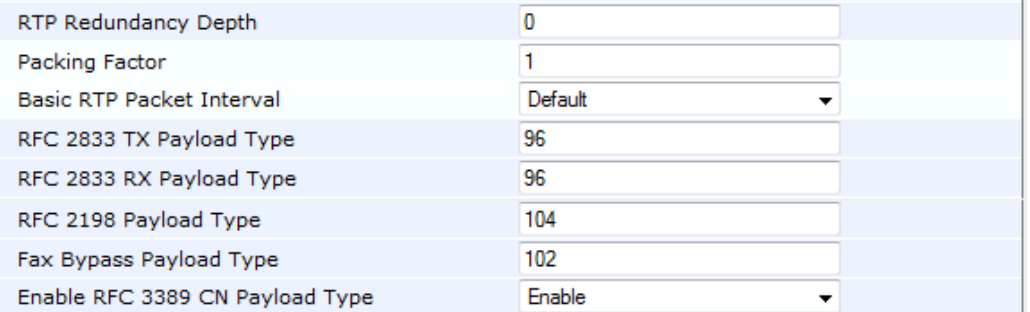

- **2.** Configure the following parameters:
	- 'RTP Redundancy Depth' (RTPRedundancyDepth) enables the device to generate RFC 2198 redundant packets.
	- 'Enable RTP Redundancy Negotiation' (EnableRTPRedundancyNegotiation) enables the device to include the RTP redundancy dynamic payload type in the SDP, according to RFC 2198.
	- 'RFC 2833 TX Payload Type' (RFC2833TxPayloadType) defines the Tx RFC 2833 DTMF relay dynamic payload type.
	- 'RFC 2833 RX Payload Type' (RFC2833RxPayloadType) defines the Rx RFC 2833 DTMF relay dynamic payload type.
- 'RFC 2198 Payload Type' (RFC2198PayloadType) defines the RTP redundancy packet payload type according to RFC 2198.
- **3.** Click **Submit** to apply your settings.

### **14.3.4 Configuring RTP Base UDP Port**

You can configure the range of UDP ports for RTP, RTCP, and T.38. The UDP port range can be configured using media realms in the Media Realm table, allowing you to assign different port ranges (media realms) to different interfaces. However, if you do not use media realms, you can configure the lower boundary of the UDP port used for RTP, RTCP (RTP port + 1) and T.38 (RTP port + 2), using the 'RTP Base UDP Port' (BaseUDPport) parameter. For example, if the BaseUDPPort is set to 6000, then one channel may use the ports RTP 6000, RTCP 6001, and T.38 6002, while another channel may use RTP 6010, RTCP 6011, and T.38 6012.

The range of possible UDP ports is 6,000 to 64,000 (default base UDP port is 6000). The port range is calculated using the BaseUDPport parameter as follows: **BaseUDPPort to (BaseUDPPort + <channels -1> \* 10)**

The default local UDP ports for audio and fax media streams is calculated using the following formula: **BaseUDPPort + (Channel ID \* 10) + Port Offset**

Where the port offsets are as follows:

- **Audio RTP: 0**
- **Audio RTCP:** 1
- **Fax T.38:** 2

For example, the local T.38 UDP port for channel 30 is calculated as follows: **6000 + (30\*10) + 2 = 6302**

The maximum (when all channels are required) UDP port range is calculated as follows:

- MP-112/MP-114: BaseUDPport to (BaseUDPport + 3\*10) for example, if the BaseUDPPort is set to 6,000, then the UDP port range is 6,000 to 6,030
- MP-118: BaseUDPport to (BaseUDPport + 7\*10) for example, if the BaseUDPPort is set to 6,000, then the UDP port range is 6,000 to 6,070
- MP-124: BaseUDPport to (BaseUDPport + 23\*10) for example, if the BaseUDPPort is set to 6,000, then the UDP port range is 6,000 to 6,230

### **Notes:**

The device allocates the UDP ports randomly to the channels.

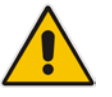

- To configure the device to use the same port for both RTP and T.38 packets, set the T38UseRTPPort parameter to 1.
- If you are using Media Realms (see Configuring Media Realms on page [188\)](#page-187-0), the port range configured for the Media Realm must be within this range defined by the BaseUDPPort parameter.

The procedure below describes how to configure the RTP base UDP port using the Web interface.

### **To configure the RTP base UDP port:**

**1.** Open the RTP/RTCP Settings page (**Configuration** tab > **VoIP** menu > **Media**  submenu > **RTP/RTCP Settings**). The relevant parameter is listed under the 'General Settings' group, as shown below:

### **Figure 14-7: RTP Based UDP Port in RTP/RTCP Settings Page**

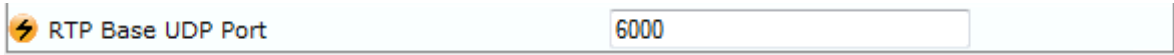

- **2.** Set the 'RTP Base UDP Port' parameter to the required value.
- **3.** Click **Submit**.
- **4.** Reset the device for the settings to take effect.

## **14.4 Configuring Analog Settings**

The Analog Settings page allows you to configure various analog parameters. For a detailed description of the parameters appearing on this page, see 'Configuration Parameters Reference' on pag[e 475.](#page-474-0)

This page also selects the type (USA or Europe) of FXS and/or FXO coefficient information. The FXS coefficient contains the analog telephony interface characteristics such as DC and AC impedance, feeding current, and ringing voltage.

### **To configure the analog parameters:**

**1.** Open the Analog Settings page (**Configuration** tab > **VoIP** menu > **Media** submenu > **Analog Settings**).

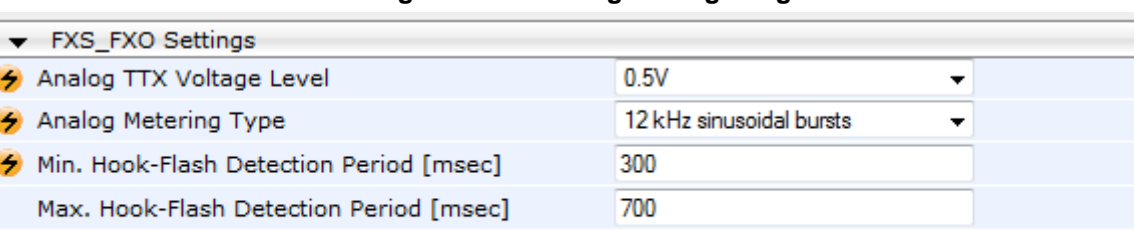

#### **Figure 14-8: Analog Settings Page**

- **2.** Configure the parameters as required.
- **3.** Click **Submit** to apply your changes.
- **4.** To save the changes to flash memory, see 'Saving Configuration' on page [366.](#page-365-0)

**USA** 

**USA** 

S FXS Coefficient Type

> FXO Coefficient Type

 $\overline{\phantom{a}}$ 

 $\overline{\phantom{a}}$ 

## **14.5 Configuring DSP Templates**

The DSP Template determines the coders that can be used by the device and various other functionalities. For a list of DSP templates and the maximum number of channels supported by each coder, see 'DSP Templates' on page [649.](#page-648-0) You can select a single DSP Template.

### **Notes:**

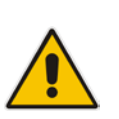

- If no entries are defined, the device uses the default DSP template (i.e., Template 0).
- A single DSP Template can also be configured using the ini file parameter, DSPVersionTemplateNumber.

### **To select a DSP Template(s):**

**1.** Open the General Settings page (**Configuration** tab > **VoIP** menu > **Media** > **General Media Settings**).

### **Figure 14-9: Defining Single DSP Template in General Settings Page**

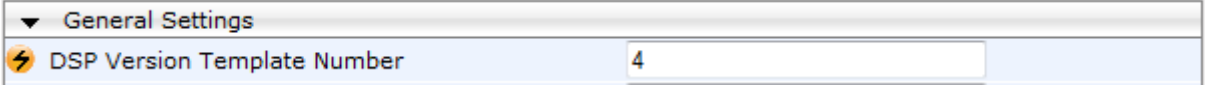

- **2.** In the 'DSP Version Template Number' field, enter the required DSP Template number.
- **3.** Click **Submit**.
- **4.** Reset the device with a flash burn for the settings to take effect (see 'Saving Configuration' on page [366\)](#page-365-0).

## **14.6 Configuring Media Security**

The device supports Secured RTP (SRTP) according to RFC 3711. SRTP is used to encrypt RTP and RTCP transport for protecting VoIP traffic. SRTP requires a key exchange mechanism that is performed according to RFC 4568 – "Session Description Protocol (SDP) Security Descriptions for Media Streams". The key exchange is done by adding a 'crypto' attribute to the SDP. This attribute is used (by both sides) to declare the various supported cipher suites and to attach the encryption key. If negotiation of the encryption data is successful, the call is established.

SRTP supports the following cipher suites (all other suites are ignored):

- AES CM 128 HMAC SHA1 32
- AES CM 128 HMAC SHA1 80

When the device is the offering side, it generates an MKI of a size configured by the 'Master Key Identifier (MKI) Size' parameter. The length of the MKI is limited to four bytes. If the remote side sends a longer MKI, the key is ignored. The key lifetime field is not supported. However, if it is included in the key it is ignored and the call does not fail.

The device supports the following session parameters (as defined in RFC 4568, SDP Security Descriptions for Media Streams):

**UNENCRYPTED SRTP** 

**UNENCRYPTED SRTCP** 

UNAUTHENTICATED\_SRTP

Session parameters should be the same for the local and remote sides. When the device is the offering side, the session parameters are configured by the following parameter - 'Authentication On Transmitted RTP Packets', 'Encryption On Transmitted RTP Packets, and 'Encryption On Transmitted RTCP Packets'. When the device is the answering side, the device adjusts these parameters according to the remote offering. Unsupported session parameters are ignored, and do not cause a call failure.

Below is an example of crypto attributes usage:

```
a=crypto:1 AES CM 128 HMAC SHA1 80
inline:PsKoMpHlCg+b5X0YLuSvNrImEh/dAe
a=crypto:2 AES_CM_128_HMAC_SHA1_32 
inline:IsPtLoGkBf9a+c6XVzRuMqHlDnEiAd
```
The device also supports symmetric MKI negotiation, whereby it can be configured to forward the MKI size received in the SDP offer crypto line in the SDP answer crypto line.

To configure the device's mode of operation if negotiation of the cipher suite fails, use the 'Media Security Behavior' parameter. This parameter can be set to enforce SRTP, whereby incoming calls that don't include encryption information are rejected.

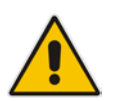

### **Notes:**

- For a detailed description of the SRTP parameters, see SRTP Parameters on page [507.](#page-506-0)
- When SRTP is used, the channel capacity may be reduced.

### **To configure media security:**

**1.** Open the Media Security page (**Configuration** tab > **VoIP** menu > **Media** submenu > **Media Security**).

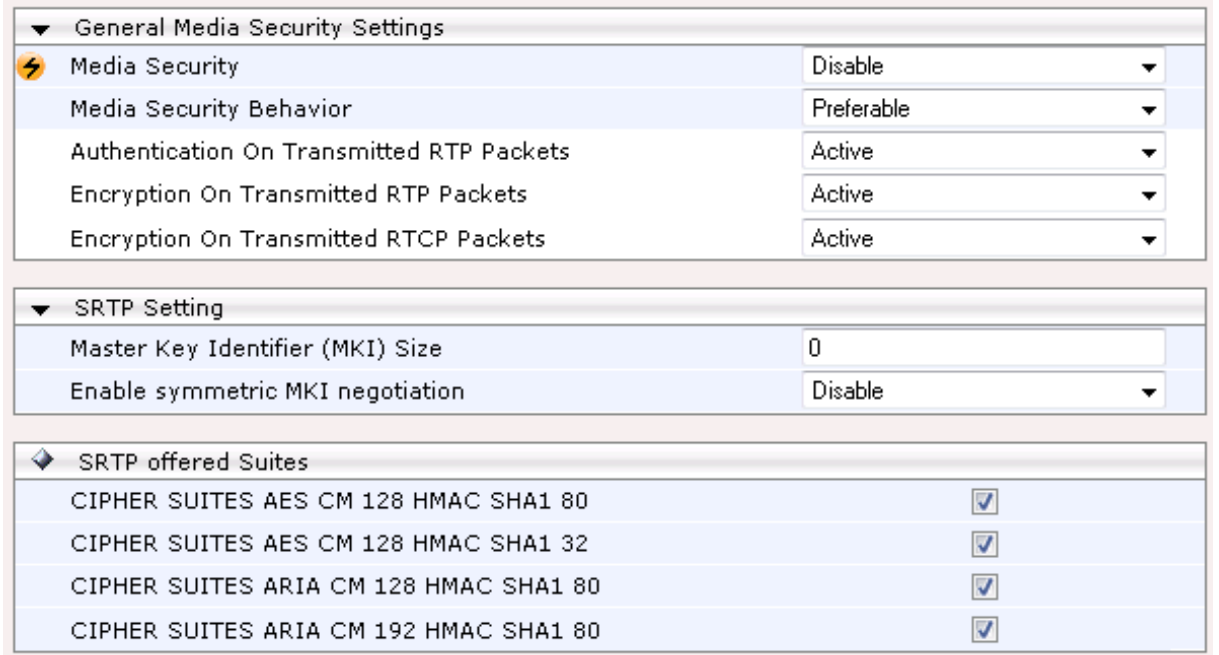

- **2.** Configure the parameters as required.
- **3.** Click **Submit** to apply your changes.
- **4.** To save the changes to flash memory, see 'Saving Configuration' on page [366.](#page-365-0)

## <span id="page-187-0"></span>**14.7 Configuring Media Realms**

The Media Realm Table page allows you to define a pool of up to 64 SIP media interfaces, termed *Media Realms*. Media Realms allow you to divide a Media-type interface, which is configured in the Multiple Interface table, into several realms, where each realm is specified by a UDP port range. You can also define the maximum number of sessions per Media Realm. Once configured, Media Realms can be assigned to IP Groups (see 'Configuring IP Groups' on page [205\)](#page-204-0).

Once you have configured a Media Realm, you can configure it with the following:

 Quality of Experience parameters for reporting to AudioCodes SEM server used for monitoring the quality of calls (see Configuring Quality of Experience Parameters per Media Realm on page [190\)](#page-189-0)

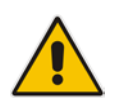

### **Notes:**

- For this setting to take effect, a device reset is required.
- The Media Realm table can also be configured using the table ini file parameter, CpMediaRealm.

### **To define a Media Realm:**

- **1.** Open the Media Realm Table page (**Configuration** tab > **VoIP** menu > **Media**  submenu > **Media Realm Configuration**).
- **2.** Click the **Add** button; the following appears:

### **Figure 14-10: Media Realm Page - Add Record Dialog Box**

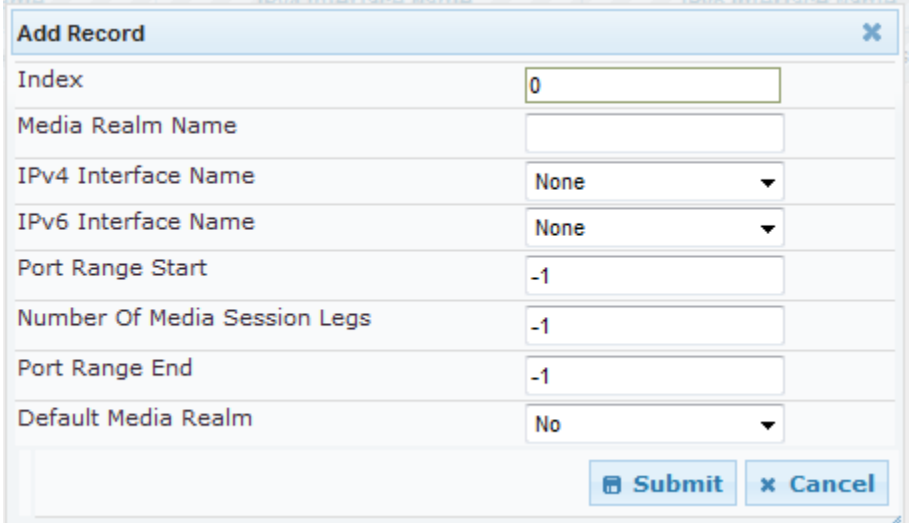

- **3.** Configure the parameters as required. See the table below for a description of each parameter
- **4.** Click **Submit** to apply your settings.
- **5.** Reset the device to save the changes to flash memory (see 'Saving Configuration' on page [366\)](#page-365-0).

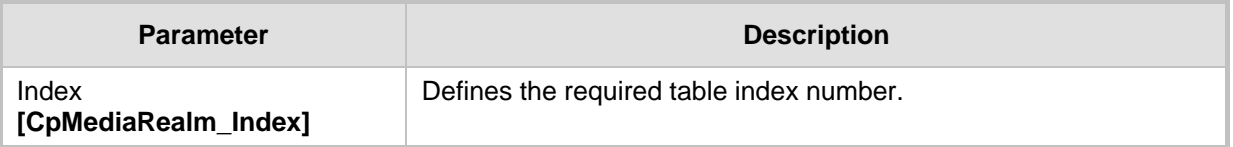

### **Table 14-1: Media Realm Table Parameter Descriptions**

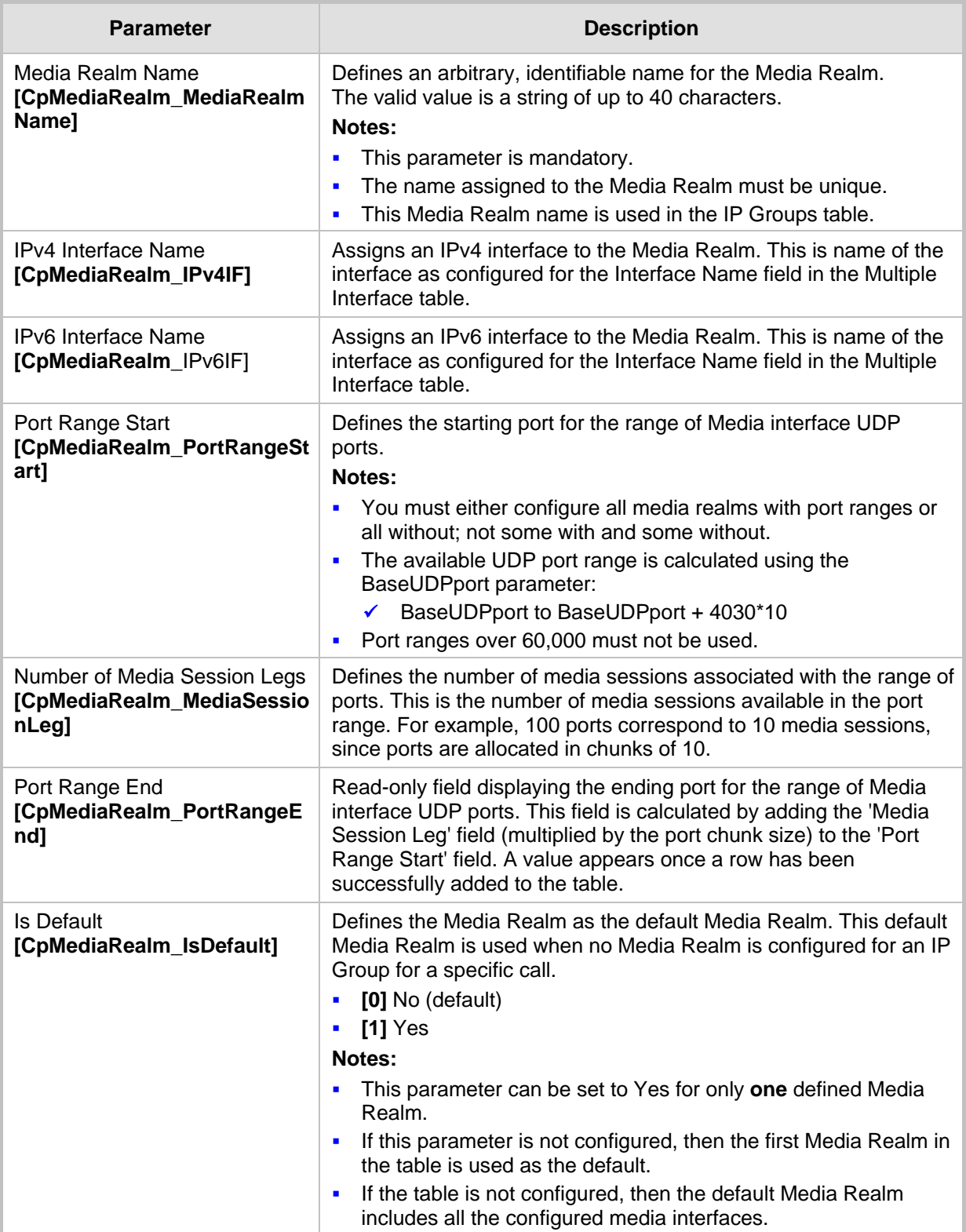

### <span id="page-189-0"></span>**14.7.1 Configuring Quality of Experience per Media Realm**

You can configure Quality of Experience (QoE) per Media Realm. This enables you to monitor and analyze media and signaling traffic, allowing you to detect problems causing service degradation. The device can save call information and statistics at call start, at call end, or at specific changes in the call. The information is stored as call records on an external server. The device connects, as a client, to the server using TLS over TCP.

You can specify the call parameters to monitor and configure their upper and lower thresholds. If these thresholds are exceeded, the device can be configured to do the following:

- **Reports the change in the monitored parameter to the monitoring server (default).**
- Sends RFC 2198 RTP redundancy packets on the call leg that crossed the threshold. This enables the device to adapt to the changed network status. In this option, you can also configure the redundancy depth. The channel configuration is unchanged if the change requires channel reopening. Currently, this option is applicable only when the monitored parameter is remote packet loss.

The device can be configured to monitor the following parameters on the local (i.e., at the device) or remote side:

- **Packet loss**
- **Mean Opinion Score (MOS)**
- **L** Jitter
- **Packet delay**
- Residual Echo Return Loss (RERL)

At any given time during a call, each of these parameters can be in one of the following states according to its value in the last RTCP / RTCP XR packet:

- Gray indicates that the value is unknown
- Green indicates good call quality
- **Now indicates medium call quality**
- $Red indicates poor call quality$

The mapping between the values of the parameters and the color is according to the configured threshold of these parameters, per Media Realm. The call itself also has a state (color), which is the worst-state color of all the monitored parameters. Each time a color of a parameter changes, the device sends a report to the external server. A report is also sent at the end of each call.

### **Notes:**

The QoE feature is available only if the device is installed with the relevant Software License Key.

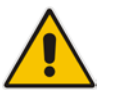

- To configure the address of the AudioCodes Session Experience Manager (SEM) server to where the device reports the QoE, see 'Configuring SEM Server for Media Quality of Experience' on page [193.](#page-192-0)
- You can also configure QoE per Media Realm using the table *ini* file parameter QOERules.

### **To configure QoE per Media Realm:**

- **1.** Open the Media Realm Table page (**Configuration** tab > **VoIP** menu > **Media**  submenu > **Media Realm Configuration**).
- **2.** Select the Media Realm for which you want to configure Quality of Experience, and then click the **Quality Of Experience** link; the Quality Of Experience page appears.

**3.** Click the **Add** button; the following dialog box appears:

### **Figure 14-11: Quality of Experience Page - Add Record Dialog Box**

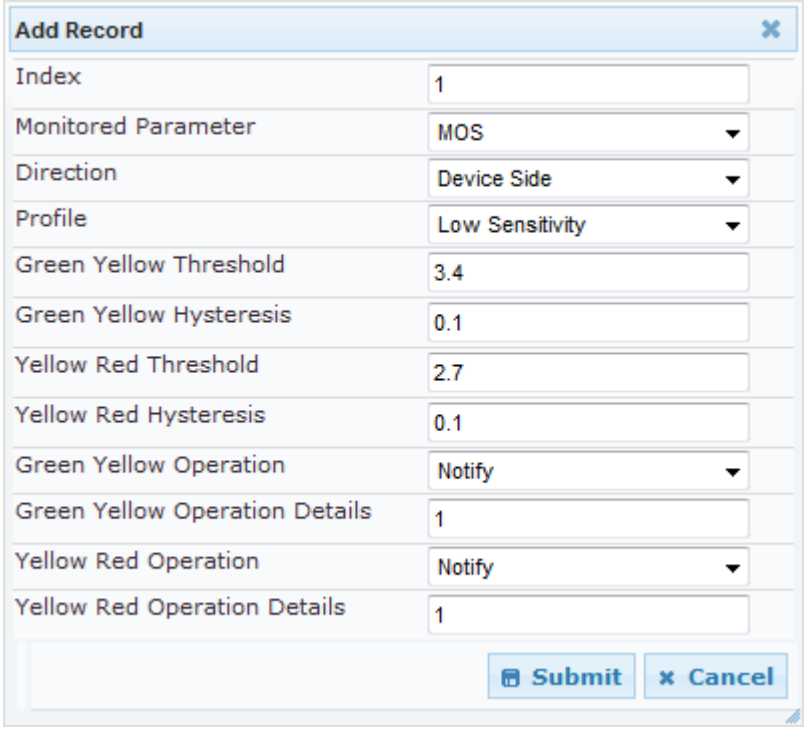

The figure above shows value thresholds for the MOS parameter, which are assigned using pre-configured values of the Low Sensitivity profile. In this example setting, if the MOS value changes by 0.1 (hysteresis) to 3.3 or 3.5, the device sends a report to the SEM indicating this change. If the value changes to 3.3, it sends a yellow state (i.e., medium quality); if the value changes to 3.5, it sends a green state.

- **4.** Configure the parameters as required. See the table below for a description of each parameter.
- **5.** Click **Submit** to apply your settings.

### **Table 14-2: Quality of Experience Parameter Descriptions**

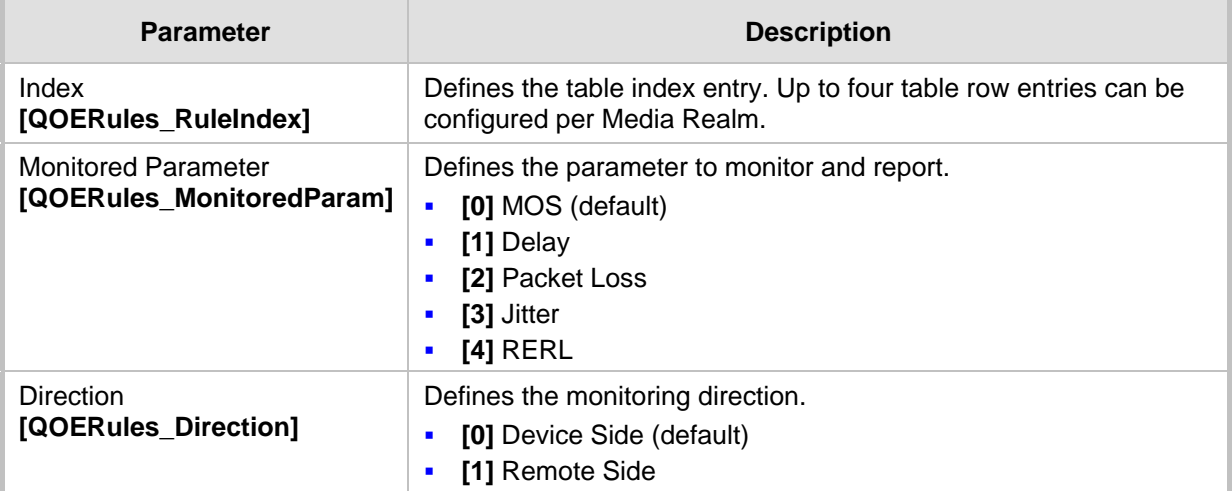

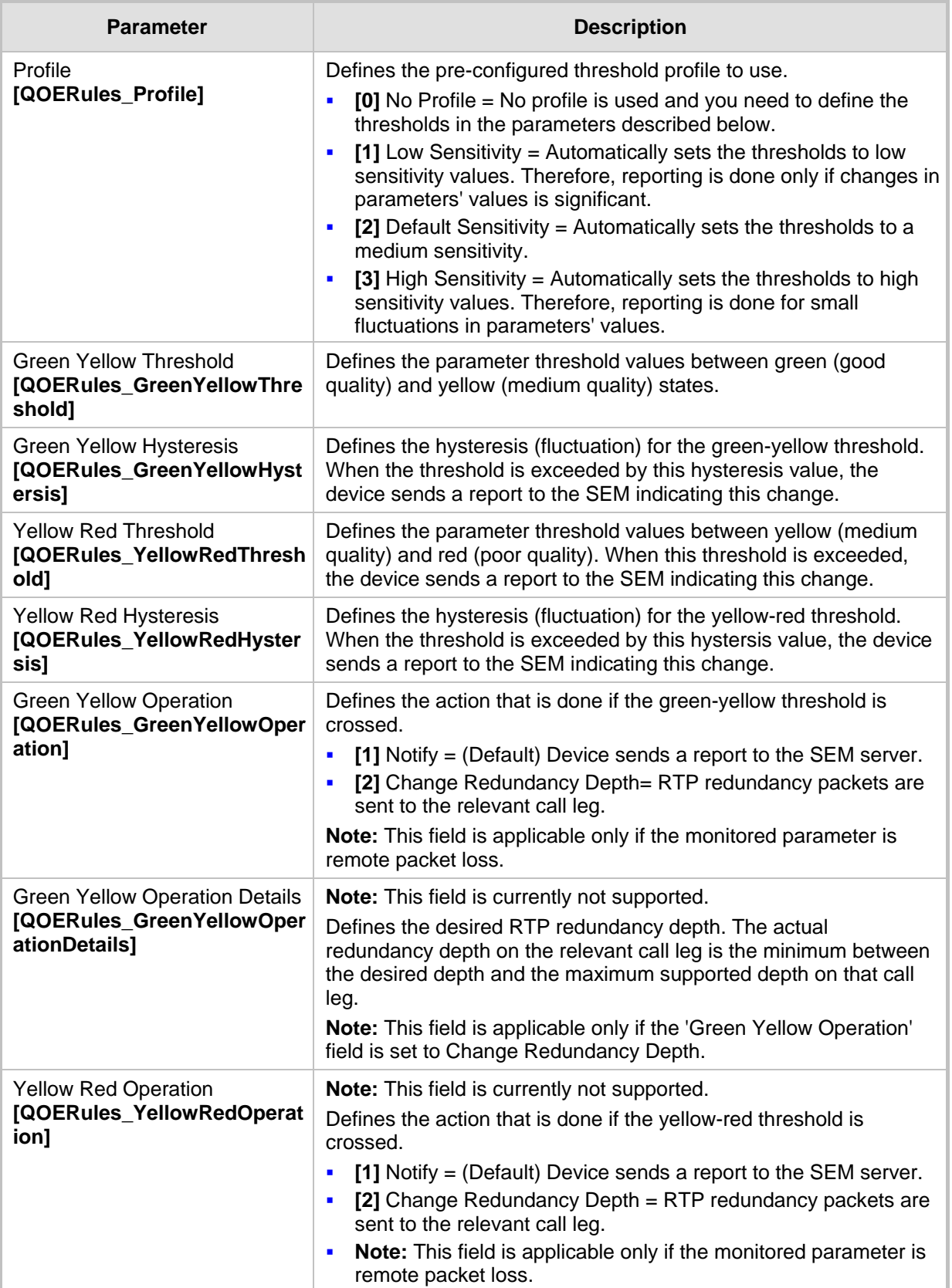

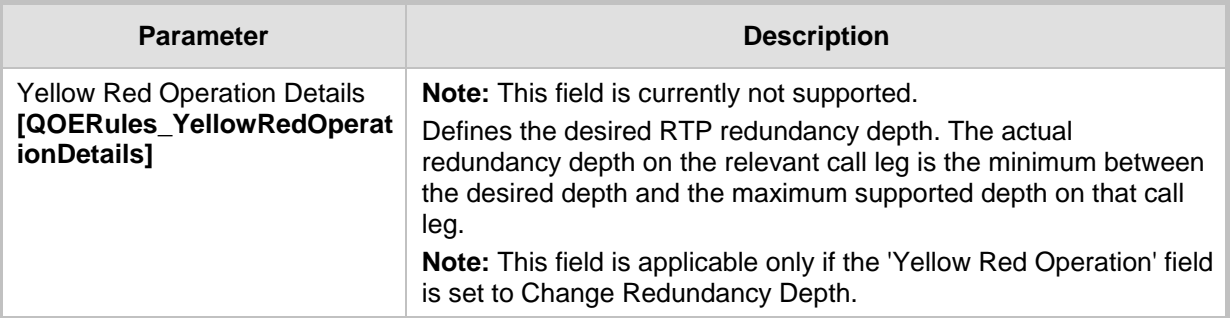

## **14.8 Quality of Experience**

This chapter describes how to configure the Quality of Experience feature.

### **14.8.1 Reporting Voice Quality of Experience to SEM**

The device can be configured to report voice (media) Quality of Experience (QoE) to AudioCodes' Session Experience Manager (SEM) server, a plug-in for AudioCodes EMS. The reports include real-time metrics of the quality of the actual call experience, which are then processed by the SEM.

SEM is a VoIP-quality monitoring and analysis tool. SEM provides comprehensive details on voice traffic quality, allowing system administrators to quickly identify, fix and prevent issues that could affect the voice calling experience in enterprise and service provider VoIP networks. IT managers and administrators can employ SEM in their VoIP networks to guarantee effective utilization, smooth performance, reliable QoS levels, and SLA fulfillment.

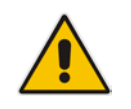

**Note:** For information on the SEM server, refer to the *SEM User's Manual*.

### <span id="page-192-0"></span>**14.8.1.1 Configuring the SEM Server**

The device can report QoE voice metrics to AudioCodes SEM server.

You can also configure at what stage of the call the device must send the report to the SEM server. The report can be sent during the call or only at the end of the call. Reporting at the end of the call may be beneficial when network congestion occurs, as this reduces bandwidth usage over time.

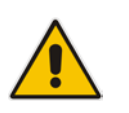

### **Notes:**

- To support this feature, the device must be installed with the relevant Software License Key.
- To configure the parameters to report and their thresholds per Media Realm, see 'Configuring Quality of Experience per Media Realm' on page [190.](#page-189-0)
- For information on the SEM server, refer to the *EMS User's Manual*.

For a detailed description of the SEM parameters, see '['SIP Media Realm Parameters'](#page-517-0)' on page [518.](#page-517-0)

- **To configure the SEM server address and other related features:**
- **1.** Open the Media Quality of Experience page (**Configuration** tab > **VoIP** menu > **Media** submenu > **Media Quality of Experience**.

#### **Figure 14-12: Configuring Session Experience Manager**

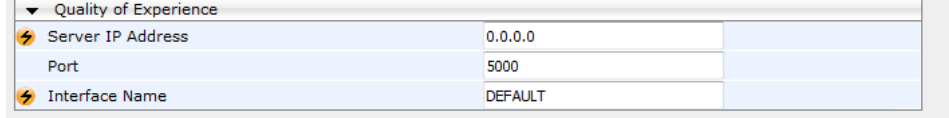

- **2.** In the 'Server IP Address' field, enter the SEM server's IP address.
- **3.** In the 'Port' field, enter the SEM server's port.
- **4.** In the 'Interface Name' field, enter the device's IP network interface from which the device sends the reports to the SEM server.
- **5.** Click **Submit**.

### **14.8.1.2 Configuring Clock Synchronization between Device and SEM**

To ensure accurate call quality statistics and analysis by the SEM server, you must configure the device and the SEM server with the same clock source for clock synchronization. In other words, you need to configure them with the same NTP server.

The NTP server can be one of the following:

- AudioCodes EMS server (also acting as an NTP server)
- Third-party, external NTP server

Once you have determined the NTP server, all the elements--device, SEM, and EMS--must be configured with the same NTP server address.

To configure, the NTP server's address on the device, see ''Configuring Automatic Date and Time using SNTP'' on page [119.](#page-118-0)

### **14.8.1.3 Enabling RTCP XR Reporting to SEM**

In order for the device to be able to send voice metric reports to the SEM, you need to enable the RTP Control Protocol Extended Reports (RTCP XR) VoIP management protocol. RTCP XR defines a set of voice metrics that contain information for assessing VoIP call quality and diagnosing problems. Enabling RTCP XR means that the device can send RTCP XR messages, containing the call-quality metrics, to the SEM server.

For enabling RTCP XR reporting, see ''Configuring RTCP XR'' on page [423.](#page-422-0) To configure what to report to the SEM, see ''Configuring Quality of Experience Profiles'' on page [190.](#page-189-0)

## **15 Services**

This section describes configuration for various supported services.

## **15.1 Least Cost Routing**

This section provides a description of the device's least cost routing (LCR) feature and how to configure it.

### **15.1.1 Overview**

The LCR feature enables the device to choose the outbound IP destination routing rule based on lowest call cost. This is useful in that it enables service providers to optimize routing costs for customers. For example, you may wish to define different call costs for local and international calls, or different call costs for weekends and weekdays (specifying even the time of call). The device sends the calculated cost of the call to a Syslog server (as Information messages), thereby enabling billing by third-party vendors.

LCR is implemented by defining Cost Groups and assigning them to routing rules in the Outbound IP Routing table. The device searches this routing table for matching routing rules, and then selects the rule with the lowest call cost. If two routing rules have identical costs, then the rule appearing higher up in the table is used (i.e., first-matched rule). If a selected route is unavailable, the device selects the next least-cost routing rule. However, even if a matched rule is not assigned a Cost Group, the device can select it as the preferred route over other matched rules with Cost Groups. This is determined according to the settings of the Default Cost parameter in the Routing Rule Groups table.

The Cost Group defines a fixed connection cost (*connection cost*) and a charge per minute (*minute cost*). Cost Groups can also be configured with time segments (*time bands*), which define connection cost and minute cost based on specific days of the week and time of day (e.g., from Saturday through Sunday, between 6:00 and 18:00). If multiple time bands are configured per Cost Group and a call spans multiple time bands, the call cost is calculated using only the time band in which the call was initially established.

In addition to Cost Groups, the device can calculate the call cost using an optional, userdefined average call duration value. The logic in using this option is that a Cost Group may be cheap if the call duration is short, but due to its high minute cost, may prove very expensive if the duration is lengthy. Thus, together with Cost Groups, the device can use this option to determine least cost routing. The device calculates the Cost Group call cost as follows: Total Call Cost = Connection Cost + (Minute Cost \* Average Call Duration).

The below table shows an example of call cost when taking into consideration call duration. This example shows four defined Cost Groups and the total call cost if the average call duration is 10 minutes:

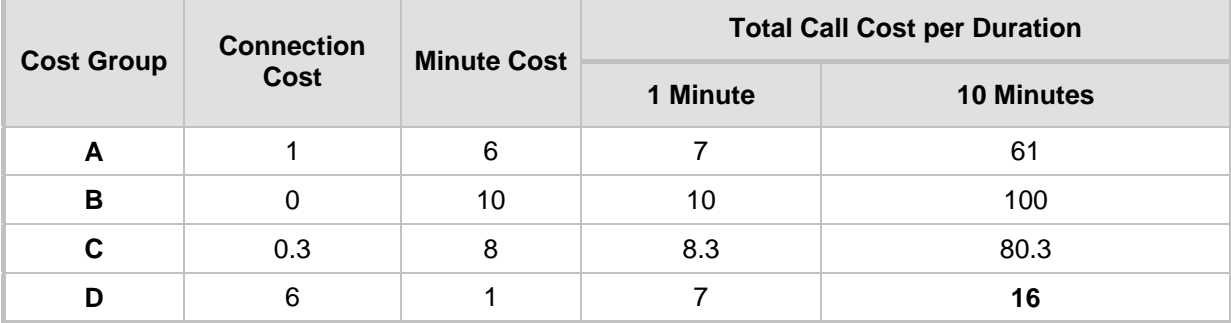

**Table 15-1: Call Cost Comparison between Cost Groups for different Call Durations**

If four matching routing rules are located in the routing table and each one is assigned a different Cost Group as listed in the table above, then the rule assigned Cost Group "D" is selected. Note that for one minute, Cost Groups "A" and "D" are identical, but due to the average call duration, Cost Group "D" is cheaper. Therefore, average call duration is an important factor in determining the cheapest routing role.

Below are a few examples of how you can implement LCR:

**EXample 1:** This example uses two different Cost Groups for routing local calls and international calls:

Two Cost Groups are configured as shown below:

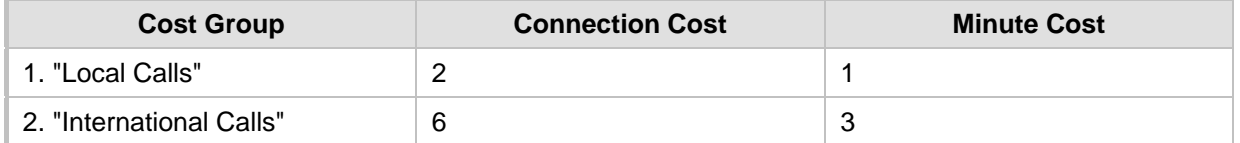

The Cost Groups are assigned to routing rules for local and international calls in the Outbound IP Routing table:

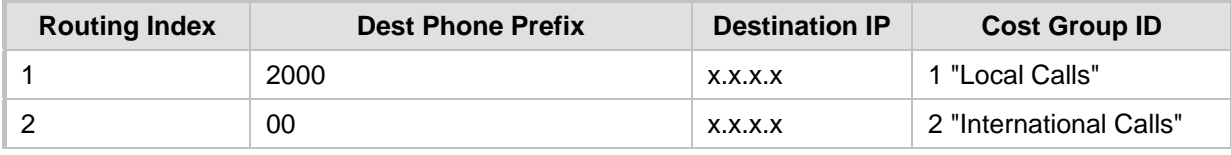

 **Example 2:** This example shows how the device determines the cheapest routing rule in the Outbound IP Routing table:

The Default Cost parameter (global) in the Routing Rule Groups table is set to **Min**, meaning that if the device locates other matching LCR routing rules (with Cost Groups assigned), the routing rule without a Cost Group is considered the lowest cost route.

The following Cost Groups are configured:

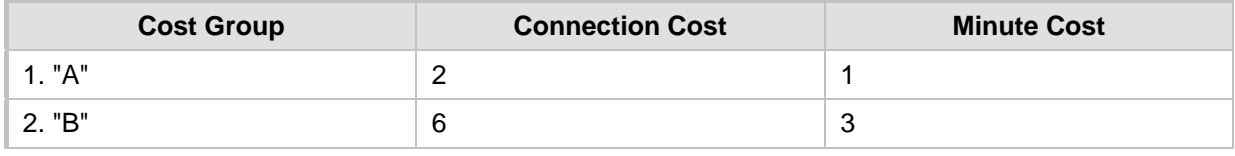

The Cost Groups are assigned to routing rules in the Outbound IP Routing table:

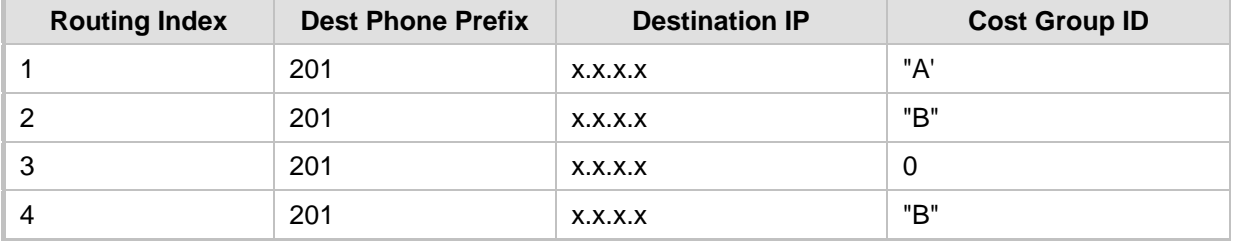

The device calculates the optimal route in the following index order: 3, 1, 2, and then 4, due to the following logic:

- Index 1 Cost Group "A" has the lowest connection cost and minute cost
- Index 2 Cost Group "B" takes precedence over Index 4 entry based on the firstmatched method rule
- Index 3 no Cost Group is assigned, but as the Default Cost parameter is set to **Min**, it is selected as the cheapest route
- Index 4 Cost Group "B" is only second-matched rule (Index 1 is the first)

**EXample 3:** This example shows how the cost of a call is calculated if the call spans over multiple time bands:

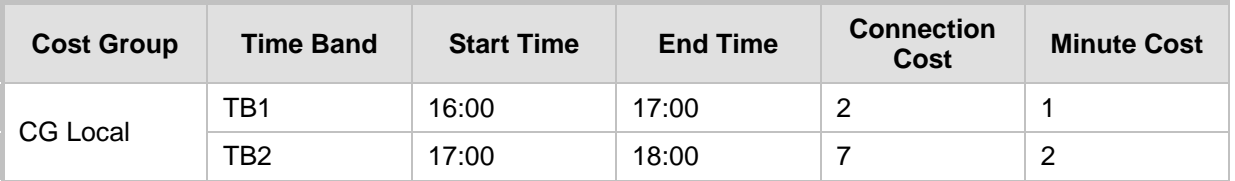

Assume a Cost Group, "CG Local" is configured with two time bands, as shown below:

Assume that the call duration is 10 minutes, occurring between 16:55 and 17:05. In other words, the first 5 minutes occurs in time band "TB1" and the next 5 minutes occurs in "TB2", as shown below:

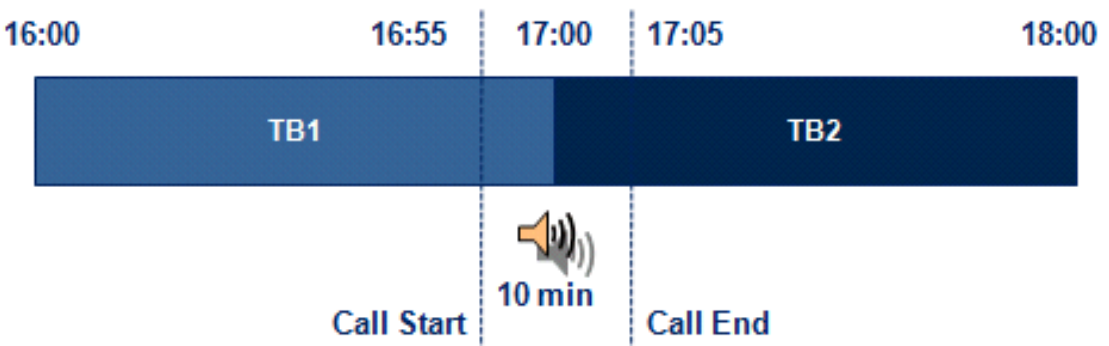

**Figure 15-1: LCR using Multiple Time Bands (Example)**

The device calculates the call using the time band in which the call was initially established, regardless of whether the call spans over additional time bands: **Total call cost** = "TB1" Connection Cost + ("TB1" Minute Cost x call duration) =  $2 + 1$  $x 10 \text{ min} = 12$ 

### **15.1.2 Configuring LCR**

The following main steps need to be done to configure LCR:

- **1.** Enable the LCR feature and configure the average call duration and default call connection cost - see 'Enabling LCR and Configuring Default LCR' on page [197.](#page-196-0)
- **2.** Configure Cost Groups see 'Configuring Cost Groups' on page [199.](#page-198-0)
- **3.** Configure Time Bands for a Cost Group see 'Configuring Time Bands for Cost Groups' on page [200.](#page-199-0)
- **4.** Assign Cost Groups to outbound IP routing rules see 'Assigning Cost Groups to Routing Rules' on page [201.](#page-200-0)

### <span id="page-196-0"></span>**15.1.2.1 Enabling the LCR Feature**

The procedure below describes how to enable the LCR feature. This also includes configuring the average call duration and default call cost for routing rules that are not assigned Cost Groups in the Outbound IP Routing table.

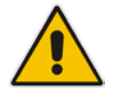

**Note:** The Routing Rule Groups table can also be configured using the table ini file parameter, RoutingRuleGroups.

# **AudioCodes**

### **To enable LCR:**

- **1.** Open the Routing Rule Groups Table page (**Configuration** tab > **VoIP** menu > **Services** submenu > **Least Cost Routing** > **Routing Rule Groups Table**).
- **2.** Click the **Add** button; the Add Record dialog box appears:

### **Figure 15-2: Routing Rule Groups Table - Add Record**

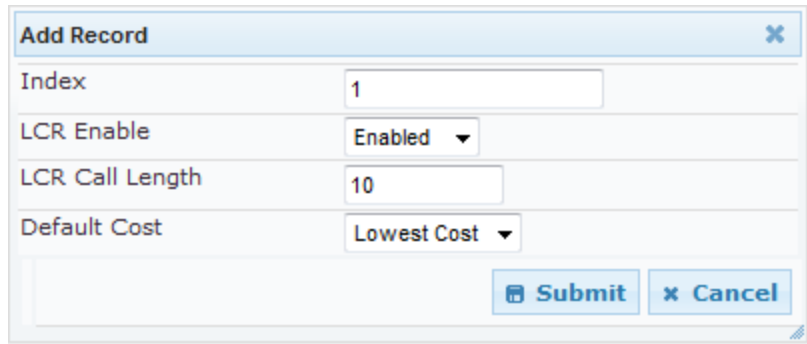

- **3.** Configure the parameters as required. For a description of the parameters, see the table below.
- **4.** Click **Submit**; the entry is added to the Routing Rule Groups table.

# **Table 15-2: Routing Rule Groups Table Description**

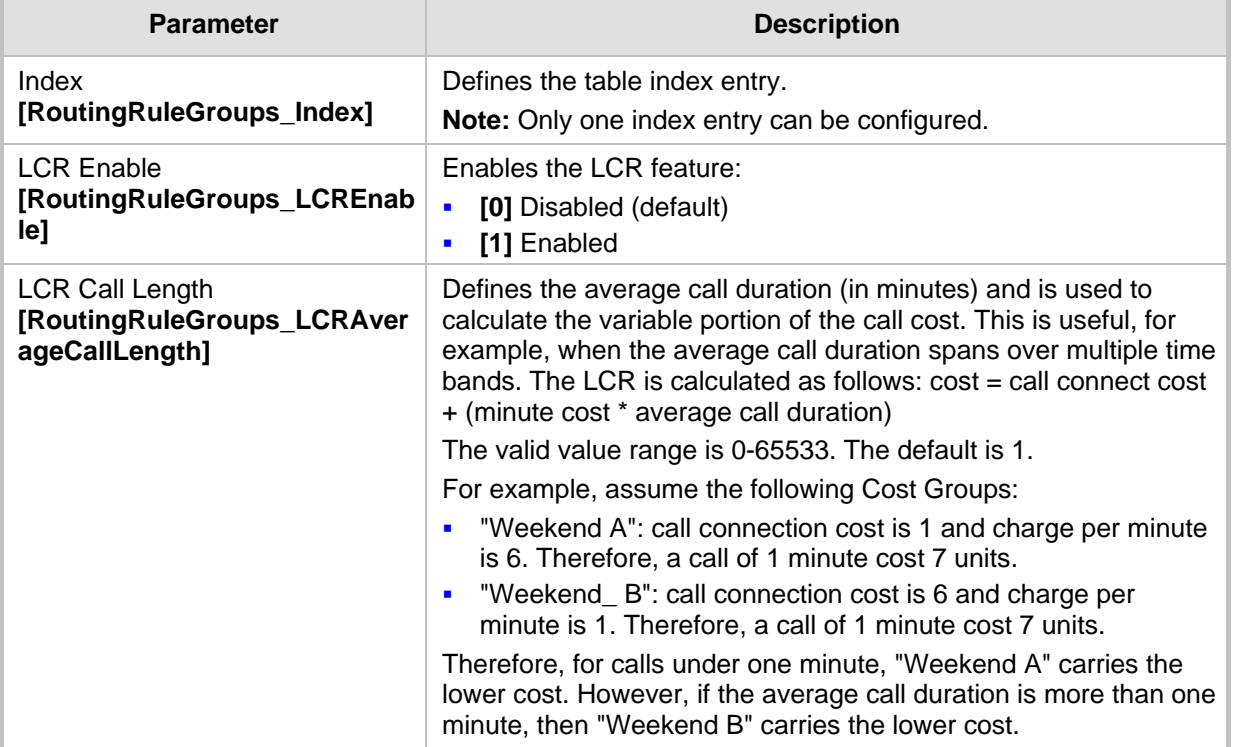

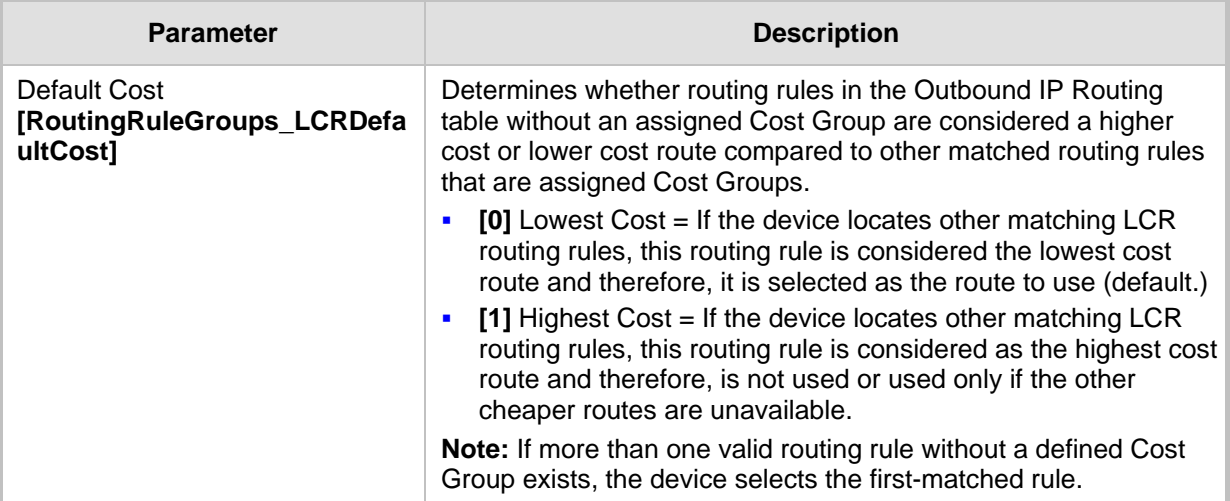

### <span id="page-198-0"></span>**15.1.2.2 Configuring Cost Groups**

The procedure below describes how to configure Cost Groups. Cost Groups are defined with a fixed call connection cost and a call rate (charge per minute). Once configured, you can configure Time Bands for each Cost Group. Up to 10 Cost Groups can be configured.

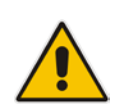

**Note:** The Cost Group table can also be configured using the table ini file parameter, CostGroupTable.

### **To configure Cost Groups:**

- **1.** Open the Cost Group Table page (**Configuration** tab > **VoIP** menu > **Services**  submenu > **Least Cost Routing** > **Cost Group Table**).
- **2.** Click the **Add** button; the Add Record dialog box appears:

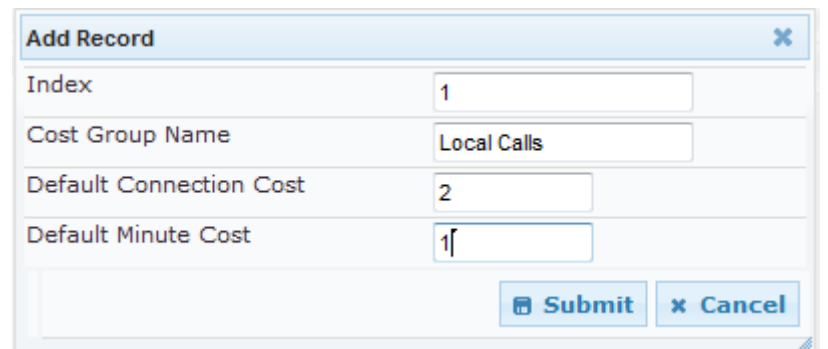

- **3.** Configure the parameters as required. For a description of the parameters, see the table below.
- **4.** Click **Submit**; the entry is added to the Cost Group table.

#### **Table 15-3: Cost Group Table Description**

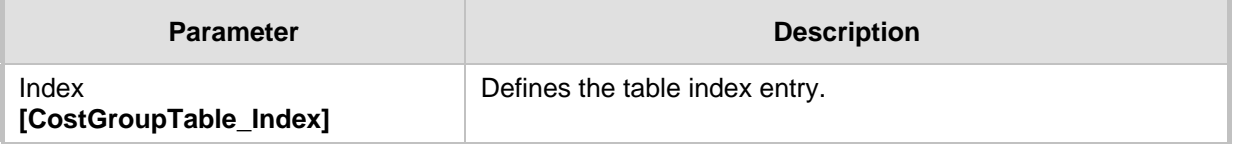

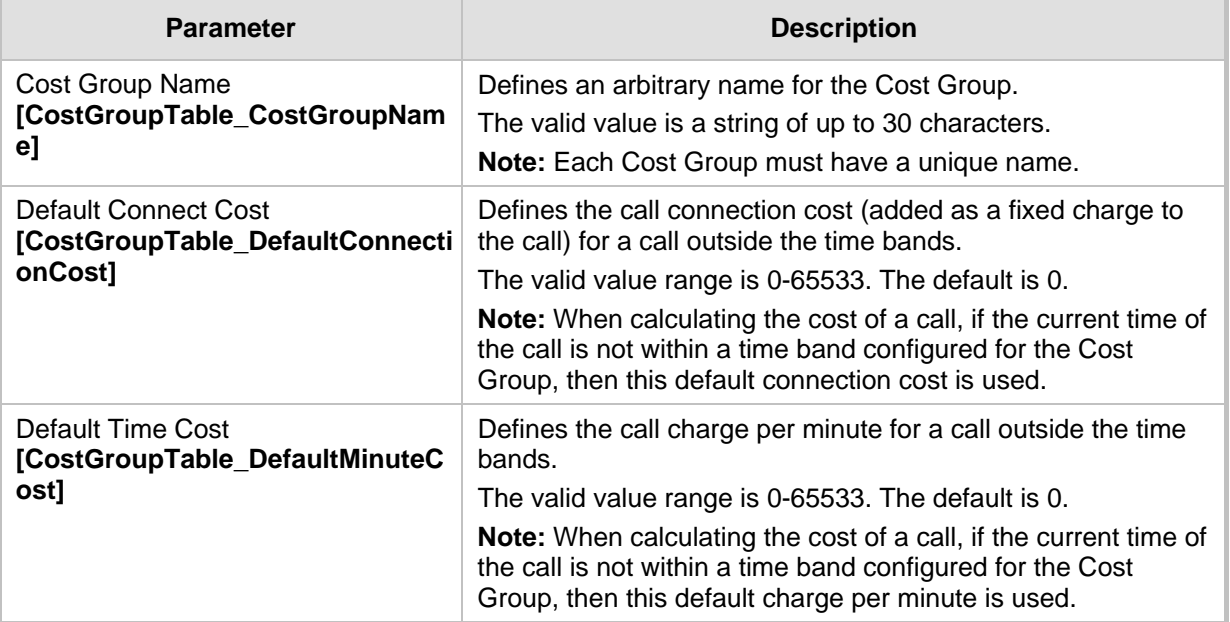

### <span id="page-199-0"></span>**15.1.2.3 Configuring Time Bands for Cost Groups**

The procedure below describes how to configure Time Bands for a Cost Group. The time band defines the day and time range for which the time band is applicable (e.g., from Saturday 05:00 to Sunday 24:00) as well as the fixed call connection charge and call rate per minute for this interval. Up to 70 time bands can be configured, and up to 21 time bands can be assigned to each Cost Group.

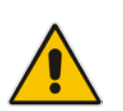

### **Notes:**

- You cannot define overlapping time bands.
- The Time Band table can also be configured using the table ini file parameter, CostGroupTimebands.

### **To configure Time Bands for a Cost Group:**

- **1.** Open the Cost Group Table page (**Configuration** tab > **VoIP** menu > **Services**  submenu > **Least Cost Routing** > **Cost Group Table**).
- **2.** Select a Cost Group for which you want to assign Time Bands, and then click the **Time Band** link located below the table; the Time Band table for the selected Cost Group appears.
- **3.** Click the **Add** button; the Add Record dialog box appears:

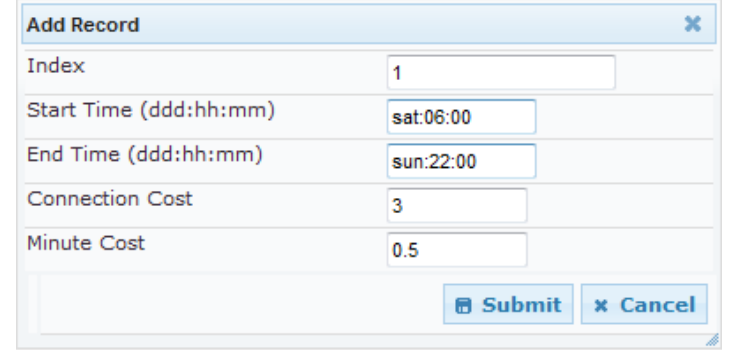

- **4.** Configure the parameters as required. For a description of the parameters, see the table below.
- **5.** Click **Submit**; the entry is added to the Time Band table for the relevant Cost Group.

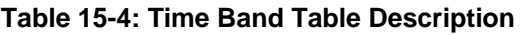

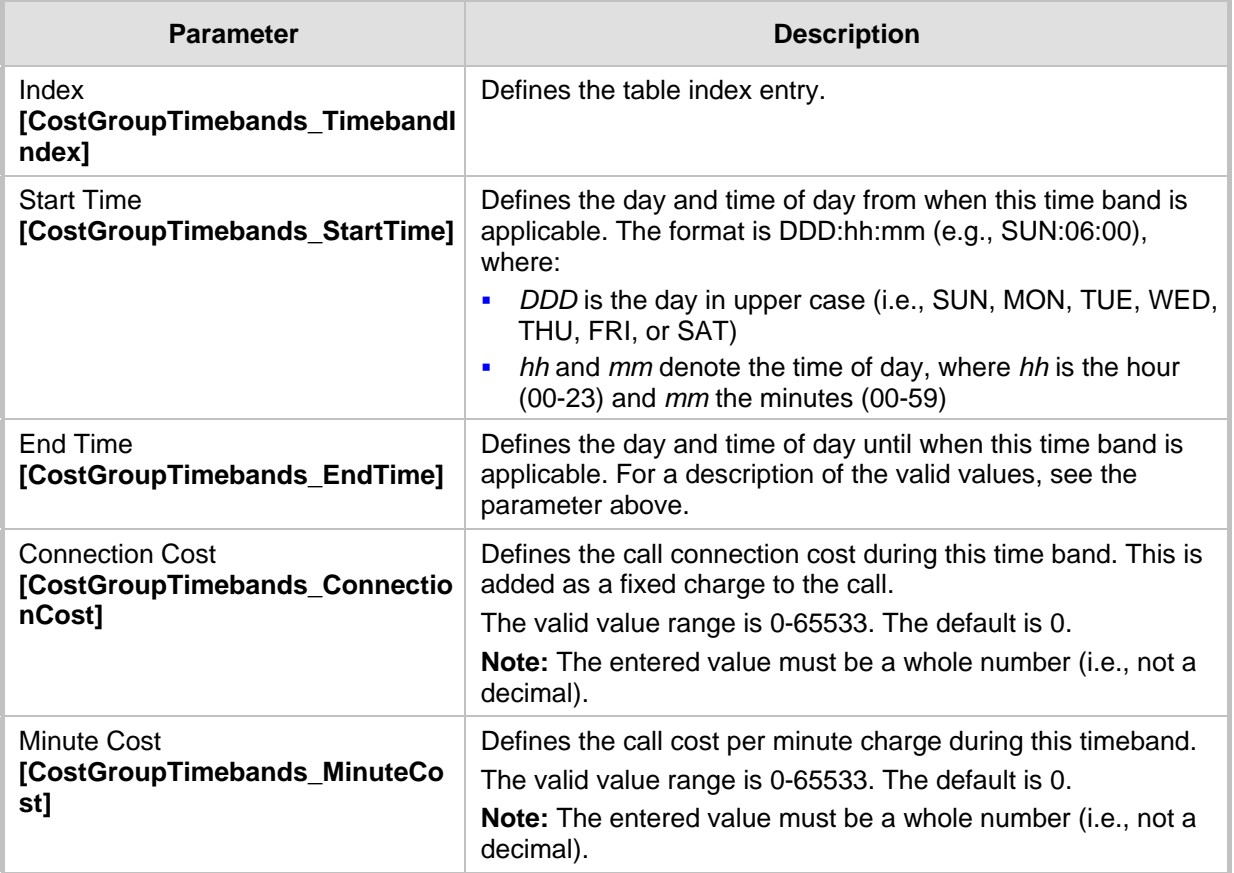

### <span id="page-200-0"></span>**15.1.2.4 Assigning Cost Groups to Routing Rules**

Once you have configured your Cost Groups, you need to assign them to routing rules in the Outbound IP Routing table - see Configuring Tel to IP Routing on page [256.](#page-255-0)

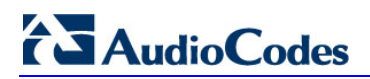

**This page is intentionally left blank.**

# **16 Enabling Applications**

In addition to the Gateway application (i.e., IP-to-Tel and Tel-to-IP calling), the device supports the following main application:

■ Stand-Alone Survivability (SAS) application

The procedure below describes how to enable these applications. Once an application is enabled, the Web GUI provides menus and parameter fields relevant to the application.

## **Notes:**

- For configuring the SAS application, see 'Stand-Alone Survivability (SAS) Application' on page [327.](#page-326-0)
- For enabling an application, a device reset is required.

### **To enable an application:**

**1.** Open the Applications Enabling page (**Configuration** tab > **VoIP** menu > **Applications Enabling** submenu > **Applications Enabling**).

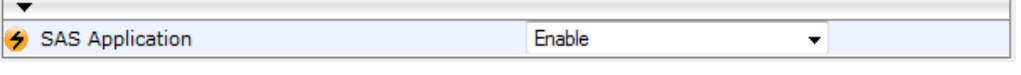

- **2.** From the relevant application drop-down list, select **Enable**.
- **3.** Save (burn) the changes to the device's flash memory with a device reset (see 'Saving Configuration' on page [366\)](#page-365-0).

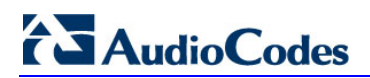

**This page is intentionally left blank.**

## **17 Control Network**

This section describes configuration of the network at the SIP control level.

## <span id="page-204-0"></span>**17.1 Configuring IP Groups**

The IP Group Table page allows you to create up to nine logical IP entities called *IP Groups*. An IP Group is an entity with a set of definitions such as a Proxy Set ID (see 'Configuring Proxy Sets Table' on page [208\)](#page-207-0), which represents the IP address of the IP Group.

IP Groups are used for the following:

- SIP dialog registration and authentication (digest user/password) of a specific IP Group (Served IP Group, e.g., corporate IP-PBX) with another IP Group (Serving IP Group, e.g., ITSP). This is configured in the Account table (see Configuring Account Table on page [213\)](#page-212-0).
- **Call routing rules:** 
	- Outgoing IP calls (Tel-to-IP): The IP Group identifies the source of the call and is used as the destination of the outgoing IP call (defined in the Tel to IP Routing). For Tel-to-IP calls, the IP Group (Serving IP Group) can be used as the IP destination to where all SIP dialogs that are initiated from a Hunt Group are sent (defined in Configuring Hunt Group Settings on page [237\)](#page-236-0).
	- Incoming IP calls (IP-to-Tel): The IP Group identifies the source of the IP call.
	- Number Manipulation rules to IP: The IP Group is used to associate the rule with specific calls identified by IP Group.

### **Notes:**

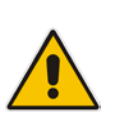

- IP Group ID 0 cannot be used. This IP Group is set to default values and is used by the device when IP Groups are not implemented.
- When operating with multiple IP Groups, the default Proxy server must not be used (i.e., the parameter IsProxyUsed must be set to 0).
- You can also configure the IP Groups table using the table ini file parameter, IPGroup (see 'Configuration Parameters Reference' on page [475\)](#page-474-0).

# **AudioCodes**

### **To configure IP Groups:**

- **1.** Open the IP Group Table page (**Configuration** tab > **VoIP** menu > **Control Network**  submenu > **IP Group Table**).
- **2.** Click the **Add** button: the following dialog box appears:

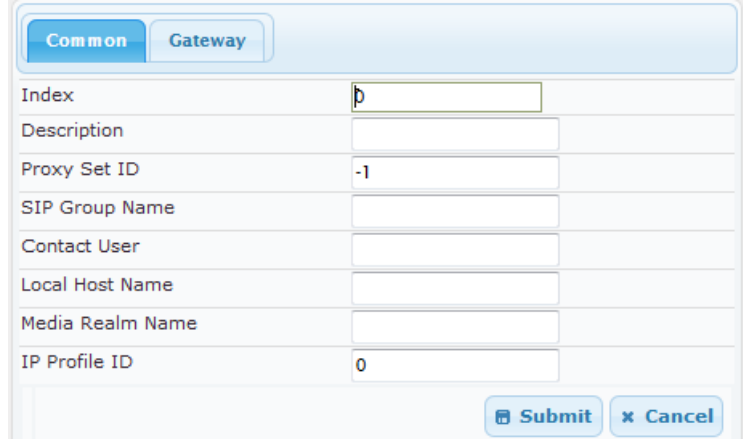

- **3.** Configure the IP Group parameters according to the table below.
- **4.** Click **Submit**.
- **5.** To save the changes to flash memory, see 'Saving Configuration' **on page [366.](#page-365-0)**

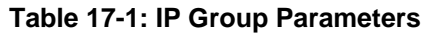

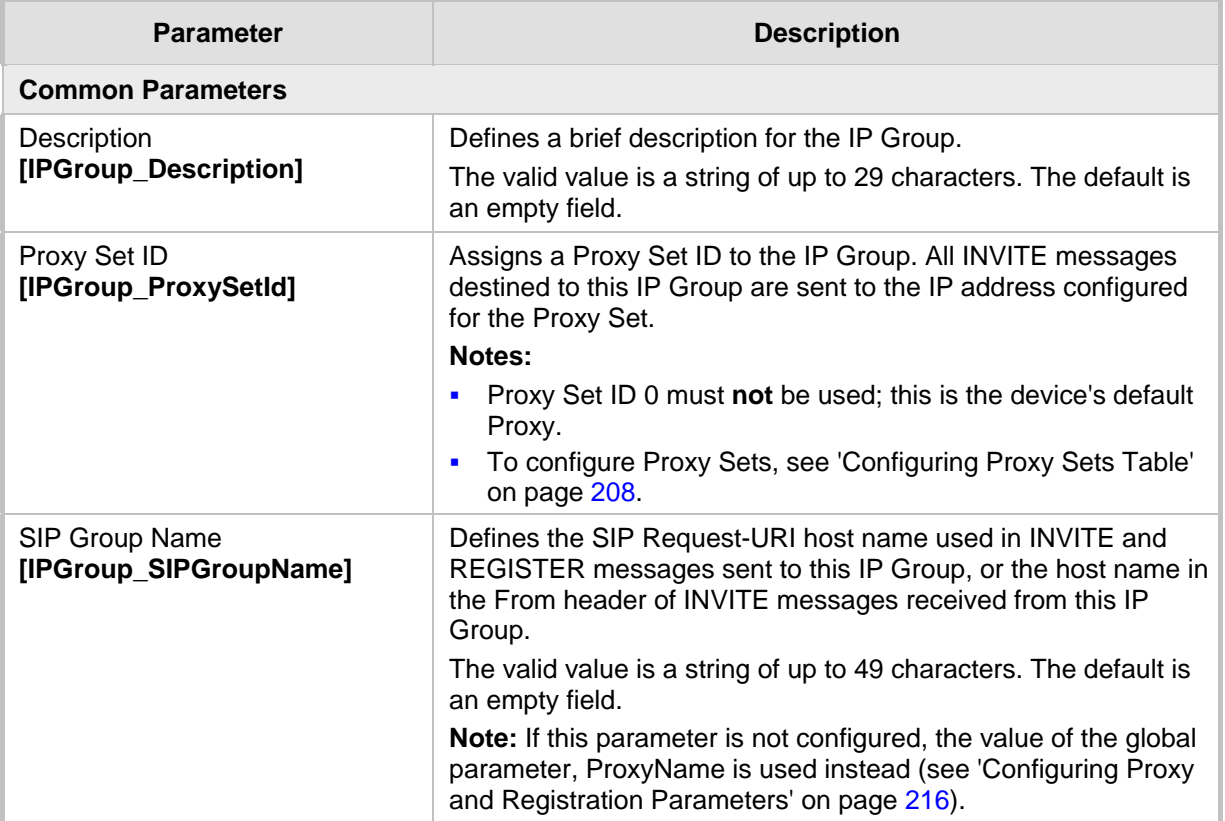

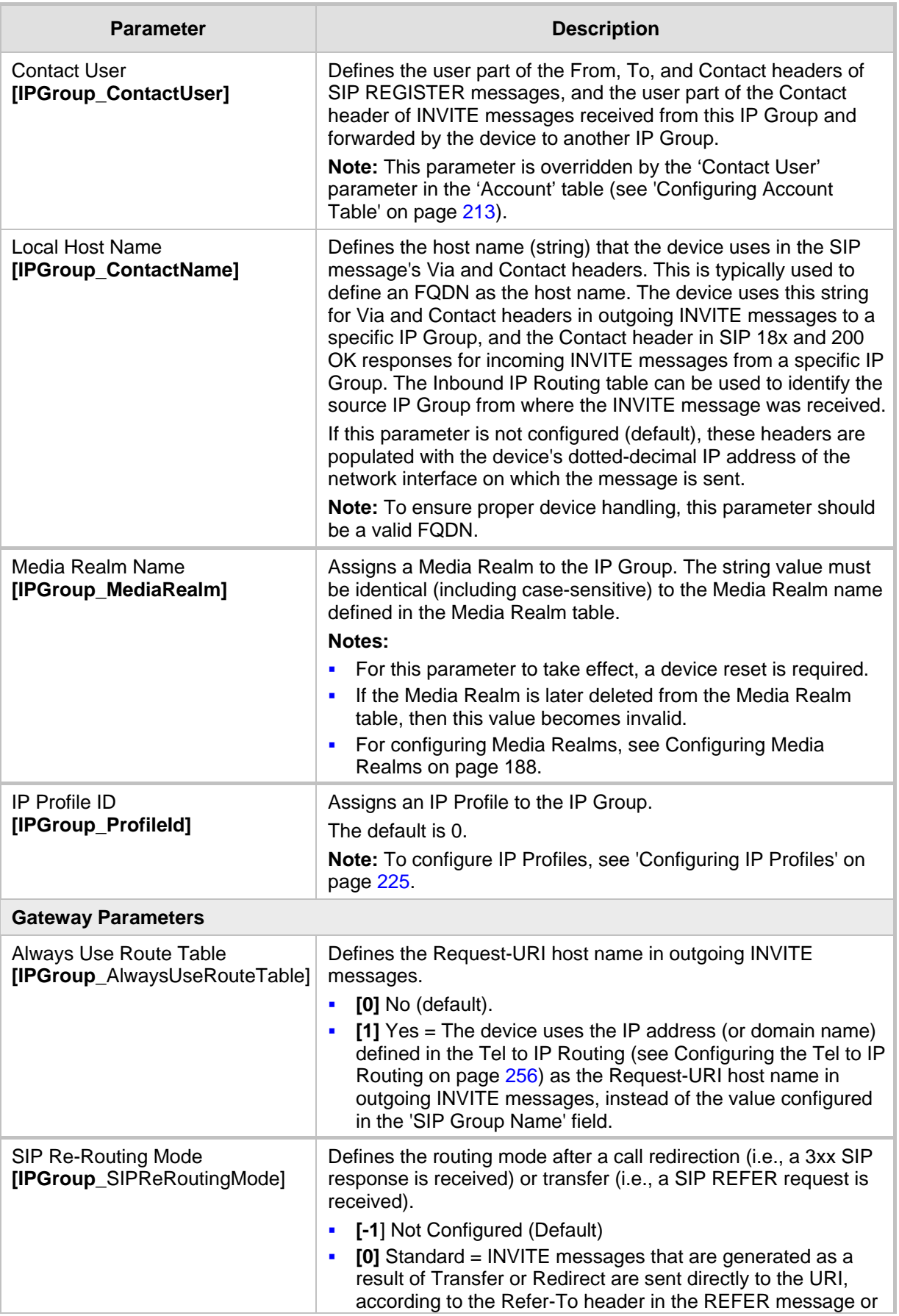

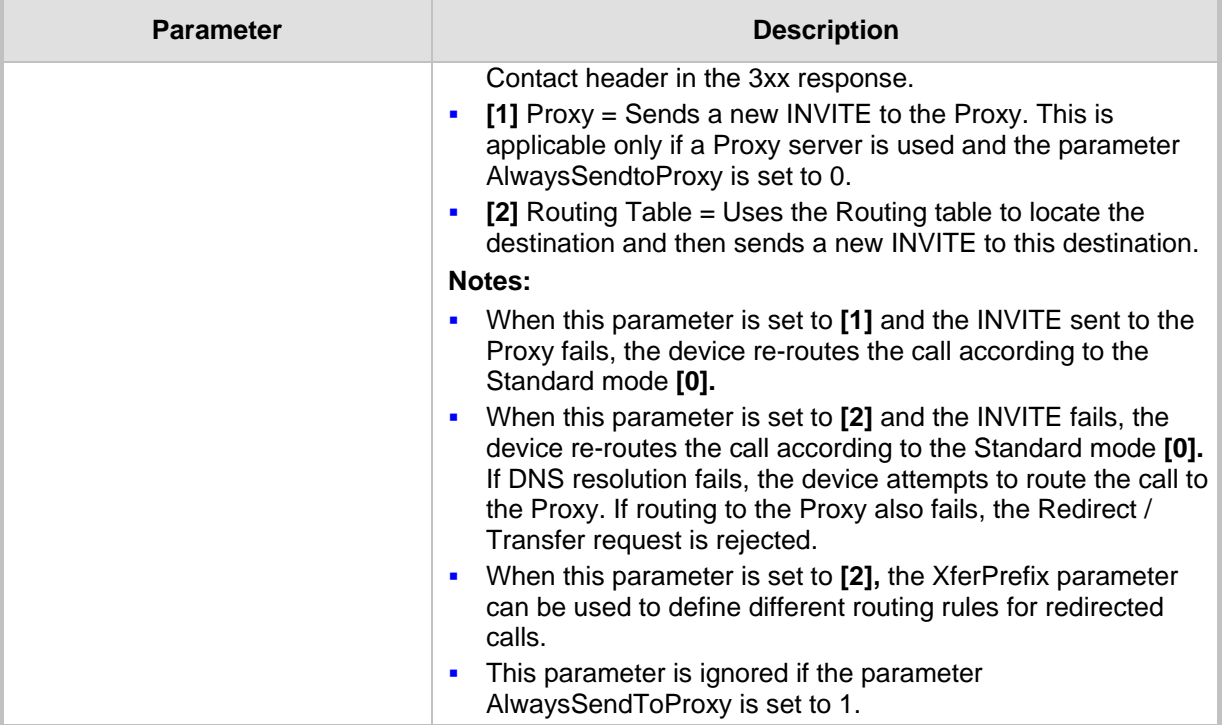

## <span id="page-207-0"></span>**17.2 Configuring Proxy Sets Table**

The Proxy Sets Table page allows you to define *Proxy Sets*. A Proxy Set is a group of Proxy servers defined by IP address or fully qualified domain name (FQDN). You can define up to 10 Proxy Sets, each with up to five Proxy server addresses. For each Proxy server address you can define the transport type (i.e., UDP, TCP, or TLS). The total number of IP addresses that can be resolved from a DNS query is 15. In addition, Proxy load balancing and redundancy mechanisms can be applied per Proxy Set if it contains more than one Proxy address.

Proxy Sets can later be assigned to Server-type IP Groups (see 'Configuring IP Groups' on page [205\)](#page-204-0). When the device sends an INVITE message to an IP Group, it is sent to the IP address or domain name defined for the Proxy Set that is associated with the IP Group. In other words, the Proxy Set represents the **destination** of the call.

### **Notes:**

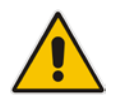

- Proxy Sets can be assigned only to Server-type IP Groups.
	- The Proxy Set table can also be configured using two complementary tables:
	- Proxy Set ID with IP addresses: Table ini file parameter, ProxyIP.
	- Attributes for the Proxy Set: Table ini file parameter, ProxySet.

### **To configure Proxy Sets:**

**1.** Open the Proxy Sets Table page (**Configuration** tab > **VoIP** menu > **Control Network** submenu > **Proxy Sets Table**).

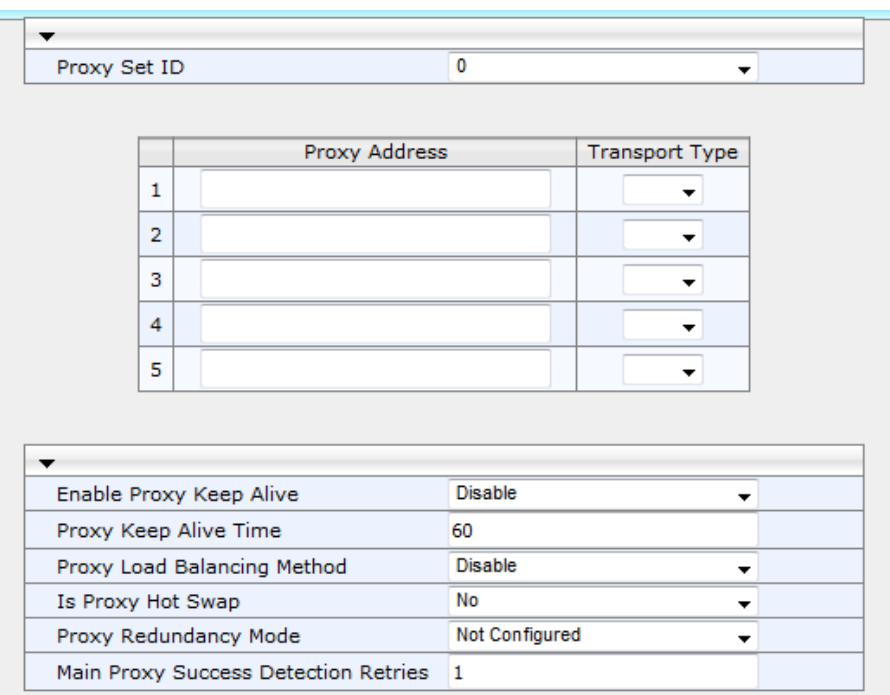

### **Figure 17-1: Proxy Sets Table Page**

- **2.** From the 'Proxy Set ID' drop-down list, select an ID for the desired group.
- **3.** Configure the Proxy parameters, as required. For a description of the parameters, see the table below.
- **4.** Click **Submit**.
- **5.** To save the changes to flash memory, see 'Saving Configuration' on page [366.](#page-365-0)

### **Table 17-2: Proxy Sets Table Parameters**

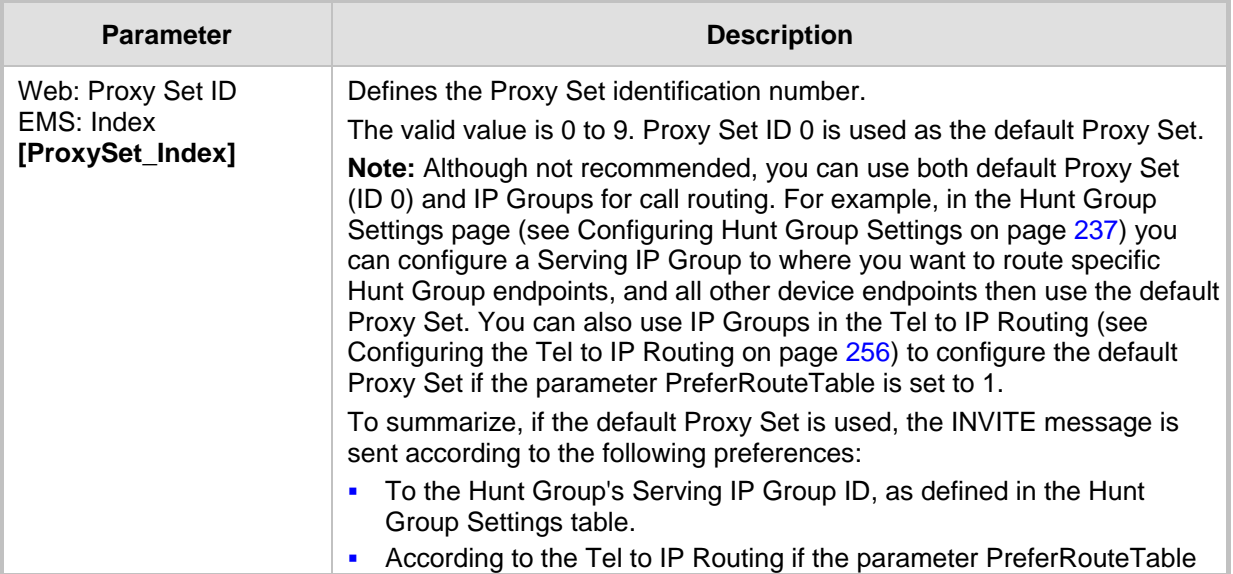

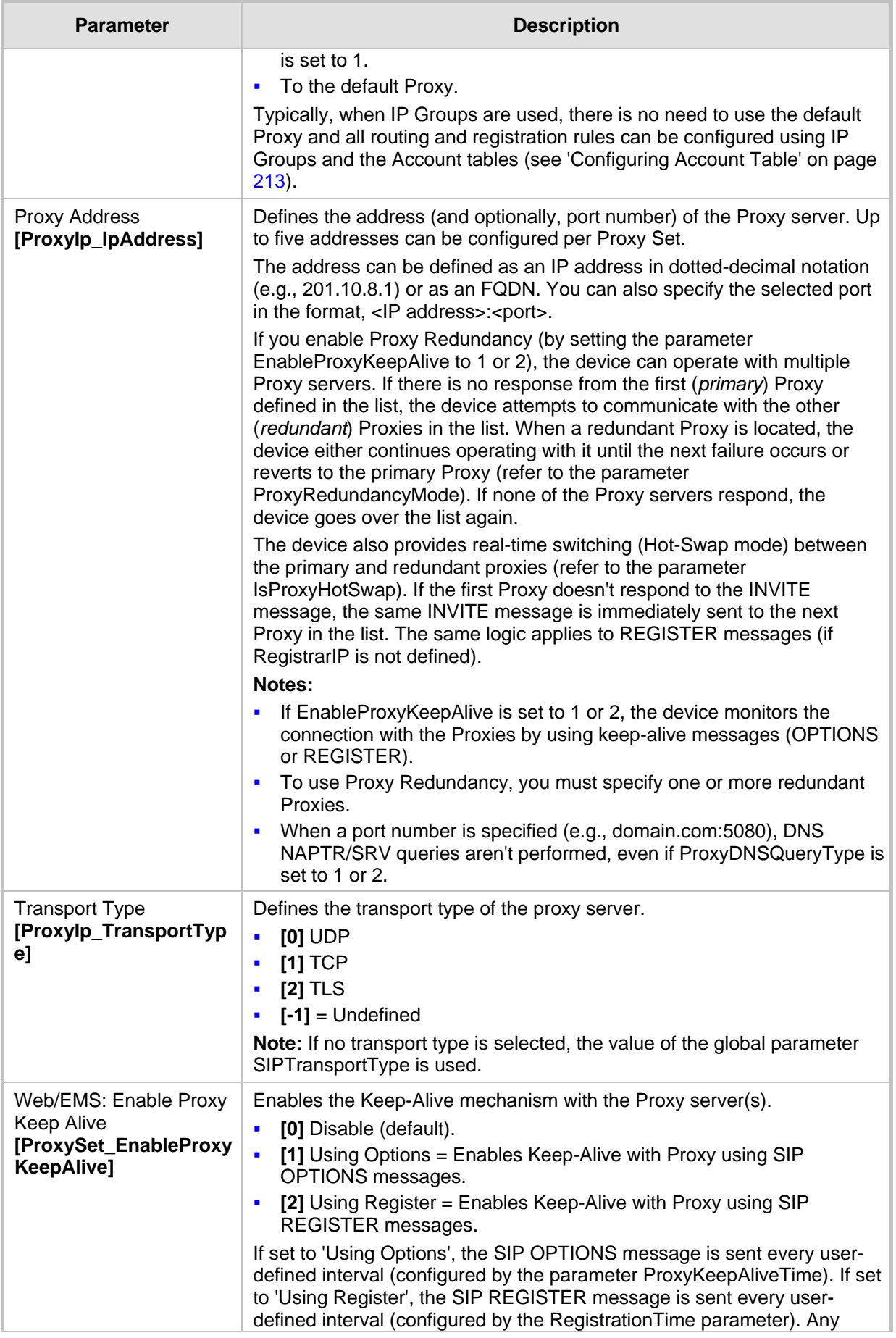

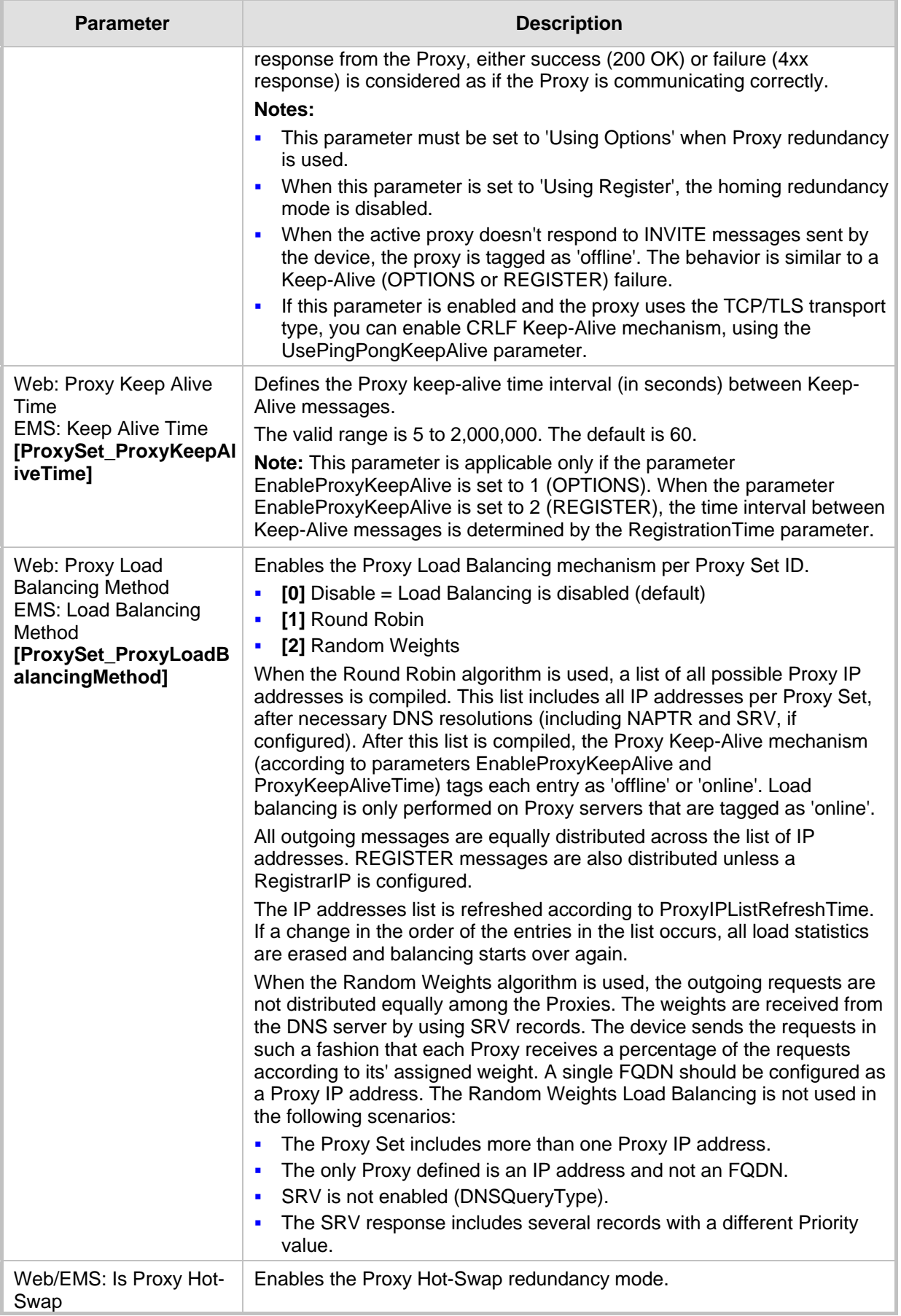

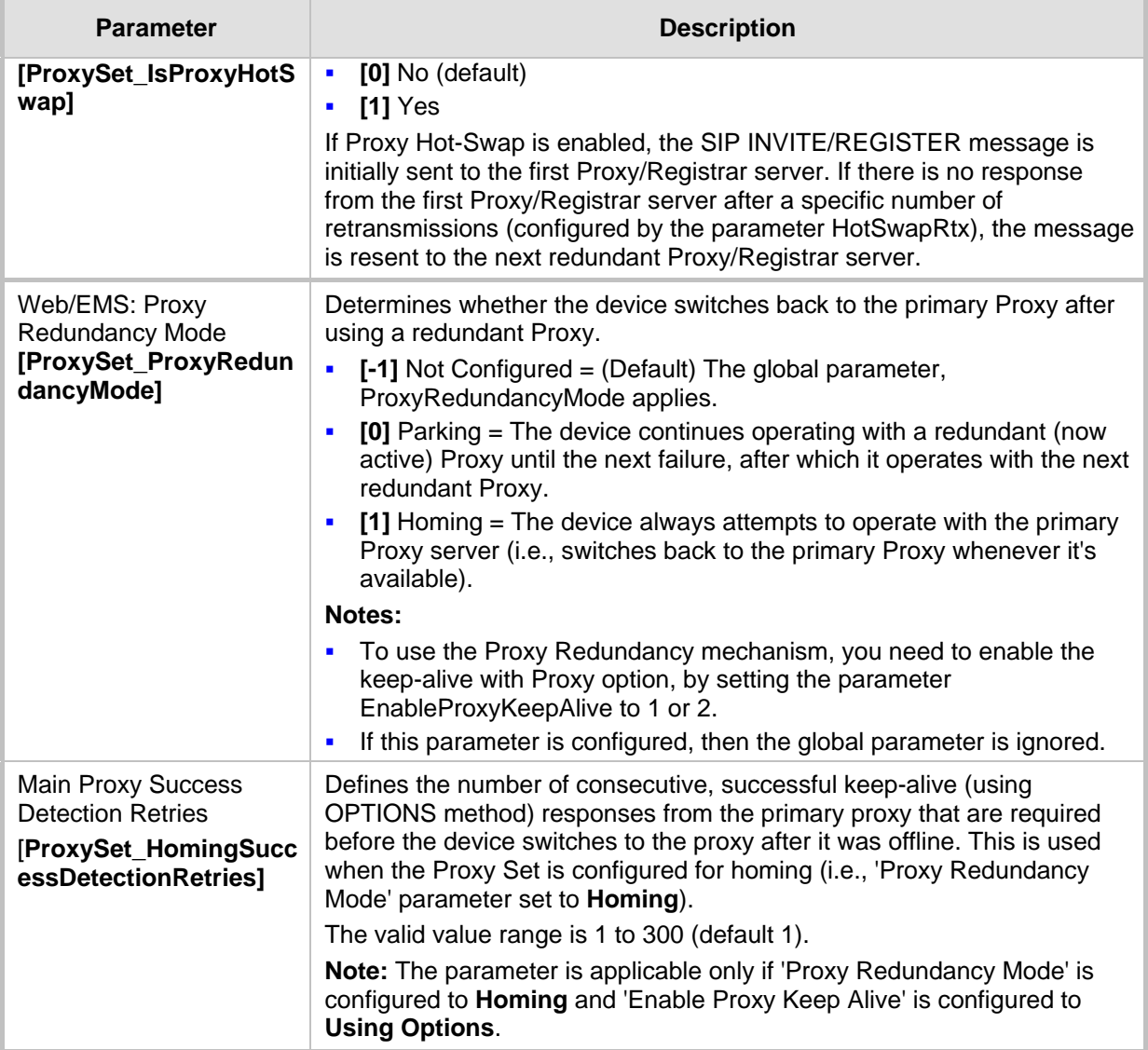

## **18 SIP Definitions**

This section describes configuration of SIP parameters.

## **18.1 Configuring SIP Parameters**

Many of the stand-alone SIP parameters associated with various features can be configured in the following pages:

- **SIP General Parameters page:** Provides SIP parameters for configuring general SIP features. To access this page, use the following path: **Configuration** tab > **VoIP** menu > **SIP Definitions** > **General Parameters**.
- **SIP Advanced Parameters page:** Provides SIP parameters for configuring advanced SIP features. To access this page, use the following path: **Configuration** tab > **VoIP**  menu > **SIP Definitions** > **Advanced Parameters**.

For a description of these parameters, refer to the section corresponding to the feature or see 'Configuration Parameters Reference' on page [475.](#page-474-0)

## <span id="page-212-0"></span>**18.2 Configuring Account Table**

The Account Table page lets you define up to 24 Accounts per ("served") Hunt Group. Accounts are used to register and/or digest authenticate a Hunt Group, using a username and password, to a destination ("serving") IP Group. For example, the device can use the Account table to register a PBX, which is connected to the device, to an ITSP. The device sends the registration requests to the Proxy Set ID (see 'Configuring Proxy Sets Table' on page [208\)](#page-207-0) that is associated with the serving IP Group.

A Hunt Group or served IP Group can register to more than one serving IP Group (e.g., multiple ITSPs). This is done by configuring multiple entries in the Account table for the same Hunt Group or served IP Group, but with different serving IP Groups, user name/password, host name, and contact user values.

When using the Account table to register a Hunt Group, if all channels belonging to the Hunt Group are down, the device un-registers the channels. If any channel belonging to the Hunt Group is returned to service, the device registers them again. This ensures, for example, that the Proxy does not send INVITEs to trunks that are out of service.

### **Notes:**

- For viewing Account registration status, see Viewing Endpoint Registration Status on page [419.](#page-418-0)
- The Account table can also be configured using the table ini file parameter, Account.

### **To configure Accounts:**

 $\sqrt{2}$ 

**1.** Open the Account Table page (**Configuration** tab > **VoIP** menu > **SIP Definitions**  submenu > **Account Table**).

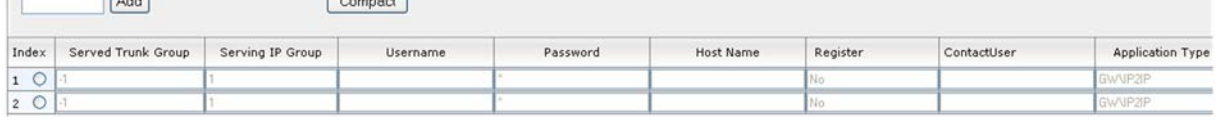

**2.** In the 'Add' field, enter the desired table row index, and then click **Add**. A new row appears.

 $\sqrt{444}$ 

- **3.** Configure the Account parameters according to the table below.
- **4.** Click the **Apply** button to save your changes.
- **5.** To save the changes, see 'Saving Configuration' on page [366.](#page-365-0)
- **6.** To perform registration, click the **Register** button; to unregister, click **Unregister**. The registration method for each Trunk Group is according to the setting of the 'Registration Mode' parameter in the Trunk Group Settings page.

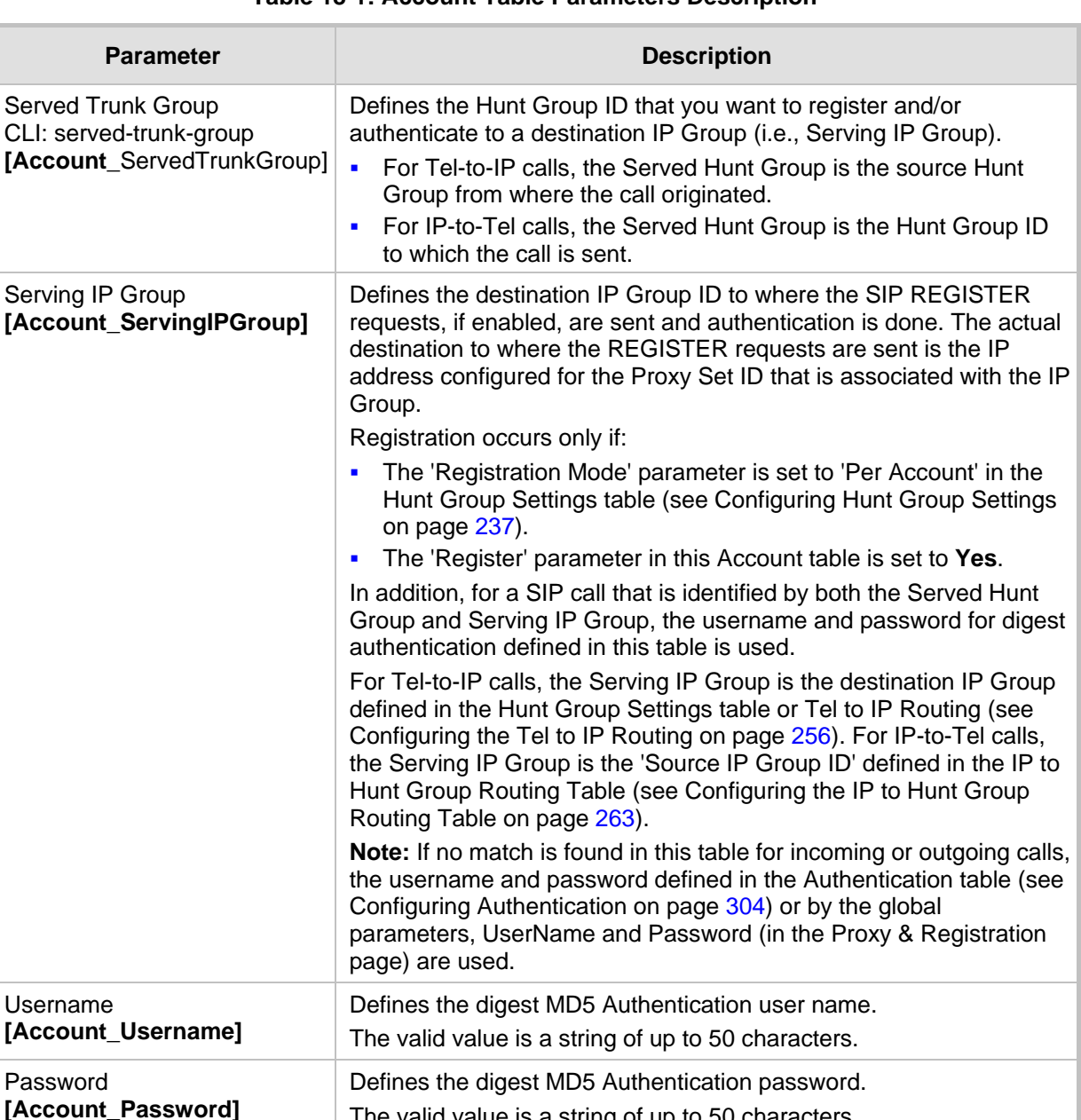

### **Table 18-1: Account Table Parameters Description**

an asterisk (\*).

The valid value is a string of up to 50 characters.

**Note:** After you click the **Apply** button, this password is displayed as

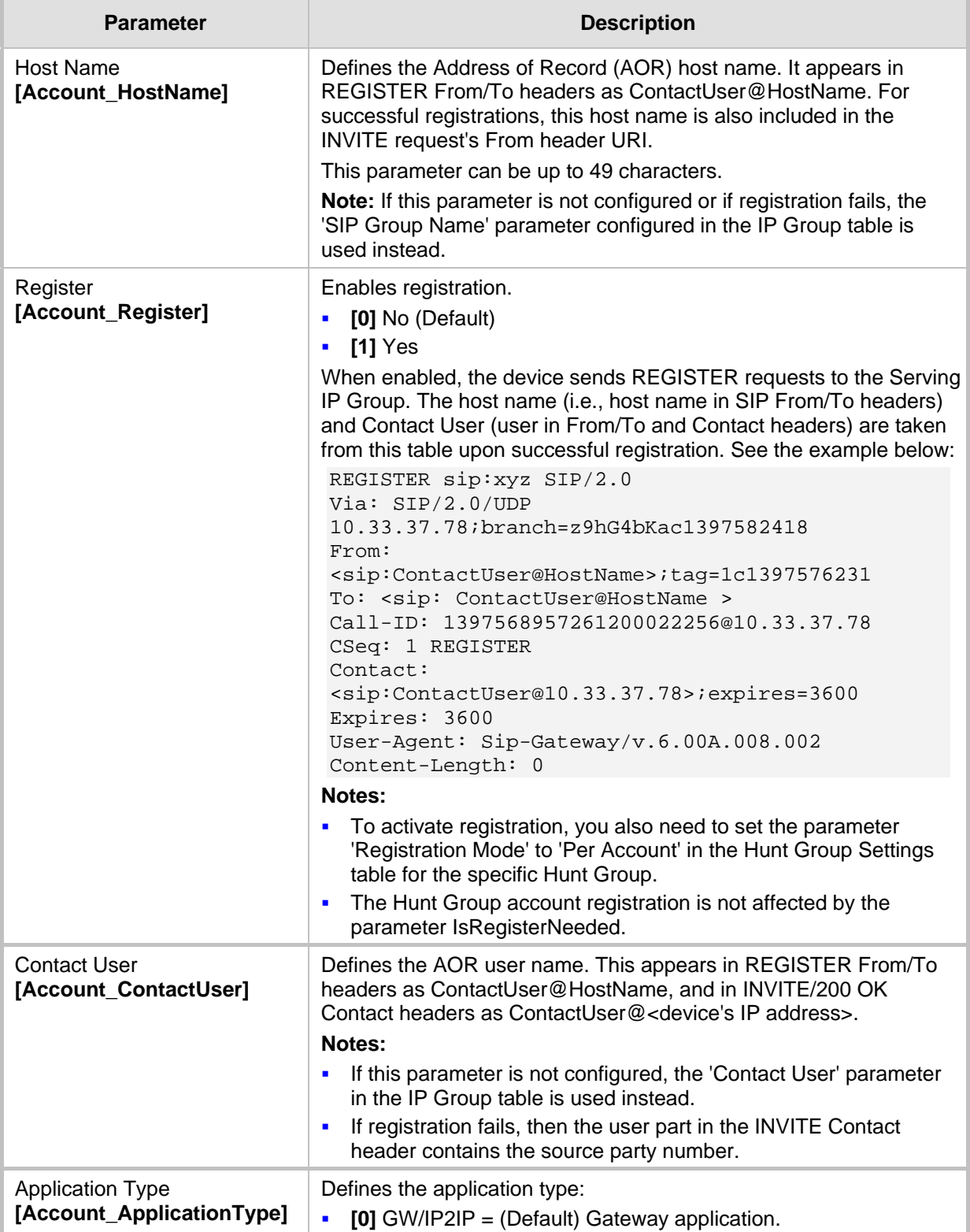

## <span id="page-215-0"></span>**18.3 Configuring Proxy and Registration Parameters**

The Proxy & Registration page allows you to configure the Proxy server and registration parameters. For a description of the parameters appearing on this page, see 'Configuration Parameters Reference' on pag[e 475.](#page-474-0)

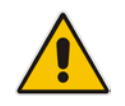

**Note:** To view the registration status of endpoints with a SIP Registrar/Proxy server, see Viewing Endpoint Registration Status on page [419.](#page-418-0)

### **To configure the Proxy and registration parameters:**

**1.** Open the Proxy & Registration page (**Configuration** tab > **VoIP** menu > **SIP Definitions** submenu > **Proxy & Registration**).

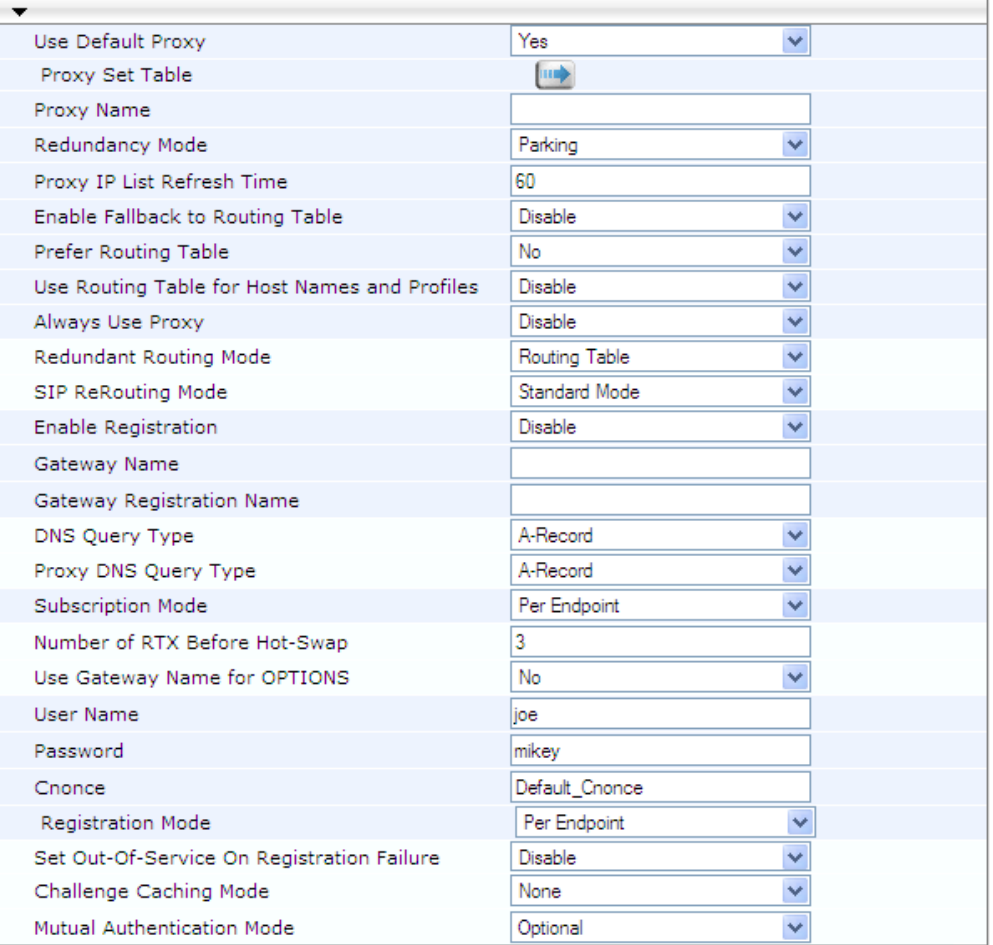

- **2.** Configure the parameters as required.
- **3.** Click **Submit** to apply your changes.

### **To register or un-register the device to a Proxy/Registrar:**

- **Click the Register** button to register.
- **E** Click Un-Register button to un-register.

Instead of registering the entire device, you can register specific entities as listed below by using the **Register** button located on the page in which these entities are configured:
- **FXS/FXO endpoints Endpoint Phone Number Table page (see Configuring Endpoint)** Phone Numbers on pag[e 235\)](#page-234-0)
- Accounts Account table (see 'Configuring Account Table' on pag[e 213\)](#page-212-0)

Click the **Proxy Set Table III** button to Open the Proxy Sets Table page to configure groups of proxy addresses. Alternatively, you can open this page from the **Proxy Sets Table** page item (see 'Configuring Proxy Sets Table' on page [208](#page-207-0) for a description of this page).

### **18.3.1 SIP Message Authentication Example**

The device supports basic and digest (MD5) authentication types, according to SIP RFC 3261 standard. A proxy server might require authentication before forwarding an INVITE message. A Registrar/Proxy server may also require authentication for client registration. A proxy replies to an unauthenticated INVITE with a 407 Proxy Authorization Required response, containing a Proxy-Authenticate header with the form of the challenge. After sending an ACK for the 407, the user agent can then re-send the INVITE with a Proxy-Authorization header containing the credentials.

User agents, Redirect or Registrar servers typically use the SIP 401 Unauthorized response to challenge authentication containing a WWW-Authenticate header, and expect the re-INVITE to contain an Authorization header.

The following example shows the Digest Authentication procedure, including computation of user agent credentials:

**1.** The REGISTER request is sent to a Registrar/Proxy server for registration:

```
REGISTER sip:10.2.2.222 SIP/2.0
Via: SIP/2.0/UDP 10.1.1.200
From: <sip: 122@10.1.1.200>;tag=1c17940
To: <sip: 122@10.1.1.200>
Call-ID: 634293194@10.1.1.200
User-Agent: Sip-Gateway/MediaPack/v.6.60.010.006
CSeq: 1 REGISTER
Contact: sip:122@10.1.1.200:
Expires:3600
```
**2.** Upon receipt of this request, the Registrar/Proxy returns a 401 Unauthorized response:

```
SIP/2.0 401 Unauthorized
Via: SIP/2.0/UDP 10.2.1.200
From: <sip:122@10.2.2.222 >;tag=1c17940
To: <sip:122@10.2.2.222 >
Call-ID: 634293194@10.1.1.200
Cseq: 1 REGISTER
Date: Mon, 30 Jul 2012 15:33:54 GMT
Server: Columbia-SIP-Server/1.17
Content-Length: 0
WWW-Authenticate: Digest realm="audiocodes.com",
nonce="11432d6bce58ddf02e3b5e1c77c010d2",
stale=FALSE,
algorithm=MD5
```
- **3.** According to the sub-header present in the WWW-Authenticate header, the correct REGISTER request is created.
- **4.** Since the algorithm is MD5:
	- The username is equal to the endpoint phone number "122".
	- The realm return by the proxy is "audiocodes.com".
	- The password from the *ini* file is "AudioCodes".

#### MP-11x & MP-124

# AudioCodes

- The equation to be evaluated is "122:audiocodes.com:AudioCodes". According to the RFC, this part is called A1.
- The MD5 algorithm is run on this equation and stored for future usage.
- The result is "a8f17d4b41ab8dab6c95d3c14e34a9e1".
- **5.** The par called A2 needs to be evaluated:
	- The method type is "REGISTER".
	- Using SIP protocol "sip".
	- Proxy IP from *ini* file is "10.2.2.222".
	- The equation to be evaluated is "REGISTER:sip:10.2.2.222".
	- The MD5 algorithm is run on this equation and stored for future usage.
	- The result is "a9a031cfddcb10d91c8e7b4926086f7e".
- **6.** Final stage:
	- A1 result: The nonce from the proxy response is "11432d6bce58ddf02e3b5e1c77c010d2".
	- A2 result: The equation to be evaluated is "A1:11432d6bce58ddf02e3b5e1c77c010d2:A2"**.**
	- The MD5 algorithm is run on this equation. The outcome of the calculation is the response needed by the device to register with the Proxy.
	- The response is "b9c45d0234a5abf5ddf5c704029b38cf".

At this time, a new REGISTER request is issued with the following response:

```
REGISTER sip:10.2.2.222 SIP/2.0
Via: SIP/2.0/UDP 10.1.1.200
From: <sip: 122@10.1.1.200>;tag=1c23940
To: <sip: 122@10.1.1.200>
Call-ID: 654982194@10.1.1.200
Server: Audiocodes-Sip-Gateway/MediaPack/v.6.60.010.006
CSeq: 1 REGISTER
Contact: sip:122@10.1.1.200:
Expires:3600
Authorization: Digest, username: 122,
realm="audiocodes.com",
nonce="11432d6bce58ddf02e3b5e1c77c010d2",
uri="10.2.2.222",
response="b9c45d0234a5abf5ddf5c704029b38cf"
```
**7.** Upon receiving this request and if accepted by the Proxy, the Proxy returns a 200 OK response, completing the registration transaction:

```
SIP/2.0 200 OK
Via: SIP/2.0/UDP 10.1.1.200
From: <sip: 122@10.1.1.200>;tag=1c23940
To: <sip: 122@10.1.1.200>
Call-ID: 654982194@10.1.1.200
Cseq: 1 REGISTER
Date: Thu, 26 Jul 2012 09:34:42 GMT
Server: Columbia-SIP-Server/1.17
Content-Length: 0
Contact: <sip:122@10.1.1.200>; expires="Thu, 26 Jul 2012 
10:34:42 GMT"; action=proxy; q=1.00
Contact: <122@10.1.1.200:>; expires="Tue, 19 Jan 2038 03:14:07 
GMT"; action=proxy; q=0.00
Expires: Thu, 26 Jul 2012 10:34:42 GMT
```
# **19 Coders and Profiles**

This section describes configuration of the coders and SIP profiles parameters.

### <span id="page-218-0"></span>**19.1 Configuring Coders**

The Coders page allows you to configure up to 10 voice coders for the device. Each coder can be configured with packetization time (ptime), bit rate, payload type, and silence suppression. The first coder configured in the table has the highest priority and is used by the device whenever possible. If the remote side cannot use the first coder, the device attempts to use the next coder in the table, and so on.

### **Notes:**

- A specific coder can only be configured once in the table.
- If packetization time and/or rate are not specified, the default is applied.
- Only the packetization time of the first coder in the coder list is declared in INVITE/200 OK SDP, even if multiple coders are defined.
- The device always uses the packetization time requested by the remote side for sending RTP packets. If not specified, the packetization time is assigned the default value.
- The value of several fields is hard-coded according to common standards (e.g., payload type of G.711 U-law is always 0). Other values can be set dynamically. If no value is specified for a dynamic field, a default is assigned. If a value is specified for a hard-coded field, the value is ignored.

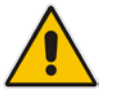

- The G.722 coder provides Packet Loss Concealment (PLC) capabilities, ensuring higher voice quality.
- For G.729, it's also possible to select silence suppression without adaptations.
- If G.729 is selected and silence suppression is disabled, the device includes 'annexb=no' in the SDP of the relevant SIP messages. If silence suppression is enabled or set to 'Enable w/o Adaptations', 'annexb=yes' is included. An exception to this logic is when the remote gateway is a Cisco device (IsCiscoSCEMode).
- The G.727 coder is currently not supported by MP-124 Rev. E.
- For defining groups of coders, which can be assigned to Tel and IP Profiles, see 'Configuring Coder Groups' on page [222.](#page-221-0)
- For information on V.152 and implementation of T.38 and VBD coders, see 'Supporting V.152 Implementation' on page [177.](#page-176-0)
- The Coders table can also be configured using the table *ini* file parameter, CodersGroup.

### **To configure the device's coders:**

**1.** Open the Coders page (**Configuration** tab > **VoIP** menu > **Coders and Profiles**  submenu > **Coders**).

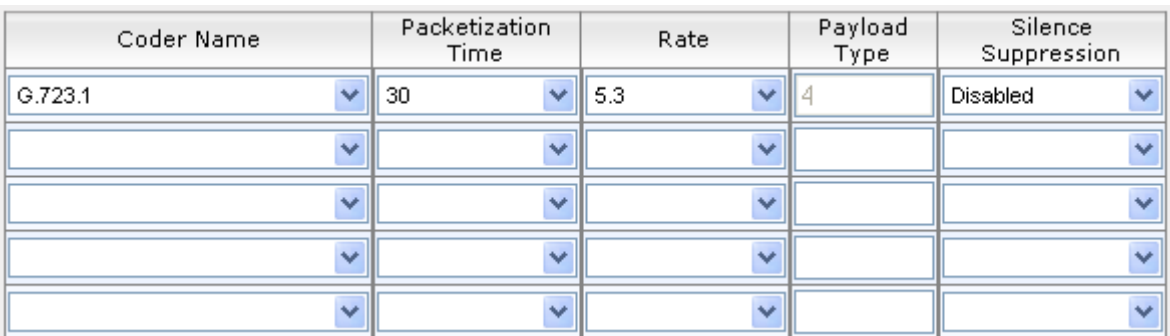

#### **Figure 19-1: Coders Table Page**

- **2.** From the 'Coder Name' drop-down list, select the required coder.
- **3.** From the 'Packetization Time' drop-down list, select the packetization time (in msec) for the selected coder. The packetization time determines how many coder payloads are combined into a single RTP packet.
- **4.** From the 'Rate' drop-down list, select the bit rate (in kbps) for the selected coder.
- **5.** In the 'Payload Type' field, if the payload type (i.e., format of the RTP payload) for the selected coder is dynamic, enter a value from 0 to 120 (payload types of 'well-known' coders cannot be modified).
- **6.** From the 'Silence Suppression' drop-down list, enable or disable the silence suppression option for the selected coder.
- **7.** Repeat steps 2 through 6 for the next optional coders.
- **8.** Click **Submit**.
- **9.** To save the changes to flash memory, see 'Saving Configuration' on page [366.](#page-365-0)

The table below lists the supported coders:

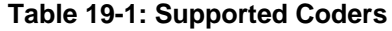

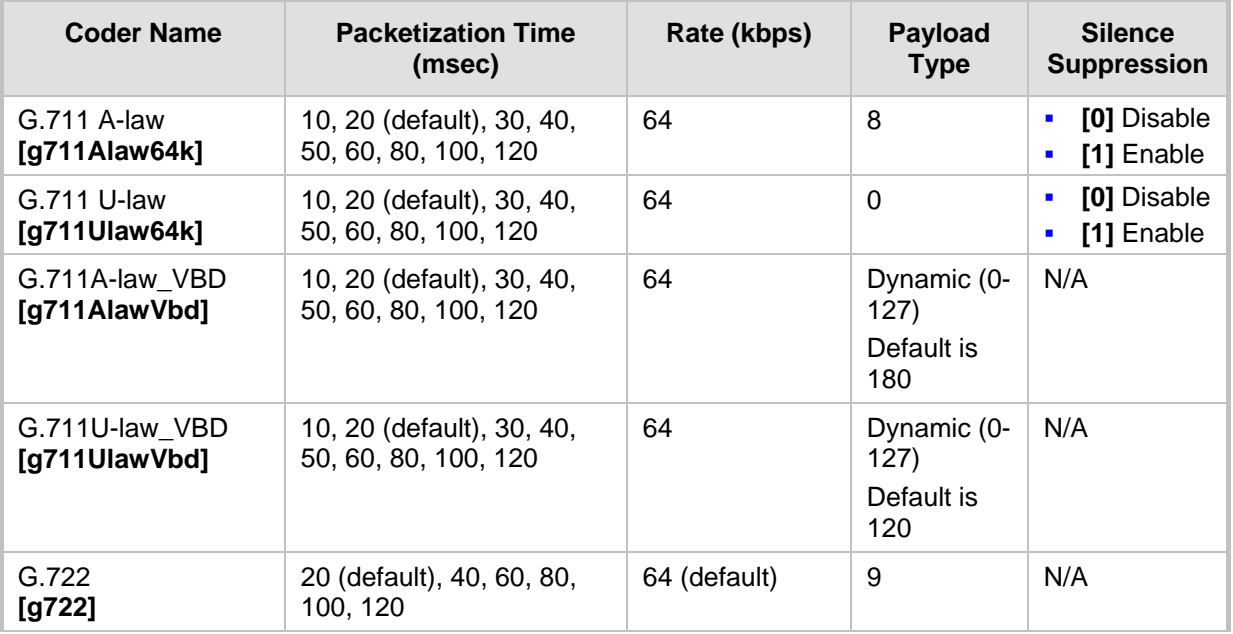

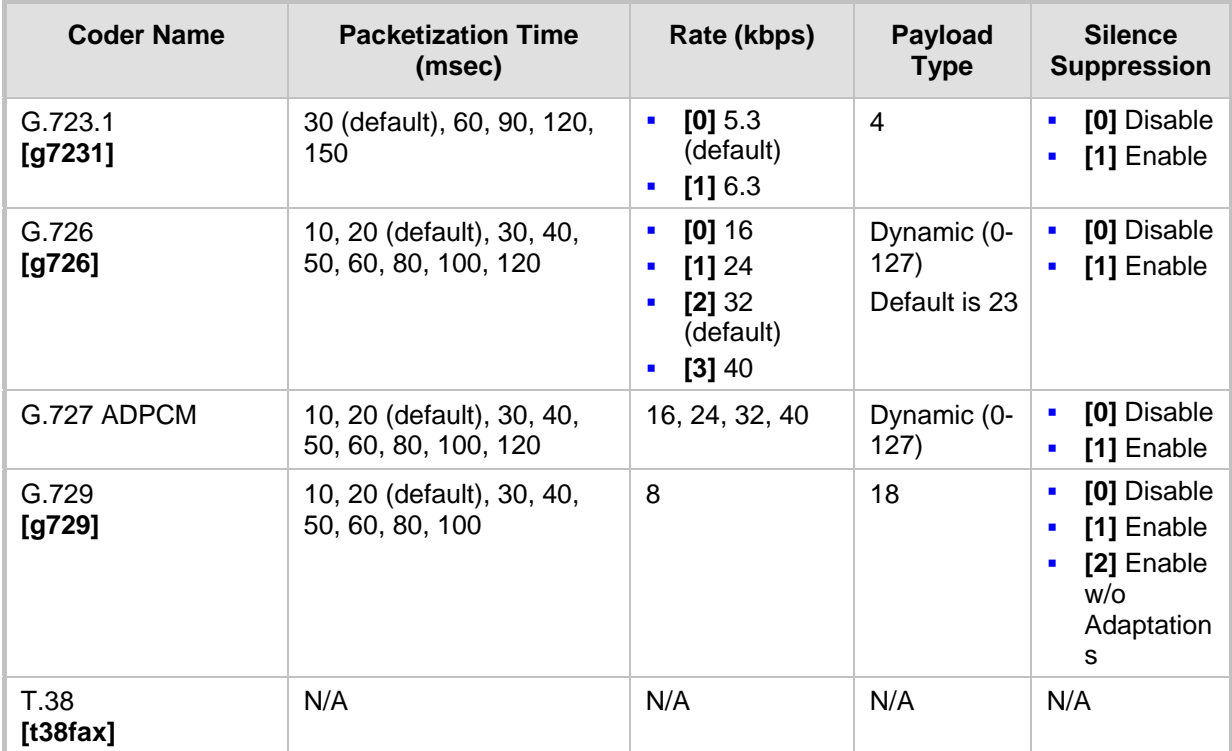

### <span id="page-221-0"></span>**19.2 Configuring Coder Groups**

The Coder Group Settings page allows you to define up to four groups of coders (termed *Coder Groups*). For each Coder Group, you can define up to 10 coders configured with packetization time (ptime), rate, payload type, and silence suppression. The first coder in the Coder Group table has the highest priority and is used by the device whenever possible. If the remote side cannot use the first coder, the device attempts to use the next coder, and so on.

Coder Groups can be used as follows:

- **Assigned to Tel Profiles in the Tel Profiles table (see Configuring Tel Profiles on page** [223\)](#page-222-0).
- Assigned to IP Profiles in the IP Profiles table (see 'Configuring IP Profiles' on page [225\)](#page-224-0).

### **Notes:**

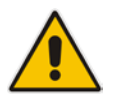

- A specific coder can be selected only once per Coder Group.
- For a list of supported coders, see 'Configuring Coders' on page [219.](#page-218-0)
- The Coder Group Settings table can also be configured using the table *ini* file parameter, CodersGroup.

### **To configure Coder Groups:**

**1.** Open the Coder Group Settings page (**Configuration** tab > **VoIP** menu > **Coders and Profiles** submenu > **Coders Group Settings**).

### **Figure 19-2: Coder Group Settings Page**

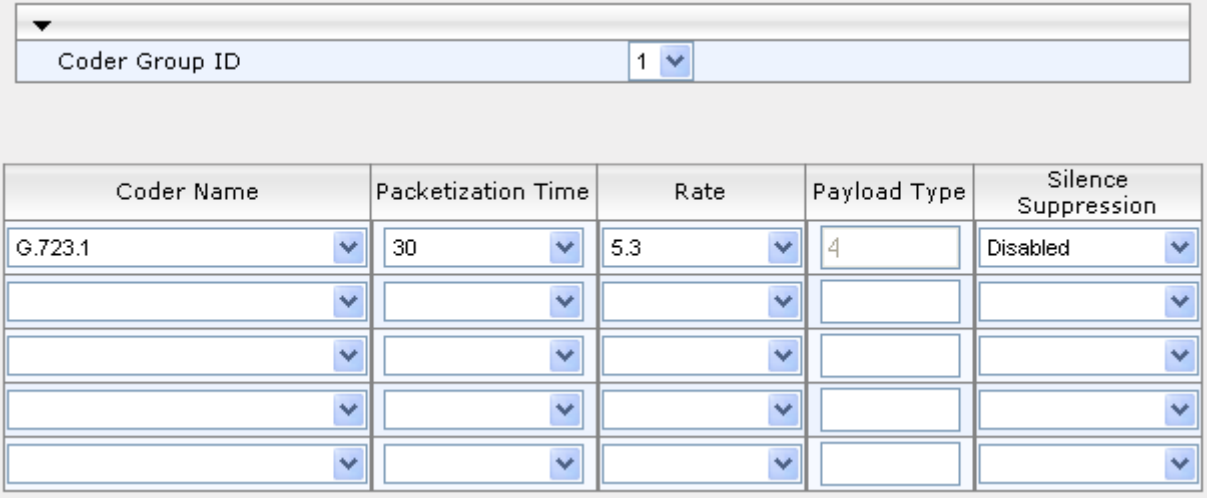

- **2.** From the 'Coder Group ID' drop-down list, select a Coder Group ID.
- **3.** From the 'Coder Name' drop-down list, select the first coder for the Coder Group.
- **4.** From the 'Packetization Time' drop-down list, select the packetization time (in msec) for the coder. The packetization time determines how many coder payloads are combined into a single RTP packet.
- **5.** From the 'Rate' drop-down list, select the bit rate (in kbps) for the coder you selected.
- **6.** In the 'Payload Type' field, if the payload type (i.e., format of the RTP payload) for the coder you selected is dynamic, enter a value from 0 to 120 (payload types of common coders cannot be modified).
- **7.** From the 'Silence Suppression' drop-down list, enable or disable the silence suppression option for the coder you selected.
- **8.** Repeat steps 3 through 7 for the next coders (optional).
- **9.** Repeat steps 2 through 8 for the next coder group (optional).
- **10.** Click **Submit** to apply your changes.

### <span id="page-222-0"></span>**19.3 Configuring Tel Profile**

The Tel Profile Settings table allows you to define up to nine configuration profiles for Tel calls. These profiles are termed *Tel Profiles*. The Tel Profile Settings table contains a list of parameters, which can also be configured globally for all calls using their corresponding "global" parameters. The only difference between the Tel Profile parameters and the global parameters regarding description may be their default values.

Tel Profiles provide high-level adaptation when the device interworks between different equipment and protocols (at both the Tel and IP sides), each of which may require different handling by the device. Once configured, Tel Profiles can be assigned to specific channels (endpoints). Therefore, Tel Profiles enable you to assign special configuration settings for device handling of specific calls. For example, if specific channels require the use of the G.711 coder, you can configure a Tel Profile with this coder and assign it to these channels. Tel Profiles are assigned to channels in the <Endpoint Phone Number Table (see Configuring Endpoint Phone Numbers on page [235\)](#page-234-0).

The procedure below describes how to configure Tel Profiles using the Web interface.

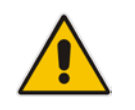

**Note:** Tel Profiles can also be configured using the table *ini* file parameter, TelProfile (see 'Configuration Parameters Reference' on page [475\)](#page-474-0)

### **To configure Tel Profiles:**

**1.** Open the Tel Profile Settings page (**Configuration** tab > **VoIP** menu > **Coders and Profiles** submenu > **Tel Profile Settings**).

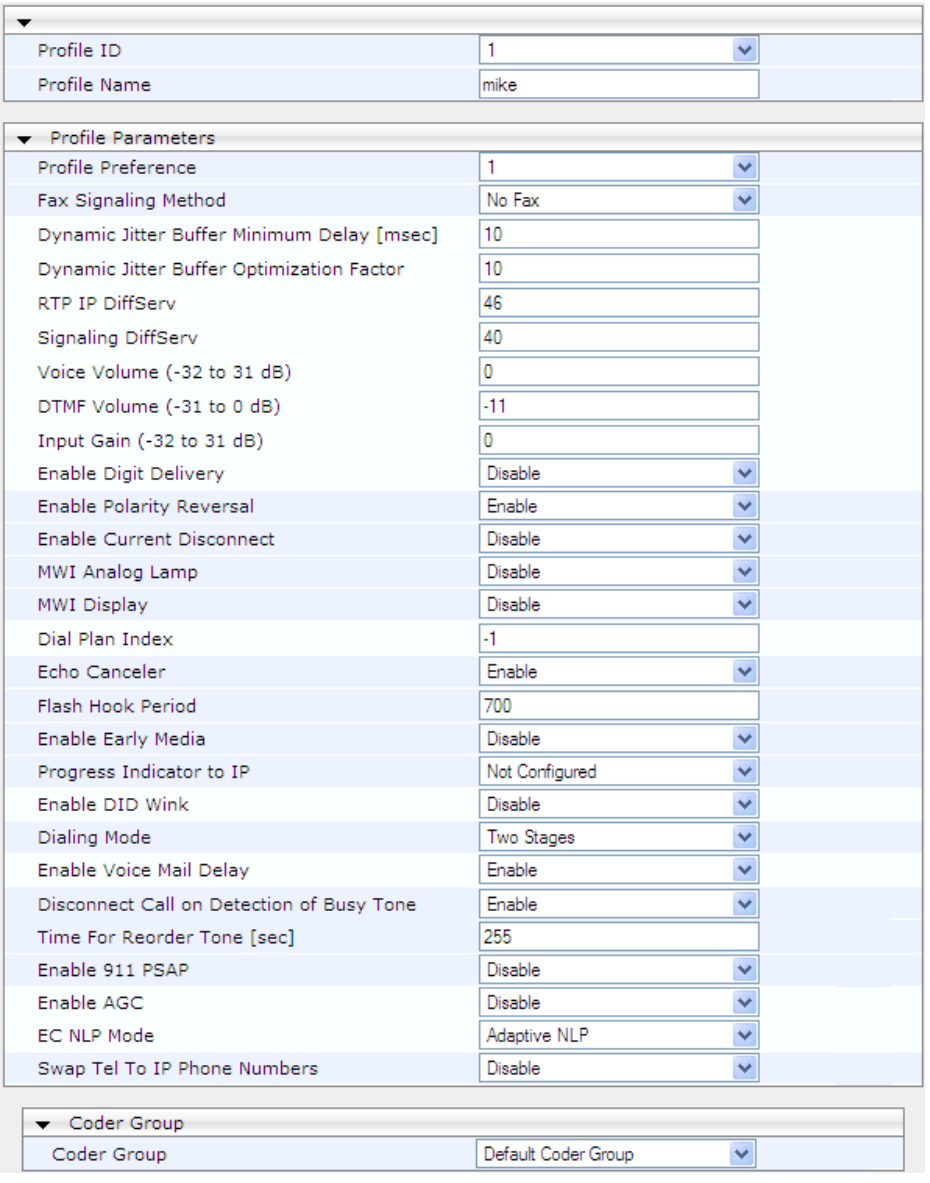

### **Figure 19-3: Tel Profile Settings**

- **2.** From the 'Profile ID' drop-down list, select the Tel Profile index.
- **3.** In the 'Profile Name' field, enter an arbitrary name that enables you to easily identify the Tel Profile.
- **4.** From the 'Profile Preference' drop-down list, select the priority of the Tel Profile, where **1** is the lowest priority and **20** the highest. If both IP and Tel profiles apply to the same call, the coders and other common parameters (noted by an asterisk in the description of the parameter TelProfile) of the preferred Profile are applied to that call. If the Preference of the Tel and IP Profiles is identical, the Tel Profile parameters are applied.

**Note:** If the coder lists of both IP and Tel Profiles apply to the same call, only the coders common to both are used. The order of the coders is determined by the preference.

- **5.** Configure the parameters as required. For a description of each parameter, refer to the corresponding "global" parameter.
- **6.** Click **Submit** to apply your changes.

### <span id="page-224-0"></span>**19.4 Configuring IP Profiles**

The IP Profile Settings table allows you to define up to nine *IP Profiles*. An IP Profile is a set of special call configuration behaviors relating to signaling and media (e.g., coder used) applied to specific IP calls (inbound and/or outbound). Therefore, IP Profiles provide highlevel adaptation when the device interworks between different IP entities (for Tel and IP sides), each of which may require different handling by the device. For example, if a specific IP entity uses the G.711 coder only, you can configure an IP Profile with G.711 for this IP entity.

Many of the parameters in the IP Profile Settings table have a corresponding "global" parameter. If an IP Profile is not associated with specific calls, the settings of the global parameters are applied to these calls.

IP Profiles can be assigned to the following configuration elements:

- **IF IP Groups see Configuring IP Groups on page [205](#page-204-0)**
- Tel-to-IP routing rules (for Gateway / IP-to-IP application) see Configuring Tel-to-IP Routing Table on page [256](#page-255-0)
- IP-to-Tel routing rules (for Gateway / IP-to-IP application) see Configuring IP-to-Tel Routing Table on page [263](#page-262-0)

The device selects the IP Profile as follows:

- If different IP Profiles (not default) are assigned to the same specific calls in all these tables, the device uses the IP Profile that has the highest preference level (as set in the 'Profile Preference' field). If they have the same preference level, the device uses the IP Profile assigned in the IP Group table.
- If different IP Profiles are assigned to these tables and one table is set to the default IP Profile, the device uses the IP Profile that is not the default.

#### **Note:**

- IP Profiles can also be implemented when using a Proxy server (when the AlwaysUseRouteTable parameter is set to 1).
- RxDTMFOption configures the received DTMF negotiation method: [-1] not configured, use the global parameter; [0] don't declare RFC 2833; [1] declare RFC 2833 payload type is SDP.
- You can also configure IP Profiles using the table ini file parameter, IPProfile (see Configuration Parameters Reference on page [475\)](#page-474-0).

### **To configure IP Profiles:**

**1.** Open the IP Profile Settings page (**Configuration** tab > **VoIP** menu > **Coders and Profiles** submenu > **IP Profile Settings**).

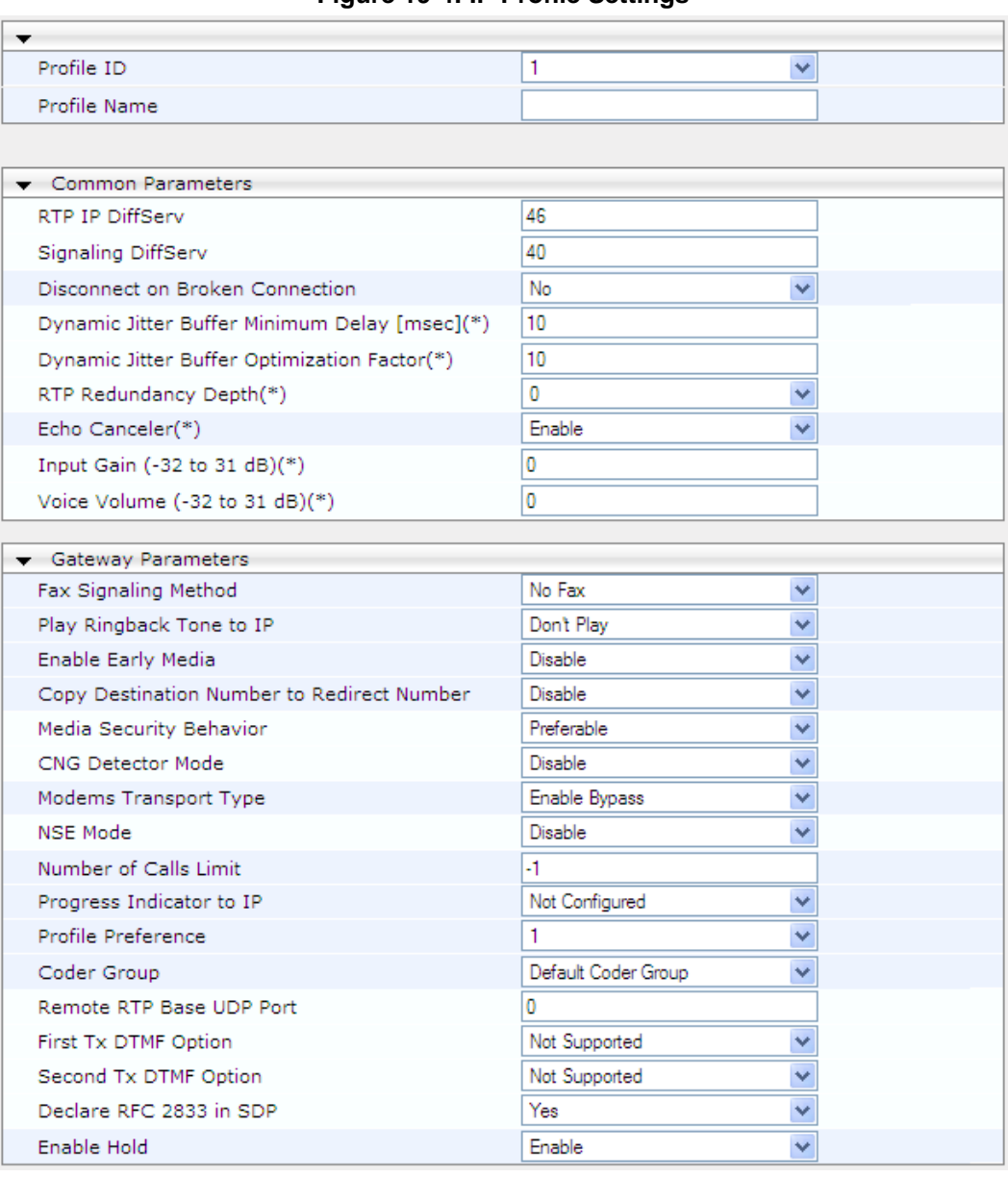

#### **Figure 19-4: IP Profile Settings**

- **2.** From the 'Profile ID' drop-down list, select the IP Profile index.
- **3.** In the 'Profile Name' field, enter an arbitrary name that allows you to easily identify the IP Profile.
- **4.** From the 'Profile Preference' drop-down list, select the priority of the IP Profile, where '1' is the lowest priority and '20' is the highest. If both IP and Tel profiles apply to the same call, the coders and other common parameters (noted by an asterisk) of the preferred Profile are applied to that call. If the Preference of the Tel and IP Profiles is identical, the Tel Profile parameters are applied.

**Note:** If the coder lists of both IP and Tel Profiles apply to the same call, only the coders common to both are used. The order of the coders is determined by the preference.

- **5.** Configure the parameters as required.
- **6.** Click **Submit** to apply your changes.

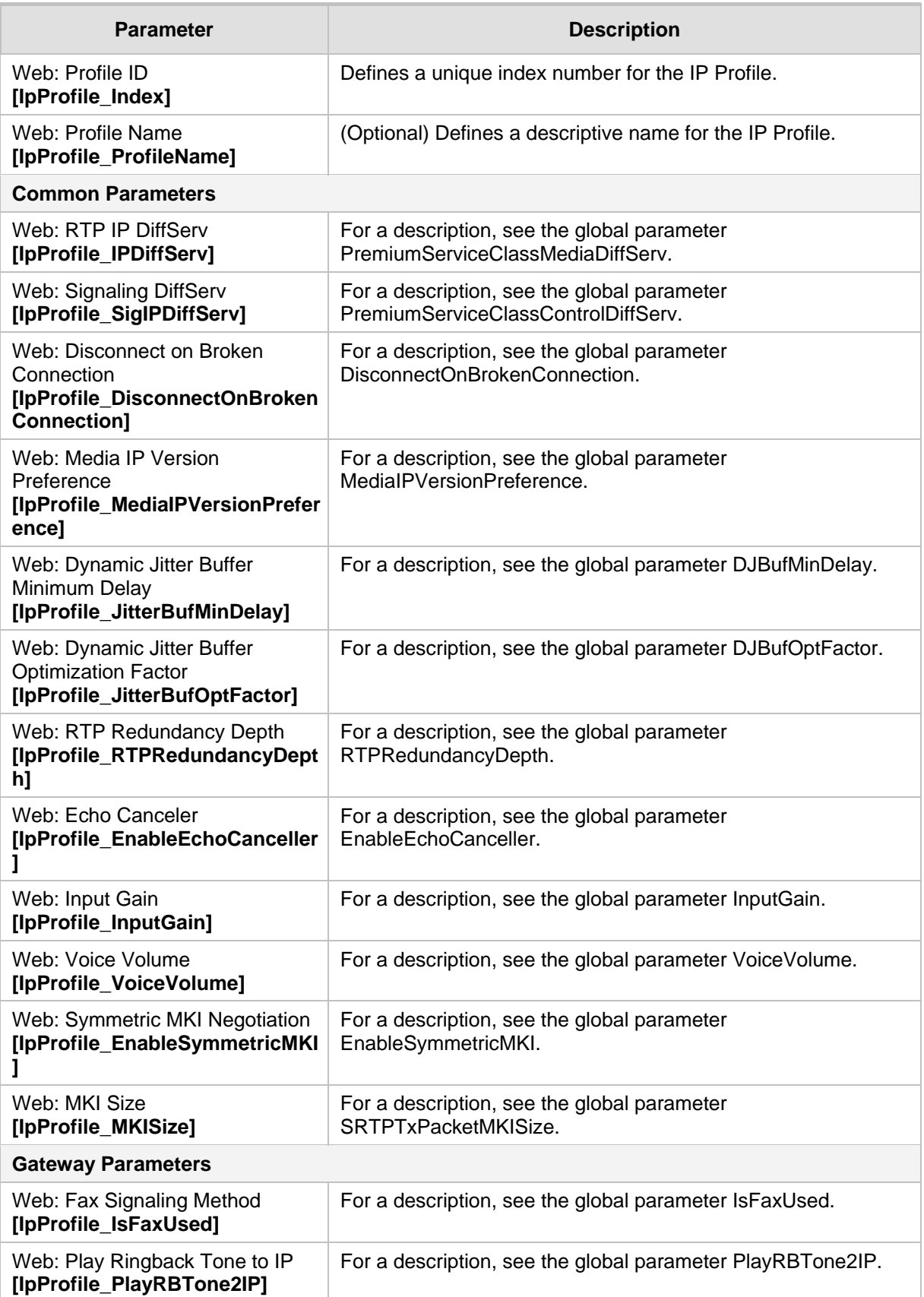

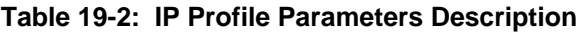

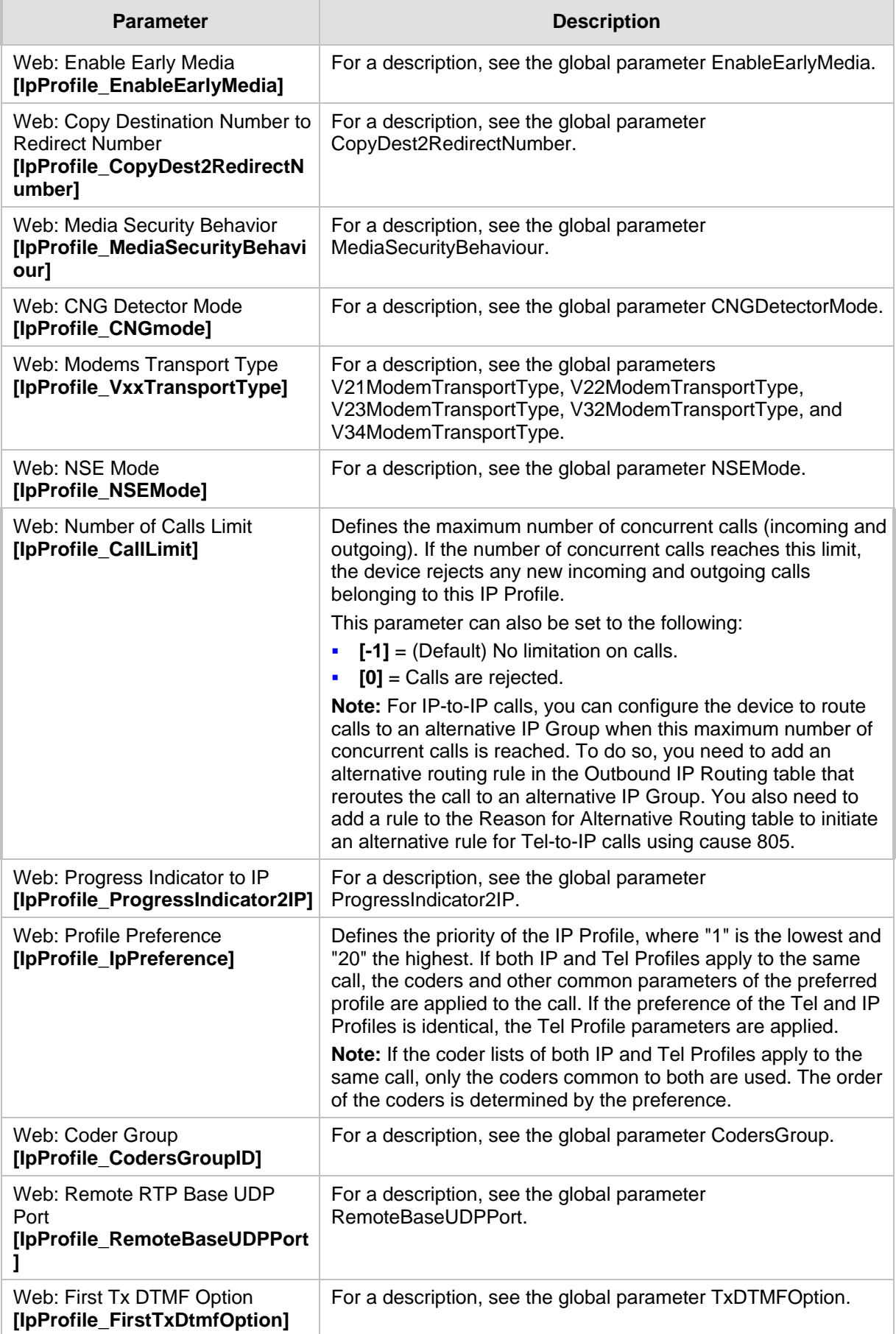

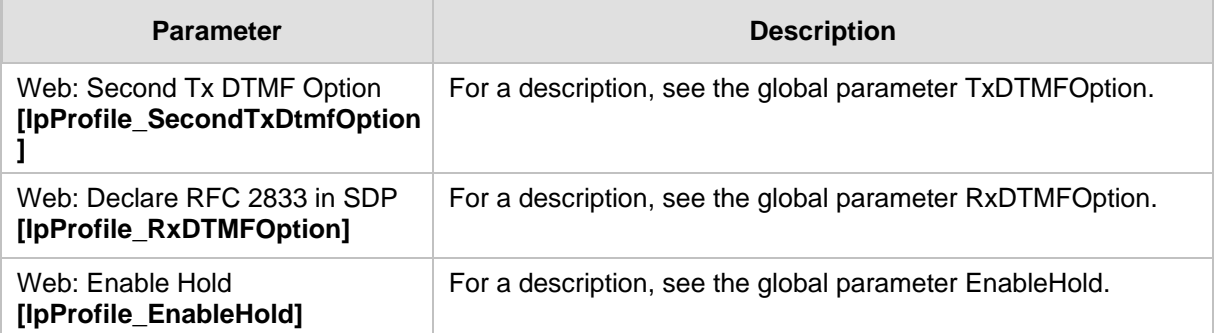

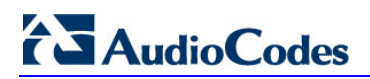

**This page is intentionally left blank.**

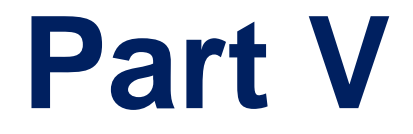

# **Gateway Application**

# **20 Introduction**

This section describes configuration of the Gateway applications. The Gateway application refers to IP-to-Tel call routing and vice versa.

### **Notes:**

- In some areas of the Web interface, the term "GW" application refers to the Gateway applications, respectively.
- The terms *IP-to-Tel* and *Tel-to-IP* refer to the direction of the call relative to the device. IP-to-Tel refers to calls received from the IP network and destined to the PBX (i.e., telephone connected directly or indirectly to the device); Tel-to-IP refers to calls received from telephones connected directly to the device's FXS ports or from the PBX, and destined for the IP network.
- FXO (Foreign Exchange Office) is the interface replacing the analog telephone and connects to a Public Switched Telephone Network (PSTN) line from the Central Office (CO) or to a Private Branch Exchange (PBX). The FXO is designed to receive line voltage and ringing current, supplied from the CO or the PBX (just like an analog telephone). An FXO VoIP device interfaces between the CO/PBX line and the Internet.
- FXS (Foreign Exchange Station) is the interface replacing the Exchange (i.e., the CO or the PBX) and connects to analog telephones, dial-up modems, and fax machines. The FXS is designed to supply line voltage and ringing current to these telephone devices. An FXS VoIP device interfaces between the analog telephone devices and the Internet.

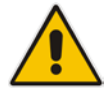

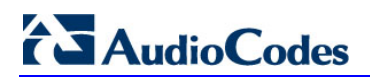

**This page is intentionally left blank.**

# **21 Hunt Group**

This section describes the configuration of the device's channels, which entails assigning them to Hunt Groups.

### <span id="page-234-0"></span>**21.1 Configuring Endpoint Phone Numbers**

The Endpoint Phone Number Table page allows you to activate the device's ports (channels or endpoints), by defining telephone numbers for the endpoints and assigning them to Hunt Groups and Tel Profiles.

### **Notes:**

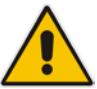

- Each endpoint must be assigned a unique phone number. In other words, no two endpoints can have the same phone number.
- 
- The number of endpoints depends on the MediaPack model (e.g., MP-118 displays 8 endpoints).
- You can also configure the endpoint phone numbers using the table ini file parameter TrunkGroup (see 'Number Manipulation Parameters' on pag[e 633\)](#page-632-0).

### **To configure the Endpoint Phone Number table:**

**1.** Open the Endpoint Phone Number Table page (**Configuration** tab > **VoIP** menu > **GW and IP to IP** submenu > **Hunt Group** submenu > **Endpoint Phone Number**).

|              | Channel(s) | Phone Number | Hunt Group ID | Tel Profile ID |
|--------------|------------|--------------|---------------|----------------|
| $\mathbf{1}$ | 1-4        | 200          |               | 0              |
| 2            | $5-8$      | 300          | 2             |                |
| 3            |            |              |               |                |
| 4            |            |              |               |                |
| 5            |            |              |               |                |
| 6            |            |              |               |                |
| 7            |            |              |               |                |
| 8            |            |              |               |                |

**Figure 21-1: Endpoint Phone Number Table Page**

- **2.** Configure the endpoint phone numbers according to the table below. You must enter a number in the 'Phone Number' fields for each port that you want to use.
- **3.** Click **Submit** to apply your changes.
- **4.** To save the changes to the flash memory, see 'Saving Configuration' on page [366.](#page-365-0)

To register an endpoint to a Proxy/Registrar server, click the **Register** button; to unregister an endpoint, click **Un-Register**.

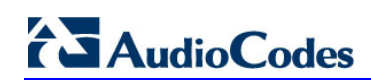

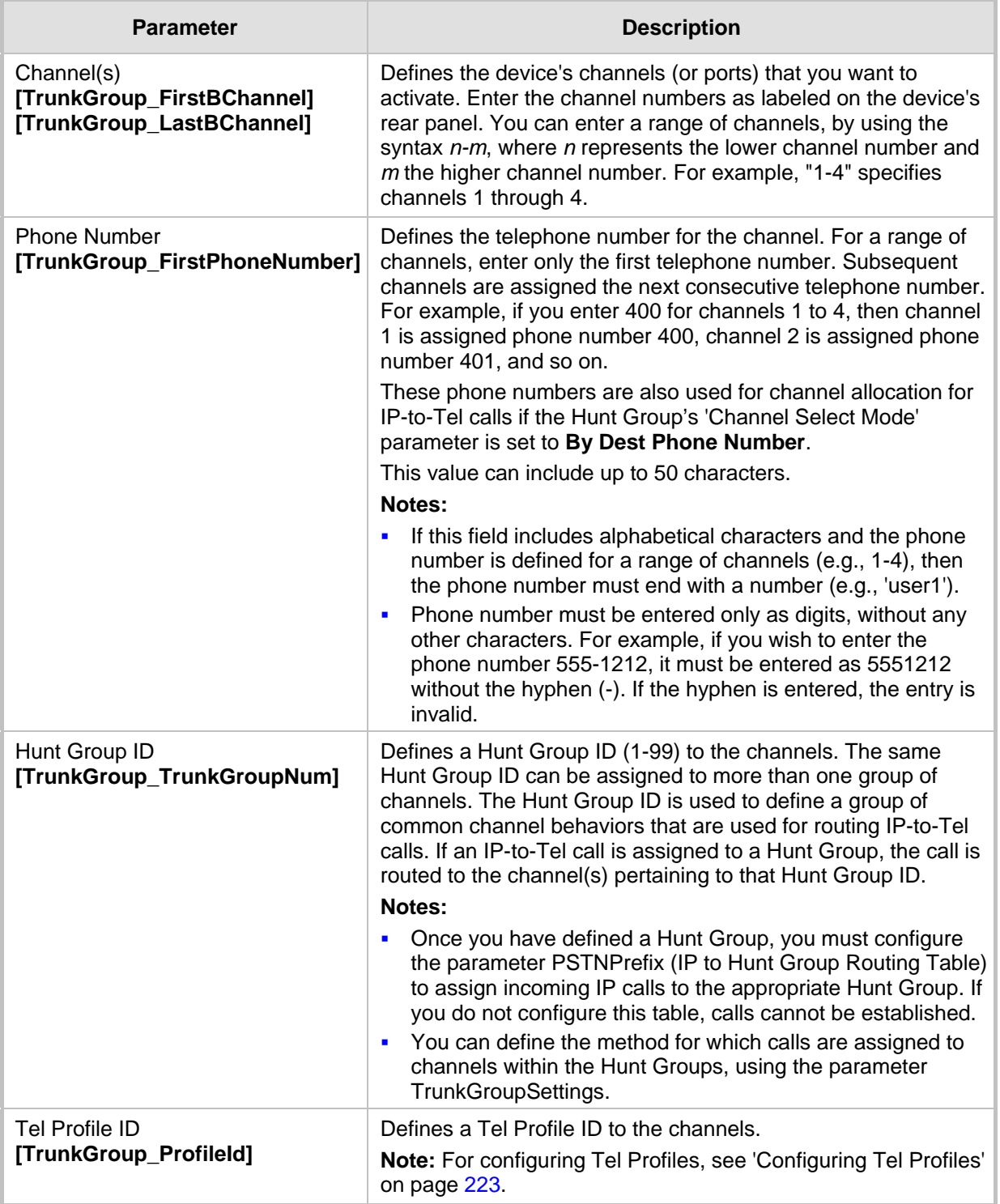

### **Table 21-1: Endpoint Phone Number Table Parameters**

### **21.2 Configuring Hunt Group Settings**

The Hunt Group Settings allows you to configure the following per Hunt Group:

- **Channel select method by which IP-to-Tel calls are assigned to the Hunt Group's** channels.
- Registration method for registering Hunt Groups to selected Serving IP Group IDs.

#### **Notes:**

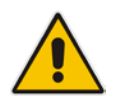

- For configuring Hunt Groups, see Configuring Endpoint Phone Numbers on page [235.](#page-234-0)
- The Hunt Group Settings table can also be configured using the table ini file parameter, TrunkGroupSettings (see 'Number Manipulation Parameters' on page [633\)](#page-632-0).

### **To configure the Hunt Group Settings table:**

**1.** Open the Hunt Group Settings page (**Configuration** tab > **VoIP** menu > **GW and IP to IP** submenu > **Hunt Group** > **Hunt Group Settings**).

### **Figure 21-2: Hunt Group Settings Page**

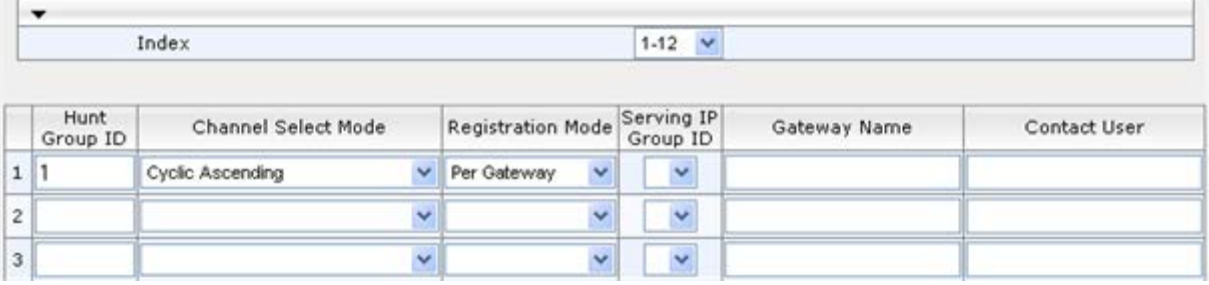

- **2.** From the 'Index' drop-down list, select the range of entries that you want to edit.
- **3.** Configure the Hunt Group as required. For a description of the parameters, see the table below.
- **4.** Click **Submit** to apply your changes.
- **5.** To save the changes to flash memory, see 'Saving Configuration' on page [366.](#page-365-0)

#### **Table 21-2: Hunt Group Settings Parameters Description**

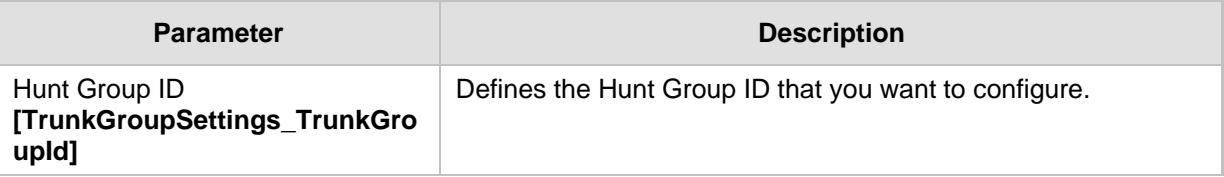

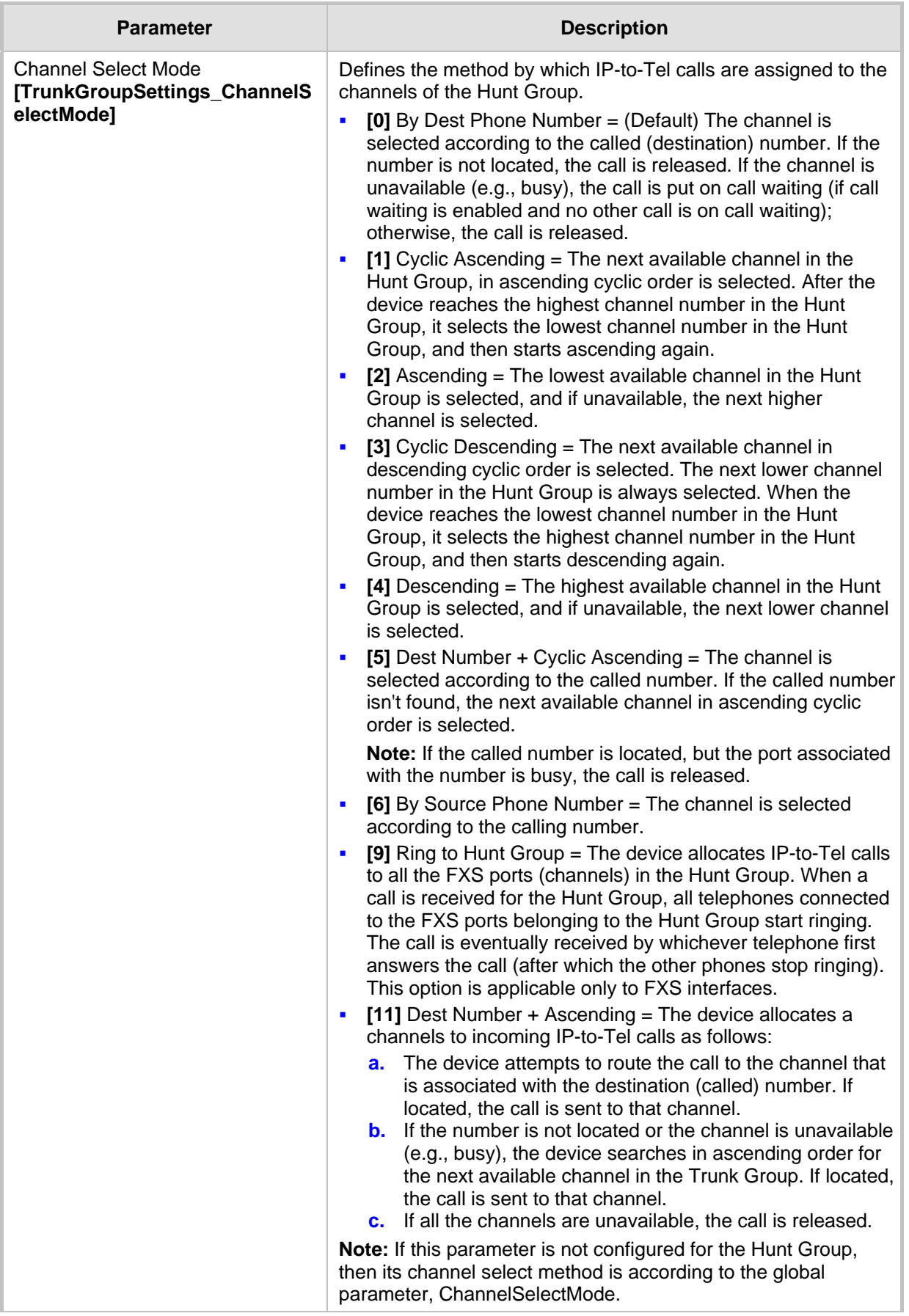

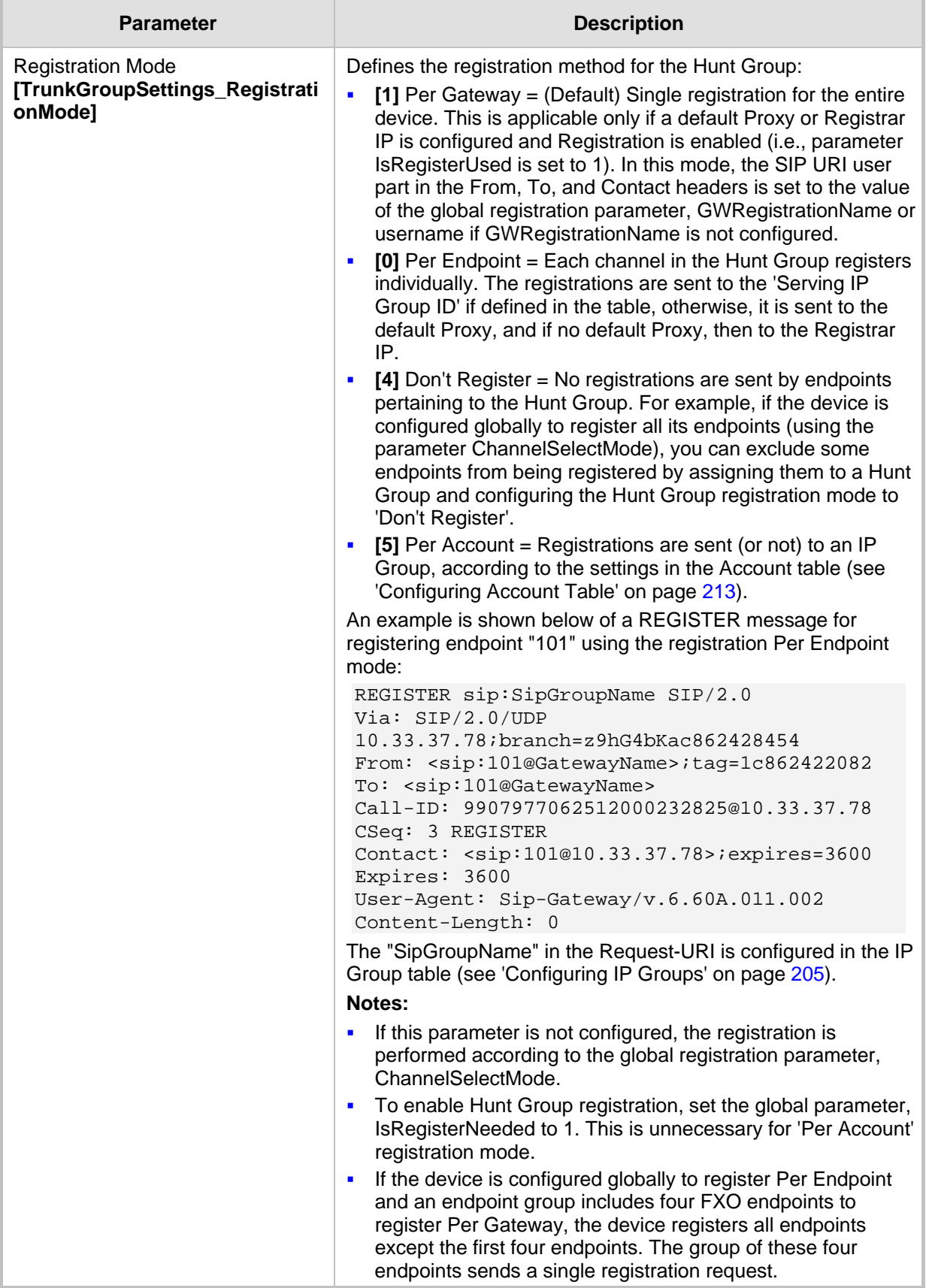

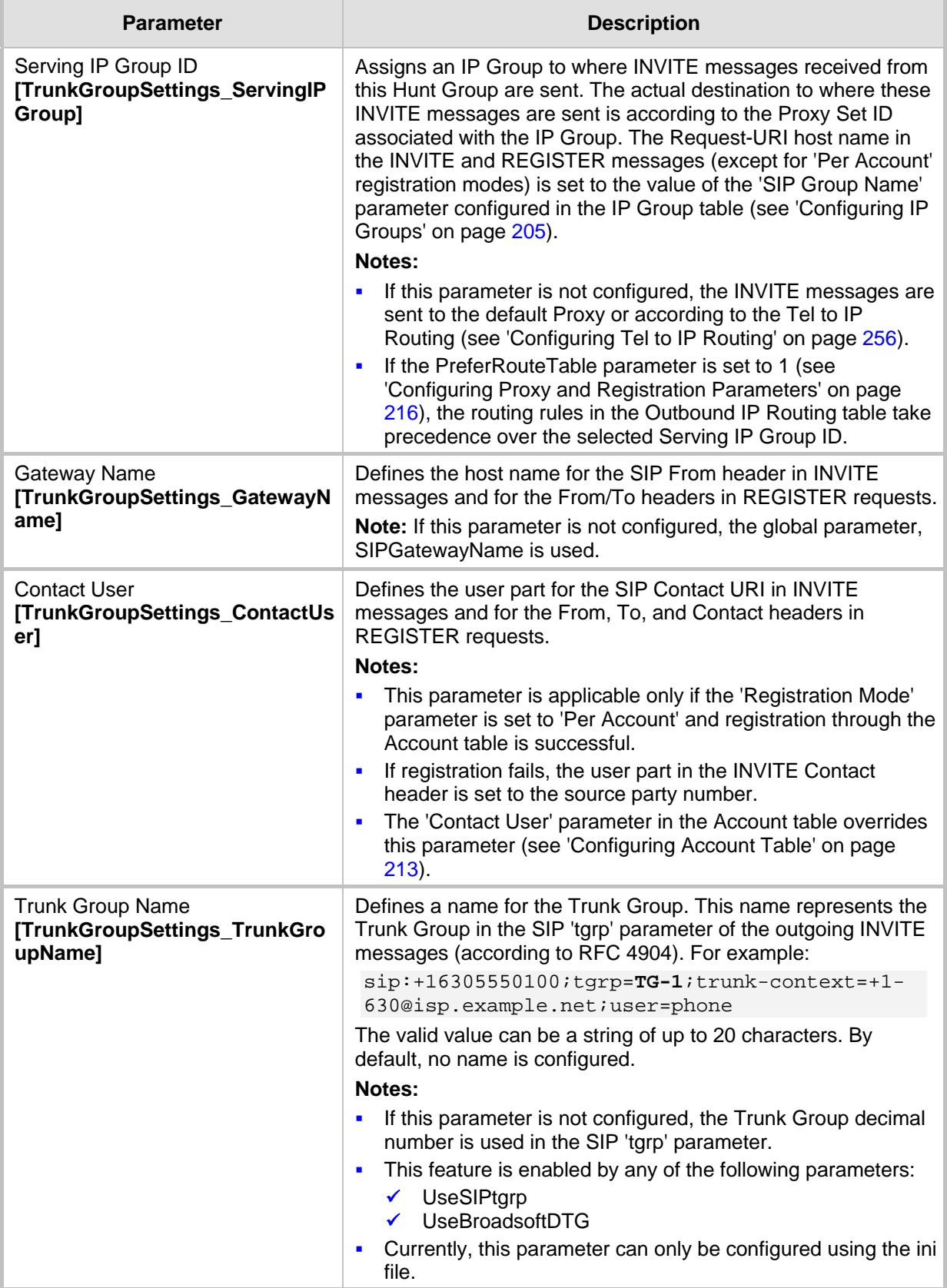

# **22 Manipulation**

This section describes the configuration of various manipulation processes.

### **22.1 Configuring General Settings**

The General Settings page allows you to configure general manipulation parameters. For a description of the parameters appearing on this page, see 'Configuration Parameters Reference' on page [475.](#page-474-0)

### **To configure the general manipulation parameters:**

**1.** Open the General Settings page (**Configuration** tab > **VoIP** menu > **GW and IP to IP**  submenu > **Manipulations** submenu >**General Settings**).

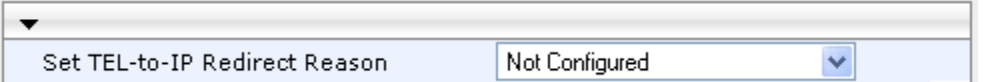

- **2.** Configure the parameters as required.
- **3.** Click **Submit** to apply your changes.

### <span id="page-240-0"></span>**22.2 Configuring Source/Destination Number Manipulation Rules**

You can configure rules for manipulating destination and/or source telephone numbers for IP-to-Tel and Tel-to-IP calls. The following number manipulation tables are used for this:

- **Tel-to-IP calls:**
	- Destination Phone Number Manipulation Table for Tel > IP Calls table (up to 120 entries)
	- Source Phone Number Manipulation Table for Tel > IP Calls table (up to 20 entries)
- **IP-to-Tel calls:**
	- Destination Phone Number Manipulation Table for IP > Tel Calls table (up to 120 entries)
	- Source Phone Number Manipulation Table for IP > Tel Calls table (up to 20 entries)

The number manipulation tables provide two configuration areas:

- Matching characteristics (*Rule*) of incoming call, for example, prefix of destination number.
- Manipulation operation (*Action*), for example, remove user-defined number of digits from the left of the number.

If the incoming call matches the characteristics of a rule, then its manipulation action is applied.

The device searches a matching manipulation rule starting from the first entry (i.e., top of the table). In other words, a rule at the top of the table takes precedence over a rule defined lower down in the table. Therefore, define more specific rules above more generic rules. For example, if you enter 551 in Index 1 and 55 in Index 2, the device applies rule 1 to numbers that start with 551 and applies rule 2 to numbers that start with 550, 552, 553, and so on until 559. However, if you enter 55 in Index 1 and 551 in Index 2, the device applies rule 1 to all numbers that start with 55, including numbers that start with 551.

You can perform a second "round" (additional) of destination (NumberMapIP2Tel parameter) and source (SourceNumberMapIP2Tel parameter) number manipulations for

IP-to-Tel calls on an already manipulated number. The initial and additional number manipulation rules are both configured in these tables. The additional manipulation is performed on the initially manipulated number. Therefore, for complex number manipulation schemes, you only need to configure relatively few manipulation rules in these tables (that would otherwise require many rules). This feature is enabled using the following parameters:

- **PerformAdditionalIP2TELSourceManipulation for source number manipulation**
- **PerformAdditionalIP2TELDestinationManipulation for destination number manipulation**

Telephone number manipulation can be useful, for example, for the following:

- Stripping or adding dialing plan digits from or to the number, respectively. For example, a user may need to first dial 9 before dialing the phone number to indicate an external line. This number 9 can then be removed by number manipulation before the call is setup.
- Allowing or blocking Caller ID information according to destination or source prefixes. For more information on Caller ID, see Configuring Caller Display Information on page [307.](#page-306-0)

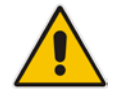

### **Notes:**

- Number manipulation can occur before or after a routing decision is made. For example, you can route a call to a specific Hunt Group according to its original number, and then you can remove or add a prefix to that number before it is routed. To determine when number manipulation is performed, configure the 'IP to Tel Routing Mode' parameter (RouteModeIP2Tel) described in 'Configuring IP to Hunt Group Routing Table' on page [263,](#page-262-0) and 'Tel to IP Routing Mode' parameter (RouteModeTel2IP) described in 'Configuring Tel to IP Routing' on page [256.](#page-255-0)
- The device manipulates the number in the following order: 1) strips digits from the left of the number, 2) strips digits from the right of the number, 3) retains the defined number of digits, 4) adds the defined prefix, and then 5) adds the defined suffix.
- The source/destination number manipulation tables can also be configured using the ini file:

1) **Destination Phone Number Manipulation Table for IP > Tel Calls table:** NumberMapIP2Tel (ini)

2) **Destination Phone Number Manipulation Table for Tel > IP Calls table:** NumberMapTel2IP (ini)

3) **Source Phone Number Manipulation Table for IP > Tel Calls table:** SourceNumberMapIP2Tel (ini)

- 4) **Source Phone Number Manipulation Table for Tel > IP Calls table:**
- SourceNumberMapTel2IP (ini)
- **To configure number manipulation rules:**
- **1.** Open the required Number Manipulation page (**Configuration** tab > **VoIP** menu > **GW and IP to IP** submenu > **Manipulations** submenu > **Dest Number IP->Tel**, **Dest Number Tel->IP**, **Source Number IP->Tel**, or **Source Number Tel->IP**); the relevant Manipulation table page is displayed.
- **2.** Click the **Add** button; the following dialog box appears:

#### **Figure 22-1: Number Manipulation Table - Add Dialog Box**

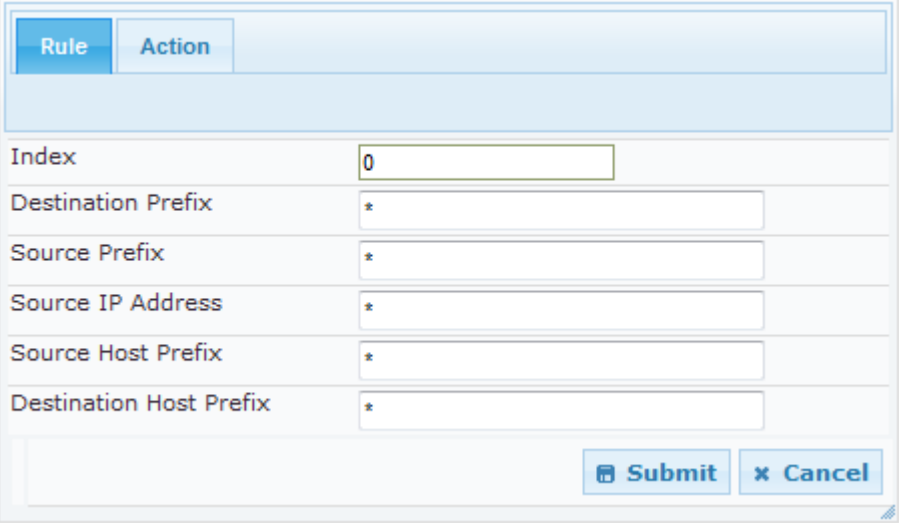

- **3.** Click the **Rule** tab, and then configure the matching characteristics. For a description of the parameters, see the table below.
- **4.** Click the **Action** tab, and then configure the manipulation operation. For a description of the parameters, see the table below.
- **5.** Click **Submit** to apply your changes.
- **6.** To save the changes to flash memory, see 'Saving Configuration' on page [366.](#page-365-0)

The table below shows configuration examples of Tel-to-IP source phone number manipulation rules, where:

- **Rule 1:** When the destination number has the prefix 03 (e.g., 035000), source number prefix 201 (e.g., 20155), and from source IP Group ID 2, the source number is changed to, for example, 97120155.
- Rule 2: When the source number has prefix 1001 (e.g., 1001876), it is changed to 587623.
- **Rule 3:** When the source number has prefix 123451001 (e.g., 1234510012001), it is changed to 20018.
- **Rule 4:** When the source number has prefix from 30 to 40 and a digit (e.g., 3122), it is changed to 2312.
- Rule 5: When the destination number has the prefix 6, 7, or 8 (e.g., 85262146), source number prefix 2001, it is changed to 3146.

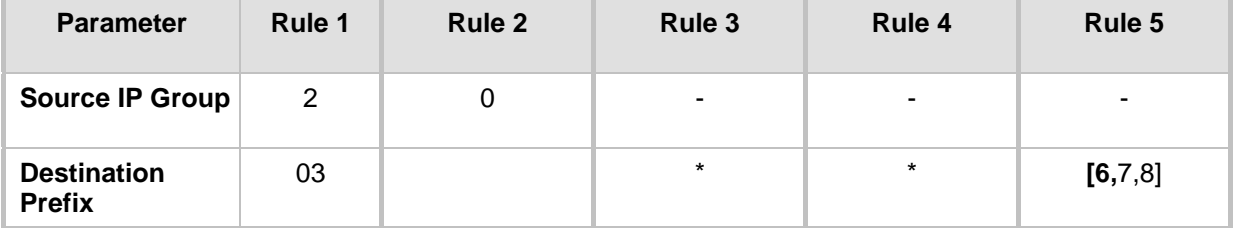

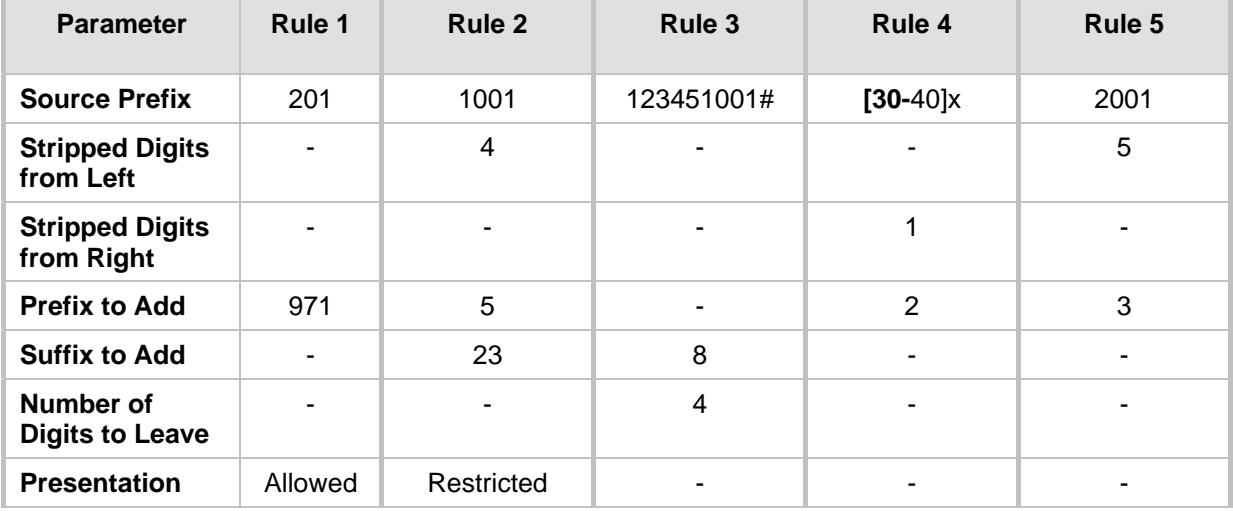

### **Table 22-1: Number Manipulation Parameters Description**

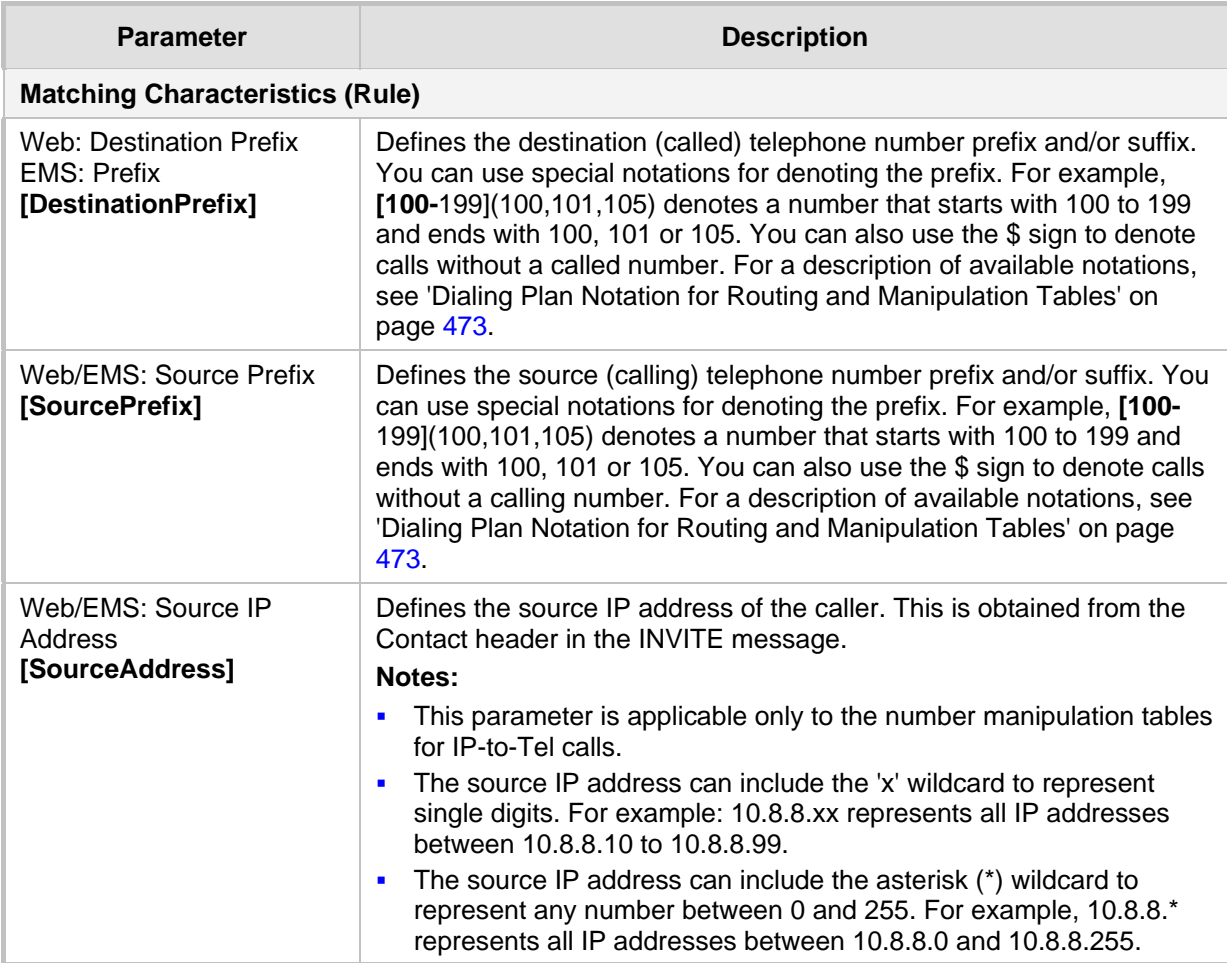

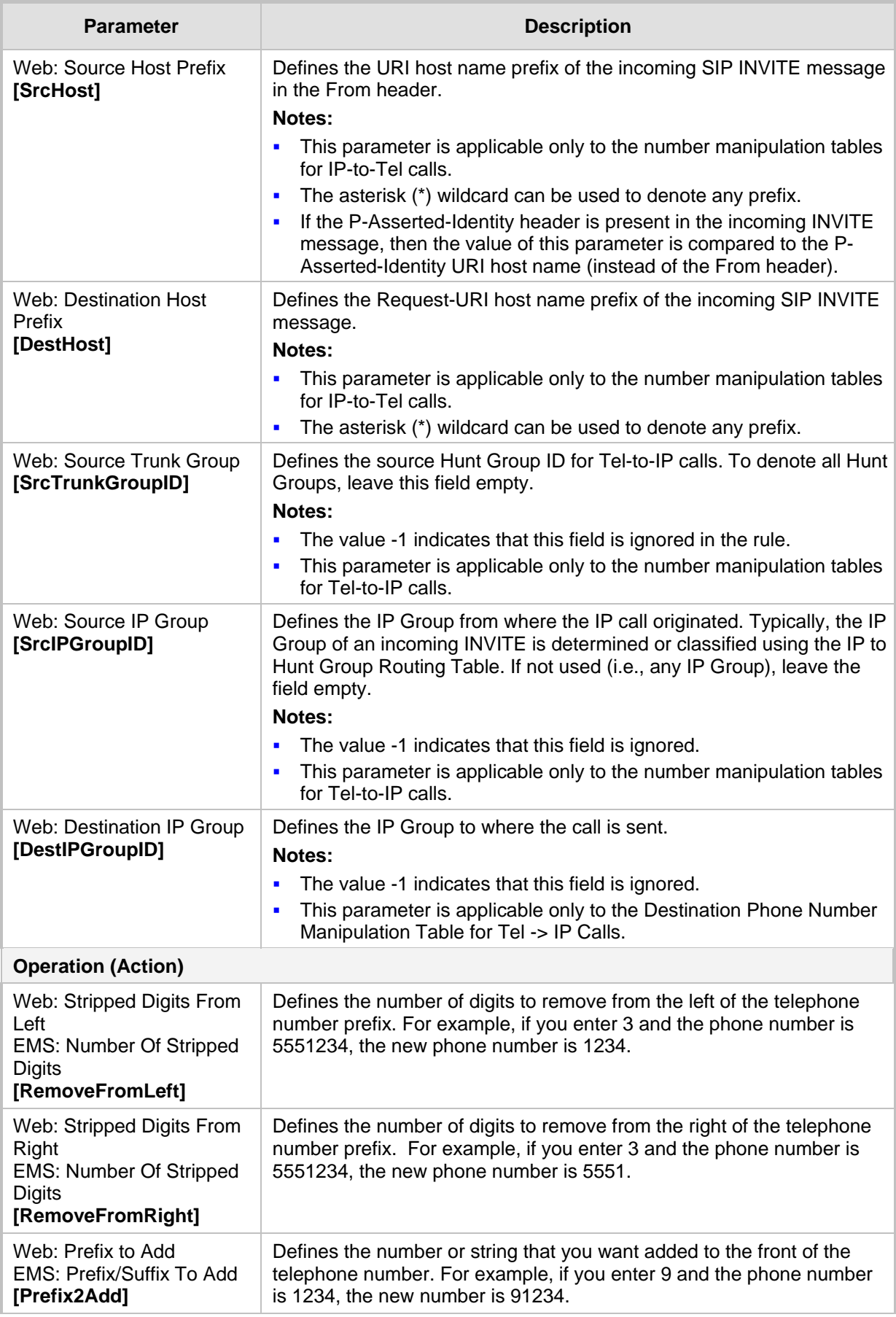

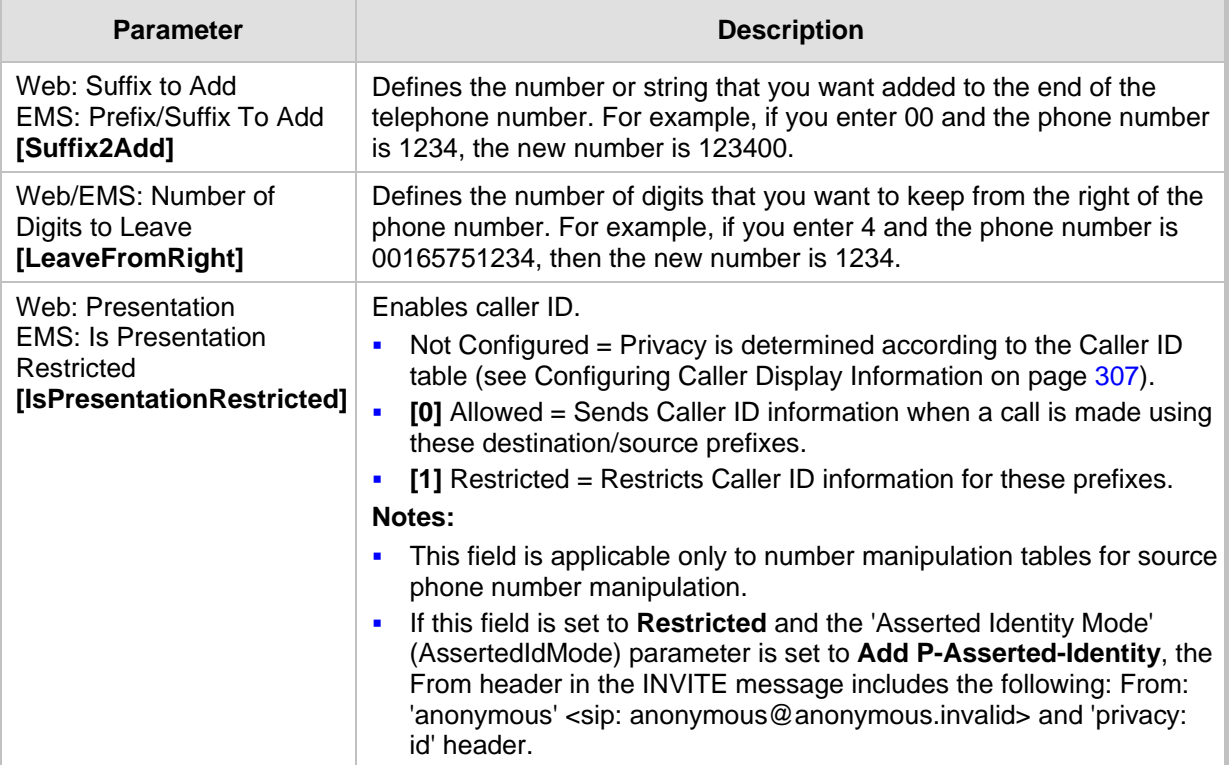

### **22.3 Manipulating Number Prefix**

The device supports a notation for adding a prefix where part of the prefix is first extracted from a user-defined location in the original destination or source number. This notation is entered in the 'Prefix to Add' field in the Number Manipulation tables (see 'Configuring Source/Destination Number Manipulation' on page [241\)](#page-240-0): x**[n,**l]y...

where,

- $x =$  any number of characters/digits to add at the beginning of the number (i.e. first digits in the prefix).
- **Fig.** *[n,l]* = defines the location in the original destination or source number where the digits *y* are added:
	- $n =$  location (number of digits counted from the left of the number) of a specific string in the original destination or source number.
	- *l* = number of digits that this string includes.
- $y =$  prefix to add at the specified location.

For example, assume that you want to manipulate an incoming IP call with destination number +5492028888888 (area code 202 and phone number 8888888) to the number 0202158888888. To perform such a manipulation, the following configuration is required in the Number Manipulation table:

**1.** The following notation is used in the 'Prefix to Add' field:

0**[5,**3]15

where,

- 0 is the number to add at the beginning of the original destination number.
- **[5,**3] denotes a string that is located after (and including) the fifth character (i.e., the first '2' in the example) of the original destination number, and its length being three digits (i.e., the area code 202, in the example).
- 15 is the number to add immediately after the string denoted by **[5,**3] in other words, 15 is added after (i.e. to the right of) the digits 202.
- **2.** The first seven digits from the left are removed from the original number, by entering "7" in the 'Stripped Digits From Left' field.

### **Table 22-2: Example of Configured Rule for Manipulating Prefix using Special Notation**

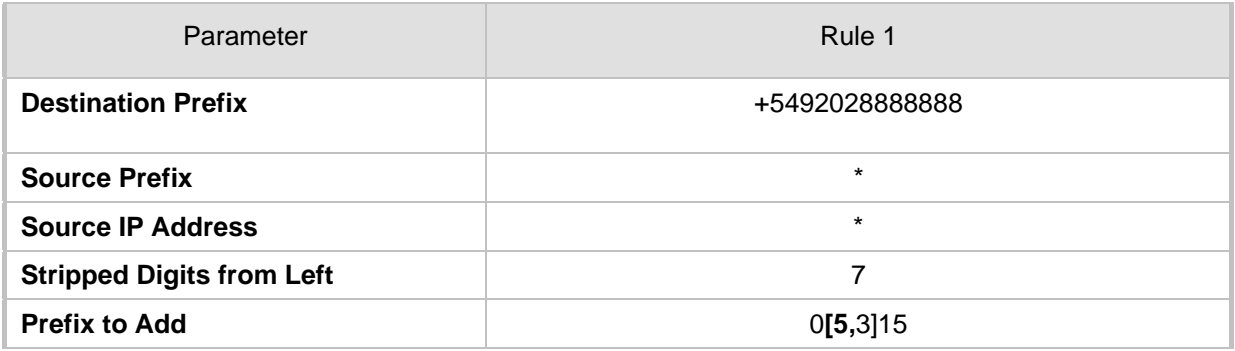

In this configuration example, the following manipulation process occurs:

- **1.** The prefix is calculated as 020215.
- **2.** The first seven digits from the left are removed from the original number, thereby changing the number to 8888888.
- **3.** The prefix that was previously calculated is then added.

### **22.4 SIP Calling Name Manipulations**

The Calling Name Manipulations Tel2IP and Calling Name Manipulations IP2Tel tables allow you to configure up to 20 manipulation rules for manipulating the calling name (i.e., caller ID) in SIP messages. This can include modifying or removing the calling name. SIP calling name manipulation is applicable to Tel-to-IP and IP-to-Tel calls.

For example, assume that an incoming SIP INVITE message includes the following header:

P-Asserted-Identity: "company:john" sip:6666@78.97.79.104

Using the Calling Name Manipulations IP2Tel table, the text "company" can be changed to "worker" in the outgoing INVITE, as shown below:

P-Asserted-Identity: "worker:john" sip:996666@10.13.83.10

The calling name manipulation tables provide two configuration areas:

- Matching characteristics (*Rule*) of incoming call, for example, prefix of destination number.
- **Manipulation operation (***Action***), for example, remove user-defined number of digits** from the left of the calling name.

If the incoming call matches the characteristics of a rule, then its manipulation action is applied.

#### **Notes:**

- The Calling Name Manipulations Tel2IP table can also be configured using the table *ini* file parameter, CallingNameMapTel2Ip.
- The Calling Name Manipulations IP2Tel table can also be configured using the table *ini* file parameter, CallingNameMapIp2Tel.

#### **To configure calling name manipulation rules:**

- **1.** Open the required Calling Name Manipulations page (**Configuration** tab > **VoIP** menu > **GW and IP to IP** submenu > **Manipulations** > **Calling Name IP->Tel** or **Calling Name Tel->IP**).
- **2.** Click the **Add** button; the following dialog box appears:

#### **Figure 22-2: Calling Name Manipulation IP2Tel - Rule Tab**

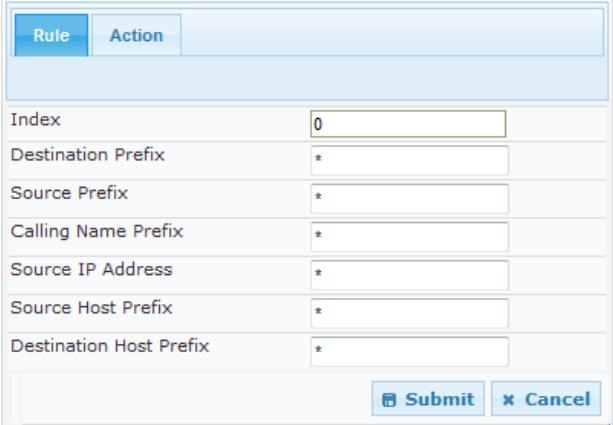

- **3.** Click the **Rule** tab, and then configure the matching characteristics. For a description of the parameters, see the table below.
- **4.** Click the **Action** tab, and then configure the manipulation operation. For a description of the parameters, see the table below.

**5.** Click the **Submit** button to save your changes.

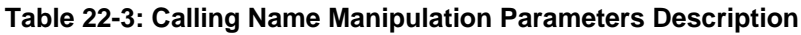

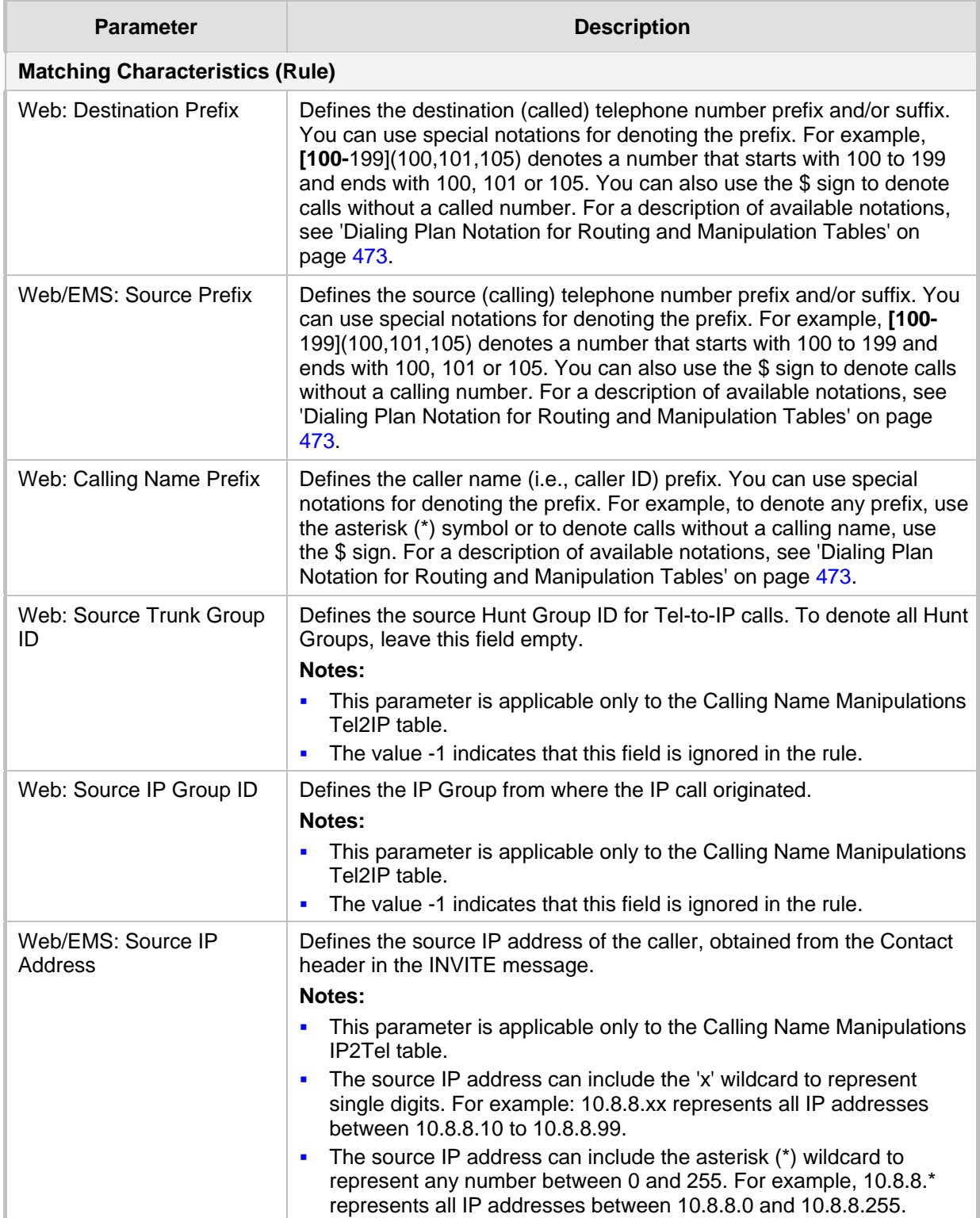

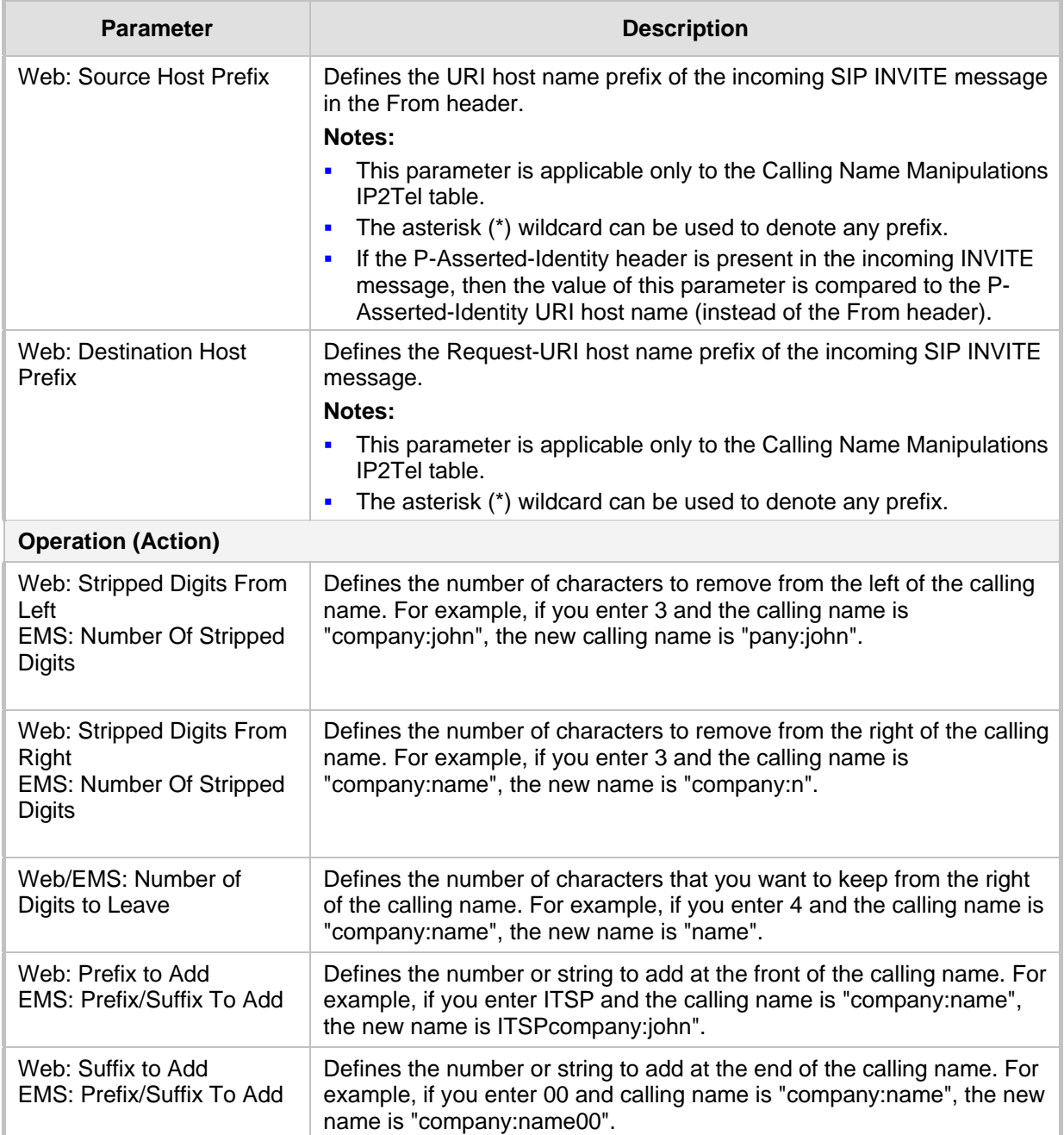

### **22.5 Configuring Redirect Number IP to Tel**

You can configure rules for manipulating the redirect number received in the incoming message:

■ Tel-to-IP redirect number manipulation: You can manipulate the prefix of the redirect number, received from the Tel side, in the outgoing SIP Diversion, Resource-Priority, or History-Info headers sent to the IP side. This is configured in the Redirect Number  $Tel > IP$  table.

The redirect number manipulation tables provide two configuration areas:

- Matching characteristics (*Rule*) of incoming call, for example, prefix of redirect number.
- **Manipulation operation (***Action***), for example, remove user-defined number of digits** from the left of the redirect number.

If the incoming call matches the characteristics of a rule, then its manipulation action is applied.

### **Notes:**

- If the device copies the received destination number to the outgoing SIP redirect number (enabled by the CopyDest2RedirectNumber parameter), then no redirect number Tel-to-IP manipulation is done.
- The manipulation rules are done in the following order: Stripped Digits From Left, Stripped Digits From Right, Number of Digits to Leave, Prefix to Add, and then Suffix to Add.
- The Redirect Prefix parameter is used before it is manipulated.
- The redirect number manipulation tables can also be configured using the ini file: Redirect Number Tel to IP table - RedirectNumberMapTel2Ip (ini)

#### **To configure redirect number manipulation rules:**

- **1.** Open the redirect number manipulation table (**Configuration** tab > **VoIP** menu > **GW and IP to IP** submenu > **Manipulations** > **Redirect Number Tel > IP**).
- **2.** Click the **Add** button; the following dialog box appears (e.g., Redirect Number Tel > IP table):

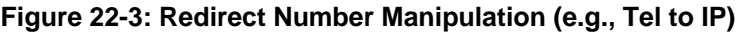

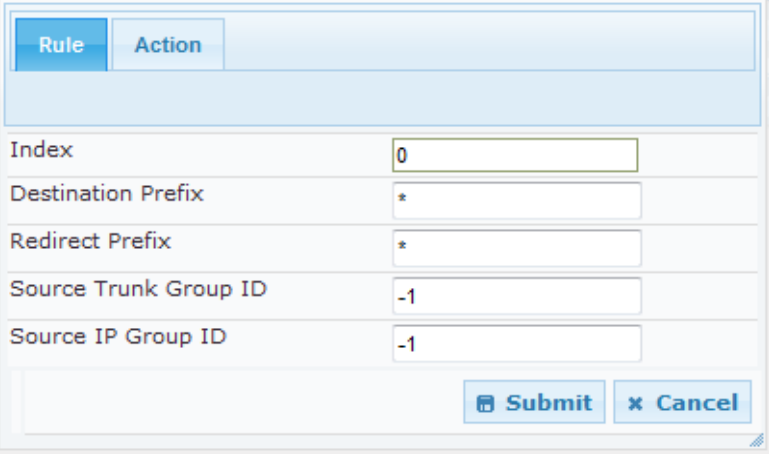

# **AudioCodes**

- **3.** Click the **Rule** tab, and then configure the matching characteristics. For a description of the parameters, see the table below.
- **4.** Click the **Action** tab, and then configure the manipulation operation. For a description of the parameters, see the table below.
- **5.** Click **Submit** to apply your settings.

### **Table 22-4: Redirect Number Manipulation Parameters Description**

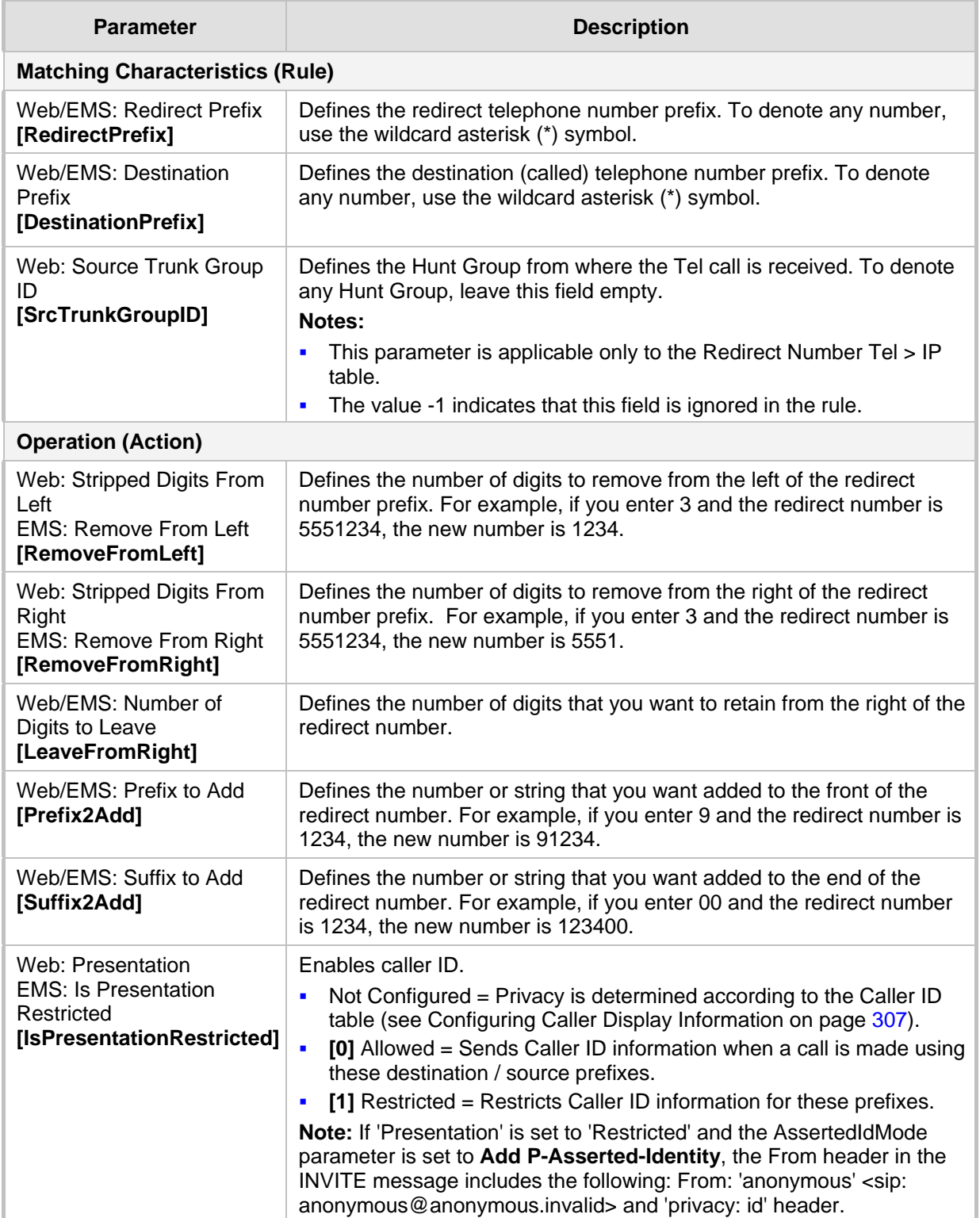
# **22.6 Mapping NPI/TON to SIP Phone-Context**

The Phone-Context table page allows you to map Numbering Plan Indication (NPI) and Type of Number (TON) to the SIP 'phone-context' parameter. The 'phone-context' parameter appears in the standard SIP headers where a phone number is used (i.e., Request-URI, To, From, and Diversion). When a call is received from the Tel side, the NPI and TON are compared against the table and the matching 'phone-context' value is used in the outgoing SIP INVITE message. The same mapping occurs when an INVITE with a 'phone-context' parameter is received.

For example, for a Tel-to-IP call with NPI/TON set as E164 National (values 1/2), the device sends the following SIP INVITE URI:

sip:12365432;phone-context= na.e.164.nt.com

This is configured for entry 3 in the figure below. In the opposite direction (IP-to-Tel call), if the incoming INVITE contains this 'phone-context' (e.g. "phone-context= na.e.164.nt.com"), the NPI/TON of the called number in the outgoing Setup message is changed to E164 National.

### **To configure NPI/TON to SIP phone-context rules:**

**1.** Open the Phone Context Table page (**Configuration** tab > **VoIP** menu > **GW and IP to IP** submenu > **Manipulations** > **Phone Context**).

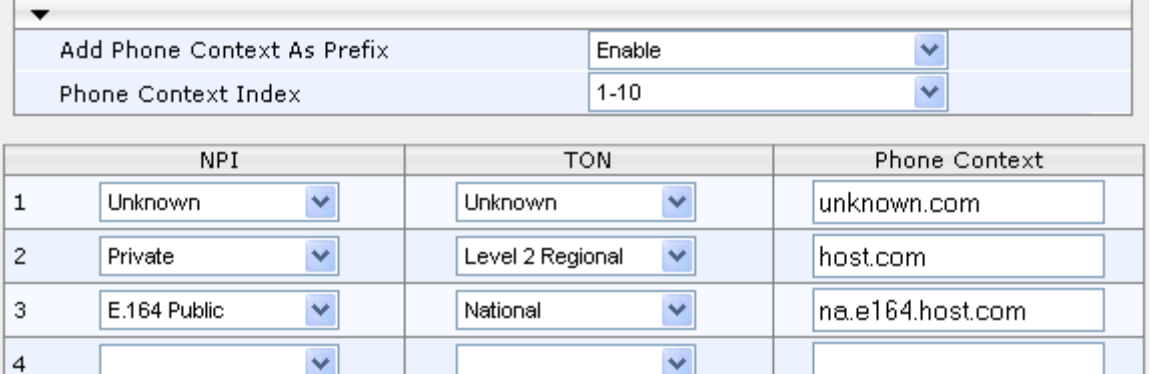

### **Figure 22-4: Phone Context Table Page**

- **2.** Configure the parameters as required. For a description of the parameters, see the table below.
- **3.** Click **Submit** to apply your changes.
- **4.** To save the changes to flash memory, see 'Saving Configuration' on page [366.](#page-365-0)

### **Notes:**

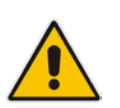

- You can configure multiple rows with the same NPI/TON or same SIP 'phonecontext'. In such a configuration, a Tel-to-IP call uses the first matching rule in the table.
- The Phone Context table can also be configured using the table ini file parameter, PhoneContext (see 'Number Manipulation Parameters' on page [633\)](#page-632-0).

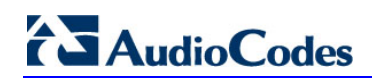

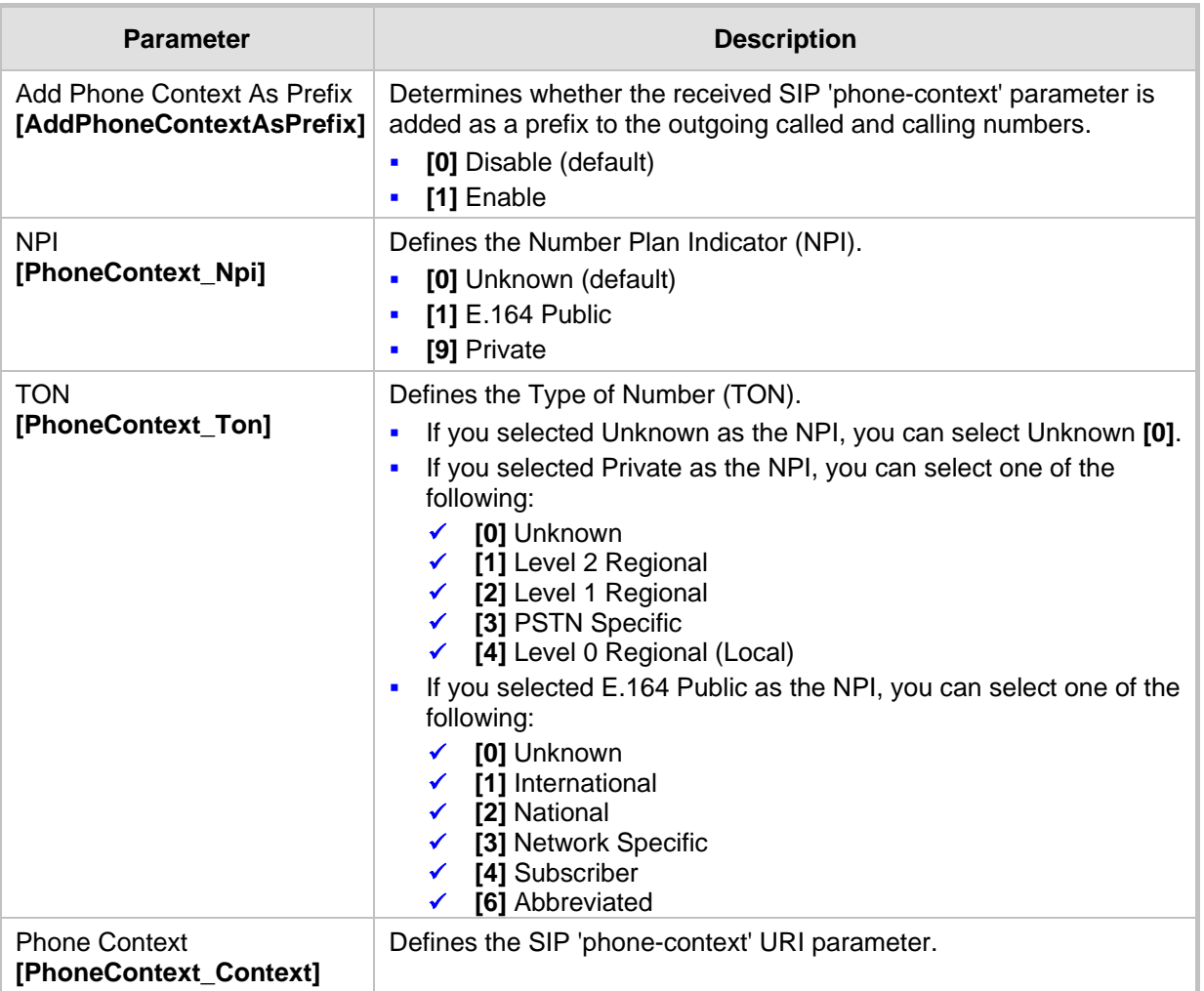

### **Table 22-5: Phone-Context Parameters Description**

# **23 Routing**

This section describes the configuration of call routing rules.

# **23.1 Configuring General Routing Parameters**

The Routing General Parameters page allows you to configure general routing parameters. For a description of these parameters, see 'Configuration Parameters Reference' on page [475.](#page-474-0)

### **To configure general routing parameters:**

**1.** Open the Routing General Parameters page (**Configuration** tab > **VoIP** menu > **GW and IP to IP** submenu > **Routing** submenu > **General Parameters**).

| General Parameters                                    |                                 |              |
|-------------------------------------------------------|---------------------------------|--------------|
| Add Hunt Group ID as Prefix                           | No                              | v            |
| Add Trunk ID as Prefix                                | No                              | v            |
| Replace Empty Destination with B-channel Phone Number | No                              | v            |
| Add NPI and TON to Called Number                      | No.                             | $\checkmark$ |
| Add NPI and TON to Calling Number                     | No                              | v            |
| IP to Tel Remove Routing Table Prefix                 | No                              | v            |
| Source IP Address Input                               | SIP Contact Header              | v            |
| Enable Alt Routing Tel to IP                          | <b>Disable</b>                  | v            |
| Alt Routing Tel to IP Mode                            | <b>Both</b>                     | $\checkmark$ |
| Alt Routing Tel to IP Connectivity Method             | <b>ICMP</b> Pina                | v            |
| Alt Routing Tel to IP Keep Alive Time                 | 60                              |              |
| Alternative Routing Tone Duration [ms]                | 0                               |              |
| Source Manipulation Mode                              | FROM & PAI (after manipulation) |              |
| Max Allowed Packet Loss for Alt Routing [%]           | 20                              |              |
| Max Allowed Delay for Alt Routing [msec]              | 250                             |              |

**Figure 23-1: General Parameters**

- **2.** Configure the parameters as required.
- **3.** Click **Submit** to apply your changes.

# <span id="page-255-0"></span>**23.2 Configuring Tel to IP Routing**

The Tel to IP Routing page allows you to configure up to 50 Tel-to-IP call routing rules. The device uses these rules to route calls from the Tel to a user-defined IP destination.

The Tel to IP Routing table provides two configuration areas:

- **Matching Characteristics:** Characteristics of the incoming call. If the call characteristics match a table entry, the routing rule is used to route the call to the specified destination. One or more characteristics can be defined for the rule:
	- Source and destination Request-URI host name prefix
	- Source Hunt Group (from where the call is received)
	- Source (calling) and destination (called) telephone number prefix and suffix
- **Destination:** If the call matches the configured characteristics, the device routes the call to an IP destination. If no characteristics match is found in the table, the call is rejected. The destination can be any of the following:
	- IP address in dotted-decimal notation.
	- Fully Qualified Domain Name (FQDN).
	- E.164 Telephone Number Mapping (ENUM service).
	- IP Group, where the call is routed to the IP address configured for the Proxy Set associated with the IP Group (configured in 'Configuring IP Groups' on page [205\)](#page-204-0).

**Notes:** When using a proxy server, you do not need to configure this table, unless you require one of the following:

- Fallback (alternative) routing if communication is lost with the proxy server.
- IP security, whereby the device routes only received calls whose source IP addresses are defined in this table. IP security is enabled using the SecureCallsFromIP parameter.

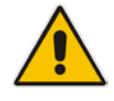

- Filter Calls to IP feature: the device checks this table before a call is routed to the proxy server. However, if the number is not allowed, i.e., the number does not exist in the table or a Call Restriction (see below) routing rule is applied, the call is released.
- Obtain different SIP URI host names (per called number).
- Assign IP Profiles to calls.
- For this table to take precedence over a proxy for routing calls, you need to set the parameter PreferRouteTable to 1. The device checks the 'Destination IP Address' field in this table for a match with the outgoing call; a proxy is used only if a match is not found.

In addition to basic outbound IP routing, this table supports the following features:

 **Least Cost Routing (LCR):** If the LCR feature is enabled, the device searches the routing table for matching routing rules and then selects the one with the lowest call cost. The call cost of the routing rule is done by assigning it a Cost Group. For configuring Cost Groups, see 'Least Cost Routing' on page [195.](#page-194-0) If two routing rules have identical costs, then the rule appearing higher up in the table (i.e., first-matched rule) is used. If a selected route is unavailable, the device uses the next least-cost routing rule. However, even if a matched rule is not assigned a Cost Group, the device can select it as the preferred route over other matched routing rules with Cost Groups, according to the settings of the LCR parameter, LCRDefaultCost (see 'Enabling LCR and Configuring Default LCR' on page [197\)](#page-196-0).

- **Call Forking:** If the Tel-to-IP Call Forking feature is enabled, the device can send a Tel call to multiple IP destinations. An incoming Tel call with multiple matched routing rules (e.g., all with the same source prefix numbers) can be sent (forked) to multiple IP destinations if the rules are defined with a Forking Group in the table. The call is established with the first IP destination that answers the call.
- **Call Restriction:** Rejects calls whose matching routing rule is configured with the destination IP address of 0.0.0.0.
- **Always Use Routing Table:** Even if a proxy server is used, the SIP Request-URI host name in the outgoing INVITE message is obtained from this table. Using this feature, you can assign a different SIP URI host name for different called and/or calling numbers. This feature is enabled using the AlwaysUseRouteTable parameter.
- **IP Profiles:** IP Profiles can be assigned to destination addresses (also when a proxy is used).
- **Alternative Routing (when a proxy isn't used):** An alternative IP destination can be configured for a specific call. To associate an alternative IP address to a called telephone number prefix, assign it with an additional entry with a different IP address, or use an FQDN that resolves into two IP addresses. For more information on alternative routing, see 'Alternative Routing for Tel-to-IP Calls' on page [268.](#page-267-0)

### **Notes:**

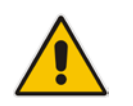

- The maximum number of alternative routing rules that can be configured for each routing rule in the table is three.
- Outbound IP routing can be performed before or after number manipulation. This is configured using the RouteModeTel2IP parameter, as described below.
- The Tel to IP Routing can also be configured using the table *ini* file parameter, Prefix.

### **To configure Tel-to-IP routing rules:**

**1.** Open the Tel to IP Routing page (**Configuration** tab > **VoIP** menu > **GW and IP to IP**  submenu > **Routing** > **Tel to IP Routing**).

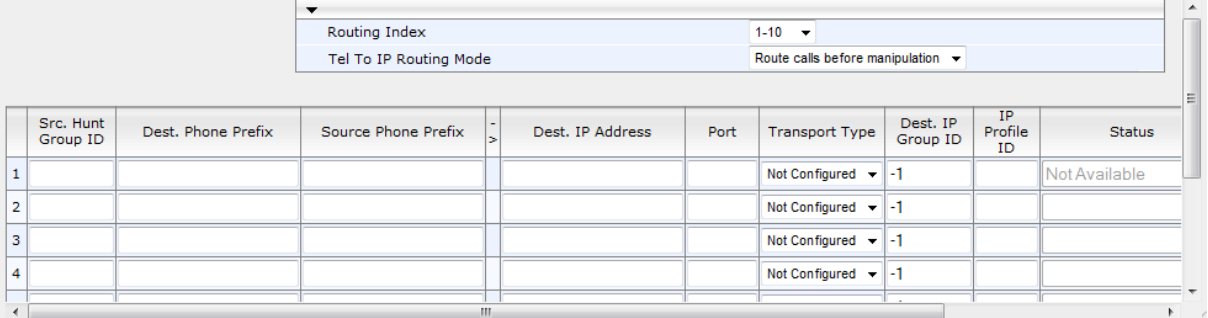

- **2.** From the 'Routing Index' drop-down list, select the range of entries that you want to add.
- **3.** Configure the routing rule as required. For a description of the parameters, see the table below.
- **4.** Click **Submit** to apply your changes.
- **5.** To save the changes to flash memory, see 'Saving Configuration' on page [366.](#page-365-0)

**AudioCodes** 

The table below shows configuration examples of Tel-to-IP routing rules, where:

- Rule 1 and 2 (Least Cost Routing rule): For both rules, the called (destination) phone number prefix is 10, the caller's (source) phone number prefix is 100, and the call is assigned IP Profile ID 1. However, Rule 1 is assigned a cheaper Cost Group than Rule 2, and therefore, the call is sent to the destination IP address (10.33.45.63) associated with Rule 1.
- **Rule 3 (IP Group destination rule):** For all callers  $(*)$ , if the called phone number prefix is 20, the call is sent to IP Group 1 (whose destination is the IP address configured for its associated Proxy Set ID).
- **Rule 4 (domain name destination rule):** If the called phone number prefix is 5, 7, 8, or 9 and the caller belongs to Hunt Group ID 1, the call is sent to domain.com.
- **Rule 5 (block rule):** For all callers (\*), if the called phone number prefix is 00, the call is rejected (discarded).
- Rule 6, Rule 7, and Rule 8 (Forking Group rule): For all callers (\*), if the called phone number prefix is 100, the call is sent to Rule 7 and 9 (belonging to Forking Group "1"). If their destinations are unavailable and alternative routing is enabled, the call is sent to Rule 8 (Forking Group "2").

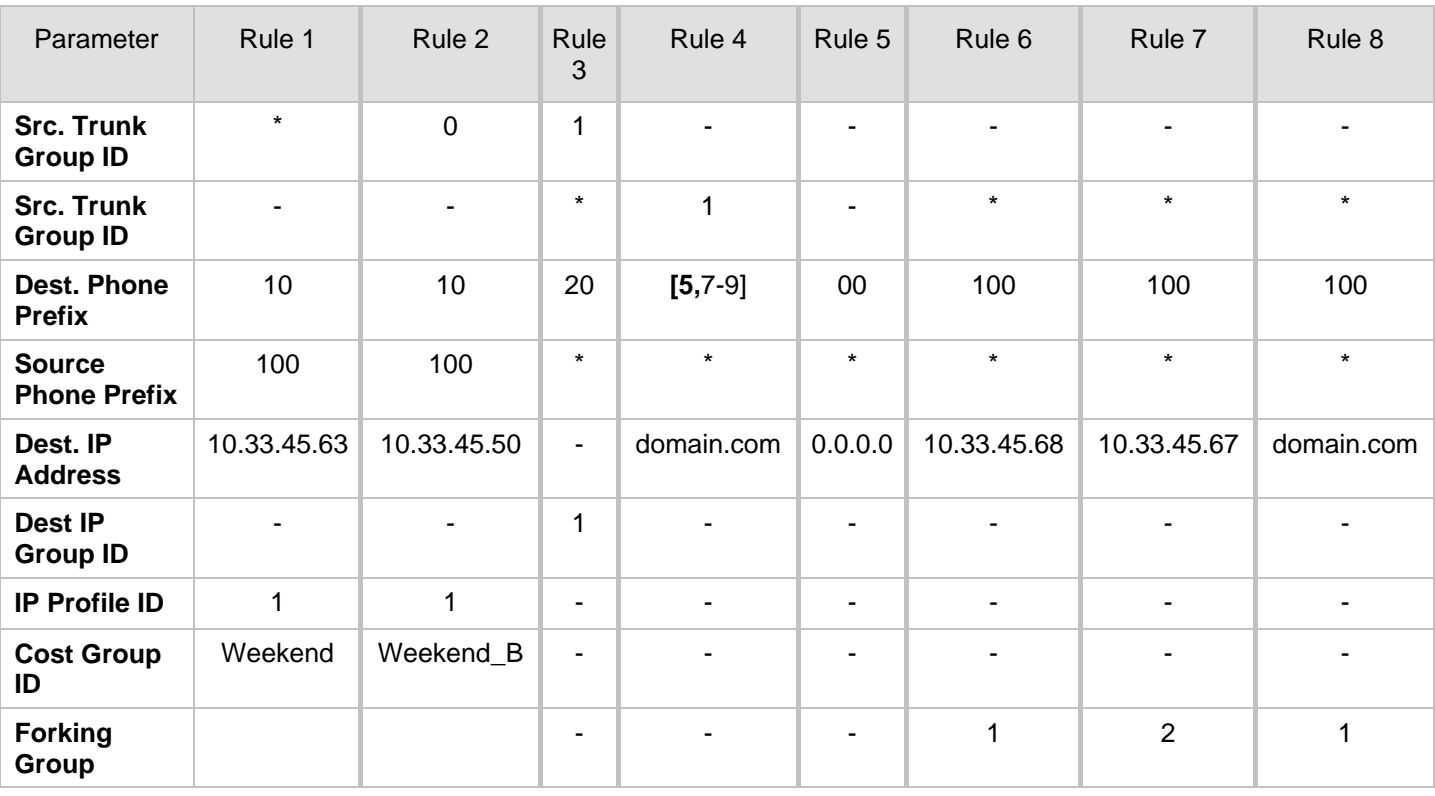

### **Table 23-1: Example of Tel-to-IP Source Phone Number Manipulation Rules**

### **Table 23-2: Tel-to-IP Routing Table Parameters**

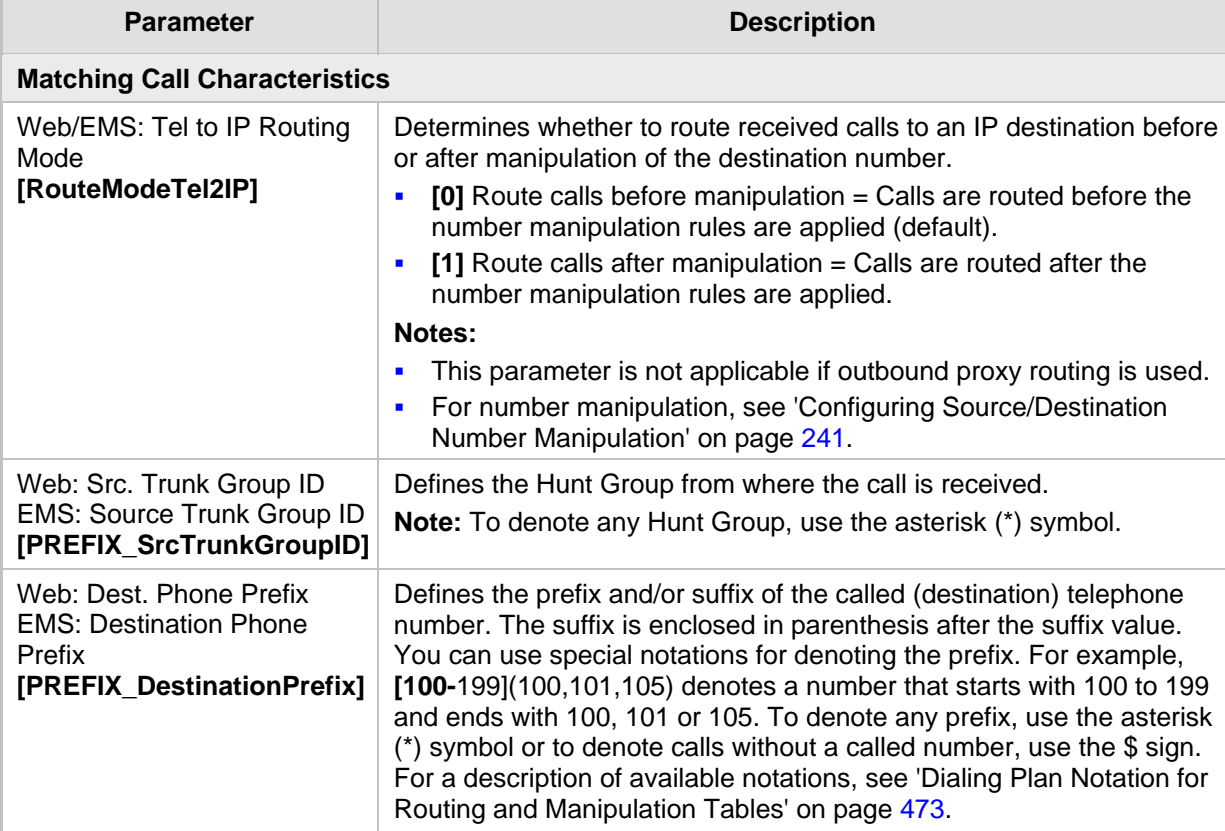

# **AudioCodes**

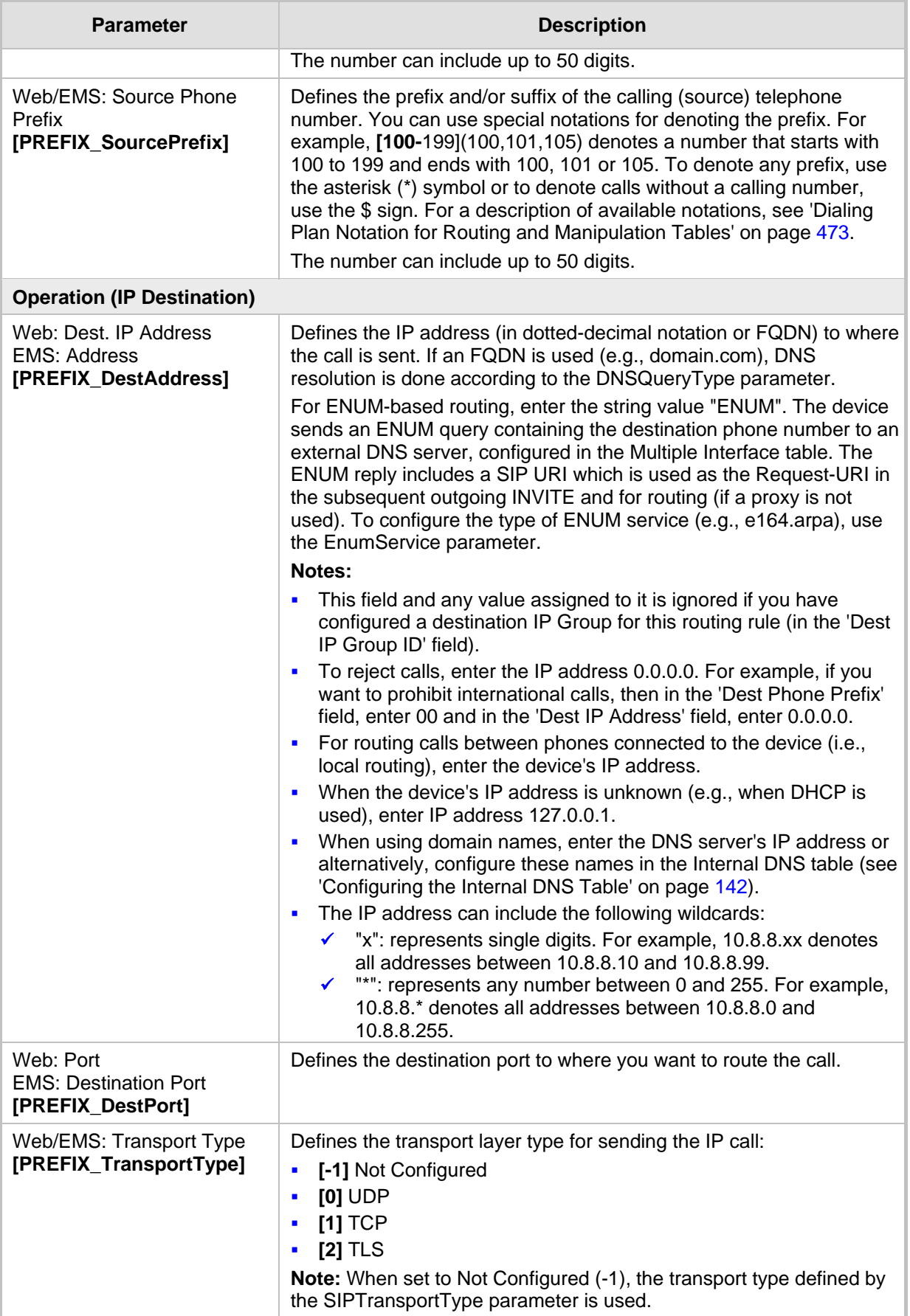

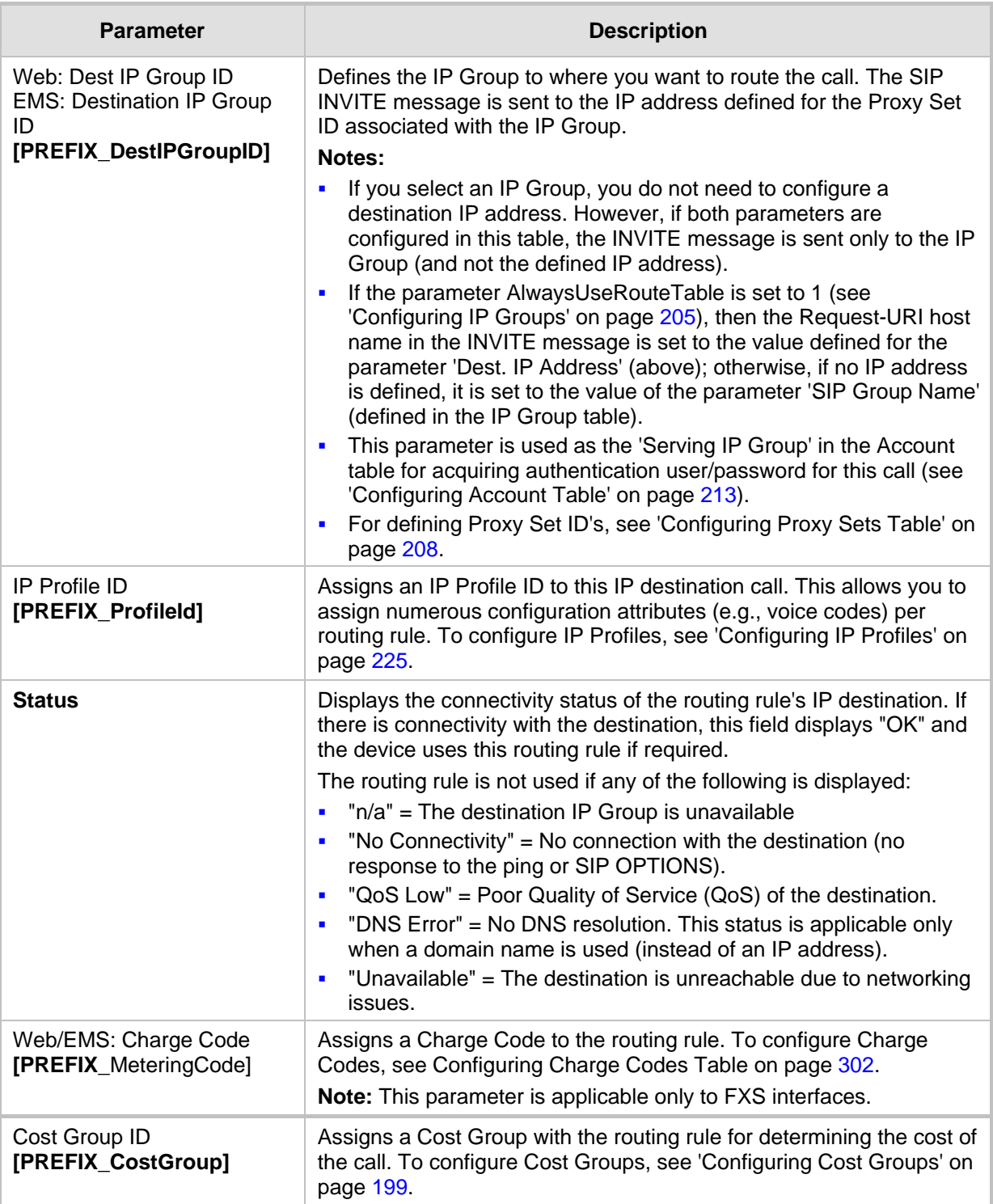

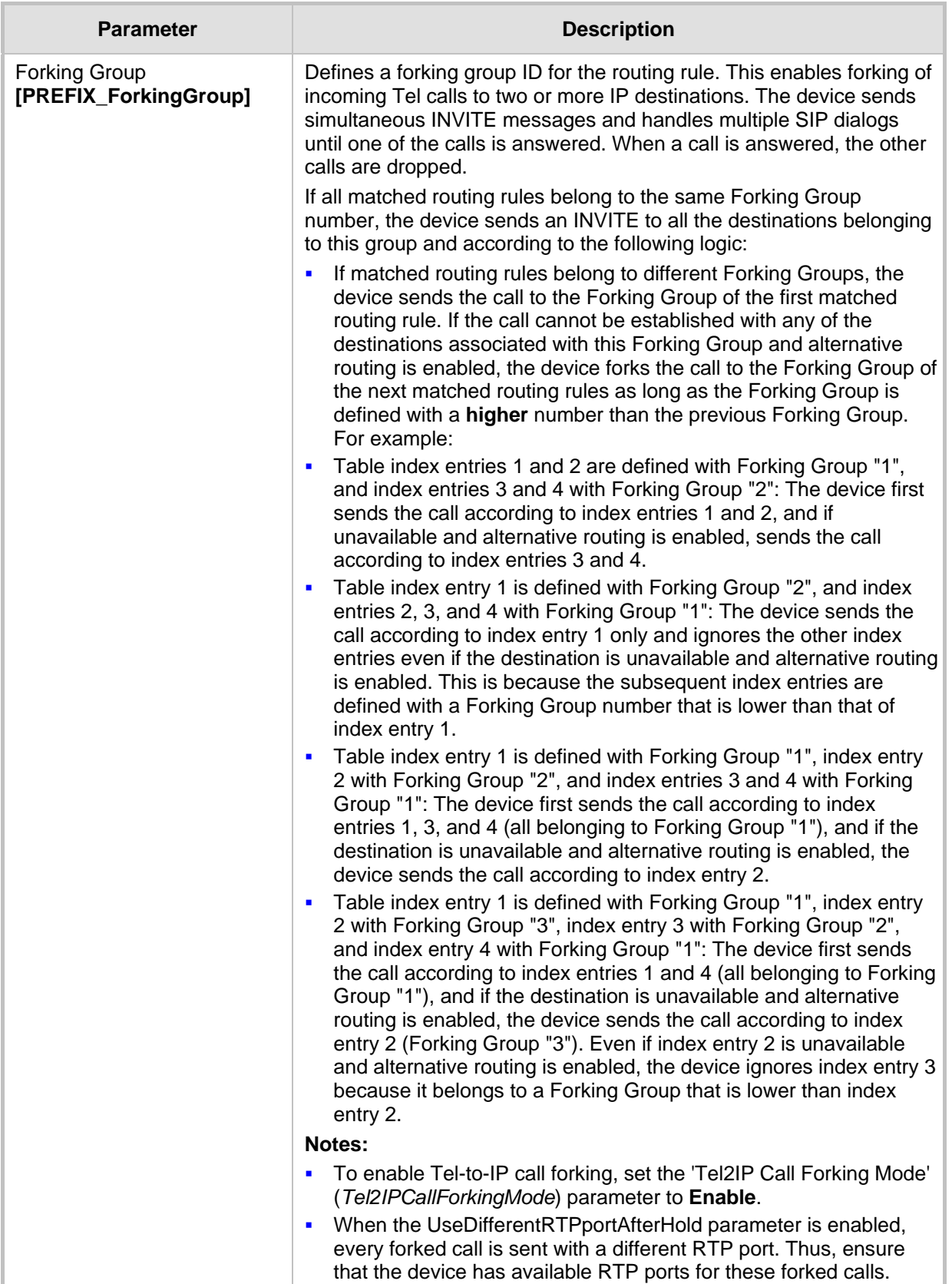

# <span id="page-262-0"></span>**23.3 Configuring IP to Hunt Group Routing Table**

The IP to Hunt Group Routing Table page allows you to configure up to 24 inbound call routing rules:

 For IP-to-Tel routing: This table is used to route incoming IP calls to Hunt Groups. The specific channel pertaining to the Hunt Group to which the call is routed is determined according to the Hunt Group's channel selection mode. The channel selection mode can be defined per Hunt Group (see 'Configuring Hunt Group Settings' on page [237\)](#page-236-0) or for all Hunt Groups using the global parameter ChannelSelectMode.

The IP to Hunt Group Routing Table provides two configuration areas:

- **Matching characteristics of incoming IP call, for example, prefix of destination number.**
- Operation (destination), for example, sends to a specific Hunt Group.

If the incoming call matches the characteristics of a rule, then the call is sent to the destination configured for that rule.

The device also supports alternative routing if the Hunt Group is unavailable:

- If a call release reason is received for a specific IP-to-Tel call and this reason is configured for alternative IP-to-Tel routing, then the device re-routes the call to an alternative Hunt Group. The alternative route is configured in this table as an additional row (below the main routing rule) with the same call characteristics, but with a destination to a different Hunt Group. For more information on IP-to-Tel alternative routing, see 'Alternative Routing to Trunk upon Q.931 Call Release Cause Code' on page [271.](#page-270-0)
- The device can re-route (i.e., call redirection) IP-to-Tel calls to an alternative IP destination using SIP 3xx responses. For more information, see 'Alternative Routing to IP Destinations upon Busy Trunk' on page [272.](#page-271-0)

The device automatically re-routes an IP-to-Tel call to a different physical FXO port if the initially destined FXO port within the same Hunt Group is detected as out of service (e.g., physically disconnected). When the physical FXO port is disconnected, the device sends the SNMP trap, GWAPP\_TRAP\_BUSYOUT\_LINK notifying of the out-of-service state for the specific FXO line. When the FXO port is physically reconnected, this trap is sent notifying of the back-to-service state.

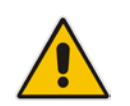

**Note:** You can also configure the IP to Hunt Group Routing Table using the table ini file parameter, PSTNPrefix (see 'Number Manipulation Parameters' on page [633\)](#page-632-0).

### **To configure IP-to-Tel routing rules:**

**1.** Open the IP to Hunt Group Routing Table page (**Configuration** tab > **VoIP** menu > **GW and IP to IP** submenu > **Routing** > **IP to** Hunt **Group Routing**).

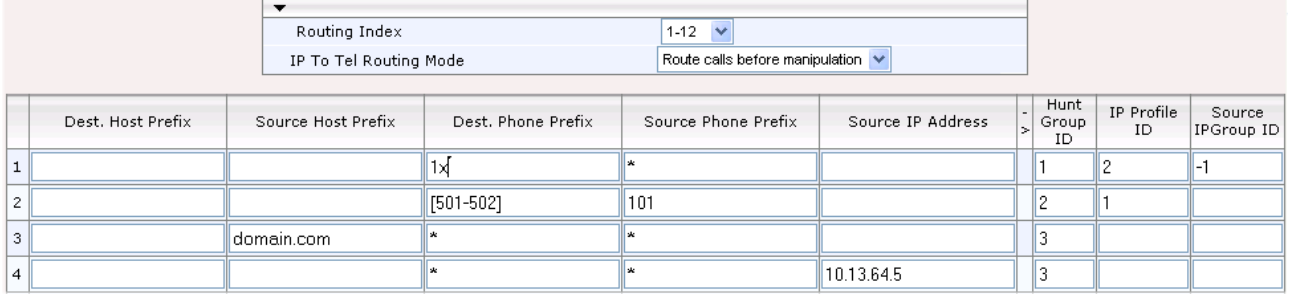

#### **Figure 23-2: Inbound IP Routing Table Page**

The previous figure displays the following configured routing rules:

- **Rule 1:** If the incoming IP call destination phone prefix is between 10 and 19, the call is assigned settings configured for IP Profile ID 2 and routed to Hunt Group ID 1.
- **Rule 2:** If the incoming IP call destination phone prefix is between 501 and 502 and source phone prefix is 101, the call is assigned settings configured for IP Profile ID 1 and routed to Hunt Group ID 2.
- **Rule 3:** If the incoming IP call has a From URI host prefix as domain.com, the call is routed to Hunt Group ID 3.
- **2.** Configure the routing rule, as required. For a description of the parameters, see the table below.
- **3.** Click **Submit** to apply your changes.

### **Table 23-3: IP-to-Tel Routing Table Description**

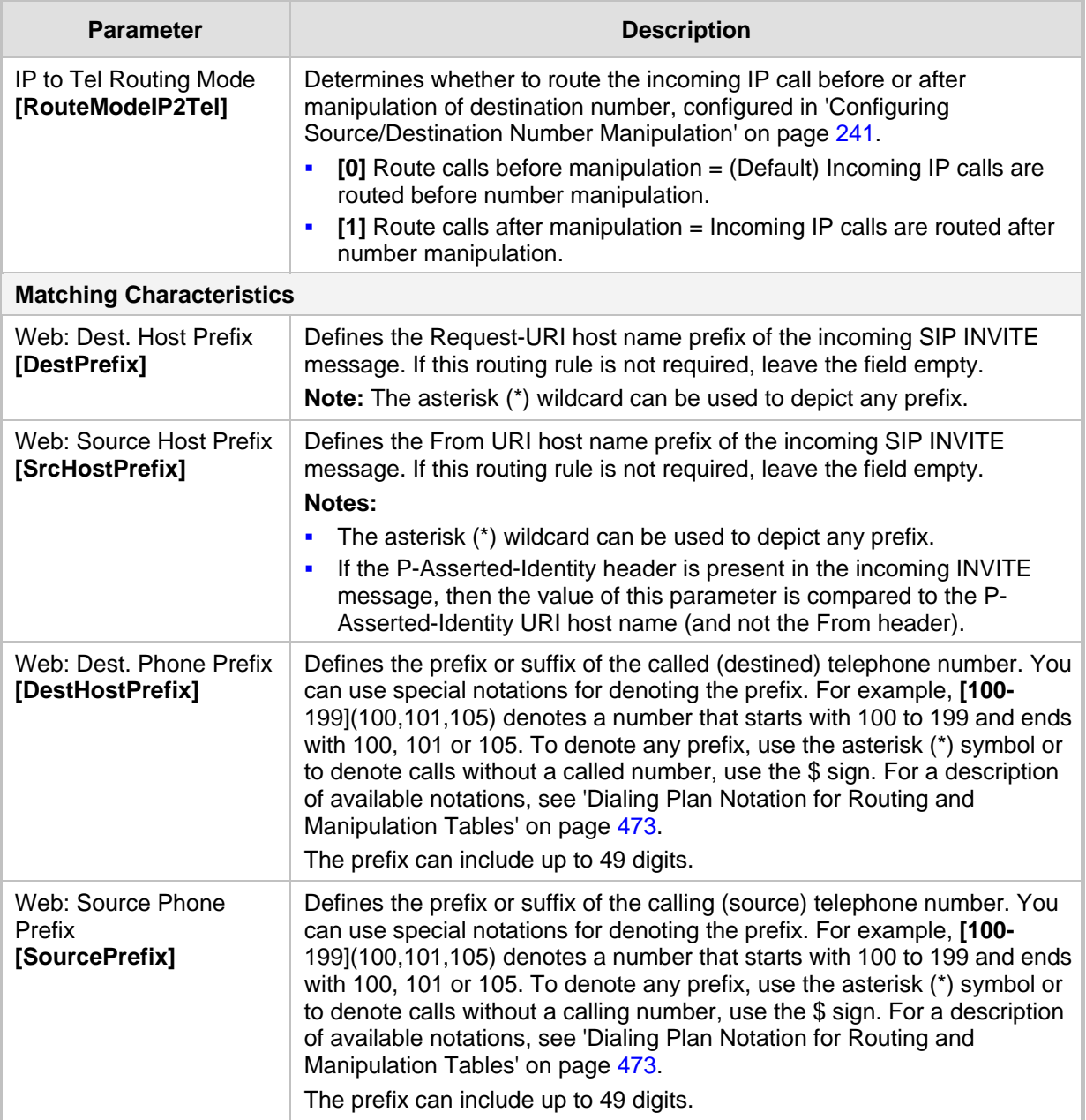

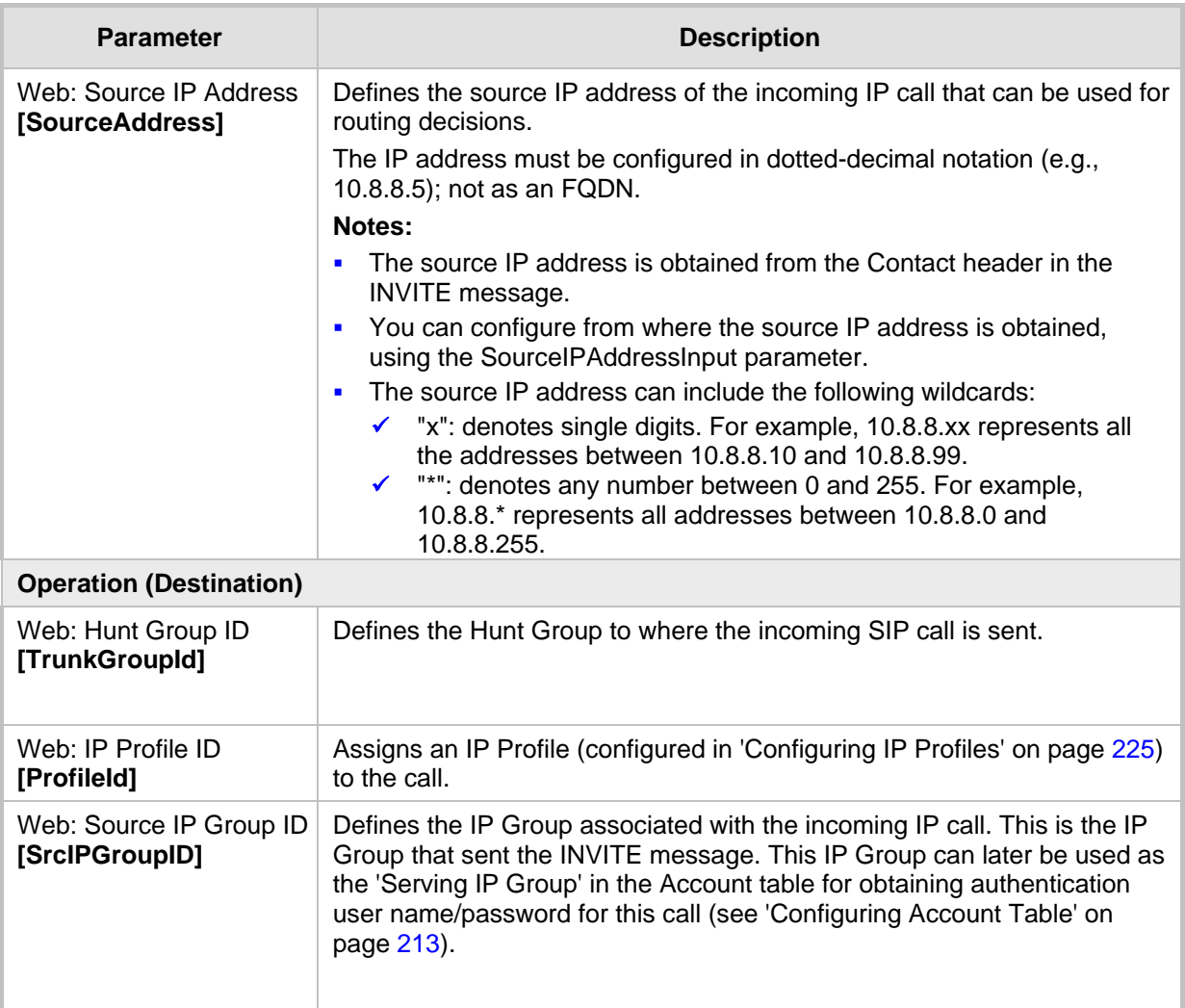

# <span id="page-265-0"></span>**23.4 IP Destinations Connectivity Feature**

The device can be configured to check the integrity of the connectivity to IP destinations of Tel-to-IP routing rules in the Outbound IP Routing table. The IP Connectivity feature can be used for the Alternative Routing feature, whereby the device attempts to re-route calls from unavailable Tel-to-IP routing destinations to available ones (see 'Alternative Routing Based on IP Connectivity' on page [268\)](#page-267-1).

The device supports the following methods for checking the connectivity of IP destinations:

- **Network Connectivity:** The device checks the network connectivity of the IP destination using one of the following methods configured by the 'Alt Routing Tel to IP Connectivity Method' parameter:
	- Ping: The device periodically (every seven seconds) pings the IP destination.
	- **SIP OPTIONS:** The device sends "keep-alive" SIP OPTIONS messages to the IP destination. If the device receives a SIP 200 OK in response, it considers the destination as available. If the destination does not respond to the OPTIONS message, then it is considered unavailable. You can configure the time interval for sending these OPTIONS messages, using the 'Alt Routing Tel to IP Keep Alive Time' parameter.

These parameters are configured in the Routing General Parameters page (**Configuration** tab > **VoIP** menu > **GW and IP to IP** > **Routing** > **General Parameters**), as shown below:

### **Figure 23-3: IP Connectivity Method in Routing General Parameters Page**

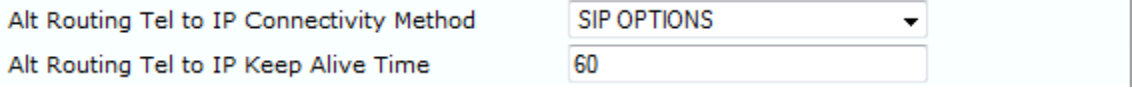

- **Quality of Service (QoS):** You can enable the device to check the QoS of IP destinations. The device measures the QoS according to RTCP statistics of previously established calls with the IP destination. The RTCP includes packet delay (in milliseconds) and packet loss (in percentage). If these measured statistics exceed a user-defined threshold, the destination is considered unavailable. Note that if call statistics is not received within two minutes, the QoS data is reset. These thresholds are configured using the following parameters:
	- 'Max Allowed Packet Loss for Alt Routing' (IPConnQoSMaxAllowedPL): defines the threshold value for packet loss after which the IP destination is considered unavailable.
	- 'Max Allowed Delay for Alt Routing' (IPConnQoSMaxAllowedDelay): defines the threshold value for packet delay after which the IP destination is considered unavailable

These parameters are configured in the Routing General Parameters page, as shown below:

#### **Figure 23-4: IP QoS Thresholds in Routing General Parameters Page**

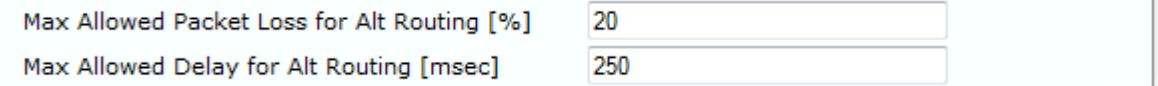

 **DNS Resolution:** When a host name (FQDN) is used (instead of an IP address) for the IP destination, it is resolved into an IP address by a DNS server. The device checks network connectivity and QoS of the resolved IP address. If the DNS host name is unresolved, the device considers the connectivity of the IP destination as unavailable.

You can view the connectivity status of IP destinations in the following Web interface pages:

- Outbound IP Routing Table: The connectivity status of the IP destination per routing rule is displayed in the 'Status' column. For more information, see 'Configuring Tel to IP Routing' on page [256.](#page-255-0)
- **IP Connectivity:** This page displays a more informative connectivity status of the IP destinations used in Tel-to-IP routing rules in the Outbound IP Routing table. For viewing this page, see 'Viewing IP Connectivity' on page [421.](#page-420-0)

## <span id="page-267-0"></span>**23.5 Alternative Routing for Tel-to-IP Calls**

The device supports various alternative Tel-to-IP call routing methods, as described in this section.

### <span id="page-267-1"></span>**23.5.1 Alternative Routing Based on IP Connectivity**

You can configure the device to do alternative Tel-to-IP call routing based on IP connectivity. When the connectivity state of an IP destination is unavailable, the device attempts to re-route the Tel-to-IP call to an alternative IP destination. It does this by searching for the next call matching rule (e.g., phone number prefix) in the Outbound IP Routing table.

#### **Notes:**

- Alternative routing based on IP connectivity is applicable only when a proxy server is not used.
- 
- As the device searches the Outbound IP Routing table for a matching rule starting from the top, you must configure the main routing rule above the alternative routing rules.
- The maximum number of alternative routing rules that can be configured for each routing rule in the table is three.
- For configuring Tel-to-IP routing rules in the Outbound IP Routing table, see 'Configuring Tel to IP Routing' on page [256.](#page-255-0)

The device searches for an alternative IP destination when any of the following connectivity states are detected with the IP destination of the initial Tel-to-IP routing rule:

- No response received from a ping or from SIP OPTIONS messages. This depends on the chosen method for checking IP connectivity.
- **Poor QoS according to the configured thresholds for packet loss and delay.**
- Unresolved DNS, if the configured IP destination is a domain name (or FQDN). If the domain name is resolved into two IP addresses, the timeout for INVITE retransmissions can be configured using the HotSwapRtx parameter. For example, if you set this parameter to 3, the device attempts up to three times to route the call to the first IP address and if unsuccessful, it attempts up to three times to re-route it to the second resolved IP address.

The connectivity status of the IP destination is displayed in the 'Status' column of the Outbound IP Routing table per routing rule. If it displays a status other than "ok", then the device considers the IP destination as unavailable and attempts to re-route the call to an alternative destination. For more information on the IP connectivity methods and on viewing IP connectivity status, see 'IP Destinations Connectivity Feature' on page [266.](#page-265-0)

The table below shows an example of alternative routing where the device uses an available alternative routing rule in the Outbound IP Routing table to re-route the initial Telto-IP call.

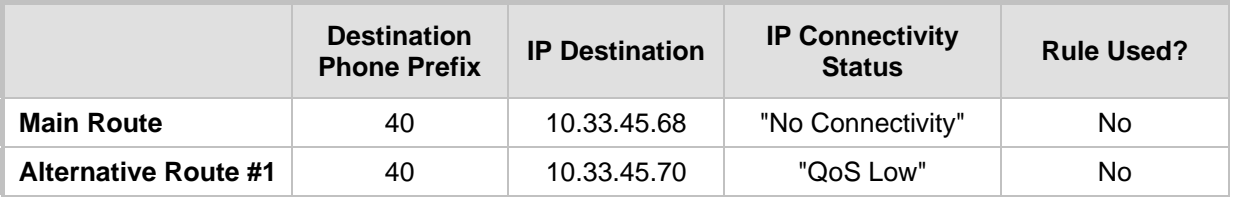

### **Table 23-4: Alternative Routing based on IP Connectivity Example**

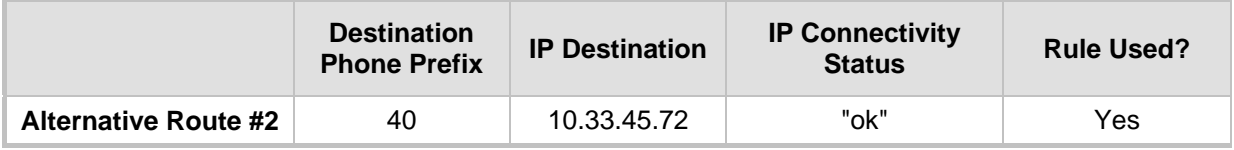

The steps for configuring alternative Tel-to-IP routing based on IP connectivity are summarized below.

- **To configure alternative Tel-to-IP routing based on IP connectivity:**
- **1.** In the Outbound IP Routing table, add alternative Tel-to-IP routing rules for specific calls.
- **2.** In the Routing General Parameters page (**Configuration** tab > **VoIP** menu > **GW and IP to IP** > **Routing** > **General Parameters**), do the following:
	- **a.** Enable alternative routing based on IP connectivity, by setting the 'Enable Alt Routing Tel to IP' (AltRoutingTel2IPEnable) parameter to **Enable**.
	- **b.** Configure the IP connectivity reason for triggering alternative routing, by setting the 'Alt Routing Tel to IP Mode' parameter (AltRoutingTel2IPMode) to one of the following:
		- Ping or SIP OPTIONS failure
		- Poor QoS
		- Ping or SIP OPTIONS failure, poor QoS, or unresolved DNS
	- **c.** The device plays a tone to the Tel endpoint (for analog interfaces) whenever an alternative route is used. This tone is played for a user-defined time configured by the 'Alternative Routing Tone Duration' parameter.

### **23.5.2 Alternative Routing Based on SIP Responses**

You can configure the device to do alternative routing based on the received SIP response. If the SIP response code reflects an error (i.e., 4xx, 5xx, or 6xx) and you have configured this specific response code as a trigger for alternative routing, then the device attempts to re-route the call to an alternative destination.

You can configure up to five SIP response codes for triggering alternative routing. This is done in the Reasons for Alternative Routing table, explained in this section.

Typically, the device performs alternative routing when there is no response at all to an INVITE message after a user-defined number of INVITE re-transmissions, configured using the SIPMaxRtx parameter. In such a scenario, the device issues itself the SIP response code 408 "Request Timeout". If this release code is defined in the Reasons for Alternative Routing table, then alternative routing is done.

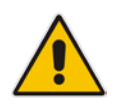

**Note:** The device also plays a tone to the endpoint whenever an alternative route is used. This tone is played for a user-defined time, configured by the AltRoutingToneDuration parameter.

Depending on configuration, the alternative routing is done using one of the following configuration entities:

 **Outbound IP Routing Rules:** You can configure up to two alternative routing rules in the table. If the initial, main routing rule destination is unavailable, the device searches the table (starting from the top) for the next call matching rule (e.g., destination phone number), and if available attempts to re-route the call to the IP destination configured for this alternative routing rule. The table below shows an example of alternative routing where the device uses the first available alternative routing rule to re-route the initial, unsuccessful Tel-to-IP call destination.

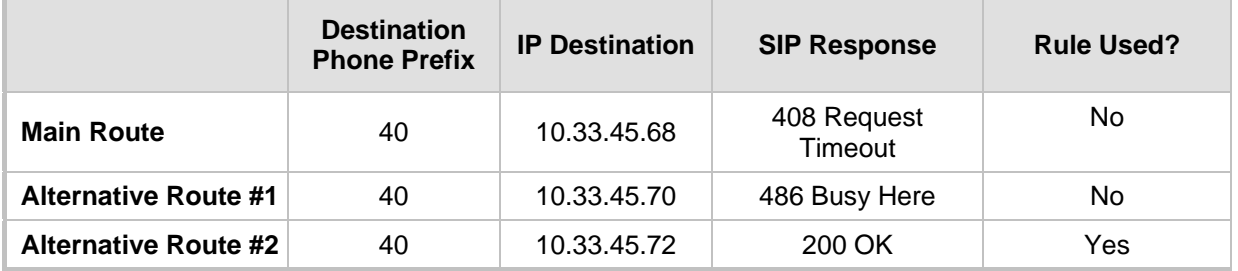

#### **Table 23-5: Alternative Routing based on SIP Response Code Example**

 **Proxy Sets:** Proxy Sets are used for Server-type IP Groups (e.g., an IP PBX) and define the actual IP destination (IP address or FQDN) of the server. As you can define up to five IP destinations per Proxy Set, the device supports proxy redundancy, which works together with the alternative routing feature. If the destination of a routing rule in the Outbound IP Routing table is an IP Group, the device routes the call to the IP destination configured for the Proxy Set associated with the IP Group. If the first IP destination of the Proxy Set is unavailable, the device attempts to re-route the call to the next proxy destination, and so on until an available IP destination is located. To enable the Proxy Redundancy feature, set the IsProxyHotSwap parameter to 1 (per Proxy Set) and set the EnableProxyKeepAlive to 1.

When the Proxy Redundancy feature is enabled, the device continually monitors the connection with the proxies by using keep-alive messages (SIP OPTIONS). The device sends these messages every user-defined interval (ProxyKeepAliveTime parameter). Any response from the proxy, either success (200 OK) or failure (4xx response) is considered as if the proxy is communicating. If there is no response from the first (primary) proxy after a user-defined number of re-transmissions (re-INVITEs) configured using the HotSwapRtx parameter, the device attempts to communicate (using the same INVITE) with the next configured (redundant) proxy in the list, and so on until an available redundant proxy is located. The device's behavior can then be one of the following, depending on the ProxyRedundancyMode parameter setting:

- The device continues operating with the redundant proxy (now active) until the next failure occurs, after which it switches to the next redundant proxy. This is referred to as *Parking* mode.
- The device always attempts to operate with the primary proxy. In other words, it switches back to the primary proxy whenever it's available again. This is referred to as *Homing* mode.
- If none of the proxy servers respond, the device goes over the list again.

The steps for configuring alternative Tel-to-IP routing based on SIP response codes are summarized below.

- **To configure alternative Tel-to-IP routing based on SIP response codes:**
- **1.** Enable alternative routing based on SIP responses, by setting the 'Redundant Routing Mode' parameter to one of the following:
	- **Routing Table** for using the Outbound IP Routing table for alternative routing.
	- **Proxy** for using the Proxy Set redundancy feature for alternative routing.
- **2.** If you are using the Outbound IP Routing table, configure alternative routing rules with identical call matching characteristics, but with different IP destinations. If you are using the Proxy Set, configure redundant proxies.
- **3.** Define SIP response codes (call failure reasons) that invoke alternative Tel-to-IP routing:
	- **a.** Open the Reasons for Alternative Routing page (**Configuration** tab > **VoIP** menu > **GW and IP to IP** submenu > **Routing** submenu > **Alternative Routing Reasons**).

**Figure 23-5: Tel to IP Reasons - Reasons for Alternative Routing Page**

| Tel to IP Reasons |  |  |
|-------------------|--|--|
| Reason 1          |  |  |
| Reason 2          |  |  |
| Reason 3          |  |  |
| Reason 4          |  |  |
| Reason 5          |  |  |

- **b.** Under the 'Tel to IP Reasons' group, select up to five different SIP response codes (call failure reasons) that invoke alternative Tel-to-IP routing.
- **c.** Click **Submit**.

## **23.6 Alternative Routing for IP-to-Tel Calls**

The device supports alternative IP-to-Tel call routing, as described in this section.

### <span id="page-270-0"></span>**23.6.1 Alternative Routing to Trunk upon Q.931 Call Release Cause Code**

You can configure the device to do alternative IP-to-Tel call routing based on the received ISDN Q.931 cause code. If an IP-to-Tel call is rejected or disconnected on the Tel side as a result of a specific ISDN Q.931 release cause code that is listed in the Reasons for Alternative Routing table, the device searches for an alternative IP-to-Tel routing rule in the Inbound IP Routing table and sends it to the alternative Hunt Group. For example, you can enable alternative IP-to-Tel routing for scenarios where the initial Tel destination is busy and a Q.931 Cause Code No. 17 is received (or for other call releases that issue the default Cause Code No. 3).

You can also configure a default release cause code that the device issues itself upon the following scenarios:

- $\blacksquare$  The device initiates a call release whose cause is unknown.
- $\blacksquare$  No free channels (i.e., busy) in the Hunt Group.
- No appropriate routing rule located in the Inbound IP Routing table to the Hunt Group.
- Phone number is not found in the Inbound IP Routing table.

By default, it is set to Cause Code No. 3 (No Route to Destination). This default cause code can be changed using the 'Default Release Cause' parameter located in the Advanced Parameters page (**Configuration** tab > **VoIP** menu > **SIP Definitions** > **Advanced Parameters**). To enable alternative routing based on Q.931 cause code, you need to define this cause code in the Reasons for Alternative Routing table.

# AudioCodes

- **To configure alternative Hunt Group routing based on Q.931 cause codes:**
- **1.** In the Proxy & Registration page, set the 'Redundant Routing Mode' parameter to **Routing Table** so that the device uses the Inbound IP Routing table for alternative routing.
- **2.** In the Inbound IP Routing table, configure alternative routing rules with the same call matching characteristics, but with different Hunt Group destinations.
- **3.** Configure up to five Q.931 cause codes that invoke alternative IP-to-Tel routing:
	- **a.** Open the Reasons for Alternative Routing page (**Configuration** tab > **VoIP** menu > **GW and IP to IP** > **Routing** > **Alternative Routing Reasons**).

### **Figure 23-6: IP to Tel Reasons - Reasons for Alternative Routing Page**

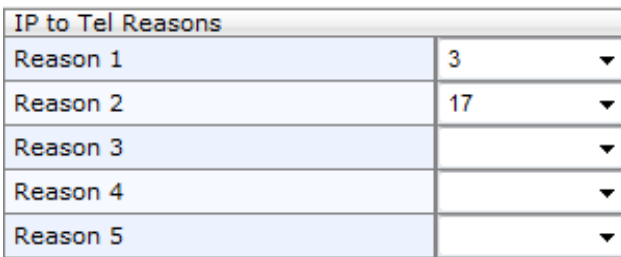

- **b.** Under the 'IP to Tel Reasons' group, select the desired Q.931 cause codes.
- **c.** Click **Submit** to apply your changes.

### **Notes:**

• You can configure up to two alternative routing rules in the Inbound IP Routing table.

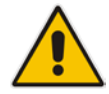

- The default release cause is described in the Q.931 notation and is translated to corresponding SIP 40x or 50x values (e.g., Cause Code No. 3 to SIP 404, and Cause Code No. 34 to SIP 503).
- For information on mapping PSTN release causes to SIP responses, see PSTN Release Cause to SIP Response Mapping.
- For configuring IP-to-Tel routing rules in the Inbound IP Routing table, see 'Configuring IP to Hunt Group Routing Table' on page [263.](#page-262-0)
- The Reasons for Alternative Routing IP to Tel table can also be configured using the table ini file parameter, AltRouteCauseIP2Tel.

## <span id="page-271-0"></span>**23.6.2 Alternative Routing to an IP Destination upon a Busy Trunk**

You can configure the device to forward (i.e., call redirection) IP-to-Tel calls to an alternative IP destination using SIP 3xx responses. This can be done upon the following scenario:

**Unavailable FXS / FXO Hunt Group. This feature can be used, for example, to** forward the call to another FXS / FXO device.

This feature is configured per Hunt Group and is configured in the Forward on Busy Trunk Destination table, as described in this section.

The alternative destination can be defined as a host name or as a SIP Request-URI user name and host part (i.e., user@host). For example, the below configuration forwards IP-to-Tel calls to destination user "112" at host IP address 10.13.4.12, port 5060, using transport protocol TCP, if Trunk Group ID 2 is unavailable:

ForwardOnBusyTrunkDest 1 = 2, 112@10.13.4.12:5060;transport=tcp;

When configured with user@host, the original destination number is replaced by the user part.

The device forwards calls using this table only if no alternative IP-to-Tel routing rule has been configured in the Inbound IP Routing table or alternative routing fails and the following reason in the SIP Diversion header of 3xx messages exists:

"unavailable": All FXS / FXO lines pertaining to a Hunt Group are busy or unavailable

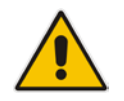

**Note:** You can also configure the Forward on Busy Trunk Destination table using the table ini file parameter, ForwardOnBusyTrunkDest.

### **To configure Forward on Busy Trunk Destination rules:**

**1.** Open the Forward on Busy Trunk Destination page (**Configuration** tab > **VoIP** menu > **GW and IP to IP** > **Routing** > **Forward on Busy Trunk**).

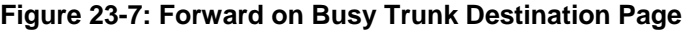

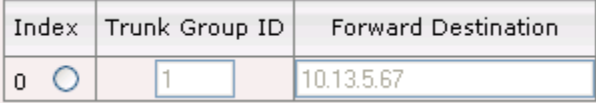

The figure above displays a configuration that forwards IP-to-Tel calls destined for Hunt Group ID 1 to destination IP address 10.13.5.67 if the conditions mentioned earlier exist.

- **2.** Configure the table as required, and then click **Submit** to apply your changes.
- **3.** Save the changes to the device's flash memory with a device reset (see 'Saving Configuration' on page [366\)](#page-365-0).

### **Table 23-6: Forward on Busy Trunk Destination Description Parameters**

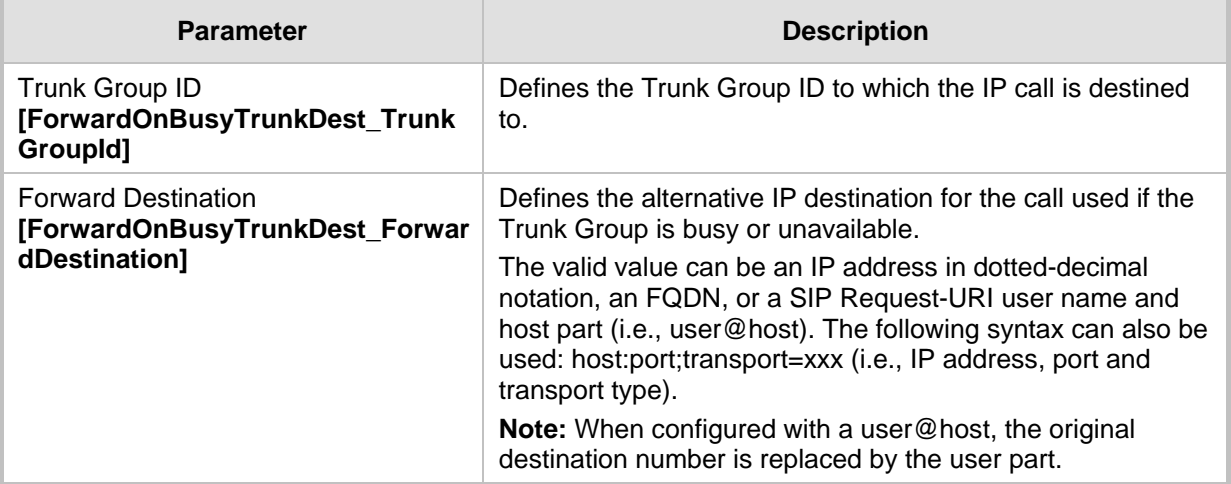

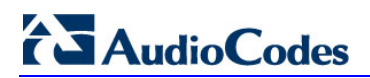

**This page is intentionally left blank.**

# **24 Configuring DTMF and Dialing**

The DTMF & Dialing page is used to configure parameters associated with dual-tone multifrequency (DTMF) and dialing. For a description of the parameters appearing on this page, see 'Configuration Parameters Reference' on page [475.](#page-474-0)

### **To configure the DTMF and dialing parameters:**

**1.** Open the DTMF & Dialing page (**Configuration** tab > **VoIP** menu > **GW and IP to IP**  submenu > **DTMF & Supplementary** submenu > **DTMF & Dialing**).

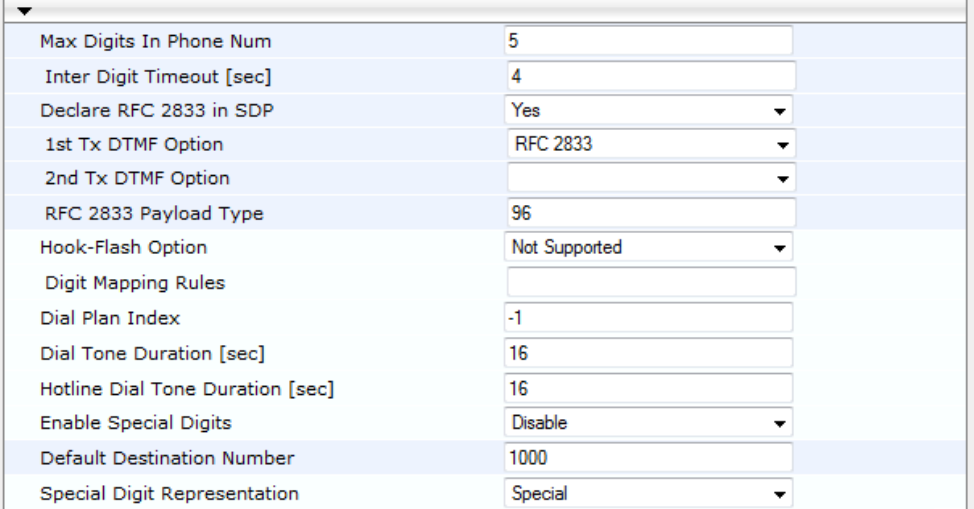

**Figure 24-1: DTMF & Dialing**

- **2.** Configure the parameters as required.
- **3.** Click **Submit** to apply your changes.
- **4.** To save the changes to flash memory, see 'Saving Configuration' on page [366.](#page-365-0)

## **24.1 Dialing Plan Features**

This section describes various dialing plan features supported by the device.

### **24.1.1 Digit Mapping**

The device collects digits until a match is found in the user-defined digit pattern (e.g., for closed numbering schemes). The device stops collecting digits and starts sending the digits (collected number) when any one of the following scenarios occur:

- Maximum number of digits is received. You can define (using the MaxDigits parameter) the maximum number of collected destination number digits that can be received (i.e., dialed) from the Tel side by the device. When the number of collected digits reaches the maximum (or a digit map pattern is matched), the device uses these digits for the called destination number.
- Inter-digit timeout expires (e.g., for open numbering schemes). This is defined using the TimeBetweenDigits parameter. This is the time that the device waits between each received digit. When this inter-digit timeout expires, the device uses the collected digits to dial the called destination number.
- The phone's pound (#) key is pressed.
- Digit string (i.e., dialed number) matches one of the patterns defined in the digit map.

Digit map (pattern) rules are defined using the DigitMapping parameter. The digit map pattern can contain up to 52 options (rules), each separated by a vertical bar ("|"). The maximum length of the entire digit pattern is 152 characters. The available notations are described in the table below:

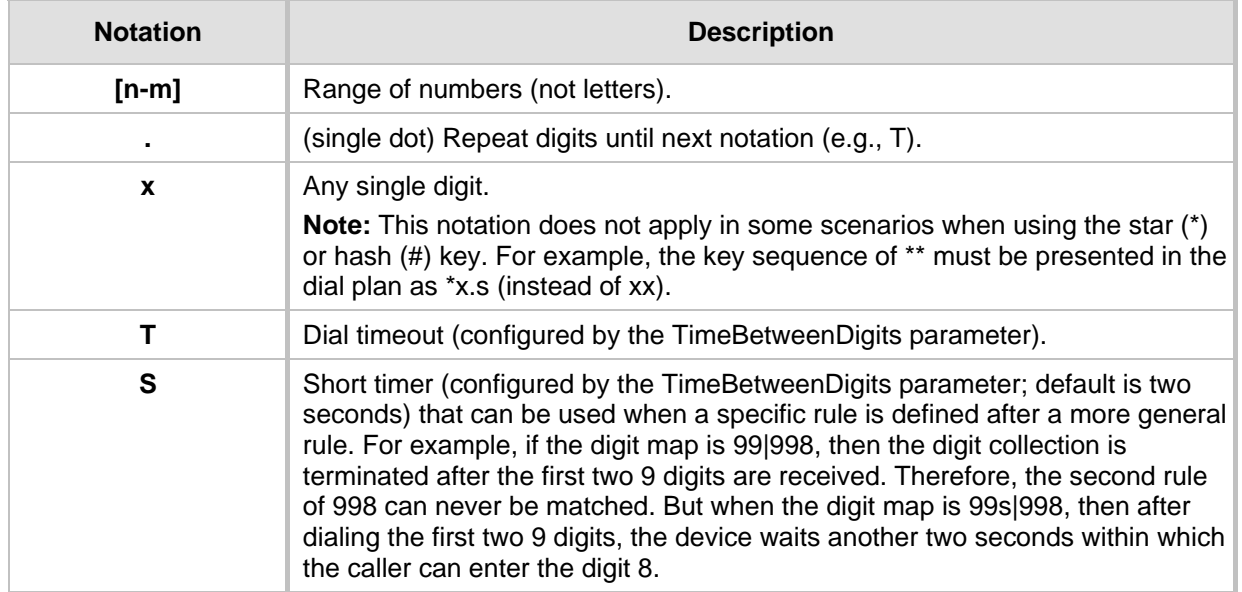

### **Table 24-1: Digit Map Pattern Notations**

Below is an example of a digit map pattern containing eight rules:

```
DigitMapping = 11xS|00[1-
```
7]xxx|8xxxxxxx|#xxxxxxx|\*xx|91xxxxxxxxxx|9011x|xx.T

In the example, the rule "00**[1-**7]xxx" denotes dialed numbers that begin with 00, and then any digit from 1 through 7, followed by three digits (of any number). Once the device receives these digits, it does not wait for additional digits, but starts sending the collected digits (dialed number) immediately.

#### **Notes:**

- If you want the device to accept/dial any number, ensure that the digit map contains the rule "xx.T"; otherwise, dialed numbers not defined in the digit map are rejected.
- If you are using an external Dial Plan file for dialing plans (see 'Dialing Plans for Digit Collection' on page [376\)](#page-375-0), the device first attempts to locate a matching digit pattern in the Dial Plan file, and if not found, then attempts to locate a matching digit pattern in the Digit Map (configured by the DigitMapping parameter).

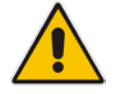

• It may be useful to configure both Dial Plan file and Digit Maps. For example, the Digit Map can be used for complex digit patterns (which are not supported by the Dial Plan) and the Dial Plan can be used for long lists of relatively simple digit patterns. In addition, as timeout between digits is not supported by the Dial Plan, the Digit Map can be used to define digit patterns (MaxDigits parameter) that are shorter than those defined in the Dial Plan, or left at default. For example, "xx.T" Digit Map instructs the device to use the Dial Plan and if no matching digit pattern, it waits for two more digits and then after a timeout (TimeBetweenDigits parameter), it sends the collected digits. Therefore, this ensures that calls are not rejected as a result of their digit pattern not been completed in the Dial Plan.

## **24.1.2 External Dial Plan File**

The device can be loaded with a Dial Plan file with user-defined dialing plans. For more information, see 'Dial Plan File' on page [376.](#page-375-1)

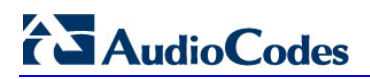

**This page is intentionally left blank.**

# **25 Configuring Supplementary Services**

This section describes SIP supplementary services that can enhance your telephone service.

### **Notes:**

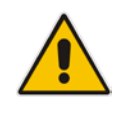

- All call participants must support the specific supplementary service that is used.
- When working with certain application servers (such as BroadSoft's BroadWorks) in client server mode (the application server controls all supplementary services and keypad features by itself), the device's supplementary services must be disabled.

The Supplementary Services page is used to configure many of the discussed supplementary services parameters. For a description of the parameters appearing on this page, see 'Configuration Parameters Reference' on page [475.](#page-474-0)

# **AudioCodes**

- **To configure supplementary services parameters:**
- **1.** Open the Supplementary Services page (**Configuration** tab > **VoIP** menu > **GW and IP to IP** submenu > **DTMF & Supplementary** submenu > **Supplementary Services**).

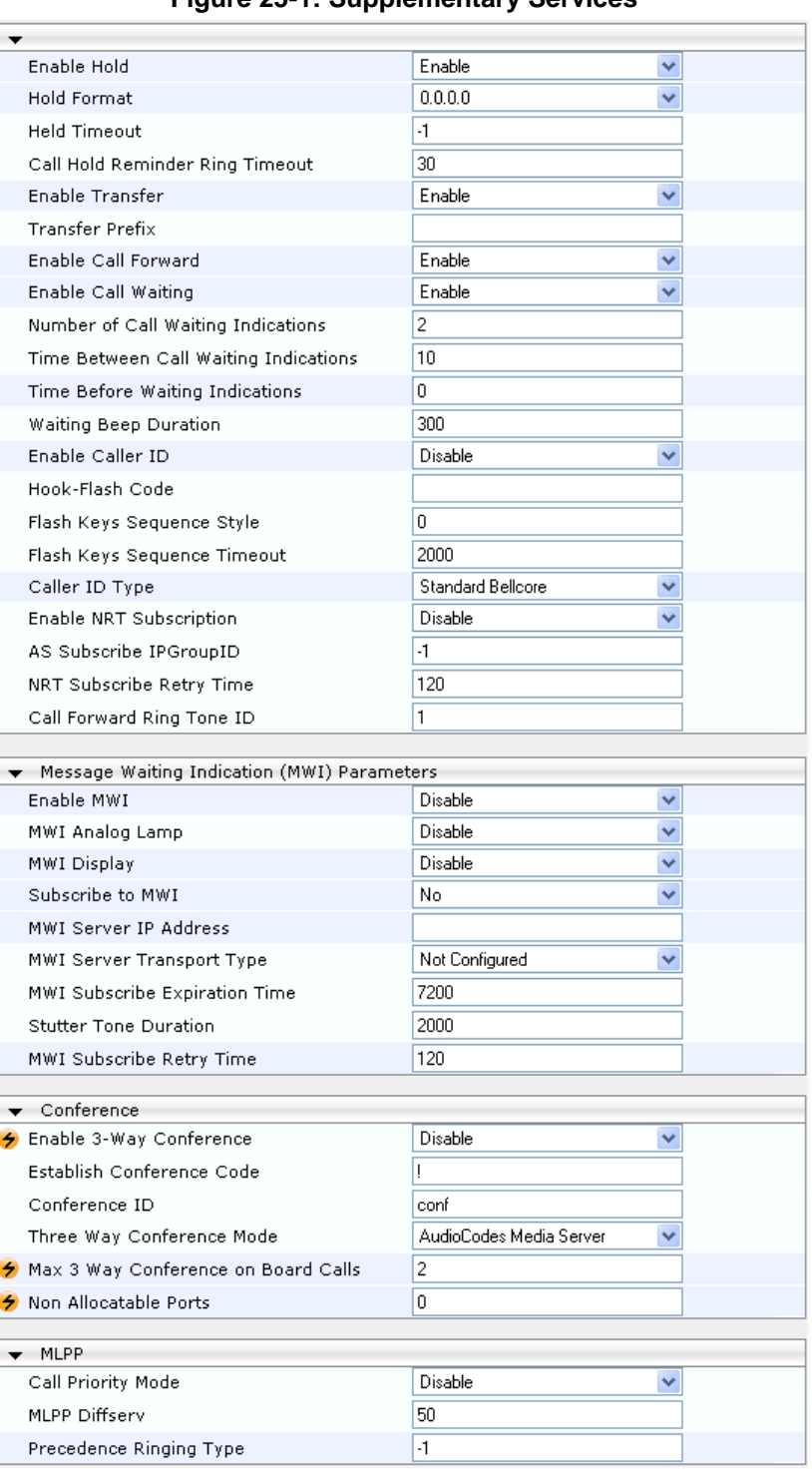

**Figure 25-1: Supplementary Services**

- **2.** Configure the parameters as required.
- **3.** Click **Submit** to apply your changes, or click the **Subscribe to MWI** or **Unsubscribe to MWI** buttons to save your changes and to subscribe / unsubscribe to the MWI server.
- **4.** To save the changes to flash memory, see 'Saving Configuration' on page [366.](#page-365-0)

# **25.1 Call Hold and Retrieve**

Initiating Call Hold and Retrieve:

- Active calls can be put on-hold by pressing the phone's hook-flash button.
- **The party that initiates the hold is called the** *holding* **party; the other party is called the** *held* party.
- **After a successful Hold, the holding party hears a dial tone (HELD TONE defined in** the device's Call Progress Tones file).
- $\Box$  Call retrieve can be performed only by the holding party while the call is held and active.
- **The holding party performs the retrieve by pressing the telephone's hook-flash button.**
- **After a successful retrieve, the voice is connected again.**
- **H** Hold is performed by sending a Re-INVITE message with IP address 0.0.0.0 or a=sendonly in the SDP according to the parameter HoldFormat.

Receiving Hold/Retrieve:

- When an active call receives a re-INVITE message with either the IP address 0.0.0.0 or the 'inactive' string in SDP, the device stops sending RTP and plays a local held tone.
- When an active call receives a re-INVITE message with the 'sendonly' string in SDP, the device stops sending RTP and listens to the remote party. In this mode, it is expected that on-hold music (or any other hold tone) is played (over IP) by the remote party.

You can also configure the device to keep a call on-hold for a user-defined time after which the call is disconnected, using the HeldTimeout parameter.

The device also supports "double call hold" for FXS interfaces where the called party, which has been placed on-hold by the calling party, can then place the calling party on hold as well and make a call to another destination. The flowchart below provides an example of this type of call hold:

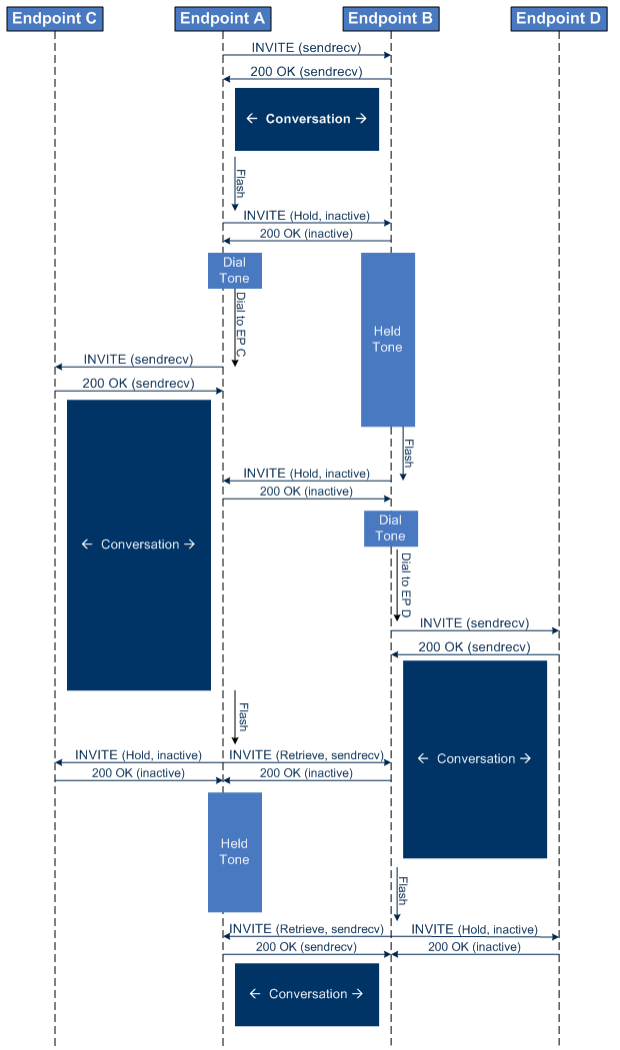

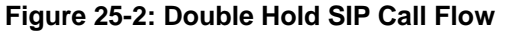

The flowchart above describes the following "double" call-hold scenario:

- **1.** A calls B and establishes a voice path.
- **2.** A places B on hold; A hears a dial tone and B hears a held tone.
- **3.** A calls C and establishes a voice path.
- **4.** B places A on hold; B hears a dial tone.
- **5.** B calls D and establishes a voice path.
- **6.** A ends call with C; A hears a held tone.
- **7.** B ends call with D.
- **8.** B retrieves call with A.

### **Notes:**

If a party that is placed on hold (e.g., B in the above example) is called by another party (e.g., D), then the on-hold party receives a call waiting tone instead of the held tone.

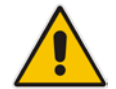

- While in a Double Hold state, placing the phone on-hook disconnects both calls (i.e. call transfer is not performed).
- You can enable the device to handle incoming re-INVITE messages with "a=sendonly" in the SDP, in the same way as if "a=inactive" is received in the SDP. This is configured using the SIPHoldBehavior parameter. When enabled, the device plays a held tone to the Tel phone and responds with a 200 OK containing "a=recvonly" in the SDP.

## **25.2 Call Pickup**

The device supports the Call Pick-Up feature, whereby the FXS user can answer someone else's telephone call by pressing a user-defined sequence of phone keys. When the user dials the user-defined digits (e.g., #77), the incoming call from the other phone is forwarded to the FXS user's phone. This feature is configured using the parameter KeyCallPickup.

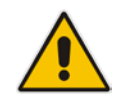

**Note:** The Call Pick-Up feature is supported only for FXS endpoints pertaining to the same Hunt Group ID.

## **25.3 Consultation Feature**

The device's Consultation feature allows you to place one number on hold and make a second call to another party.

- After holding a call (by pressing hook-flash), the holding party hears a dial tone and can then initiate a new call, which is called a Consultation call.
- **Nimum** While hearing a dial tone, or when dialing to the new destination (before dialing is complete), the user can retrieve the held call by pressing hook-flash.
- $\blacksquare$  The held call can't be retrieved while ringback tone is heard.
- **After the Consultation call is connected, the user can toggle between the held and** active call by pressing the hook-flash key.

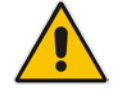

**Note:** The Consultation feature is applicable only to FXS interfaces.

## **25.4 Call Transfer**

This section describes the device's support for call transfer types.

### **25.4.1 Consultation Call Transfer**

The device supports Consultation Call Transfer using the SIP REFER message and Replaces header. The common method to perform a consultation transfer is described in the following example, which assumes three call parties:

- **Party A** = transferring
- **Party B** = transferred
- **Party C** = transferred to
- **1.** A Calls B.
- **2.** B answers.
- **3.** A presses the hook-flash button and places B on-hold (party B hears a hold tone).
- **4.** A dials C.
- **5.** After A completes dialing C, A can perform the transfer by on-hooking the A phone.
- **6.** After the transfer is complete, B and C parties are engaged in a call.

The transfer can be initiated at any of the following stages of the call between A and C:

- **Just after completing dialing C phone number transfer from setup**
- $\blacksquare$  While hearing ringback transfer from alert
- $\blacksquare$  While speaking to C transfer from active

## **25.4.2 Blind Call Transfer**

Blind call transfer is done (using SIP REFER messages) after a call is established between call parties A and B, and party A decides to immediately transfer the call to C without first speaking to C. The result of the transfer is a call between B and C (similar to consultation transfer, but skipping the consultation stage).

## **25.5 Call Forward**

The following methods of call forwarding are supported:

- **IMM** Immediate: incoming call is forwarded immediately and unconditionally.
- Busy: incoming call is forwarded if the endpoint is busy.
- $\blacksquare$  No Reply: incoming call is forwarded if it isn't answered for a specified time.
- On Busy or No Reply: incoming call is forwarded if the port is busy or when calls are not answered after a specified time.
- Do Not Disturb: immediately reject incoming calls. Upon receiving a call for a Do Not Disturb, the 603 Decline SIP response code is sent.

Three forms of forwarding parties are available:

- Served party: party configured to forward the call (FXS device).
- Originating party: party that initiates the first call (FXS or FXO device).
- Diverted party: new destination of the forwarded call (FXS or FXO device).

The served party (FXS interface) can be configured through the Web interface (see Configuring Call Forward on page [309\)](#page-308-0) or ini file to activate one of the call forward modes. These modes are configurable per endpoint.

### **Notes:**

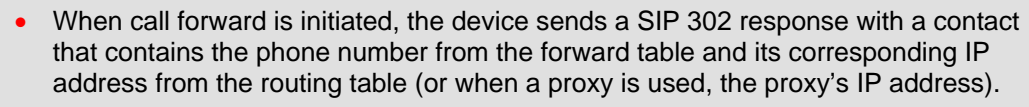

• For receiving call forward, the device handles SIP 3xx responses for redirecting calls with a new contact.

## **25.5.1 Call Forward Reminder Ring**

The device supports the Call Forward Reminder Ring feature for FXS interfaces, whereby the device's FXS endpoint emits a short ring burst, only in **onhook** state, when a third-party Application Server (e.g., softswitch) forwards an incoming call to another destination. This is important in that it notifies (audibly) the FXS endpoint user that a call forwarding service is currently being performed.

### **Figure 25-3: Call Forward Reminder with Application Server**

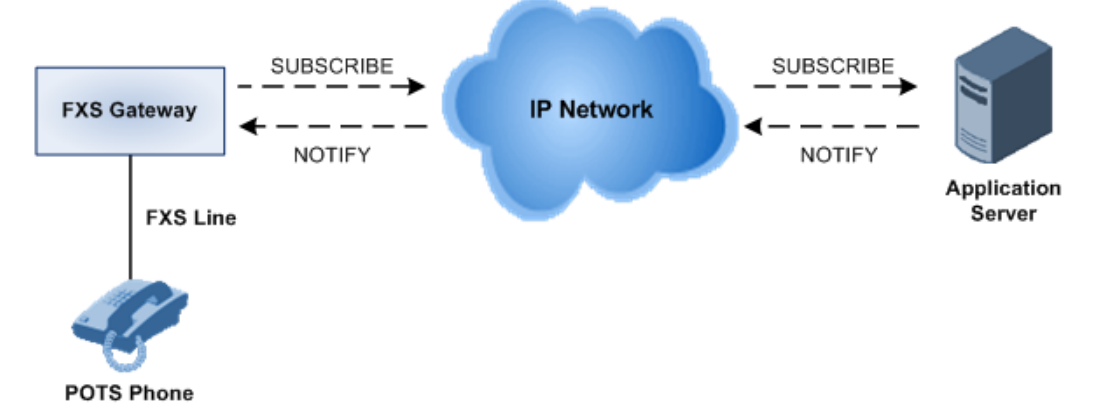

The device generates a Call Forward Reminder ring burst to the FXS endpoint each time it receives a SIP NOTIFY message with a "reminder ring" xml body. The NOTIFY request is sent from the Application Server to the device each time the Application Server forwards an incoming call. The service is cancelled when an UNSUBSCRIBE request is sent from the device, or when the Subscription time expires.

The reminder-ring tone can be defined by using the parameter CallForwardRingToneID, which points to a ring tone defined in the Call Progress Tone file.

The following parameters are used to configure this feature:

- **EnableNRTSubscription**
- **ASSubscribeIPGroupID**
- **NRTSubscribeRetryTime**
- CallForwardRingToneID

## **25.5.2 Call Forward Reminder (Off-Hook) Special Dial Tone**

The device plays a special dial tone (stutter dial tone - Tone Type #15) to a specific FXS endpoint when the phone is off-hooked and when a third-party Application server (AS), e.g., a softswitch is used to forward calls intended for the endpoint, to another destination. This is useful in that it reminds the FXS user of this service. This feature does not involve device subscription (SIP SUBSCRIBE) to the AS.

Activation/deactivation of the service is notified by the server. An unsolicited SIP NOTIFY request is sent from the AS to the device when the Call Forward service is activated or deactivated. Depending on this NOTIFY request, the device plays either the standard dial tone or the special dial tone for Call Forward.

For playing the special dial tone, the received SIP NOTIFY message must contain the following headers:

- **From and To:** contain the same information, indicating the specific endpoint
- **Event:** ua-profile
- **Content-Type:** "application/simservs+xml"
- **Message body is the XML body and contains the "dial-tone-pattern" set to "special**condition-tone" (<ss:dial-tone-pattern>special-condition-tone</ss:dial-tone-pattern>), which is the special tone indication.

To cancel the special dial tone and playing the regular dial tone, the received SIP NOTIFY message must contain the following headers:

- **From and To:** contain the same information, indicating the specific endpoint
- **Event:** ua-profile
- **Content-Type:** "application/simservs+xml"
- **Message body is the XML body containing the "dial-tone-pattern" set to "standard**condition-tone" (<ss:dial-tone-pattern>standard-condition-tone</ss:dial-tone-pattern>), which is the regular dial tone indication.

Therefore, the special dial tone is valid until another SIP NOTIFY is received that instructs otherwise (as described above).

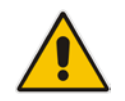

**Note:** if the MWI service is active, the MWI dial tone overrides this special Call Forward dial tone.

### **25.5.3 Call Forward Reminder Dial Tone (Off-Hook) upon Spanish SIP Alert-Info**

The device plays a special dial tone to FXS phones in off-hook state that are activated with the call forwarding service. The special dial tone is used as a result of the device receiving a SIP NOTIFY message from a third-party softswitch providing the call forwarding service with the following SIP Alert-Info header:

Alert-Info: <http://127.0.0.1/Tono-Espec-Invitacion>;lpiaviso=Desvio-Inmediato

This special tone is a stutter dial tone (Tone Type = 15), as defined in the CPT file.

The FXS phone user, connected to the device, activates the call forwarding service by dialing a special number (e.g., \*21\*xxxxx) and as a result, the device sends a regular SIP INVITE message to the softswitch. The softswitch later notifies of the activation of the forwarding service by sending an unsolicited NOTIFY message with the Alert-Info header, as mentioned above.

When the call forwarding service is de-activated, for example, by dialing #21# and sending an INVITE with this number, the softswitch sends another SIP NOTIFY message with the following Alert-Info header:

```
Alert-Info: <http://127.0.0.1/ Tono-Normal-Invitacion>; Aviso = 
Desviף-Inmediato
```
From this point on, the device plays a normal dial tone to the FXS phone when it goes offhook.

## **25.6 Call Waiting**

The Call Waiting feature enables FXS devices to accept an additional (second) call on busy endpoints. If an incoming IP call is designated to a busy port, the called party hears a call waiting tone (several configurable short beeps) and (for Bellcore and ETSI Caller IDs) can view the Caller ID string of the incoming call. The calling party hears a call waiting ringback tone. The called party can accept the new call using hook-flash, and can toggle between the two calls.

### **To enable call waiting:**

- **1.** Set the parameter EnableCallWaiting to 1.
- **2.** Set the parameter EnableHold to 1.
- **3.** Define the Call Waiting indication and call waiting ringback tones in the Call Progress Tones file. You can define up to four call waiting indication tones (refer to the FirstCallWaitingToneID parameter).
- **4.** To configure the call waiting indication tone cadence, modify the following parameters: NumberOfWaitingIndications, WaitingBeepDuration and TimeBetweenWaitingIndications.
- **5.** To configure a delay interval before a Call Waiting Indication is played to the currently busy port, use the parameter TimeBeforeWaitingIndication. This enables the caller to hang up before disturbing the called party with Call Waiting Indications. Applicable only to FXS modules.

Both the calling and called sides are supported by FXS interfaces; FXO interfaces support only the calling side.

To indicate Call Waiting, the device sends a 182 Call Queued response. The device identifies Call Waiting when a 182 Call Queued response is received.

## **25.7 Message Waiting Indication**

The device supports Message Waiting Indication (MWI) according to IETF RFC 3842, including SUBSCRIBE to an MWI server.

The FXS device can accept an MWI NOTIFY message that indicates waiting messages or that the MWI is cleared. Users are informed of these messages by a stutter dial tone. The stutter and confirmation tones are defined in the CPT file. If the MWI display is configured, the number of waiting messages is also displayed. If the MWI lamp is configured, the phone's lamp (on a phone that is equipped with an MWI lamp) is lit. The device can subscribe to the MWI server per port (usually used on FXS) or per device (used on FXO).

You can also configure the voltage level mode (low or high) that the FXS port generates to the connected phone for lighting the phone's lamp used for indicating a message in waiting. If you require a flashing lamp, you can configure the on-off lamp durations. To configure this feature, see the following parameters:

- **EnableLowVoltageMwiGeneration**
- LedMwiOnDurationTime
- LedMwiOffDurationTime

# AudioCodes

- NeonMwiOnDurationTime
- NeonMwiOffDurationTime

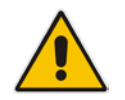

**Note:** For more information on IP voice mail configuration, refer to the *IP Voice Mail CPE Configuration Guide*.

To configure MWI, use the following parameters:

- **EnableMWI**
- **MWIServerIP, or MWISubscribeIPGroupID and ProxySet**
- **MWIAnalogLamp**
- **MWIDisplay**
- **StutterToneDuration**
- **EnableMWISubscription**
- **MWIExpirationTime**
- SubscribeRetryTime
- **SubscriptionMode**
- **E** CallerIDType (determines the standard for detection of MWI signals)
- **ETSIVMWITypeOneStandard**
- BellcoreVMWITypeOneStandard
- **NoiceMailInterface**
- EnableVMURI

## **25.8 Caller ID**

This section describes the device's Caller ID support.

### **25.8.1 Caller ID Detection / Generation on the Tel Side**

By default, generation and detection of Caller ID to the Tel side is disabled. To enable Caller ID, set the parameter EnableCallerID to 1. When the Caller ID service is enabled:

- For FXS: the Caller ID signal is sent to the device's port
- For FXO: the Caller ID signal is detected

The configuration for Caller ID is described below:

- **Use the parameter CallerIDType to define the Caller ID standard. Note that the Caller** ID standard that is used on the PBX or phone must match the standard defined in the device.
- Select the Bellcore caller ID sub standard using the parameter BellcoreCallerIDTypeOneSubStandard
- Select the ETSI FSK caller ID sub standard using the parameter ETSICallerIDTypeOneSubStandard
- **E** Enable or disable (per port) the caller ID generation (for FXS) and detection (for FXO) using the 'Generate / Detect Caller ID to Tel' table (EnableCallerID). If a port isn't configured, its caller ID generation / detection are determined according to the global parameter EnableCallerID.
- **E** EnableCallerIDTypeTwo: disables / enables the generation of Caller ID type 2 when the phone is off-hooked (used for call waiting).
- **RingsBeforeCallerID: sets the number of rings before the device starts detection of** caller ID (FXO only). By default, the device detects the caller ID signal between the first and second rings.
- **AnalogCallerIDTimimgMode: determines the time period when a caller ID signal is** generated (FXS only). By default, the caller ID is generated between the first two rings.
- **PolarityReversalType: some Caller ID signals use reversal polarity and/or wink** signals. In these scenarios, it is recommended to set PolarityReversalType to 1 (Hard) (FXS only).
- $\blacksquare$  The Caller ID interworking can be changed using the parameters UseSourceNumberAsDisplayName and UseDisplayNameAsSourceNumber.

## **25.8.2 Debugging a Caller ID Detection on FXO**

The procedure below describes debugging caller ID detection in FXO interfaces.

- **To debug a Caller ID detection on an FXO interface:**
- **1.** Verify that the parameter EnableCallerID is set to 1.
- **2.** Verify that the caller ID standard (and substandard) of the device matches the standard of the PBX (using the parameters CallerIDType, of the PBX (using the parameters CallerIDType, BellcoreCallerIDTypeOneSubStandard, and ETSICallerIDTypeOneSubStandard).
- **3.** Define the number of rings before the device starts the detection of caller ID (using the parameter RingsBeforeCallerID).
- **4.** Verify that the correct FXO coefficient type is selected (using the parameter CountryCoefficients), as the device is unable to recognize caller ID signals that are distorted.
- **5.** Connect a phone to the analog line of the PBX (instead of to the device's FXO interface) and verify that it displays the caller ID.

If the above does not solve the problem, you need to record the caller ID signal (and send it to AudioCodes), as described below.

- **To record the caller ID signal using the debug recording mechanism:**
- **1.** Access the FAE page (by appending "FAE" to the device's IP address in the Web browser's URL, for example, http://10.13.4.13/FAE).
- **2.** Press the **Cmd Shell** link.
- **3.** Enter the following commands:

#### **dr**

```
ait <IP address of PC to collect the debug traces sent from 
the device>
```

```
AddChannelIdTrace ALL-WITH-PCM <port number, which starts from
0>
```
Start

- **4.** Make a call to the FXO.
- **5.** To stop the DR recording, at the CLI prompt, type **STOP**.

### **25.8.3 Caller ID on the IP Side**

Caller ID is provided by the SIP From header containing the caller's name and "number", for example:

```
From: "John" <SIP:101@10.33.2.2>;tag=35dfsgasd45dg
```
# **AudioCodes**

If Caller ID is restricted (received from Tel or configured in the device), the From header is set to:

From: "anonymous" <anonymous@anonymous.invalid>; tag=35dfsgasd45dg The P-Asserted (or P-Preferred) headers are used to present the originating party's caller ID even when the caller ID is restricted. These headers are used together with the Privacy header.

- If Caller ID is restricted:
	- The From header is set to "anonymous" <anonymous@anonymous.invalid>
	- The 'Privacy: id' header is included
	- The P-Asserted-Identity (or P-Preferred-Identity) header shows the caller ID
- If Caller ID is allowed:
	- The From header shows the caller ID
	- The 'Privacy: none' header is included
		- The P-Asserted-Identity (or P-Preferred-Identity) header shows the caller ID

The caller ID (and presentation) can also be displayed in the Calling Remote-Party-ID header.

The 'Caller Display Information' table (CallerDisplayInfo) is used for the following:

- **FXS interfaces** to define the caller ID (per port) that is sent to IP.
- **FXO interfaces** to define the caller ID (per port) that is sent to IP if caller ID isn't detected on the Tel side, or when EnableCallerID =  $0$ .
- **FXS and FXO interfaces** to determine the presentation of the caller ID (allowed or restricted).
- **To maintain backward compatibility** when the strings 'Private' or 'Anonymous' are set in the Caller ID/Name field, the caller ID is restricted and the value in the Presentation field is ignored.

The value of the 'Presentation' field that is defined in the 'Caller Display Information' table can be overridden by configuring the 'Presentation' parameter in the 'Tel to IP Source Number Manipulation' table. Therefore, this table can be used to set the presentation for specific calls according to Source / Destination prefixes.

The caller ID can be restricted/allowed (per port) using keypad features KeyCLIR and KeyCLIRDeact (FXS only).

AssertedIdMode defines the header that is used (in the generated INVITE request) to deliver the caller ID (P-Asserted-Identity or P-Preferred-Identity). Use the parameter UseTelURIForAssertedID to determine the format of the URI in these headers (sip: or tel:).

The parameter EnableRPIheader enables Remote-Party-ID (RPI) headers for calling and called numbers for Tel-to-IP calls.

## **25.9 Three-Way Conferencing**

The device supports three-way conference calls. These conference calls can also occur simultaneously. The device supports the following conference modes (configured by the parameter 3WayConferenceMode):

- **Conferencing managed by an external, AudioCodes Conference (media) server:** The Conference-initiating INVITE sent by the device uses the ConferenceID concatenated with a unique identifier as the Request-URI. This same Request-URI is set as the Refer-To header value in the REFER messages that are sent to the two remote parties. For this mode, the 3WayConferenceMode parameter is set to 0 (default.)
- **Conferencing managed by an external, third-party Conference (media) server:**  The Conference-initiating INVITE sent by the device uses only the ConferenceID as the Request-URI. The Conference server sets the Contact header of the 200 OK response to the actual unique identifier (Conference URI) to be used by the

participants. This Conference URI is included (by the device) in the Refer-To header value in the REFER messages sent by the device to the remote parties. The remote parties join the conference by sending INVITE messages to the Conference server using this conference URI. For this mode, the 3WayConferenceMode parameter is set to 1.

**Local, on-board conferencing:** The conference is established on the device without the need for an external Conference server. This feature includes local mixing and transcoding of the 3-Way Call legs on the device, and even allowing multi-codec conference calls. The number of simultaneous, on-board conferences can be limited using the parameter MaxInBoardConferenceCalls. The device utilizes resources from idle ports to establish the conference call. You can designate ports that can't be used as a resource for conference calls initiated by other ports, using the parameter 3WayConfNoneAllocateablePorts. Ports that are not configured with this parameter (and that are idle) are used by the device as a resource for establishing these types of conference calls. The device supports up to two simultaneous, on-board, three-way conference calls. For this mode, the 3WayConferenceMode parameter is set to 2.

#### **Notes:**

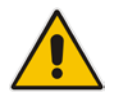

- Each three-way conference call requires the resources of two DSP channels. Consequently, for MP-114, MP-118 and MP-124, each three-way conference call reduces channel capacity by one; for MP-112, no channel reduction occurs.
- Instead of using the flash-hook button to establish a three-way conference call, you can dial a user-defined hook-flash code (e.g., "\*1"), configured by the HookFlashCode parameter.
- Three-way conferencing is applicable only to FXS interfaces.

The following example demonstrates three-way conferencing using the device's local, onboard conferencing feature. In this example, telephone "A" connected to the device establishes a three-way conference call with two remote IP phones, "B" and "C":

- **1.** A establishes a regular call with B.
- **2.** A places B on hold, by pressing the telephone's flash-hook button and the number "1" key.
- **3.** A hears a dial tone and then makes a call to C.
- **4.** C answers the call.
- **5.** A establishes a three-way conference call with B and C, by pressing the flash-hook button and digit 3.

To configure this local, on-board three-way conferencing:

- **1.** Open the Supplementary Services page.
- **2.** Set 'Enable 3-Way Conference' to **Enable** (Enable3WayConference = 1).
- **3.** Set 'Three Way Conference Mode' to **On Board** (3WayConferenceMode = 2).
- **4.** Set 'Flash Keys Sequence Style' to **Sequence 1** or **Sequence 2** (FlashKeysSequenceStyle = 1 or 2).

# **AudioCodes**

**Note:** For local, on-board three-way conferencing on MP-112, in addition to configuring the previously mentioned parameters, the following must be configured:

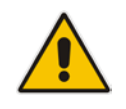

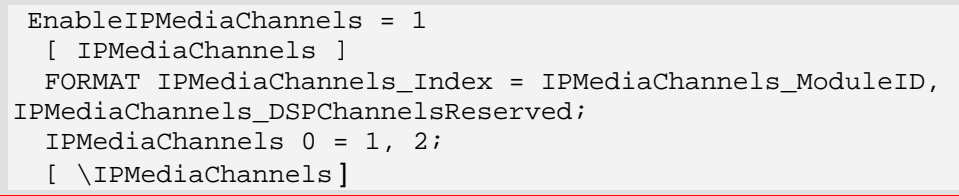

# **25.10 Emergency E911 Phone Number Services**

This section describes the device's support for emergency phone number services.

## **25.10.1 Pre-empting Existing Calls for E911 IP-to-Tel Calls**

If the device receives an E911 call from the IP network destined to the Tel, and there are unavailable channels (e.g., all busy), the device terminates one of the calls (arbitrary) and then sends the E911 call to that channel. The preemption is done only on a channel pertaining to the same Hunt Group for which the E911 call was initially destined and if the channel select mode (configured by the ChannelSelectMode parameter) is set to a value other than "By Dest Number" (0).

The preemption is done only if the incoming IP-to-Tel call is identified as an emergency call. The device identifies emergency calls by one of the following:

- The destination number of the IP call matches one of the numbers defined by the EmergencyNumbers parameter. For E911, you must defined this parameter with the value "911".
- **The Priority header of the incoming SIP INVITE message contains the "emergency"** value.

Emergency pre-emption of calls can be enabled for all calls, using the global parameter CallPriorityMode, or for specific calls using the Tel Profile parameter CallPriorityMode.

#### **Notes:**

• For Hunt Groups configured with call preemption, all must be configured to MLPP **[1]** or all configured to Emergency **[2].** In other words, you cannot set some trunks to **[1]** and some to **[2].** 

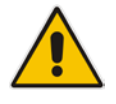

- The global parameter must be set to the same value as that of the Tel Profile parameter; otherwise, the Tel Profile parameter is not applied.
- If you configure call preemption using the global parameter and a new Tel Profile is subsequently added, the TelProfile CallPriorityMode parameter automatically acquires the same setting as well.
- This feature is applicable to FXO interfaces.
- For FXO interfaces, the preemption is done only on existing IP-to-Tel calls. In other words, if all the current FXO channels are busy with calls that were answered by the FXO device (i.e., Tel-to-IP calls), new incoming emergency IP-to-Tel calls are rejected.

# **25.11 Multilevel Precedence and Preemption**

The device supports Multilevel Precedence and Preemption (MLPP) service. MLPP is a call priority scheme, which does the following:

- **Assigns a precedence level (priority level) to specific phone calls or messages.**
- **Allows higher priority calls (***precedence call***) and messages to preempt lower priority** calls and messages (i.e., terminates existing lower priority calls) that are recognized within a user-defined domain (*MLPP domain ID*). The domain specifies the collection of devices and resources that are associated with an MLPP subscriber. When an MLPP subscriber that belongs to a particular domain places a precedence call to another MLPP subscriber that belongs to the same domain, MLPP service can preempt the existing call that the called MLPP subscriber is on for a higher-

precedence call. MLPP service availability does not apply across different domains.

MLPP is typically used in the military where, for example, high-ranking personnel can preempt active calls during network stress scenarios such as a national emergency or degraded network situations.

MLPP can be enabled for all calls, using the global parameter, CallPriorityMode, or for specific calls using the Tel Profile parameter, CallPriorityMode.

#### **Notes:**

- For Hunt Groups configured with call preemption, all must be configured to MLPP **[1]** or all configured to Emergency **[2].** In other words, you cannot set some trunks to **[1]** and some to **[2].**
- The global parameter must be set to the same value as that of the Tel Profile parameter; otherwise, the Tel Profile parameter is not applied.
- If you configure call preemption using the global parameter and a new Tel Profile is subsequently added, the TelProfile CallPriorityMode parameter automatically acquires the same setting as well.

The Resource Priority value in the Resource-Priority SIP header can be any one of those listed in the table below. For each MLPP call priority level, the Multiple Differentiated Services Code Points (DSCP) can be set to a value from 0 to 63.

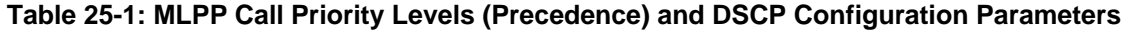

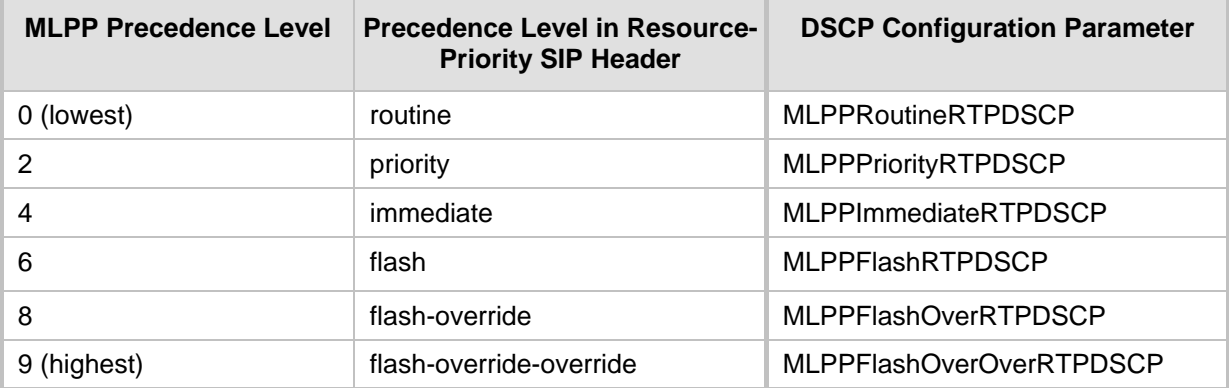

#### **Notes:**

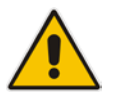

- If required, you can exclude the "resource-priority" tag from the SIP Require header in INVITE messages for Tel-to-IP calls when MLPP priority call handling is used. This is configured using the RPRequired parameter.
- For a complete list of the MLPP parameters, see 'MLPP and Emergency Call Parameters' on page [599.](#page-598-0)

### **25.11.1 MLPP Preemption Events in SIP Reason Header**

The device sends the SIP Reason header (as defined in RFC 4411) to indicate the reason and type of a preemption event. The device sends a SIP BYE or CANCEL request, or SIP 480, 486, 488 response (as appropriate) with a Reason header whose Reason-params can includes one of the following preemption cause classes:

- Reason: preemption ;cause=1 ;text="UA Preemption"
- Reason: preemption ;cause=2 ;text="Reserved Resources Preempted"
- Reason: preemption ;cause=3 ;text="Generic Preemption"
- Reason: preemption ;cause=4 ;text="Non-IP Preemption"

This Reason cause code indicates that the session preemption has occurred in a non-IP portion of the infrastructure. The device sends this code in the following scenarios:

- The device performs a network preemption of a busy call (when a high priority call is received), the device sends a SIP BYE or CANCEL request with this Reason cause code.
- The device performs a preemption of a B-channel for a Tel-to-IP outbound call request from the softswitch for which it has not received an answer response (e.g., Connect), and the following sequence of events occurs:
	- **a.** The device sends a Q.931 DISCONNECT over the ISDN MLPP PRI to the partner switch to preempt the remote end instrument.
	- **b.** The device sends a 488 (Not Acceptable Here) response with this Reason cause code.
- Reason: preemption; cause=5; text="Network Preemption"

This Reason cause code indicates preempted events in the network. Within the Defense Switched Network (DSN) network, the following SIP request messages and response codes for specific call scenarios have been identified for signaling this preemption cause:

- SIP:BYE If an active call is being preempted by another call
- CANCEL If an outgoing call is being preempted by another call
- 480 (Temporarily Unavailable), 486 (User Busy), 488 (Not Acceptable Here) Due to incoming calls being preempted by another call.

The device receives SIP requests with preemption reason cause=5 in the following cases:

- The softswitch performs a network preemption of an active call the following sequence of events occurs:
	- **a.** The softswitch sends the device a SIP BYE request with this Reason cause code.
	- **b.** The device initiates the release procedures for the B-channel associated with the call request and maps the preemption cause to PRI Cause  $=$  #8 'Preemption'. This value indicates that the call is being preempted. For PRI, it also indicates that the B-channel is not reserved for reuse.
	- **c.** The device sends a SIP 200 OK in response to the received BYE, before the SIP end instrument can proceed with the higher precedence call.
- The softswitch performs a network preemption of an outbound call request for the device that has not received a SIP 2xx response - the following sequence of events occur:
	- **a.** The softswitch sends the device a SIP 488 (Not Acceptable Here) response code with this Reason cause code. The device initiates the release procedures for the B-channel associated with the call request and maps the preemption cause to PRI Cause = #8 'Preemption'.
	- **b.** The device deactivates any user signaling (e.g., ringback tone) and when the call is terminated, it sends a SIP ACK message to the softswitch.

### **25.11.2 Precedence Ring Tone**

You can assign a ring tone that is defined in the CPT file to be played when a precedence call is received from the IP side. This is configured by the PrecedenceRingingType parameter.

Emergency Telecommunications Services (ETS) calls (e.g., E911) can be configured with a higher priority than any MLPP call (default), using the E911MLPPBehavior parameter.

# **25.12 Denial of Collect Calls**

You can configure the device to reject (disconnect) incoming Tel-to-IP collect calls and to signal this denial to the PSTN. This capability is required, for example, in the Brazilian telecommunication system to deny collect calls. When this feature is enabled upon rejecting the incoming call, the device sends a sequence of signals to the PSTN. This consists of an off-hook, an on-hook after one second, and then an off-hook after two seconds. In other words, this is in effect, a double-answer sequence.

This feature can be enabled for all calls, using the EnableFXODoubleAnswer "global" parameter, or it can be enabled for specific calls, by enabling this feature in a Tel Profile.

#### **Notes:**

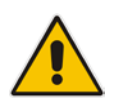

- This feature is applicable only to FXO interfaces.
- If automatic dialing is also configured for an FXO port enabled with Denial of Collect Calls, the FXO line does not answer the incoming call (ringing) until a SIP 200 OK is received from the remote destination. When a 200 OK is received, a double answer is sent from the FXO line.
- Ensure that the PSTN side is configured to identify this double-answer signal.

# **25.13 Configuring Voice Mail**

The Voice Mail Settings page allows you to configure the voice mail parameters. For a description of these parameters, see 'Configuration Parameters Reference' on page [475.](#page-474-0)

## **Notes:**

- The Voice Mail Settings page is available only for FXO interfaces.
	- For more information on configuring voice mail, refer to the *CPE Configuration Guide for Voice Mail User's Manual*.

#### **To configure the Voice Mail parameters:**

**1.** Open the Voice Mail Settings page (**Configuration** tab > **VoIP** menu > **GW and IP to IP** > **Advanced Applications** > **Voice Mail Settings**).

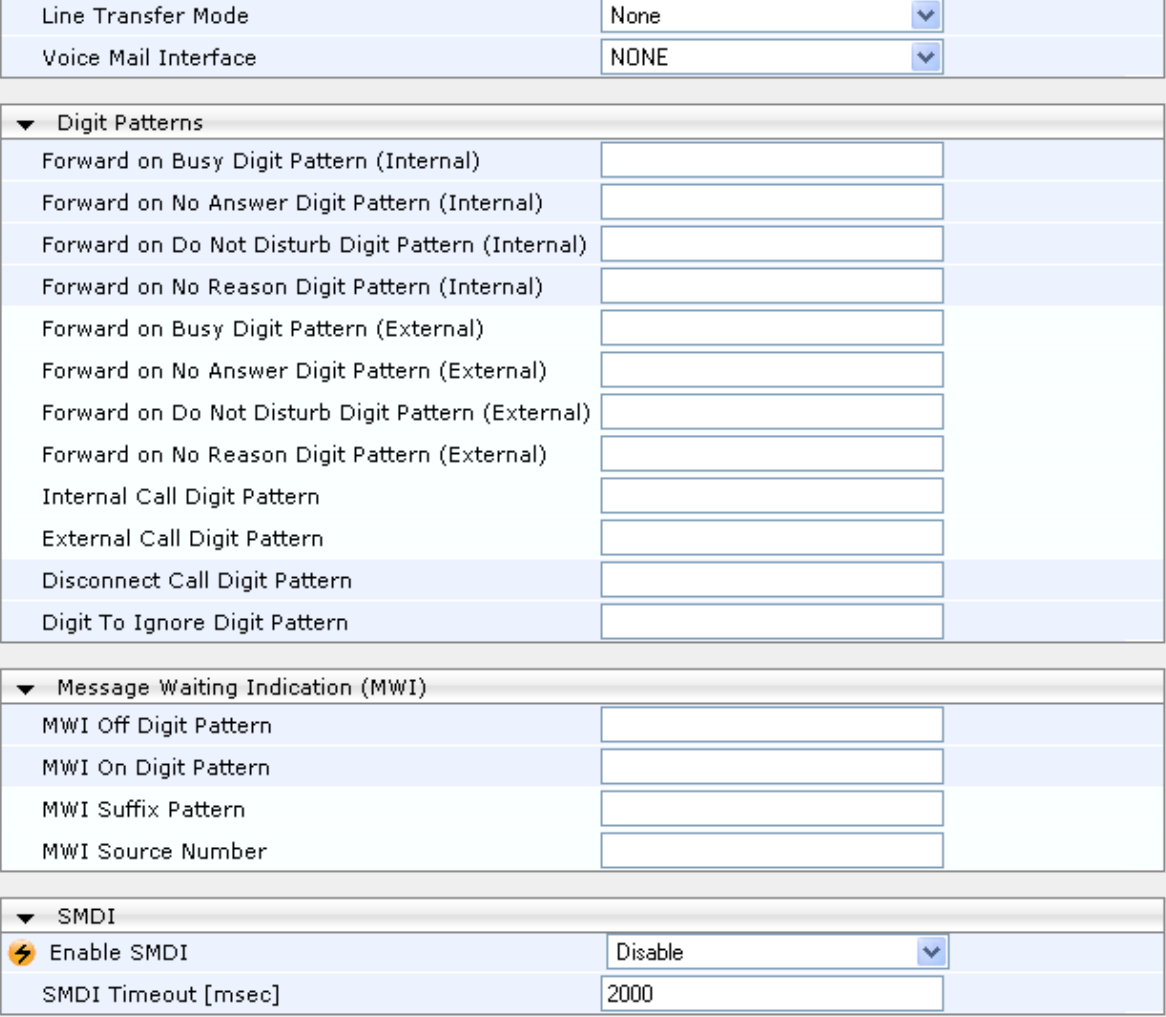

#### **Figure 25-4: Voice Mail Settings**

- **2.** Configure the parameters as required.
- **3.** Click **Submit** to apply your changes.
- **4.** To save the changes to flash memory, see 'Saving Configuration' on page [366.](#page-365-0)

# **25.14 Out-of-Band Digit Notifications According to KPML**

The device supports Out-of-Band digit notifications according to a subset of the KPML specification (RFC 4730). When an INVITE dialog is initiated, even in early dialog, the device may receive a SUBSCRIBE message outside of the dialog. An application that wants to collect digits creates an application/kpml-request+xml document with the digit patterns of interest to the application and places this document in a SUBSCRIBE request. This SUBSCRIBE includes the identifiers of the INVITE dialog. The SUBSCRIBE request consists of DRegex (Digit Regular Expression). Once a subscription is established, the device sends application/kpml-response+xml documents in NOTIFY requests once a match is found.

If the SUBSCRIBE request has no KPML body, any KPML document running on that dialog and addressed by the event id, if present, immediately terminates. However, the SUBSCRIBE-initiated dialog is still active. If the dialog referenced by the KPML subscription does not exist, the device returns a 404 Not Found response to the SUBSCRIBE and terminates the dialog.

It's possible to "re-subscribe". In such a scenario, the device terminates the existing KPML request and replaces it with the new request.

#### **Notes:**

- Only one KPML subscription per participant/dialog is supported.
- Only one regex per pattern is supported.
- Only single-digit patterns are supported.
- The following tags are not supported: "pre", "flush", "stream", and "enterkey".

# **26 Analog Gateway**

This section describes configuration of analog settings.

# **26.1 Configuring Keypad Features**

The Keypad Features page enables you to activate and deactivate the following features directly from the connected telephone's keypad:

- **Call Forward**
- **Caller ID Restriction**
- $\blacksquare$  Hotline for automatic dialing
- **Call Transfer**
- **Call Waiting**
- Rejection of Anonymous Calls

#### **Notes:**

- The Keypad Features page is available only for FXS interfaces.
- The method used by the device to collect dialed numbers is identical to the method used during a regular call (i.e., max digits, interdigit timeout, digit map, etc.).
- The activation of each feature remains in effect until it is deactivated (i.e., not deactivated after a call).
- For a description of the keypad parameters, see 'Telephone Keypad Sequence Parameters' on page [616.](#page-615-0)

# **AudioCodes**

#### **To configure the keypad features**

**1.** Open the Keypad Features page (**Configuration** tab > **VoIP** menu > **GW and IP to IP**  > **Analog Gateway** > **Keypad Features**).

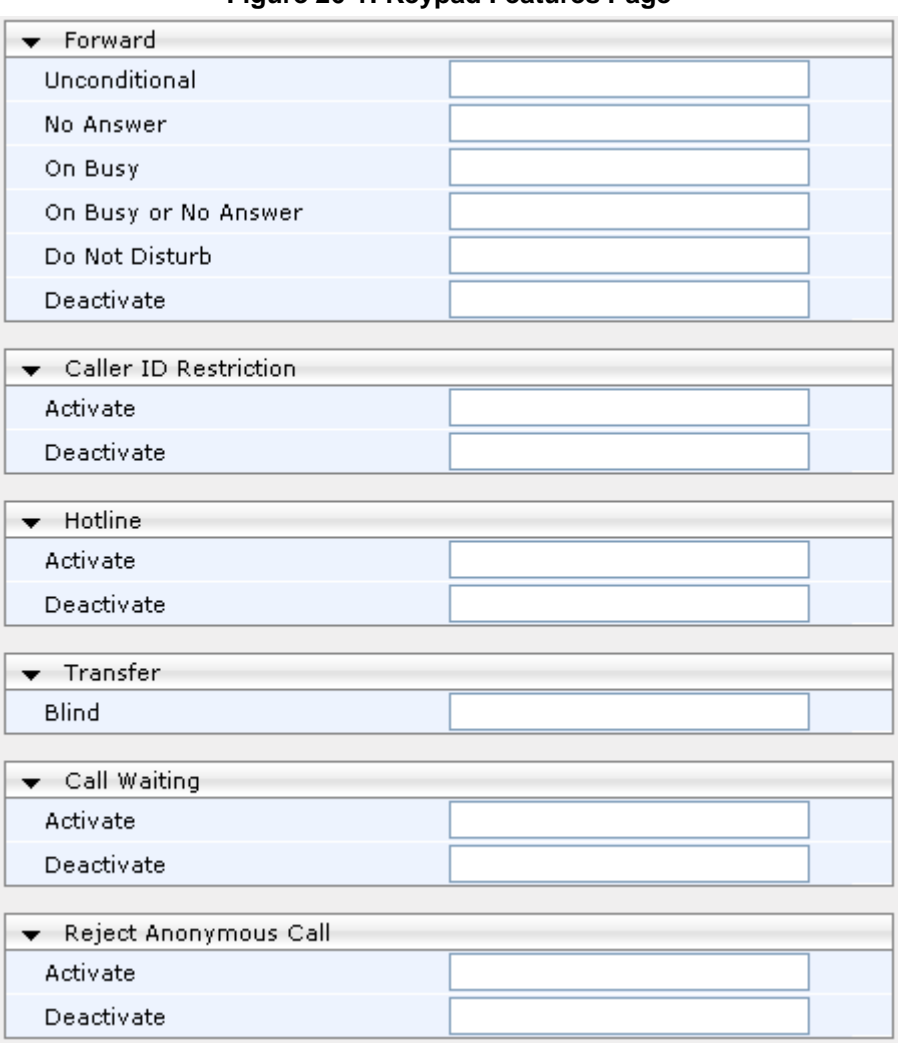

#### **Figure 26-1: Keypad Features Page**

**2.** Configure the keypad features as required.

**3.** Click **Submit** to apply your changes.

# <span id="page-300-0"></span>**26.2 Configuring Metering Tones**

The FXS interfaces can generate 12/16 KHz metering pulses toward the Tel side (e.g., for connection to a pay phone or private meter). Tariff pulse rate is determined according to the device's Charge Codes table. This capability enables users to define different tariffs according to the source/destination numbers and the time-of-day. The tariff rate includes the time interval between the generated pulses and the number of pulses generated on answer.

#### **Notes:**

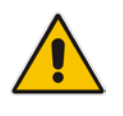

- The Metering Tones page is available only for FXS interfaces.
- Charge Code rules can be assigned to routing rules in the Tel to IP Routing (see 'Configuring Tel to IP Routing' on page [256\)](#page-255-0). When a new call is established, the Tel to IP Routing is searched for the destination IP address. Once a route is located, the Charge Code (configured for that route) is used to associate the route with an entry in the Charge Codes table.

#### **To configure Metering tones:**

**1.** Open the Metering Tones page (**Configuration** tab > **VoIP** menu > **GW and IP to IP** > **Analog Gateway** > **Metering Tones**).

#### **Figure 26-2: Metering Tones Page**

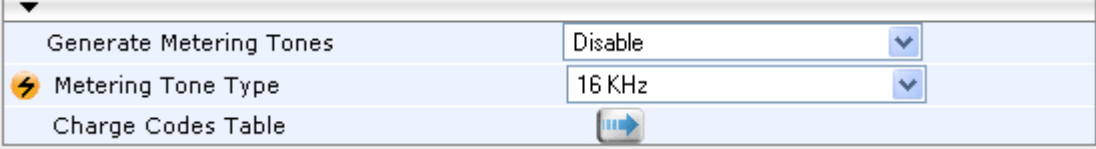

- **2.** Configure the Metering tones parameters as required. For a description of the parameters appearing on this page, see 'Configuration Parameters Reference' on page [475.](#page-474-0)
- **3.** Click **Submit** to apply your changes.
- **4.** To save the changes to the flash memory, see 'Saving Configuration' on page [366.](#page-365-0)

If you set the 'Generate Metering Tones' parameter to **Internal Table**, access the Charge Codes Table page by clicking the **Charge Codes Table** button. For more information on configuring the Charge Codes table, see 'Configuring Charge Codes' on page [302.](#page-301-0)

# <span id="page-301-0"></span>**26.3 Configuring Charge Codes**

The Charge Codes table is used to configure the metering tones (and their time interval) that the FXS interfaces generate to the Tel side. To associate a charge code to an outgoing Tel-to-IP call, use the Tel to IP Routing.

You can configure up to 25 different charge codes, where each table row represents a charge code. Each charge code can include up to four different time periods in a day (24 hours). The device selects the time period by comparing the device 's current time to the end time of each time period of the selected Charge Code. The device generates the Number of Pulses on Answer once the call is connected and from that point on, it generates a pulse each Pulse Interval. If a call starts at a certain time period and crosses to the next, the information of the next time period is used.

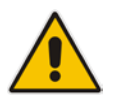

#### **Notes:**

- The Charge Codes Table page is available only for FXS interfaces.
	- The Charge Codes table can also be configured using the table ini file parameter, ChargeCode.

#### **To configure the Charge Codes:**

**1.** Open the Charge Codes Table page (**Configuration** tab > **VoIP** menu > **GW and IP to IP** submenu > **Analog Gateway** submenu > **Charge Codes**). Alternatively, you can access this page from the Metering Tones page (see 'Configuring Metering Tones' on page [301\)](#page-300-0).

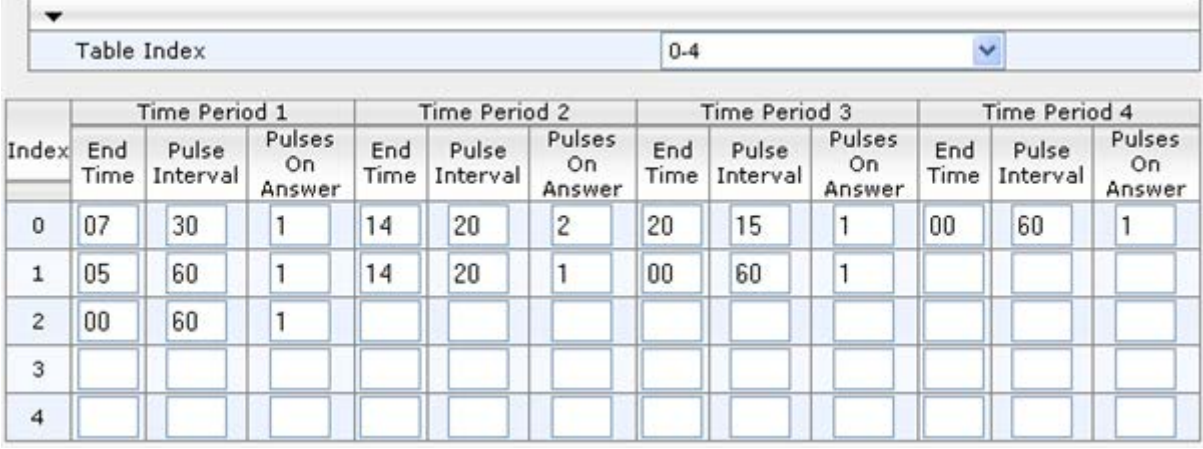

#### **Figure 26-3: Charge Codes Table Page**

- **2.** Configured the charge codes, as required. For a description of the parameters, see the table below.
- **3.** Click **Submit** to apply your changes.
- **4.** To save the changes to the flash memory, see 'Saving Configuration' on page [366.](#page-365-0)

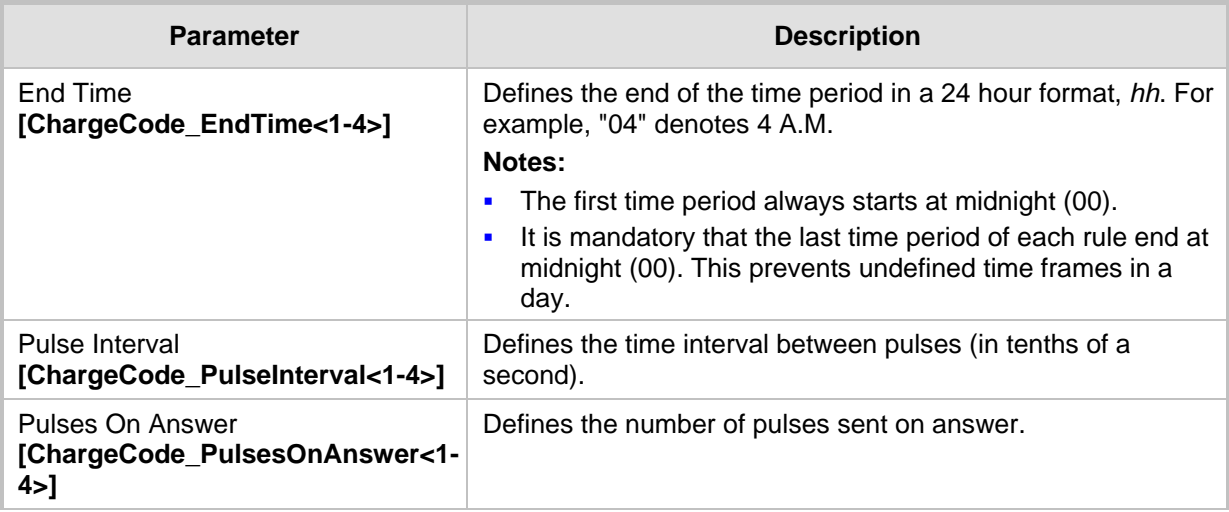

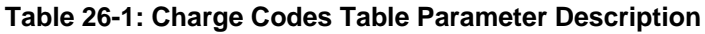

# **26.4 Configuring FXO Settings**

The FXO Settings page allows you to configure the device's specific FXO parameters. For a description of these parameters, see 'Configuration Parameters Reference' on page [475.](#page-474-0)

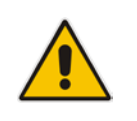

**Note:** The FXO Settings page is available only for FXO interfaces.

#### **To configure the FXO parameters:**

**1.** Open the FXO Settings page (**Configuration** tab > **VoIP** menu > **GW and IP to IP** > **Analog Gateway** > **FXO Settings**).

#### **Figure 26-4: FXO Settings Page**

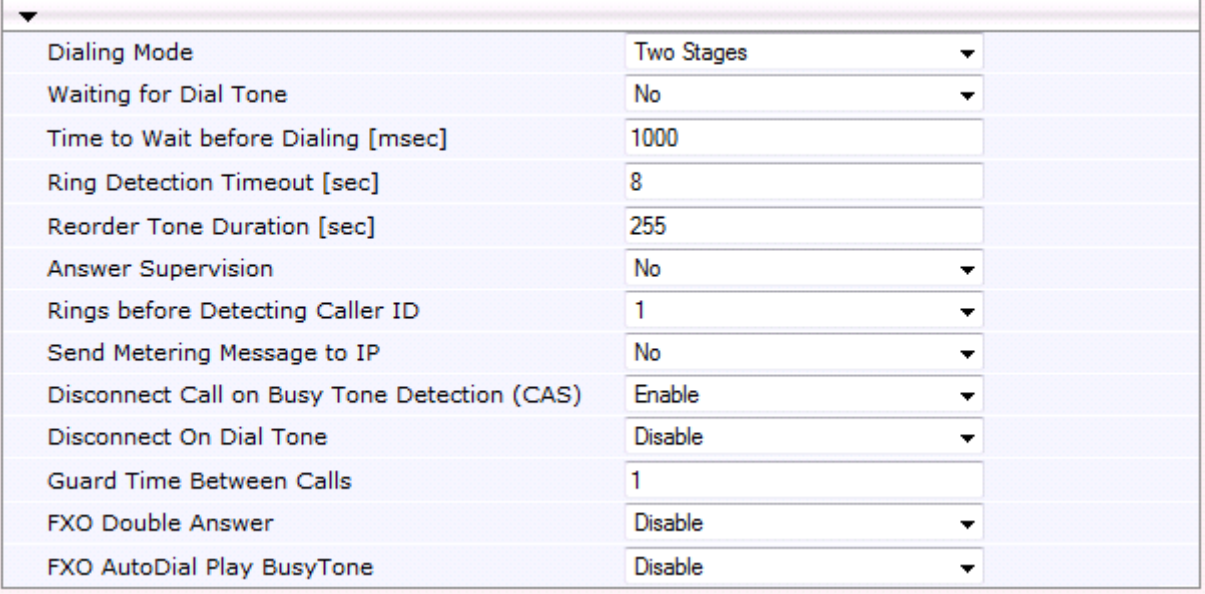

# **AudioCodes**

- **2.** Configure the parameters as required.
- **3.** Click **Submit** to apply your changes.
- **4.** To save the changes to flash memory, see 'Saving Configuration' on page [366.](#page-365-0)

# **26.5 Configuring Authentication**

The Authentication page defines a user name and password for authenticating each device port. Authentication is typically used for FXS interfaces, but can also be used for FXO interfaces.

#### **Notes:**

- For configuring whether authentication is done per port or for the entire device, use the parameter AuthenticationMode.
- If authentication is configured for the entire device, the configuration in this table is ignored.

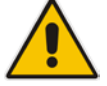

- If the user name or password is not configured in this table, the port's phone number (configured in the Endpoint Phone Number tableand global password (configured by the global parameter, Password) are used instead for authentication of the port.
- After you click **Submit**, the password is displayed as an asterisk (\*).
- The Authentication table can also be configured using the table ini file parameter, Authentication (see 'Configuration Parameters Reference' on page [475\)](#page-474-0).

#### **To configure authentication credentials per port:**

- **1.** Set the parameter 'Registration Mode' (AuthenticationMode) to **Per Endpoint.** This can be configured in any of the following pages:
	- Proxy & Registration page (see 'Configuring Proxy and Registration Parameters' on page [216\)](#page-215-0).
	- Trunk Group Settings page (see 'Configuring Hunt Group Settings' on page [237\)](#page-236-0), where registration method is configured per Trunk Group.
- **2.** Open the Authentication page (**Configuration** tab > **VoIP** menu > **GW and IP to IP** > **Analog Gateway** > **Authentication**).

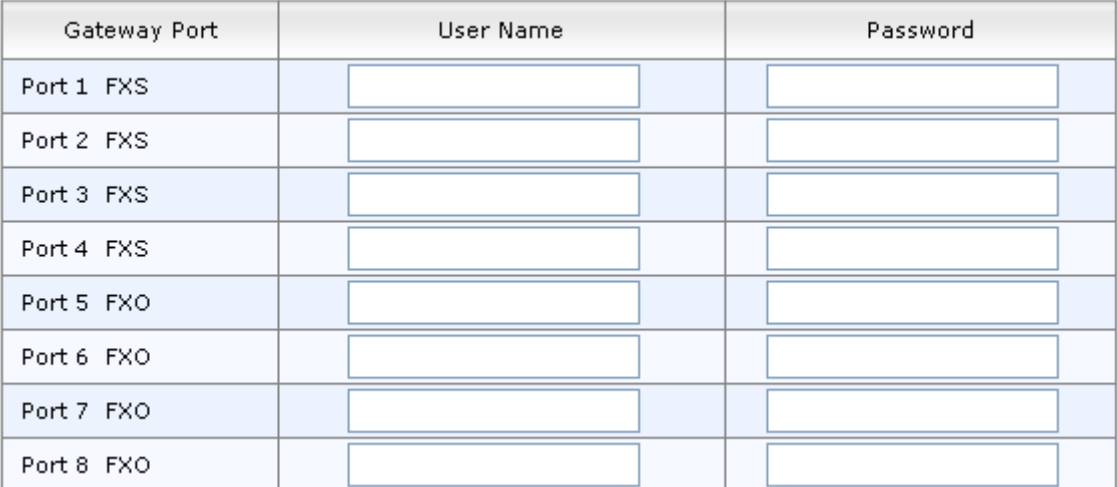

- **3.** Configure port authentication credentials as required. For a description of the parameters, see the table below.
- **4.** Click **Submit** to apply your changes.

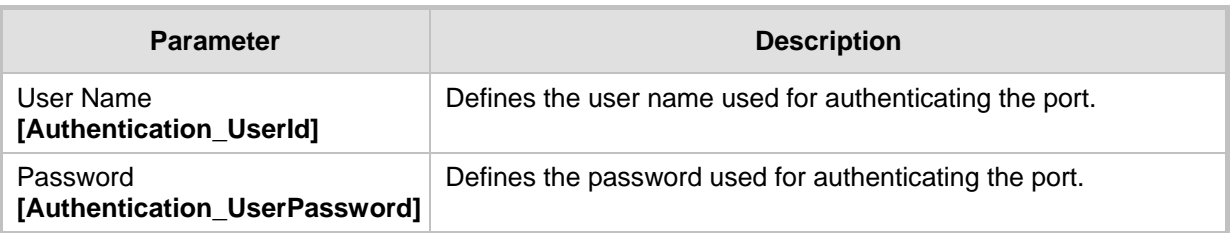

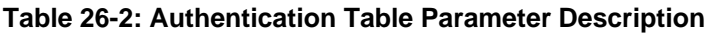

# <span id="page-304-0"></span>**26.6 Configuring Automatic Dialing**

The Automatic Dialing page allows you to define a telephone number that is automatically dialed when an FXS or FXO port goes off-hook. The dialing can be done immediately upon off-hook, or after a user-defined interval after off-hook referred to as *Hotline* dialing.

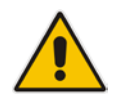

**Note:** The Automatic Dialing can also be configured using the table ini file parameter, TargetOfChannel.

#### **To configure automatic dialing per port:**

**1.** Open the Automatic Dialing page (**Configuration** tab > **VoIP** menu > **GW and IP to IP**  submenu > **Analog Gateway** > **Automatic Dialing**).

| Gateway<br>Port | <b>Destination Phone</b><br><b>Number</b> | Auto Dial<br><b>Status</b>         | Hotline<br><b>Dial Tone</b><br><b>Duration</b><br>[sec] |
|-----------------|-------------------------------------------|------------------------------------|---------------------------------------------------------|
| Port 1 FXS      | 911                                       | Enable<br>$\overline{\phantom{a}}$ | 15                                                      |
| Port 2 FXS      | 400                                       | Enable<br>$\overline{\phantom{a}}$ | 0                                                       |
| Port 3 FXS      |                                           | Enable $\rightarrow$               | 0                                                       |
| Port 4 FXS      |                                           | Enable $\rightarrow$               | 0                                                       |
| Port 5 FXO      |                                           | Enable<br>$\overline{\phantom{a}}$ | 0                                                       |
| Port 6 FXO      |                                           | Enable<br>$\overline{\phantom{a}}$ | 0                                                       |
| Port 7 FXO      |                                           | Enable<br>$\overline{\phantom{a}}$ | 0                                                       |
| Port 8 FXO      |                                           | Enable<br>▼                        | 0                                                       |

**Figure 26-5: Automatic Dialing Page**

The first table entry in the figure above enables Hotline automatic dialing for an FXS port, whereby if the port is off-hooked for over 15 seconds, the device automatically dials 911.

- **2.** Configure automatic dialing per port, as required. See the table below for parameter descriptions.
- **3.** Click **Submit** to apply your changes.
- **4.** To save the changes to flash memory, see 'Saving Configuration' on page [366.](#page-365-0)

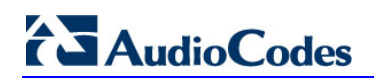

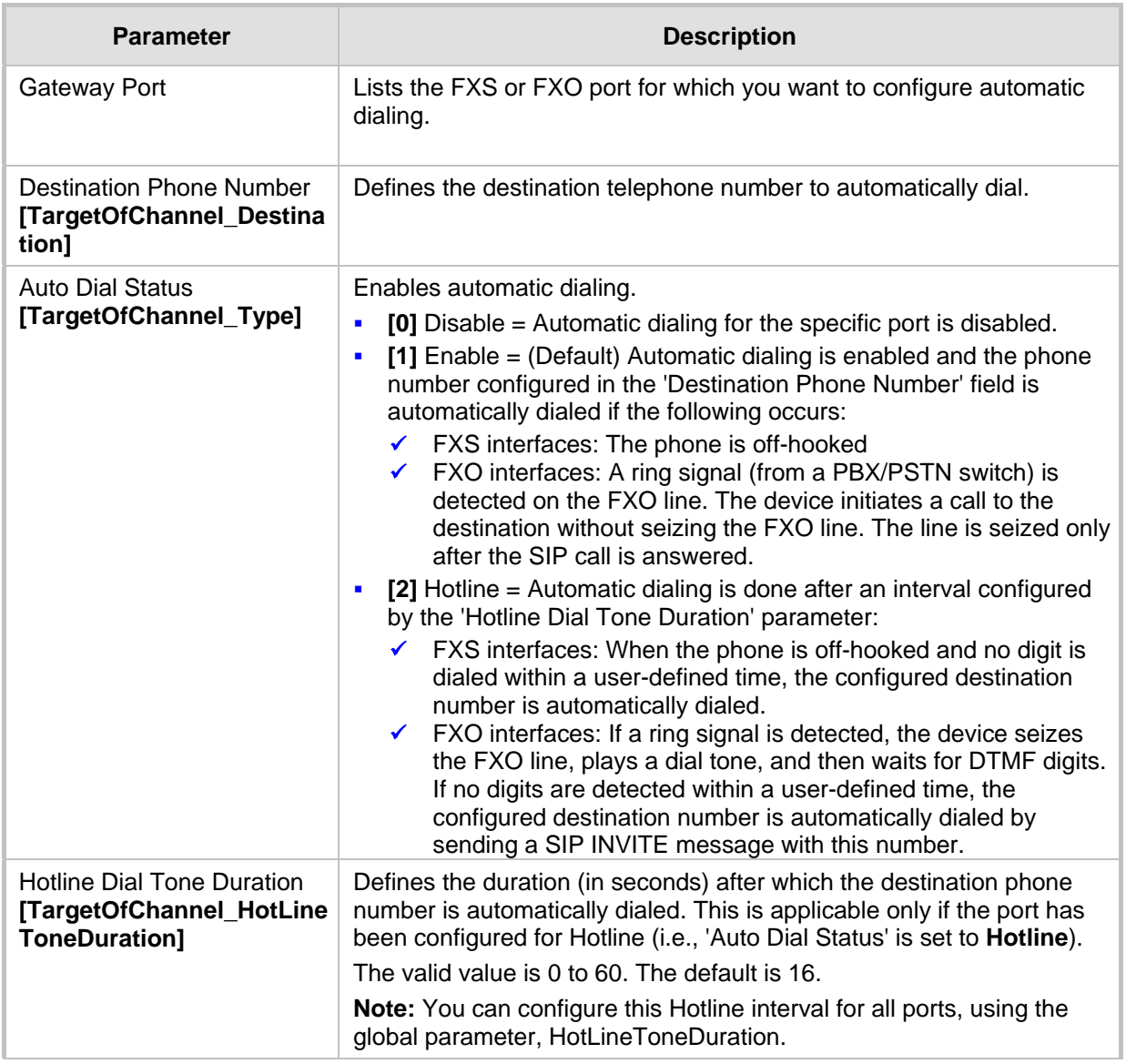

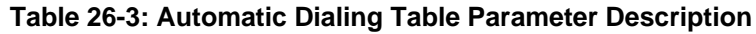

# **26.7 Configuring Caller Display Information**

The Caller Display Information table allows you to define a caller identification string (Caller ID) for FXS and FXO ports and enable the device to send the Caller ID to the IP when a call is made. The called party can use this information for caller identification.

The device sends the configured caller ID in the outgoing INVITE message's From header. For information on Caller ID restriction according to destination/source prefixes, see 'Configuring Source/Destination Number Manipulation' on page [241.](#page-240-0)

#### **Notes:**

- 
- If an FXS port receives 'Private' or 'Anonymous' strings in the SIP From header, the calling name or number is not sent to the Caller ID display.
- If Caller ID is detected on an FXO line (EnableCallerID = 1), it is used instead of the Caller ID configured in this table.
- If you set the 'Caller ID/Name' parameter to the strings "Private" or "Anonymous", Caller ID is restricted and the settings of the 'Presentation' parameter is ignored.
- The Caller Display Information table can also be configured using the table ini file parameter, CallerDisplayInfo.

#### **To configure Caller Display:**

**1.** Open the Caller Display Information page (**Configuration** tab > **VoIP** menu > **GW and IP to IP** > **Analog Gateway** > **Caller Display Information**).

| Gateway<br>Port. | Caller ID/Name | Presentation            |
|------------------|----------------|-------------------------|
| Port 1 FXS       | Private        | Restricted $\vee$       |
| Port 2 FXS       | Susan C.       | Restricted<br>v         |
| Port 3 FXS       | Lee P.         | v<br>Allowed            |
| Port 4 FXS       | Ronaldino E.   | Restricted<br>v         |
| Port 5 FXO       | Hung L.        | v<br>Allowed            |
| Port 6 FXO       |                | Ÿ<br>Allowed            |
| Port 7 FXO       |                | Ÿ<br>Allowed            |
| Port 8 FXO       |                | $\checkmark$<br>Allowed |

**Figure 26-6: Caller Display Information Page**

- **2.** Configure the table as required. For a description of the parameters, see the table below.
- **3.** Click **Submit** to apply your changes.

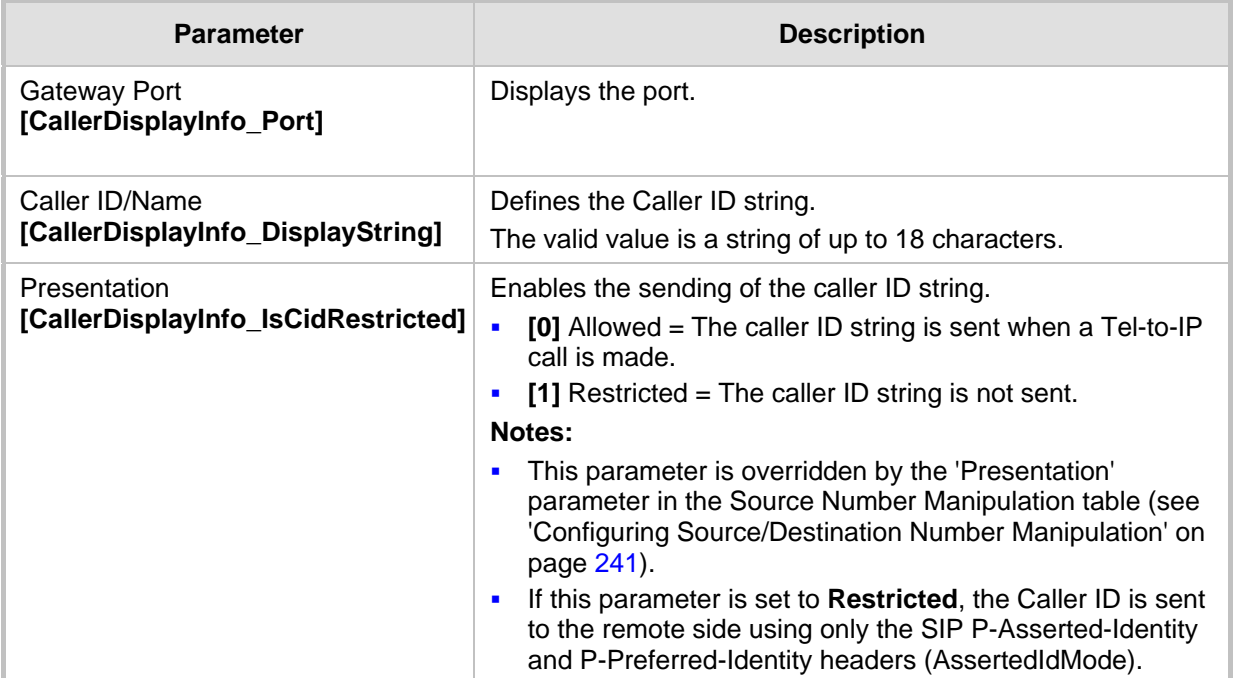

### **Table 26-4: Caller Display Parameter Description**

# **26.8 Configuring Call Forward**

The Call Forwarding table allows you to configure call forwarding per port for IP-to-Tel calls. This redirects the call (using SIP 302 response) initially destined to a specific device Tel port, to a different device port or to an IP destination.

#### **Notes:**

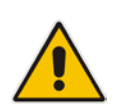

- To enable call forwarding, set the 'Enable Call Forward' parameter to **Enable**. This is done in the Supplementary Services page (**Configuration** tab > **VoIP** menu > **GW and IP to IP** > **DTMF and Supplementary** > **Supplementary Services**).
- The Call Forward table can also be configured using the table ini file parameter, FwdInfo.

#### **To configure Call Forward per port:**

**1.** Open the Call Forward Table page (**Configuration** tab > **VoIP** menu > **GW and IP to IP** > **Analog Gateway** > **Call Forward**).

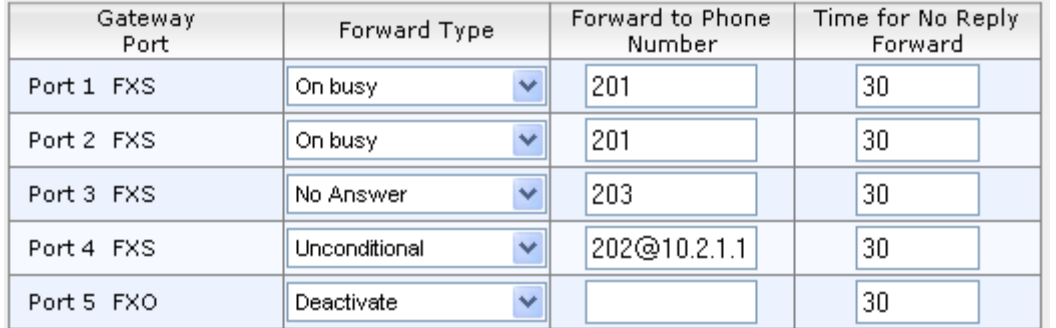

#### **Figure 26-7: Call Forward Table Page**

- **2.** Configure the table as required. For descriptions of the parameters, see the table below.
- **3.** Click **Submit** to apply your changes.

#### **Table 26-5: Call Forward Table Parameter Description**

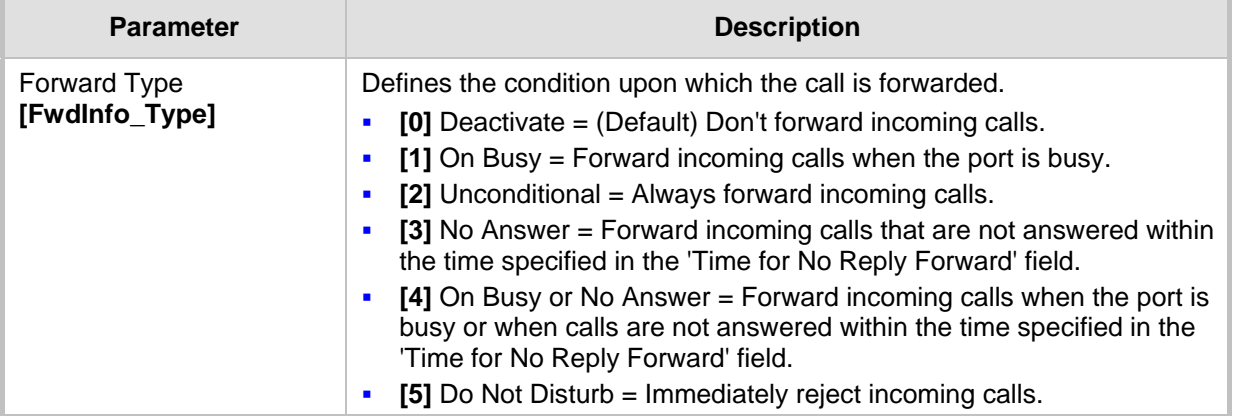

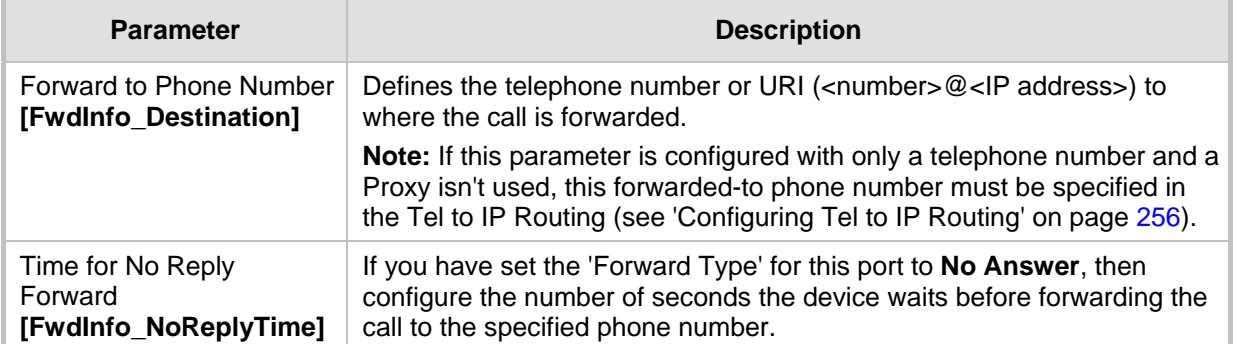

# **26.9 Configuring Caller ID Permissions**

The Caller ID Permissions table allows you to enable per port, Caller ID generation for FXS interfaces and Caller ID detection for FXO interfaces.

#### **Notes:**

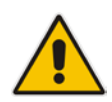

- If Caller ID permissions is not configured for a port in this table, its Caller ID generation / detection is determined according to the global parameter, 'Enable Call ID' in the Supplementary Services page (**Configuration** tab > **VoIP** menu > **GW and IP to IP** > **DTMF and Supplementary** > **Supplementary Services**).
- The Caller ID Permissions table can also be configured using the table ini file parameter, EnableCallerID.

#### **To configure Caller ID permissions per port:**

**1.** Open the Caller ID Permissions page (**Configuration** tab > **VoIP** menu > **GW and IP to IP** > **Analog Gateway** > **Caller ID Permissions**).

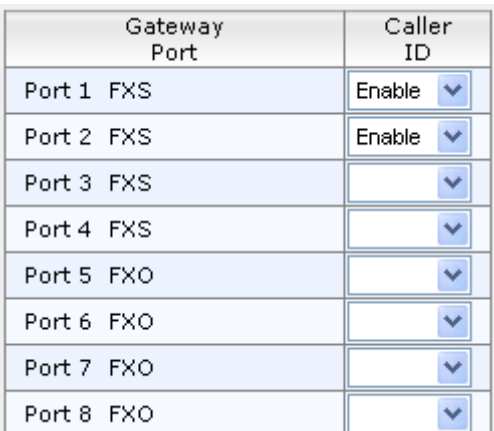

#### **Figure 26-8: Caller ID Permissions Page**

- **2.** Configure the table as required. For a description of the parameter, see the table below.
- **3.** Click **Submit** to apply your changes.

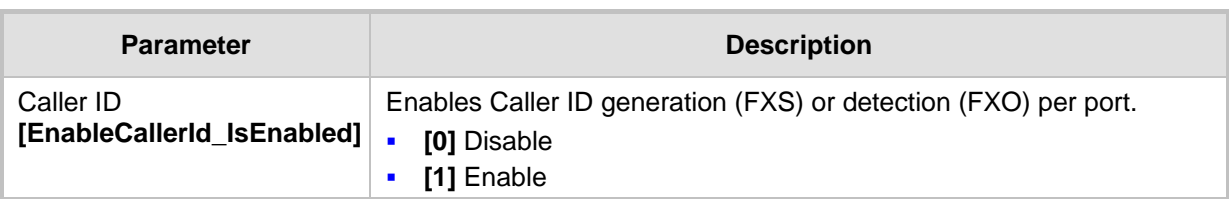

#### **Table 26-6: Caller ID Permissions Table Parameter Description**

# **26.10 Configuring Call Waiting**

The Call Waiting table allows you to enable or disable call waiting per FXS port**.**

#### **Notes:**

- This page is applicable only to FXS interfaces.
- You can enable or disable call waiting for all the device's ports using the global parameter, 'Enable Call Waiting' in the Supplementary Services page (**Configuration** tab > **VoIP** menu > **GW and IP to IP** > **DTMF and Supplementary** > **Supplementary Services**).

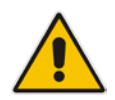

- The CPT file installed on the device must include a 'call waiting Ringback' tone (caller side) and a 'call waiting' tone (called side, FXS interfaces only).
- The EnableHold parameter must be enabled on both the calling and the called sides.
- For additional call waiting configuration, see the following parameters: FirstCallWaitingToneID (in the CPT file), TimeBeforeWaitingIndication, WaitingBeepDuration, TimeBetweenWaitingIndications, and NumberOfWaitingIndications.
- The Call Waiting table can also be configured using the table ini file parameter, CallWaitingPerPort.

#### **To enable call waiting per port:**

**1.** Open the Call Waiting page (**Configuration** tab > **VoIP** menu > **GW and IP to IP** > **Analog Gateway** > **Call Waiting**).

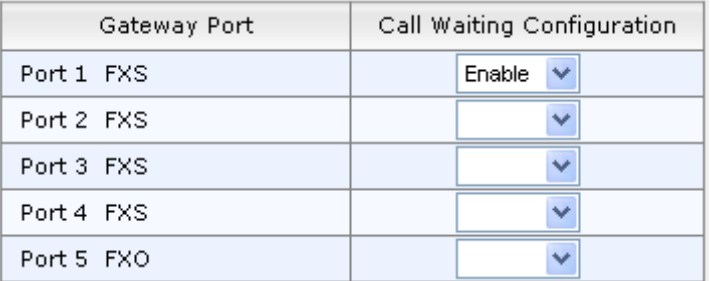

#### **Figure 26-9: Call Waiting Page**

- **2.** Configure the table as required. For a description of the parameter, see the table below.
- **3.** Click **Submit** to apply your changes.

#### **Table 26-7: Call Waiting Table Parameter Description**

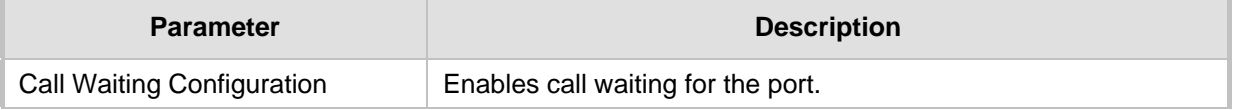

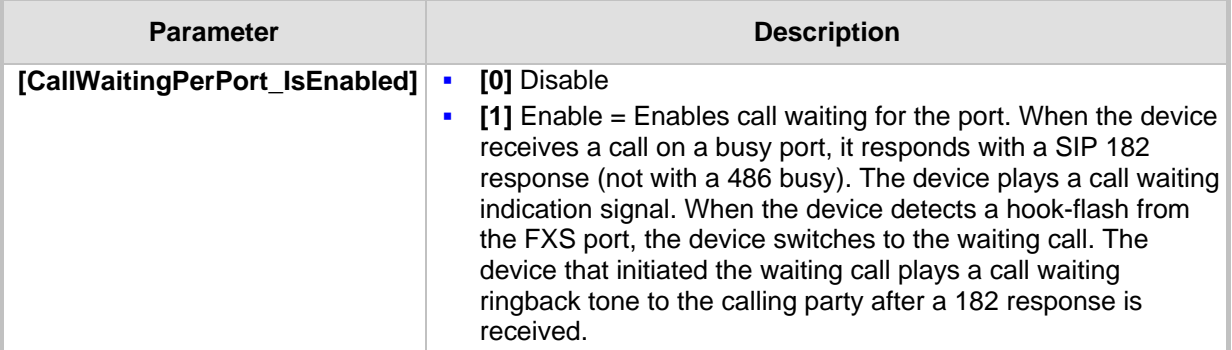

# **26.11 Rejecting Anonymous Calls**

You can configure the device to reject anonymous calls received from the IP and destined for FXS interfaces. This can be configured using the ini file parameter, RejectAnonymousCallPerPort. If configured, when an FXS interface receives an anonymous call, the device rejects the call and responds with a SIP 433 (Anonymity Disallowed) response. For a description of the parameter see 'Caller ID Parameters' on page [582.](#page-581-0)

# **26.12 Configuring FXS Distinctive Ringing and Call Waiting Tones per Source/Destination Number**

You can configure a distinctive ringing tone and call waiting tone per calling (source) and/or called (destination) number (or prefix) for IP-to-Tel calls. This feature can be configured per FXS endpoint or for a range of FXS endpoints. Therefore, different tones can be played per FXS endpoint depending on the source and/or destination number of the received call. You can also configure multiple entries with different source and/or destination prefixes and tones for the same FXS port.

Typically, the played ring and/or call waiting tone is indicated in the SIP Alert-info header field of the received INVITE message. If this header is not present in the received INVITE, then this feature is used and the tone played is according to the settings in this table.

### **Notes:**

- This page is applicable only to FXS interfaces.
- The Tone Index table can also be configured using the table ini file parameter, ToneIndex.

#### **To configure distinctive ringing and call waiting per FXS port:**

**1.** Open the Tone Index Table page (**Configuration** tab > **VoIP** menu > **GW and IP to IP**  > **Analog Gateway** > **Tone Index**).

**2.** Click the **Add** button; the following dialog box appears:

**Figure 26-10: Tone Index Table Page**

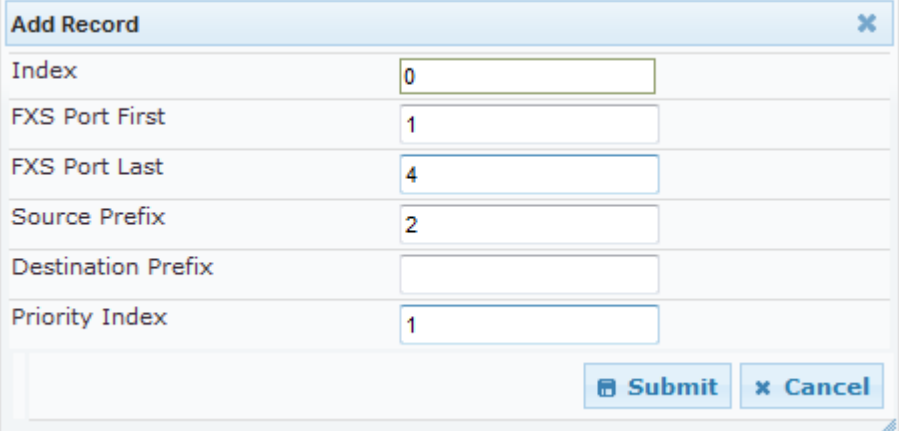

The figure above shows a configuration example for using distinctive ringing and call waiting tones of Index #9 ('Priority Index' 1) in the CPT file for FXS endpoints 1 to 4 when a call is received from a source number with prefix 2.

- **3.** Configure the table as required. For a description of the parameters, see the table below.
- **4.** Click **Submit** to apply your changes.

#### **Table 26-8: Tone index Table Parameter Description**

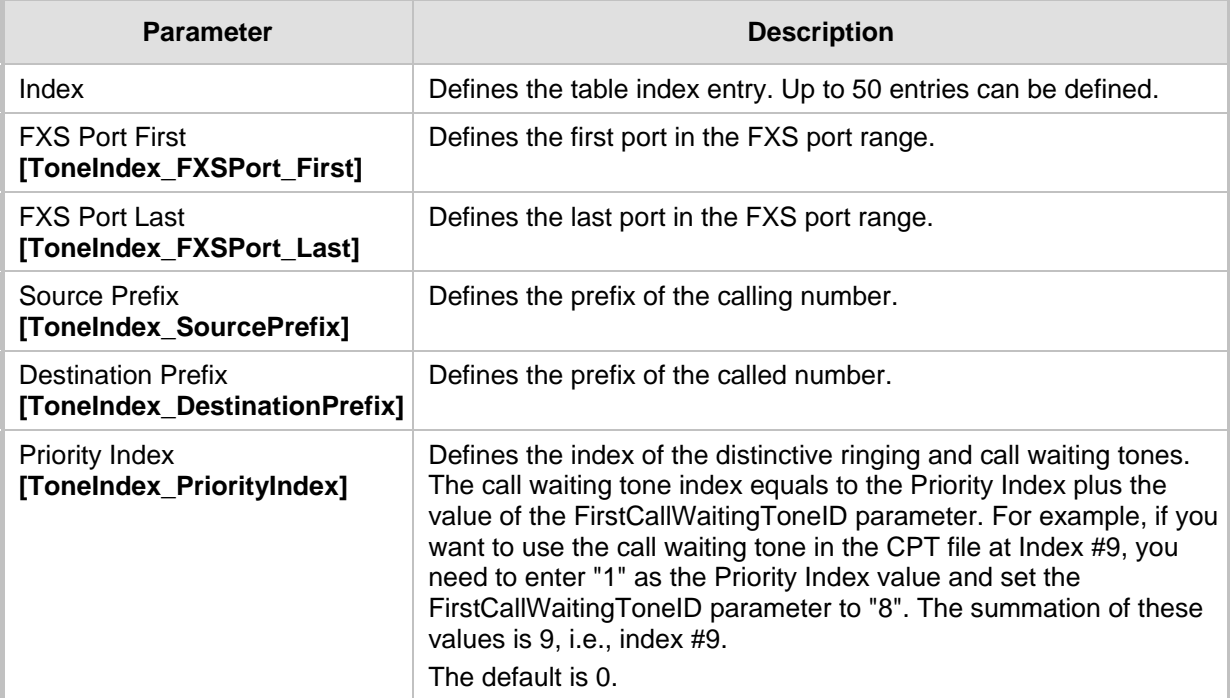

# **CAudioCodes**

# **26.13 FXS/FXO Coefficient Types**

The FXS Coefficient and FXO Coefficient types used by the device can be one of the following:

- US line type of 600 ohm AC impedance and 40 V RMS ringing voltage for REN = 2
- **European standard (TBR21)**

These Coefficient types are used to increase return loss and trans-hybrid loss performance for two telephony line type interfaces (US or European). This adaptation is performed by modifying the telephony interface characteristics. This means, for example, that changing impedance matching or hybrid balance doesn't require hardware modifications, so that a single device is able to meet requirements for different markets. The digital design of the filters and gain stages also ensures high reliability, no drifts (over temperature or time) and simple variations between different line types.

The FXS Coefficient types provide best termination and transmission quality adaptation for two FXS line type interfaces. This parameter affects the following AC and DC interface parameters:

- DC (battery) feed characteristics
- AC impedance matching
- **Transmit gain**
- **Receive gain**
- **Hybrid balance**
- **Figure 1** Frequency response in transmit and receive direction
- $H$ ook thresholds
- **Ringing generation and detection parameters**
- **To select the FXO and FXS Coefficient types:**
- **1.** Open the Analog Settings page (**Configuration** tab > **VoIP** menu > **Media** > **Analog Settings**). This page includes the Coefficient type parameters, as shown below:

#### **Figure 26-11: FXS/FXO Coefficient Parameters in Analog Settings Page**

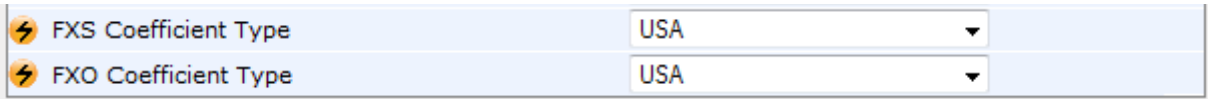

- **2.** From the 'FXS Coefficient Type' drop-down list (FXSCountryCoefficients), select the required FXS Coefficient type.
- **3.** From the 'FXO Coefficient Type' drop-down list (CountryCoefficients), select the required FXO Coefficient type.
- **4.** Click **Submit**.
- **5.** Save your settings to the flash memory ("burn") with a device reset.

# **26.14 FXO Operating Modes**

This section provides a description of the device's FXO operating modes:

- For IP-to-Tel calls (see 'FXO Operations for IP-to-Tel Calls' on page [315\)](#page-314-0)
- For Tel-to-IP calls (see 'FXO Operations for Tel-to-IP Calls' on page [317\)](#page-316-0)
- Call termination on FXO devices (see 'Call Termination on FXO Devices' on page [320\)](#page-319-0)

### <span id="page-314-0"></span>**26.14.1 FXO Operations for IP-to-Tel Calls**

The FXO device provides the following operating modes for IP-to-Tel calls:

- One-stage dialing (see 'One-Stage Dialing' on page [315\)](#page-314-1)
	- Waiting for dial tone (see 'Two-Stage Dialing' on page [316\)](#page-315-0)
	- Time to wait before dialing
	- Answer supervision
- Two-stage dialing (see 'Two-Stage Dialing' on page [316\)](#page-315-0)
- Dialing time: DID wink (see 'DID Wink' on page [317\)](#page-316-1)

### <span id="page-314-1"></span>**26.14.1.1 One-Stage Dialing**

One-stage dialing is when the FXO device receives an IP-to-Tel call, off-hooks the PBX line connected to the telephone, and then immediately dials the destination telephone number. In other words, the IP caller doesn't dial the PSTN number upon hearing a dial tone.

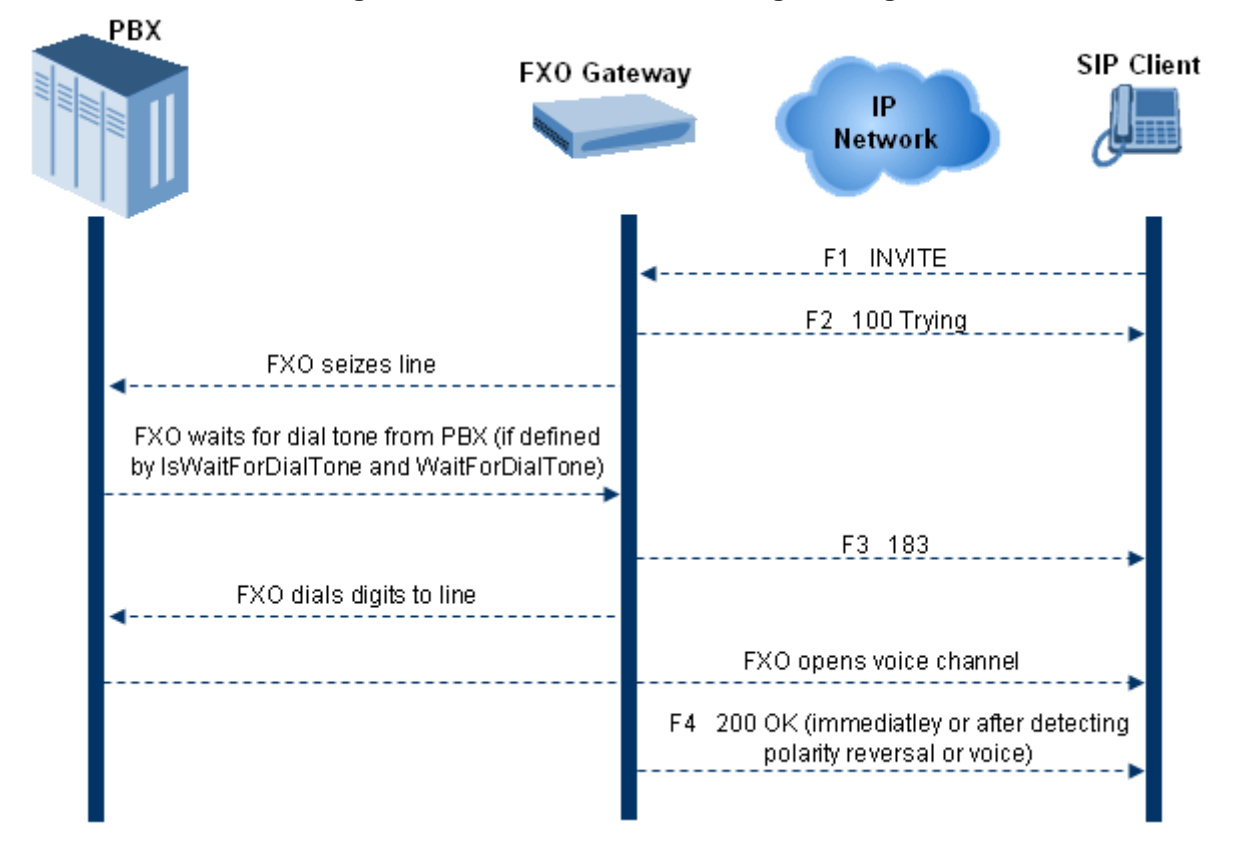

#### **Figure 26-12: Call Flow for One-Stage Dialing**

# **AudioCodes**

One-stage dialing incorporates the following FXO functionality:

- **Waiting for Dial Tone:** Enables the device to dial the digits to the Tel side only after detecting a dial tone from the PBX line. The *ini* file parameter IsWaitForDialTone is used to configure this operation.
- **Time to Wait Before Dialing:** Defines the time (in msec) between seizing the FXO line and starting to dial the digits. The *ini* file parameter WaitForDialTime is used to configure this operation.

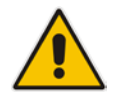

**Note:** The *ini* file parameter IsWaitForDialTone must be disabled for this mode.

- **Answer Supervision:** The Answer Supervision feature enables the FXO device to determine when a call is connected, by using one of the following methods:
	- **Polarity Reversal:** the device sends a 200 OK in response to an INVITE only when it detects a polarity reversal.
	- **Voice Detection:** the device sends a 200 OK in response to an INVITE only when it detects the start of speech (fax or modem answer tone) from the Tel side. Note that the IPM detectors must be enabled.

### <span id="page-315-0"></span>**26.14.1.2 Two-Stage Dialing**

Two-stage dialing is when the IP caller is required to dial twice. The caller initially dials to the FXO device and only after receiving a dial tone from the PBX (via the FXO device), dials the destination telephone number.

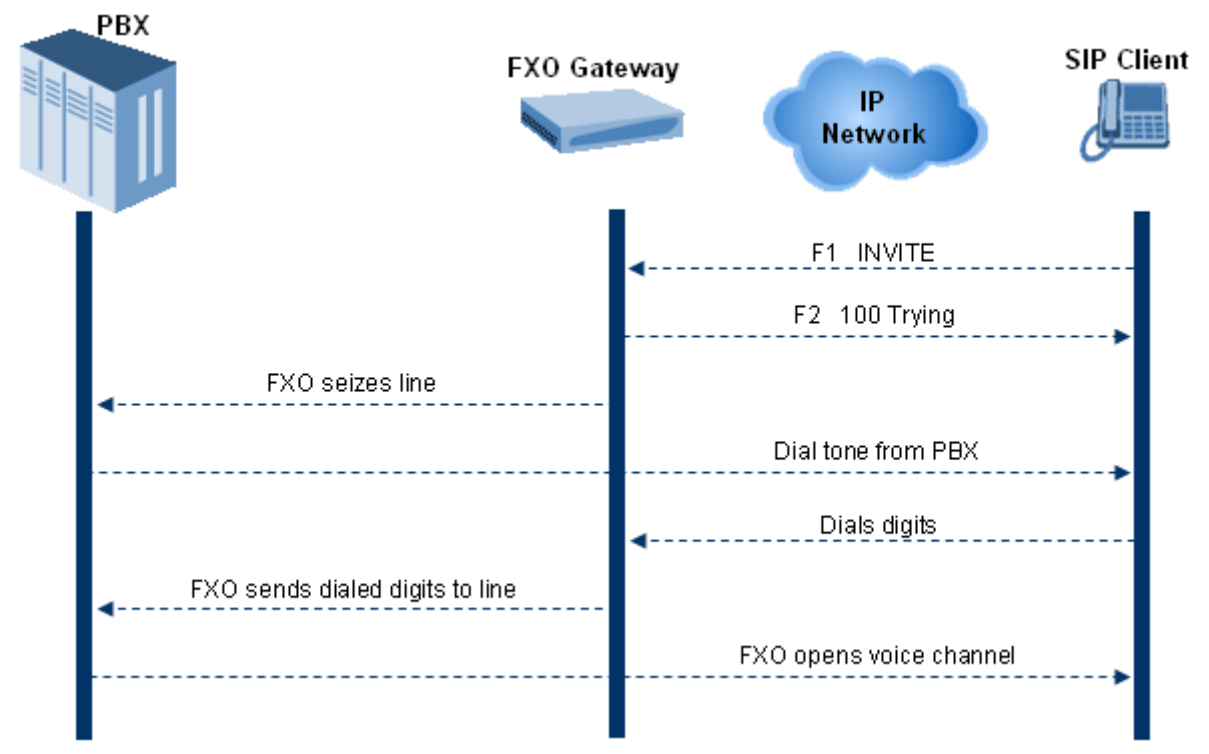

Two-stage dialing implements the Dialing Time feature. Dialing Time allows you to define the time that each digit can be separately dialed. By default, the overall dialing time per digit is 200 msec. The longer the telephone number, the greater the dialing time.

The relevant parameters for configuring Dialing Time include the following:

- DTMFDigitLength (100 msec): time for generating DTMF tones to the PSTN (PBX) side
- DTMFInterDigitInterval (100 msec): time between generated DTMF digits to PSTN (PBX) side

### <span id="page-316-1"></span>**26.14.1.3 DID Wink**

The device's FXO ports support Direct Inward Dialing (DID). DID is a service offered by telephone companies that enables callers to dial directly to an extension on a PBX without the assistance of an operator or automated call attendant. This service makes use of DID trunks, which forward only the last three to five digits of a phone number to the PBX. If, for example, a company has a PBX with extensions 555-1000 to 555-1999, and a caller dials 555-1234, the local central office (CO) would forward, for example, only 234 to the PBX. The PBX would then ring extension 234.

DID wink enables the originating end to seize the line by going off-hook. It waits for acknowledgement from the other end before sending digits. This serves as an integrity check that identifies a malfunctioning trunk and allows the network to send a re-order tone to the calling party.

The "start dial" signal is a wink from the PBX to the FXO device. The FXO then sends the last four to five DTMF digits of the called number. The PBX uses these digits to complete the routing directly to an internal station (telephone or equivalent).

- DID Wink can be used for connection to EIA/TIA-464B DID Loop Start lines
- Both FXO (detection) and FXS (generation) are supported

### <span id="page-316-0"></span>**26.14.2 FXO Operations for Tel-to-IP Calls**

The FXO device provides the following FXO operating modes for Tel-to-IP calls:

- Automatic Dialing (see 'Automatic Dialing' on page [317\)](#page-316-2)
- Collecting Digits Mode (see 'Collecting Digits Mode' on page [319\)](#page-318-0)
- **EXO Supplementary Services (see 'FXO Supplementary Services' on pag[e 319\)](#page-318-1)** 
	- Hold/Transfer Toward the Tel side
	- Hold/Transfer Toward the IP side
	- Blind Transfer to the Tel side

### <span id="page-316-2"></span>**26.14.2.1 Automatic Dialing**

Automatic dialing is defined using the Web interface's Automatic Dialing (TargetOfChannel ini file parameter) page, described in see 'Configuring Automatic Dialing' on page [305.](#page-304-0)

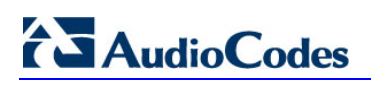

The SIP call flow diagram below illustrates Automatic Dialing.

#### **Figure 26-13: Call Flow for Automatic Dialing**

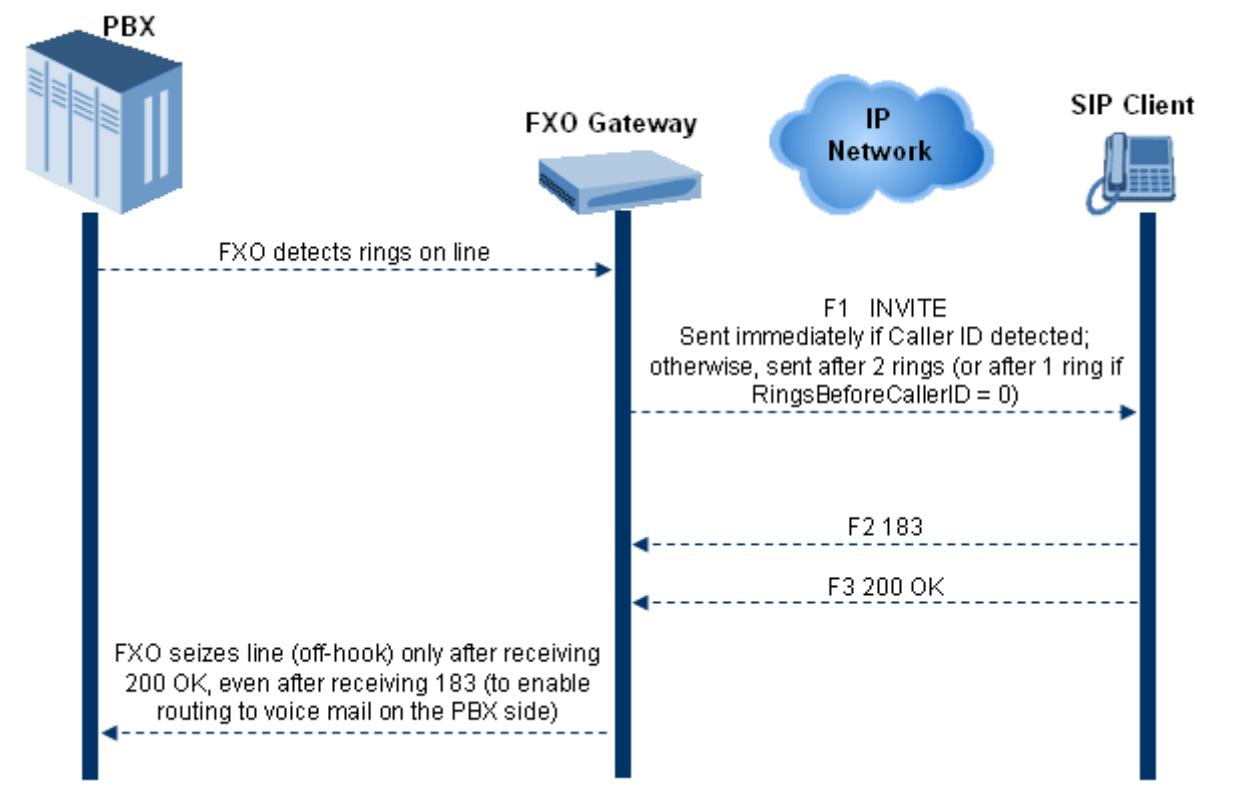

### <span id="page-318-0"></span>**26.14.2.2 Collecting Digits Mode**

When automatic dialing is not defined, the device collects the digits. The SIP call flow diagram below illustrates the Collecting Digits Mode.

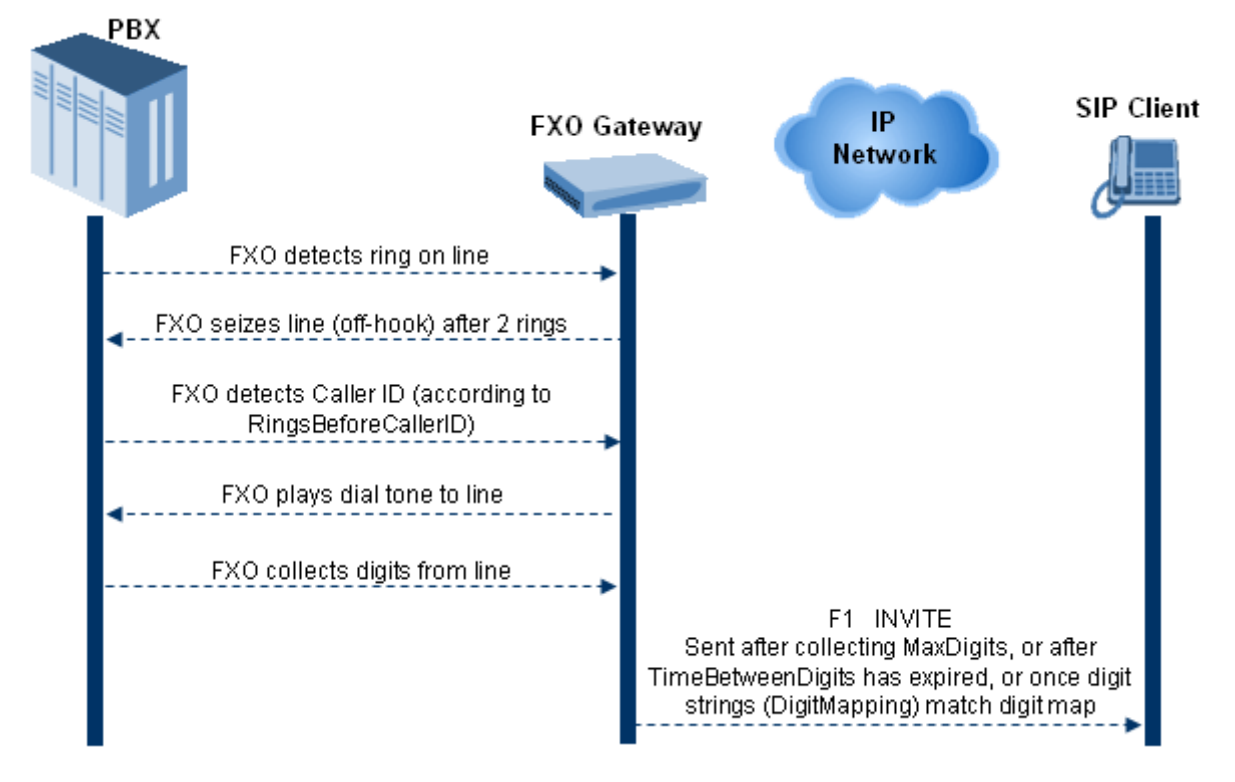

### <span id="page-318-1"></span>**26.14.2.3 FXO Supplementary Services**

The FXO supplementary services include the following:

- **Hold / Transfer toward the Tel side:** The *ini* file parameter LineTransferMode must be set to 0 (default). If the FXO receives a hook-flash from the IP side (using out-ofband or RFC 2833), the device sends the hook-flash to the Tel side by performing one of the following:
	- Performing a hook flash (i.e., on-hook and off-hook)
	- Sending a hook-flash code (defined by the *ini* file parameter HookFlashCode)

The PBX may generate a dial tone that is sent to the IP, and the IP side may dial digits of a new destination.

**Blind Transfer to the Tel side:** A blind transfer is one in which the transferring phone connects the caller to a destination line before ringback begins. The *ini* file parameter LineTransferMode must be set to 1.

The blind transfer call process is as follows:

- FXO receives a REFER request from the IP side
- FXO sends a hook-flash to the PBX, dials the digits (that are received in the Refer-To header), and then drops the line (on-hook). Note that the time between flash to dial is according to the WaitForDialTime parameter.
- PBX performs the transfer internally
- **Hold / Transfer toward the IP side:** The FXO device doesn't initiate hold / transfer as a response to input from the Tel side. If the FXO receives a REFER request (with or without replaces), it generates a new INVITE according to the Refer-To header.

### <span id="page-319-0"></span>**26.14.3 Call Termination on FXO Devices**

This section describes the device's call termination capabilities for its FXO interfaces:

- Calls terminated by a PBX (see 'Call Termination by PBX' on page [320\)](#page-319-1)
- Calls terminated before call establishment (see 'Call Termination before Call Establishment' on page [321\)](#page-320-0)
- Ring detection timeout (see 'Ring Detection Timeout' on page [321\)](#page-320-1)

### <span id="page-319-1"></span>**26.14.3.1 Calls Termination by PBX**

The FXO device supports various methods for identifying when a call has been terminated by the PBX.

The PBX doesn't disconnect calls, but instead signals to the device that the call has been disconnected using one of the following methods:

**Detection of polarity reversal/current disconnect:** The call is immediately disconnected after polarity reversal or current disconnect is detected on the Tel side (assuming the PBX/CO generates this signal). This is the recommended method.

Relevant parameters: EnableReversalPolarity, EnableCurrentDisconnect, CurrentDisconnectDuration, CurrentDisconnectDefaultThreshold, and TimeToSampleAnalogLineVoltage.

 **Detection of Reorder, Busy, Dial, and Special Information Tone (SIT) tones:** The call is immediately disconnected after a Reorder, Busy, Dial, or SIT tone is detected on the Tel side (assuming the PBX / CO generates this tone). This method requires the correct tone frequencies and cadence to be defined in the Call Progress Tones file. If these frequencies are unknown, define them in the CPT file. The tone produced by the PBX / CO must be recorded and its frequencies analyzed.

Relevant parameters: DisconnectOnBusyTone and DisconnectOnDialTone.

**Detection of silence:** The call is disconnected after silence is detected on both call directions for a specific (configurable) amount of time. The call isn't disconnected immediately; therefore, this method should only be used as a backup option.

Relevant parameters: EnableSilenceDisconnect and FarEndDisconnectSilencePeriod.

**Special DTMF code:** A digit pattern that when received from the Tel side, indicates to the device to disconnect the call.

Relevant *ini* file parameter: TelDisconnectCode.

 **Interruption of RTP stream:** Relevant parameters: BrokenConnectionEventTimeout and DisconnectOnBrokenConnection.

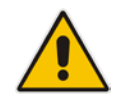

**Note:** This method operates correctly only if silence suppression is not used.

#### **Protocol-based termination of the call from the IP side**

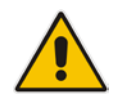

**Note:** The implemented disconnect method must be supported by the CO or PBX.

### <span id="page-320-0"></span>**26.14.3.2 Call Termination before Call Establishment**

The device supports the following call termination methods before a call is established:

- **Call termination upon receipt of SIP error response (in Automatic Dialing mode):**  By default, when the FXO device operates in Automatic Dialing mode, there is no method to inform the PBX if a Tel-to-IP call has failed (SIP error response - 4xx, 5xx or 6xx - is received). The reason is that the FXO device does not seize the line until a SIP 200 OK response is received. Use the FXOAutoDialPlayBusyTone parameter to allow the device to play a busy / reorder tone to the PSTN line if a SIP error response is received. The FXO device seizes the line (off-hook) for the duration defined by the TimeForReorderTone parameter. After playing the tone, the line is released (on-hook).
- **Call termination after caller (PBX) on-hooks phone (Ring Detection Timeout feature):** This method operates in one of the following manners:
	- **Automatic Dialing is enabled:** if the remote IP party doesn't answer the call and the ringing signal (from the PBX) stops for a user-defined time (configured by the parameter FXOBetweenRingTime), the FXO device releases the IP call.
	- **No automatic dialing and Caller ID is enabled:** the device seizes the line after detection of the second ring signal (allowing detection of caller ID sent between the first and the second rings). If the second ring signal is not received within this timeout, the device doesn't initiate a call to IP.

### <span id="page-320-1"></span>**26.14.3.3 Ring Detection Timeout**

The operation of Ring Detection Timeout depends on the following:

- **Automatic dialing is disabled and Caller ID is enabled:** if the second ring signal is not received for a user-defined time (using the parameter FXOBetweenRingTime), the FXO device doesn't initiate a call to the IP.
- **Automatic dialing is enabled:** if the remote party doesn't answer the call and the ringing signal stops for a user-defined time (using the parameter FXOBetweenRingTime), the FXO device releases the IP call.

Ring Detection Timeout supports full ring cycle of ring on and ring off (from ring start to ring start).

## **26.15 Remote PBX Extension between FXO and FXS Devices**

Remote PBX extension offers a company the capability of extending the "power" of its local PBX by allowing remote phones (remote offices) to connect to the company's PBX over the IP network (instead of via PSTN). This is as if the remote office is located in the head office (where the PBX is installed). PBX extensions are connected through FXO ports to the IP network, instead of being connected to individual telephone stations. At the remote office, FXS units connect analog phones to the same IP network. To produce full transparency, each FXO port is mapped to an FXS port (i.e., one-to-one mapping). This allows individual extensions to be extended to remote locations. To call a remote office worker, a PBX user or a PSTN caller simply dials the PBX extension that is mapped to the remote FXS port.

This section provides an example on how to implement a remote telephone extension through the IP network, using 8-port FXO and 8-port FXS interfaces. In this configuration, the FXO device routes calls received from the PBX to the 'Remote PBX Extension' connected to the FXS device. The routing is transparent as if the telephone connected to the FXS device is directly connected to the PBX.

The following is required:

- One FXO interfaces with ports connected directly to the PBX lines (shown in the figure below)
- One FXS interfaces for the 'remote PBX extension'
- **Analog phones (POTS)**
- **PBX** (one or more PBX loop start lines)
- **LAN** network

#### **Figure 26-14: FXO-FXS Remote PBX Extension (Example)**

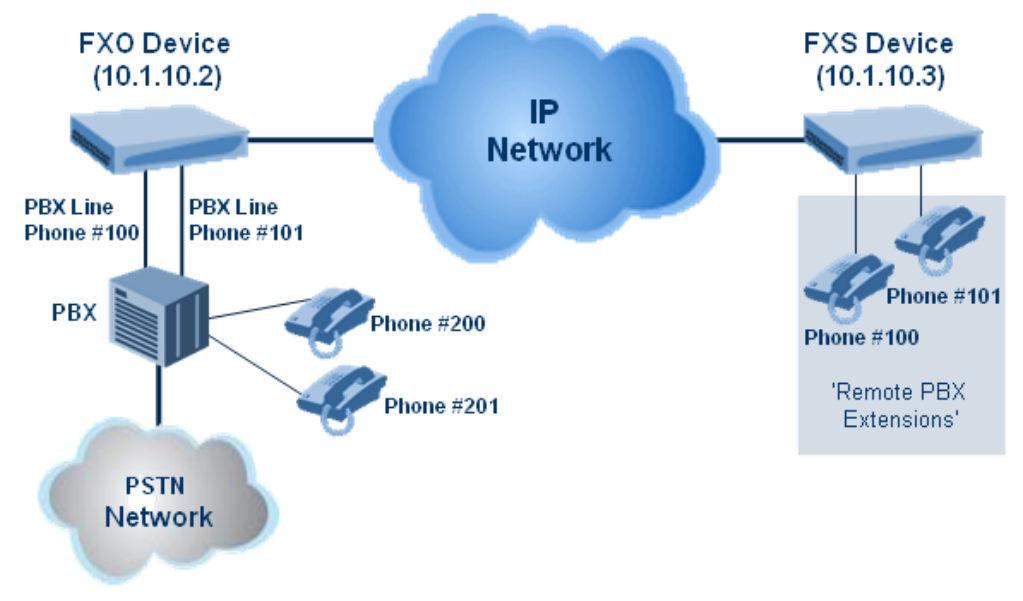

### **26.15.1 Dialing from Remote Extension (Phone at FXS)**

The procedure below describes how to dial from the 'remote PBX extension' (i.e., phone connected to the FXS interface).

- **To make a call from the FXS interface:**
- **1.** Off-hook the phone and wait for the dial tone from the PBX. This is as if the phone is connected directly to the PBX. The FXS and FXO interfaces establish a voice path connection from the phone to the PBX immediately after the phone is off-hooked.
- **2.** Dial the destination number (e.g., phone number 201). The DTMF digits are sent over IP directly to the PBX. All the audible tones are generated from the PBX (such as ringback, busy, or fast busy tones). One-to-one mapping occurs between the FXS ports and PBX lines.
- **3.** The call disconnects when the phone connected to the FXS goes on-hook.

## **26.15.2 Dialing from PBX Line or PSTN**

The procedure below describes how to dial from a PBX line (i.e., from a telephone directly connected to the PBX) or from the PSTN to the 'remote PBX extension' (i.e., telephone connected to the FXS interface).

- **To dial from a telephone directly connected to the PBX or from the PSTN:**
- Dial the PBX subscriber number (e.g., phone number 101) in the same way as if the user's phone was connected directly to the PBX. As soon as the PBX rings the FXO device, the ring signal is 'sent' to the phone connected to the FXS device. Once the phone connected to the FXS device is off-hooked, the FXO device seizes the PBX line and the voice path is established between the phone and PBX.

There is one-to-one mapping between PBX lines and FXS device ports. Each PBX line is routed to the same phone (connected to the FXS device). The call disconnects when the phone connected to the FXS device is on-hooked.

## **26.15.3 Message Waiting Indication for Remote Extensions**

The device supports the relaying of Message Waiting Indications (MWI) for remote extensions (and voice mail applications). Instead of subscribing to an MWI server to receive notifications of pending messages, the FXO device receives subscriptions from the remote FXS device and notifies the appropriate extension when messages (and the number of messages) are pending.

The FXO device detects an MWI message from the Tel (PBX) side using any one of the following methods:

- $\blacksquare$  100 VDC (sent by the PBX to activate the phone's lamp)
- Stutter dial tone from the PBX
- MWI display signal (according to the parameter CallerIDType)

Upon detection of an MWI message, the FXO device sends a SIP NOTIFY message to the IP side. When receiving this NOTIFY message, the remote FXS device generates an MWI signal toward its Tel side.

#### **Figure 26-15: MWI for Remote Extensions**

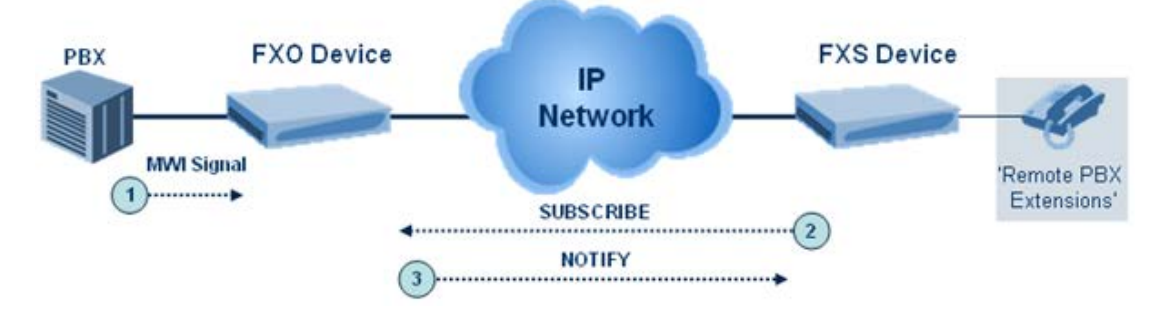

### **26.15.4 Call Waiting for Remote Extensions**

When the FXO device detects a Call Waiting indication (FSK data of the Caller Id - CallerIDType2) from the PBX, it sends a proprietary INFO message, which includes the caller identification to the FXS device. Once the FXS device receives this INFO message, it plays a call waiting tone and sends the caller ID to the relevant port for display. The remote extension connected to the FXS device can toggle between calls using the Hook Flash button.

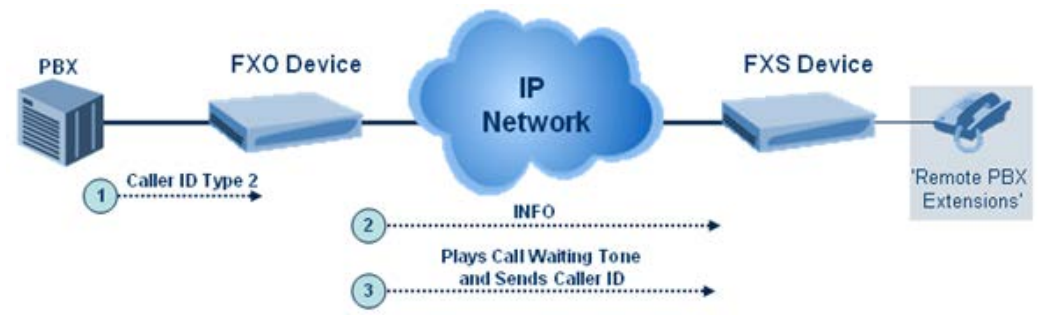

#### **Figure 26-16: Call Waiting for Remote Extensions**

### **26.15.5 FXS Gateway Configuration**

The procedure below describes how to configure the FXS interface (at the 'remote PBX extension').

#### **To configure the FXS interface:**

**1.** In the Endpoint Phone Numbers page (see Configuring Endpoint Phone Numbers on page [235,](#page-234-0) assign the phone numbers 100 to 107 to the device's endpoints.

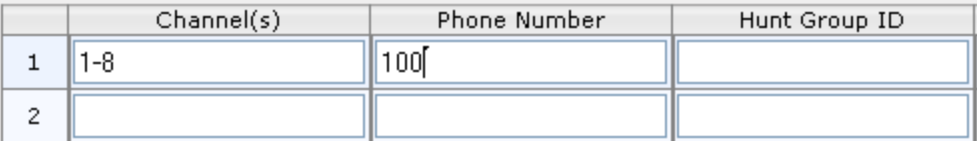

**2.** In the Automatic Dialing page (see 'Configuring Automatic Dialing' on page [305\)](#page-304-0), enter the phone numbers of the FXO device in the 'Destination Phone Number' fields. When a phone connected to Port #1 off-hooks, the FXS device automatically dials the number '200'.

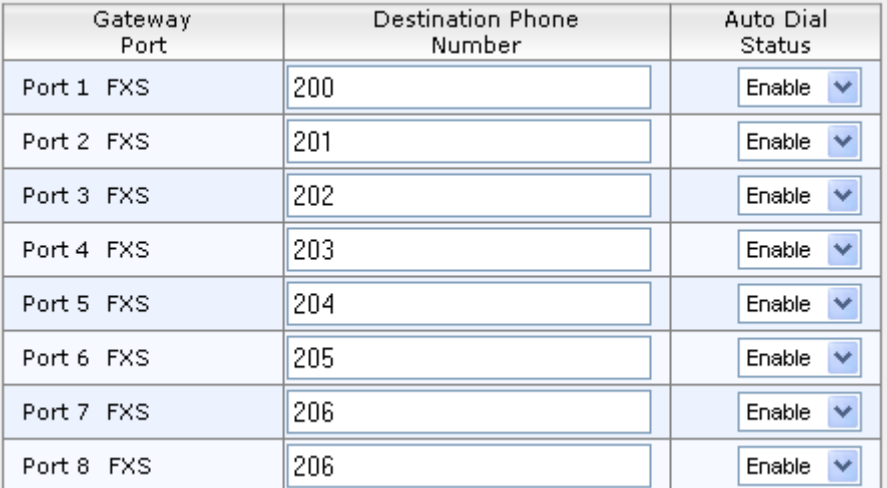
**3.** In the Tel to IP Routing page (see 'Configuring Tel to IP Routing' on page [256\)](#page-255-0), enter 20 for the destination phone prefix, and 10.1.10.2 for the IP address of the FXO device.

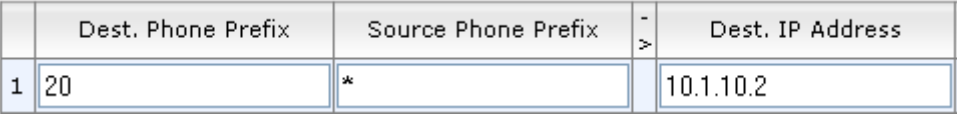

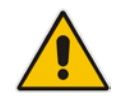

**Note:** For the transfer to function in remote PBX extensions, Hold must be disabled at the FXS device (i.e., Enable Hold = 0) and hook-flash must be transferred from the FXS to the FXO (HookFlashOption =  $4$ ).

## **26.15.6 FXO Gateway Configuration**

The procedure below describes how to configure the FXO interface (to which the PBX is directly connected).

### **To configure the FXO interface:**

**1.** In the Endpoint Phone Numbers page (see Configuring Endpoint Phone Numbers on page [235,](#page-234-0) assign the phone numbers 200 to 207 to the device's FXO endpoints.

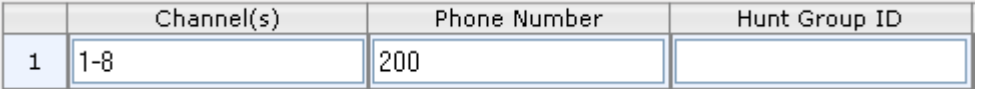

**2.** In the Automatic Dialing page, enter the phone numbers of the FXS device in the 'Destination Phone Number' fields. When a ringing signal is detected at Port #1, the FXO device automatically dials the number '100'.

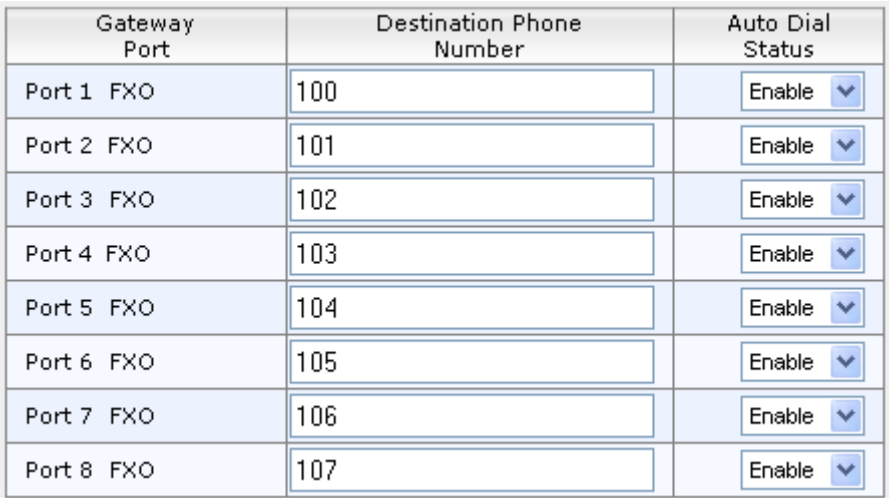

**3.** In the Tel to IP Routing page, enter 10 in the 'Destination Phone Prefix' field, and the IP address of the FXS device (10.1.10.3) in the field 'IP Address'.

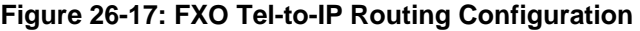

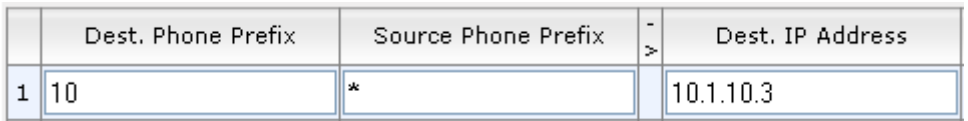

**4.** In the FXO Settings page (see 'Configuring FXO Parameters' on page [303\)](#page-302-0), set the parameter 'Dialing Mode' to **Two Stages** (IsTwoStageDial = 1).

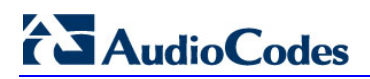

**This page is intentionally left blank.**

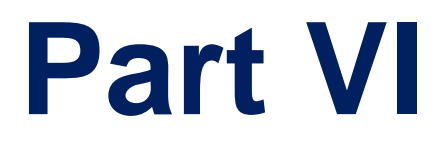

# **Stand-Alone Survivability Application**

# **27 SAS Overview**

The device's Stand-Alone Survivability (SAS) feature ensures telephony communication continuity (survivability) for enterprises using hosted IP services (such as IP Centrex) or IP-PBX in cases of failure of these entities. In case of failure of the IP Centrex, IP-PBX servers (or even WAN connection and access Internet modem), the enterprise typically loses its internal telephony service at any branch, between its offices, and with the external environment. Typically, these failures also lead to the inability to make emergency calls (e.g., 911 in North America). Despite these possible points of failure, the device's SAS feature ensures that the enterprise's telephony services (e.g., SIP IP phones or soft phones) are maintained, by routing calls to the PSTN (i.e., providing PSTN fallback).

### **Notes:**

• Throughput this section, the term *user agent* (UA) refers to the enterprise's LAN phone user (i.e., SIP telephony entities such as IP phones).

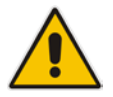

- Throughout this section, the term *proxy* or *proxy server* refers to the enterprise's centralized IP Centrex or IP-PBX.
- Throughout this section, the term *SAS* refers to the SAS application running on the device.

## **27.1 SAS Operating Modes**

The device's SAS application can be implemented in one of the following main modes:

- **Dutbound Proxy:** In this mode, SAS receives SIP REGISTER requests from the enterprise's UAs and forwards these requests to the external proxy (i.e., outbound proxy). When a connection with the external proxy fails, SAS enters SAS emergency state and serves as a proxy, by handling internal call routing for the enterprise's UAs routing calls between UAs and if setup, routing calls between UAs and the PSTN. For more information, see 'SAS Outbound Mode' on page [329.](#page-328-0)
- **Redundant Proxy:** In this mode, the enterprise's UAs register with the external proxy and establish calls directly through the external proxy, without traversing SAS (or the device per se'). Only when connection with the proxy fails, do the UAs register with SAS, serving now as the UAs redundant proxy. SAS then handles the calls between UAs, and between the UAs and the PSTN (if setup). This mode is operational only during SAS in emergency state. This mode can be implemented, for example, for proxies that accept only SIP messages that are sent directly from the UAs. For more information, see 'SAS Redundant Mode' on pag[e 331.](#page-330-0)

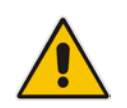

**Note:** It is recommended to implement the SAS outbound mode.

## <span id="page-328-0"></span>**27.1.1 SAS Outbound Mode**

This section describes the SAS outbound mode, which includes the following states:

- Normal state (see 'Normal State' on page [330\)](#page-329-0)
- **EXECUTE:** Emergency state (see 'Emergency State' on page [330\)](#page-329-1)

### <span id="page-329-0"></span>**27.1.1.1 Normal State**

In normal state, SAS receives REGISTER requests from the enterprise's UAs and forwards them to the external proxy (i.e., outbound proxy). Once the proxy replies with a SIP 200 OK, the device records the Contact and address of record (AOR) of the UAs in its internal SAS registration database. Therefore, in this mode, SAS maintains a database of all the registered UAs in the network. SAS also continuously maintains a keep-alive mechanism toward the external proxy, using SIP OPTIONS messages. The figure below illustrates the operation of SAS outbound mode in normal state:

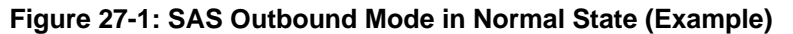

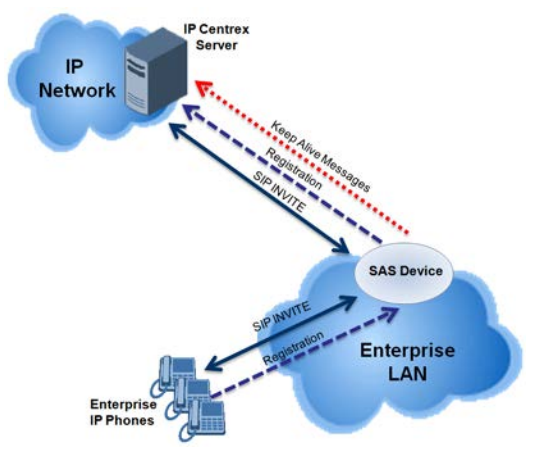

### <span id="page-329-1"></span>**27.1.1.2 Emergency State**

When a connection with the external proxy fails (detected by the device's keep-alive messages), the device enters SAS emergency state. The device serves as a proxy for the UAs, by handling internal call routing of the UAs (within the LAN enterprise).

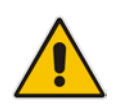

**Note:** SAS can also enter Emergency state if no response is received from the proxy for sent OPTIONS, INVITE, or REGISTER messages. To configure this, set the SASEnteringEmergencyMode parameter to 1.

When the device receives calls, it searches its SAS registration database to locate the destination address (according to AOR or Contact). If the destination address is not found, SAS forwards the call to the default gateway. Typically, the default gateway is defined as the device itself (on which SAS is running), and if the device has PSTN interfaces, the enterprise preserves its capability for outgoing calls (from UAs to the PSTN network).

The routing logic of SAS in emergency state is described in detail in 'SAS Routing in Emergency State' on page [335.](#page-334-0)

The figure below illustrates the operation of SAS outbound mode in emergency state:

#### **Figure 27-2: SAS Outbound Mode in Emergency State (Example)**

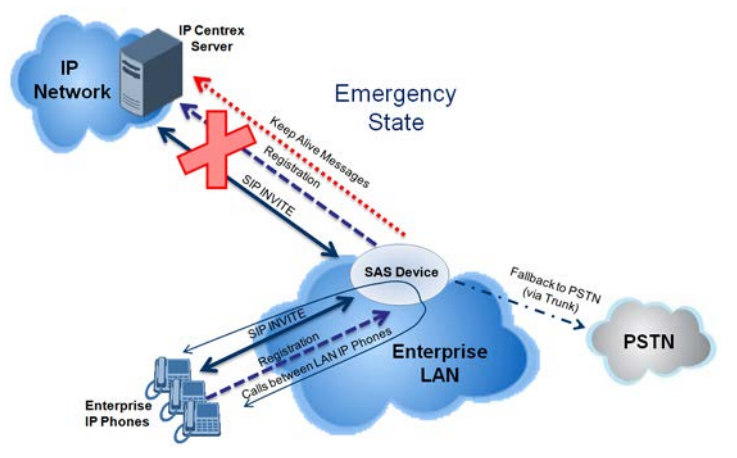

When emergency state is active, SAS continuously attempts to communicate with the external proxy, using keep-alive SIP OPTIONS. Once connection to the proxy returns, the device exits SAS emergency state and returns to SAS normal state, as explained in 'Exiting Emergency and Returning to Normal State' on page [332.](#page-331-0)

## <span id="page-330-0"></span>**27.1.2 SAS Redundant Mode**

In SAS redundant mode, the enterprise's UAs register with the external proxy and establish calls directly through it, without traversing SAS (or the device per se'). Only when connection with the proxy fails, do the UAs register with SAS, serving now as the UAs redundant proxy. SAS then handles the calls between UAs, and between the UAs and the PSTN (if setup).

This mode is operational only during SAS in emergency state.

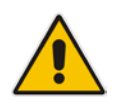

**Note:** In this SAS deployment, the UAs (e.g., IP phones) must support configuration for primary and secondary proxy servers (i.e., proxy redundancy), as well as homing. Homing allows the UAs to switch back to the primary server from the secondary proxy once the connection to the primary server returns (UAs check this using keep-alive messages to the primary server). If homing is not supported by the UAs, you can configure SAS to ignore messages received from UAs in normal state (the 'SAS Survivability Mode' parameter must be set to 'Always Emergency' / 2) and thereby, "force" the UAs to switch back to their primary proxy.

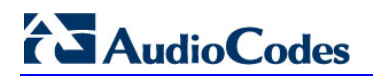

### **27.1.2.1 Normal State**

In normal state, the UAs register and operate directly with the external proxy.

**Figure 27-3: SAS Redundant Mode in Normal State (Example)**

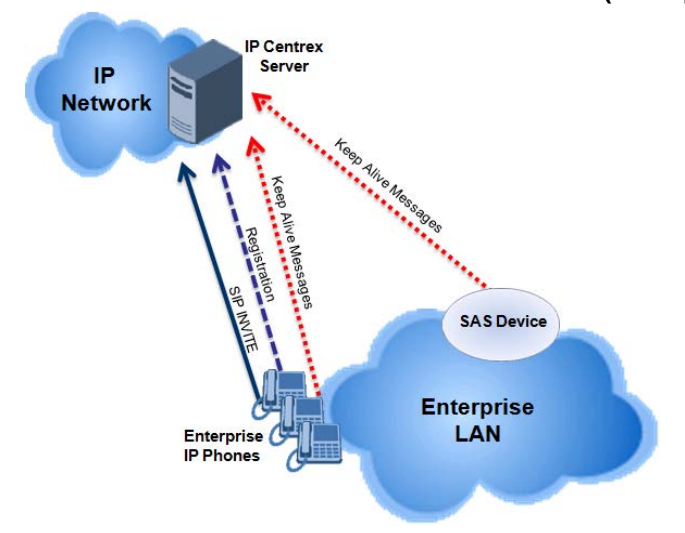

### **27.1.2.2 Emergency State**

If the UAs detect that their primary (external) proxy does not respond, they immediately register to SAS and start routing calls to it.

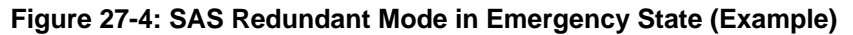

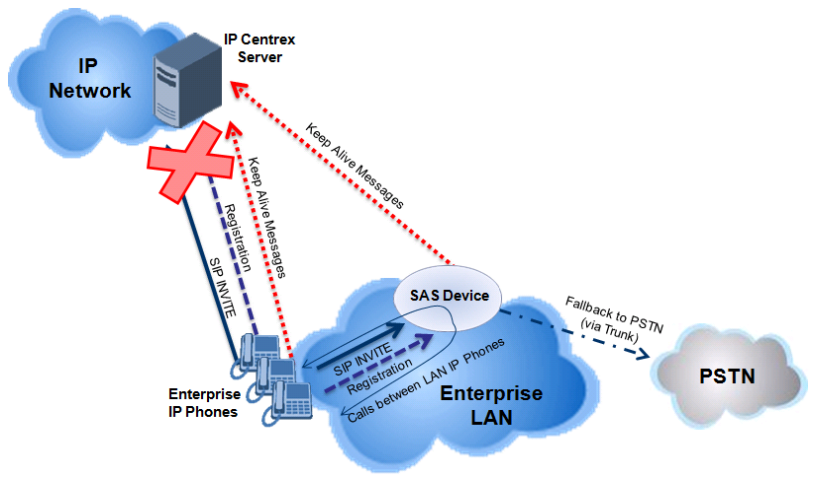

### <span id="page-331-0"></span>**27.1.2.3 Exiting Emergency and Returning to Normal State**

Once the connection with the primary proxy is re-established, the following occurs:

- **UAs:** Switch back to operate with the primary proxy.
- SAS: Ignores REGISTER requests from the UAs, forcing the UAs to switch back to the primary proxy.

**Note:** This is applicable only if the 'SAS Survivability Mode' parameter is set to 'Always Emergency' (2).

## **27.2 SAS Routing**

This section provides flowcharts describing the routing logic for SAS in normal and emergency states.

## **27.2.1 SAS Routing in Normal State**

The flowchart below displays the routing logic for SAS in normal state for INVITE messages received from UAs:

#### **Figure 27-5: Flowchart of INVITE from UA's in SAS Normal State**

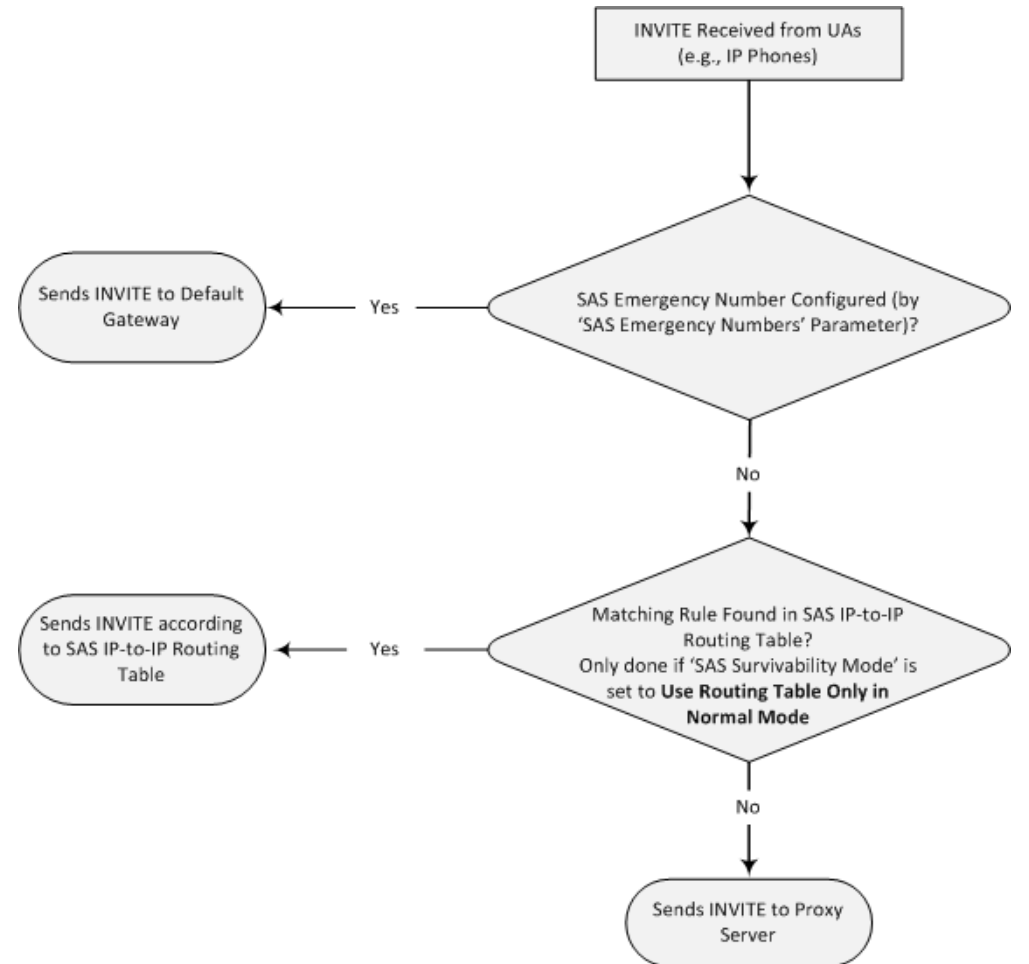

The flowchart below displays the routing logic for SAS in normal state for INVITE messages received from the external proxy:

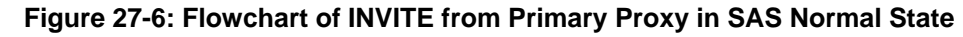

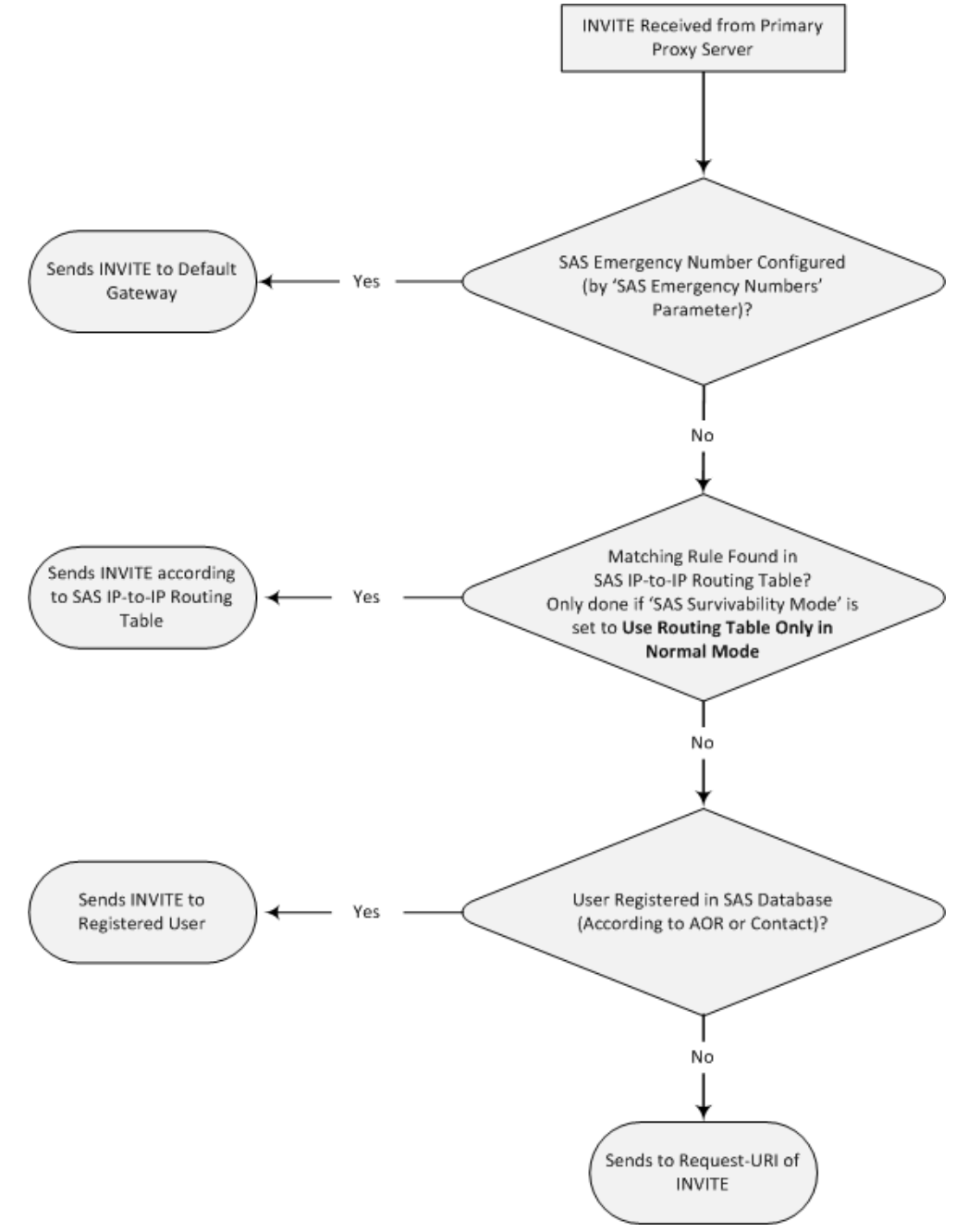

## <span id="page-334-0"></span>**27.2.2 SAS Routing in Emergency State**

The flowchart below shows the routing logic for SAS in emergency state:

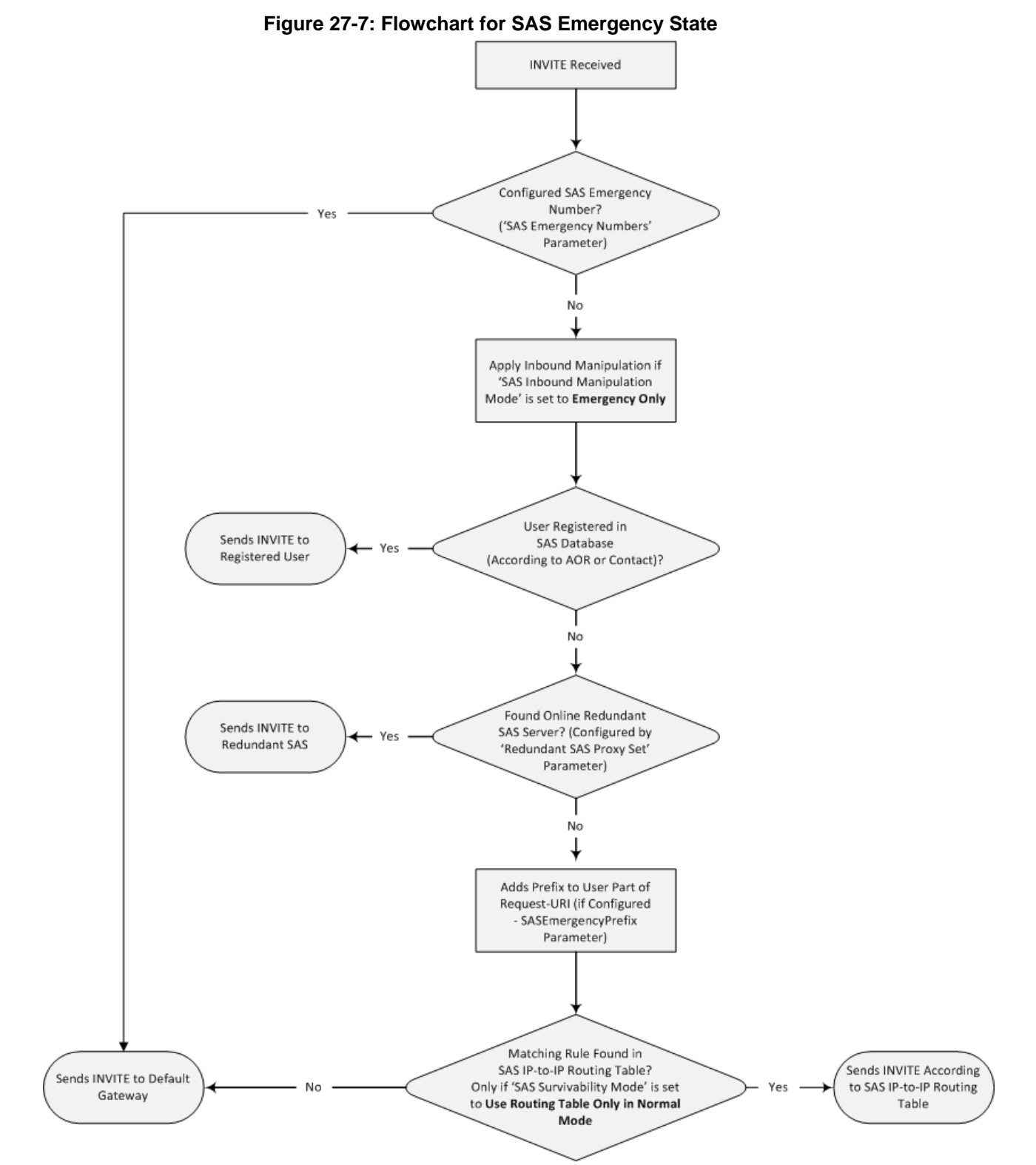

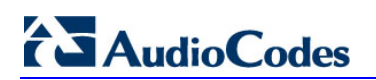

**This page is intentionally left blank.**

# **28 SAS Configuration**

SAS supports various configuration possibilities, depending on how the device is deployed in the network and the network architecture requirements. This section provides step-bystep procedures on configuring the SAS application, using the device's Web interface. The SAS configuration includes the following:

- General SAS configuration that is common to all SAS deployment types (see 'General SAS Configuration' on page [337\)](#page-336-0)
- SAS outbound mode (see 'Configuring SAS Outbound Mode' on page [340\)](#page-339-0)
- SAS redundant mode (see 'Configuring SAS Redundant Mode' on page [340\)](#page-339-1)
- Gateway and SAS applications deployed together (see 'Configuring Gateway Application with SAS' on page [341\)](#page-340-0)
- Optional, advanced SAS features (see 'Advanced SAS Configuration' on page [345\)](#page-344-0)

## <span id="page-336-0"></span>**28.1 General SAS Configuration**

This section describes the general configuration required for the SAS application. This configuration is applicable to all SAS modes.

## **28.1.1 Enabling the SAS Application**

Before you can configure SAS, you need to enable the SAS application on the device. Once enabled, the **SAS** menu and related pages appear in the device's Web interface.

#### **To enable the SAS application:**

- **1.** Open the Applications Enabling page (**Configuration** tab > **VoIP** menu > **Applications Enabling** > **Applications Enabling**).
- **2.** From the 'SAS Application' drop-down list, select **Enable**.

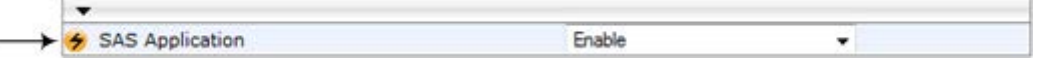

- **3.** Click **Submit**.
- **4.** Save the changes to the flash memory with a device reset.

## <span id="page-336-1"></span>**28.1.2 Configuring Common SAS Parameters**

The procedure below describes how to configure SAS settings that are common to all SAS modes. This includes various SAS parameters as well as configuring the Proxy Set for the SAS proxy (if required). The SAS Proxy Set ID defines the address of the UAs' external proxy.

# **CAudioCodes**

- **To configure common SAS settings:**
- **1.** Open the SAS Configuration page (**Configuration** tab > **VoIP** menu > **SAS** > **Configuration**).
- **2.** Define the port used for sending and receiving SAS messages. This can be any of the following port types:
	- UDP port defined in the 'SAS Local SIP UDP Port' field
	- TCP port defined in the 'SAS Local SIP TCP Port' field
	- TLS port defined in the 'SAS Local SIP TLS Port' field

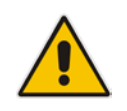

**Note:** This SAS port must be different than the device's local gateway port (i.e., that defined for the 'SIP UDP/TCP/TLS Local Port' parameter in the SIP General Parameters page - **Configuration** tab > **VoIP** menu > **SIP Definitions** > **General Parameters**).

- **3.** In the 'SAS Default Gateway IP' field, define the IP address and port (in the format *x.x.x.x:port)* of the device (i.e., Gateway application). Note that the port of the device is defined by the parameter 'SIP UDP Local Port' (refer to the note in Step 2 above).
- **4.** In the 'SAS Registration Time' field, define the value for the SIP Expires header, which is sent in the 200 OK response to an incoming REGISTER message when SAS is in emergency state.
- **5.** From the 'SAS Binding Mode' drop-down list, select the database binding mode:
	- **0-URI:** If the incoming AOR in the REGISTER request uses a 'tel:' URI or 'user=phone', the binding is done according to the Request-URI user part only. Otherwise, the binding is done according to the entire Request-URI (i.e., user and host parts - user@host).
	- **1-User Part Only:** Binding is done according to the user part only.

You must select **1-User Part Only** in cases where the UA sends REGISTER messages as SIP URI, but the INVITE messages sent to this UA include a Tel URI. For example, when the AOR of an incoming REGISTER is sip:3200@domain.com, SAS adds the entire SIP URI (e.g., sip:3200@domain.com) to its database (when the parameter is set to '0-URI'). However, if a subsequent Request-URI of an INVITE message for this UA arrives with sip:3200@10.1.2.3 user=phone, SAS searches its database for "3200", which it does not find. Alternatively, when this parameter is set to '1-User Part Only', then upon receiving a REGISTER message with sip:3200@domain.com, SAS adds only the user part (i.e., "3200") to its database. Therefore, if a Request-URI of an INVITE message for this UA arrives with sip:3200@10.1.2.3 user=phone, SAS can successfully locate the UA in its database.

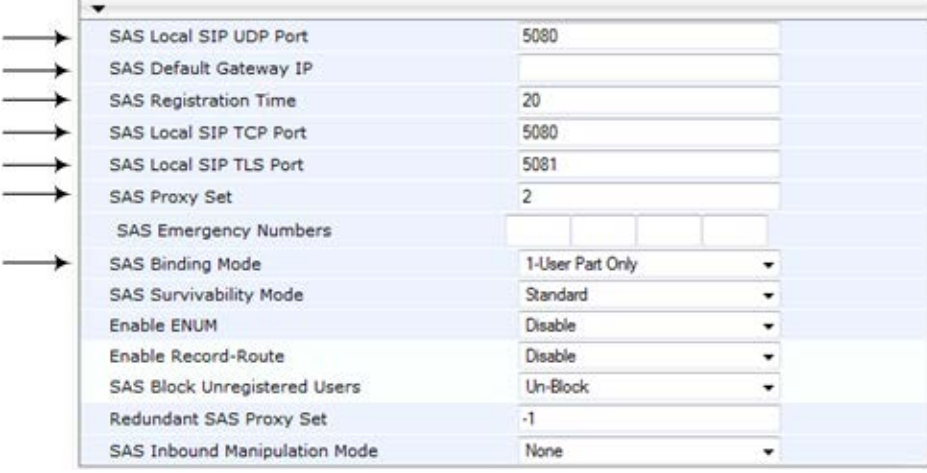

#### **Figure 28-1: Configuring Common Settings**

- **6.** In the 'SAS Proxy Set' field, enter the Proxy Set used for SAS. The SAS Proxy Set must be defined only for the following SAS modes:
	- **Outbound mode:** In SAS normal state, SAS forwards REGISTER and INVITE messages received from the UAs to the proxy servers defined in this Proxy Set.
	- **Redundant mode and only if UAs don't support homing:** SAS sends keepalive messages to this proxy and if it detects that the proxy connection has resumed, it ignores the REGISTER messages received from the UAs, forcing them to send their messages directly to the proxy.

If you define a SAS Proxy Set ID, you must configure the Proxy Set as described in Step 8 below.

- **7.** Click **Submit** to apply your settings.
- **8.** If you defined a SAS Proxy Set ID in Step 6 above, then you must configure the SAS Proxy Set ID:
	- **a.** Open the Proxy Sets Table page (**Configuration** tab > **VoIP** menu > **Control Networks** > **Proxy Set Table**).
	- **b.** From the 'Proxy Set ID' drop-down list, select the required Proxy Set ID.

#### **Notes:**

- The selected Proxy Set ID number must be the same as that specified in the 'SAS Proxy Set' field in the 'SAS Configuration page (see Step 6).
- Do not use Proxy Set ID 0.
- **a.** In the 'Proxy Address' field, enter the IP address of the external proxy server.
- **b.** From the 'Enable Proxy Keep Alive' drop-down list, select **Using Options**. This instructs the device to send SIP OPTIONS messages to the proxy for the keepalive mechanism.

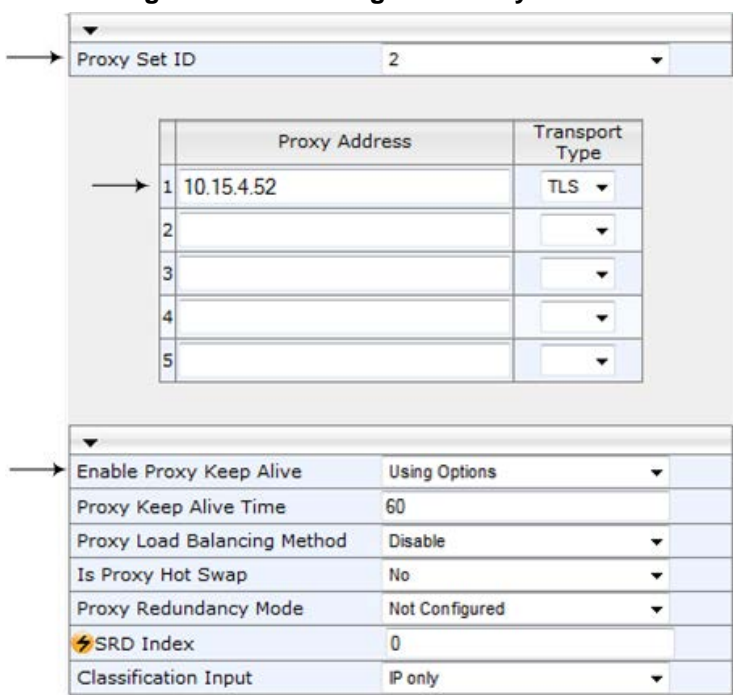

#### **Figure 28-2: Defining SAS Proxy Server**

**c.** Click **Submit** to apply your settings.

## <span id="page-339-0"></span>**28.2 Configuring SAS Outbound Mode**

This section describes how to configure the SAS outbound mode. These settings are in addition to the ones described in 'Configuring Common SAS Parameters' on page [337.](#page-336-1)

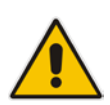

**Note:** The VoIP CPEs (such as IP phones or residential gateways) need to be defined so that their proxy and registrar destination addresses and ports are the same as that configured for the device's SAS IP address and SAS local SIP port. In some cases, on the UAs, it is also required to define SAS as their outbound proxy, meaning that messages sent by the UAs include the host part of the external proxy, but are sent (on Layer 3/4) to the IP address / UDP port of SAS.

#### **To configure SAS outbound mode:**

- **1.** Open the SAS Configuration page (**Configuration** tab > **VoIP** menu > **SAS** > **Configuration**).
- **2.** From the 'SAS Survivability Mode' drop-down list, select **Standard**.
- **3.** Click **Submit**.

## <span id="page-339-1"></span>**28.3 Configuring SAS Redundant Mode**

This section describes how to configure the SAS redundant mode. These settings are in addition to the ones described in 'Configuring Common SAS Parameters' on page [337.](#page-336-1)

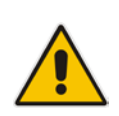

**Note:** The VoIP CPEs (such as IP phones or residential gateways) need to be defined so that their primary proxy is the external proxy, and their redundant proxy destination addresses and port is the same as that configured for the device's SAS IP address and SAS SIP port.

### **To configure SAS redundant mode:**

- **1.** Open the SAS Configuration page (**Configuration** tab > **VoIP** menu > **SAS** > **Configuration**).
- **2.** From the 'SAS Survivability Mode' drop-down list, select one of the following, depending on whether the UAs support homing (i.e., they always attempt to operate with the primary proxy, and if using the redundant proxy, they switch back to the primary proxy whenever it's available):
	- **UAs support homing:** Select **Always Emergency**. This is because SAS does not need to communicate with the primary proxy of the UAs; SAS serves only as the redundant proxy of the UAs. When the UAs detect that their primary proxy is available, they automatically resume communication with it instead of with SAS.
	- **UAs do not support homing:** Select **Ignore REGISTER**. SAS uses the keepalive mechanism to detect availability of the primary proxy (defined by the SAS Proxy Set). If the connection with the primary proxy resumes, SAS ignores the messages received from the UAs, forcing them to send their messages directly to the primary proxy.
- **3.** Click **Submit**.

## <span id="page-340-0"></span>**28.4 Configuring Gateway Application with SAS**

If you want to run both the Gateway and SAS applications on the device, the configuration described in this section is required. The configuration steps depend on whether the Gateway application is operating with SAS in outbound mode or SAS in redundant mode.

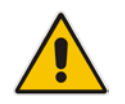

**Note:** The Gateway application must use the same SAS operation mode as the SIP UAs. For example, if the UAs use the SAS application as a redundant proxy (i.e., SAS redundancy mode), then the Gateway application must do the same.

## **28.4.1 Gateway with SAS Outbound Mode**

The procedure below describes how to configure the Gateway application with SAS outbound mode.

#### **To configure Gateway application with SAS outbound mode:**

- **1.** Define the proxy server address for the Gateway application:
	- **a.** Open the Proxy & Registration page (**Configuration** tab > **VoIP** menu > **SIP Definitions** submenu > **Proxy & Registration**).
	- **b.** From the 'Use Default Proxy' drop-down list, select **Yes**.

#### **Figure 28-3: Enabling Proxy Server for Gateway Application**

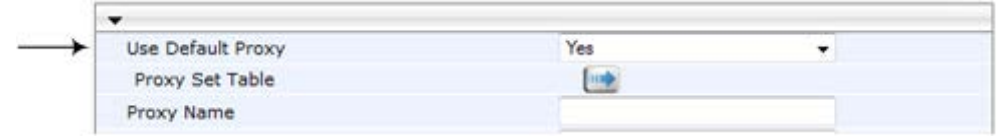

- **c.** Click **Submit**.
- **d.** Open the Proxy Sets Table page (**Configuration** tab > **VoIP** menu > **Control Network** submenu > **Proxy Sets** Table).
- **e.** From the 'Proxy Set ID' drop-down list, select **0**.

# **AudioCodes**

**f.** In the first 'Proxy Address' field, enter the IP address and port of the device (in the format *x.x.x.x:port*). This is the port as defined in the 'SAS Local UDP/TCP/TLS Port' field (see 'Configuring Common SAS Parameters' on page [337\)](#page-336-1).

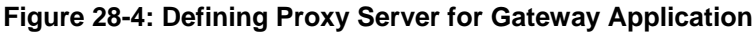

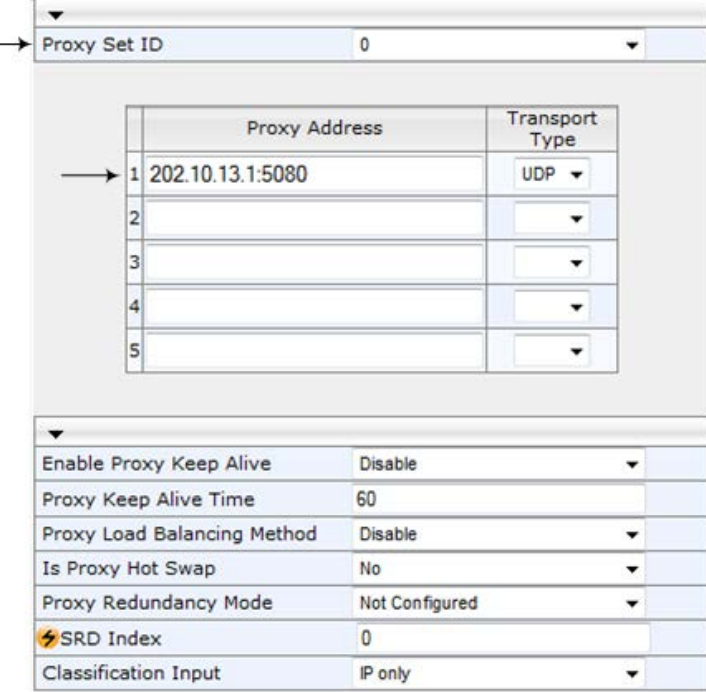

- **g.** Click **Submit**.
- **2.** Disable use of user=phone in SIP URL:
	- **a.** Open the SIP General Parameters page (**Configuration** tab > **VoIP** menu > **SIP Definitions** submenu > **General Parameters**).

**b.** From the 'Use user=phone in SIP URL' drop-down list, select **No**. This instructs the Gateway application not to use *user=phone* in the SIP URL and therefore, REGISTER and INVITE messages use SIP URI. (By default, REGISTER messages are sent with *sip uri* and INVITE messages with *tel uri*.)

| SIP General                 |                           |   |
|-----------------------------|---------------------------|---|
| WAT IP Address              | 0.0.0.0                   |   |
| <b>PRACK Mode</b>           | Supported                 | ٠ |
| Channel Select Mode         | Cyclic Ascending          | ۰ |
| Enable Early Media          | Disable                   | ۳ |
| 183 Message Behavior        | Progress                  | ٠ |
| Session-Expires Time        | 0                         |   |
| Minimum Session-Expires     | 90                        |   |
| Session Expires Method      | Re-INVITE                 | ٠ |
| Asserted Identity Mode      | Disabled                  | ٠ |
| Fax Signaling Method        | No Fax                    | ٠ |
| Detect Fax on Answer Tone   | Initiate T.38 on Preamble | ٠ |
| SIP Transport Type          | <b>UDP</b>                | ۰ |
| SIP UDP Local Port          | 5060                      |   |
| SIP TCP Local Port          | 5060                      |   |
| SIP TLS Local Port          | 5061                      |   |
| Enable SIPS                 | Disable                   | ۰ |
| Enable TCP Connection Reuse | Enable                    |   |
| <b>TCP Timeout</b>          | $^{\circ}$                |   |
| SIP Destination Port        | 5060                      |   |
| Use user=phone in SIP URL   | No                        |   |

**Figure 28-5: Disabling user=phone in SIP URL**

**c.** Click **Submit**.

## **28.4.2 Gateway with SAS Redundant Mode**

The procedure below describes how to configure the Gateway application with SAS redundant mode.

- **To configure Gateway application with SAS redundant mode:**
- **1.** Define the proxy servers for the Gateway application:
	- **a.** Open the Proxy & Registration page (**Configuration** tab > **VoIP** menu > **SIP Definitions** submenu > **Proxy & Registration**).
	- **b.** From the 'Use Default Proxy' drop-down list, select **Yes**.

#### **Figure 28-6: Enabling Proxy Server for Gateway Application**

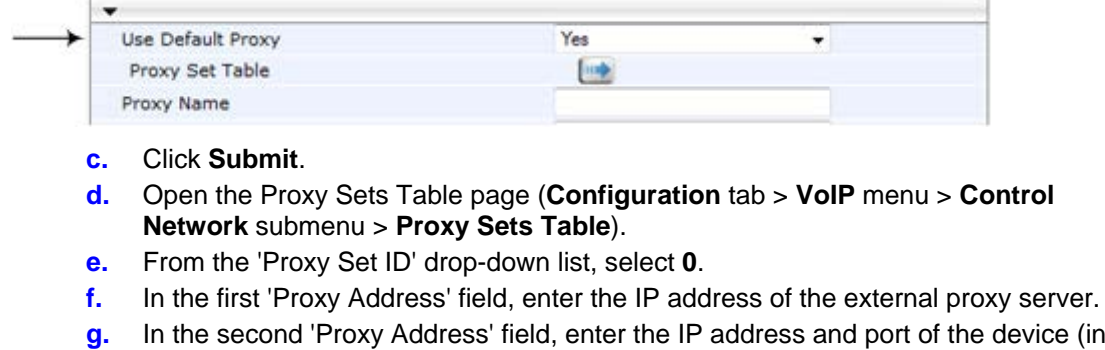

the format *x.x.x.x:port*). This is the same port as defined in the 'SAS Local UDP/TCP/TLS Port' field (see 'Configuring Common SAS Parameters' on page [337\)](#page-336-1).

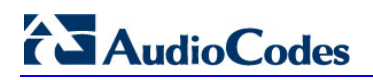

**h.** From the 'Proxy Redundancy Mode' drop-down list, select **Homing**.

**Figure 28-7: Defining Proxy Servers for Gateway Application**

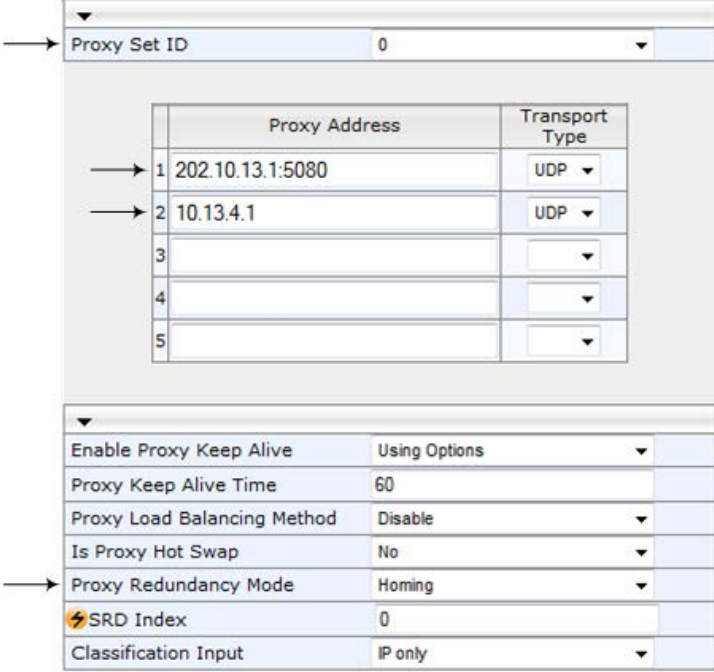

- **i.** Click **Submit**.
- **2.** Disable the use of *user=phone* in the SIP URL:
	- **a.** Open the SIP General Parameters page (**Configuration** tab > **VoIP** menu > **SIP Definitions** submenu > **General Parameters**).
	- **b.** From the 'Use user=phone in SIP URL' drop-down list, select **No**. This instructs the Gateway application not to use *user=phone* in SIP URL and therefore, REGISTER and INVITE messages use SIP URI. (By default, REGISTER messages are sent with *sip uri* and INVITE messages with *tel uri*.)
	- **c.** Click **Submit**.

## <span id="page-344-0"></span>**28.5 Advanced SAS Configuration**

This section describes the configuration of advanced SAS features that can optionally be implemented in your SAS deployment.

## **28.5.1 Manipulating URI user part of Incoming REGISTER and/or INVITE**

There are scenarios in which the UAs register to the proxy server with their full phone number (for example, "976653434"), but can receive two types of INVITE messages (calls):

- **INVITEs whose destination is the UAs' full number (when the call arrives from outside Interact** the enterprise)
- INVITES whose destination is the last four digits of the UAs' phone number ("3434" in our example) when it is an internal call within the enterprise

Therefore, it is important that the device registers the UAs in the SAS registered database with their extension numbers (for example, "3434") in addition to their full numbers. To do this, you can define a manipulation rule to manipulate the SIP Request-URI user part of the AOR (in the To header) in incoming REGISTER requests. Once manipulated, it is saved in this manipulated format in the SAS registered users database in addition to the original (un-manipulated) AOR. Alternatively, you can register the user with the original contact details of the REGISTER message, but then configure a manipulation rule to manipulate the INVITE messages so that the device can locate the correct user in its registration database.

For example: Assume the following incoming REGISTER message is received and that you want to register in the SAS database the UA's full number as well as the last four digits from the right of the SIP URI user part:

```
REGISTER sip:10.33.38.2 SIP/2.0
Via: SIP/2.0/UDP 10.33.4.226:5050;branch=z9hG4bKac10827
Max-Forwards: 70
From: <sip: 976653434@10.33.4.226>;tag=1c30219
To: <sip: 976653434@10.33.4.226>
Call-ID: 16844@10.33.4.226
CSeq: 1 REGISTER
Contact: <sip: 976653434@10.10.10.10:5050>;expires=180
Allow: 
REGISTER, OPTIONS, INVITE, ACK, CANCEL, BYE, NOTIFY, PRACK, REFER, INFO, SUB
SCRIBE,UPDATE
Expires: 180
User-Agent: Audiocodes-Sip-Gateway-/v.
Content-Length: 0
```
After manipulation, SAS registers the user in its database as follows:

- **AOR:** 976653434@10.33.4.226
- **Associated AOR:** 3434@10.33.4.226 (after manipulation, in which only the four digits from the right of the URI user part are retained)
- **Contact:** 976653434@10.10.10.10
- **To manipulate incoming Request-URI user part of REGISTER/INVITE message:**
- **1.** Open the SAS Registration Manipulation table (**Configuration** tab > **VoIP** menu > **SAS** > **Registration Manipulation Table**).

# TAudioCodes MP-11x & MP-124

**2.** Click **Add**; the following dialog box appears:

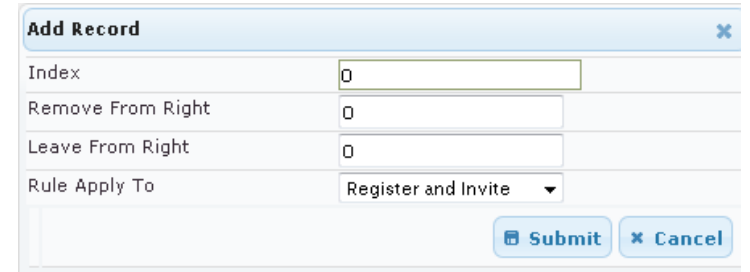

- **3.** Configure the rule as required. For a description of the parameters, see the table below.
- **4.** Click **Submit** to apply your changes.

**Table 28-1: SAS Registration Manipulation Table Parameter Description** 

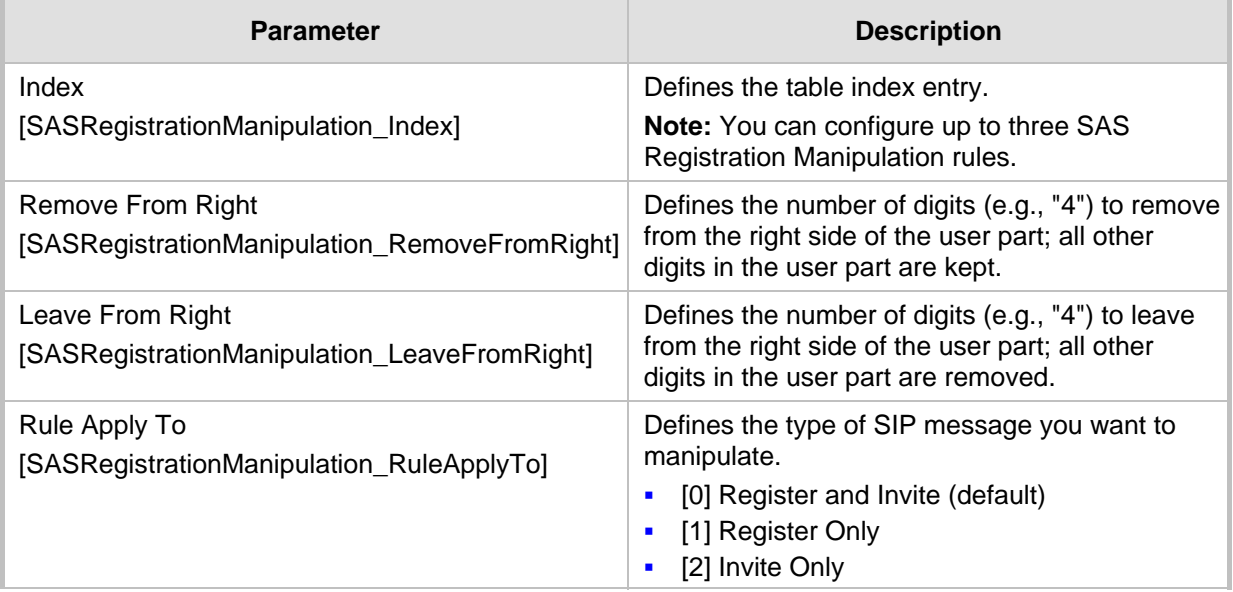

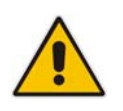

**Note:** The device first does manipulation according to the 'Remove From Right' parameter and only then according to the 'Leave From Right' parameter.

## **28.5.2 Manipulating Destination Number of Incoming INVITE**

You can define a manipulation rule to manipulate the destination number in the Request-URI of incoming INVITE messages when SAS is in emergency state. This is required, for example, if the call is destined to a registered user but the destination number in the received INVITE is not the number assigned to the registered user in the SAS registration database. To overcome this and successfully route the call, you can define manipulation rules to change the INVITE's destination number so that it matches that of the registered user in the database. This is done using the IP to IP Inbound Manipulation table.

For example, in SAS emergency state, assume an incoming INVITE has a destination number "7001234" which is destined to a user registered in the SAS database as "552155551234". In this scenario, the received destination number needs to be manipulated to the number "552155551234". The outgoing INVITE sent by the device then also contains this number in the Request-URI user part.

In normal state, the numbers are not manipulated. In this state, SAS searches the number 552155551234 in its database and if found, it sends the INVITE containing this number to the UA.

- **To manipulate the destination number in SAS emergency state:**
- **1.** Open the SAS Configuration page (**Configuration** tab > **VoIP** menu > **SAS** > **Configuration**).
- **2.** From the 'SAS Inbound Manipulation Mode' (*SASInboundManipulationMode*) dropdown list, select **Emergency Only**.
- **3.** Click **Submit**; the **SAS Inbound Manipulation Mode Table** button appears on the page.
- **4.** Click this button to open the IP to IP Inbound Manipulation page.
- **5.** Add your SAS manipulation rule as required. See the table below for descriptions of the parameters.
- **6.** Click **Submit** to save your changes.

#### **Notes:**

- The following fields in the IP to IP Inbound Manipulation table are not applicable to SAS and must be left at their default values:
	- 'Additional Manipulation' default is **0**
	- 'Manipulation Purpose' default is **Normal**
	- 'Source IP Group' default is **-1**
- The IP to IP Inbound Manipulation table can also be configured using the table ini file parameter, IPInboundManipulation.

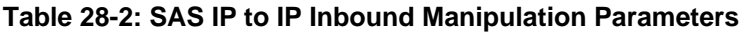

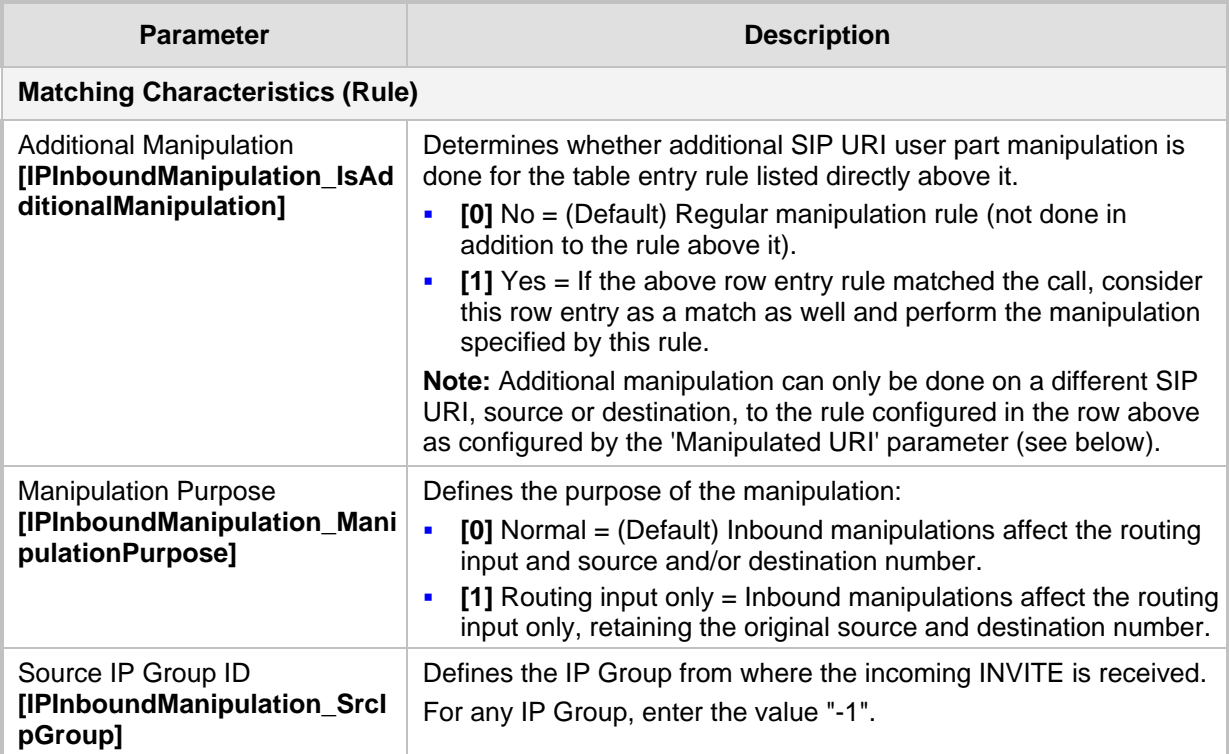

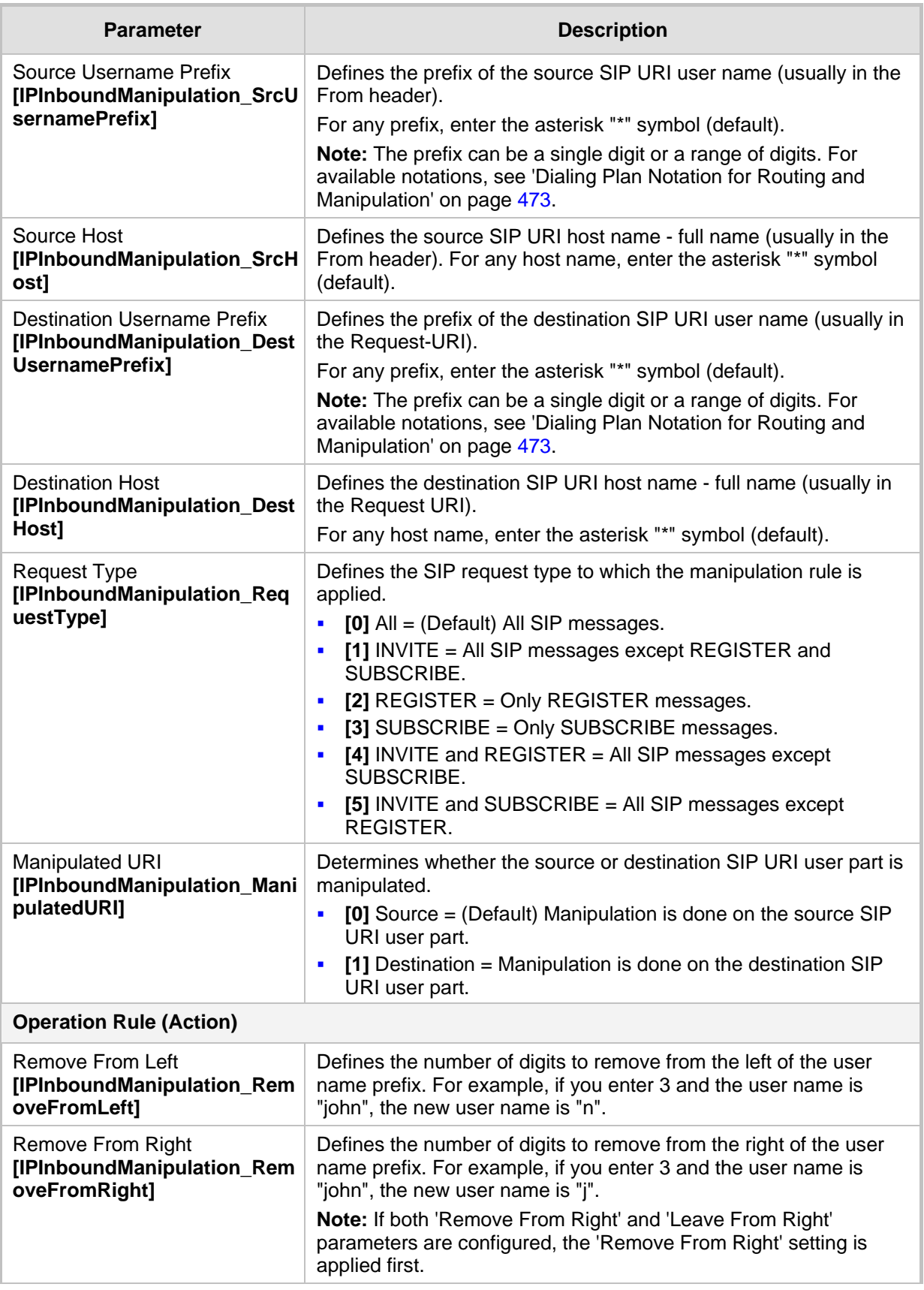

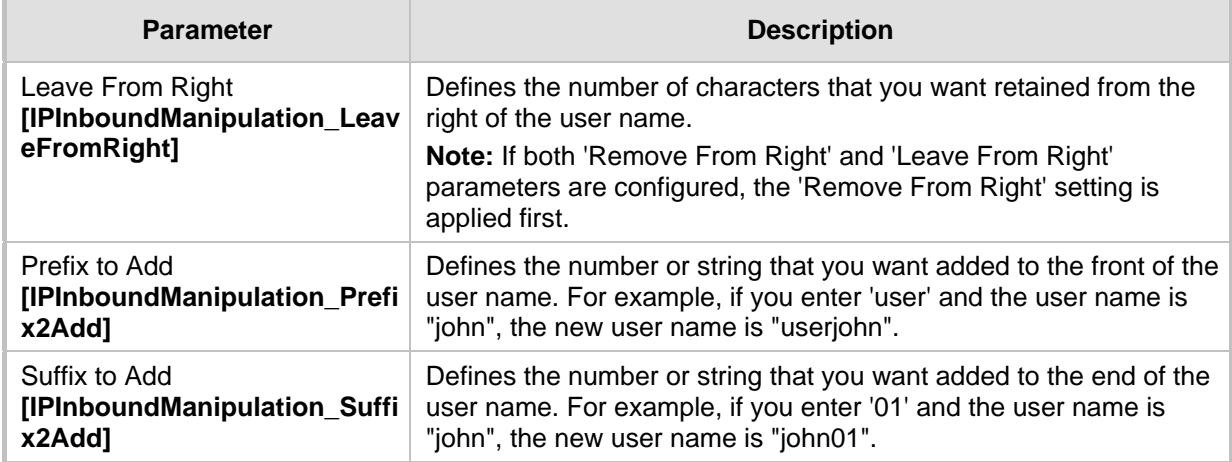

## <span id="page-348-0"></span>**28.5.3 SAS Routing Based on IP-to-IP Routing Table**

SAS routing that is based on SAS Routing table rules is applicable for the following SAS states:

- Normal, if the 'SAS Survivability Mode' parameter is set to Use Routing Table only in **Normal mode**.
- Emergency,, if the 'SAS Survivability Mode' parameter is **not** set to **Use Routing Table only in Normal mode**.

The SAS routing rule destination can be an IP Group, IP address, Request-URI, or ENUM query.

The IP-to-IP Routing Table page allows you to configure up to 120 SAS routing rules (for Normal and Emergency modes). The device routes the SAS call (received SIP INVITE message) once a rule in this table is matched. If the characteristics of an incoming call do not match the first rule, the call characteristics is then compared to the settings of the second rule, and so on until a matching rule is located. If no rule is matched, the call is rejected.

# Audio Codes

When SAS receives a SIP INVITE request from a proxy server, the following routing logic is performed:

- **a.** Sends the request according to rules configured in the IP-to-IP Routing table.
- **b.** If no matching routing rule exists, the device sends the request according to its SAS registration database.
- **c.** If no routing rule is located in the database, the device sends the request according to the Request-URI header.

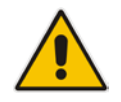

**Note:** The IP-to-IP Routing table can also be configured using the table *ini* file parameter, IP2IPRouting (see 'Configuration Parameters Reference' on page [475\)](#page-474-0).

#### **To configure the IP-to-IP Routing table for SAS:**

- **1.** Open the IP-to-IP Routing Table (**Configuration** tab > **VoIP** menu > **SAS** > **IP-to-IP Routing Table**).
- **2.** Click **Add**; the Add Record dialog box appears:

#### **Figure 28-8: Add Record Dialog Box of SAS IP2IP Routing Page**

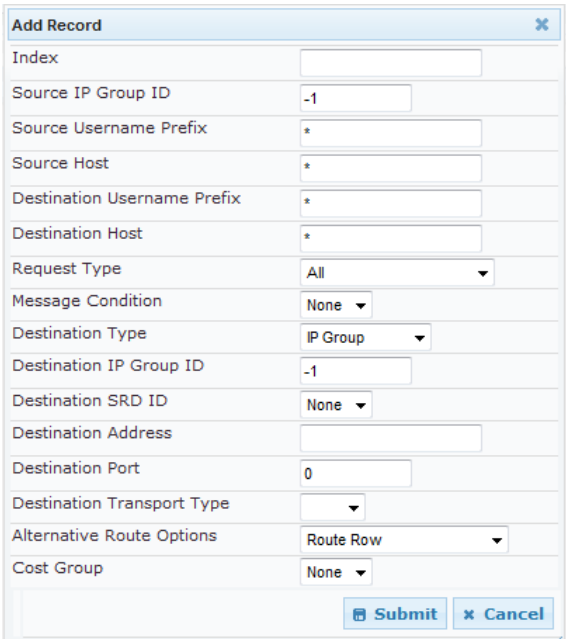

- **3.** Configure the rule according to the table below.
- **4.** Click **Submit** to apply your changes.
- **5.** To save the changes to flash memory, see 'Saving Configuration' on page [366.](#page-365-0)

**Note:** The following parameters are not applicable to SAS and must be ignored:

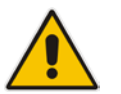

- 'Source IP Group ID'
- 'Destination IP Group ID'
- 'Destination SRD ID'
- 'Alternative Route Options'

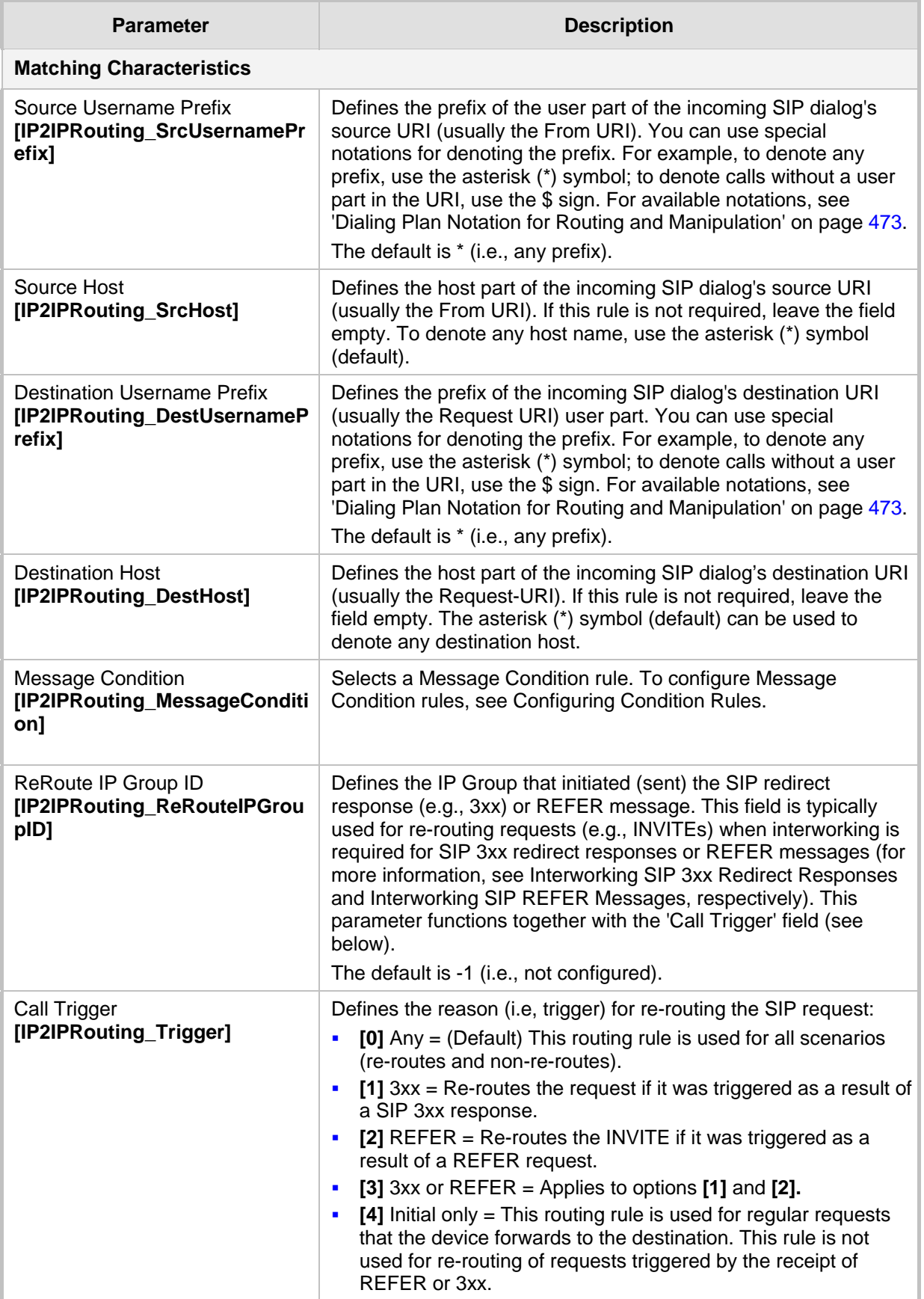

### **Table 28-3: SAS IP-to-IP Routing Table Parameters**

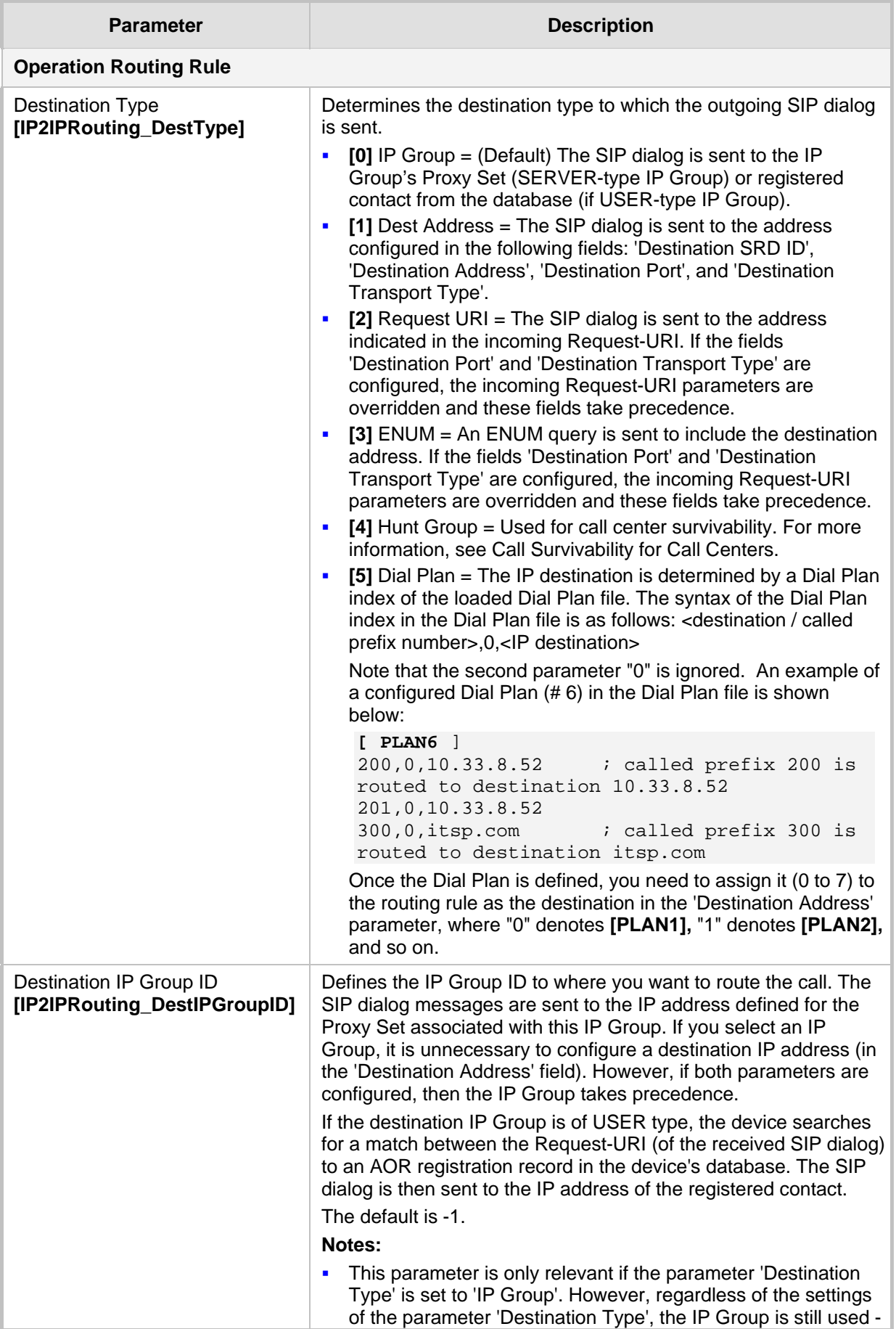

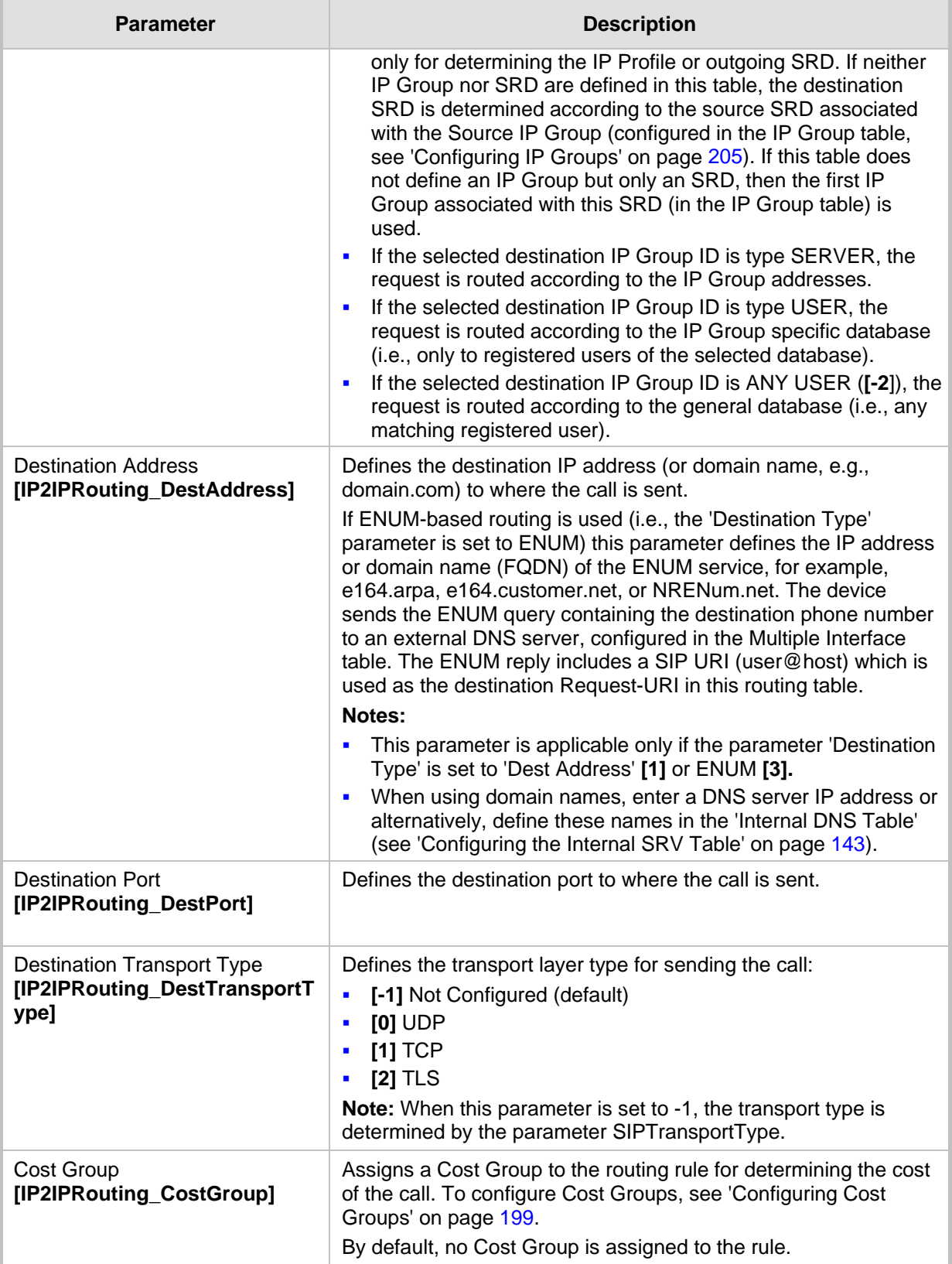

## **28.5.4 Blocking Calls from Unregistered SAS Users**

To prevent malicious calls, for example, service theft, it is recommended to configure the feature for blocking SIP INVITE messages received from SAS users that are not registered in the SAS database. This applies to SAS in normal and emergency states.

- **To block calls from unregistered SAS users:**
- **1.** Open the SAS Configuration page (**Configuration** tab > **VoIP** menu > **SAS** > **Configuration**).
- **2.** From the 'SAS Block Unregistered Users' drop-down list, select **Block**.
- **3.** Click **Submit** to apply your changes.

## **28.5.5 Configuring SAS Emergency Calls**

You can configure SAS to route emergency calls (such as 911 in North America) directly to the PSTN through its FXO interface. Thus, even during a communication failure with the external proxy, enterprise UAs can still make emergency calls.

You can define up to four emergency numbers, where each number can include up to four digits. When SAS receives a SIP INVITE (from a UA) that includes one of the user-defined emergency numbers in the SIP user part, it forwards the INVITE directly to the default gateway (see 'SAS Routing in Emergency State' on page [335\)](#page-334-0). The default gateway is defined in the 'SAS Default Gateway IP' field, and this is the device itself. The device then sends the call directly to the PSTN.

This feature is applicable to SAS in normal and emergency states.

- **To configure SAS emergency numbers:**
- **1.** Open the SAS Configuration page (**Configuration** tab > **VoIP** menu > **SAS** > **Configuration**).
- **2.** In the 'SAS Default Gateway IP' field, define the IP address and port (in the format *x.x.x.x:port*) of the device (Gateway application).

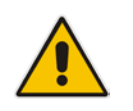

**Note:** The port of the device is defined in the 'SIP UDP/TCP/TLS Local Port' field in the SIP General Parameters page (**Configuration** tab > **VoIP** menu > **SIP Definitions** > **General Parameters**).

**3.** In the 'SAS Emergency Numbers' field, enter an emergency number in each field box.

#### **Figure 28-9: Configuring SAS Emergency Numbers**

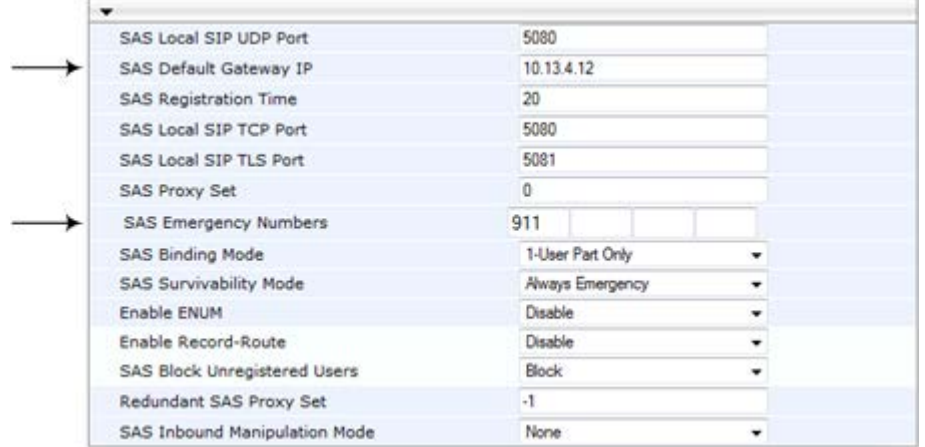

**4.** Click **Submit** to apply your changes.

## **28.5.6 Adding SIP Record-Route Header to SIP INVITE**

You can configure SAS to add the SIP Record-Route header to SIP requests (e.g. INVITE) received from enterprise UAs. SAS then sends the request with this header to the proxy. The Record-Route header includes the IP address of the SAS application. This ensures that future requests in the SIP dialog session from the proxy to the UAs are routed through the SAS application. If not configured, future request within the dialog from the proxy are sent directly to the UAs (and do not traverse SAS). When this feature is enabled, the SIP Record-Route header includes the URI "lr" parameter, indicating loose routing, as shown in the following example:

Record-Route: <sip:server10.biloxi.com;lr>

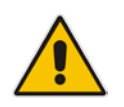

**Note:** This feature is applicable only to the SAS Outbound mode.

#### **To enable the Record-Route header:**

- **1.** Open the SAS Configuration page (**Configuration** tab > **VoIP** menu > **SAS** > **Configuration**).
- **2.** From the 'Enable Record-Route' drop-down list, select **Enable**.
- **3.** Click **Submit** to apply your changes.

## **28.5.7 Re-using TCP Connections**

You can enable the SAS application to re-use the same TCP connection for sessions (multiple SIP requests / responses) with the same SIP UA. The benefits of this feature include less CPU and memory usage because fewer TCP connections are open and reduced network congestion. For example, assume User A sends a REGISTER message to SAS with transport=TCP, and User B sends an INVITE message to A using SAS. In this scenario, the SAS application forwards the INVITE request using the same TCP connection that User A initially opened with the REGISTER message.

- **To re-use TCP connection sessions in SAS**
- **1.** Open the SAS Configuration page (**Configuration** tab > **VoIP** menu > **SAS** > **Configuration**).
- **2.** From the 'SAS Connection Reuse' drop-down list, select **Enable**.
- **3.** Click **Submit** to apply your changes.

## **28.5.8 Replacing Contact Header for SIP Messages**

You can configure SAS to change the SIP Contact header so that it points to the SAS host. This ensures that in the message, the top-most SIP Via header and the Contact header point to the same host.

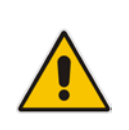

### **Notes:**

- This feature is applicable only to the SAS Outbound mode.
- The device may become overloaded if this feature is enabled, as all incoming SIP dialog requests traverse the SAS application.

Currently, this feature can be configured only by the *ini* file parameter, SASEnableContactReplace:

- **[0]** (Default): Disable when relaying requests, SAS adds a new Via header (with the IP address of the SAS application) as the top-most Via header and retains the original Contact header. Thus, the top-most Via header and the Contact header point to different hosts.
- **[1]**: Enable SAS changes the Contact header so that it points to the SAS host and therefore, the top-most Via header and the Contact header point to the same host.

## **28.6 Viewing Registered SAS Users**

You can view all the users that are registered in the SAS registration database. This is displayed in the 'SAS/SBC Registered Users page, as described in 'Viewing Registered Users' on page [418.](#page-417-0)

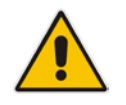

**Note:** You can increase the maximum number of registered SAS users, by implementing the SAS Cascading feature, as described in 'SAS Cascading' on page [359.](#page-358-0)

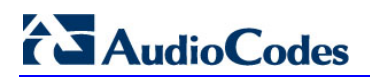

**This page is intentionally left blank.**

# <span id="page-358-0"></span>**29 SAS Cascading**

The SAS Cascading feature allows you to increase the number of SAS users above the maximum supported by the SAS gateway. This is achieved by deploying multiple SAS gateways in the network. For example, if the SAS gateway supports up to 600 users, but your enterprise has 1,500 users, you can deploy three SAS gateways to accommodate all users: the first SAS gateway can service 600 registered users, the second SAS gateway the next 600 registered users, and the third SAS gateway the rest (i.e., 300 registered users).

In SAS Cascading, the SAS gateway first attempts to locate the called user in its SAS registration database. Only if the user is not located, does the SAS gateway send it on to the next SAS gateway according to the SAS Cascading configuration.

There are two methods for configuring SAS Cascading. This depends on whether the users can be identified according to their phone extension numbers:

 **SAS Routing Table:** If users can be identified with unique phone extension numbers, then the SAS Routing table is used to configure SAS Cascading. This SAS Cascading method routes calls directly to the SAS Gateway (defined by IP address) to which the called SAS user is registered.

The following is an example of a SAS Cascading deployment of users with unique phone extension numbers:

- users registered to the first SAS gateway start with extension number "40"
- users registered to the second SAS gateway start with extension number "20"
- users registered to the third SAS gateway start with extension number "30"

The SAS Routing table rules for SAS Cascading are created using the destination (called) extension number prefix (e.g., "30") and the destination IP address of the SAS gateway to which the called user is registered. Such SAS routing rules must be configured at each SAS gateway to allow routing between the SAS users. The routing logic for SAS Cascading is similar to SAS routing in Emergency state (see the flowchart in 'SAS Routing in Emergency State' on page [335\)](#page-334-0). For a description on the SAS Routing table, see 'SAS Routing Based on IP-to-IP Routing Table' on page [349.](#page-348-0)

The figure below illustrates an example of a SAS Cascading call flow configured using the SAS Routing table. In this example, a call is routed from SAS Gateway (A) user to a user on SAS Gateway (B).

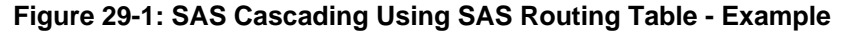

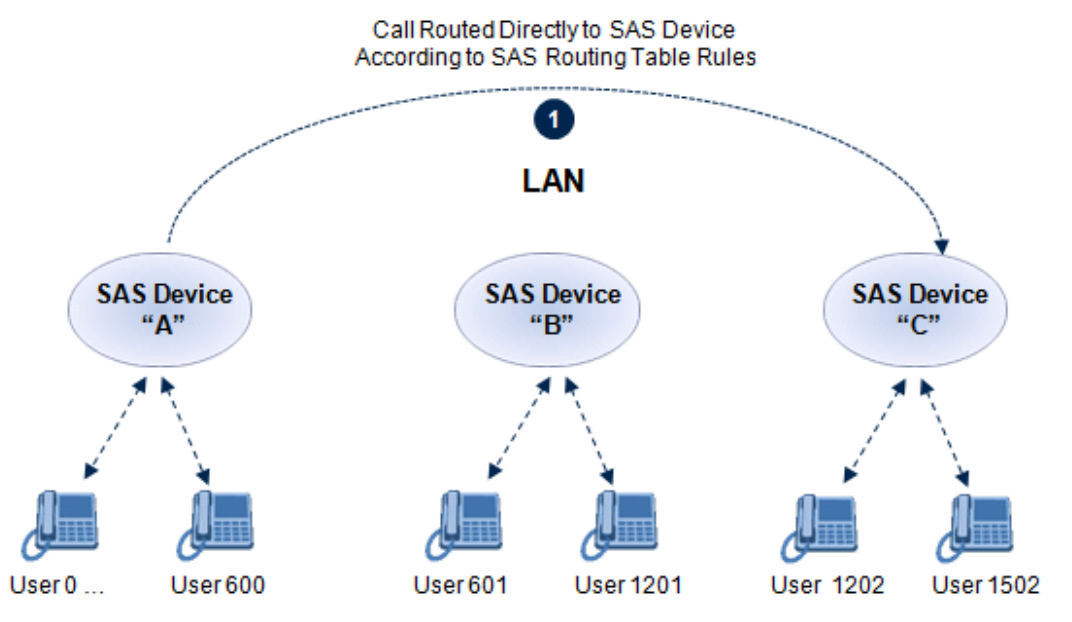

# **AudioCodes**

■ SAS Redundancy mode: If users cannot be distinguished (i.e., associated to a specific SAS gateway), then the SAS Redundancy feature is used to configure SAS Cascading. This mode routes the call in a loop fashion, from one SAS gateway to the next, until the user is located. Each SAS gateway serves as the redundant SAS gateway ("redundant SAS proxy server") for the previous SAS gateway (in a one-way direction). For example, if a user calls a user that is not registered on the same SAS gateway, the call is routed to the second SAS gateway, and if not located, it is sent to the third SAS gateway. If the called user is not located on the third (or last) SAS gateway, it is then routed back to the initial SAS gateway, which then routes the call to the default gateway (i.e., to the PSTN).

Each SAS gateway adds its IP address to the SIP via header in the INVITE message before sending it to the next ("redundant") SAS gateway. If the SAS gateway receives an INVITE and its IP address appears in the SIP via header, it sends it to the default gateway (and not to the next SAS gateway), as defined by the SASDefaultGatewayIP parameter. Therefore, this mode of operation prevents looping between SAS gateways when a user is not located on any of the SAS gateways.

The figure below illustrates an example of a SAS Cascading call flow when configured using the SAS Redundancy feature. In this example, a call is initiated from a SAS Gateway (A) user to a user that is not located on any SAS gateway. The call is subsequently routed to the PSTN.

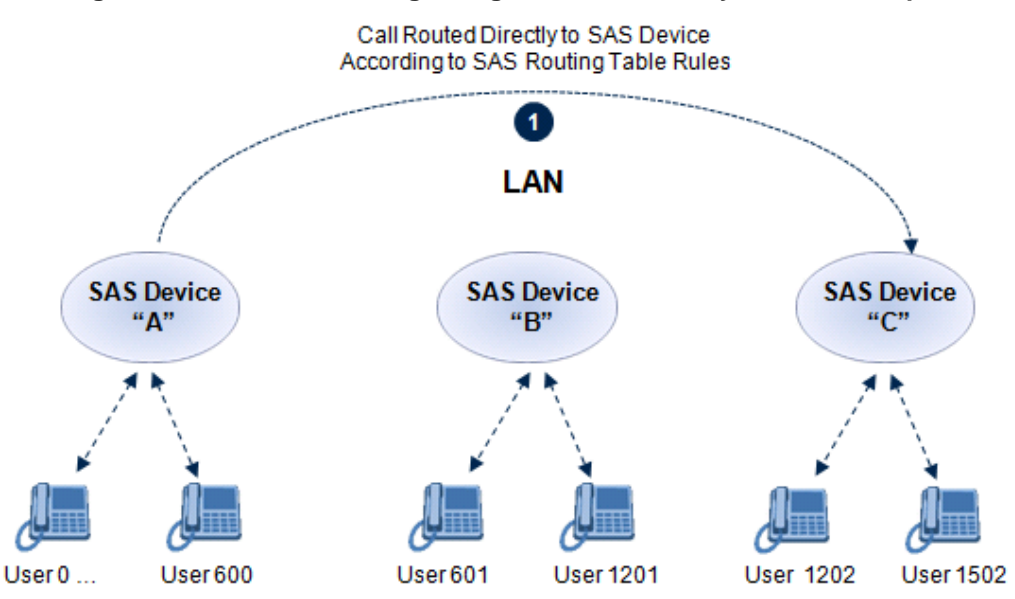

#### **Figure 29-2: SAS Cascading Using SAS Redundancy Mode - Example**
# **Part VII**

# **Maintenance**

# <span id="page-362-1"></span>**30 Basic Maintenance**

The Maintenance Actions page allows you to perform the following:

- Reset the device see 'Resetting the Device' on page [363](#page-362-0)
- **Lock and unlock the device see 'Locking and Unlocking the Device' on page [365](#page-364-0)**
- Save configuration to the device's flash memory see 'Saving Configuration' on page [366](#page-365-0)
- **To access the Maintenance Actions page, do one of the following:**
- On the toolbar, click the **Device Actions** button, and then from the drop-down menu, choose **Reset**.
- On the Navigation bar, click the **Maintenance** tab, and then in the Navigation tree, select the **Maintenance** menu and choose **Maintenance Actions**.

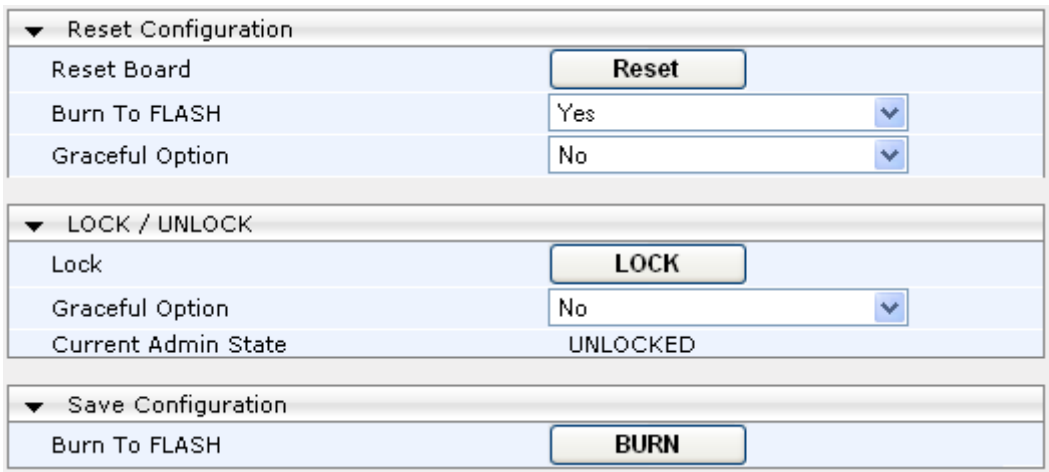

#### **Figure 30-1: Maintenance Actions Page**

# <span id="page-362-0"></span>**30.1 Resetting the Device**

The Maintenance Actions page allows you to remotely reset the device. In addition, before resetting the device, you can choose the following options:

- **Save the device's current configuration to the device's flash memory (non-volatile).**
- **Perform a graceful shutdown, whereby device reset starts only after a user-defined** time (i.e., timeout) or after no more active traffic exists (the earliest thereof).

#### **Notes:**

- Throughout the Web interface, parameters displayed with a lightning  $\bigstar$  symbol are not applied on-the-fly and require that you reset the device for them to take effect.
- When you modify parameters that require a device reset, once you click the **Submit** button in the relevant page, the toolbar displays "Reset" (see 'Toolbar Description' on page [42\)](#page-41-0) to indicate that a device reset is required.
- After you reset the device, the Web GUI is displayed in Basic view (see 'Displaying Navigation Tree in Basic and Full View' on page [43\)](#page-42-0).

# **AudioCodes**

### **To reset the device:**

- **1.** Open the Maintenance Actions page (see 'Basic Maintenance' on page [363\)](#page-362-1).
- **2.** Under the 'Reset Configuration' group, from the 'Burn To FLASH' drop-down list, select one of the following options:
	- **Yes:** The device's current configuration is saved (*burned*) to the flash memory prior to reset (default).
	- **No:** Resets the device without saving the current configuration to flash (discards all unsaved modifications).
- **3.** Under the 'Reset Configuration' group, from the 'Graceful Option' drop-down list, select one of the following options:
	- **Yes:** Reset starts only after the user-defined time in the 'Shutdown Timeout' field (see Step 4) expires or after no more active traffic exists (the earliest thereof). In addition, no new traffic is accepted.
	- **No:** Reset starts regardless of traffic, and any existing traffic is terminated at once.
- **4.** In the 'Shutdown Timeout' field (relevant only if the 'Graceful Option' in the previous step is set to **Yes**), enter the time after which the device resets. Note that if no traffic exists and the time has not yet expired, the device resets.
- **5.** Click the **Reset** button; a confirmation message box appears, requesting you to confirm.

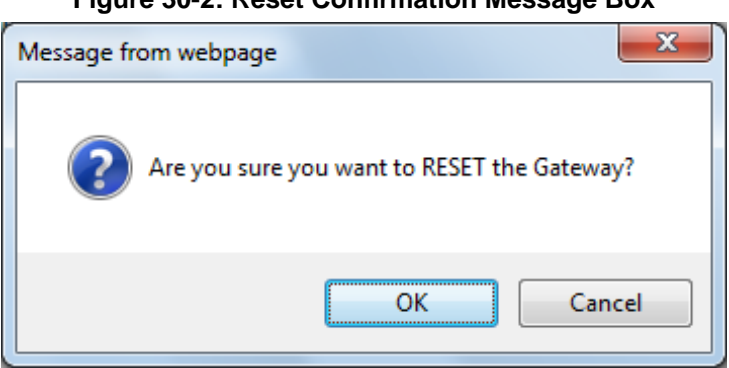

#### **Figure 30-2: Reset Confirmation Message Box**

**6.** Click **OK** to confirm device reset; if the parameter 'Graceful Option' is set to **Yes** (in Step 3), the reset is delayed and a screen displaying the number of remaining calls and time is displayed. When the device begins to reset, a message appears notifying you of this.

# **30.2 Remotely Resetting Device using SIP NOTIFY**

The device can be remotely reset upon the receipt of a SIP NOTIFY that includes an Event header set to 'check-sync;reboot=true', as shown in the example below:

```
NOTIFY sip:<user>@<dsthost> SIP/2.0
To: sip:<user>@<dsthost>
From: sip:sipsak@<srchost>
CSeq: 10 NOTIFY
Call-ID: 1234@<srchost>
Event: check-sync;reboot=true
```
- **To enable remote reset upon receipt of SIP NOTIFY:**
- **1.** Open the Advanced Parameters page (**Configuration** tab > **VoIP** menu > **SIP Definitions** > **Advanced Parameters**).
- **2.** Under the Misc Parameters group, set the 'SIP Remote Rest' parameter to **Enable**.
- **3.** Click **Submit**.

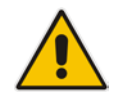

**Note:** This SIP Event header value is proprietary to AudioCodes.

# <span id="page-364-0"></span>**30.3 Locking and Unlocking the Device**

The Lock and Unlock option allows you to lock the device so that it doesn't accept any new calls and maintains only the current calls. This is useful when, for example, you are uploading new software files to the device and you don't want any traffic to interfere with the process.

- **To lock the device:**
- **1.** Open the Maintenance Actions page (see 'Basic Maintenance' on page [363\)](#page-362-1).
- **2.** Under the 'LOCK / UNLOCK' group, from the 'Graceful Option' drop-down list, select one of the following options:
	- **Yes:** The device is 'locked' only after the user-defined time in the 'Lock Timeout' field (see Step 3) expires or no more active traffic exists (the earliest thereof). In addition, no new traffic is accepted.
	- **No:** The device is 'locked' regardless of traffic. Any existing traffic is terminated immediately.

**Note:** These options are only available if the current status of the device is in the Unlock state.

- **3.** In the 'Lock Timeout' field (relevant only if the parameter 'Graceful Option' in the previous step is set to **Yes**), enter the time (in seconds) after which the device locks. Note that if no traffic exists and the time has not yet expired, the device locks.
- **4.** Click the **LOCK** button; a confirmation message box appears requesting you to confirm device Lock.

#### **Figure 30-3: Device Lock Confirmation Message Box**

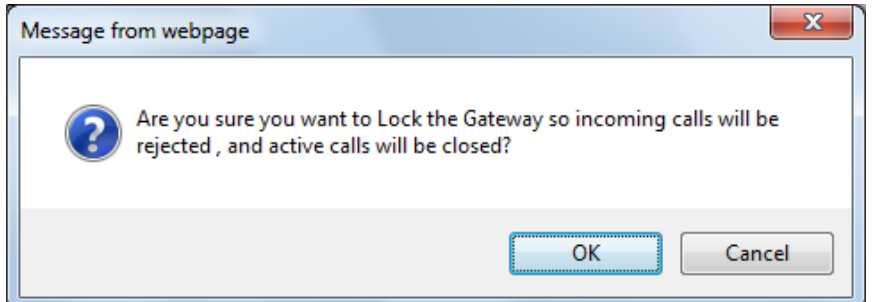

**5.** Click **OK** to confirm device Lock; if 'Graceful Option' is set to **Yes**, the lock is delayed and a screen displaying the number of remaining calls and time is displayed. Otherwise, the lock process begins immediately. The Current Admin State' field displays the current state - "LOCKED" or "UNLOCKED".

#### **To unlock the device:**

- **1.** Open the Maintenance Actions page (see 'Maintenance Actions' on page [363\)](#page-362-1).
- **2.** Under the 'LOCK / UNLOCK' group, click the **UNLOCK** button. Unlock starts immediately and the device accepts new incoming calls.

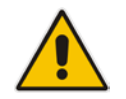

**Note:** The Home page's General Information pane displays whether the device is locked or unlocked (see 'Viewing the Home Page' on pag[e 63\)](#page-62-0).

# <span id="page-365-0"></span>**30.4 Saving Configuration**

The Maintenance Actions page allows you to save (*burn*) the current parameter configuration (including loaded auxiliary files) to the device's *non-volatile* memory (i.e., flash). The parameter modifications that you make throughout the Web interface's pages are temporarily saved (to the *volatile* memory - RAM) when you click the **Submit** button on these pages. Parameter settings that are saved only to the device's RAM revert to their previous settings after a hardware/software reset (or power failure). Therefore, to ensure that your configuration changes are retained, you must save them to the device's flash memory using the burn option described below.

- **To save the changes to the non-volatile flash memory :**
- **1.** Open the Maintenance Actions page (see 'Basic Maintenance' on page [363\)](#page-362-1).
- **2.** Under the 'Save Configuration' group, click the **BURN** button; a confirmation message appears when the configuration successfully saves.

### **Notes:**

- Saving configuration to the *non-volatile* memory may disrupt current traffic on the device. To avoid this, disable all new traffic before saving, by performing a graceful lock (see 'Locking and Unlocking the Device' on page [365\)](#page-364-0).
- Throughout the Web interface, parameters displayed with the lightning  $\bullet$  symbol are not applied on-the-fly and require that you reset the device for them to take effect (see 'Resetting the Device' on page [363\)](#page-362-0).
- The Home page's General Information pane displays whether the device is currently "burning" the configuration (see 'Viewing the Home Page' on page [63\)](#page-62-0).

# **31 Resetting an Analog Channel**

You can inactivate (*reset*) an FXO or FXS analog channel. This is sometimes useful, for example, when the device (FXO) is connected to a PBX and the communication between the two can't be disconnected (e.g., when using reverse polarity). This is done in the Web interface's Home page.

- **To reset an analog channel:**
- **1.** Open the Home page.
- **2.** Click the required **FXS** or **FXO** port icon; a shortcut menu appears.
- **3.** From the shortcut menu, choose **Reset Channel**; the channel is changed to inactive and the port icon is displayed in gray.

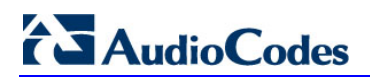

**This page is intentionally left blank.**

# **32 Software Upgrade**

The **Software Update** menu allows you do the following:

- **Load Auxiliary Files (see 'Loading Auxiliary Files' on page [369\)](#page-368-0)**
- Load Software License Key (see 'Software License Key' on page [381\)](#page-380-0)
- **Upgrade device using Software Upgrade Wizard (see 'Software Upgrade Wizard' on** page [385\)](#page-384-0)
- **Load / save Configuration File (see 'Backing Up and Loading Configuration File' on** page [388\)](#page-387-0)

# <span id="page-368-0"></span>**32.1 Loading Auxiliary Files**

Various Auxiliary files can be installed on the device. These Auxiliary files provide the device with additional configuration settings. The table below lists the different types of Auxiliary files:

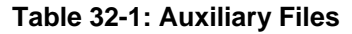

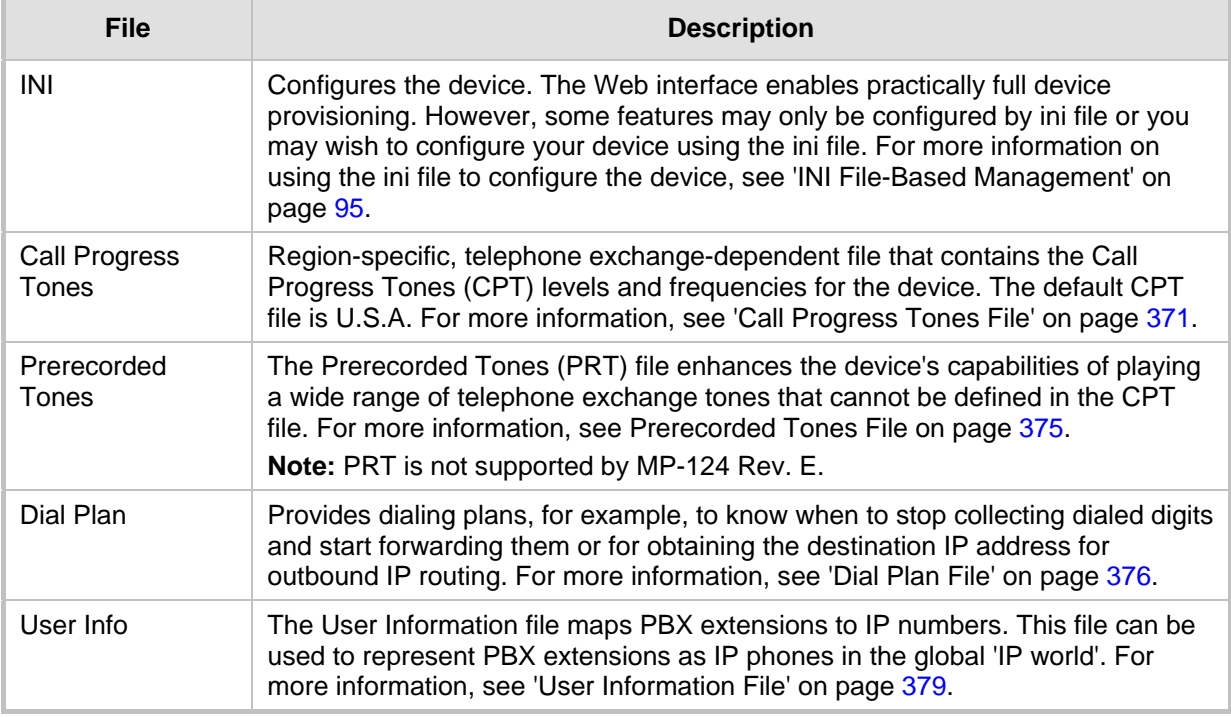

The Auxiliary files can be loaded to the device using one of the following methods:

- **Neb** interface.
- **THE** TFTP: This is done by specifying the name of the Auxiliary file in an *ini* file (see Auxiliary and Configuration Files Parameters) and then loading the *ini* file to the device. The Auxiliary files listed in the *ini* file are then automatically loaded through TFTP during device startup. If the *ini* file does not contain a specific auxiliary file type, the device uses the last auxiliary file of that type that was stored on its non-volatile memory.

#### **Notes:**

• You can schedule automatic loading of updated auxiliary files using HTTP/HTTPS, FTP, or NFS. For more information on automatic updates, ee 'Automatic Update' on page [389.](#page-388-0)

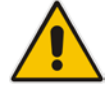

- When loading an *ini* file using this Web page, parameters that are excluded from the loaded *ini* file retain their current settings (*incremental*).
- Saving an auxiliary file to flash memory may disrupt traffic on the device. To avoid this, disable all traffic on the device by performing a graceful lock as described in 'Locking and Unlocking the Device' on page [365.](#page-364-0)
- For deleting auxiliary files, see 'Viewing Device Information' on page [411.](#page-410-0)

The procedure below describes how to load Auxiliary files using the Web interface.

- **To load auxiliary files to the device using the Web interface:**
- **1.** Open the Load Auxiliary Files page (**Maintenance** tab > **Software Update** menu > **Load Auxiliary Files**).

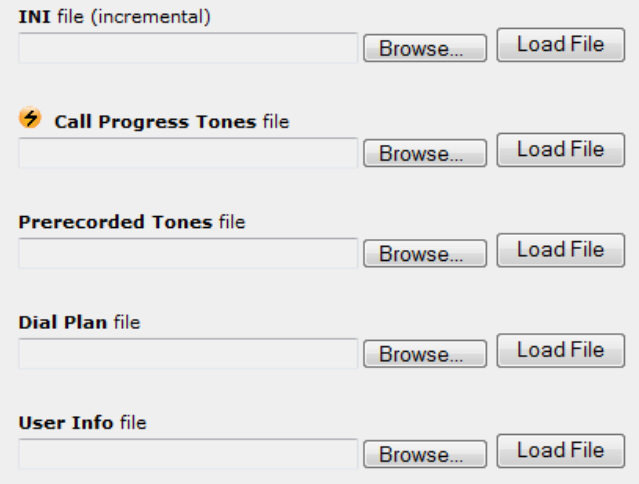

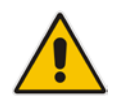

**Note:** The appearance of certain file load fields depends on the installed Software License Key.

- **2.** Click the **Browse** button corresponding to the file type that you want to load, navigate to the folder in which the file is located, and then click **Open**; the name and path of the file appear in the field next to the **Browse** button.
- **3.** Click the **Load File** button corresponding to the file you want to load.
- **4.** Repeat steps 2 through 3 for each file you want to load.
- **5.** Save the loaded auxiliary files to flash memory, see 'Saving Configuration' on page [366](#page-365-0) and reset the device (if you have loaded a Call Progress Tones file), see 'Resetting the Device' on page [363.](#page-362-0)

You can also load auxiliary files using an ini file that is loaded to the device with BootP. Each auxiliary file has a specific ini file parameter that specifies the name of the auxiliary file that you want to load to the device with the ini file. For a description of these ini file parameters, see Auxiliary and Configuration Files Parameters.

- **To load auxiliary files using an ini file:**
- **1.** In the ini file, define the auxiliary files to be loaded to the device. You can also define in the ini file whether the loaded files must be stored in the non-volatile memory so that the TFTP process is not required every time the device boots up.
- **2.** Save the auxiliary files and the ini file in the same directory on your local PC.
- **3.** Invoke a BootP/TFTP session; the ini and associated auxiliary files are loaded to the device.

# <span id="page-370-0"></span>**32.1.1 Call Progress Tones File**

The Call Progress Tones (CPT) and Distinctive Ringing auxiliary file is comprised of two sections:

- **The first section contains the definitions of the Call Progress Tones (levels and** frequencies) that are detected / generated by the device.
- The second section contains the characteristics of the Distinctive Ringing signals that are generated by the device (see Distinctive Ringing on page [373\)](#page-372-0).

You can use one of the supplied auxiliary files (.dat file format) or create your own file. To create your own file, it's recommended to modify the supplied *usa\_tone.ini* file (in any standard text editor) to suit your specific requirements and then convert the modified *ini* file into binary format, using AudioCodes DConvert utility. For a description on converting a CPT *ini* file into a binary *dat* file, refer to the *DConvert Utility User's Guide*.

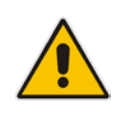

**Note:** Only the *dat* file format can be loaded to the device.

You can create up to 32 different Call Progress Tones, each with frequency and format attributes. The frequency attribute can be single or dual-frequency (in the range of 300 to 1980 Hz) or an Amplitude Modulated (AM). Up to 64 different frequencies are supported. Only eight AM tones, in the range of 1 to 128 kHz, can be configured (the detection range is limited to 1 to 50 kHz). Note that when a tone is composed of a single frequency, the second frequency field must be set to zero.

The format attribute can be one of the following:

- **Continuous:** A steady non-interrupted sound (e.g., a dial tone). Only the 'First Signal On time' should be specified. All other on and off periods must be set to zero. In this case, the parameter specifies the detection period. For example, if it equals 300, the tone is detected after 3 seconds (300 x 10 msec). The minimum detection time is 100 msec.
- **Cadence:** A repeating sequence of on and off sounds. Up to four different sets of on/off periods can be specified.
- **Burst:** A single sound followed by silence. Only the 'First Signal On time' and 'First Signal Off time' should be specified. All other on and off periods must be set to zero. The burst tone is detected after the off time is completed.

You can specify several tones of the same type. These additional tones are used only for tone detection. Generation of a specific tone conforms to the first definition of the specific tone. For example, you can define an additional dial tone by appending the second dial tone's definition lines to the first tone definition in the *ini* file. The device reports dial tone detection if either of the two tones is detected.

# AudioCodes

The Call Progress Tones section of the *ini* file comprises the following segments:

 **[NUMBER OF CALL PROGRESS TONES]:** Contains the following key: 'Number of Call Progress Tones' defining the number of Call Progress Tones that are defined in the file.

**[CALL PROGRESS TONE #X]:** containing the Xth tone definition, starting from 0 and not exceeding the number of Call Progress Tones less 1 defined in the first section (e.g., if 10 tones, then it is 0 to 9), using the following keys:

- **Tone Type:** Call Progress Tone types:
	- **[1] Dial Tone**
	- **[2] Ringback Tone**
	- [3] Busy Tone
	- **[4] Congestion Tone**
	- **[6] Warning Tone**
	- [7] Reorder Tone
	- **[8] Confirmation Tone**
	- **[9] Call Waiting Tone heard by the called party**
	- [15] Stutter Dial Tone
	- **[16] Off Hook Warning Tone**
	- [17] Call Waiting Ringback Tone heard by the calling party
	- [18] Comfort Tone
	- **[23] Hold Tone**
	- **[46] Beep Tone**
- **Tone Modulation Type:** Amplitude Modulated (1) or regular (0)
- **Tone Form:** The tone's format can be one of the following:
	- Continuous (1)
	- Cadence (2)
	- Burst (3)
- **Low Freq [Hz]:** Frequency (in Hz) of the lower tone component in case of dual frequency tone, or the frequency of the tone in case of single tone. This is not relevant to AM tones.
- **High Freq [Hz:** Frequency (in Hz) of the higher tone component in case of dual frequency tone, or zero (0) in case of single tone (not relevant to AM tones).
- **Low Freq Level [-dBm]:** Generation level 0 dBm to -31 dBm in dBm (not relevant to AM tones).
- **High Freq Level:** Generation level of 0 to -31 dBm. The value should be set to 32 in the case of a single tone (not relevant to AM tones).
- **First Signal On Time [10 msec]:** 'Signal On' period (in 10 msec units) for the first cadence on-off cycle. For continuous tones, this parameter defines the detection period. For burst tones, it defines the tone's duration.
- **First Signal Off Time [10 msec]:** 'Signal Off' period (in 10 msec units) for the first cadence on-off cycle (for cadence tones). For burst tones, this parameter defines the off time required after the burst tone ends and the tone detection is reported. For continuous tones, this parameter is ignored.
- **Second Signal On Time [10 msec]:** 'Signal On' period (in 10 msec units) for the second cadence on-off cycle. Can be omitted if there isn't a second cadence.
- **Second Signal Off Time [10 msec]:** 'Signal Off' period (in 10 msec units) for the second cadence on-off cycle. Can be omitted if there isn't a second cadence.
- **Third Signal On Time [10 msec]:** 'Signal On' period (in 10 msec units) for the third cadence on-off cycle. Can be omitted if there isn't a third cadence.
- **Third Signal Off Time [10 msec]:** 'Signal Off' period (in 10 msec units) for the third cadence on-off cycle. Can be omitted if there isn't a third cadence.
- **Fourth Signal On Time [10 msec]:** 'Signal On' period (in 10 msec units) for the fourth cadence on-off cycle. Can be omitted if there isn't a fourth cadence.
- **Fourth Signal Off Time [10 msec]:** 'Signal Off' period (in 10 msec units) for the fourth cadence on-off cycle. Can be omitted if there isn't a fourth cadence.
- **Carrier Freq [Hz]:** Frequency of the carrier signal for AM tones.
- **Modulation Freq [Hz]:** Frequency of the modulated signal for AM tones (valid range from 1 to 128 Hz).
- **Signal Level [-dBm]:** Level of the tone for AM tones.
- **AM Factor [steps of 0.02]:** Amplitude modulation factor (valid range from 1 to 50). Recommended values from 10 to 25.

#### **Notes:**

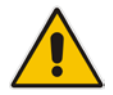

- When the same frequency is used for a continuous tone and a cadence tone, the 'Signal On Time' parameter of the continuous tone must have a value that is greater than the 'Signal On Time' parameter of the cadence tone. Otherwise, the continuous tone is detected instead of the cadence tone.
- The tones frequency must differ by at least 40 Hz between defined tones.

For example, to configure the dial tone to 440 Hz only, enter the following text:

```
[NUMBER OF CALL PROGRESS TONES]
Number of Call Progress Tones=1
#Dial Tone
[CALL PROGRESS TONE #0]
Tone Type=1
Tone Form =1 (continuous)
Low Freq [Hz]=440
High Freq [Hz]=0
Low Freq Level [-dBm]=10 (-10 dBm)
High Freq Level [-dBm]=32 (use 32 only if a single tone is 
required)
First Signal On Time [10msec]=300; the dial tone is detected after 
3 sec
First Signal Off Time [10msec]=0
Second Signal On Time [10msec]=0
Second Signal Off Time [10msec]=0
```
### <span id="page-372-0"></span>**32.1.1.1 Distinctive Ringing**

Distinctive Ringing is applicable only to FXS interfaces. Using the Distinctive Ringing section of the Call Progress Tones auxiliary file, you can create up to 16 Distinctive Ringing patterns. Each ringing pattern configures the ringing tone frequency and up to four ringing cadences. The same ringing frequency is used for all the ringing pattern cadences. The ringing frequency can be configured in the range of 10 to 200 Hz with a 5 Hz resolution. Each of the ringing pattern cadences is specified by the following parameters:

 **Burst Ring On Time:** Configures the cadence to be a burst cadence in the entire ringing pattern. The burst relates to On time and the Off time of the same cadence. It must appear between 'First/Second/Third/Fourth' string and the 'Ring On/Off Time' This cadence rings once during the ringing pattern. Otherwise, the cadence is interpreted as cyclic: it repeats for every ringing cycle.

# Audio Codes

- **Ring On Time:** Specifies the duration of the ringing signal.
- Ring Off Time: Specifies the silence period of the cadence.

The Distinctive Ringing section of the *ini* file format contains the following strings:

- **[NUMBER OF DISTINCTIVE RINGING PATTERNS]:** Contains the following key:
	- 'Number of Distinctive Ringing Patterns' defining the number of Distinctive Ringing signals that are defined in the file.
- **[Ringing Pattern #X]:** Contains the Xth ringing pattern definition (starting from 0 and not exceeding the number of Distinctive Ringing patterns defined in the first section minus 1) using the following keys:
	- **Ring Type:** Must be equal to the Ringing Pattern number.
	- **Freq [Hz]:** Frequency in hertz of the ringing tone.
	- **First (Burst) Ring On Time [10 msec]:** 'Ring On' period (in 10 msec units) for the first cadence on-off cycle.
	- **First (Burst) Ring Off Time [10 msec]:** 'Ring Off' period (in 10 msec units) for the first cadence on-off cycle.
	- **Second (Burst) Ring On Time [10 msec]:** 'Ring On' period (in 10 msec units) for the second cadence on-off cycle.
	- **Second (Burst) Ring Off Time [10 msec]:** 'Ring Off' period (in 10 msec units) for the second cadence on-off cycle.
	- **Third (Burst) Ring On Time [10 msec]:** 'Ring On' period (in 10 msec units) for the third cadence on-off cycle.
	- **Third (Burst) Ring Off Time [10 msec]:** 'Ring Off' period (in 10 msec units) for the third cadence on-off cycle.
	- **Fourth (Burst) Ring On Time [10 msec]:** 'Ring Off' period (in 10 msec units) for the fourth cadence on-off cycle.
	- **Fourth (Burst) Ring Off Time [10 msec]:** 'Ring Off' period (in 10 msec units) for the fourth cadence on-off cycle.

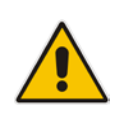

**Note:** In SIP, the Distinctive Ringing pattern is selected according to the Alert-Info header in the INVITE message. For example: Alert-Info:<Bellcore-dr2>, or Alert-Info:<http://…/Bellcore-dr2> 'dr2' defines ringing pattern #2. If the Alert-Info header is missing, the default ringing

An example of a **ringing burst** definition is shown below:

tone (0) is played.

#Three ringing bursts followed by repeated ringing of 1 sec on and 3 sec off. **[NUMBER OF** DISTINCTIVE RINGING PATTERNS] Number of Ringing Patterns=1 **[Ringing Pattern** #0] Ring Type=0 Freq **[Hz]=**25 First Burst Ring On Time **[10msec]=**30 First Burst Ring Off Time **[10msec]=**30 Second Burst Ring On Time **[10msec]=**30 Second Burst Ring Off Time **[10msec]=**30 Third Burst Ring On Time **[10msec]=**30 Third Burst Ring Off Time **[10msec]=**30 Fourth Ring On Time **[10msec]=**100 Fourth Ring Off Time **[10msec]=**300

```
An example of various ringing signals definition is shown below:
[NUMBER OF DISTINCTIVE RINGING PATTERNS]
Number of Ringing Patterns=3
#Regular North American Ringing Pattern
[Ringing Pattern #0]
Ring Type=0
Freq [Hz]=20
First Ring On Time [10msec]=200
First Ring Off Time [10msec]=400
#GR-506-CORE Ringing Pattern 1
[Ringing Pattern #1]
Ring Type=1
Freq [Hz]=20
First Ring On Time [10msec]=200
First Ring Off Time [10msec]=400
#GR-506-CORE Ringing Pattern 2
[Ringing Pattern #2]
Ring Type=2
Freq [Hz]=20
First Ring On Time [10msec]=80
First Ring Off Time [10msec]=40
Second Ring On Time [10msec]=80
Second Ring Off Time [10msec]=400
```
# <span id="page-374-0"></span>**32.1.2 Prerecorded Tones File**

The CPT file mechanism has several limitations such as a limited number of predefined tones and a limited number of frequency integrations in one tone. To overcome these limitations and provide tone generation capability that is more flexible, the Prerecorded Tones (PRT) file can be used. If a specific prerecorded tone exists in the PRT file, it takes precedence over the same tone that exists in the CPT file and is played instead of it.

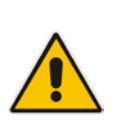

### **Notes**

- The PRT are used only for generation of tones. Detection of tones is performed according to the CPT file.
- PRT is not supported by MP-124 Rev. E.

The PRT is a *.dat* file containing a set of prerecorded tones that can be played by the device. Up to 40 tones (totaling approximately 10 minutes) can be stored in a single PRT file on the device's flash memory. The prerecorded tones are prepared offline using standard recording utilities (such as CoolEdit™) and combined into a single file, using AudioCodes DConvert utility (refer to *DConvert Utility User's Guide* for more information).

The raw data files must be recorded with the following characteristics:

- Coders: G.711 A-law or G.711 µ-law
- **Rate:** 8 kHz
- **Resolution: 8-bit**
- **Channels:** mono

Once created, the PRT file can then be loaded to the device using AudioCodes' AcBootP utility or the Web interface (see 'Loading Auxiliary Files' on pag[e 369\)](#page-368-0).

The prerecorded tones are played repeatedly. This allows you to record only part of the tone and then play the tone for the full duration. For example, if a tone has a cadence of 2 seconds on and 4 seconds off, the recorded file should contain only these 6 seconds. The

# **CAudioCodes**

PRT module repeatedly plays this cadence for the configured duration. Similarly, a continuous tone can be played by repeating only part of it.

# <span id="page-375-0"></span>**32.1.3 Dial Plan File**

The Dial Plan file can be used for various digit mapping features, as described in this section.

### **32.1.3.1 Creating a Dial Plan File**

Creating a Dial Plan file is similar between all Dial Plan features. The main difference is the syntax used in the Dial Plan file and the method for selecting the Dial Plan index to use for the specific feature.

The Dial Plan file is a text-based file that can contain up to eight Dial Plans (Dial Plan indices) and up to 8,000 rules (lines). The general syntax rules for the Dial Plan file are as follows (syntax specific to the feature is described in the respective section):

- **Each Dial Plan index must begin with a Dial Plan name enclosed in square brackets** "[...]" on a new line.
- **Each line under the Dial Plan index defines a rule.**
- **Empty lines are ignored.**
- **Lines beginning with a semicolon ";" are ignored. The semicolon can be used for** comments.

### **To create a Dial Plan file:**

- **1.** Create a new file using a text-based editor (such as Notepad) and configure your Dial Plans, as required.
- **2.** Save the file with the *ini* file extension name (e.g., mydialplanfile.ini).
- **3.** Convert the *ini* file to a *dat* binary file, using AudioCodes DConvert utility. For more information, refer to *DConvert Utility User's Guide*.
- **4.** Install the converted file on the device, as described in 'Loading Auxiliary Files' on page [369.](#page-368-0)
- **5.** Select the Dial Plan index that you want to use. This depends on the feature and is described in the respective section.

# **32.1.3.2 Dialing Plans for Digit Collection**

The device enables you to configure multiple dialing plans in an external Dial Plan file, which can be installed on the device. If a Dial Plan file is implemented, the device first attempts to locate a matching digit pattern in a specified Dial Plan index listed in the file and if not found, attempts to locate a matching digit pattern in the Digit Map. The Digit Map is configured by the 'Digit Mapping Rules' parameter, located in the DTMF & Dialing page (**Configuration** tab > **VoIP** menu > **GW and IP to IP** > **DTMF and Supplementary** > **DTMF & Dialing**).

The Dial Plan is used for the following:

■ FXS, and FXO collecting digit mode (Tel-to-IP calls): The file allows the device to know when digit collection ends, after which it starts sending all the collected (or dialed) digits in the outgoing INVITE message. This also provides enhanced digit mapping.

The Dial Plan file can contain up to eight Dial Plans (Dial Plan indices), with a total of up to 8,000 dialing rules (lines) of distinct prefixes (e.g. area codes, international telephone number patterns) for the PSTN to which the device is connected.

The Dial Plan file is created in a textual *ini* file with the following syntax:

<called number prefix>,<total digits to wait before sending>

- Each new Dial Plan index begins with a Dial Plan name enclosed in square brackets "**[...]" on** a new line.
- **E** Each line under the Dial Plan index defines a dialing prefix and the number of digits expected to follow that prefix. The prefix is separated by a comma "," from the number of additional digits.
- The prefix can include numerical ranges in the format [x-y], as well as multiple numerical ranges **[n-**m]**[x-**y] (no comma between them).
- $\blacksquare$  The prefix can include the asterisk "\*" and number " $\#$ " signs.
- The number of additional digits can include a numerical range in the format x-y.
- **Empty lines are ignored.**
- **Lines beginning with a semicolon ";" are ignored. The semicolon can be used for** comments.

Below shows an example of a Dial Plan file (in *ini*-file format), containing two dial plans:

```
; Example of dial-plan configuration.
; This file contains two dial plans:
[ PLAN1 ]
; Destination cellular area codes 052, 054, and 050 with 8 digits.
052,8
054,8
050,8
; Defines International prefixes 00, 012, 014. 
; The number following these prefixes may 
; be 7 to 14 digits in length.
00,7-14
012,7-14
014,7-14
; Defines emergency number 911. No additional digits are expected.
911,0
[ PLAN2 ]
; Defines area codes 02, 03, 04. 
; In these area codes, phone numbers have 7 digits.
0[2-4],7
; Operator services starting with a star: *41, *42, *43. 
; No additional digits are expected.
*4[1-3],0
```
The procedure below provides a summary on how to create a Dial Plan file and select the required Dial Plan index.

#### **To create a Dial Plan file:**

- **1.** Create a new file using a text-based editor (such as Notepad) and configure your Dial Plans, as required.
- **2.** Save the file with the *ini* file extension name (e.g., mydialplans.ini).
- **3.** Convert the *ini* file to a *dat* binary file, using AudioCodes DConvert utility. For more information, refer to *DConvert Utility User's Guide*.
- **4.** Install the converted file on the device, as described in 'Loading Auxiliary Files' on page [369.](#page-368-0)
- **5.** The required Dial Plan is selected using the 'Dial Plan Index' parameter. This parameter can be set to **0** through **7**, where **0** denotes PLAN1, **1** denotes PLAN2, and so on.

# **AudioCodes**

#### **Notes:**

- The Dial Plan file must not contain overlapping prefixes. Attempting to process an overlapping configuration by the DConvert utility results in an error message specifying the problematic line.
- The Dial Plan index can be selected globally for all calls (as described in the previous procedure), or per specific calls using Tel Profiles.
- It may be useful to configure both Dial Plan file and Digit Maps. For example, the Digit Map can be used for complex digit patterns (which are not supported by the Dial Plan) and the Dial Plan can be used for long lists of relatively simple digit patterns. In addition, as timeout between digits is not supported by the Dial Plan, the Digit Map can be used to configure digit patterns that are shorter than those defined in the Dial Plan or left at default (MaxDigits parameter). For example, the "xx.T" digit map instructs the device to use the Dial Plan and if no matching digit pattern is found, it waits for two more digits and then after a timeout (TimeBetweenDigits parameter), it sends the collected digits. Therefore, this ensures that calls are not rejected as a result of their digit pattern not been completed in the Dial Plan.
- By default, if no matching digit pattern is found in both the Dial Plan and Digit Map, the device rejects the call. However, if you set the DisableStrictDialPlan parameter to 1, the device attempts to complete the call using the MaxDigits and TimeBetweenDigits parameters. In such a setup, it collects the number of digits configured by the MaxDigits parameters. If more digits are received, it ignores the settings of this parameter and collects the digits until the inter-digit timeout configured by the TimeBetweenDigits parameter is exceeded.

### **32.1.3.3 Obtaining IP Destination from Dial Plan File**

You can use a Dial Plan index listed in a loaded Dial Plan file for determining the IP destination of Tel-to-IP /IP-to-IP calls. This enables the mapping of called numbers to IP addresses (in dotted-decimal notation) or FQDNs (up to 15 characters).

- **To configure routing to an IP destination based on Dial Plan:**
- **1.** Create the Dial Plan file. The syntax of the Dial Plan index for this feature is as follows:

```
<destination / called prefix number>,0,<IP destination>
```
Note that the second parameter "0" is not used and ignored.

An example of a configured Dial Plan (# 6) in the Dial Plan file is shown below:

```
[ PLAN6 ]<br>200,0,10.33.8.52
                     i called prefix 200 is routed to
10.33.8.52
201,0,10.33.8.52
300,0,itsp.com ; called prefix 300 is routed to itsp.com
```
- **2.** Convert the file to a loadable file and then load it to the device.
- **3.** Assign the Dial Plan index to the required routing rule:
	- **a.** Open the Outbound IP Routing table.
	- **b.** In the 'Destination Address' field, enter the required Dial Plan index using the following syntax:

*DialPlan<index>*

Where "DialPlan0" denotes [PLAN1] in the Dial Plan file, "DialPlan1" denotes [PLAN2], and so on.

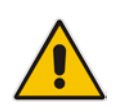

**Note:** The "DialPlan" string is case-sensitive.

# <span id="page-378-0"></span>**32.1.4 User Information File**

This section describes the various uses of the User Info file.

You can load the User Info file using any of the following methods:

- Web interface (see 'Loading Auxiliary Files' on page [369\)](#page-368-0)
- *ini* file using the UserInfoFileName parameter, e.g., UserInfoFileName = 'UserInformationFile.txt' (see 'Auxiliary and Configuration File Name Parameters' on page [644\)](#page-643-0)
- Automatic update mechanism using the UserInfoFileURL parameter, e.g., UserInfoFileUrl = 'http://192.168.0.250/Audiocodes/ UserInformationFile.txt' (see 'Automatic Update Mechanism' on page [389\)](#page-388-0)

### **32.1.4.1 User Information File for PBX Extensions and "Global" Numbers**

The User Info file contains a User Info table that can be used for the following Gatewayrelated:

- **Mapping (Manipulating) PBX Extension Numbers with Global Phone Numbers:** maps PBX extension number, connected to the device, with any "global" phone number (alphanumerical) for the IP side. In this context, the "global" phone number serves as a routing identifier for calls in the "IP world" and the PBX extension uses this mapping to emulate the behavior of an IP phone. This feature is especially useful in scenarios where unique or non-consecutive number translation per PBX is needed. This number manipulation feature supports the following call directions:
	- IP-to-Tel Calls: Maps the called "global" number (in the Request-URI user part) to the PBX extension number. For example, if the device receives an IP call destined for "global" number 638002, it changes this called number to the PBX extension number 402, and then sends the call to the PBX extension on the Tel side.

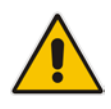

**Note:** If you have configured regular IP-to-Tel manipulation rules (see 'Configuring Source/Destination Number Manipulation' on page [241\)](#page-240-0), the device applies these rules before applying the mapping rules of the User Info table.

• Tel-to-IP Calls: Maps the calling (source) PBX extension to the "global" number. For example, if the device receives a Tel call from PBX extension 402, it changes this calling number to 638002, and then sends call to the IP side with this calling number. In addition to the "global" phone number, the display name (caller ID) configured for the PBX user in the User Info table is used in the SIP From header.

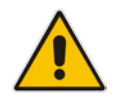

**Note:** If you have configured regular Tel-to-IP manipulation rules (see 'Configuring Source/Destination Number Manipulation' on page [241\)](#page-240-0), the device applies these rules before applying the mapping rules of the User Info table.

# **AudioCodes**

- IP-to-IP Calls: Maps SIP From (calling number) and To (called number) of IP PBX extension numbers with "global" numbers. For example, if the device receives a call from IP PBX extension number 402 (calling / SIP From) that is destined to IP PBX extension number 403 (called / SIP To), the device changes both these numbers into their "global" numbers 638002 and 638003, respectively.
- **Registering Users:** The device can register each PBX user configured in the User Info table. For each user, the device sends a SIP REGISTER to an external IP-based Registrar server, using the "global" number in the From/To headers. If authentication is necessary for registration, the device sends the user's username and password, configured in the User Info table, in the SIP MD5 Authorization header.

#### **Notes:**

- To enable the User Info table, see 'Enabling the User Info Table' on page [381.](#page-380-1)
- To modify the Use Info table, you need to load a new User Info table containing your modifications.
- To enable user registration, set the following parameters on the Proxy & Registration page (**Configuration** tab > **VoIP** menu > **SIP Definitions** > **Proxy & Registration**) as shown:

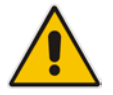

- **√** 'Enable Registration' parameter set to **Enable** (IsRegisterNeeded is set to 1).
- **√** 'Registration Mode' parameter set to **Per Endpoint** (AuthenticationMode is set to 0).
- For FXS ports, when the device needs to send a new SIP request with the Authorization header (e.g., after receiving a SIP 401 response), it uses the username and password configured in the Authentication table (see 'Configuring Authentication per Port' on page [304\)](#page-303-0). To use the username and password configured in the User Info file, set the 'Password' parameter to any value other than its default value.

The User Info file is a text-based file that you can create using any text-based program such as Notepad. To add mapping rules to this file, use the following syntax:

[ GW ]

#### FORMAT

PBXExtensionNum,GlobalPhoneNum,DisplayName,UserName,Password Where:

- **PBXExtensionNum is the PBX extension number (up to 10 characters)**
- GlobalPhoneNum is the "global" phone number (up to 20 characters) for the IP side
- **DisplayName is the Caller ID (string of up to 30 characters) of the PBX extension**
- **USER 19** UserName is the username (string of up to 40 characters) for registering the user when authentication is necessary
- **Password is the password (string of up to 20 characters) for registering the user when** authentication is necessary

Each line in the file represents a mapping rule of a single PBX extension user.

You can add up to 25 mapping rules. The maximum size of the User Info file is 10,800 bytes.

### **Note:**

- Make sure that there are no spaces between the values.
- Make sure that the last line in the User Info file ends with a carriage return (i.e., by pressing the <Enter> key).

An example of a configured User Info file is shown below:

```
\lceil GW \rceilFORMAT 
PBXExtensionNum,GlobalPhoneNum,DisplayName,UserName,Password
401,638001,Mike,miked,1234
402,638002,Lee,leep,4321
403,638003,Sue,suer,8790
404,638004,John,johnd,7694
405,638005,Pam,pame,3928
406,638006,Steve,steveg,1119
407,638007,Fred,frede,8142
408,638008,Maggie,maggiea,9807
```
# <span id="page-380-1"></span>**32.1.4.2 Enabling the User Info Table**

The procedure below describes how to load a User Info file to the device and enable the use of the User Info table:

- **To enable the User Info table:**
- **1.** Open the Advanced Parameters page (**Configuration** tab > **VoIP** menu > **SIP Definitions** > **Advanced Parameters**).
- **2.** Set the 'Enable User-Information Usage' parameter to **Enable**.

# <span id="page-380-0"></span>**32.2 Software License Key**

The device is shipped with a pre-installed Software License Key, which determines the device's supported features, capabilities, and available resources. You can upgrade or change your device's supported features by purchasing and installing a new Software License Key to match your requirements.

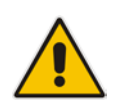

**Note:** The availability of certain Web pages depends on the installed Software License Key.

# **32.2.1 Obtaining the Software License Key File**

Before you can install a new Software License Key, you need to obtain a Software License Key file for your device with the required features from your AudioCodes representative. The Software License Key is an encrypted key in string format that is associated with the device's serial number ("S/N") and supplied in a text-based file.

If you need a Software License Key for more than one device, the Software License Key file can include multiple Software License Keys (see figure below). In such cases, each Software License Key in the file is associated with a unique serial number identifying the specific device. When loading such a Software License Key file, the device installs only the Software License Key that is associated with its serial number.

#### **Figure 4: Software License Key File with Multiple S/N Lines**

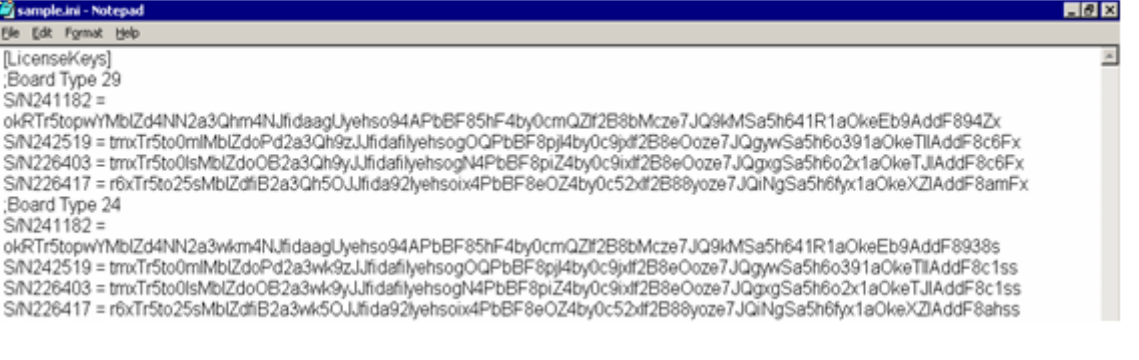

#### **To obtain a Software License Key:**

- **1.** Make a note of the MAC address and/or serial number of the device:
	- **a.** Open the Device Information page (**Status & Diagnostics** tab > **System Status** menu > **Device Information**).
	- **b.** The MAC address is displayed in the "MAC Address" field and the serial number in the "Serial Number" field.
- **2.** If you need a Software License Key for more than one device, repeat Step 1 for each device.
- **3.** Request the required Software License Key from your AudioCodes representative and provide them with the MAC address and/or serial number of the device(s).
- **4.** When you receive the new Software License Key file, check the file as follows:
	- **a.** Open the file with any text-based program such as Notepad.
	- **b.** Verify that the first line displays "[LicenseKeys]".
	- **c.** Verify that the file contains one or more lines in the following format: "S/N<serial number> = <Software License Key string>". For example: "S/N370604 = jCx6r5tovCIKaBBbhPtT53Yj..."
	- **d.** Verify that the "S/N" value reflects the serial number of your device. If you have multiple Software License Keys, ensure that each "S/N" value corresponds to a device.

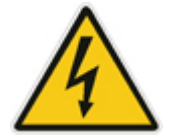

**Warning:** Do not modify the contents of the Software License Key file.

**5.** Install the Software License Key on the device as described in 'Installing the Software License Key' on page [383.](#page-382-0)

<u> The Common State</u>

# <span id="page-382-0"></span>**32.2.2 Installing the Software License Key**

Once you have received your Software License Key file from your AudioCodes representative, you can install it on the device using one of the following management tools:

- Web interface see 'Installing Software License Key using Web Interface' on page [383](#page-382-1)
- AudioCodes AcBootP utility see Installing Software License Key using AcBootP on page [384](#page-383-0)
- AudioCodes EMS refer to the EMS User's Manual or EMS Product Description

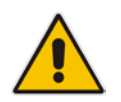

**Note:** When you install a new Software License Key, it is loaded to the device's nonvolatile flash memory and overwrites the previously installed Software License Key.

### <span id="page-382-1"></span>**32.2.2.1 Installing Software License Key using Web Interface**

The procedure below describes how to install the Software License Key using the Web interface.

- **To install the Software License Key using the Web interface:**
- **1.** Open the Software Upgrade Key Status page (**Maintenance** tab > **Software Update** menu > **Software Upgrade Key**).

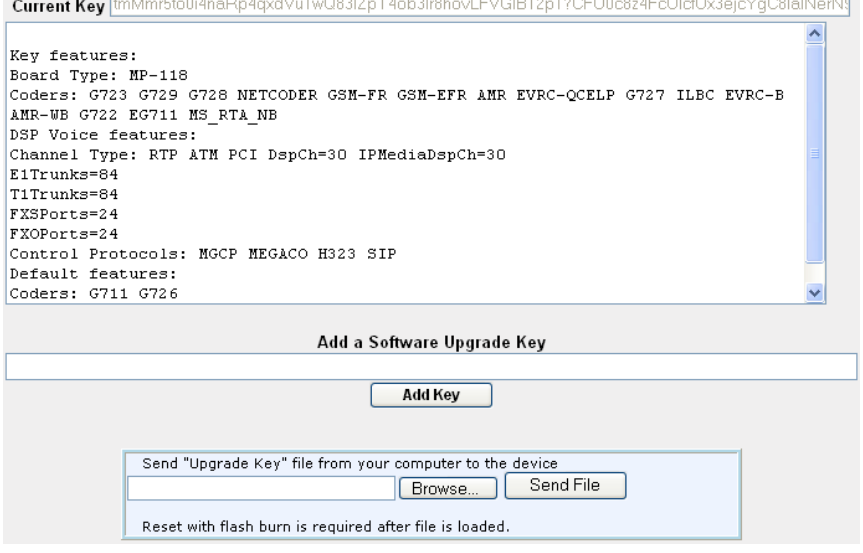

- **2.** As a precaution, backup the Software License Key currently installed on the device. If the new Software License Key does not comply with your requirements, you can reload this backup to restore the device's original capabilities.
	- **a.** In the 'Current Key' field, select the entire text string and copy it to any standard text file (e.g., Notepad).
	- **b.** Save the text file with any file name and file extension (e.g., key.txt) to a folder on your computer.

# AudioCodes

- **3.** Depending on whether you are loading a Software License Key file with a single Software License Key (i.e., one "S/N") or with multiple Software License Keys (i.e., more than one "S/N"), do one of the following:
	- **Loading a File with a Single Software License Key:**
		- **a.** Open the Software License Key file using a text-based program such as Notepad.
		- **b.** Copy-and-paste the string from the file to the 'Add a Software Upgrade Key' field.
		- **c.** Click the **Add Key** button.
	- **Loading a File with Multiple Software License Keys:**
		- **a.** In the 'Load Upgrade Key file ...' field, click the **Browse** button and navigate to the folder in which the Software License Key file is located on your computer.
		- **b.** Click **Load File**; the new key is installed on the device.

If the Software License Key is valid, it is burned to the device's flash memory and displayed in the 'Current Key' field.

- **4.** Verify that the Software License Key was successfully installed, by doing one of the following:
	- In the Software Upgrade Key Status page, check that the listed features and capabilities activated by the installed Software License Key match those that were ordered.
	- Access the Syslog server and ensure that the following message appears in the Syslog server:

Key Was Updated. The Board Needs to be Reloaded with ini file\n"

**5.** Reset the device; the new capabilities and resources enabled by the Software License Key are active.

**Note:** If the Syslog server indicates that the Software License Key was unsuccessfully loaded (i.e., the "SN\_" line is blank), do the following preliminary troubleshooting procedures:

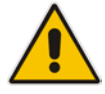

- **1.** Open the Software License Key file and check that the "S/N" line appears. If it does not appear, contact AudioCodes.
- **2.** Verify that you have loaded the correct file. Open the file and ensure that the first line displays "[LicenseKeys]".
- **3.** Verify that the content of the file has not been altered.

# <span id="page-383-0"></span>**32.2.2.2 Installing Software License Key using BootP/TFTP**

The procedure below describes how to install a Software License Key using AudioCodes AcBootP utility.

### **Notes:**

- When loading the Software License Key file, a cmp file must also be loaded during this BootP process.
- For more information on using the AcBootP utility, refer to the document *AcBootP Utility User's Guide*.
- **To install a Software License Key using the AcBootP utility:**
- **1.** Change the file extension name of the Software License Key file from .txt to .ini.
- **2.** Place the Software License Key file in the same folder in which the device's *cmp* file is located.
- **3.** Start the AcBootP utility.
- **4.** Click the **Client Configuration** tab, and then from the 'INI File' drop-down list, select the Software License Key file.
- **5.** From the 'BootP File' drop-down list, select the device's *cmp* file.
- **6.** Configure the initial BootP/TFTP parameters as required, and then click **Apply**.
- **7.** Reset the device; the *cmp* and Software License Key files are loaded to the device.

# <span id="page-384-0"></span>**32.3 Software Upgrade Wizard**

The Software Upgrade Wizard allows you to upgrade the device's firmware. The firmware file has the .cmp file extension name. The wizard also enables you to load an *ini* file and/or auxiliary files (typically loaded using the Load Auxiliary File page described in 'Loading Auxiliary Files' on page [369\)](#page-368-0). However, it is mandatory when using the wizard to first load a .cmp file to the device. You can then choose to also load an *ini* file and/or auxiliary files, but this cannot be done without first loading a .cmp file. For the *ini* and each auxiliary file type, you can choose to load a new file or not load a file but use the existing file (i.e., maintain existing configuration) running on the device.

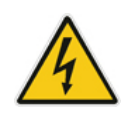

**Warning:** The Software Upgrade Wizard requires the device to be reset at the end of the process, which may disrupt traffic. To avoid this, disable all traffic on the device before initiating the wizard by performing a graceful lock (see 'Basic Maintenance' on page [363\)](#page-362-1).

### **Notes:**

- You can get the latest software files from AudioCodes Web site at http://www.audiocodes.com/downloads.
- Before upgrading the device, it is recommended that you save a copy of the device's configuration settings (i.e., *ini* file) to your computer. If an upgrade failure occurs, you can then restore your configuration settings by uploading the backup file to the device. For saving and restoring configuration, see 'Backing Up and Loading Configuration File' on page [388.](#page-387-0)

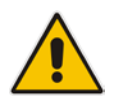

- If you wish to also load an *ini* or auxiliary file, it is mandatory to first load a .cmp file.
- When you activate the wizard, the rest of the Web interface is unavailable. After the files are successfully loaded, access to the full Web interface is restored.
- If you upgraded your .cmp and the "SW version mismatch" message appears in the Syslog or Web interface, then your Software License Key does not support the new .cmp file version. If this occurs, contact AudioCodes support for assistance.
- If you use the wizard to load an *ini* file, parameters excluded from the *ini* file are assigned default values (according to the .cmp file running on the device) thereby, overriding values previously defined for these parameters.
- You can schedule automatic loading of these files using HTTP/HTTPS, FTP, or NFS (see 'Automatic Update' on page [389\)](#page-388-0).

#### **To load files using the Software Upgrade Wizard:**

- **1.** Stop all traffic on the device using the Graceful Lock feature (refer to the warning bulletin above).
- **2.** Open the Software Upgrade wizard, by performing one of the following:
	- Select the **Maintenance** tab, click the **Software Update** menu, and then click **Software Upgrade Wizard**.
	- On the toolbar, click **Device Actions**, and then choose **Software Upgrade Wizard**.

#### **Figure 32-5: Start Software Upgrade Wizard Screen**

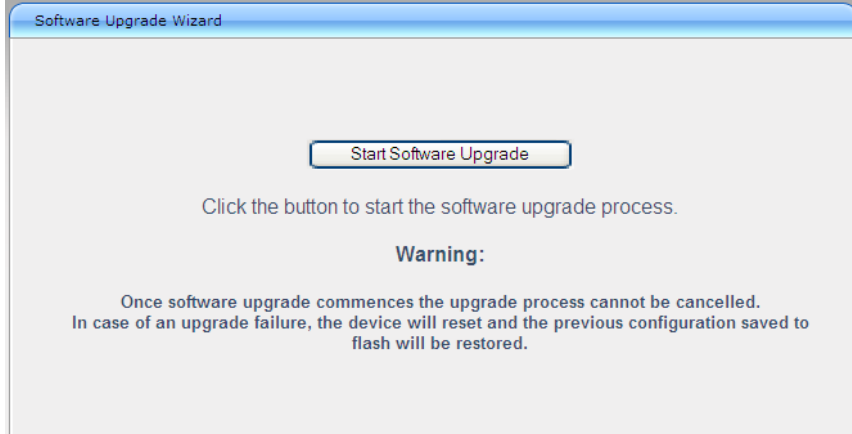

**3.** Click the **Start Software Upgrade** button; the wizard starts, requesting you to browses to a .cmp file for uploading.

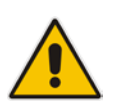

**Note:** At this stage, you can quit the Software Update Wizard, by clicking **Cancel** 

, without requiring a device reset. However, once you start uploading a cmp file, the process must be completed with a device reset. If you choose to quit the process in any of the subsequent pages, the device resets.

- **4.** Click the **Browse** button, navigate to the .cmp file, and then click **Load File**; a progress bar appears displaying the status of the loading process. When the .cmp file is successfully loaded to the device, a message appears notifying you of this.
- **5.** If you want to load **only** a .cmp file, then click the **Reset** button to reset the device with the newly loaded .cmp file, utilizing the existing configuration (*ini*) and auxiliary files. To load additional files, skip to the next Step.

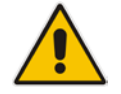

**Note:** Device reset may take a few minutes depending on cmp file version (this may even take up to 10 minutes).

- **6.** Click the **Next button**; the wizard page for loading an *ini* file appears. You can now perform one of the following:
	- Load a new *ini* file: Click **Browse**, navigate to the *ini* file, and then click **Send File**; the *ini* file is loaded to the device and you're notified as to a successful loading.
	- Retain the existing configuration (*ini* file): Do not select an *ini* file, and ensure that the 'Use existing configuration' check box is selected (default).
- Return the device's configuration settings to factory defaults: Do not select an *ini* file, and clear the 'Use existing configuration' check box.
- **7.** Click the **Next button to progress to the relevant wizard pages for loading the**

desired auxiliary files. To return to the previous wizard page, click the **Back** button. As you navigate between wizard pages, the relevant file type corresponding to the Wizard page is highlighted in the left pane.

- **8.** When you have completed loading all the desired files, click the **Next** button until the last wizard page appears ("FINISH" is highlighted in the left pane).
- **9.** Click the Reset button to complete the upgrade process; the device 'burns' the newly loaded files to flash memory and then resets the device.

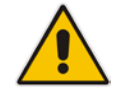

**Note:** Device reset may take a few minutes (depending on .cmp file version, this may even take up to 30 minutes).

After the device resets, the End of Process wizard page appears displaying the new .cmp and auxiliary files loaded to the device.

#### **Figure 32-6: Software Upgrade Process Completed Successfully**

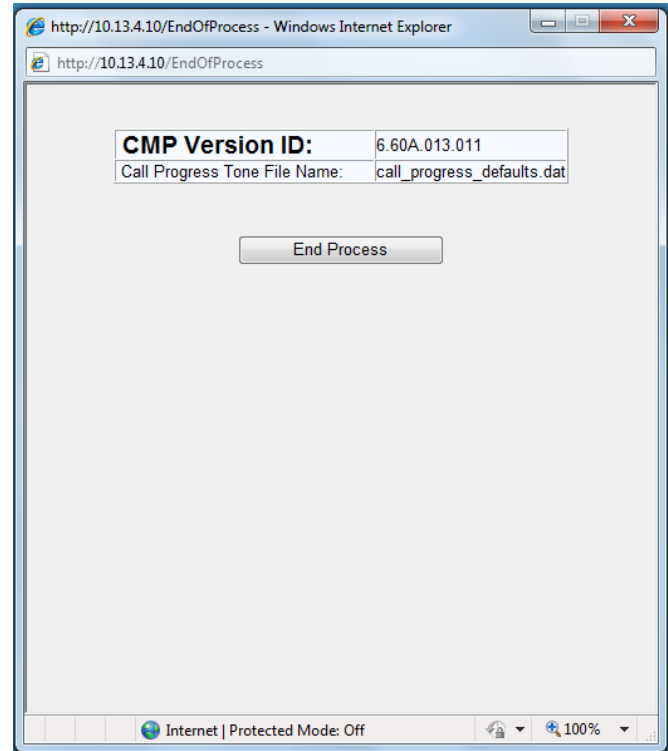

- **10.** Click **End Process** to close the wizard; the Web Login dialog box appears.
- **11.** Enter your login user name and password, and then click **OK**; a message box appears informing you of the new .cmp file.
- **12.** Click **OK**; the Web interface becomes active, reflecting the upgraded device.

# <span id="page-387-0"></span>**32.4 Backing Up and Loading Configuration File**

You can save a copy/backup of the device's current configuration settings as an *ini* file to a folder on your computer, using the Configuration File page. The saved *ini* file includes only parameters that were modified and parameters with other than default values. The Configuration File page also allows you to load an *ini* file to the device. If the device has "lost" its configuration, you can restore the device's configuration by loading the previously saved *ini* file or by simply loading a newly created *ini* file.

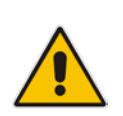

#### **Notes:**

•

• When loading an *ini* file using this Web page, parameters not included in the *ini* file are reset to default settings.

#### **To save the ini file:**

- **1.** Open the Configuration File page by doing one of the following:
	- From the Navigation tree, click the **Maintenance** tab, click the **Software Update** menu, and then click **Configuration File**.
	- On the toolbar, click **Device Actions**, and then from the drop-down menu, choose **Load Configuration File** or **Save Configuration File**.

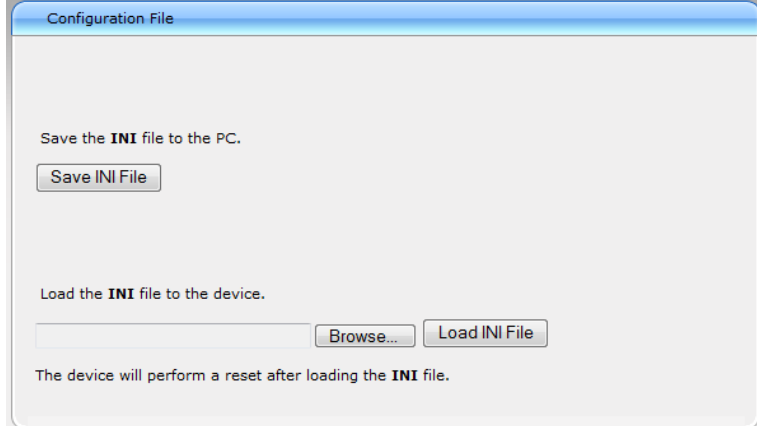

- **2.** To save the *ini* file to a folder on your computer, do the following:
	- **a.** Click the **Save INI File** button; the File Download dialog box appears.
	- **b.** Click the **Save** button, navigate to the folder where you want to save the *ini* file, and then click **Save**.
- **3.** To load the *ini* file to the device, do the following:
	- **a.** Click the **Browse** button, navigate to the folder where the *ini* file is located, select the file, and then click **Open**; the name and path of the file appear in the field beside the **Browse** button.
	- **b.** Click the **Load INI File** button, and then at the prompt, click **OK**; the device uploads the *ini* file and then resets (from the *cmp* version stored on the flash memory). Once complete, the Web Login screen appears, requesting you to enter your user name and password.

# <span id="page-388-0"></span>**33 Automatic Update**

This chapter describes the device's automatic provisioning mechanisms.

# **33.1 Automatic Configuration Methods**

The device supports the following automatic provisioning methods:

- **DHCP** (Option 66, Option 67, Option 160)
- $HTTP/S$
- $\blacksquare$  TFTP
- **R**FTP
- **NFS**
- **SNMP** (EMS)
- BootP / TFTP

# <span id="page-388-1"></span>**33.1.1 BootP Request and DHCP Discovery upon Device Initialization**

After the device powers up or is physically reset, it broadcasts a BootP request to the network. If it receives a reply from a BootP server, it changes its network parameters (IP address, subnet mask and default gateway address) according to the values provided by the BootP server. If there is no reply from a BootP server and if DHCP is enabled, the device initiates a standard DHCP procedure to configure its network parameters.

After changing the network parameters, the device attempts to load the firmware file (cmp) and various configuration files from the TFTP server's IP address received from the BootP/DHCP server. If a TFTP server's IP address is not obtained, the device attempts to load the cmp file and/or configuration files from a preconfigured TFTP server. Thus, the device can obtain its network parameters from BootP or DHCP servers, and its software and configuration files from a different TFTP server (preconfigured in the ini configuration file).

**i** AudioCodes

If BootP/DHCP servers are not found or when the device is reset using the Web interface or SNMP, it retains its network parameters and attempts to load the cmp file and/or configuration files from a preconfigured TFTP server. If a preconfigured TFTP server does not exist, the device operates using the existing software and configuration files on its flash memory.

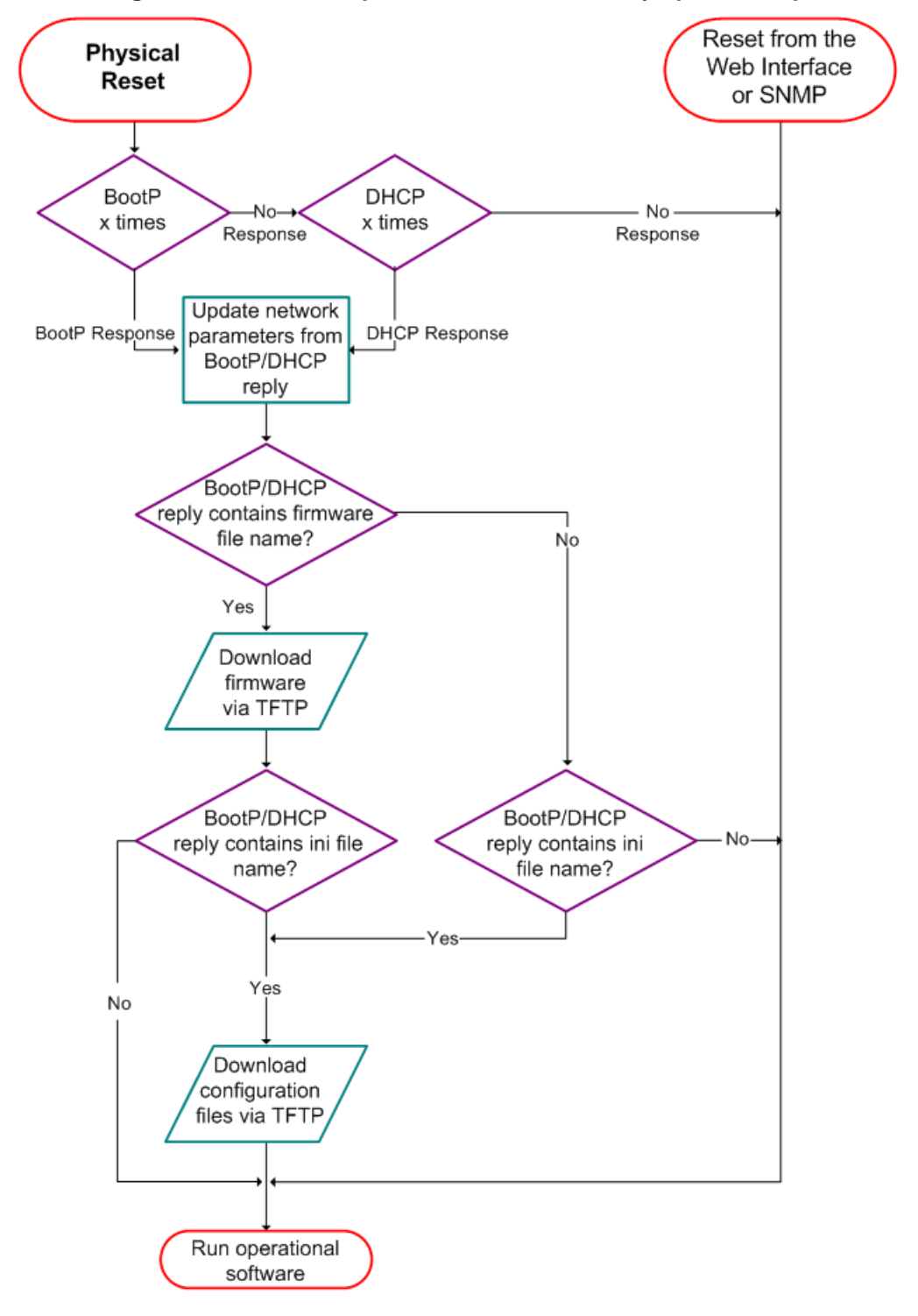

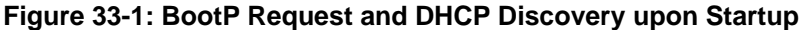

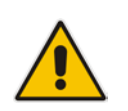

**Note:** By default, the duration between BootP/DHCP requests sent by the device is one second (configured by the BootPDelay ini file parameter). By default, the number of requests is three (configured by the BootPRetries ini file parameter).

# <span id="page-390-0"></span>**33.1.2 VLAN ID Discovery using LLDP**

You can enable the device, through the EnableLLDP ini file parameter, to use the Link Layer Discovery Protocol (LLDP) discovery protocol to obtain over the Layer-2 data link layer, a VLAN ID for its OAMP interface (per IEEE 802.1, IEEE 802.3 and TR-41). The device supports LLDP attributes referred to as TLVs (type, length, and value descriptions), which are sent and received in LLDP messages. The device is defined as a Media Endpoint Device (LLDP-MED, Class II), which is an extension of LLDP. The device supports all TLV's per specification:

- IEEE 802.1 TLV's: Chassis ID: Port ID: Time To Live: End Of LLDPDU.
- **Basic management TLV's: Port Description; System Name; System Description;** System Capabilities.
- IEEE 802.3 Organizationally Specific TLV's: MAC/PHY Configuration/Status (indicates the auto-negotiation capability and the duplex/speed status of IEEE 802.3 MAC/PHYs); Maximum Frame Size (indicates the maximum supported IEEE 802.3 frame size).
- LLDP-MED TLVs: LLDP-MED Capabilities; Network Policy.

Upon startup (reset or powered up), the device sends an LLDP broadcast message containing its identity to request a VLAN ID from a server in the network. If it receives an LLDP reply with a VLAN ID from a server within 30 seconds, the device overwrites the current VLAN ID of its OAMP interface (in the Interface table) with this new VLAN ID. If no LLDP reply is received within 30 seconds, the device continues with its normal startup process.

# **33.1.3 Local Configuration Server with BootP/TFTP**

Local configuration server with BootP/TFTP provides an easy and efficient method for automatic provisioning, where configuration occurs at a staging warehouse, as follows:

- **1.** Install AudioCodes AcBootP/TFTP utility program on a computer located in a staging warehouse.
- **2.** Prepare a standard configuration *ini* file and place it in the TFTP directory.
- **3.** Enter the MAC address of each device in the AcBootP utility.
- **4.** For each device added in the BootP utility, select the cmp and *ini* file in the 'BootP File' field.
- **5.** Connect each device to the network and then power up the device.
- **6.** The BootP reply contains the cmp and *ini* file names entered in the 'BootP File' field. Each device retrieves these files using BootP and stores them in its flash memory. If Auxiliary files are required (e.g., call progress tones), they may also be specified in the *ini* file and downloaded from the same TFTP server.
- **7.** When the devices' LEDs turn green indicating that the files were successfully loaded, disconnect the devices and ship to the customer.

# **AudioCodes**

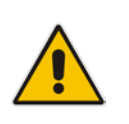

#### **Notes:**

- Typically, IP addressing at the customer site is done by DHCP.
- For more information on the AcBootP utility, refer to the *AcBootP Utility User's Guide*.

# <span id="page-391-0"></span>**33.1.4 DHCP-based Provisioning**

This method is similar to the setup described in Local Configuration Server with BootP/TFTP on page [391,](#page-390-0) except that DHCP is used instead of BootP. A third-party DHCP server can be configured to automatically provide each device, acting as a DHCP client, with a temporary IP address so that individual MAC addresses are not required. The DHCP server can provide additional networking parameters such as subnet mask, default gateway, primary and secondary DNS server, and two SIP server addresses. These network parameters have a time limit, after which the device must 'renew' its lease from the DHCP server.

The device can use a host name in the DHCP request. The host name is set to acl nnnnn, where *nnnnn* denotes the device's serial number. The serial number is the last six digits of the MAC address converted to decimal representation. In networks that support this feature and if the DHCP server registers this host name to a DNS server, you can access the device (through a Web browser) using the URL, http://acl\_<serial number> (instead of using the device's IP address). For example, if the device's MAC address is 00908f010280, the DNS name is acl\_66176.

#### **Notes:**

- Throughout the DHCP procedure, make sure that the BootP/TFTP program (AcBootP utility) is deactivated; otherwise the device receives a response from the BootP server instead of the DHCP server. Typically, after the device powers up, it attempts to communicate with a BootP server. If a BootP server does not respond and DHCP is enabled, the device attempts to obtain its networking parameters from the DHCP server.
- When using DHCP to acquire an IP address, the Interface table, VLANs and other advanced configuration options are disabled.
- For more information on DHCP, see BootP Request and DHCP Discovery upon Device Initialization on page [389.](#page-388-1)
- For additional DHCP parameters, see ''DHCP Parameters'' on page [483.](#page-482-0)

#### **To enable the device as a DHCP client:**

**1.** Open the Application Settings page (**Configuration** tab > **System** menu > **Application Settings**).

#### **Figure 33-2: Enabling DHCP - Application Settings Page**

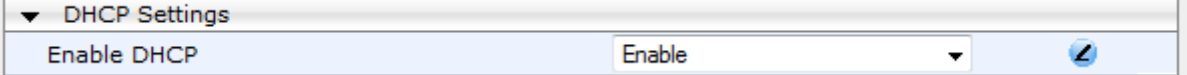

- **2.** From the 'Enable DHCP" drop-down list, select **Enable**.
- **3.** Click **Submit**.
- **4.** To activate the DHCP process, reset the device.

The following shows an example of a configuration file for a Linux DHCP server (dhcpd.conf). The devices are allocated temporary IP addresses in the range 10.31.4.53 to 10.31.4.75. TFTP is assumed to be on the same computer as the DHCP server (alternatively, the "next-server" directive may be used).

```
ddns-update-style ad-hoc;
default-lease-time 60;
max-lease-time 60;
class "gateways" {
    match if(substring(hardware, 1, 3) = 00:90:8f);
}
subnet 10.31.0.0 netmask 255.255.0.0 {
    pool {
           allow members of "audiocodes";
            range 10.31.4.53 10.31.4.75;
           filename "SIP_F6.60A.217.003.cmp -fb;device.ini";<br>option routers 10.31.0.1;
           option routers 10.31.0.1;<br>option subnet-mask 255.255.0.0;
            option subnet-mask 255.255.0.0;
    }
}
```
#### **Notes:**

- If, during operation, the device's IP address is changed as a result of a DHCP renewal, the device automatically resets.
- If the DHCP server denies the use of the device's current IP address and specifies a different IP address (according to RFC 1541), the device must change its networking parameters. If this occurs while calls are in progress, they are not automatically rerouted to the new network address. Therefore, administrators are advised to configure DHCP servers to allow renewal of IP addresses.
- If the device's network cable is disconnected and then reconnected, a DHCP renewal is performed (to verify that the device is still connected to the same network). The device also includes its product name in the DHCP Option 60 Vendor Class Identifier. The DHCP server can use this product name to assign an IP address accordingly.
- After power-up, the device performs two distinct DHCP sequences. Only in the second sequence is DHCP Option 60 included. If the device is software reset (e.g., from the Web interface or SNMP), only a single DHCP sequence containing Option 60 is sent.

### <span id="page-392-0"></span>**33.1.4.1 Provisioning from HTTP Server using DHCP Option 67**

Most DHCP servers support the configuration of individual DHCP option values for different devices on the network. The DHCP configuration should be modified so that the device receives a URL to the configuration file in Option 67, along with IP addressing and DNS server information. The DHCP response is processed by the device upon startup and the device automatically downloads the configuration file from the HTTP server specified in the DHCP response. This method is NAT-safe.

Below is an example of a Linux DHCP configuration file (dhcpd.conf) showing the required format of Option 67:

```
ddns-update-style ad-hoc;
default-lease-time 3600;
max-lease-time 3600;
class "audiocodes" {
   match if(substring(hardware, 1, 3) = 00:90:8f);
}
subnet 10.31.0.0 netmask 255.255.0.0 {
 pool {
```

```
allow members of "audiocodes";
            range 10.31.4.53 10.31.4.75;
           option routers 10.31.0.1;<br>option subnet-mask 255.255.0.0;
           option subnet-mask 255.255.0.<br>
option domain-name-servers 10.1.0.11;
           option domain-name-servers
           option bootfile-name
"INI=http://www.corp.com/master.ini";
           option dhcp-parameter-request-list 1,3,6,51,67;
    }
}
```
### **33.1.4.2 Provisioning from TFTP Server using DHCP Option 66**

This method is suitable when the network in which the device is deployed contains a provisioning TFTP server for all network equipment, without being able to distinguish between AudioCodes and non-AudioCodes devices.

Upon startup, the device searches for Option 66 in the DHCP response from the DHCP server. If Option 66 contains a valid IP address, the device attempts to download, through TFTP, a file that has a filename containing the device's MAC address (e.g., 00908f0130aa.ini). This method requires a provisioning server at the customer premises.

This method loads the configuration file to the device as a one-time action. The download is only repeated if the device is manually restored to factory defaults (by pressing the hardware reset button while the Ethernet cable is not connected) and DHCP is enabled (see note below).

### **Notes:**

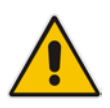

- For TFTP configuration using DHCP Option 66, enable DHCP on your device: DHCPEnable = 1 and DHCPRequestTFTPParams = 1.
- Access to the core network using TFTP is not NAT-safe.
- The TFTP data block size (packets) when downloading a file from a TFTP server for the Automatic Update mechanism can be configured using the AUPDTftpBlockSize parameter.

# <span id="page-393-0"></span>**33.1.4.3 Provisioning the Device using DHCP Option 160**

You can provision the device using DHCP Option 160. DHCP Option 160 provides the device with the URL address of the provisioning server from where it can download its software (.cmp) and configuration (.ini) files. The URL can also include the names of the required files to download and their folder location on the server.

If you enable DHCP client functionality with DHCP Option 160, upon a device reset or power up, the device (as a DHCP client) sends a DHCP request to the DHCP server to obtain networking information (e.g., the device's IP address) and the URL address of the provisioning server.

- The following syntax is supported for defining the URL and configuration/firmware filenames in DHCP Option 160 (on the DHCP server):
- **E** <protocol>://<server IP address or hostname>
- <protocol>://<server IP address or hostname>/<software filename>
- <protocol>://<server IP address or hostname>/;<configuration filename>
- <protocol>://<server IP address or hostname>/<software filename>;<configuration filename>

The protocol can be HTTP, HTTPS, FTP, or TFTP. As shown above, the URL can include both the software and configuration filenames. In this case, they must be separated by a semicolon (;) and without spaces.

If the URL does not specify a configuration filename or the file does not exist on the provisioning server, the device requests from the server a "default" configuration file whose name includes the device's product name and MAC address (<Product><MAC>.ini, for example, "MP114FXS00908f5b1035.ini"). If this "default" file also does not exist on the server, the device attempts to retrieve another "default" configuration file whose name includes only the device's product name (<Product>.ini, for example, "MP114FXS.ini"). The device makes up to three attempts to download the configuration file if a failure occurs (i.e., file not exist or any other failure reason). This applies to each of the configuration files, as mentioned previously.

If the URL specifies a software file, the device makes only one attempt to download the file (even if a failure occurs). If the URL does not specify a software file, the device does not make any attempt to download a software file.

Once the device downloads the file(s), it undergoes a reset to apply the configuration and/or software. In addition, once the file(s) has been downloaded, the device ignores all future DHCP Option 160 messages. Only if the device is restored to factory defaults will it process Option 160 again (and download any required files).

#### **To enable provisioning using DHCP Option 160:**

- **1.** Make sure that the DHCP server is configured with the appropriate information (including the URL address of the provisioning server for Option 160).
- **2.** Make sure that the required configuration and/or software files are located on the provisioning server.
- **3.** Enable DHCP client functionality, as described in DHCP-based Provisioning on page [394.](#page-393-0)
- **4.** Enable the device to include DHCP Option 160 in the DHCP Parameter Request List field of the DHCP request packet that is sent to the DHCP server. Do this by loading an ini file to the device with the following parameter setting:

DhcpOption160Support = 1

**5.** Reset the device with a save-to-flash for your settings to take effect.

# **33.1.5 HTTP-based Provisioning**

An HTTP or HTTPS server can be located in the network in which the device is deployed, storing configuration and software files for the device to download. This does not require additional servers and is NAT-safe.

For example, assume the core network HTTPS server is https://www.corp.com. A master configuration ini file can be stored on the server, e.g., https://www.corp.com/gateways/master.ini. This file could point to additional ini files, Auxiliary files (e.g., call progress tones), and software files (cmp), all on the same HTTP server or different HTTP servers in the network.

The main advantage of this method is that the device can be configured to periodically check the HTTP server for file updates. HTTP(S) is not sensitive to NAT devices, enabling configuration whenever needed without on-site intervention. For additional security, the URL may contain a different port, and username and password.

The only configuration required is to preconfigure the device(s) with the URL of the initial (master) ini file. This can be done using one of the following methods:

■ DHCP as described in "DHCP-based Provisioning" on page [392o](#page-391-0)r via TFTP at a staging warehouse. The URL is configured using the IniFileURL parameter.

# **i** AudioCodes

- Private labeling (preconfigured during the manufacturing process).
- **Using DHCP Option 67 (see Provisioning from HTTP Server using DHCP Option 67** on page [393\)](#page-392-0).
- Manually on-site, using the RS-232 port or Web interface.

When the device is deployed at the customer site, local DHCP server provides the devices with IP addressing and DNS server information. From the URL provided in the DHCP response, the device can then contact the HTTP server at the core network and automatically download its configuration. The URL can be a simple file name or contain the device's MAC or IP address, e.g.:

- *http://corp.com/config-<MAC>.ini* which becomes, for example, http://corp.com/config-00908f030012.ini
- *http://corp.com/<IP>/config.ini* which becomes, for example, http://corp.com/192.168.0.7/config.ini

For more information on HTTP-based provisioning, see ''HTTP/S-Based Provisioning using the Automatic Update Feature'' on page [397.](#page-396-0)

# **33.1.5.1 Loading Files Securely by Disabling TFTP**

The TFTP protocol is not considered secure and some network operators block it using a firewall. It is possible to disable TFTP completely, using the *ini* file parameter EnableSecureStartup (set to 1). Secure protocols such as HTTPS may be used to fetch the device configuration instead.

- **To download the ini file to the device using HTTPS instead of TFTP:**
- **1.** Prepare the device's configuration file on an HTTPS server and obtain a URL to the file (e.g., https://192.168.100.53/gateways.ini).
- **2.** Enable DHCP, if necessary.
- **3.** Enable SSH and connect to it.
- **4.** In the CLI, use the *ini* file parameters IniFileURL (for defining the URL of the configuration file) and EnableSecureStartup (for disabling TFTP), and then restart the device with the new configuration:

```
/conf/scp IniFileURL https://192.168.100.53/gateways.ini
/conf/scp EnableSecureStartup 1
/conf/sar bootp
```
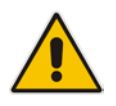

**Note:** Once Secure Startup has been enabled, it can only be disabled by setting EnableSecureStartup to 0 using the CLI. Loading a new ini file using BootP/TFTP is not possible until EnableSecureStartup is disabled.
## **33.1.6 FTP- or NFS-based Provisioning**

Some networks block access to HTTP(S). The Automatic Update feature provides limited support for FTP/FTPS connectivity. Periodic polling for updates is not possible since these protocols do not support conditional fetching, i.e., updating files only if it is changed on the server.

The only difference between this method and those described in ''HTTP-based Provisioning'' on page [395](#page-394-0) and Provisioning from HTTP Server using DHCP Option 67 on page [393](#page-392-0) is that the protocol in the URL is "ftp" (instead of "http").

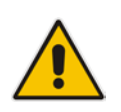

### **Notes:**

- Unlike FTP, NFS is not NAT-safe.
- NFS v2/v3 is also supported.

## **33.1.7 Provisioning using AudioCodes EMS**

AudioCodes EMS server functions as a core-network provisioning server. The device's SNMP Manager should be configured with the IP address of the EMS server, using one of the methods detailed in the previous sections. As soon as a registered device contacts the EMS server through SNMP, the EMS server handles all required configuration automatically, upgrading software as needed. This alternative method doesn't require additional servers at the customer premises, and is NAT-safe.

## **33.2 HTTP/S-Based Provisioning using the Automatic Update Feature**

The Automatic Update feature can be used for automatic provisioning of the device through HTTP/S. Automatic provisioning is useful for large-scale deployment of devices. In some cases, the devices are shipped to the end customer directly from the manufacturer. In other cases, they may pass through a staging warehouse. Configuration may occur at the staging warehouse or at the end-customer premises.

The device may be preconfigured during the manufacturing process (commonly known as private labeling). Typically, a two-stage configuration process is implemented whereby initial configuration includes only basic configuration, while the final configuration is done only when the device is deployed in the live network.

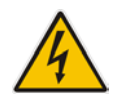

**Warning:** If you use the IniFileURL parameter for the Automatic Update feature, do not use the Web interface to configure the device. If you do configure the device through the Web interface and save (burn) the new settings to the device's flash memory, the IniFileURL parameter is automatically set to 0 and Automatic Updates is consequently disabled. To enable Automatic Updates again, you need to re-load the ini file (using the Web interface or BootP) with the correct IniFileURL settings. As a safeguard to an unintended burn-to-flash when resetting the device, if the device is configured for Automatic Updates, the 'Burn To FLASH' field under the Reset Configuration group in the Web interface's Maintenance Actions page is automatically set to No by default.

### **Notes:**

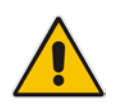

- For a description of all the Automatic Update parameters, see ''Automatic Update Parameters'' on page [646.](#page-645-0)
- For additional security, use HTTPS or FTPS. The device supports HTTPS (RFC 2818) and FTPS using the AUTH TLS method <draft-murray-auth-ftp-ssl-16>.

## **33.2.1 Files Provisioned by Automatic Update**

You can use the Automatic Update feature to update the device with any of the following files:

- Software file (*cmp*)
- **Auxiliary files (e.g., Call Progress Tones, SSL Certificates, SSL Private Key)**
- Configuration file (ini file)

### <span id="page-397-1"></span>**33.2.2 File Location for Automatic Update**

The files for updating the device can be stored on any standard Web (HTTP/S), FTP, or NFS server. The files can be loaded periodically to the device using HTTP, HTTPS, FTP, or NFS. This mechanism can be used even when the device is installed behind NAT and firewalls.

The Automatic Update feature is done per file and configured by specifying the file name and URL address of the provisioning server where the file is located. For a description of the parameters used to configure URLs per file, see ''Automatic Update Parameters'' on page [646.](#page-645-0) Below are examples for configuring the file names and their URLs for Automatic Update:

 $\blacksquare$  ini File:

IniFileURL = 'http://www.corp.com/configuration.ini' CptFileURL = 'http://www.corp.com/call\_progress.dat' AutoCmpFileUrl = 'http://www.corp.com/SIP\_F7.00A.008.cmp

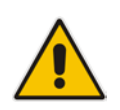

**Note:** For configuration files (ini), the file name in the URL can automatically contain the device's MAC address for enabling the device to download a file unique to the device. For more information, see ''MAC Address Automatically Inserted in Configuration File Name'' on page [402.](#page-401-0)

## <span id="page-397-0"></span>**33.2.3 Triggers for Automatic Update**

The Automatic Update feature can be triggered by the following:

- **Upon device startup (reset or power up).**
- **Upon startup, but before the device is operational, if the Secure Startup feature is** enabled (see Loading Files Securely by Disabling TFTP on page [396\)](#page-395-0).
- **Periodically:** 
	- Specified time of day (e.g., 18:00), configured by the ini file parameter AutoUpdatePredefinedTime.
	- Interval between Automatic Updates (e.g., every 60 minutes), configured by the ini file parameter AutoUpdateFrequency.
- **Centralized provisioning server request:** 
	- Upon receipt of an SNMP request from the provisioning server.

• Upon receipt of a special SIP NOTIFY message from the provisioning server. The NOTIFY message includes an Event header with the AudioCodes proprietary value, "check-sync;reboot=false", as shown in the example below:

```
NOTIFY sip:<user>@<dsthost> SIP/2.0
To: sip:<user>@<dsthost>
From: sip:sipsak@<srchost>
CSeq: 10 NOTIFY
Call-ID: 1234@<srchost>
Event: check-sync;reboot=false
```
**To enable this feature through the Web interface:**

- **a.** Open the Advanced Parameters page (**Configuration** tab > **VoIP** menu > **SIP Definitions** > **Advanced Parameters**).
- **b.** Under the **Misc Parameters** group, set the 'SIP Remote Reset' parameter to **Enable**.
- **c.** Click **Submit**.

### <span id="page-398-0"></span>**33.2.4 Access Authentication with HTTP Server**

You can configure the device to authenticate itself with the HTTP/S server. The device authenticates itself by providing the HTTP/S server with its authentication username and password. You can configure one of the following HTTP authentication schemes:

- **Basic Access Authentication:** The device provides its username and password to the HTTP server. The username and password is configured in the URL that you define for downloading the file:
	- ini file:

```
AutoCmpFileUrl = 'https://<username>:<password>@<IP address 
or domain name>/<file name>'
```
 **Digest Access Authentication:** The authentication username and password is negotiated between the device and HTTP/S server, using digest MD5 cryptographic hashing. This method is safer than basic access authentication. The digest authentication username and password are configured using the AUPDDigestUsername and AUPDDigestPassword parameters, respectively.

### **33.2.5 Querying Provisioning Server for Updated Files**

Each time the Automatic Update feature is triggered, for each file and its configured URL the device does the following:

- **1.** If you have configured the device to authenticate itself to the HTTP/S server for secure access, the device sends the access authentication username and password to the HTTP/S server (for more information, see ''Access Authentication with HTTP Server'' on page [399\)](#page-398-0). If authentication succeeds, Step 2 occurs.
- **2.** The device establishes an HTTP/S connection with the URL host (provisioning server). If the connection is HTTPS, the device verifies the certificate of the provisioning server, and presents its own certificate if requested by the server.
- **3.** The device queries the provisioning server for the requested file by sending an HTTP Get request. This request contains the HTTP User-Agent Header, which identifies the device to the provisioning server. By default, the header includes the device's model name, MAC address, and currently installed software and configuration versions. Based on its own dynamic applications for logic decision making, the provisioning server uses this information to check if it has relevant files available for the device and determines which files must be downloaded (working in conjunction with the HTTP If-Modified-Since header, described further on in this section).

You can configure the information sent in the User-Agent header, using the AupdHttpUserAgent parameter. The information can include any user-defined string or the following supported string variable tags (case-sensitive):

- **<NAME>:** product name, according to the installed Software License Key
- **<MAC>:** device's MAC address
- **<VER>:** software version currently installed on the device, e.g., "7.00.200.001"
- **<CONF>:** configuration version, as configured by the ini file parameter, INIFileVersion

The device automatically populates these tag variables with actual values in the sent header. By default, the device sends the following in the User-Agent header:

User-Agent: Mozilla/4.0 (compatible; AudioCodes;  $<$ NAME>; $<$ VER>; $<$ MAC>; $<$ CONF>)

For example, if you set AupdHttpUserAgent = MyWorld-<NAME>;<VER>(<MAC>), the device sends the following User-Agent header:

User-Agent: MyWorld-Mediant;7.00.200.001(00908F1DD0D3)

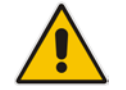

**Note:** If you configure the AupdHttpUserAgent parameter with the <CONF> variable tag, you must reset the device with a burn-to-flash for your settings to take effect.

- **4.** If the provisioning server has relevant files available for the device, the following occurs, depending on file type and configuration:
	- **File Download upon each Automatic Update process:** This is applicable to software (.cmp), ini files. In the sent HTTP Get request, the device uses the HTTP If-Modified-Since header to determine whether to download these files. The header contains the date and time (timestamp) of when the device last downloaded the file from the specific URL. This date and time is regardless of whether the file was installed or not on the device. An example of an If-Modified-Since header is shown below:

If-Modified-Since: Mon, 1 January 2014 19:43:31 GMT

If the file on the provisioning server was unchanged (modified) since the date and time specified in the header, the server replies with an HTTP 304 response and the file is not downloaded. If the file was modified, the provisioning server sends an HTTP 200 OK response with the file in the body of the HTTP response. The device downloads the file and compares the version of the file with the currently installed version on its flash memory. If the downloaded file is of a later version, the device installs it after the device resets (which is only done after the device completes all file downloads); otherwise, the device does not reset and does not install the file.

To enable the automatic software (.cmp) file download method based on this timestamp method, use the ini file parameter, AutoCmpFileUrl. The device uses the same configured URL to download the .cmp file for each subsequent Automatic Update process.

You can also enable the device to run a CRC on the downloaded configuration file (ini) to determine whether the file has changed in comparison to the previously downloaded file. Depending on the CRC result, the device can install or discard the downloaded file. For more information, see ''Cyclic Redundancy Check on Downloaded Configuration Files'' on page [402.](#page-401-1)

### **Notes:**

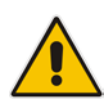

- When this method is used, there is typically no need for the provisioning server to check the device's current firmware version using the HTTP-User-Agent header.
- The Automatic Update feature assumes that the Web server conforms to the HTTP standard. If the Web server ignores the If-Modified-Since header or doesn't provide the current date and time during the HTTP 200 OK response, the device may reset itself repeatedly. To overcome this problem, modify the update frequency, using the ini file parameter AutoUpdateFrequency.
- **One-time File Download:** This is applicable to software (.cmp) and Auxiliary (e.g., call progress tone / CPT) files. The device downloads these files only **once**, regardless of how many times the device may repeat the Automatic Update process. Once they are downloaded, the device discards their configured URLs. To update these files again, you need to configure their URL addresses and filenames again. Below is an example of how to configure URLs for some of these files:

#### **Auxiliary Files:**

ini:

```
CptFileURL = 
'https://www.company.com/call_progress.dat'
```
### **Software (.cmp) File:**

ini:

```
CmpFileUrl = 
'https://www.company.com/device/v.6.80A.227.005.cmp'
```
### **Notes:**

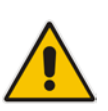

- For one-time file download, the HTTP Get request sent by the device does not include the If-Modified-Since header. Instead, the HTTP-User-Agent header can be used in the HTTP Get request to determine whether firmware update is required.
- When downloading SSL certificates (Auxiliary file), it is recommended to use HTTPS with mutual authentication for secure transfer of the SSL Private Key.
- **5.** If the device receives an HTTP 301/302/303 redirect response from the provisioning server, it establishes a connection with the new server at the redirect URL and resends the HTTP Get request.

### **33.2.6 File Download Sequence**

Whenever the Automatic Update feature is triggered (see ''Triggers for Automatic Update'' on page [398\)](#page-397-0), the device attempts to download each file from the configured URLs, in the following order:

- **1.** ini file
- **2.** Periodic software file (.cmp) download
- **3.** One-time software file (.cmp) download
- **4.** Auxiliary file(s)
- The following files automatically instruct the device to reset:
- Periodic software file (.cmp)
- One-time software file (.cmp)

When multiple files requiring a reset are downloaded, the device resets only **after** it has downloaded and installed **all** the files. However, you can explicitly instruct the device to immediately reset for the following files:

ini file: Use the ResetNow in file parameter

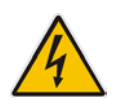

**Warning:** If you use the ResetNow parameter in an ini file for periodic automatic provisioning with non-HTTP (e.g., TFTP) and without CRC, the device resets after every file download. Therefore, use the parameter with caution and only if necessary for your deployment requirements.

### **Notes:**

• For ini file downloads, by default, parameters not included in the file are set to defaults. To retain the current settings of these parameters, set the SetDefaultOnINIFileProcess parameter to 0.

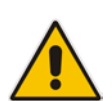

- If you have configured one-time software file (.cmp) download (configured by the ini file parameter CmpFileURL), the device will only apply the file if one-time software updates are enabled. This is disabled by default to prevent unintentional software upgrades. To enable one-time software upgrades, set the ini file parameter AutoUpdateCmpFile to 1.
- If you need to update the device's software and configuration, it is recommended to first update the software. This is because the current ("old") software (before the upgrade) may not be compatible with the new configuration. However, if both files are available for download on the provisioning server(s), the device first downloads and applies the new configuration, and only then does it download and install the new software. Therefore, this is a very important issue to take into consideration.

## <span id="page-401-1"></span>**33.2.7 Cyclic Redundancy Check on Downloaded Configuration Files**

You can enable the device to perform cyclic redundancy checks (CRC) on downloaded configuration files (ini) during the Automatic Update process. The CRC checks whether the content (raw data) of the downloaded file is different to the content of the previously downloaded file from the previous Automatic Update process. The device compares the CRC check value (code) result with the check value of the previously downloaded file. If the check values are identical, it indicates that the file has no new configuration settings, and the device discards the file. If the check values are different, it indicates that the downloaded file is different (i.e., includes updates), and the device installs the downloaded file and applies the new configuration settings.

CRC is useful, for example, when the service provider replaces a file, on the provisioning server, with another file whose contents are the same. When the device sends an HTTP Get request during the Automatic Update process, the provisioning server sends the new file to the device. This occurs as the timestamp between the previously downloaded file and this new file is different (determined by the HTTP If-Modified-Since header in the Get request). Therefore, the CRC feature can be used to prevent the device from installing such files.

<span id="page-401-0"></span>For enabling CRC, use the ini file parameter AUPDCheckIfIniChanged. By default, CRC is disabled. For more information on the parameter, see ''Automatic Update Parameters'' on page [646.](#page-645-0)

### **33.2.8 MAC Address Automatically Inserted in Configuration File Name**

You can configure the file name of the configuration file (ini) in the URL to automatically include the MAC address of the device. As described in ''File Location for Automatic Update'' on page [398,](#page-397-1) the file name is included in the configured URL of the provisioning server where the file is located.

Including the MAC address in the file name is useful if you want the device to download a file that is unique to the device. This feature is typically implemented in mass provisioning of devices where each device downloads a specific configuration file. In such a setup, the provisioning server stores configuration files per device, where each file includes the MAC address of a specific device in its file name.

To support this feature, you need to include the case-sensitive string, "<MAC>" anywhere in the configured file name of the URL, for example:

IniFileURL = 'https://www.company.com/config\_<MAC>.ini'

The device automatically replaces the string with its hardware MAC address, resulting in a file name request that contains the device's MAC address, for example, config\_00908F033512.ini. Therefore, you can configure all the devices with the same URL and file name.

### **33.2.9 Automatic Update Configuration Examples**

This section provides a few examples on configuring the Automatic Update feature.

### **33.2.9.1 Automatic Update for Single Device**

This simple example describes how to configure the Automatic Update feature for updating a single device. In this example, the device queries the provisioning server for software, configuration and Auxiliary files every 24 hours.

- **To set up Automatic Provisioning for single device (example):**
- **1.** Set up an HTTP Web server (e.g., http://www.company.com) and place all the required configuration files on this server.
- **2.** Configure the device with the IP address of the DNS server for resolving the domain name (e.g., http://www.company.com) that is used in the URL of the provisioning server. You configure this in the Interface table:
	- ini File:

```
[ InterfaceTable ]
FORMAT InterfaceTable_Index = 
InterfaceTable_ApplicationTypes, 
InterfaceTable_InterfaceMode, InterfaceTable_IPAddress, 
InterfaceTable_PrefixLength, InterfaceTable_Gateway, 
InterfaceTable_VlanID, InterfaceTable_InterfaceName,
InterfaceTable_PrimaryDNSServerIPAddress, 
InterfaceTable_SecondaryDNSServerIPAddress, 
InterfaceTable_UnderlyingDevice;
InterfaceTable 0 = 6, 10, 10.15.7.95, 16, 10.15.0.1, 1, 
"Voice", 80.179.52.100, 0.0.0.0, "vlan 1";
[ \InterfaceTable ]
```
- **3.** Configure the device with the following Automatic Update settings:
	- **a.** Automatic Update is done every 24 hours (1440 minutes):
		- ini File: AutoUpdateFrequency = 1440
- **b.** Automatic Update of software file (.cmp):
	- ini File:
	- AutoCmpFileUrl = 'https://www.company.com/sw.cmp'
- **c.** Automatic Update of Call Progress Tone file:
	- ini File:

```
CptFileURL =
```
- 'https://www.company.com/call\_progress.dat'
- **d.** Automatic Update of ini configuration file:
	- ini File:
		- IniFileURL = 'https://www.company.com/config.ini'
- **e.** Enable Cyclical Redundancy Check (CRC) on downloaded ini file:
	- ini File:
		- AUPDCheckIfIniChanged = 1
- **4.** Power down and then power up the device.

### **33.2.9.2 Automatic Update from NFS, FTP and HTTP Servers**

This example describes how to configure the Automatic Update feature where files are stored and downloaded from different file server types. The example scenario includes the following:

- NFS server (Version 2) at 10.13.2.10 for storing the CPT file.
- **FIFPS** server at ftpserver.corp.com for storing the Voice Prompts (VP) file. The login credentials to the server are username "root" and password "wheel".
- $\blacksquare$  HTTP server at www.company.com for storing the configuration file (ini).
- **DIMENS** Server at 80.179.52.100 for resolving the domain names of the provisioning servers (FTPS and HTTP).
- **To set up Automatic Provisioning for files stored on different server types (example):**
- **1. CPT file:**
	- **a.** Set up an NFS server and copy the CPT file to the directory */usr/shared/public* on the NFS server.
	- **b.** Configure the device with the NFS server:

```
[ NFSServers ]
FORMAT NFSServers_Index = NFSServers_HostOrIP, 
NFSServers_RootPath, NFSServers_NfsVersion, 
NFSServers_AuthType, NFSServers_UID, NFSServers_GID, 
NFSServers_VlanType;
NFSServers 0 = "10.31.2.10", "/usr/share/public/", 2, 1, 0, 
1, 1;
[ \NFSServers ]
```
- **c.** Configure the device with the URL path of the CPT file:
	- ini File: CptFileURL = 'file://10.31.2.10/usr/share/public/usa\_tones.dat'
- **2. VP file:**
	- **a.** Set up an FTPS server and copy the VP file to the server.
	- **b.** Configure the device with the URL path of the VP file:
		- ini File: VPFileUrl = 'ftps://root:wheel@ftpserver.corp.com/vp.dat'

### **3. Software (.cmp) and ini files:**

- **a.** Set up an HTTP Web server and copy the .cmp and configuration files to the server.
- **b.** Configure the device with the URL paths of the .cmp and ini files:
	- ini File:

```
AutoCmpFileUrl = 
'http://www.company.com/device/sw.cmp'
IniFileURL = 'http://www.company.com/device/inifile.ini'
```
**4.** Configure the device with the IP address of the DNS server for resolving the domain names of the FTPS and HTTP servers:

```
[ InterfaceTable ]
FORMAT InterfaceTable_Index = InterfaceTable_ApplicationTypes, 
InterfaceTable_InterfaceMode, InterfaceTable_IPAddress, 
InterfaceTable_PrefixLength, InterfaceTable_Gateway, 
InterfaceTable_VlanID, InterfaceTable_InterfaceName, 
InterfaceTable_PrimaryDNSServerIPAddress, 
InterfaceTable_SecondaryDNSServerIPAddress, 
InterfaceTable_UnderlyingDevice;
InterfaceTable 0 = 6, 10, 10.15.7.95, 16, 10.15.0.1, 1, 
"Voice", 80.179.52.100, 0.0.0.0, "vlan 1";
[ \InterfaceTable ]
```
- **5.** Configure the device to perform the Automatic Update process daily at 03:00 (3 a.m):
	- ini File:

AutoUpdateFrequency = '03:00'

### **33.2.9.3 Automatic Update for Mass Deployment**

This example describes how to configure the Automatic Update feature for updating multiple devices (i.e., mass deployment) using an HTTP provisioning server. In this example, all the devices are configured to download the same "master" configuration file. This file serves as the configuration template and instructs the devices which files to download and how often to perform the Automatic Update process. In addition, the master file also instructs each device to download an ini configuration file whose file name contains the MAC address of the device.

The example scenario is as follows:

- **All devices download a "master" configuration file that contains the following:** 
	- Common configuration shared by all device's.
	- Specific configuration that instructs each device to download a specific configuration file based on the device's MAC address, using the special string "<MAC>" in the URL, as described in ''MAC Address Automatically Inserted in Configuration File Name'' on page [402.](#page-401-0)
- Device queries the provisioning server daily at 24:00 (midnight) for software, configuration and Auxiliary files.
- **HTTP-based provisioning server at www.company.com for storing the files.**
- DNS server at 80.179.52.100 for resolving the domain name of the provisioning server.

- **To set up automatic provisioning for mass provisioning (example):**
- **1.** Create a "master" configuration file template named "master\_configuration.ini" with the following settings:
	- Common configuration for all devices:
		- ini file: AutoUpdatePredefinedTime = '24:00' CptFileURL = 'https://www.company.com/call\_progress.dat' AutoCmpFileUrl = 'https://www.company.com/sw.cmp'
	- Configuration per device based on MAC address:
		- ini file: IniFileURL = 'http://www.company.com/config\_<MAC>.ini' (automatic-update)# voice-configuration http://www.company.com/config\_<MAC>.ini
- **2.** Copy the master configuration file that you created in Step 1 as well as the CPT and .cmp files to the HTTP-based provisioning server.
- **3.** Configure **each** device with the following:
	- **a.** URL of the master configuration file:

```
ini File:
IniFileURL = 
'http://www.company.com/master_configuration.ini'
```
**b.** Configure the device with the IP address of the DNS server for resolving the domain name (e.g., http://www.company.com) that is used in the URL for the provisioning server. This is done in the Interface table:

```
ini File:
[ InterfaceTable ]
FORMAT InterfaceTable_Index = 
InterfaceTable_ApplicationTypes, 
InterfaceTable_InterfaceMode, InterfaceTable_IPAddress, 
InterfaceTable_PrefixLength, InterfaceTable_Gateway, 
InterfaceTable_VlanID, InterfaceTable_InterfaceName, 
InterfaceTable_PrimaryDNSServerIPAddress, 
InterfaceTable_SecondaryDNSServerIPAddress, 
InterfaceTable_UnderlyingDevice;
InterfaceTable 0 = 6, 10, 10.15.7.95, 16, 10.15.0.1, 1, 
"Voice", 80.179.52.100, 0.0.0.0, "vlan 1";
[ \InterfaceTable ]
```
**4.** Power down and then power up the device.

## **34 Restoring Factory Defaults**

You can restore the device's configuration to factory defaults using one of the following methods:

- CLI (see 'Restoring Defaults using CLI' on page [407\)](#page-406-0)
- **Hardware reset pinhole button (see Restoring Defaults using Hardware Reset Button** on page [407\)](#page-406-1)
- Loading an empty *ini* file (see 'Restoring Defaults using an ini File' on page [408\)](#page-407-0)

## <span id="page-406-0"></span>**34.1 Restoring Defaults using CLI**

The device can be restored to factory defaults using CLI, as described in the procedure below.

### **To restore factory defaults using CLI:**

- **1.** Access the CLI:
	- **a.** Connect the RS-232 serial port of the device to the communication port on your computer. For serial cabling, refer to the *Hardware Installation Manual*.
	- **b.** Establish serial communication with the device using a serial communication program (such as HyperTerminal™) with the following communication port settings:
		- ♦ **Baud Rate:** 9,600 bps for MP-11x; 115,200 bps for MP-124
		- ♦ **Data Bits:** 8
		- **Parity: None**
		- ♦ **Stop Bits:** 1
		- **Flow Control: None**
- **2.** At the CLI prompt, type the following command to access the configuration mode, and then press Enter:

# conf

**3.** At the prompt, type the following command to reset the device to default settings, and then press Enter:

# RestoreFactorySettings

## <span id="page-406-1"></span>**34.2 Restoring Defaults using Hardware Reset Button**

The device's hardware reset pinhole button can be used to reset the device to default settings.

**To restore default settings using the hardware reset pinhole button:**

- To restore MP-124 to factory default settings:
	- **a.** Disconnect the Ethernet cable from the device.
	- **b.** With a paper clip or any other similar pointed object, press and hold down the reset pinhole button for at least 12 seconds, but no more than 25 seconds.
- $\blacksquare$  To restore MP-11x to factory default settings:
	- **a.** Disconnect the Ethernet cable from the device.
	- **b.** With a paper clip or any other similar pointed object, press and hold down the reset pinhole button for about six seconds; the Fail LED turns red and the device restores to factory default settings.
	- **c.** When the Fail LED turns off, reconnect the Ethernet cable to the device.

## <span id="page-407-0"></span>**34.3 Restoring Defaults using an ini File**

You can restore the device to factory default settings by loading an empty *ini* file to the device. This is done using the Web interface's Configuration File page (see 'Backing Up and Loading Configuration File' on page [388\)](#page-387-0). If the *ini* file does include content (e.g., parameters), ensure that they are on lines beginning with comment signs (i.e., semicolons ";") so that the device ignores them.

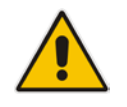

**Note:** The only settings that are not restored to default are the management (OAMP) IP address and the Web interface's login user name and password.

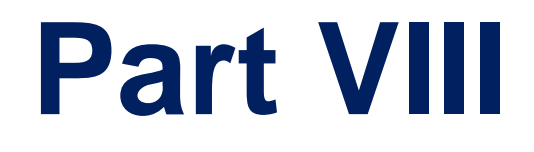

# **Status, Performance Monitoring and Reporting**

## **35 System Status**

This section describes how to view various system statuses.

## **35.1 Viewing Device Information**

The Device Information page displays various hardware and software information of the device. This page also lists any Auxiliary files that have been installed on the device and allows you to remove them.

### **To access the Device Information page:**

 Open the Device Information page (**Status & Diagnostics** tab > **System Status** menu > **Device Information**).

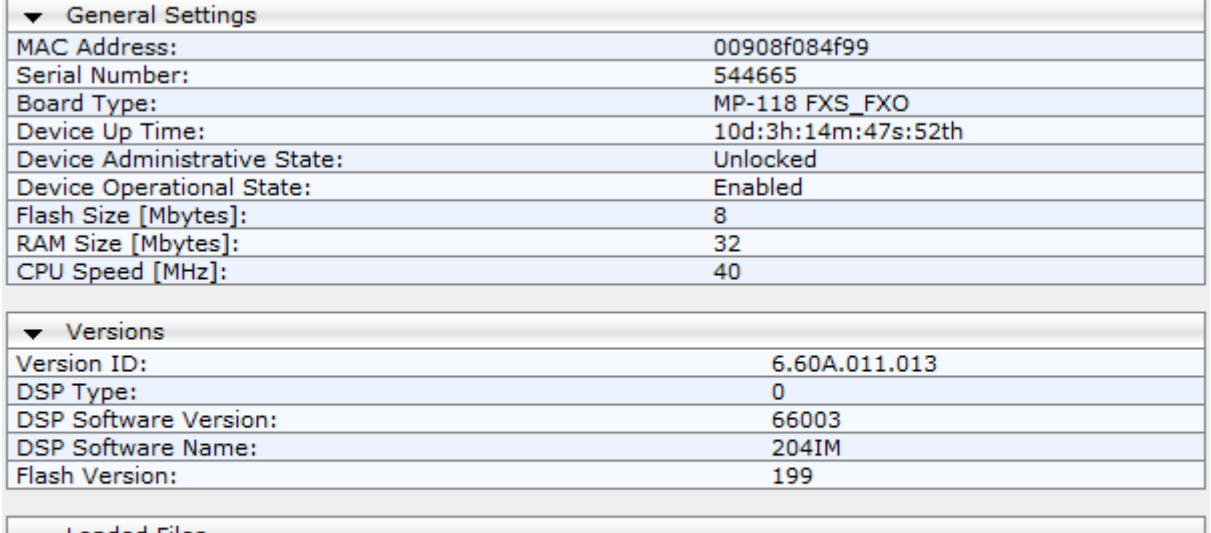

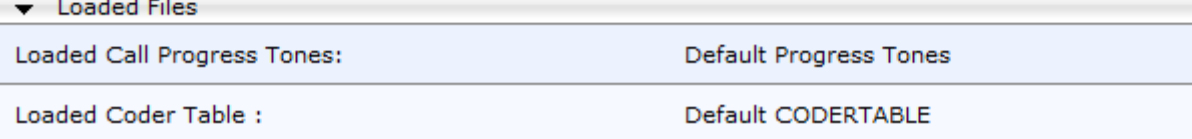

### **To delete a loaded file:**

**Click the Delete** button corresponding to the file that you want to delete. Deleting a file takes effect only after device reset (see 'Resetting the Device' on page [363\)](#page-362-0).

## **35.2 Viewing Ethernet Port Information**

The Ethernet Port Information page displays read-only information on the Ethernet port connections.

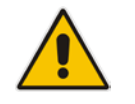

**Note:** The Ethernet Port Information page can also be accessed from the Home page (see 'Viewing the Home Page' on page [63\)](#page-62-0).

### **To view Ethernet port information:**

■ Open the Ethernet Port Information page (Status & Diagnostics tab > System

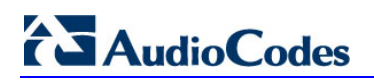

### **Status** menu > **Ethernet Port Information**).

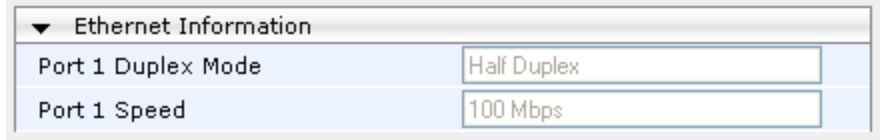

### **Table 35-1: Ethernet Port Information Parameters**

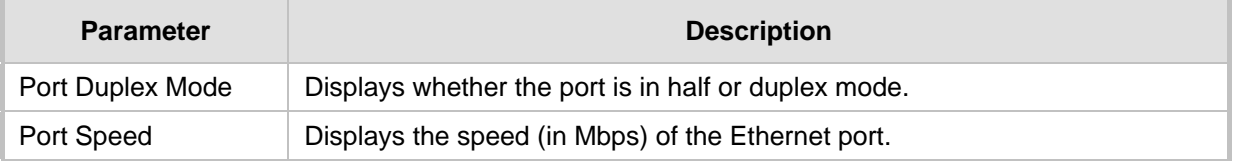

## **36 Carrier-Grade Alarms**

This section describes how to view the following types of alarms:

- **Active alarms see 'Viewing Active Alarms' on page [413](#page-412-0)**
- **Alarm history see 'Viewing Alarm History' on page [413](#page-412-1)**

## <span id="page-412-0"></span>**36.1 Viewing Active Alarms**

The Active Alarms page displays a list of currently active alarms. You can also access this page from the Home page (see 'Viewing the Home Page' on page [63\)](#page-62-0).

### **Note:**

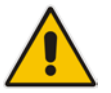

- The alarms in the table are deleted upon a device reset.
- To configure the maximum number of active alarms that can be displayed in the table, see the ini file parameter, ActiveAlarmTableMaxSize.
- For more information on SNMP alarms, refer to the *SNMP Reference Guide*  document.

### **To view the list of active alarms:**

 Open the Active Alarms page (**Status & Diagnostics** tab > **System Status** menu > **Carrier-Grade Alarms** > **Active Alarms**)**.**

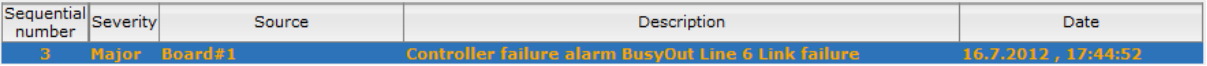

For each alarm, the following information is provided:

- **Severity:** severity level of the alarm:
	- Critical (red)
	- Major (orange)
	- Minor (yellow)
- **Source:** unit from which the alarm was raised
- **Description:** brief explanation of the alarm
- **Date:** date and time that the alarm was generated

You can view the next 20 alarms (if exist), by clicking the **Go to page** button.

## <span id="page-412-1"></span>**36.2 Viewing Alarm History**

The Alarms History page displays a list of alarms that have been raised and traps that have been cleared.

- **To view the list of history alarms:**
- Open the Alarms History page (**Status & Diagnostics** tab > **System Status** menu > **Carrier-Grade Alarms** > **Alarms History**)**.**

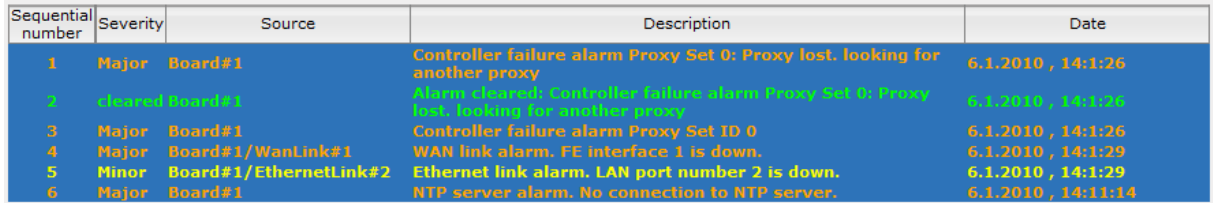

For each alarm, the following information is provided:

- **Severity:** severity level of the alarm:
	- Critical (red)
	- Major (range)
	- Minor (yellow)
	- Cleared (green)
- **Source:** unit from which the alarm was raised
- **Description:** brief explanation of the alarm
- **Date:** date and time that the alarm was generated

You can view the next 20 alarms (if exist), by clicking the **Go to page** button.

- **To delete all the alarms in the table:**
- **1.** Click the **Delete History Table** button; a confirmation message box appears.
- **2.** Click **OK** to confirm.

## **37 VoIP Status**

This section describes how to view VoIP status and statistics.

## **37.1 Viewing Analog Port Information**

The Home page allows you to view detailed information on selected FXS and FXO analog ports such as RTP/RTCP and voice settings.

- **To view information on an analog port:**
- **1.** Open the Home page.
- **2.** On the graphical display of the device, click the required analog port; a shortcut menu appears.
- **3.** From the shortcut menu, choose **Port Settings**; the Basic Channel Information page appears with the **Basic** tab selected (displayed in green):

**Figure 37-1: Basic Channel Information Page**

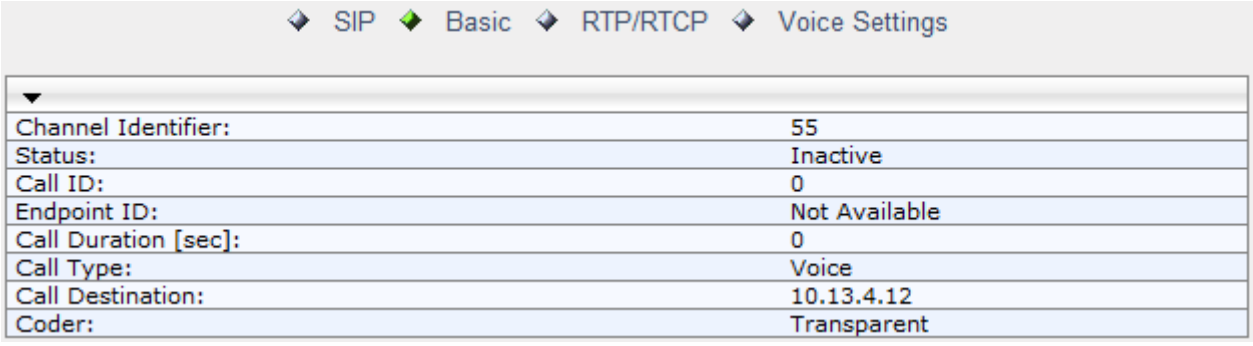

**4.** To view additional channel information, click the required tab - **SIP**, **RTP/RTCP**, and **Voice Settings**.

## **37.2 Viewing Active IP Interfaces**

The IP Interface Status page displays the device's active IP interfaces that are listed in the Multiple Interface Table page (see 'Configuring IP Network Interfaces' on page [124\)](#page-123-0).

- **To view the active IP network interfaces:**
- Open the IP Interface Status page (**Status & Diagnostics** tab > **VoIP Status** menu > **IP Interface Status**).

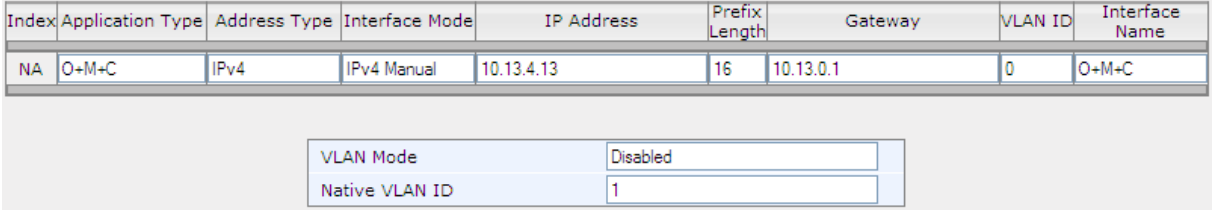

 $\ell$  and  $\ell$  is the second  $\ell$ 

## **37.3 Viewing Performance Statistics**

The Basic Statistics page provides read-only, device performance statistics. This page is refreshed every 60 seconds. The duration that the currently displayed statistics has been collected is displayed above the statistics table.

### **To view performance statistics:**

 Open the Basic Statistics page (**Status & Diagnostics** tab > **VoIP Status** menu > **Performance Statistics**)**.**

### **Figure 37-2: Basic Statistics Page**

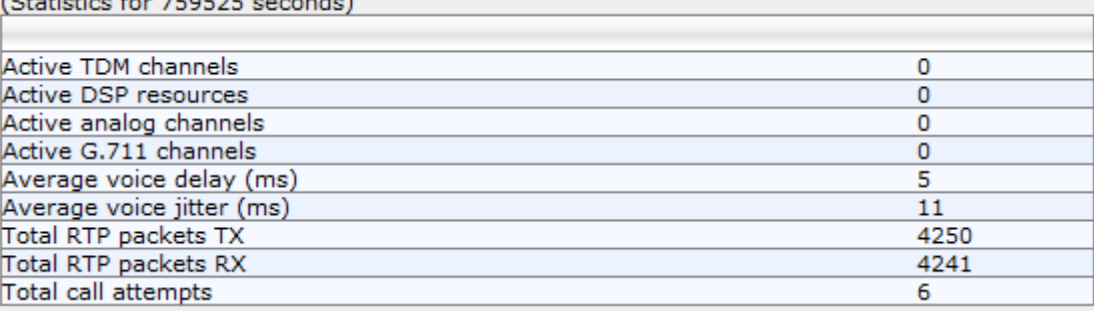

The duration that the displayed statistics were collected is displayed in seconds above the table. To reset the performance statistics to zero, click the **Reset Statistics** button.

## **37.4 Viewing Call Counters**

The IP to Tel Calls Count page and Tel to IP Calls Count page provide you with statistical information on incoming (IP-to-Tel) and outgoing (Tel-to-IP) calls. The statistical information is updated according to the release reason that is received after a call is terminated (during the same time as the end-of-call Call Detail Record or CDR message is sent). The release reason can be viewed in the 'Termination Reason' field in the CDR message.

You can reset the statistical data displayed on the page (i.e., refresh the display), by clicking the **Reset Counters** button located below the table.

- **To view IP-to-Tel and Tel-to-IP call counters:**
- Open the Call Counters page that you want to view (Status & Diagnostics tab > VoIP **Status** menu > **IP to Tel Calls Count** or **Tel to IP Calls Count**); the figure below shows the IP to Tel Calls Count page.

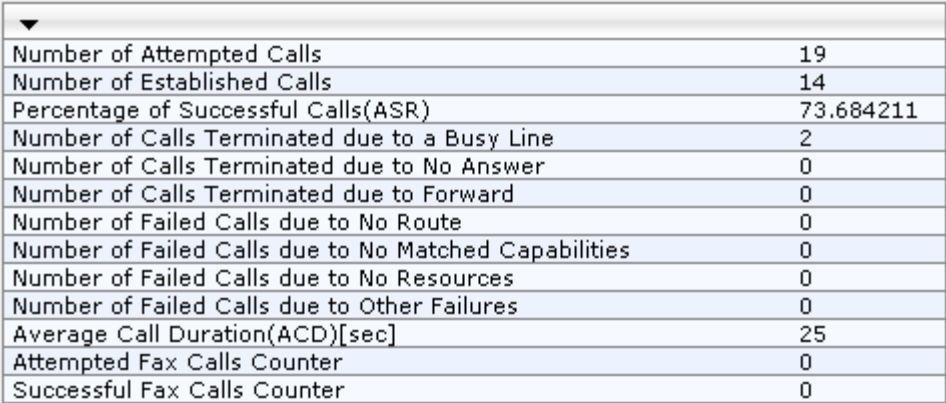

#### **Figure 37-3: Calls Count Page**

The fields in this page are described in the following table:

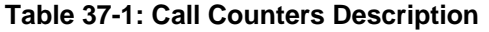

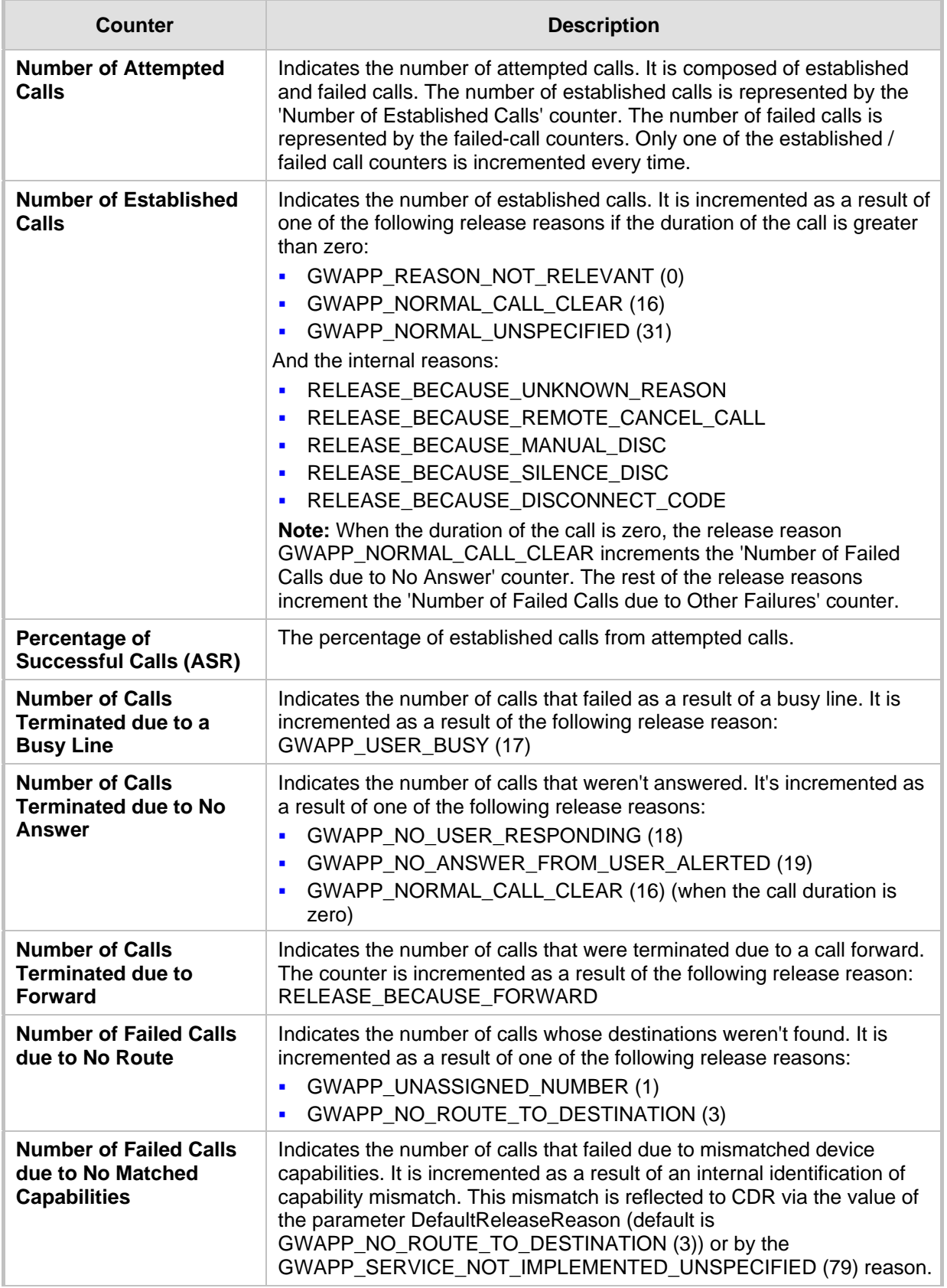

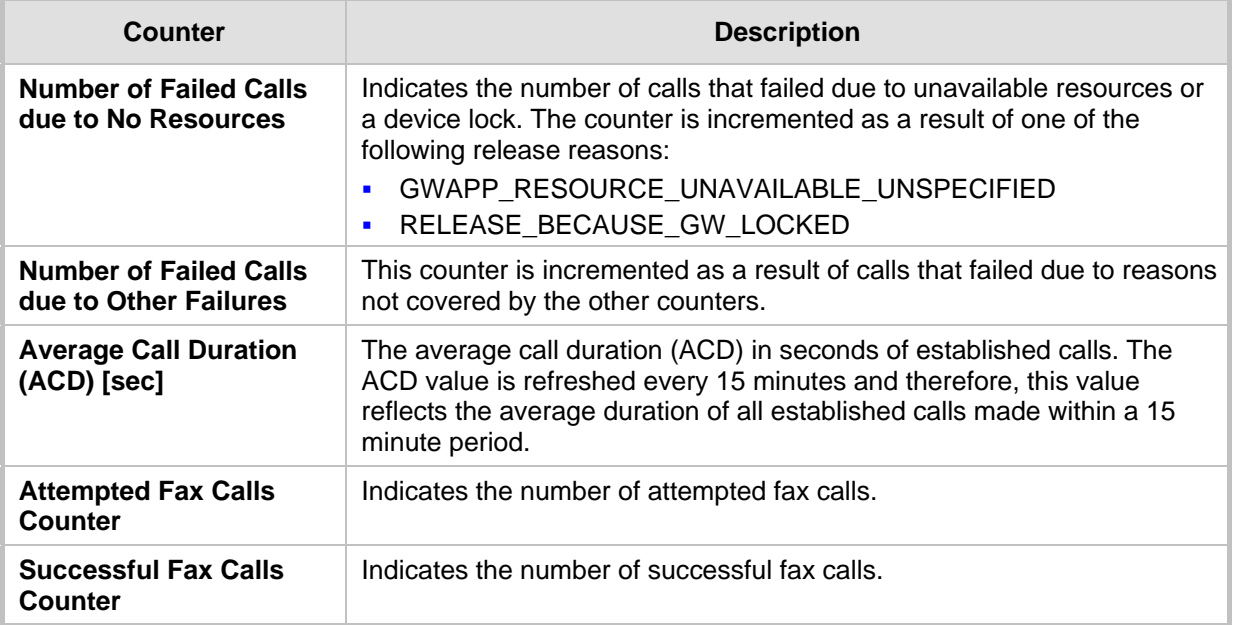

## **37.5 Viewing Registered Users**

The SAS/SBC Registered Users page displays a list of registered SAS users recorded in the device's database.

- **To view registered SAS users:**
- Open the Registration Status page (Status & Diagnostics tab > VoIP Status menu > **Registered Users**).

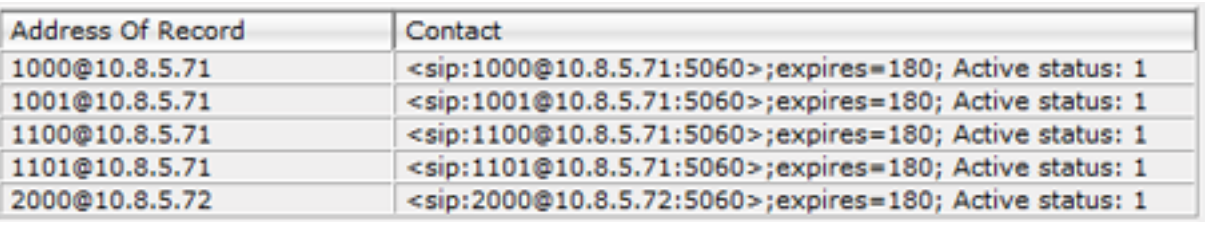

### **Figure 37-4: SAS/SBC Registered Users Page**

### **Table 37-2: SAS Registered Users Parameters**

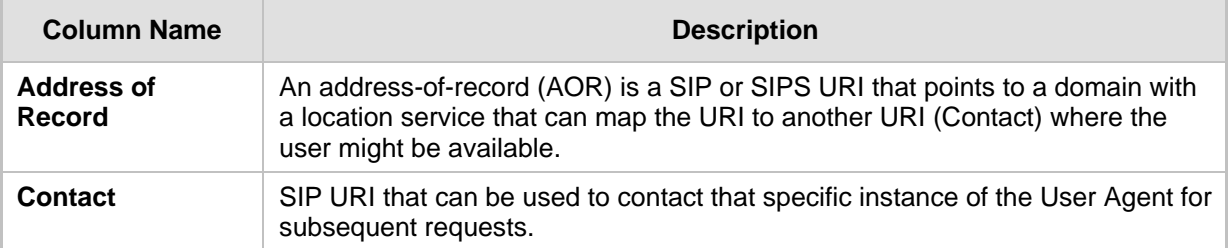

## **37.6 Viewing Registration Status**

The Registration Status page displays whether the device as a whole, its endpoints (FXS / FXO), and SIP Accounts are registered to a SIP Registrar/Proxy server.

### **To view the registration status:**

 Open the Registration Status page (**Status & Diagnostics** tab > **VoIP Status** menu > **Registration Status**).

### **Figure 37-5: Registration Status**

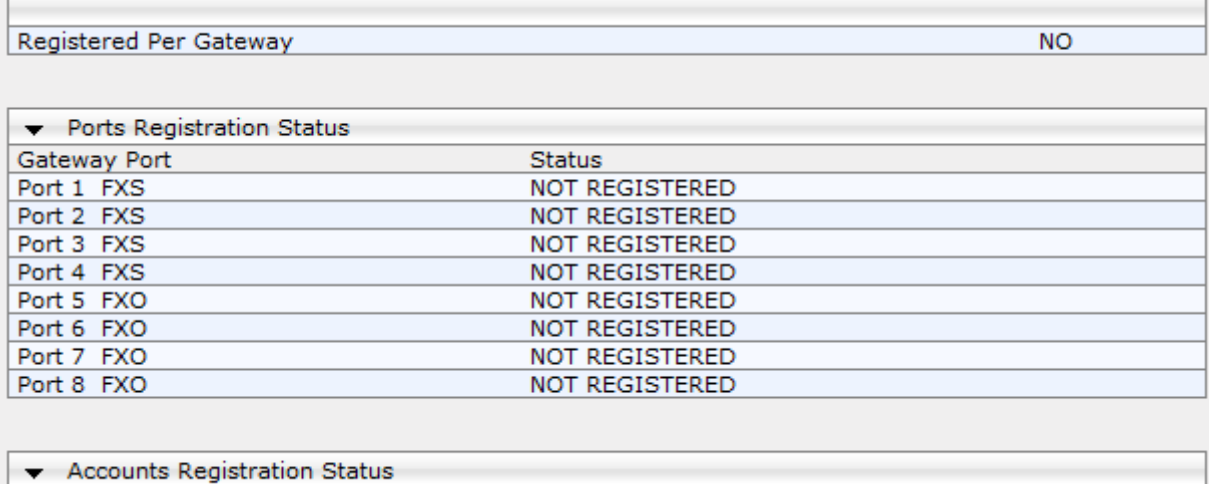

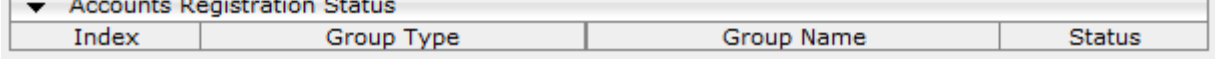

#### **Registered Per Gateway:**

- " $YES$ " = Registration is per device
- "NO"= Registration is not per device
- Ports Registration Status:
	- "REGISTERED" = channel is registered
	- "NOT REGISTERED" = channel not registered
- **Accounts Registration Status:** registration status based on the Accounts table (configured in 'Configuring Account Table' on page [213\)](#page-212-0):
	- **Group Type:** type of served group Hunt Group or IP Group
	- **Group Name:** name of the served group, if applicable
	- **Status:** indicates whether or not the group is registered ("Registered" or "Unregistered")

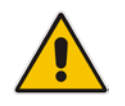

**Note:** The registration mode (i.e., per device, endpoint, account. or no registration) is configured in the Hunt Group Settings table (see 'Configuring Hunt Group Settings' on page [237\)](#page-236-0) or using the TrunkGroupSettings *ini* file parameter.

## **37.7 Viewing Call Routing Status**

The Call Routing Status page provides you with information on the current routing method used by the device. This information includes the IP address and FQDN (if used) of the Proxy server with which the device currently operates.

### **To view call routing status:**

■ Open the Call Routing Status page (Status & Diagnostics tab > VoIP Status menu > **Call Routing Status**).

### **Figure 37-6: Call Routing Status Page**

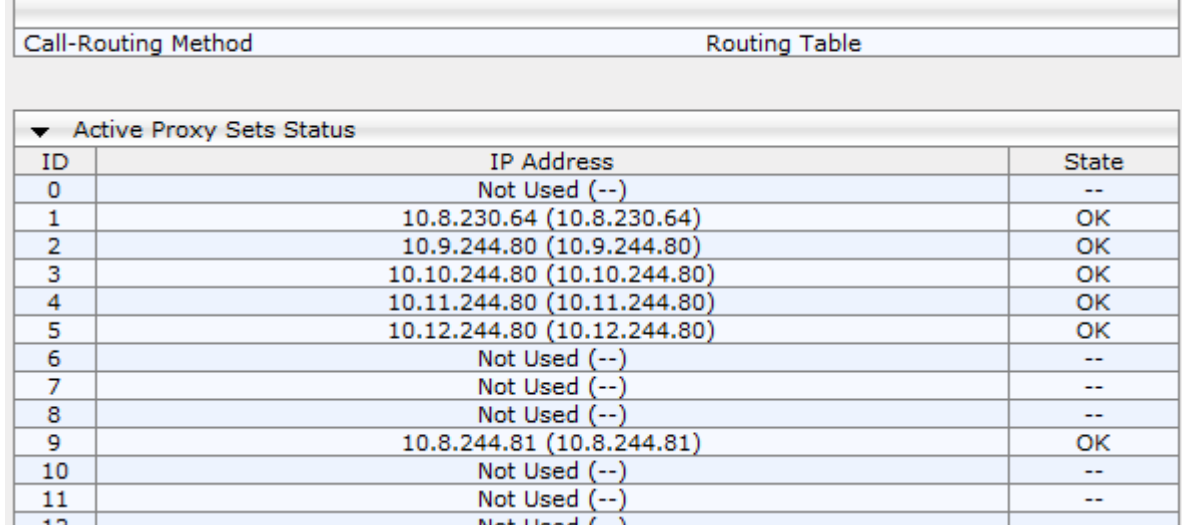

### **Table 37-3: Call Routing Status Parameters**

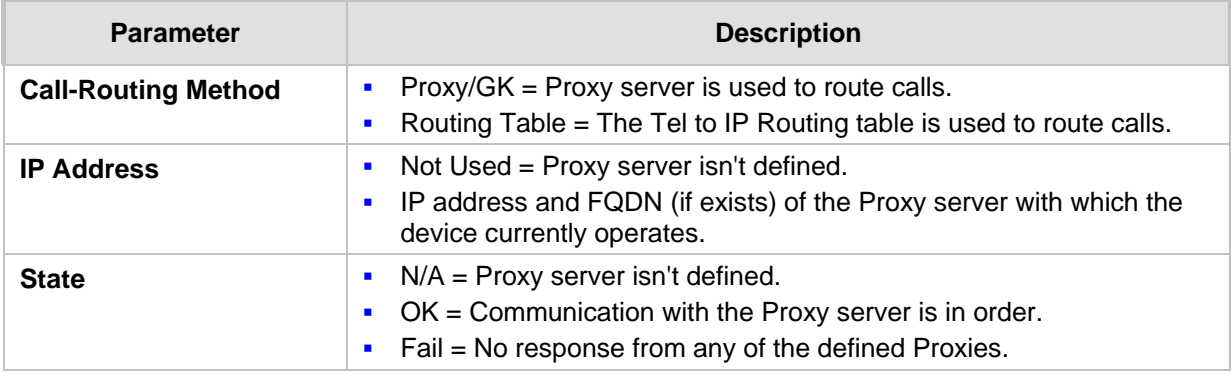

## **37.8 Viewing IP Connectivity**

The IP Connectivity page displays on-line, read-only network diagnostic connectivity information on all destination IP addresses configured in the Tel to IP Routing page (see 'Configuring Tel to IP Routing' on page [256\)](#page-255-0).

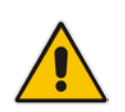

**Note:** The information in columns 'Quality Status' and 'Quality Info' (per IP address) is reset if two minutes elapse without a call to that destination.

### **To view IP connectivity information:**

- **1.** In the Routing General Parameters page, set the 'Enable Alt Routing Tel to IP' parameter (AltRoutingTel2IPMode) to **Enable** or **Status Only** (see 'Configuring General Routing Parameters' on page [255\)](#page-254-0).
- **2.** Open the IP Connectivity page (**Status & Diagnostics** tab > **VoIP Status** menu > **IP Connectivity**).

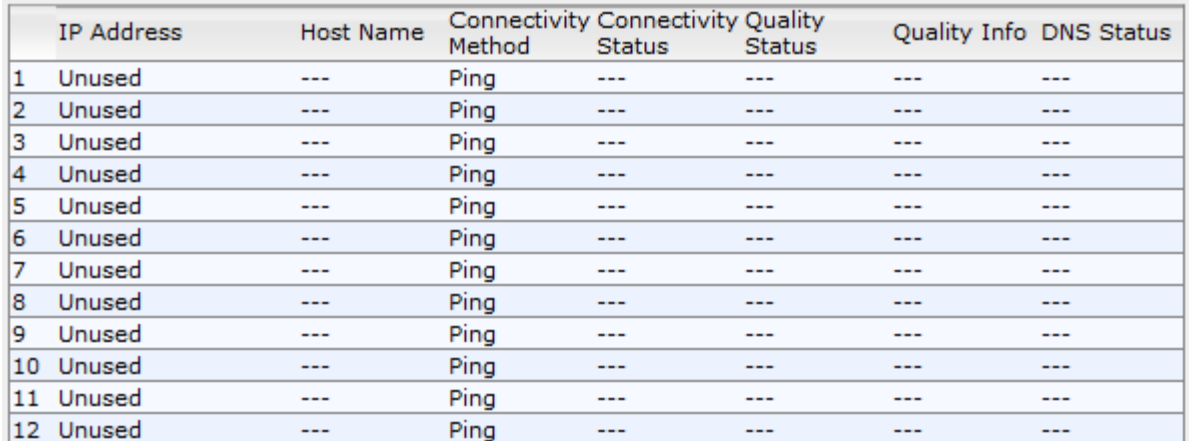

### **Figure 37-7: IP Connectivity Page**

### **Table 37-4: IP Connectivity Parameters**

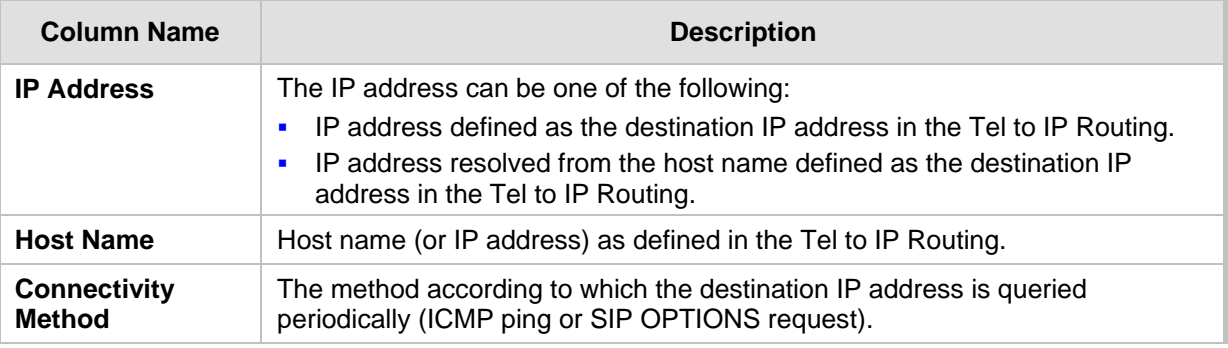

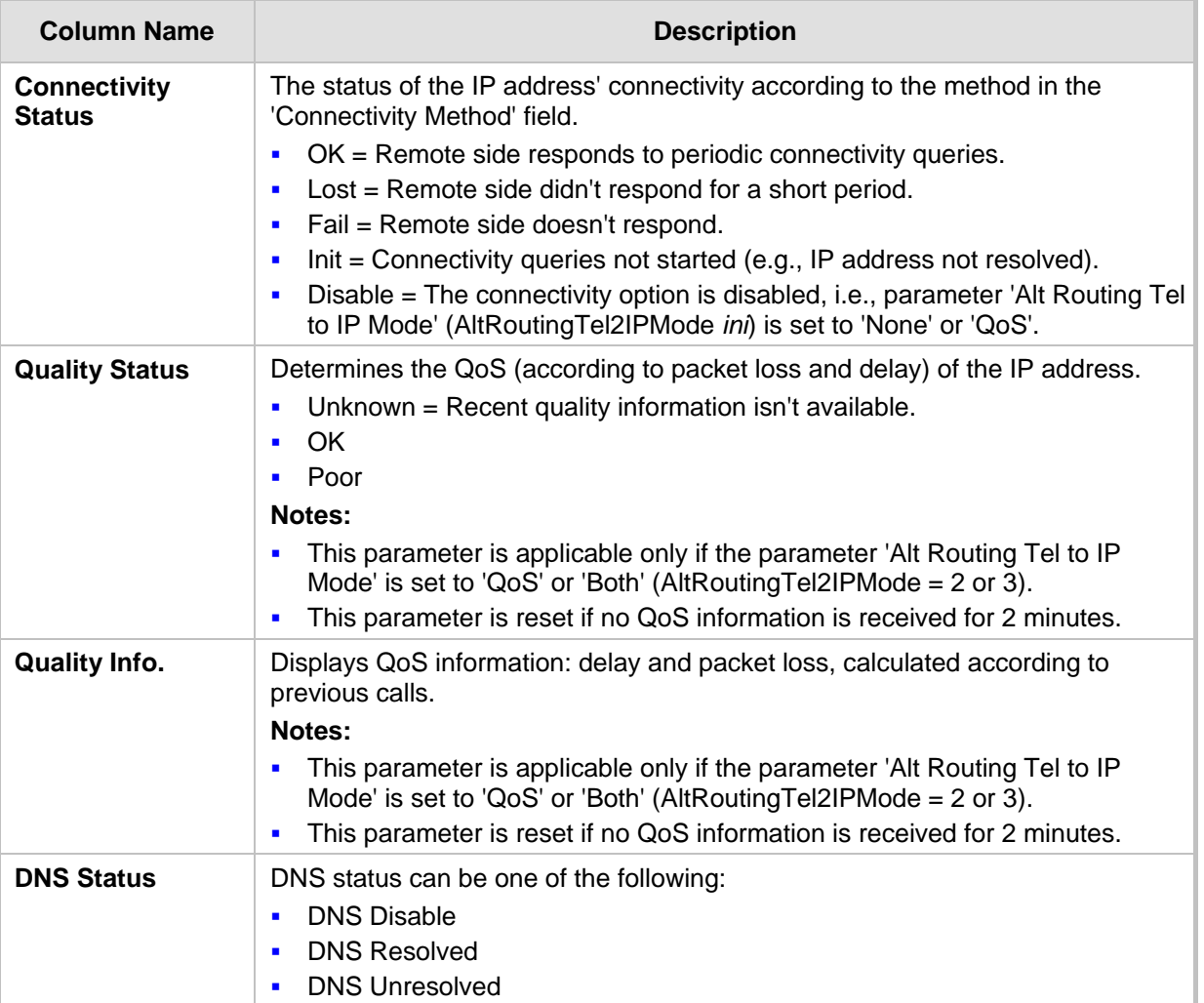

## **38 Reporting Information to External Party**

This section describes features for reporting various information to an external party.

## **38.1 RTP Control Protocol Extended Reports (RTCP XR)**

RTP Control Protocol Extended Reports (RTCP XR) is a VoIP management control that defines a set of metrics containing information for assessing VoIP call quality and for diagnosing problems. RTCP XR (RFC 3611) extends the RTCP reports defined in RFC 3550 by providing additional VoIP metrics. RTCP XR information publishing is implemented in the device according to <draft-johnston-sipping-rtcp-summary-07>. This draft defines how a SIP User Agent (UA) publishes the detailed information to a defined collector. RTCP XR measures VoIP call quality such as packet loss, delay, signal / noise / echo levels, estimated R-factor, and mean opinion score (MOS). RTCP XR measures these parameters using metrics as listed in the table below.

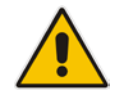

**Note:** RTCP XR is a customer ordered feature and thus, must be included in the Software License Key installed on the device.

RTCP XR messages containing key call-quality-related metrics are exchanged periodically (user-defined) between the device and the SIP UA. This allows an analyzer to monitor these metrics midstream, or a device to retrieve them using SNMP.

You can configure the device to send RTCP XR to an Event State Compositor (ESC) server or for Gateway calls, to a specific IP Group (using the PublicationIPGroupID ini file parameter). If you configure it to send RTCP XR to an IP Group, the RTCP XR is sent to the address configured for the Proxy Set associated with the IP Group.

The device sends RTCP XR in SIP PUBLISH messages. The PUBLISH message contains the following RTCP XR related header values:

- From and To: Telephone extension number of the user.
- **Request-URI: IP address and port of the SEM server when sent to the ESC server.** When sent to an IP Group, the Request-URI value contains the name of the IP Group as configured by the 'IP Group Name' parameter (IPGroup\_Name).
- **Exent: "vq-rtcpxr"**
- Content-Type: "application/vq-rtcpxr"
- You can configure the stage of the call at which you want the device to send RTCP XR:
- $\blacksquare$  End of the call.
- **Periodically, according to a user-defined interval between consecutive reports.**
- **E** (Gateway Application Only) End of a media segment. A media segment is a change in media, for example, when the coder is changed or when the caller toggles between two called parties (using call hold/retrieve). The RTCP XR sent at the end of a media segment contains information only of that segment. For call hold, the device sends RTCP XR each time the call is placed on hold and each time it is retrieved. In addition, the Start timestamp in the RTCP XR indicates the start of the media segment; the End timestamp indicates the time of the last sent periodic RTCP XR (typically, up to 5 seconds before reported segment ends).

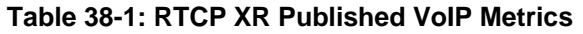

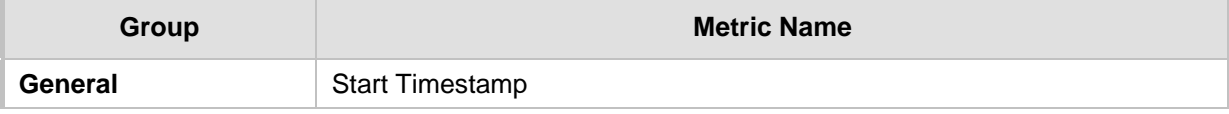

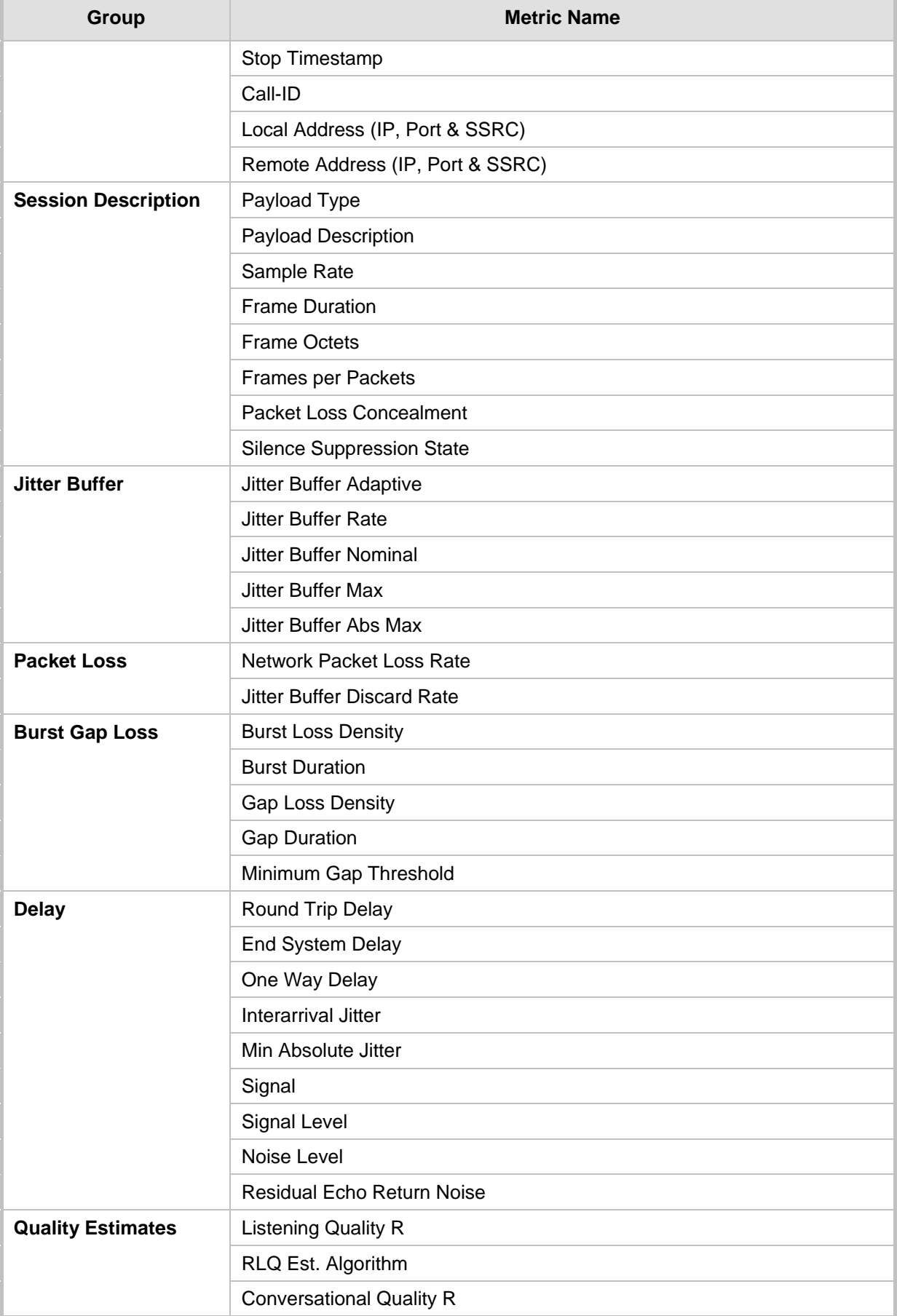

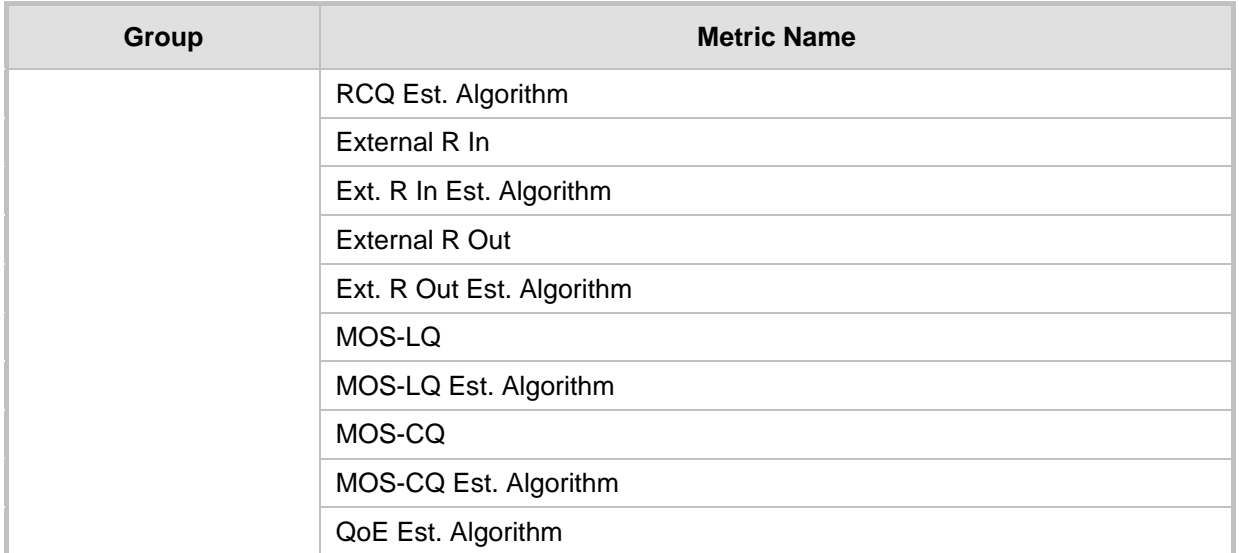

Below shows an example of a SIP PUBLISH message sent with RTCP XR and QoE information:

PUBLISH sip:172.17.116.201 SIP/2.0 Via: SIP/2.0/UDP 172.17.116.201:5060;branch=z9hG4bKac2055925925 Max-Forwards: 70 From: <sip:172.17.116.201>;tag=1c2055916574 To: <sip:172.17.116.201> Call-ID: 20559160721612201520952@172.17.116.201 CSeq: 1 PUBLISH Contact: <sip:172.17.116.201:5060> Allow: REGISTER, OPTIONS, INVITE, ACK, CANCEL, BYE, NOTIFY, PRACK, REFER, INFO, SUB SCRIBE, UPDATE Event: vq-rtcpxr Expires: 3600 User-Agent: device/<swver> Content-Type: application/vq-rtcpxr Content-Length: 1066 VQSessionReport CallID=20328634741612201520943@172.17.116.201 LocalID: <sip:1000@172.17.116.201> RemoteID: <sip:2000@172.17.116.202;user=phone> OrigID: <sip:1000@172.17.116.201> LocalAddr: IP=172.17.116.201 Port=6000 SSRC=0x54c62a13 RemoteAddr: IP=172.17.116.202 Port=6000 SSRC=0x243220dd LocalGroup: RemoteGroup: LocalMAC: 00:90:8f:57:d9:71 LocalMetrics: Timestamps: START=2015-12-16T20:09:45Z STOP=2015-12-16T20:09:52Z SessionDesc: PT=8 PD=PCMA SR=8000 FD=20 PLC=3 SSUP=Off JitterBuffer: JBA=3 JBR=0 JBN=7 JBM=10 JBX=300 PacketLoss: NLR=0.00 JDR=0.00 BurstGapLoss: BLD=0.00 BD=0 GLD=0.00 GD=6325 GMIN=16

```
Delay: RTD=0 ESD=11 
Signal: SL=-34 NL=-67 RERL=17
QualityEst: RLQ=93 MOSLQ=4.1
MOSCQ=4.10
RemoteMetrics: 
Timestamps: START=2015-12-16T20:09:45Z STOP=2015-12-16T20:09:52Z
JitterBuffer: JBA=3 JBR=0 JBN=0 JBM=0 JBX=300
PacketLoss: NLR=0.00 JDR=0.00
BurstGapLoss: BLD=0.00 BD=0 GLD=0.00 GD=0 GMIN=16
Delay: RTD=65535 ESD=0 
QualityEst: 
DialogID: 20328634741612201520943@172.17.116.201;to-
tag=1c1690611502;from-tag=1c2032864069
```
### **To configure RTCP XR:**

**1.** Open the RTP/RTCP Settings page (**Configuration** tab > **VoIP** menu > **Media** > **RTP/RTCP Settings**). The RTCP XR parameters are listed under the 'RTCP XR Settings' group, as shown below:

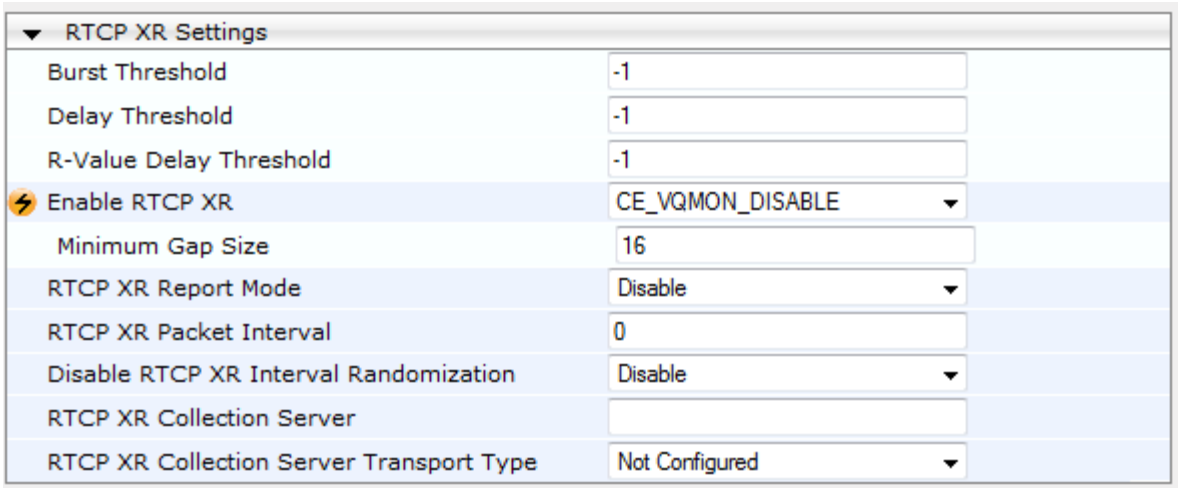

### **Figure 38-1: RTCP XR Parameters in RTP/RTCP Settings Page**

- **2.** Configure the RTCP XR parameters, as required:
	- 'Enable RTCP XR' (*VQMonEnable*) enables voice quality monitoring and RTCP XR.
	- 'Minimum Gap Size' (*VQMonGMin*) defines the voice quality monitoring minimum gap size (number of frames).
	- 'Burst Threshold' (*VQMonBurstHR*) defines the voice quality monitoring excessive burst alert threshold.
	- 'Delay Threshold' (*VQMonDelayTHR*) defines the voice quality monitoring excessive delay alert threshold.
	- 'R-Value Delay Threshold' (*VQMonEOCRValTHR*) defines the voice quality monitoring - end of call low quality alert threshold.
	- 'RTCP XR Report Mode' (*RTCPXRReportMode*) determines whether RTCP XR reports are sent to the ESC and defines the interval in which they are sent.
	- 'RTCP XR Packet Interval' (*RTCPInterval*) defines the time interval between adjacent RTCP reports.
	- 'Disable RTCP XR Interval Randomization' (*DisableRTCPRandomize*) determines whether RTCP report intervals are randomized or whether each report interval accords exactly to the parameter RTCPInterval.
	- 'RTCP XR Collection Server' (*RTCPXREscIP*) defines the IP address of the Event State Compositor (ESC). Alternatively, if you want to send the RTCP XR to a specific IP Group, use the PublicationIPGroupID ini file parameter.
	- 'RTCP XR Collection Server Transport Type' (*RTCPXRESCTransportType*) determines the transport layer for outgoing SIP dialogs initiated by the device to the RTCP XR Collection Server.
- **3.** Click **Submit**.
- **4.** Reset the device for the settings to take effect.

## **38.2 Generating Call Detail Records**

The Call Detail Record (CDR) contains vital statistic information on calls made from the device. The device can be configured to generate and report CDRs for various stages of the call, including SIP messages and/or media. You can configure when CDRs for a call are generated, for example, only at the end of the call or only at the start and end of the call. Once generated, the device sends the CDRs to a user-defined Syslog server.

The CDR Syslog message complies with RFC 3161 and is identified by Facility 17 (local1) and Severity 6 (Informational).

For CDR in RADIUS format, see 'RADIUS Accounting CDR Attributes' on pag[e 435.](#page-434-0)

### **38.2.1 Configuring CDR Reporting**

The procedure below describes how to configure CDR reporting.

### **To configure CDR reporting:**

- **1.** Enable the Syslog feature for sending log messages generated ty the device to a collecting log message server. For more information, see 'Configuring Syslog' on page [448.](#page-447-0)
- **2.** Open the Advanced Parameters page (**Configuration** tab > **VoIP** menu > **SIP Definitions** > **Advanced Parameters**). The CDR parameters appear under the 'CDR and Debug' group, as shown below:

#### **Figure 38-2: CDR Parameters in Advanced Parameters Page**

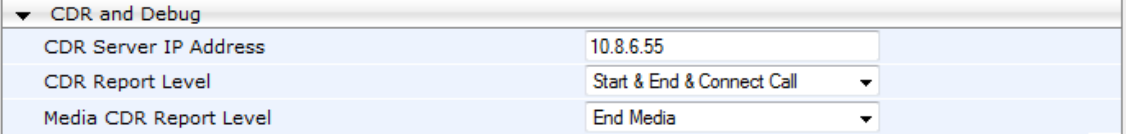

- **3.** Configure the parameters as required. For a description of the parameters, see 'Syslog, CDR and Debug Parameters' on pag[e 498.](#page-497-0)
- **4.** Click **Submit**.

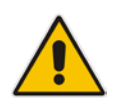

**Note:** If the CDR server IP address is not configured, the CDRs are sent to the Syslog server, configured in 'Configuring Syslog' on page [448.](#page-447-0)

## **38.2.2 CDR Field Description**

This section describes the CDR fields that are generated by the device.

### **38.2.2.1 CDR Fields for Gateway/IP-to-IP Application**

The CDR fields for the Gateway / IP-to-IP application are listed in the table below.

**Table 38-2: CDR Fields for Gateway/IP-to-IP Application**

| <b>Field Name</b>   | <b>Description</b>                                                                                                    |
|---------------------|----------------------------------------------------------------------------------------------------|
| <b>GWReportType</b> | Report type:<br>CALL_START<br>n,<br>CALL_CONNECT<br>F<br>CALL_END<br>F                                                                                                    |
| Cid                 | Port number                                                                                                    |
| <b>SessionId</b>    | SIP session identifier                                                                                                    |
| <b>Trunk</b>        | Physical trunk number<br>Note: This field is applicable only to the Gateway application.                                                                                                    |
| <b>BChan</b>        | Selected B-channel (set to '0', as not applicable)<br>Note: This field is applicable only to the Gateway application.                                                                                                    |
| <b>Conld</b>        | SIP conference ID<br>Note: This field is applicable only to the Gateway application.                                                                                                    |
| <b>TG</b>           | Trunk Group ID<br>Note: This field is applicable only to the Gateway application.                                                                                                    |
| <b>EPTyp</b>        | Endpoint type:<br><b>FXO</b><br>Ē,<br><b>FXS</b><br>F<br><b>EANDM</b><br>п<br><b>ISDN</b><br>п<br>CAS<br>п<br><b>DAA</b><br>F<br><b>IPMEDIA</b><br>F<br><b>NETANN</b><br>п<br><b>STREAMING</b><br>п<br><b>TRANSPARENT</b><br>$\blacksquare$<br><b>MSCML</b><br>$\blacksquare$<br><b>VXML</b><br>π<br>IP2IP<br>п |
| Orig                | Call originator:<br>LCL (Tel side)<br>F<br>RMT (IP side)                                                                                                    |
| Sourcelp            | Source IP address                                                                                                    |
| <b>Destlp</b>       | <b>Destination IP address</b>                                                                                                    |

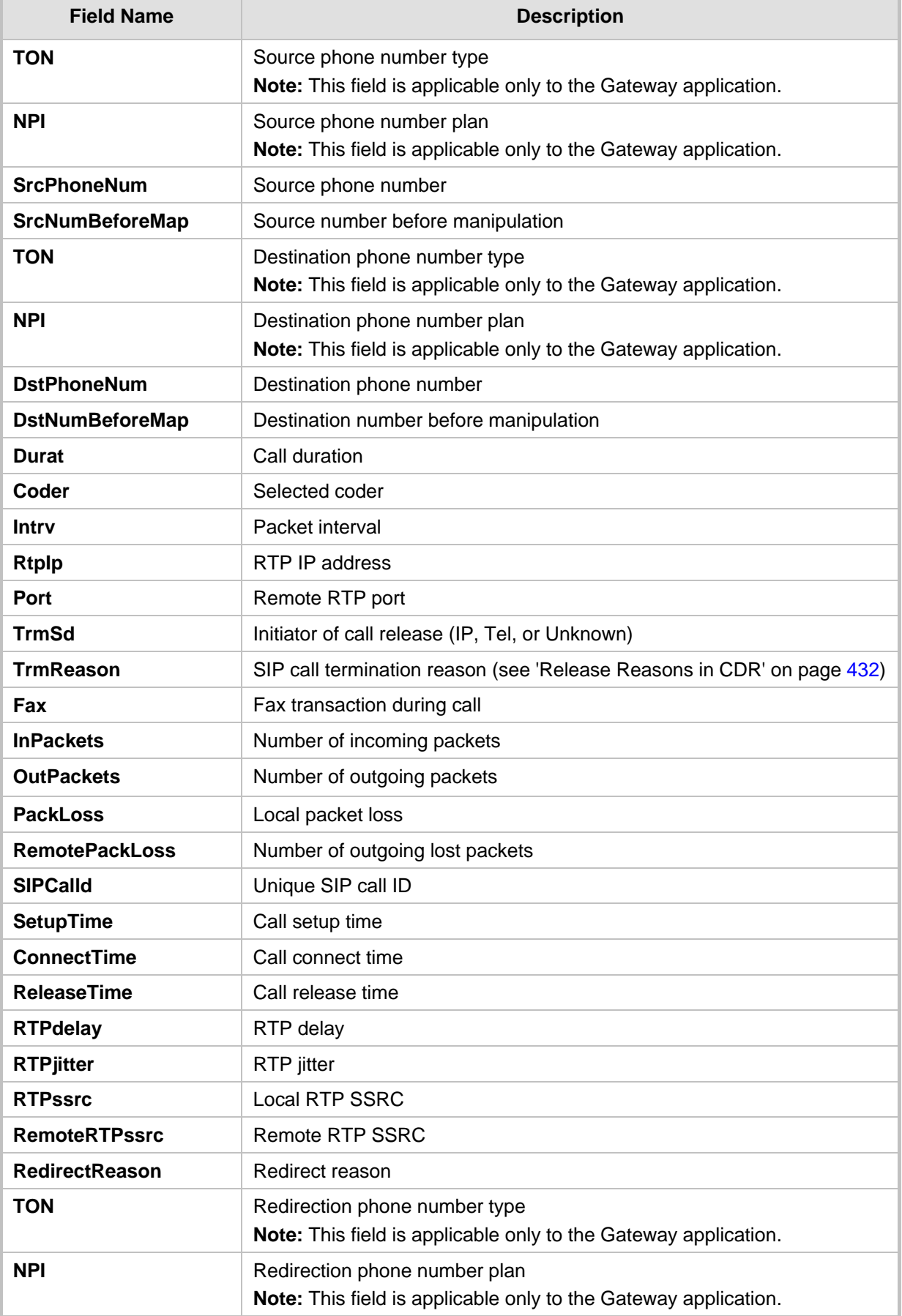

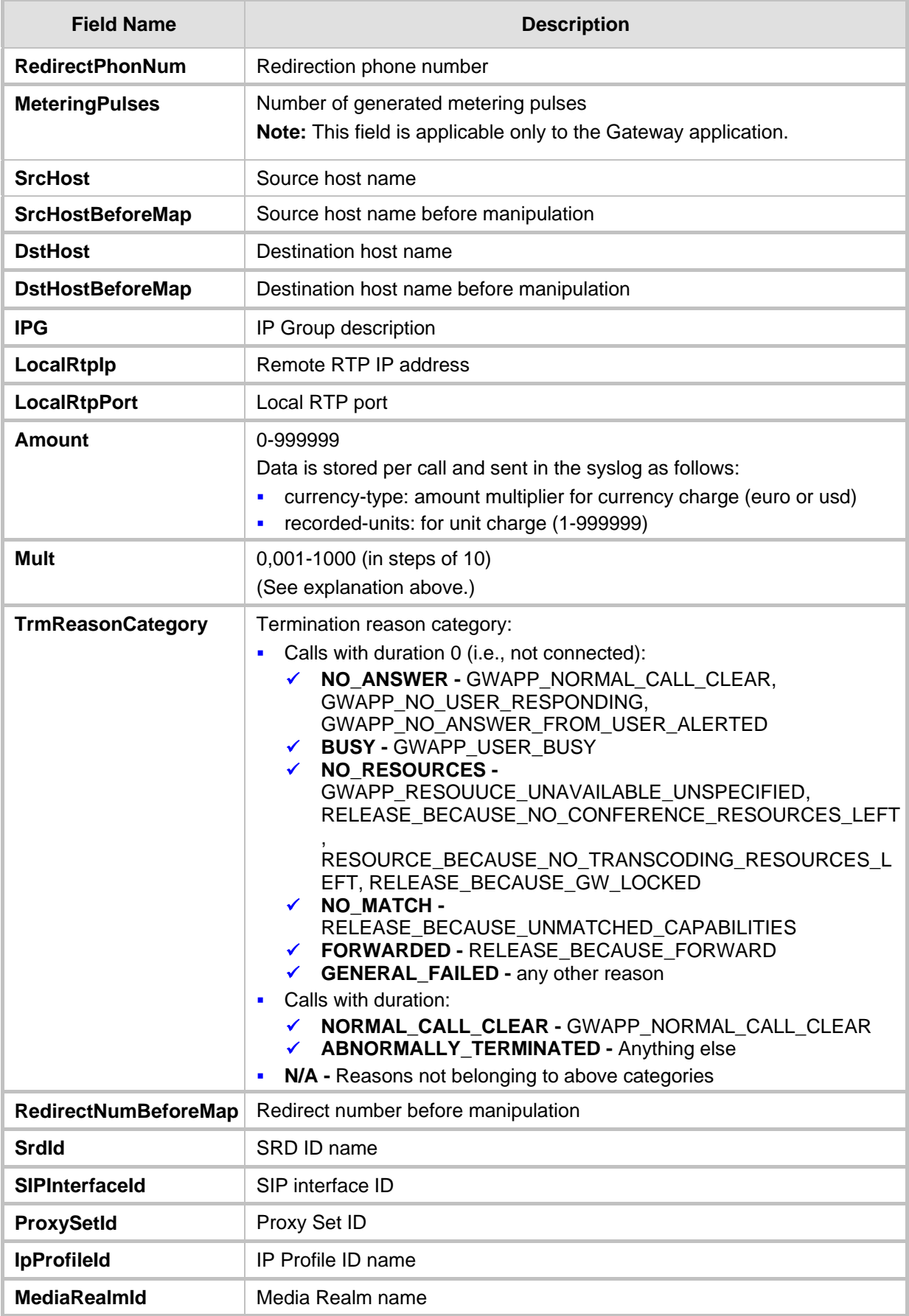

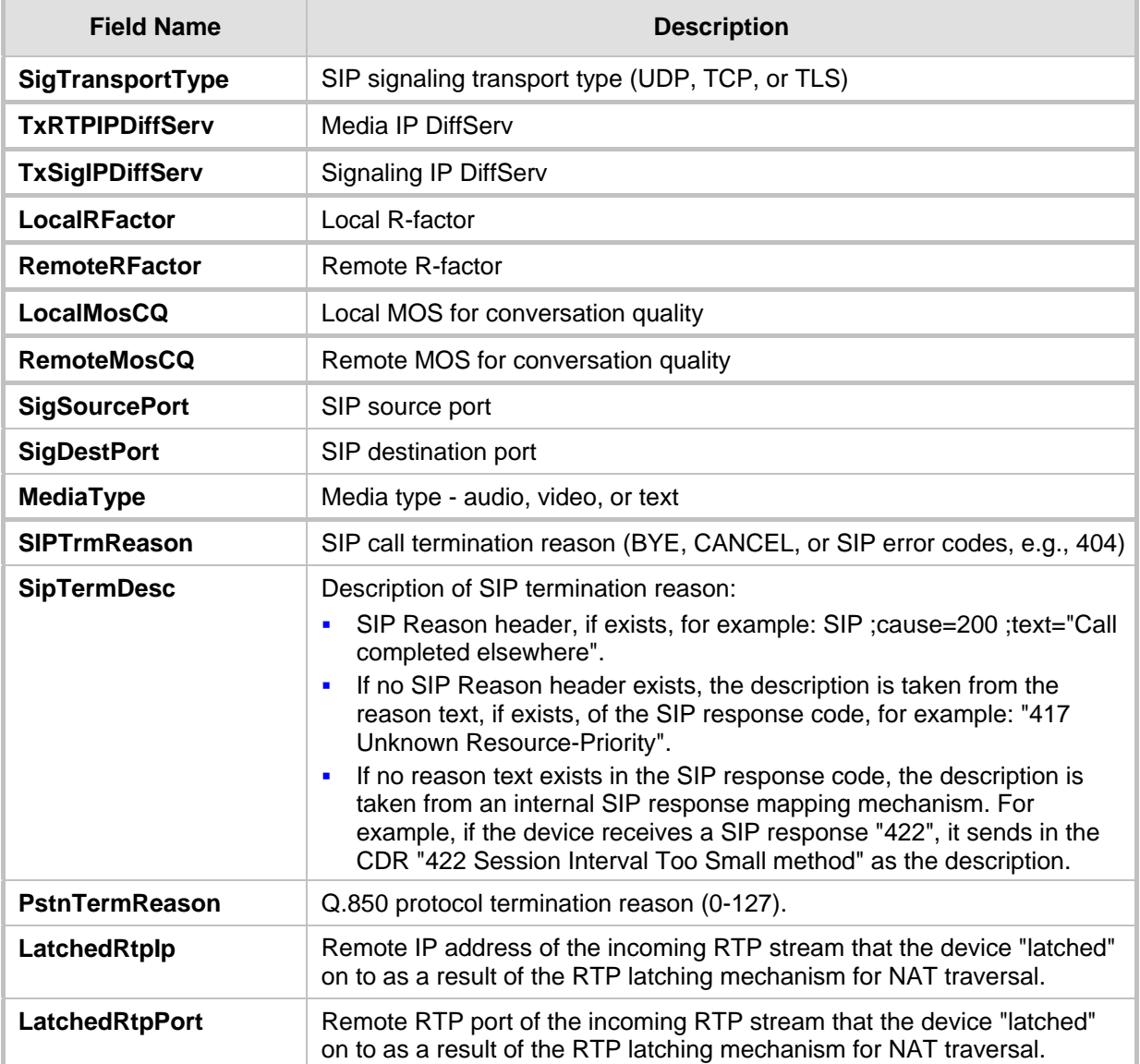

### <span id="page-431-0"></span>**38.2.2.2 Release Reasons in CDR**

The possible reasons for call termination for the Gateway / IP-to-IP application which is represented in the CDR field **TrmReason** are listed below:

- **REASON N/A"**
- **Name Release\_BECAUSE\_NORMAL\_CALL\_DROP"**
- **E** "RELEASE BECAUSE DESTINATION UNREACHABLE"
- **Name Release\_because\_destination\_busy"**
- **RELEASE BECAUSE NOANSWER"**
- **E** "RELEASE\_BECAUSE\_UNKNOWN\_REASON"
- **Name Release\_because\_remote\_cancel\_call"**
- **NAMIC EXECUTE: RELEASE\_BECAUSE\_UNMATCHED\_CAPABILITIES"**
- **E** "RELEASE\_BECAUSE\_UNMATCHED\_CREDENTIALS"
- "RELEASE\_BECAUSE\_UNABLE\_TO\_HANDLE\_REMOTE\_REQUEST"
- "RELEASE\_BECAUSE\_NO\_CONFERENCE\_RESOURCES\_LEFT"
- **U** "GWAPP\_PERM\_FR\_MODE\_CONN\_OUT\_OF\_S"
- 
- 

**B** "GWAPP\_NETWORK\_TEMPORARY\_FAILURE"

- **U** "GWAPP\_ACCESS\_INFORMATION\_DISCARDED"
- 
- 
- 
- 
- **UMAPP\_REQUESTED\_CIRCUIT\_NOT\_AVAILABLE"**
- 
- 
- 
- 
- 

**E** "RELEASE\_BECAUSE\_CONFERENCE\_FULL"

**E** "RELEASE BECAUSE RSRC PROBLEM" **THE "RELEASE BECAUSE MANUAL DISC" Name Release\_Because\_Silence\_DISC"** 

**NEW "RELEASE\_BECAUSE\_GW\_LOCKED"** 

**E** "RELEASE\_BECAUSE\_FORWARD"

**U** "GWAPP\_UNASSIGNED\_NUMBER"

**U** "GWAPP\_NORMAL\_CALL\_CLEAR"

**U** "GWAPP\_NO\_USER\_RESPONDING"

**"** "GWAPP\_NO\_ROUTE\_TO\_TRANSIT\_NET" **UP "GWAPP\_NO\_ROUTE\_TO\_DESTINATION" E** "GWAPP CHANNEL UNACCEPTABLE" **U** "GWAPP\_CALL\_AWARDED\_AND "

**RELEASE BECAUSE FAIL"** 

**E** "GWAPP PREEMPTION"

**T** "GWAPP USER BUSY"

**NET WEGR2 ACCEPT CALL" U** "GWAPP\_CALL\_REJECTED" **T** "GWAPP NUMBER CHANGED"

**GWAPP\_FACILITY\_REJECT"** 

**U** "GWAPP\_NORMAL\_UNSPECIFIED" **U** "GWAPP\_CIRCUIT\_CONGESTION" **B** "GWAPP USER CONGESTION" **U** "GWAPP\_NO\_CIRCUIT\_AVAILABLE" **U** "GWAPP\_NETWORK\_OUT\_OF\_ORDER"

**E** "RELEASE\_BECAUSE\_RTP\_CONN\_BROKEN" **NEW "RELEASE\_BECAUSE\_DISCONNECT\_CODE"** 

**Name Release\_because\_nortel\_xfer\_success"** 

**E** "RELEASE\_BECAUSE\_ANONYMOUS\_SOURCE" **RELEASE BECAUSE IP PROFILE CALL LIMIT"** 

**NET "PREEMPTION\_CIRCUIT\_RESERVED\_FOR\_REUSE"** 

**U** "GWAPP\_NO\_ANSWER\_FROM\_USER\_ALERTED"

**U** "GWAPP\_NON\_SELECTED\_USER\_CLEARING"

**U** "GWAPP\_RESPONSE\_TO\_STATUS\_ENQUIRY"

**U** "GWAPP\_INVALID\_NUMBER\_FORMAT"

**Name Release\_Because\_Trunk\_DISCONNECTED"** 

 "RELEASE\_BECAUSE\_VOICE\_PROMPT\_PLAY\_ENDED" **E** "RELEASE BECAUSE VOICE PROMPT NOT FOUND"

"GWAPP\_RESOURCE\_UNAVAILABLE\_UNSPECIFIED"

**U** "GWAPP\_NETWORK\_CONGESTION"

# **AudioCodes**

- **U** "GWAPP\_PERM\_FR\_MODE\_CONN\_OPERATIONAL"
- **U** "GWAPP PRECEDENCE CALL BLOCKED"
	- "RELEASE\_BECAUSE\_PREEMPTION\_ANALOG\_CIRCUIT\_RESERVED\_FOR\_ REUSE"
	- "RELEASE\_BECAUSE\_PRECEDENCE\_CALL\_BLOCKED"
- **EX "GWAPP\_QUALITY\_OF\_SERVICE\_UNAVAILABLE"**
- **U** "GWAPP\_REQUESTED\_FAC\_NOT\_SUBSCRIBED"
- **B** "GWAPP BC NOT AUTHORIZED"
- **E** "GWAPP BC NOT PRESENTLY AVAILABLE"
- **U** "GWAPP\_SERVICE\_NOT\_AVAILABLE"
- **U** "GWAPP\_CUG\_OUT\_CALLS\_BARRED"
- **U** "GWAPP CUG INC CALLS BARRED"
- **E** "GWAPP ACCES INFO SUBS CLASS INCONS"
- **U** "GWAPP\_BC\_NOT\_IMPLEMENTED"
- **U** "GWAPP CHANNEL TYPE NOT IMPLEMENTED"
- **E** "GWAPP REQUESTED FAC NOT IMPLEMENTED"
- **U** "GWAPP\_ONLY\_RESTRICTED\_INFO\_BEARER"
- **U** "GWAPP SERVICE NOT IMPLEMENTED UNSPECIFIED"
- **B** "GWAPP\_INVALID\_CALL\_REF"
- **U** "GWAPP IDENTIFIED CHANNEL NOT EXIST"
- "GWAPP\_SUSPENDED\_CALL\_BUT\_CALL\_ID\_NOT\_EXIST"
- **THE "GWAPP\_CALL\_ID\_IN\_USE"**
- **U** "GWAPP\_NO\_CALL\_SUSPENDED"
- **U** "GWAPP\_CALL\_HAVING\_CALL\_ID\_CLEARED"
- **U** "GWAPP\_INCOMPATIBLE\_DESTINATION"
- **UFFRING APP\_INVALID\_TRANSIT\_NETWORK\_SELECTION"**
- **THE "GWAPP INVALID MESSAGE UNSPECIFIED"**
- **U** "GWAPP\_NOT\_CUG\_MEMBER"
- **B** "GWAPP\_CUG\_NON\_EXISTENT"
- **EX "GWAPP MANDATORY IE MISSING"**
- **U** "GWAPP\_MESSAGE\_TYPE\_NON\_EXISTENT"
- **E** "GWAPP MESSAGE STATE INCONSISTENCY"
- **THE "GWAPP NON EXISTENT IE"**
- **U** "GWAPP\_INVALID\_IE\_CONTENT"
- **EXECUTE: "GWAPP\_MESSAGE\_NOT\_COMPATIBLE"**
- **U** "GWAPP\_RECOVERY\_ON\_TIMER\_EXPIRY"
- 
- **U** "GWAPP\_PROTOCOL\_ERROR\_UNSPECIFIED"
- **UMAPP\_INTERWORKING\_UNSPECIFIED"**
- **B** "GWAPP UKNOWN ERROR"
- **NECALL TRELEASE\_BECAUSE\_HELD\_TIMEOUT"**

## **38.3 Configuring RADIUS Accounting**

The the RADIUS Parameters page allows you to enable RADIUS accounting of SIP calls by a RADIUS accounting server. The device can send the accounting messages to the RADIUS server upon call release, call connection and release, or call setup and release.

#### **Notes:**

- For RADIUS accounting settings to take effect, you must save the settings to flash memory with a device reset.
- For a description of the RADIUS accounting parameters, see 'RADIUS Parameters' on page [516.](#page-515-0)

#### **To configure RADIUS accounting:**

**1.** Open the RADIUS Parameters page (**Configuration** tab > **VoIP** menu > **SIP Definitions** submenu > **RADIUS Parameters Settings**).

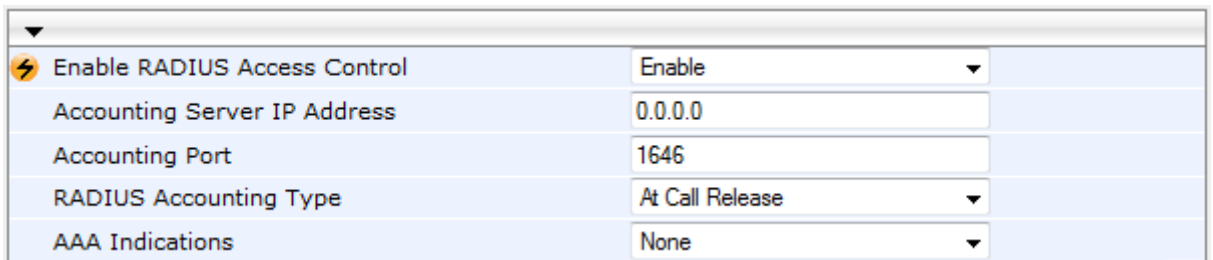

#### **Figure 38-3: RADIUS Accounting Parameters Page**

- **2.** Configure the parameters as required.
- **3.** Click **Submit.**

The table below describes the RADIUS Accounting CDR attributes included in the communication packets transmitted between the device and a RADIUS server.

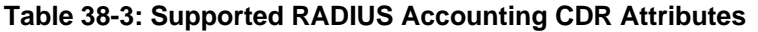

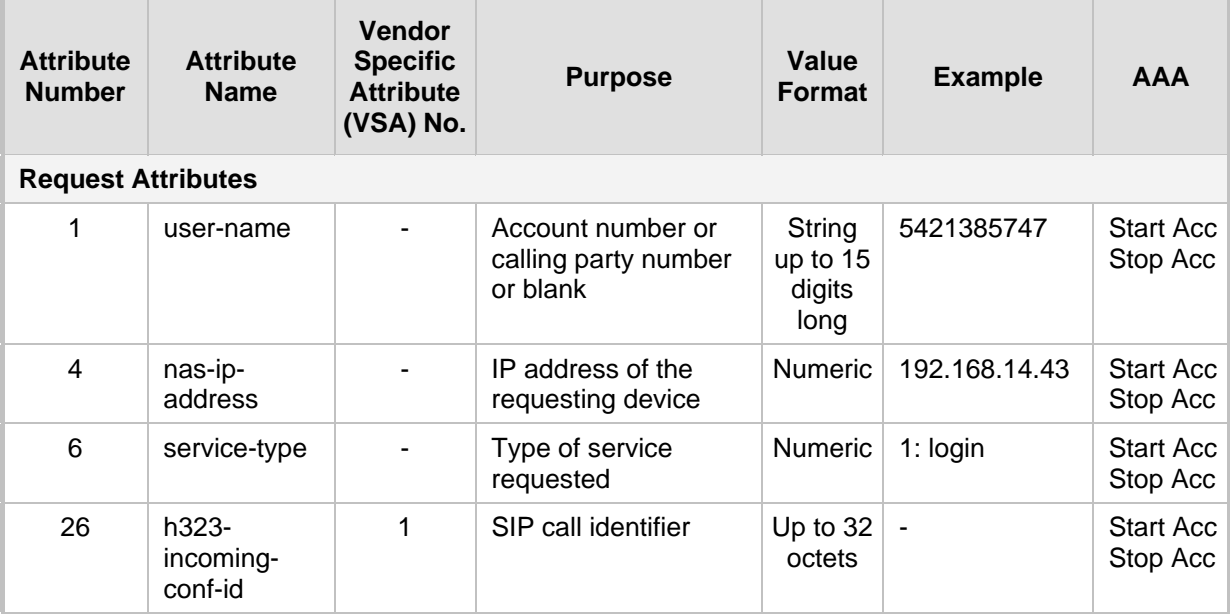

# **AudioCodes**

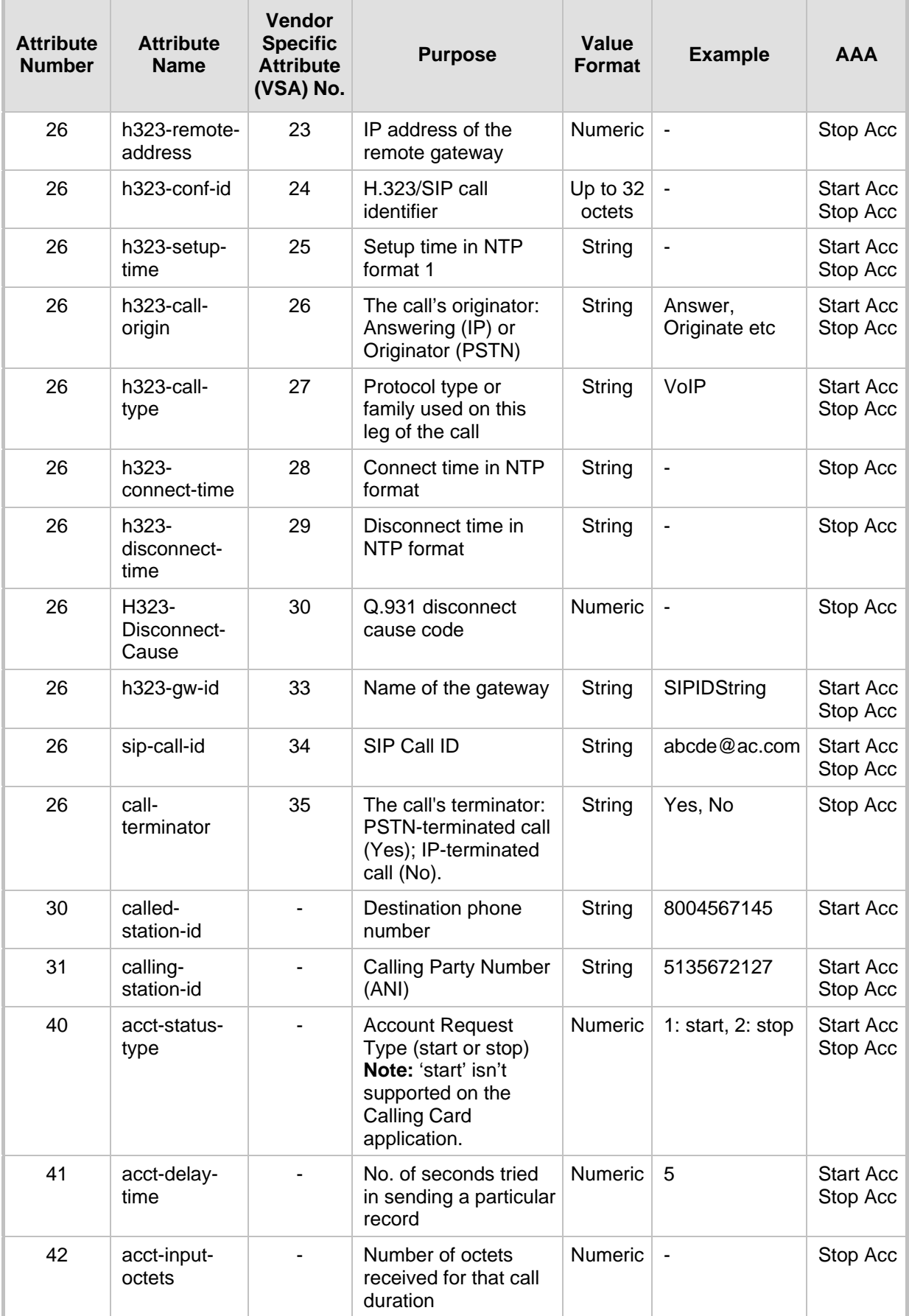

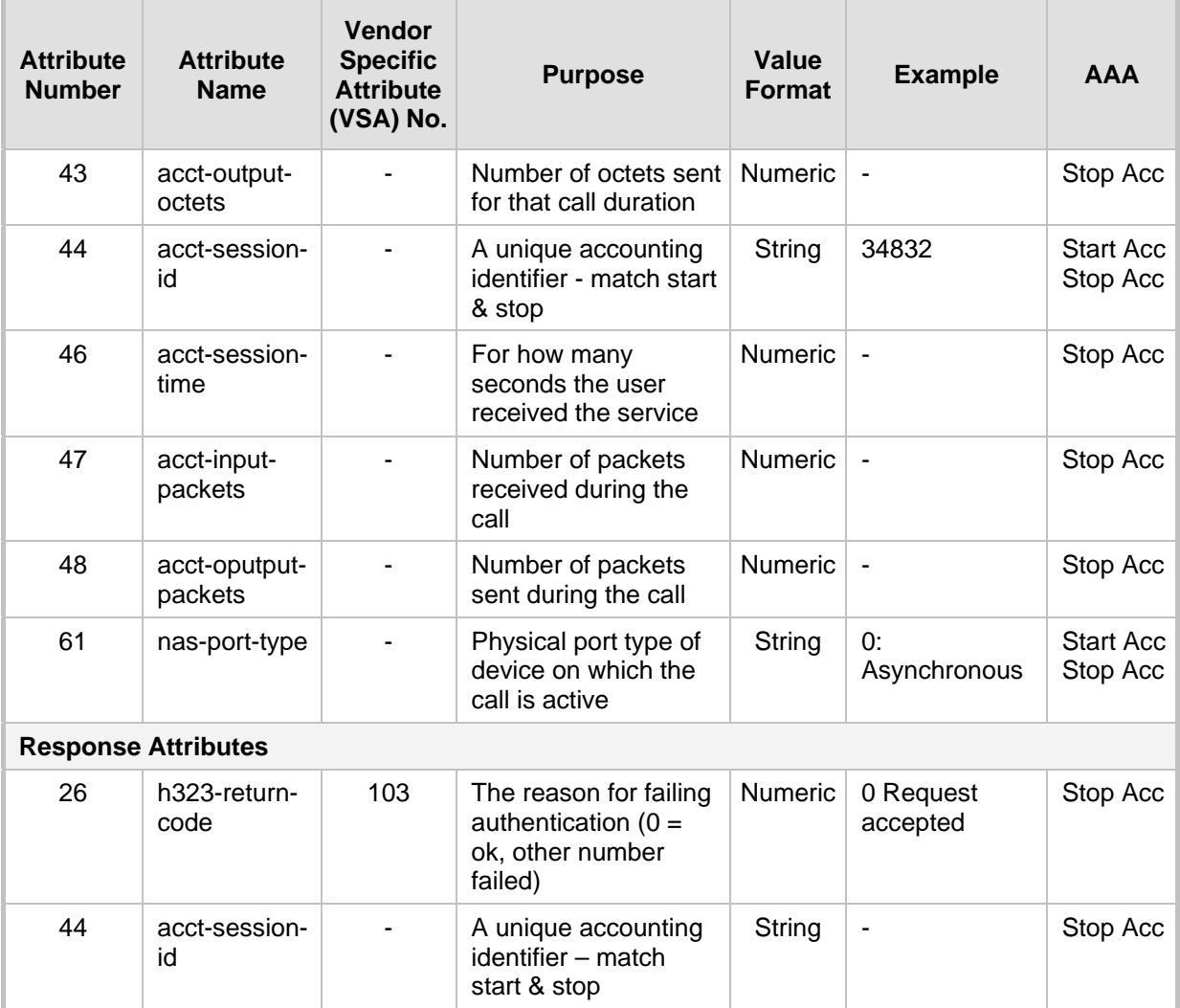

Below is an example of RADIUS Accounting, where the non-standard parameters are preceded with brackets:

```
Accounting-Request (361)
user-name = 111
acct-session-id = 1
nas-ip-address = 212.179.22.213
nas-port-type = 0
acct-status-type = 2
acct-input-octets = 4841
acct-output-octets = 8800
acct-session-time = 1
acct-input-packets = 122
acct-output-packets = 220
called-station-id = 201
calling-station-id = 202
// Accounting non-standard parameters:
(4923 33) h323-gw-id = 
(4923 23) h323-remote-address = 212.179.22.214
(4923 1) h323-ivr-out = h323-incoming-conf-id:02102944 600a1899 
3fd61009 0e2f3cc5
(4923 30) h323-disconnect-cause = 22 (0x16)
(4923 27) h323-call-type = VOIP
```

```
(4923 26) h323-call-origin = Originate
(4923 24) h323-conf-id = 02102944 600a1899 3fd61009 0e2f3cc5
```
## **38.4 Event Notification using X-Detect Header**

The device supports the sending of notifications to a remote party notifying the occurrence (or detection) of certain events on the media stream. Event detection and notifications is performed using the SIP X-Detect message header and only when establishing a SIP dialog.

For supporting some events, certain device configurations need to be performed. The table below lists the supported event types (and subtypes) and the corresponding device configurations, if required:

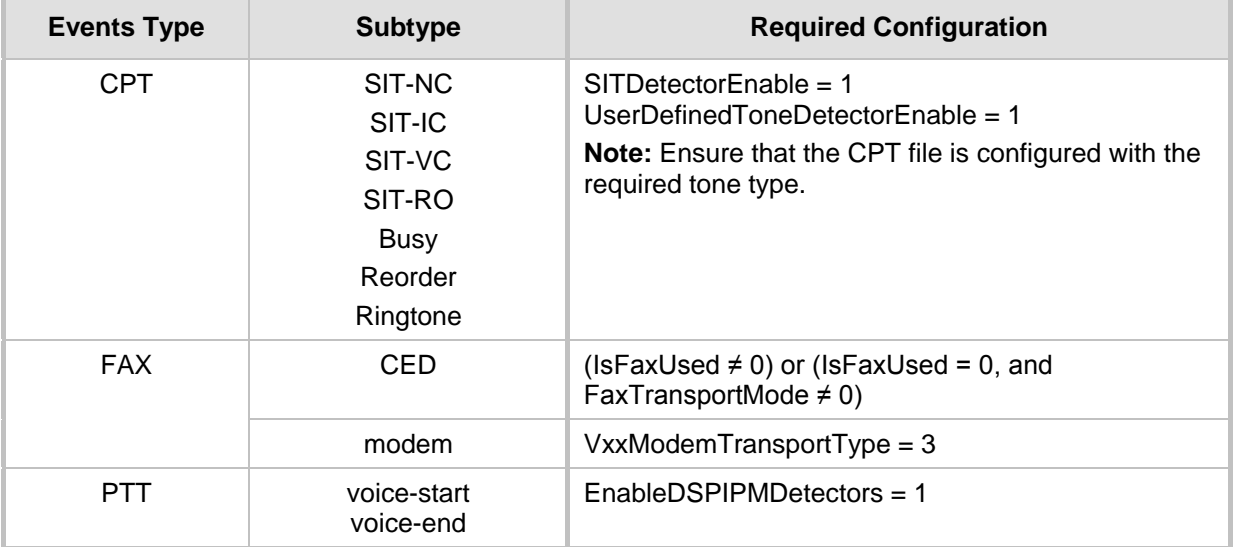

#### **Table 38-4: Supported X-Detect Event Types**

The device can detect and report the following Special Information Tones (SIT) types from the PSTN:

- SIT-NC (No Circuit found)
- SIT-IC (Operator Intercept)
- SIT-VC (Vacant Circuit non-registered number)
- SIT-RO (Reorder System Busy)

There are additional three SIT tones that are detected as one of the above SIT tones:

- $\blacksquare$  The NC<sup>\*</sup> SIT tone is detected as NC
- $\blacksquare$  The RO\* SIT tone is detected as RO
- $\blacksquare$  The IO\* SIT tone is detected as VC

The device can map these SIT tones to a Q.850 cause and then map them to SIP 5xx/4xx responses, using the parameters SITQ850Cause, SITQ850CauseForNC, responses, using the parameters SITQ850Cause, SITQ850CauseForNC, SITQ850CauseForIC, SITQ850CauseForVC, and SITQ850CauseForRO.

| <b>Special</b><br><b>Information</b><br><b>Tones (SITs)</b><br><b>Name</b> | <b>Description</b>                        | <b>First Tone</b><br><b>Frequency</b><br><b>Duration</b> |      | <b>Second Tone</b><br><b>Frequency</b><br><b>Duration</b> |      | <b>Third Tone</b><br><b>Frequency</b><br><b>Duration</b> |      |
|----------------------------------------------------------------------------|-------------------------------------------|----------------------------------------------------------|------|-----------------------------------------------------------|------|----------------------------------------------------------|------|
|                                                                            |                                           | (Hz)                                                     | (ms) | (Hz)                                                      | (ms) | (Hz)                                                     | (ms) |
| NC <sub>1</sub>                                                            | No circuit found                          | 985.2                                                    | 380  | 1428.5                                                    | 380  | 1776.7                                                   | 380  |
| IC                                                                         | Operator intercept                        | 913.8                                                    | 274  | 1370.6                                                    | 274  | 1776.7                                                   | 380  |
| VC                                                                         | Vacant circuit (non<br>registered number) | 985.2                                                    | 380  | 1370.6                                                    | 274  | 1776.7                                                   | 380  |
| RO <sub>1</sub>                                                            | Reorder (system<br>busy)                  | 913.8                                                    | 274  | 1428.5                                                    | 380  | 1776.7                                                   | 380  |
| NC*                                                                        | $\overline{\phantom{a}}$                  | 913.8                                                    | 380  | 1370.6                                                    | 380  | 1776.7                                                   | 380  |
| RO <sup>*</sup>                                                            | $\overline{\phantom{a}}$                  | 985.2                                                    | 274  | 1370.6                                                    | 380  | 1776.7                                                   | 380  |
| IO*                                                                        | ۰                                         | 913.8                                                    | 380  | 1428.5                                                    | 274  | 1776.7                                                   | 380  |

**Table 38-5: Special Information Tones (SITs) Reported by the device**

#### For example:

```
INFO sip:5001@10.33.2.36 SIP/2.0
Via: SIP/2.0/UDP 10.33.45.65;branch=z9hG4bKac2042168670
Max-Forwards: 70
From: <sip:5000@10.33.45.65;user=phone>;tag=1c1915542705
To: <sip:5001@10.33.2.36;user=phone>;tag=WQJNIDDPCOKAPIDSCOTG
Call-ID: AIFHPETLLMVVFWPDXUHD@10.33.2.36
CSeq: 1 INFO
Contact: <sip:2206@10.33.45.65>
Supported: em, timer, replaces, path, resource-priority
Content-Type: application/x-detect
Content-Length: 28
Type= CPT
SubType= SIT-IC
```
The X-Detect event notification process is as follows:

- **1.** For IP-to-Tel or Tel-to-IP calls, the device receives a SIP request message (using the X-Detect header) that the remote party wishes to detect events on the media stream. For incoming (IP-to-Tel) calls, the request must be indicated in the initial INVITE and responded to either in the 183 response (for early dialogs) or in the 200 OK response (for confirmed dialogs).
- **2.** Once the device receives such a request, it sends a SIP response message (using the X-Detect header) to the remote party, listing all supported events that can be detected. The absence of the X-Detect header indicates that no detections are available.
- **3.** Each time the device detects a supported event, the event is notified to the remote party by sending an INFO message with the following message body:
	- Content-Type: application/X-DETECT
	- Type =  $[{\sf CPT} \mid {\sf FAX} \mid {\sf PTT}...]$
	- Subtype = xxx (according to the defined subtypes of each type)

# **i** AudioCodes

Below is an example of SIP messages using the X-Detect header: INVITE sip:101@10.33.2.53;user=phone SIP/2.0 Via: SIP/2.0/UDP 10.33.2.53;branch=z9hG4bKac5906 Max-Forwards: 70 From: "anonymous" <sip:anonymous@anonymous.invalid>;tag=1c25298 To: <sip:101@10.33.2.53;user=phone> Call-ID: 11923@10.33.2.53 CSeq: 1 INVITE Contact: <sip:100@10.33.2.53> **X- Detect: Request=CPT,FAX** SIP/2.0 200 OK Via: SIP/2.0/UDP 10.33.2.53;branch=z9hG4bKac5906 From: "anonymous" <sip:anonymous@anonymous.invalid>;tag=1c25298 To: <sip:101@10.33.2.53;user=phone>;tag=1c19282 Call-ID: 11923@10.33.2.53 CSeq: 1 INVITE Contact: <sip:101@10.33.2.53> **X- Detect: Response=CPT,FAX** INFO sip:101@10.33.2.53;user=phone SIP/2.0 Via: SIP/2.0/UDP 10.33.2.53;branch=z9hG4bKac5906 Max-Forwards: 70 From: "anonymous" <sip:anonymous@anonymous.invalid>;tag=1c25298 To: <sip:101@10.33.2.53;user=phone> Call-ID: 11923@10.33.2.53 CSeq: 1 INVITE Contact: <sip:100@10.33.2.53> **X- Detect: Response=CPT,FAX Content-Type: Application/X-Detect** Content-Length: xxx **Type = CPT Subtype = SIT**

## **38.5 Querying Device Channel Resources using SIP OPTIONS**

The device reports its maximum and available channel resources in SIP 200 OK responses upon receipt of SIP OPTIONS messages. The device sends this information in the SIP X-Resources header with the following parameters:

- **telchs:** Specifies the total telephone channels and the number of free (available) telephone channels.
- **mediachs:** Not applicable.

Below is an example of the X-Resources:

X-Resources: telchs= 8/4;mediachs=0/0

In the example above, "telchs" specifies the number of available channels and the number of occupied channels (4 channels are occupied and 8 channels are available).

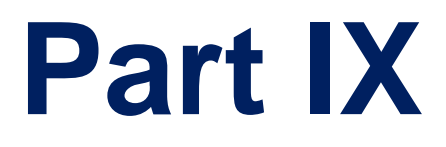

# **Diagnostics**

## **39 Syslog and Debug Recordings**

Syslog is an event notification protocol that enables a device to send event notification messages across IP networks to event message collectors, also known as Syslog servers. The device contains an embedded Syslog client, which sends error reports / events that it generates to a remote Syslog server using the IP / UDP protocol. This information is a collection of error, warning, and system messages that records every internal operation of the device.

For receiving Syslog messages generated by the device, you can use any of the following Syslog servers:

- **Device's embedded Syslog server:** The device provides an embedded Syslog server, which is accessed through the Web interface. This provides limited Syslog server functionality.
- **Wireshark:** Third-party network protocol analyzer (http://www.wireshark.org).
- **Third-party, Syslog server:** Any third-party Syslog server program that enables filtering of messages according to parameters such as priority, IP sender address, time, and date.

## **39.1 Syslog Message Format**

The Syslog message is sent from the device to a Syslog server as an ASCII (American Standard Code for Information Interchange) message. Syslog uses UDP as its underlying transport layer mechanism. By default, UDP port 514 is assigned to Syslog, but this can be changed (see 'Configuring Syslog' on page [448\)](#page-447-0).

Below is an example of a Syslog message:

```
13:10:57.811 : 10.13.4.12 : NOTICE : [S=235][SID:1034099026] ( 
                  ) UdpTransportObject#0- Adding socket event
for address 10.33.2.42:5060 [Time: 04-19-2012@18:29:39]
```
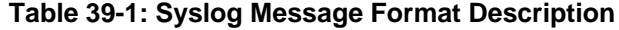

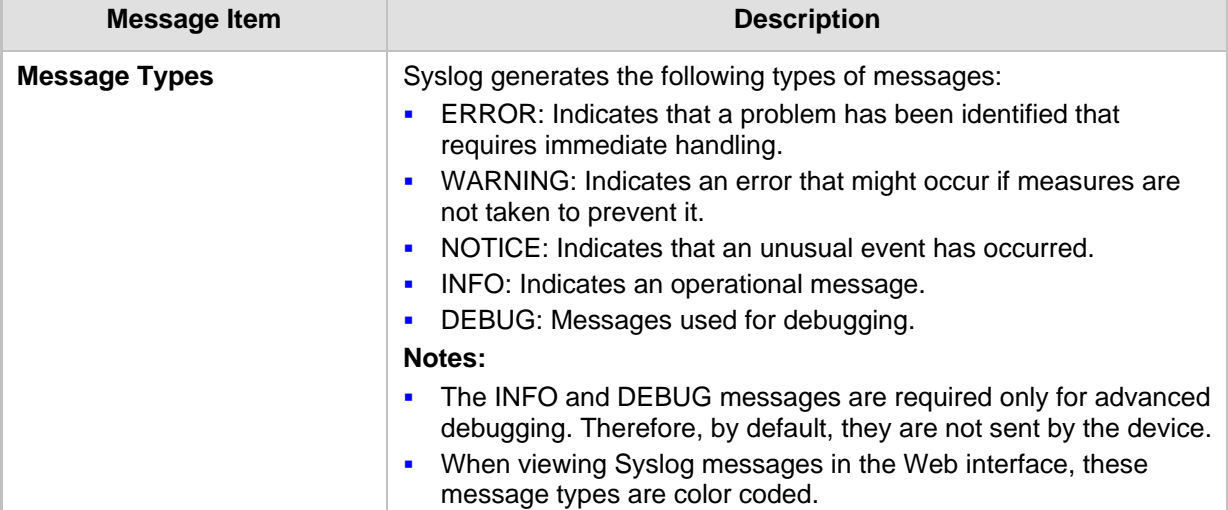

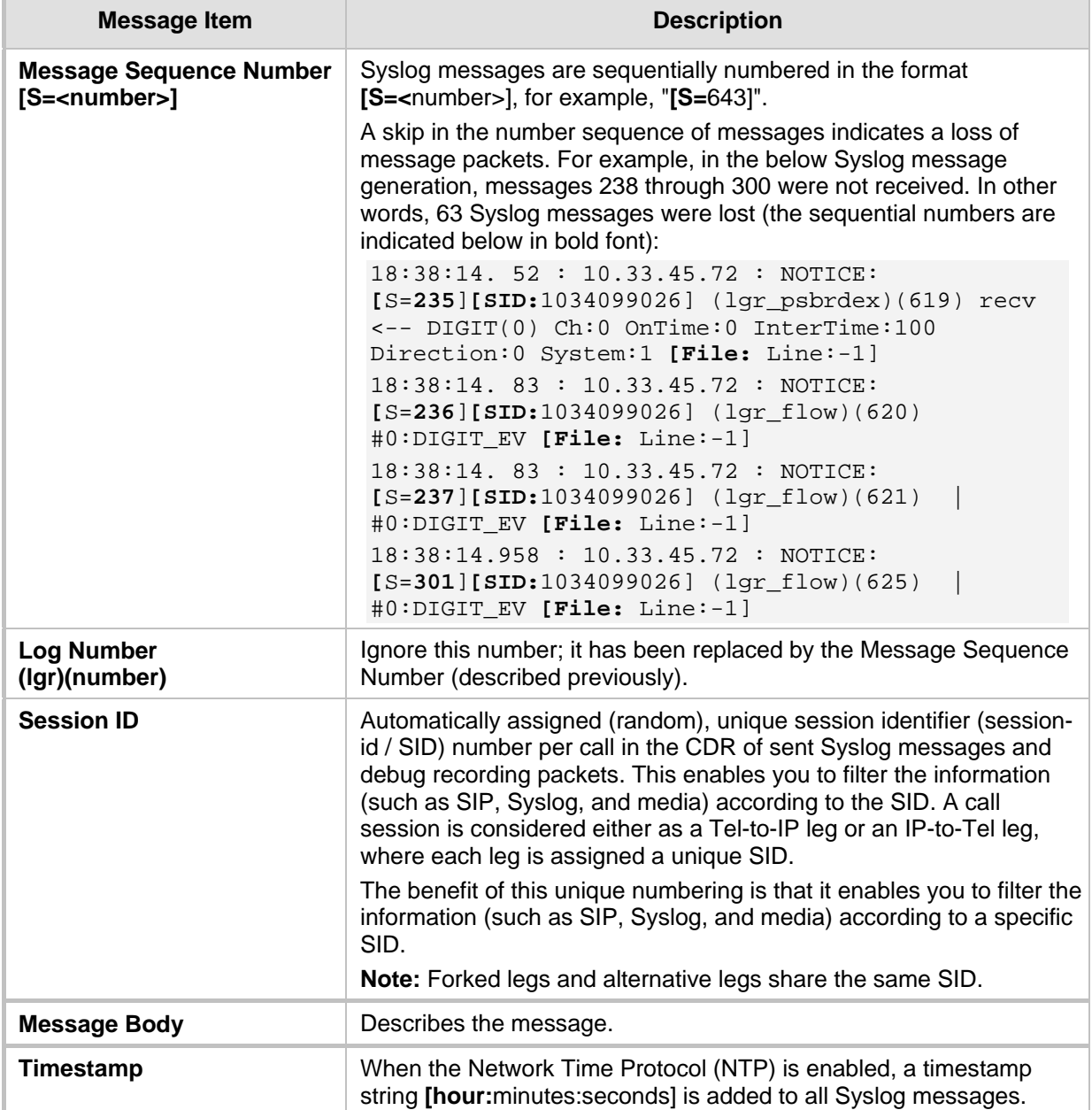

### **39.1.1 Event Representation in Syslog Messages**

The Syslog message events that the device sends are represented by unique abbreviations. An example of an abbreviated event in a Syslog message indicating packet loss (PL) is shown below:

Apr 4 12:00:12 172.30.1.14 **PL**:5 **[Code:**3a002] **[CID:**3294] **[Time:**  20:17:00]

The table below lists these unique event abbreviations:

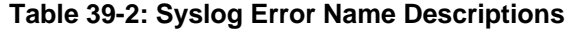

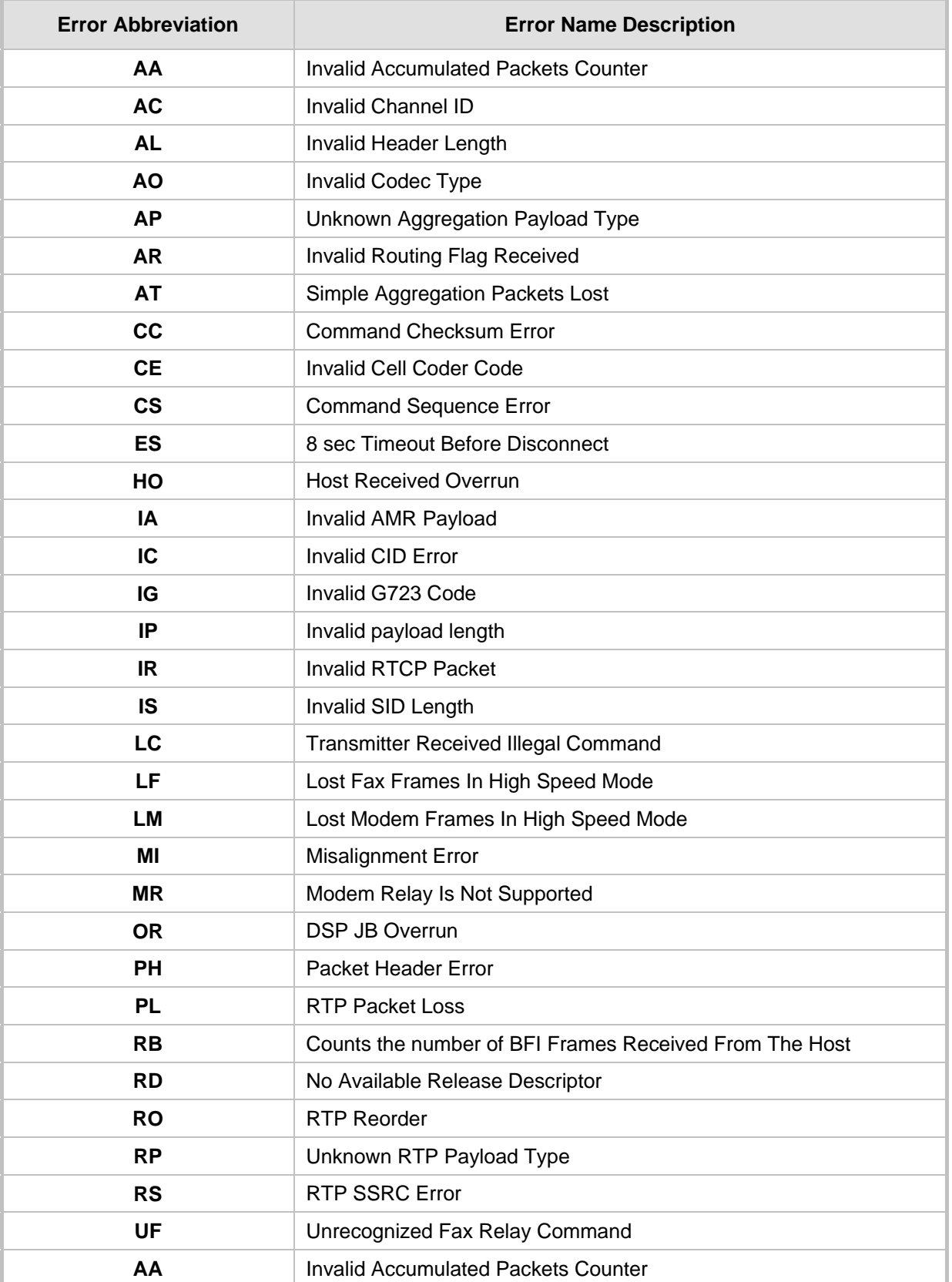

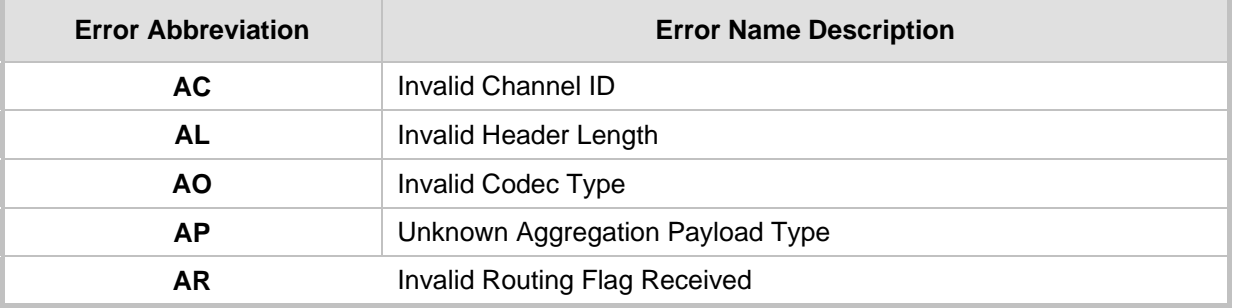

### **39.1.2 Identifying AudioCodes Syslog Messages using Facility Levels**

The device's Syslog messages can easily be identified and distinguished from Syslog messages from other equipment, by setting its Facility level. The Facility levels of the device's Syslog messages are numerically coded with decimal values. Facility level may use any of the "local use" facilities (0 through 7), according to RFC 3164. Implementing Facility levels is useful, for example, if you collect the device's as well as other equipments' Syslog messages on the same server. Therefore, in addition to filtering Syslog messages according to IP address, the messages can be filtered according to Facility level.

The Facility level is configured using the SyslogFacility ini file parameter, which provides the following options:

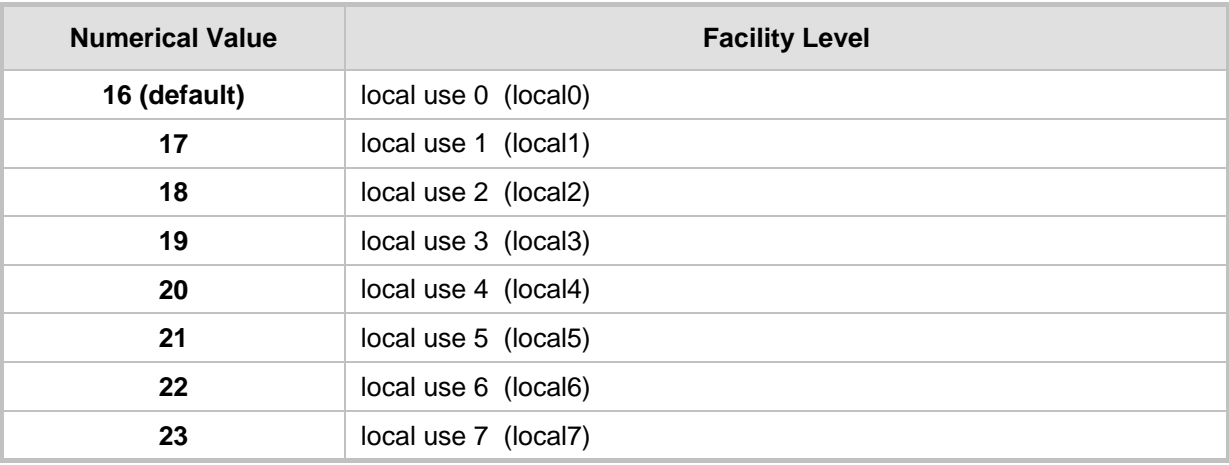

#### **Table 39-3: Syslog Facility Levels**

Syslog messages begin with a less-than ("**<**") character, followed by a number, which is followed by a greater-than ("**>**") character. This is optionally followed by a single ASCII space. The number is known as the *Priority* and represents both the Facility level and the Severity level. A Syslog message with Facility level 16 is shown below:

Facility: LOCAL0 - reserved for local use (16)

### **39.1.3 SNMP Alarms in Syslog Messages**

SNMP alerts are sent to the Syslog server using the following formats:

■ Raised Alarms: RAISE-ALARM: <Alarm Name>; Textual Description: <Textual Description>; Severity <Alarm Severity>; Source <Alarm Source>; Unique ID: <Alarm Unique ID >.

If additional information exists in the alarm, then these are also added: Additional Info1:/ Additional Info2:/ Additional Info3

The Messages' Severity is as follows:

#### **Table 39-4: Syslog Message Severity**

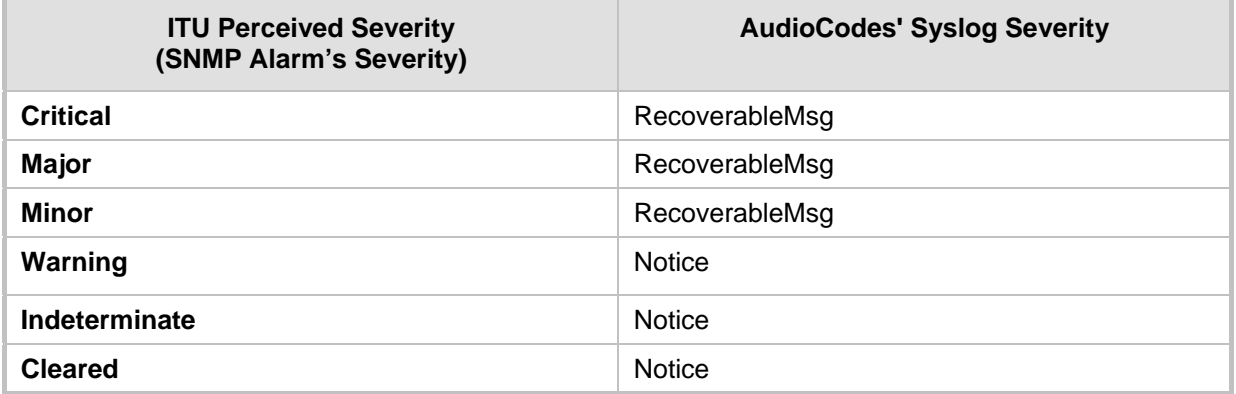

 **Cleared Alarms:** CLEAR-ALARM: <Alarm Name>; Textual Description: <Textual Description>; Severity <Alarm Severity>; Source <Alarm Source>; Unique ID: <Alarm Unique ID >; If exists Additional Info1:/ Additional Info2:/ Additional Info3:

## <span id="page-447-0"></span>**39.2 Configuring Syslog Settings**

The procedure below describes how to configure Syslog. This includes defining the Syslog server address as well as selecting the activities on the device (for example, a parameter value change) that you want reported to the server.

#### **Notes:**

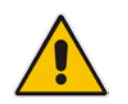

- For configuring CDR reporting, see 'Configuring CDR Reporting' on page [428.](#page-427-0)
- For viewing Syslog messages in the Web interface, see 'Viewing Syslog Messages' on page [451.](#page-450-0)
- For a detailed description on the Syslog parameters, see 'Syslog, CDR and Debug Parameters' on page [498.](#page-497-0)

#### **To configure Syslog :**

**1.** Open the Syslog Settings page (**Configuration** tab > **System** menu > **Syslog Settings**).

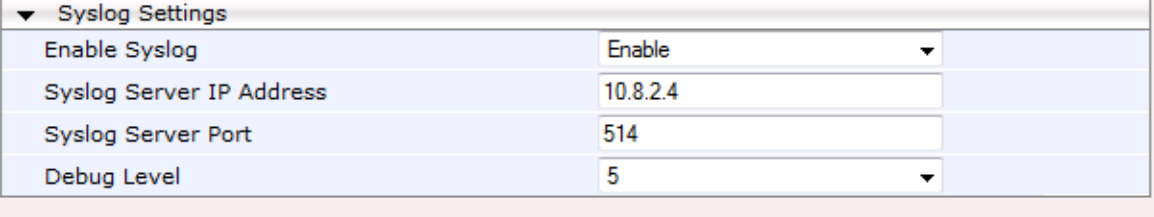

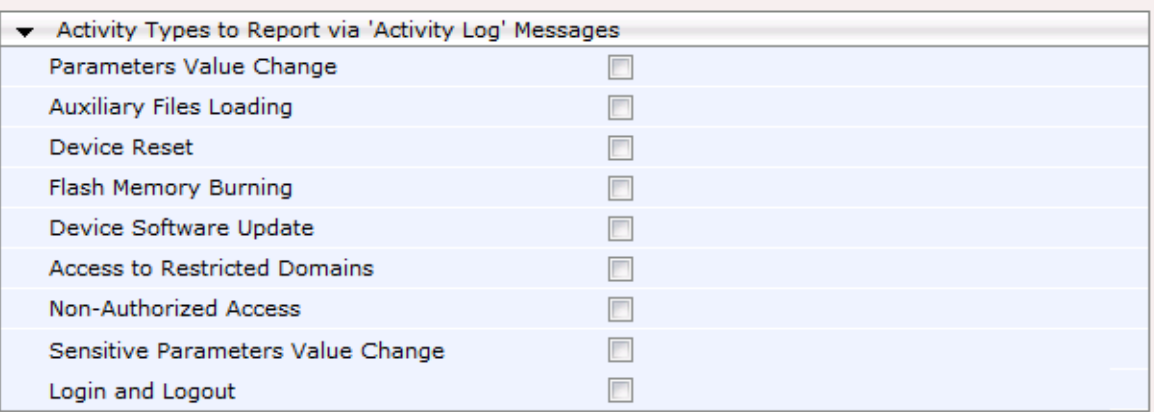

- **2.** Enable the Syslog feature by setting the 'Enable Syslog' to **Enable**.
- **3.** Define the Syslog server using the 'Syslog Server IP Address' and 'Syslog Server Port' parameters.
- **4.** Configure the debug level using the 'Debug Level' parameter.
- **5.** Under the 'Activity Types to Report ...' group, select the activities to report.
- **6.** Click **Submit** to apply your changes.

## **39.3 Configuring Debug Recording**

The device enables you to activate debug recording and send debug recording packets to a defined capturing server. When the debug recording is activated, the device duplicates all messages that are sent and/or received by it and then sends them to an external IP address. The debug recording can be done for different types of traffic for example, RTP/RTCP, T.38, and SIP.

Debug recording is used for advanced debugging when you need to analyze internal messages and signals. Debug recording is also useful for recording network traffic in environments where hub or port mirroring is unavailable and for recording internal traffic between two endpoints on the same device.

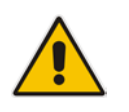

**Note:** Debug recording is collected only on the device's OAMP interface.

#### **To configure and activate debug recording:**

**1.** Open the Logging Settings page (**Configuration** tab > **System** menu > **Logging** > **Logging Settings**).

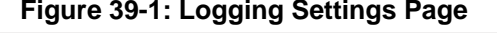

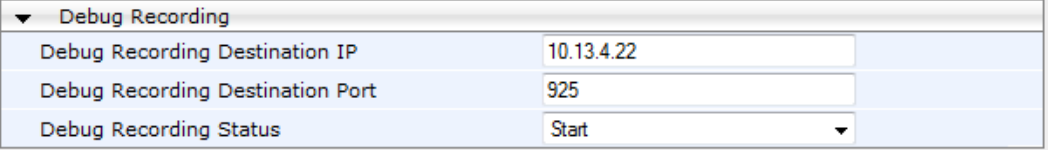

- **2.** Configure the debug capturing server using the 'Debug Recording Destination IP' and 'Debug Recording Destination Port' parameters.
- **3.** From the 'Debug Recording Status' drop-down list, select **Start** to start the debug recording or **Stop** to end the recording.
- **4.** Click **Submit** to apply your changes.

## **39.4 Filtering Syslog Messages and Debug Recordings**

The device can filter Syslog messages and debug recording (DR) packets, sent by the device to a Syslog server and packet capturing application (such as Wireshark) respectively. This can be useful to reduce CPU consumption and minimize negative impact on VoIP performance.

You can configure up to 30 filtering rules, each based on a selected filtering criteria (e.g., an IP Group). Each filtering criteria can be configured with a range. For example, you can filter Syslog messages for IP Groups 1 through 4. For each filter criteria, you can enable or disable Syslog messages and debug recording.

Debug recording can also be filtered using various filtering criteria such as SIP signaling or signaling and media.

# **AudioCodes**

- **To configure logging filtering rules:**
- **1.** Open the Logging Filters Table page (**Configuration** tab > **System** menu > **Logging** > **Logging Filters Table**).
- **2.** Click the **Add** button; the Add Record dialog box appears:

#### **Figure 39-2: Logging Filters Table - Add Record Dialog Box**

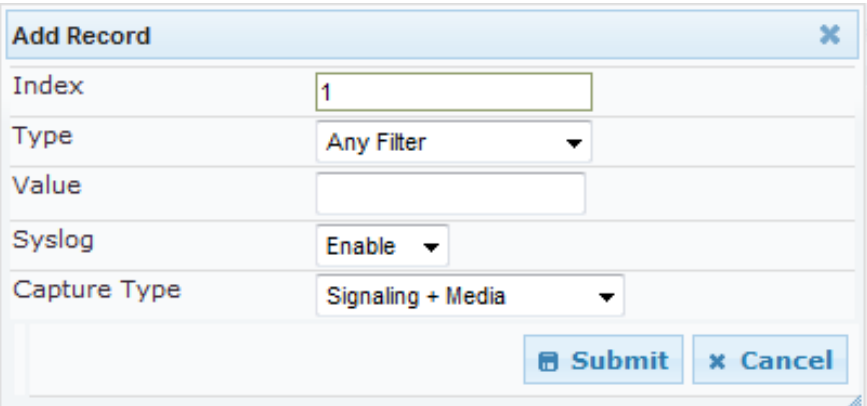

- **3.** Configure the logging filter, as required. See the table below for a description of the parameters.
- **4.** Click **Submit** to save your changes.

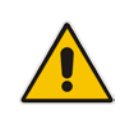

#### **Notes:**

- To configure the Syslog debug level, use the 'Debug Level' parameter (see 'Configuring Syslog' on page [448\)](#page-447-0).
- The Logging Filters table can also be configured using the table ini file parameter, LoggingFilters.

#### **Table 39-5: Logging Filters Table Parameters Description**

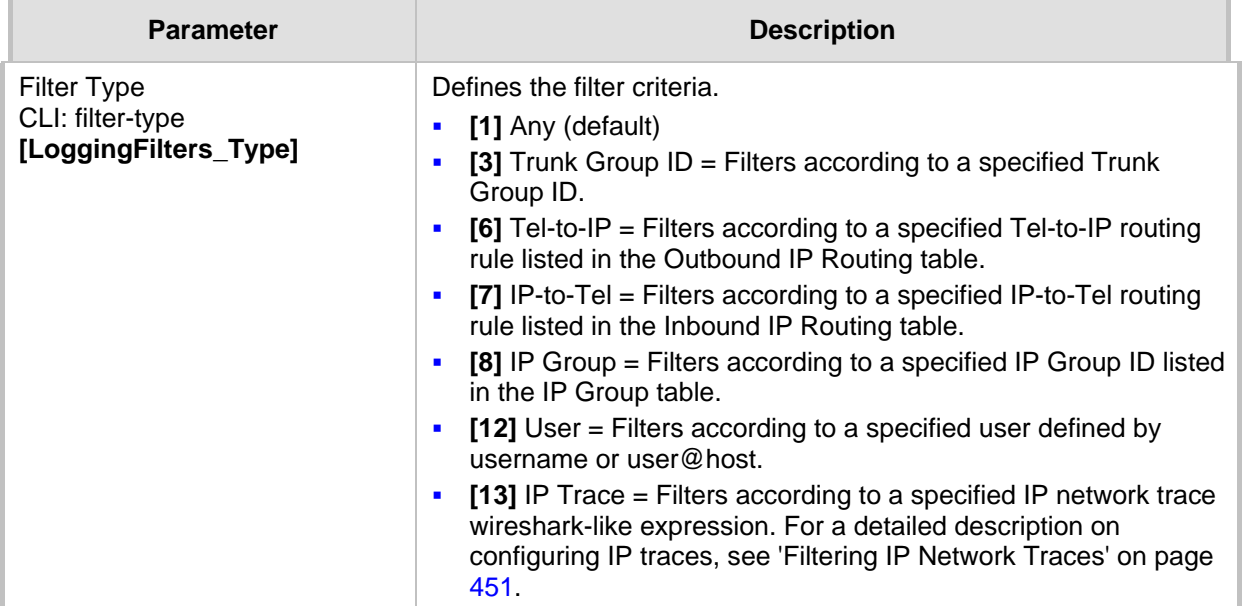

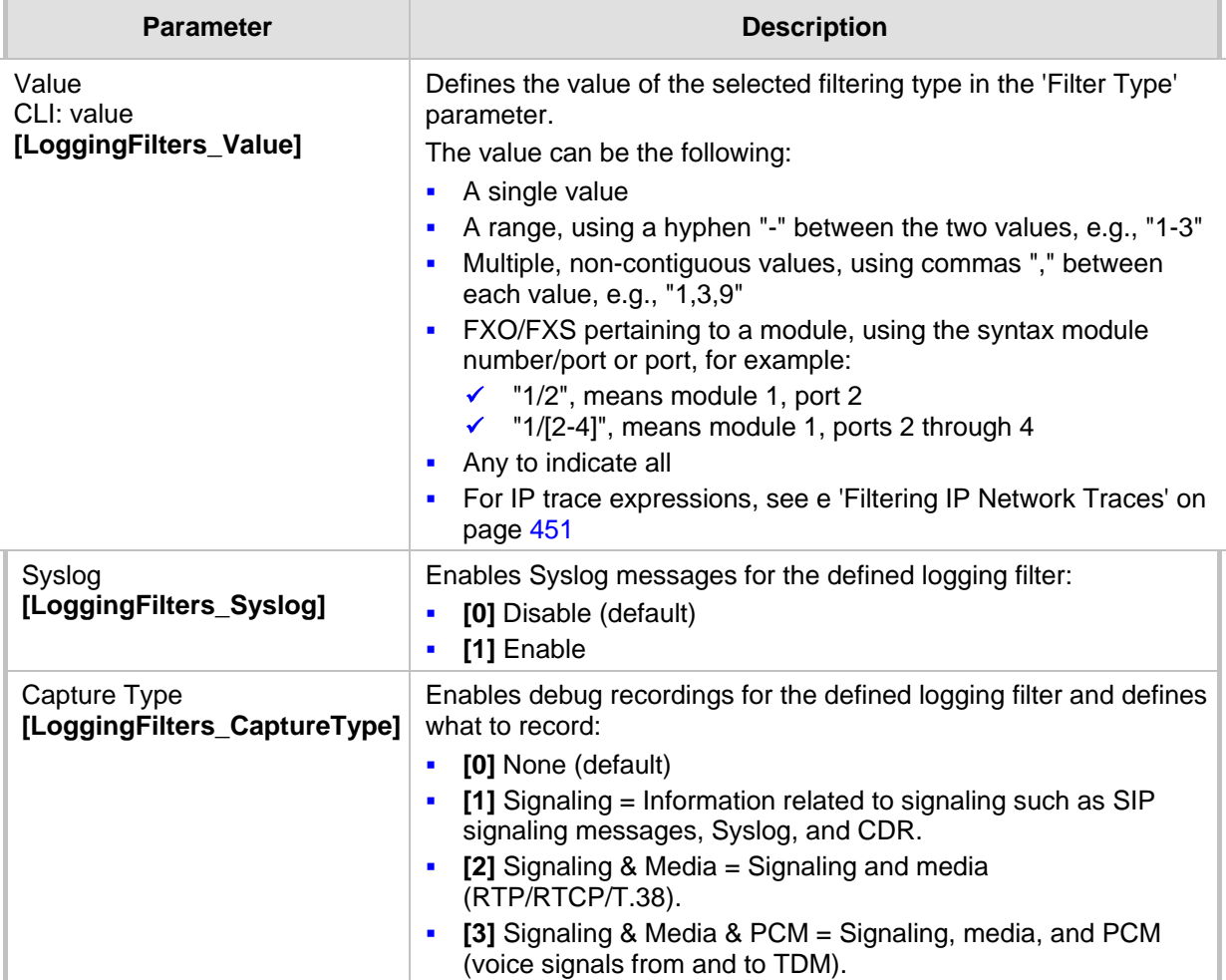

### <span id="page-450-0"></span>**39.4.1 Filtering IP Network Traces**

You can filter Syslog and debug recording messages for IP network traces, by setting the 'Filter Type' parameter to **IP Trace** in the Logging Filters table. IP traces are used to record any IP stream that is not associated with media (RTP/RTCP), according to destination and/or source IP address, or port and Layer-4 protocol (UDP, TCP or any other IP type as defined by [http://www.iana.com\)](http://www.iana.com/).

When the **IP Trace** option is selected, only the 'Value' parameter is applicable; the 'Syslog' and 'Capture Type' parameters are not relevant. The 'Value' parameter configures the Wireshark-like filtering expressions for your IP trace. The following Wireshark-like expressions are supported:

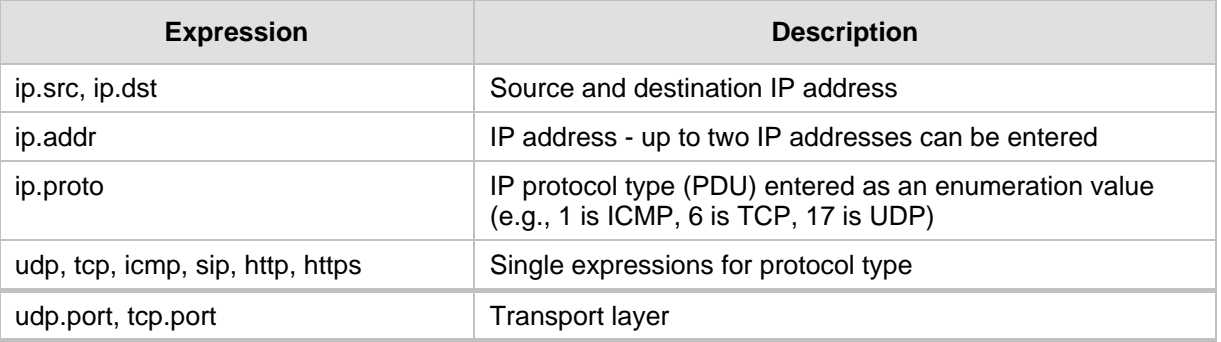

#### **Supported Wireshark-like Expressions for 'Value' Parameter**

# **AudioCodes**

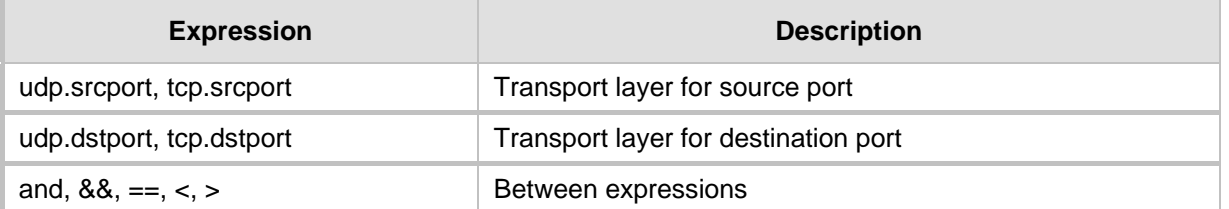

Below are examples of configured expressions for the 'Value' parameter:

- udp && ip.addr==10.8.6.55
- ip.src==10.8.6.55 && udp.port>=5000 and udp.port<6000
- $\blacksquare$  ip.dst==10.8.0.1/16
- $\blacksquare$  ip.addr==10.8.6.40

For conditions requiring the "or" / "||" expression, add multiple table rows. For example, the Wireshark condition "(ip.src ==  $1.1.1.1$  or ip.src == 2.2.2.2) and ip.dst ==  $3.3.3.3$ " can be configured using the following two table row entries:

- **1.** ip.src == 1.1.1.1 and ip.dst == 3.3.3.3
- **2.** ip.src == 2.2.2.2 and ip.dst == 3.3.3.3

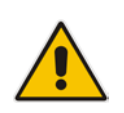

**Note:** If the 'Value' field is left empty, the device will record all IP traffic types.

## **39.5 Viewing Syslog Messages**

You can use the following tools to view the Syslog messages sent by the device:

- Web interface's Message Log page (see below).
- Any third-party Syslog server (e.g., Wireshark).

The procedure below describes how to view Syslog messages in the Web interface.

#### **Notes:**

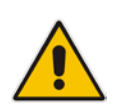

- It's not recommended to keep a Message Log session open for a prolonged period. This may cause the device to overload. For prolonged (and detailed) debugging, use an external Syslog server.
- You can select the Syslog messages in this page, and copy and paste them into a text editor such as Notepad. This text file (*txt*) can then be sent to AudioCodes Technical Support for diagnosis and troubleshooting.

#### **To activate the Web interface's Message Log:**

- **1.** Enable Syslog (see 'Configuring Syslog' on page [448\)](#page-447-0).
- **2.** Open the Message Log page (**Status & Diagnostics** tab > **System Status** menu > **Message Log**); the Message Log page is displayed and the log is activated.

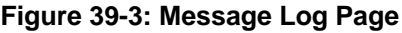

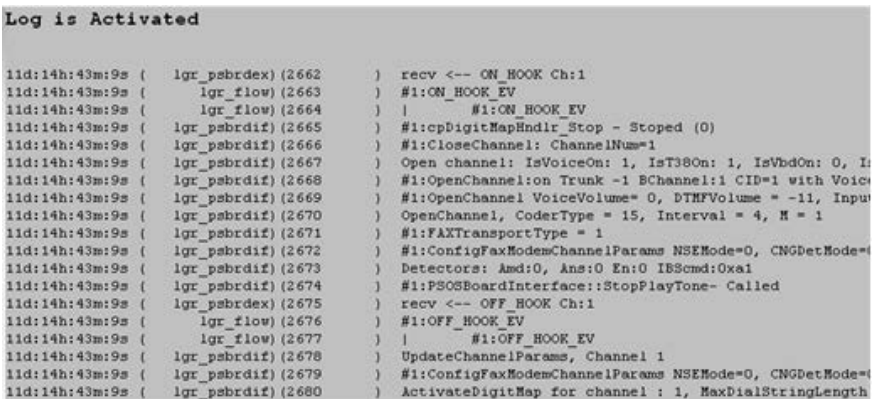

The displayed logged messages are color-coded as follows:

- Yellow fatal error message
- Blue recoverable error message (i.e., non-fatal error)
- Black notice message

#### **To stop and clear the Message Log:**

■ Close the Message Log page by accessing any another page in the Web interface.

## **39.6 Collecting Debug Recording Messages**

To collect debug recording packets, the open source program Wireshark is used. AudioCodes proprietary plug-in files for Wireshark, which are shipped in your software kit, are also required.

#### **Notes:**

- The default debug recording port is 925. You can change the port in Wireshark (**Edit** menu > **Preferences** > **Protocols** > **AC DR**).
- The plug-ins are per major software release and are applicable to Wireshark Ver. 1.62.
- The plug-ins are backward compatible.
- From Wireshark Ver. 99.08, the tpncp.dat file must be located in the folder, ...WireShark\tpncp.

#### **To install Wireshark and the plug-ins for debug recording:**

- **1.** Install Wireshark on your computer. The Wireshark program can be downloaded from [http://www.wireshark.org.](http://www.wireshark.org/)
- **2.** Copy the supplied AudioCodes plug-in files to the directory in which you installed Wireshark, as follows:

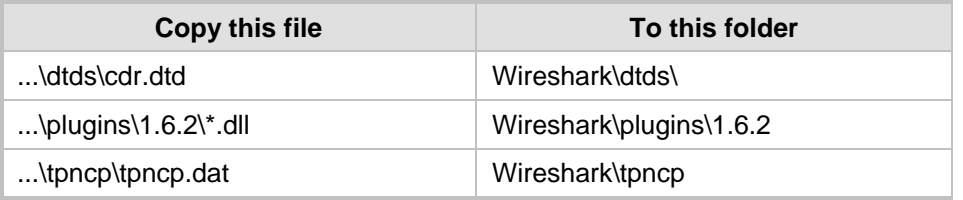

- **3.** Start Wireshark.
- **4.** In the Filter field, type "acdr" (see the figure below) to view the debug recording messages. Note that the source IP address of the messages is always the OAMP IP address of the device.

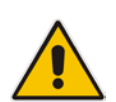

The device adds the header "AUDIOCODES DEBUG RECORDING" to each debug recording message, as shown below:

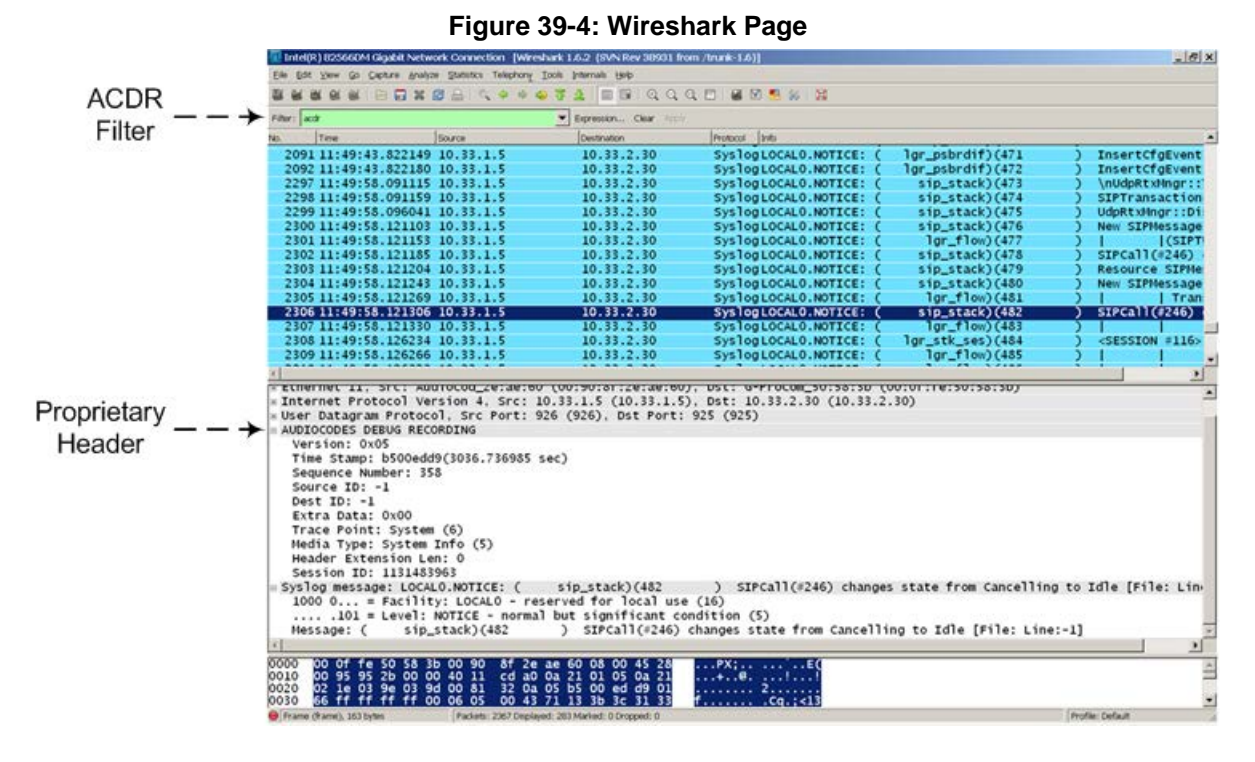

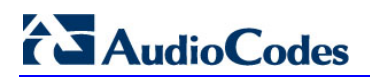

**This page is intentionally left blank.**

## **40 Self-Testing**

The device features the following self-testing modes to identify faulty hardware components:

**Detailed Test (Configurable):** This test verifies the correct functioning of the different hardware components on the device. This test is done when the device is taken out of service (i.e., not in regular service for processing calls). The test is performed on startup when initialization of the device completes.

To enable this test, set the ini file parameter, EnableDiagnostics to 1 or 2, and then reset the device. The Ready and Fail LEDs are lit while this test is running. Upon completion of the test and if the test fails, the device sends information on the test results of each hardware component to the Syslog server.

The following hardware components are tested:

- Flash memory when EnableDiagnostics = 1 or 2
- DSPs when EnableDiagnostics = 1 or 2
- Physical Ethernet ports when EnableDiagnostics = 1 or 2
- Analog interfaces when EnableDiagnostics = 1 or 2

#### **Notes:**

- To return the device to regular operation and service, disable the test by setting the ini file parameter, EnableDiagnostics to 0, and then reset the device.
- While the test is enabled, ignore errors sent to the Syslog server.
- **Startup Test (automatic):** This hardware test has minor impact in real-time. While this test is executed, the regular operation of the device is disabled. If an error is detected, an error message is sent to the Syslog.

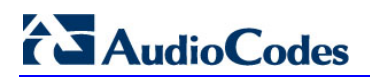

**This page is intentionally left blank.**

## **41 Line Testing**

## **41.1 FXS Line Testing**

The device can test the telephone lines connected to its FXS ports, using the SNMP acAnalogFxsLineTestTable table. These tests provide various line measurements. In addition to these tests, a keep-alive test is also done every 100 msec on each of the analog ports to detect communication problems with the analog equipment and overheating of the FXS ports.

- **Hardware revision number**
- $\blacksquare$  Temperature (above or below limit, only if a thermometer is installed)
- **Hook state**
- **Coefficients checksum**
- **Message waiting indication status**
- **Ring state**
- **Reversal polarity state**

For MP-118 and MP-124 only, you can also use the following Command Shell commands to view line status and electrical measurements per FXS port or phone number: /SIP>LineTesting Port <port number> <test type>

```
- or -
```

```
/SIP>LineTesting Phone <phone number> <test type>
```
Where <test type> can be one of the following values:

- $\Box$  0 = Line status, which includes the following:
	- Hook status on-hook (0) or off-hook (1)
	- Message Waiting Indication (MWI) off (0) or on (1)
	- $R$ ing off (0) or on (1)
	- Reversal polarity  $-$  off (0) or on (1)
- Line electrical measurements:
	- $\bullet$  1 = DC Voltage Tip-Ring [V]
	- $2 = DC$  Voltage Tip-Ground [V]
	- $\bullet$  3 = DC Voltage Ring-Ground [V]
	- 4 = AC Voltage Transmit(Tel2IP) [dbm]
	- 5 = AC Voltage Receive (IP2Tel) [dbm]
	- 6 = AC Voltage Transmit & Receive [dbm]
	- $7 =$  Current [mA]
	- 8 = Resistance Tip-Ring [Ohm]
	- 9 = Resistance Tip-Ground [Ohm]
	- 10 = Resistance Ring-Ground [Ohm]
	- 11 = Capacity Tip-Ring [F]
	- $12 =$  Capacity Tip-Ground [F]
	- 13 = Capacity Ring-Ground [F]
	- $14 = AC$  Voltage Tip-Ring [V]

# **AudioCodes**

- $\bullet$  15 = AC Voltage Tip-Ground [V]
- 16 = AC Voltage Ring-Ground [V]
- $17 =$  All the above

#### **Notes:**

• Use the Analog Line testing mechanism only for monitoring and never when there are calls in progress.

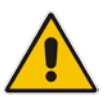

- For MP-118, the line status and electrical measurement tests are supported only if they are done when the grounding reference is relative to the device. However, if the grounding is done directly to the earth, the tests are supported only on specific hardware models. For more information, please contact your AudioCodes' sales representative.
- Line electrical measurements are supported only on certain MP-124 hardware assemblies. For more information, contact your AudioCodes' sales representative.

## **41.2 FXO Line Testing**

The device can test the telephone lines connected to its FXO ports, using the SNMP acAnalogFxoLineTestTable table. These tests provide various line measurements. In addition to these tests (detailed below), a keep-alive test is also done every 100 msec on each of the analog ports to detect communication problems with the analog equipment.

- $\blacksquare$  Line Current (mA)
- $\blacksquare$  Line Voltage (V)
- $\Box$  Hook (0 = on-hook; 1 = off-hook)
- Ring  $(0 \text{Off}; 1 \text{On})$
- **Line Connected (0 = Disconnected; 1 = Connected)**
- Polarity state  $(0 = \text{Normal}; 1 = \text{Reverse}, 2 = \text{N} \setminus \text{A})$
- **Line polarity (0 = Positive; 1 = Negative)**
- **Message Waiting Indication (0 = Off; 1 = On)**

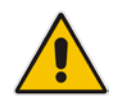

**Note:** Use the Analog Line testing mechanism only for monitoring and never when there are calls in progress.

## **42 Testing SIP Signaling Calls**

A simulated endpoint can be configured on the device to test SIP signaling of calls between it and a remote destination. This feature is useful in that it can remotely verify SIP message flow without involving the remote end side in the debug process. The SIP test call simulates the SIP signaling process - call setup, SIP 1xx responses, and through to completing the SIP transaction with a 200 OK.

The test call sends Syslog messages to a Syslog server, showing the SIP message flow, DTMF signals, termination reasons, as well as voice quality statistics.

## <span id="page-460-0"></span>**42.1 Configuring Test Call Endpoints**

The Test Call table enables you to test the SIP signaling (setup and registration) of calls and media (DTMF signals) between a simulated phone on the device and a remote endpoint. These tests involve both incoming and outgoing calls, where the test endpoint can be configured as the caller or called party. Test calls can be dialed automatically at a user-defined interval and/or manually when required. The simulated phone and remote endpoints are defined as SIP URIs (user@host) and the remote destination can be defined as an IP Group, IP address, or according to an Outbound IP Routing rule. You can also enable automatic registration of the endpoint.

When a SIP test call is initiated, the device generates a SIP INVITE towards the remote endpoint (e.g., a SIP proxy server or softswitch). It simulates the SIP call setup process, managing SIP 1xx responses and completing the SIP transaction with a 200 OK.

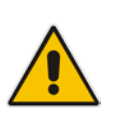

#### **Notes:**

- By default, you can configure up to five test calls. This maximum can be increased by installing the relevant Software License Key. For more information, contact your AudioCodes sales representative.
- The Test Call Endpoint table can also be configured using the table ini file parameter Test\_Call (see 'SIP Test Call Parameters' on page [498\)](#page-497-1).
- **To configure test calls:**
- **1.** Open the Test Call Table page (**Configuration** tab > **System** menu > **Test Call** > **Test Call Table**).
- **2.** Click the **Add** button; the following dialog box appears:

#### **Figure 42-1: General Tab of Test Call Table**

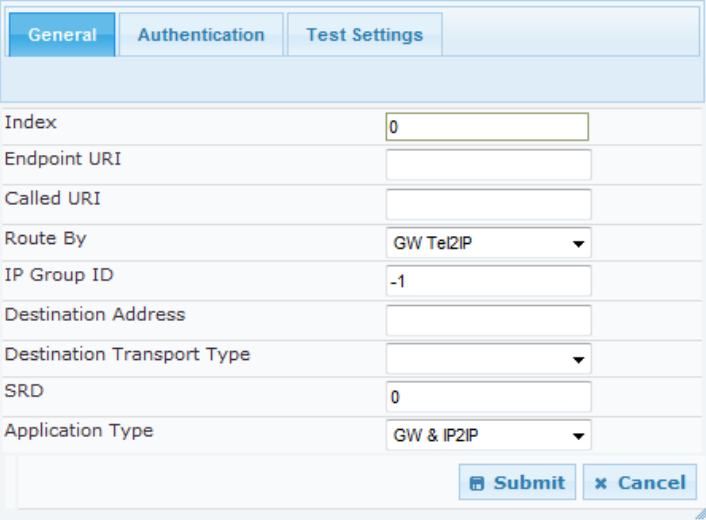

- **3.** Configure the test endpoint parameters as desired. See the table below for a description of these parameters.
- **4.** Click **Submit** to apply your settings.

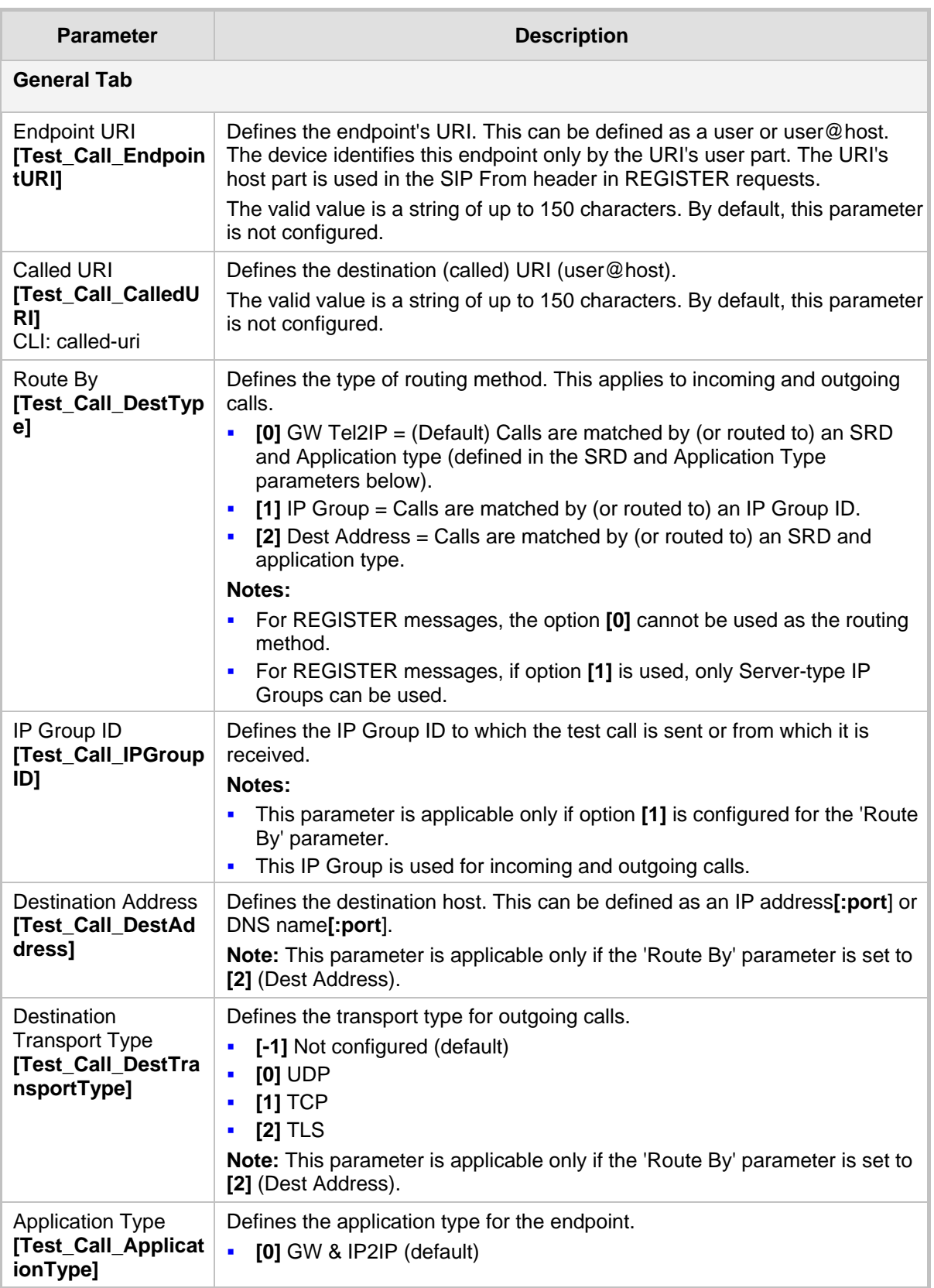

#### **Test Call Table Parameters**

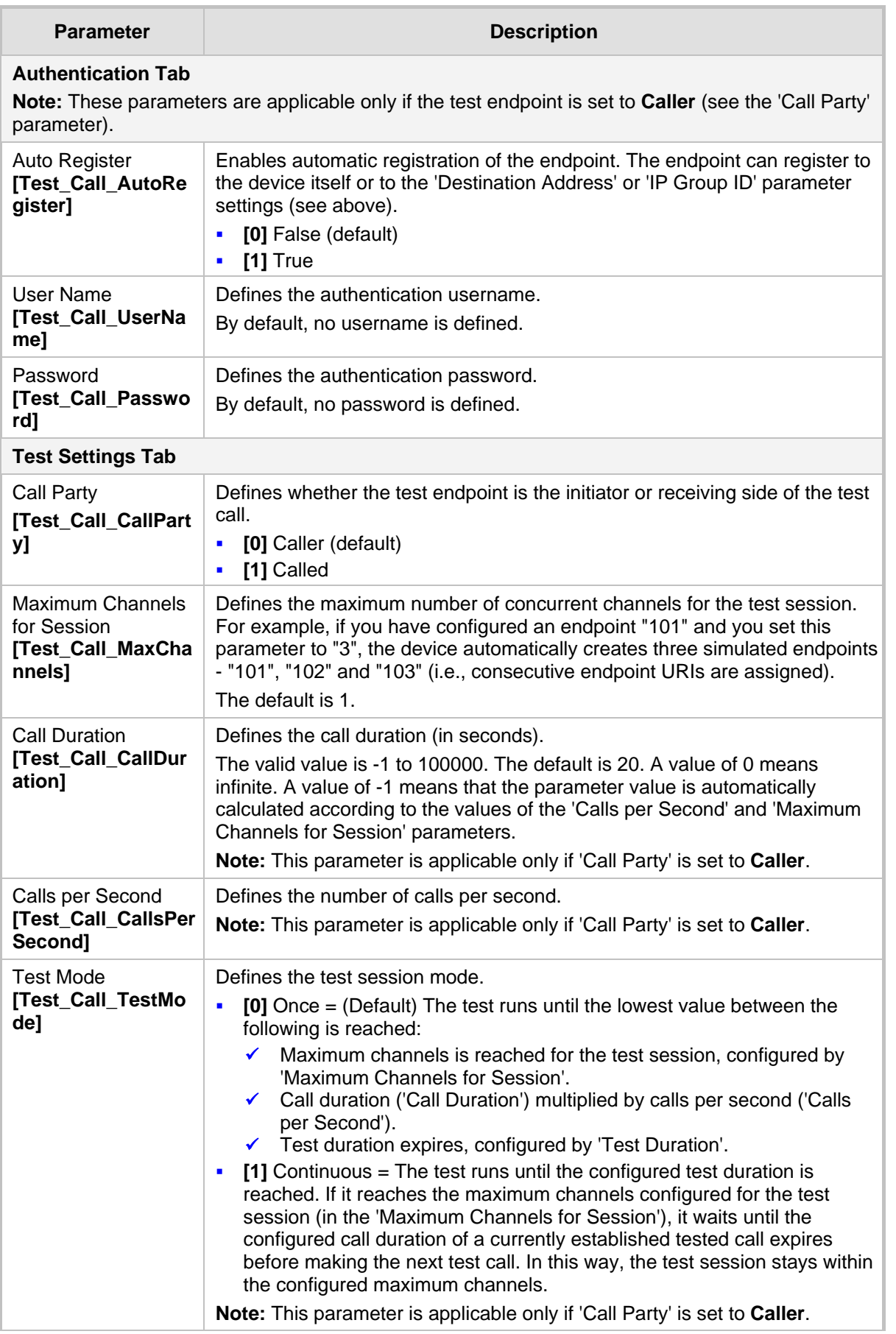

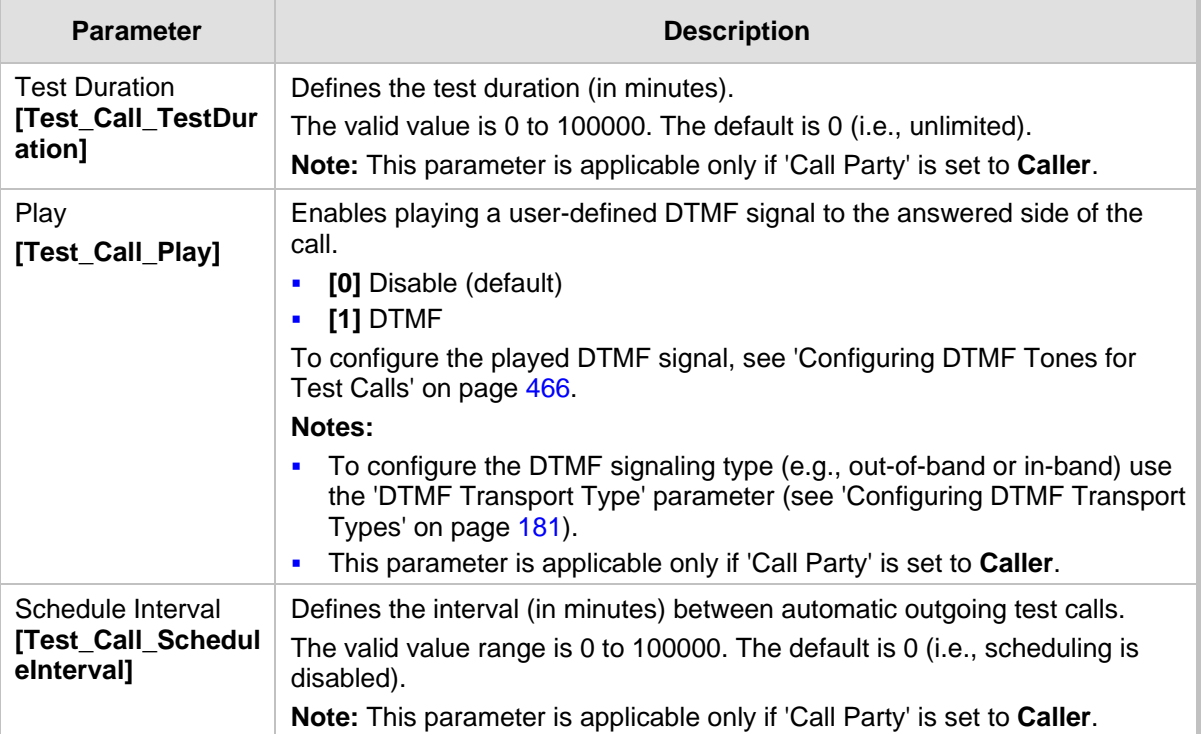

## <span id="page-463-0"></span>**42.1.1 Starting, Stopping and Restarting Test Calls**

The procedure below describes how to start, stop, and restart test calls.

- **To start, stop, and restart a test call:**
- **1.** In the Test Call table, select the required test call entry; the **Actions** button appears above the table.
- **2.** From the **Actions** drop-down list, choose the required command:
	- **Dial**: starts the test call (this action is applicable only if the test call party is the caller).
	- **Drop Call:** stops the test call.
	- **Restart**: ends all established calls and then starts the test call session again.

The status of the test call is displayed in the 'Test Status' field of the Test Call table:

- $\blacksquare$  "Idle": test call is not active.
- $\blacksquare$  "Scheduled": test call is planned to run (according to 'Schedule Interval' parameter settings)
- "Running": test call has been started (i.e., the **Dial** command was clicked)
- $\blacksquare$  "Receiving": test call has been automatically activated by calls received for the test call endpoint from the remote endpoint (when all these calls end, the status returns to "Idle")
- **Terminating**": test call is in the process of terminating the currently established calls (this occurs if the **Drop Call** command is clicked to stop the test)
- "Done": test call has been successfully completed (or was prematurely stopped by clicking the **Drop Call** command)

A more detailed description of this field is displayed below the table when you click the **Show/Hide** button (see ['Viewing Test Call Statistics'](#page-464-0) on page [465.](#page-464-0)

## <span id="page-464-0"></span>**42.1.2 Viewing Test Call Statistics**

In addition to viewing a brief status description of the test call in the 'Test Status' field (as described in 'Starting, Stopping and Restarting Test Calls' on page [464\)](#page-463-0), you can also view a more detailed status description which includes test call statistics.

#### **To view statistics of a test call:**

- **1.** Open the Test Call Table page (**Configuration** tab > **System** menu > **Test Call** > **Test Call Table**).
- **2.** Select the test call table entry whose call statistics you want to view.
- **3.** Click the **Show/Hide** button; the call statistics are displayed in the **Test Statistics** pane located below the table, as shown in the figure below:

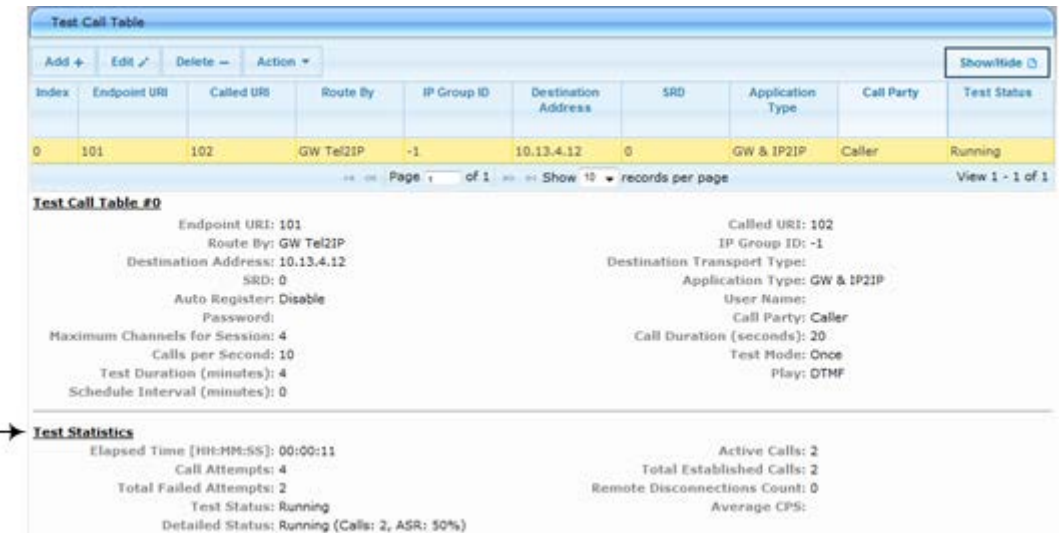

**Figure 42-2: Viewing Test Call Statistics**

The 'Test Statistics' pane displays the following test session information:

- **Elapsed Time:** Duration of the test call since it was started (or restarted).
- **Active Calls:** The number of currently active test calls.
- **Call Attempts:** The number of calls that were attempted.
- **Total Established Calls:** The total number of calls that were successfully established.
- **Total Failed Attempts:** The total number of calls that failed to be established.
- **Remote Disconnections Count:** Number of calls that were disconnected by the remote side.
- **Average CPS:** The average calls per second.
- **Test Status:** Displays the status (brief description) as displayed in the 'Test Status' field (see 'Starting, Stopping and Restarting Test Calls' on page [464\)](#page-463-0).
- **Detailed Status:** Displays a detailed description of the test call status::
	- "Idle": The test call is currently not active.
	- "Scheduled Established Calls: <established calls>, ASR: <%>": The test call is planned to run (according to 'Schedule Interval' parameter settings) and also shows the following summary of completed test calls:
		- Total number of test calls that were established.
		- Number of successfully answered calls out of the total number of calls attempted (ASR).

# $\overline{\mathbf{A}}$ udio $\mathbf{C}$ odes

- "Running (Calls: <number of active calls>, ASR: <%>)": The test call has been started (i.e., the **Dial** command was clicked) and shows the following:
	- Number of currently active test calls.
	- ♦ Number of successfully answered calls out of the total number of calls attempted (Answer Seizure Ratio or ASR).
- "Receiving (<number of active calls>)": The test call has been automatically activated by calls received for this configured test call endpoint from the configured remote endpoint. When all these calls terminate, the status returns to "Idle".
- "Terminating (<number of active calls>)": The **Drop Call** command has been clicked to stop the test call and the test call is in the process of terminating the currently active test calls.
- "Done Established Calls: <established calls>, ASR: <%>": The test call has been successfully completed (or was prematurely stopped by clicking the **Drop Call** command) and shows the following:
	- Total number of test calls that were established.
	- Number of successfully answered calls out of the total number of calls attempted (ASR).

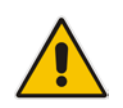

**Note:** On the receiving side, when the first call is accepted in "Idle" state, statistics are reset.

## <span id="page-465-0"></span>**42.2 Configuring DTMF Tones for Test Calls**

By default, no DTMF signal is played to an answered test call (incoming or outgoing). However, you can enable this per configured test call in the Test Call table (see 'Configuring Test Call Endpoints' on page  $461$ ). If enabled, the default DTMF signal that is played is "3212333". You can change this as described below.

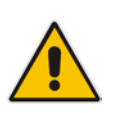

#### **Notes:**

- The DTMF signaling type (e.g., out-of-band or in-band) can be configured using the 'DTMF Transport Type' parameter. For more information, see 'Configuring DTMF Transport Types' on page [181.](#page-180-0)
- To generate DTMF tones, the device's DSP resources are required.

#### **To configure the played DTMF signal to answered test call:**

**1.** Open the Test Call Settings page (**Configuration** tab > **System** menu > **Test Call** > **Test Call Settings**).

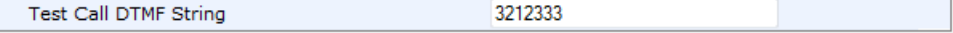

- **2.** In the 'Test Call DTMF String' field, enter the DTMF string (up to 15 digits).
- **3.** Click **Submit**.

## **42.3 Configuring Basic Test Call**

The Basic Test Call feature tests incoming Gateway / IP-to-IP calls from a remote SIP endpoint to a simulated test endpoint on the device. The only required configuration is to assign a prefix number (*test call ID*) to the simulated endpoint. All incoming calls with this called (destination) prefix number is identified as a test call and sent to the simulated endpoint. The figure below displays a basic test call example.

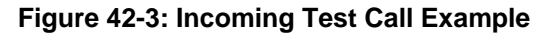

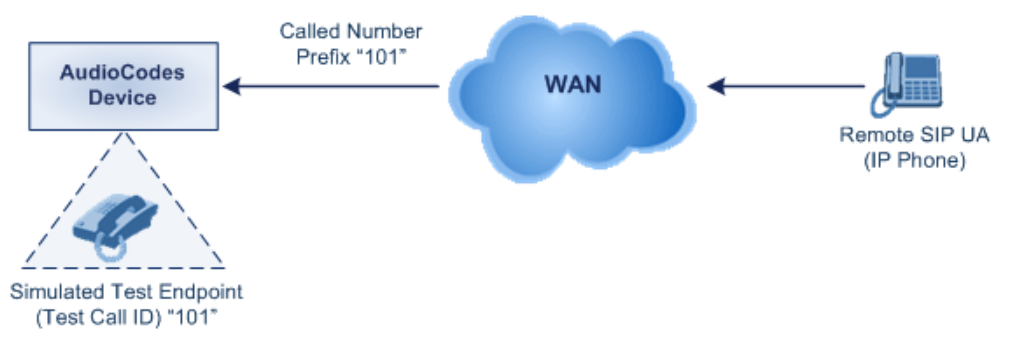

#### **To configure basic call testing:**

**1.** Open the Test Call Settings page (**Configuration** tab > **System** menu > **Test Call** > **Test Call Settings**).

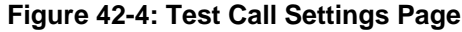

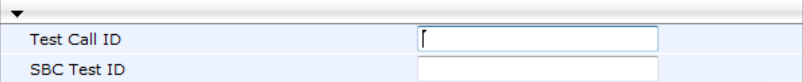

- **2.** In the 'Test Call ID' field, enter a prefix for the simulated endpoint.
- **3.** Click **Submit** to apply your settings.

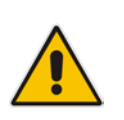

#### **Notes:**

- The Basic Test Call feature tests incoming calls only and is initiated only upon receipt of incoming calls with the configured prefix.
- For a full description of this parameter, see 'SIP Test Call Parameters' on page [498.](#page-497-1)

## **42.4 Test Call Configuration Examples**

Below are a few examples of test call configurations.

**Single Test Call Scenario:** This example describes the configuration of a simple test call scenario that includes a single test call between a simulated test endpoint on the device and a remote endpoint.

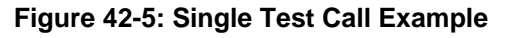

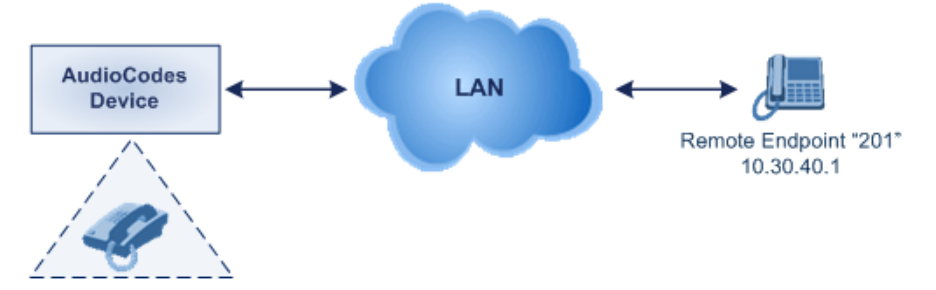

Simulated Test Endpoint "101"

- Test Call table configuration:
	- ◆ Endpoint URI: "101"
	- Called URI: "201"
	- Route By: Dest Address
	- Destination Address: "10.30.40.01"
	- Call Party: Caller
	- Test Mode: Once (default)

Alternatively, if you want to route the test call using the Outbound IP Routing table for the Gateway / IP-to-IP application, configure the following:

- Test Call table configuration:
	- ♦ Endpoint URI: 101@10.0.0.1
	- Route By: GW Tel2IP
	- Called URI: [201@10.30.40.1](mailto:201@10.30.40.1)
	- Call Party: Caller
- Outbound IP Routing table configuration:
	- Dest. Phone Prefix: 201 (i.e., the Called URI user-part)
	- Source Phone Prefix: 101 (i.e., the Endpoint URI user-part)
	- Dest. IP Address: 10.30.40.1
- **Batch Test Call Scenario:** This example describes the configuration of a batch test call setup for scheduled and continuous call testing of multiple endpoints. The test call is done between two AudioCodes devices - Device A and Device B - with simulated test endpoints. This eliminates the need for phone users, who would otherwise need to answer and end calls many times for batch testing. The calls are initiated from Device A, where Device B serves as the remote answering endpoint.
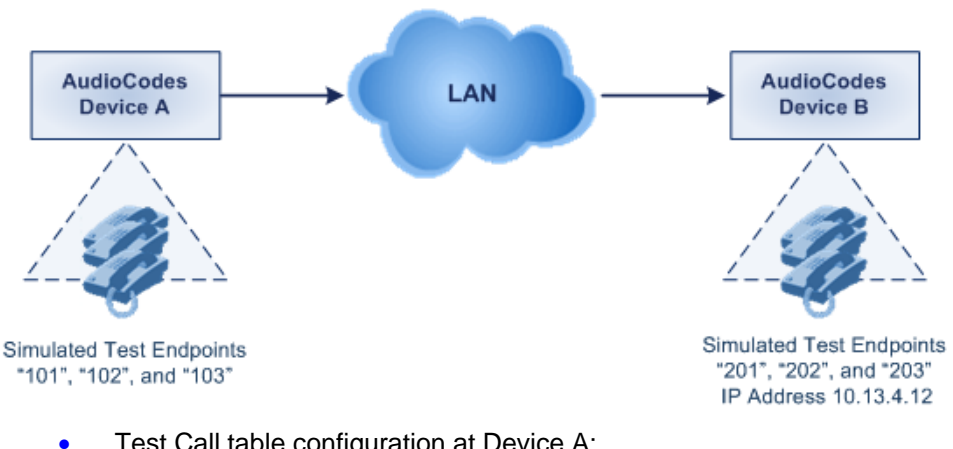

#### **Figure 42-6: Batch Test Call Example**

- Test Call table configuration at Device A:
	- ♦ Endpoint URI: "101"
	- Called URI: "201"
	- Route By: Dest Address
	- Destination Address: "10.13.4.12"
	- Call Party: Caller
	- Maximum Channels for Session: "3" (this setting configures three endpoints -"101", "102" and "103)
	- Call Duration: "5" (seconds)
	- Calls per Sec: "1"
	- Test Mode: Continuous
	- Test Duration: "3" (minutes)
	- Schedule Interval: "180" (minutes)
	- Test Call table configuration at Device B:
	- ♦ Endpoint URI: "201"
	- Call Party: Caller
	- Maximum Channels for Session: "3" (this setting configures three endpoints -"201", "202" and "203)
- **Registration Test Call Scenario:** This example describes the configuration for testing the registration and authentication (i.e., username and password) process of a simulated test endpoint on the device with an external proxy/registrar server. This is useful, for example, for verifying that endpoints located in the LAN can register with an external proxy and subsequently, communicate with one another.

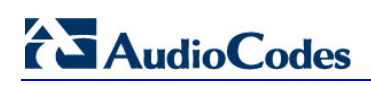

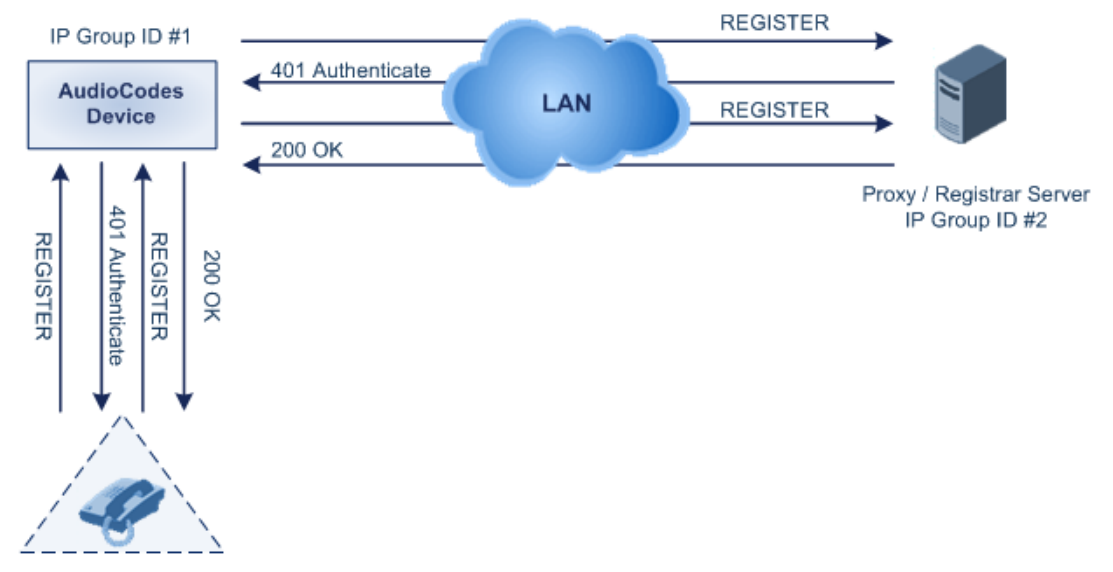

#### **Figure 42-7: Test Call Registration Example**

Simulated Test Endpoint "101"

This example assumes that you have configured your device for communication between LAN phone users such as IP Groups to represent the device (10.13.4.12) and the proxy server, and IP-to-IP routing rules to route calls between these IP Groups.

- Test Call table configuration:
	- ♦ Endpoint URI: "101"
	- ♦ Called URI: "itsp"
	- Route By: Dest Address
	- Destination Address: "10.13.4.12" (this is the IP address of the device itself)
	- Auto Register: Enable
	- User Name: "testuser"
	- Password: "12345"
	- Call Party: Caller

# **Part X**

## **Appendix**

## **43 Dialing Plan Notation for Routing and Manipulation**

The device supports flexible dialing plan notations for denoting the prefix and/or suffix source and/or destination numbers and SIP URI user names in the routing and manipulation tables.

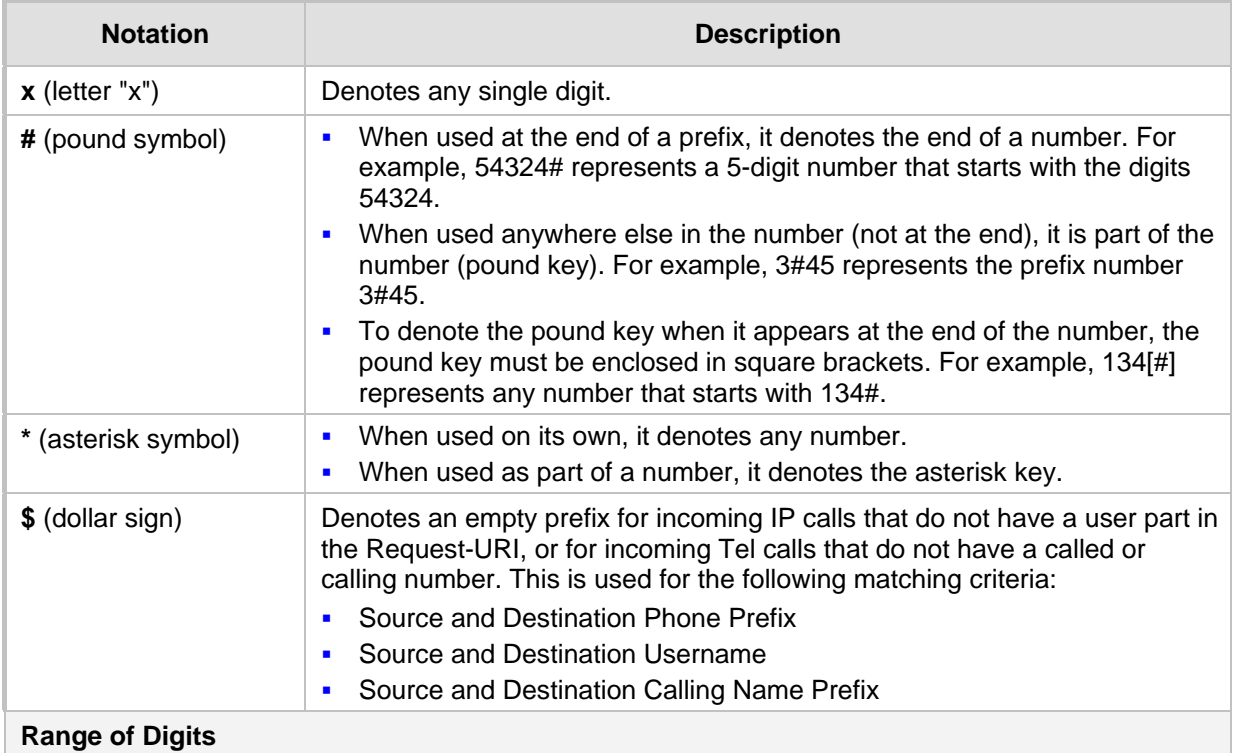

#### **Table 43-1: Dialing Plan Notations for Prefixes and Suffixes**

**Notes:**

- Dial plans denoting a prefix that is a range must be enclosed in square brackets, e.g., **[4-8]** or **23xx[456]**.
- Dial plans denoting a prefix that is not a range is not enclosed, e.g., **12345#**.
- Dial plans denoting a suffix must be enclosed in parenthesis, e.g., **(4)** and **(4-8)**.
- Dial plans denoting a suffix that include multiple ranges, the range must be enclosed in square brackets, e.g., **(23xx[4,5,6])**.
- An example for entering a combined prefix and suffix dial plan assume you want to match a rule whose destination phone prefix is 4 to 8, and suffix is 234, 235, or 236. The entered value would be the following: **[4-8](23[4,5,6])**.

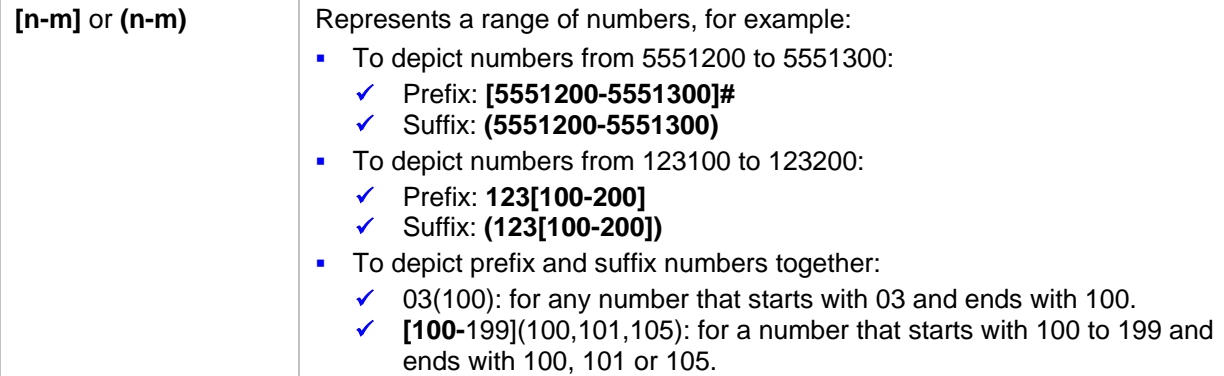

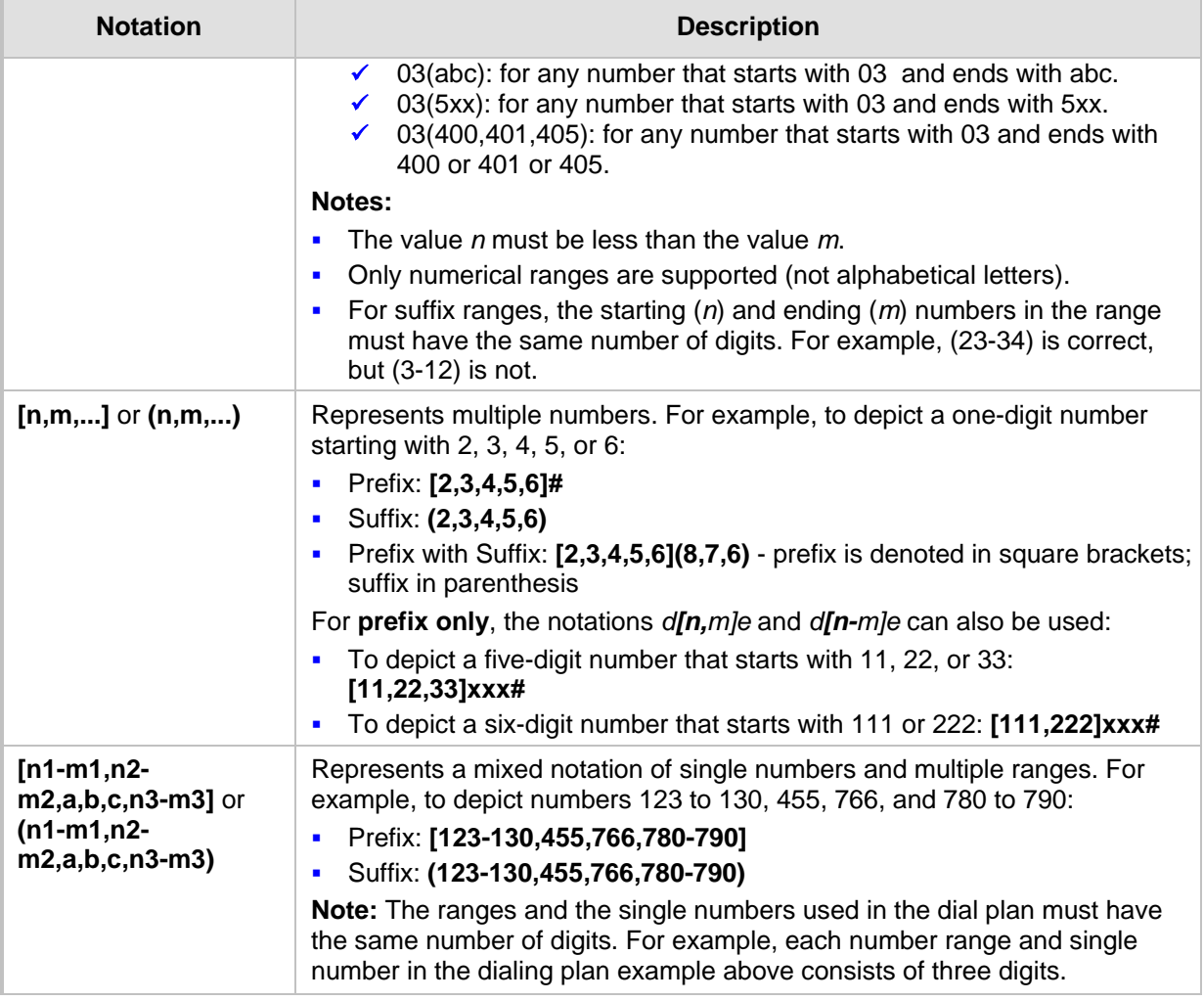

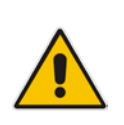

**Note:** When configuring phone numbers or prefixes in the Web interface, enter them only as digits without any other characters. For example, if you wish to enter the phone number 555-1212, it must be entered as 5551212 without the hyphen (-). If the hyphen is entered, the entry is invalid.

## **44 Configuration Parameters Reference**

The device's configuration parameters, default values, and their descriptions are documented in this section.

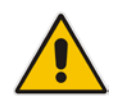

**Note:** Parameters and values enclosed in square brackets [...] represent the *ini* file parameters and their enumeration values.

## **44.1 Networking Parameters**

This subsection describes the device's networking parameters.

#### **44.1.1 Ethernet Parameters**

The Ethernet parameters are described in the table below.

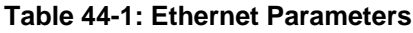

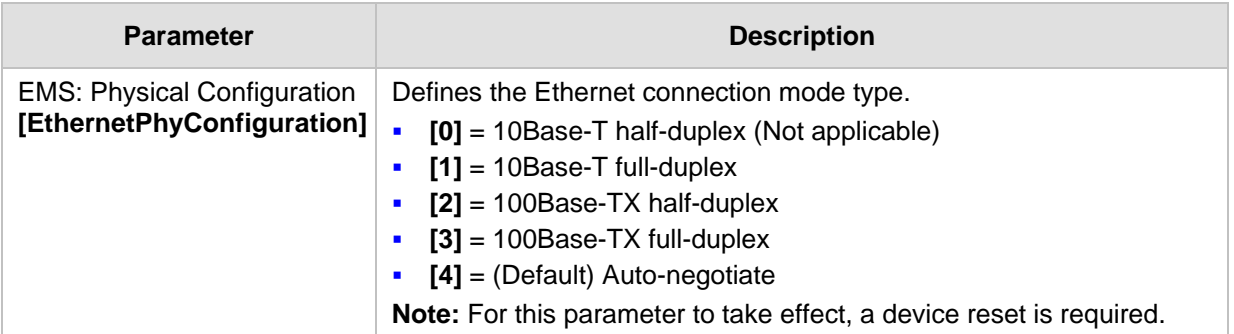

#### **44.1.2 Multiple VoIP Network Interfaces and VLAN Parameters**

The IP network interfaces and VLAN parameters are described in the table below.

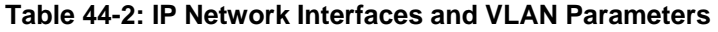

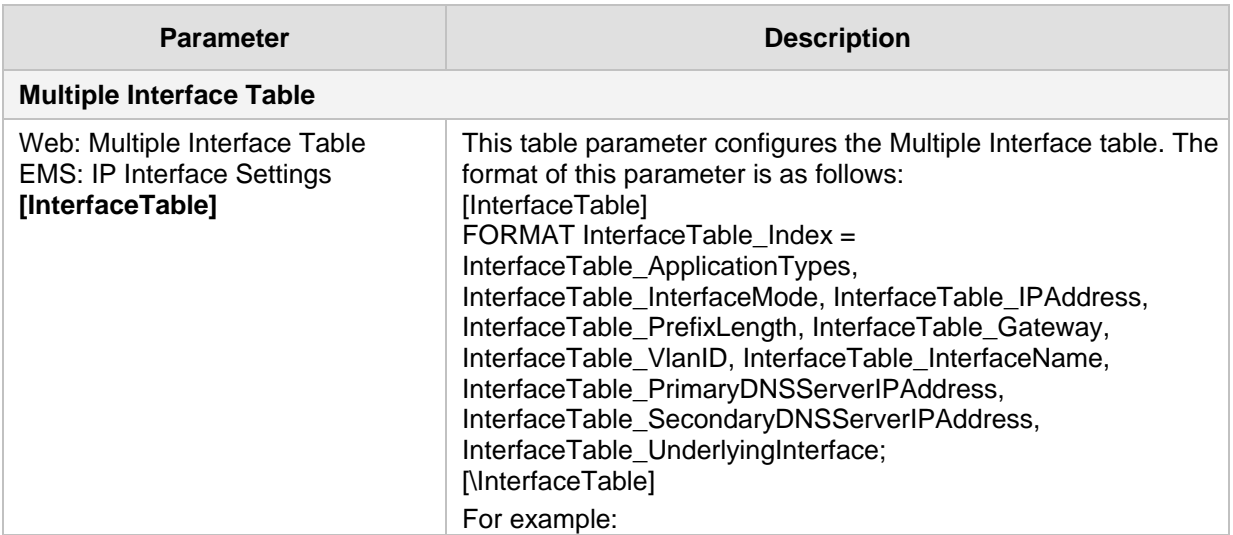

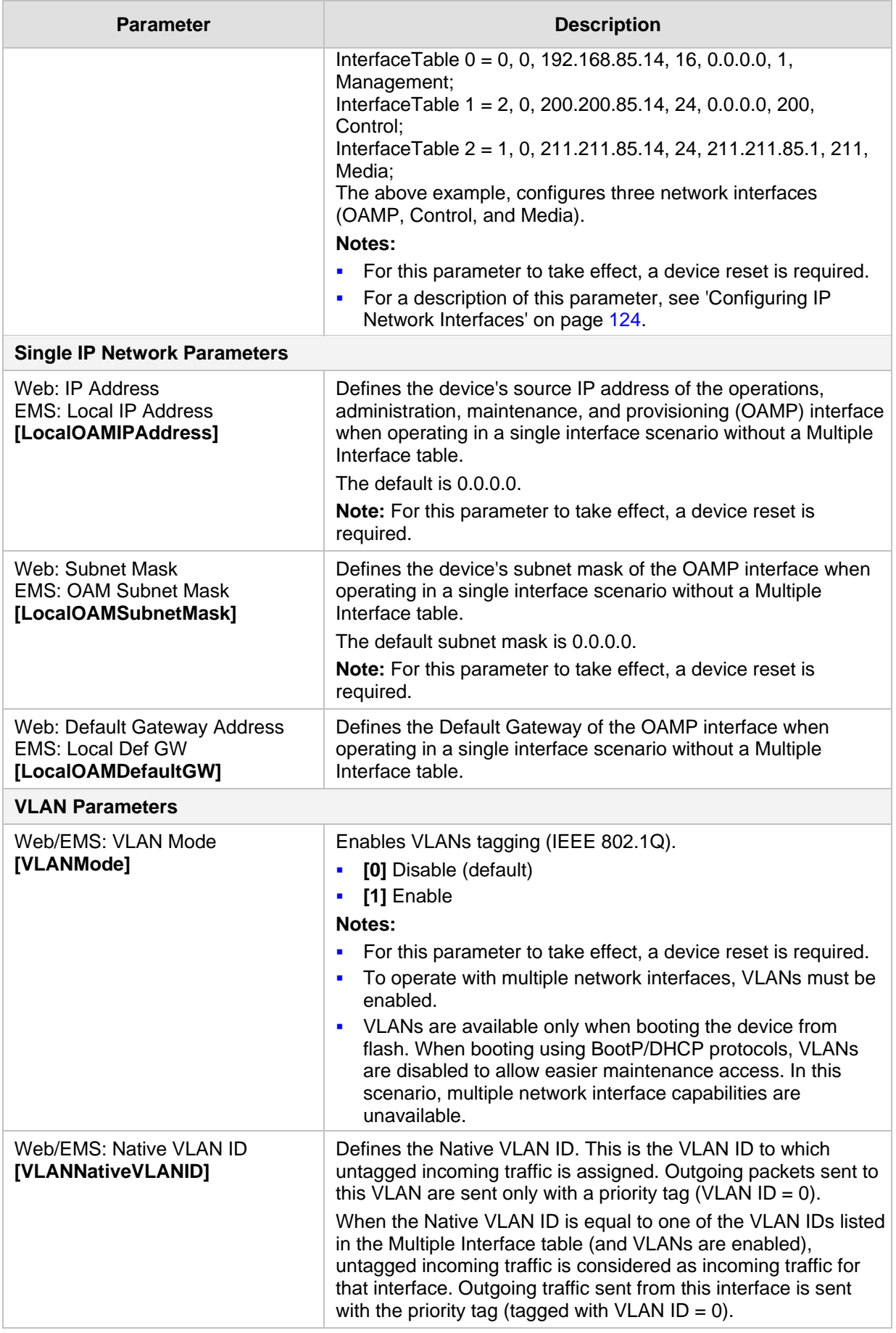

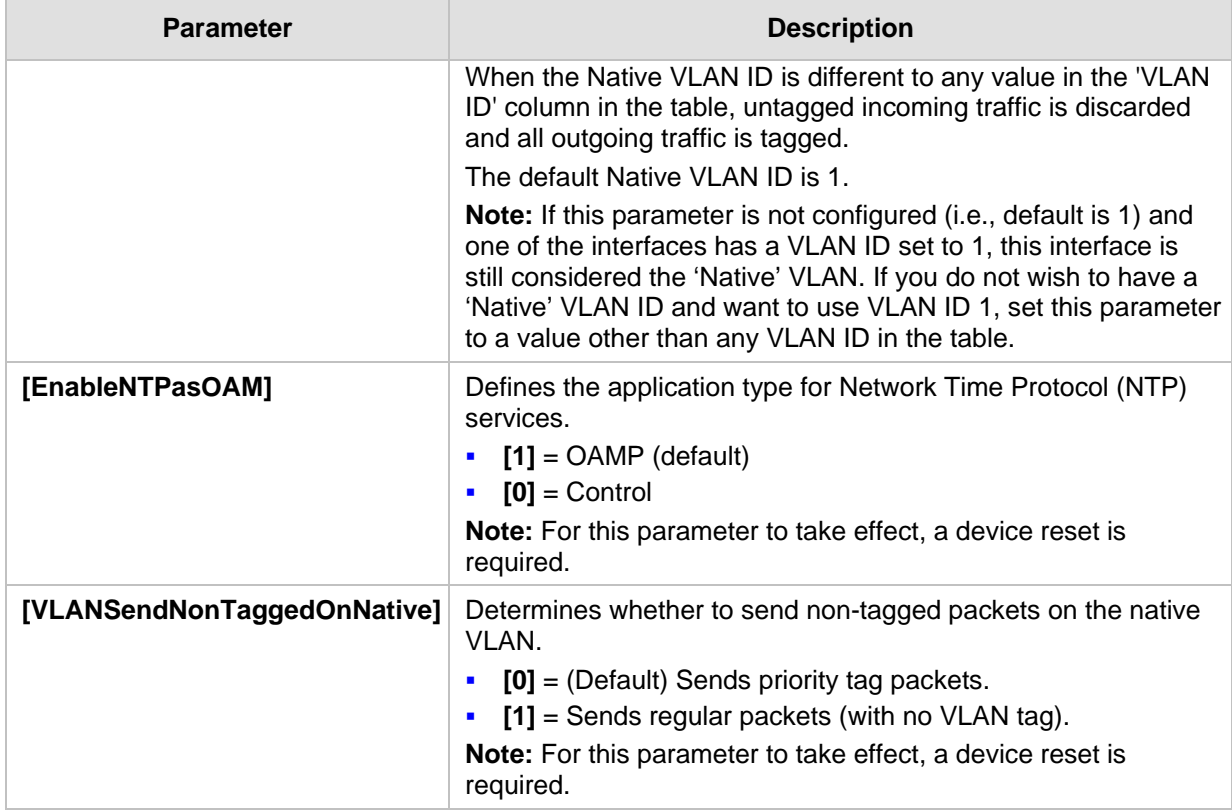

## **44.1.3 Routing Parameters**

The IP network routing parameters are described in the table below.

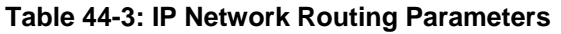

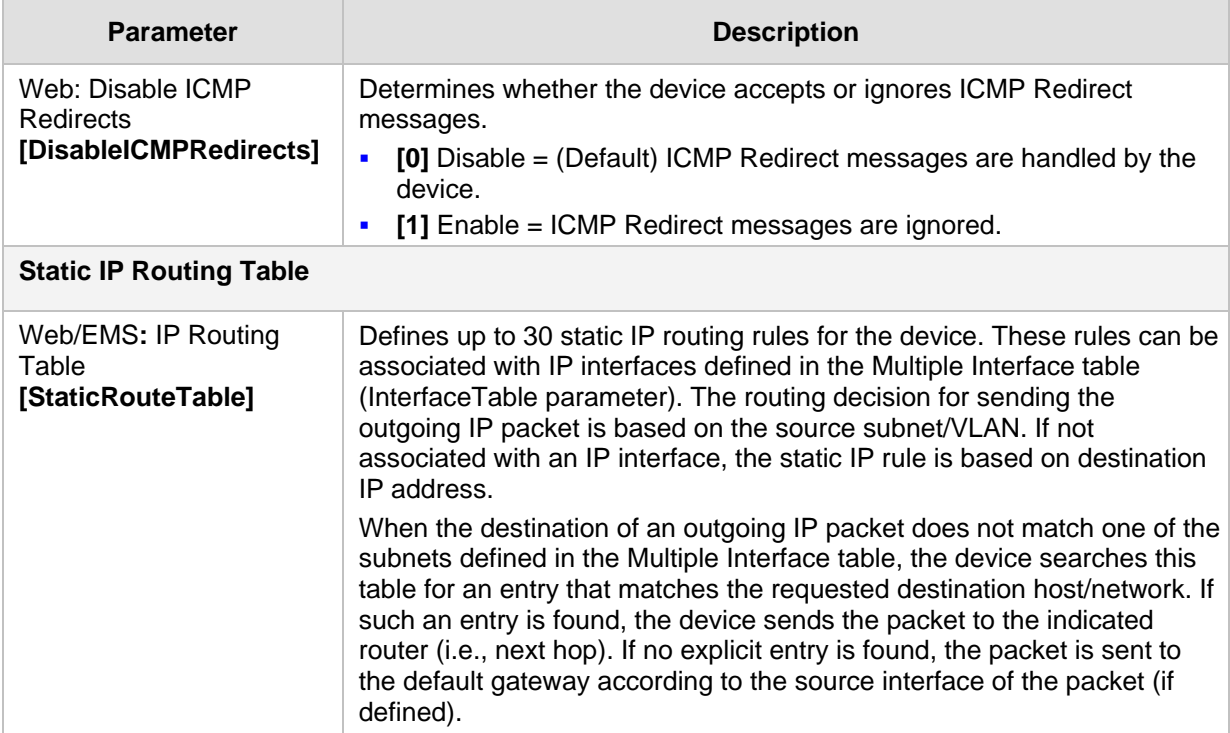

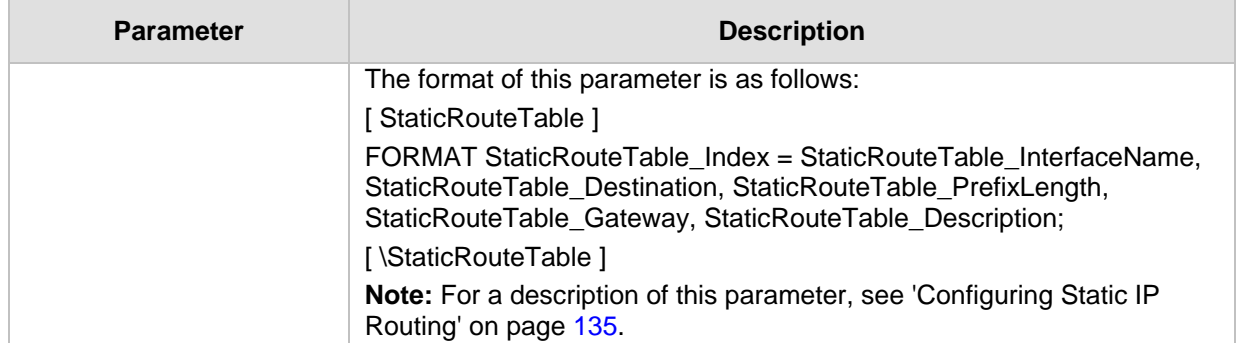

## **44.1.4 Quality of Service Parameters**

The Quality of Service (QoS) parameters are described in the table below.

#### **Table 44-4: QoS Parameters**

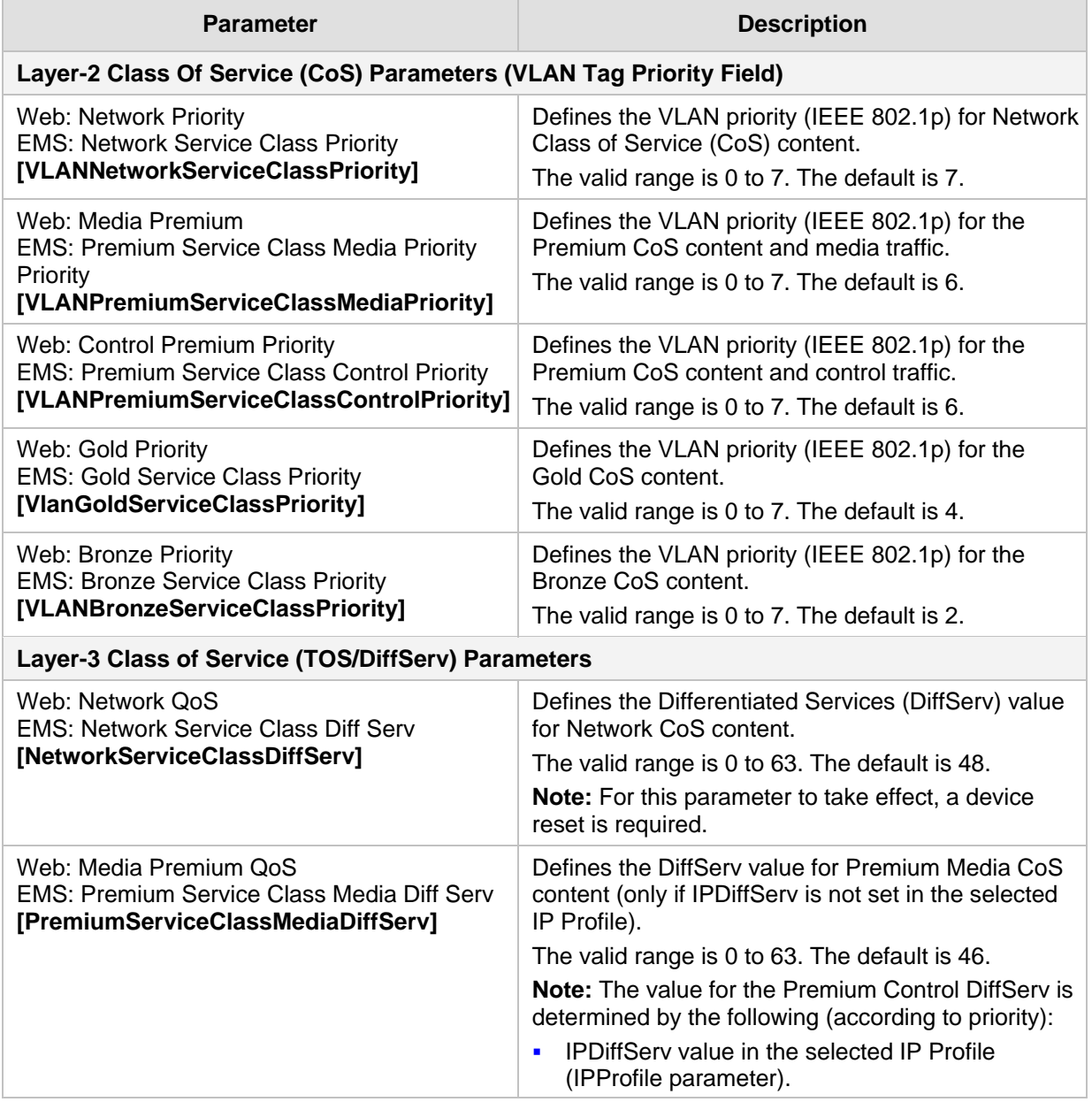

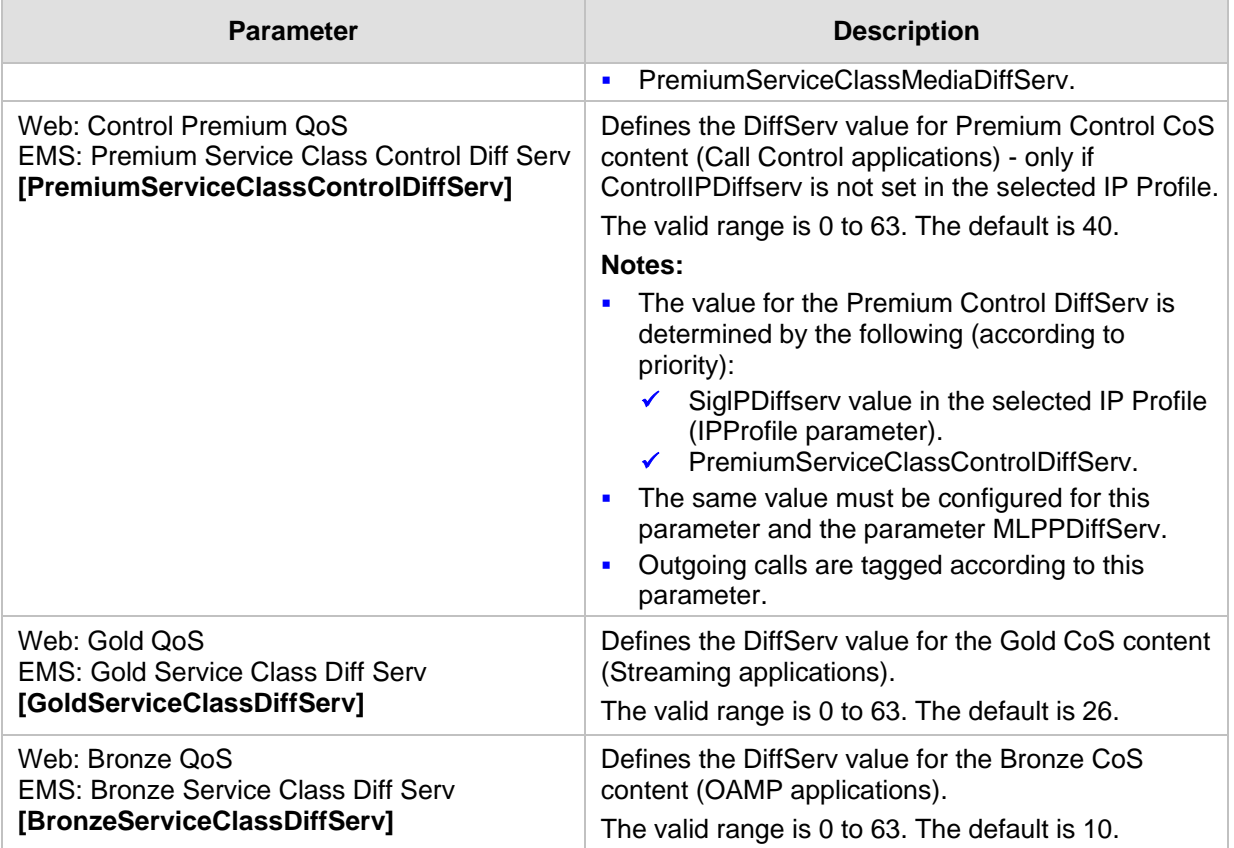

## **44.1.5 NAT and STUN Parameters**

The Network Address Translation (NAT) and Simple Traversal of UDP through NAT (STUN) parameters are described in the table below.

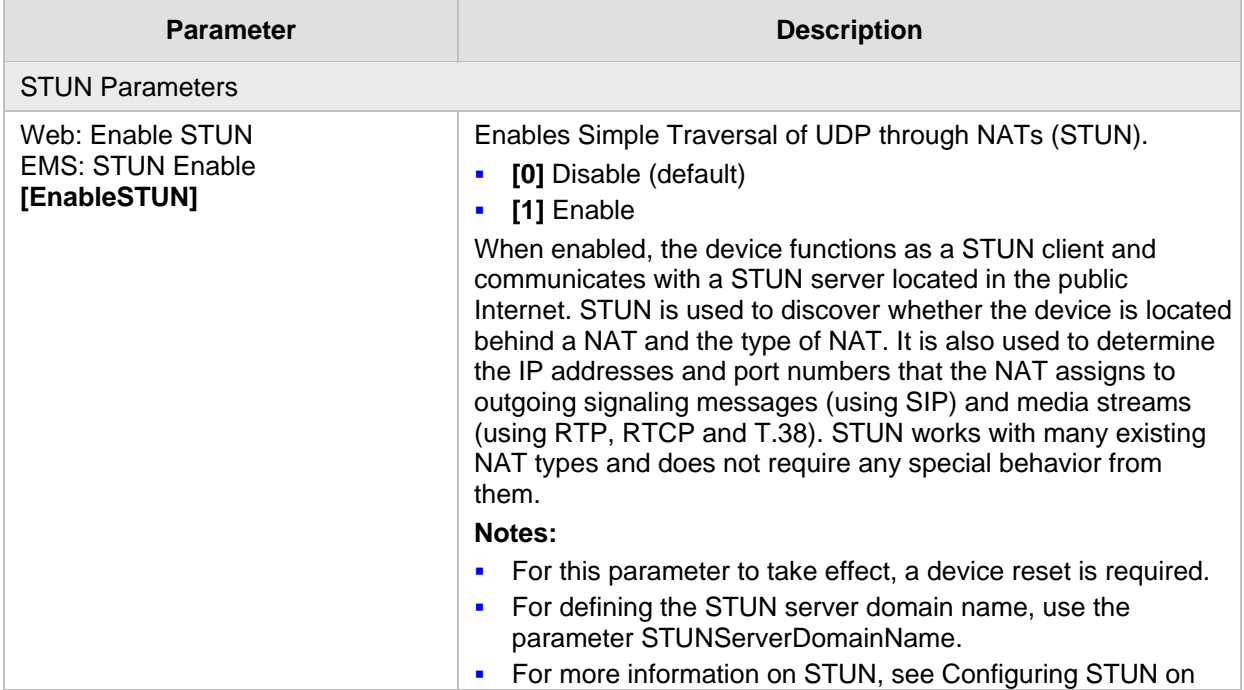

#### **Table 44-5: NAT and STUN Parameters**

## **AudioCodes**

r

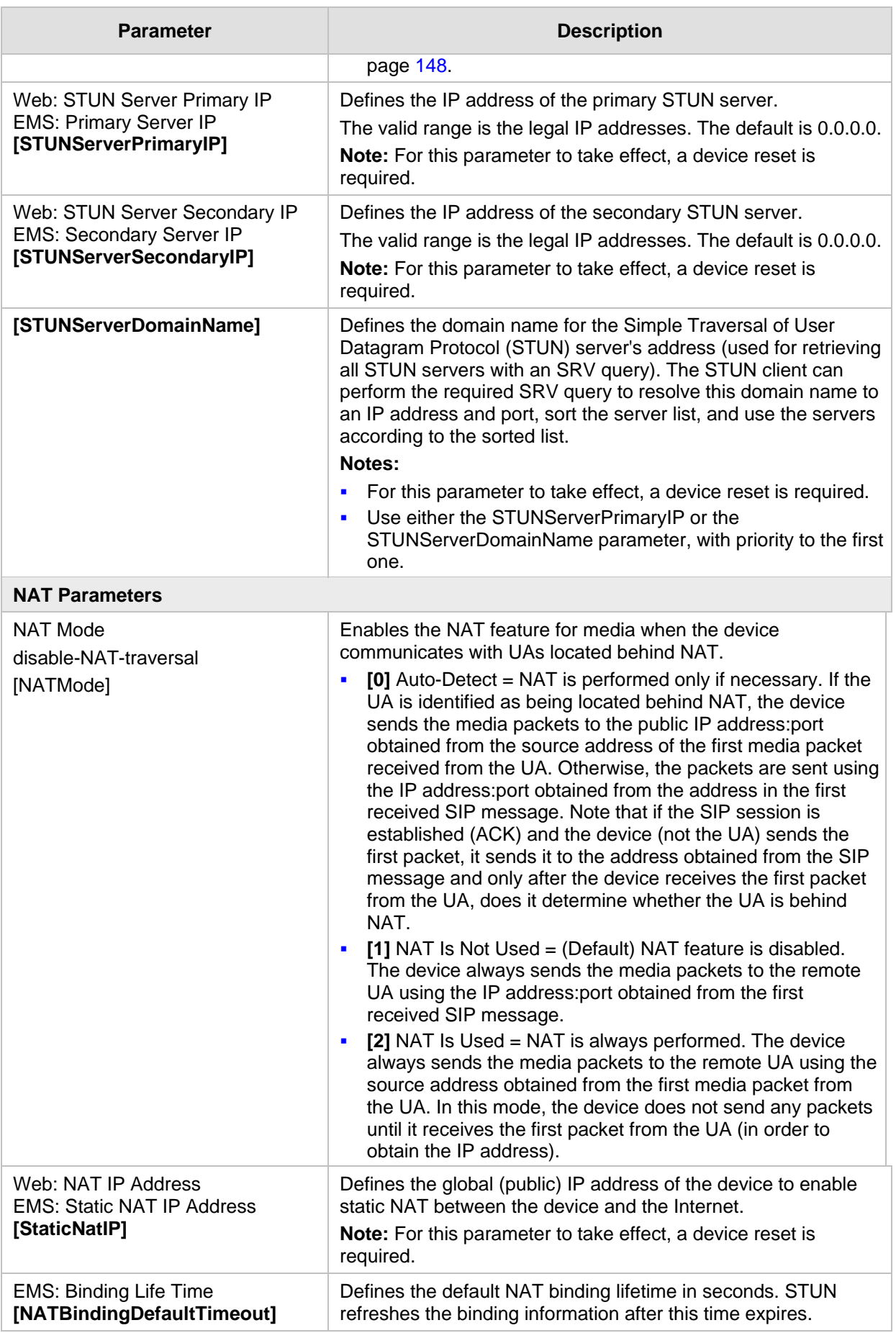

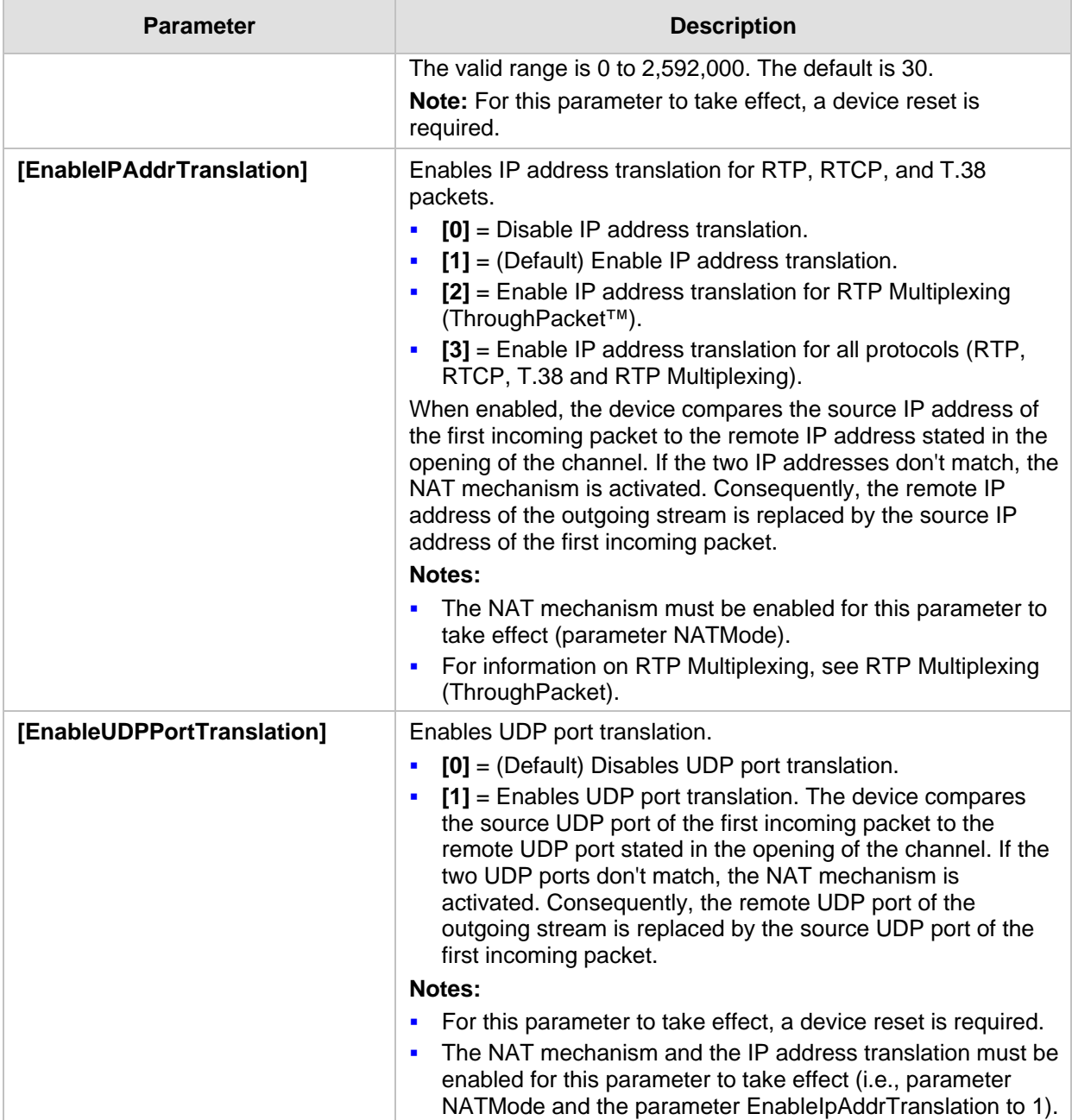

## **44.1.6 NFS Parameters**

The Network File Systems (NFS) configuration parameters are described in the table below.

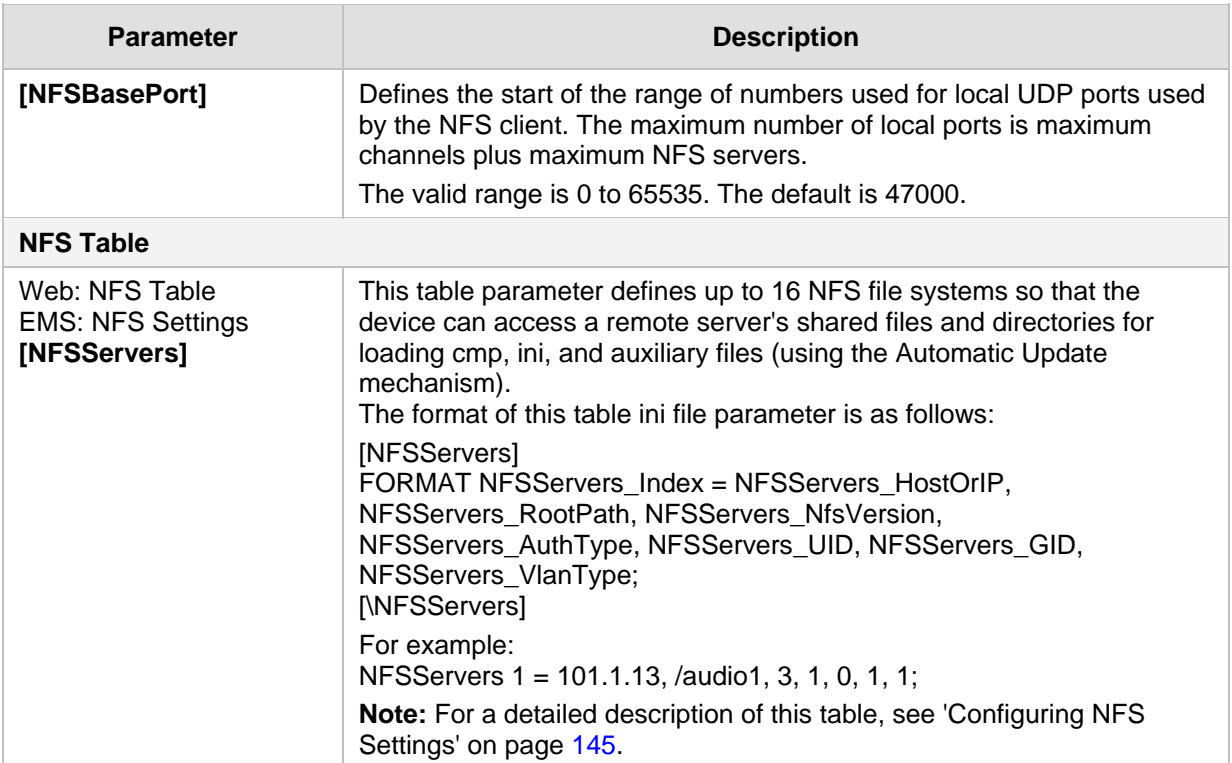

#### **Table 44-6: NFS Parameters**

## **44.1.7 DNS Parameters**

The Domain name System (DNS) parameters are described in the table below.

#### **Table 44-7: DNS Parameters**

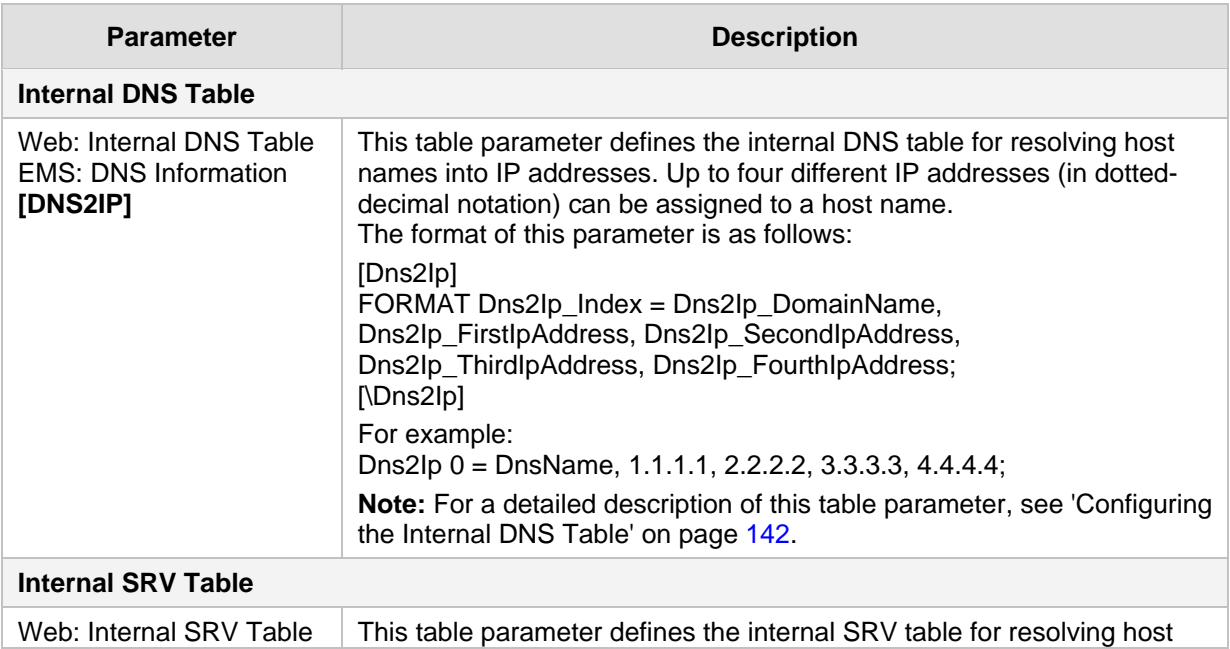

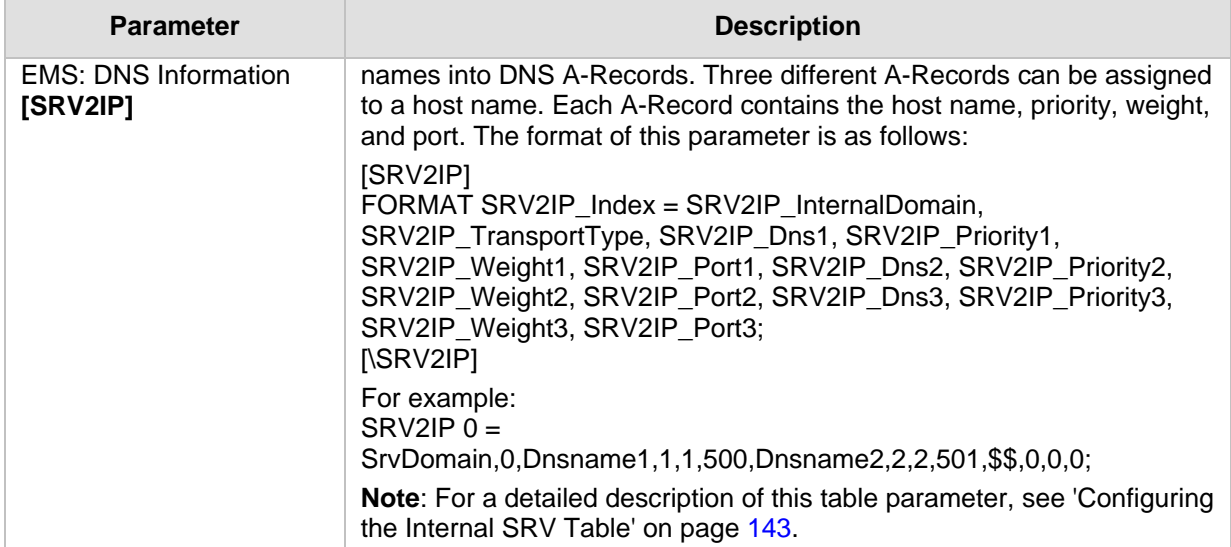

## **44.1.8 DHCP and LLDP Parameters**

The Dynamic Host Control Protocol (DHCP) and LLDP parameters are described in the table below.

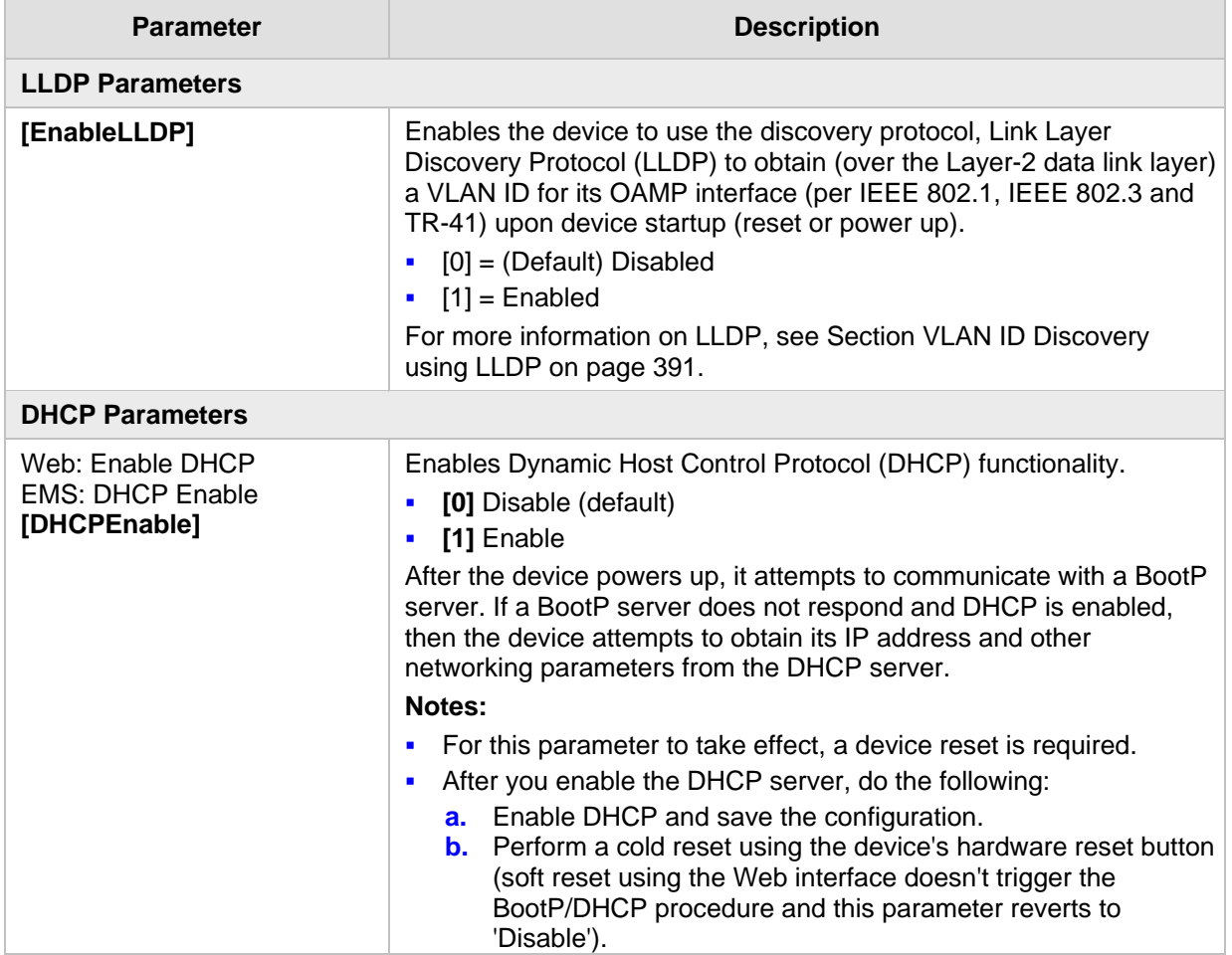

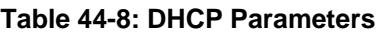

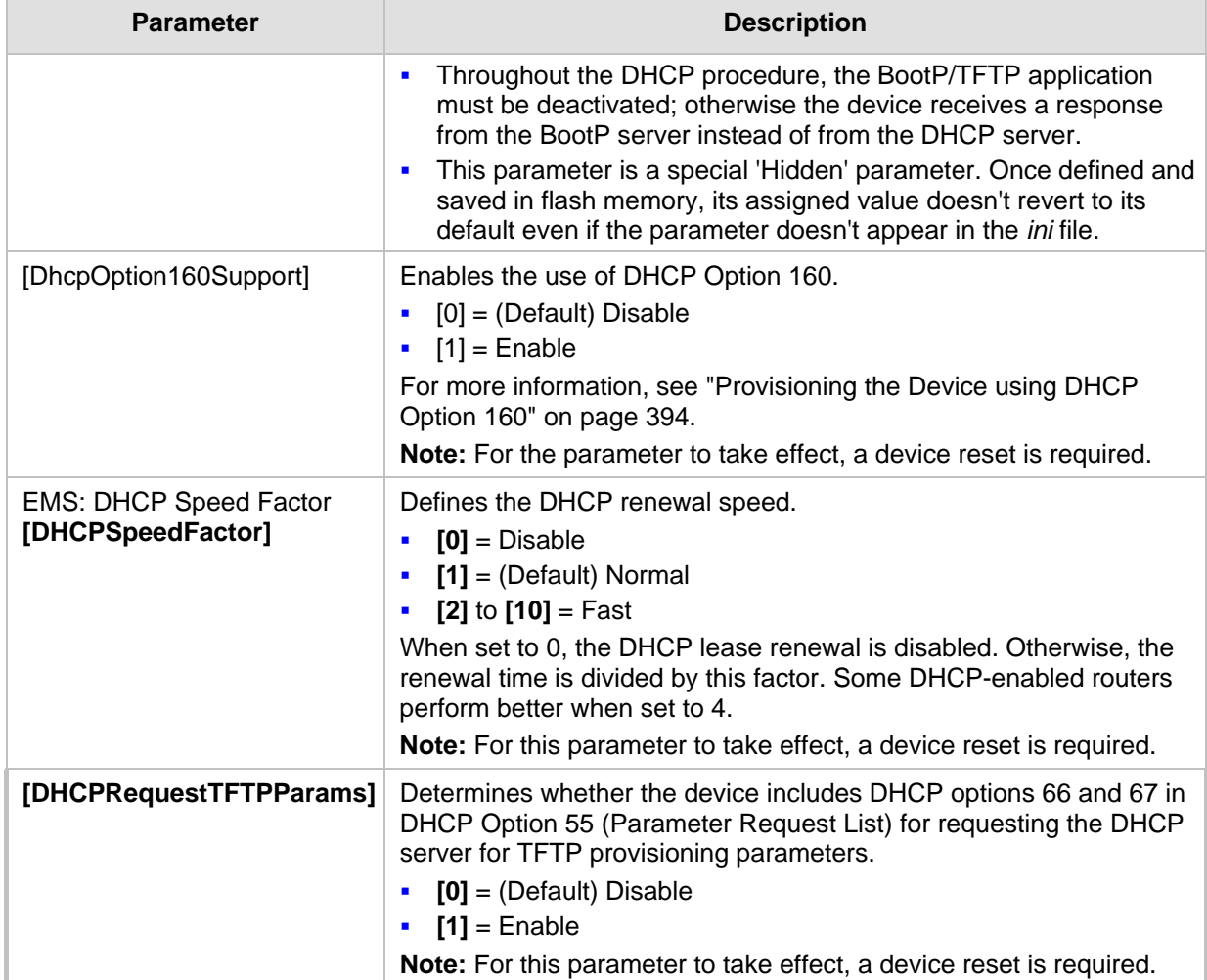

## **44.1.9 NTP and Daylight Saving Time Parameters**

The Network Time Protocol (NTP) and daylight saving time parameters are described in the table below.

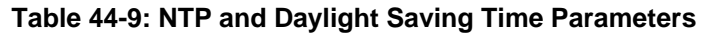

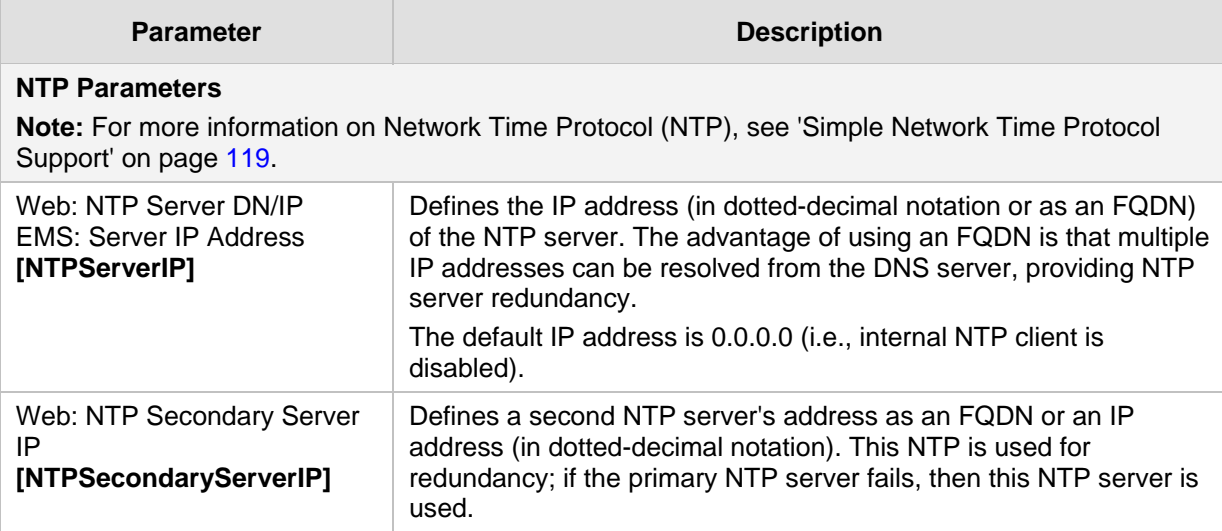

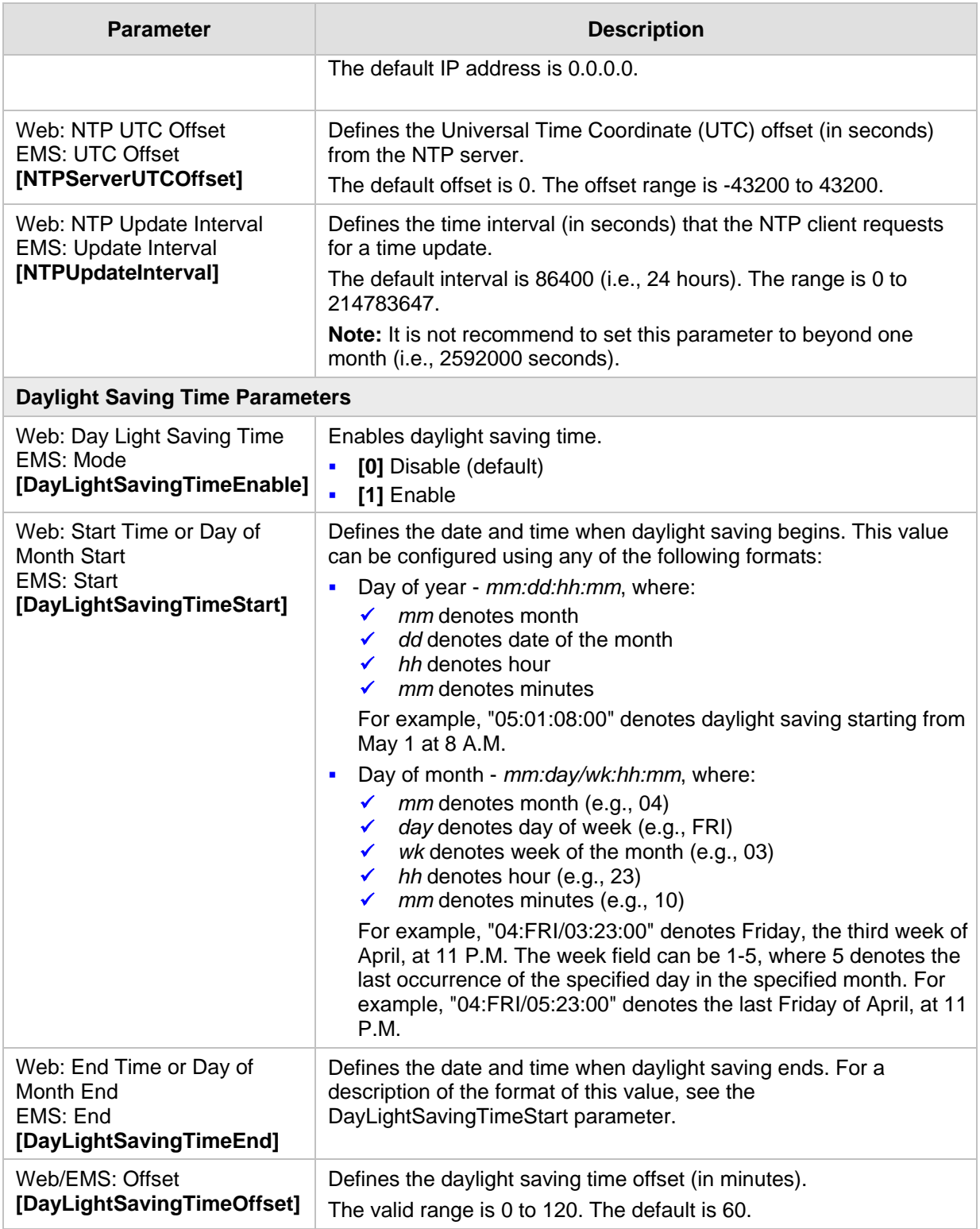

## **44.2 Management Parameters**

This subsection describes the device's Web and Telnet parameters.

#### **44.2.1 General Parameters**

The general management parameters are described in the table below.

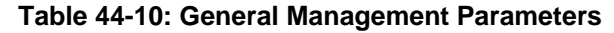

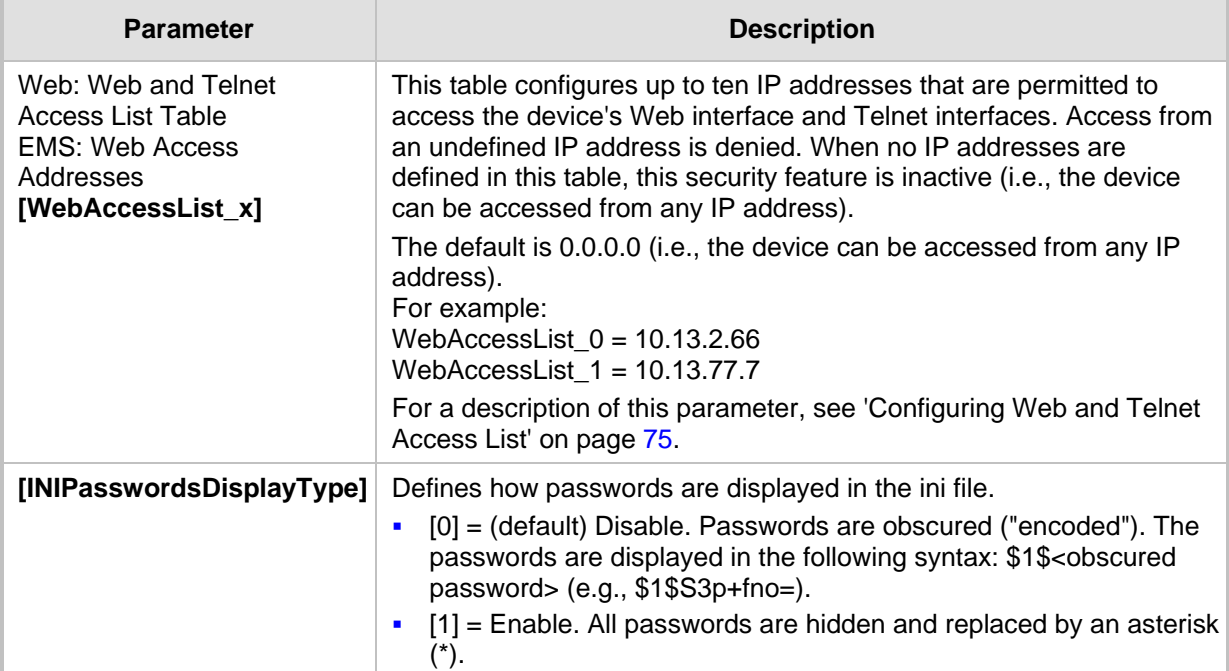

#### **44.2.2 Web Parameters**

The Web parameters are described in the table below.

#### **Table 44-11: Web Parameters**

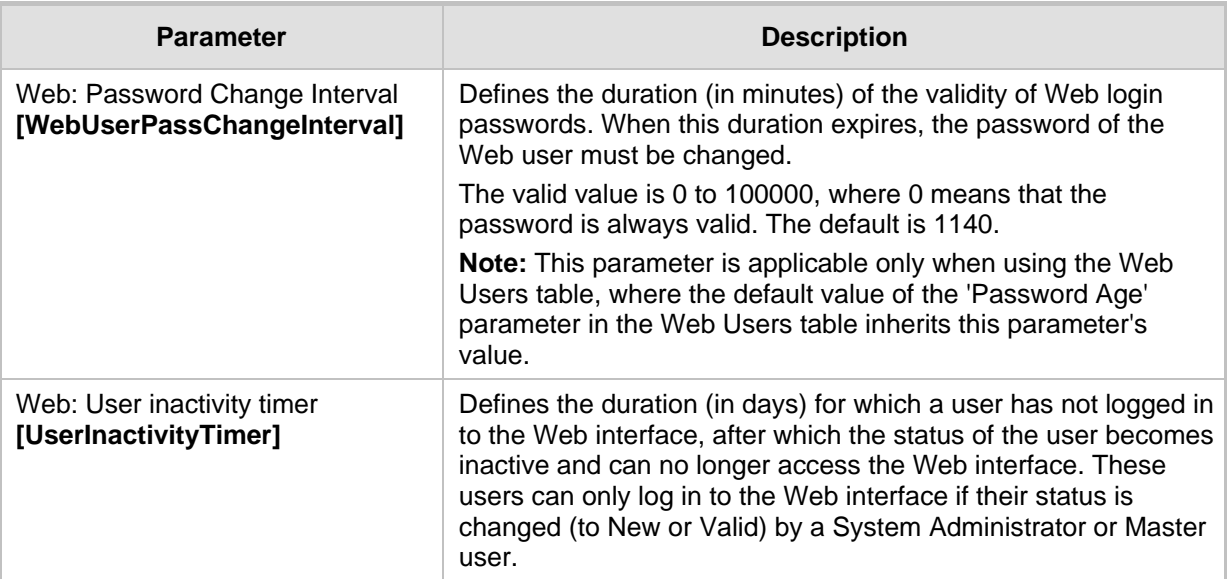

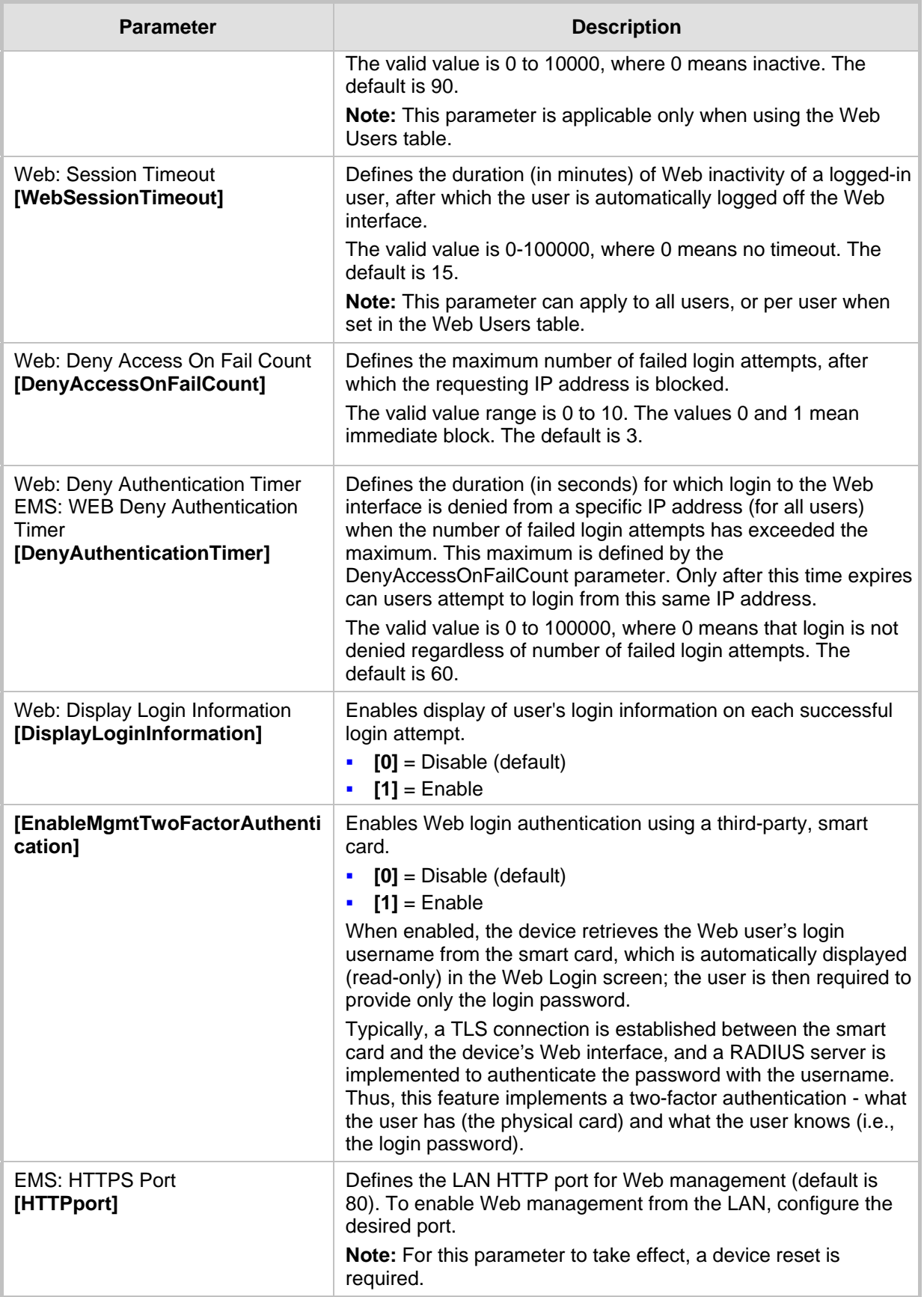

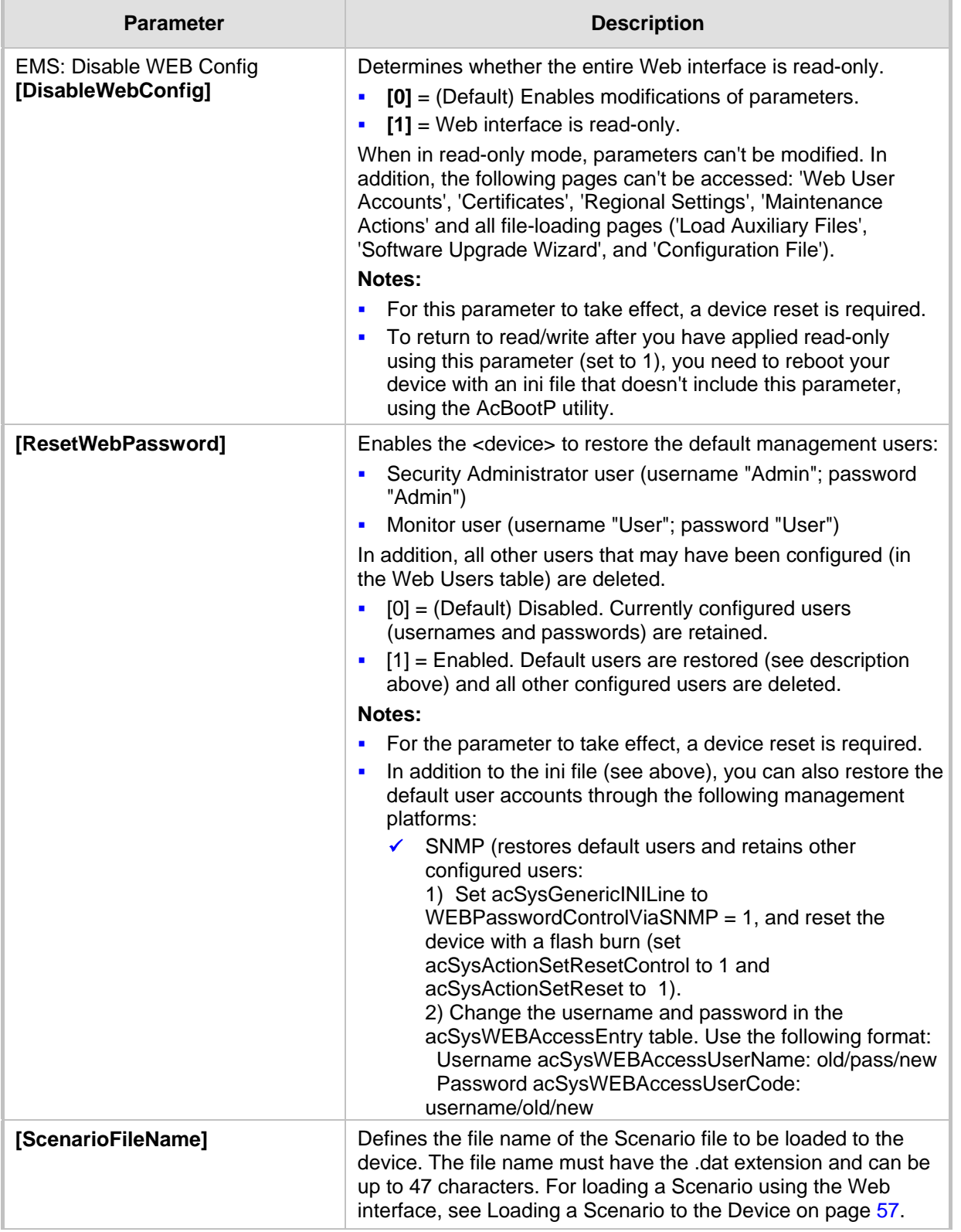

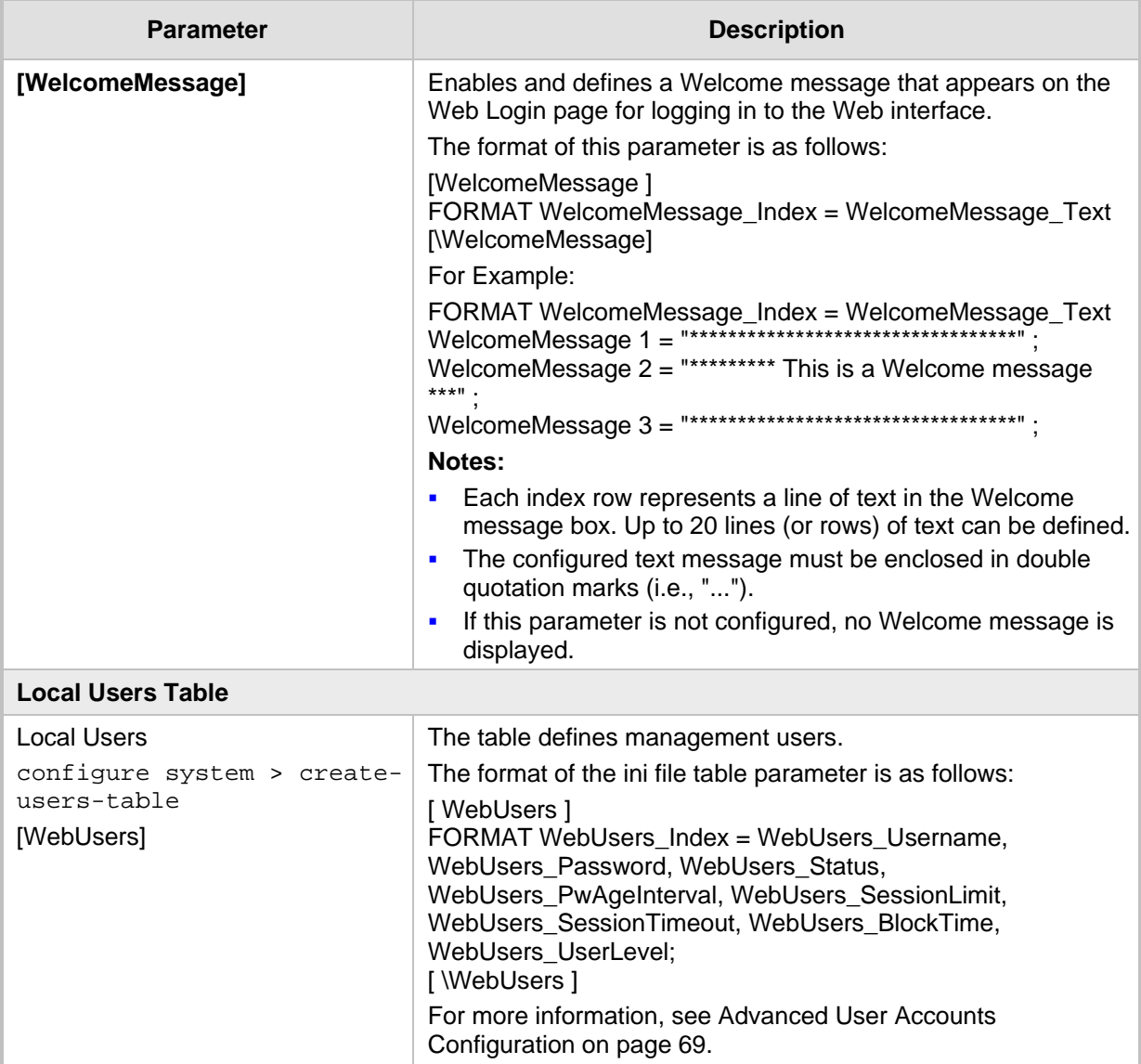

## **44.2.3 Telnet Parameters**

The Telnet parameters are described in the table below.

#### **Table 44-12: Telnet Parameters**

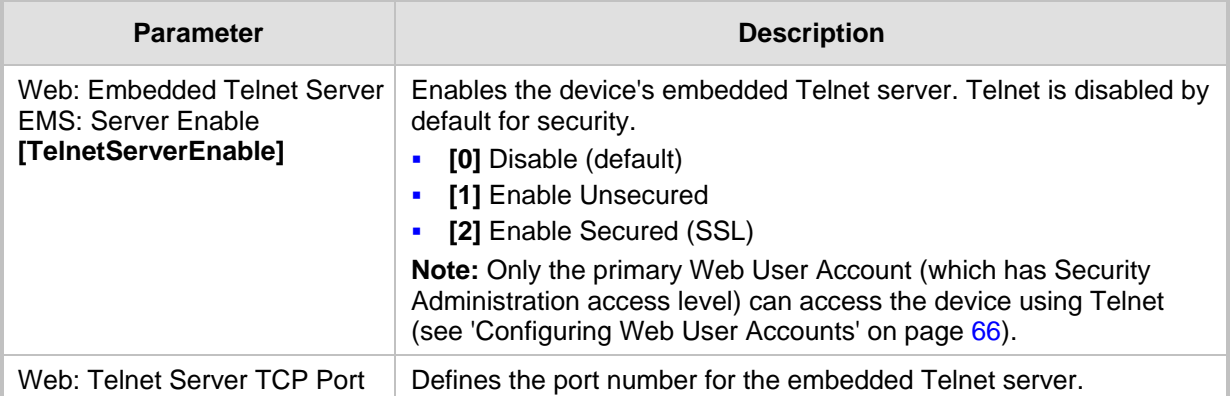

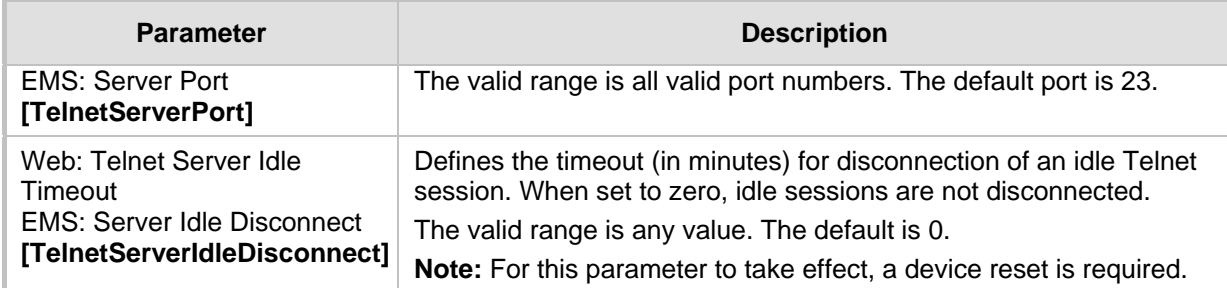

### **44.2.4 SNMP Parameters**

The SNMP parameters are described in the table below.

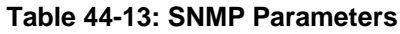

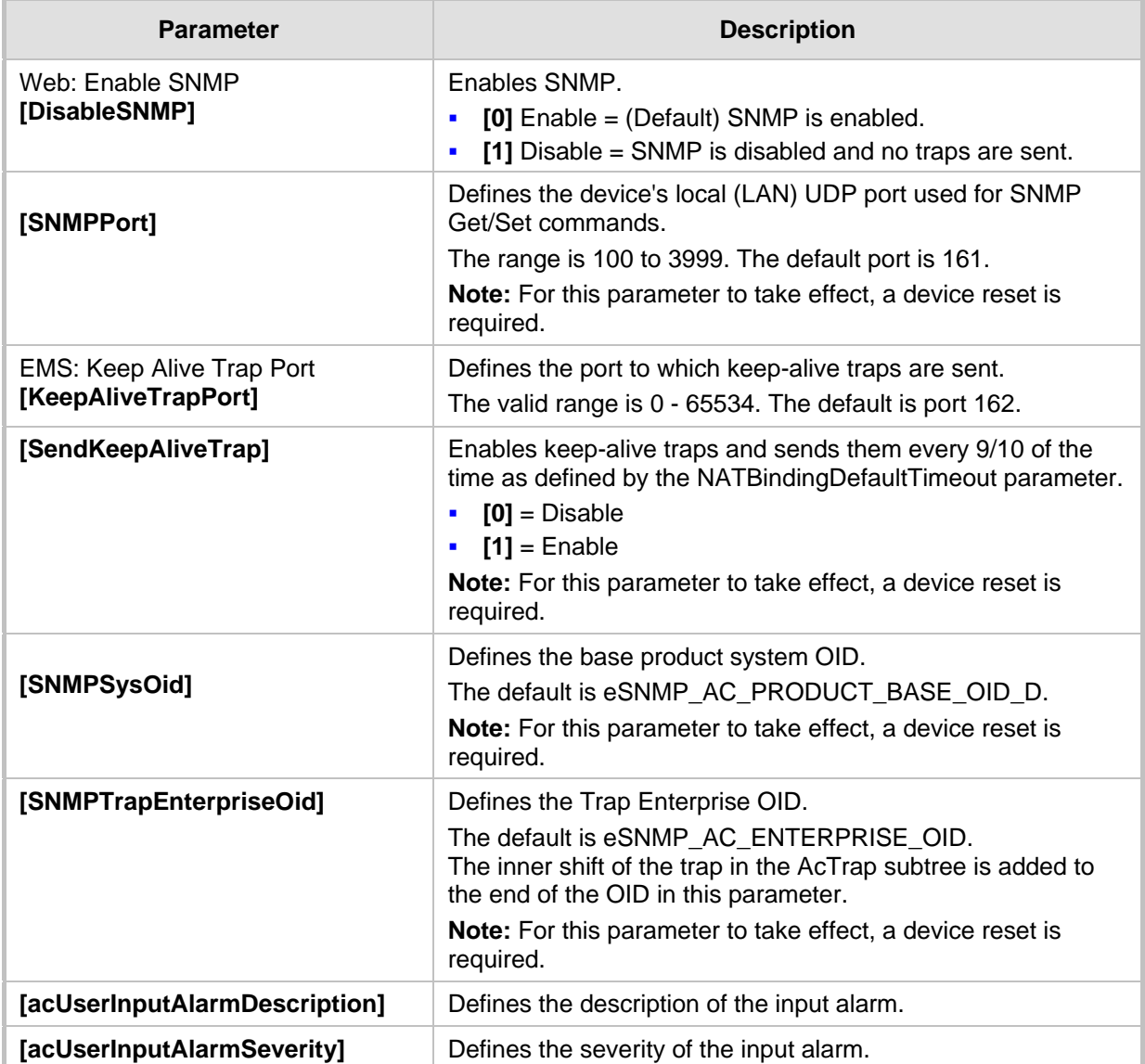

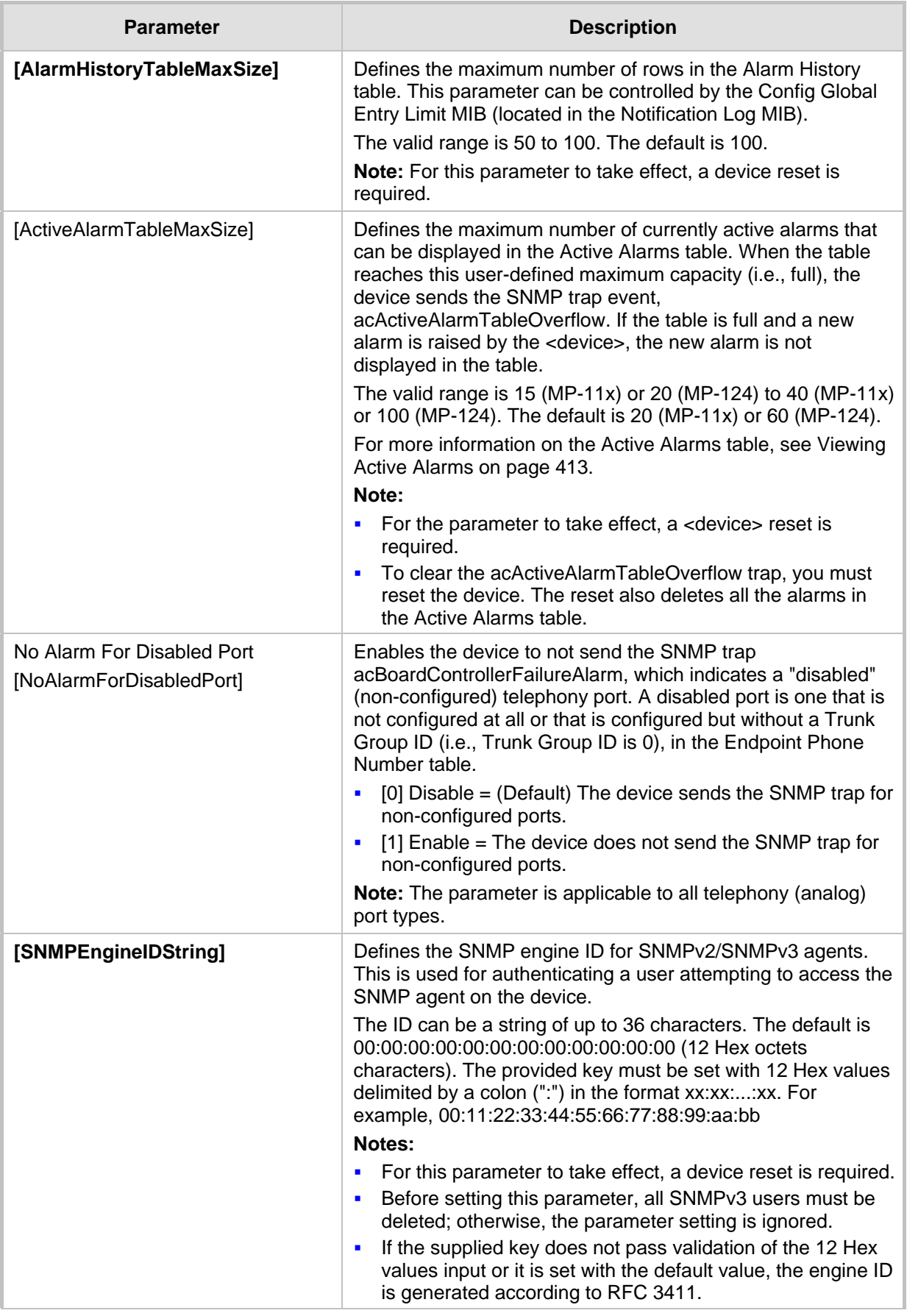

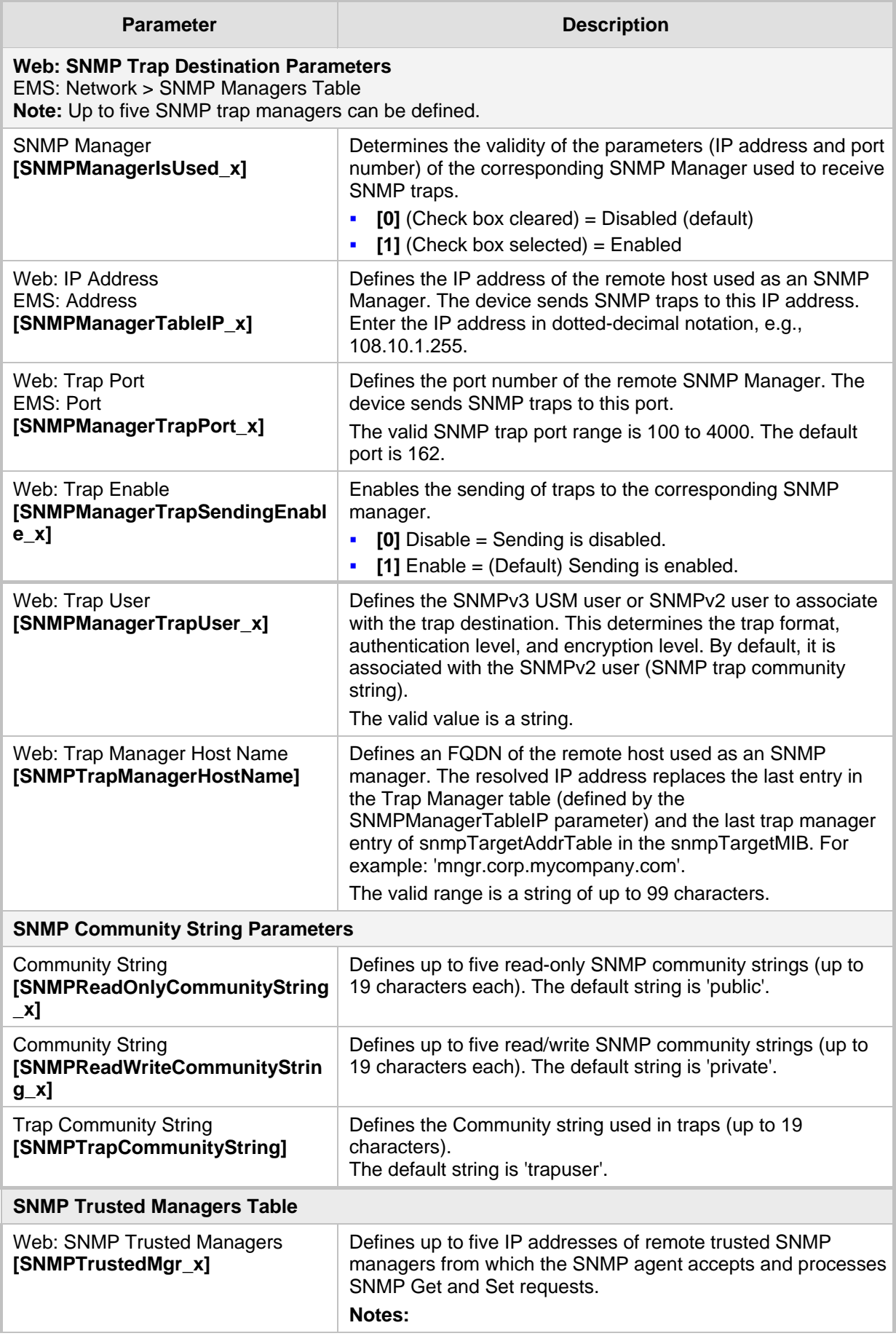

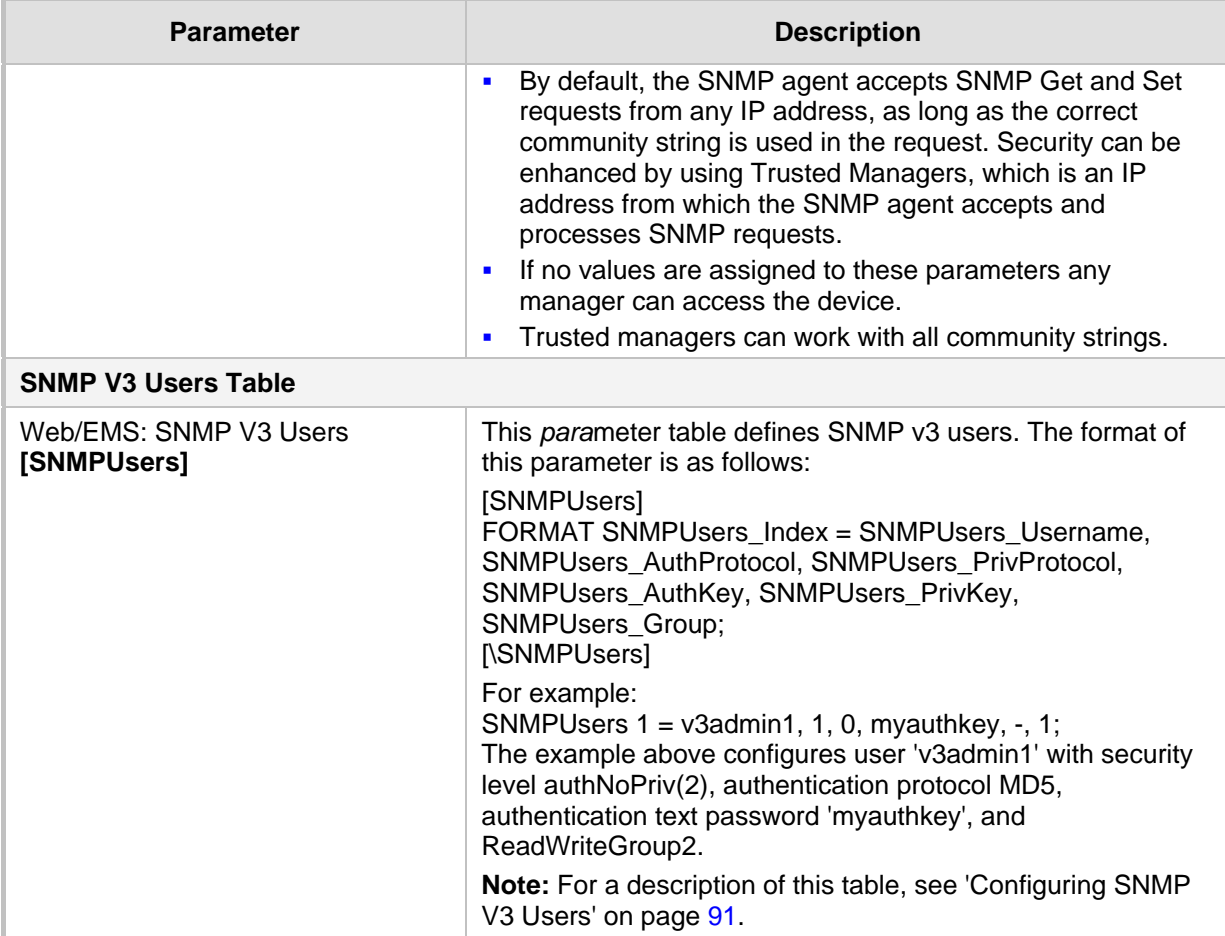

## **44.2.5 TR-069 Parameters**

The TR-069 parameters are described in the table below.

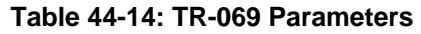

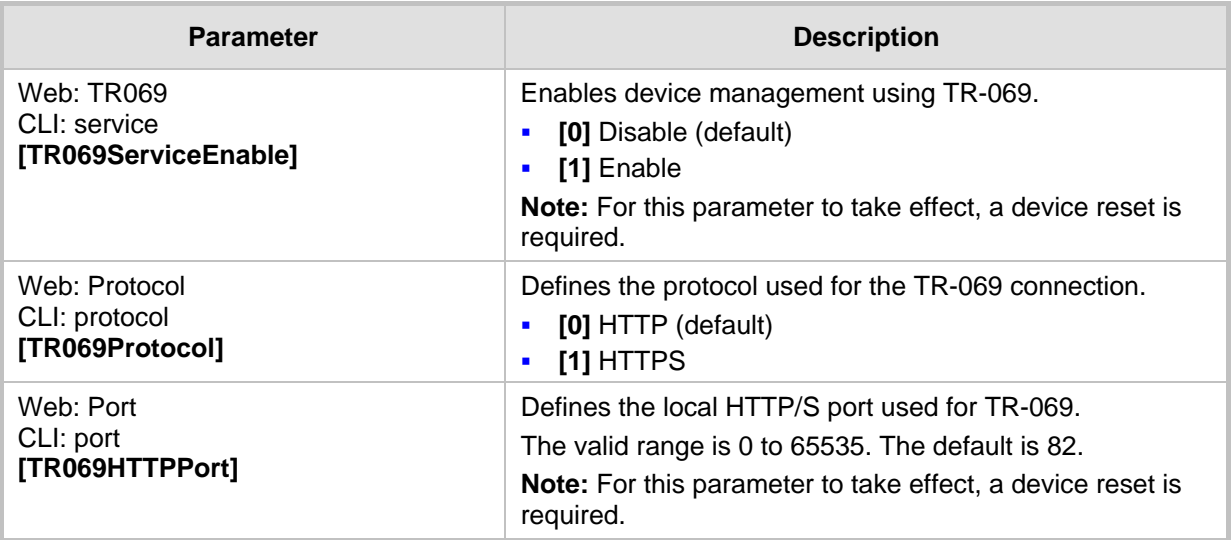

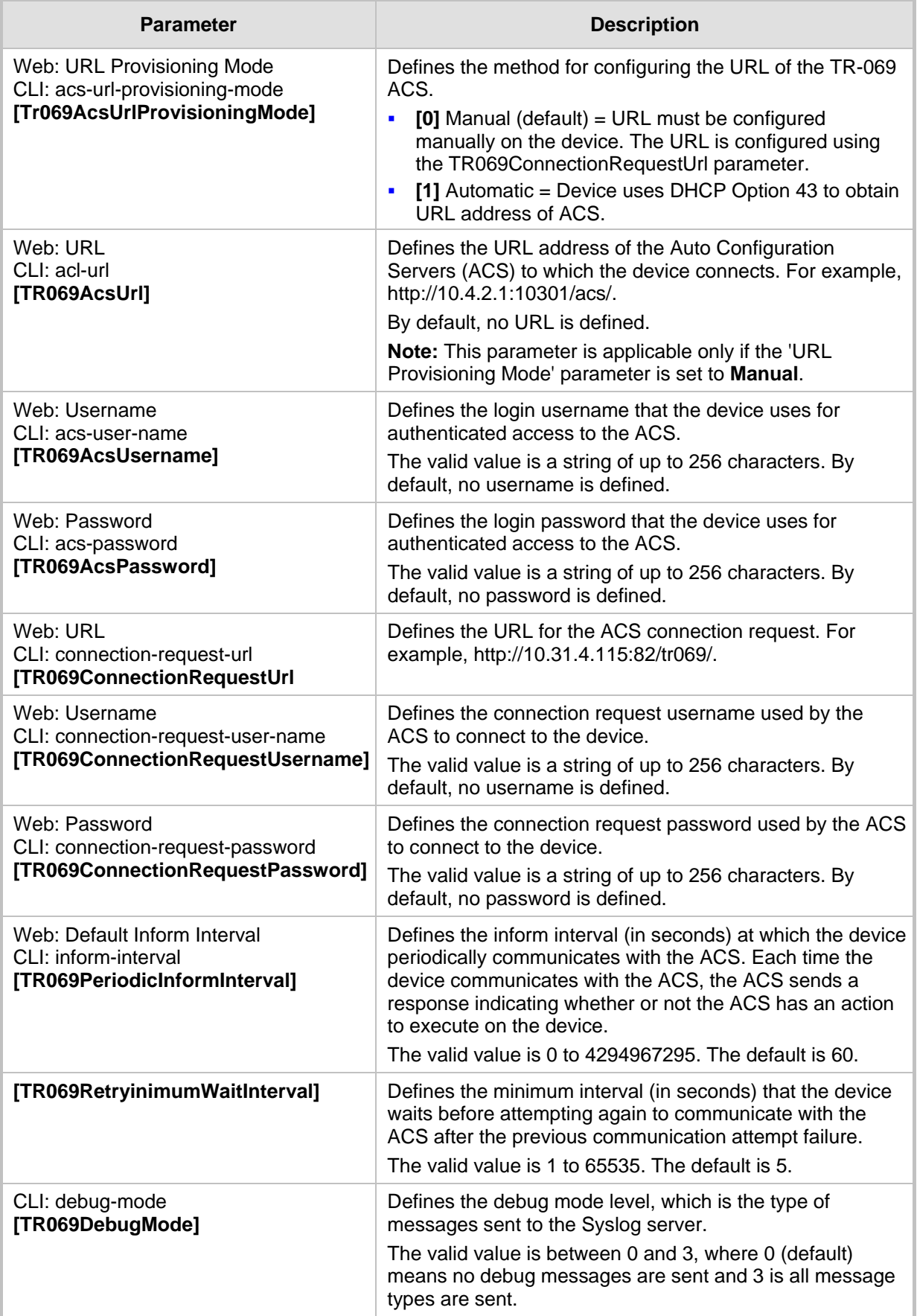

## **44.2.6 Serial Parameters**

The RS-232 serial parameters are described in the table below.

**Table 44-15: Serial Parameters**

| <b>Parameter</b>                                | <b>Description</b>                                                                                                    |
|-------------------------------------------------|----------------------------------------------------------------------------------------------------|
| [DisableRS232]                                  | Enables the device's RS-232 (serial) port.<br>$[0] = (Default) Enabled$<br>п<br>$[1]$ = Disabled<br>٠<br>The RS-232 serial port can be used to change the networking<br>parameters and view error/notification messages. For how to establish a<br>serial communication with the device, refer to the Installation Manual.<br>Note: For this parameter to take effect, a device reset is required. |
| <b>EMS: Baud Rate</b><br>[SerialBaudRate]       | Defines the RS-232 baud rate.<br>The valid values include the following: 1200, 2400, 9600 (default),<br>14400, 19200, 38400, 57600, or 115200.<br>Note: For this parameter to take effect, a device reset is required.                                                                                                    |
| EMS: Data<br>[SerialData]                       | Defines the RS-232 data bit.<br>$[7] = 7$ -bit<br>$[8] = (Default) 8-bit$<br>Note: For this parameter to take effect, a device reset is required.                                                                                                    |
| <b>EMS: Parity</b><br>[SerialParity]            | Defines the RS-232 polarity.<br>$[0] = (Default) None$<br>$[1] = Odd$<br>$\blacksquare$<br>$[2]$ = Even<br>Note: For this parameter to take effect, a device reset is required.                                                                                                    |
| <b>EMS: Stop</b><br>[SerialStop]                | Defines the RS-232 stop bit.<br>$[1] = (Default) 1-bit (default)$<br>$[2] = 2$ -bit<br>п.<br>Note: For this parameter to take effect, a device reset is required.                                                                                                    |
| <b>EMS: Flow Control</b><br>[SerialFlowControl] | Defines the RS-232 flow control.<br>$[0] = (Default) None$<br>٠<br>$[1]$ = Hardware<br>Note: For this parameter to take effect, a device reset is required.                                                                                                    |

## **44.3 Debugging and Diagnostics Parameters**

This subsection describes the device's debugging and diagnostic parameters.

#### **44.3.1 General Parameters**

The general debugging and diagnostic parameters are described in the table below.

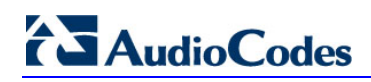

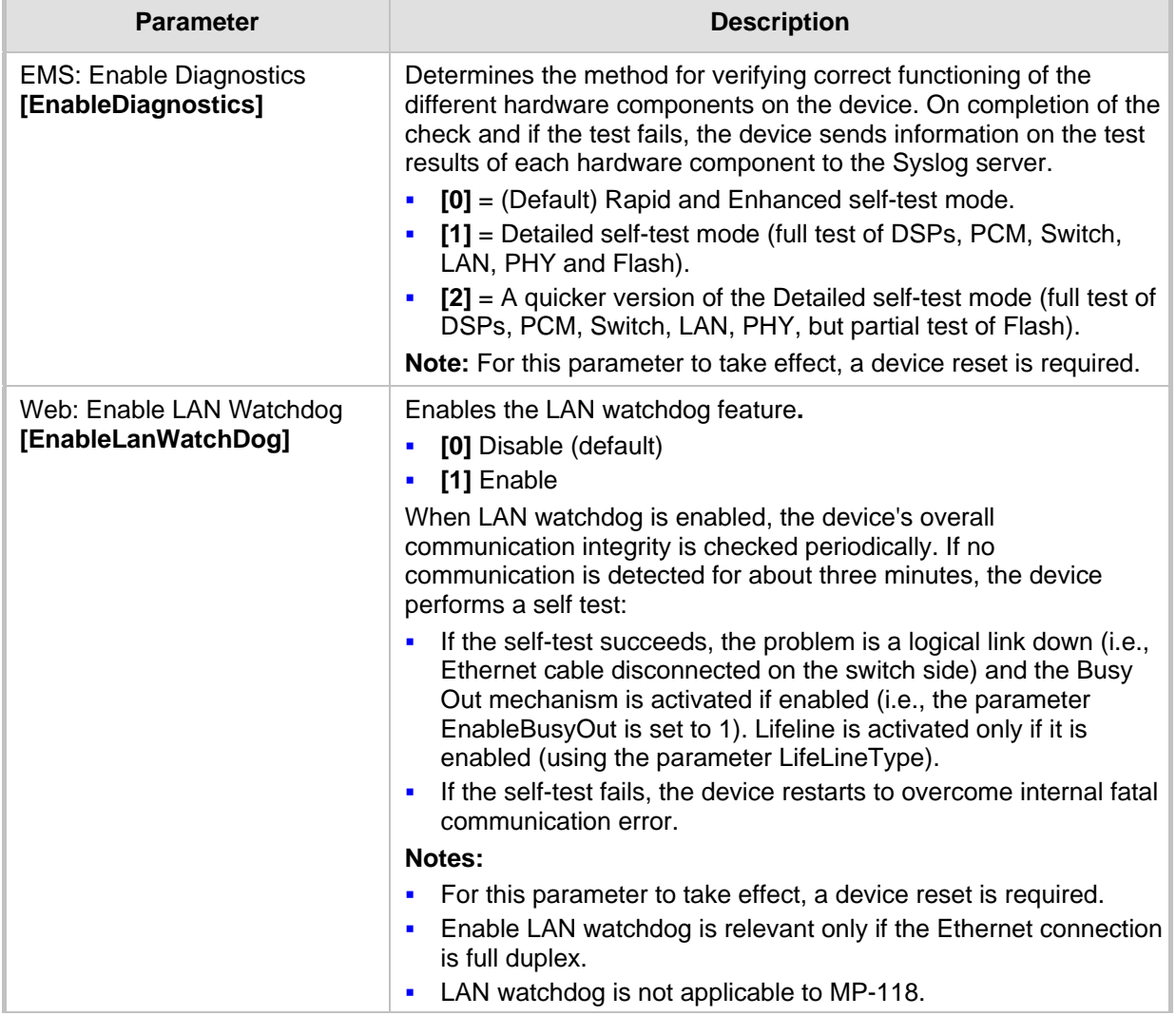

#### **Table 44-16: General Debugging and Diagnostic Parameters**

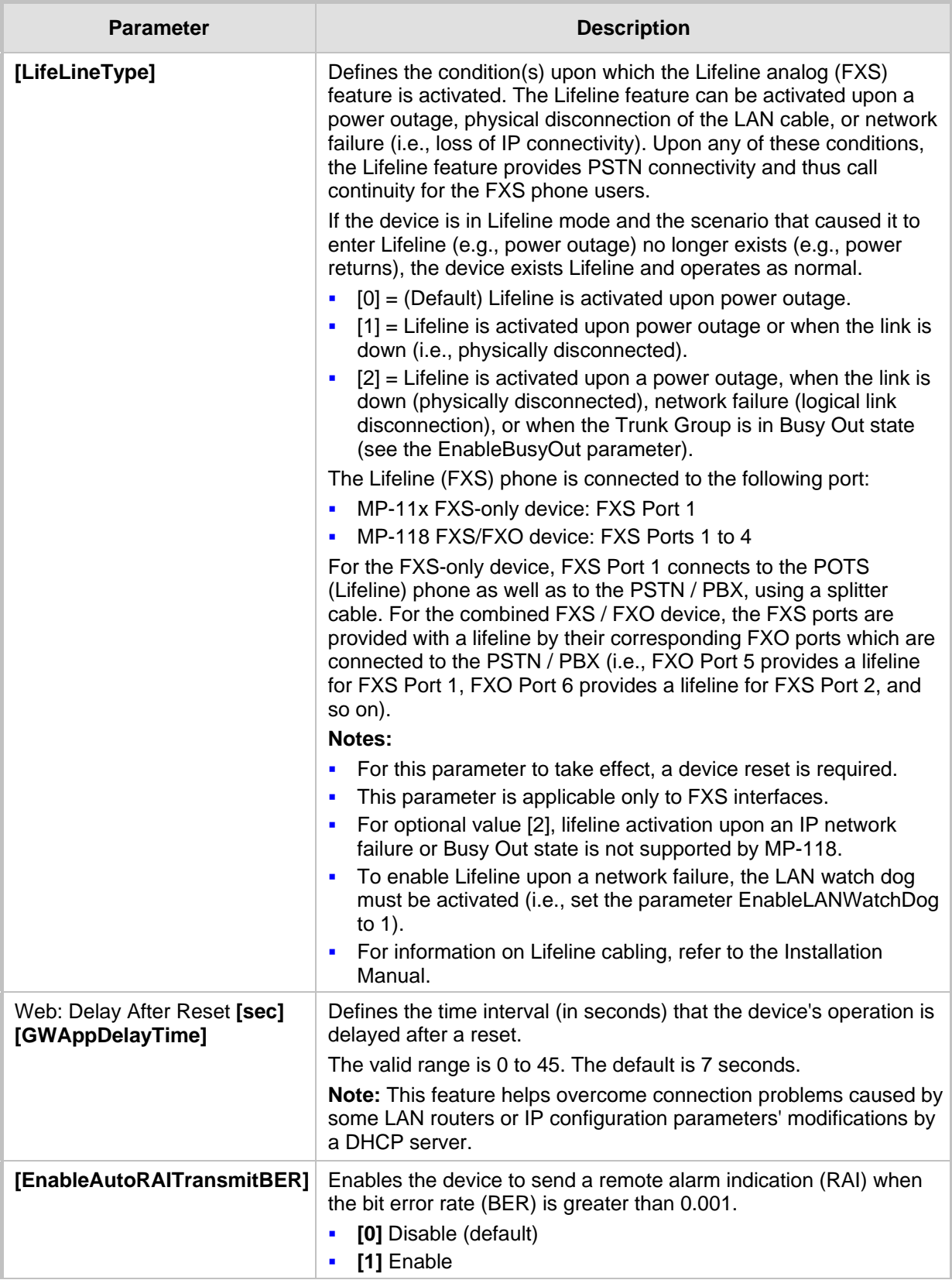

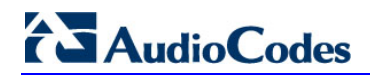

### **44.3.2 SIP Test Call Parameters**

The SIP Signaling Test Call parameters are described in the table below.

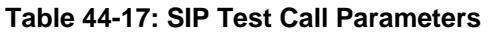

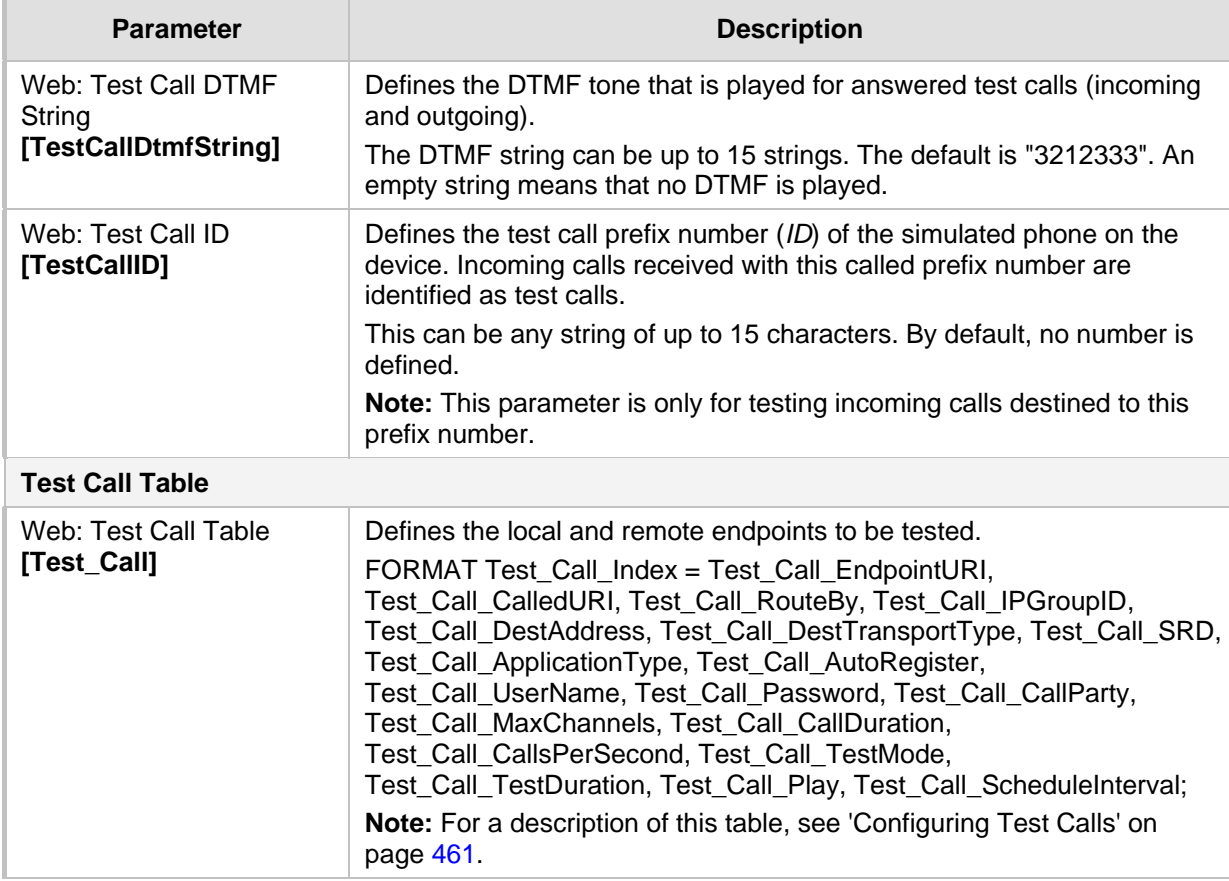

## **44.3.3 Syslog, CDR and Debug Parameters**

The Syslog, CDR and debug parameters are described in the table below.

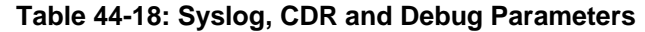

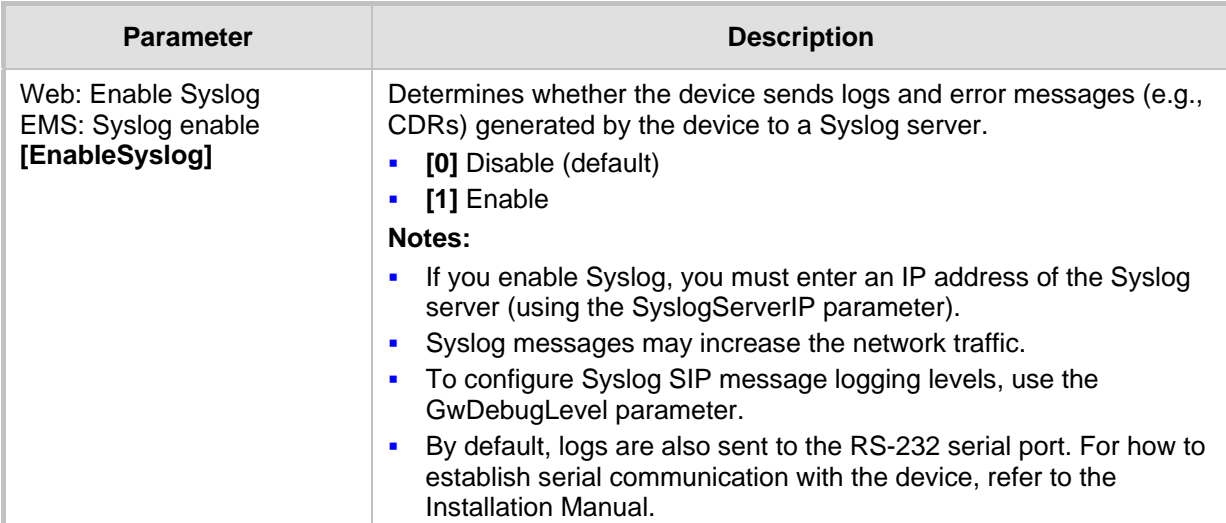

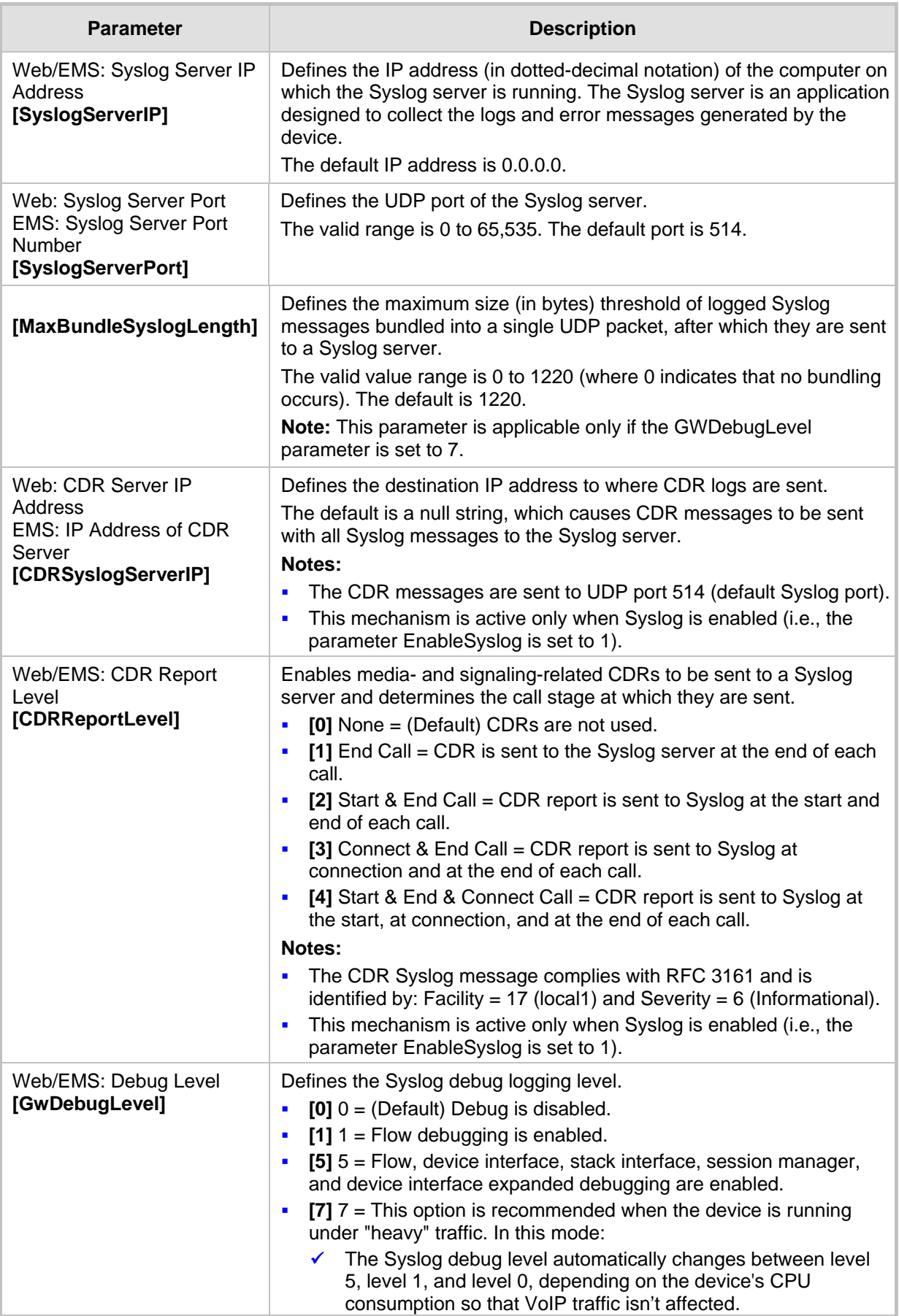

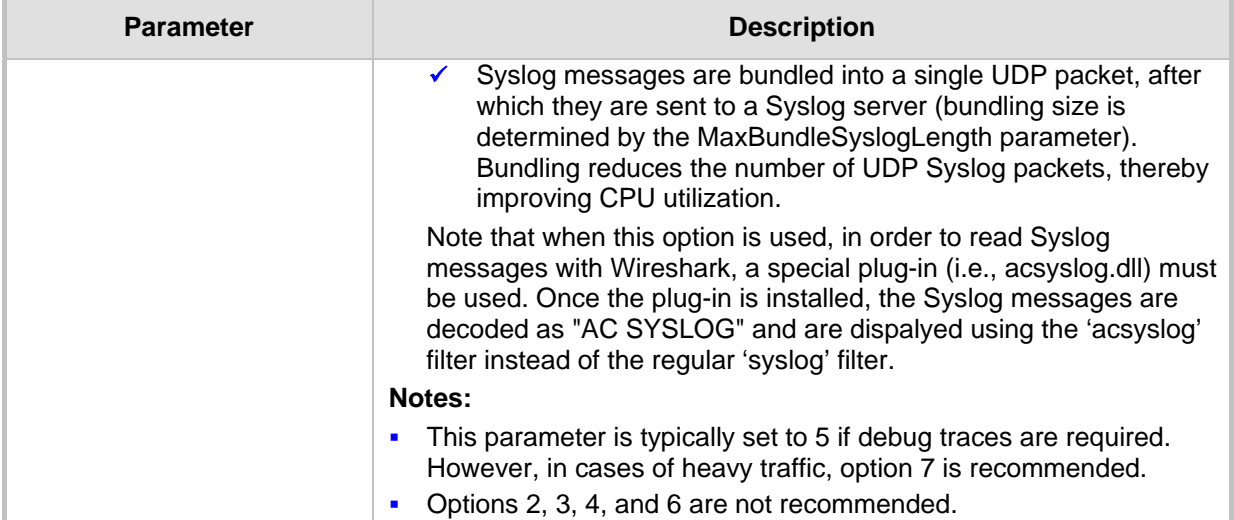

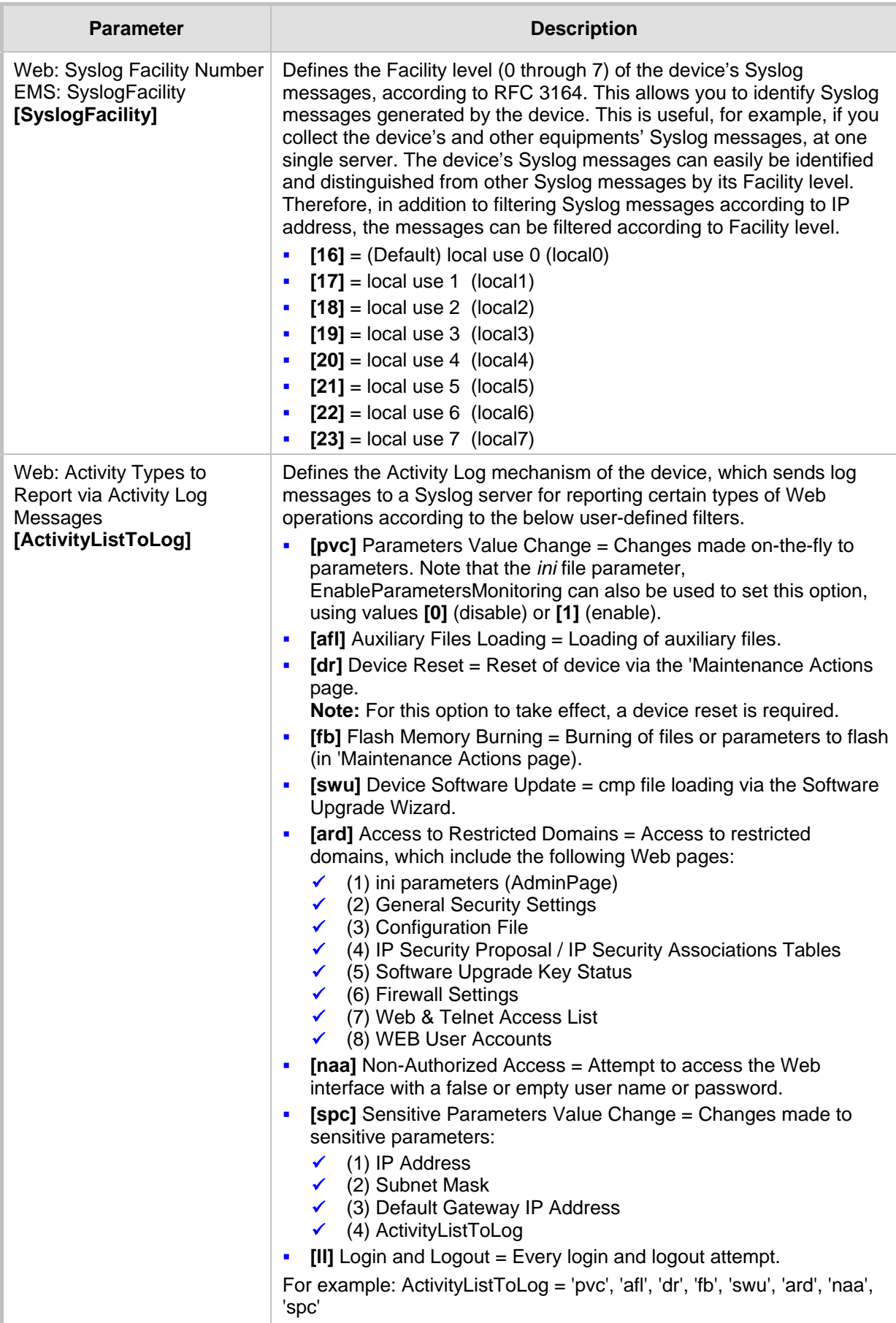

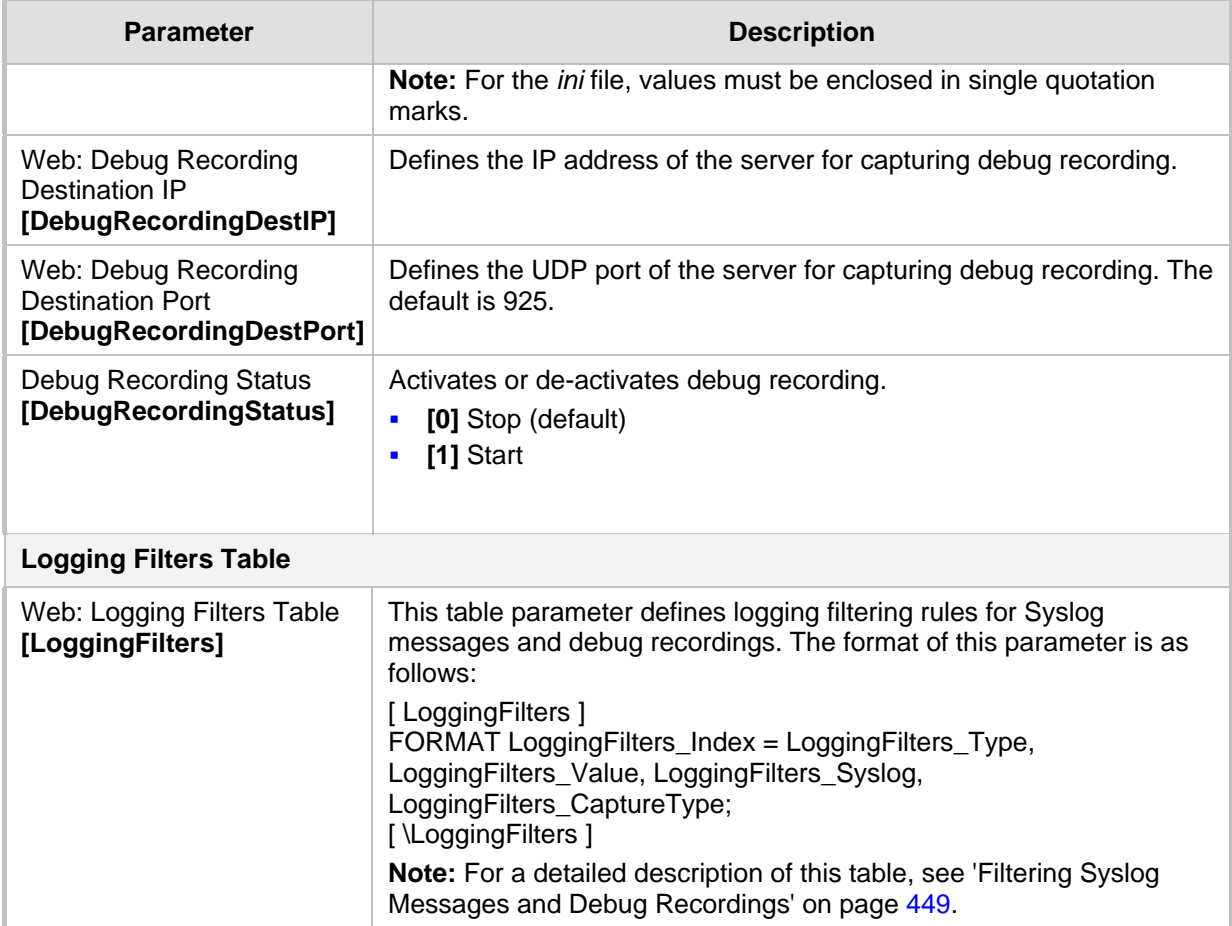

## **44.3.4 Resource Allocation Indication Parameters**

The Resource Allocation Indication (RAI) parameters are described in the table below.

#### **Table 44-19: RAI Parameters**

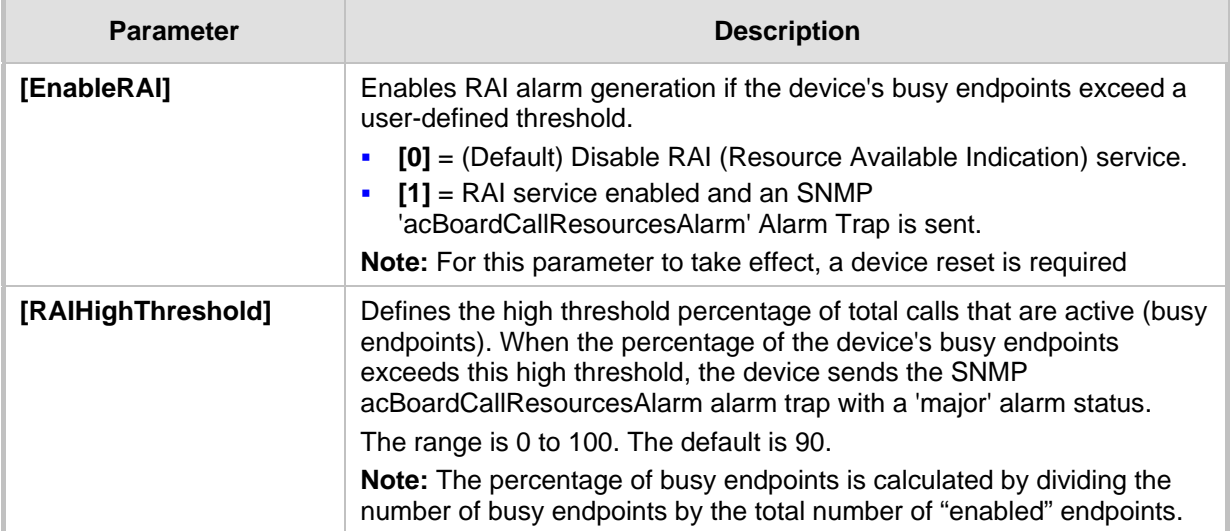

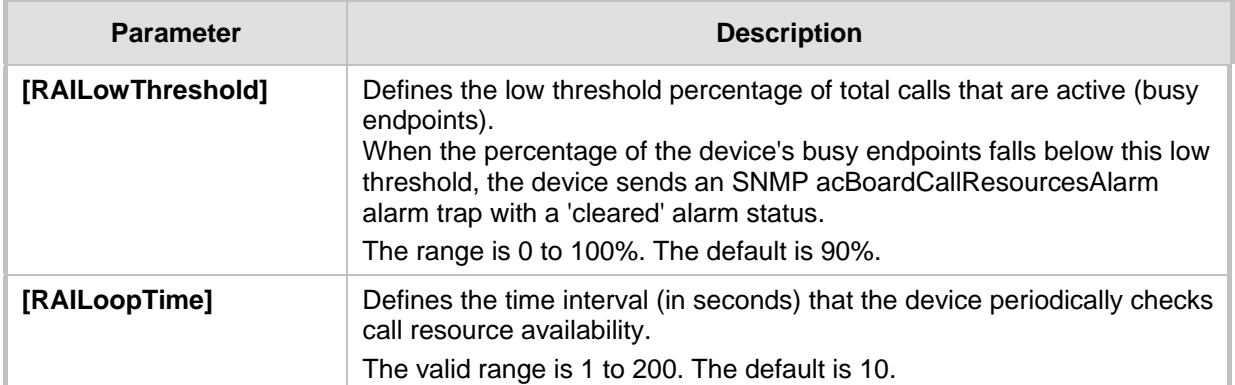

### **44.3.5 BootP Parameters**

The BootP parameters are described in the table below. The BootP parameters are special 'hidden' parameters. Once defined and saved in the device's flash memory, they are used even if they don't appear in the *ini* file.

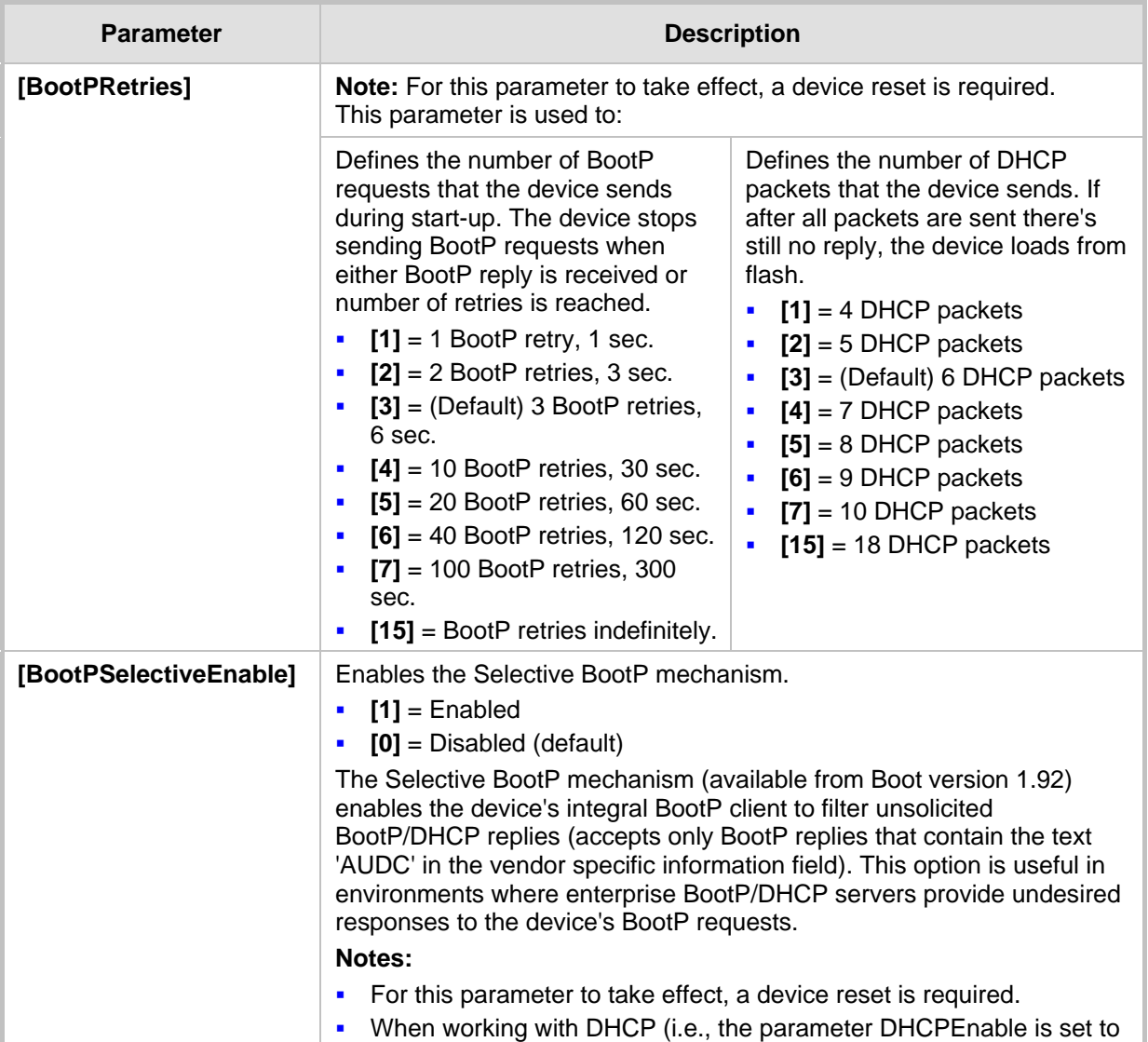

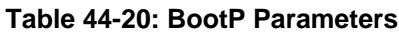

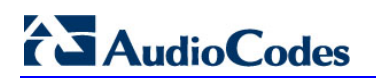

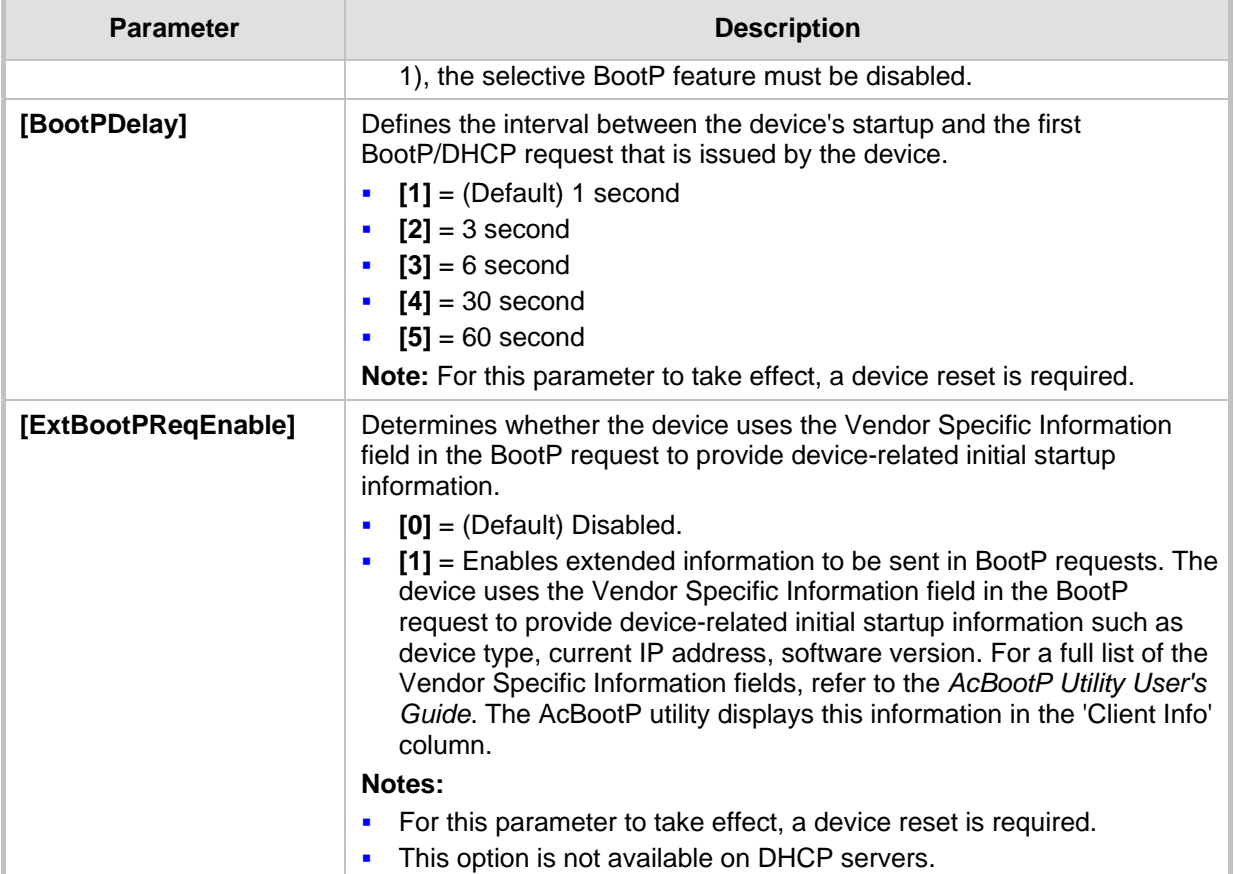

## **44.4 Security Parameters**

This subsection describes the device's security parameters.

#### **44.4.1 General Parameters**

The general security parameters are described in the table below.

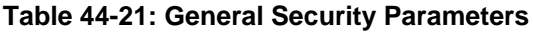

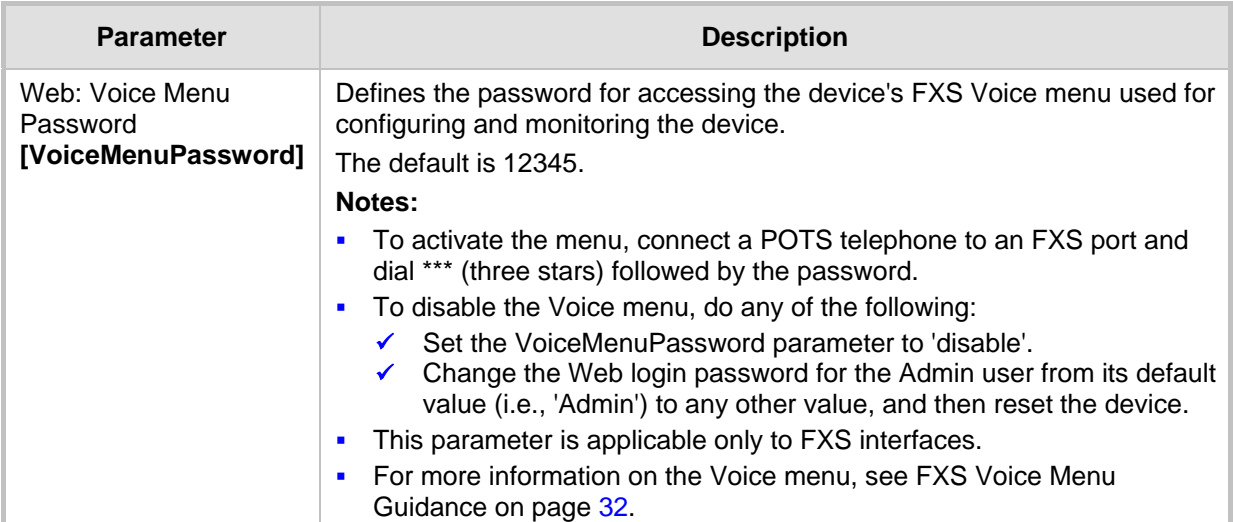
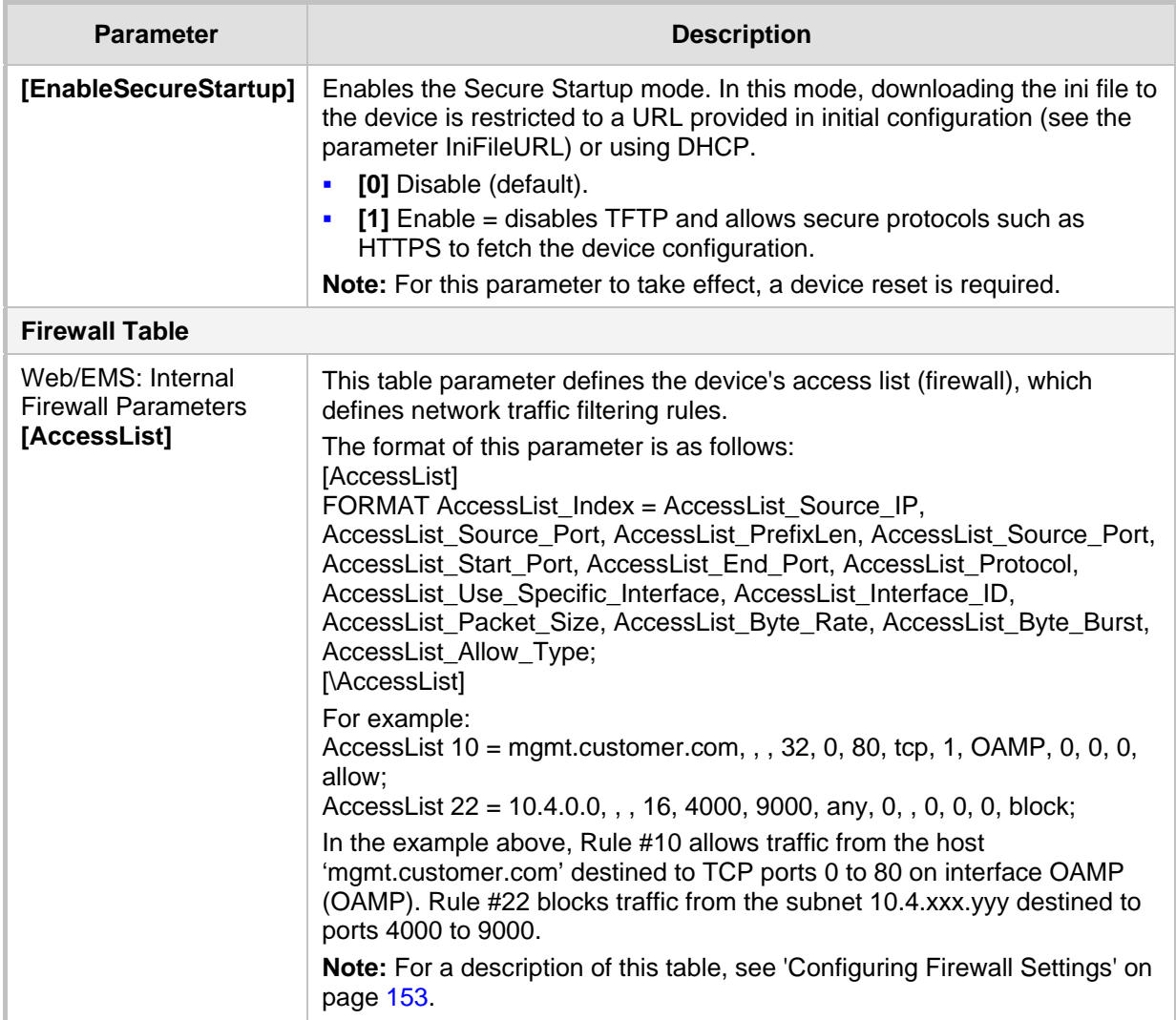

## **44.4.2 HTTPS Parameters**

The Secure Hypertext Transport Protocol (HTTPS) parameters are described in the table below.

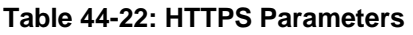

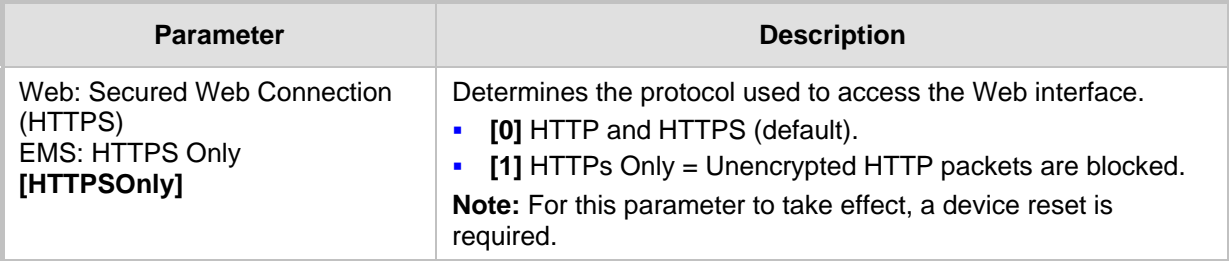

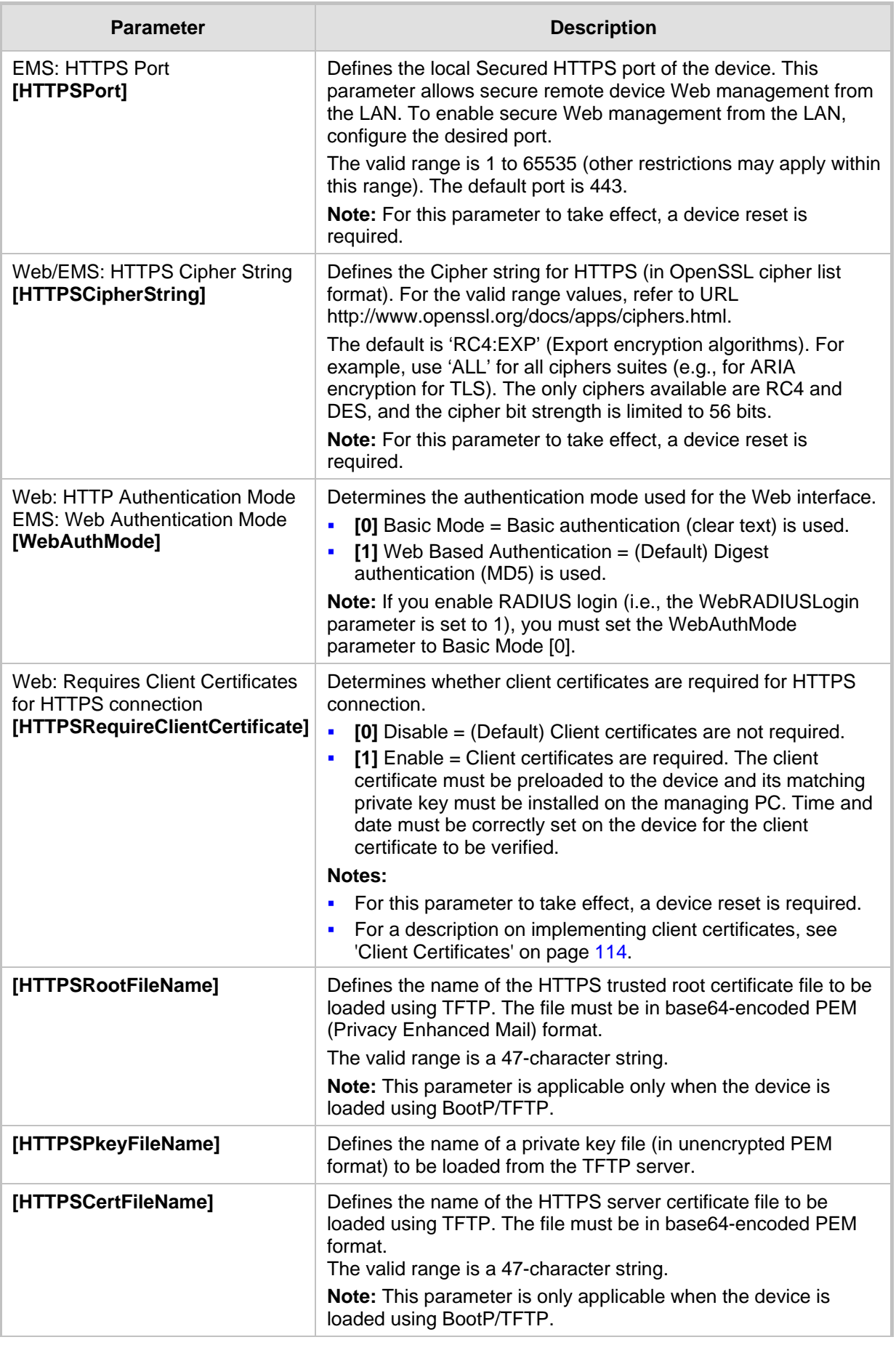

## **44.4.3 SRTP Parameters**

The Secure Real-Time Transport Protocol (SRTP) parameters are described in the table below.

**Table 44-23: SRTP Parameters**

| <b>Parameter</b>                                                                  | <b>Description</b>                                                                                                    |
|-----------------------------------------------------------------------------------|----------------------------------------------------------------------------------------------------|
| Web: Media Security<br><b>EMS: Enable Media Security</b><br>[EnableMediaSecurity] | Enables Secure Real-Time Transport Protocol (SRTP).<br>[0] Disable = (Default) SRTP is disabled.<br>$[1]$ Enable = SRTP is enabled.<br>Notes:<br>For this parameter to take effect, a device reset is required.<br>SRTP reduces the number of available channels.<br>MP-124: 18 available channels<br>$\checkmark$<br>MP-118: 6 available channels<br>$\checkmark$<br>MP-114: 3 available channels<br>$\checkmark$<br>MP-112: No reduction<br>$\checkmark$                                                                                                    |
| Web/EMS: Media Security<br><b>Behavior</b><br>[MediaSecurityBehaviour]            | Determines the device's mode of operation when SRTP is used<br>(i.e., when the parameter EnableMediaSecurity is set to 1).<br>[0] Preferable = (Default) The device initiates encrypted calls.<br>However, if negotiation of the cipher suite fails, an<br>unencrypted call is established. Incoming calls that don't<br>include encryption information are accepted.<br>[1] Mandatory = The device initiates encrypted calls, but if<br>F<br>negotiation of the cipher suite fails, the call is terminated.<br>Incoming calls that don't include encryption information are<br>rejected.<br>[2] Disable = The IP Profile for which this parameter is set<br>does not support encrypted calls (i.e., SRTP).<br>[3] Preferable - Single Media = The device sends SDP with a<br>single media ('m=') line only (e.g., m=audio 6000 RTP/AVP 4 0<br>70 96) with RTP/AVP and crypto keys. The remote UA can<br>respond with SRTP or RTP parameters:<br>$\checkmark$ If the remote SIP UA does not support SRTP, it uses RTP<br>and ignores the crypto lines.<br>In the opposite direction, if the device receives an SDP<br>$\checkmark$<br>offer with a single media (as shown above), it responds<br>with SRTP (RTP/SAVP) if the EnableMediaSecurity<br>parameter is set to 1. If SRTP is not supported (i.e.,<br>EnableMediaSecurity is set to 0), it responds with RTP. |
|                                                                                   | <b>Notes:</b>                                                                                                    |
|                                                                                   | Before configuring this parameter, set the<br>EnableMediaSecurity parameter to 1.                                                                                                    |
|                                                                                   | If this parameter is set to Preferable $[3]$ and two 'm=' lines are<br>п<br>received in the SDP offer, the device prefers the SAVP<br>(secure audio video profile) regardless of the order in the SDP.<br>Option [2] Disable is applicable only to IP Profiles.<br>This parameter can also be configured per IP Profile, using the<br>IPProfile parameter (see 'Configuring IP Profiles' on page<br>$225$ ).                                                                                                    |

# **AudioCodes**

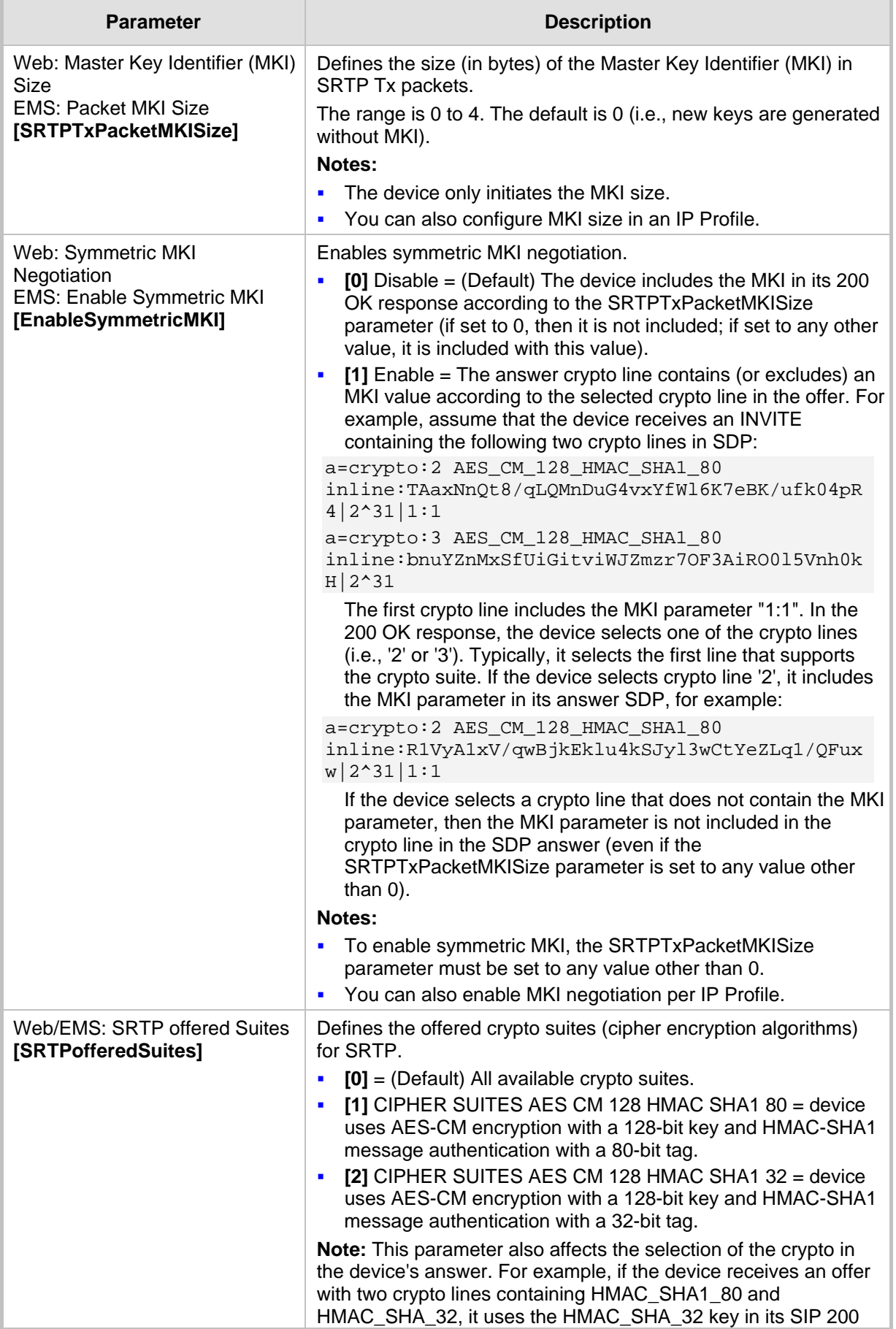

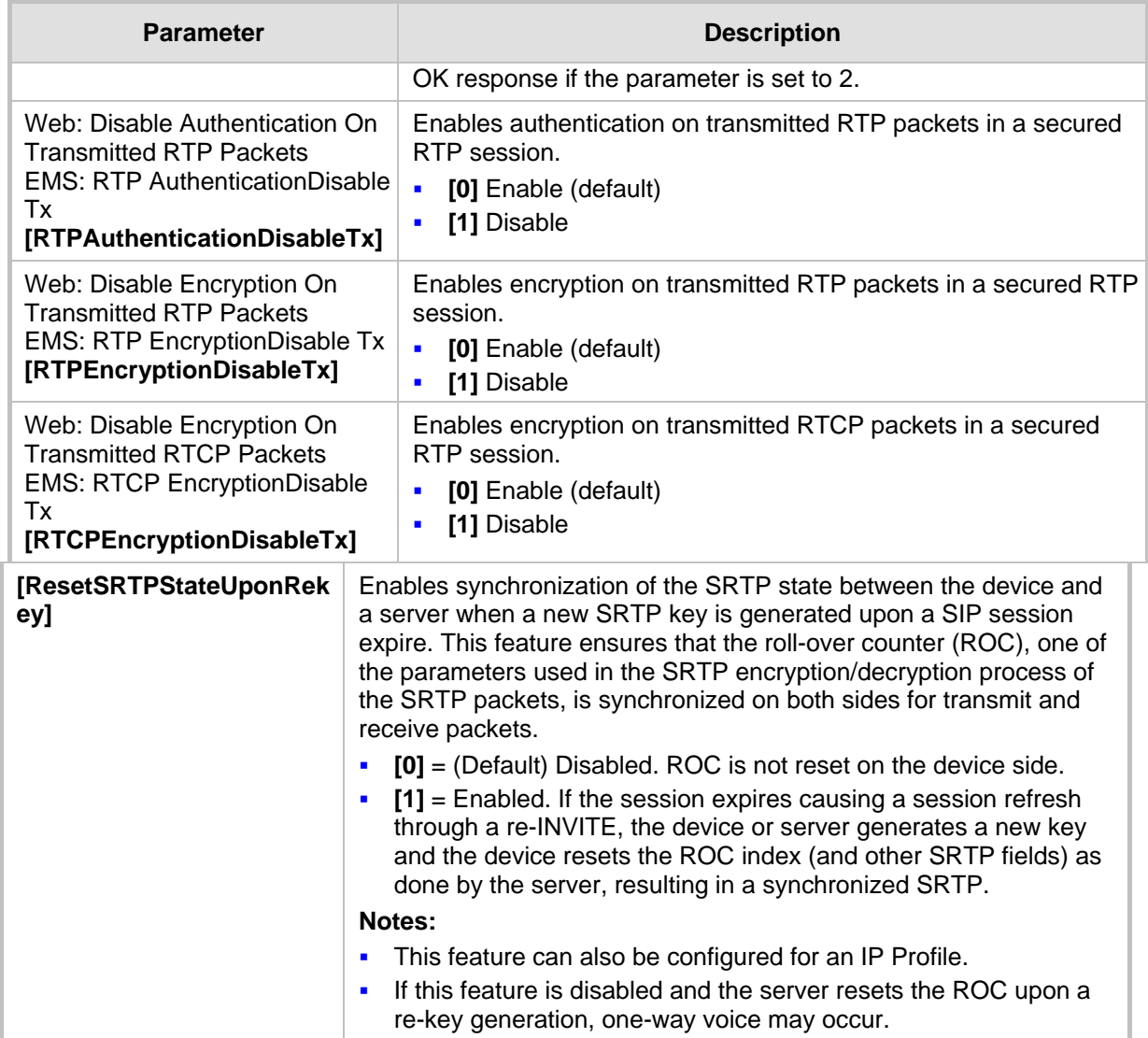

## **44.4.4 TLS Parameters**

The Transport Layer Security (TLS) parameters are described in the table below.

#### **Table 44-24: TLS Parameters**

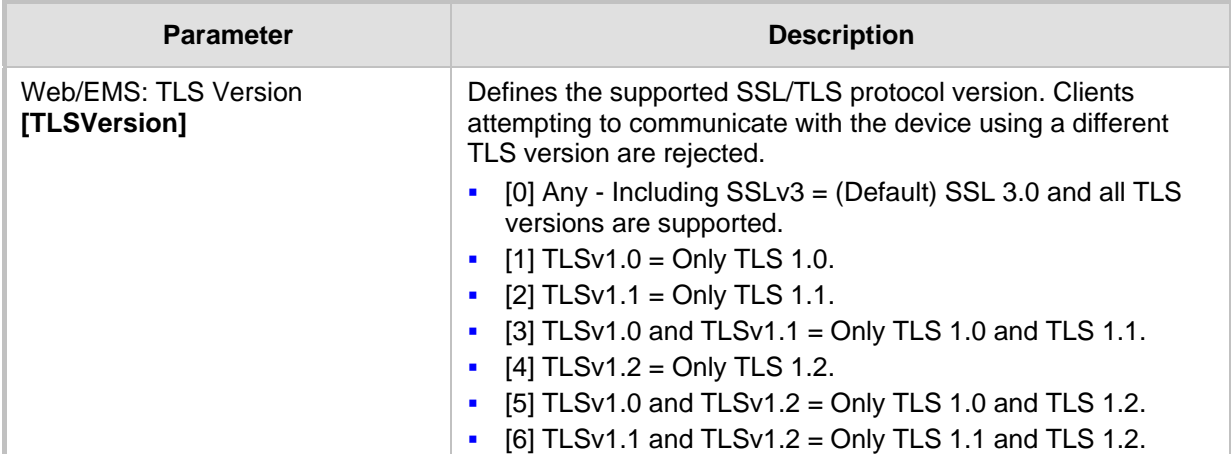

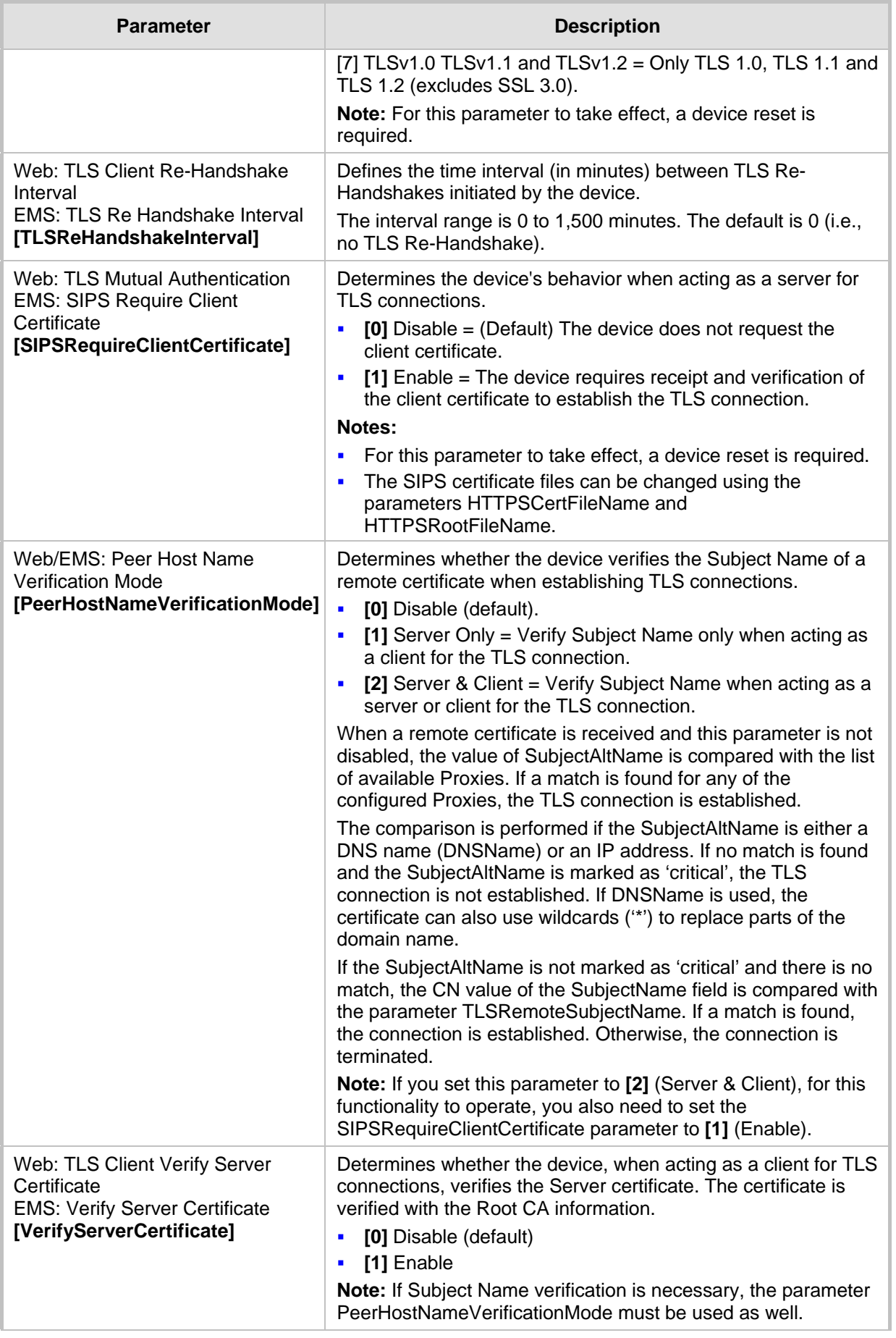

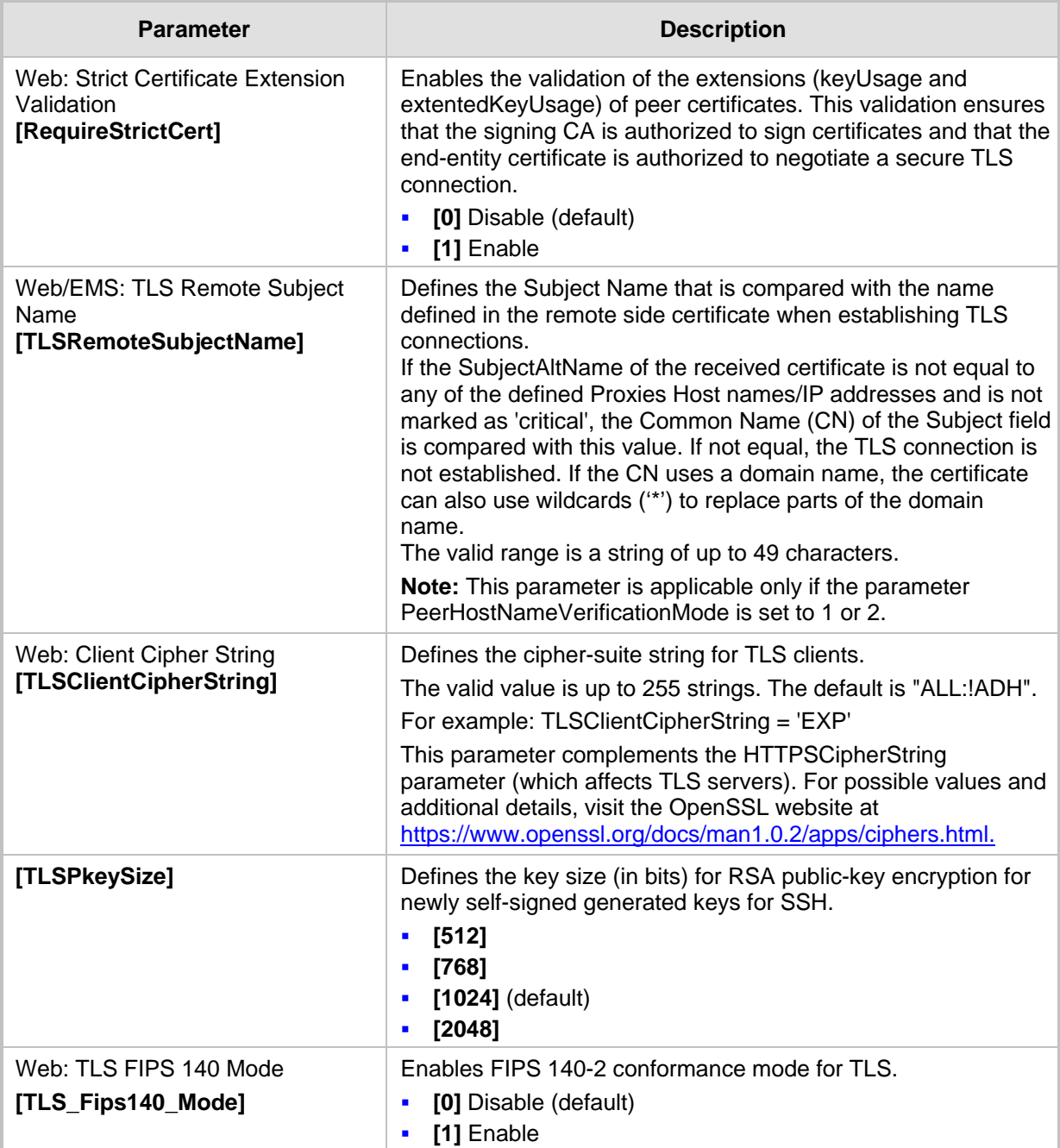

### **44.4.5 SSH Parameters**

Secure Shell (SSH) parameters are described in the table below.

#### **Table 44-25: SSH Parameters**

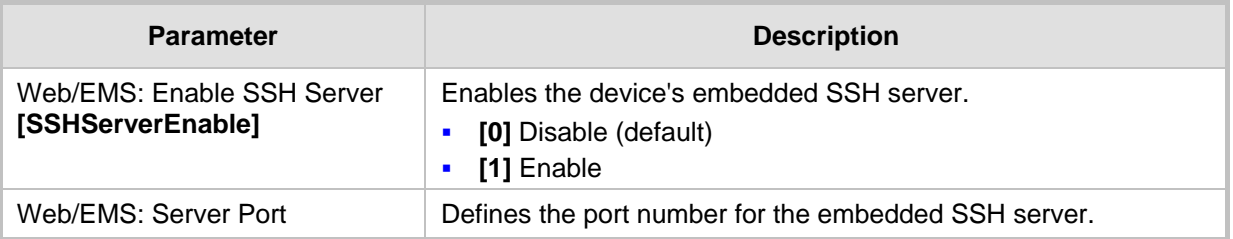

# **AudioCodes**

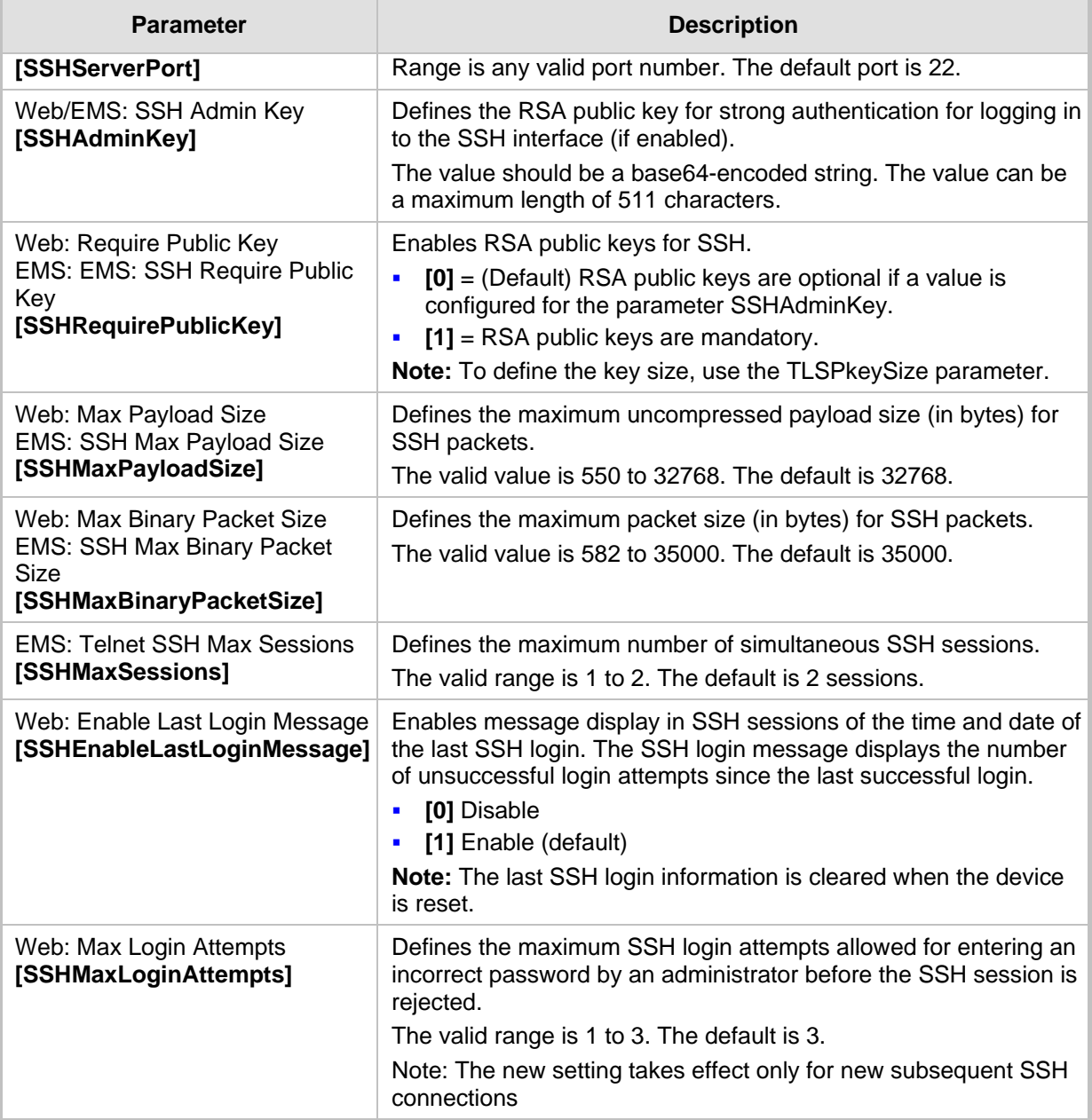

#### **44.4.6 IPSec Parameters**

The Internet Protocol security (IPSec) parameters are described in the table below.

#### **Table 44-26: IPSec Parameters**

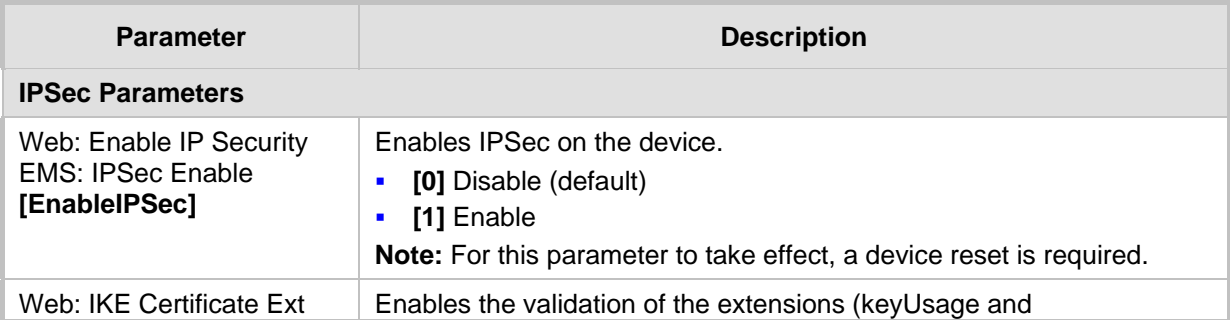

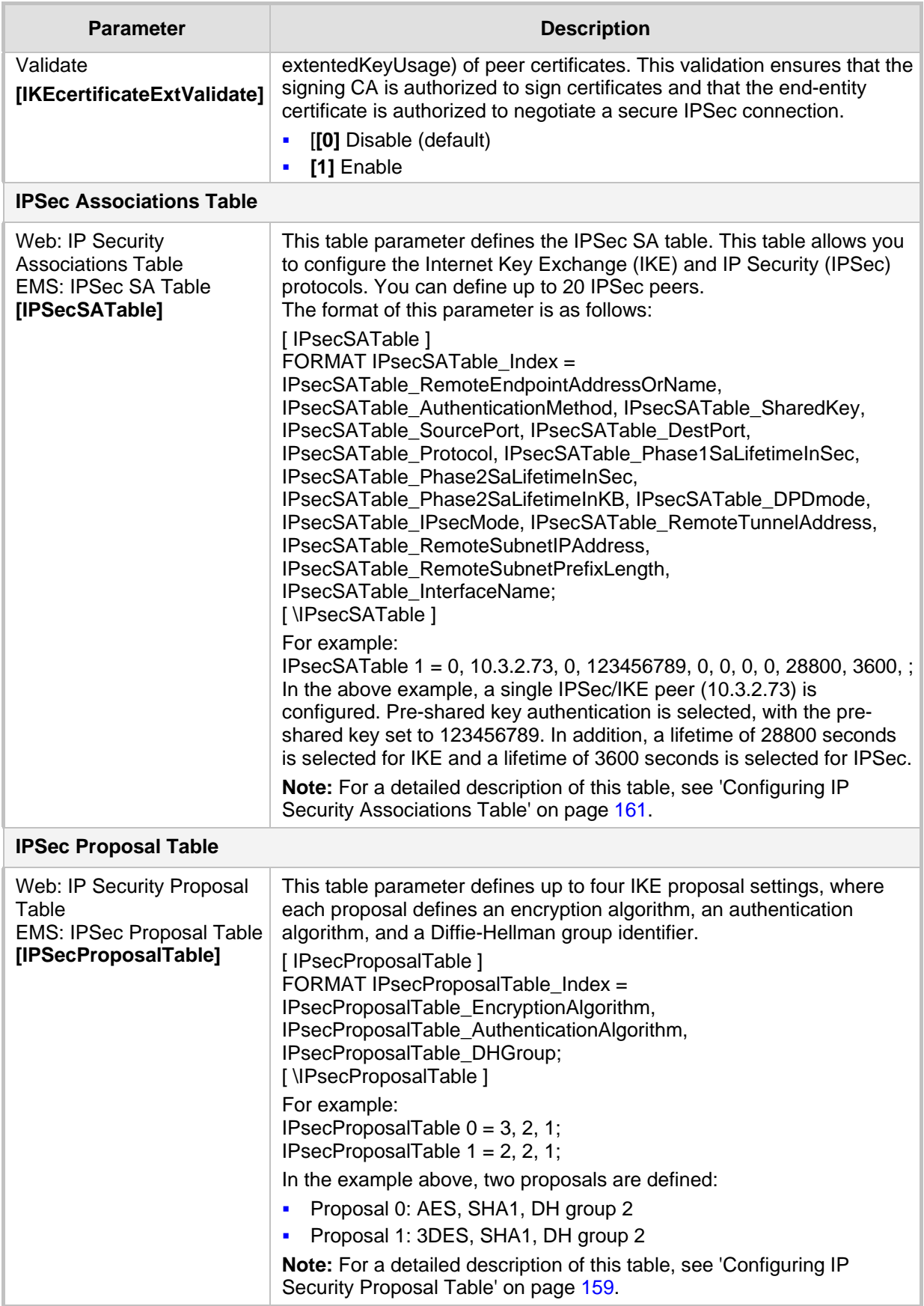

### **44.4.7 802.1X Parameters**

The 802.1X parameters are described in the table below.

#### **Table 44-27: 802.1X Parameters**

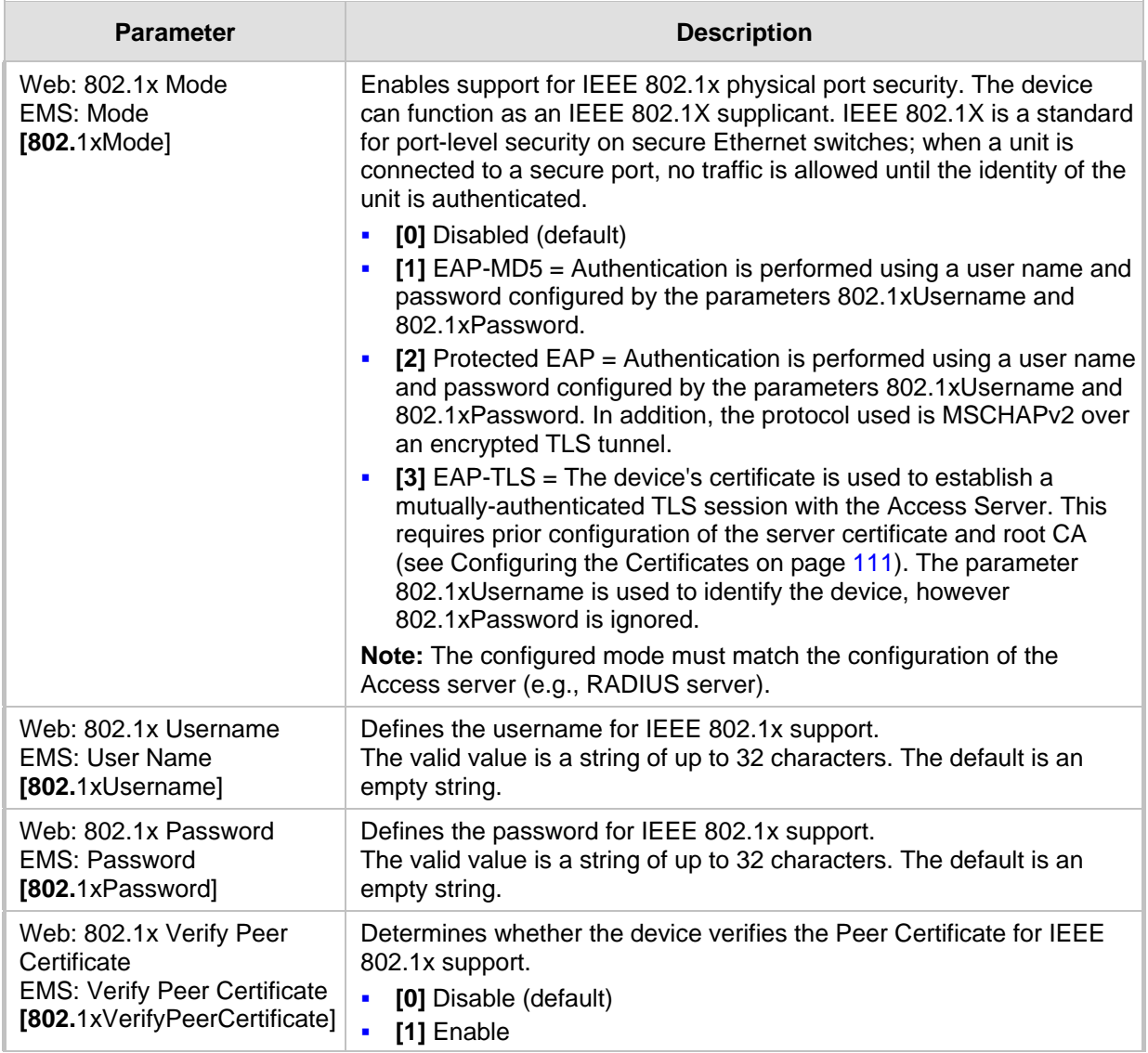

### **44.4.8 OCSP Parameters**

The Online Certificate Status Protocol (OCSP) parameters are described in the table below.

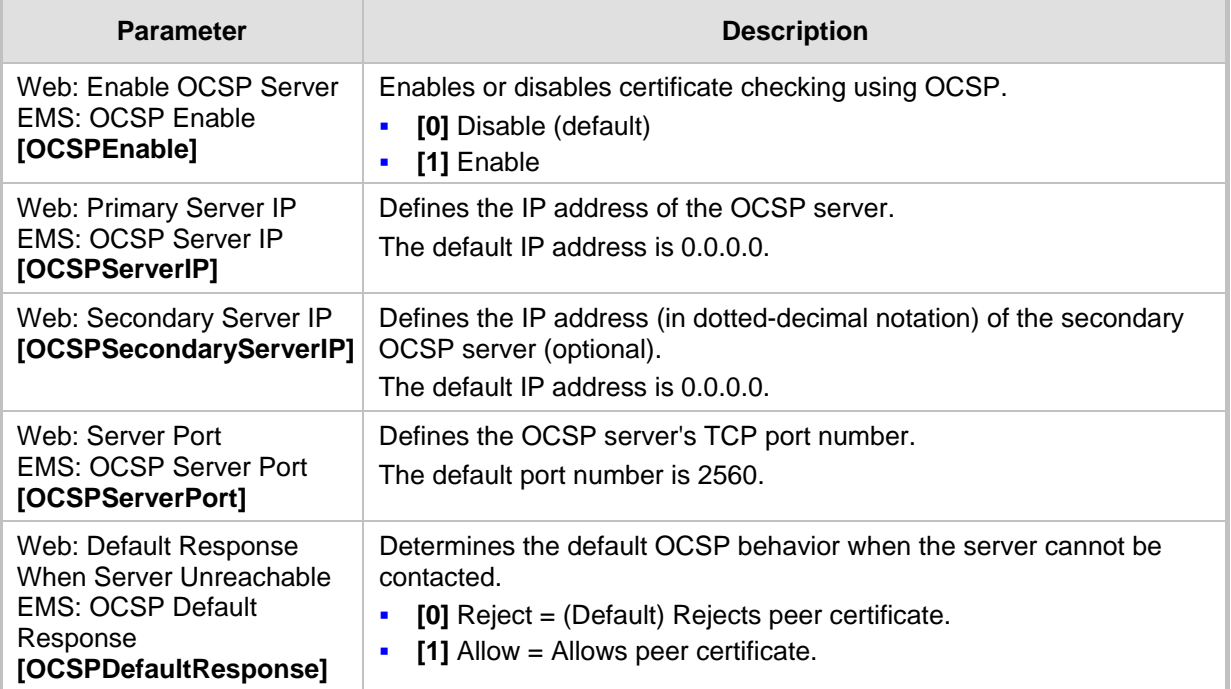

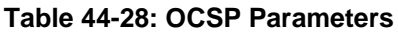

# **44.5 RADIUS Parameters**

The RADIUS parameters are described in the table below. For supported RADIUS attributes, see 'RADIUS Accounting CDR Attributes' on page [435.](#page-434-0)

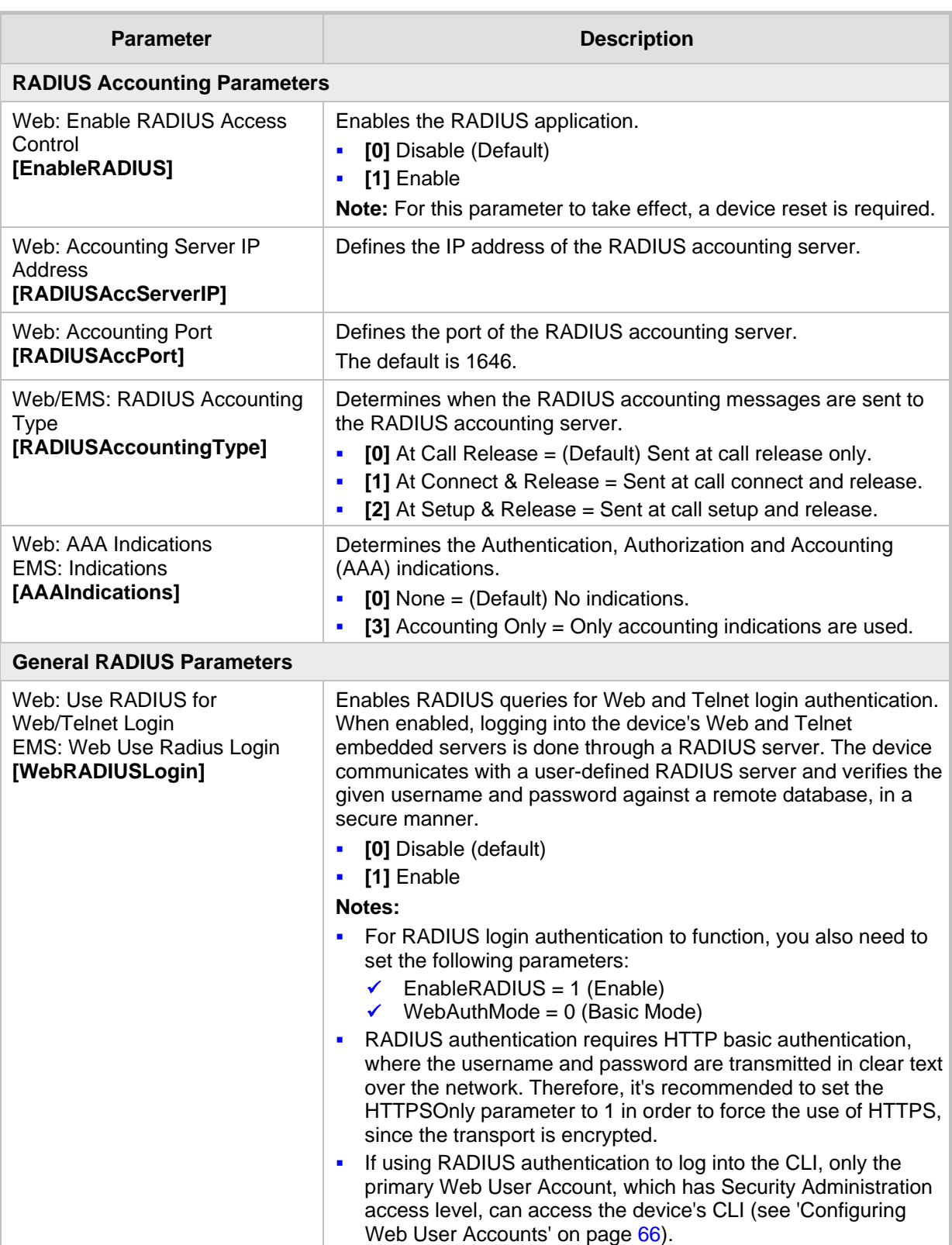

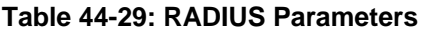

٦

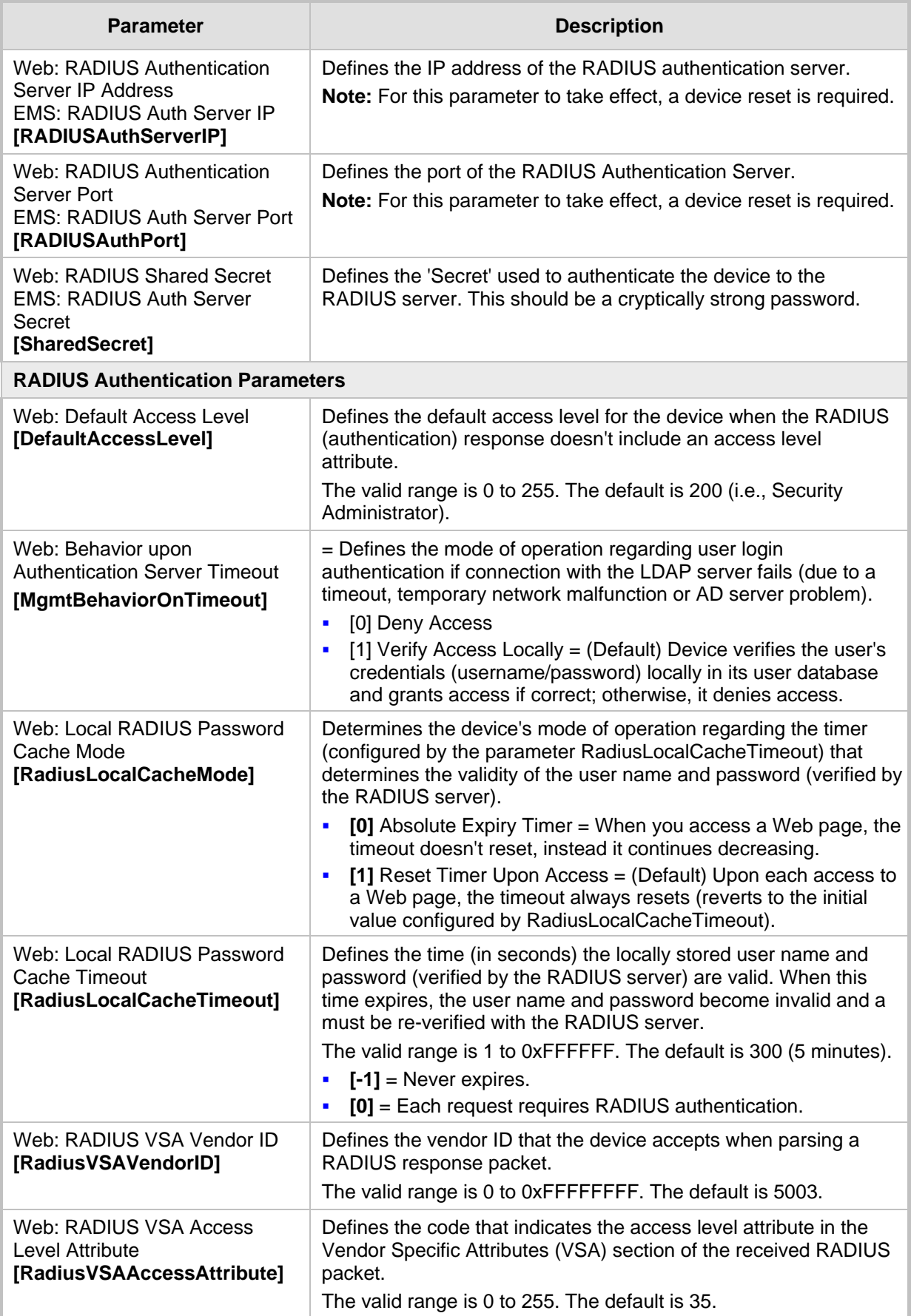

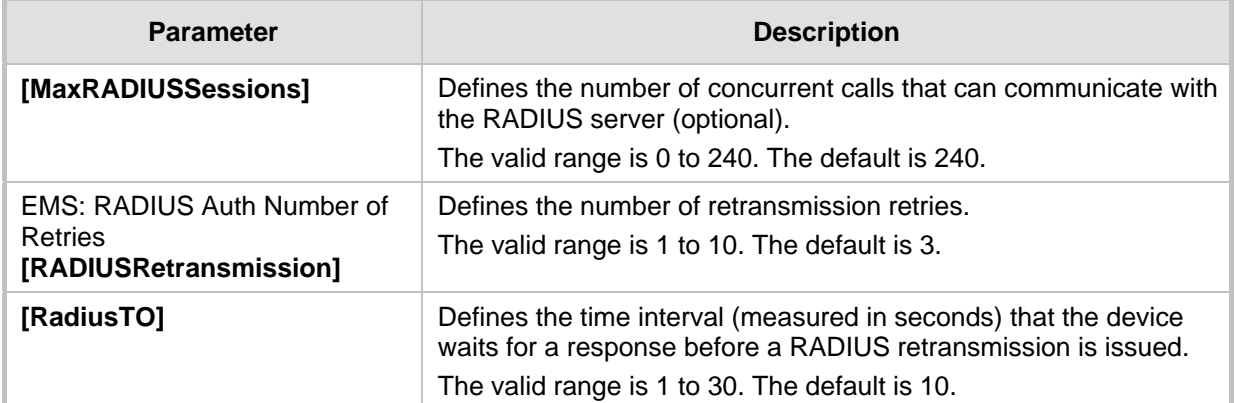

# **44.6 SIP Media Realm Parameters**

The Media Realm parameters are described in the table below.

#### **Table 44-30: Media Realm Parameters**

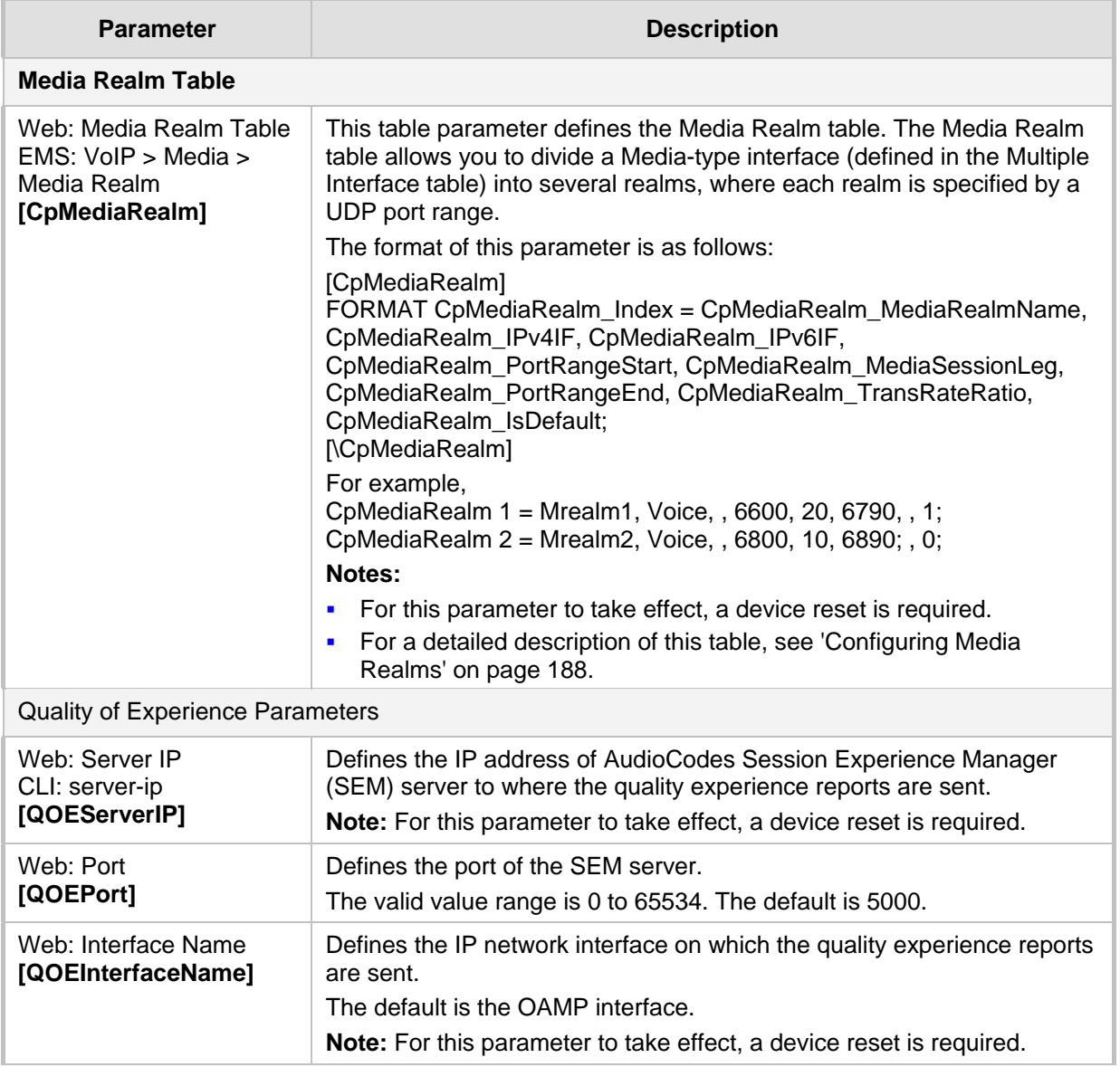

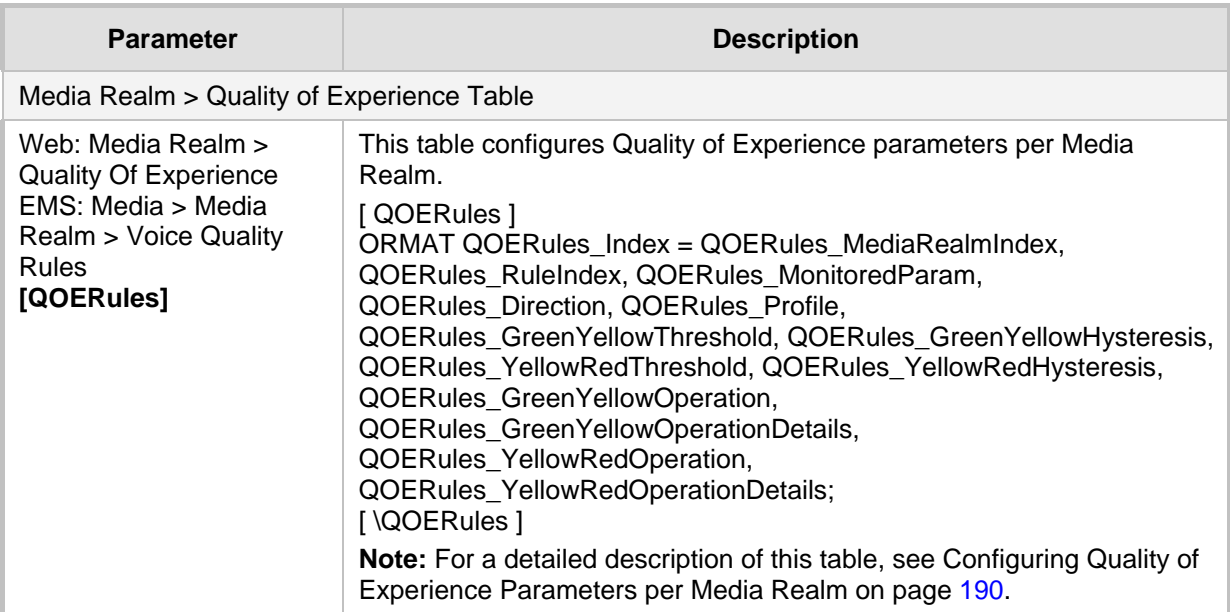

## **44.7 Control Network Parameters**

## **44.7.1 IP Group, Proxy, Registration and Authentication Parameters**

The proxy server, registration and authentication SIP parameters are described in the table below.

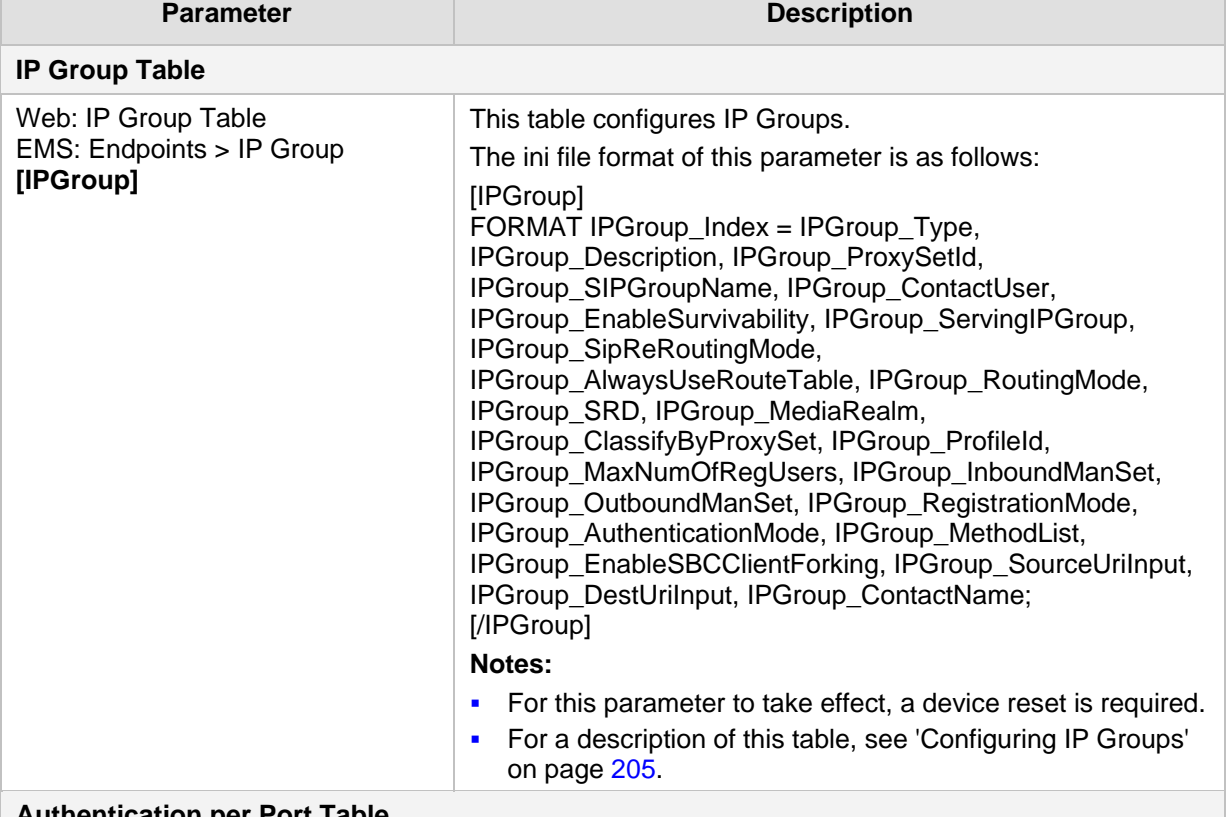

#### **Table 44-31: Proxy, Registration and Authentication SIP Parameters**

**Authentication per Port Table**

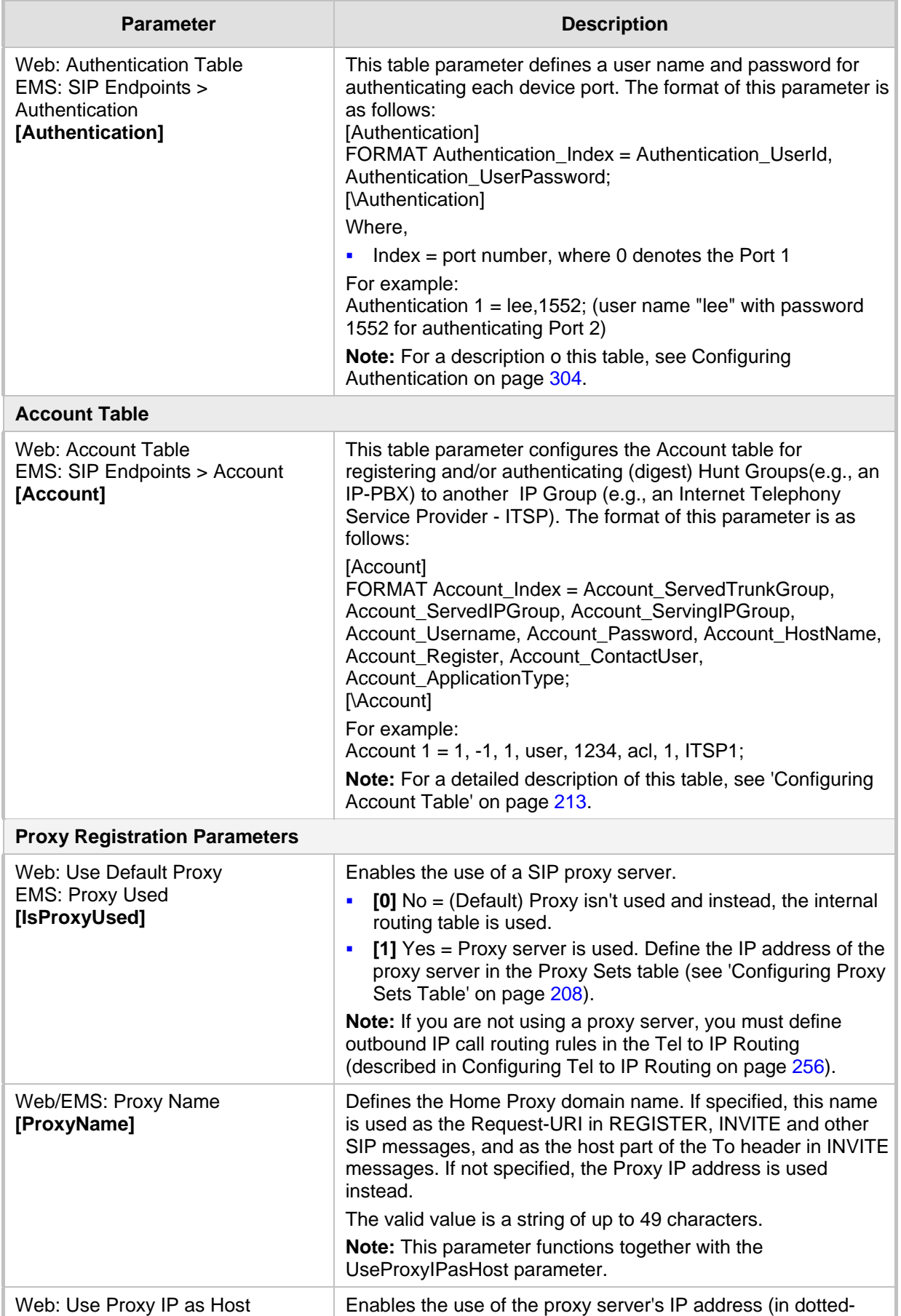

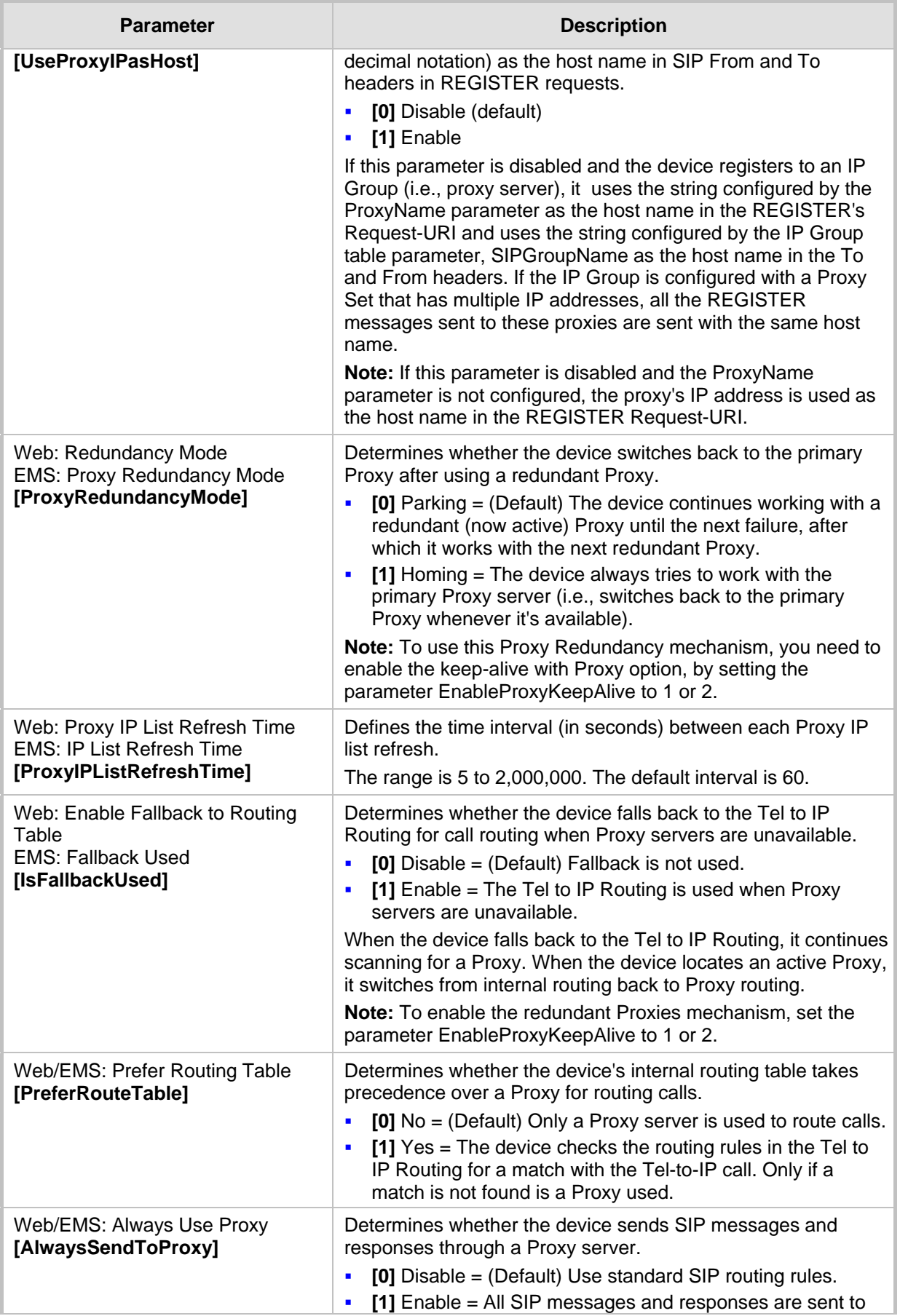

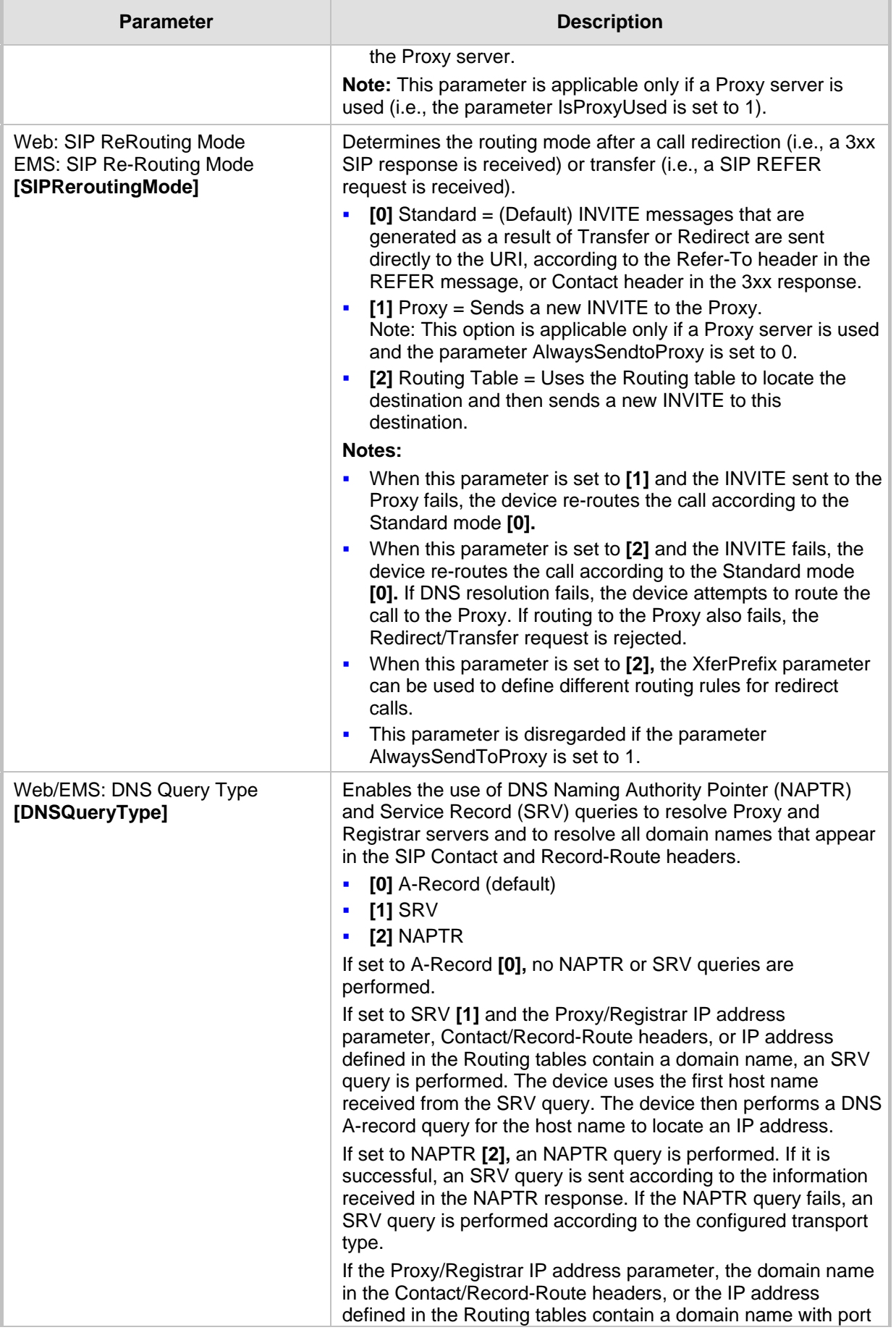

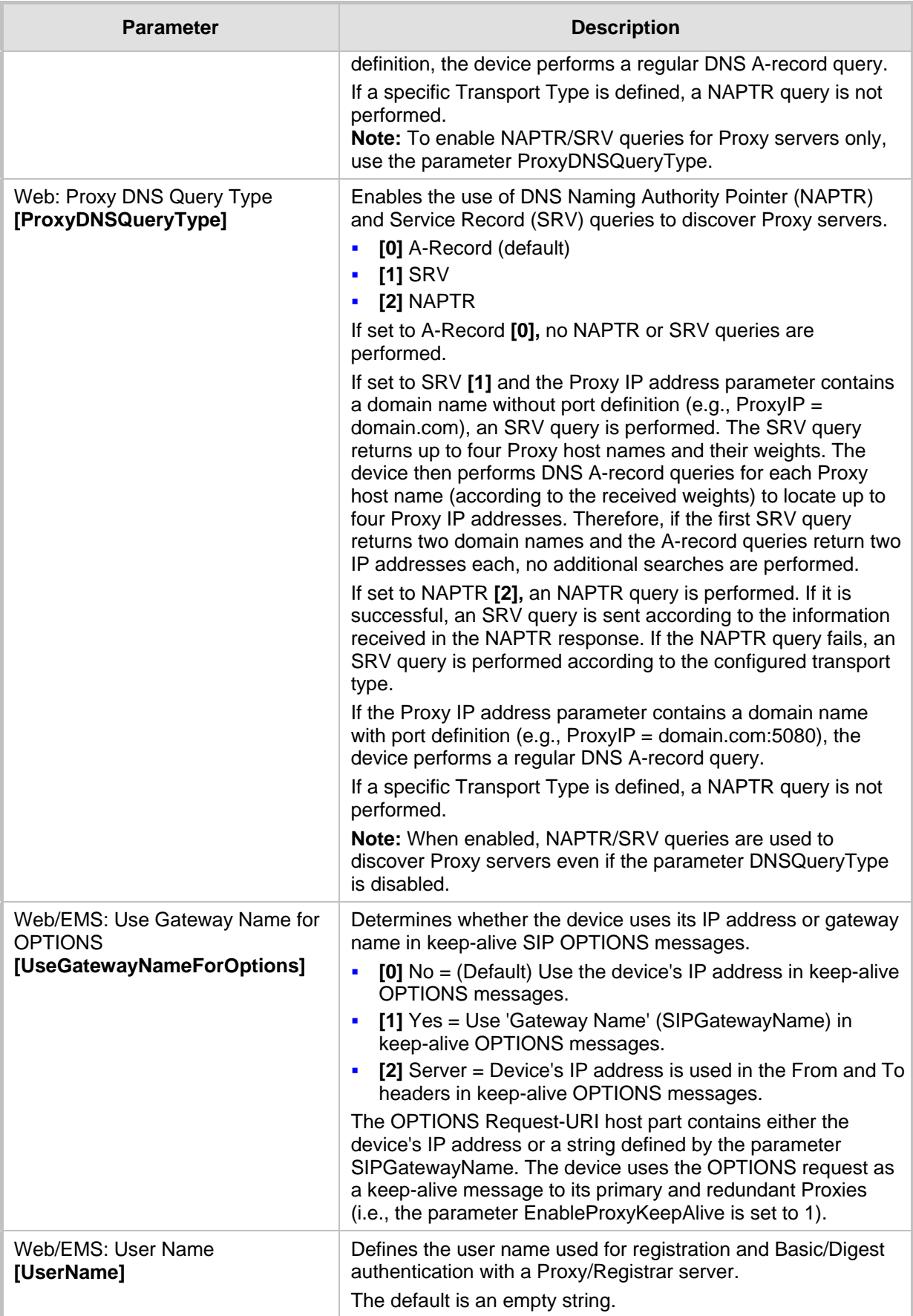

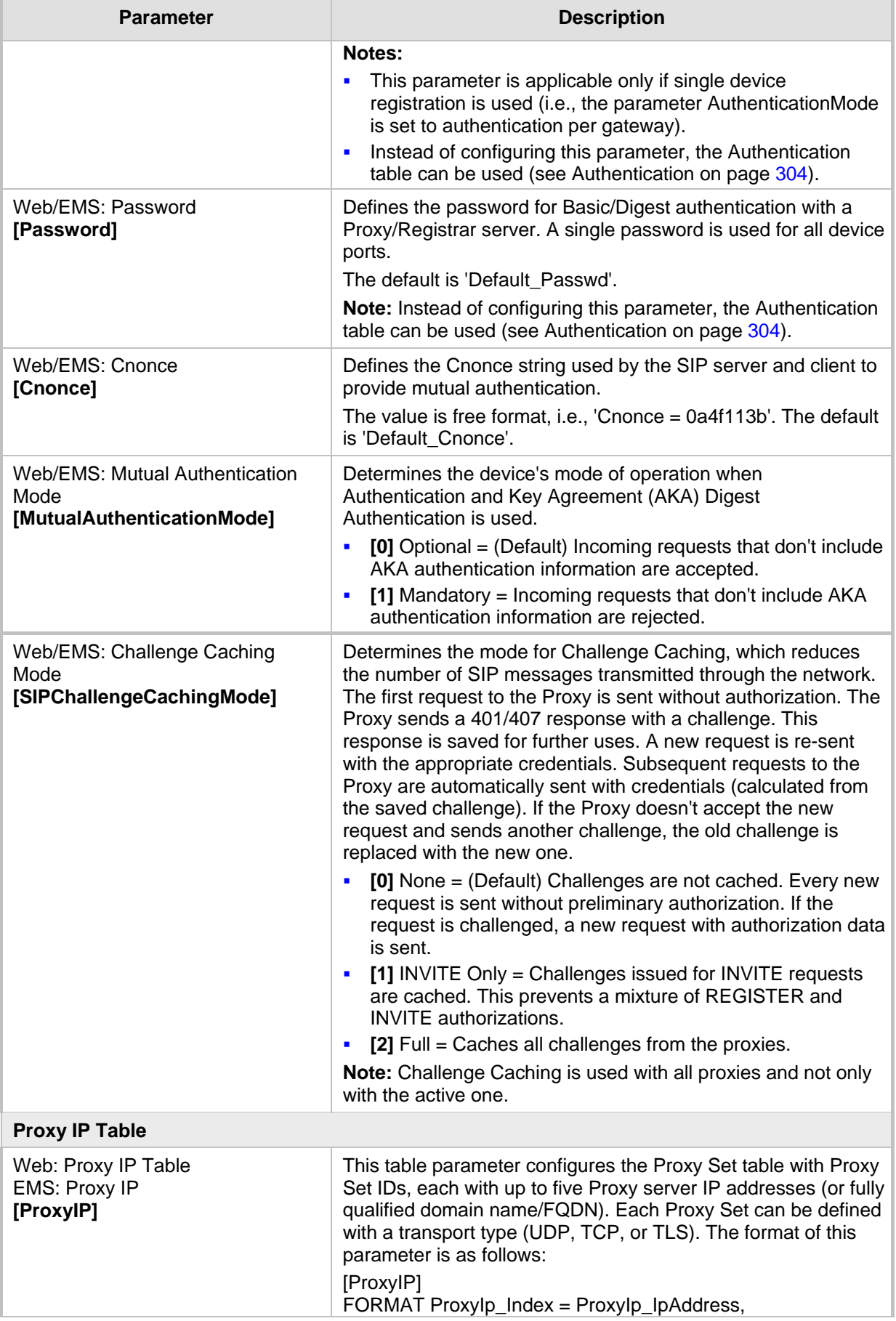

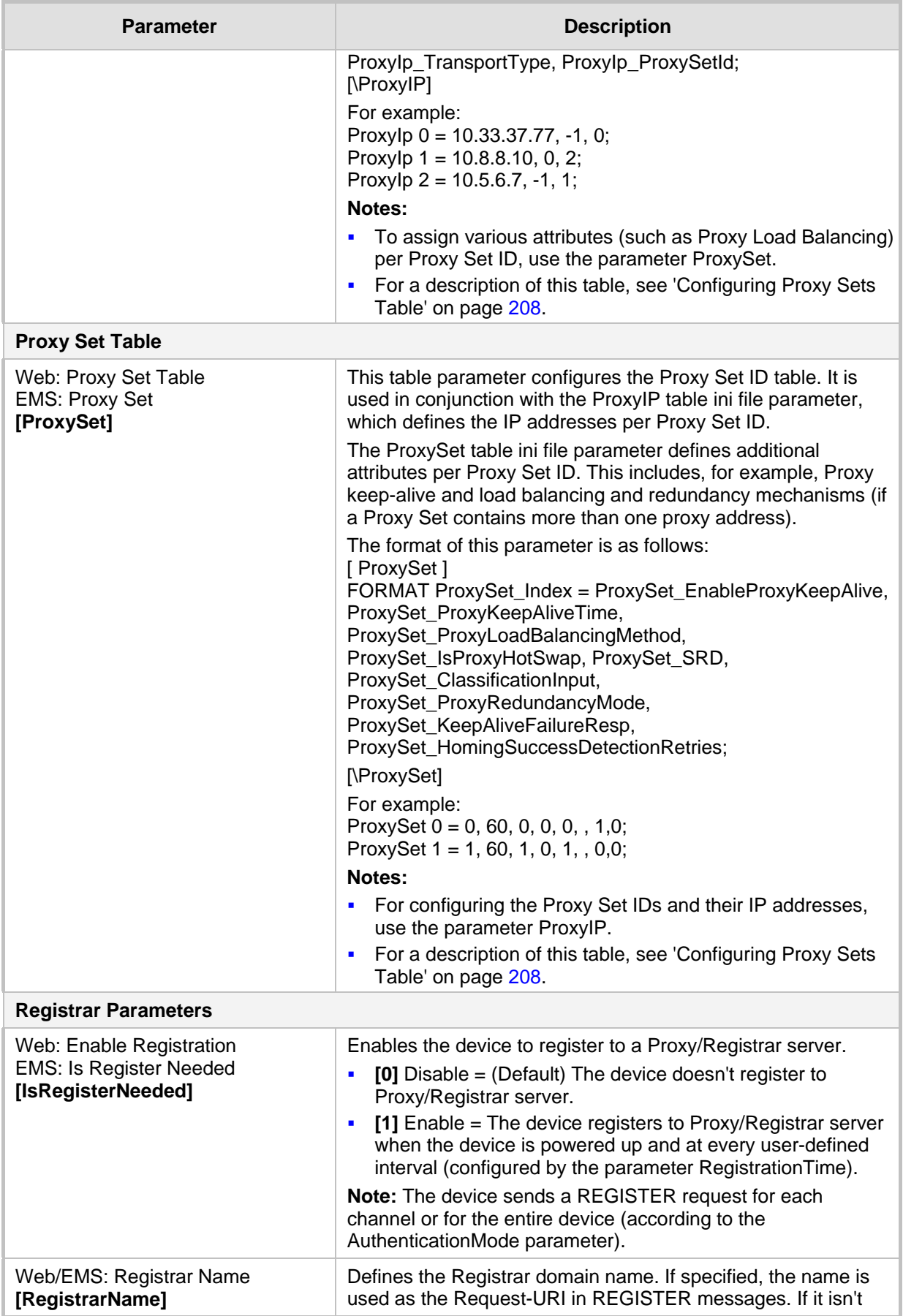

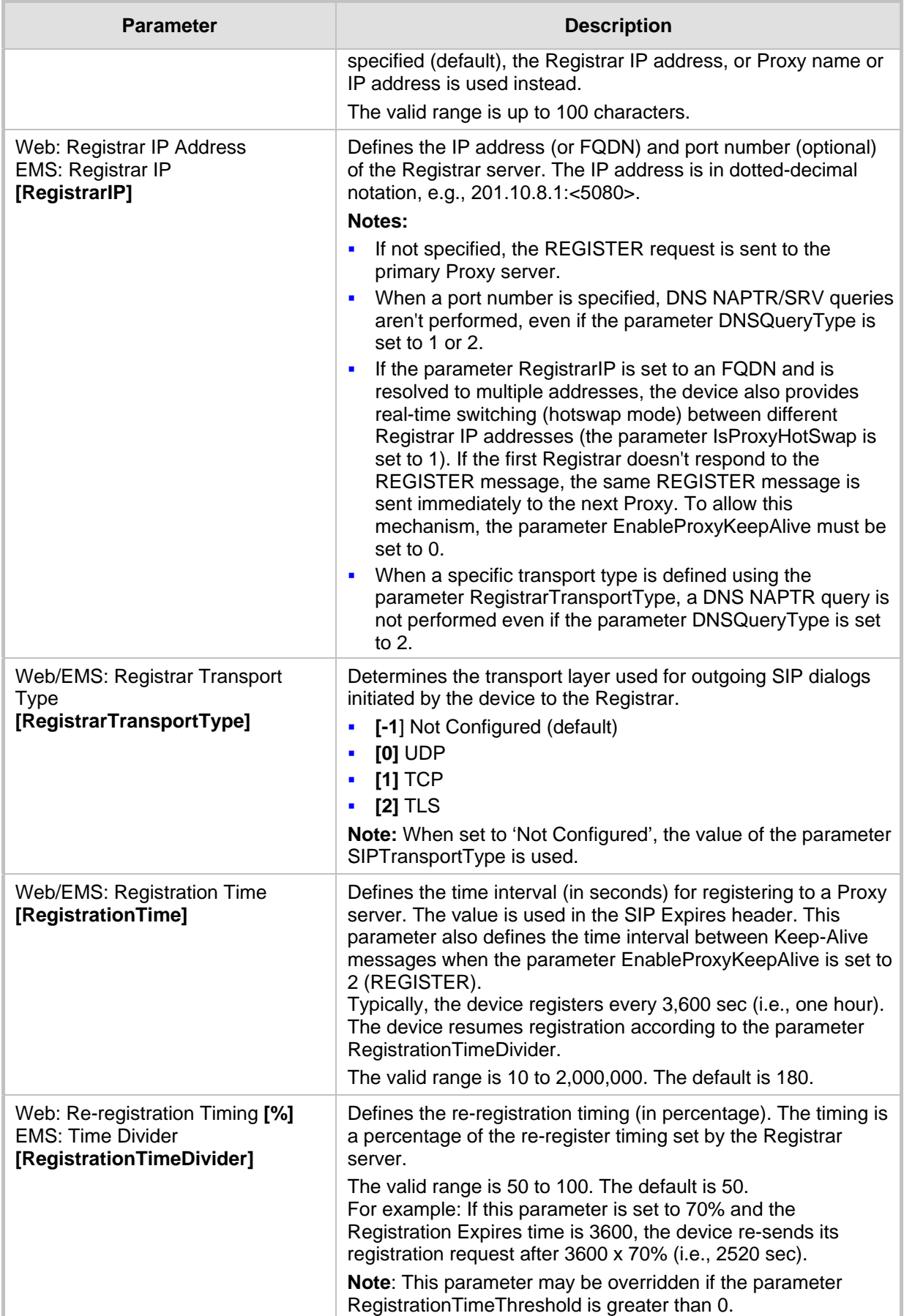

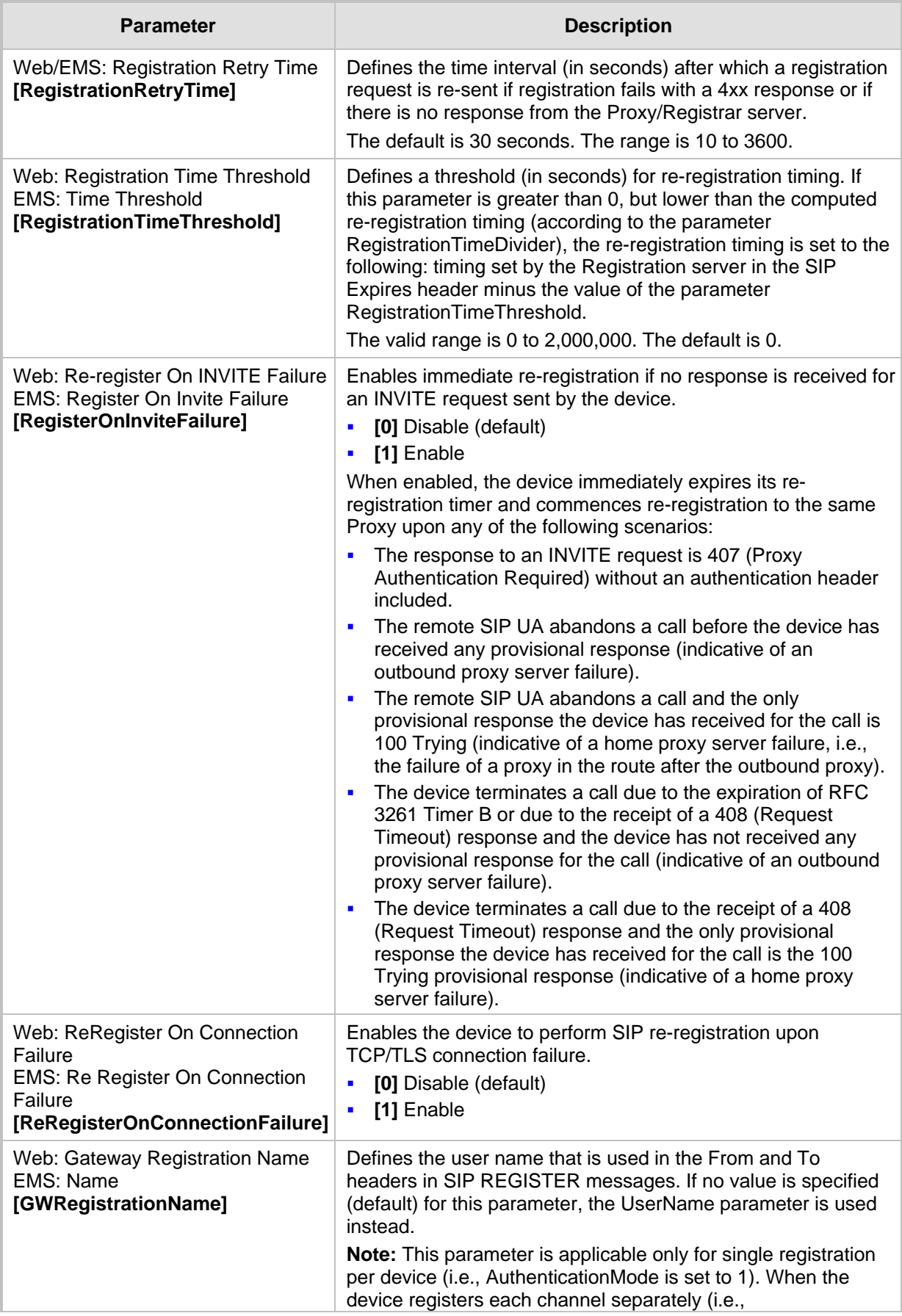

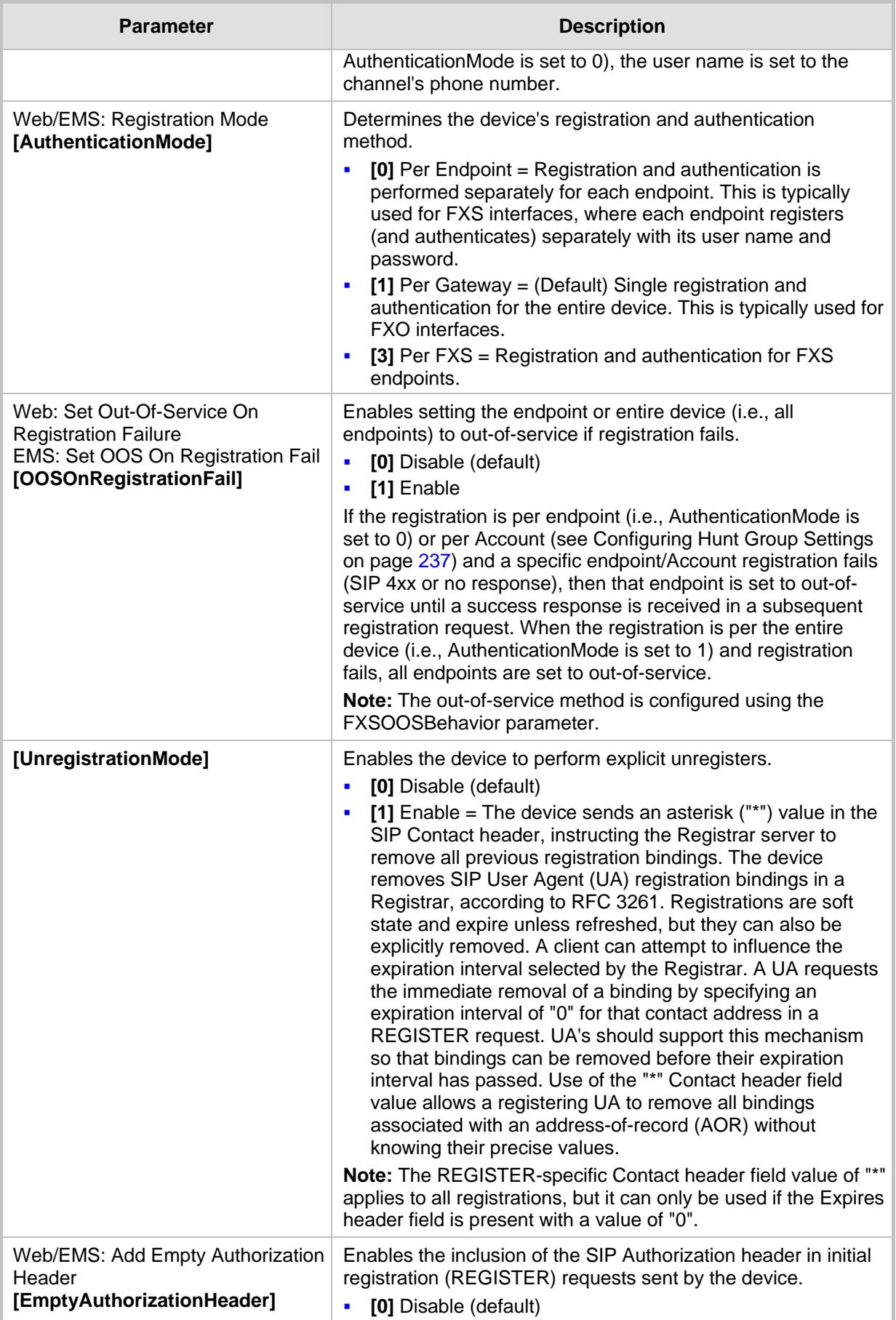

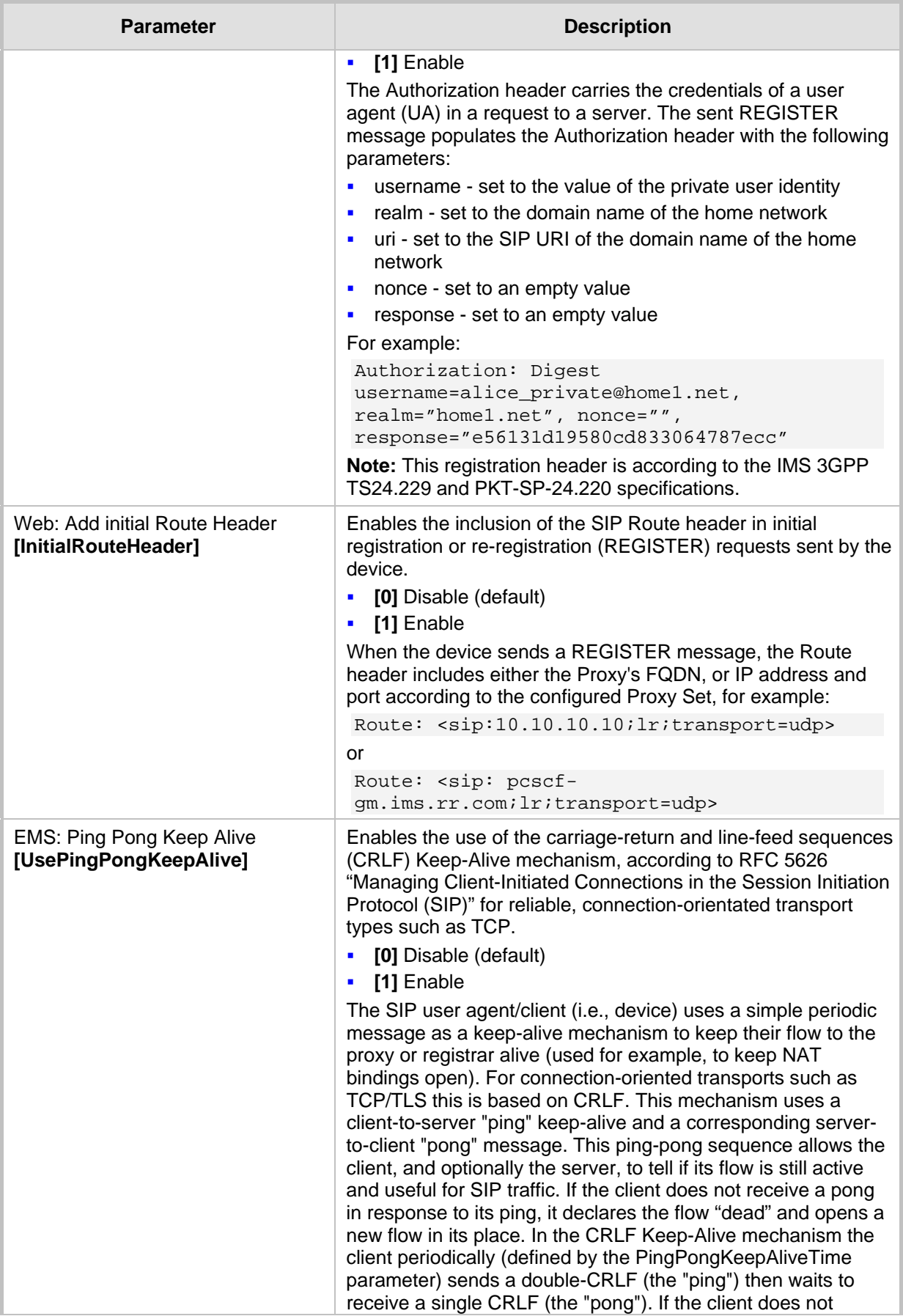

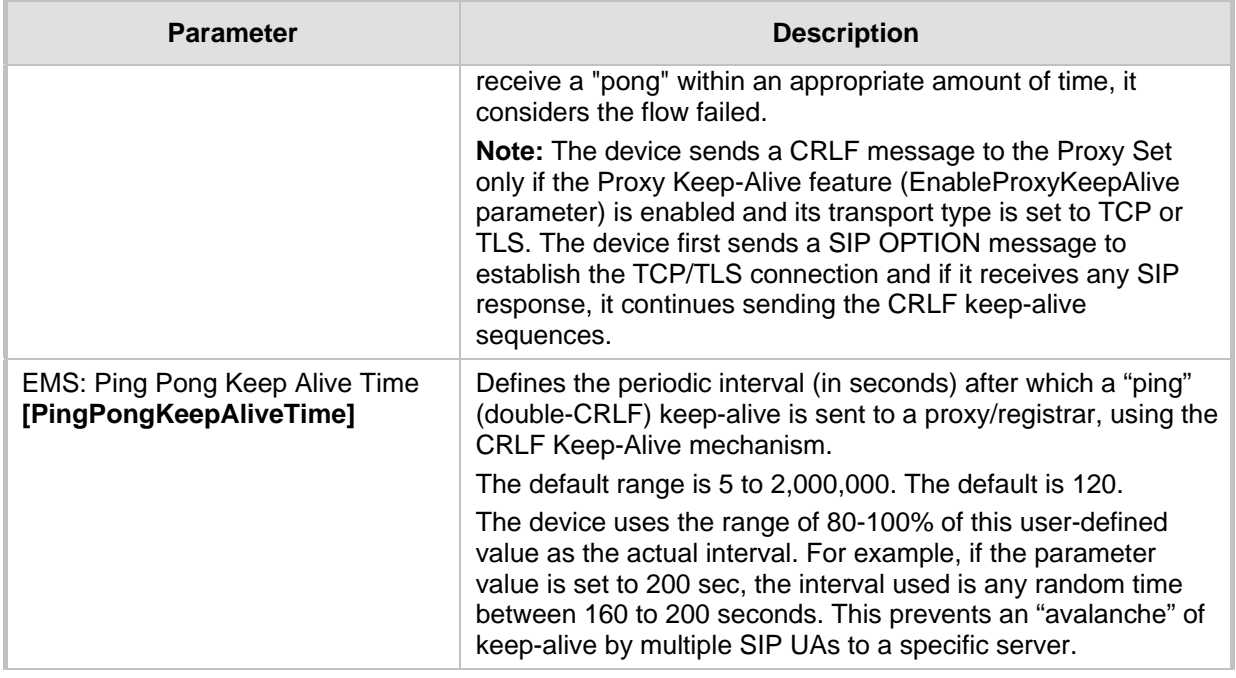

# **44.8 General SIP Parameters**

The general SIP parameters are described in the table below.

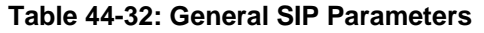

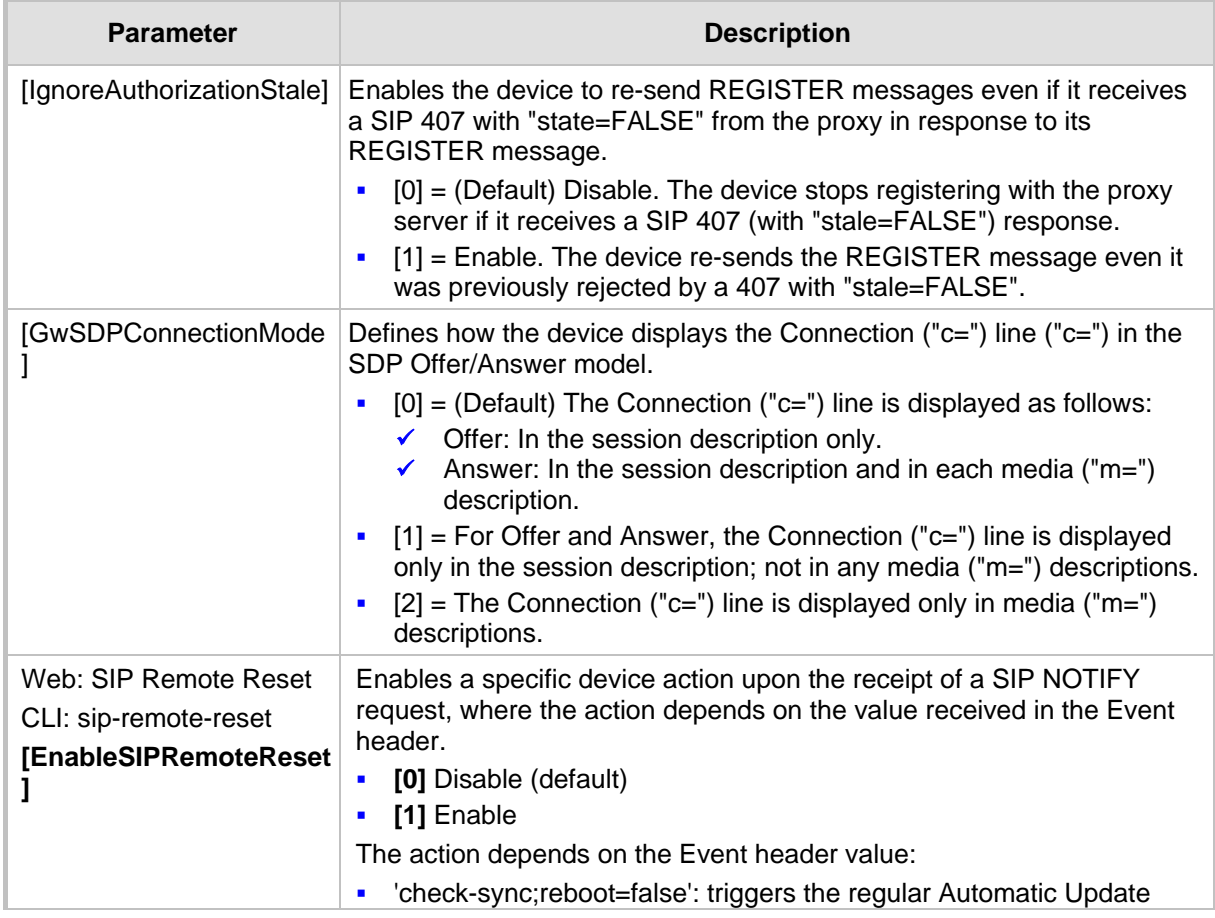

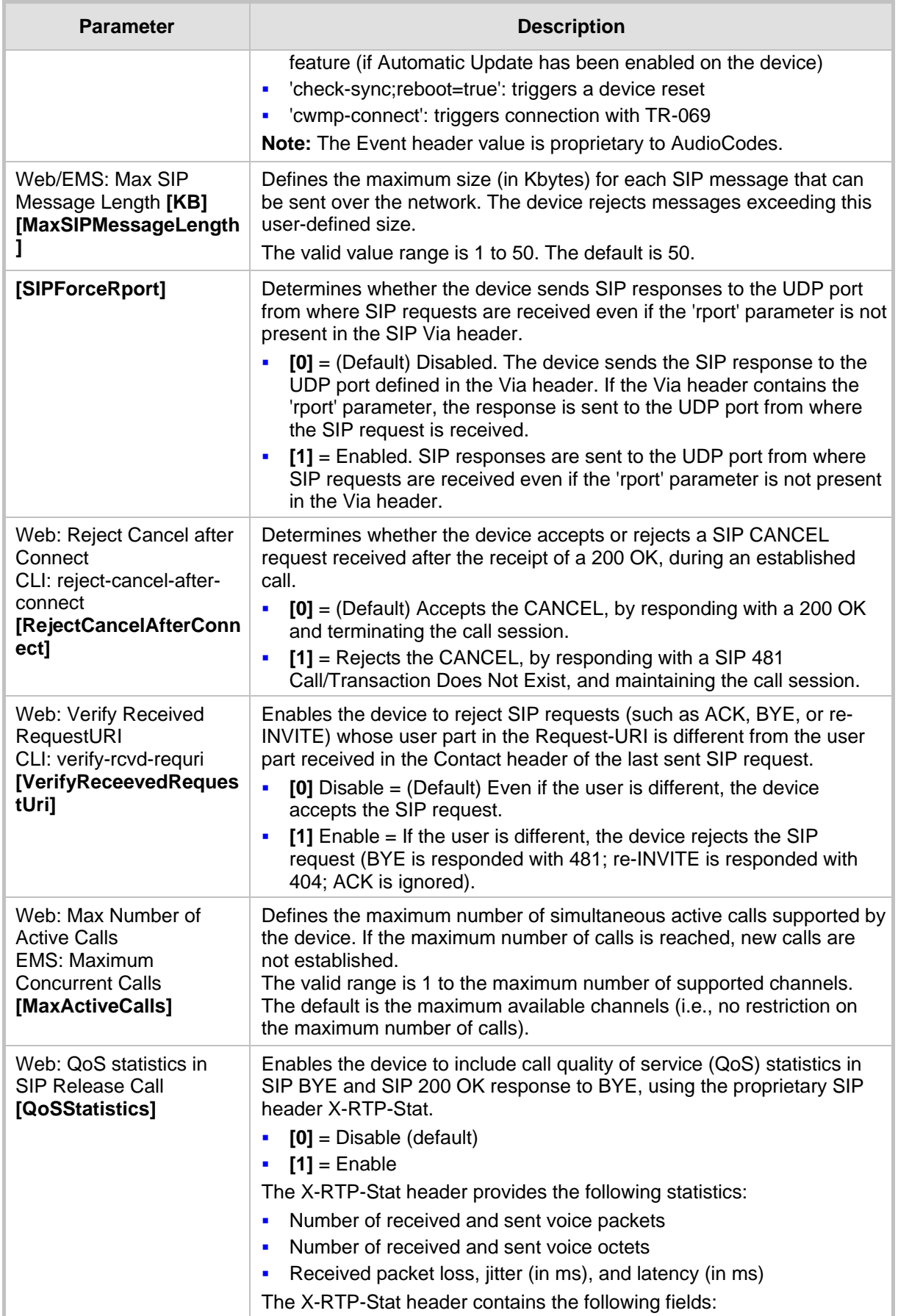

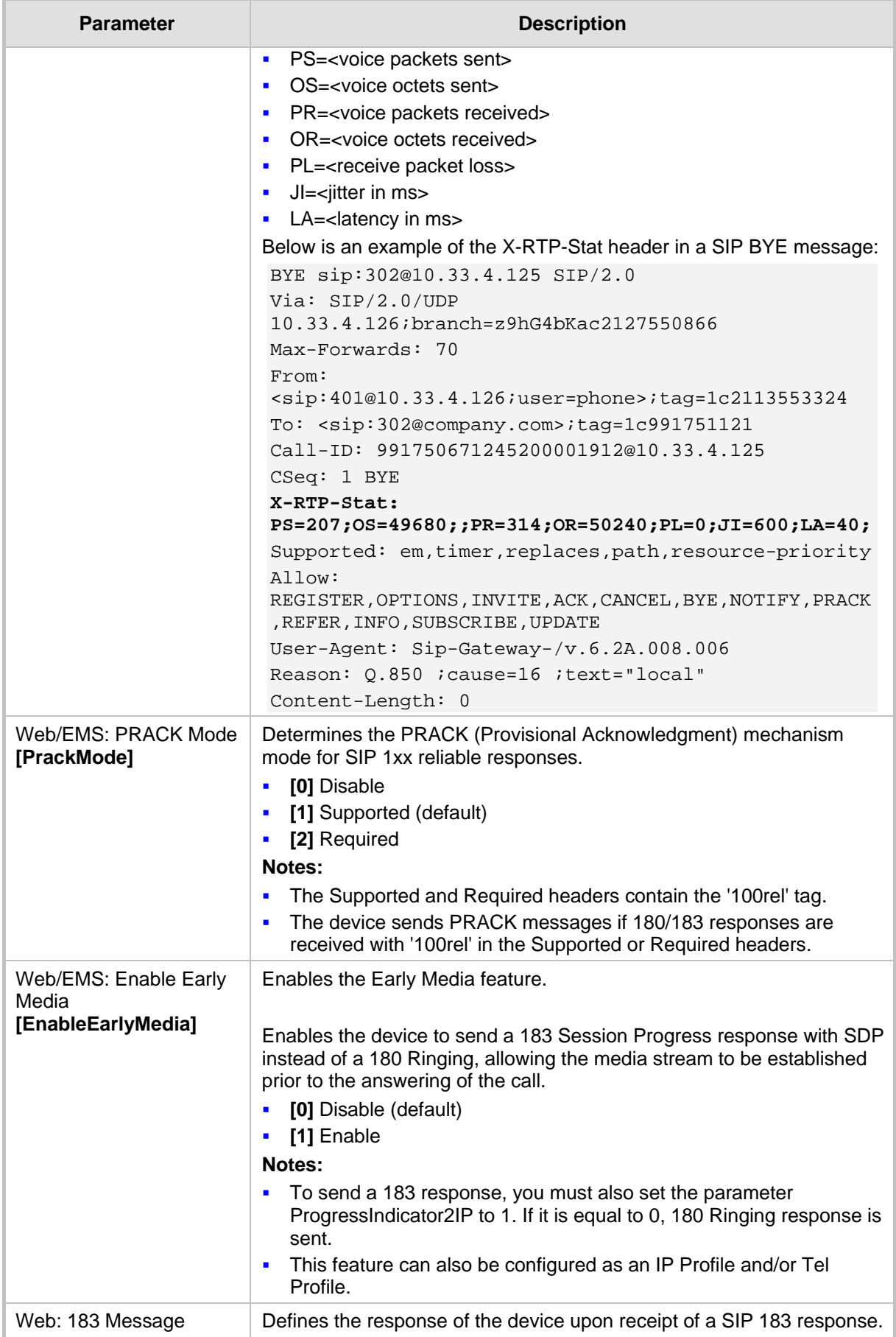

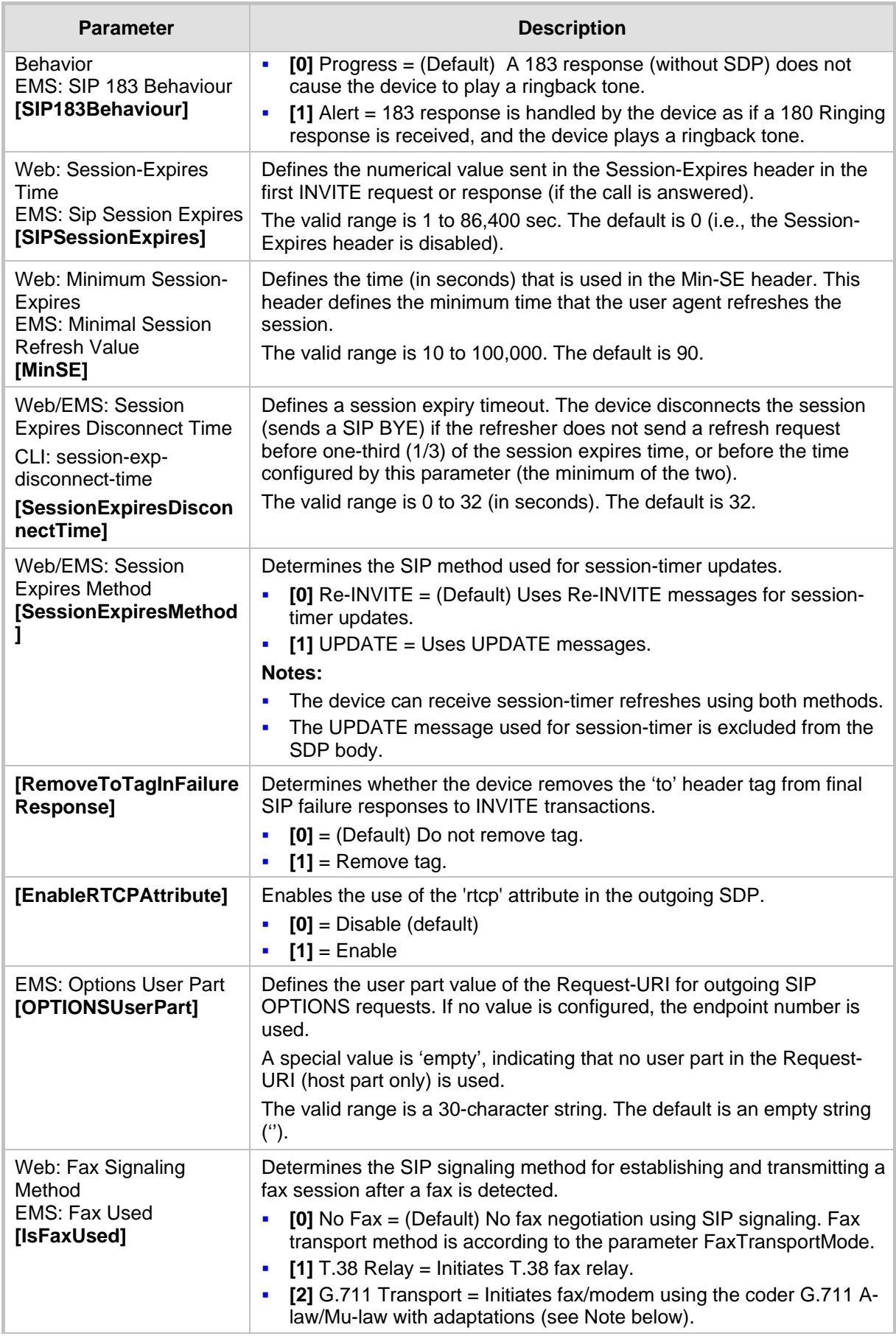

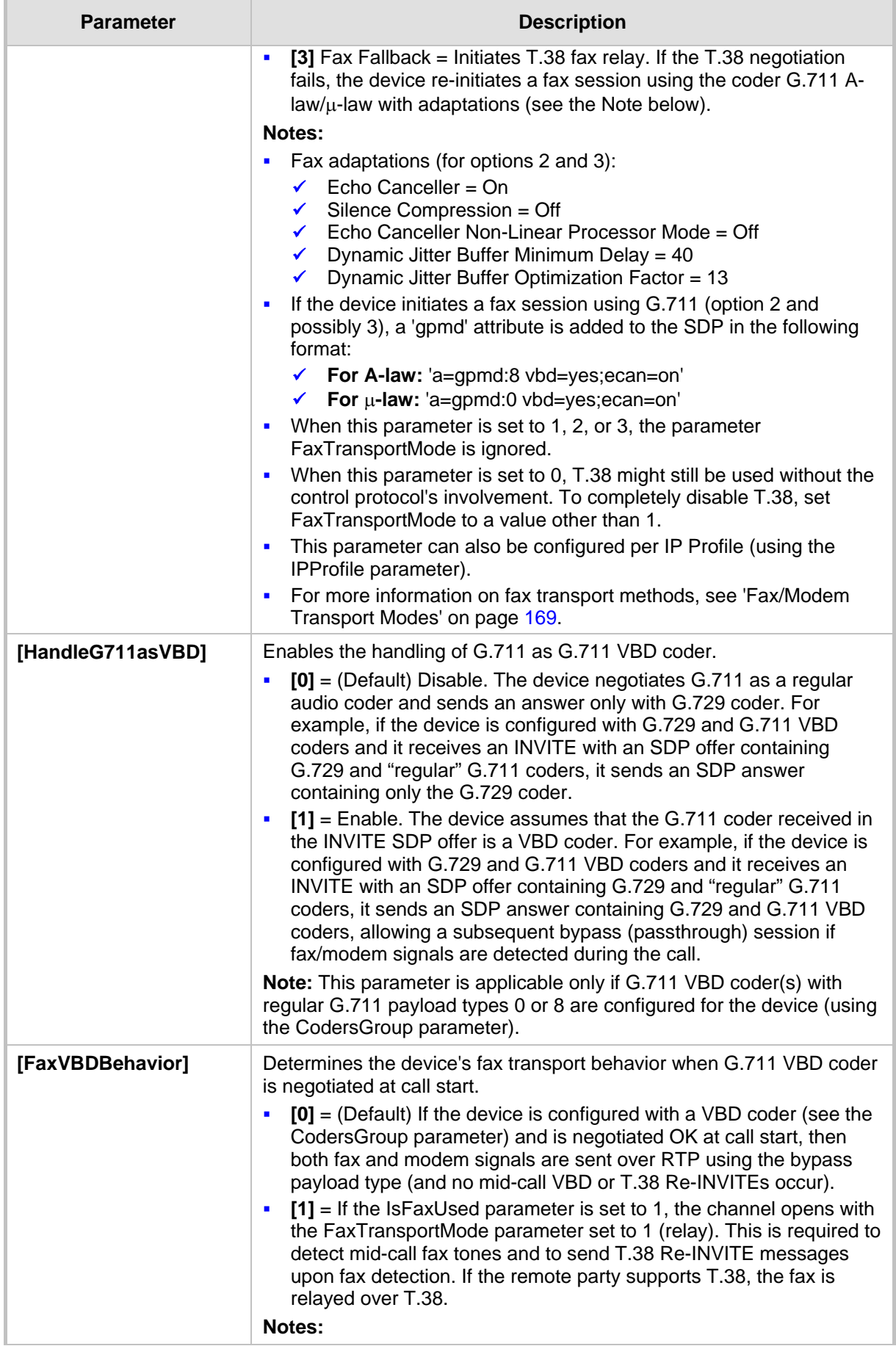

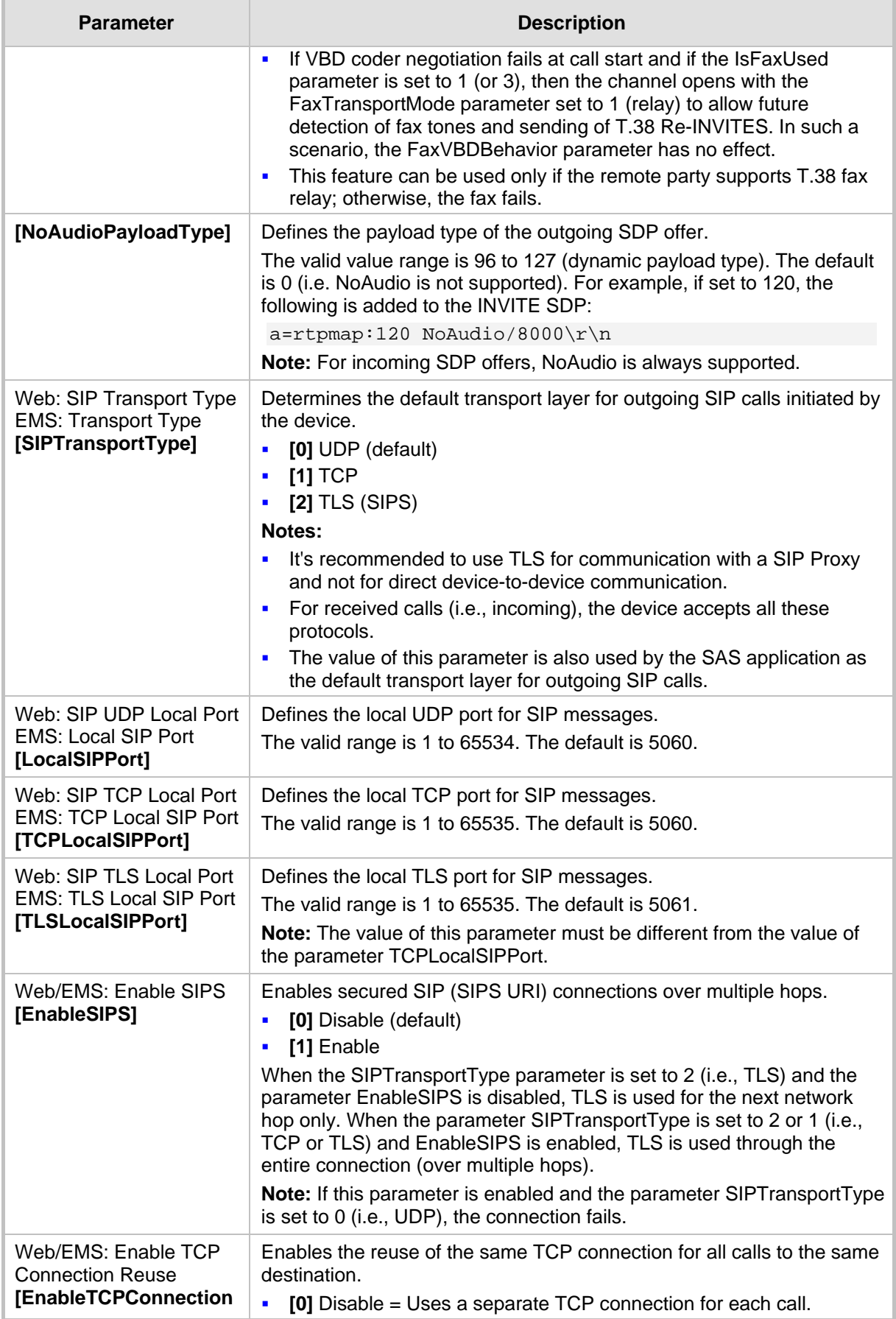

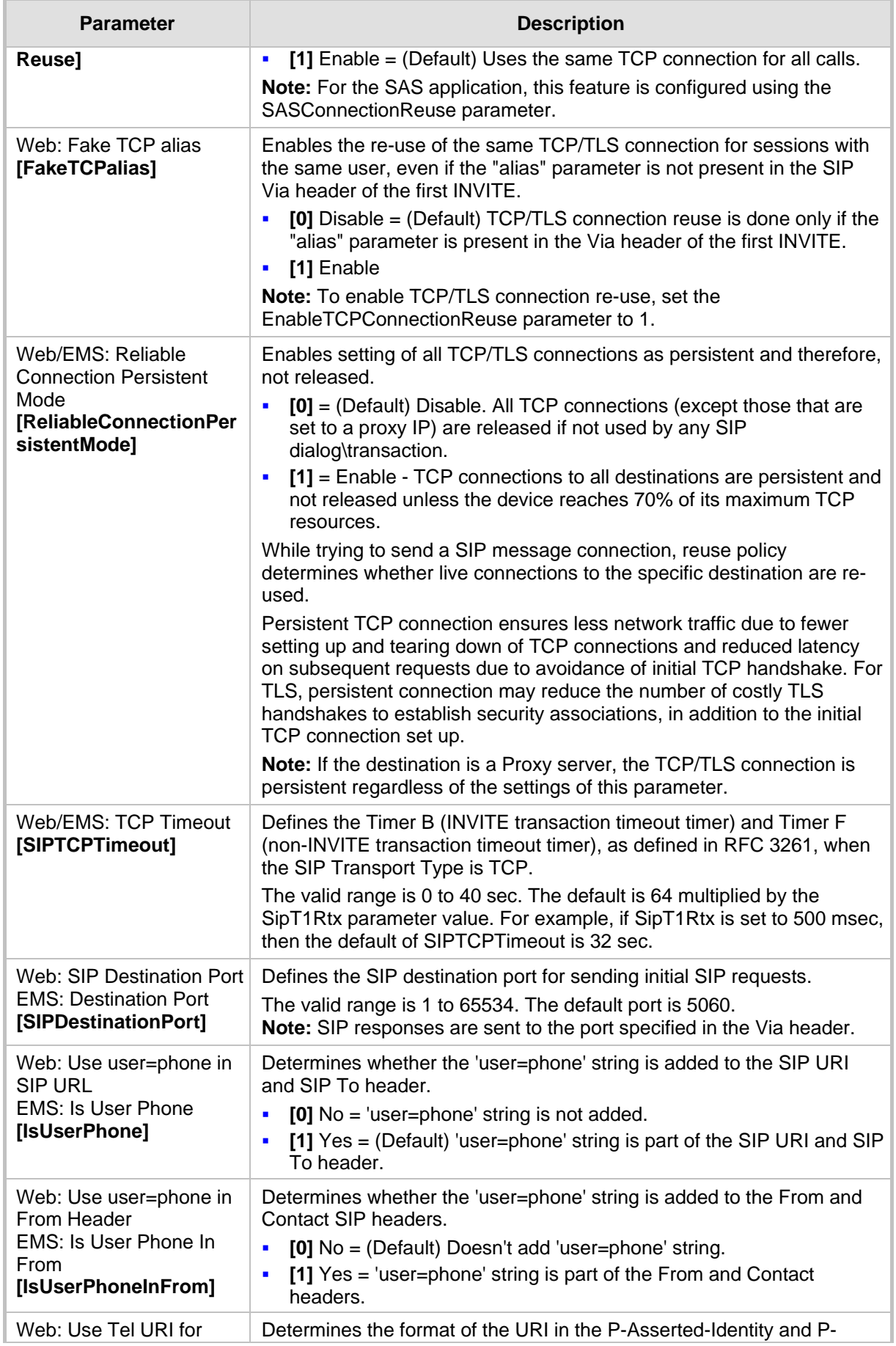

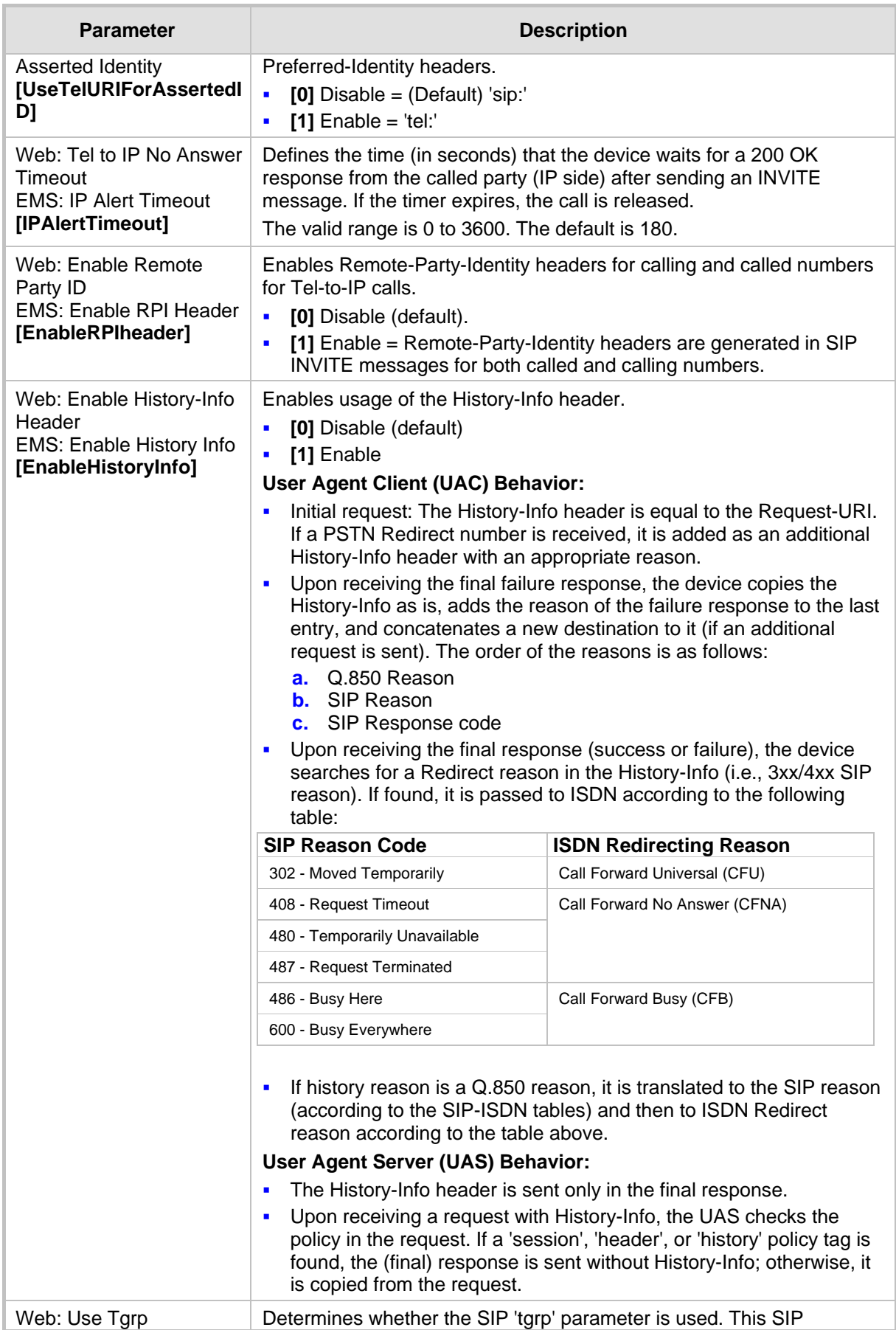

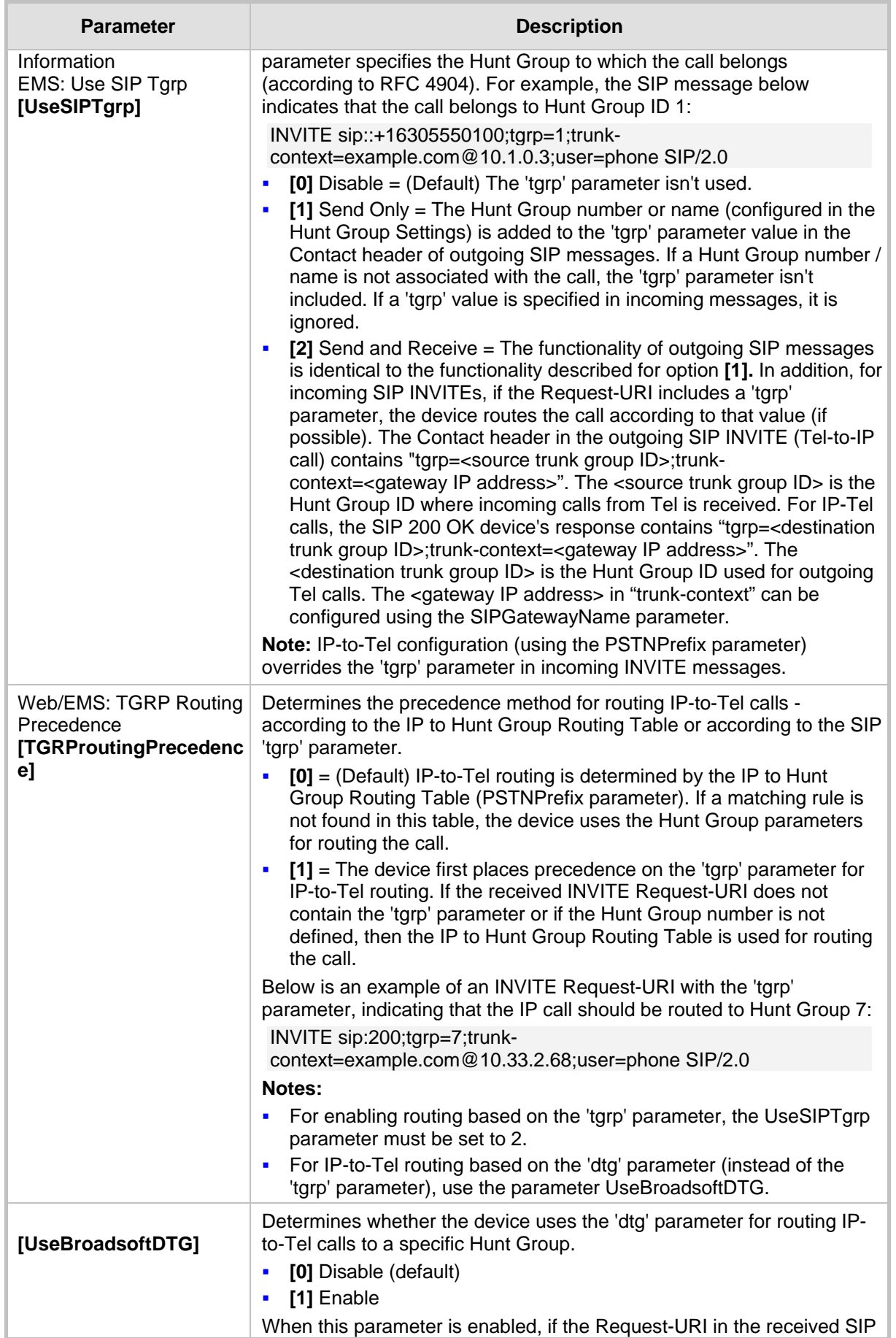

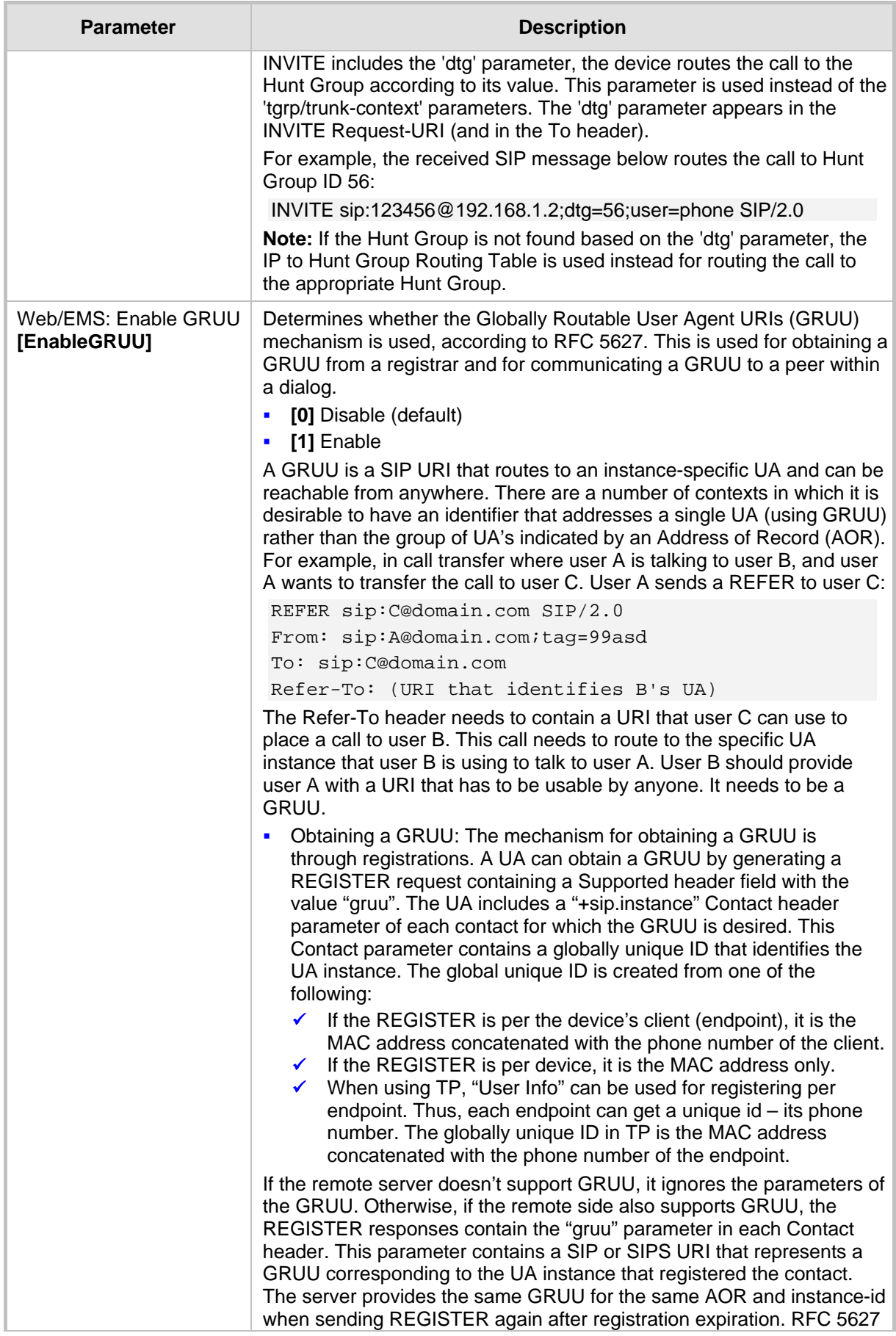

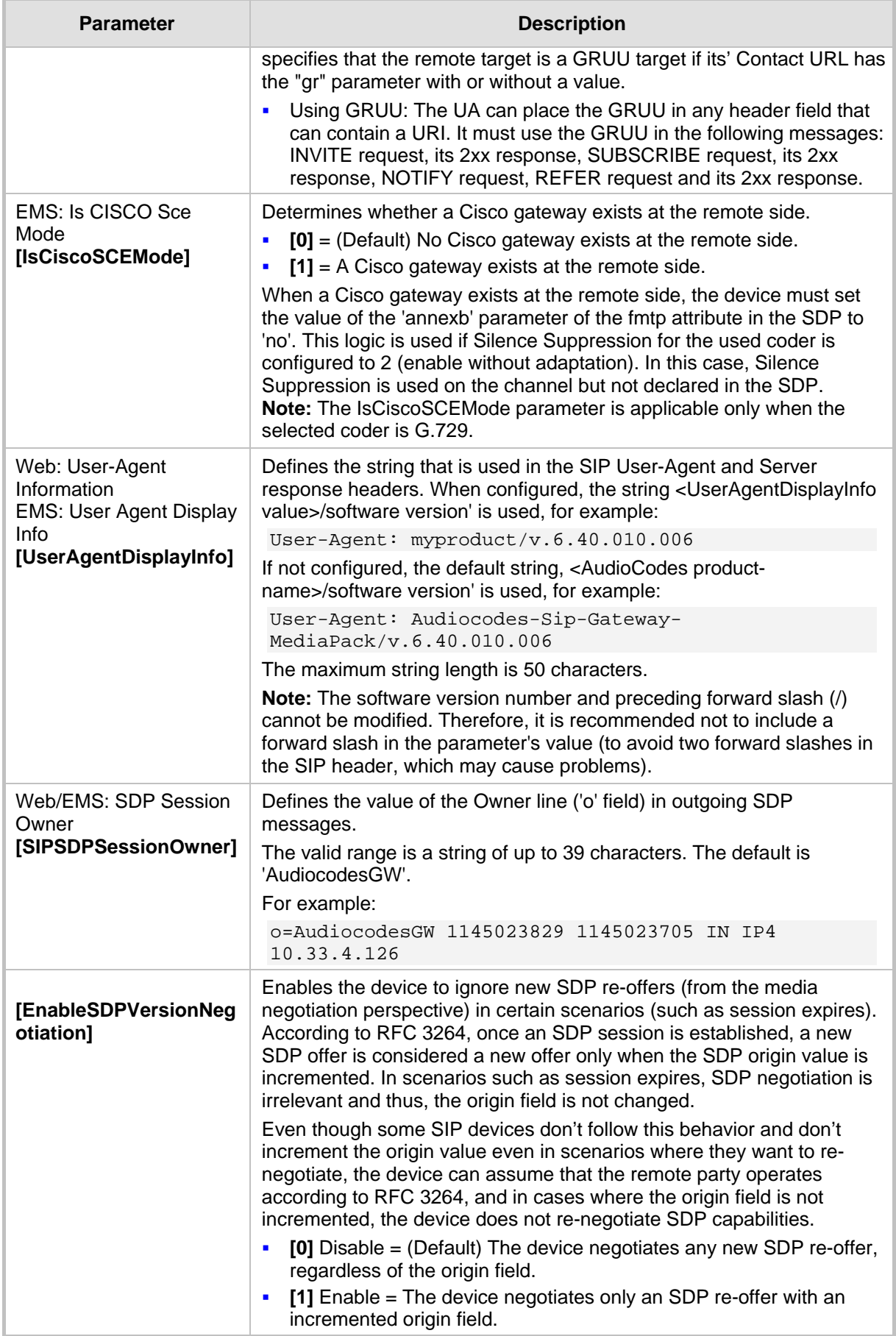
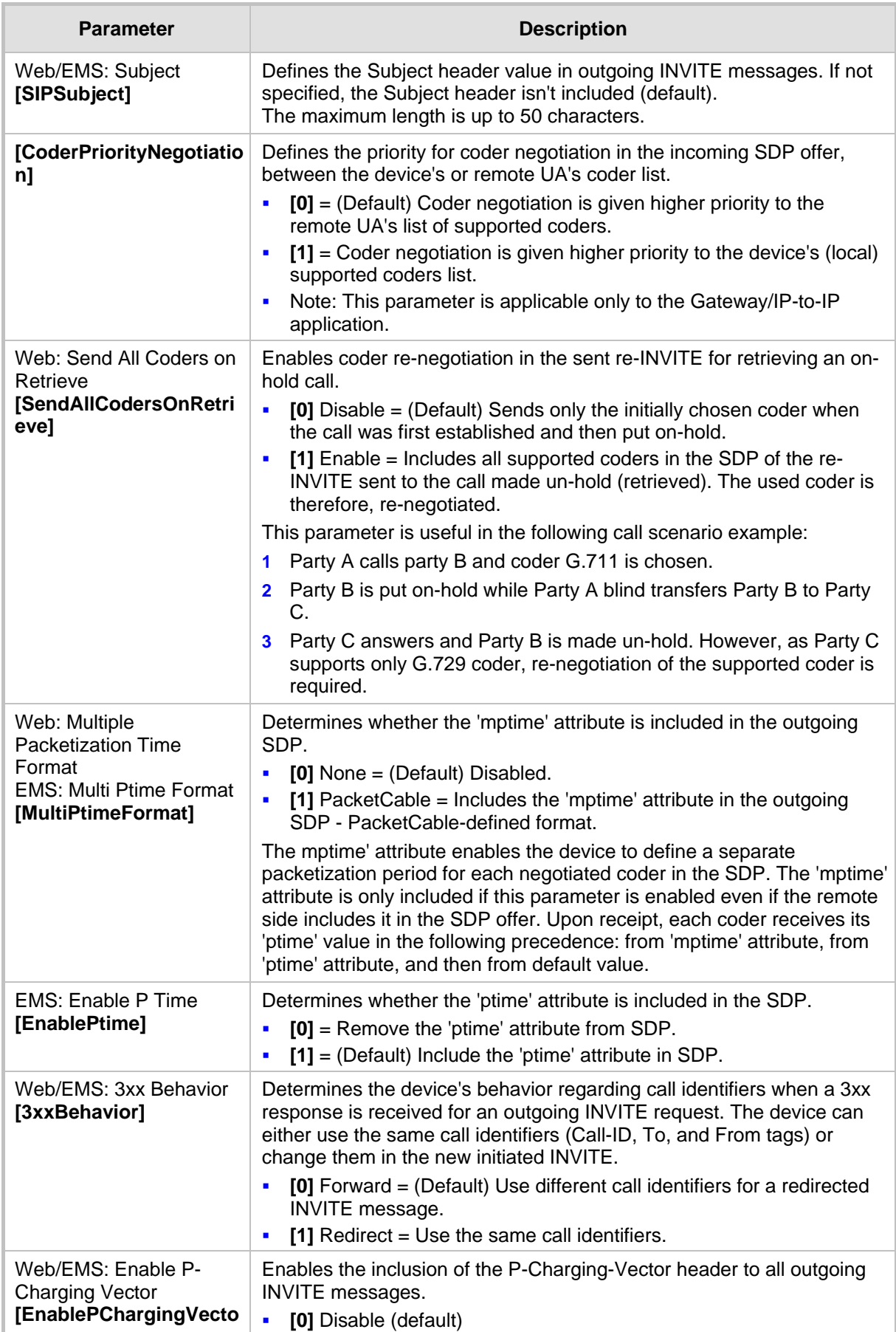

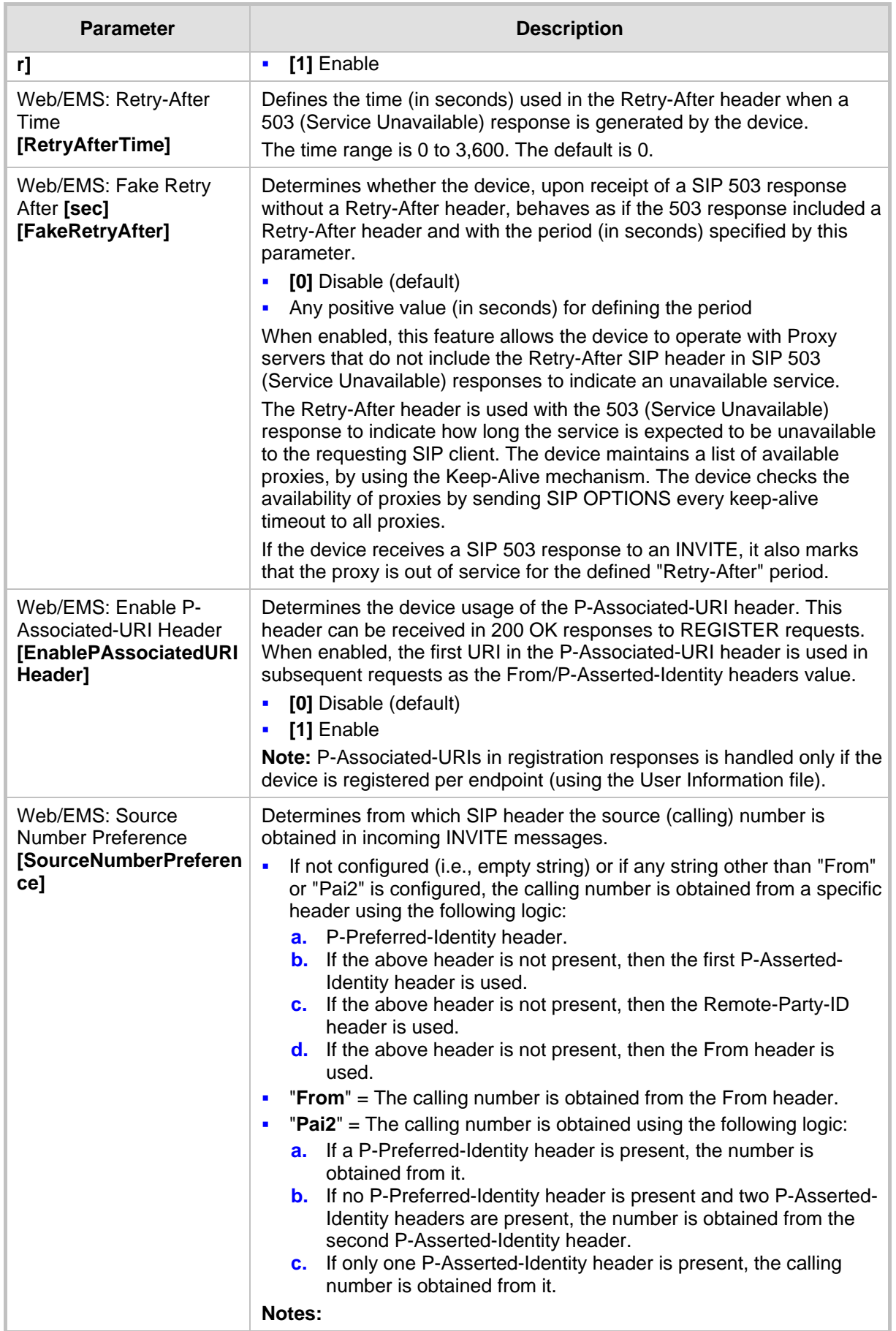

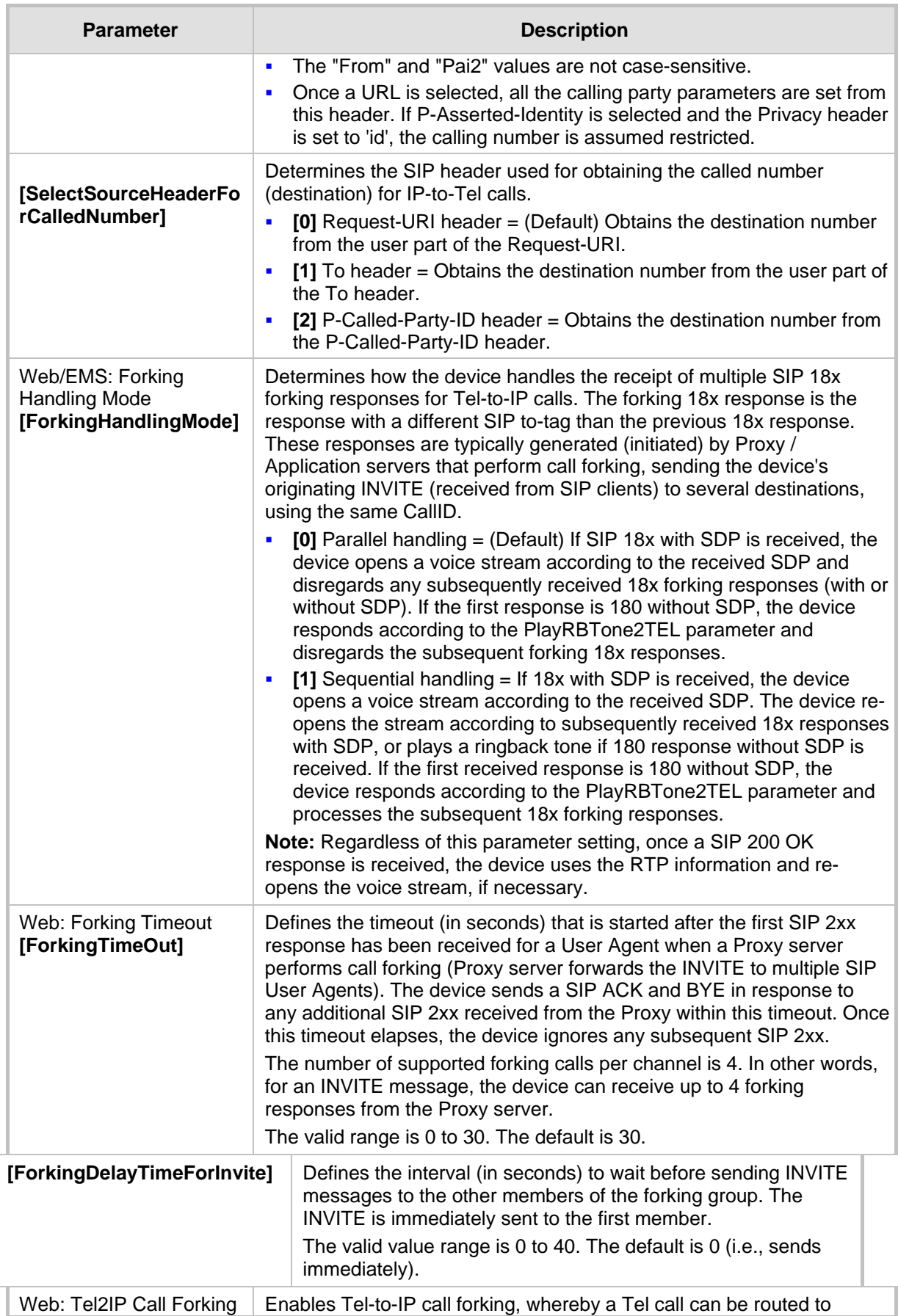

# **AudioCodes**

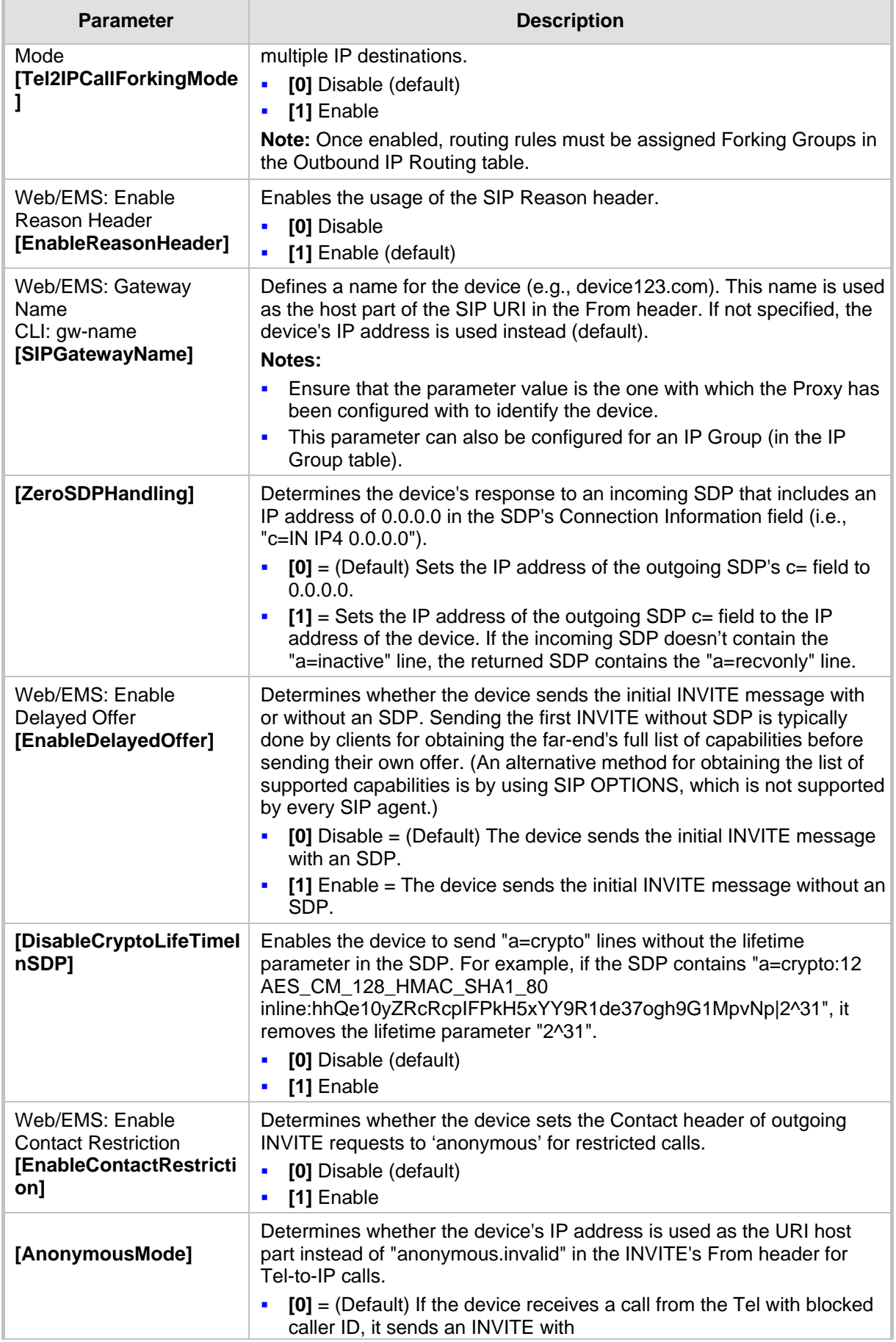

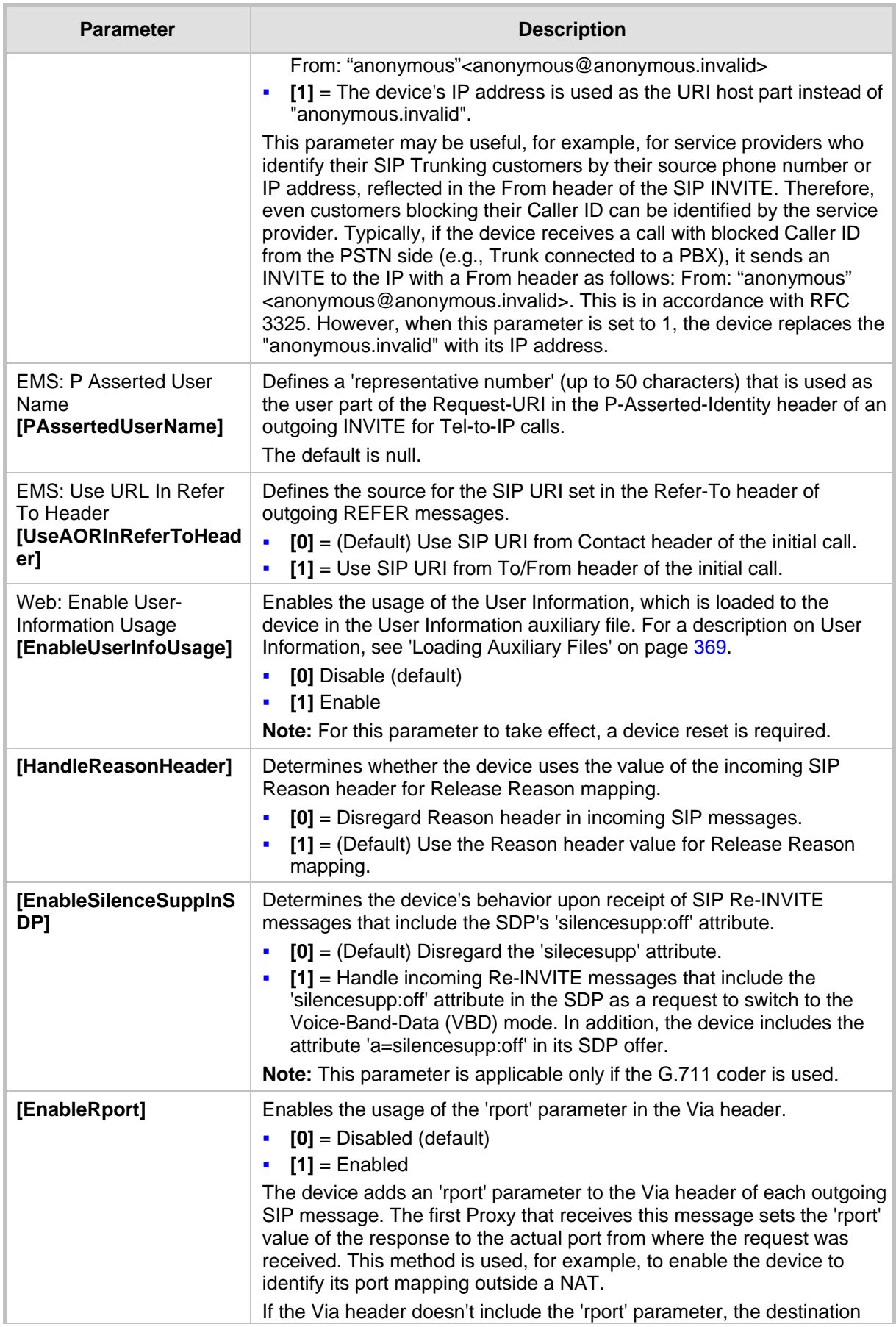

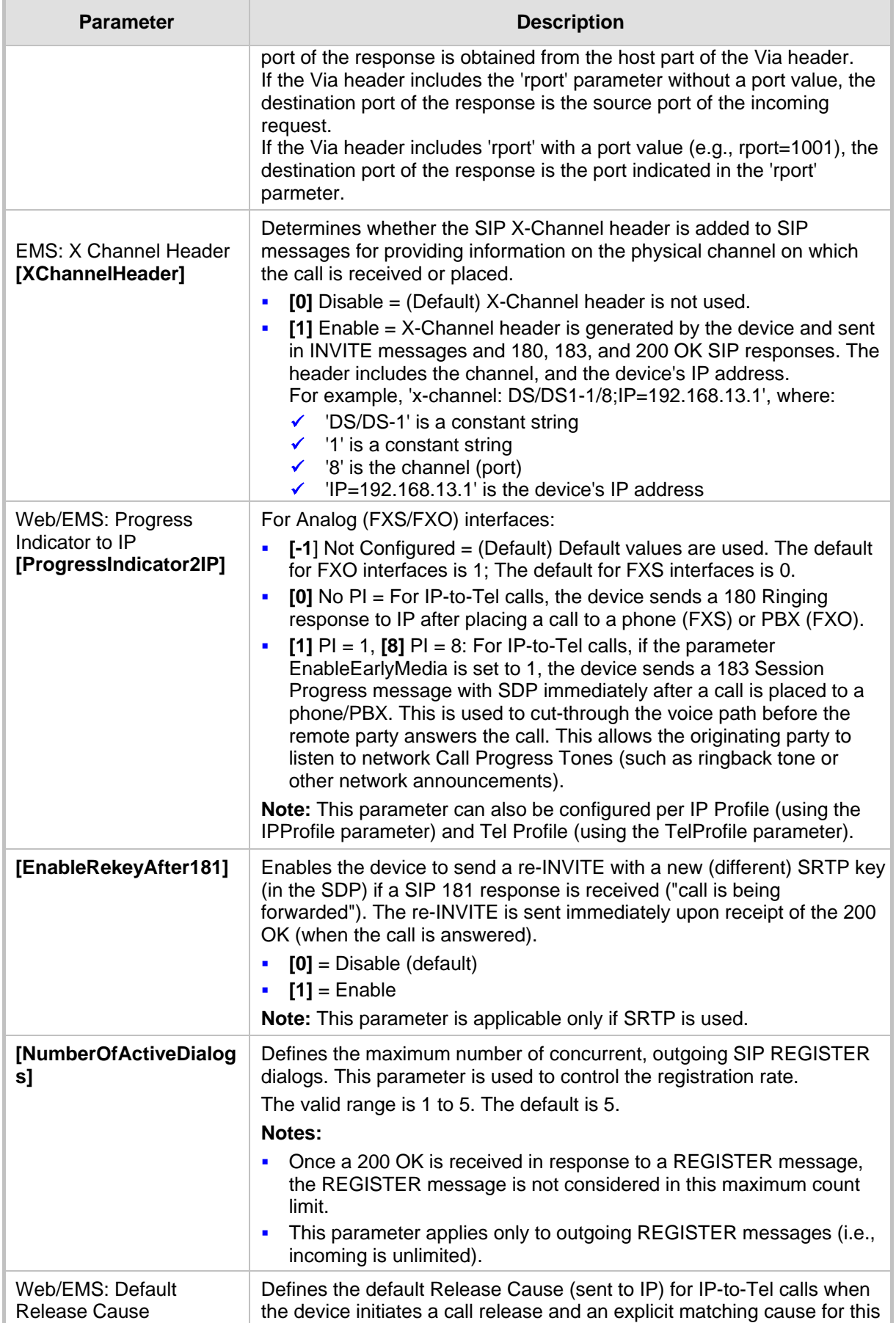

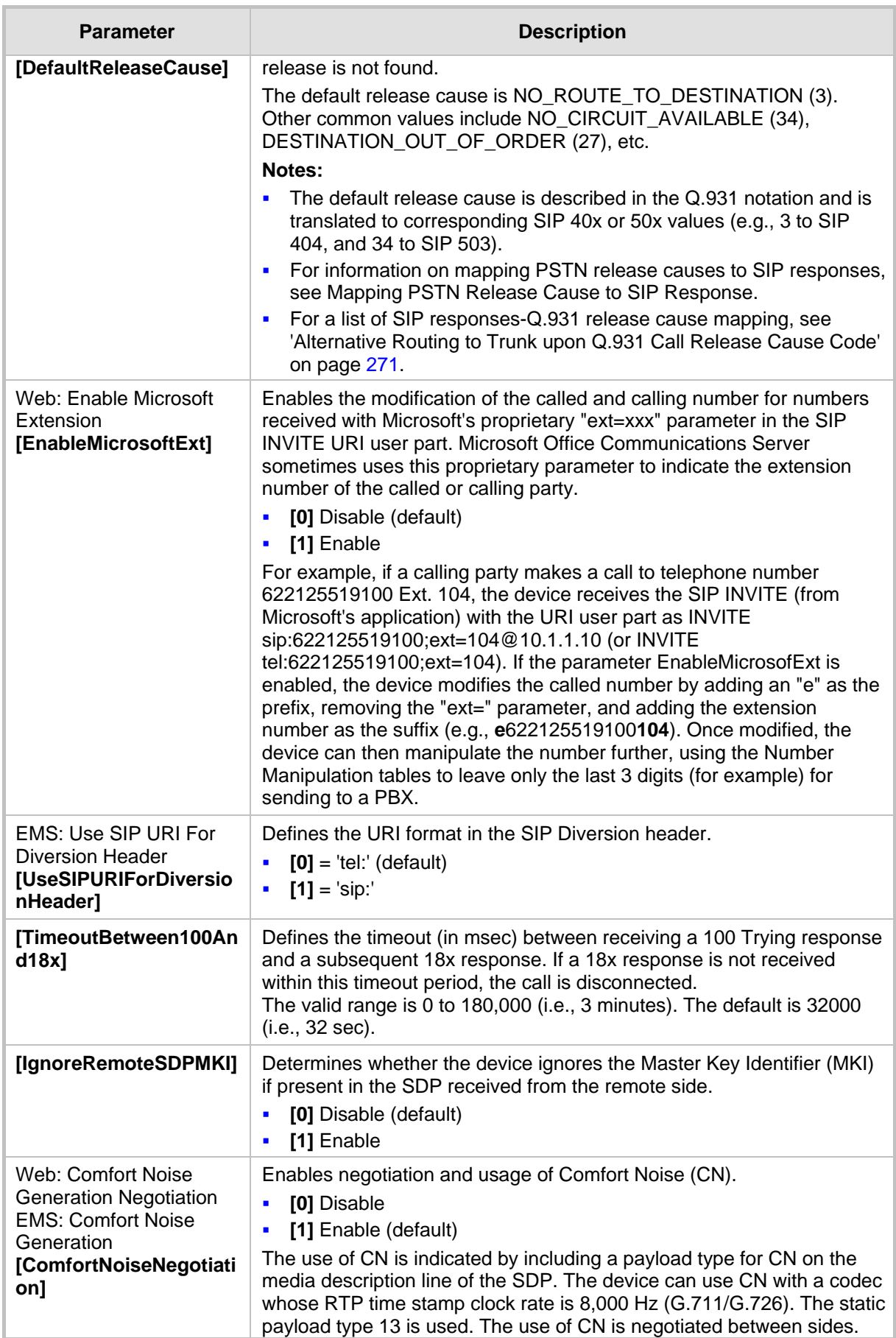

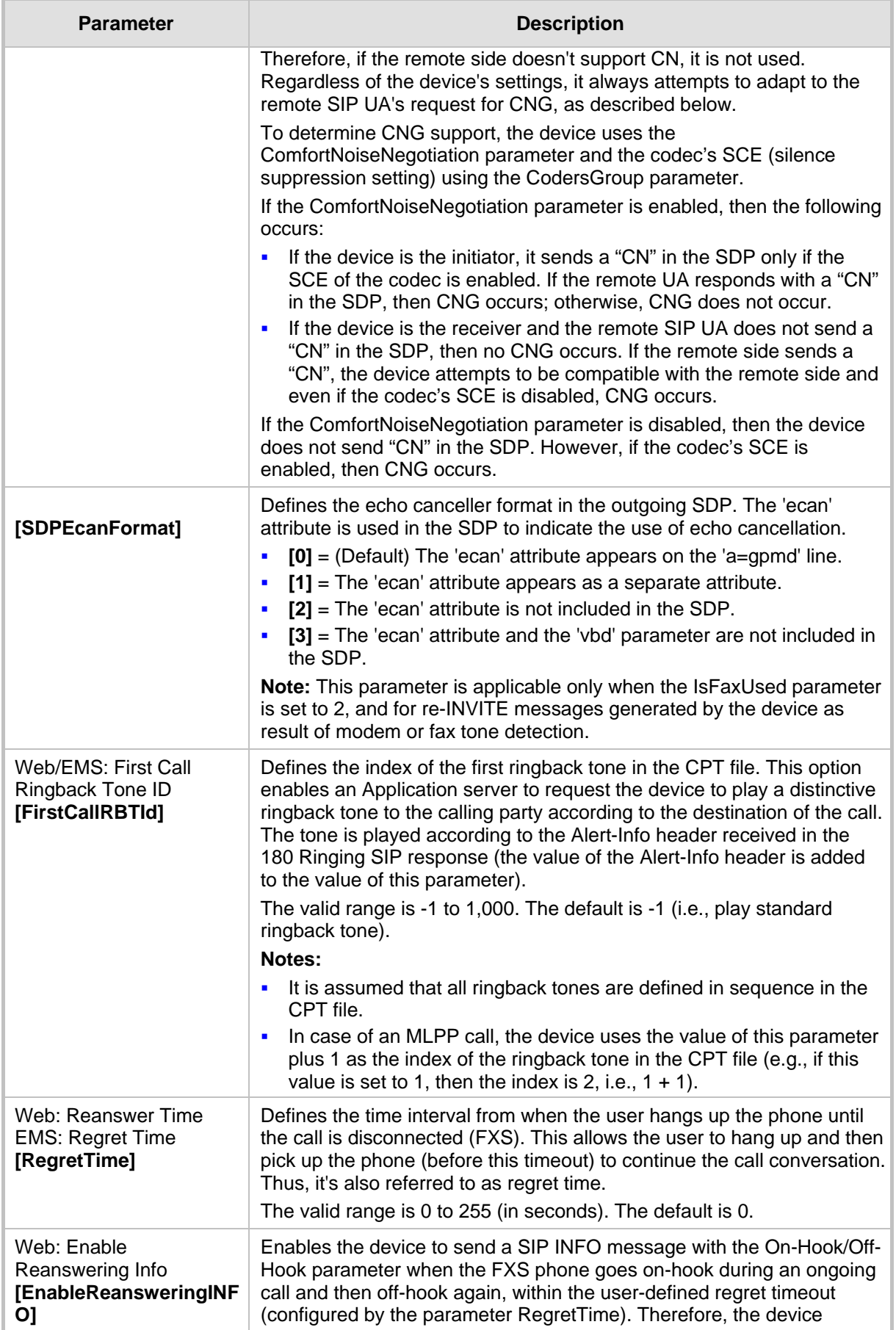

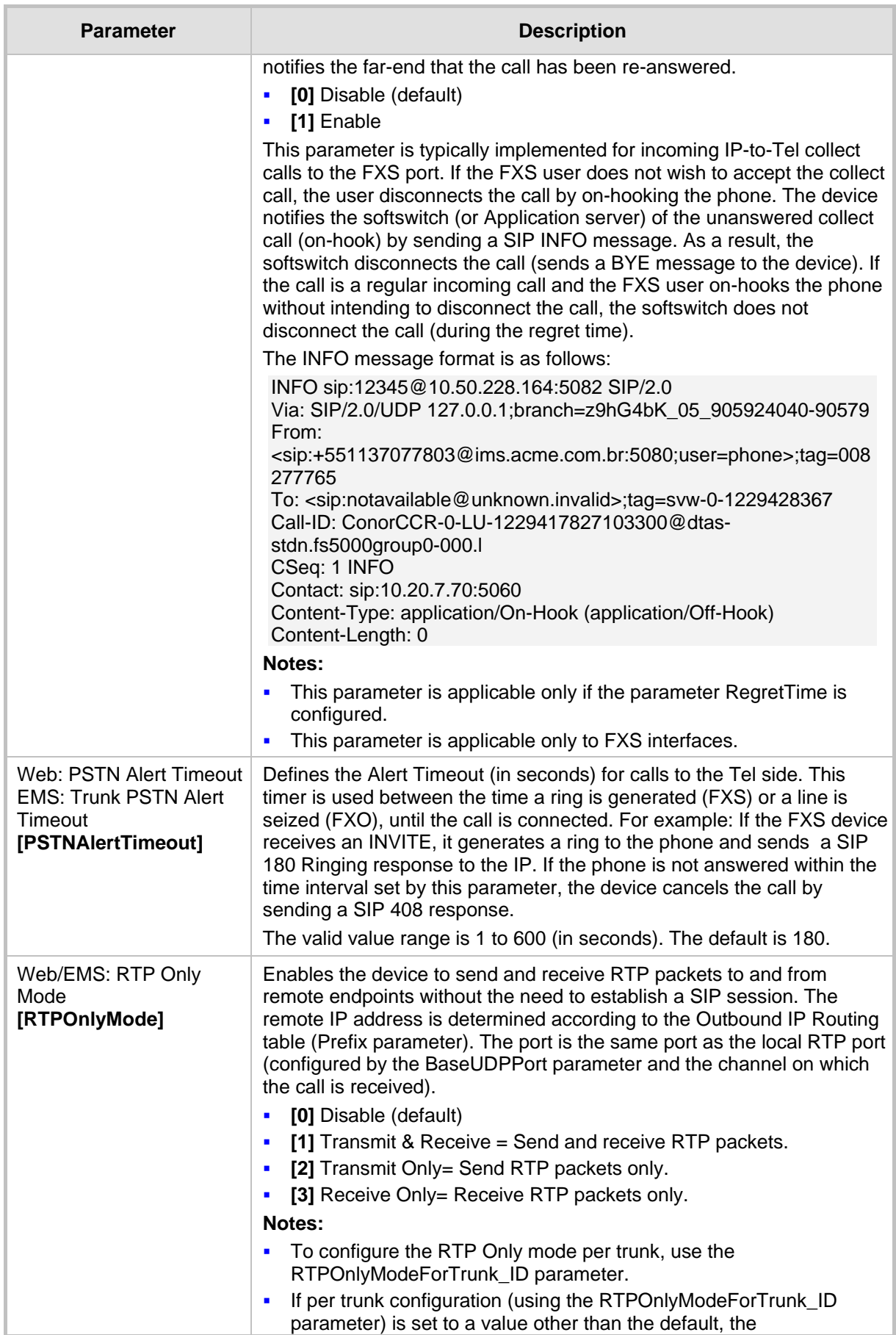

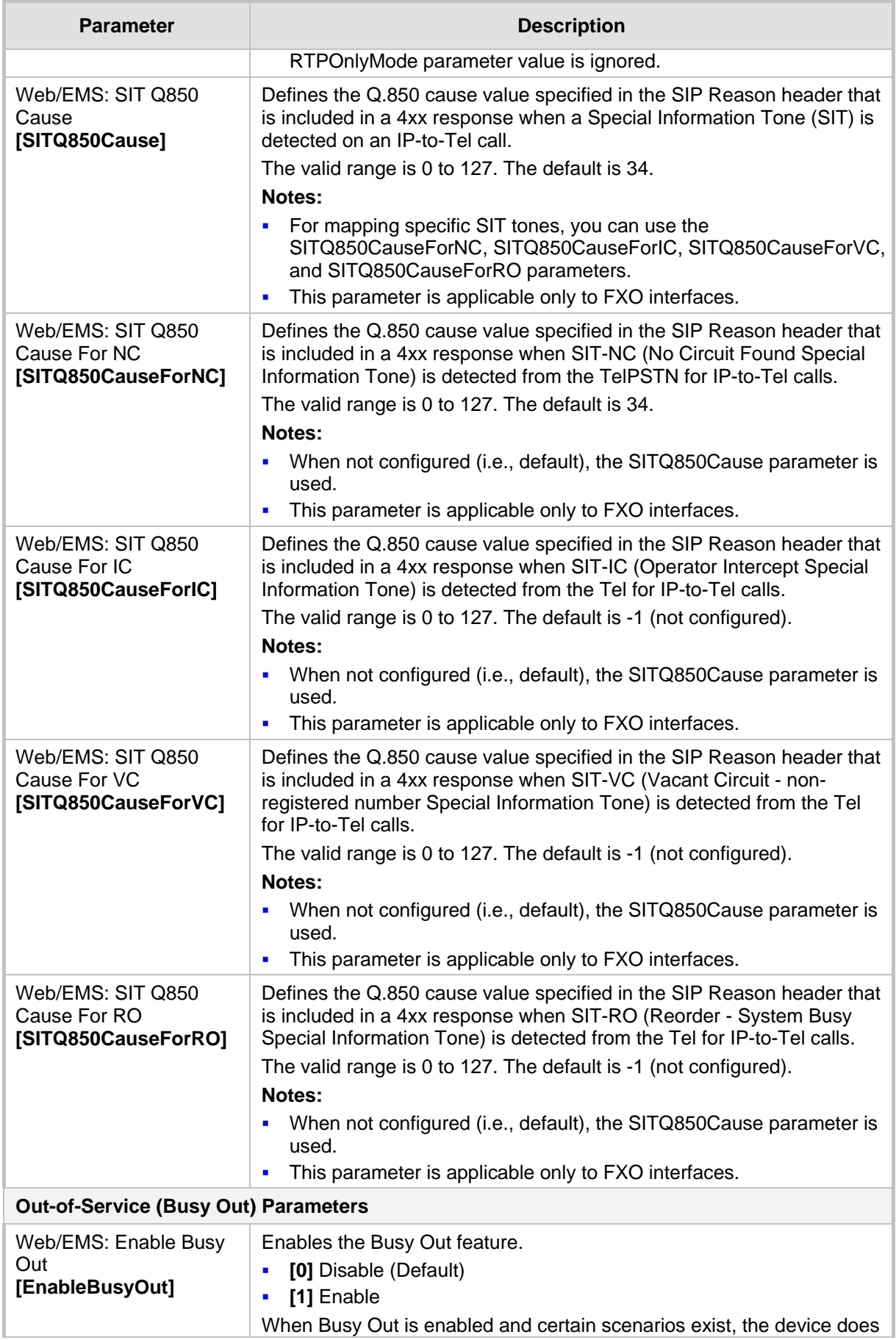

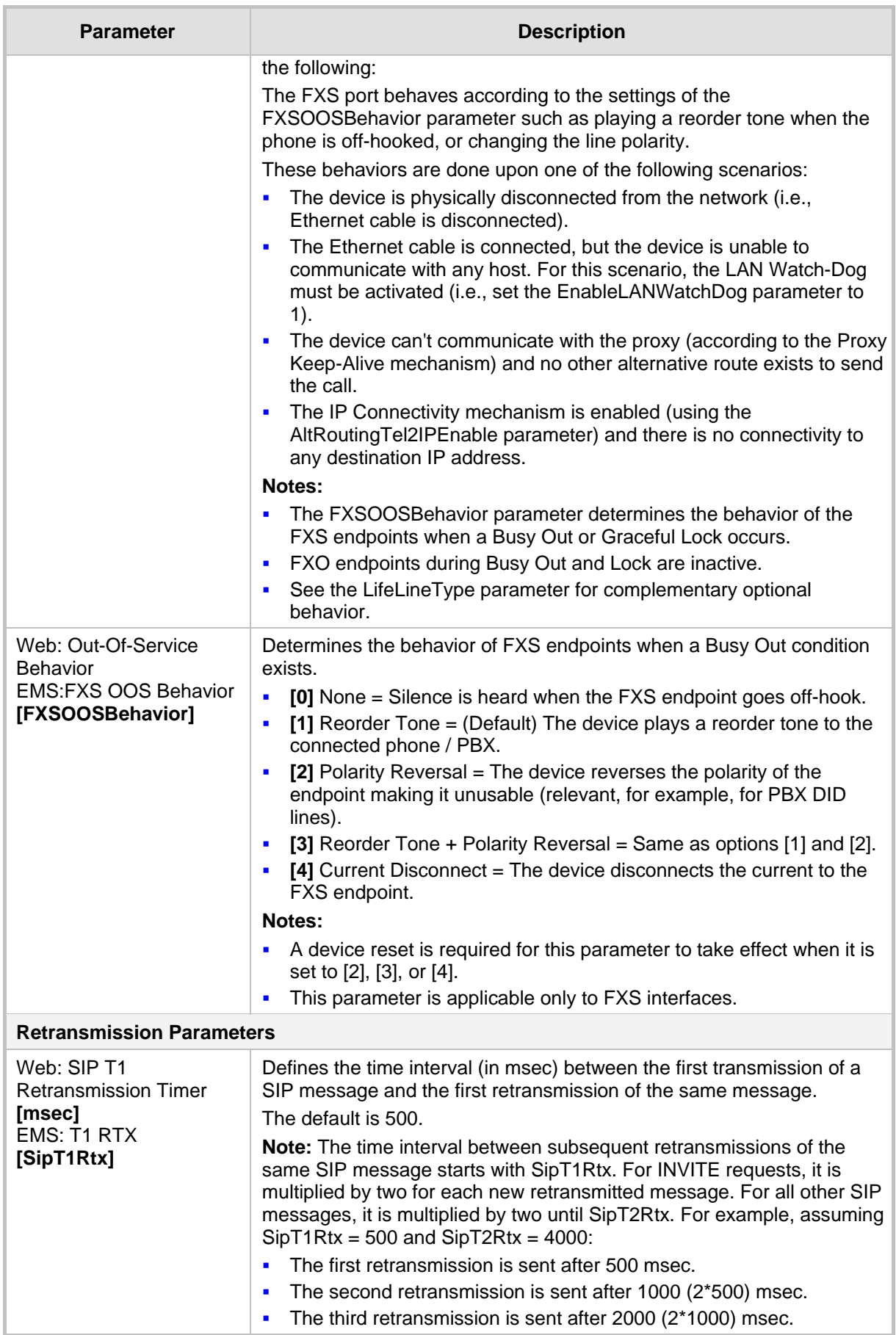

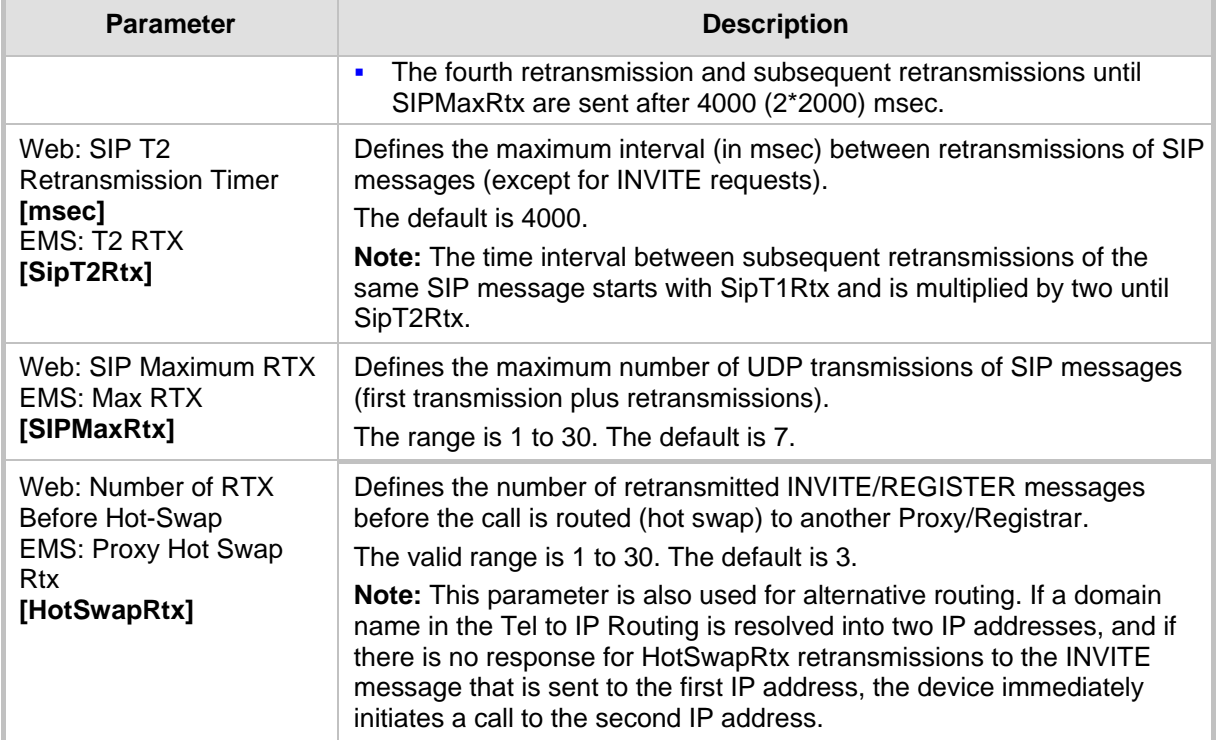

# **44.9 Coders and Profile Parameters**

The profile parameters are described in the table below.

#### **Table 44-33: Profile Parameters**

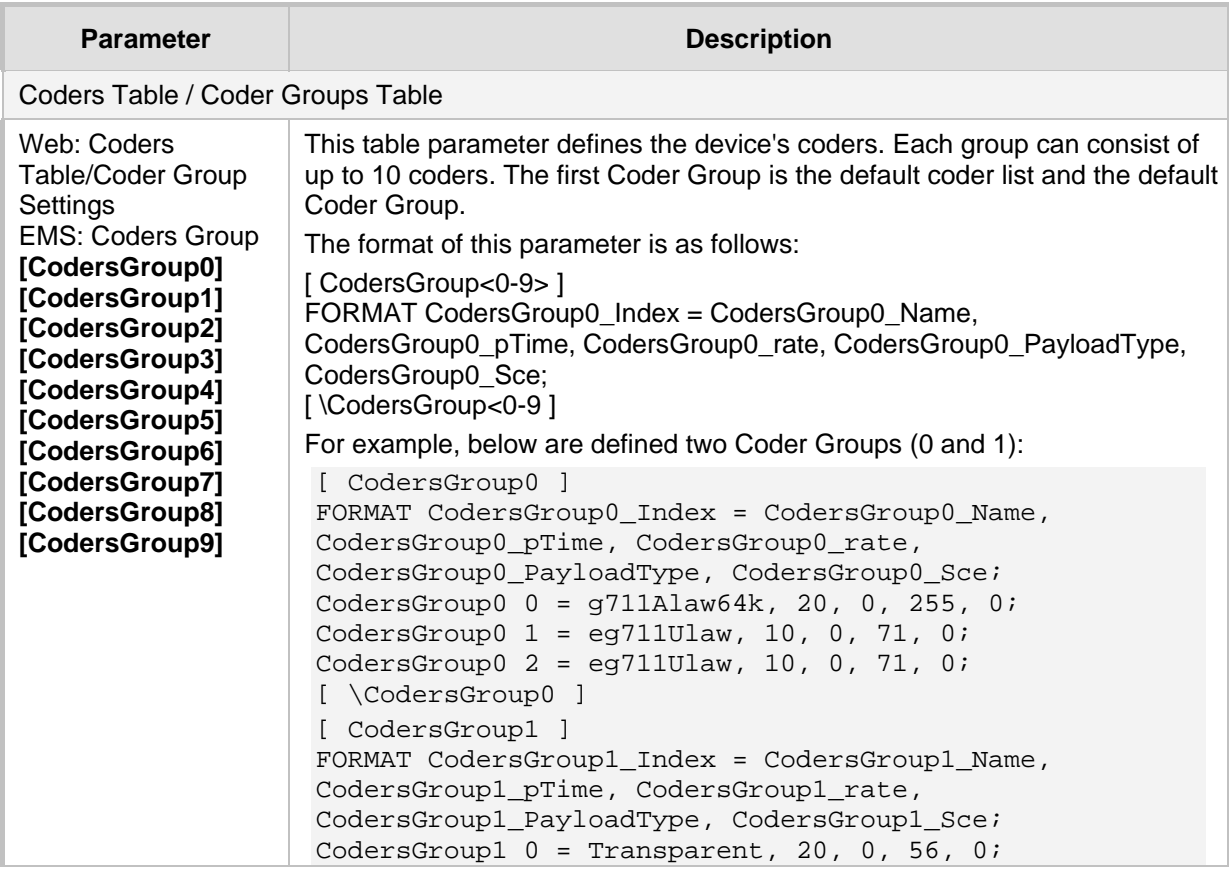

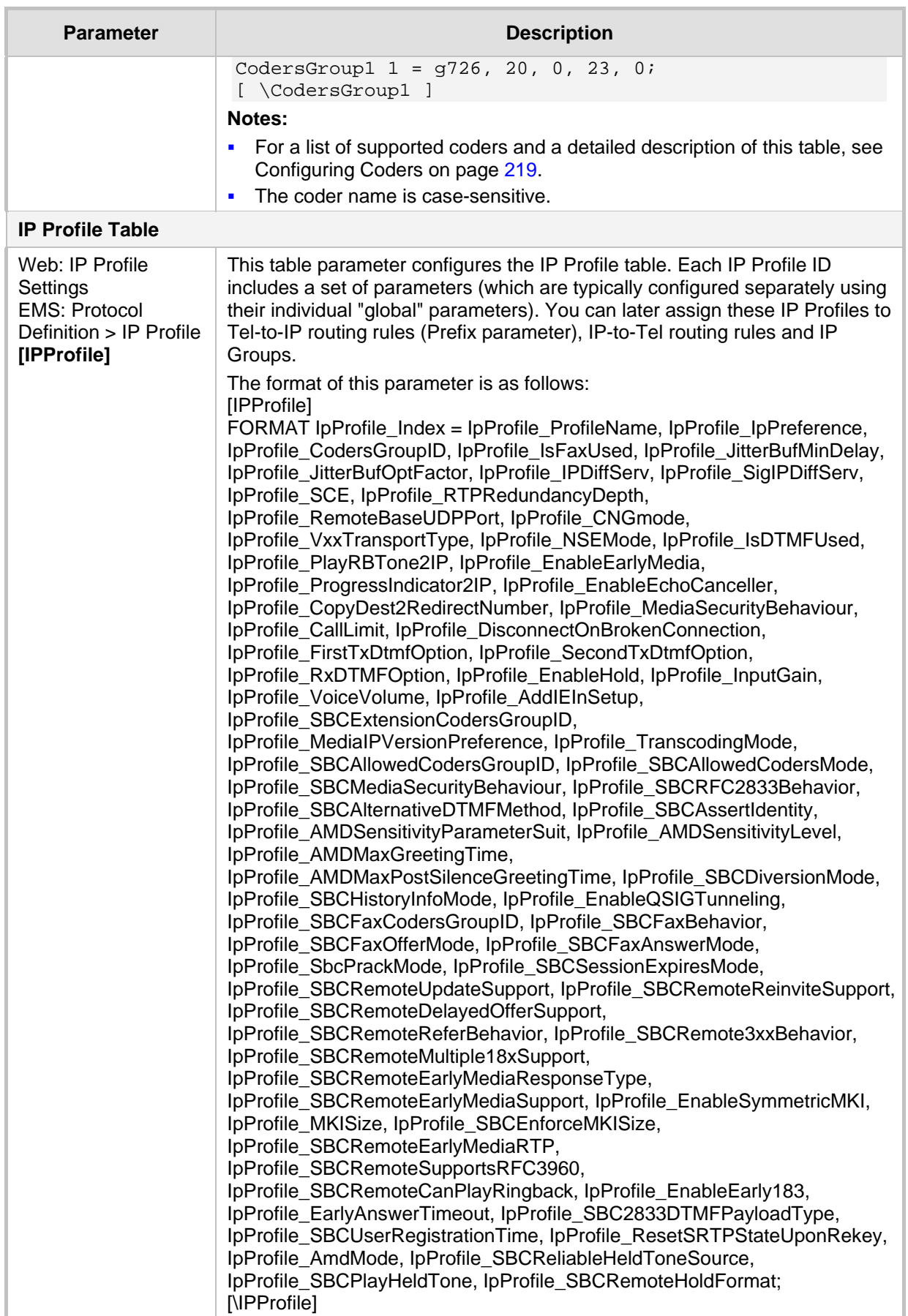

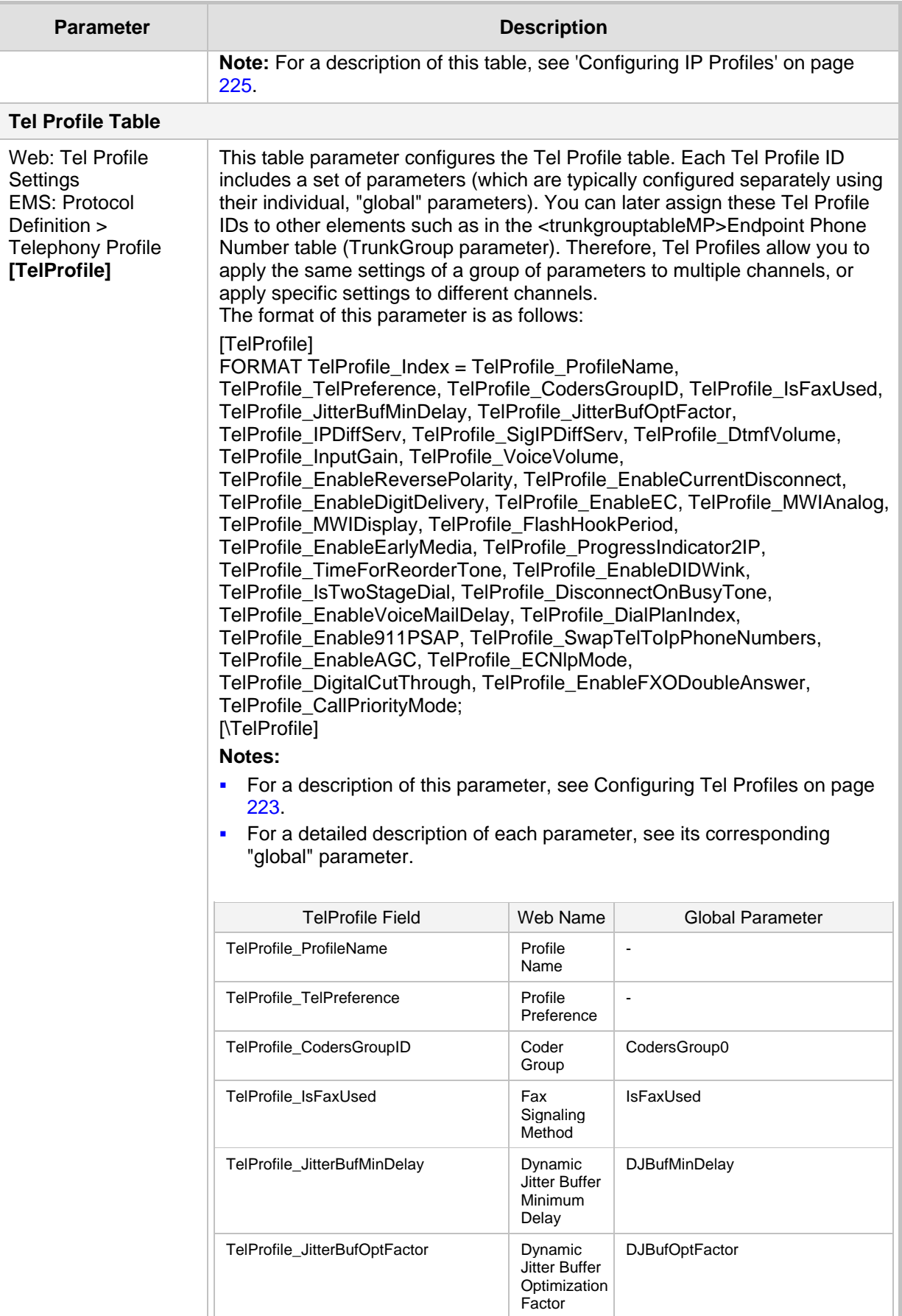

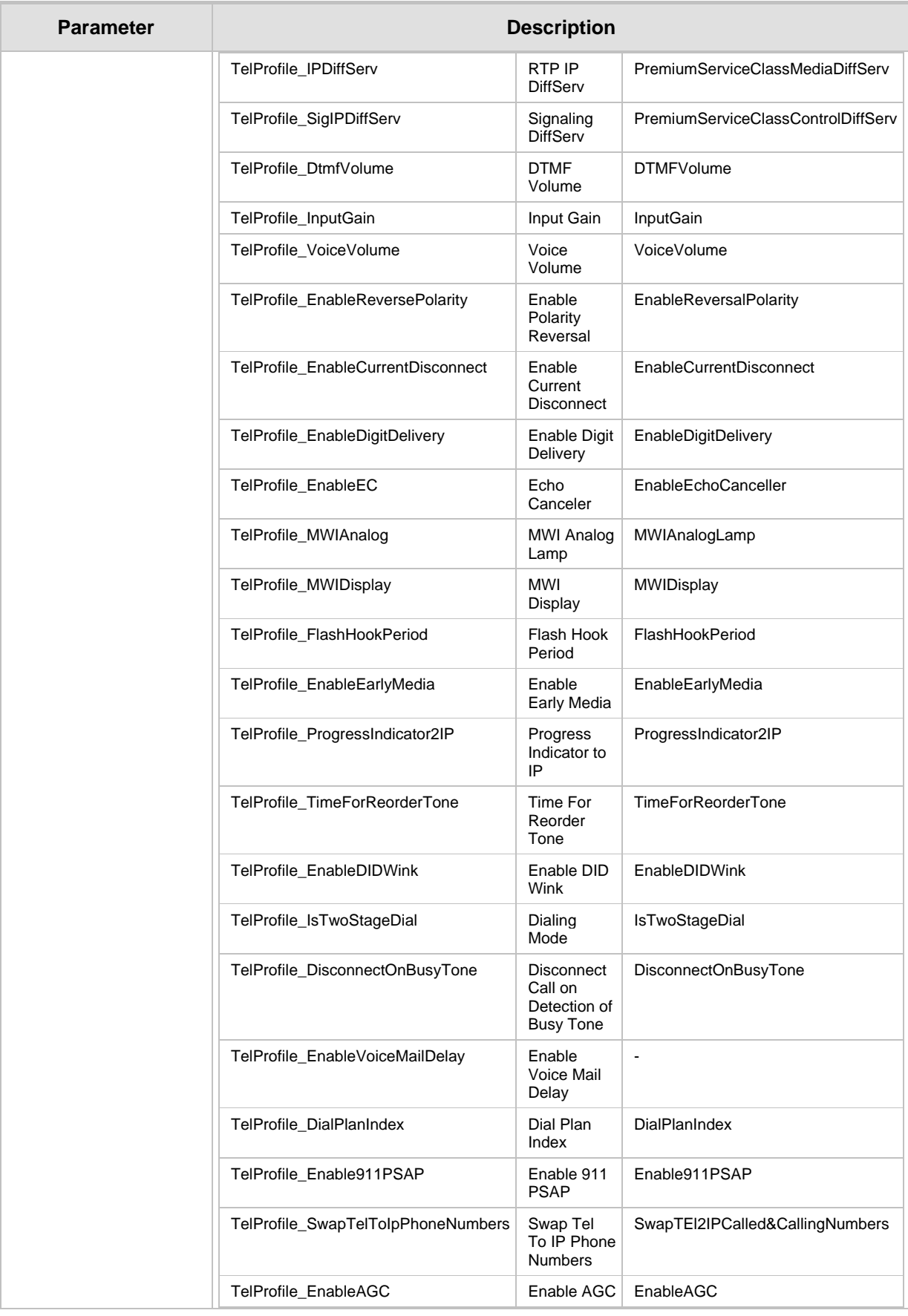

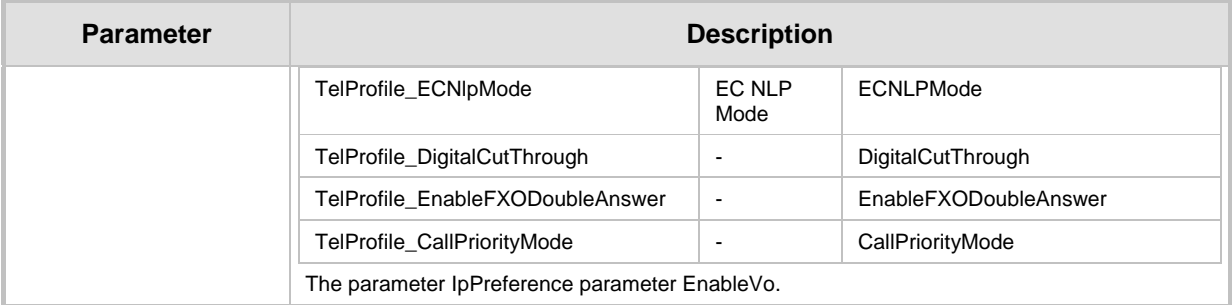

## **44.10 Channel Parameters**

This subsection describes the device's channel parameters.

#### **44.10.1 Voice Parameters**

The voice parameters are described in the table below.

**Table 44-34: Voice Parameters**

| <b>Parameter</b>                                       | <b>Description</b>                                                                                                    |
|--------------------------------------------------------|----------------------------------------------------------------------------------------------------|
| Web/EMS: Input Gain<br>[InputGain]                     | Defines the pulse-code modulation (PCM) input gain control (in<br>decibels). This parameter sets the level for the received (Tel-to-<br>IP) signal.                                                                                                    |
|                                                        | The valid range is -32 to 31 dB. The default is 0 dB.                                                                                                    |
|                                                        | Note: This parameter can also be configured in an IP Profile<br>and/or a Tel Profile.                                                                                                    |
| Web: Voice Volume<br>EMS: Volume (dB)<br>[VoiceVolume] | Defines the voice gain control (in decibels). This parameter sets<br>the level for the transmitted (IP-to-Tel) signal.                                                                                                    |
|                                                        | The valid range is -32 to 31 dB. The default is 0 dB.                                                                                                    |
|                                                        | Note: This parameter can also be configured in an IP Profile<br>and/or a Tel Profile.                                                                                                    |
| <b>EMS: Payload Format</b><br>[VoicePayloadFormat]     | Determines the bit ordering of the G.726/G.727 voice payload<br>format.                                                                                                    |
|                                                        | $[0] = (Default)$ Little Endian<br>п                                                                                                    |
|                                                        | $[1]$ = Big Endian                                                                                                    |
|                                                        | Notes:                                                                                                    |
|                                                        | To ensure high voice quality when using G.726/G.727, both<br>communicating ends should use the same endianness format.<br>Therefore, when the device communicates with a third-party<br>entity that uses the G.726/G.727 voice coder and voice quality<br>is poor, change the settings of this parameter (between Big<br>Endian and Little Endian). |
|                                                        | The G.727 coder is currently not supported by MP-124 Rev. E.<br>п                                                                                                    |
| Web: MF Transport Type<br>[MFTransportType]            | Currently, not supported.                                                                                                    |
| Web: Enable Answer Detector<br>[EnableAnswerDetector]  | Currently, not supported.                                                                                                    |
| Web: Answer Detector Activity<br>Delay                 | Defines the time (in 100-msec resolution) between activating the<br>Answer Detector and the time that the detector actually starts to                                                                                                    |

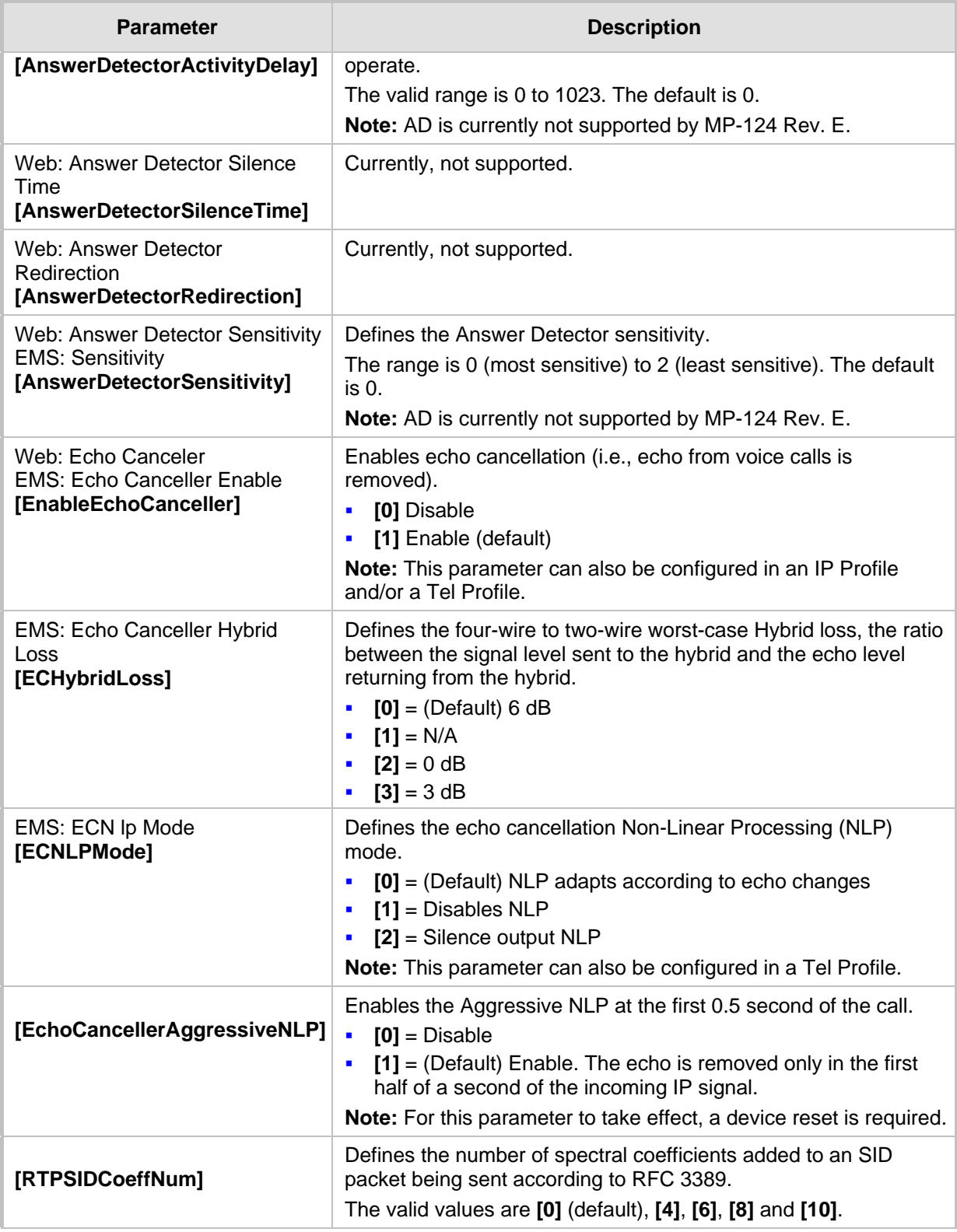

## **44.10.2 Coder Parameters**

The coder parameters are described in the table below.

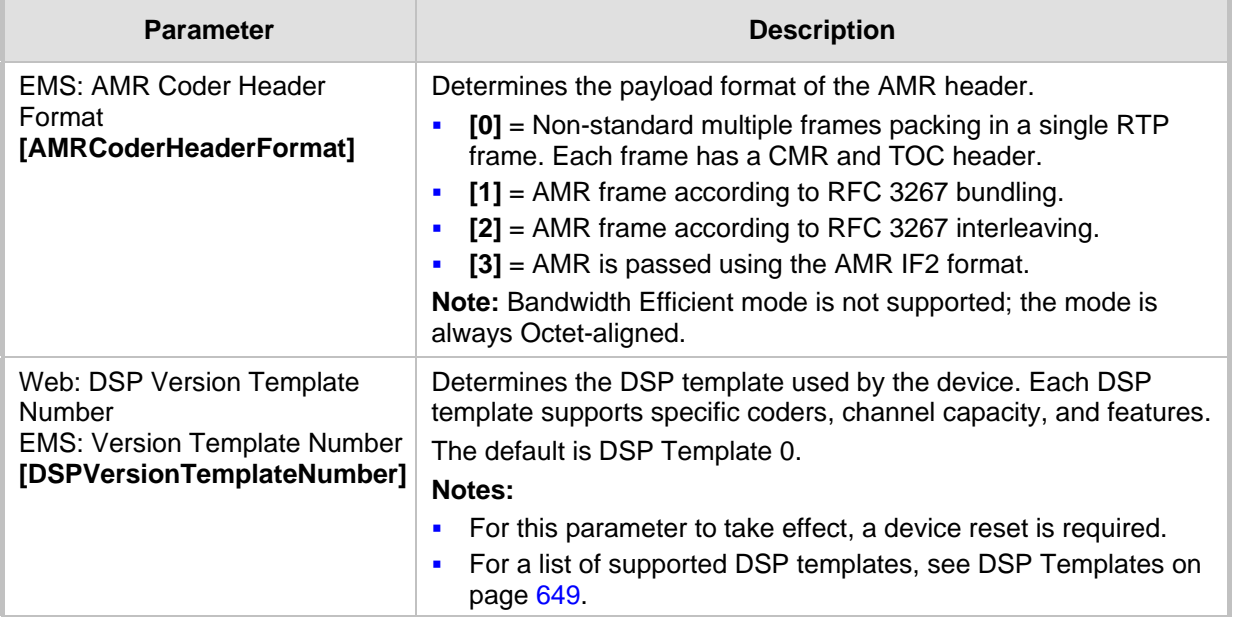

#### **Table 44-35: Coder Parameters**

### **44.10.3 DTMF Parameters**

The dual-tone multi-frequency (DTMF) parameters are described in the table below.

#### **Table 44-36: DTMF Parameters**

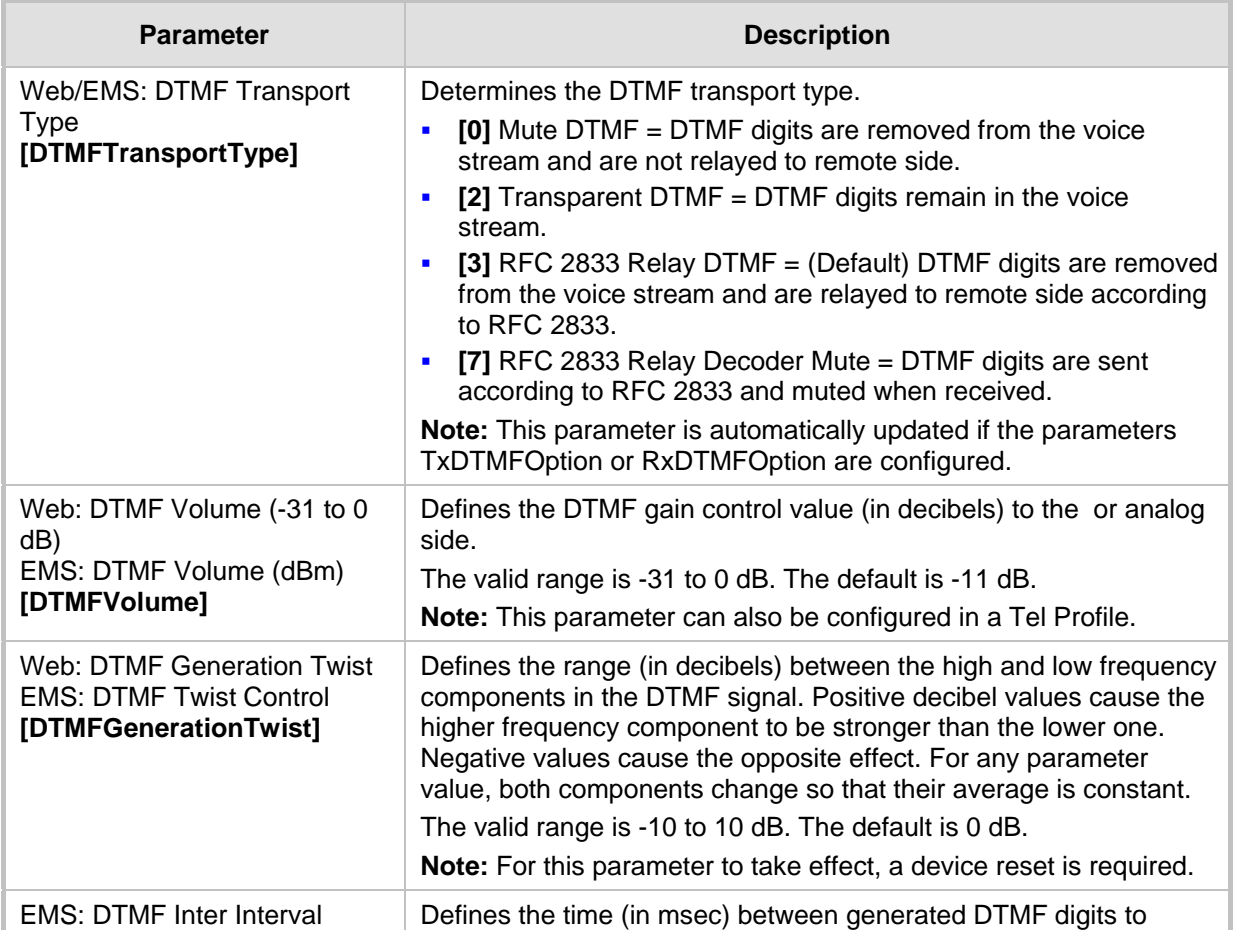

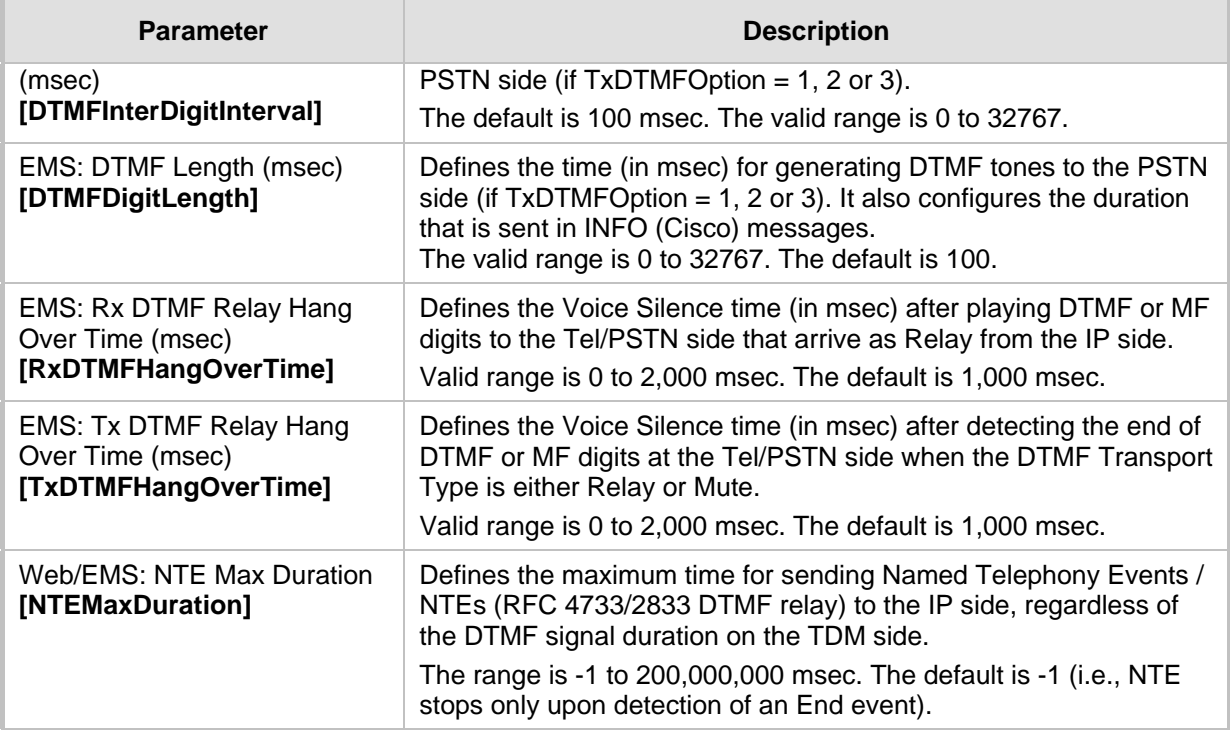

## **44.10.4 RTP, RTCP and T.38 Parameters**

The RTP, RTCP and T.38 parameters are described in the table below.

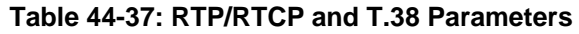

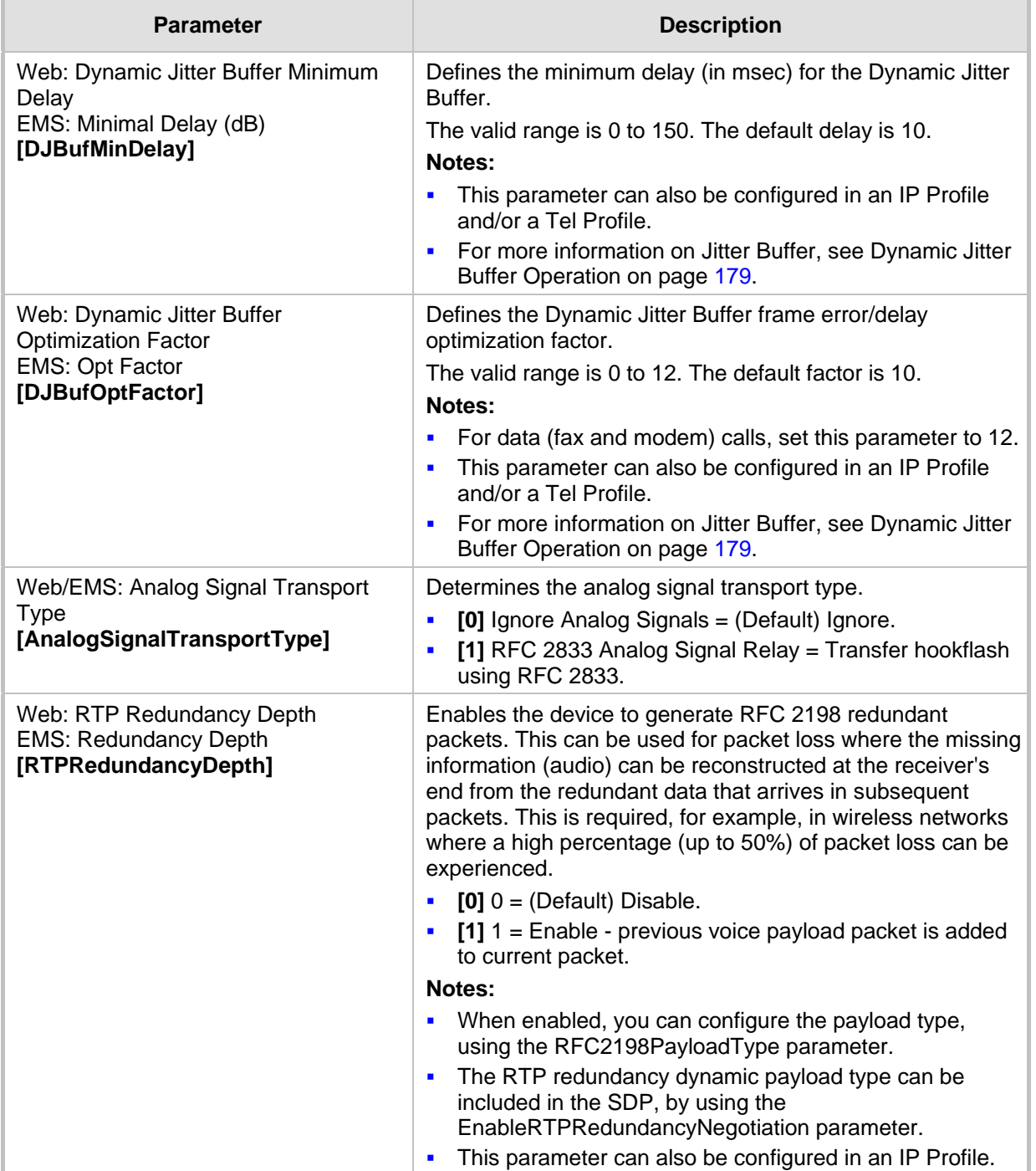

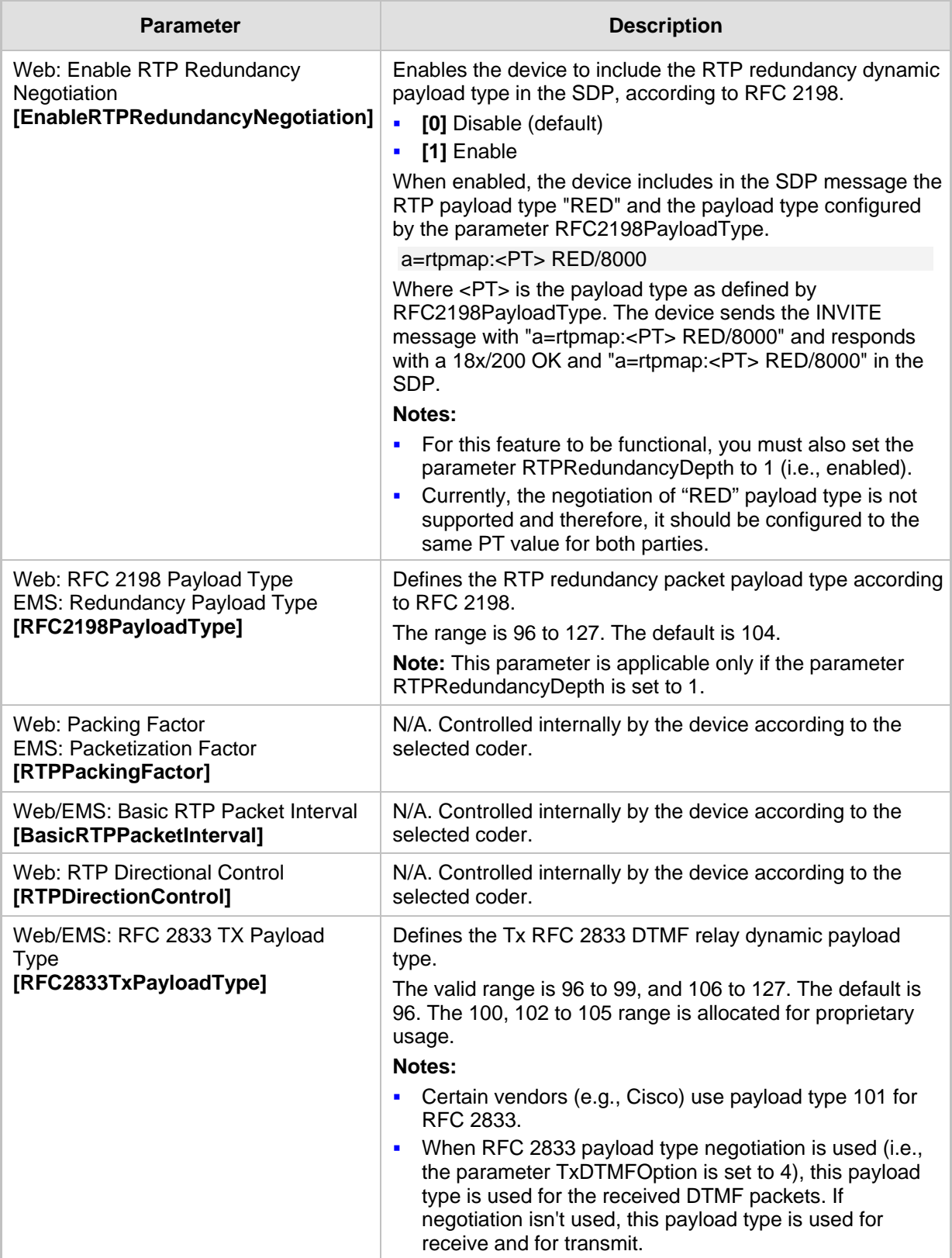

# **AudioCodes**

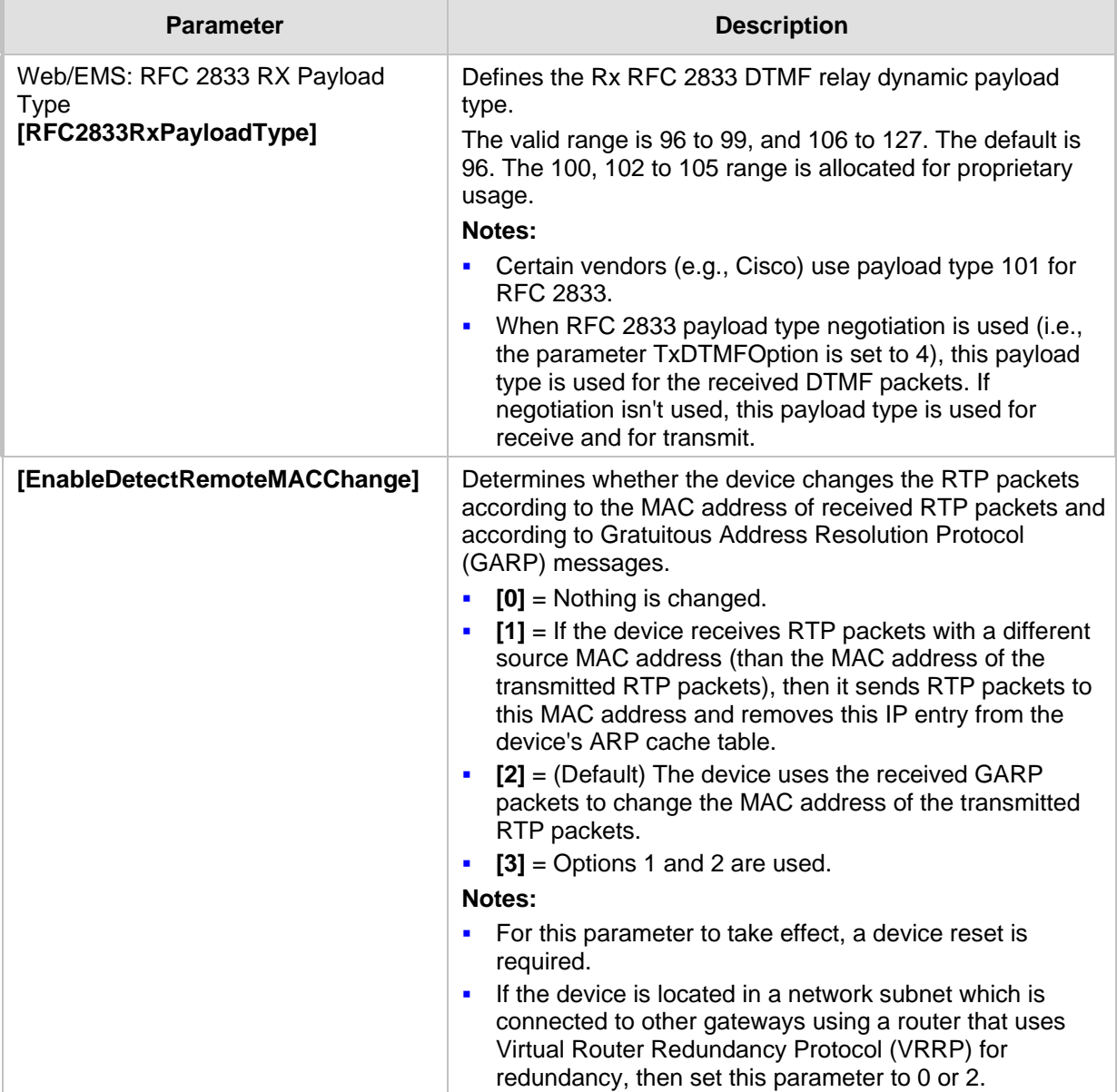

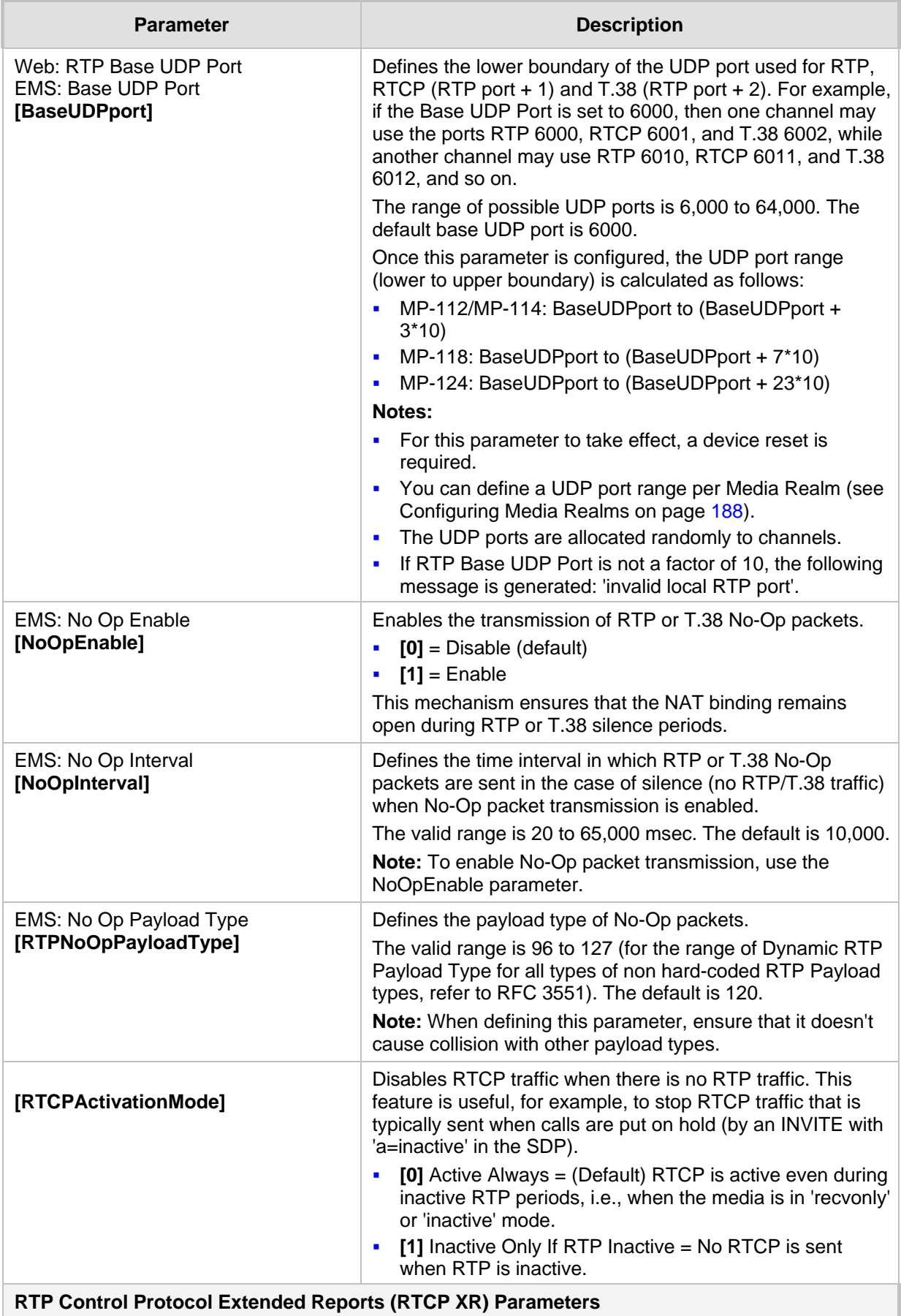

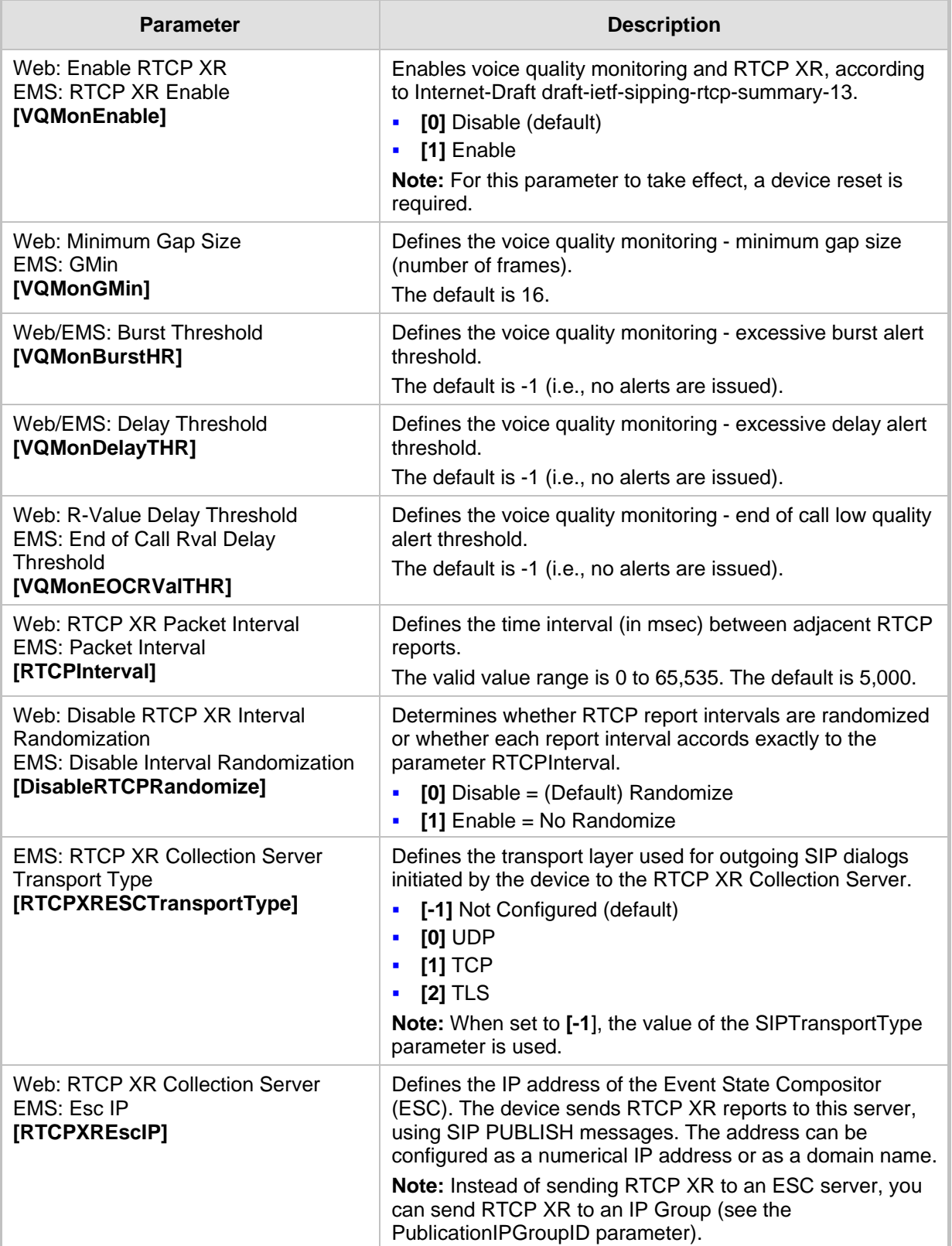

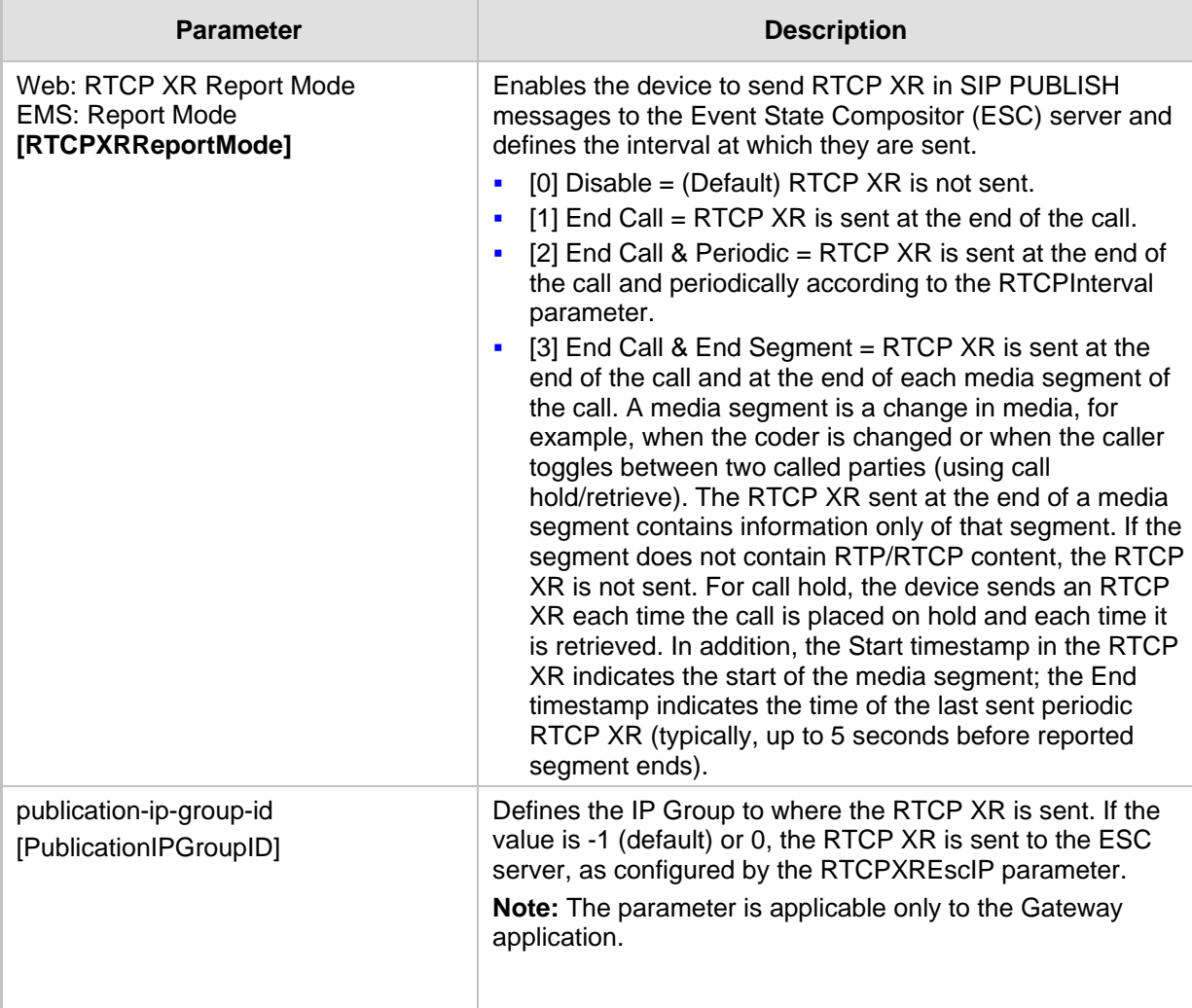

# **44.11 Gateway and IP-to-IP Parameters**

### **44.11.1 Fax and Modem Parameters**

The fax and modem parameters are described in the table below.

#### **Table 44-38: Fax and Modem Parameters**

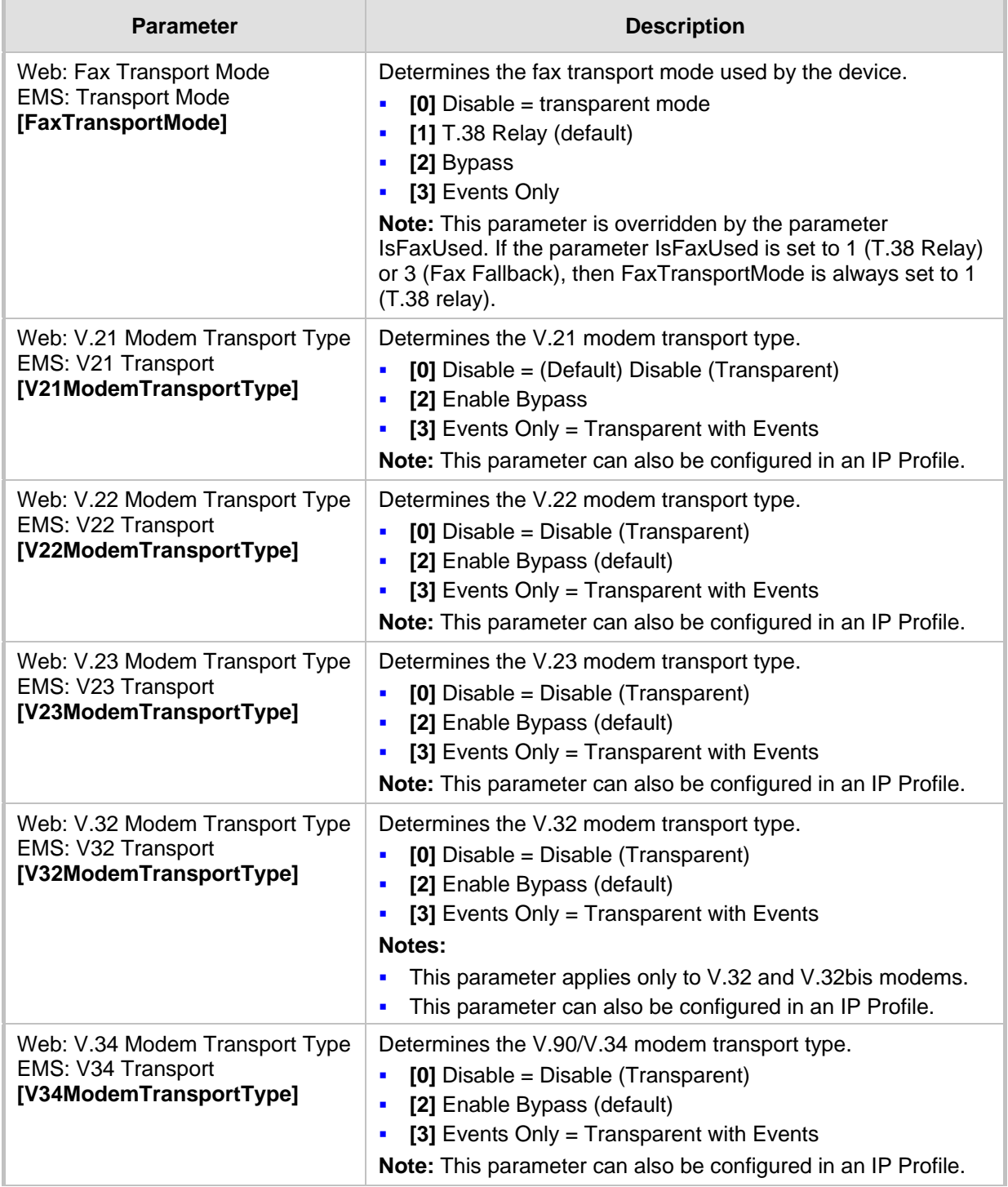

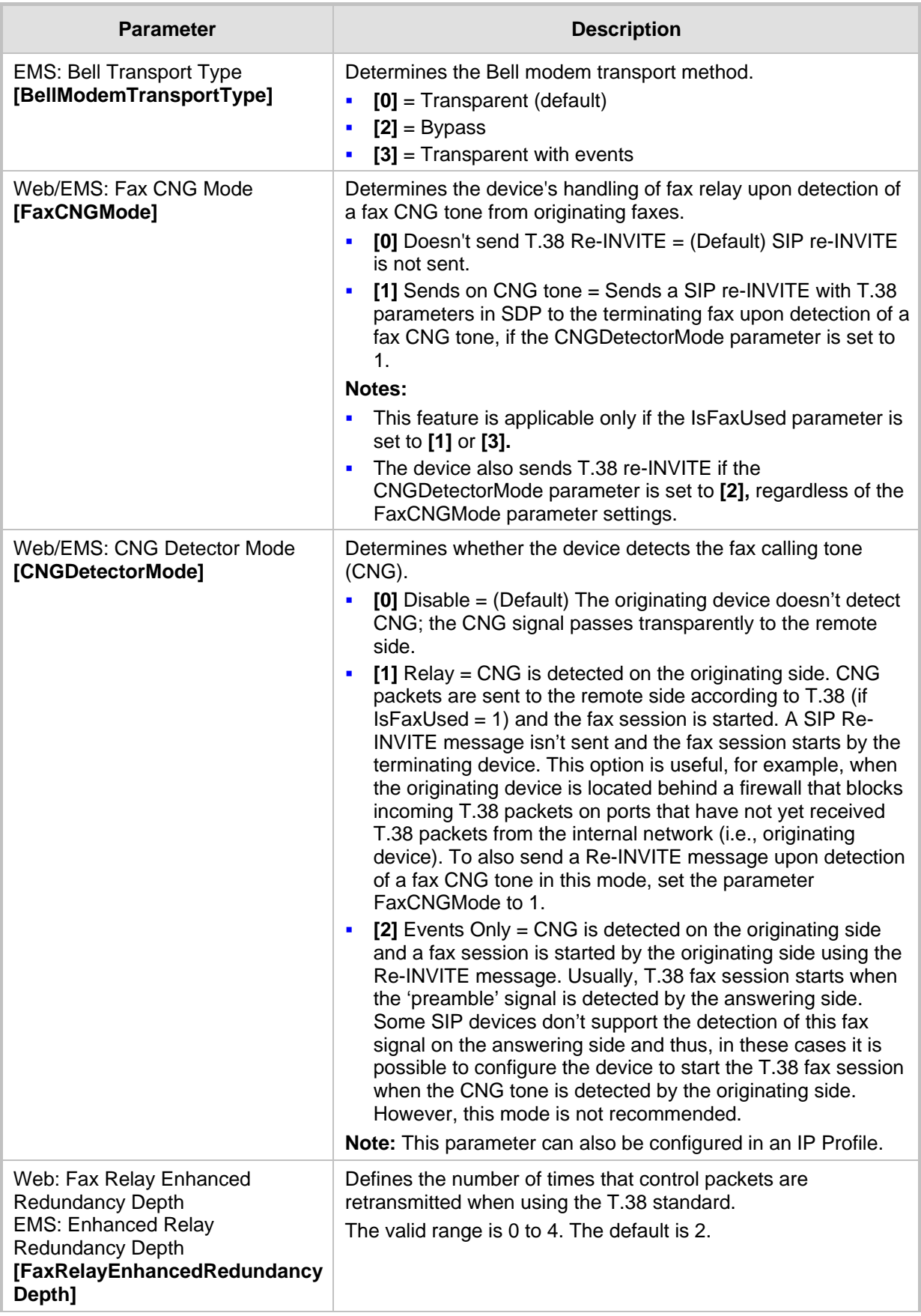

# **AudioCodes**

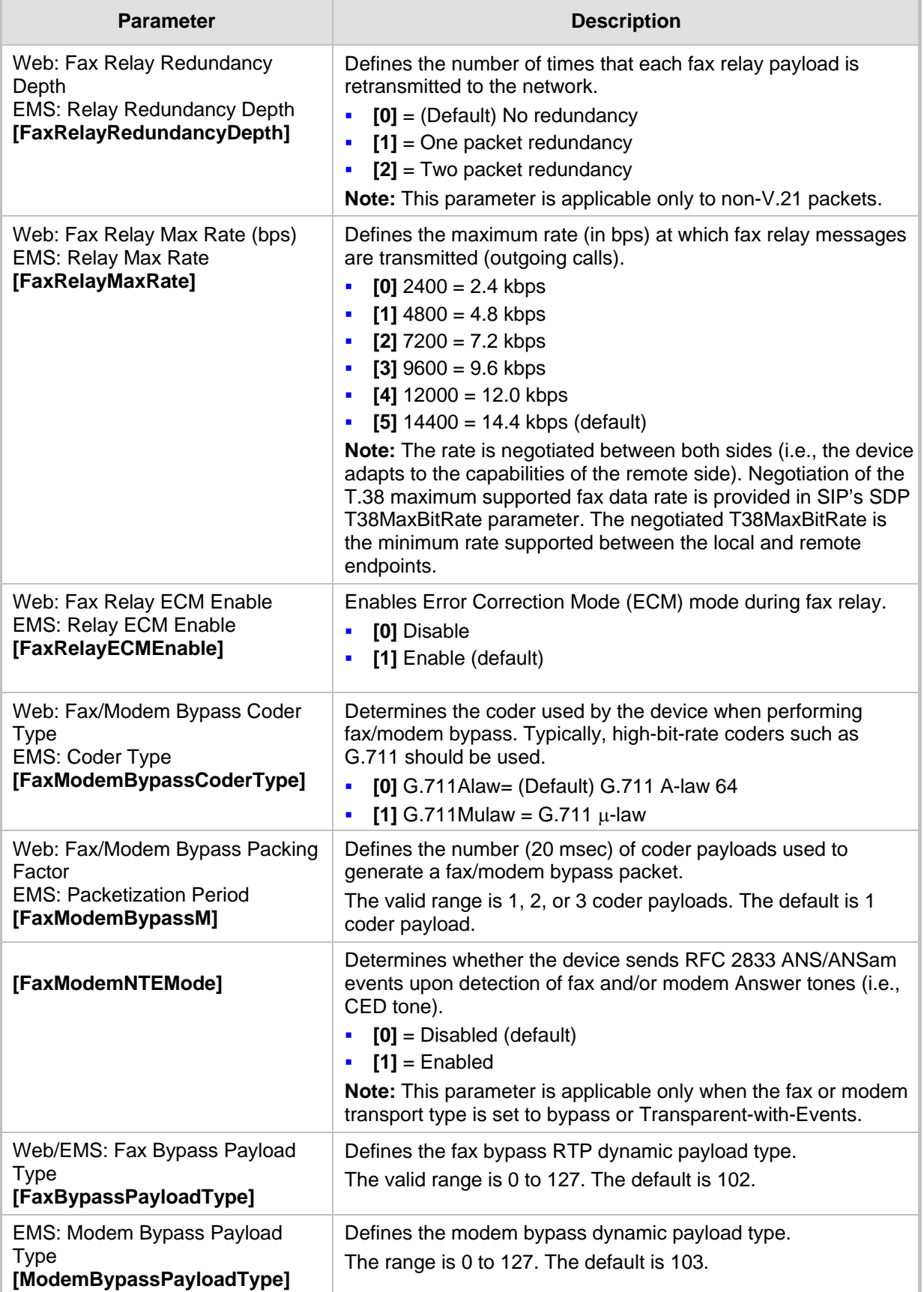

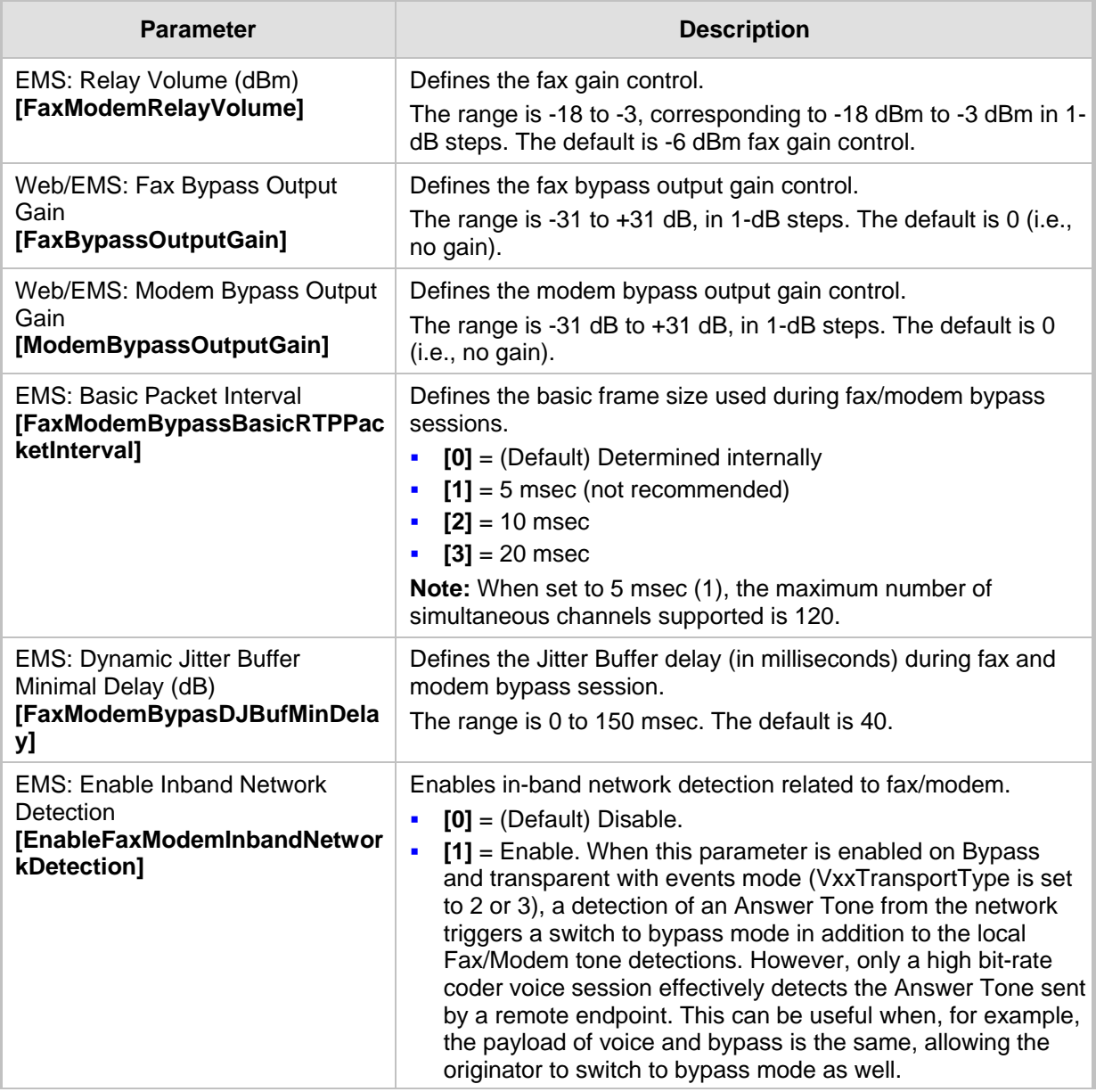

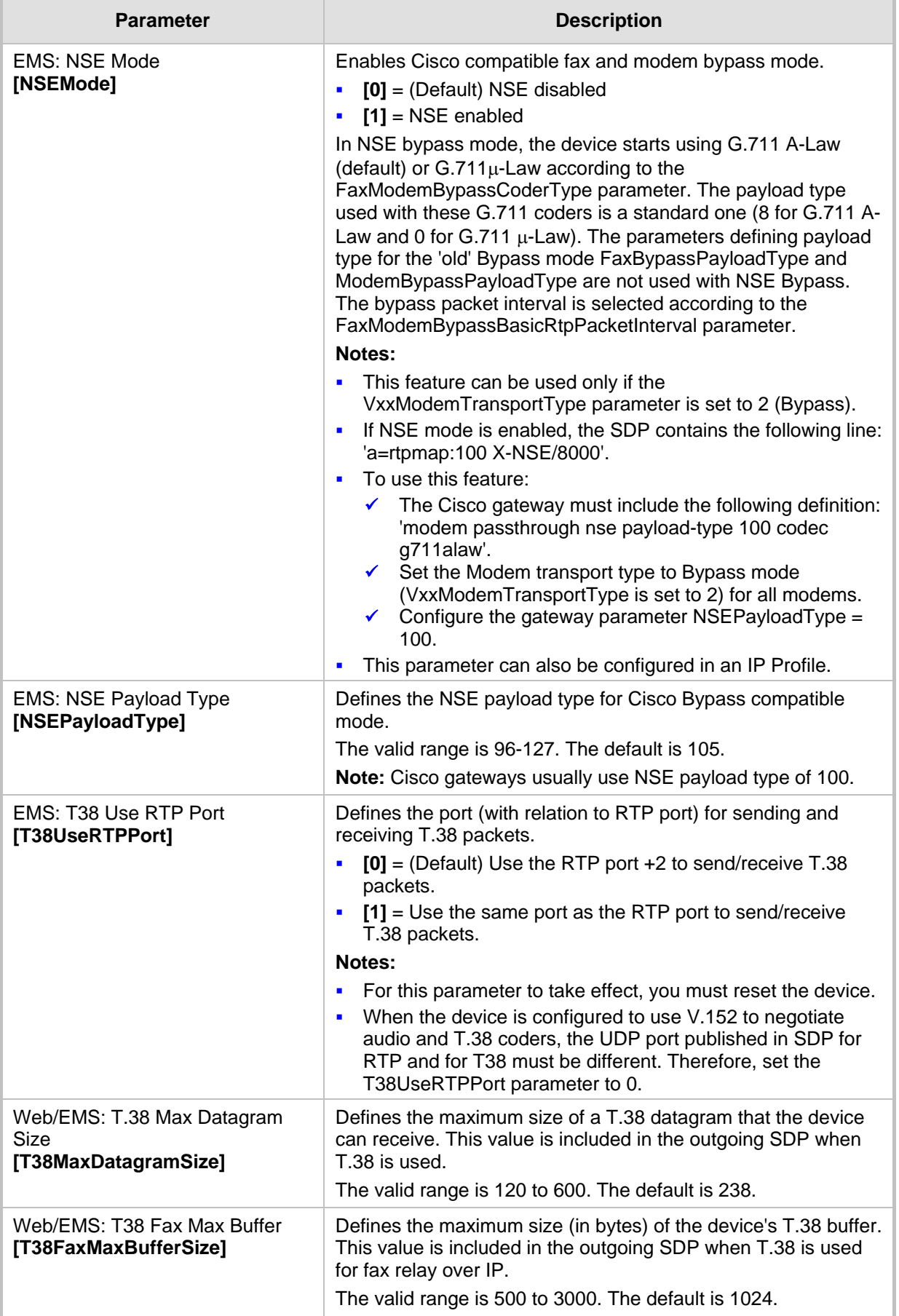

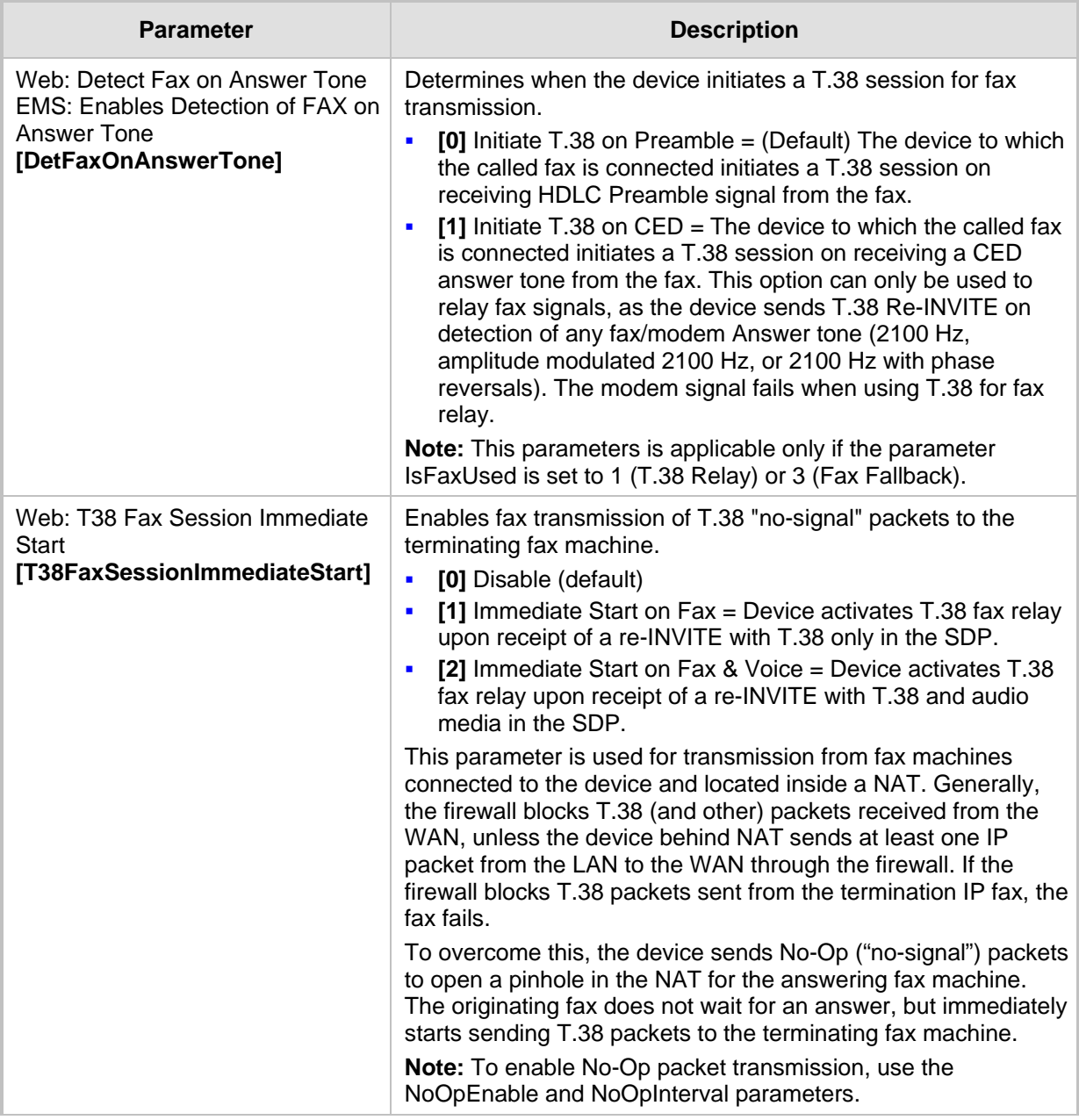

### **44.11.2 DTMF and Hook-Flash Parameters**

The DTMF and hook-flash parameters are described in the table below.

#### **Table 44-39: DTMF and Hook-Flash Parameters**

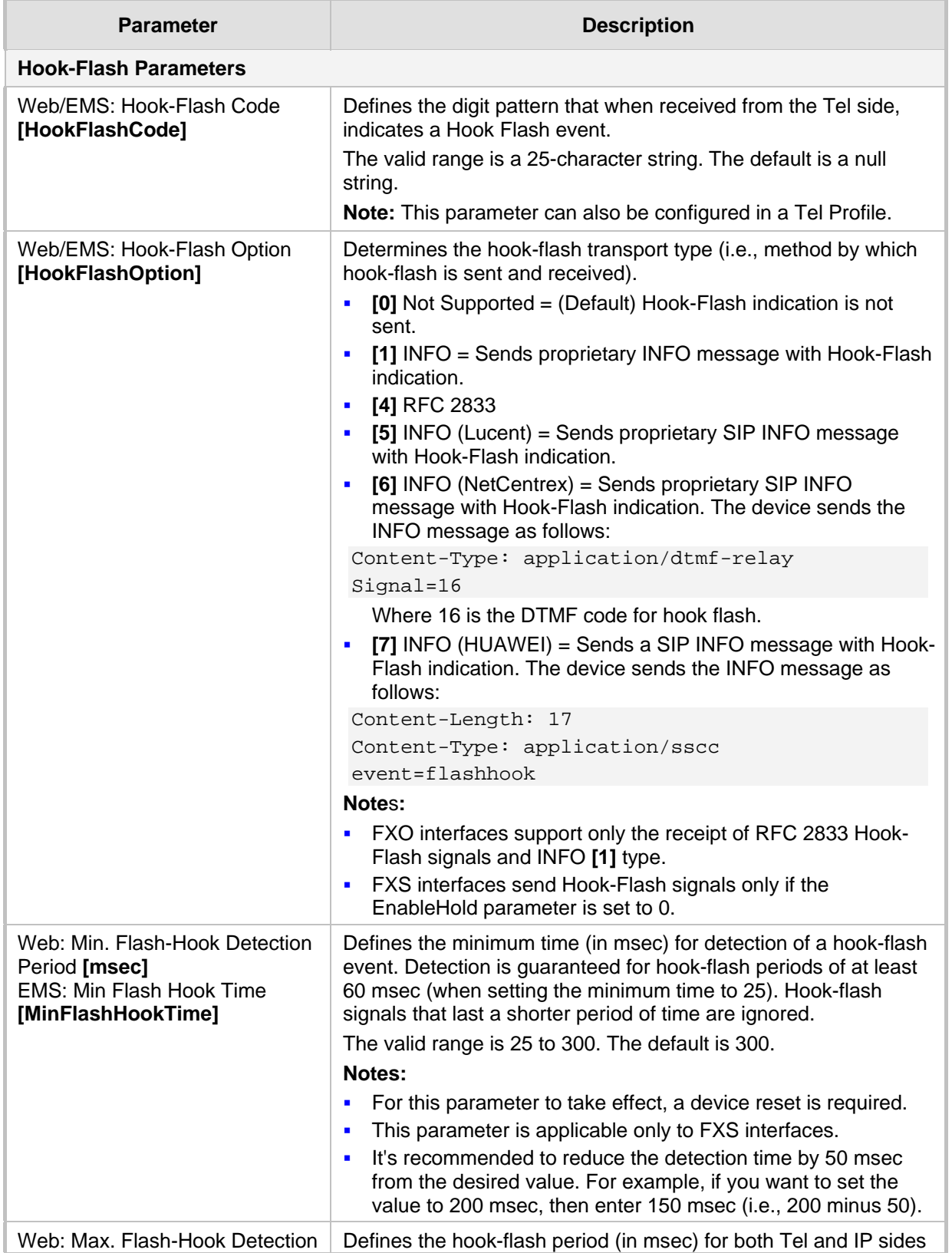

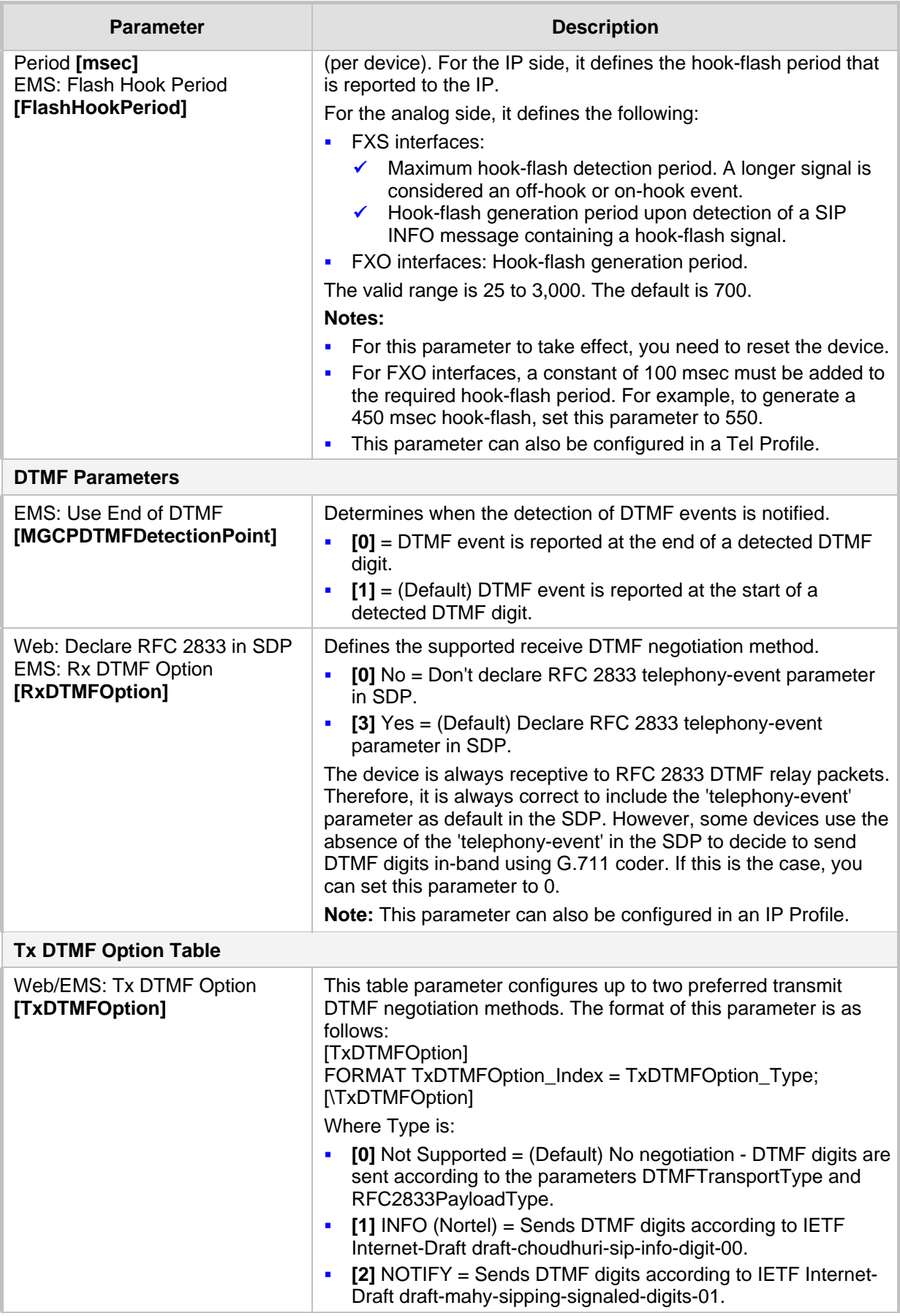

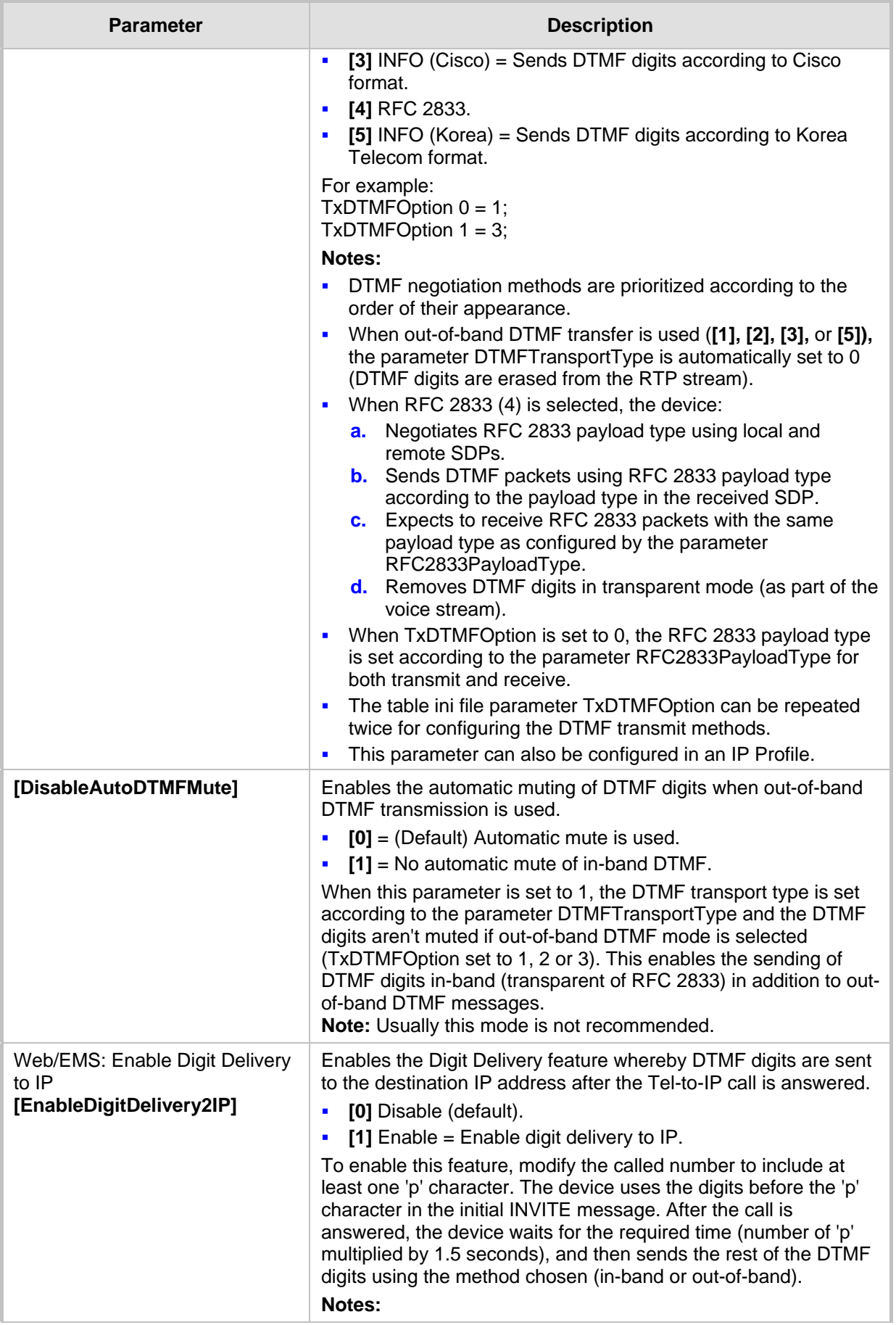

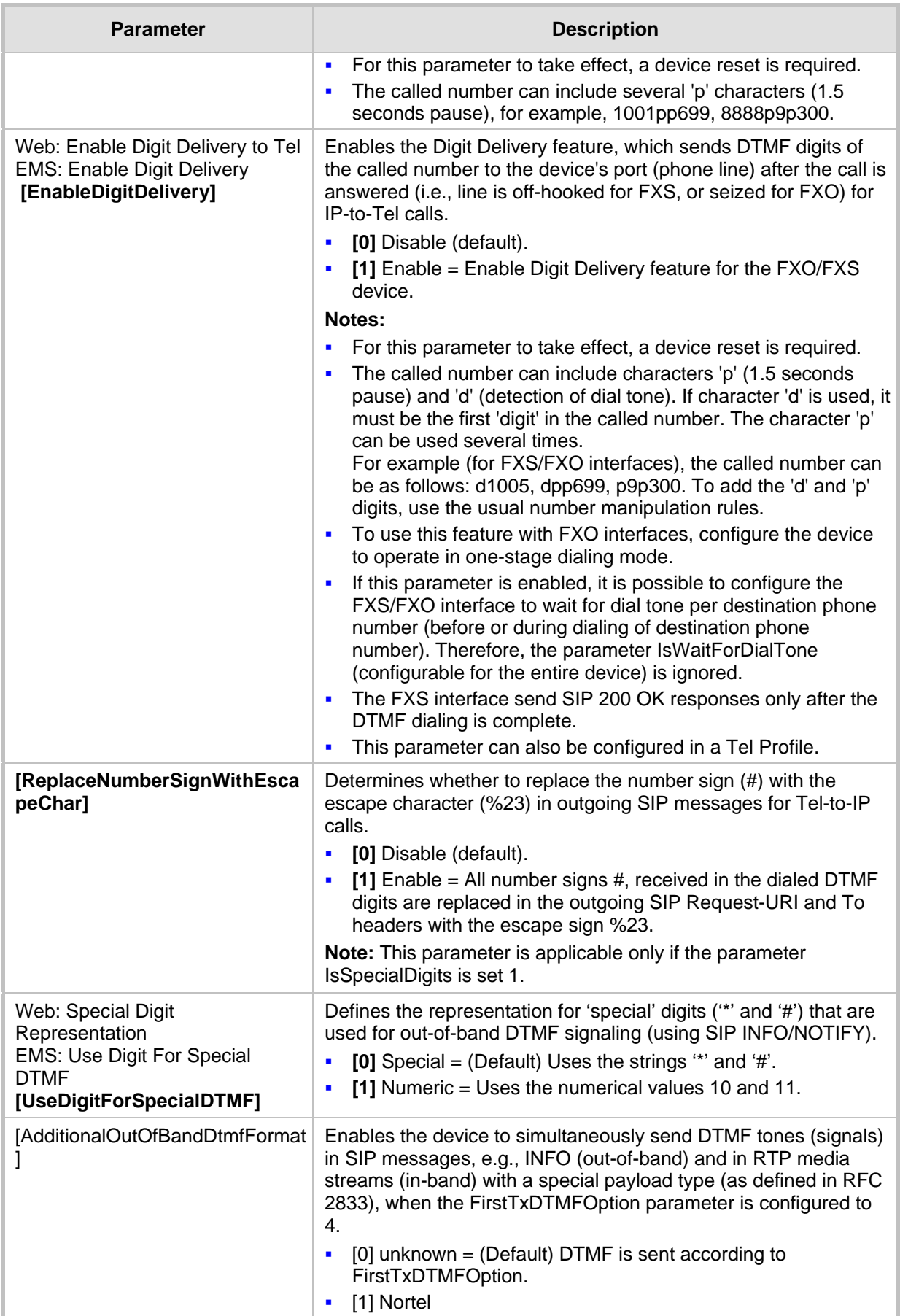

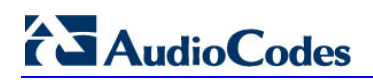

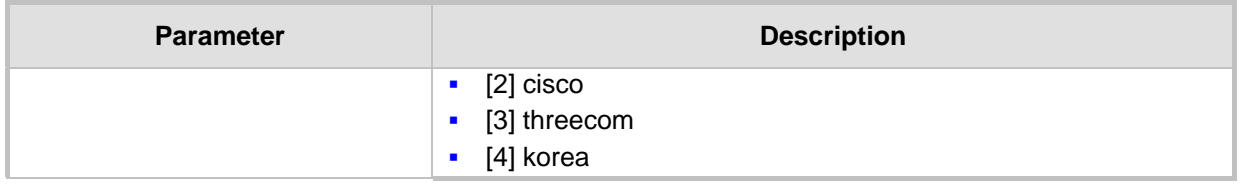

## **44.11.3 Digit Collection and Dial Plan Parameters**

The digit collection and dial plan parameters are described in the table below.

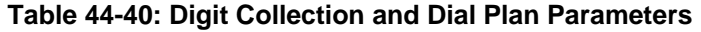

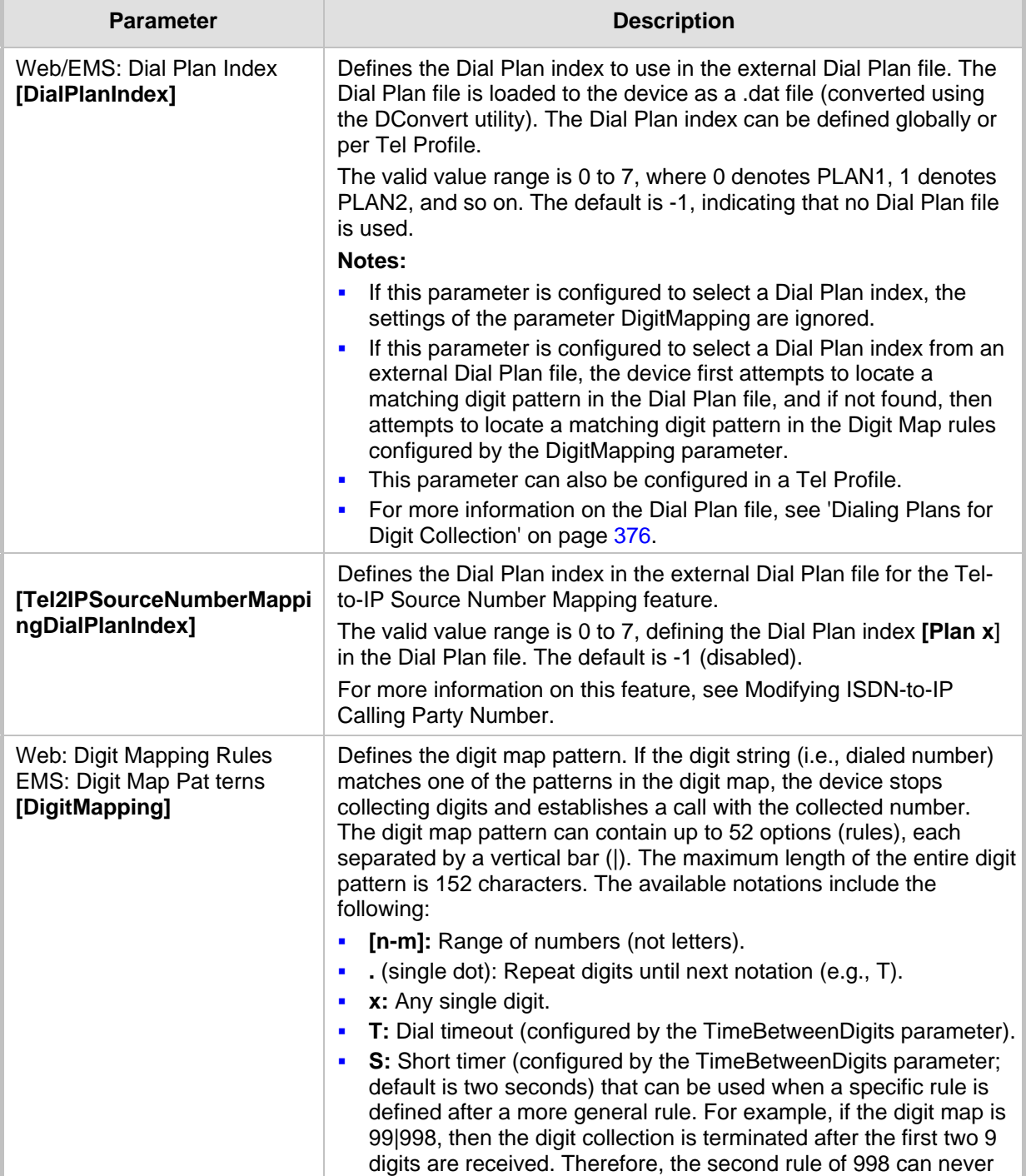
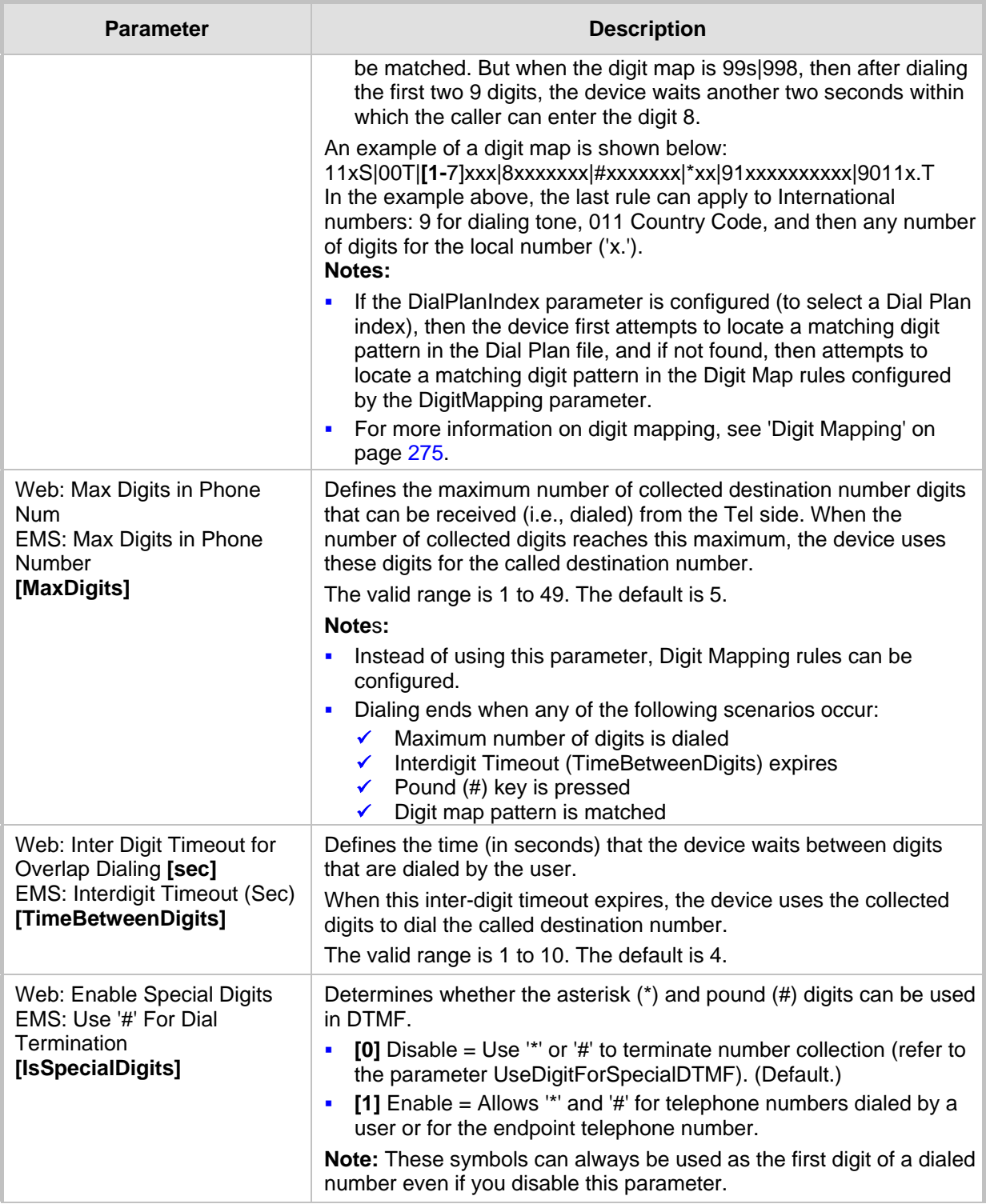

# **44.11.4 Voice Mail Parameters**

The voice mail parameters are described in the table below. For more information on the Voice Mail application, refer to the *CPE Configuration Guide for Voice Mail*.

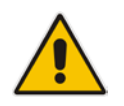

**Note:** Voice Mail is applicable only to FXO interfaces.

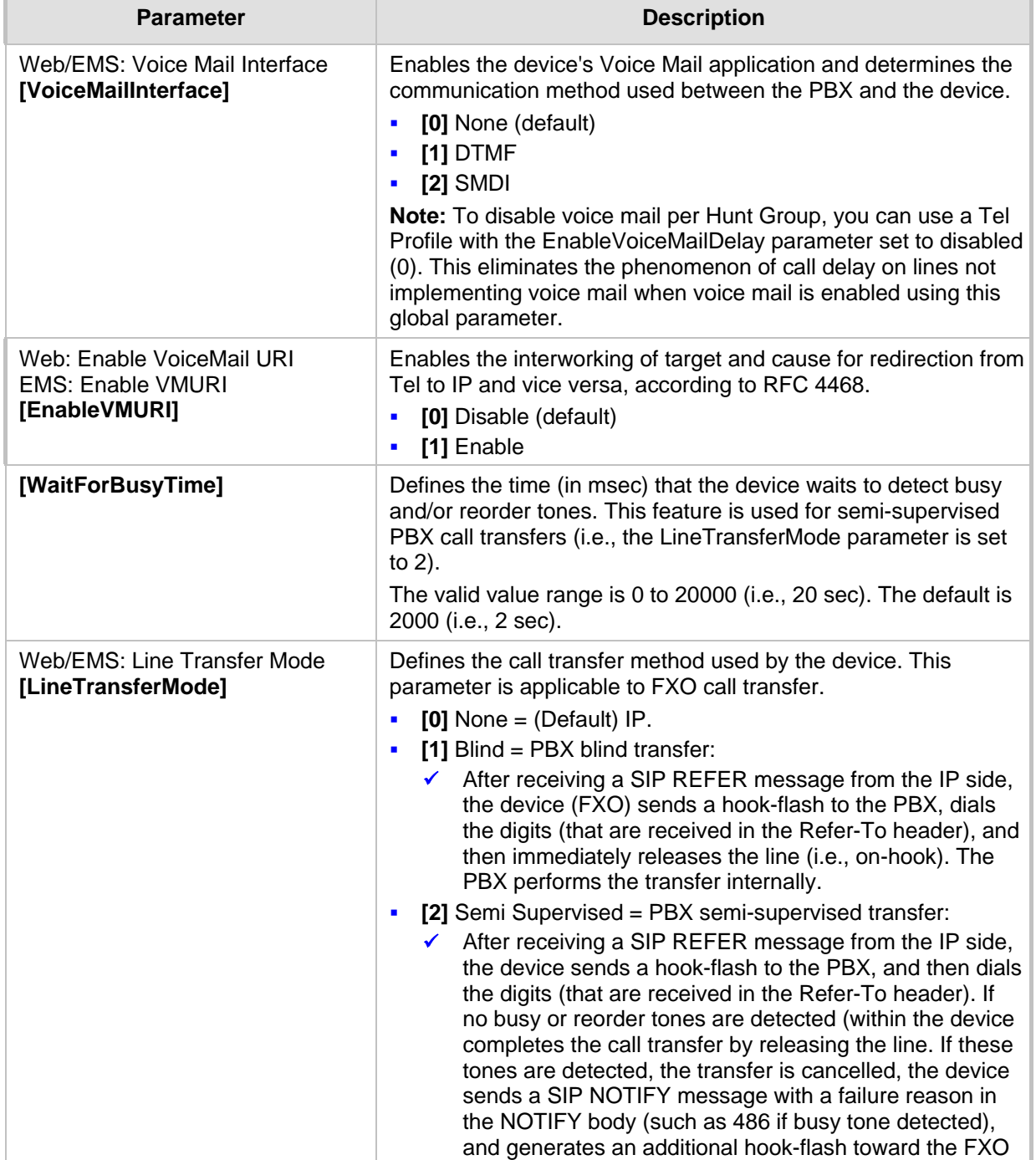

#### **Table 44-41: Voice Mail Parameters**

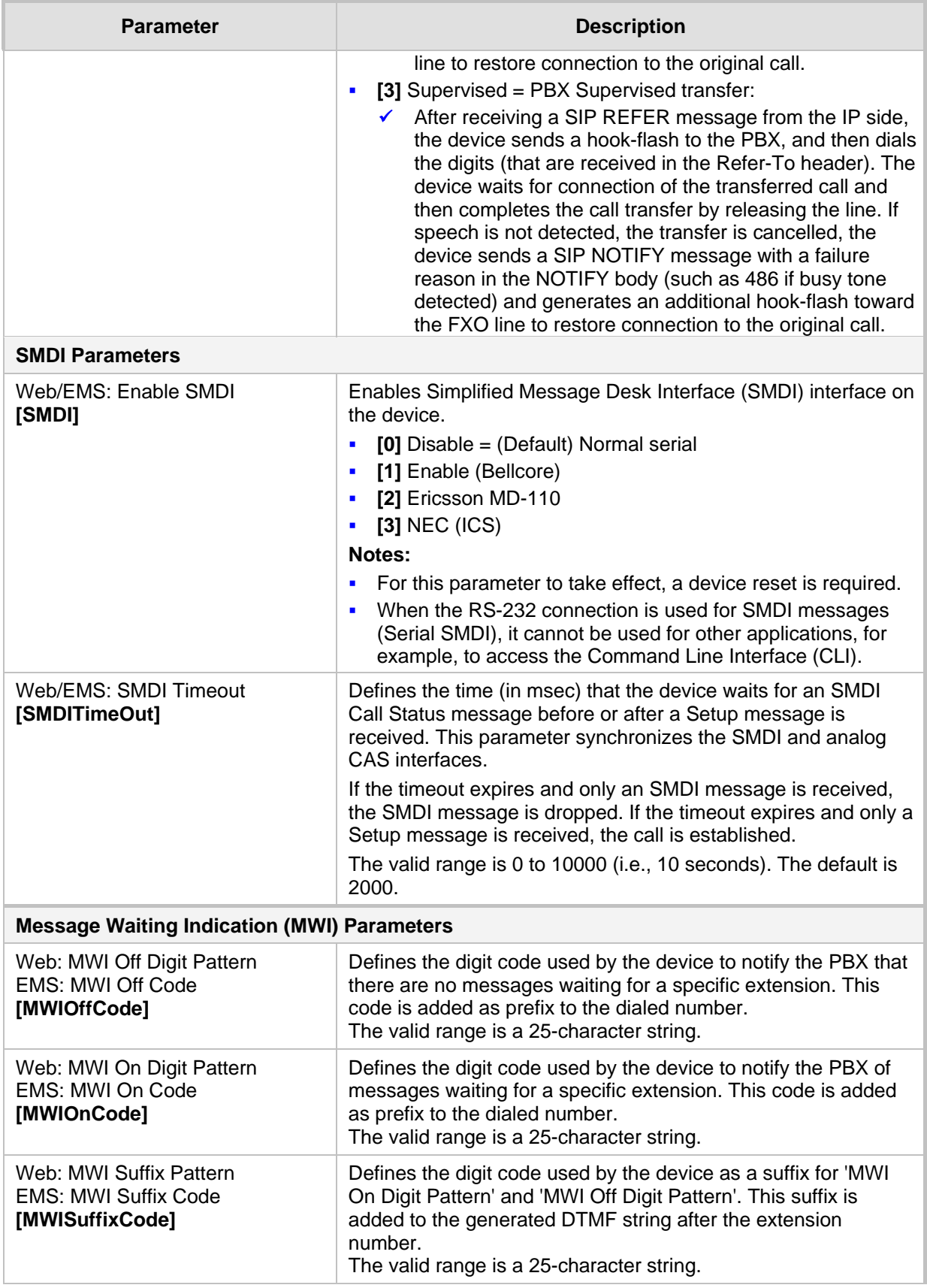

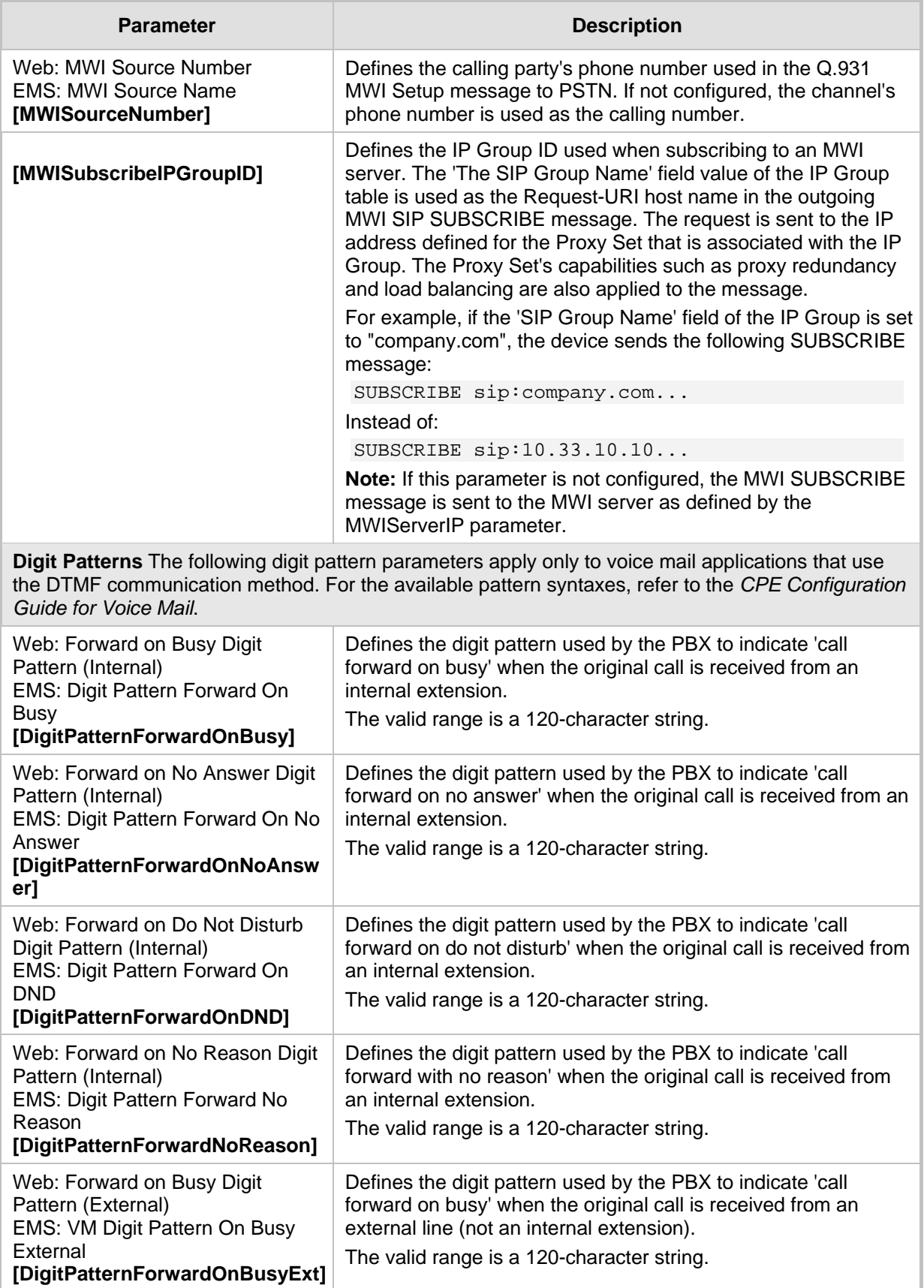

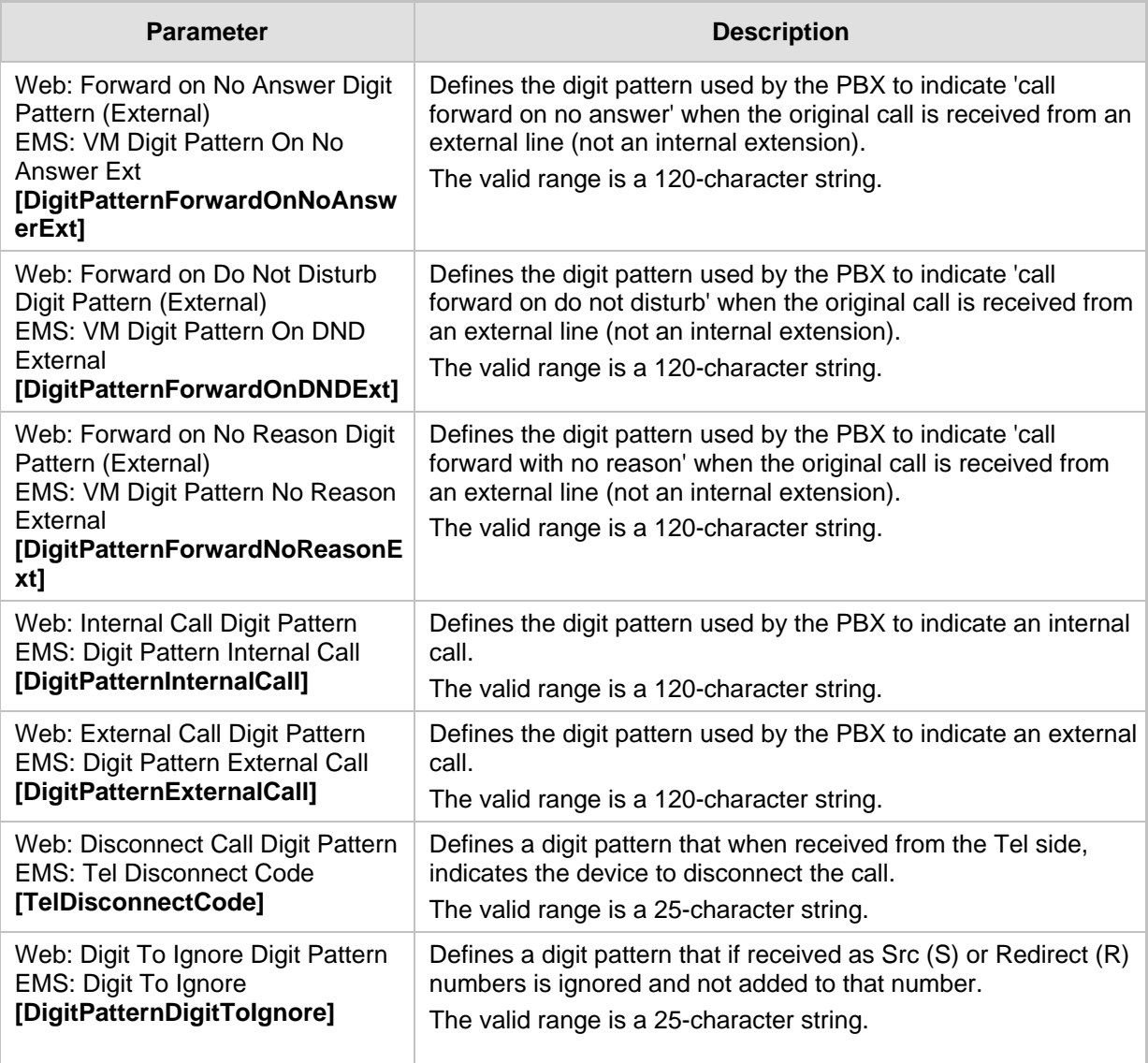

# **44.11.5 Supplementary Services Parameters**

This subsection describes the device's supplementary telephony services parameters.

### **44.11.5.1 Caller ID Parameters**

The caller ID parameters are described in the table below.

#### **Table 44-42: Caller ID Parameters**

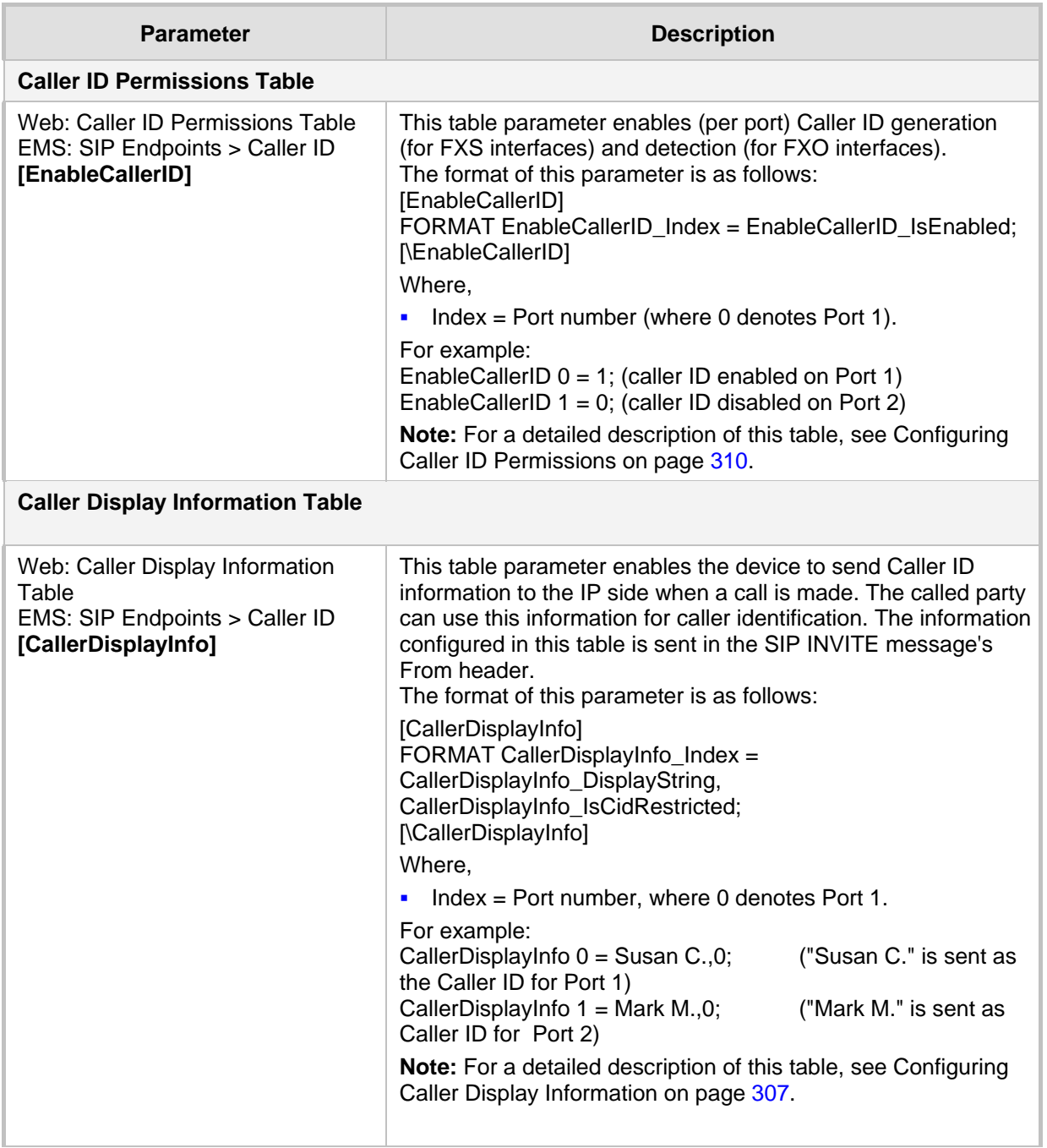

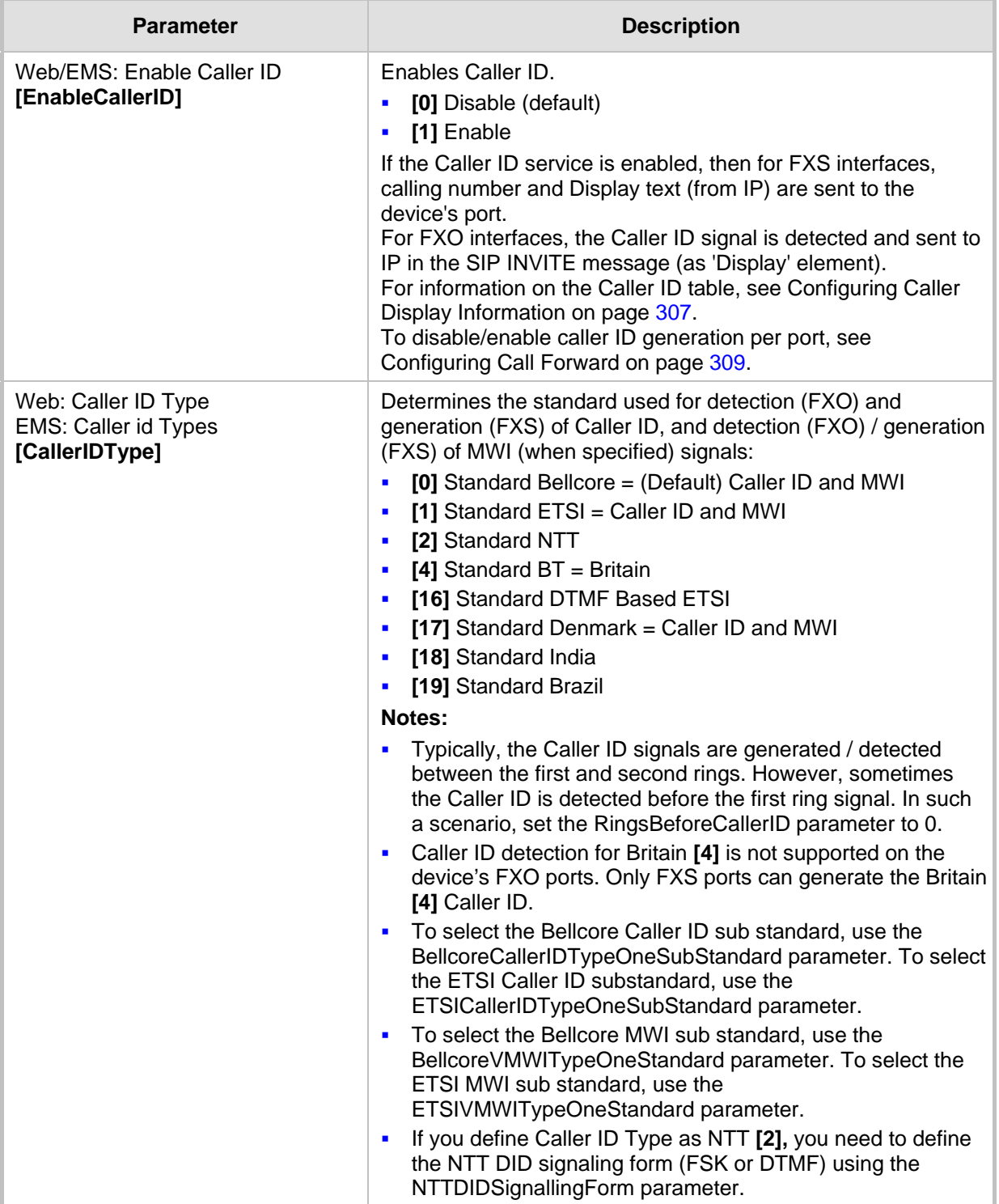

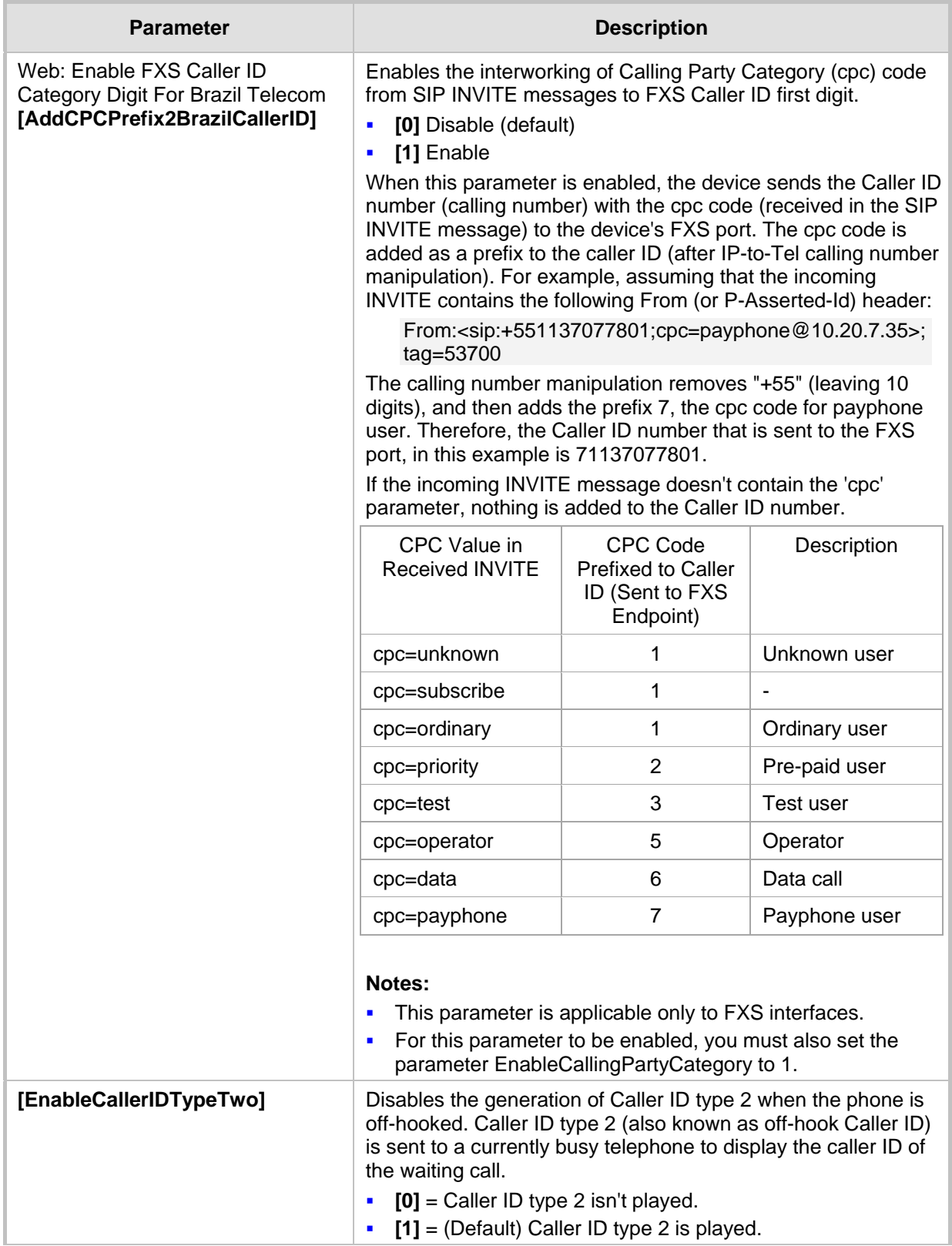

![](_page_584_Picture_236.jpeg)

![](_page_585_Picture_185.jpeg)

# **44.11.5.2 Call Waiting Parameters**

The call waiting parameters are described in the table below.

**Table 44-43: Call Waiting Parameters**

| <b>Parameter</b>                                                                     | <b>Description</b>                                                                                                    |
|--------------------------------------------------------------------------------------|----------------------------------------------------------------------------------------------------|
| Web/EMS: Enable Call Waiting<br>[EnableCallWaiting]                                  | Enables the Call Waiting feature.<br>[0] Disable<br>[1] Enable (Default)<br>If enabled, when an FXS interface receives a call on a busy<br>endpoint, it responds with a 182 response (and not with a 486<br>busy). The device plays a call waiting indication signal. When<br>hook-flash is detected, the device switches to the waiting call.<br>The device that initiated the waiting call plays a call waiting<br>ringback tone to the calling party after a 182 response is<br>received.                                                                                                    |
|                                                                                      | Notes:<br>The device's Call Progress Tones (CPT) file must include a<br>Call Waiting ringback tone (caller side) and a call waiting<br>tone (called side, FXS only).<br>The EnableHold parameter must be enabled on both the<br>calling and the called side.<br>You can use the table parameter CallWaitingPerPort to<br>enable Call Waiting per port.<br>For information on the Call Waiting feature, see Call Waiting<br>п<br>on page 287.                                                                                                    |
| EMS: Send 180 For Call Waiting<br>[Send180ForCallWaiting]                            | Determines the SIP response code for indicating Call Waiting.<br>$[0]$ = (Default) Use 182 Queued response to indicate call<br>٠<br>waiting.<br>[1] = Use 180 Ringing response to indicate call waiting.                                                                                                    |
| <b>Call Waiting Table</b>                                                            |                                                                                                    |
| Web: Call Waiting Table<br>EMS: SIP Endpoints > Call Waiting<br>[CallWaitingPerPort] | This table parameter configures call waiting per FXS port. The<br>format of this parameter is as follows:<br>[CallWaitingPerPort]<br>FORMAT CallWaitingPerPort_Index =<br>CallWaitingPerPort_IsEnabled;<br>[\CallWaitingPerPort]<br>For example:<br>CallWaitingPerPort $0 = 0$ ; (call waiting disabled for Port 1)<br>CallWaitingPerPort $1 = 1$ ; (call waiting enabled for Port 2)<br>Notes:<br>Index denotes port number, where 0 denotes Port 1.<br>F<br>This parameter is applicable only to FXS ports.<br>п<br>For a detailed description of this table, see Configuring Call<br>п<br>Waiting on page 311. |

![](_page_587_Picture_251.jpeg)

![](_page_588_Picture_214.jpeg)

## **44.11.5.3 Call Forwarding Parameters**

The call forwarding parameters are described in the table below.

![](_page_588_Picture_215.jpeg)

![](_page_588_Picture_216.jpeg)

## **Call Forward Reminder Ring Parameters**

**Notes:**

• These parameters are applicable only to FXS interfaces.

For a description of this feature, see Call Forward Reminder Ring on page [285.](#page-284-0)

![](_page_589_Picture_249.jpeg)

# **44.11.5.4 Message Waiting Indication Parameters**

The message waiting indication (MWI) parameters are described in the table below.

#### **Table 44-45: MWI Parameters**

![](_page_589_Picture_250.jpeg)

![](_page_590_Picture_283.jpeg)

![](_page_591_Picture_209.jpeg)

![](_page_592_Picture_188.jpeg)

![](_page_593_Picture_223.jpeg)

## **44.11.5.5 Call Hold Parameters**

The call hold parameters are described in the table below.

![](_page_593_Picture_224.jpeg)

![](_page_593_Picture_225.jpeg)

![](_page_594_Picture_183.jpeg)

## **44.11.5.6 Call Transfer Parameters**

The call transfer parameters are described in the table below.

![](_page_594_Picture_184.jpeg)

![](_page_594_Picture_185.jpeg)

![](_page_595_Picture_246.jpeg)

# **44.11.5.7 Three-Way Conferencing Parameters**

The three-way conferencing parameters are described in the table below.

#### **Table 44-48: Three-Way Conferencing Parameters**

![](_page_596_Picture_217.jpeg)

![](_page_597_Picture_228.jpeg)

![](_page_598_Picture_211.jpeg)

# **44.11.5.8 MLPP and Emergency Call Parameters**

The Multilevel Precedence and Preemption (MLPP) and emergency E911 call parameters are described in the table below.

![](_page_598_Picture_212.jpeg)

### **Table 44-49: MLPP and Emergency E911 Call Parameters**

![](_page_599_Picture_210.jpeg)

![](_page_600_Picture_220.jpeg)

#### **Multiple Differentiated Services Code Points (DSCP) per MLPP Call Priority Level (Precedence) Parameters**

The MLPP service allows placement of priority calls, where properly validated users can preempt (terminate) lower-priority phone calls with higher-priority calls. For each MLPP call priority level, the DSCP can be set to a value from 0 to 63. The Resource Priority value in the Resource-Priority SIP header can be one of the following:

![](_page_600_Picture_221.jpeg)

![](_page_601_Picture_207.jpeg)

## **44.11.5.9 Call Cut-Through Parameters**

The call cut-through parameters are described in the table below.

#### **Table 44-50: Call Cut-Through Parameters**

![](_page_601_Picture_208.jpeg)

![](_page_602_Picture_215.jpeg)

# **44.11.5.10 Automatic Dialing Parameters**

The automatic dialing upon off-hook parameters are described in the table below.

![](_page_602_Picture_216.jpeg)

![](_page_602_Picture_217.jpeg)

![](_page_603_Picture_218.jpeg)

# **44.11.5.11 Direct Inward Dialing Parameters**

The Direct Inward Dialing (DID) parameters are described in the table below.

**Table 44-52: DID Parameters**

| <b>Parameter</b>                     | <b>Description</b>                                                                                                    |
|--------------------------------------|----------------------------------------------------------------------------------------------------|
| Web/EMS: DID Wink<br>[EnableDIDWink] | Enables Direct Inward Dialing (DID) using Wink-Start signaling, typically<br>used for signaling between an E-911 switch and the PSAP.<br>[0] Disable (default)<br>Ė                                                                                                    |
|                                      | [1] Single = The device can be used for connection to $EIA/TIA-464B$<br>×,<br>DID Loop Start lines. Both FXO (detection) and FXS (generation) are<br>supported:                                                                                                    |
|                                      | $\checkmark$ The FXO interface dials DTMF (or MF) digits upon detection of a<br>Wink signal, instead of a dial tone.<br>$\checkmark$ The FXS interface generates a Wink signal upon detection of an<br>off-hook state, instead of playing a dial tone.                                                                                                    |
|                                      | Example: (Wink) KP I(I) xxx-xxxx ST (Off Hook)                                                                                                    |
|                                      | Where:<br>$\checkmark$ I = one or two information digits                                                                                                    |
|                                      | $x = ANI$<br>$\checkmark$                                                                                                    |
|                                      | Note: The FXO interface generates such MF digits when the<br>Enable911PSAP parameter is set to 1.                                                                                                    |
|                                      | [2] Double Wink = Double-wink signaling. The FXS interface<br>×,<br>generates the first wink upon detection of an off-hook state in the line.<br>The second wink is generated after a user-defined interval (configured<br>by the TimeBetweenDIDWinks parameter), after which the DTMF/MF<br>digits are collected by the device. Digits that arrive between the first<br>and second wink are ignored as they contain the same number.                                                                                                    |
|                                      | Example: (Wink) KP 911 ST (Wink) KP I(I) xxx-xxxx ST (Off Hook)                                                                                                    |
|                                      | [3] Wink & Polarity= The FXS interface generates the first wink after it<br>Ė<br>detects an off-hook state. A polarity change from normal to reversed is<br>generated after a user-defined time (configured by the<br>TimeBetweenDIDWinks parameter). DTMF/MF digits are collected<br>only after this polarity change. Digits that arrive between the first wink<br>and the polarity change are ignored as they always contain the same<br>number. In this mode, the FXS interface does not generate a polarity<br>change to normal if the Tel-to-IP call is answered by an IP party.<br>Polarity reverts to normal when the call is released. |
|                                      | Example: (Wink) KP 911 ST (Polarity) KP I(I) xxx-xxxx ST (Off Hook)                                                                                                    |
|                                      | Notes:                                                                                                    |
|                                      | Options [2] and [3] are applicable only to FXS interfaces.<br>Ĩ.                                                                                                    |
|                                      | The EnableReversalPolarity and PolarityReversalType parameters<br>×,<br>must be set to [1] for FXS interfaces.                                                                                                    |
|                                      | See also the Enable911PSAP parameter.<br>П                                                                                                    |
|                                      | This parameter can also be configured in a Tel Profile.<br>×                                                                                                    |

![](_page_604_Picture_217.jpeg)

# **44.11.6 Answer and Disconnect Supervision Parameters**

The answer and disconnect supervision parameters are described in the table below.

![](_page_605_Picture_245.jpeg)

![](_page_605_Picture_246.jpeg)

![](_page_606_Picture_223.jpeg)

![](_page_607_Picture_213.jpeg)

![](_page_608_Picture_197.jpeg)

![](_page_609_Picture_1.jpeg)

![](_page_609_Picture_130.jpeg)

# **44.11.7 Tone Parameters**

This subsection describes the device's tone parameters.

## **44.11.7.1 Telephony Tone Parameters**

The telephony tone parameters are described in the table below.

#### **Table 44-54: Tone Parameters**

![](_page_610_Picture_186.jpeg)

![](_page_611_Picture_241.jpeg)
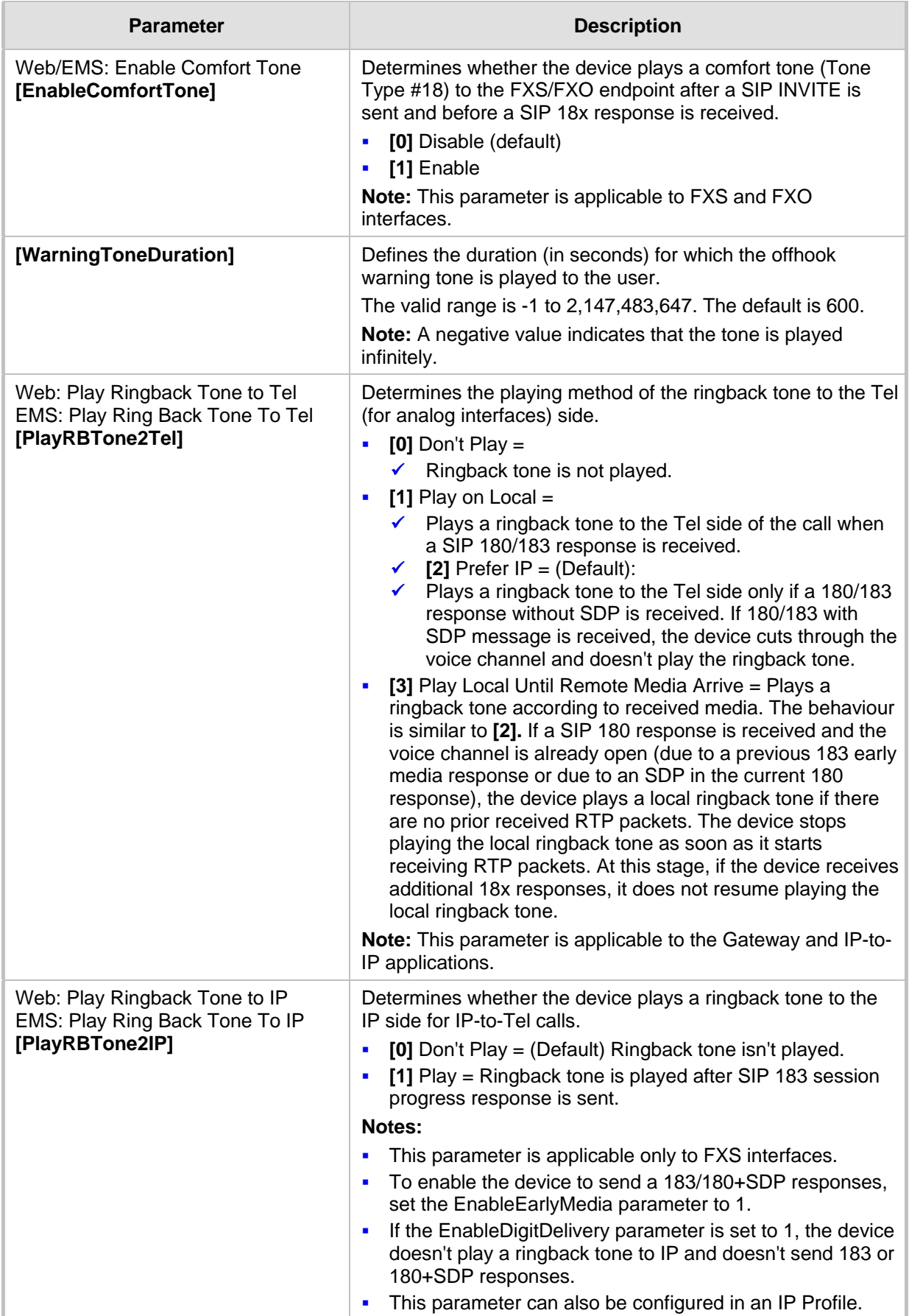

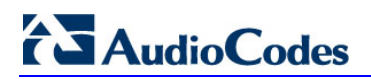

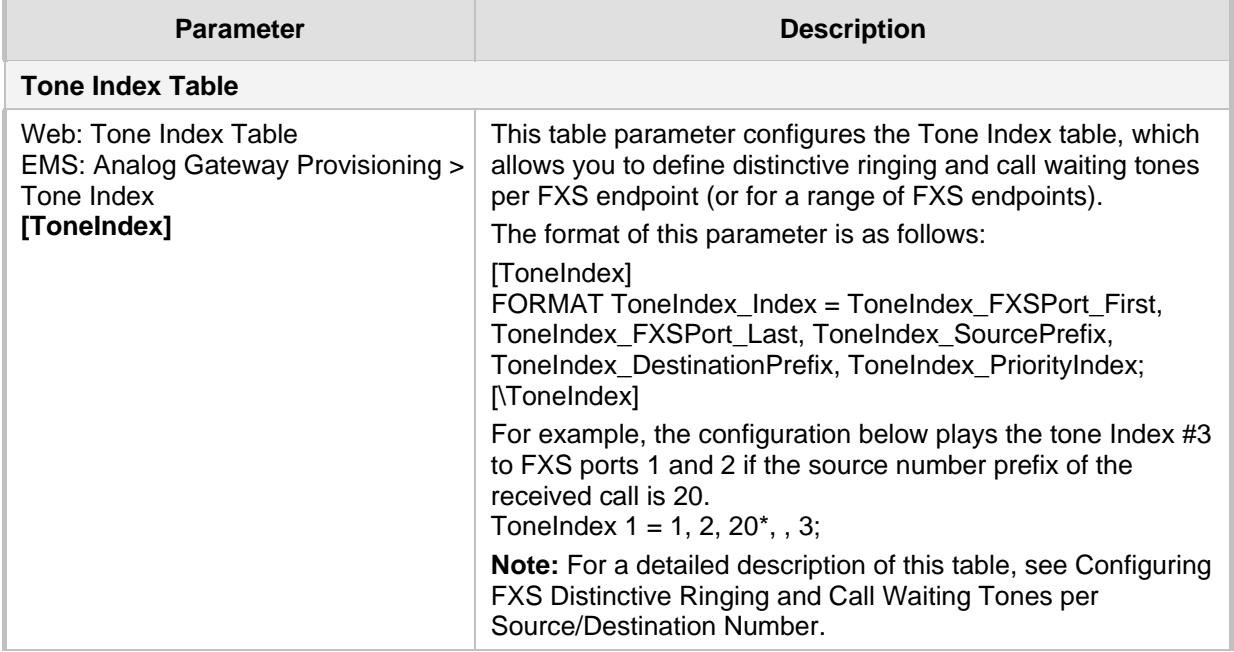

### **44.11.7.2 Tone Detection Parameters**

The signal tone detection parameters are described in the table below.

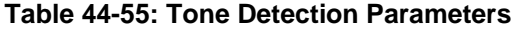

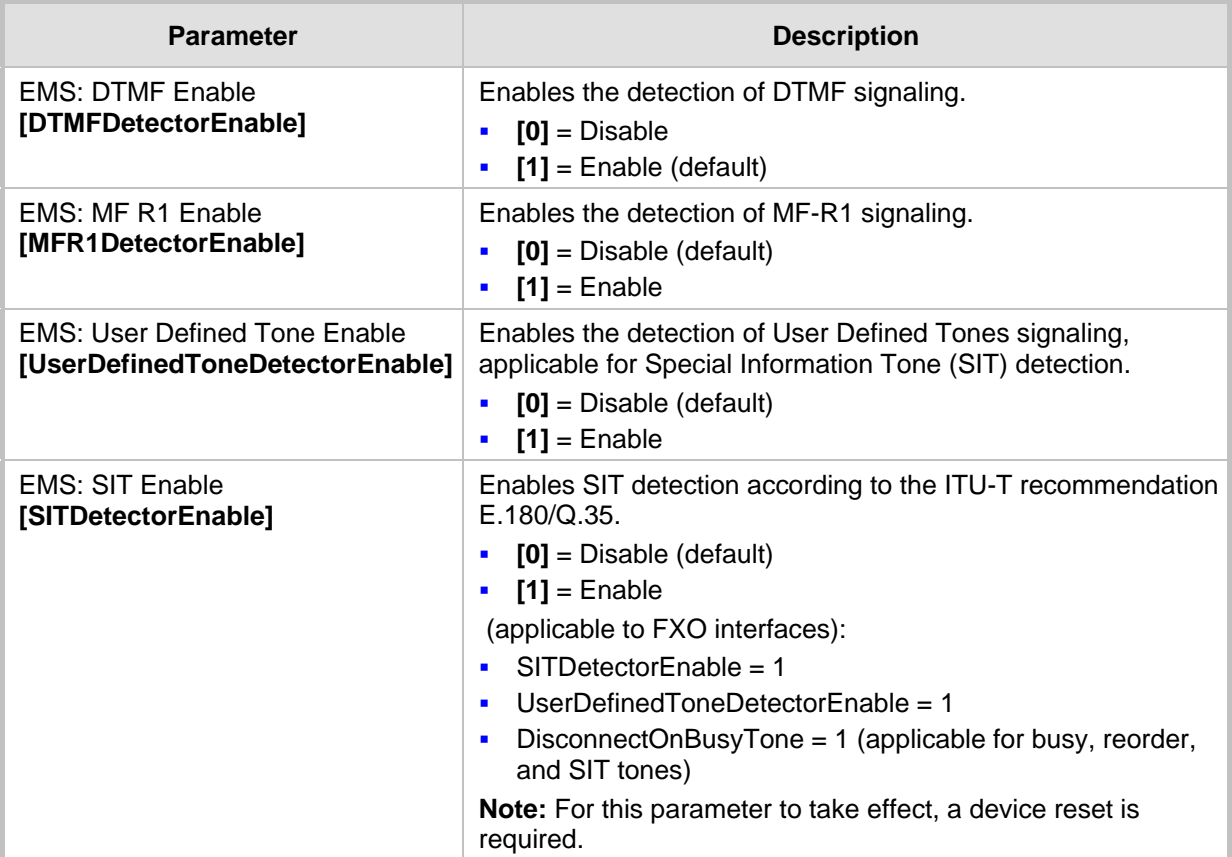

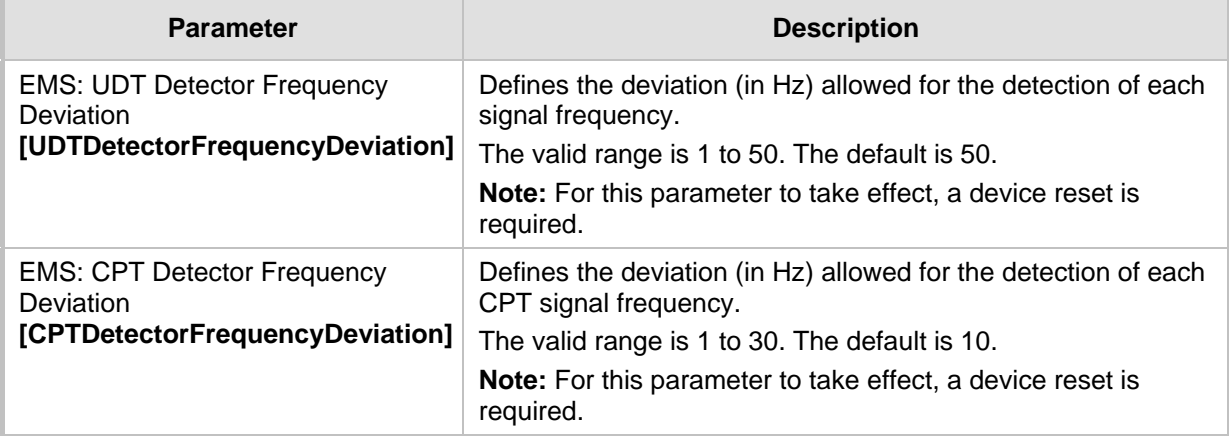

## **44.11.7.3 Metering Tone Parameters**

The metering tone parameters are described in the table below.

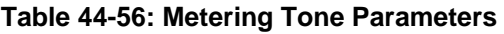

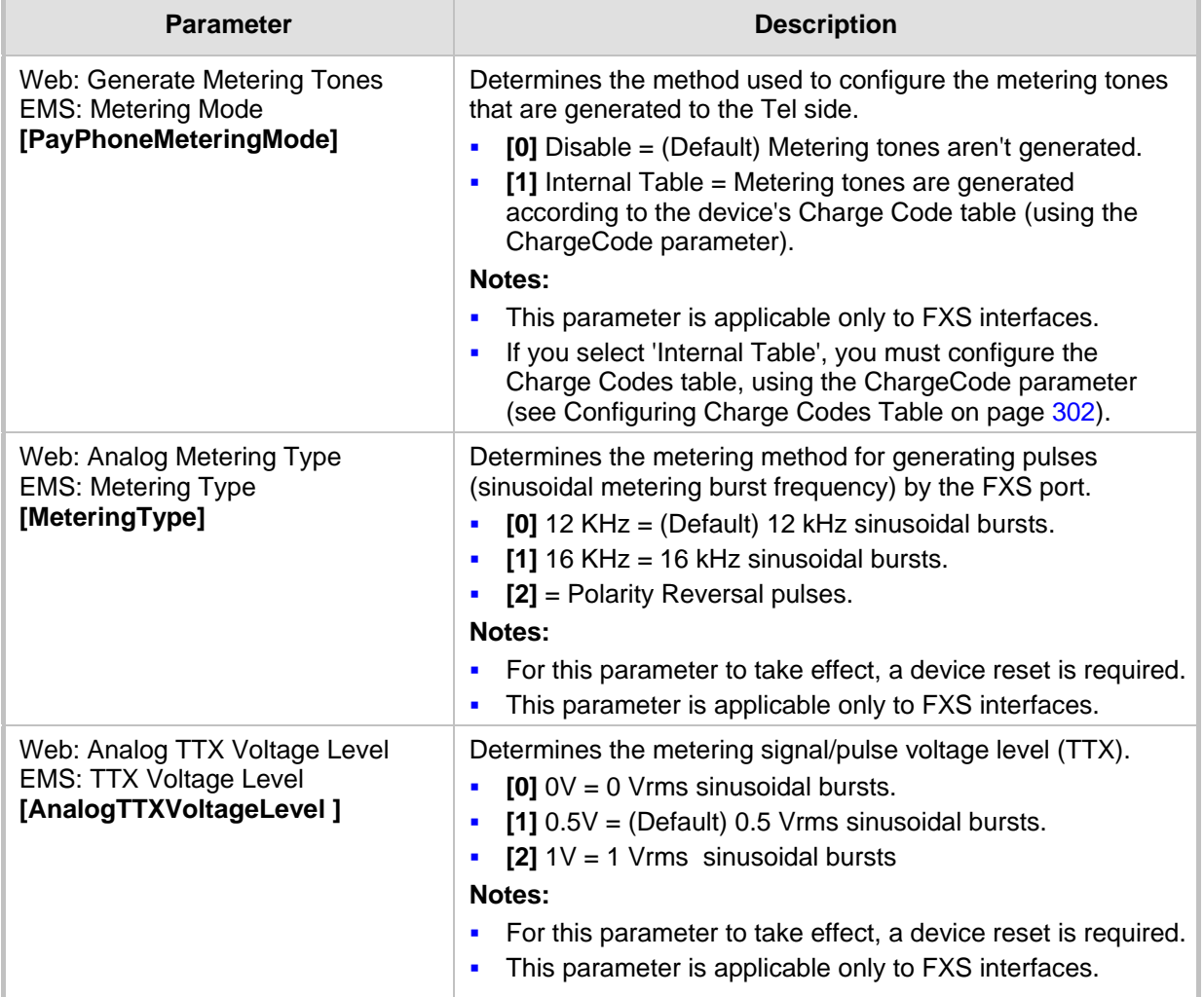

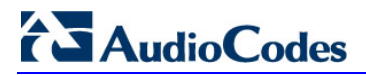

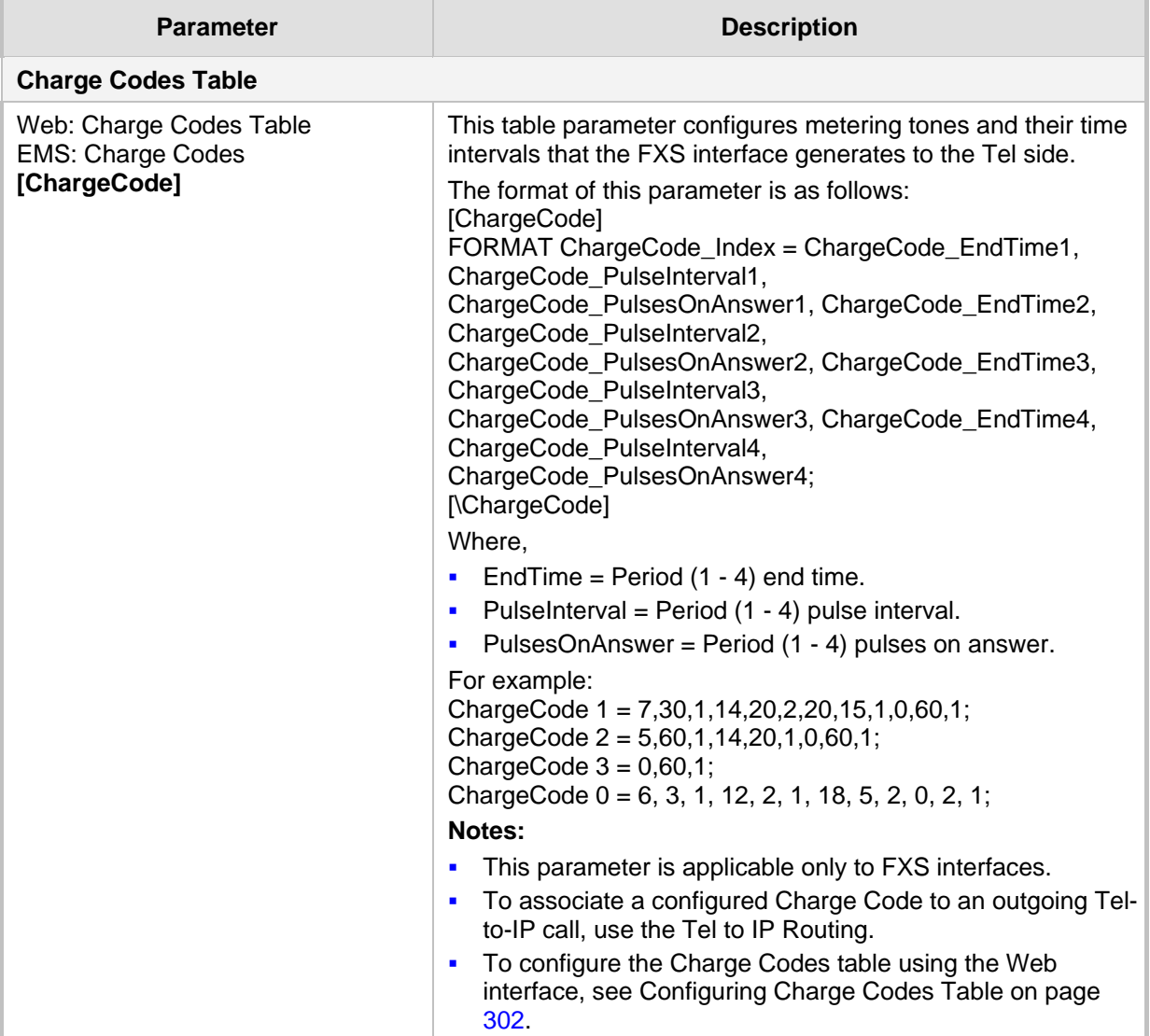

## **44.11.8 Telephone Keypad Sequence Parameters**

The telephony keypad sequence parameters are described in the table below.

### **Table 44-57: Telephone Keypad Sequence Parameters**

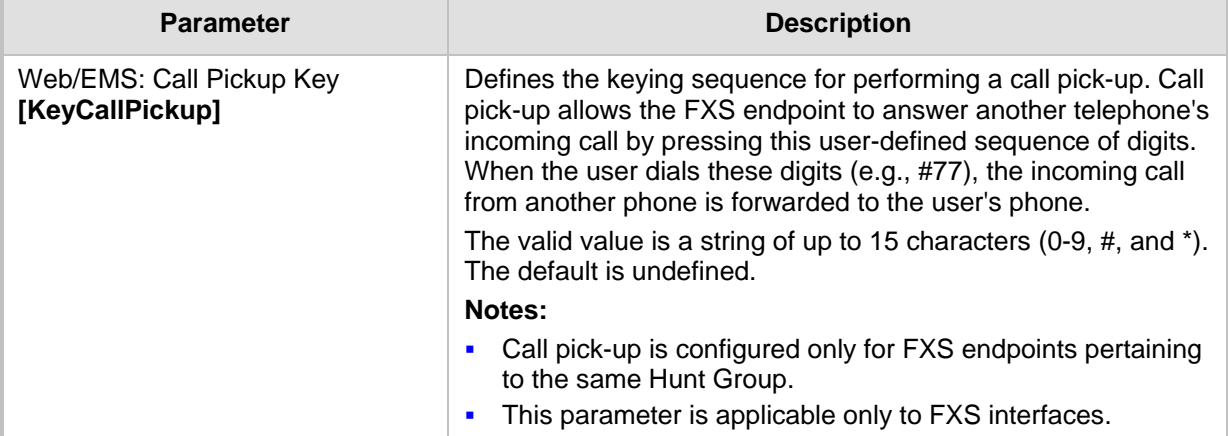

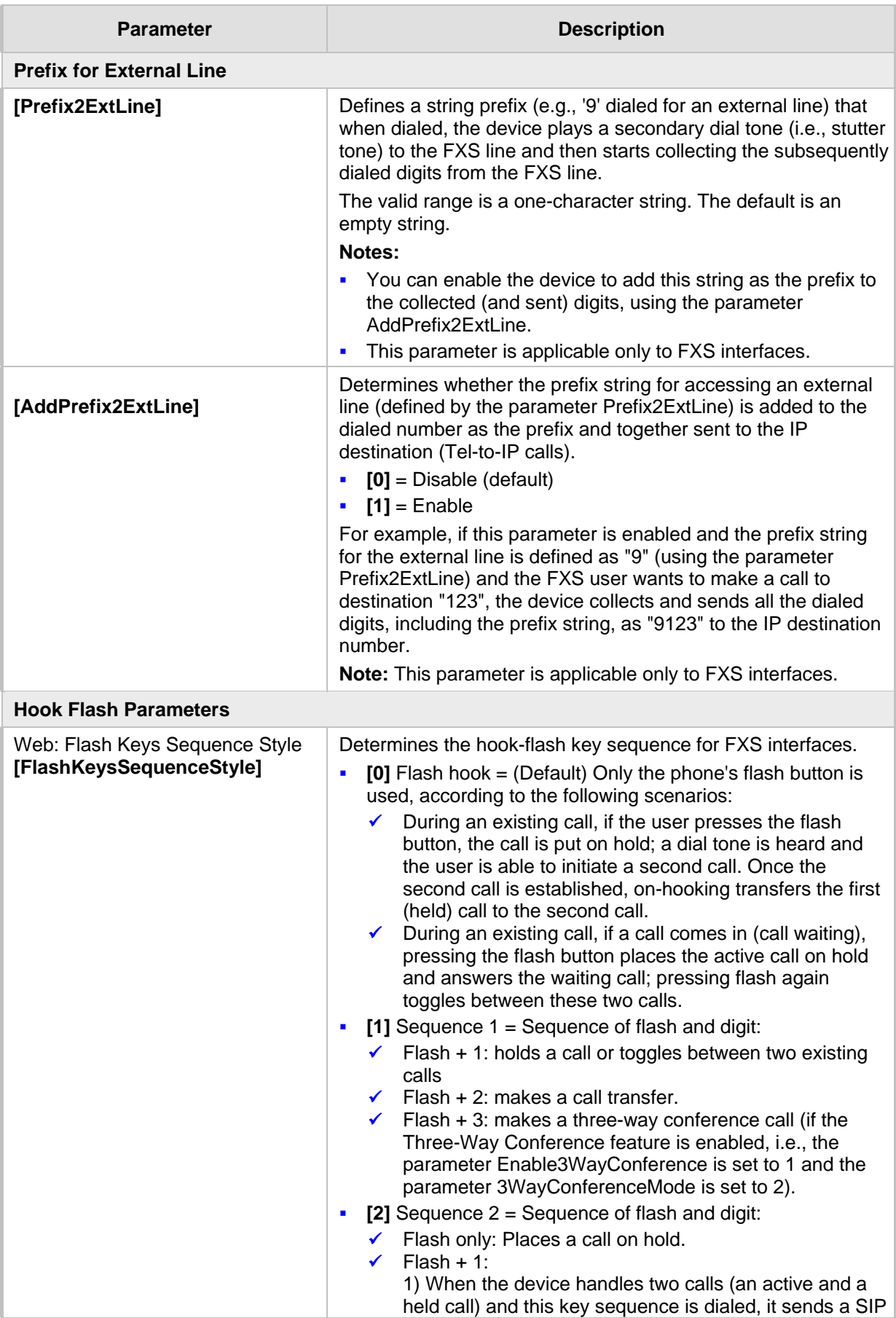

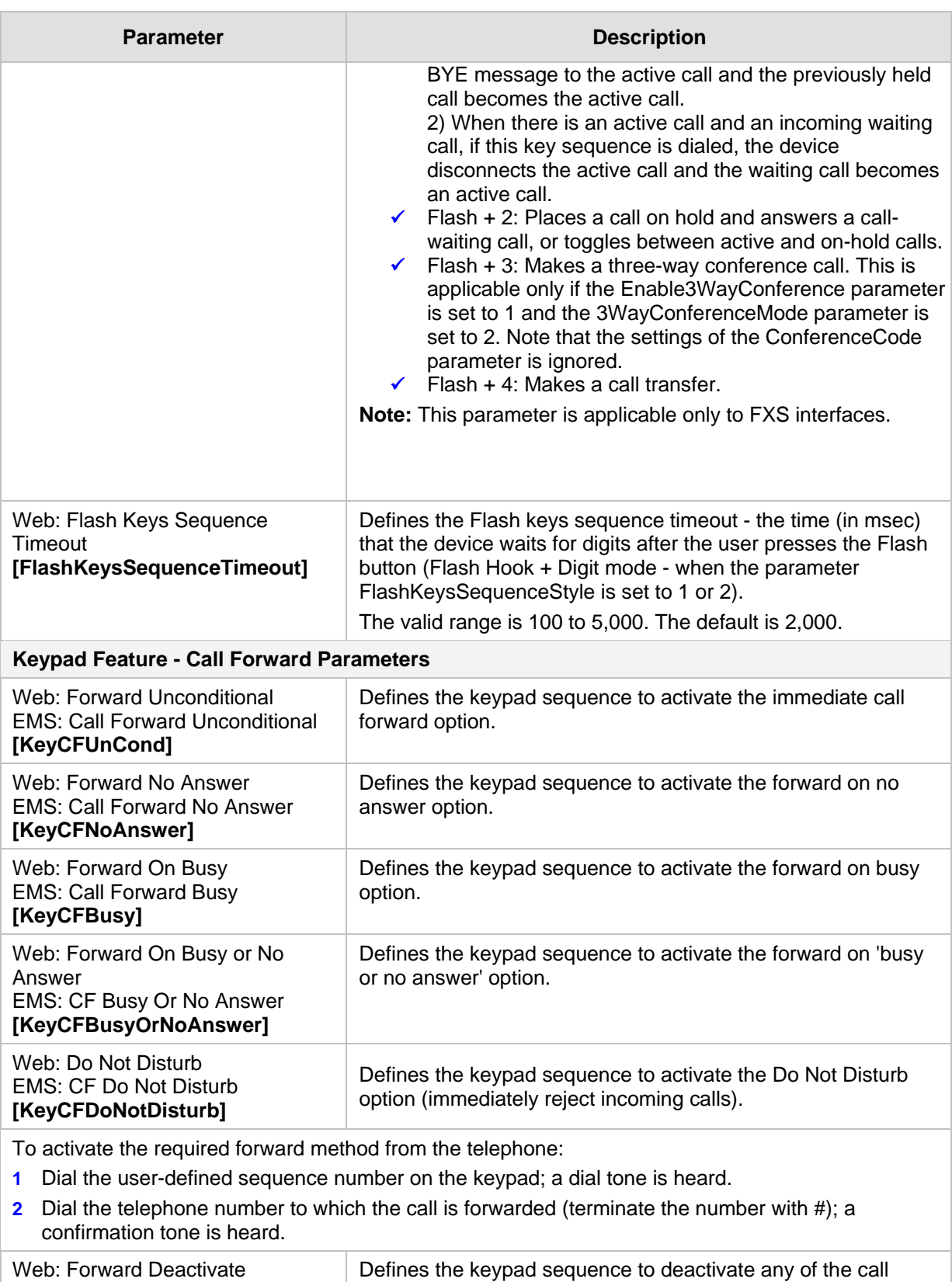

### **Keypad Feature - Caller ID Restriction Parameters**

**[KeyCFDeact]**

EMS: Call Forward Deactivation

tone is heard.

forward options. After the sequence is pressed, a confirmation

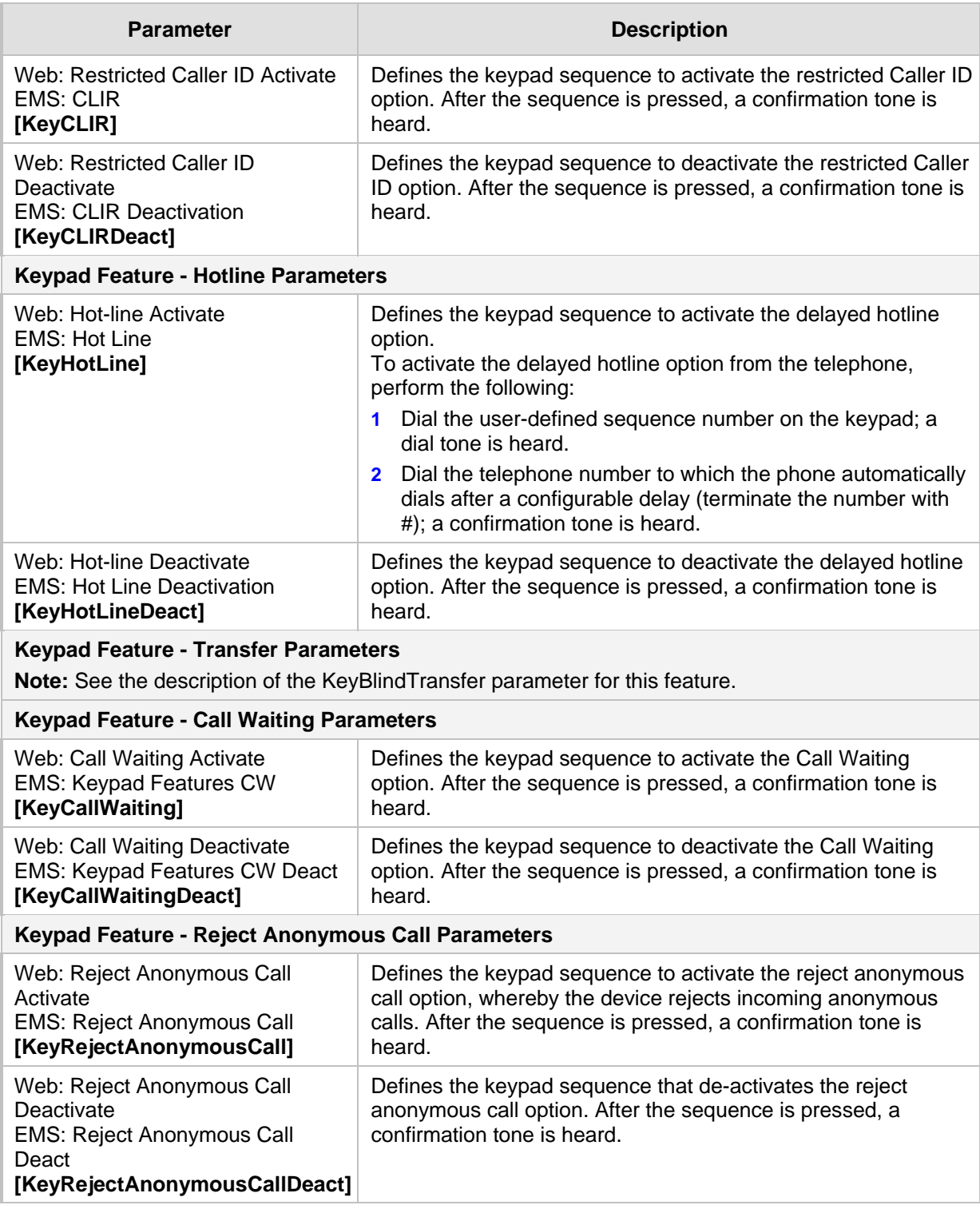

## **44.11.9 General FXO Parameters**

The general FXO and FXS parameters are described in the table below.

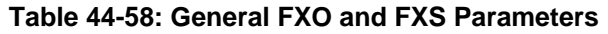

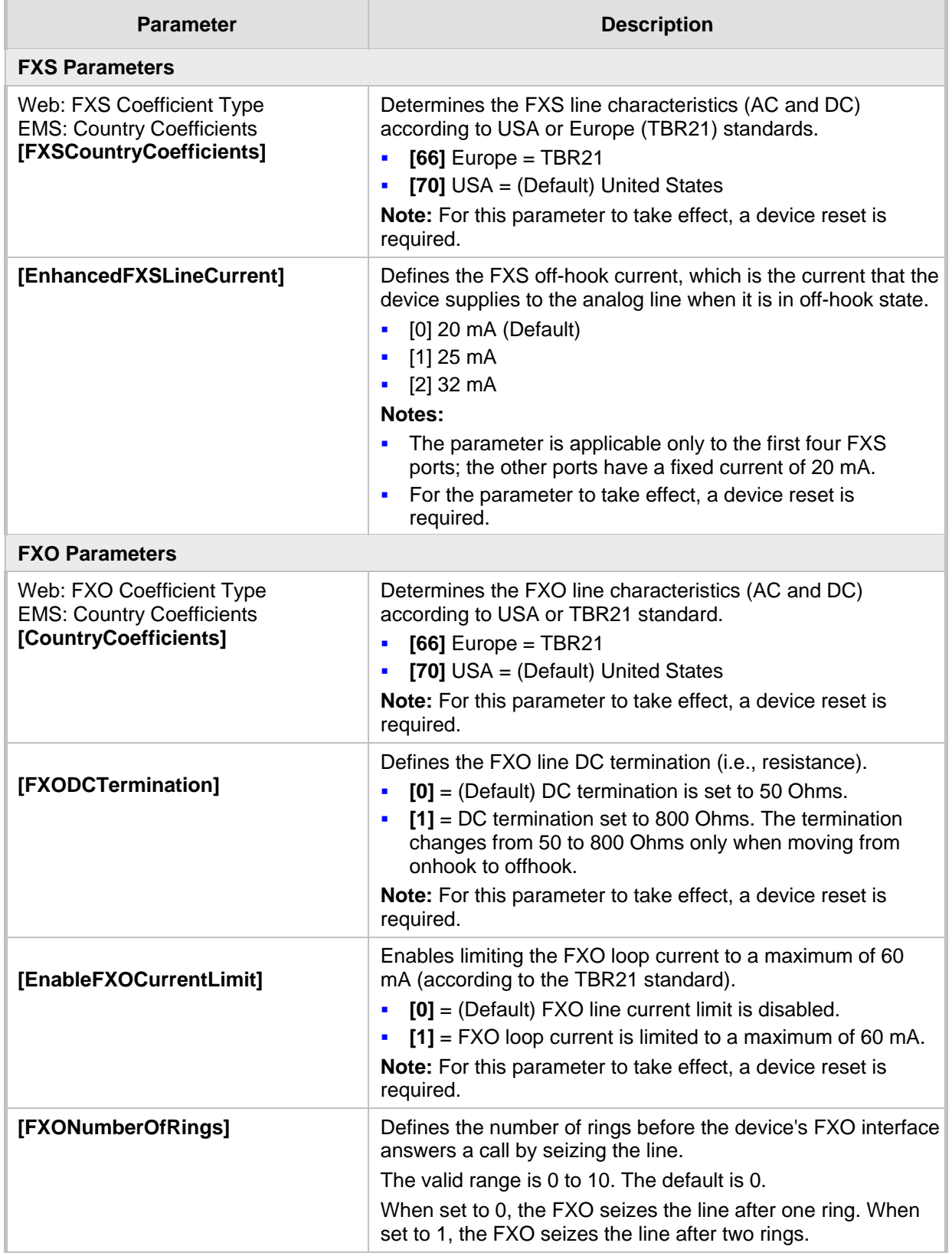

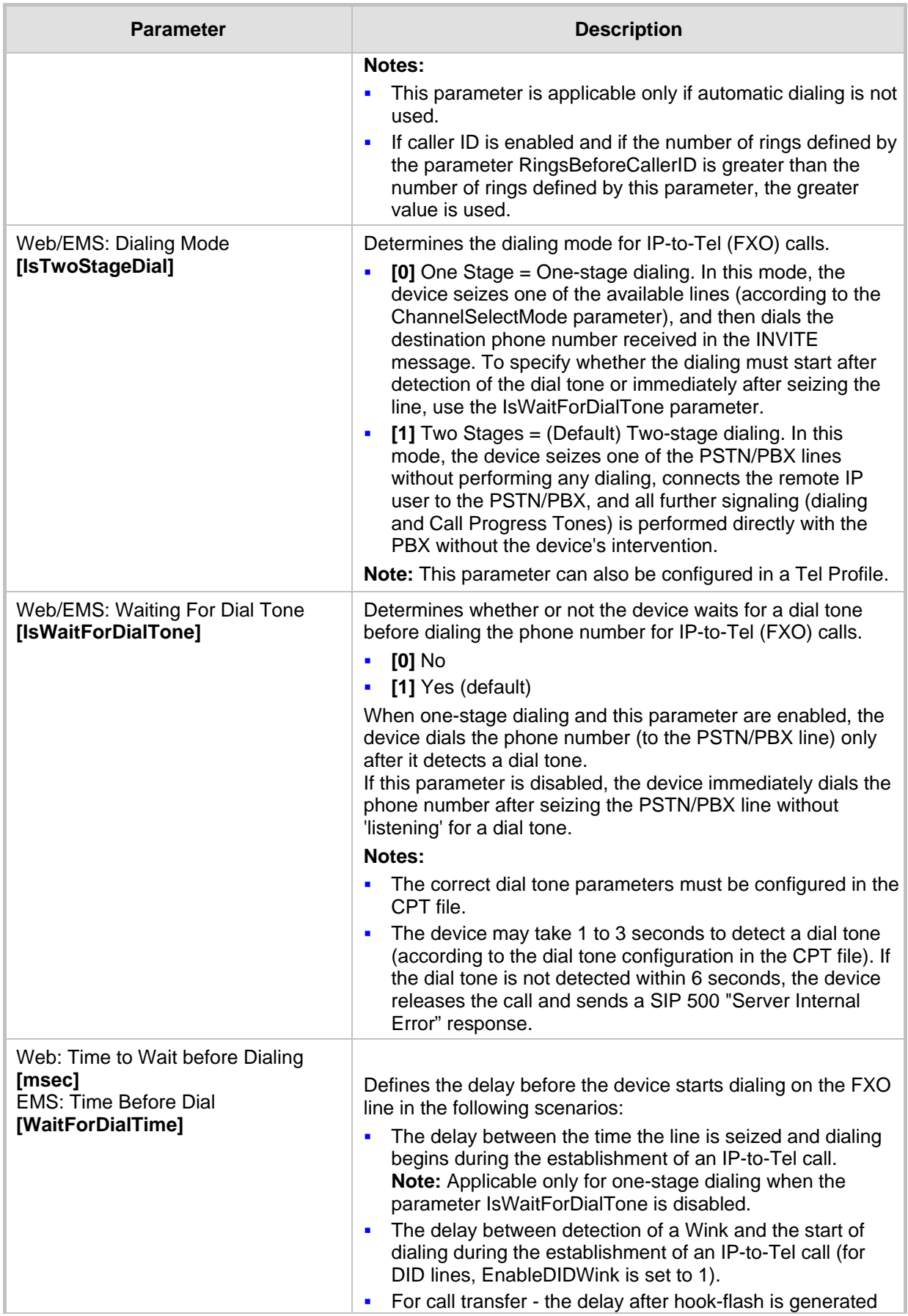

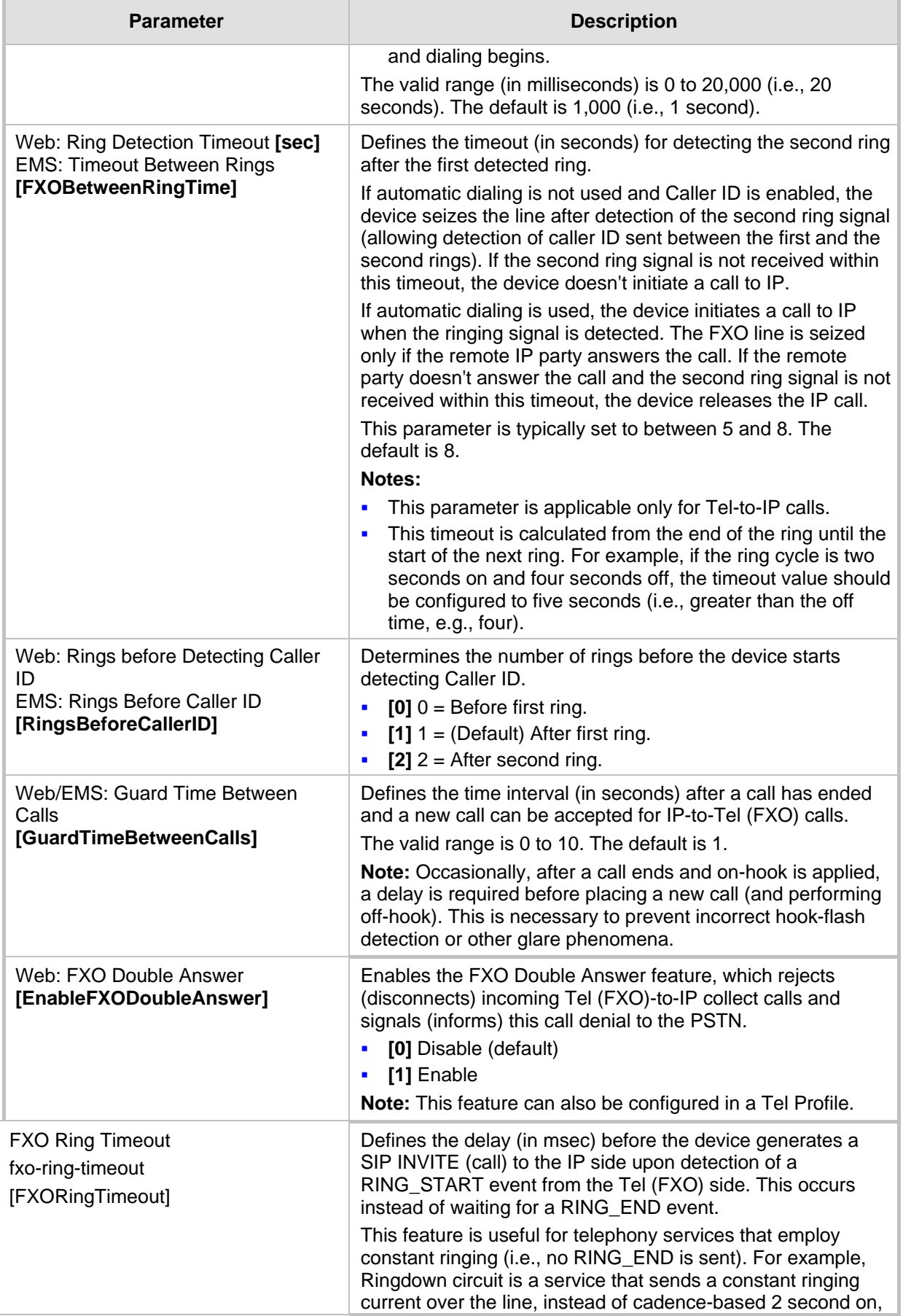

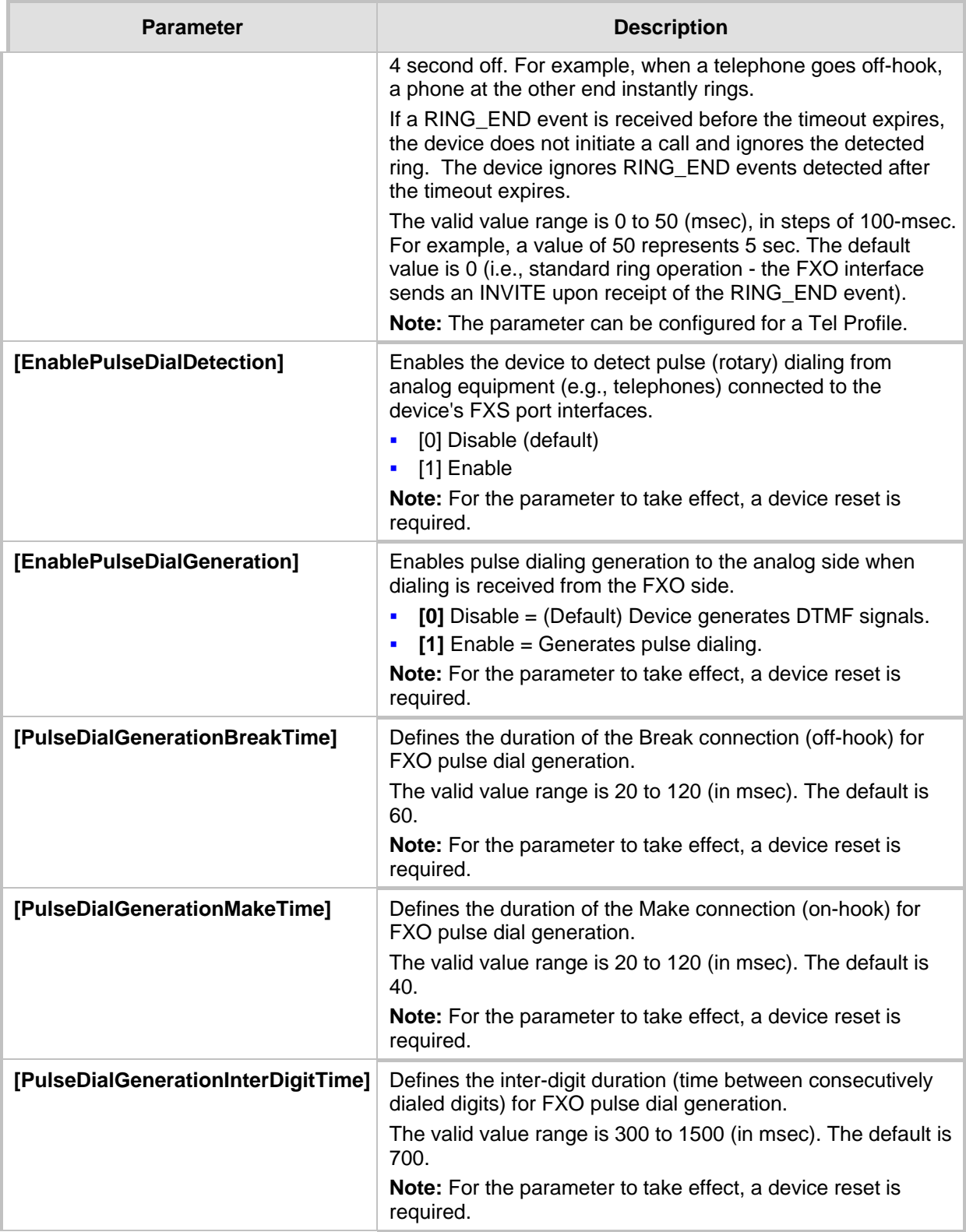

## **44.11.10 Hunt Groups and Routing Parameters**

The routing parameters are described in the table below.

#### **Table 44-59: Routing Parameters**

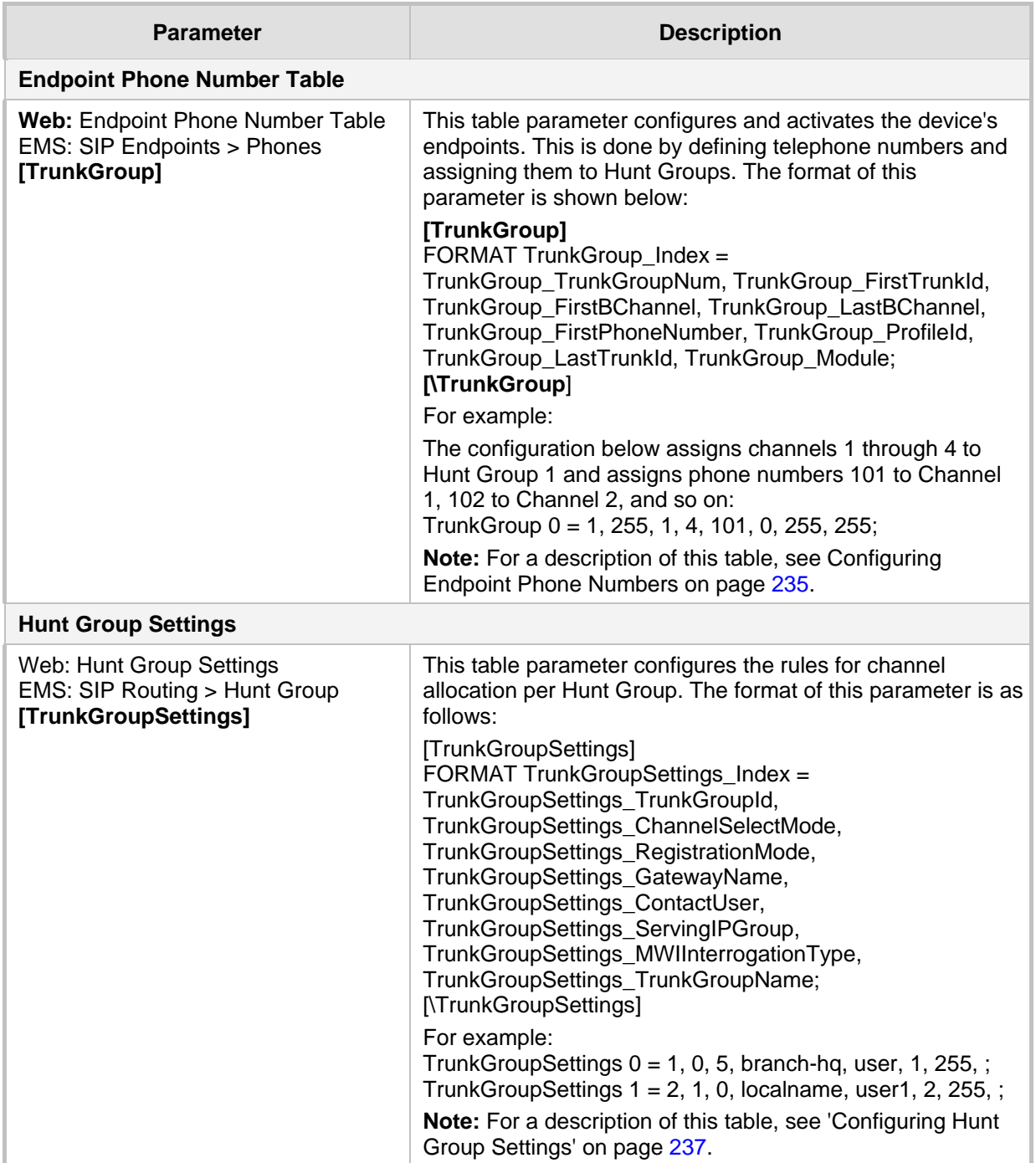

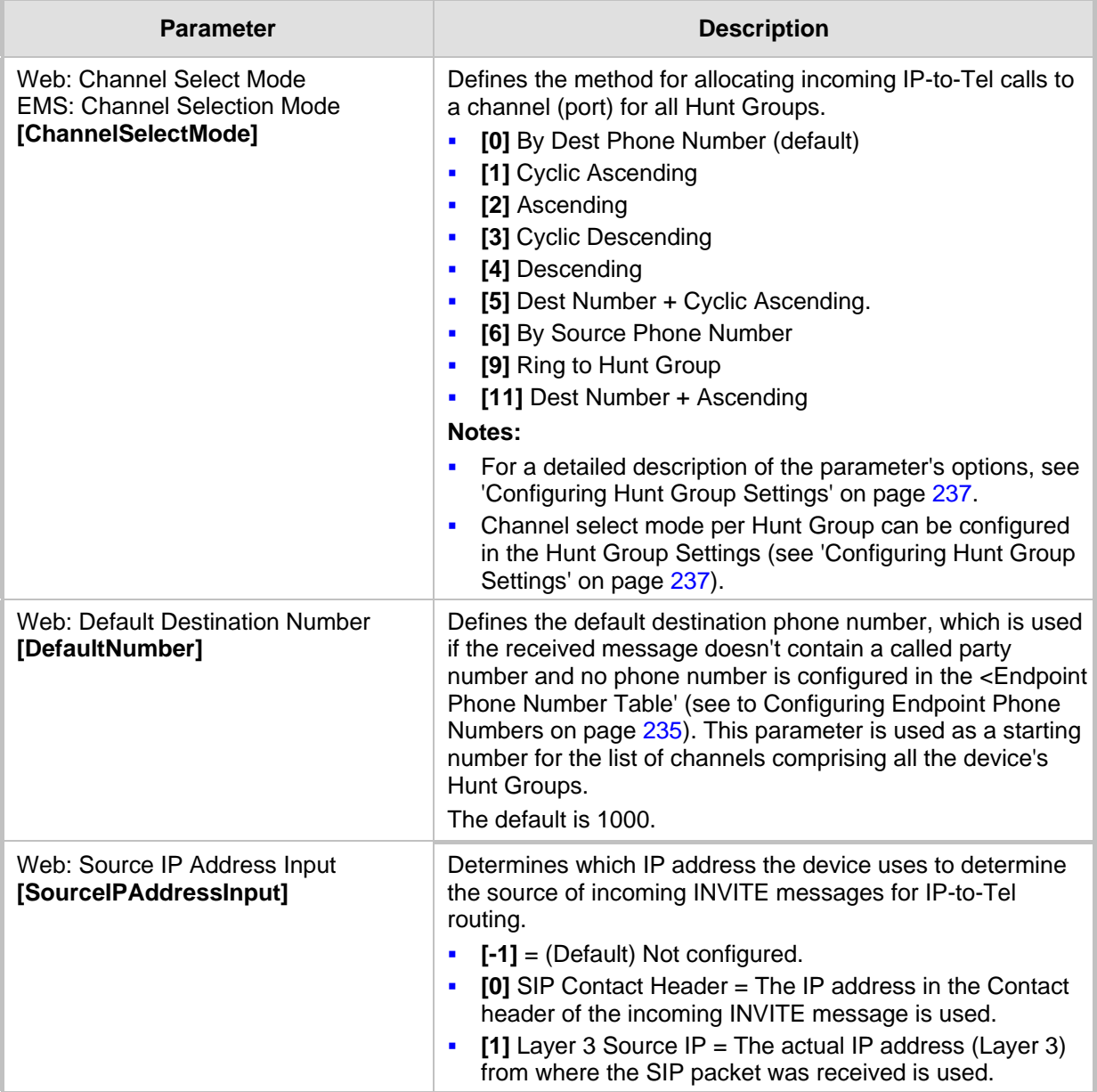

# AudioCodes

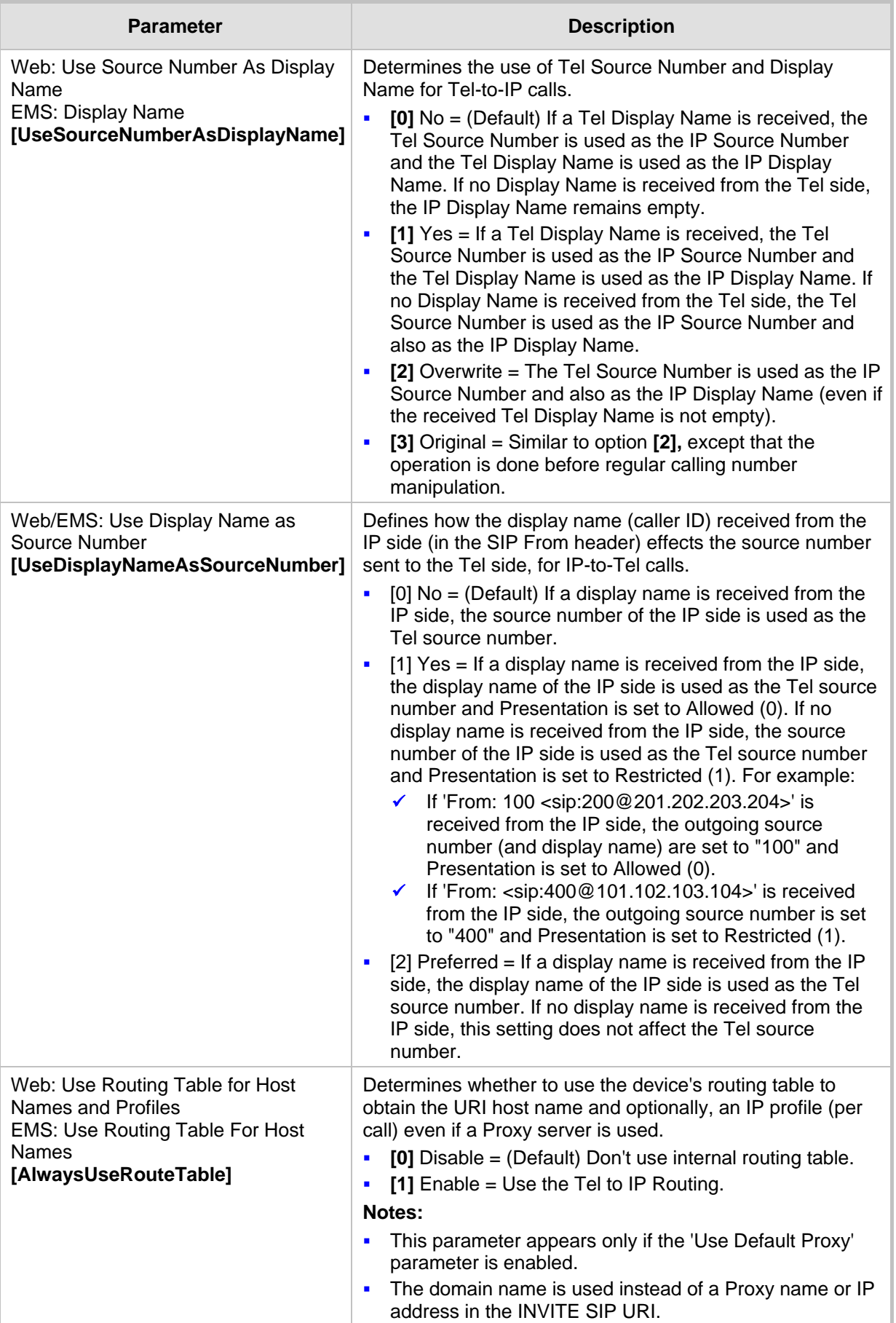

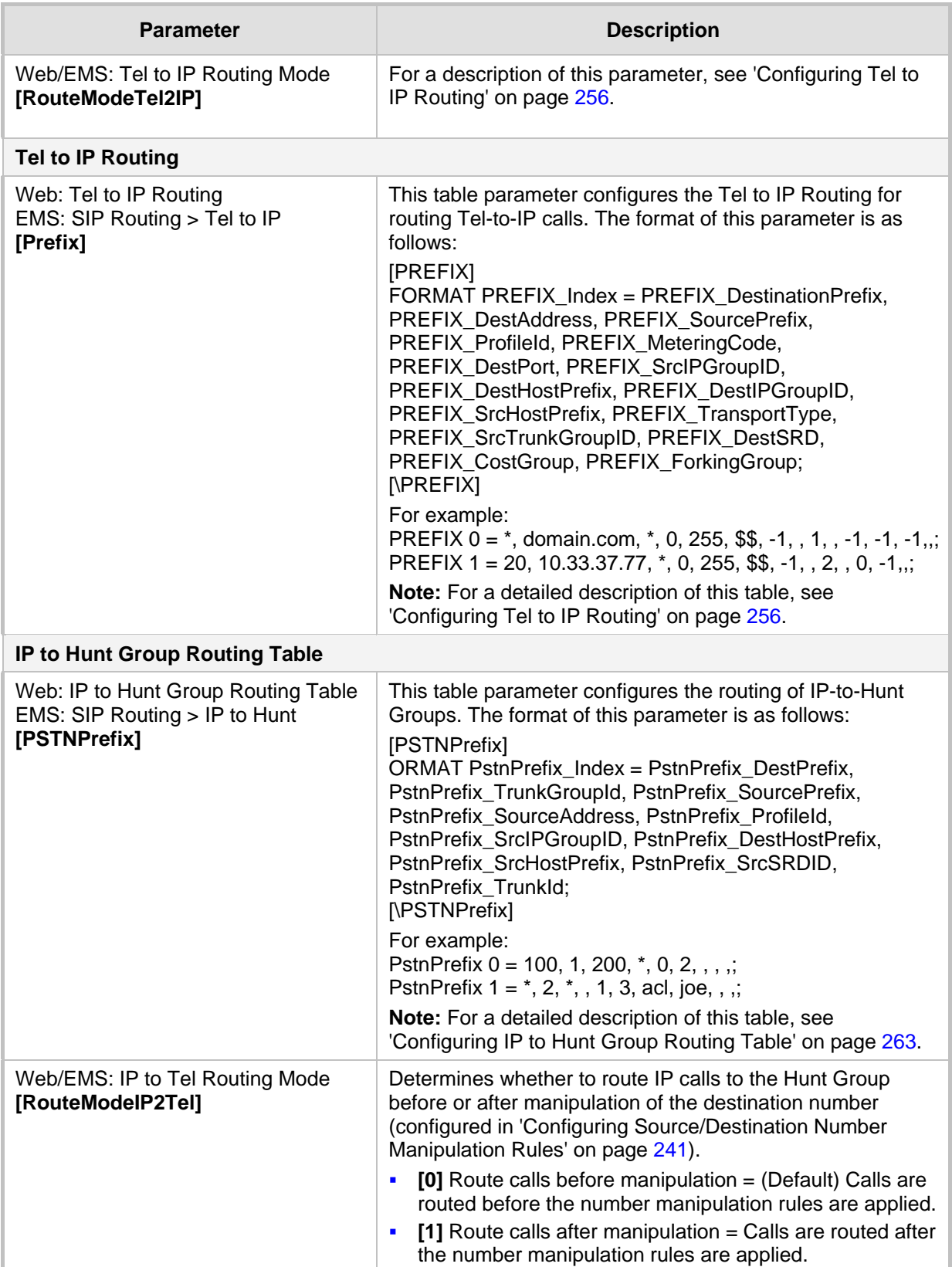

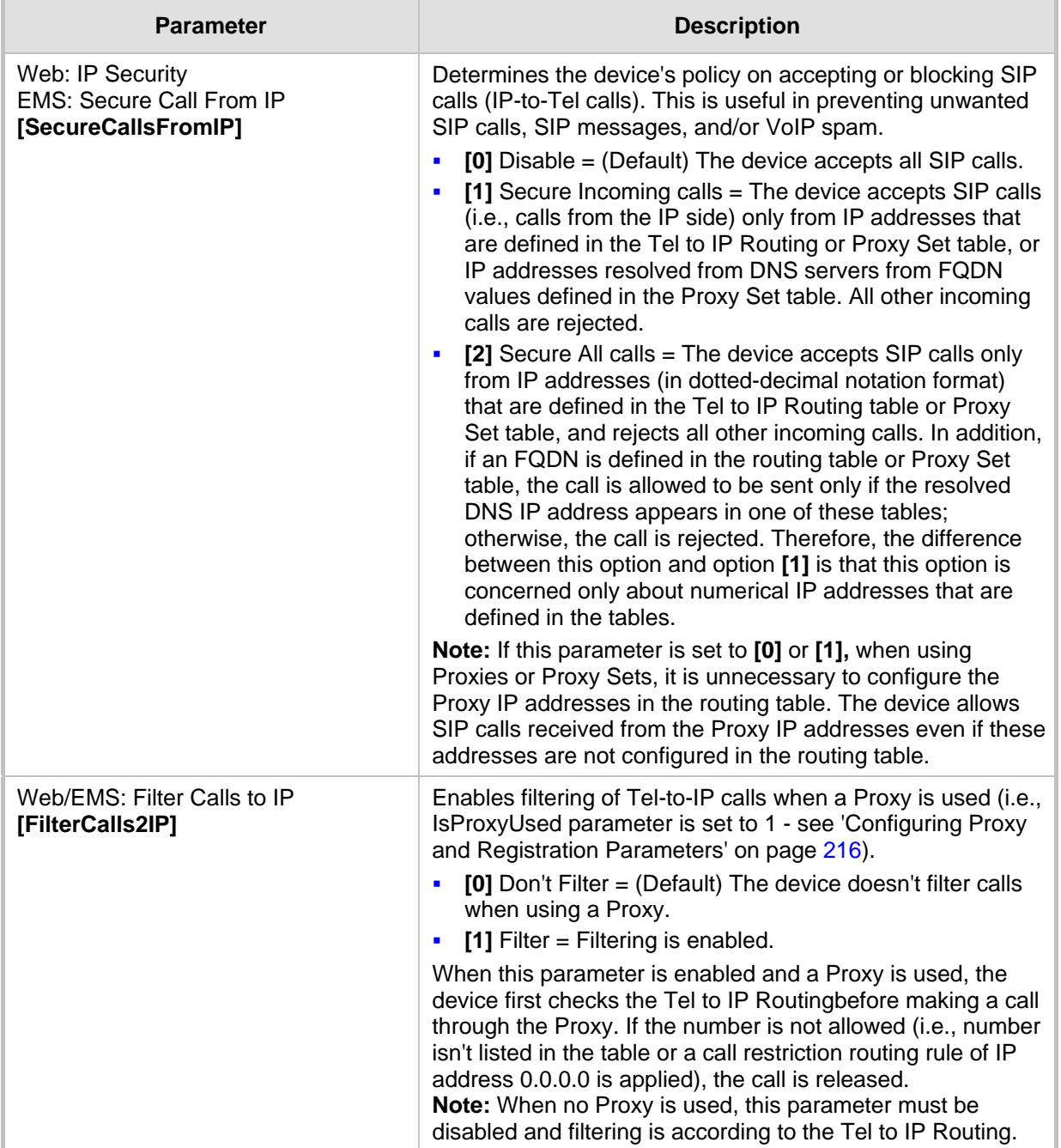

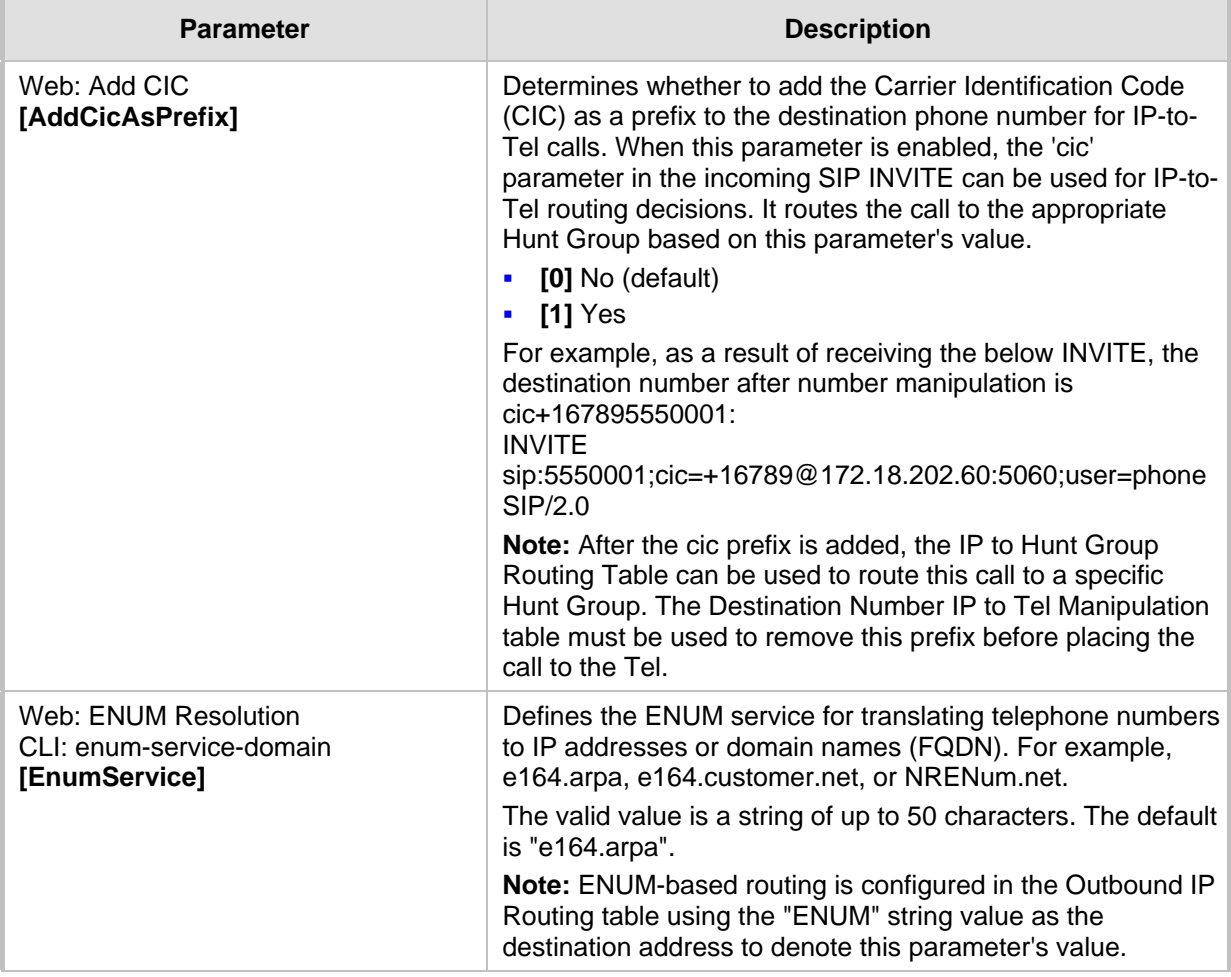

## **44.11.11 IP Connectivity Parameters**

The IP connectivity parameters are described in the table below.

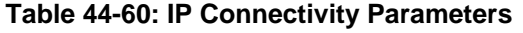

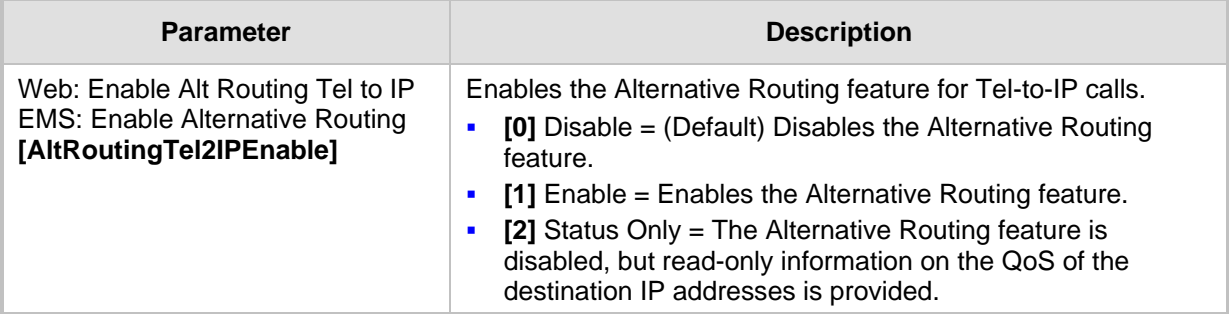

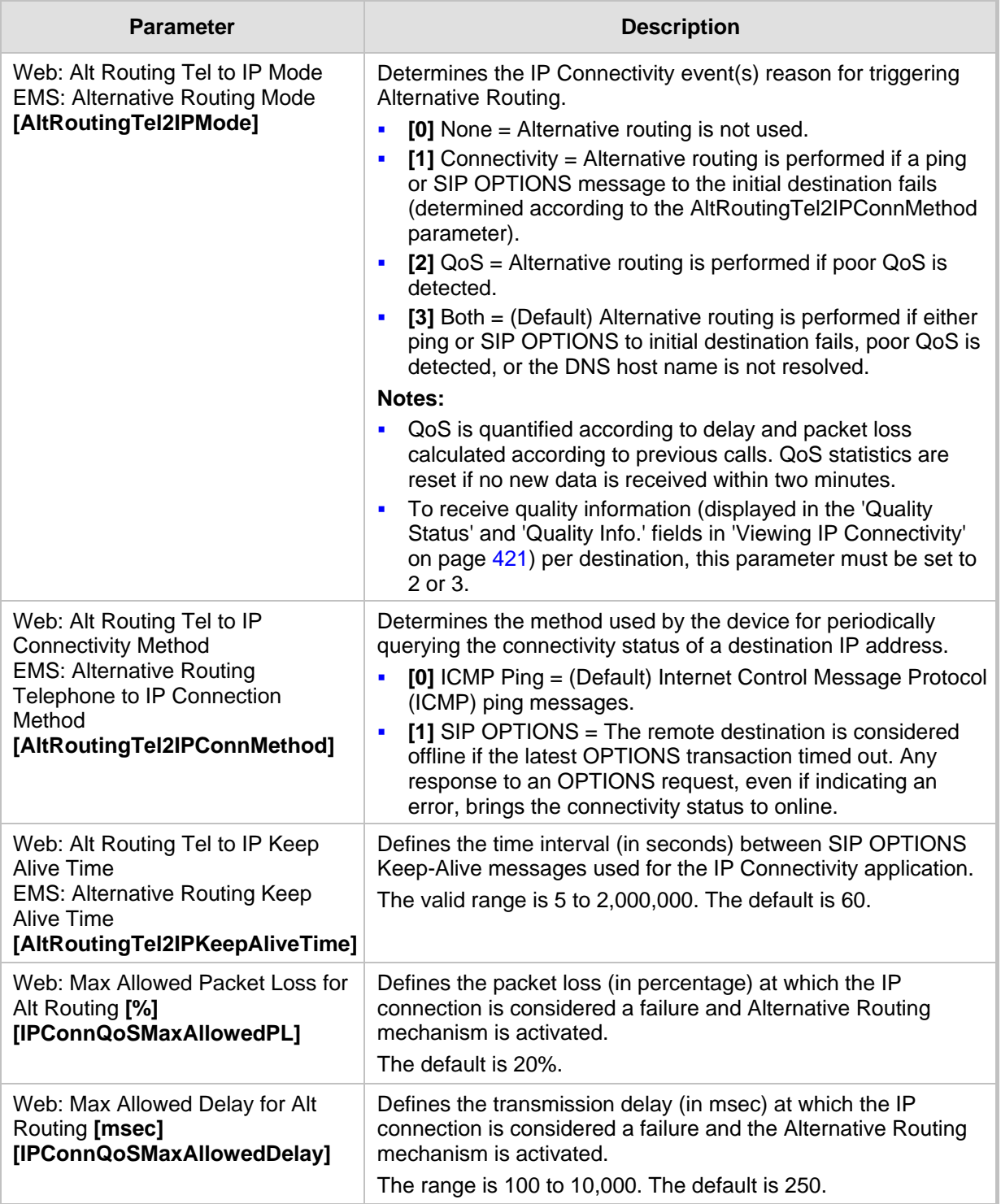

## **44.11.12 Alternative Routing Parameters**

The alternative routing parameters are described in the table below.

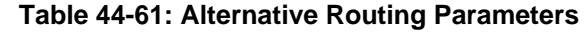

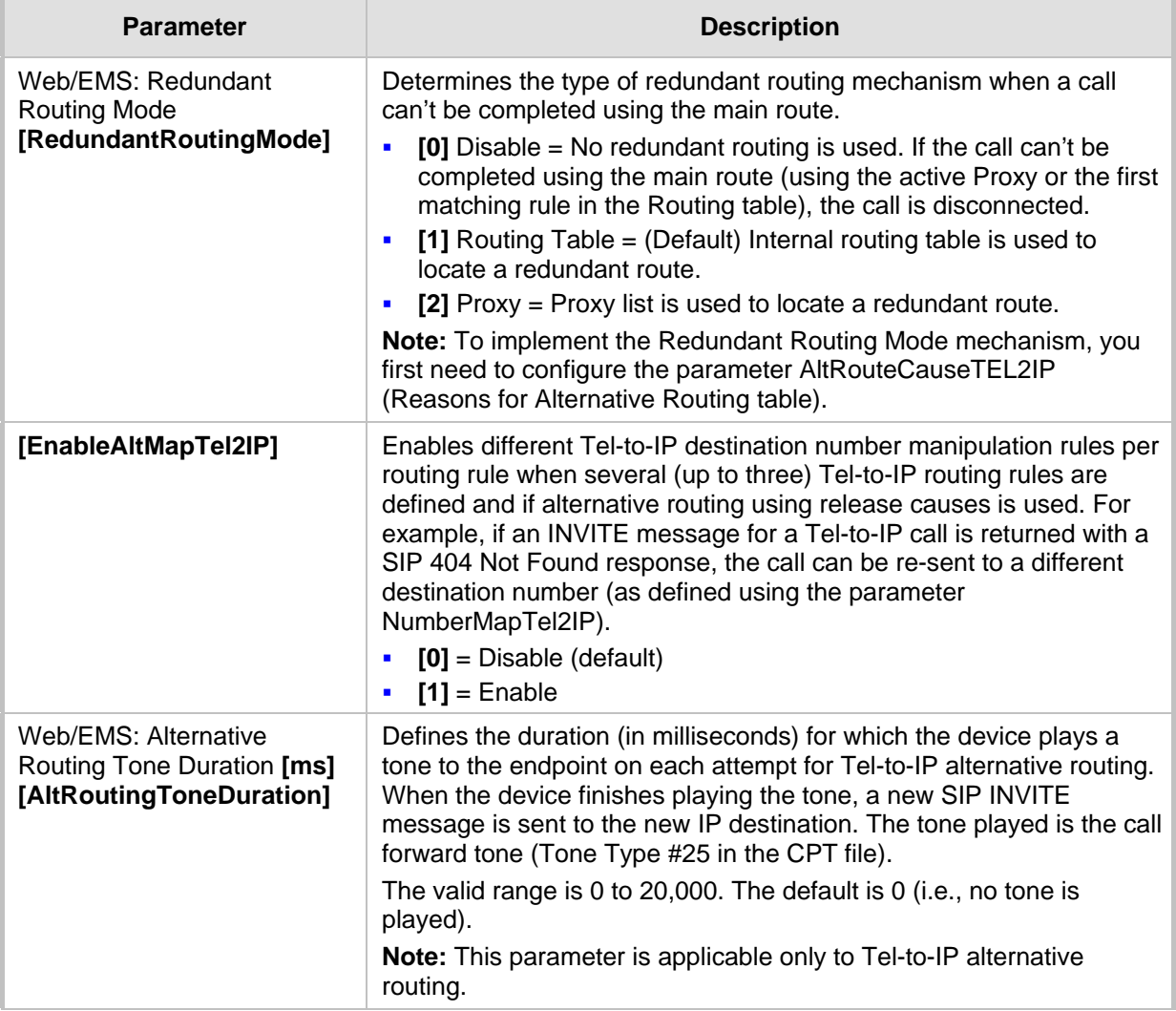

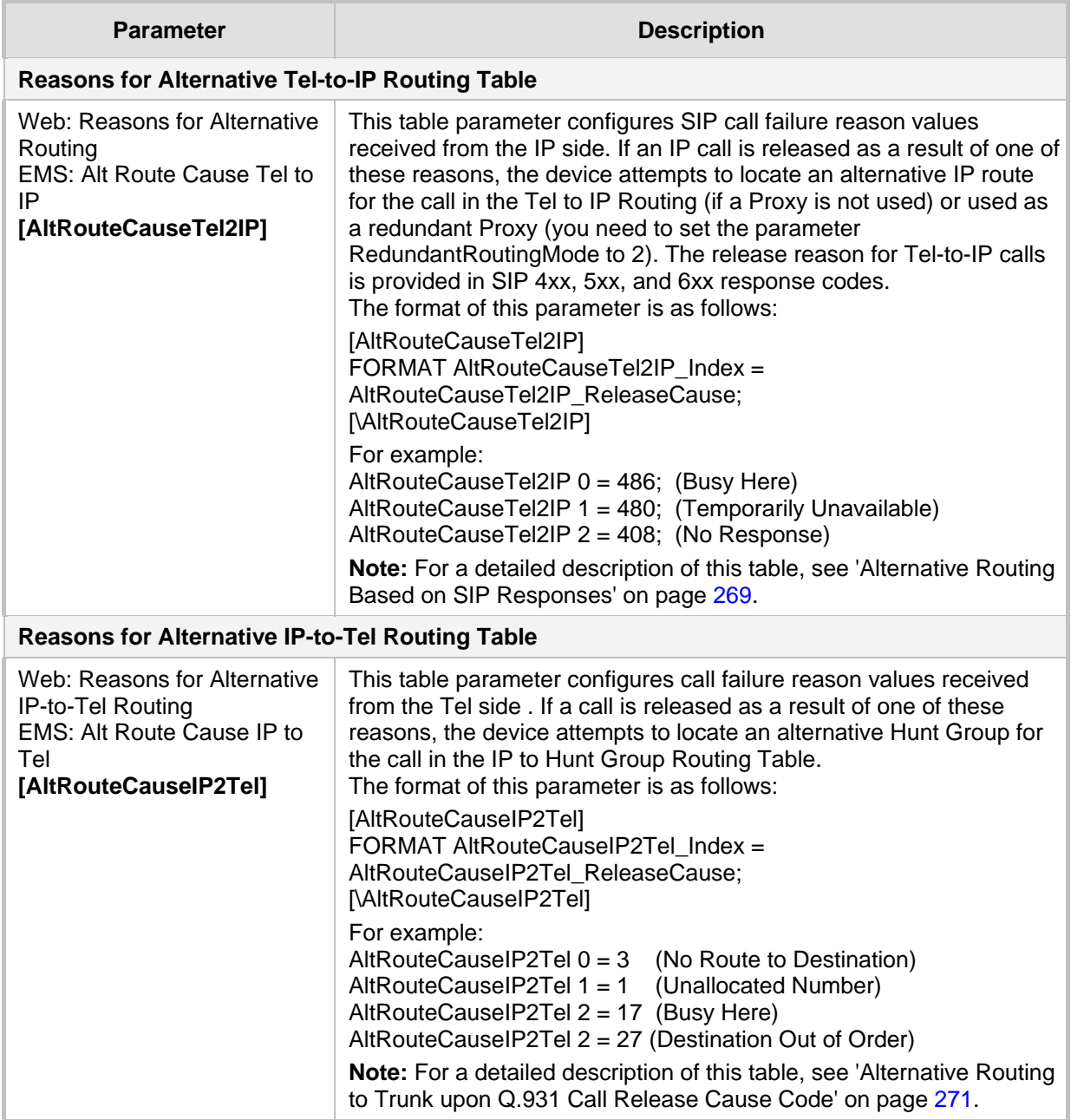

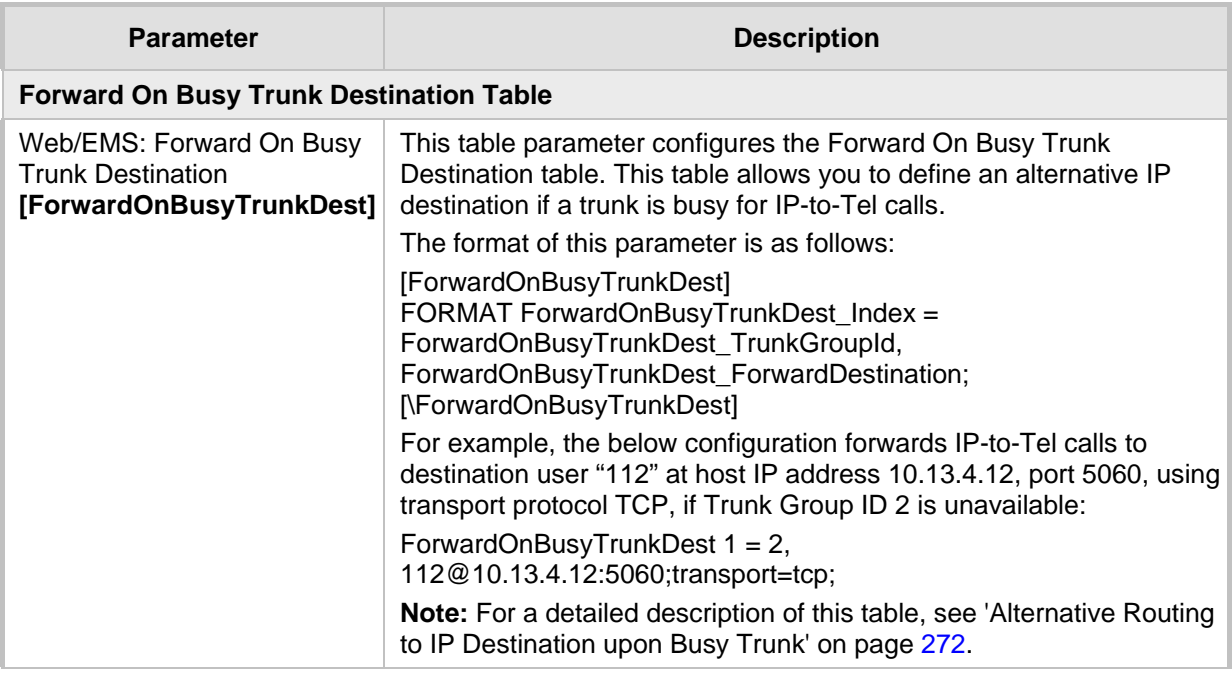

## **44.11.13 Number Manipulation Parameters**

The number manipulation parameters are described in the table below.

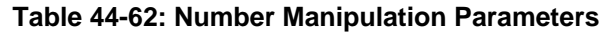

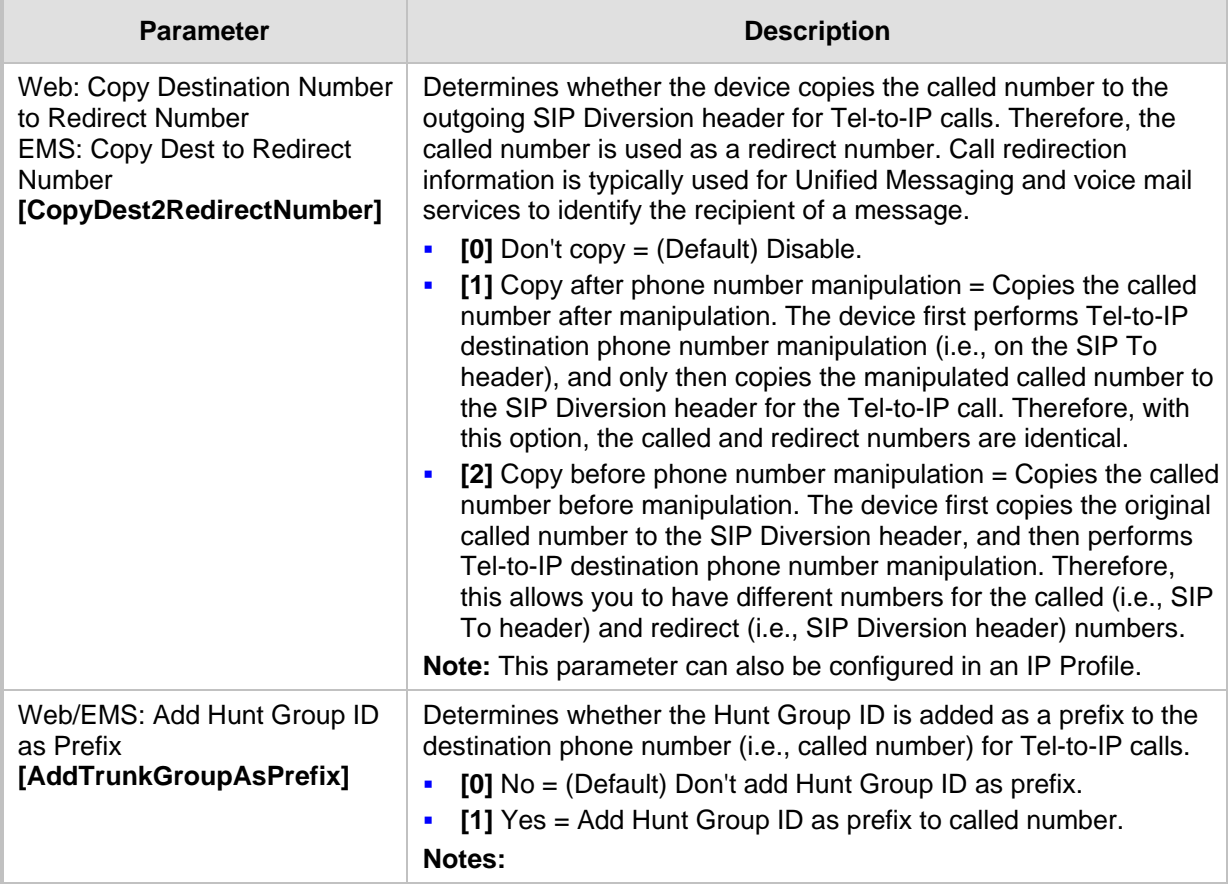

# **AudioCodes**

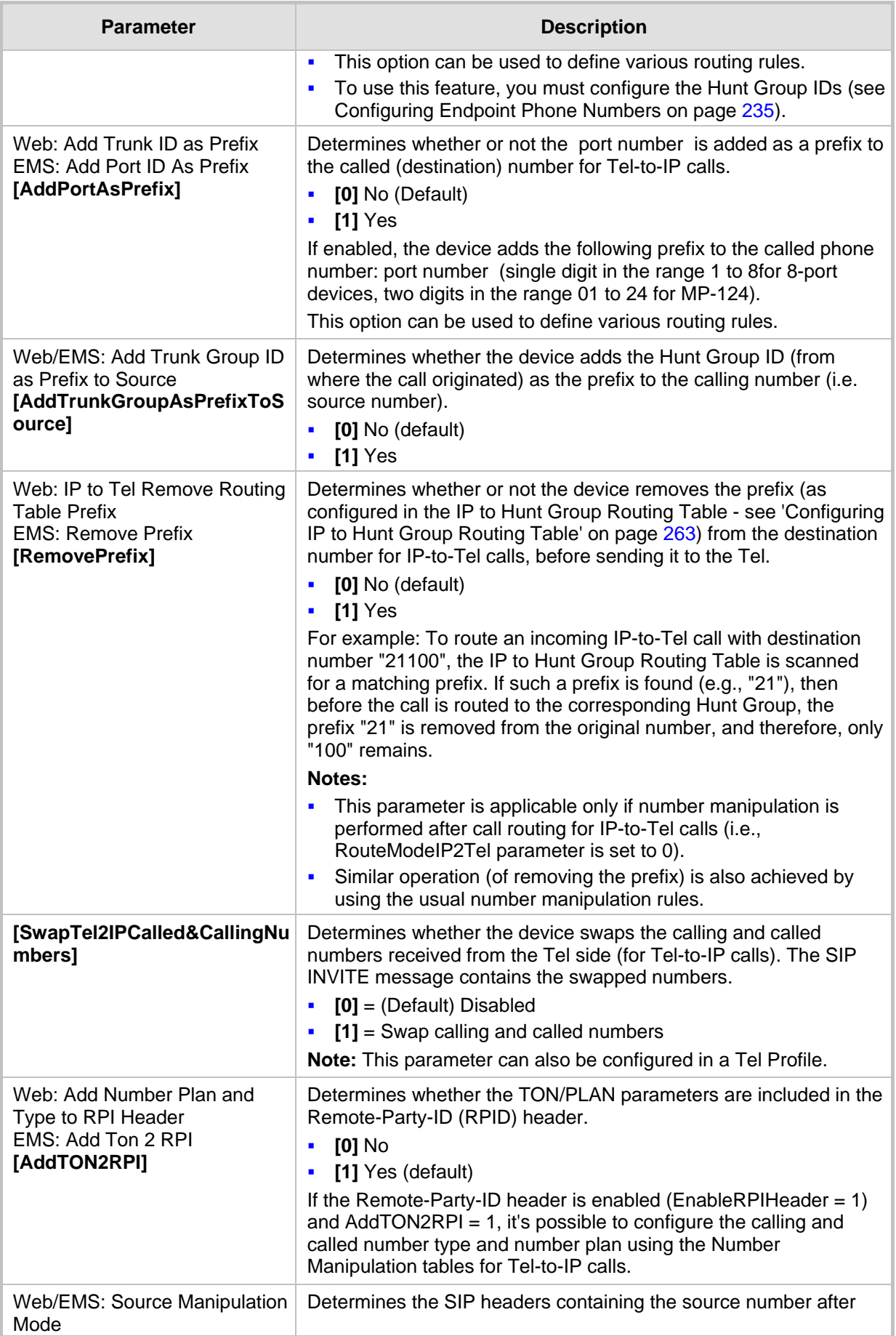

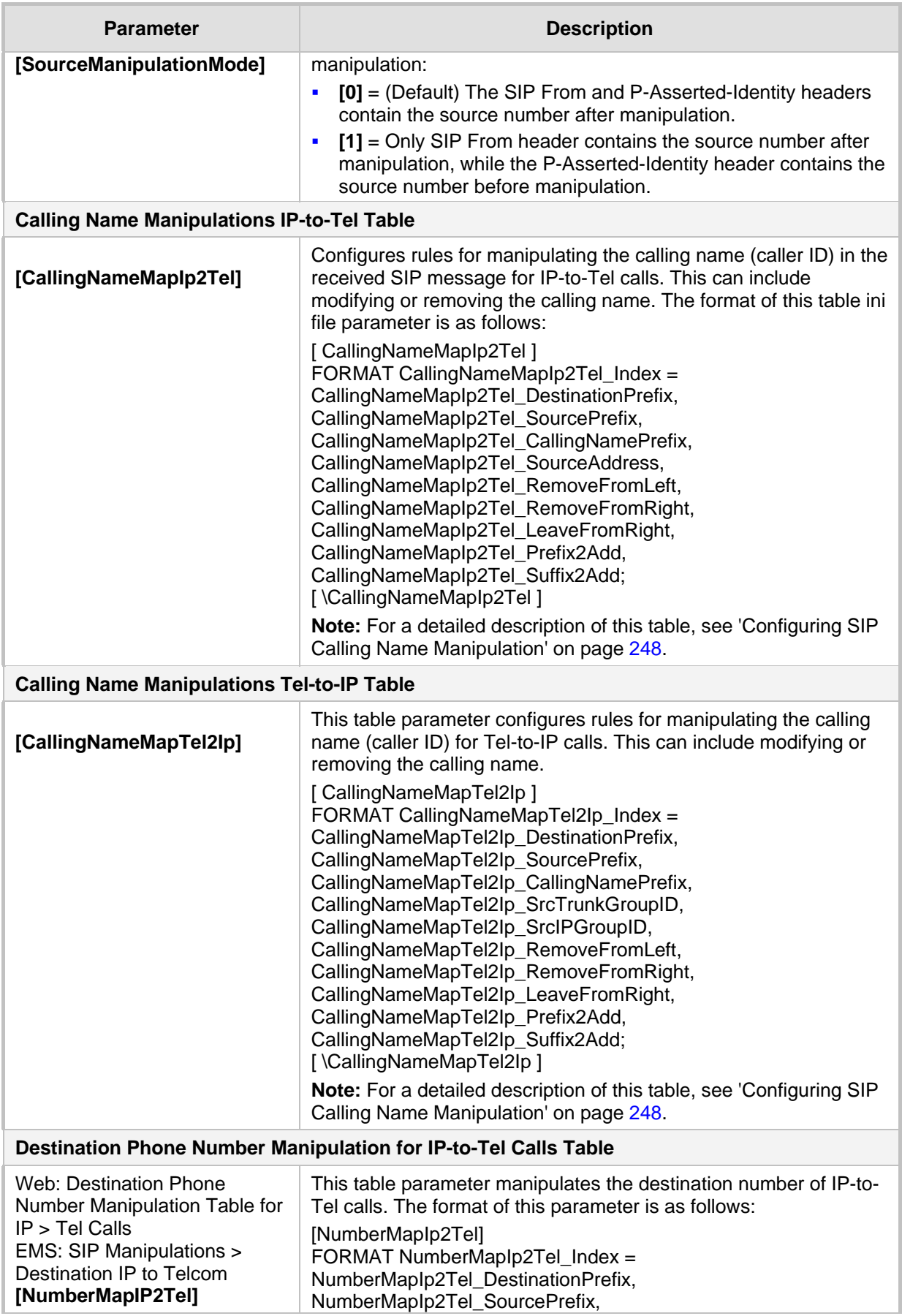

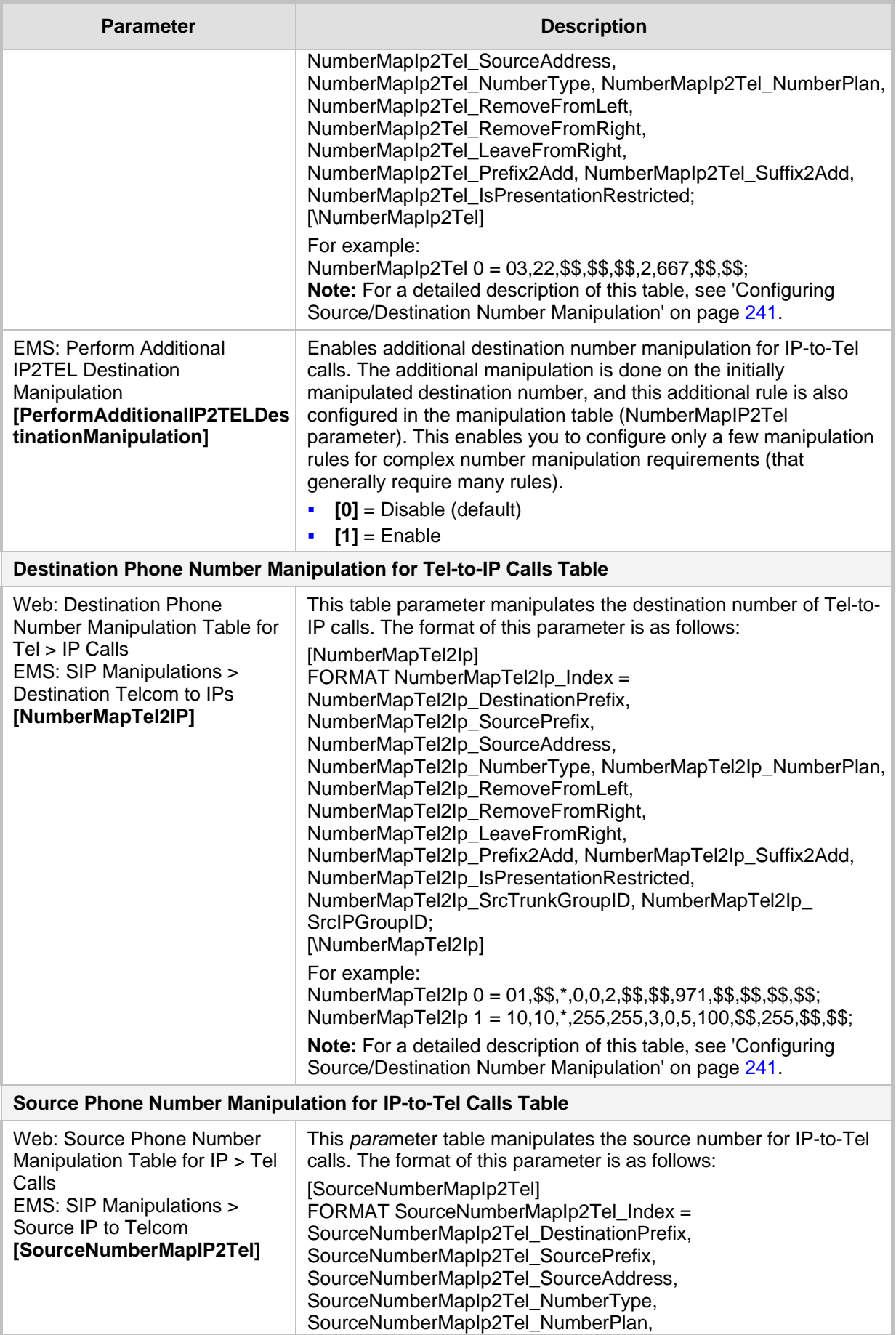

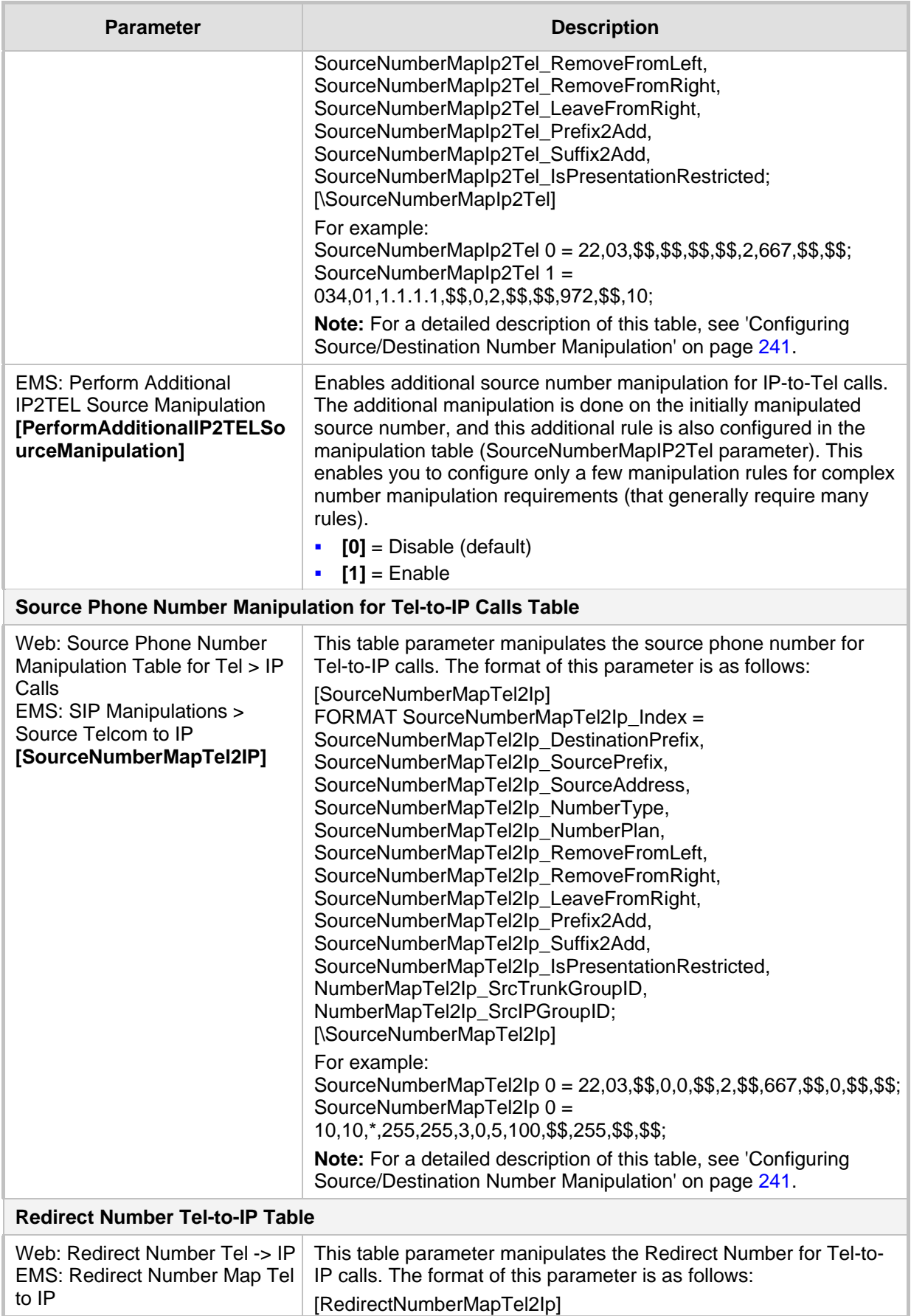

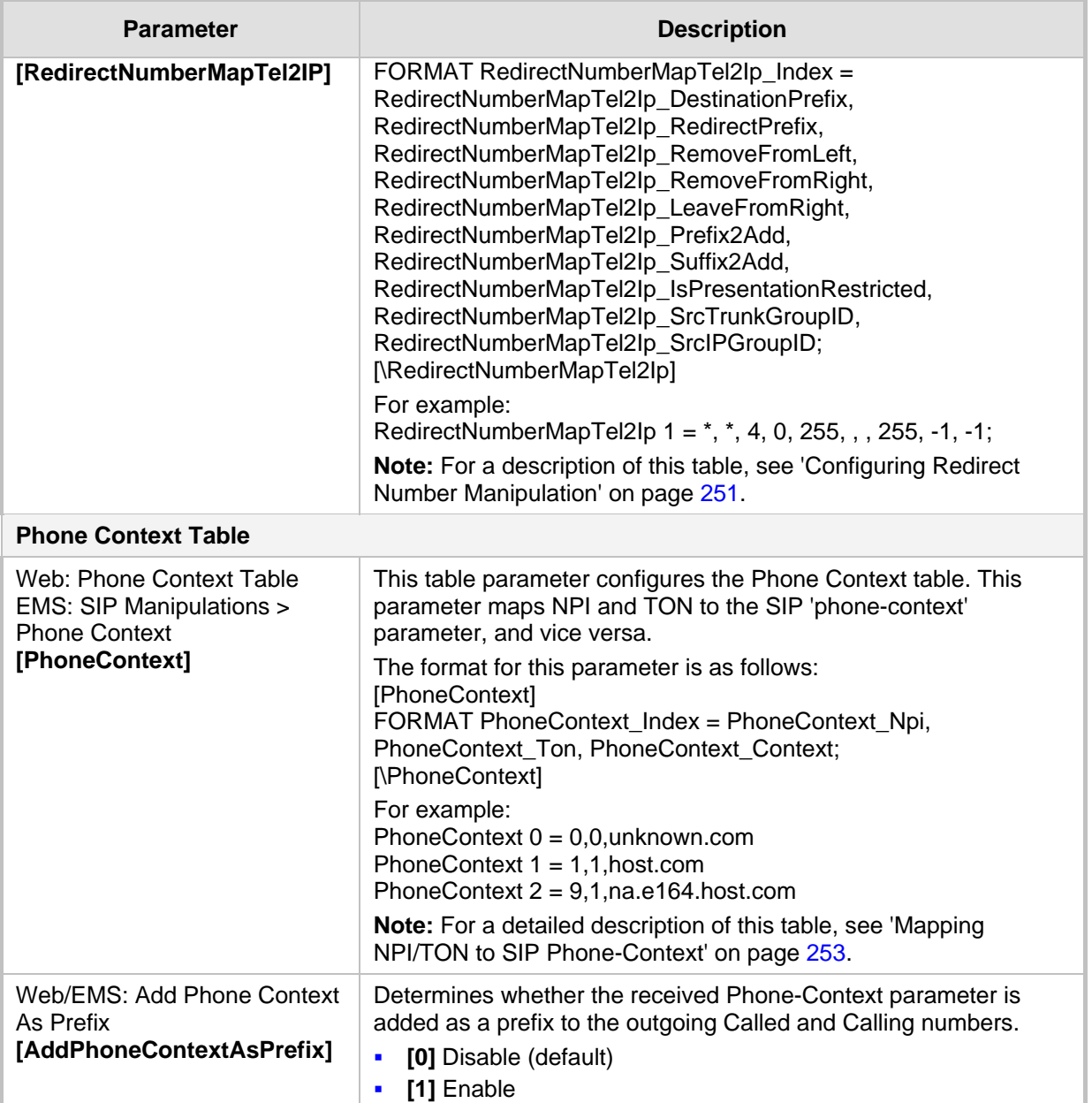

# **44.12 Least Cost Routing Parameters**

The Least Cost Routing (LCR) parameters are described in the table below.

### **Table 44-63: LCR Parameters**

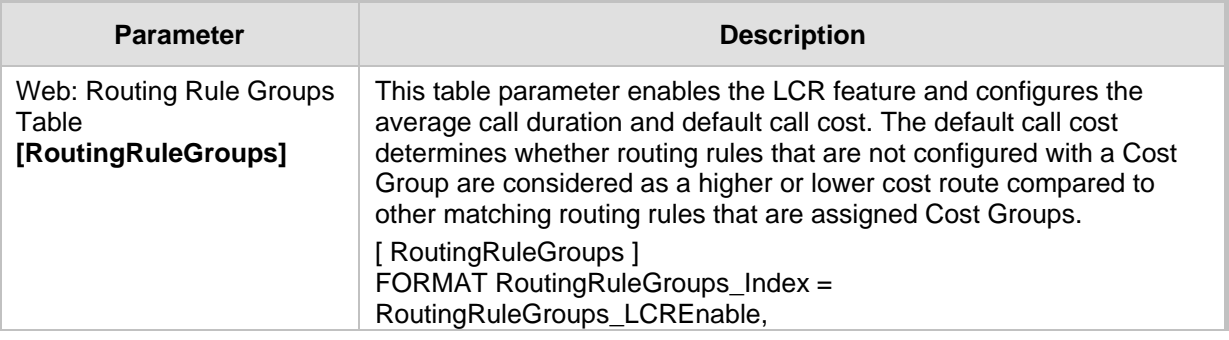

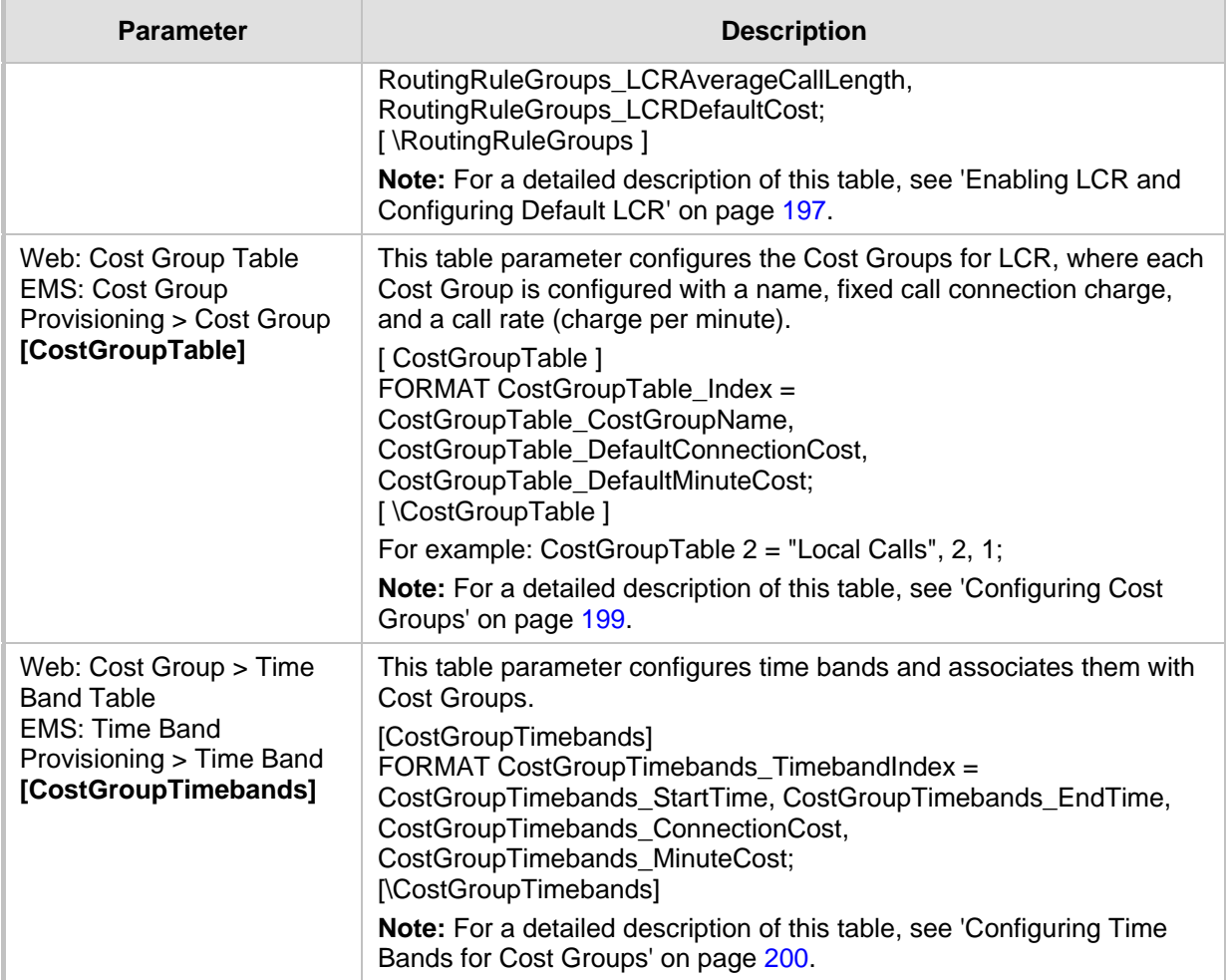

# **44.13 Standalone Survivability Parameters**

The Stand-alone Survivability (SAS) parameters are described in the table below.

### **Table 44-64: SAS Parameters**

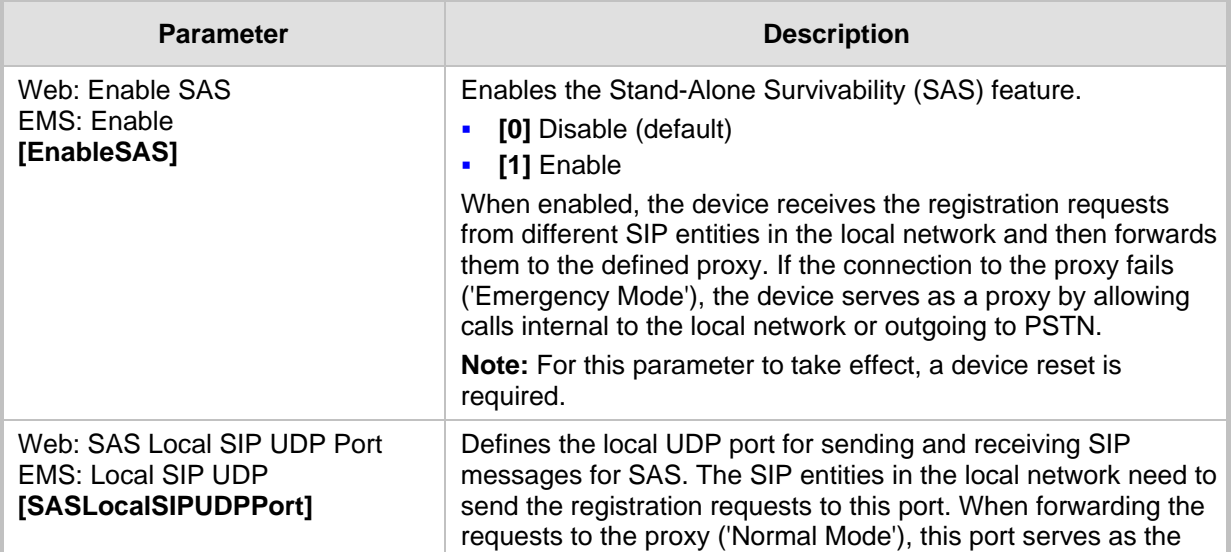

# **AudioCodes**

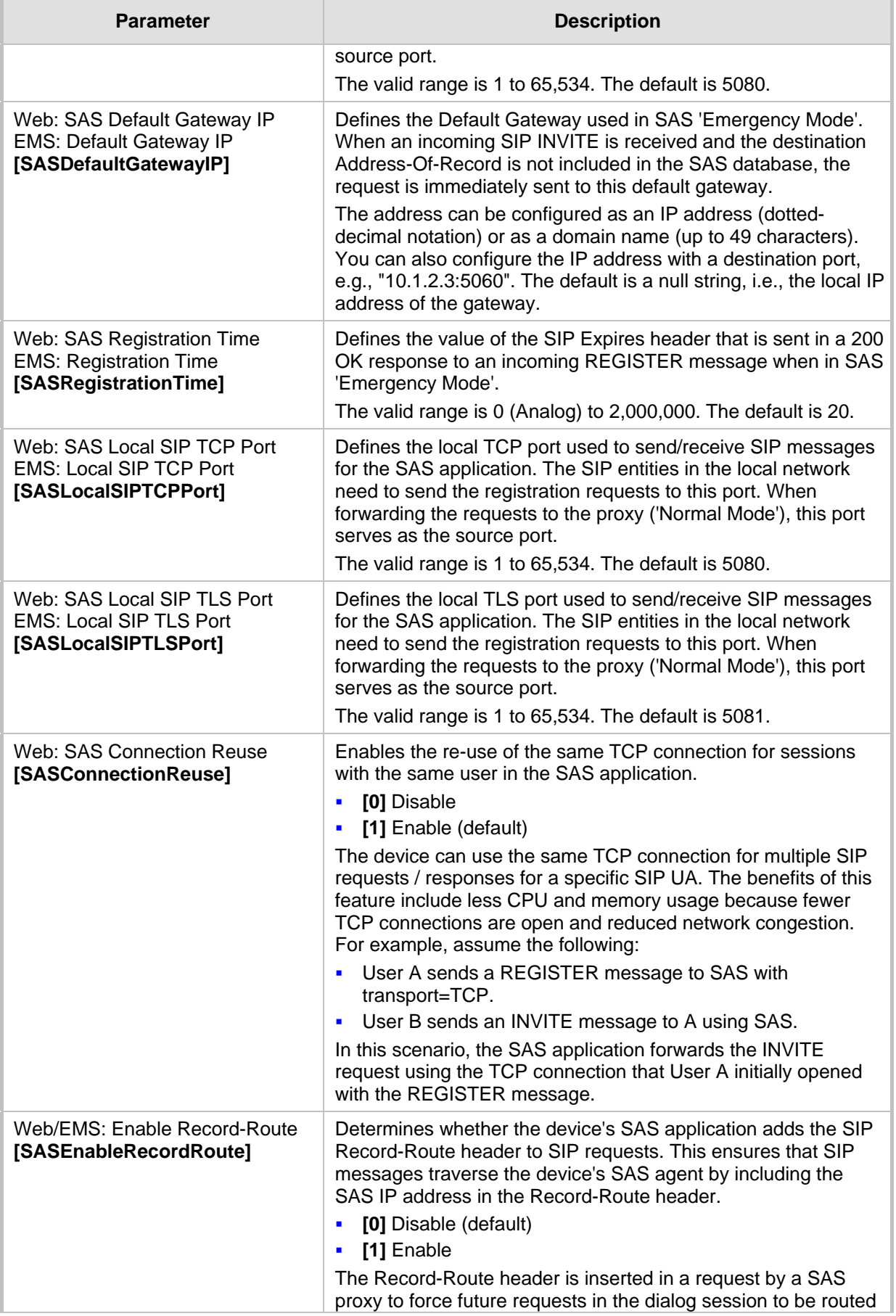

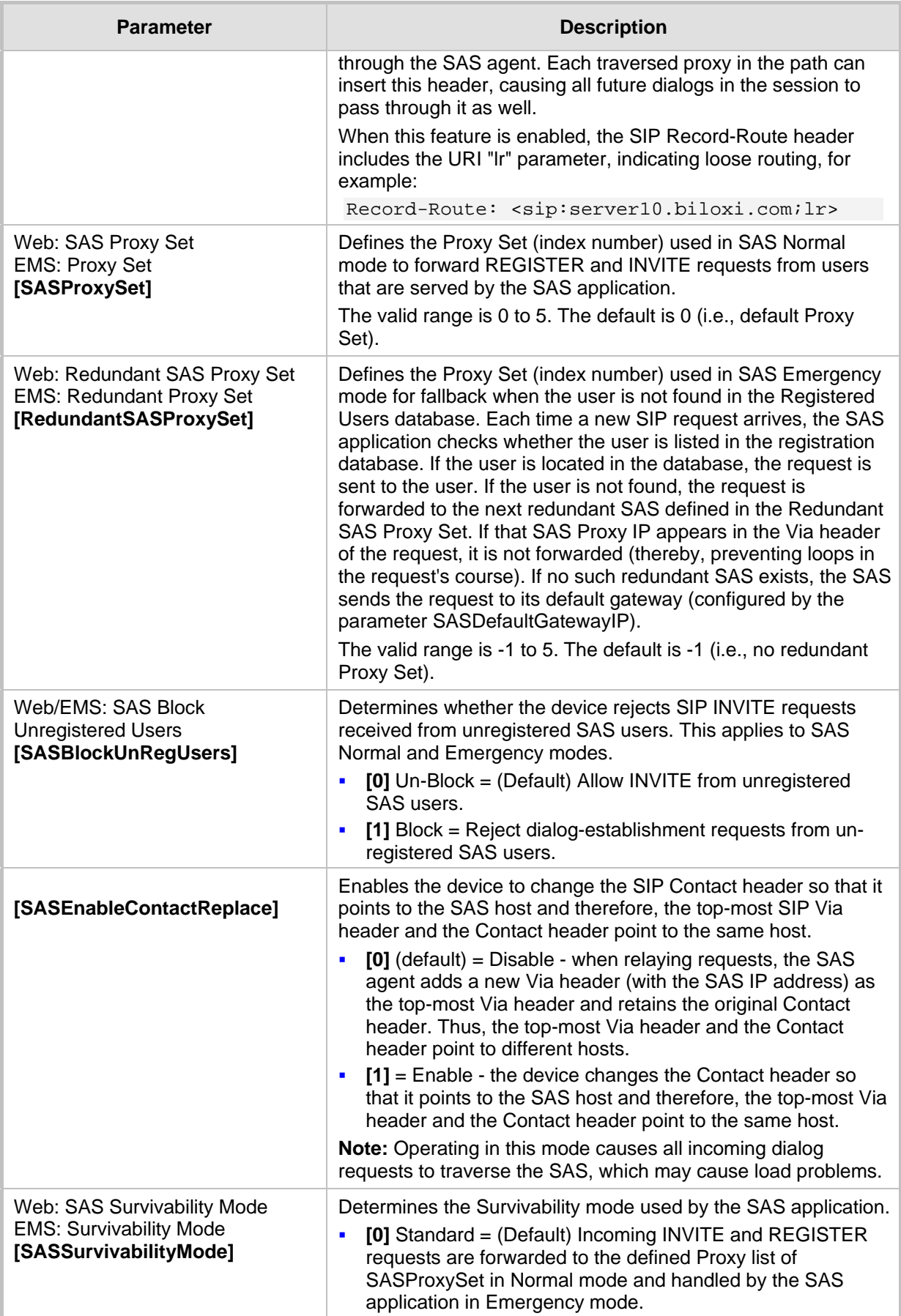

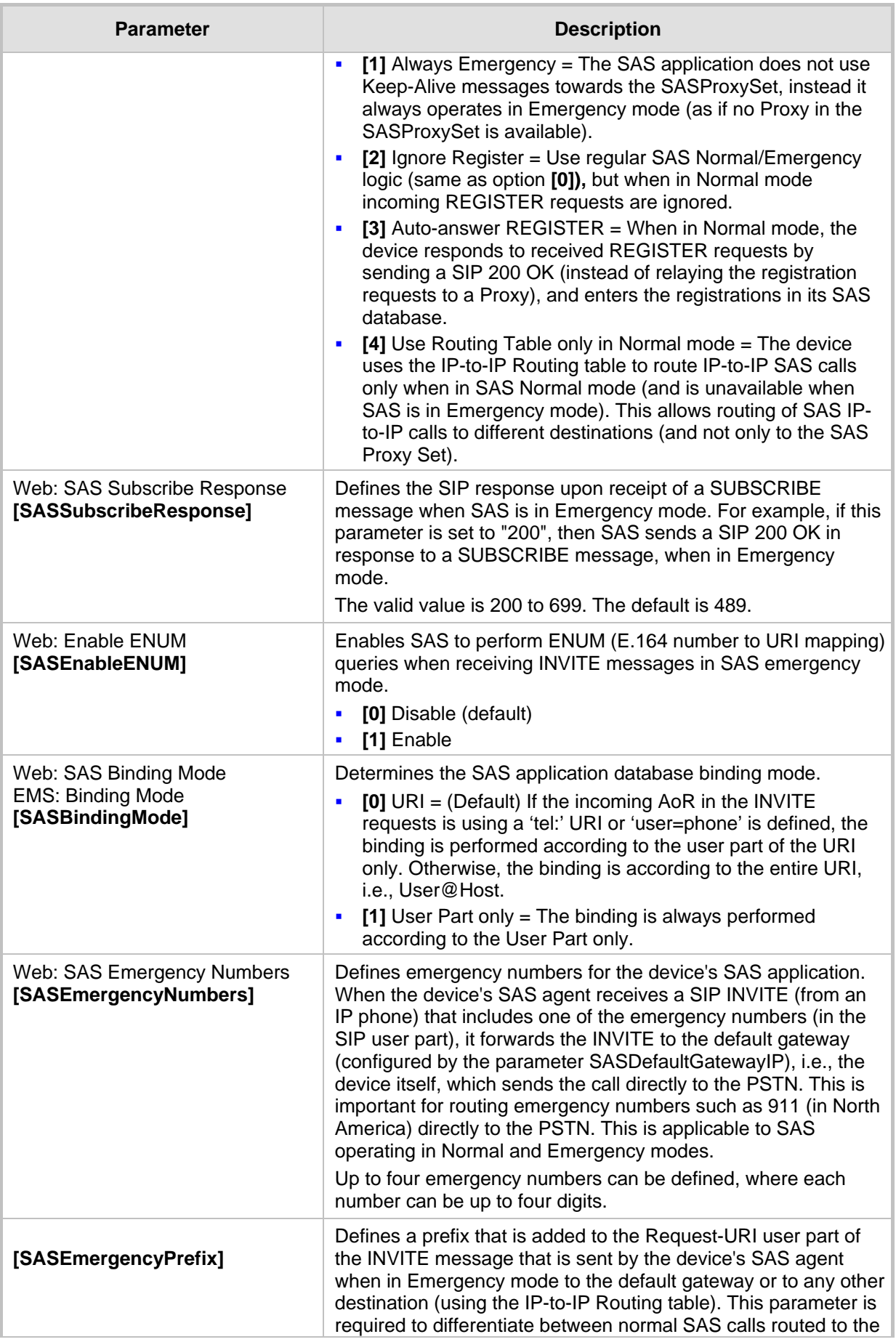

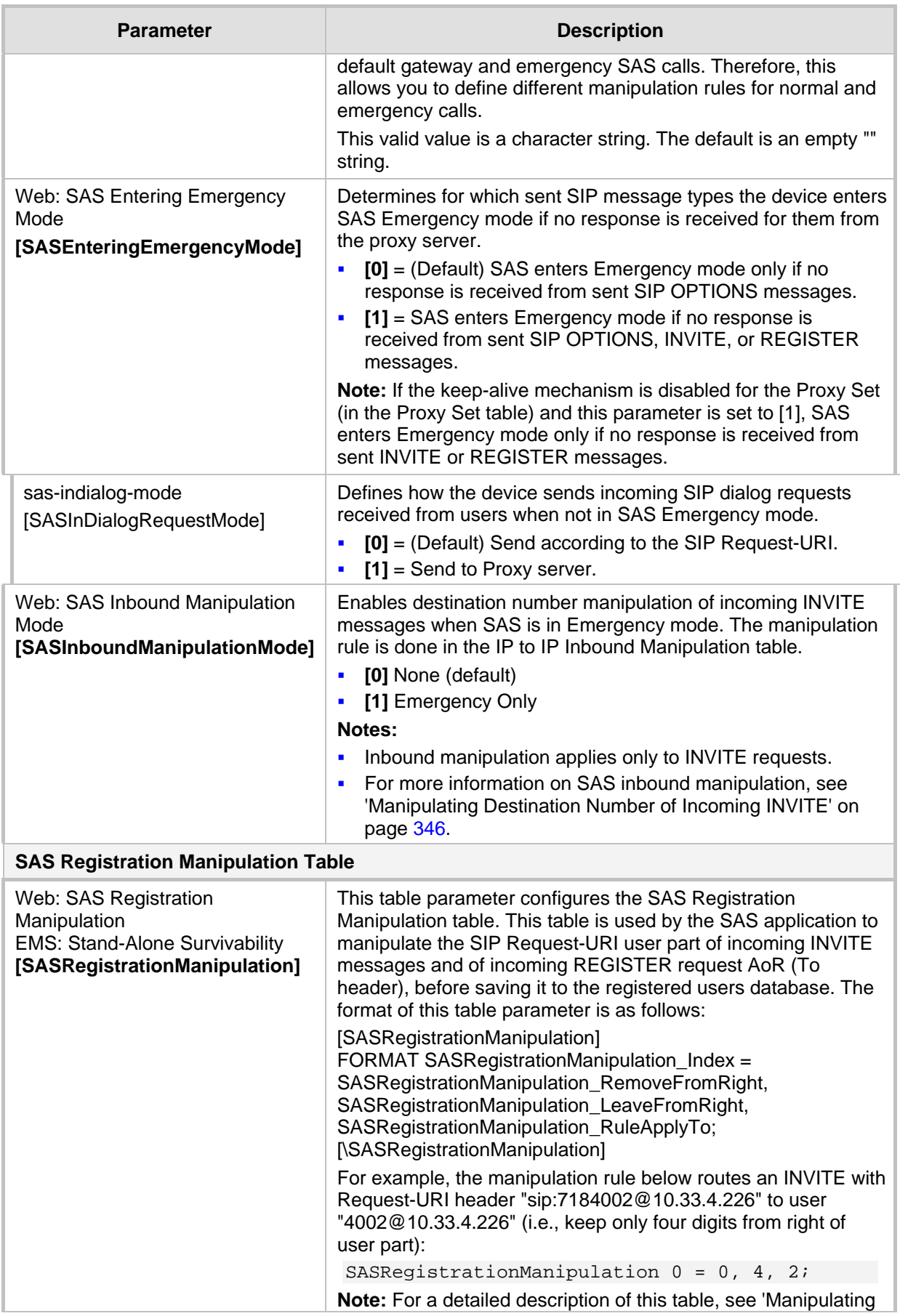

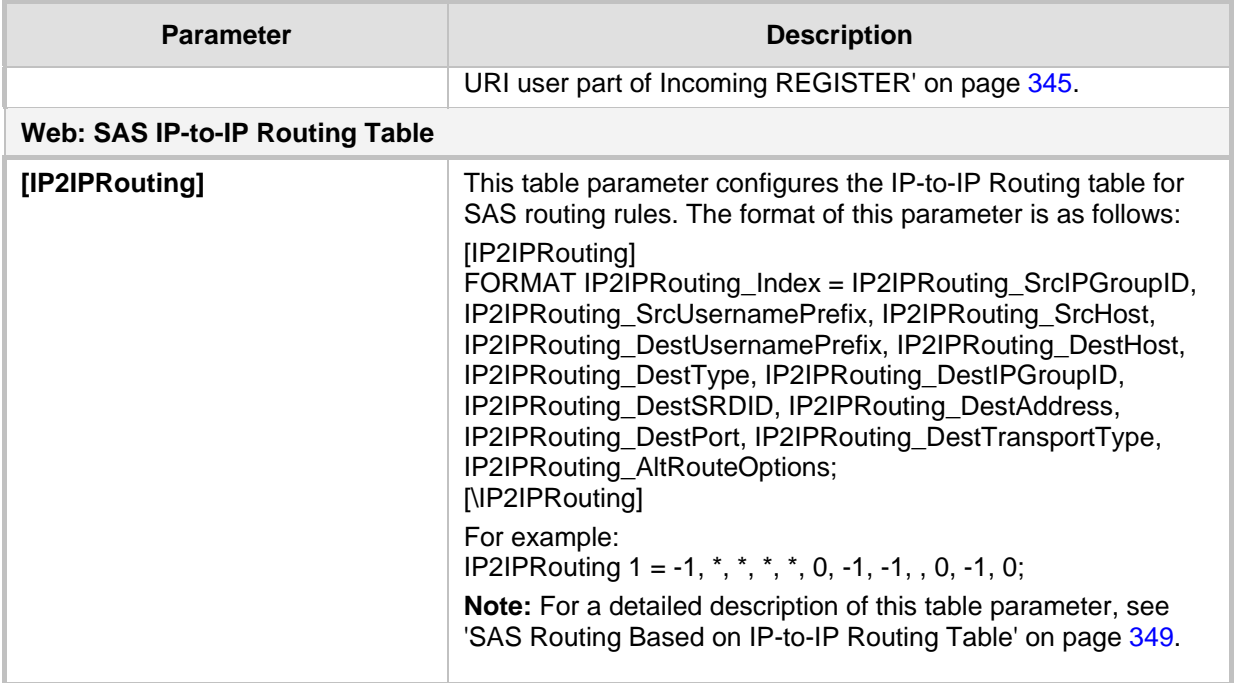

## **44.14 Auxiliary and Configuration File Name Parameters**

The configuration files (i.e., auxiliary files) can be loaded to the device using the Web interface or a TFTP session. For loading these files using the *ini* file, you need to configure these files in the *ini* file and configured whether they must be stored in the non-volatile memory. The table below lists the *ini* file parameters associated with these auxiliary files. For more information on the auxiliary files, see 'Loading Auxiliary Files' on page [369.](#page-368-0)

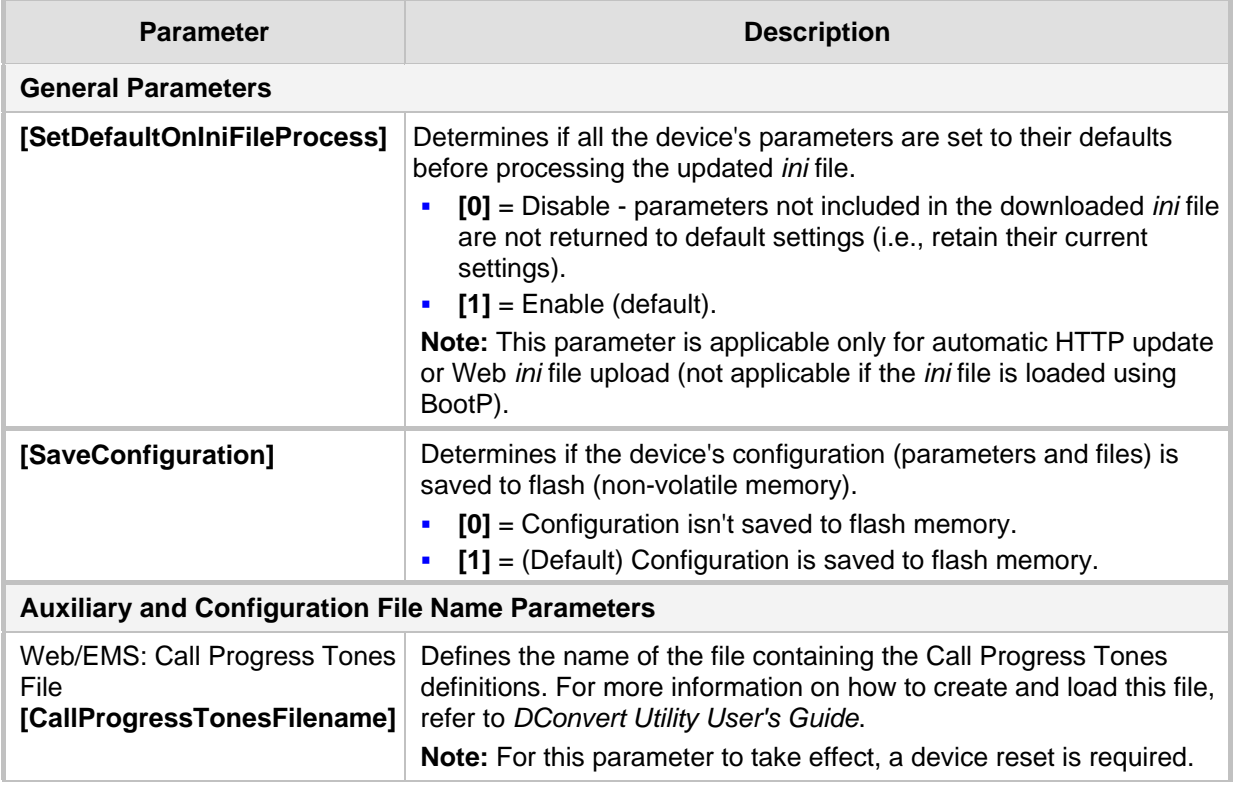

#### **Table 44-65: Auxiliary and Configuration File Parameters**

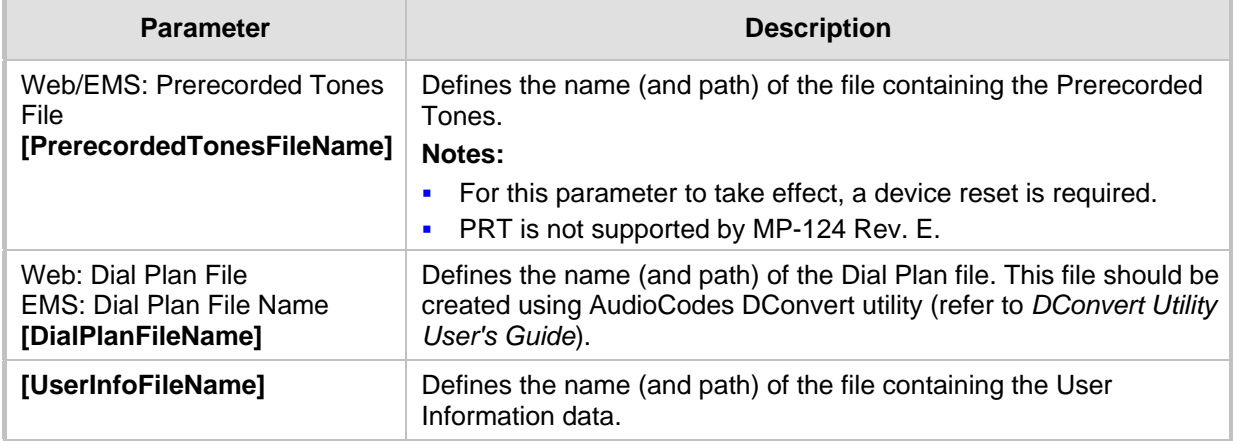

## **44.15 Automatic Update Parameters**

The automatic update of software and configuration files parameters are described in the table below.

#### **Table 44-66: Automatic Update of Software and Configuration Files Parameters**

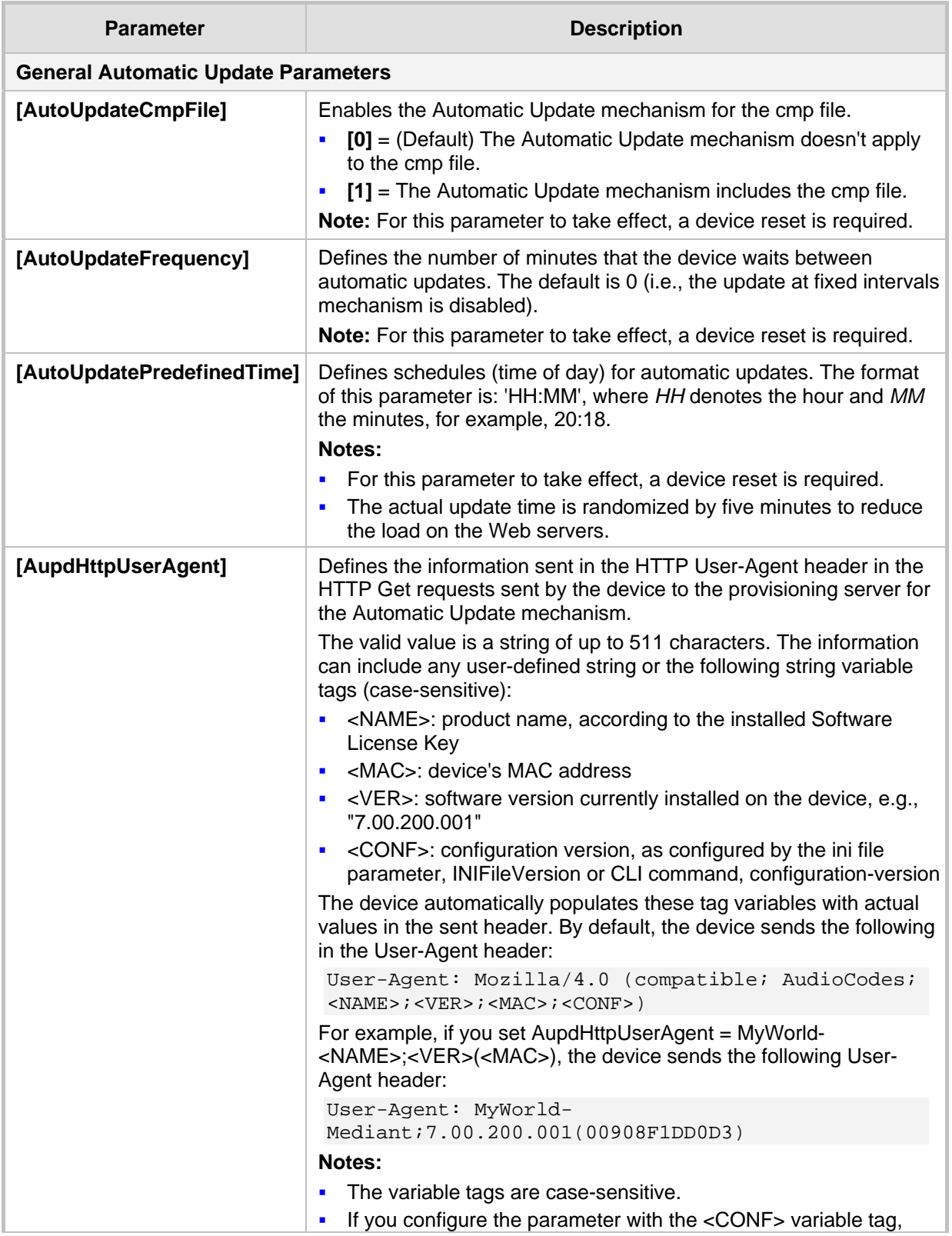

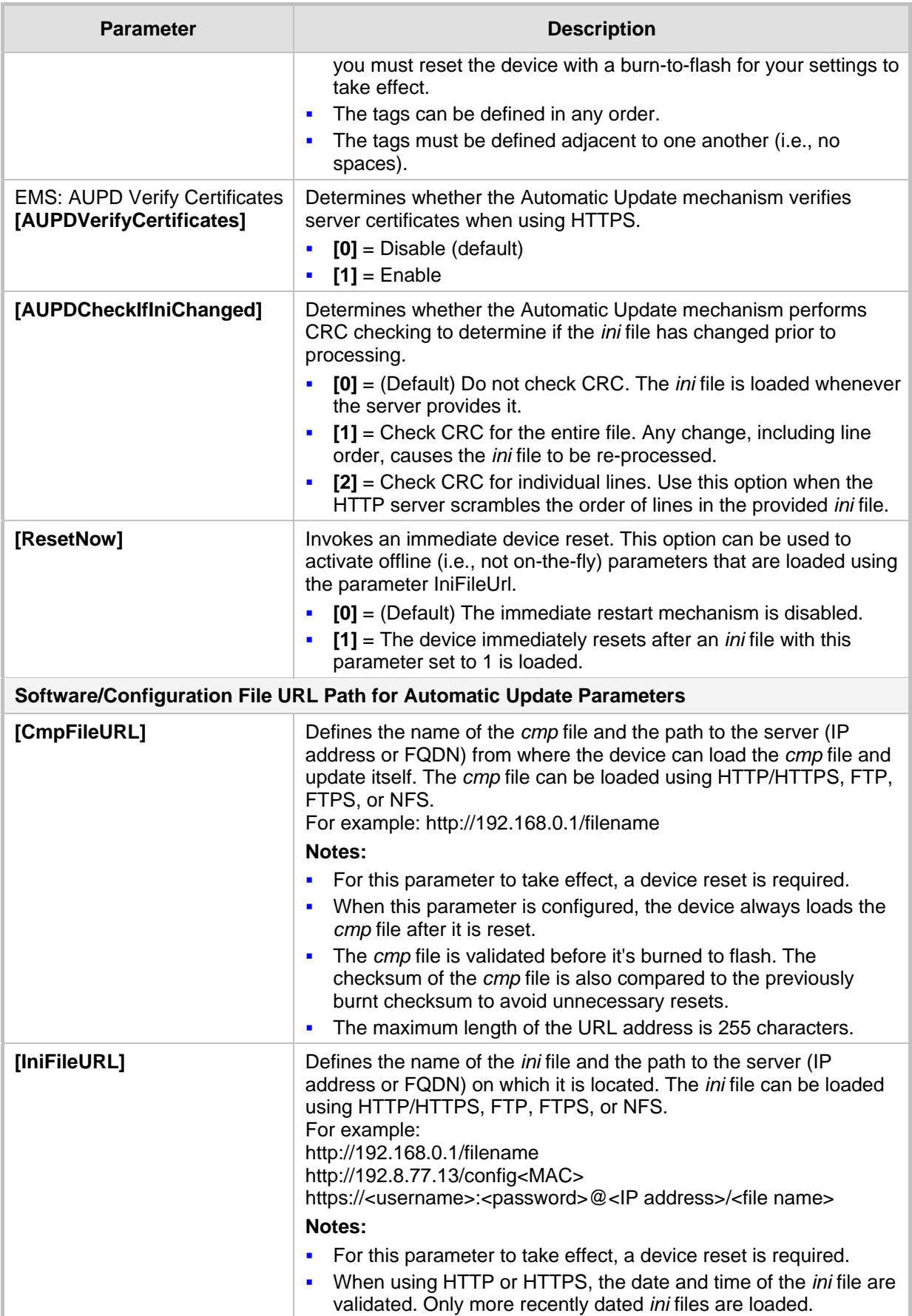

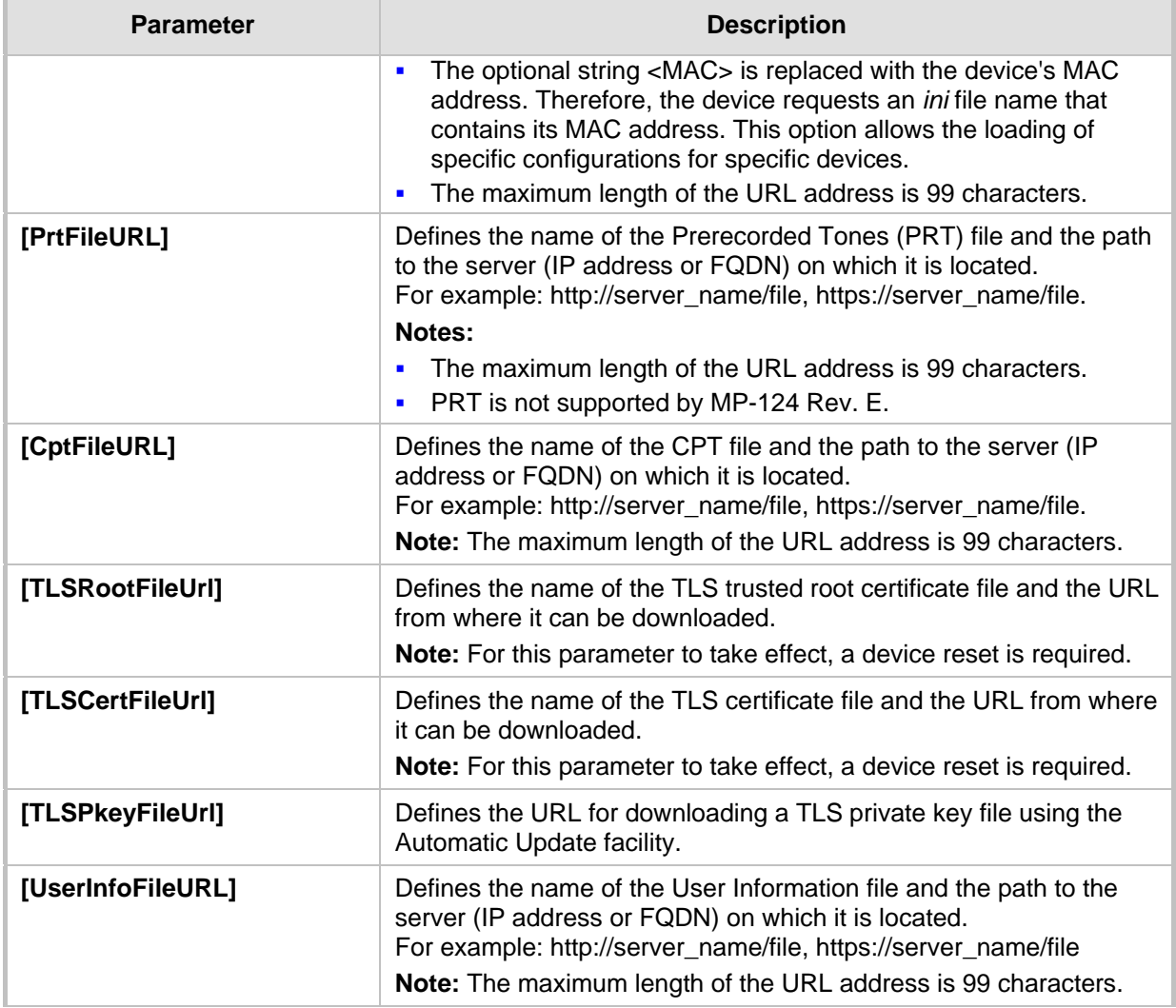
# **45 DSP Templates**

The tables below list the maximum supported channel capacity.

### **Notes:**

- To select the DSP Template that you want to use on the device, see Configuring DSP Templates on page [185.](#page-184-0)
- Installation and use of voice coders is subject to obtaining the appropriate license and royalty payments.
- The number of channels refers to the maximum channel capacity of the device.
- The G.727 coder is currently not supported by MP-124 Rev. E.
- For additional DSP templates, contact your AudioCodes representative.

## **Table 45-1: Maximum Channel Capacity for MP-11x and MP-124 Rev. D**

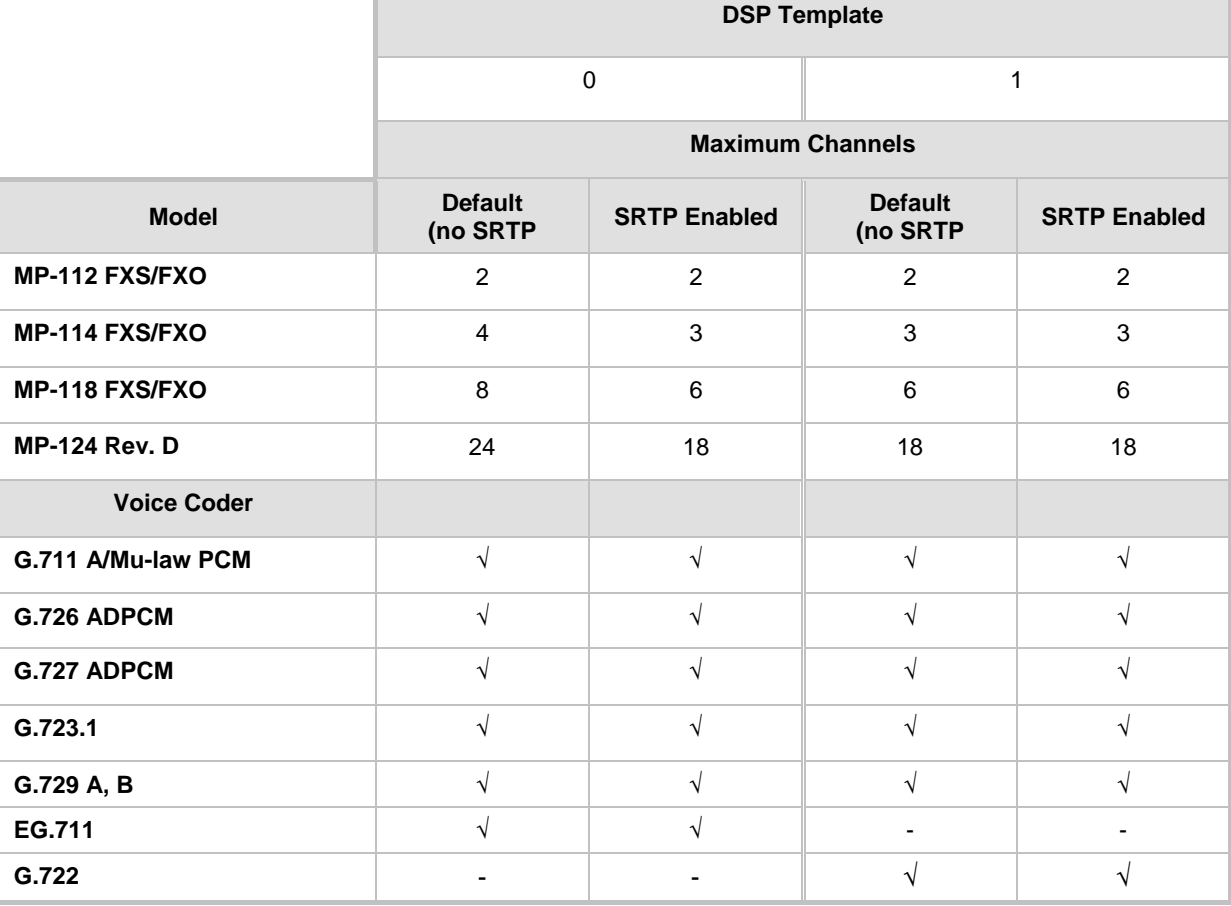

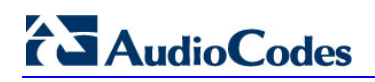

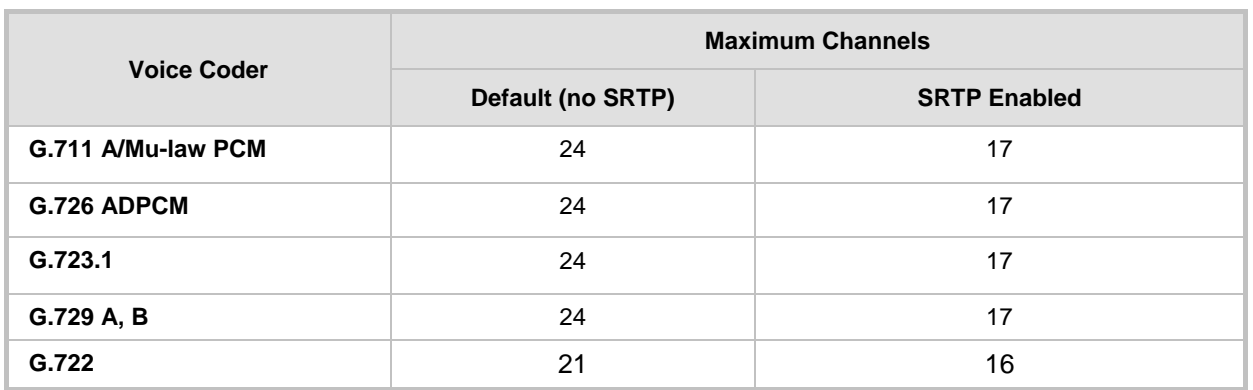

### **Table 45-2: Maximum Channel Capacity for MP-124 Rev. E**

# **46 Selected Technical Specifications**

The main technical specifications of the MP-11x and MP-124 devices are listed in the table below.

# **Notes:**

- All specifications in this document are subject to change without prior notice.
- The compliance and regulatory information can be downloaded from AudioCodes Web site a[t http://www.audiocodes.com/library.](http://www.audiocodes.com/library)

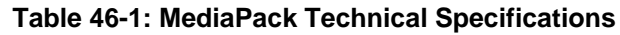

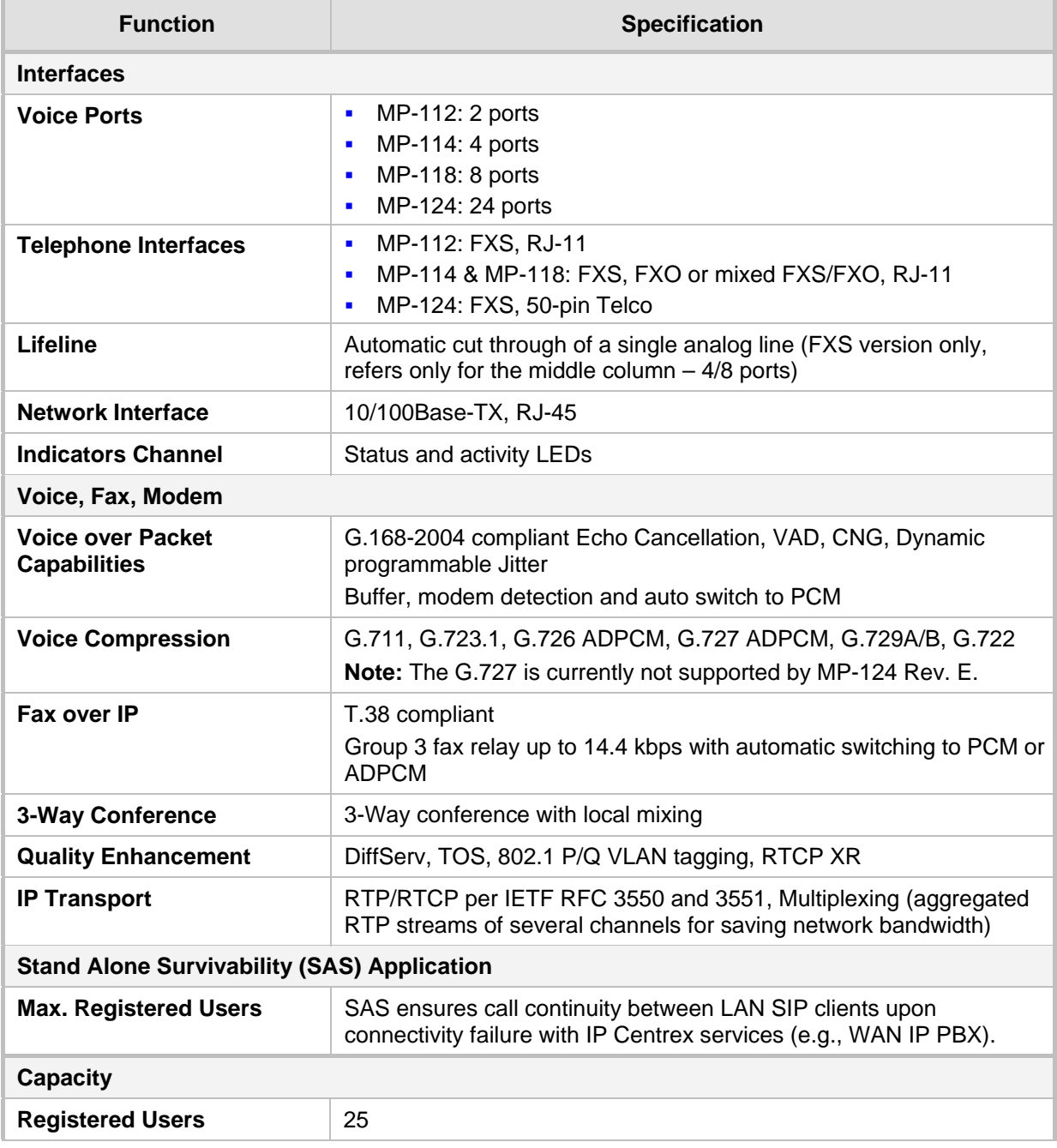

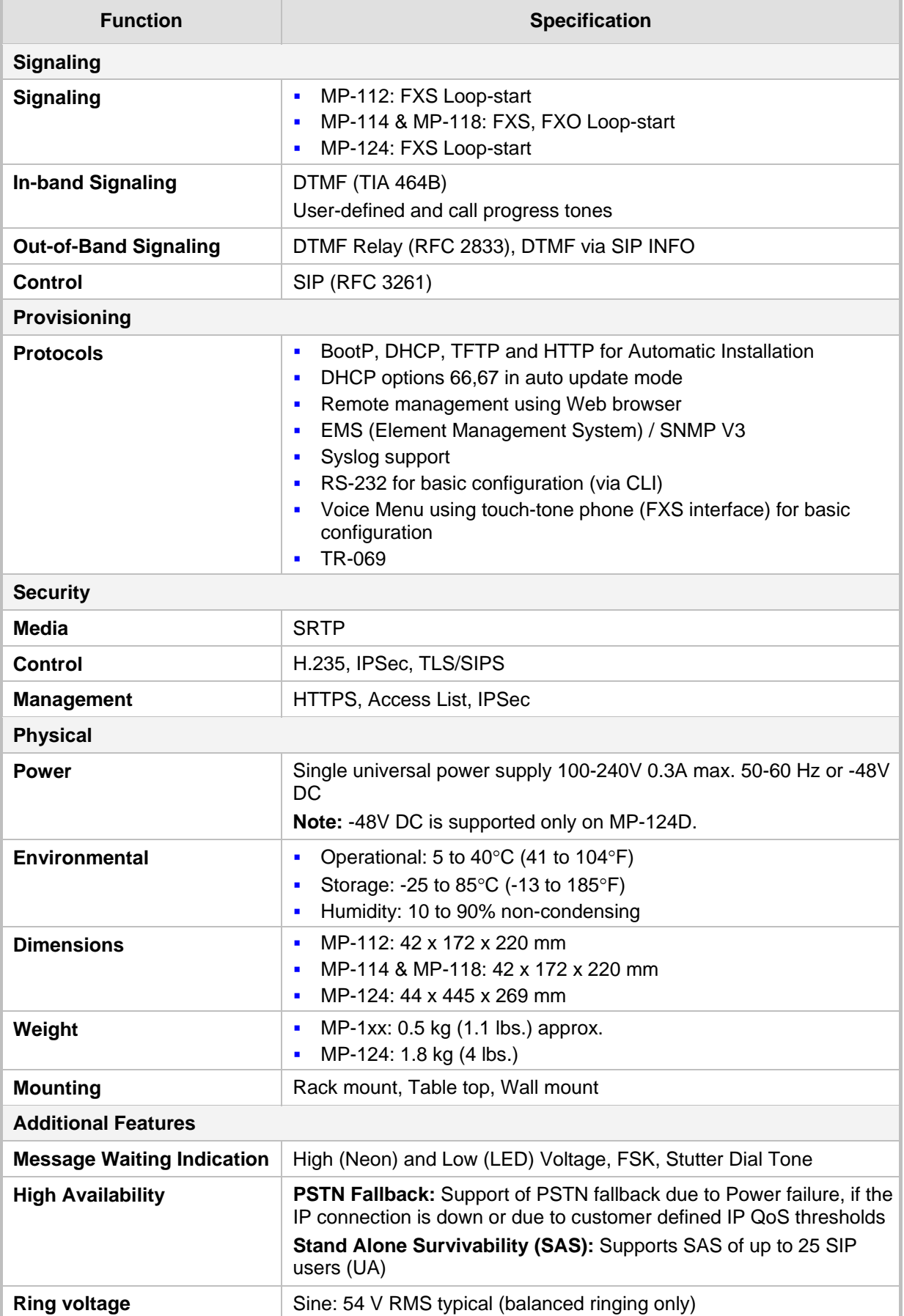

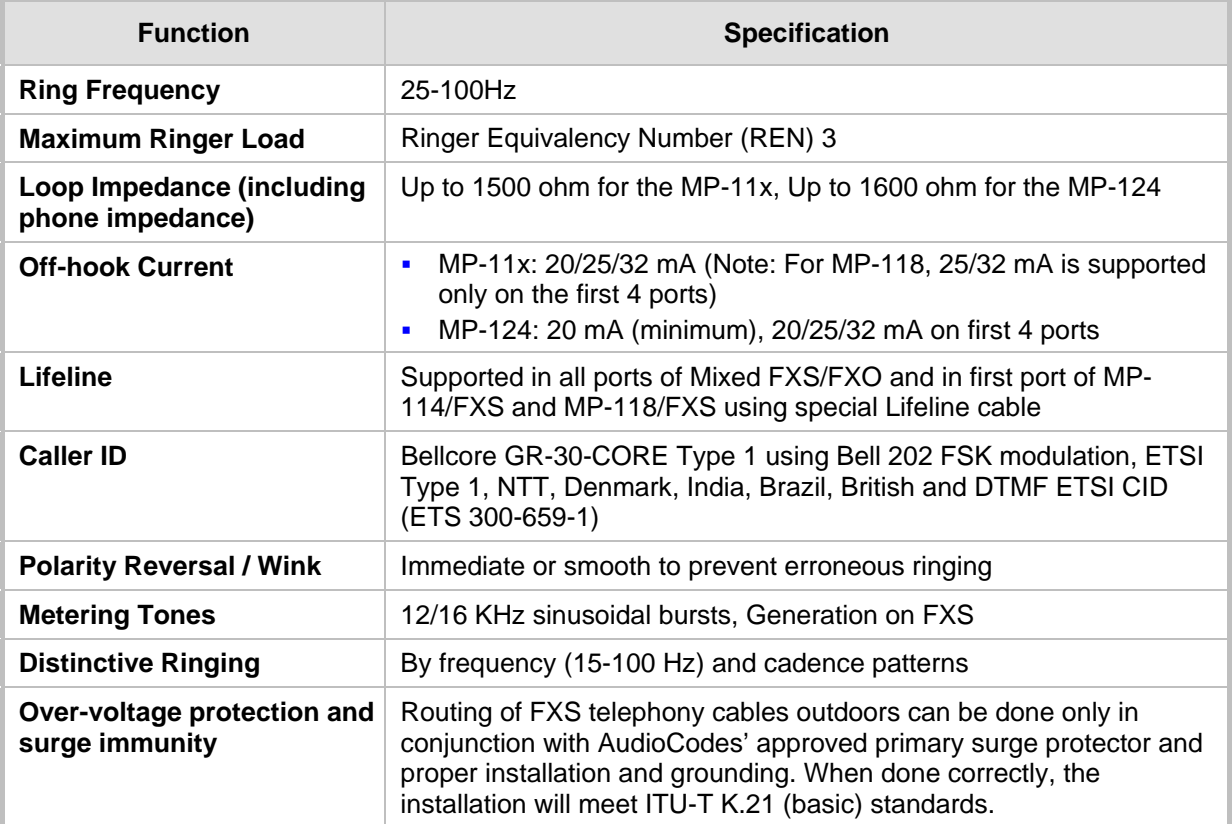

#### **International Headquarters**

1 Hayarden Street, Airport City Lod 7019900, Israel Tel: +972-3-976-4000 Fax: +972-3-976-4040

#### **AudioCodes Inc.**

27 World's Fair Drive, Somerset, NJ 08873 Tel: +1-732-469-0880 Fax: +1-732-469-2298

**Contact us:** [www.audiocodes.com/contact](http://www.audiocodes.com/contact) **Website:** [www.audiocodes.com](http://www.audiocodes.com/)

©2017 AudioCodes Ltd. All rights reserved. AudioCodes, AC, HD VoIP, HD VoIP Sounds Better, IPmedia, Mediant, MediaPack, What's Inside Matters, OSN, SmartTAP, User Management Pack, VMAS, VoIPerfect, VoIPerfectHD, Your Gateway To VoIP, 3GX, VocaNom, AudioCodes One Voice and CloudBond are trademarks or registered trademarks of AudioCodes Limited. All other products or trademarks are property of their respective owners. Product specifications are subject to change without notice.

Document #: LTRT-65437

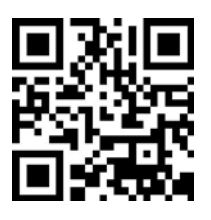

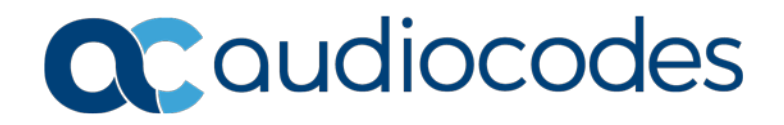